# **FABRICACIÓN ASISTIDA POR COMPUTADOR**

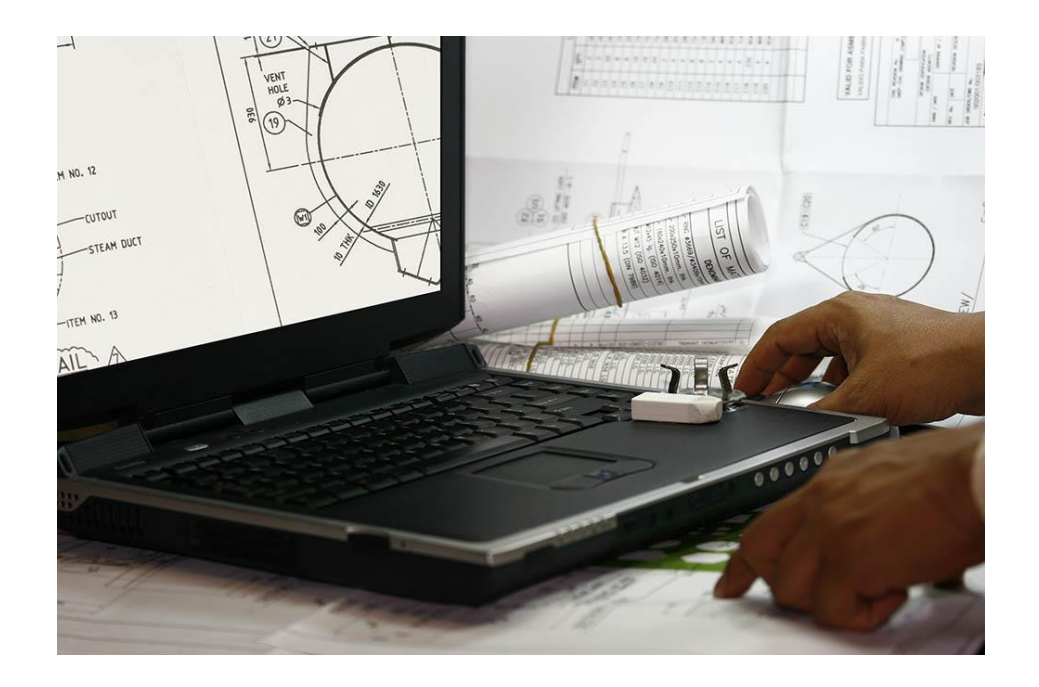

# **2º INGENIERÍA TÉCNICA INDUSTRIAL**

# **ESPECIALIDAD MECÁNICA**

# **PROGRAMACIÓN BÁSICA DE TORNOS DE CNC**

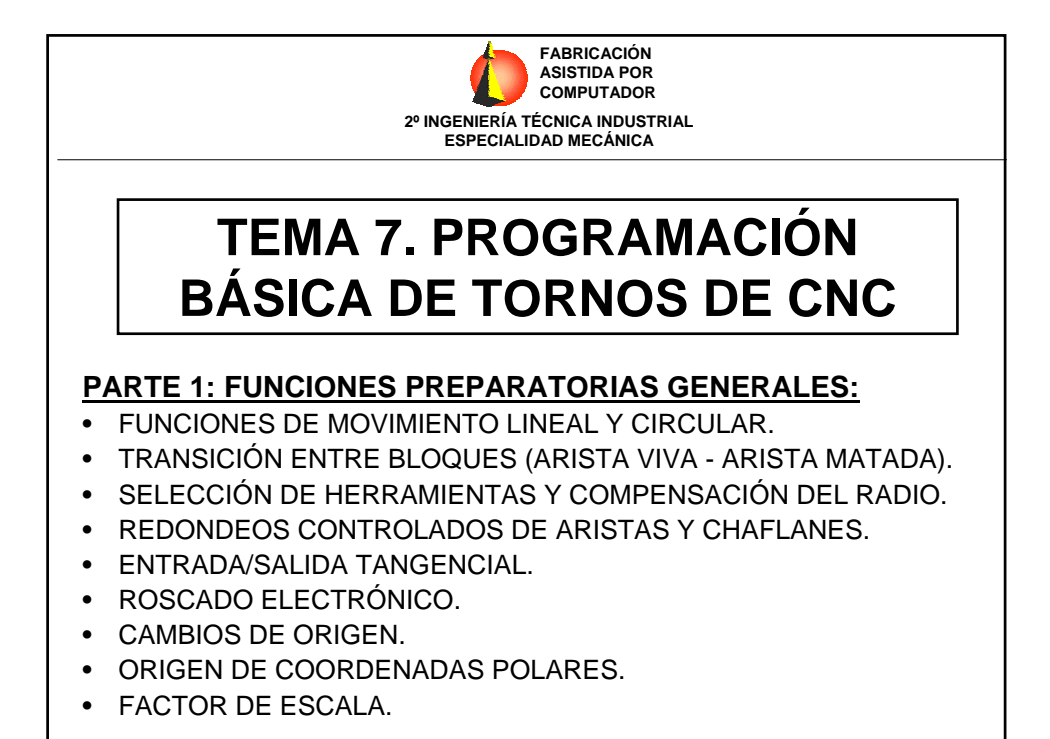

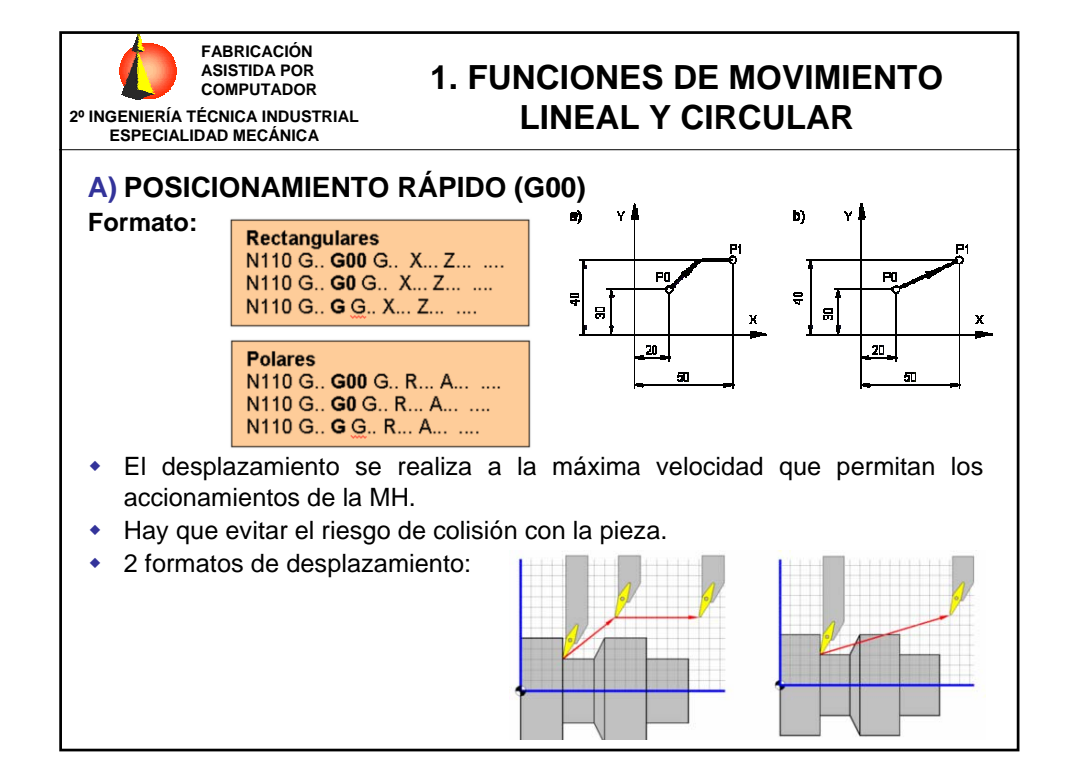

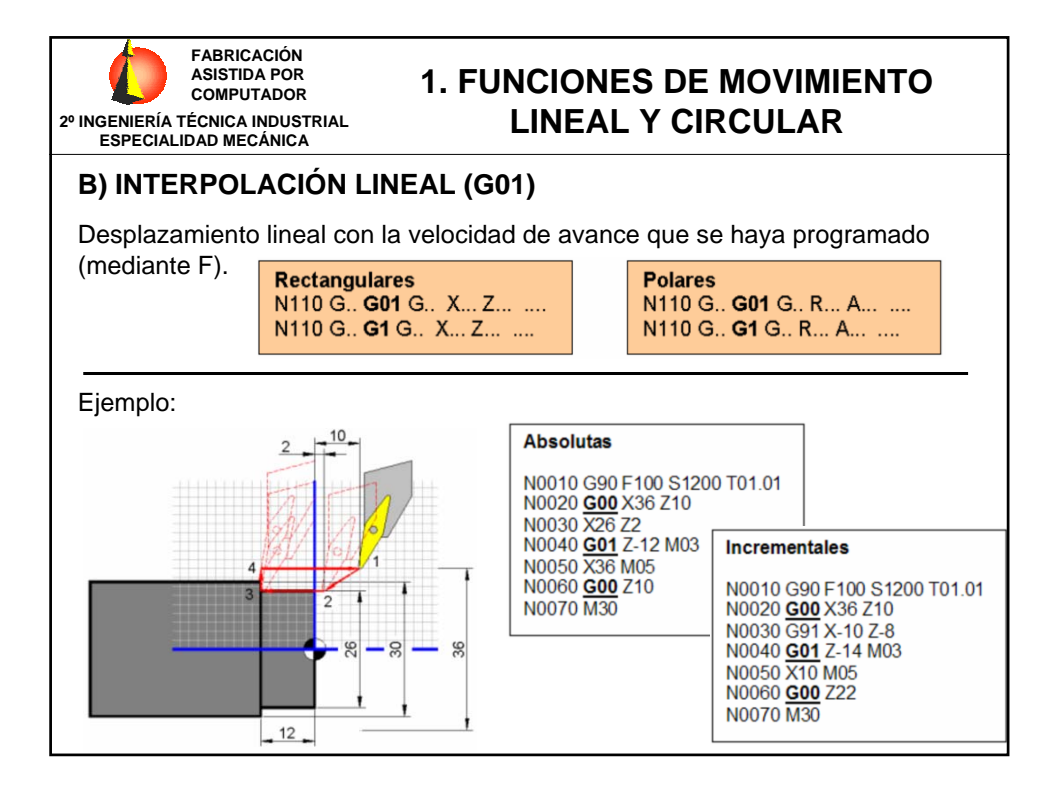

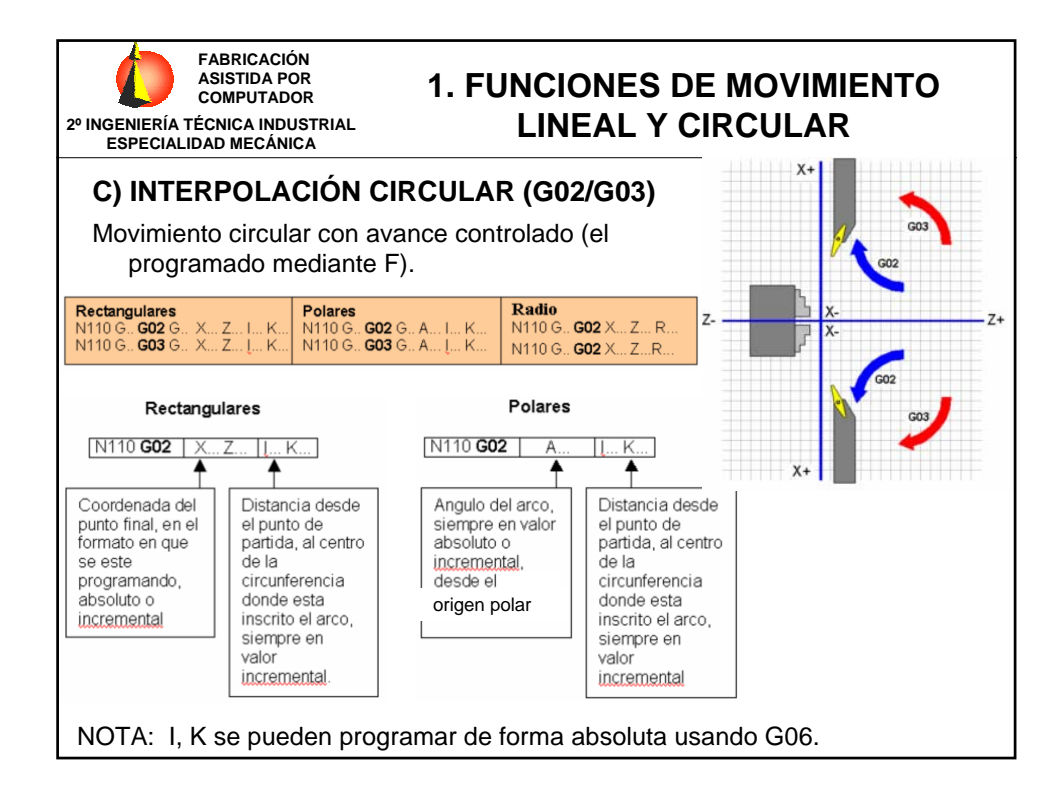

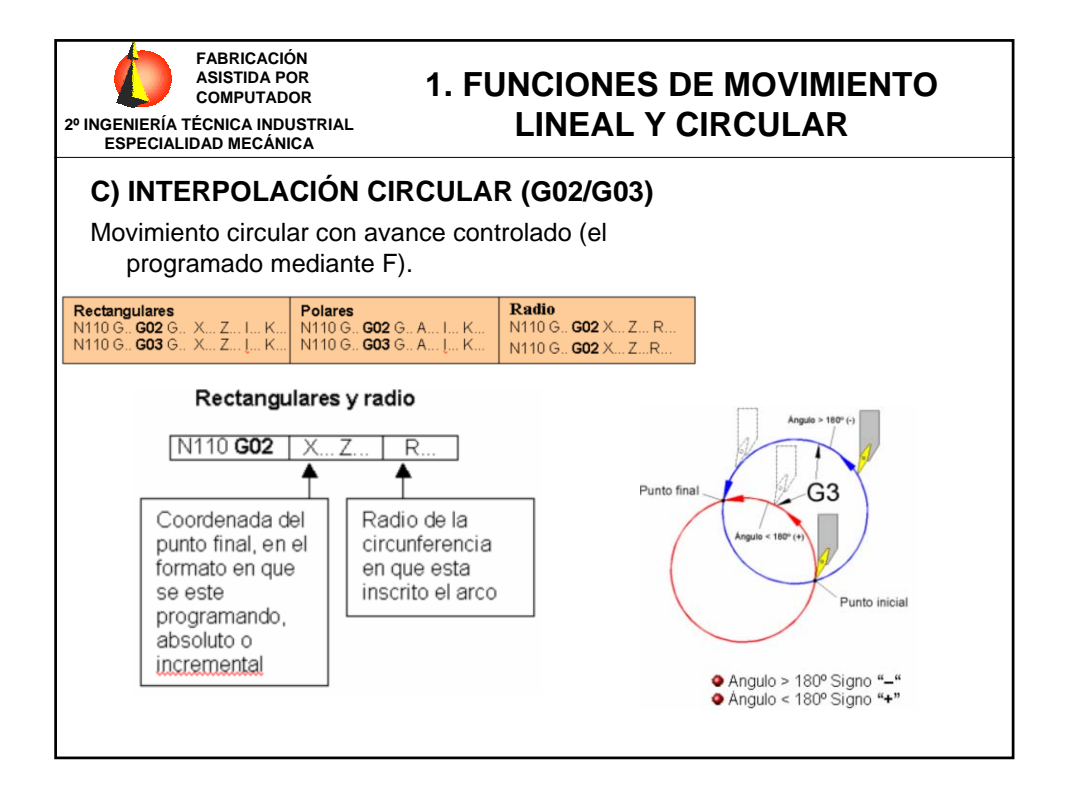

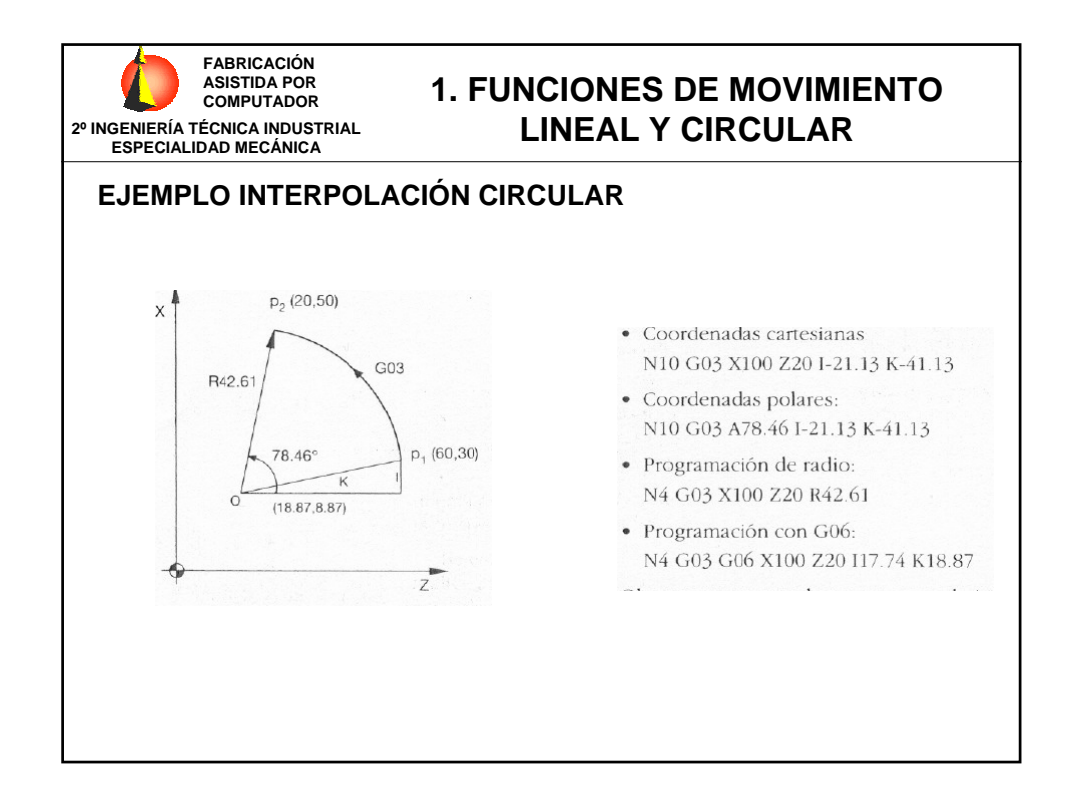

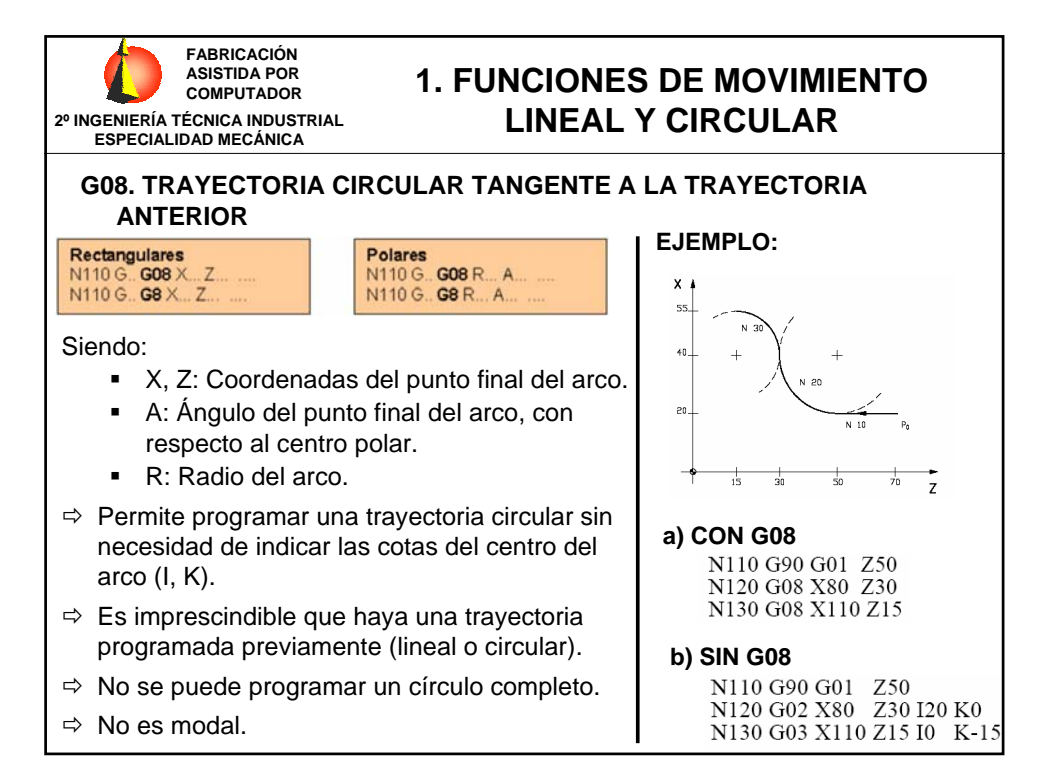

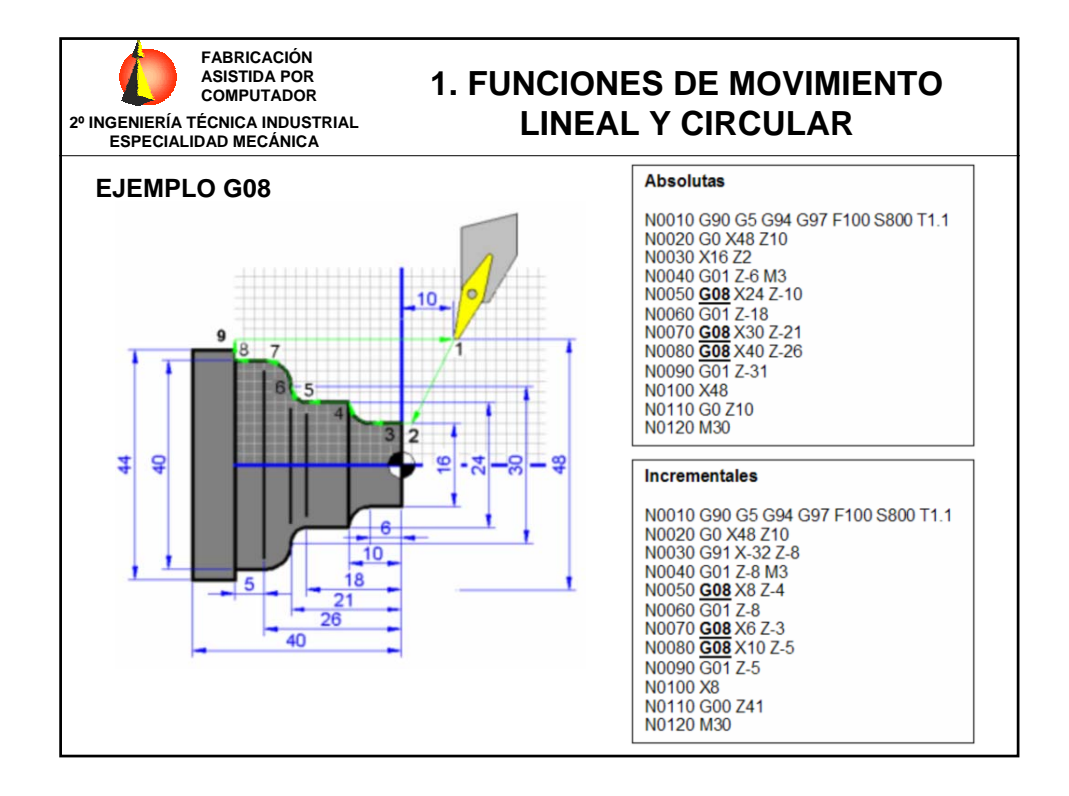

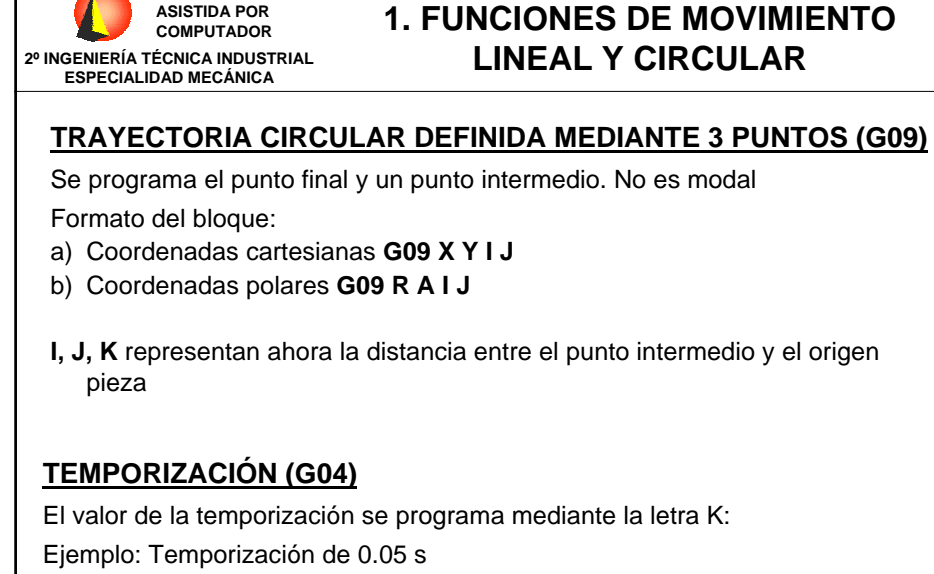

G04 K0.05

**FABRICACIÓN** 

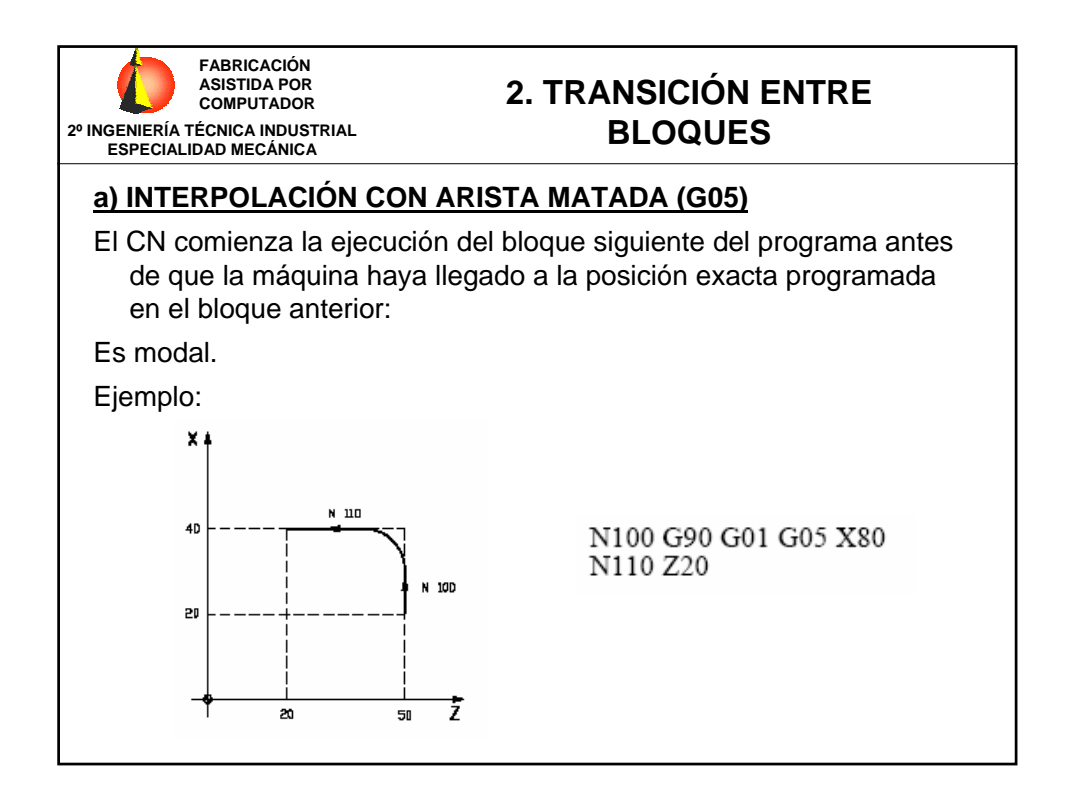

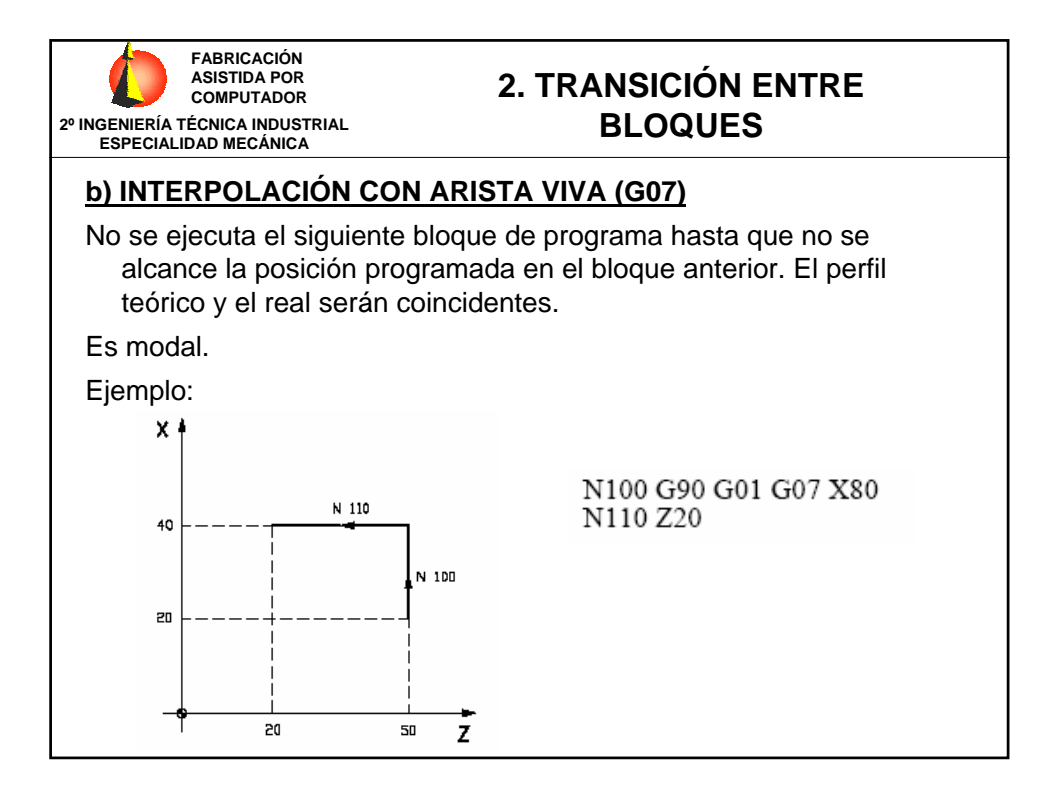

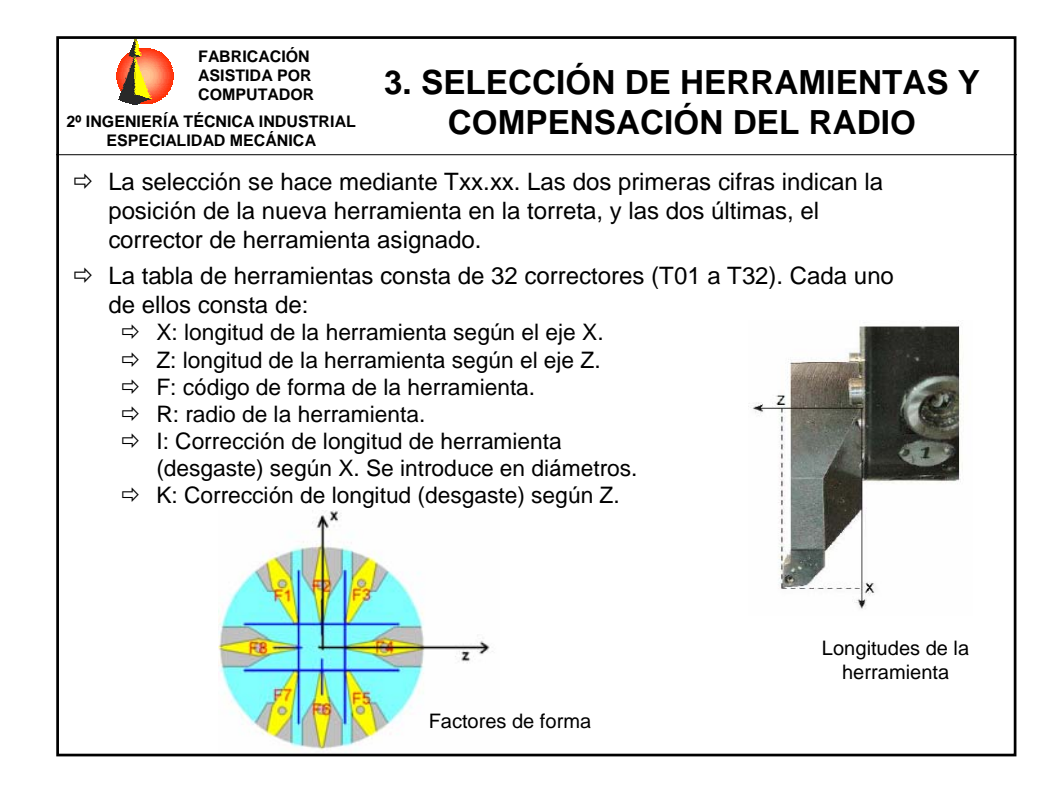

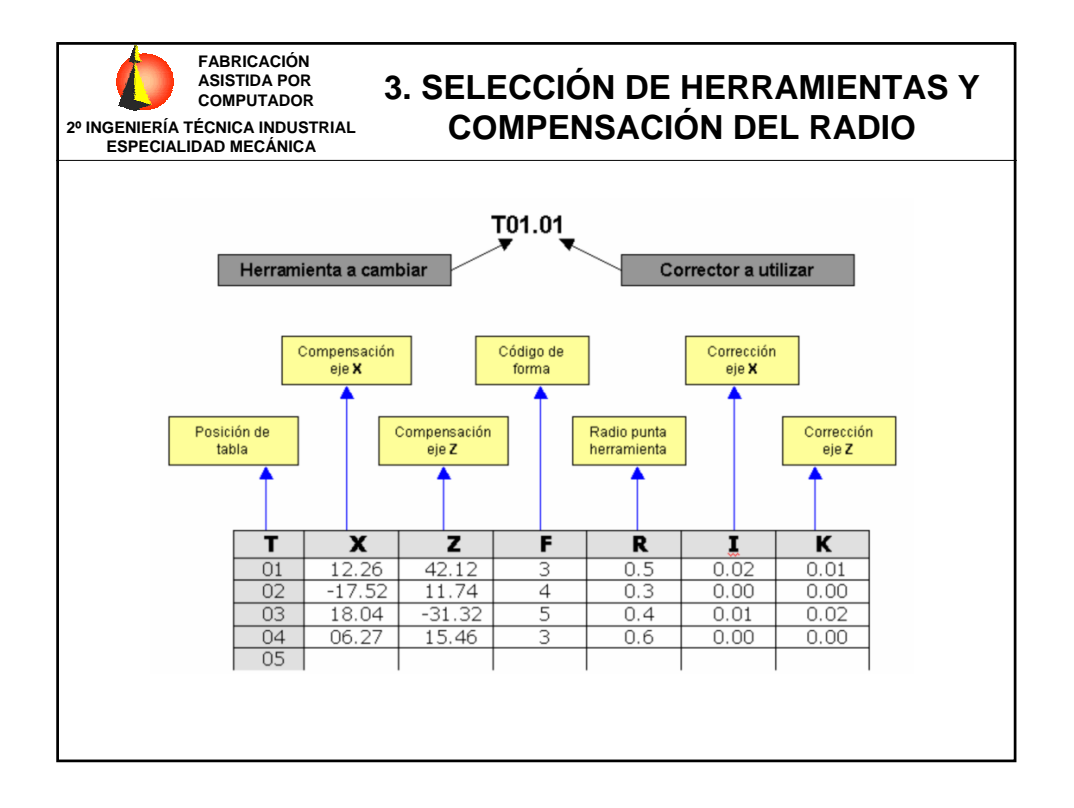

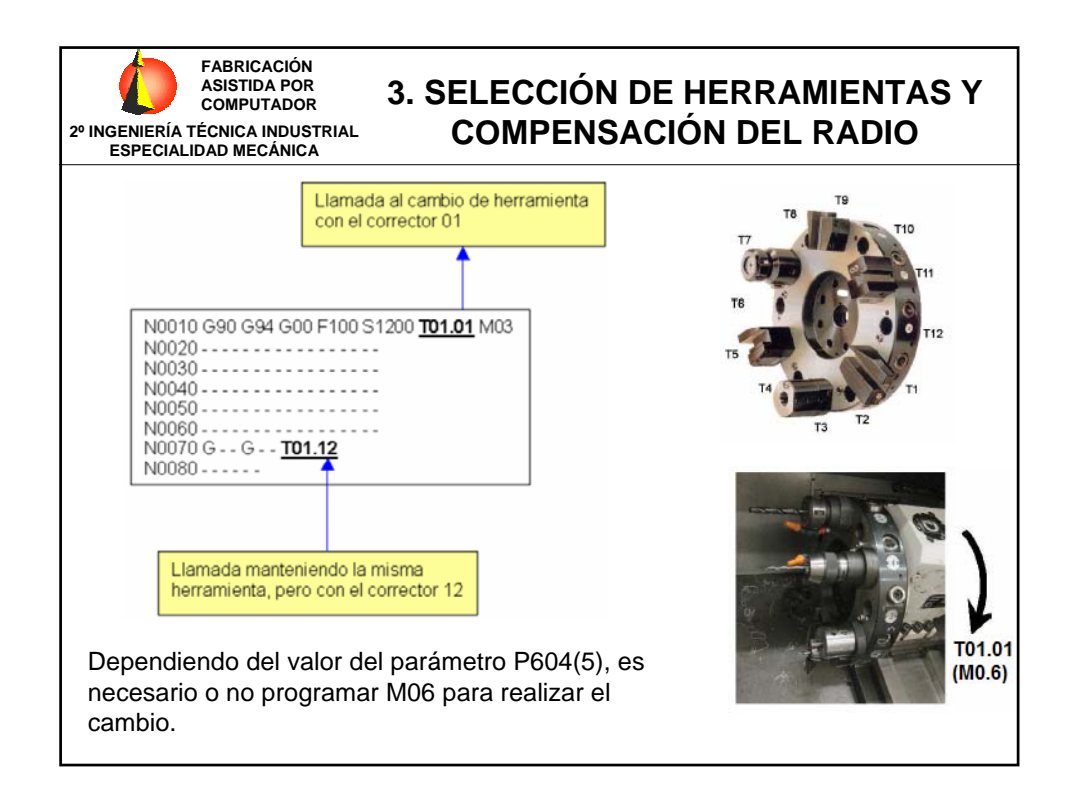

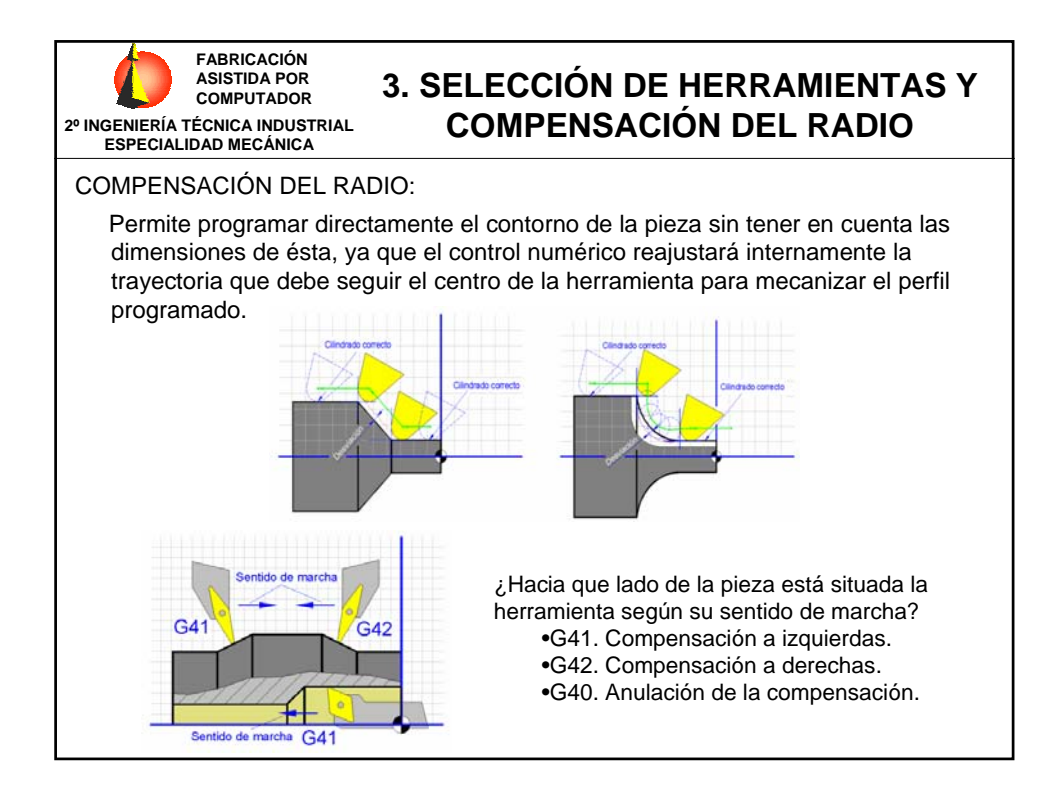

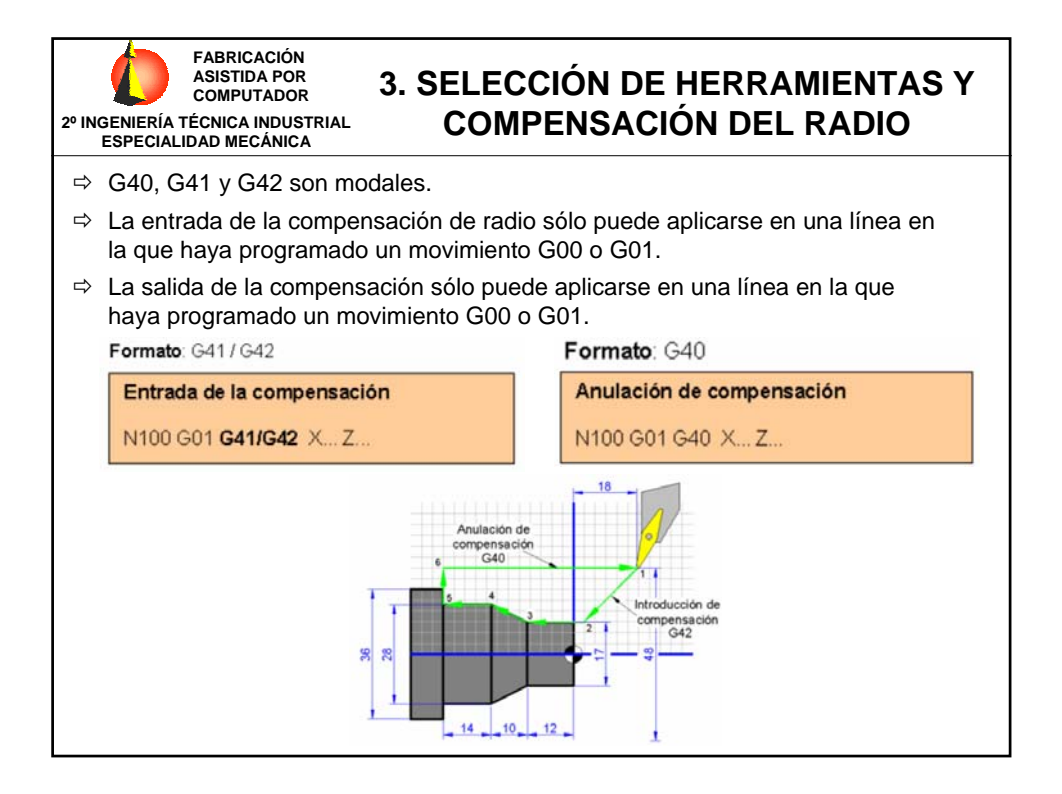

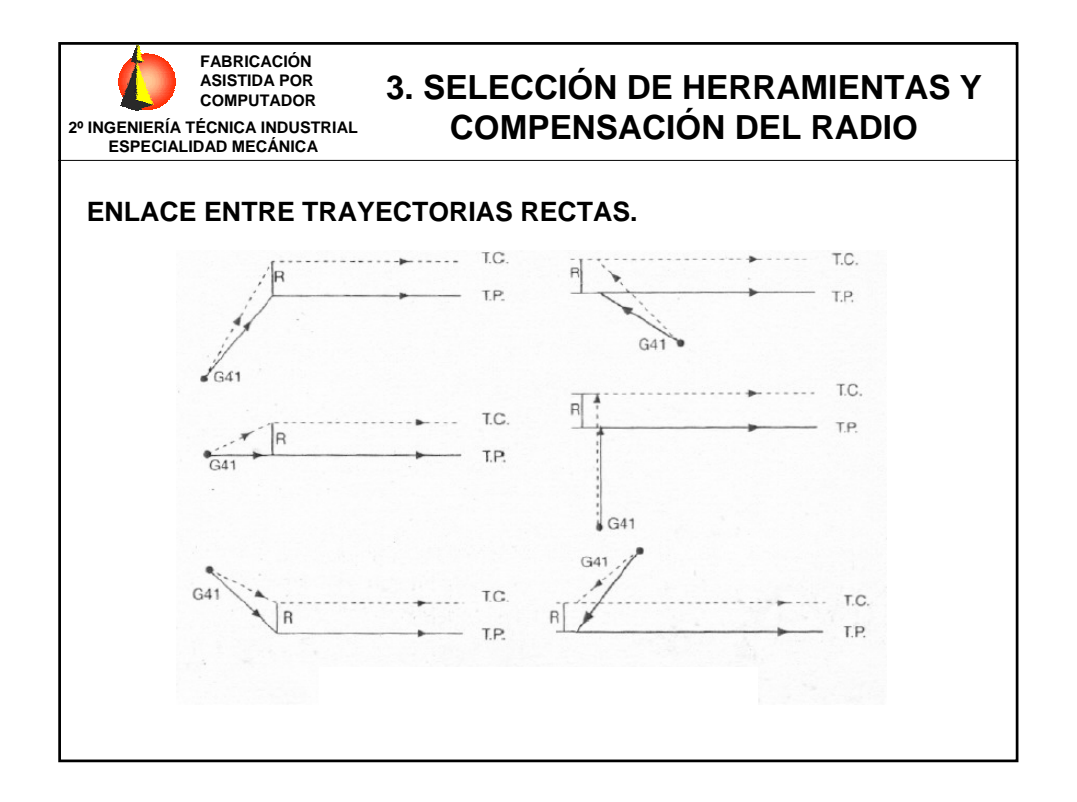

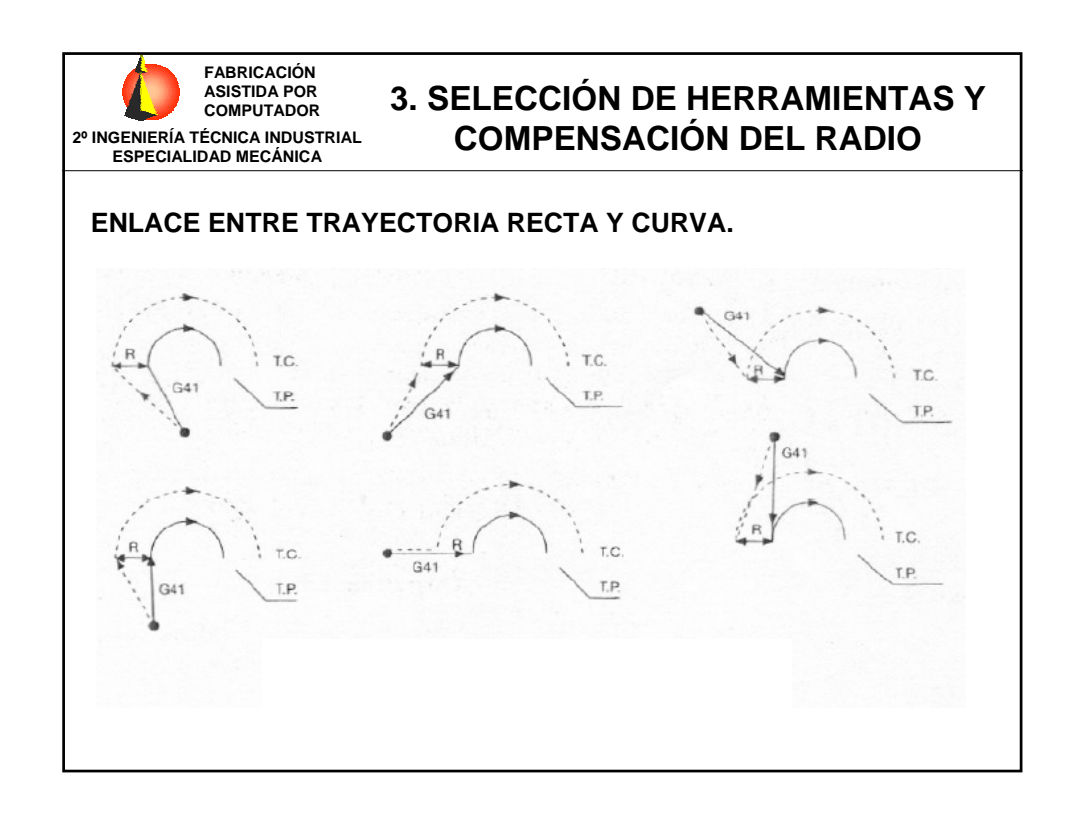

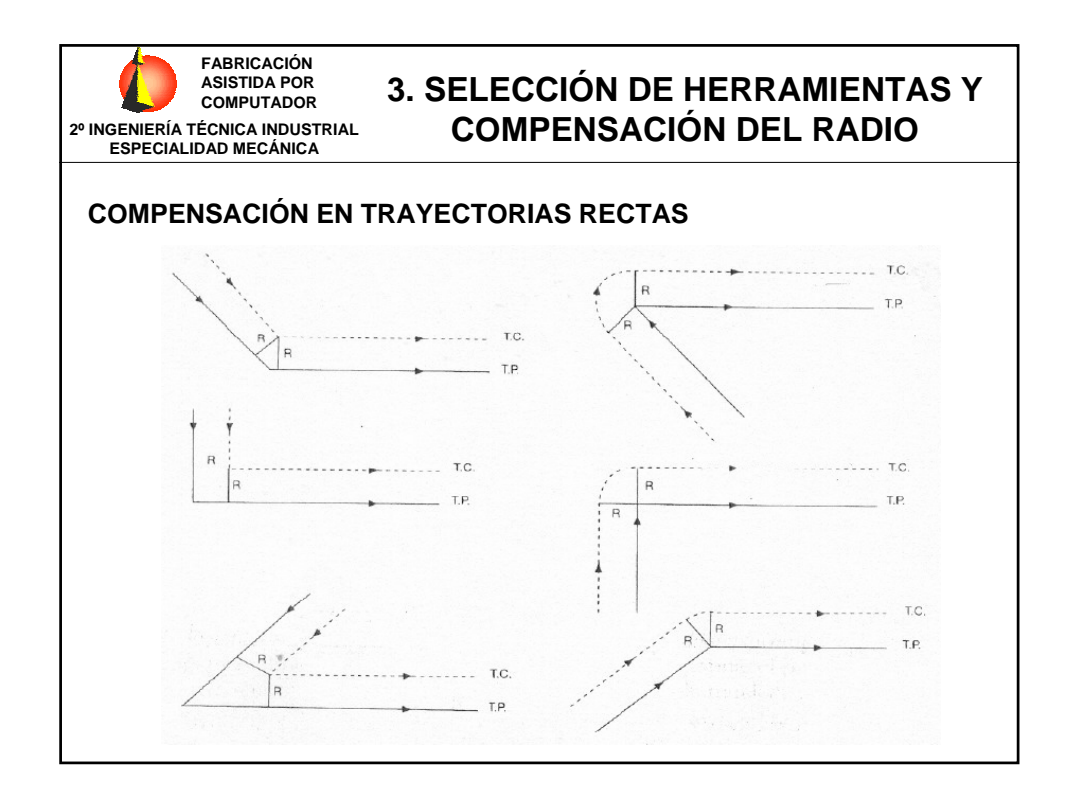

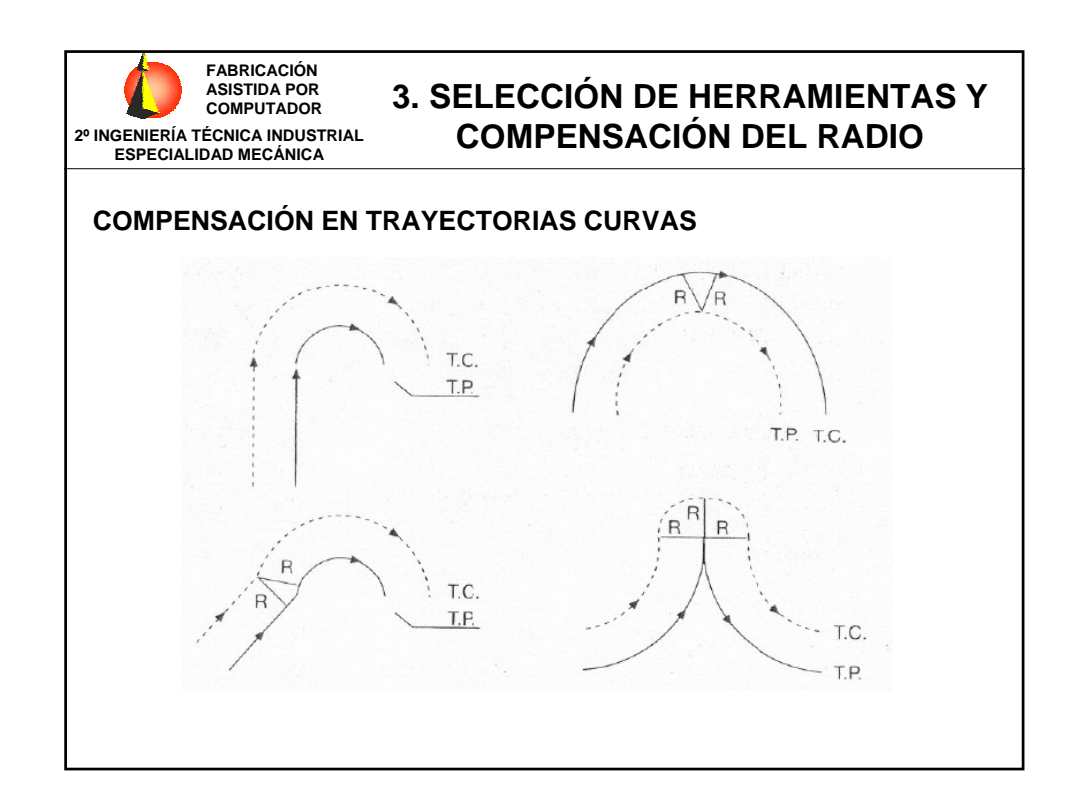

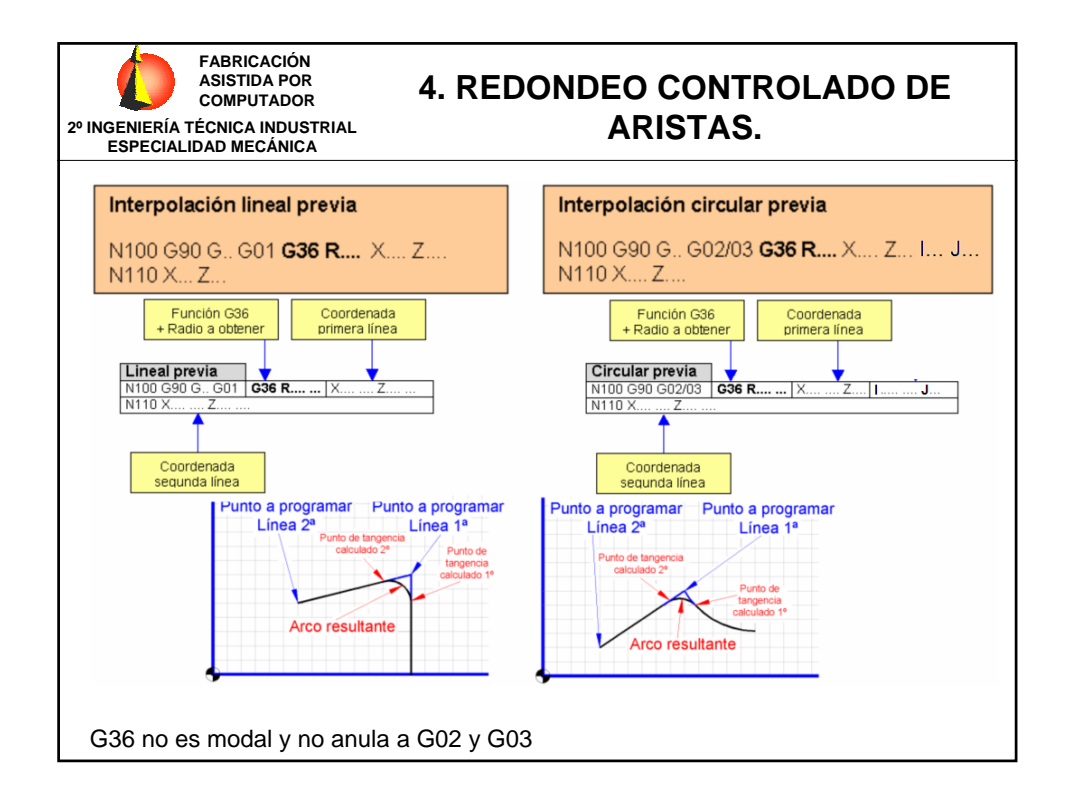

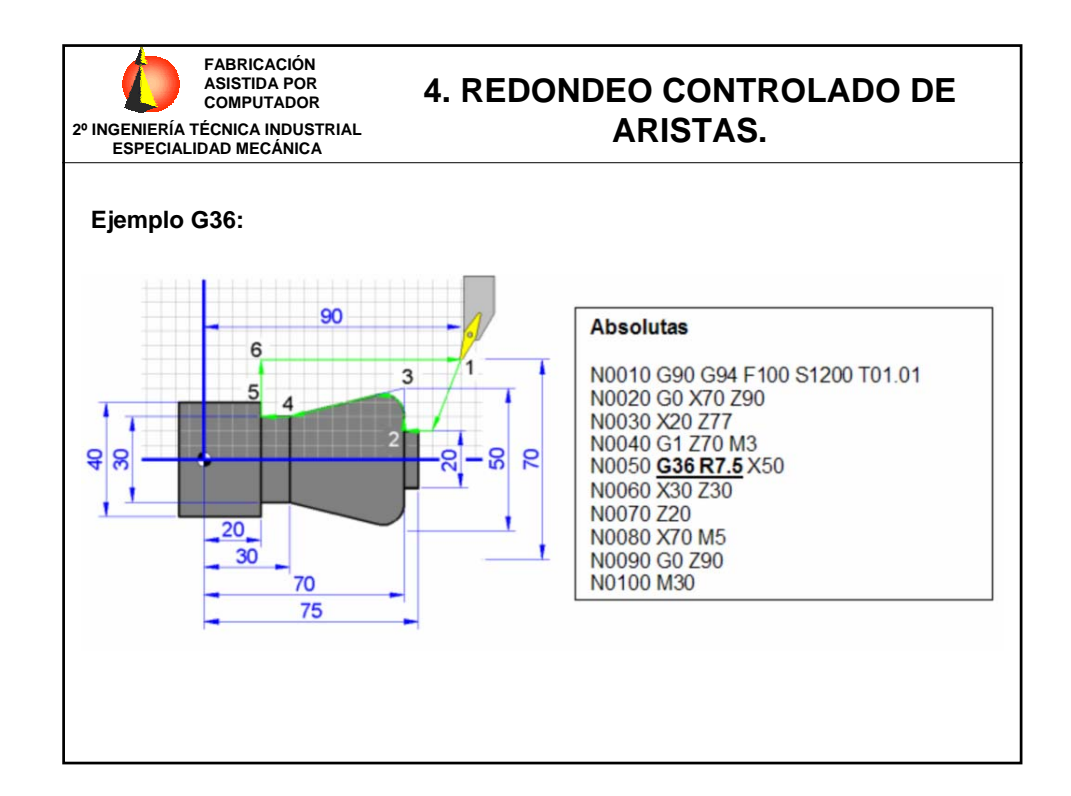

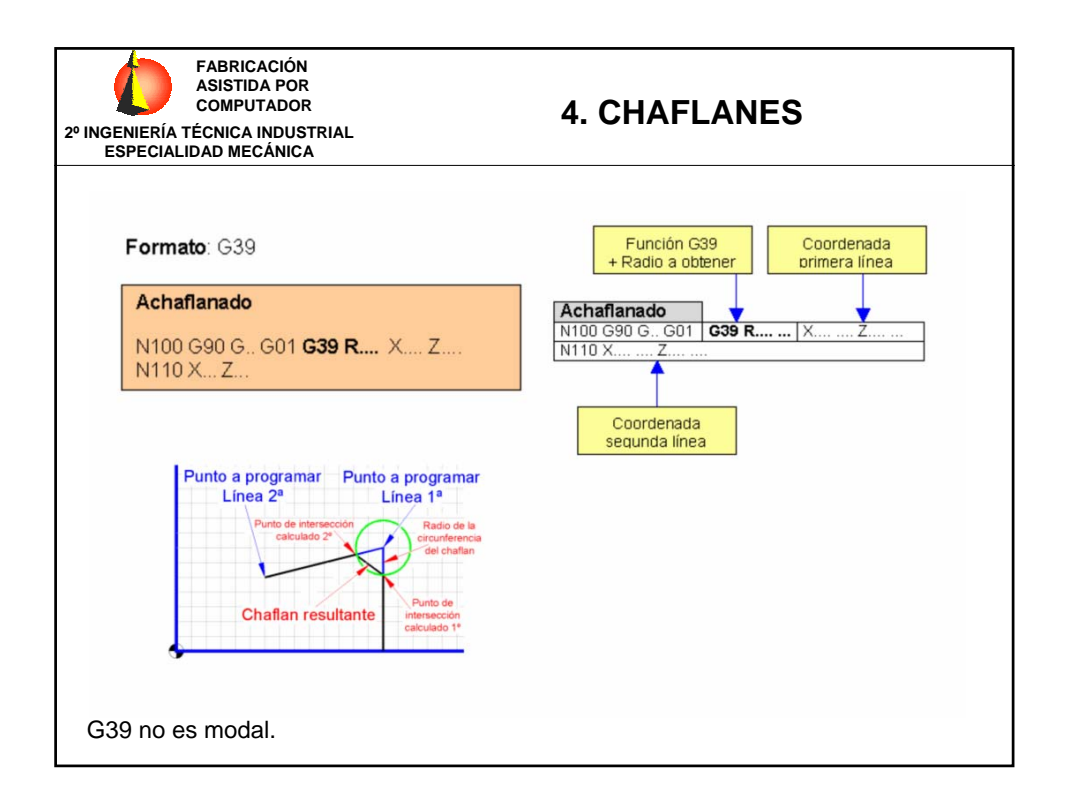

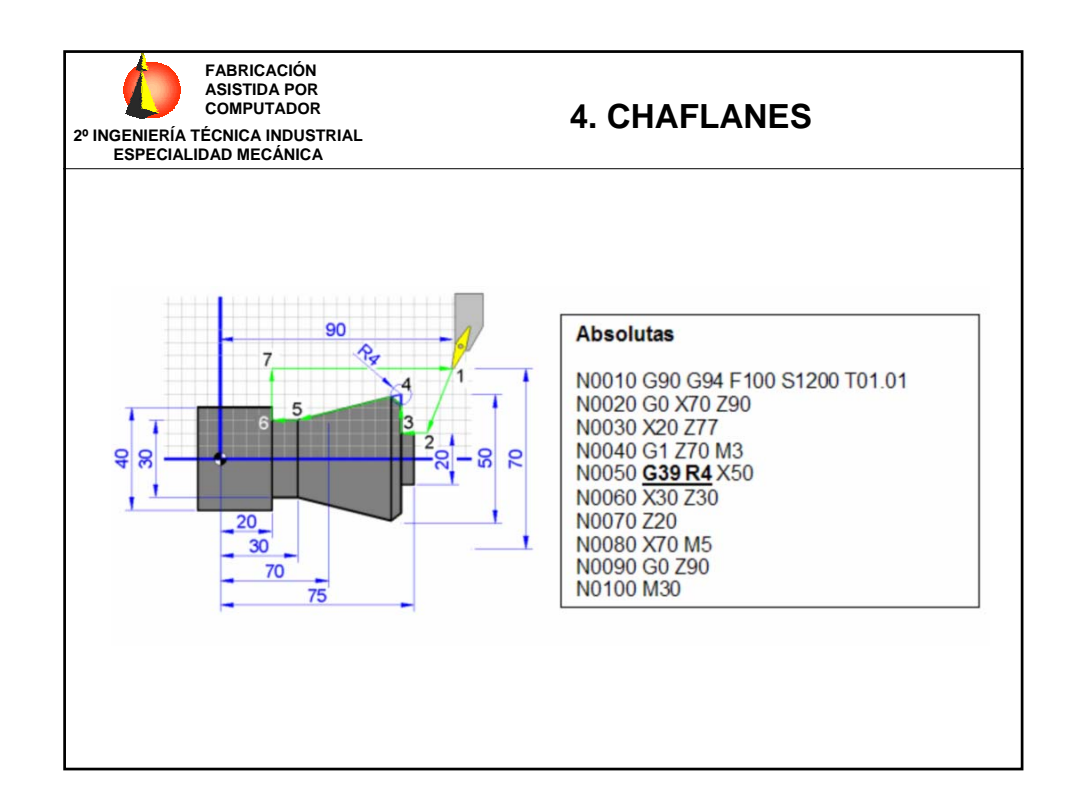

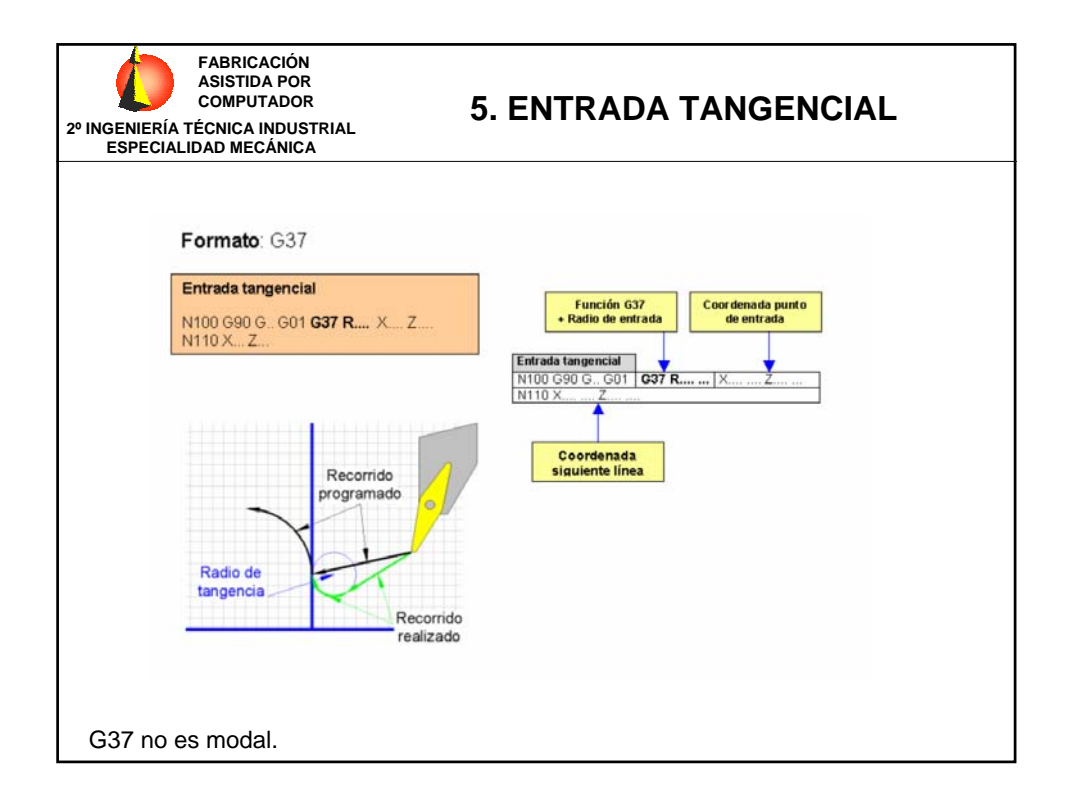

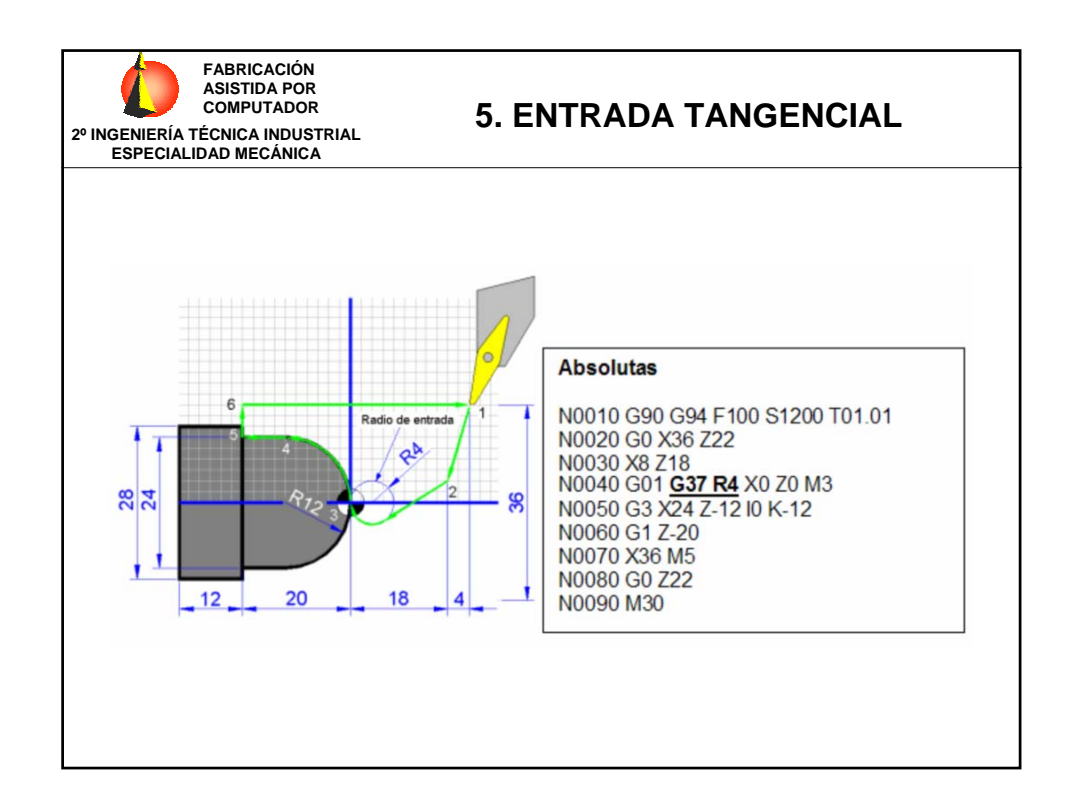

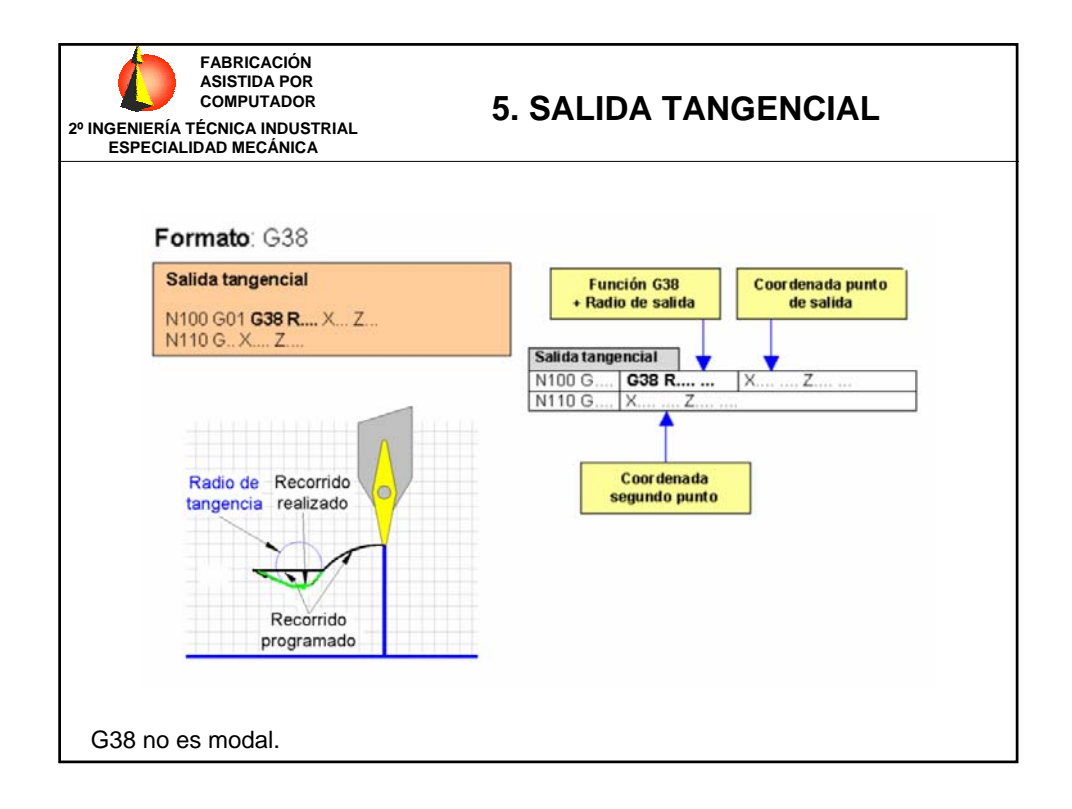

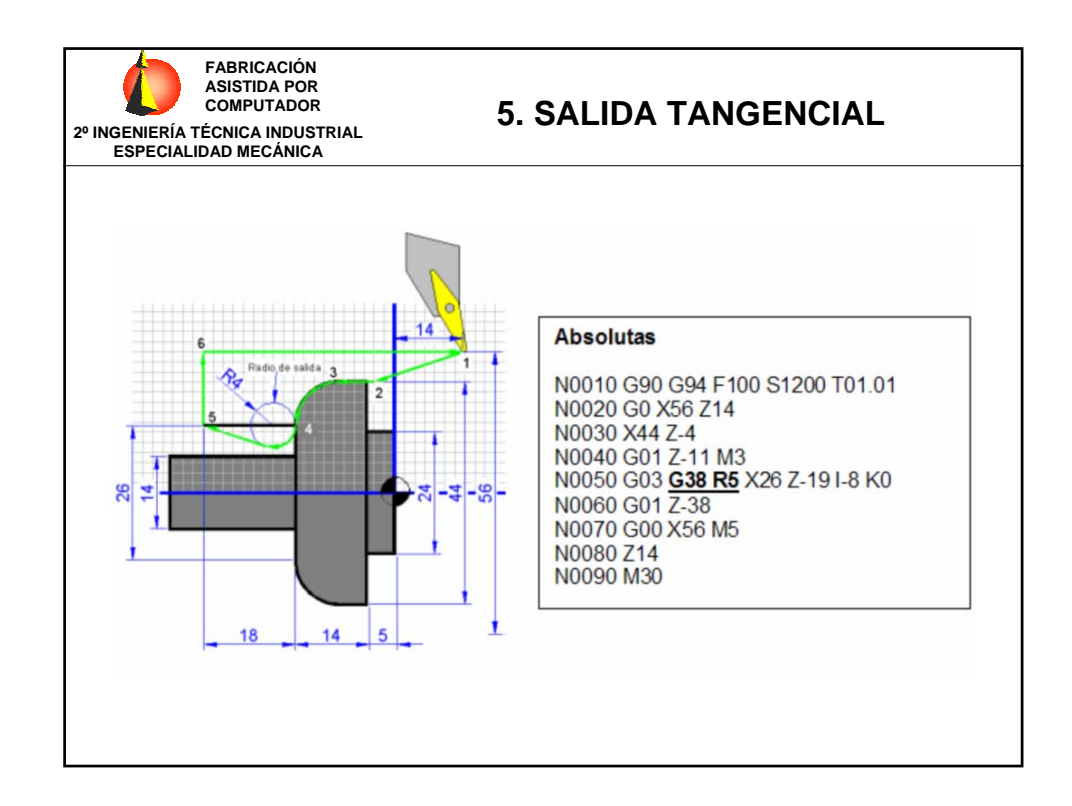

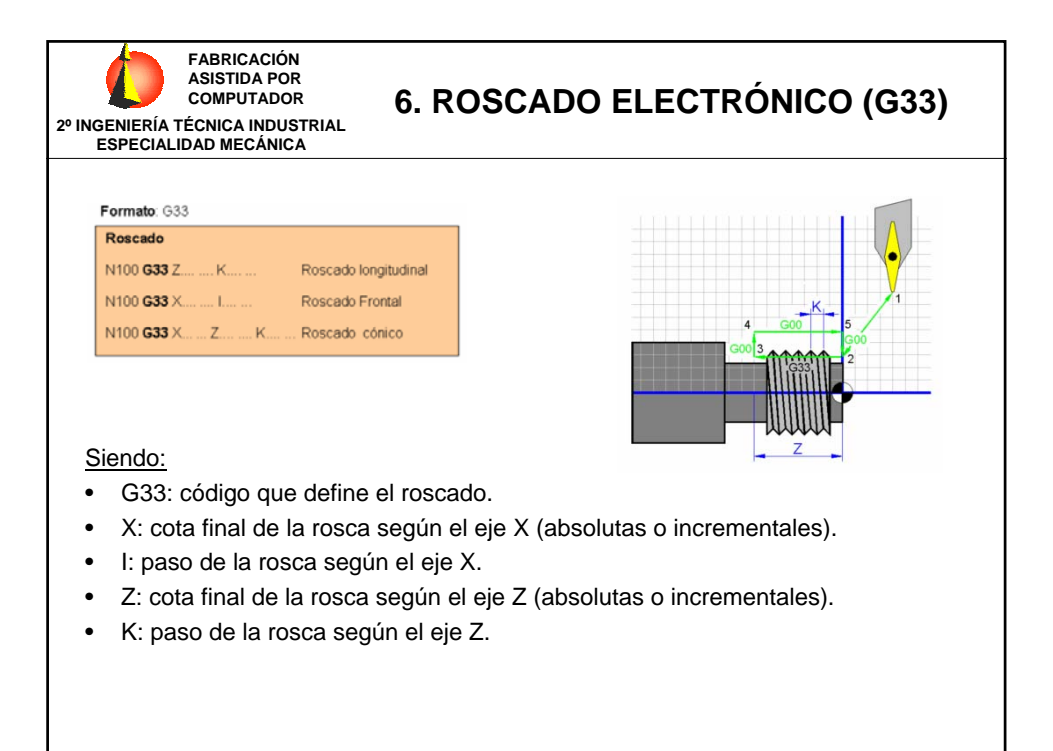

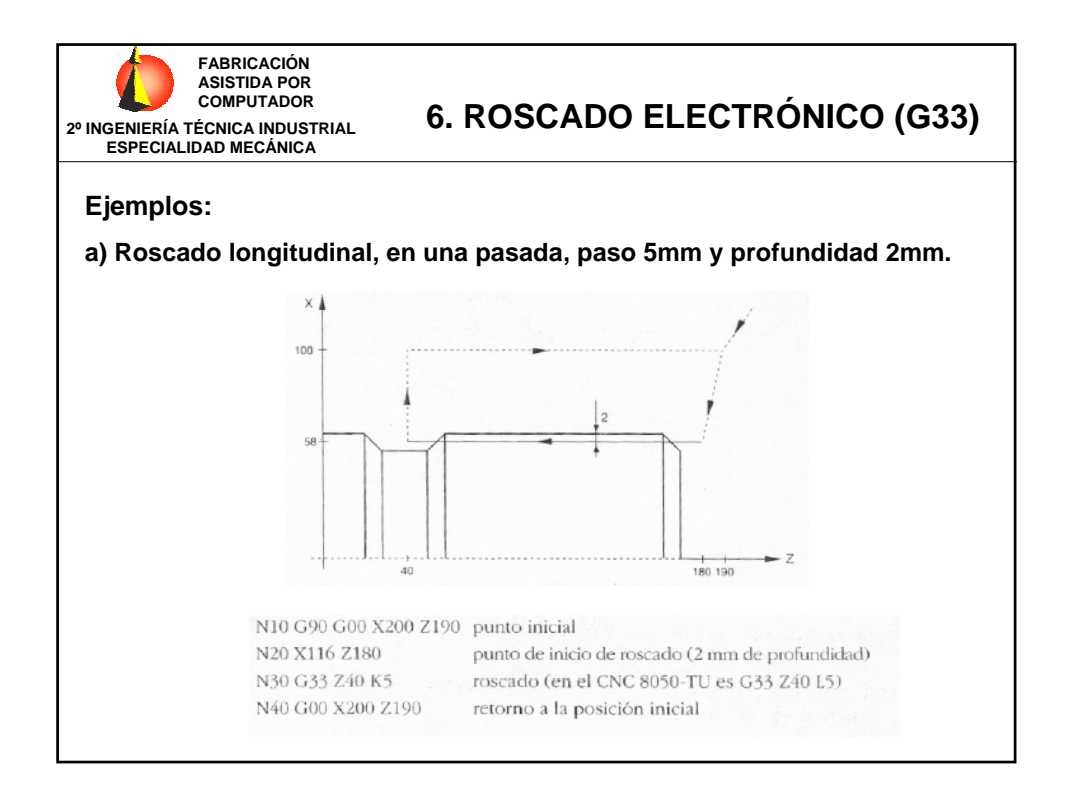

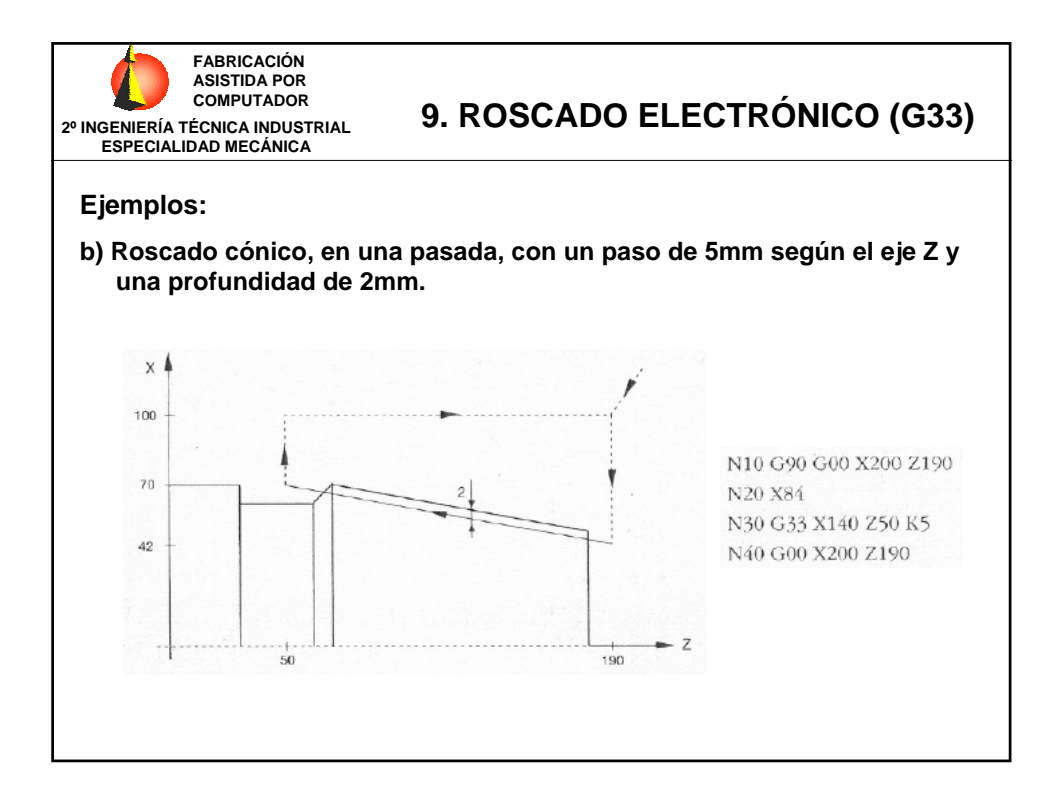

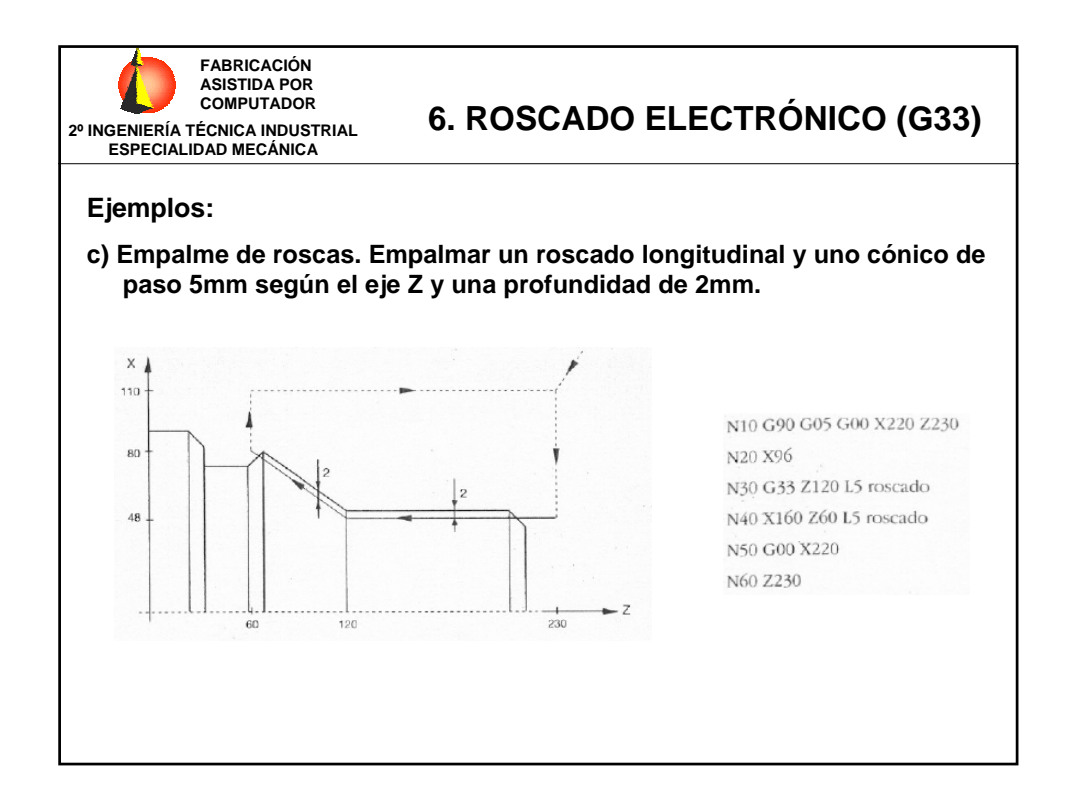

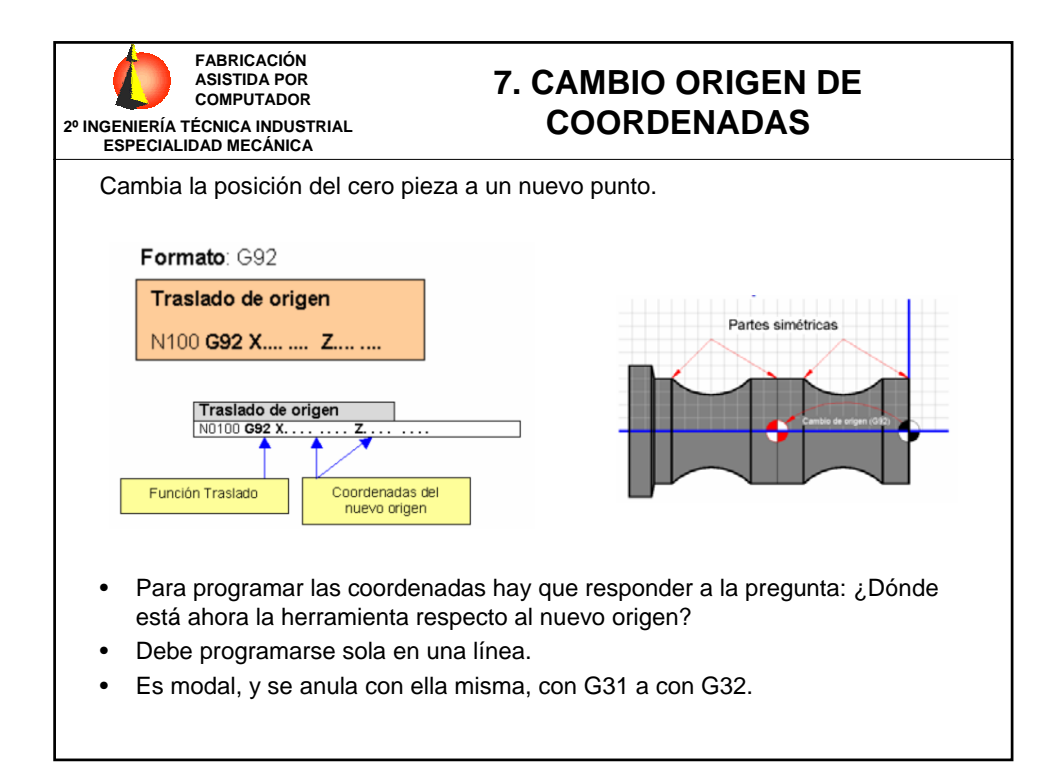

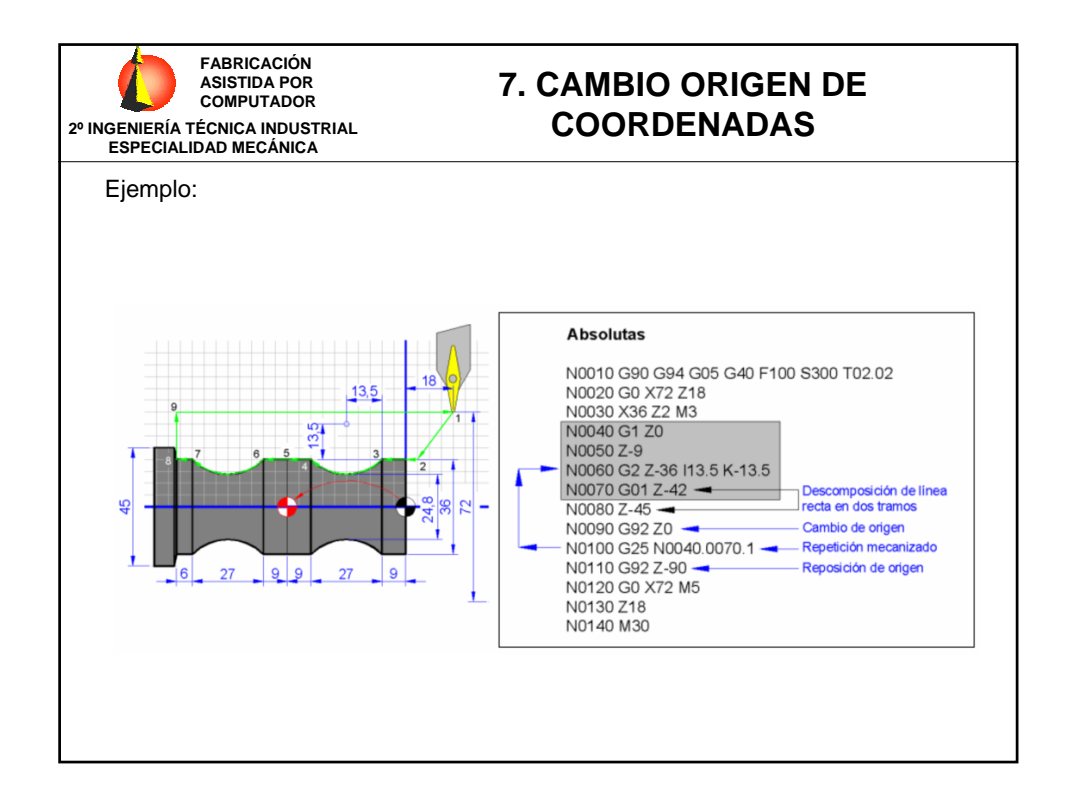

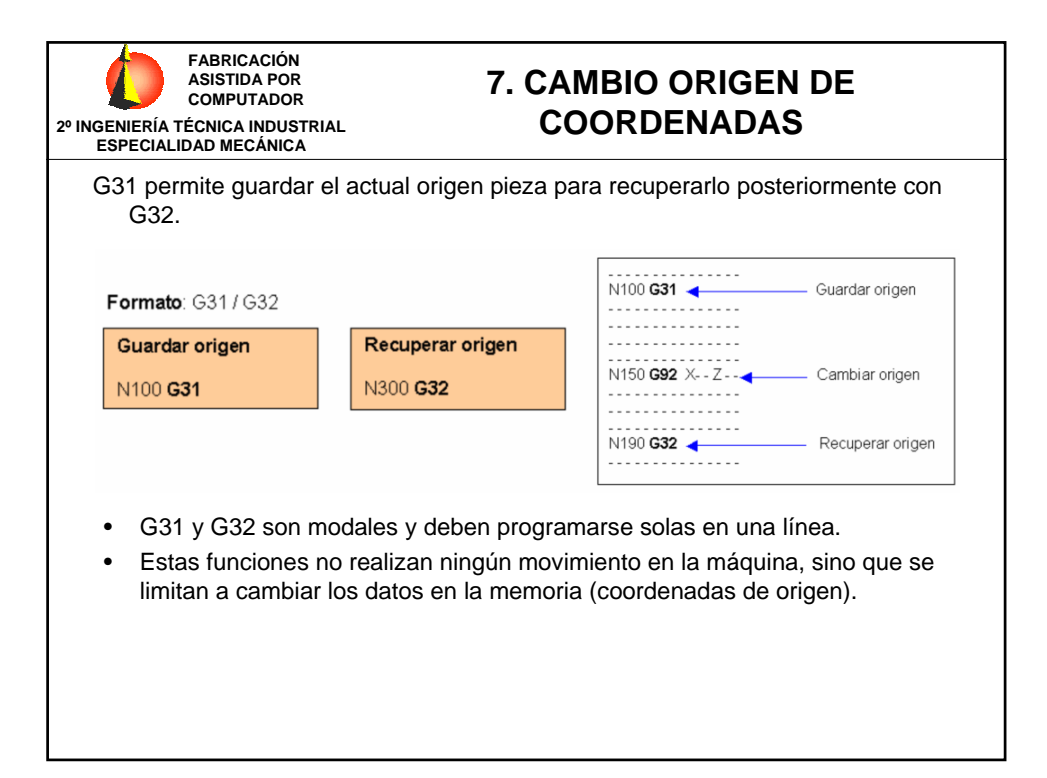

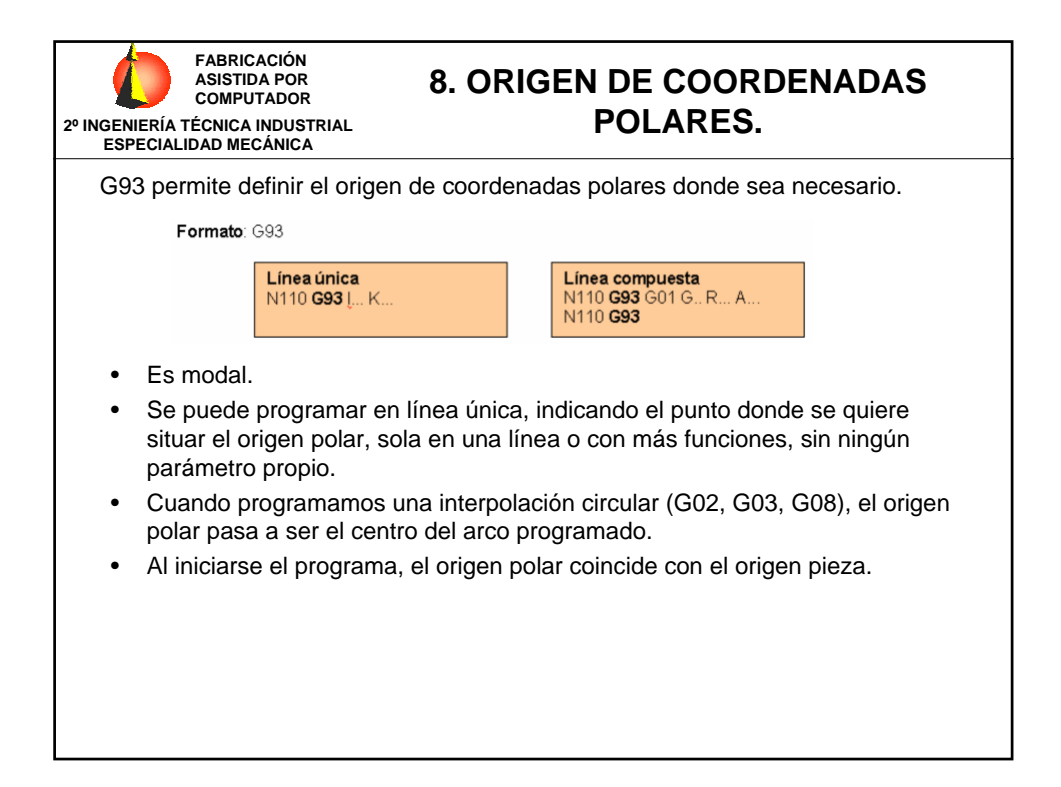

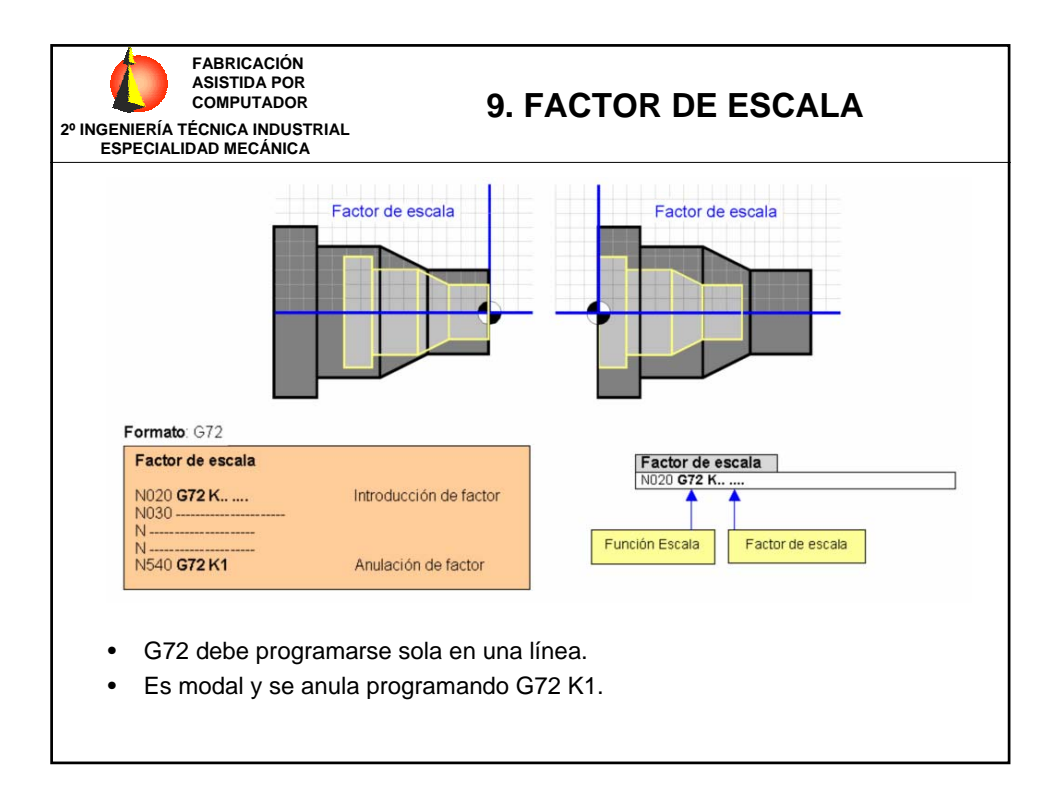

# FAGOR CNC 8050 T

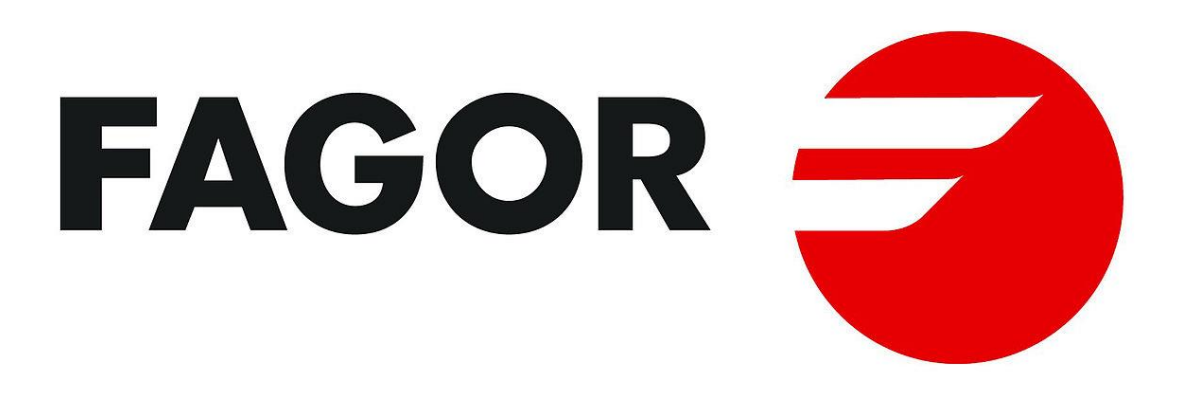

# **MANUAL DE** OPERACIÓN

# FAGOR CNC 8050 T

**MANUAL DE OPERACION** 

Ref. 9701 (cas)

<span id="page-22-0"></span>*FAGOR AUTOMATION S. Coop. Ltda. mantiene informados periódicamente a todos los clientes que lo han solicitado, sobre las nuevas prestaciones que se van añadiendo al CNC FAGOR 8050. De este modo, el cliente podrá solicitar la nueva o nuevas prestaciones que desea integrar en su propia máquina. Para ello, es suficiente que Vds. nos envíen la dirección completa de su empresa y la referencia (modelo y número de serie) de los distintos modelos de Control Numérico que disponen.* **Se debe tener en cuenta que algunas de las funciones descritas en este manual pueden no estar contempladas en la versión de software que usted acaba de adquirir. Las funciones que dependen de las opciones de software son las siguientes: Control de vida de las herramientas Ciclos de palpador DNC Editor de perfiles Software para 2, 4 o 6 ejes Eje C** *La información descrita en este manual puede estar sujeta a variaciones motivadas por modificaciones técnicas. FAGOR AUTOMATION, S. Coop. Ltda. se reserva el derecho de modificar el contenido del manual, no estando obligada a notificar las variaciones.*

# **INDICE**

Apartado

Pagina

Nuevas prestaciones y modificaciones

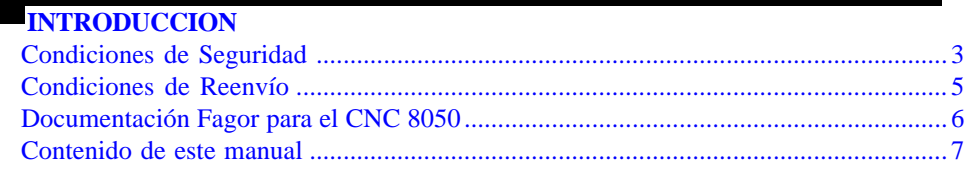

### Capítulo 1 **GENERALIDADES**

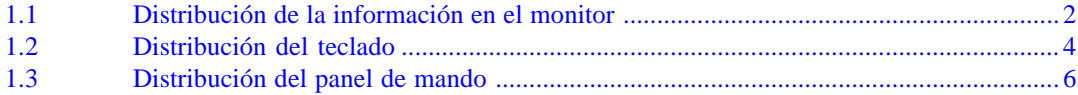

# Capítulo 2

## **MODOSDE OPERACION**

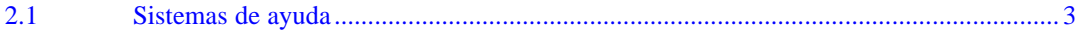

### Capítulo 3 **EJECUTAR/SIMULAR**

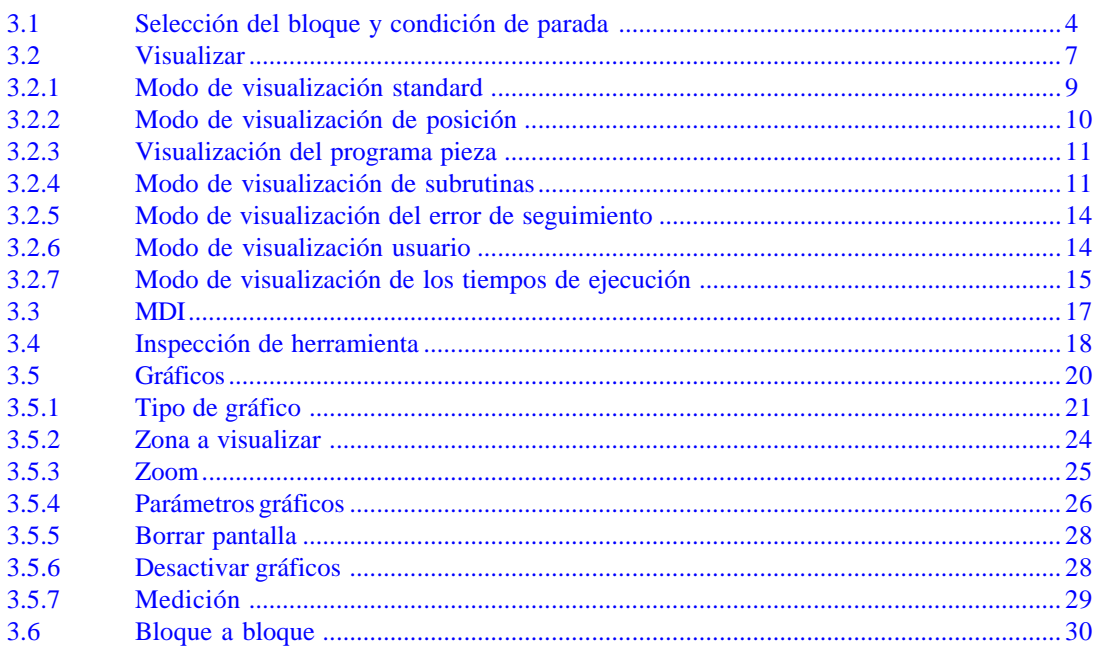

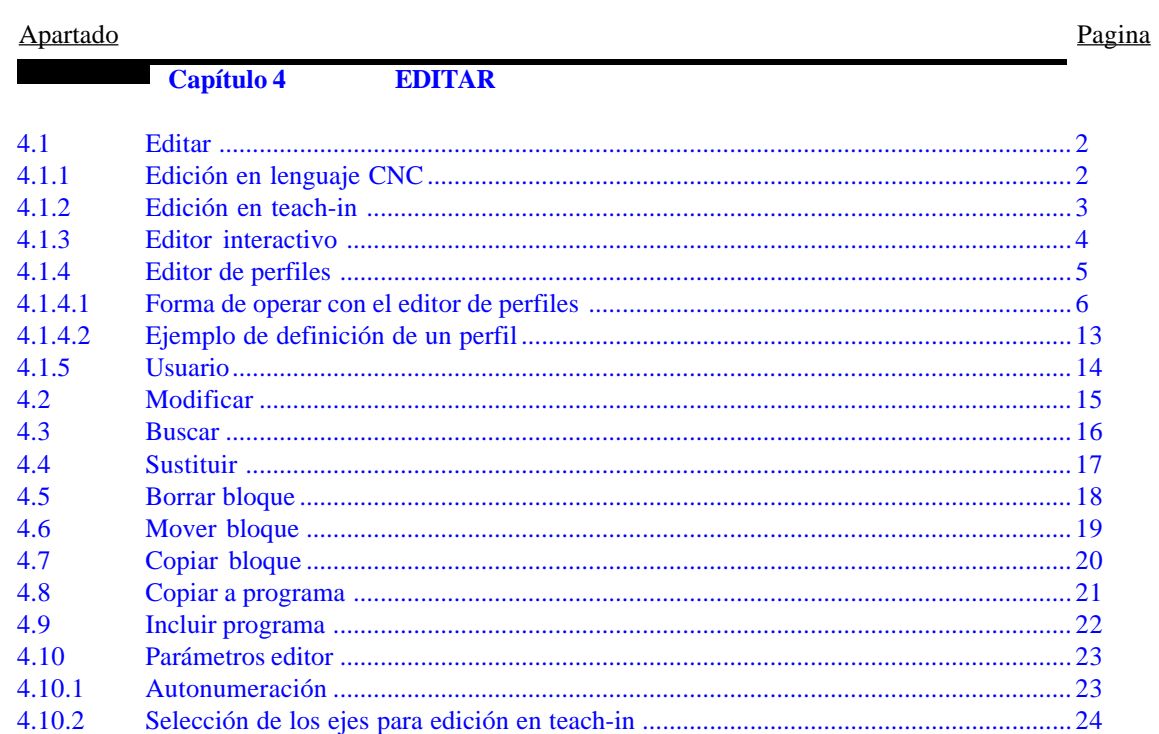

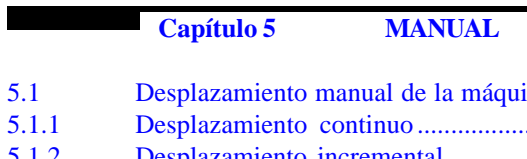

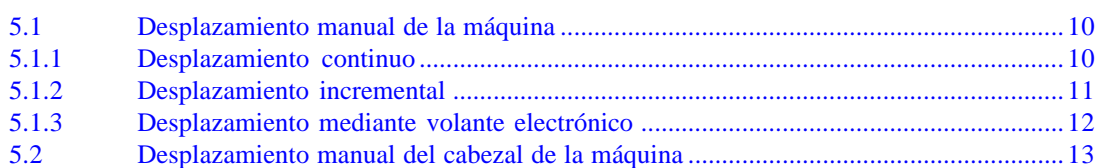

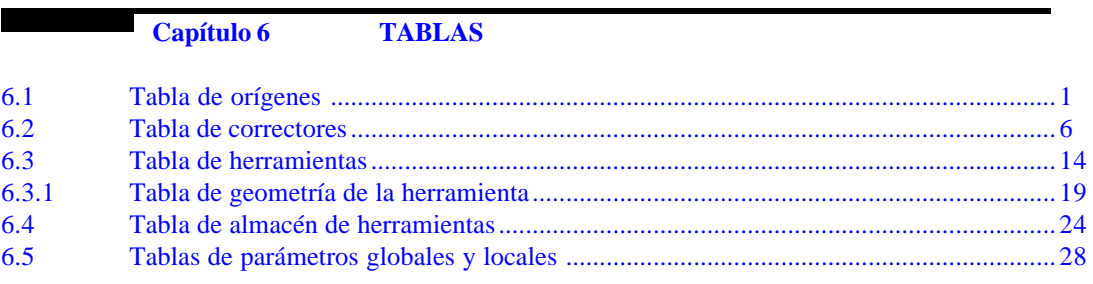

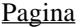

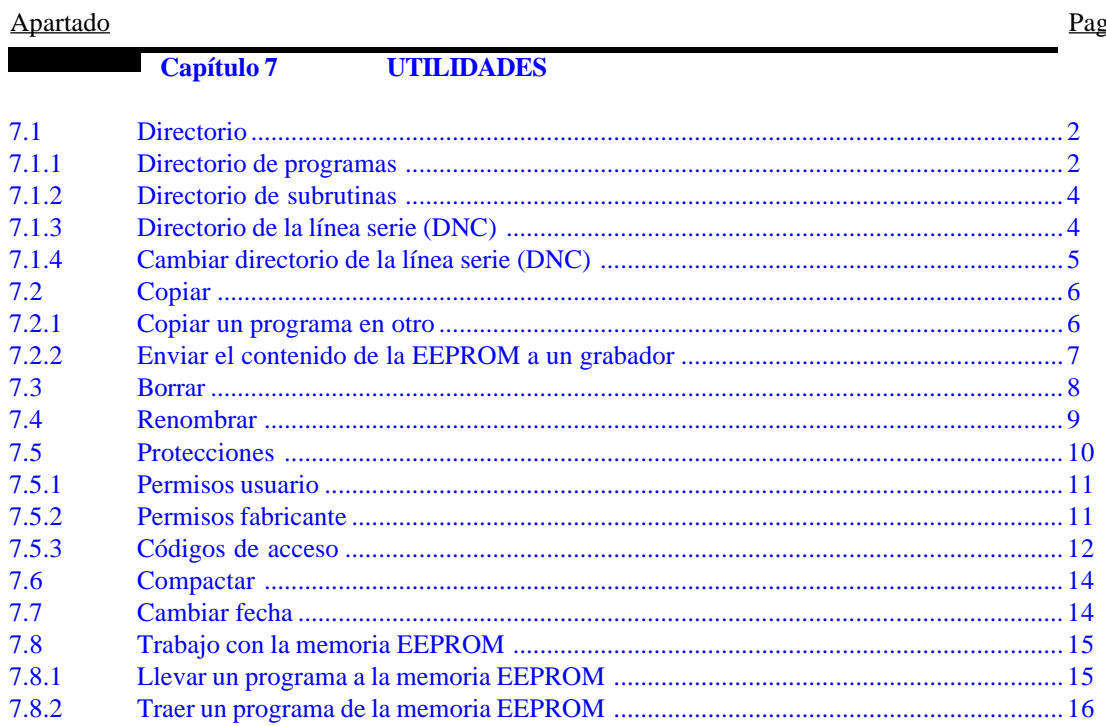

Capítulo 8

**DNC** 

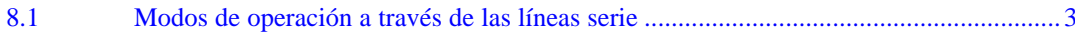

### **PLC** Capítulo 9

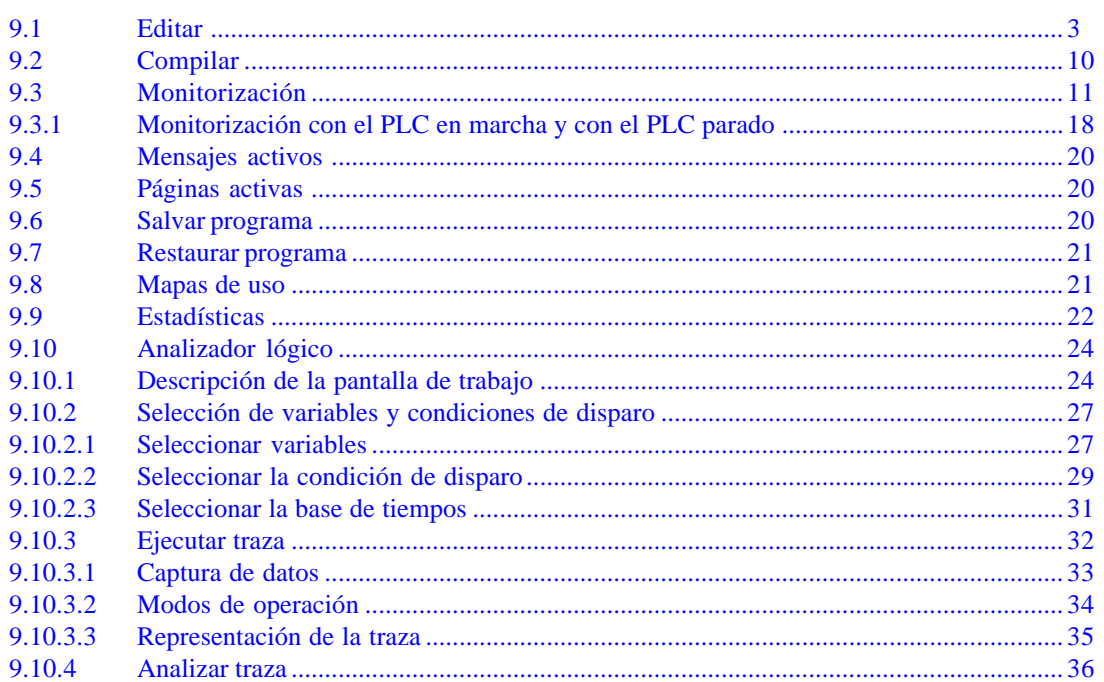

 $10.5$ 

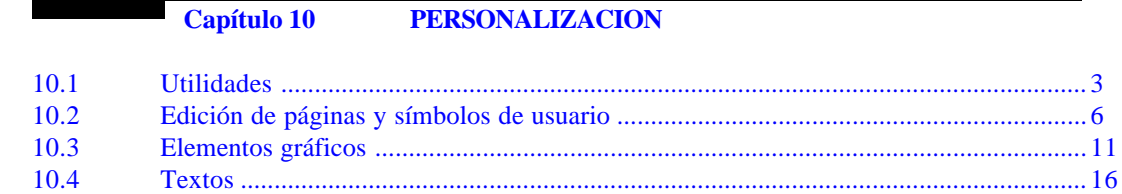

### Capítulo 11 **PARAMETROSMAQUINA**

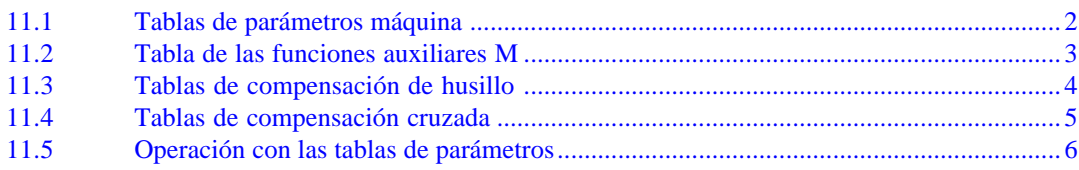

### Capítulo 12 **DIAGNOSIS**

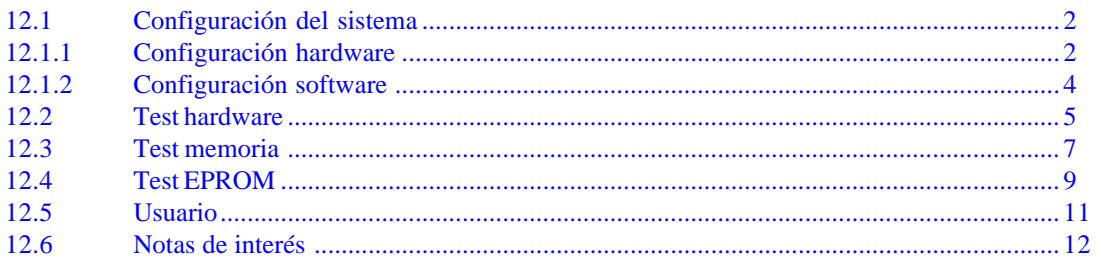

# <span id="page-27-0"></span>**NUEVAS PRESTACIONES Y MODIFICACIONES**

# **(MODELO TORNO)**

# *Fecha:* **Junio de 1992** *Versión Software:* **6.01 y siguientes**

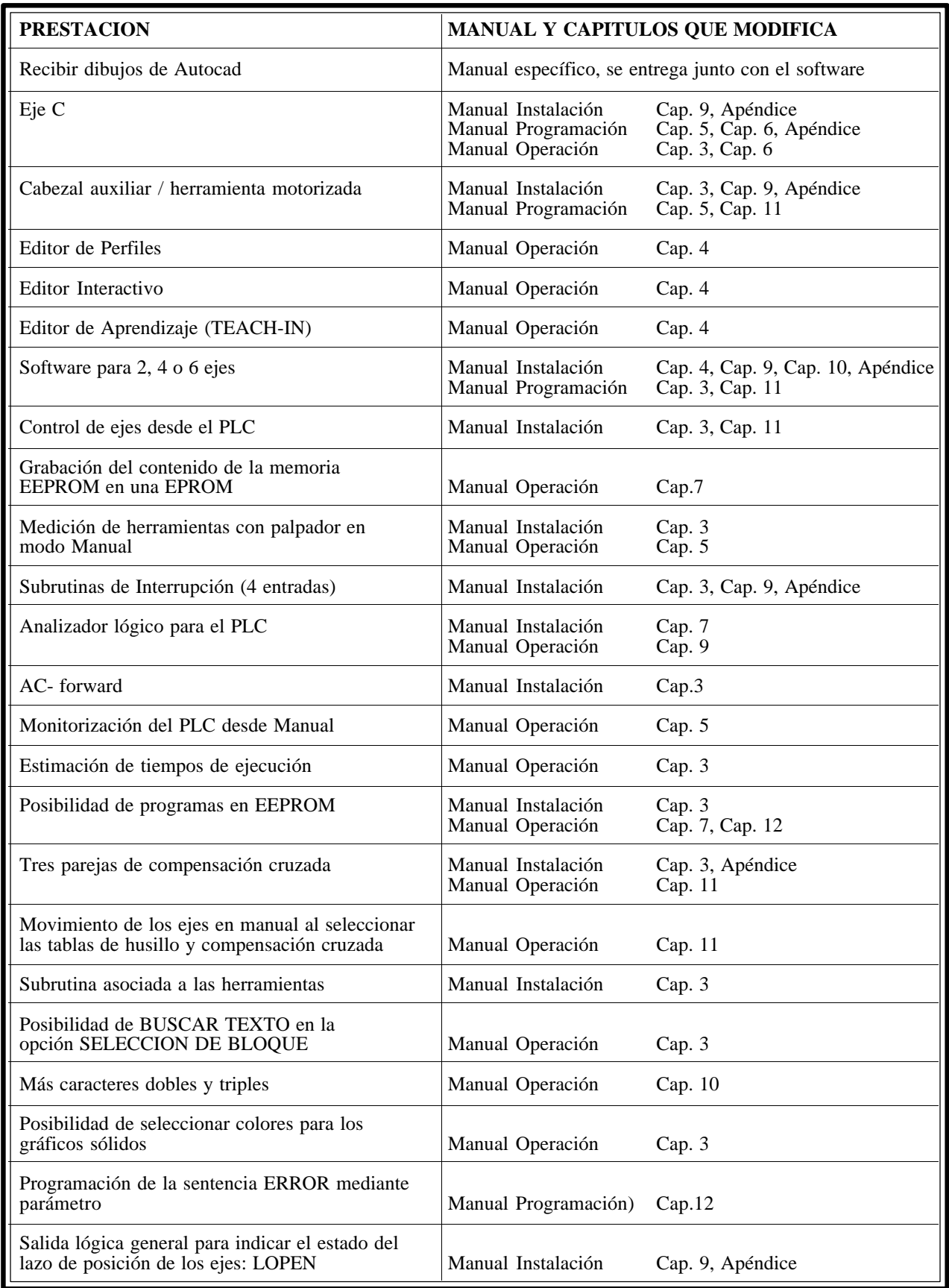

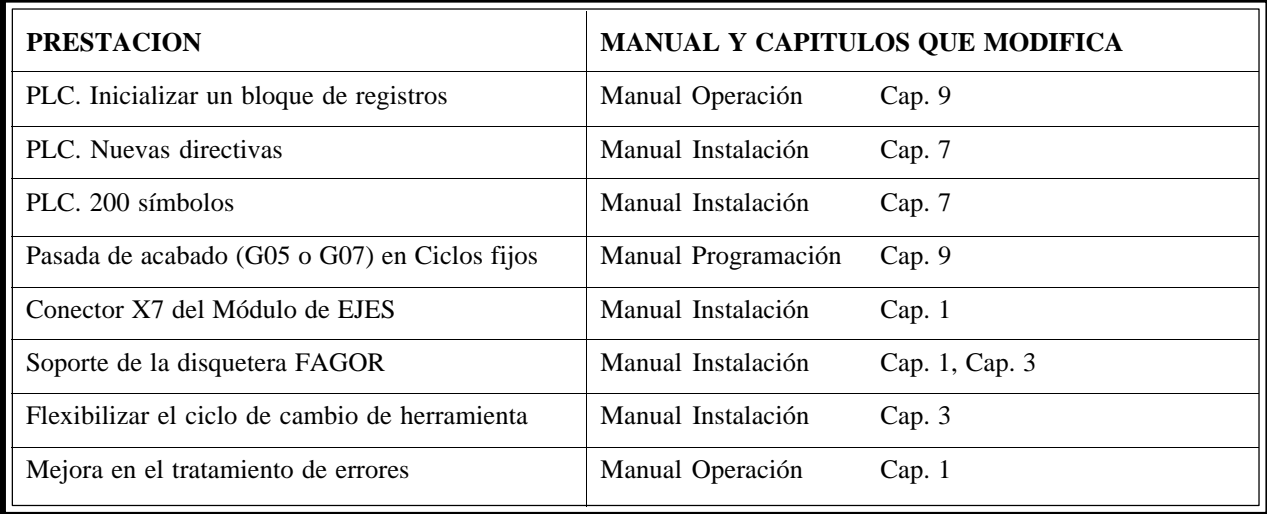

*Fecha:* **Abril de 1993** *Versión Software:* **6.06 y siguientes**

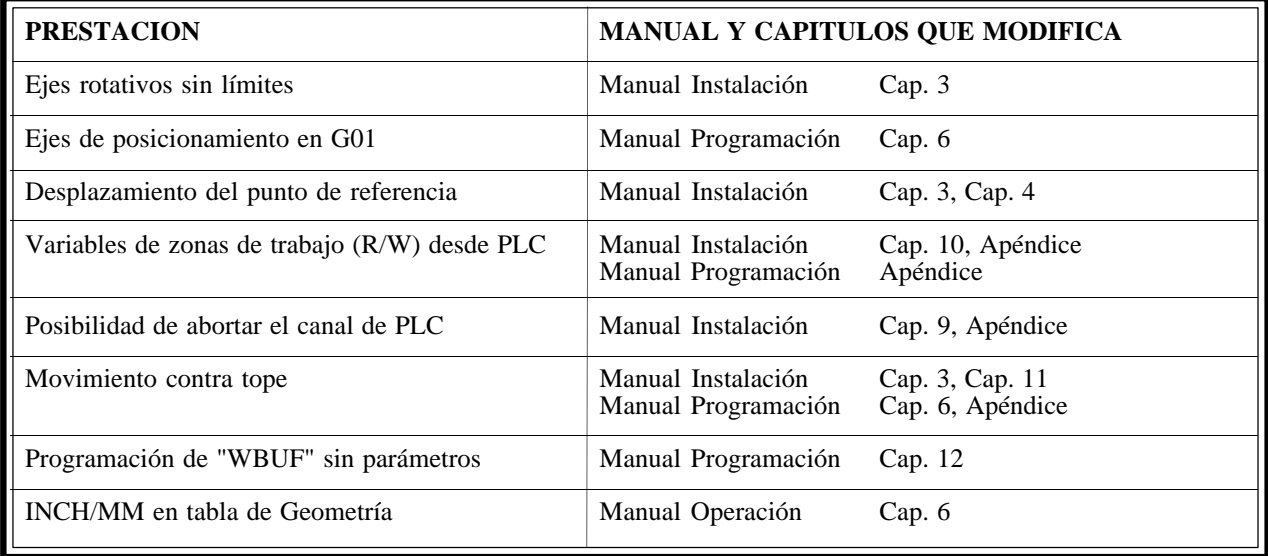

*Fecha:* **Julio de 1993** *Versión Software:* **6.07 y siguientes**

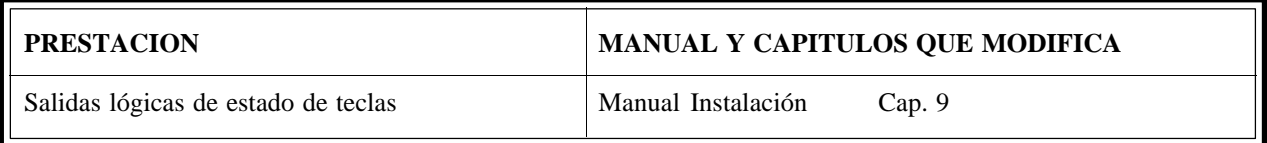

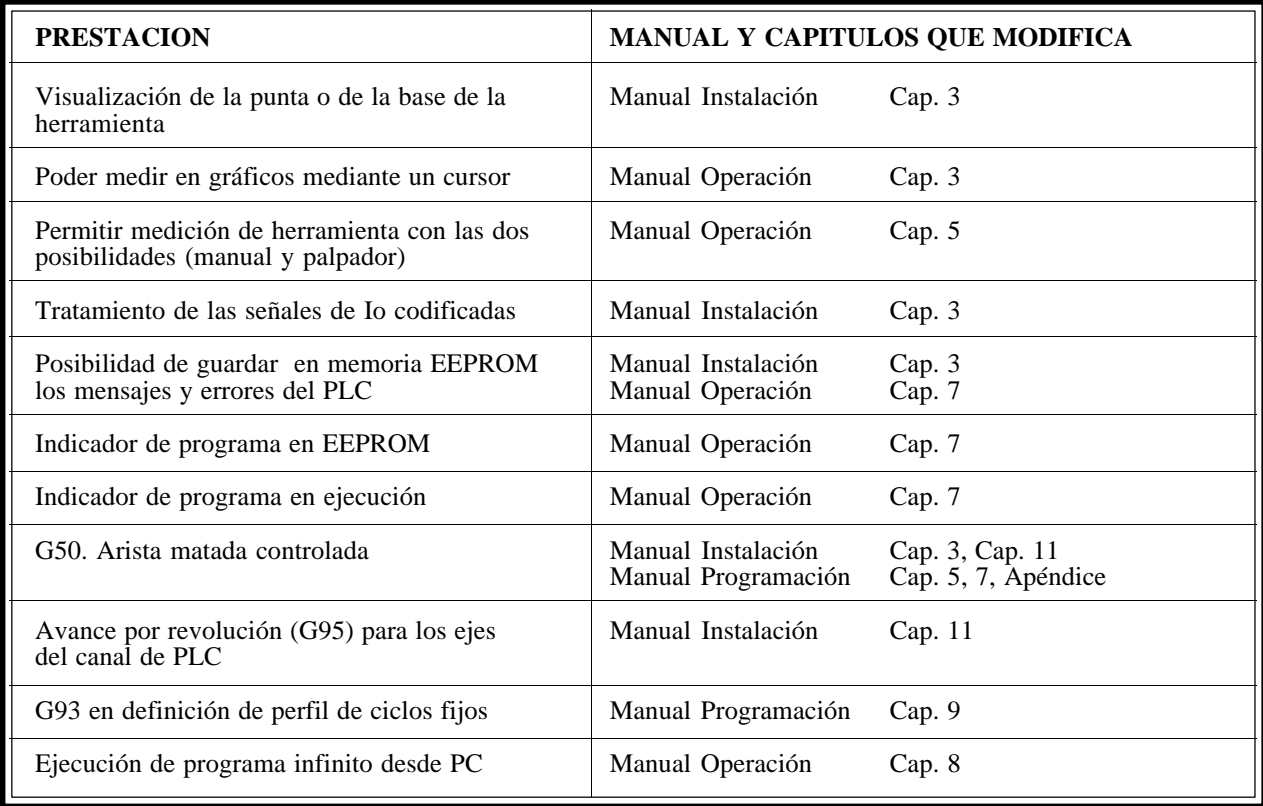

*Fecha:* **Mayo de 1994** *Versión Software:* **8.02 y siguientes**

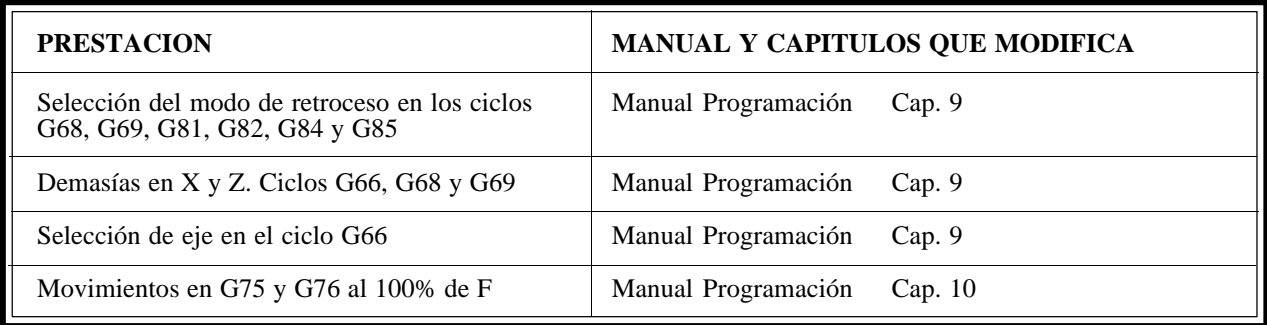

*Fecha:* **Julio de 1994** *Versión Software:* **8.03 y siguientes**

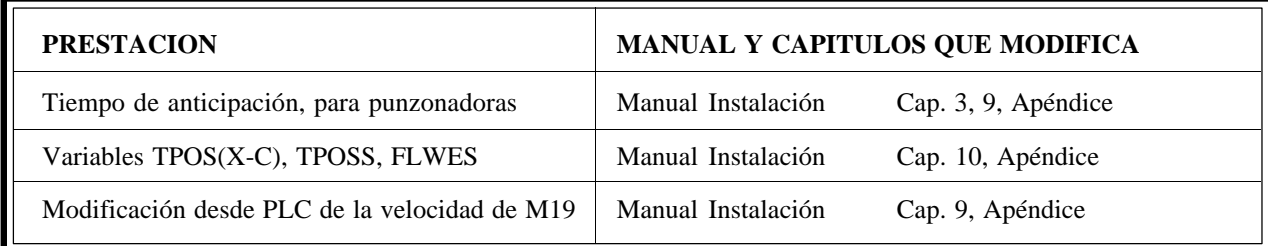

*Fecha:* **Octubre de 1994** *Versión Software:* **8.04 y siguientes**

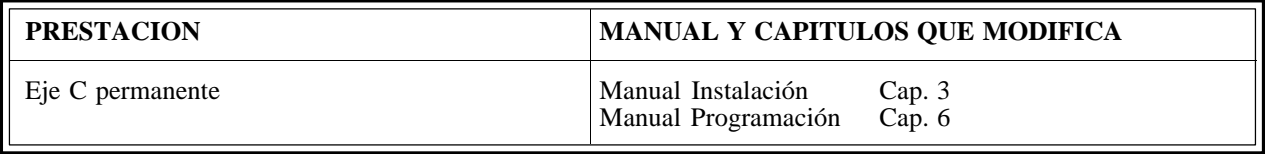

# *Fecha:* **Enero de 1995** *Versión Software:* **8.06 y siguientes**

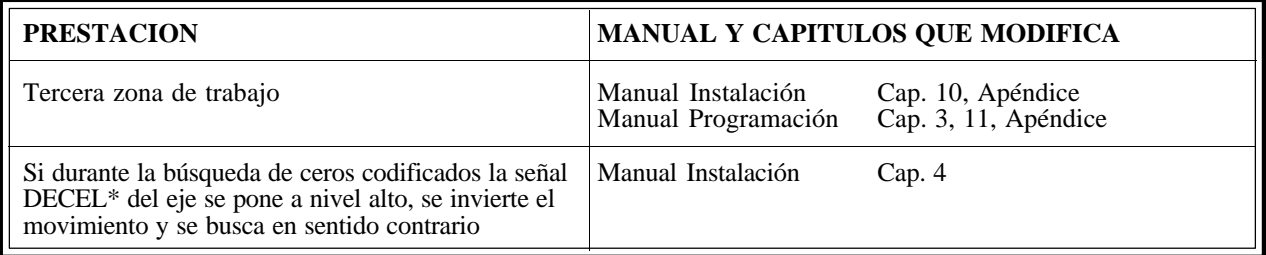

# *Fecha:* **Marzo de 1995** *Versión Software:* **8.07 y siguientes**

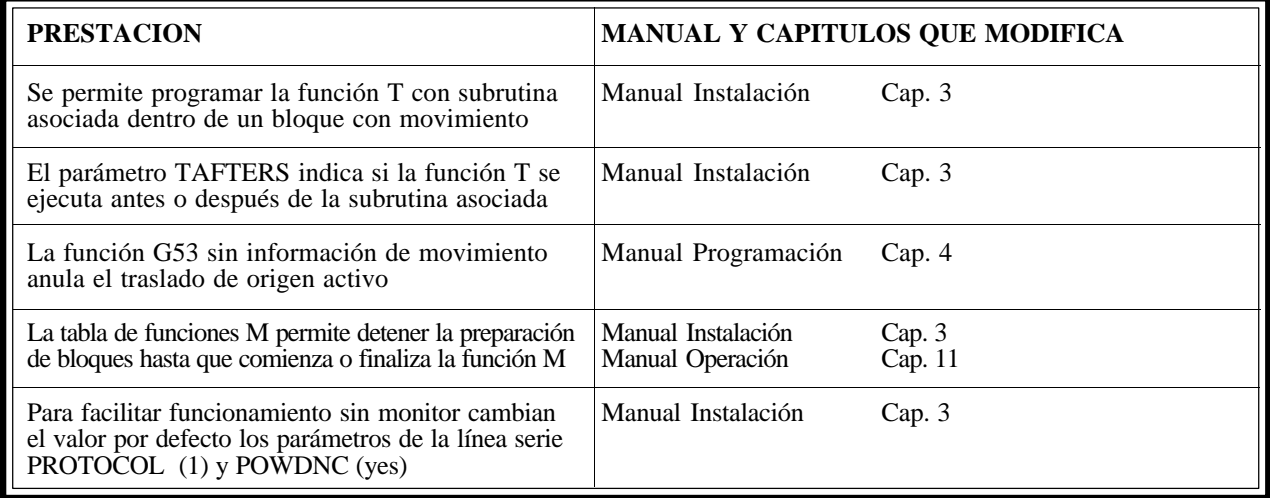

## *Fecha:* **Julio de 1995** *Versión Software:* **8.08 y siguientes**

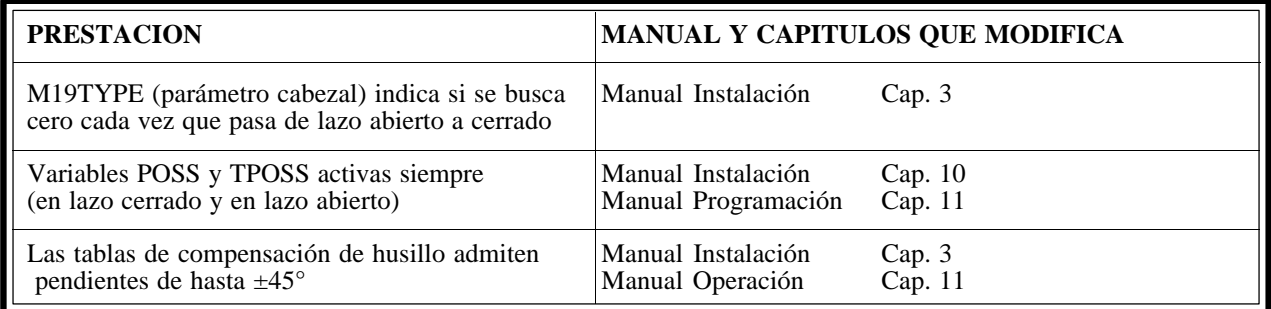

# *Fecha:* **Abril de 1996** *Versión Software:* **8.09 y siguientes**

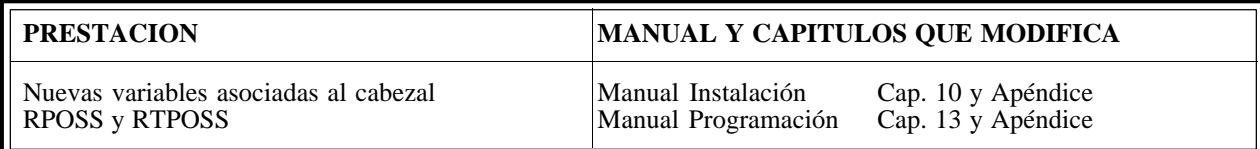

*Fecha:* **Julio de 1996** *Versión Software:* **8.10 y siguientes**

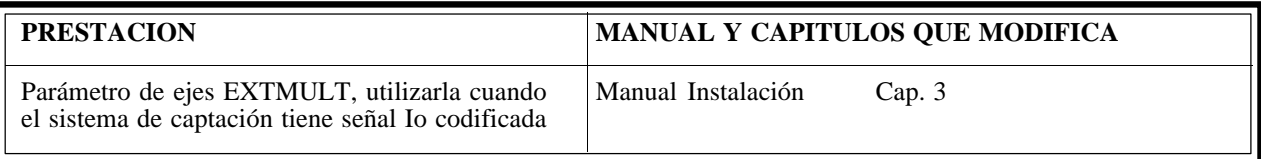

# *Fecha:* **Septiembre de 1996** *Versión Software:* **10.01 y siguientes**

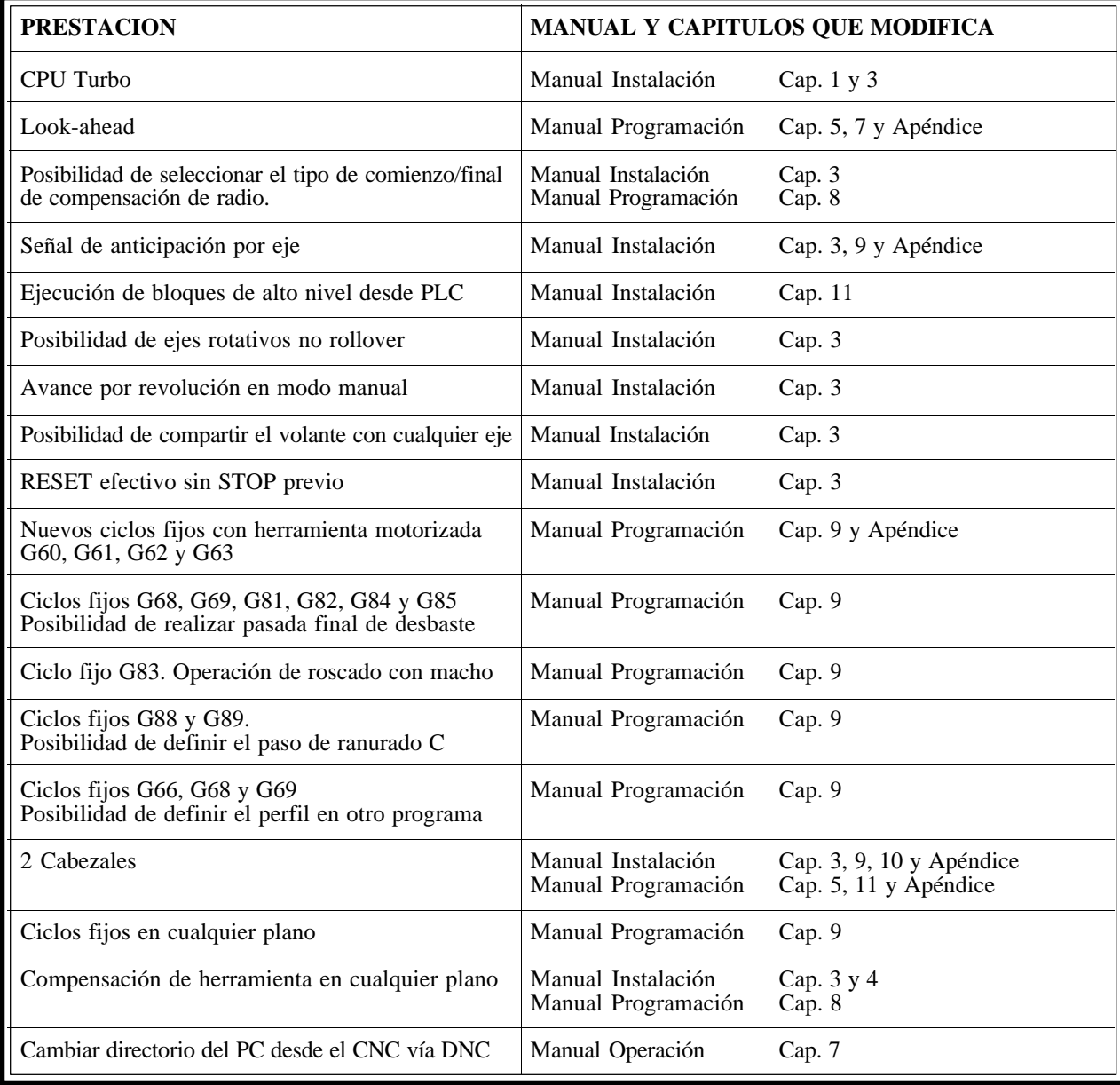

# <span id="page-32-0"></span>**[INTRODUCCION](#page-34-0)**

# **CONDICIONES DE SEGURIDAD**

<span id="page-34-0"></span>Leer las siguientes medidas de seguridad con objeto de evitar lesiones a personas y prevenir daños a este producto y a los productos conectados a él.

El aparato sólo podrá repararlo personal autorizado de Fagor Automation.

Fagor Automation no se responsabiliza de cualquier daño físico o material derivado del incumplimiento de estas normas básicas de seguridad.

# *Precauciones ante daños a personas*

## **Antes de encender el aparato cerciorarse que se ha conectado a tierra**

Con objeto de evitar descargas eléctricas cerciorarse que se ha efectuado la conexión de tierras.

### **No trabajar en ambientes húmedos**

Para evitar descargas eléctricas trabajar siempre en ambientes con humedad relativa inferior al 90% sin condensación a 45°C.

## **No trabajar en ambientes explosivos**

Con objeto de evitar riesgos, lesiones o daños, no trabajar en ambientes explosivos.

# *Precauciones ante daños al producto*

## **Ambiente de trabajo**

Este aparato está preparado para su uso en Ambientes Industriales cumpliendo las directivas y normas en vigor en la Unión Europea.

Fagor Automation no se responsabiliza de los daños que pudiera sufrir o provocar si se monta en otro tipo de condiciones (ambientes residenciales o domésticos).

## **Instalar el aparato en el lugar apropiado**

Se recomienda que, siempre que sea posible, la instalación del Control Numérico se realice alejada de líquidos refrigerantes, productos químicos, golpes, etc. que pudieran dañarlo.

El aparato cumple las directivas europeas de compatibilidad electromagnética. No obstante, es aconsejable mantenerlo apartado de fuentes de perturbación electromagnética, como son:

- Cargas potentes conectadas a la misma red que el equipo.
- Transmisores portátiles cercanos (Radioteléfonos, emisores de radio aficionados).
- Transmisores de radio/TV cercanos.
- Máquinas de soladura por arco cercanas.
- Líneas de alta tensión próximas.
- Etc.

## **Condiciones medioambientales**

La temperatura ambiente que debe existir en régimen de funcionamiento debe estar comprendida entre  $+5^{\circ}$ C y  $+45^{\circ}$ C.

La temperatura ambiente que debe existir en régimen de no funcionamiento debe estar comprendida entre -25°C y 70°C.

# *Protecciones del propio aparato*

## **Módulo Fuente de Alimentación**

Lleva incorporados 2 fusibles exteriores rápidos (F) de 3,15 Amp./ 250V. para protección de la entrada de red.

## **Módulo Ejes**

Todas las entradas-salidas digitales están protegidas mediante 1 fusible exterior rápido (F) de 3,15 Amp./ 250V. ante sobretensión de la fuente exterior (mayor de 33 Vcc.) y ante conexión inversa de la fuente de alimentación.

## **Módulo Entradas-Salidas**

Todas las entradas-salidas digitales están protegidas mediante 1 fusible exterior rápido (F) de 3,15 Amp./ 250V. ante sobretensión de la fuente exterior (mayor de 33 Vcc.) y ante conexión inversa de la fuente de alimentación.

# **Módulo Entradas-Salidas y Copiado**

Todas las entradas-salidas digitales están protegidas mediante 1 fusible exterior rápido (F) de 3,15 Amp./ 250V. ante sobretensión de la fuente exterior (mayor de 33 Vcc.) y ante conexión inversa de la fuente de alimentación.

## **Módulo Ventilador**

Lleva incorporado 1 o 2 fusibles exteriores dependiendo del modelo. Los fusibles son rápidos (F) de 0,4 Amp./ 250V. para protección de los ventiladores.

## **Monitor**

El tipo de fusible de protección depende del tipo de monitor. Ver etiqueta de identificación del propio aparato.

# *Precauciones durante las reparaciones*

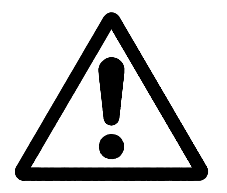

## **No manipular el interior del aparato**

Sólo personal autorizado de Fagor Automation puede manipular el interior del aparato.

**No manipular los conectores con el aparato conectado a la red eléctrica** Antes de manipular los conectores (entradas/salidas, captación, etc) cerciorarse que el aparato no se encuentra conectado a la red eléctrica.

# *Símbolos de seguridad*

# **Símbolos que pueden aparecer en el manual**

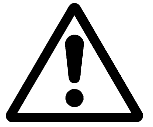

Símbolo ATENCION. Lleva asociado un texto que indica las acciones u operaciones que pueden provocar daños a personas o aparatos.

# **Símbolos que puede llevar el producto**

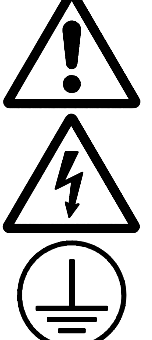

Símbolo ATENCION.

Lleva asociado un texto que indica las acciones u operaciones que pueden provocar daños a personas o aparatos.

Símbolo CHOQUE ELÉCTRICO. Indica que dicho punto puede estar bajo tensión eléctrica.

Símbolo PROTECCIÓN DE TIERRAS. Indica que dicho punto debe ser conectado al punto central de tierras de la máquina para protección de personas y aparatos.
## **CONDICIONES DE REENVIO**

Si va a enviar el Monitor o la Unidad Central, empaquételas en su cartón original con su material de empaque original. Si no dispone del material de empaque original, empaquételo de la siguiente manera:

- 1.- Consiga una caja de cartón cuyas 3 dimensiones internas sean al menos 15 cm (6 pulgadas) mayores que las del aparato. El cartón empleado para la caja debe ser de una resistencia de 170 Kg (375 libras).
- 2.- Si va a enviar a una oficina de Fagor Automation para ser reparado, adjunte una etiqueta al aparato indicando el dueño del aparato, su dirección, el nombre de la persona a contactar, el tipo de aparato, el número de serie, el síntoma y una breve descripción de la avería.
- 3.- Envuelva el aparato con un rollo de polietileno o con un material similar para protegerlo.

Si va a enviar el monitor, proteja especialmente el cristal de la pantalla.

- 4.- Acolche el aparato en la caja de cartón rellenándola con espuma de poliuretano por todos lados.
- 5.- Selle la caja de cartón con cinta para empacar o grapas industriales.

## **DOCUMENTACION FAGOR PARA EL CNC 8050**

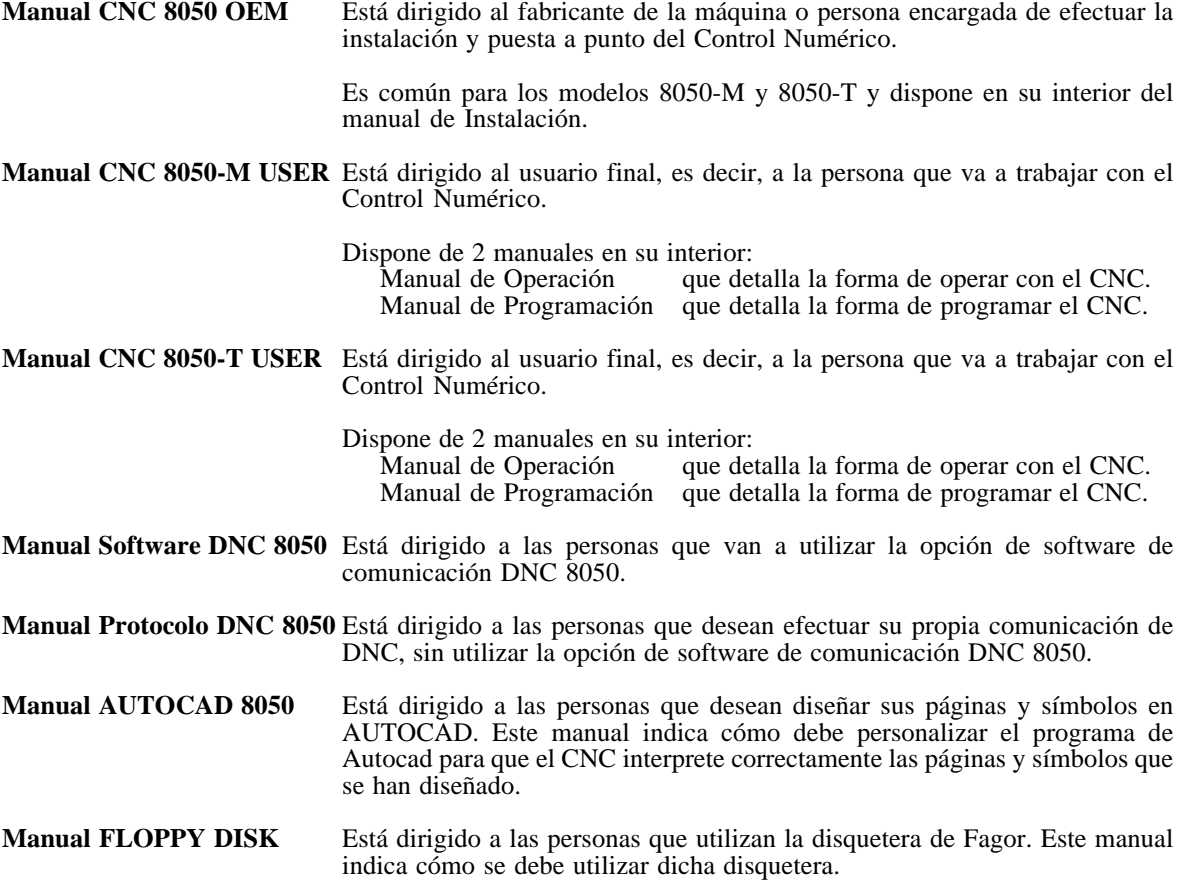

## **CONTENIDO DE ESTE MANUAL**

El Manual de Operación modelo Torno se compone de los siguientes apartados:

Indice

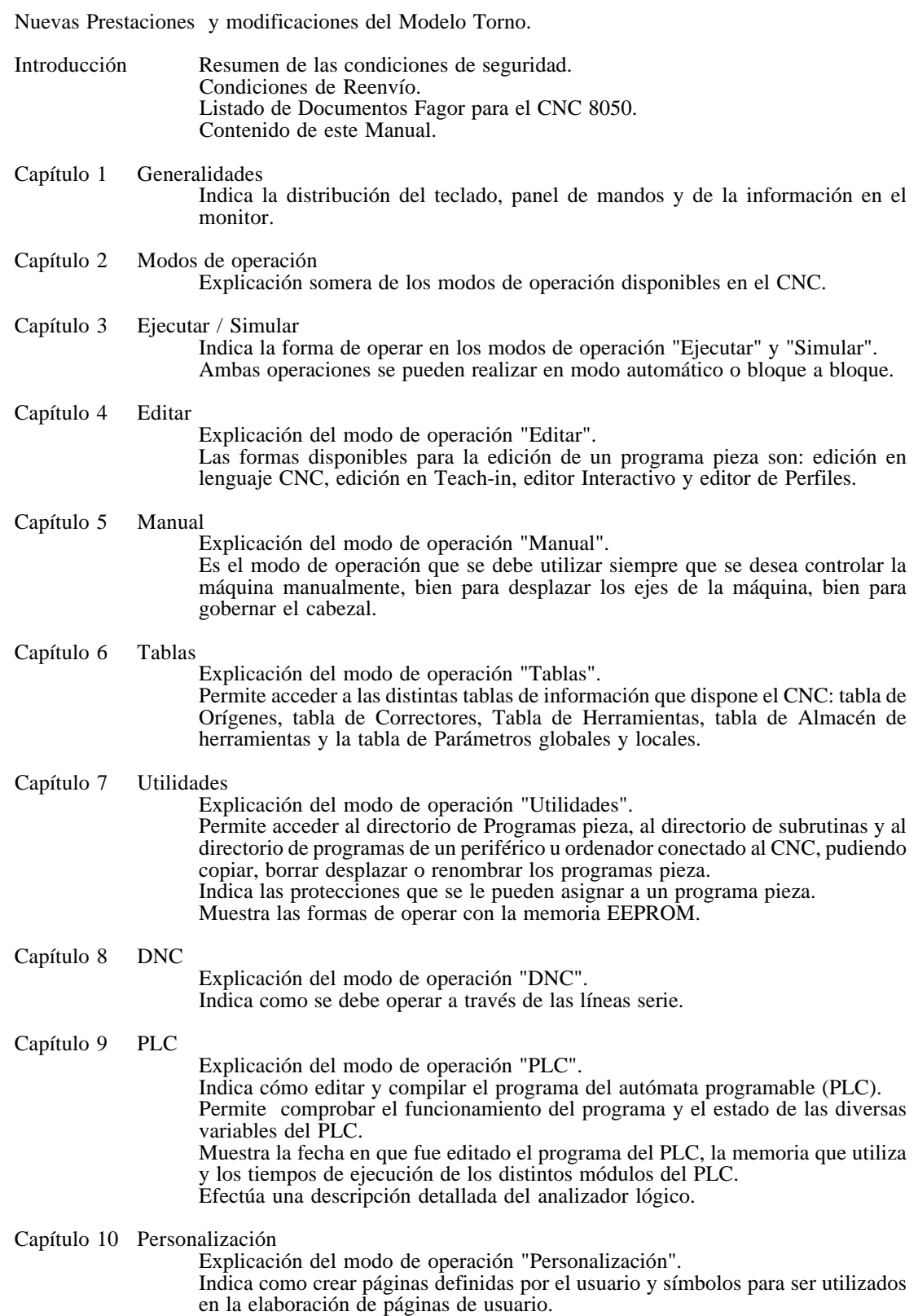

Muestra cómo utilizar las páginas de usuario en los programas de personalización, cómo presentar una página de usuario en el encendido de la máquina y cómo activar las páginas de usuario desde el PLC.

#### Capítulo 11 Parámetros máquina

Explicación del modo de operación "Parámetros máquina". Permite acceder y operar con las tablas de: Parámetros máquina, de las funciones auxiliares "M", de compensación de husillo y de compensación cruzada.

#### Capítulo 12 Diagnosis

Explicación del modo de operación "Diagnosis".

Permite conocer la configuración del CNC, así como realizar una comprobación del sistema.

# *1. GENERALIDADES*

En este manual se explica la forma de operar con el CNC FAGOR 8050 a través de su unidad Monitor-Teclado y del Panel de Mando.

La unidad Monitor-Teclado está formada por:

- \* El Monitor o pantalla CRT, que se utiliza para mostrar la información requerida del sistema.
- \* El Teclado, que permite la comunicación con el CNC, pudiéndose solicitar información mediante comandos o bien alterar el estado del CNC mediante la generación de nuevas instrucciones.

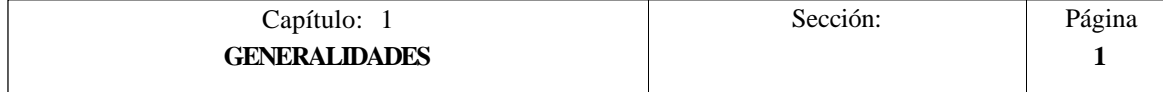

## *1.1 DISTRIBUCION DE LA INFORMACION EN EL MONITOR*

El monitor del CNC se encuentra dividido en las siguientes zonas o ventanas de representación:

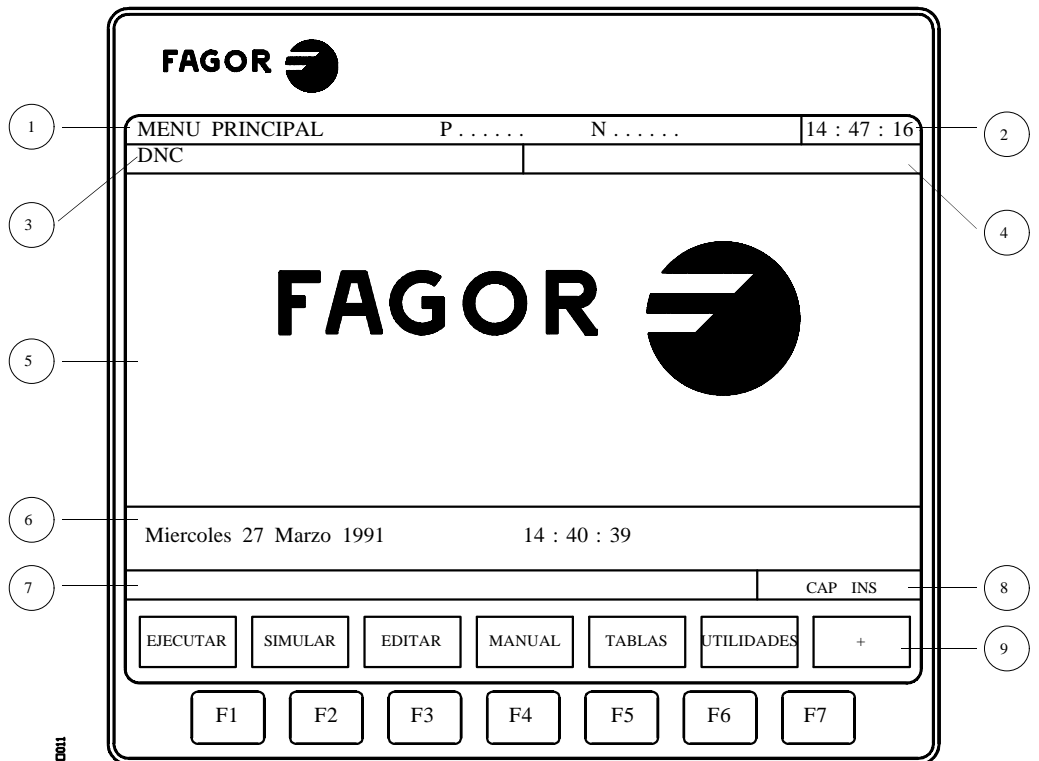

1.- En esta ventana se indica el modo de trabajo seleccionado, así como el número de programa y el número de bloque activos.

También se indica el estado del programa (en ejecución o interrumpido) y si el DNC se encuentra activo.

- 2.- En esta ventana se indica la hora en el formato "horas : minutos : segundos".
- 3.- En esta ventana se visualizan los Mensajes enviados al operador desde el programa pieza o vía DNC.

Se visualizará el último mensaje recibido sin tener en cuenta su procedencia.

4.- En esta ventana se visualizarán los mensajes del PLC.

Si el PLC activa dos o más mensajes, el CNC visualizará siempre el más prioritario, siendo más prioritario el mensaje que menor número tenga, de esta forma, el MSG1 será el más prioritario y el MSG128 el menos prioritario.

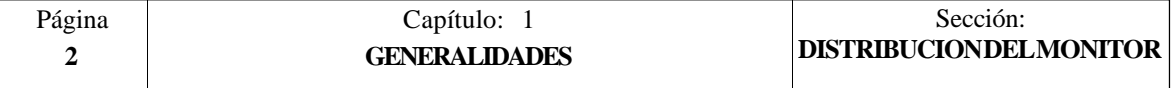

En este caso el CNC mostrará el carácter **+** (signo más), indicativo de que existen más mensajes activados por el PLC, pudiendo visualizarse los mismos si se accede en el modo PLC a la opción de MENSAJES ACTIVOS.

En esta misma ventana el CNC visualizará el carácter **\*** (asterisco), para indicar que se encuentra activa al menos una de las 256 pantallas definidas por el usuario.

Las pantallas que se encuentren activas se visualizarán, una a una, si se accede en el modo PLC a la opción PAGINAS ACTIVAS.

5.- Ventana principal.

Dependiendo del modo de operación el CNC mostrará en esta ventana toda la información necesaria.

Cuando se produce un error de CNC o PLC el sistema lo visualiza en una ventana horizontal superpuesta a ésta.

El CNC visualizará siempre el error más grave y mostrará:

- \* La tecla "flecha abajo" para indicar que se ha producido otro error menos grave y que se debe pulsar dicha tecla para acceder al mismo.
- \* La tecla "flecha arriba" para indicar que se ha producido otro error más grave y que se debe pulsar dicha tecla para acceder al mismo.
- 6.- Ventana de edición.

En algunos modos de operación se utilizan las últimas cuatro líneas de la ventana principal como zona de edición.

- 7.- Ventana de comunicados del CNC. (errores detectados en edición, programa no existente, etc.)
- 8.- En esta ventana se visualiza la siguiente información:
	- SHF Indica que se ha pulsado la tecla SHIFT, para activar la segunda función de las teclas.

Por ejemplo, si a continuación de la tecla SHIFT se pulsa la tecla  $\mathbb{E}$ el CNC entenderá que se desea el carácter "\$".

- CAP Es el indicativo de letras mayúsculas (tecla CAPS). El CNC entenderá que se desean letras mayúsculas siempre que se encuentre activo.
- INS/REP Indica si se está en el modo inserción (INS) o sustitución (REP). Se selecciona mediante la tecla INS.
- MM/INCH Indica el sistema de unidades (milímetros o pulgadas) seleccionado para la visualización.
- 9.- Muestra las diferentes opciones que se pueden seleccionar mediante las teclas F1 a F7 (denominadas Soft-Keys).

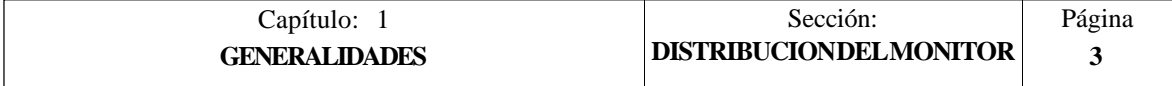

## *1.2 DISTRIBUCION DEL TECLADO*

En función de la utilidad que tienen las diferentes teclas, se puede considerar que el teclado del CNC se encuentra dividido de la siguiente forma:

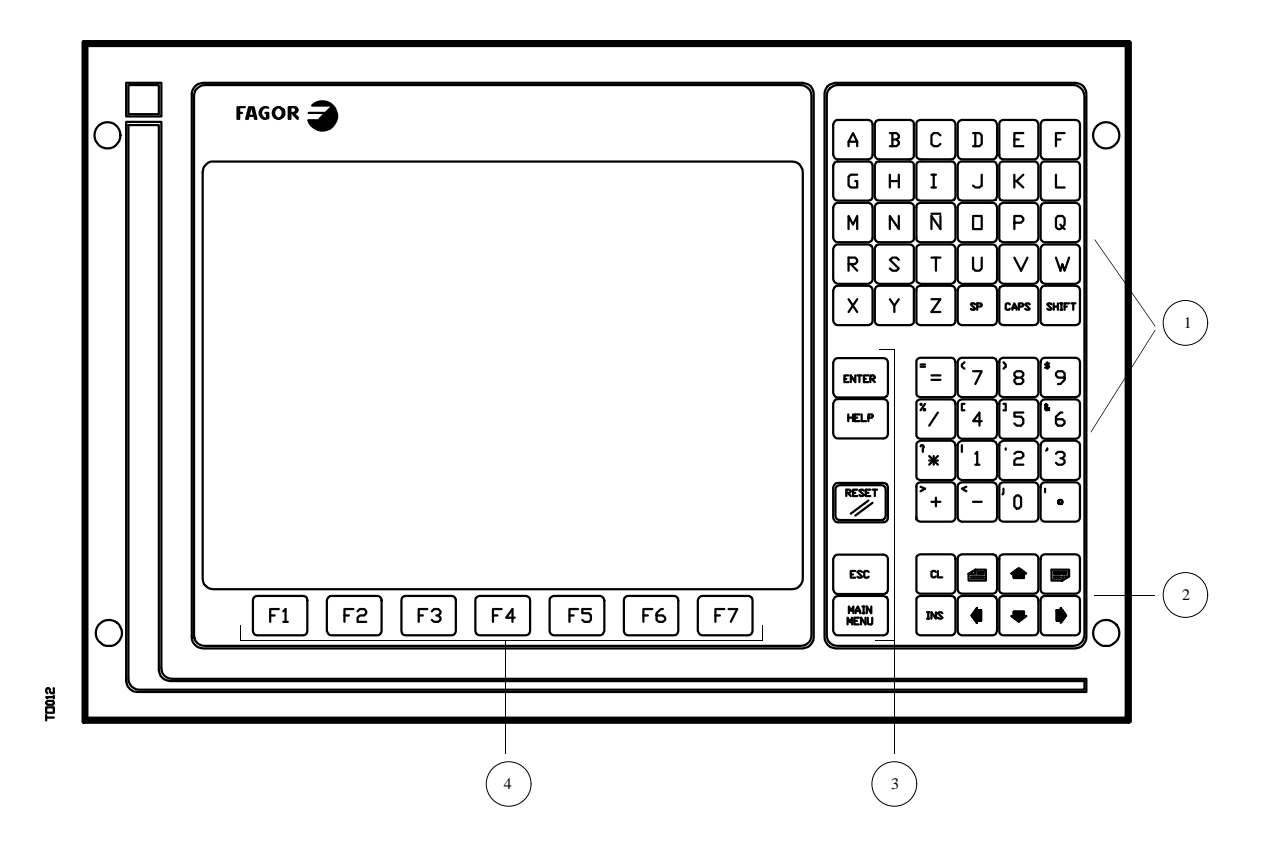

- 1.- Teclado alfanumérico para la inserción de datos en memoria, selección de ejes, compensación de herramientas, etc.
- 2.- Teclas que permiten mover hacia adelante o hacia atrás, página a página o línea a línea, la información mostrada en la pantalla, así como desplazar el cursor a lo largo de la misma.

La tecla CL permite borrar el carácter sobre el que está posicionado el cursor o el último introducido si el cursor se encuentra al final de la línea.

La tecla INS permite seleccionar el modo inserción o sustitución.

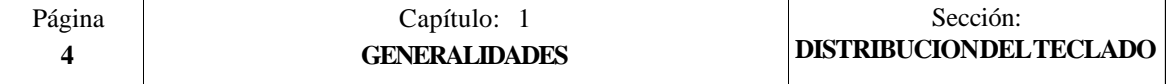

- 3.- Grupo de teclas que debido a sus características e importancia se detallan a continuación:
	- ENTER Sirve para validar los comandos del CNC y PLC generados en la Ventana de edición.
	- HELP Permite acceder al sistema de ayuda en cualquier modo de operación.
	- RESET Sirve para inicializar la historia del programa en ejecución, asignándole los valores definidos mediante parámetro máquina. Es necesario que el programa esté parado para que el CNC acepte esta tecla.
	- ESC Permite volver a la anterior opción de operación mostrada en el monitor.
	- MAIN MENU Al pulsar esta tecla se accede directamente al menú principal del  $CNC$
- 4.- SOFT-KEYS o teclas de función que permiten seleccionar las diferentes opciones de operación mostradas en el monitor.

Además existen las siguientes secuencias especiales de teclado:

- SHIFT RESET El resultado de esta secuencia de teclas es el mismo que si se realiza un apagado y encendido del CNC. Esta opción se debe utilizar tras modificar los parámetros máquina del CNC para que sean efectivos.
- SHIFT CL Con esta secuencia de teclas desaparece la visualización de la pantalla de CRT. Para recuperar su estado normal es necesario pulsar cualquier tecla.

Si estando la pantalla apagada se produce un error o se recibe un mensaje del PLC o CNC, la pantalla recuperará su estado normal.

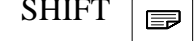

SHIFT  $\Box$  Permite visualizar en el lado derecho de la pantalla la posición de los ejes y el estado del programa en curso.

Puede utilizarse en cualquier modo de operación.

Para recuperar la visualización anterior es necesario pulsar la misma secuencia de teclas.

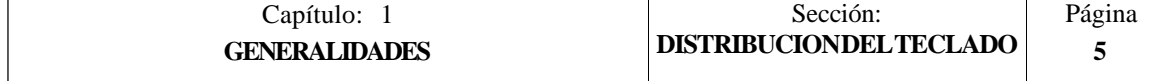

## *1.3 DISTRIBUCION DEL PANEL DE MANDO*

En función de la utilidad que tienen las diferentes partes se puede considerar que el Panel de Mando del CNC se encuentra dividido de la siguiente forma:

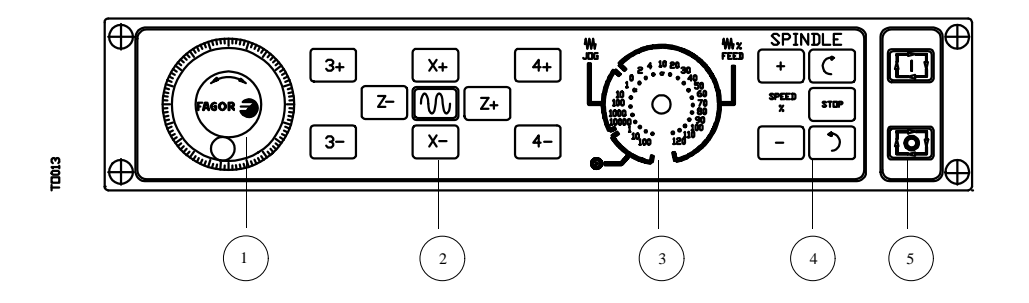

- 1.- Emplazamiento del pulsador de emergencia o del volante electrónico.
- 2.- Teclado para el movimiento manual de los ejes.
- 3.- Conmutador selector con las siguientes funciones:

Seleccionar el factor de multiplicación del número de impulsos del volante electrónico (1, 10 o 100).

Seleccionar el valor incremental del movimiento de los ejes en desplazamientos realizados en modo "MANUAL".

Modificar el avance programado de los ejes entre el 0% y el 120%.

- 4.- Teclado que permite controlar el cabezal, pudiendo activarlo en el sentido deseado, pararlo o bien variar la velocidad de giro programada entre los valores porcentuales fijados mediante los parámetros máquina del cabezal "MINSOVR" y "MAXOVR", con un paso incremental fijado mediante el parámetro máquina del cabezal "SOVRSTEP".
- 5.- Teclado para MARCHA y PARADA del bloque o programa a ejecutar.

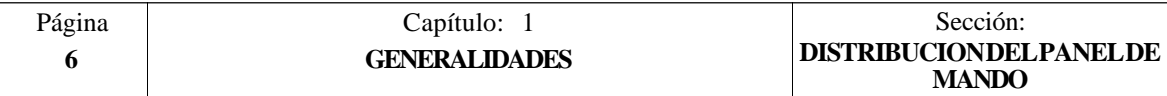

# *2. MODOS DE OPERACION*

Tras encender el CNC o tras pulsar la secuencia de teclas SHIFT-RESET, en la ventana principal del monitor aparecerá el logotipo FAGOR o la pantalla previamente elaborada como página 0 mediante las herramientas de PERSONALIZACION.

Si el CNC muestra el mensaje **" Inicializar? (ENTER / ESC) "**, se debe tener en cuenta que tras pulsar la tecla ENTER se borra toda la información almacenada en memoria y que los parámetros máquina son inicializados a los valores asignados por defecto, que se indican en el manual de instalación.

En la parte inferior de la pantalla se mostrará el menú principal del CNC, pudiéndose seleccionar los diferentes modos de operación mediante las softkeys (F1 a F7).

Siempre que el menú del CNC disponga de más opciones que el número de softkeys (7), en la softkey F7 aparecerá el carácter "+". Si se pulsa esta softkey el CNC mostrará el resto de las opciones disponibles.

Las opciones que mostrará el menú principal del CNC tras el encendido, tras pulsar la secuencia de teclas SHIFT-RESET o tras pulsar la tecla "MAIN MENU" son:

**EJECUTAR** Permite la ejecución de programas pieza en automático o bloque a bloque.

- **SIMULAR** Permite la simulación de programas pieza en varios modos.
- **EDITAR** Permite la edición de programas pieza nuevos o ya existentes.
- **MANUAL** Permite controlar manualmente los movimientos de la máquina mediante las teclas del Panel de Mando.
- **TABLAS** Permite manipular las tablas del CNC relacionadas con los programas pieza (Orígenes, Correctores, Herramientas, Almacén de herramientas y Variables o Parámetros globales y locales).
- **UTILIDADES** Permite la manipulación de programas (copiar, borrar, renombrar, etc.).
- **DNC** Permite activar y desactivar la comunicación con un ordenador vía DNC.
- **PLC** Permite operar con el PLC (editar el programa, monitorizar, alterar el estado de sus variables, acceder a la página de mensajes o errores activos, etc.).
- **PERSONALIZACION** Permite mediante un sencillo editor gráfico crear pantallas definidas por el usuario, que posteriormente pueden ser activadas desde el PLC, utilizadas en los programas de personalización o presentada en el momento del encendido (página 0).

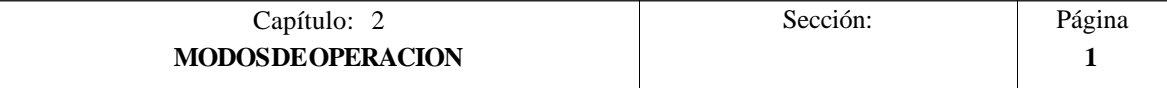

Permite personalizar los parámetros máquina para PARAMETROS MAQUINA<br>adecuar el CNC a la máquina.

**DIAGNOSIS** Realiza un test del CNC.

El CNC permite mientras ejecuta o simula un programa pieza, acceder a cualquier otro modo de operación sin detener la ejecución del programa.

De este modo se puede editar un programa mientras se está ejecutando o simulando otro.

No se permite editar el programa que se está ejecutando o simulando, ni ejecutar o simular dos programas pieza a la vez.

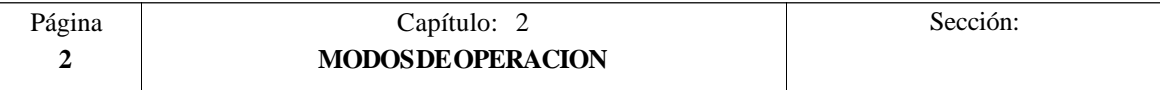

## *2.1 SISTEMAS DE AYUDA*

El CNC FAGOR 8050 permite acceder en cualquier momento (menú principal, modo de operación, edición de comandos, etc.) al sistema de ayuda.

Para ello se debe pulsar la tecla HELP. Mostrándose en la ventana principal de la pantalla, la página de ayuda correspondiente.

厚 Si la ayuda consta de más de una página de información, se mostrará el símbolo indicando que se puede pulsar dicha tecla para acceder a la siguiente página o bien el  $s$ ímbolo  $\boxed{\equiv}$  indicando que se puede pulsardicha tecla para acce-der a la anterior página.

Se dispone de las siguientes ayudas:

## **\* AYUDA EN OPERACION**

Se accede a ella desde el menú de modos de operación, o cuando estando seleccionado alguno de ellos no se ha seleccionado todavía ninguna de las opciones mostradas. En todos estos casos las softkeys disponen de color de fondo azul.

Ofrece información sobre el modo de operación u opción correspondiente .

Mientras se dispone de esta información en pantalla no se puede seguir operando con el CNC mediante las softkeys, siendo necesario volver a pulsar la tecla HELP para recuperar la información que se disponía en la ventana principal antes de solicitar la ayuda y continuar operando con el CNC.

También se abandona el sistema de ayuda pulsando la tecla ESC o la tecla MAIN MENU.

### **\* AYUDA EN EDICION**

Se accede a ella una vez seleccionada alguna de las opciones de edición (programas pieza, programa PLC, tablas, parámetros máquina, etc.). En todos estos casos las softkeys disponen de color de fondo blanco.

Ofrece información sobre la opción correspondiente .

Mientras se dispone de esta información se puede seguir operando con el CNC.

Si se pulsa nuevamente la tecla HELP el CNC analiza si al estado actual de la edición le corresponde o no la misma página de ayuda.

Si le corresponde otra página, la visualiza en lugar de la anterior y si le corresponde la misma recupera la información que se disponía en la ventana principal antes de solicitar la ayuda.

También se abandona el menú ayudado tras pulsar la tecla ESC, para volver a la anterior opción de operación, o la tecla MAIN MENU para volver al menú principal.

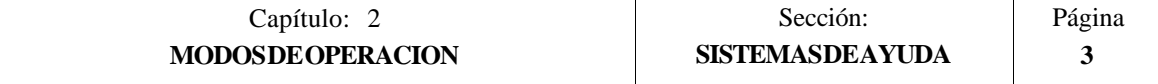

## **\* AYUDA EN EDICION DE CICLOS FIJOS**

Se puede acceder a ella cuando se está editando un ciclo fijo.

Ofrece información sobre el ciclo fijo correspondiente, realizándose a partir de dicho momento una edición asistida del ciclo fijo seleccionado.

Para los ciclos propios del usuario se puede realizar una edición asistida similar mediante un programa de usuario. Dicho programa debe estar elaborado con sentencias de personalización.

Una vez definidos todos los campos o parámetros del ciclo fijo el CNC mostrará la información existente en la ventana principal antes de solicitar la ayuda.

El ciclo fijo programado mediante la edición asistida se mostrará en la ventana de edición, pudiendo el operario modificar o completar dicho bloque antes de introducirlo en memoria pulsando la tecla ENTER.

Se permite abandonar en cualquier momento la edición asistida pulsando la tecla HELP. El CNC mostrará la información existente en la ventana principal antes de solicitar la ayuda y permite continuar la programación del ciclo fijo en la ventana de edición.

También se abandona el menú ayudado tras pulsar la tecla ESC, para volver a la anterior opción de operación, o la tecla MAIN MENU para volver al menú principal.

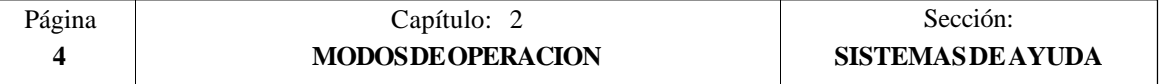

# *3 . EJECUTAR / SIMULAR*

El modo de operación EJECUTAR permite realizar la ejecución de programas pieza en modo automático o en modo bloque a bloque.

El modo de operación SIMULAR permite realizar la simulación de programas pieza en modo automático o en modo bloque a bloque.

Cuando se selecciona uno de estos modos de operación, el CNC muestra:

\* El directorio de programas pieza del CNC

El número de programa podrá ser introducido directamente desde el teclado o bien ser seleccionado mediante el cursor en el directorio de programas pieza mostrado.

Una vez seleccionado el programa pieza que se desea ejecutar o simular se debe pulsar la tecla ENTER.

\* Las softkeys [LINEA SERIE 1 (DNC)] y [LINEA SERIE 2 (DNC)] si se encuentran habilitadas mediante parámetro máquina.

Si se pulsa una de estas softkeys el CNC muestra el directorio de programas del dispositivo correspondiente, ordenador o disquetera Fagor.

El número de programa debe ser introducido directamente desde el teclado. Si se desea ejecutar varias veces, se debe pulsar la softkey [nº veces] e indicar el número de repeticiones.

Una vez seleccionado el programa pieza que se desea ejecutar o simular se debe pulsar la tecla ENTER.

El CNC mostrará en ambos casos el programa seleccionado, pudiendo desplazarse el cursor a lo largo del mismo.

Si una vez ejecutado o simulado el programa seleccionado (o parte de él) se desea pasar al modo de operación "MANUAL", el CNC conservará las condiciones de mecanizado (tipo de desplazamiento, avances, etc.) que se han seleccionado durante la ejecución o simulación.

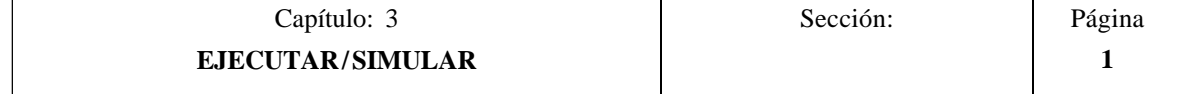

Cuando se desea SIMULAR un programa pieza el CNC solicitará el tipo de simulación que se desea realizar, debiendo seleccionarse mediante softkeys una de las siguientes opciones:

### **RECORRIDO TEORICO**

Esta opción simulará la ejecución del programa seleccionado pero sin desplazar los ejes de la máquina (no se gobernarán las consignas ni las señales de Enable), tampoco se tiene en cuenta la compensación de radio de herramienta ni se ejecutan las funciones auxiliares M, S, T.

#### **FUNCIONES G**

Esta opción simulará la ejecución del programa seleccionado pero sin desplazar los ejes de la máquina (no se gobernarán las consignas ni las señales de Enable), ejecutando las funciones G programadas y sin ejecutar las funciones auxiliares M, S, T.

#### **FUNCIONES G, M, S, T**

Esta opción simulará la ejecución del programa seleccionado pero sin desplazar los ejes de la máquina (no se gobernarán las consignas ni las señales de Enable), ejecutando las funciones G y las funciones auxiliares M, S, T que se encuentran programadas.

#### **RAPIDO**

Esta opción ejecuta el programa pieza seleccionado, gobernando todos los movimiento de ejes programados, ejecutando las funciones G y las funciones auxiliares M, S, T que se encuentran programadas.

Los desplazamientos de los ejes se ejecutarán con el máximo avance permitido F0, independientemente del avance F que se haya programado, permitiéndose variar dicho avance mediante el conmutador de FEEDRATE OVERRIDE.

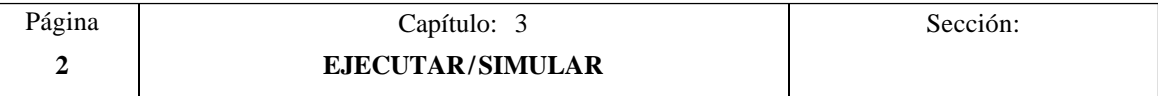

Una vez seleccionado el programa deseado en el modo de EJECUCION o el programa pieza y el tipo de SIMULACION que se desea realizar, se debe de pulsar la tecla  $\sqrt{|\mathcal{F}|}$ del panel de mandos para que el CNC ejecute o simule dicho programa.

Sin embargo, el CNC permitirá, antes de ejecutar o simular el programa pieza, seleccionar las siguientes opciones:

#### **SELECCION DE BLOQUE**

Esta opción permite seleccionar el bloque en el que se desea comenzar la ejecución o simulación del programa.

#### **CONDICION DE PARADA**

Esta opción permite seleccionar el bloque en el que se desea finalizar la ejecución o simulación del programa.

#### **VISUALIZAR**

Esta opción permite seleccionar uno de los modos de visualización disponibles.

#### **MDI**

Esta opción permite editar cualquier tipo de bloque (ISO o alto nivel), facilitando mediante las softkeys la información necesaria sobre el formato correspondiente.

Una vez editado el bloque y tras pulsar la tecla  $\boxed{1}$  el CNC ejecutará dicho bloque sin salirse de este modo de operación.

#### **INSPECCION DE HERRAMIENTA**

Esta opción permite, una vez interrumpida la ejecución del programa, inspeccionar la herramienta y cambiarla si fuera necesario.

#### **GRAFICOS**

Esta opción realizará una representación gráfica de la pieza durante la ejecución o simulación del programa pieza seleccionado.

También permite seleccionar el tipo de gráfico, la zona a visualizar, el punto de vista y los parámetros gráficos que se desean utilizar en este modo.

#### **BLOQUE A BLOQUE**

Esta opción permite ejecutar o simular el programa bloque a bloque o de forma continua.

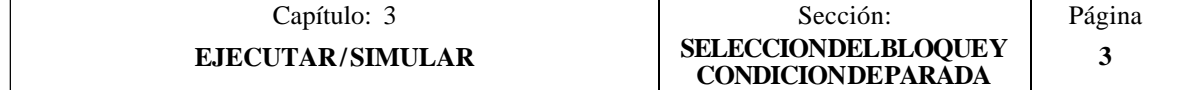

## *3.1 SELECCION DEL BLOQUE Y CONDICION DE PARADA*

La ejecución o simulación del programa pieza seleccionado comenzará a partir de la primera línea de programa y finalizará tras ejecutarse una de las funciones específicas de fin de programa, M02 o M30.

Sin embargo, el CNC permite mediante la opción "SELECCION DE BLOQUE" indicar el bloque de comienzo de la ejecución o simulación del programa, y mediante la opción "CONDICION DE PARADA" indicar el bloque en que finalizará el mismo.

### **SELECCION DE BLOQUE**

Esta opción permite indicar el bloque de comienzo de la ejecución o simulación del programa, y no podrá utilizarse cuando el CNC se encuentra ejecutando o simulando el programa pieza seleccionado.

Cuando se selecciona esta opción el CNC mostrará el programa que se encuentra seleccionado, ya que el bloque inicial debe pertenecer siempre al programa que se desea ejecutar o simular.

El usuario deberá seleccionar mediante el cursor el bloque de programa en que se desea comenzar la ejecución del mismo.

Para ello, se podrá desplazar el cursor por la pantalla línea a línea mediante las teclas "flecha arriba y flecha abajo", o bien avanzar página a página mediante las teclas "avance y retroceso de página".

Además se facilitan mediante softkeys las siguientes funciones de búsqueda:

- PRIMERA LINEA Si se selecciona esta softkey el cursor se posiciona sobre la primera línea de programa.
- ULTIMA LINEA Si se selecciona esta softkey el cursor se posiciona sobre la última línea de programa.

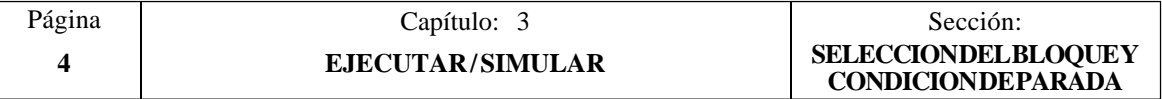

TEXTO Esta función permite realizar la búsqueda de un texto o secuencia de caracteres a partir del bloque sobre el que se encuentra posicionado el cursor.

Si se selecciona esta softkey el CNC solicita la secuencia de caracteres que se desea buscar.

Una vez definido dicho texto se debe pulsar la softkey "FINAL DE TEXTO", y el cursor se posicionará sobre la primera secuencia de caracteres encontrada.

La búsqueda se realizará a partir del bloque sobre el que se encuentra posicionado el cursor, realizándose la búsqueda incluso en el mismo bloque.

El texto encontrado se mostrará en forma resaltada y se permitirá continuar la búsqueda de dicho texto a lo largo del programa o abandonar la búsqueda.

Si se desea continuar la búsqueda a lo largo del programa se debe pulsar la tecla ENTER. El CNC realizará la búsqueda a partir del último texto encontrado y lo mostrará en forma resaltada.

Esta opción de continuar la búsqueda se podrá ejecutar cuantas veces se desee. Una vez alcanzado el final del programa el CNC continúa la búsqueda desde el principio del programa.

Para abandonar la opción de búsqueda se debe pulsar la softkey "ABORTAR" o la tecla ESC. El CNC mostrará el cursor posicionado sobre la línea en que se encontró por última vez el texto solicitado.

NUMERO DE LINEA Si se pulsa esta softkey el CNC solicita el número de línea o bloque que se desea buscar. Una vez definido dicho numero y tras pulsar la tecla ENTER, el cursor se posiciona sobre la línea solicitada.

Una vez seleccionado el bloque de comienzo se debe pulsar la tecla ENTER para que el CNC lo asuma.

#### **CONDICION DE PARADA**

Esta opción permite indicar el bloque en que finalizará la ejecución o simulación del programa, y no podrá utilizarse cuando el CNC se encuentra ejecutando o simulando el programa pieza seleccionado.

Si se selecciona esta opción, el CNC mostrará mediante softkeys las siguientes funciones:

#### **SELECCION DE PROGRAMA**

Esta función se utilizará cuando el bloque en el que se desea finalizar la ejecución o simulación del programa pieza, pertenece a una subrutina que se encuentra definida en otro programa.

Cuando se selecciona esta opción el CNC mostrará el directorio de programas pieza, y tras seleccionarse mediante el cursor el programa deseado se debe pulsar la tecla ENTER.

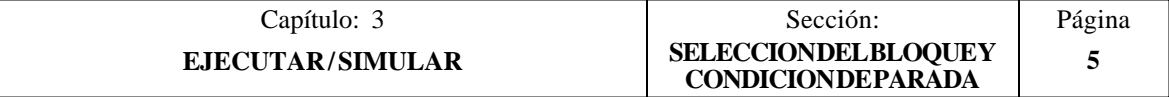

Una vez seleccionado dicho programa, el CNC seguirá mostrando el programa que se desea ejecutar y será necesario seleccionar la opción SELECCION DE BLOQUE para que el CNC muestre el programa seleccionado.

#### **SELECCION DE BLOQUE**

Al seleccionarse esta función, el CNC mostrará el programa que se encuentra seleccionado como fin de ejecución o simulación.

Por defecto el CNC mostrará el programa que se desea ejecutar o simular, excepto cuando se ha seleccionado previamente otro programa mediante la opción SELECCION DE PROGRAMA.

El usuario deberá seleccionar mediante el cursor el bloque de programa en que se desea finalizar la ejecución del mismo.

Para ello, se podrá desplazar el cursor por la pantalla línea a línea mediante las teclas "flecha arriba y flecha abajo", o bien avanzar página a página mediante las teclas "avance y retroceso de página".

Además se facilitan mediante softkeys las siguientes funciones de búsqueda:

- PRIMERA LINEA Si se selecciona esta softkey el cursor se posiciona sobre la primera línea de programa.
- ULTIMA LINEA Si se selecciona esta softkey el cursor se posiciona sobre la última línea de programa.
- NUMERO DE LINEA Si se pulsa esta softkey el CNC solicita el número de línea o bloque que se desea buscar. Una vez definido dicho numero y tras pulsar la tecla ENTER, el cursor se posiciona sobre la línea solicitada.

Una vez seleccionado el bloque en que se desea finalizar la ejecución o simulación, se debe pulsar la tecla ENTER para que el CNC lo asuma.

#### **NUMERO DE VECES**

Esta función se utilizará cuando se desea que la ejecución o simulación del programa pieza finalice tras ejecutarse varias el bloque seleccionado como final de programa.

Cuando se selecciona esta función, el CNC solicitará el número de veces que se debe ejecutar dicho bloque antes de finalizar la ejecución o simulación del programa.

Si se ha seleccionado un ciclo fijo o una llamada a subrutina como final de programa, se debe tener en cuenta que el CNC da por finalizado el bloque tras ejecutarse todo el ciclo fijo o toda la subrutina.

Cuando el bloque seleccionado dispone de número de repeticiones de bloque, el CNC da por finalizado el bloque tras realizar todas las repeticiones indicadas.

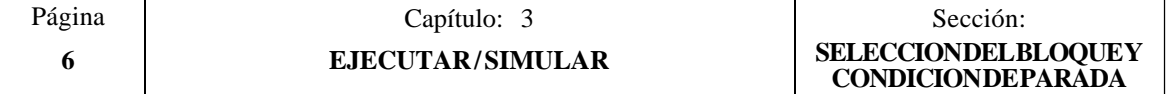

## *3.2 VISUALIZAR*

Esta opción que puede ser seleccionada en cualquier momento, incluso cuando el CNC se encuentra ejecutando o simulando el programa pieza, permite seleccionar el modo de visualización más apropiado en cada momento.

Los modos de visualización que dispone el CNC y que pueden ser seleccionados mediante softkeys son:

> Modo de Visualización STANDARD Modo de Visualización de POSICION Visualización del PROGRAMA pieza Modo de Visualización de SUBRUTINAS Modo de Visualización del ERROR DE SEGUIMIENTO Modo de Visualización USUARIO Modo de Visualización de los TIEMPOS DE EJECUCION

Todos estos modos de visualización disponen en la parte inferior de una ventana de información, que muestra las condiciones en las que se está realizando el mecanizado.

Dicha información es la siguiente:

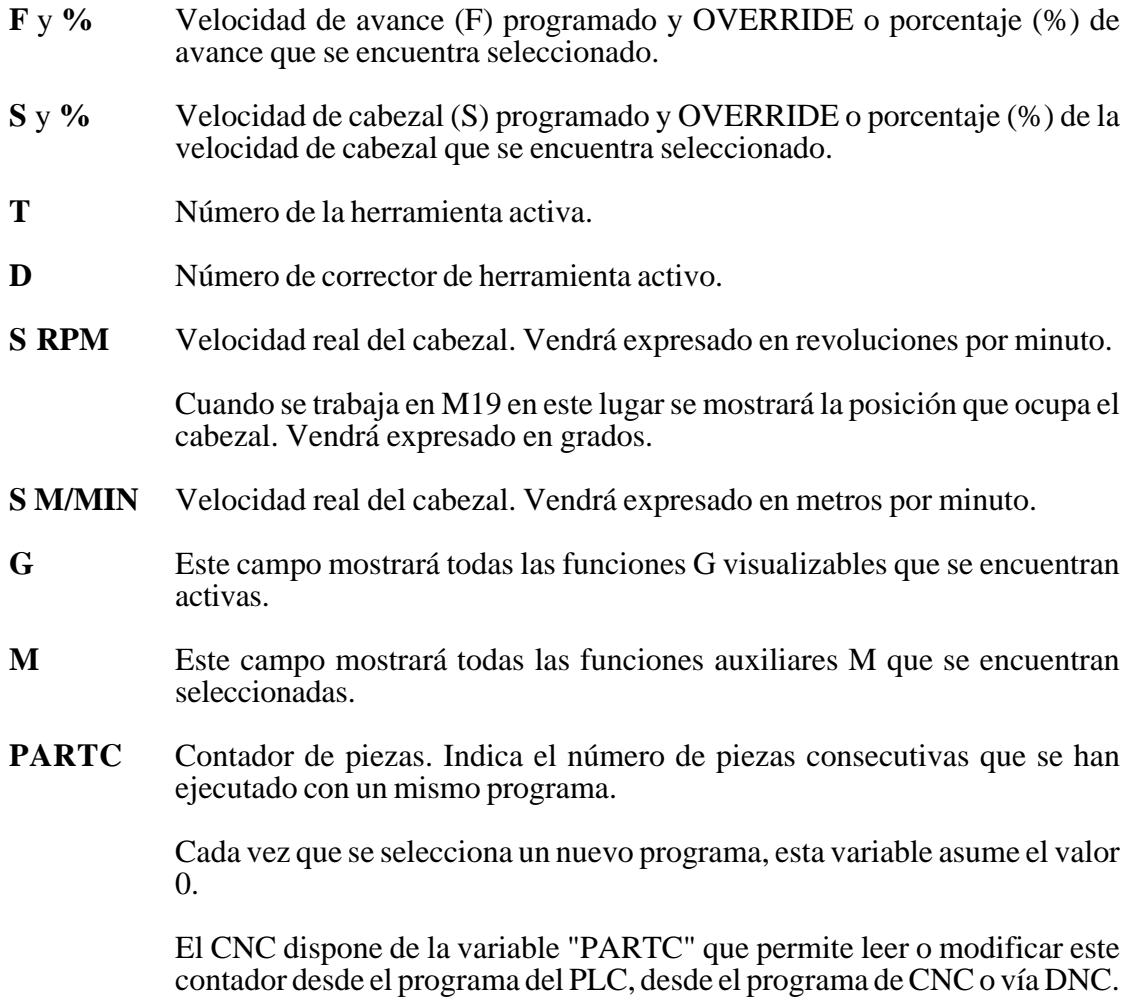

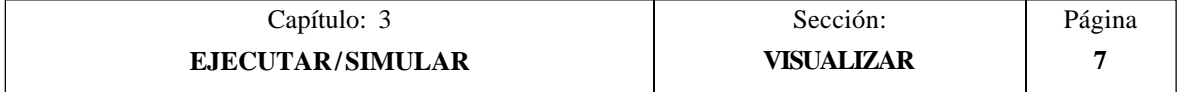

**CYTIME** Indica el tiempo transcurrido durante la ejecución de la pieza. Vendrá expresado en el formato "horas : minutos : segundos : centésimas de segundo".

> Cada vez que se comienza la ejecución de un programa, aunque sea repetitivo, esta variable asume el valor 0.

**TIMER** Indica la cuenta del reloj habilitado por PLC. Vendrá expresado en el formato "horas : minutos : segundos".

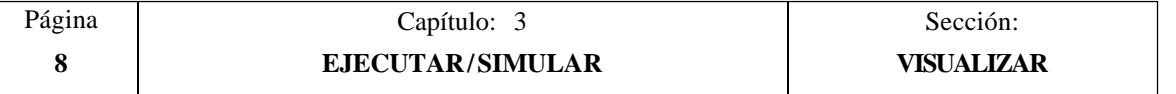

## *3.2.1 MODO DE VISUALIZACION STANDARD*

Este modo de visualización es asumido por el CNC tras el encendido y cada vez que se pulse la secuencia de teclas SHIFT-RESET.

Muestra los siguientes campos o ventanas:

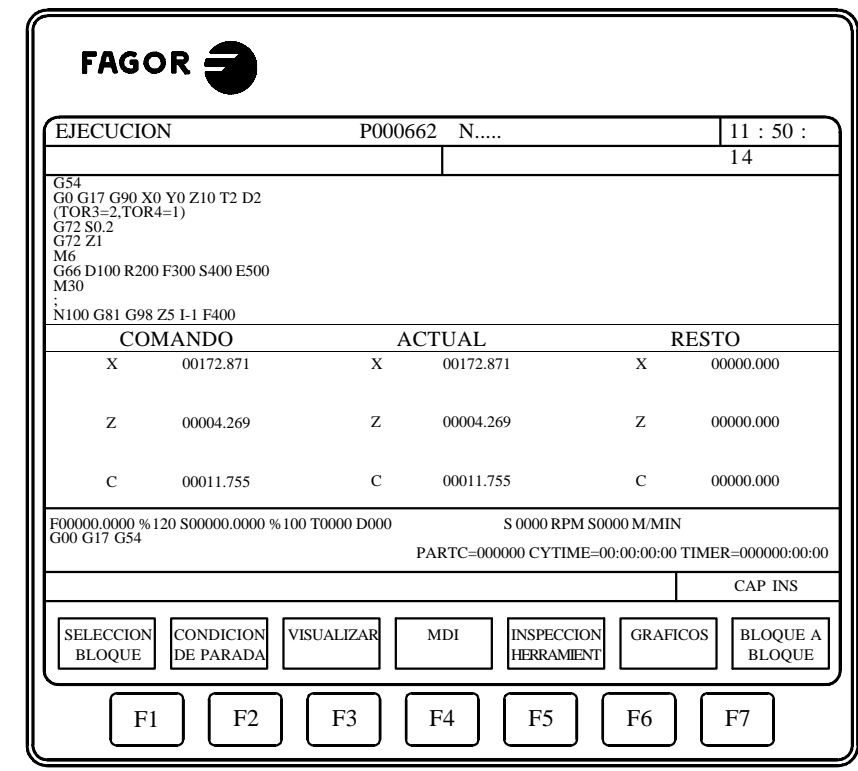

- \* Un grupo de bloques del programa. Siendo el primero de ellos el bloque que se encuentra en ejecución.
- \* Las cotas correspondientes a los ejes de la máquina.

g

Se debe tener en cuenta que el formato de visualización de cada uno de los ejes viene indicado por el parámetro máquina de ejes "DFORMAT", y que se mostraran los valores reales o teóricos de cada eje según se encuentre personalizado el parámetro máquina general "THEODPLY".

Cada eje dispone de los siguientes campos:

COMANDO Este campo indica la cota programada, es decir, la posición que debe alcanzar el eje.

ACTUAL Este campo indica la cota real o posición actual del eje.

RESTO Este campo indica la distancia que le queda por recorrer al eje para alcanzar la cota programada.

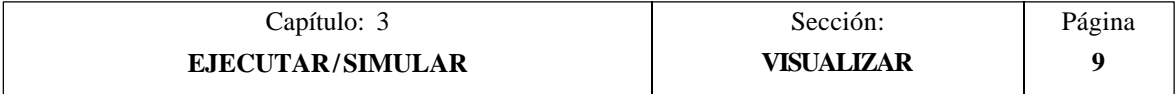

## *3.2.2 MODO DE VISUALIZACION DE POSICION*

Este modo de visualización muestra las cotas de posición de los ejes de la máquina.

Visualiza los siguientes campos o ventanas:

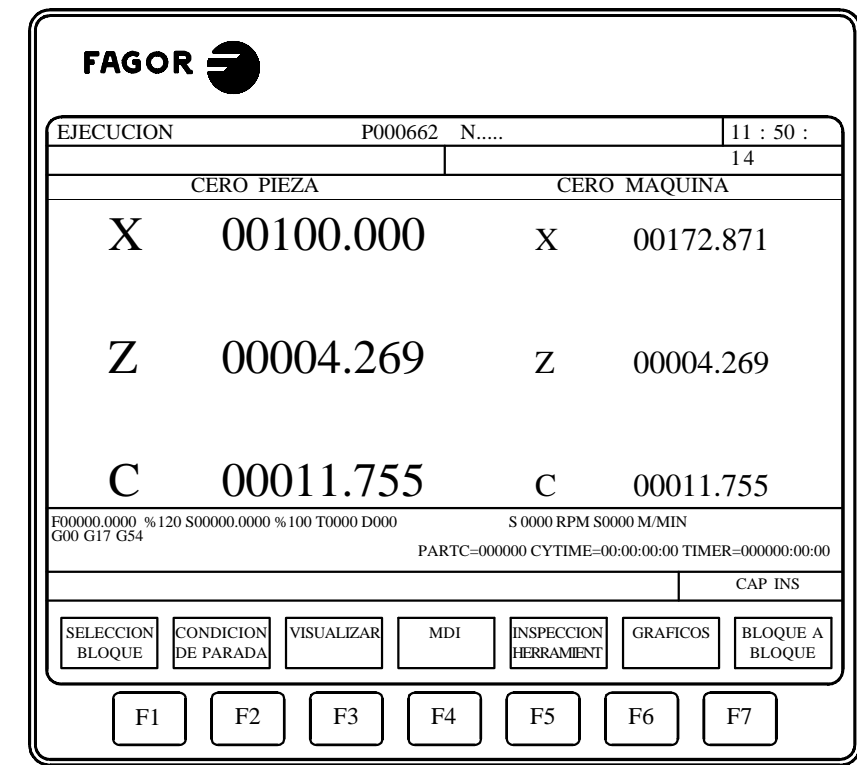

\* Las cotas reales de los ejes, que indican la posición actual de la máquina.

Se debe tener en cuenta que el formato de visualización de cada uno de los ejes viene indicado por el parámetro máquina de ejes "DFORMAT", y que se mostraran los valores reales o teóricos de cada eje según se encuentre personalizado el parámetro máquina general "THEODPLY".

Cada eje dispone de los siguientes campos:

TOOR

CERO PIEZA Este campo indica la cota real del eje referido al cero pieza que se encuentra seleccionado.

CERO MAQUINA Este campo indica la cota real del eje referido al cero máquina.

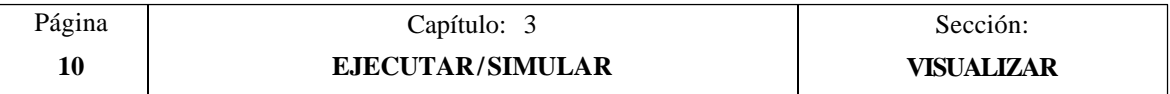

## *3.2.3 VISUALIZACION DEL PROGRAMA PIEZA*

Este modo de visualización mostrará una página de bloques del programa entre los que se encuentra en modo resaltado el bloque en ejecución.

## *3.2.4 MODO DE VISUALIZACION DE SUBRUTINAS*

Este modo de visualización muestra información acerca de los siguientes comandos:

- (RPT N10,N20) Esta función ejecuta la parte de Programa comprendida entre los bloques N10 y N20, ambos inclusive).
- (CALL 25) Esta función ejecuta la subrutina 25.
- G87 ... Esta función ejecuta el ciclo fijo correspondiente.
- (PCALL 30) Esta función ejecuta la subrutina 30 en un nuevo nivel de parámetros locales.

Cuando se selecciona este modo se debe tener en cuenta lo siguiente:

El CNC FAGOR 8050 permite definir y utilizar subrutinas que pueden ser llamadas desde un programa principal, o desde otra subrutina, pudiéndose a su vez llamar de esta a una segunda, de la segunda a una tercera, etc. El CNC limita estas llamadas, permitiéndose hasta un máximo de 15 niveles de imbricación.

El CNC genera un nuevo nivel de imbricación de parámetros locales cada vez que se asignen parámetros a una subrutina. Se permite hasta un máximo de 6 niveles de imbricación de parámetros locales.

Los ciclos fijos de mecanizado G81, G82, G83, G84, G85, G86, G87, G88 y G89 utilizan el siguiente nivel de imbricación de parámetros locales cuando se encuentran activos.

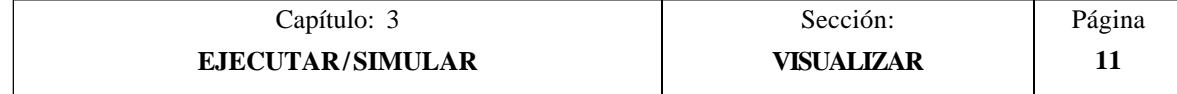

Este modo de visualización muestra los siguientes campos o ventanas:

mas

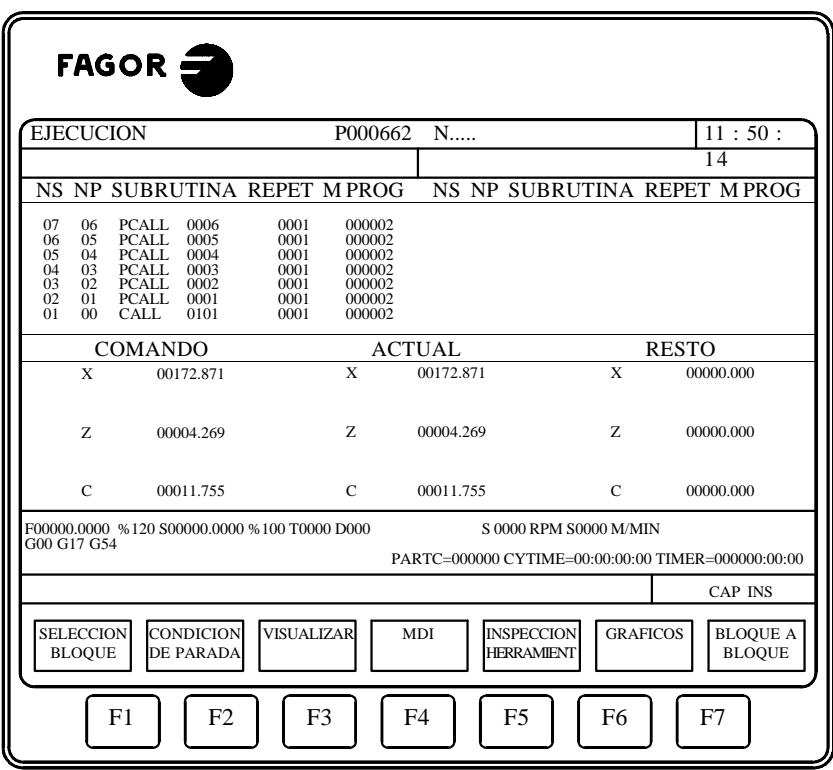

Página Capítulo: 3 Sección: 12 **EJECUTAR/SIMULAR VISUALIZAR**

- \* Una zona de visualización en la que su muestra la siguiente información acerca de las subrutinas que se encuentran activas.
	- NS Indica el nivel de imbricación o de anidamiento (1-15) que ocupa la subrutina.
	- NP Indica el nivel de parámetros locales (1-6) en el que se está ejecutando la subrutina.

SUBRUTINA Indica el tipo de bloque que ha provocado un nuevo nivel de anidamiento.

Ejemplos: (RPT N10,N20) (CALL 25) (PCALL 30) G87

REPT Indica el número de veces que se debe ejecutar todavía el comando.

Por ejemplo si se ha programado (RPT N10, N20) N4 y es la primera vez que se está ejecutando, este parámetro mostrará el valor 4.

- M Si dispone de un asterisco (\*) indica que en dicho nivel de imbricación se encuentra activa una subrutina modal, ejecutándose la misma tras cada desplazamiento.
- PROG Indica el número de programa donde se encuentra definida la subrutina.
- \* Las cotas correspondientes a los ejes de la máquina.

Se debe tener en cuenta que el formato de visualización de cada uno de los ejes viene indicado por el parámetro máquina de ejes "DFORMAT", y que se mostraran los valores reales o teóricos de cada eje según se encuentre personalizado el parámetro máquina general "THEODPLY".

Cada eje dispone de los siguientes campos:

- COMANDO Este campo indica la cota programada, es decir, la posición que debe alcanzar el eje.
- ACTUAL Este campo indica la cota real o posición actual del eje.
- RESTO Este campo indica la distancia que le queda por recorrer al eje para alcanzar la cota programada.

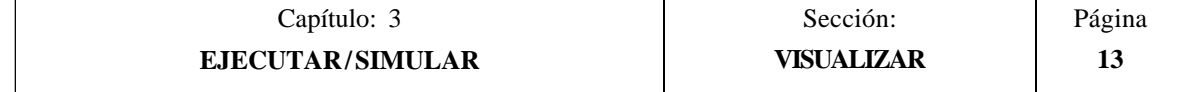

## *3.2.5 MODO DE VISUALIZACION DEL ERROR DE SEGUIMIENTO*

Este modo de visualización muestra el error de seguimiento (diferencia entre el valor teórico y el valor real de la posición) de cada uno de los ejes y del cabezal.

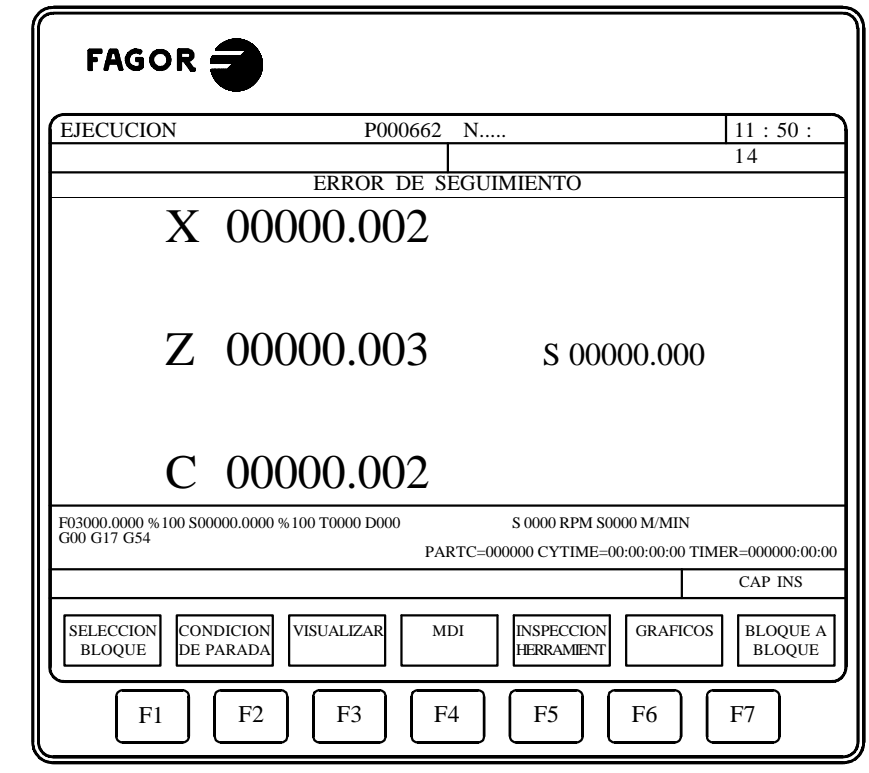

Se debe tener en cuenta que el formato de visualización de cada uno de los ejes viene indicado por el parámetro máquina de ejes "DFORMAT".

## *3.2.6 MODO DE VISUALIZACION USUARIO*

ě

Si se selecciona esta opción el CNC ejecutará en el canal de usuario el programa que se encuentra seleccionado mediante el parámetro máquina general "USERDPLY".

Para abandonar su ejecución y volver al menú anterior se debe pulsar la tecla ESC.

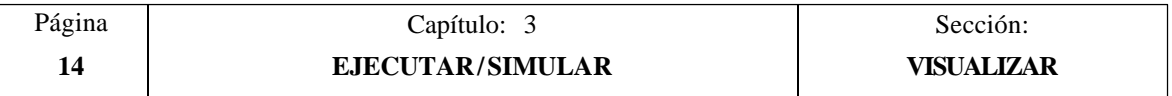

## *3.2.7 MODO DE VISUALIZACION DE LOS TIEMPOS DE EJECUCION*

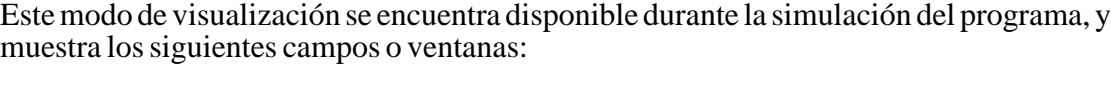

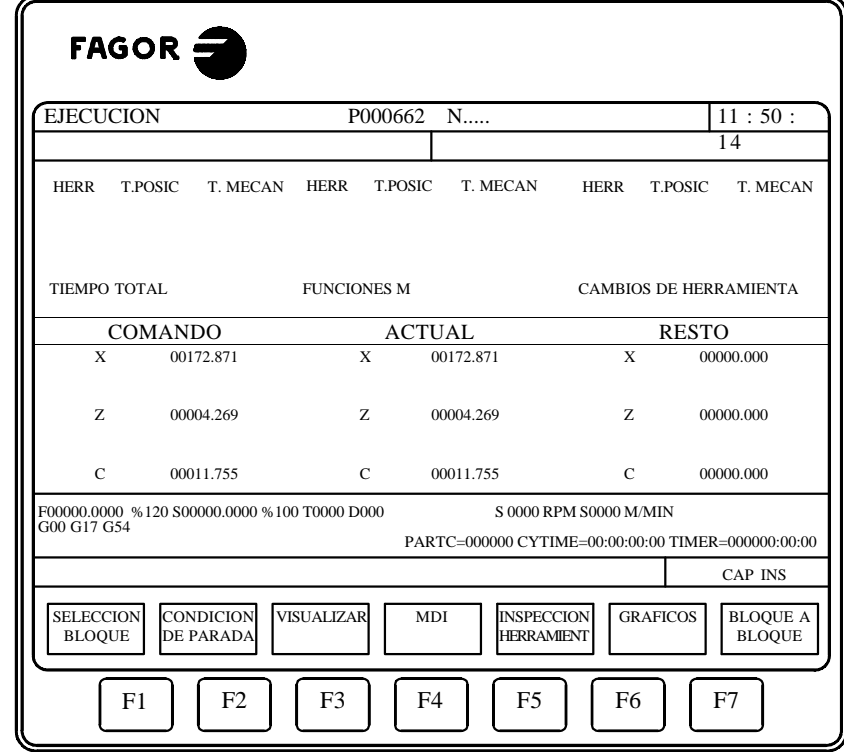

\* Una zona de visualización que proporciona una estimación del tiempo necesario para ejecutar el programa al 100% del avance programado.

Esta zona de visualización muestra la siguiente información:

ğ

El tiempo que emplea cada una de las herramientas (HERR) en ejectuar los movimientos de posicionamiento (T.POSIC) y de mecanizado de la pieza (T.MECAN), que se han indicado en el programa.

El "TIEMPO TOTAL" que se necesitará para ejecutar el programa indicado.

El número de "FUNCIONES M" que se ejecutan a lo largo del programa.

La cantidad de "CAMBIOS DE HERRAMIENTA" que se efectuarán durante la ejecución del programa.

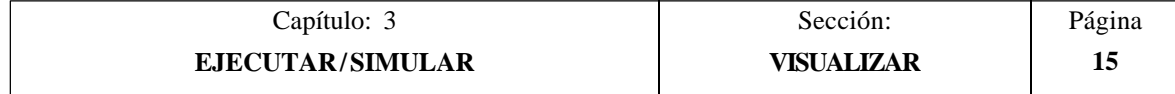

\* Las cotas correspondientes a los ejes de la máquina.

Se debe tener en cuenta que el formato de visualización de cada uno de los ejes viene indicado por el parámetro máquina de ejes "DFORMAT", y que se mostraran los valores reales o teóricos de cada eje según se encuentre personalizado el parámetro máquina general "THEODPLY".

Cada eje dispone de los siguientes campos:

- COMANDO Este campo indica la cota programada, es decir, la posición que debe alcanzar el eje.
- ACTUAL Este campo indica la cota real o posición actual del eje.
- RESTO Este campo indica la distancia que le queda por recorrer al eje para alcanzar la cota programada.

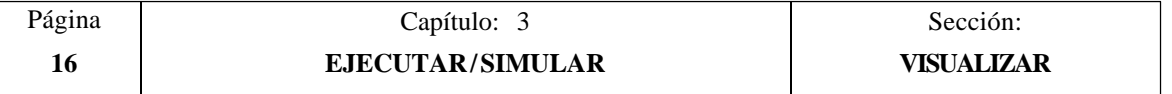

## *3.3 MDI*

Esta función no se encuentra disponible en el modo "Simulación de Programas". Además, si se está ejecutando un programa, es necesario interrumpir la ejecución del mismo para acceder a esta función.

Permite editar cualquier tipo de bloque (ISO o alto nivel) facilitando mediante las softkeys la información necesaria sobre el formato correspondiente.

Una vez editado el bloque y tras pulsar la tecla  $\[\Box\]$  el CNC ejecutará dicho bloque sin salirse de este modo de operación.

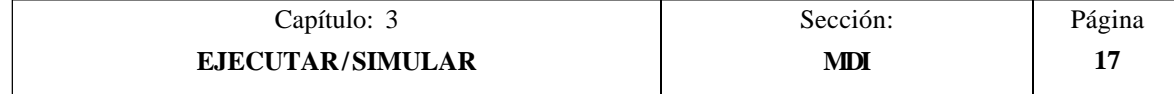

## *3.4 INSPECCION DE HERRAMIENTA*

Esta función no se encuentra disponible en el modo "Simulación de Programas". Además, si se está ejecutando un programa, es necesario interrumpir la ejecución del mismo para acceder a esta función.

Cuando se selecciona esta función, se permite controlar todos los desplazamientos de la máquina manualmente, mediante las teclas de control de ejes del Panel de Mando (X+, X-  $Z_1, Z_2, Z_3, Z_1, Z_2, Z_2, Z_3, Z_4, Z_5$ 

Además, el CNC mostrará mediante softkeys la posibilidad de acceder a las tablas del CNC, generar y ejecutar comandos en MDI, así como reposicionar los ejes de la máquina en el punto de llamada a esta función.

Una de las formas de realizar el cambio de herramienta es la siguiente:

\* Desplazar la herramienta al punto donde se realizará el cambio de la misma.

Este desplazamiento podrá efectuarse manualmente mediante las teclas de control de ejes del Panel de Mando, o generando y ejecutando comandos en MDI.

- \* Acceder a la tablas del CNC (herramientas, correctores, etc.), para encontrar otra herramienta similar a la que se desea sustituir.
- \* Seleccionar, en MDI, la nueva herramienta como herramienta activa en el CNC.
- \* Realizar el cambio de herramienta.

Esta operación se realizará dependiendo del tipo de cambiador de herramientas utilizado. En este paso se permite generar y ejecutar comandos en MDI.

- \* Volver al punto en que comenzó la inspección de herramienta, utilizando para ello la opción REPOSICIONAMIENTO.
- \* Continuar la ejecución del programa ( $\lVert \cdot \rVert$ )

La opciones que el CNC ofrece mediante softkeys son las siguientes:

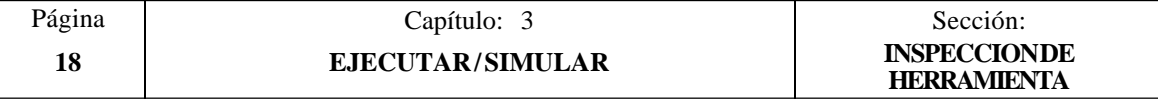

#### **MDI**

Esta opción permite editar bloques en código ISO o en código alto nivel (excepto los relacionados con subrutinas), facilitando mediante las softkeys la información necesaria sobre el formato correspondiente.

Una vez editado el bloque y tras pulsar la tecla  $\|\Pi\|$  el CNC ejecutará dicho bloque sin salirse de este modo de operación.

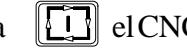

#### **TABLAS**

Esta opción permite el acceso a cualquiera de las tablas del CNC (Orígenes, Correctores, Herramientas, Almacén de herramientas y Parámetros).

Una vez seleccionada la tabla deseada, se dispondrá de todos los comandos de edición de tablas para su análisis o modificación.

Para volver al menú anterior (Inspección de Herramienta), se debe pulsar la tecla **ESC**.

### **REPOSICIONAMIENTO**

Si se selecciona esta opción, el CNC permite posicionar todos los ejes de la máquina en el punto en que comenzó la inspección de herramienta.

Para ello se debe seleccionar una de las siguientes softkeys:

[PLANO] desplaza los ejes X, Z a la vez.

[X-Z] desplaza primero el eje X y a continuación el eje Z<br>[Z-X] desplaza primero el eje Z y a continuación el eje X

 $\alpha$ desplaza primero el eje Z y a continuación el eje X

Y a continuación pulsar la tecla  $[\![\cdot \!]$  para que el CNC realice la reposición de los mismos.

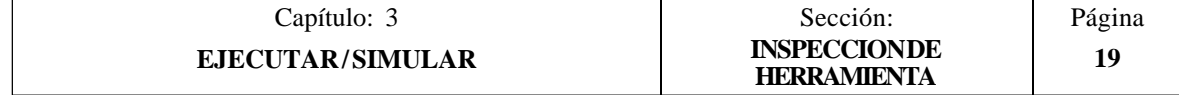

## *3.5 GRAFICOS*

Esta función permite seleccionar el tipo de gráfico que se desea utilizar, así como definir todos los parámetros de representación gráfica correspondientes.

Para ello es necesario que el CNC no se encuentre ejecutando o simulando el programa pieza, si lo está, se debe interrumpir la ejecución del mismo.

Una vez seleccionado el tipo de gráfico y definidos los parámetros necesarios, se podrá acceder a esta función incluso durante la ejecución o simulación del programa. En este caso, el CNC mostrará la representación gráfica correspondiente a la pieza que se está ejecutando o simulando, siendo necesario interrumpir la ejecución del programa pieza si se desea cambiar de tipo de gráfico o modificar alguno de los parámetros gráficos.

Una vez seleccionada esta función el CNC mostrará mediante softkeys las siguientes opciones:

- \* Tipo de gráfico
- \* Zona a visualizar
- \* Zoom
- \* Parámetros gráficos
- \* Borrar pantalla
- \* Desactivar gráficos.

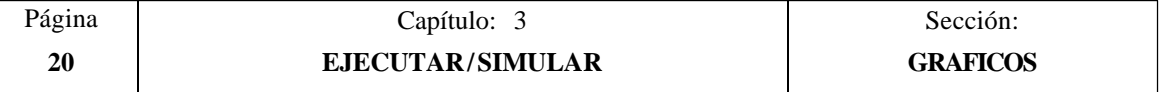

## *3.5.1 TIPO DE GRAFICO*

å

El CNC FAGOR 8050T dispone de dos tipos de gráficos:

- \* Los gráficos de línea XZ, XC y ZC.
- \* Los gráficos sólidos XZ SOLIDO, XC SOLIDO y ZC SOLIDO.

El CNC mostrará mediante softkeys todas las opciones que se encuentran disponibles, debiéndose seleccionar una de ellas.

El tipo de gráfico seleccionado se mantendrá activo mientras no se seleccione otro tipo distinto, se desactiven los gráficos (existe la opción "DESACTIVAR") o se apague el CNC.

Cada vez que se selecciona un tipo de gráfico se recuperarán todas las condiciones (zoom, parámetros gráficos y zona a visualizar) que se encontraban seleccionados en el último tipo de gráfico utilizado. Estas condiciones se mantienen incluso tras el apagado-encendido del CNC.

El sistema de ejes que se utiliza en la representación gráfica se encuentra definido mediante el parámetro máquina general "GRAPHICS"

El tipo de gráfico seleccionado mostrará en la parte derecha de la pantalla la siguiente información:

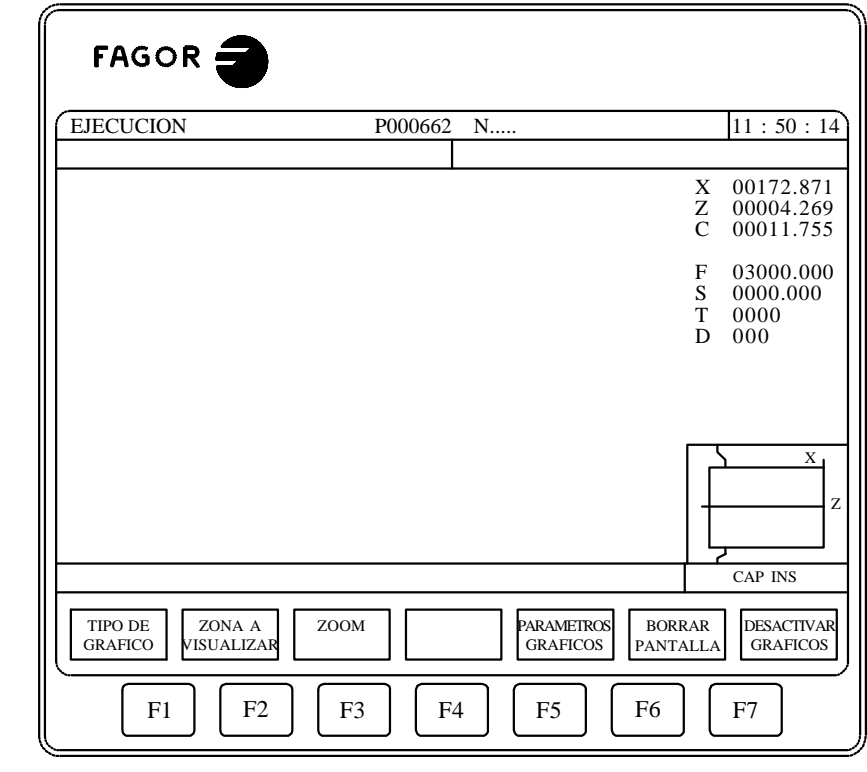

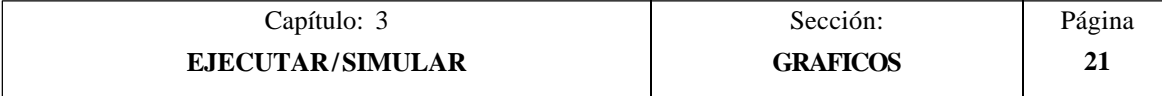

- \* Las cotas correspondientes a la punta teórica de la cuchilla (X,Z).
- \* La velocidad de avance de los ejes (F) y la velocidad del cabezal (S) que se encuentran seleccionados.
- \* La herramienta (T) y el corrector (D) que se encuentran activos.
- \* El sistema de ejes que se utiliza en la representación gráfica y que corresponde al definido en el parámetro máquina general "GRAPHICS"
- \* Una pieza amarrada con una ventana superpuesta a la misma.

La pieza muestra el tamaño que se ha seleccionado como zona de visualización, y la ventana superpuesta a dicha figura indica la zona que actualmente se encuentra seleccionada para la representación gráfica.

## **GRAFICOS DE LINEA. XZ, XC, ZC**

Este opción realiza una representación gráfica en el plano seleccionado (XZ, XC, ZC), y describe mediante líneas de colores el movimiento de la herramienta.

El gráfico generado tras la ejecución o simulación de un programa se pierde en los siguientes casos:

- \* Al borrar la pantalla (softkey BORRAR PANTALLA).
- \* Al desactivar los gráficos (softkey DESACTIVAR GRAFICOS).
- \* Al seleccionar otro tipo de gráfico (XZ, XC, ZC, XZ Sólido, XC Sólido, ZC Sólido).

Se debe tener en cuenta que si se hace un zoom o se ejecuta o simula otro programa distinto del actual, el nuevo gráfico resultante se dibujará sobre el que ya había. No obstante, se permite borrar la pantalla mediante la softkey BORRAR PANTALLA.

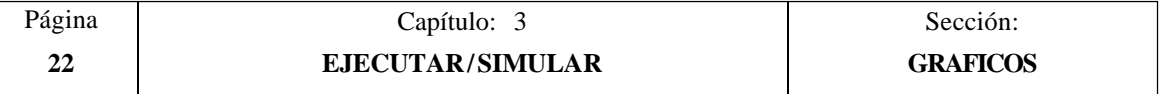
#### **GRAFICOS SOLIDOS**

Este tipo de gráfico, muestra la pieza que se encuentra amarrada al cabezal y la herramienta que se está utilizando.

Los tipos de gráficos sólidos que se disponen son: XZ Sólido, XC Sólido y ZC Sólido.

Según se está ejecutando o simulando el programa se observará el desplazamiento programado de la herramienta, así como la pieza resultante tras dicha operación.

Si durante la ejecución o simulación de un programa no se encuentra seleccionada ninguna herramienta, el CNC no mostrará la herramienta y la pieza resultante coincidirá con la que se disponía al comenzar la tarea.

Cuando se encuentra seleccionado el gráfico XZ SOLIDO se ha asignado una velocidad "S" al cabezal, se mostrará la pieza resultante mecanizada por ambos lados. Pero si no se programa ninguna S, únicamente se mostrará la pieza resultante mecanizada por el lado de la herramienta.

El gráfico generado tras la ejecución o simulación de un programa se pierde (vuelve a su estado inicial, sin mecanizar) en los siguientes casos:

- \* Al borrar la pantalla (softkey BORRAR PANTALLA).
- \* Al desactivar los gráficos (softkey DESACTIVAR GRAFICOS).
- \* Al redefinir la pieza (softkey ZONA A VISUALIZAR).
- \* Al redefinir la nueva zona de visualización. Al ejecutarse el ZOOM seleccionado.
- \* Al seleccionar otro tipo de gráfico (XZ, XC, ZC, XZ Sólido, XC Sólido, ZC Sólido).

Se debe tener en cuenta que si se ejecuta o simula otro programa distinto del actual, el nuevo mecanizado se realizará sobre el sólido que ya había. No obstante, se permite borrar la pantalla mediante la softkey BORRAR PANTALLA.

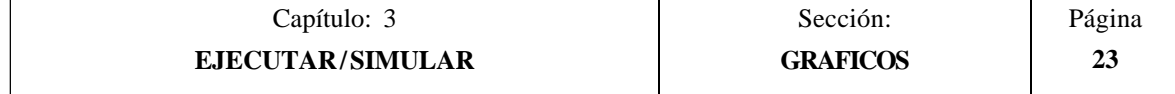

# *3.5.2 ZONA A VISUALIZAR*

Para poder utilizar esta función es necesario que el CNC no se encuentre ejecutando o simulando el programa. Si lo está, se debe interrumpir la ejecución del mismo.

En la parte inferior derecha de la pantalla se muestra una pieza amarrada con una ventana superpuesta a la misma. La pieza muestra el tamaño que se ha seleccionado como zona de visualización.

Esta opción permite modificar dicha zona de visualización, debiéndose definir dicha área mediante las cotas máxima y mínima del eje Z y mediante los radios máximo y mínimo de la pieza. Estas cotas estarán referidas al cero pieza.

Para su definición y una vez seleccionada esta opción, el CNC mostrará en la parte derecha de la pantalla una serie de ventanas en las que se mostrarán las dimensiones que actualmente tiene asignadas.

Si se desea modificar alguna de ellas, se debe seleccionar la ventana correspondiente mediante las teclas "flecha arriba y flecha abajo", y una vez seleccionada la misma se le asignará el valor deseado mediante el teclado.

Tras finalizar la definición de todas las cotas de la zona de visualización se debe pulsar la tecla ENTER para que el CNC asuma los nuevos valores.

Si se desea abandonar este comando sin modificar los valores que tenían previamente asignados se debe pulsar la tecla ESC.

Cuando se encuentra seleccionado el tipo de gráfico sólido, se debe tener en cuenta que al seleccionarse una nueva zona de visualización el CNC inicializará la representación gráfica, volviendo la misma a su estado inicial, sin mecanizar.

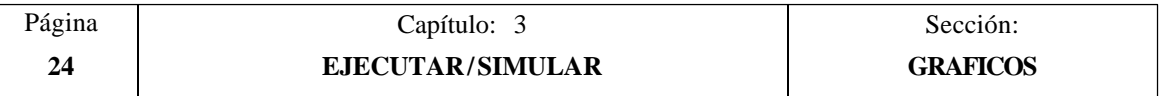

# *3.5.3 ZOOM*

Para poder utilizar esta función es necesario que el CNC no se encuentre ejecutando o simulando el programa. Si lo está, se debe interrumpir la ejecución del mismo.

En la parte inferior derecha de la pantalla se muestra una pieza amarrada con una ventana superpuesta a la misma. La ventana superpuesta indica la zona que actualmente se encuentra seleccionada para la representación gráfica.

Esta función permite ampliar o reducir dicha zona de representación gráfica.

Si se selecciona esta opción el CNC mostrará una ventana superpuesta en el gráfico representado y otra sobre la figura de la parte inferior derecha de la pantalla. Estas ventanas indican la nueva zona de representación gráfica que se está seleccionando.

Las teclas "+" y "-" permiten aumentar o disminuir el tamaño de dichas ventanas y las teclas "flecha arriba, flecha abajo, flecha a la derecha y flecha a la izquierda" permiten desplazar el recuadro de zoom al lugar deseado.

Si durante la selección de la nueva zona de representación se desea recuperar el valor que permite visualizar toda la zona de visualización (la seleccionada mediante la softkey "ZONA A VISUALIZAR"), se debe pulsar la softkey "VALOR INICIAL". El CNC mostrará dicho valor pero no abandonará la función ZOOM.

Si se desea abandonar este comando sin modificar los valores que tenían previamente asignados se debe pulsar la tecla ESC.

Una vez definida la nueva zona de representación se debe pulsar la tecla ENTER para que el CNC asuma los cambios. El monitor mantendrá la representación gráfica mostrada actualmente.

Cuando se pulsa la tecla  $\boxed{[]}$  el CNC continuará o comenzará con la ejecución del programa seleccionado y dependiendo del tipo de gráfico que se encuentra seleccionado el CNC actuará de la siguiente forma:

Gráfico de línea. XZ

El CNC mostrará sobre la representación gráfica existente, la nueva representación gráfica correspondiente a los bloques que se están ejecutando.

#### Gráfico sólido

El CNC inicializará la representación gráfica, mostrando la zona de representación seleccionada pero sin mecanizar.

A continuación realizará la representación gráfica que corresponde a los bloques que se están ejecutando.

La nueva zona de representación gráfica seleccionada permanecerá activa mientras no se defina otro ZOOM o se redefina la ZONA A VISUALIZAR.

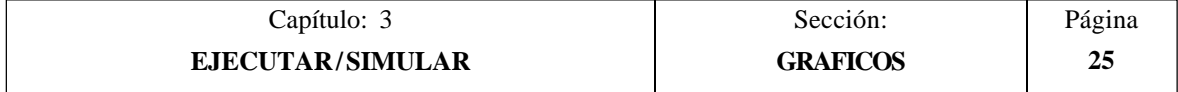

# *3.5.4 PARAMETROS GRAFICOS*

Esta función puede utilizarse en cualquier momento, incluso cuando se está ejecutando o simulando el programa.

Permite modificar la velocidad de simulación y los colores utilizados en la representación gráfica de la trayectoria.

Las modificaciones que se hacen sobre los parámetros gráficos son asumidas por el CNC inmediatamente, pudiendo modificarse los mismos en plena ejecución o simulación.

El CNC mostrará mediante softkeys las siguientes opciones de parámetros gráficos:

## **VELOCIDAD DE SIMULACION**

Esta opción permite modificar el porcentaje de la velocidad que utiliza el CNC para ejecutar el programa en los modos de simulación.

Para su definición el CNC mostrará en la parte superior derecha de la pantalla una ventana en la que se indicará el porcentaje de dicha velocidad que se encuentra seleccionado.

Dicho valor se modificará mediante las teclas "flecha a la derecha y flecha a la izquierda". Una vez seleccionado el porcentaje deseado se debe pulsar la tecla ENTER para que el CNC asuma el nuevo valor.

Si se desea abandonar este comando sin modificar el valor que tenía previamente asignado se debe pulsar la tecla ESC.

## **COLORES DE LA TRAYECTORIA**

Esta opción permite modificar los colores utilizados en la representación gráfica. Dichos valores se tendrán en cuenta en los modos de ejecución y simulación, y serán utilizados únicamente en el gráfico de línea XZ. Se dispone de los siguientes parámetros:

El color para representar el avance rápido El color para representar la trayectoria sin compensación El color para representar la trayectoria con compensación El color para representar el roscado

Para su definición y una vez seleccionada esta opción, el CNC mostrará en la parte derecha de la pantalla una serie de ventanas en las que se indicarán los colores que actualmente se encuentran seleccionados.

Entre las diversas opciones que se disponen se muestra el color "trasparente", que es visualizado con el mismo color que el fondo (negro). Si se selecciona este color el CNC no mostrará el trazo correspondiente al desplazamiento programado.

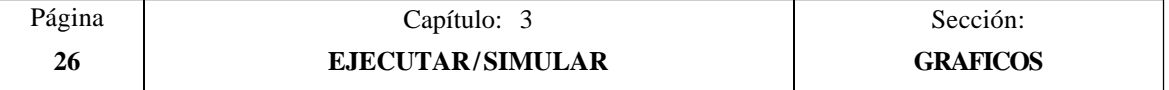

Si se desea modificar alguno de ellos, se debe seleccionar la ventana correspondiente mediante las teclas "flecha arriba y flecha abajo", y una vez seleccionada la misma se modificará mediante las teclas "flecha a la derecha y flecha a la izquierda".

Tras finalizar la definición de todos los colores que se desean utilizar en la representación gráfica, se debe pulsar la tecla ENTER para que el CNC asuma los nuevos valores asignados.

Si se desea abandonar este comando sin modificar el valor que tenía previamente asignado se debe pulsar la tecla ESC.

#### **COLORES DEL SOLIDO**

Esta opción permite modificar los colores utilizados en la representación del gráfico sólido. Dichos valores se tendrán en cuenta en los modos de ejecución y simulación, y serán utilizados únicamente en el gráfico SOLIDO. Se dispone de los siguientes parámetros:

- El color para representar la cuchilla.
- El color para representar la pieza.
- El color para representar los ejes.
- El color para representar las garras.

Para su definición y una vez seleccionada esta opción, el CNC mostrará en la parte derecha de la pantalla una serie de ventanas en las que se indicarán los colores que actualmente se encuentran seleccionados.

Entre las diversas opciones que se disponen se muestra el color "negro". Si se selecciona este color para representar la pieza, el CNC no mostrará ninguno de los mecanizados que se realicen sobre la misma.

Si se desea modificar alguno de ellos, se debe seleccionar la ventana correspondiente mediante las teclas "flecha arriba y flecha abajo", y una vez seleccionada la misma se modificará mediante las teclas "flecha a la derecha y flecha a la izquierda".

Tras finalizar la definición de todos los colores que se desean utilizar en la representación gráfica, se debe pulsar la tecla ENTER para que el CNC asuma los nuevos valores asignados.

Si se desea abandonar este comando sin modificar el valor que tenía previamente asignado se debe pulsar la tecla ESC.

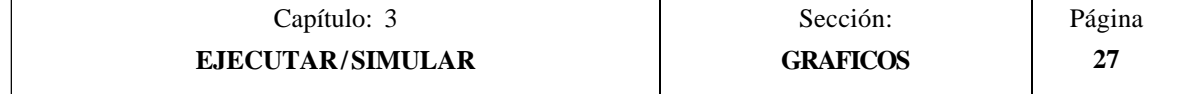

# *3.5.5 BORRAR PANTALLA*

Para poder utilizar esta función es necesario que el CNC no se encuentre ejecutando o simulando el programa. Si lo está, se debe interrumpir la ejecución del mismo.

Esta función permite borrar la pantalla o representación gráfica mostrada.

Cuando se encuentra seleccionado el tipo de gráfico sólido, se inicializará la representación gráfica, volviendo la misma a su estado inicial, sin mecanizar.

# *3.5.6 DESACTIVAR GRAFICOS*

Esta función puede utilizarse en cualquier momento, incluso cuando se está ejecutando o simulando el programa.

Permite desactivar la representación gráfica.

Si se desea activar nuevamente esta función, es necesario volver a seleccionar la softkey "GRAFICOS". Para ello es necesario que el CNC no se encuentre ejecutando o simulando el programa pieza, si lo está, se debe interrumpir la ejecución del mismo.

Además, se recuperarán todas las condiciones anteriores (tipo de gráfico, zoom, parámetros gráficos y zona a visualizar) que se encontraban seleccionados antes de desactivar dicho modo.

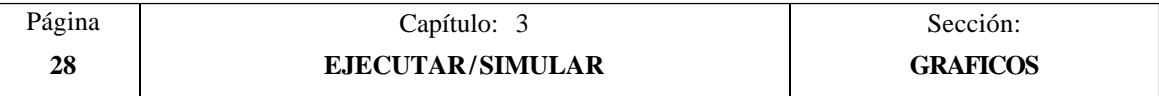

# *3.5.7 MEDICION*

10036

Para poder utilizar esta función es necesario seleccionar un Gráfico (planos XZ, XC o ZC) y que el CNC no se encuentre ejecutando o simulando el programa. Si lo está, se debe interrumpir la ejecución del mismo.

Una vez seleccionada esta función el CNC mostrará en la pantalla la siguiente información:

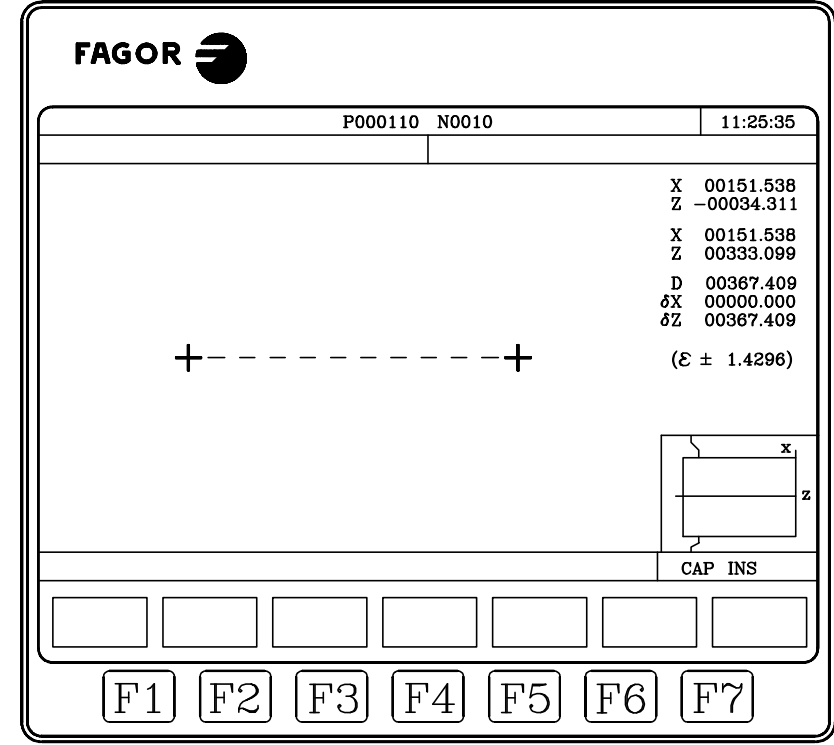

En la parte central de la pantalla se muestra, mediante dos cursores y una línea a trazos, el tramo que se está midiendo. Asimismo, en la parte derecha de la pantalla se muestra:

- \* Las cotas, respecto al cero pieza, correspondientes a ambos cursores.
- \* La distancia entre ambos puntos en línea recta "D", y las componentes de dicha distancia según los ejes del plano seleccionado "δX" y "δZ".
- \* El paso de cursor "ε" correspondiente a la zona de visualización que se ha seleccionado. Está expresado en las unidades de trabajo, milímetros o pulgadas.

El CNC muestra en color rojo el cursor que se encuentra seleccionado y las cotas correspondientes al mismo.

Si se desea seleccionar el otro cursor se debe pulsar la tecla "+" o la tecla "-". El CNC muestra en color rojo el nuevo cursor seleccionado y las cotas correspondientes al mismo.

Para desplazar el cursor seleccionado se deben utilizar las teclas "flecha arriba, flecha abajo, flecha a la derecha y flecha a la izquierda".

Asimismo, las secuencia de teclas "Shift-flecha arriba, Shift-flecha abajo, Shift-flecha a la derecha y Shift-flecha a la izquierda" permiten desplazar el cursor hasta el extremo indicado.

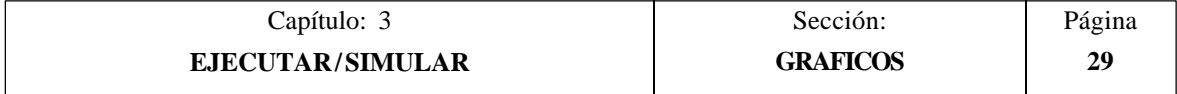

Si se desea abandonar este comando y volver al menú gráficos se debe pulsar la tecla [ESC].

Asimismo, si se pulsa la tecla  $\begin{bmatrix} 1 \\ 1 \end{bmatrix}$  el CNC abandona este modo de trabajo y vuelve al menú gráficos.

# *3.6 BLOQUE A BLOQUE*

Cada vez que se selecciona esta opción, el CNC cambiará de modo de trabajo, bloque a bloque o forma continua. Permitiéndose este cambio de modo incluso durante la ejecución o simulación del programa.

Si se selecciona el modo bloque a bloque el CNC ejecutará únicamente una línea de programa cada vez que se pulsa la tecla  $\boxed{\Box}$ 

En la ventana superior del monitor el CNC dispone de un espacio para indicar el modo de trabajo que se encuentra activo. Si es el modo de ejecución en forma continua no se indicará nada, pero cuando se encuentra seleccionado el modo bloque a bloque el CNC mostrará el texto "BLOQ A BLOQ".

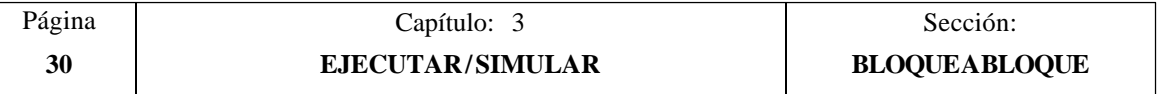

# *4. EDITAR*

Este modo de operación se utilizará siempre que se desee editar, modificar o ver el contenido de un programa pieza.

Una vez seleccionado este modo el CNC requerirá la introducción del número de programa (hasta 6 dígitos) que se desea editar o modificar, bien desde el teclado o bien seleccionándolo con el cursor en el directorio de programas pieza del CNC y pulsando la tecla ENTER.

El usuario podrá desplazar el cursor por la pantalla línea a línea mediante las teclas "flecha arriba y flecha abajo", o bien avanzar página a página mediante las teclas "avance y retroceso de página".

En este modo de operación se dispone de varias opciones que son detalladas a continuación.

Una vez seleccionada cualquiera de dichas opciones el usuario dispone de una zona de pantalla para edición, pudiendo desplazar el cursor sobre la misma mediante las teclas "flecha a derecha y flecha a izquierda". Además la tecla "flecha arriba" permite colocar el cursor sobre el primer carácter de la zona de edición, y la tecla "flecha abajo" sobre el último carácter.

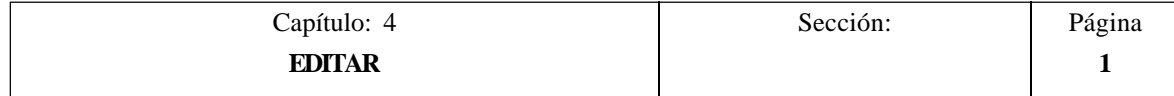

# *4.1 EDITAR*

Esta opción permite editar nuevas líneas o bloques en el programa seleccionado.

Para ello se disponen de varias opciones que se detallan a continuación y que son seleccionables mediante softkeys.

Antes de pulsar una de estas softkeys se debe seleccionar, mediante el cursor, el bloque a partir del cual se desea introducir el nuevo o nuevos bloques que se van a editar.

# *4.1.1 EDICION EN LENGUAJE CNC*

La edición se realizará bloque a bloque, pudiendo estar cada uno de ellos redactado en lenguaje ISO, lenguaje alto nivel o bien ser una línea de comentario de programa.

Una vez seleccionada esta opción las softkeys cambiarán de color, representándose las mismas sobre fondo blanco, y mostrarán la información correspondiente al tipo de edición que se permite realizar.

Además, en cualquier momento se podrá solicitar más información sobre los comandos de edición pulsando la tecla HELP. Para salir de este modo de ayuda se debe pulsar nuevamente la tecla HELP.

Si se pulsa la tecla ESC durante la edición de un bloque, se abandonará el modo de edición de bloques y el bloque que se estaba editando no será añadido al programa.

Una vez finalizada la edición del bloque se debe pulsar la tecla ENTER. El nuevo bloque editado será añadido al programa tras el bloque que se encontraba indicado por el cursor.

El cursor se posicionará sobre el nuevo bloque editado y la zona de edición se borrará, permitiendo de este modo continuar con la edición de nuevos bloques.

Si se desea abandonar la edición de bloques se debe pulsar la tecla ESC o bien la tecla MAIN MENU.

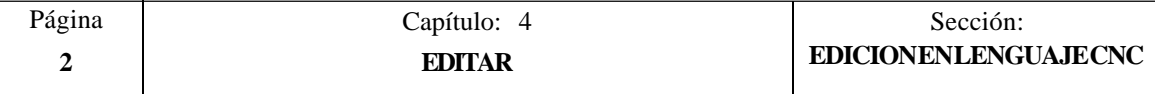

# *4.1.2 EDICION EN TEACH-IN*

Es básicamente idéntico a la opción anterior (edición en lenguaje CNC), salvo en lo referente a la programación de las cotas.

Esta opción muestra las cotas de cada uno de los ejes de la máquina.

Permite introducir las cotas de los ejes mediante el teclado del CNC (como en la edición en lenguaje CNC), o bien utilizar el formato de edición TEACH-IN tal y como se detalla a continuación.

- \* Desplazar la máquina mediante las teclas de JOG o volante electrónico hasta la posición que se desea alcanzar.
- \* Pulsar la softkey correspondiente al eje que se desea definir.
- \* El CNC asignará a dicho eje la posición alcanzada por la máquina, como cota de programa.

Ambas formas de definición de cotas pueden ser utilizadas indistintamente, incluso durante la definición de un bloque.

Cuando el bloque que se está editando no contiene ninguna información (zona de edición vacía), se puede pulsar la tecla ENTER. En este caso el CNC generará un nuevo bloque con las cotas que disponen en dicho momento todos los ejes de la máquina.

Dicho bloque que será añadido automáticamente al programa se insertará tras el bloque que se encontraba indicado por el cursor.

El cursor se posicionará sobre el nuevo bloque editado y la zona de edición se borrará, permitiendo de este modo continuar con la edición de nuevos bloques.

Cuando se desea que los bloques editados de esta forma no contengan las cotas de todos los ejes de la máquina, el CNC permite seleccionar los ejes deseados. Para ello se dispone en este mismo modo de operación y dentro de la opción "Parámetros Editor", de la softkey "EJES TEACH-IN".

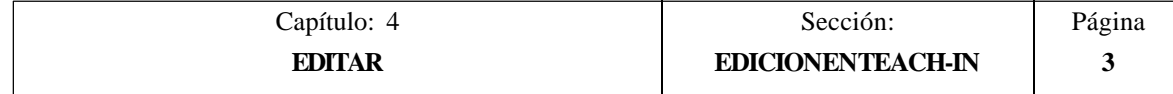

# *4.1.3 EDITOR INTERACTIVO*

El editor interactivo es una forma de programar en la que el operario es conducido por el CNC a través de preguntas con el fin de introducir los programas.

Este tipo de edición presenta las siguientes ventajas:

- \* No es necesario conocer el lenguaje de programación del CNC.
- \* El CNC permite introducir únicamente los datos que está preguntando, por lo que, la entrada de datos está libre de errores.
- \* El programador dispone en todo momento, mediante pantallas o mensajes, de la apropiada ayuda a la programación.

Cuando se selecciona esta opción, el CNC muestra, en la ventana principal, una serie de opciones gráficas que pueden ser seleccionadas mediante softkeys.

Si la opción seleccionada dispone de más menús, el CNC seguirá mostrando nuevas opciones gráficas hasta que se haya seleccionado la deseada.

A partir de este momento se mostrará, en la ventana principal, la información correspondiente a dicha opción, y comenzará a solicitar los datos necesarios para su programación.

Según se van introduciendo los datos solicitados se irá mostrando en lenguaje CNC y en la ventana de edición, el bloque correspondiente al que se está editando.

El CNC generará todos los bloques necesarios y los añadirá al programa, tras finalizar la edición de la opción seleccionada, insertándolos tras el bloque que se encontraba indicado por el cursor.

Se volverá a mostrar en la ventana principal las opciones gráficas correspondientes al menú inicial, permitiendo de este modo continuar con la edición del programa.

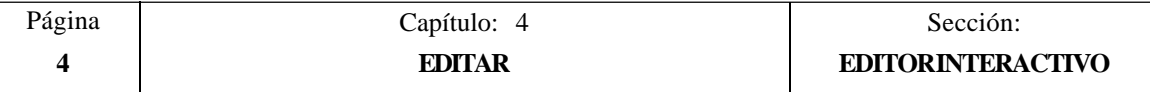

# *4.1.4 EDITOR DE PERFILES*

Cuando se selecciona esta opción, el CNC muestra los siguientes campos o ventanas:

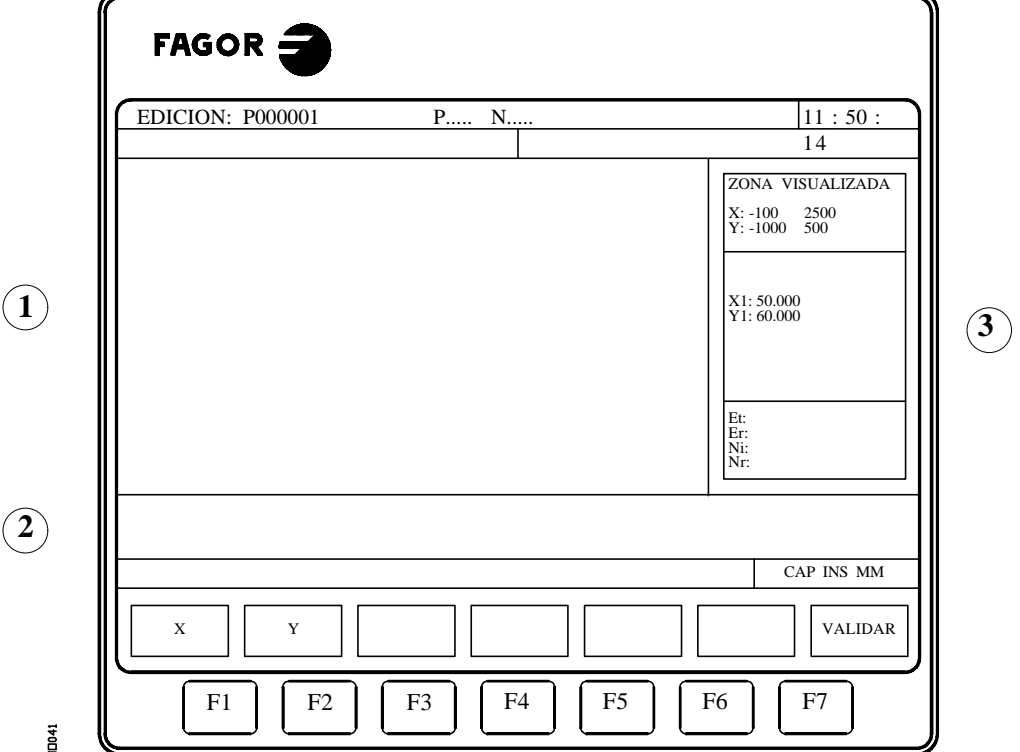

- 1.- Ventana en la que se muestra la representación gráfica correspondiente al perfil que se está editando.
- 2.- Ventana de edición en la que se muestra en lenguaje CNC el nuevo bloque generado.
- 3.- Una zona de información adicional que muestra la siguiente información:

### **ZONA VISUALIZADA**

Indica la zona del plano que se muestra en la zona de representación gráfica del perfil. Viene indicado por las cotas máxima y mínima de cada uno de los ejes.

### **RECTA, ARCO HORARIO, ARCO ANTIHORARIO**

Indica el tipo de tramo del perfil que se encuentra seleccionado, bien para su edición o modificación. La información mostrada en cada caso dependerá del tipo de tramo seleccionado.

#### **Et, Er, Ni, Nr**

Son una serie de parámetros de uso interno con el siguiente significado:

- Et : Elementos totales que dispone el perfil
- Er : Elementos resueltos
- Ni : Número de datos introducidos
- Nr : Número de datos requeridos

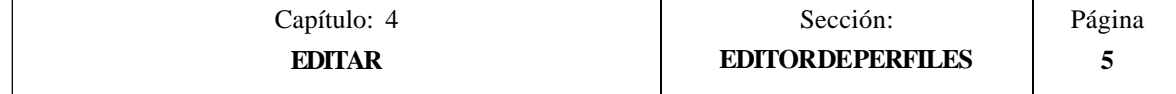

# *4.1.4.1 FORMA DE OPERAR CON EL EDITOR DE PERFILES*

Para editar un perfil se deben seguir los siguientes pasos:

- \* Seleccionar un punto del perfil como punto de comienzo del mismo.
- \* Descomponer el perfil en tramos rectos y curvos.

Si el perfil dispone de redondeos, chaflanes, entradas tangenciales o salidas tangenciales, se debe actuar de una de las siguientes formas:

- Tratarlos como tramos individuales cuando se dispone de suficiente información para definirlos.
- Hacer caso omiso de los mismos durante la definición del perfil, y una vez finalizada toda la definición del mismo, seleccionar los vértices que contienen dichas características e introducir el valor del radio correspondiente.
- \* Introducir los textos adicionales que se desean. Estos textos se pueden introducir en cualquiera de los bloques que en lenguaje CNC ha generado el editor de perfiles.

Una vez seleccionada la opción "Editor de perfiles", el CNC solicitará la ABCISA y la ORDENADA correspondientes al punto de comienzo del perfil.

Para definir estos valores se debe pulsar cada una de las softkeys correspondientes a los ejes que forman el plano de trabajo, introducir el valor deseado y pulsar la tecla "ENTER".

El valor de la ABCISA y de la ORDENADA se puede definir mediante una constante númerica o mediante cualquier expresión. Ejemplos:

> X 100 X 10 \* cos 45  $X 20 + 30 *$  sen 30  $X 2 * (20 + 30 * \text{sen } 30)$

Una vez definidos ambos valores (si alguno de ellos no se ha definido el CNC asume el valor 0) se debe pulsar la softkey "VALIDAR".

El CNC mostrará en la zona de representación gráfica un círculo relleno, indicando de este modo el punto que se ha definido como punto inicial del perfil.

Además, se mostrarán mediante softkeys las siguientes opciones:

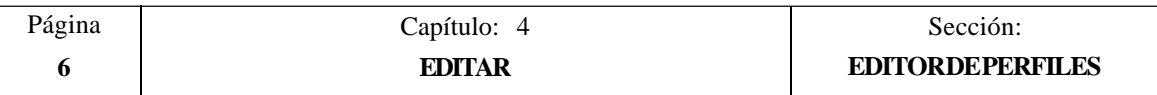

## **PARAMETROS**

Esta opción se utiliza cuando el plano que contiene el perfil que se desea definir no coincide con el plano que actualmente se encuentra seleccionado, o cuando se desea modificar la zona utilizada para la representación gráfica del perfil.

#### **Seleccionar el plano correspondiente al gráfico**

Esta opción se utiliza cuando el plano que contiene el perfil que se desea definir no coincide con el plano que actualmente se encuentra seleccionado.

Para ello se dispone de dos softkeys que permiten seleccionar un nuevo "EJE DE ABCISAS" y un nuevo "EJE DE ORDENADAS" que forman el plano que contiene el perfil.

A partir de este momento, el CNC utilizará dicha nomenclatura de ejes para representar todas las cotas correspondientes a los distintos perfiles.

Toda la explicación que se detalla a continuación utiliza el eje "X" como eje de abcisas y el eje "Y" como eje de ordenadas.

#### **Modificar la zona de representación gráfica**

Tras pulsarse la softkey "ZONA A VISUALIZAR" se accede a un modo que permite seleccionar la zona de representación gráfica del perfil que se desea utilizar.

- La tecla "flecha arriba" desplaza la zona visualizada hacia arriba.
- La tecla "flecha abajo" desplaza la zona visualizada hacia abajo.
- La tecla "flecha izquierda" desplaza la zona visualizada hacia la izquierda.
- La tecla "flecha derecha" desplaza la zona visualizada hacia la derecha.
- La tecla "+" mostrará el perfil más ampliado.
- La tecla "-" mostrará el perfil menos ampliado.
- Al pulsar la softkey "ZONA OPTIMA" el CNC calculará todos los puntos del perfil y mostrará el perfil completo en la pantalla.

Cada vez que se modifica la zona de representación gráfica se actualizan los valores indicados en la ZONA VISUALIZADA, cotas máxima y mínima de cada uno de los ejes.

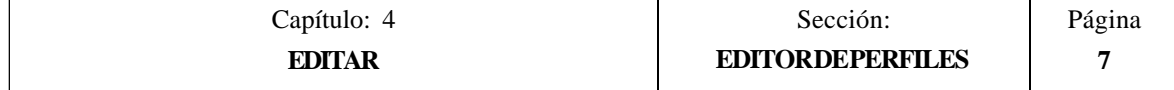

## **RECTA**

Cuando se selecciona esta opción el CNC muestra en la zona de información adicional el recuadro que figura al margen derecho.

Las cotas X1, Y1 corresponden al punto inicial de la recta, y son fijadas por el propio CNC ya que coinciden con el último punto del tramo anterior.

Las cotas X2, Y2 definen el punto final de la recta y el símbolo indica el ángulo que forma la línea con el eje de abcisas.

El parámetro TANGENCIA indica si la recta que se desea dibujar es tangente o no al tramo anterior.

No es necesario definir todos estos parámetros pero es aconsejable definir todos los que sean conocidos.

Para definir un parámetro se debe pulsar la softkey correspondiente, introducir el valor deseado y pulsar la tecla "ENTER".

El valor se puede definir mediante una constante númerica o mediante cualquier expresión. Ejemplos:

> X 100 X 10 \* cos 45  $X 20 + 30 *$  sen 30  $X 2 * (20 + 30 * \text{sen } 30)$

Una vez definidos todos los parámetros conocidos, se debe pulsar la softkey "VALIDAR" y el CNC mostrará, si le es posible, el tramo que se ha definido.

Si existe más de una posibilidad se mostrarán todas las opciones posibles, debiendo seleccionarse mediante las teclas "flecha izquierda" y "flecha derecha" la opción deseada (la marcada en rojo).

Mediante las teclas "flecha arriba" y "flecha abajo" se selecciona que se muestren todas las opciones posibles, o que únicamente se muestre la opción marcada en rojo.

Una vez seleccionada la opción deseada, se debe pulsar la tecla "ENTER" para que el CNC la asuma.

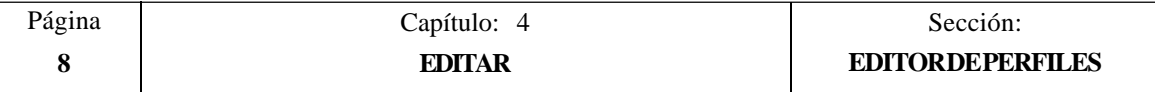

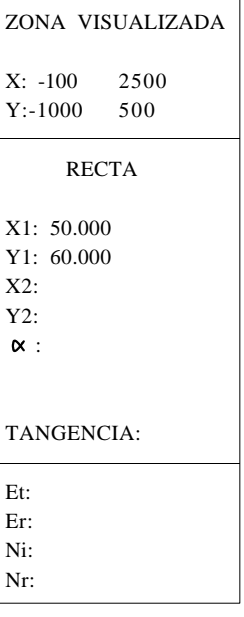

## **ARCO HORARIO y ARCO ANTIHORARIO**

Cuando se selecciona una de estas opciones el CNC muestra en la zona de información adicional el recuadro que figura al margen derecho.

Las cotas X1, Y1 corresponden al punto inicial del arco, y son fijadas por el propio CNC ya que coinciden con el último punto del tramo anterior.

Las cotas X2, Y2 definen el punto final del arco, mientras que las cotas XC, YC corresponden al centro del arco y el parámetro RA indica el radio del arco.

El parámetro TANGENCIA indica si el arco que se desea dibujar es tangente o no al tramo anterior.

No es necesario definir todos estos parámetros pero es aconsejable definir todos los que sean conocidos.

Para definir un parámetro se debe pulsar la softkey correspondiente, introducir el valor deseado y pulsar la tecla "ENTER".

El valor se puede definir mediante una constante númerica o mediante cualquier expresión. Ejemplos:

> X 100 X 10 \* cos 45 X 20 + 30 \* sen 30  $X 2 * (20 + 30 * \text{sen } 30)$

Una vez definidos todos los parámetros conocidos, se debe pulsar la softkey "VALIDAR" y el CNC mostrará, si le es posible, el tramo que se ha definido.

Si existe más de una posibilidad se mostrarán todas las opciones posibles, debiendo seleccionarse mediante las teclas "flecha izquierda" y "flecha derecha" la opción deseada (la marcada en rojo).

Mediante las teclas "flecha arriba" y "flecha abajo" se selecciona que se muestren todas las opciones posibles, o que únicamente se muestre la opción marcada en rojo.

Una vez seleccionada la opción deseada, se debe pulsar la tecla "ENTER" para que el CNC la asuma.

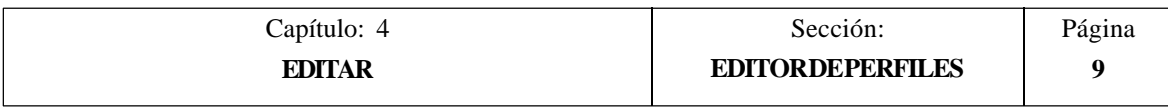

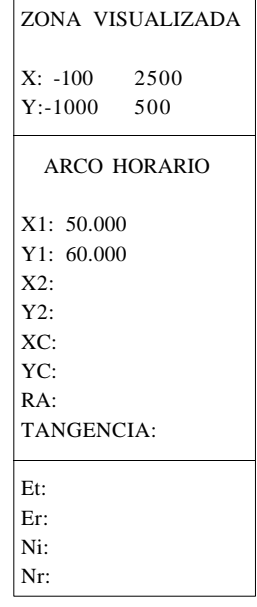

## **MODIFICAR**

Esta opción muestra una serie de softkeys que permiten realizar las siguientes operaciones:

**\* Añadir un redondeo, chaflán, entrada tangencial o salida tangencial** a uno de las esquinas o vértices que son válidos, es decir, aquellos que además de encontrarse resueltos permiten realizar una de estas operaciones.

Para ello es necesario pulsar la softkey correspondiente "REDONDEO", "CHAFLAN", ENTRADA TANGENCIAL" o "SALIDA TANGENCIAL".

El CNC mostrará remarcado en la zona de representación gráfica del perfil la primera esquina o vértice válido.

Además, en la zona de información adicional se mostrará el valor de los parámetros con que fue definido el tramo, y en la zona de edición el bloque en lenguaje CNC correspondiente a dicho tramo.

El tramo mostrado es el correspondiente al del lenguaje CNC que posteriormente incluirá el redondeo, chaflán, entrada tangencial o salida tangencial, que se desea definir.

Mediante las teclas "flecha arriba" y "flecha abajo" se podrá avanzar esquina a esquina a lo largo de todo el perfil.

Una vez seleccionado la esquina que se desea modificar se debe pulsar la tecla "ENTER". El CNC solicitará el radio correspondiente, que debe ser introducido mediante el teclado alfanumérico.

Una vez finalizado el mismo se debe pulsar la tecla "ENTER" y el CNC redibujará el nuevo perfil seleccionado.

**\* Añadir un texto adicional** a uno de los tramos que ya se encuentran resueltos.

Para ello es necesario pulsar la softkey "TEXTO ADICIONAL". El CNC mostrará en la zona de edición el bloque en lenguaje CNC correspondiente al primer tramo que se encuentra resuelto. Además, dicho tramo se muestra remarcado en la zona de representación gráfica del perfil y en la zona de información adicional se mostrará el valor de los parámetros con que fue definido.

Mediante las teclas "flecha arriba" y "flecha abajo" se podrá avanzar tramo a tramo a lo largo de todo el perfil.

Una vez seleccionado el tramo al que se desea añadir el texto adicional se debe pulsar la tecla "ENTER". El CNC posicionará el cursor al final del bloque en lenguaje CNC que se encuentra en la zona de edición.

El texto adicional se introduce mediante el teclado alfanumérico, como en edición en lenguaje CNC, y una vez finalizado el mismo se debe pulsar la tecla "ENTER".

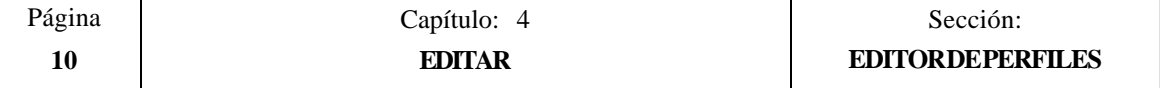

#### **\* Modificar el último tramo que se ha definido.**

Para ello es necesario pulsar la softkey "MODIFICAR ULTIMO".

El CNC mostrará dicho tramo y al seleccionarse uno de sus parámetros, el valor correspondiente a dicho parámetro en la "zona de información adicional" se mostrará en forma remarcada.

Si se desea eliminar dicho valor se debe pulsar la tecla "ESC", y para modificarlo se debe introducir el valor deseado.

#### **\* Modificar un tramo anterior al último.**

Para poder modificar un tramo anterior será necesario ir borrando mediante la softkey "BORRAR ULTIMO" todos los tramos posteriores. Estos tramos se borrarán uno a uno y comenzando por detrás.

Una vez seleccionado el tramo que se desea modificar se debe pulsar la softkey "BORRAR ULTIMO" y proceder como en el apartado anterior.

Todos los tramos que se han borrado mediante la softkey "BORRAR ULTIMO" deberán de ser introducidos nuevamente.

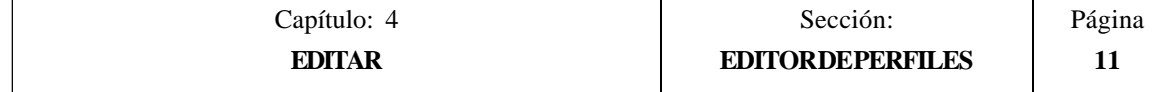

## **TERMINAR**

Esta softkey debe pulsarse una vez definidos todos los tramos del perfil.

El CNC intentará calcular el perfil solicitado, resolviendo previamente todas las incógnitas planteadas.

Si al resolverse el perfil existen tramos con más de una posibilidad, el CNC mostrará en cada tramo todas las opciones posibles, debiendo seleccionarse mediante las teclas "flecha izquierda" y "flecha derecha" la opción deseada (la marcada en rojo).

Mediante las teclas "flecha arriba" y "flecha abajo" se selecciona que el CNC muestre todas las opciones posibles, o que únicamente muestre la opción marcada en rojo.

Una vez resuelto todo el perfil el CNC incluirá en el programa seleccionado, y tras el bloque en que se llamó al editor de perfiles, todos los bloques necesarios en lenguaje CNC para definir este perfil.

Además, se generará un primer bloque de desplazamiento en G00 al punto inicial.

Estos bloques estarán precedidos por línea de comentario "\*\*\*\*\* START\*\*\*\*" y finalizados por la línea de comentario "\*\*\*\*\* END \*\*\*\*".

Si no se puede resolver el perfil por falta de datos el CNC mostrará el mensaje correspondiente.

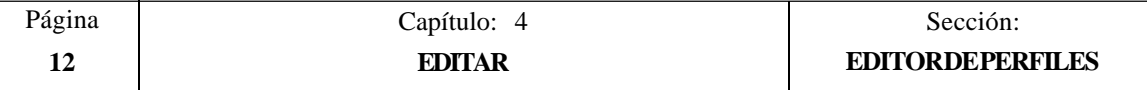

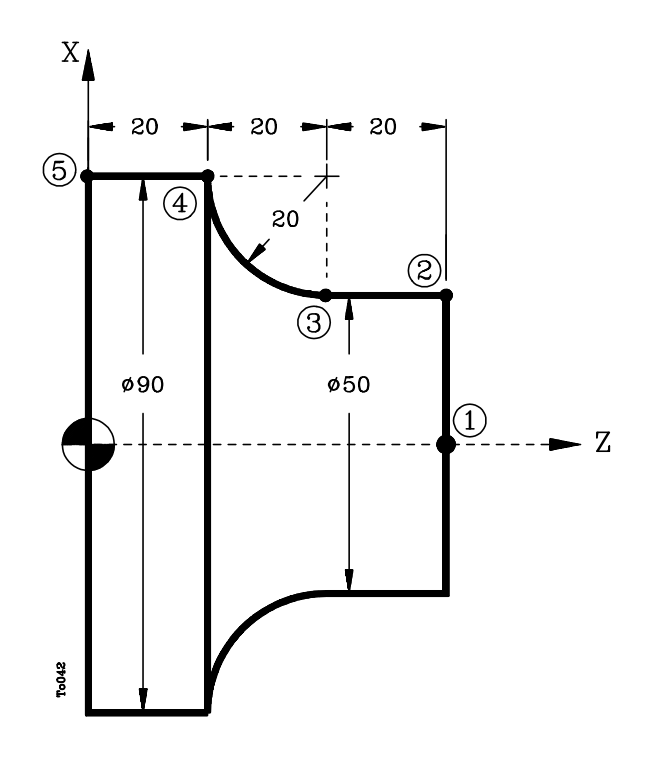

Se tomará como punto inicial del perfil el punto 1 (X0, Z60).

## **Definición del perfil:**

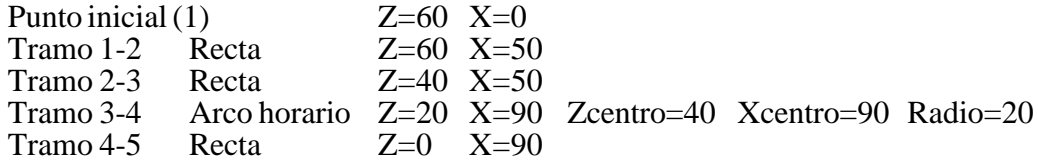

Una vez finalizada la introducción de los datos se debe pulsar la softkey "TERMINAR". El CNC incluirá en el programa seleccionado, y tras el bloque en que se llamó al editor de perfiles, los siguientes bloques:

; \*\*\*\*\*\*\*\*\*\*\*\*\*\*\*\*\* START \*\*\*\*\*\*\*\*\*\*\* G00 X0 Z60 G01 X50 Z60 G01 X50 Z40 G02 X90 Z20 I20 K0 G01 X90 Z0

; \*\*\*\*\*\*\*\*\*\*\*\*\*\*\*\*\* END \*\*\*\*\*\*\*\*\*\*\*

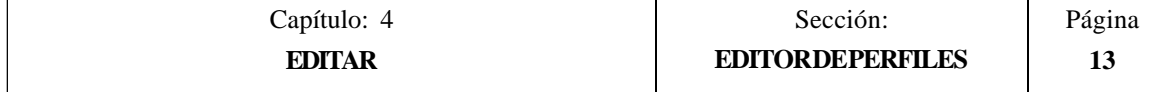

# *4.1.5 USUARIO*

Si se selecciona esta opción el CNC ejecutará en el canal de usuario el programa de personalización que se encuentra seleccionado mediante el parámetro máquina general "USEREDIT".

Para abandonar su ejecución y volver al menú anterior se debe pulsar la tecla ESC.

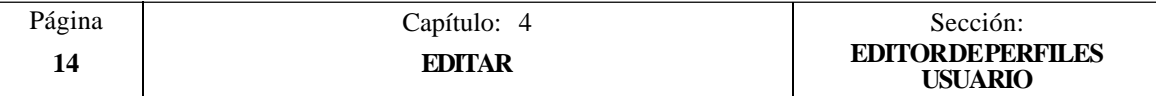

# *4.2 MODIFICAR*

Esta opción permite modificar una línea o bloque del programa seleccionado.

Antes de pulsar esta softkey se debe seleccionar, mediante el cursor, el bloque que se desea modificar.

Una vez seleccionada esta opción las softkeys cambiarán de color, representándose las mismas sobre fondo blanco, y mostrarán la información del tipo de edición que se debe utilizar en el bloque que se desea modificar.

Además, en cualquier momento se podrá solicitar más información sobre los comandos de edición pulsando la tecla HELP. Para salir de este modo de ayuda se debe pulsar nuevamente la tecla HELP.

Si se pulsa la tecla ESC se borrará la información mostrada en la zona de edición que correspondía al bloque a modificar. A partir de este momento se podrá editar nuevamente el contenido del bloque.

Si se desea abandonar la opción de modificar se deberá borrar, mediante la tecla CL o la tecla ESC, la información mostrada en la zona de edición y a continuación pulsar la tecla ESC. El bloque que se había seleccionado no será modificado.

Una vez finalizada la modificación del bloque se debe pulsar la tecla ENTER. El nuevo bloque editado sustituirá al anterior.

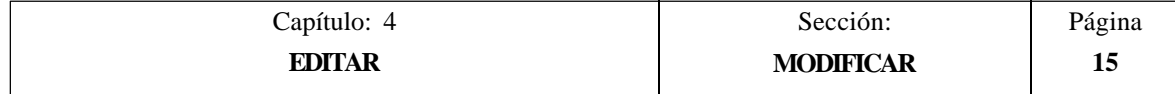

# *4.3 BUSCAR*

Esta opción permite realizar una búsqueda en el programa que se encuentra seleccionado.

Una vez seleccionada esta opción las softkeys mostrarán las siguientes opciones:

- COMIENZO Si se selecciona esta softkey el cursor se posiciona sobre la primera línea de programa, quedando seleccionada la misma y se abandona la opción de búsqueda.
- FINAL Si se selecciona esta softkey el cursor se posiciona sobre la última línea de programa, quedando seleccionada la misma y se abandona la opción de búsqueda.
- TEXTO Esta función permite realizar la búsqueda de un texto o secuencia de caracteres a partir del bloque sobre el que se encuentra posicionado el cursor.

Si se selecciona esta softkey el CNC solicita la secuencia de caracteres que se desea buscar.

Una vez definido dicho texto se debe pulsar la softkey "FINAL DE TEXTO", y el cursor se posicionará sobre la primera secuencia de caracteres encontrada.

La búsqueda se realizará a partir del bloque sobre el que se encuentra posicionado el cursor, realizándose la búsqueda incluso en el mismo bloque.

El texto encontrado se mostrará en forma resaltada y se permitirá continuar la búsqueda de dicho texto a lo largo del programa o abandonar la búsqueda.

Si se desea continuar la búsqueda a lo largo del programa se debe pulsar la tecla ENTER. El CNC realizará la búsqueda a partir del último texto encontrado y lo mostrará en forma resaltada.

Esta opción de continuar la búsqueda se podrá ejecutar cuantas veces se desee. Una vez alcanzado el final del programa el CNC continúa la búsqueda desde el principio del programa.

Para abandonar la opción de búsqueda se debe pulsar la softkey "ABORTAR" o la tecla ESC. El CNC mostrará el cursor posicionado sobre la línea en que se encontró por última vez el texto solicitado.

Nº LINEA Si se pulsa esta softkey el CNC solicita el número de línea o bloque que se desea buscar. Una vez definido dicho numero y tras pulsar la tecla ENTER, el cursor se posiciona sobre la línea solicitada, quedando seleccionada la misma y se abandona la opción de búsqueda.

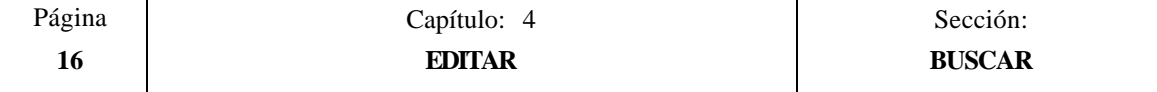

# *4.4 SUSTITUIR*

Esta opción permite sustituir en el programa seleccionado y cuantas veces se desee una secuencia de caracteres por otra.

Si se selecciona esta opción el CNC solicita la secuencia de caracteres que se desea sustituir.

Una vez definido el texto que se desea sustituir se debe pulsar la softkey "POR", y el CNC solicitará la secuencia de caracteres por la que se desea sustituir.

Una vez definido dicho texto se debe pulsar la softkey "FINAL DE TEXTO", y el cursor se posicionará sobre la primera secuencia de caracteres encontrada.

La búsqueda se realizará a partir del bloque sobre el que se encuentra posicionado el cursor, realizándose la búsqueda incluso en el mismo bloque.

El texto encontrado aparecerá en forma resaltada y se mostrarán mediante softkeys las siguientes opciones:

SI SUSTITUIR Realizará la sustitución del texto que se encontraba en forma resaltada y continuará con la búsqueda del texto que se solicitó sustituir.

Esta búsqueda se realizará a partir del texto sustituido y hasta el final del programa. Si no se encontraron más textos, el CNC dará por finalizada la opción de sustituir.

El nuevo texto encontrado aparecerá en forma resaltada, volviéndose a mostrar las mismas opciones mediante softkeys.

NO SUSTITUIR No realizará la sustitución del texto que se encontraba en forma resaltada y continuará con la búsqueda del texto que se solicitó sustituir.

Esta búsqueda se realizará a partir del texto sustituido y hasta el final del programa. Si no se encontraron más textos, el CNC dará por finalizada la opción de sustituir.

El nuevo texto encontrado aparecerá en forma resaltada, volviéndose a mostrar las mismas opciones mediante softkeys.

HASTA EL FINAL Esta opción realizará una búsqueda y sustitución del texto seleccionado a lo largo de todo el programa.

Esta búsqueda y sustitución comenzará en el texto mostrado en forma resaltada y continuará hasta el final del programa.

ABORTAR Está opción no realizará la sustitución del texto que se encontraba en forma resaltada y dará por finalizada la opción de sustituir.

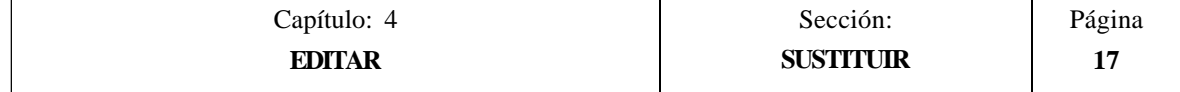

# *4.5 BORRAR BLOQUE*

Esta opción permite borrar un bloque o un grupo de bloques.

Si se desea borrar un bloque, será suficiente con posicionar el cursor sobre el bloque que se desea borrar y pulsar la tecla ENTER.

Si se desea borrar un grupo de bloques, se debe indicar el bloque inicial y el bloque final que se desea borrar. Para ello se seguirán los siguientes pasos:

- \* Posicionar el cursor sobre el primer bloque que se desea borrar y pulsar la softkey "INICIO BLOQUE".
- \* Posicionar el cursor sobre el último bloque que se desea borrar y pulsar la softkey "FINAL BLOQUE".

Si el último bloque que se desea borrar coincide con el último bloque de programa, también se puede seleccionar dicho bloque pulsando la softkey "HASTA EL FINAL".

\* Una vez seleccionados el bloque inicial y el bloque final que se desean borrar, el CNC mostrará en forma resaltada los bloques seleccionados y pedirá confirmación del comando.

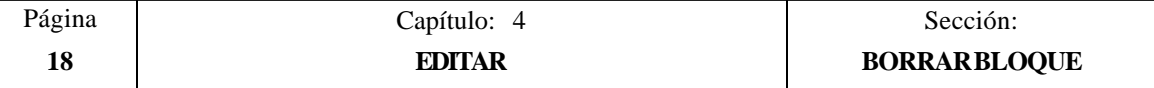

# *4.6 MOVER BLOQUE*

Esta opción permite mover un bloque o un grupo de bloques, debiendo indicarse el bloque inicial y el bloque final que se desean mover. Para ello se seguirán los siguientes pasos:

- \* Posicionar el cursor sobre el primer bloque que se desea mover y pulsar la softkey "INICIO BLOQUE".
- \* Posicionar el cursor sobre el último bloque que se desea mover y pulsar la softkey "FINAL BLOQUE".

Si el último bloque que se desea mover coincide con el último bloque de programa, también se puede seleccionar dicho bloque pulsando la softkey "HASTA EL FINAL".

Cuando se desea mover un único bloque, los bloques inicial y final serán el mismo.

Una vez seleccionados el bloque inicial y el bloque final que se desean mover, el CNC mostrará en forma resaltada los bloques seleccionados.

A continuación se debe indicar mediante el cursor el bloque tras el que se colocará el bloque o grupo de bloques seleccionados.

Una vez seleccionado el bloque se debe pulsar la softkey "INICIO DE OPERACION" para que el CNC ejecute el comando.

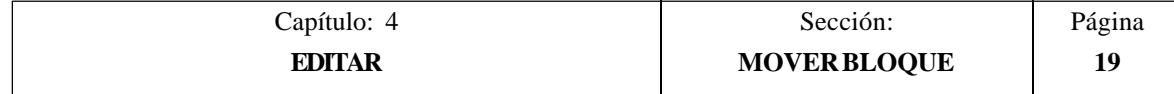

# *4.7 COPIAR BLOQUE*

Esta opción permite copiar un bloque o un grupo de bloques, debiendo indicarse el bloque inicial y el bloque final que se desean copiar. Para ello se seguirán los siguientes pasos:

- \* Posicionar el cursor sobre el primer bloque que se desea copiar y pulsar la softkey "INICIO BLOQUE".
- \* Posicionar el cursor sobre el último bloque que se desea copiar y pulsar la softkey "FINAL BLOQUE".

Si el último bloque que se desea copiar coincide con el último bloque de programa, también se puede seleccionar dicho bloque pulsando la softkey "HASTA EL FINAL".

Cuando se desea copiar un único bloque, los bloques inicial y final serán el mismo.

Una vez seleccionados el bloque inicial y el bloque final que se desean copiar, el CNC mostrará en forma resaltada los bloques seleccionados.

A continuación se debe indicar mediante el cursor el bloque tras el que se copiará el bloque o grupo de bloques seleccionados.

Una vez seleccionado el bloque se debe pulsar la softkey "INICIO DE OPERACION" para que el CNC ejecute el comando.

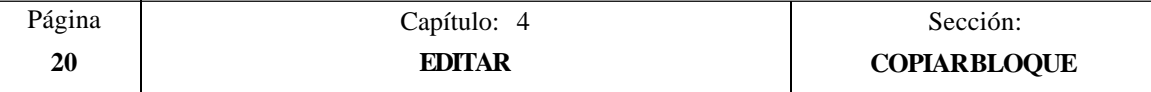

# *4.8 COPIAR A PROGRAMA*

Esta opción permite copiar un bloque o un grupo de bloques en otro programa distinto.

Una vez seleccionada esta opción el CNC solicitará el número de programa en el que se desea copiar el bloque o grupo de bloques. Una vez tecleado dicho número se debe pulsar la tecla ENTER.

A continuación se deben indicar el bloque inicial y el bloque final que se desean copiar. Para ello se seguirán los siguientes pasos:

- \* Posicionar el cursor sobre el primer bloque que se desea copiar y pulsar la softkey "INICIO BLOQUE".
- \* Posicionar el cursor sobre el último bloque que se desea copiar y pulsar la softkey "FINAL BLOQUE".

Si el último bloque que se desea copiar coincide con el último bloque de programa, también se puede seleccionar dicho bloque pulsando la softkey "HASTA EL FINAL".

Cuando se desea copiar un único bloque, los bloques inicial y final serán el mismo.

Una vez seleccionado el bloque final que se desean copiar, el CNC ejecutará el comando seleccionado.

Si el programa en el que se desea realizar la copia existe, el CNC Mostrará las siguientes opciones:

- \* Sustituir el programa. El CNC borrará todos los bloques que contenía dicho programa y colocará en su lugar los nuevos bloques copiados.
- \* Añadir los bloques seleccionados tras el programa destino.
- \* Abortar el comando y no efectuar la copia solicitada.

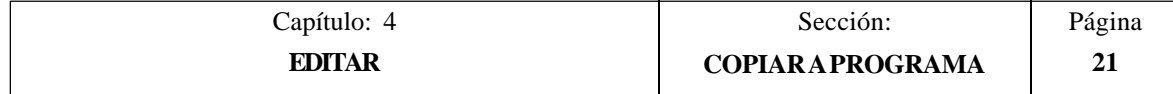

# *4.9 INCLUIR PROGRAMA*

Esta opción permite incluir el contenido de otro programa en el programa que se encuentra seleccionado.

Una vez seleccionada esta opción el CNC solicitará el número de programa cuyo contenido se desea incluir. Una vez tecleado dicho número se debe pulsar la tecla ENTER.

A continuación se debe indicar mediante el cursor el bloque tras el que se desea incluir dicho programa.

Una vez seleccionado el bloque se debe pulsar la softkey "INICIO DE OPERACION" para que el CNC ejecute el comando.

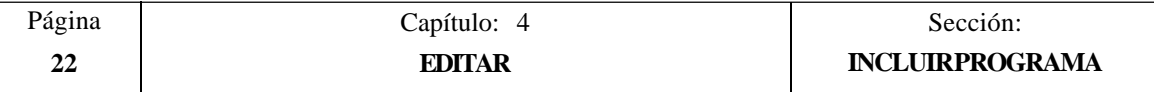

# *4.10 PARAMETROS EDITOR*

Esta opción permite seleccionar los parámetros de edición que se utilizarán en este modo de operación.

Las opciones o parámetros que se disponen se encuentran detalladas a continuación y son seleccionables mediante softkeys.

# *4.10.1 AUTONUMERACION*

Esta opción permite numerar automáticamente todos los nuevos bloques del programa que se editen a continuación.

Una vez seleccionada esta opción el CNC mostrará las softkeys "ON" y "OFF" para indicar si se desea activar (ON) o desactivar (OFF) la función de autonumeración.

Si se desea activar la autonumeración, se mostrarán mediante softkeys las siguientes opciones:

ORIGEN Si se selecciona esta softkey el CNC solicitará el número que se desea asignar al próximo bloque que se edite.

Por defecto el CNC asigna a este parámetro el valor 0.

PASO Si se selecciona esta softkey el CNC solicitará el paso que se desea mantener entre bloques consecutivos.

Una vez definido el paso, el CNC permite seleccionar además el número que se desea asignar al próximo bloque que se edite. Para ello se debe seleccionar la softkey "ORIGEN".

Tras definir el paso y el origen, si se ha solicitado, se debe pulsar la tecla ENTER para que dicho valor o valores sean asumidos por el CNC.

Por defecto el CNC asigna a este parámetro (PASO) el valor 10.

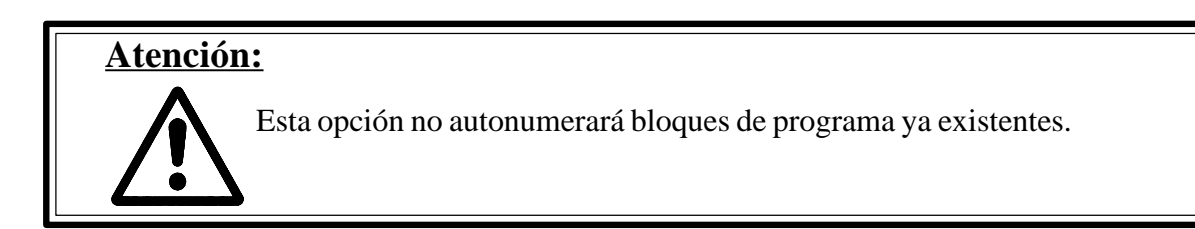

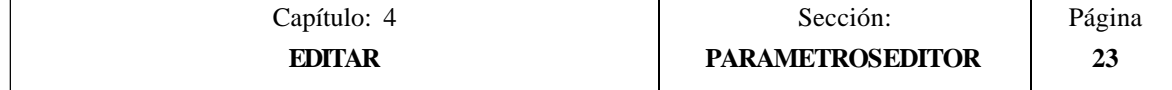

# *4.10.2 SELECCION DE LOS EJES PARA EDICION EN TEACH-IN.*

Recuérdese que en el modo de edición en TEACH-IN se dispone de la siguiente prestación:

Cuando el bloque que se está editando no contiene ninguna información (zona de edición vacía), se puede pulsar la tecla ENTER. En este caso el CNC generará un nuevo bloque con las cotas de los ejes.

La opción que ahora se detalla permite seleccionar los ejes cuyas cotas contendrán dichos bloques de posición.

Tras seleccionarse la softkey "EJES TEACH-IN" el CNC muestra todos los ejes que dispone la máquina.

El operario debe eliminar, pulsando las softkeys correspondientes, el eje o ejes no deseados. Cada vez que se pulsa una softkey, el CNC eliminará de pantalla el eje correspondiente y mostrará los ejes que permanecen seleccionados.

Para finalizar esta operación se debe pulsar la tecla "ENTER".

El CNC asumirá en adelante y siempre que se realice una edición en TEACH-IN, los ejes que han sido seleccionados. Si se desea cambiar dichos valores, se debe acceder nuevamente a esta opción y seleccionar los nuevos ejes.

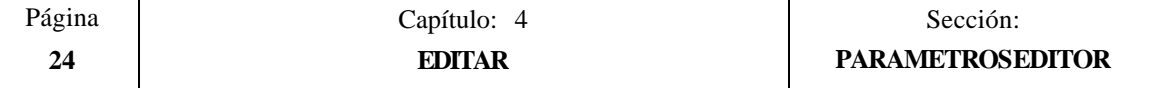

# *5. MANUAL*

Este modo de operación se utilizará siempre que se desee desplazar la máquina manualmente.

Una vez seleccionado este modo de operación el CNC permite desplazar todos los ejes de la máquina mediante las teclas de control de ejes  $(X_+, X_-, Z_+, Z_-, 3_+, 3_-, 4_+, 4)$  situadas en el Panel de Mando, o bien utilizando el volante electrónico (si se dispone).

Asimismo, el CNC habilitará las teclas  $\begin{bmatrix} \mathbf{C} \end{bmatrix} \begin{bmatrix} \mathbf{D} \end{bmatrix} \begin{bmatrix} \mathbf{S}^{\text{new}} \end{bmatrix} + \begin{bmatrix} \mathbf{C} \end{bmatrix}$  situadas en el Panel de Mando para poder controlar el desplazamiento del cabezal de la máquina.

La opción "MDI" permite modificar las condiciones de mecanizado (tipo de desplazamiento, avances, etc.) que se encuentran seleccionadas. Asimismo, el CNC conservará las condiciones de mecanizado seleccionadas en este modo, cuando se pase a los modos de operación "EJECUTAR" o "SIMULAR".

En este modo de operación se dispone de las siguientes opciones que pueden ser seleccionadas mediante softkeys:

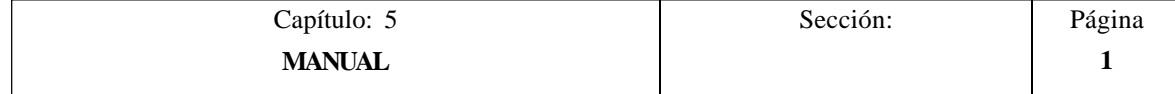

## **BUSQUEDA DE CERO**

Esta opción permite realizar la búsqueda de referencia máquina en el eje o ejes deseados.

El CNC FAGOR 8050 permite realizar esta búsqueda de dos formas:

- Utilizando la subrutina asociada a la función G74. El número de dicha subrutina se encuentra definida mediante el parámetro máquina general "REFPSUB".
- Seleccionando el eje o ejes en que se desea realizar la búsqueda de referencia máquina.

Una vez seleccionada la opción de Búsqueda de Cero, el CNC mostrará una softkey por cada eje que dispone la máquina y la softkey "TODOS".

Si se selecciona la softkey "TODOS", el CNC mostrará en modo inverso el nombre de todos los ejes y tras pulsar la tecla <u>elle je</u> ejecutará la subrutina asociada a la función G74.

Por el contrario, si se desea realizar la búsqueda de uno o varios ejes a la vez, se deberán pulsar las softkeys correspondientes a dichos ejes.

Tras pulsarse cada una de las softkeys el CNC mostrará en modo inverso el nombre del eje o ejes seleccionados.

Si se ha seleccionado un eje no deseado, se debe pulsar la tecla "ESC" y volver a seleccionar la opción "BUSQUEDA DE CERO".

Una vez seleccionados todos los ejes deseados se debe pulsar la tecla  $\Box$ 

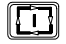

El CNC comenzará la búsqueda de referencia máquina desplazando todos los ejes a la vez y hasta que todos ellos pulsen el micro de referencia máquina. A continuación el CNC realizará la búsqueda de referencia máquina eje a eje.

# **Atención:**

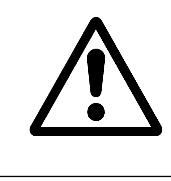

Si se realiza la búsqueda de referencia máquina (búsqueda de cero) utilizando la softkey "TODOS", el CNC conserva el cero pieza o traslado de origen que se encuentra activo. Por el contrario si se han seleccionado los ejes uno a uno, el CNC asume como nuevo cero pieza, la posición que ocupa el cero máquina.

## **PRESELECCION**

Esta opción permite inicializar la cuenta de un eje con el valor deseado.

Una vez seleccionada esta opción, el CNC mostrará una softkey por cada eje que dispone la máquina.

Tras seleccionar la softkey correspondiente al eje que se desea preseleccionar el CNC solicitará el valor con que se quiere inicializar la cuenta de dicho eje.

Una vez introducido el nuevo valor, se debe pulsar la tecla "ENTER" para que dicho valor sea asumido por el CNC.

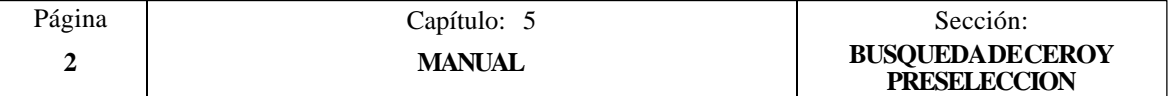

## **MEDICION**

Esta función permite calibrar la longitud de la herramienta que se encuentra seleccionada, utilizando para ello una pieza de dimensiones conocidas.

Antes de pulsar esta softkey se debe seleccionar la herramienta y el corrector que se desea calibrar.

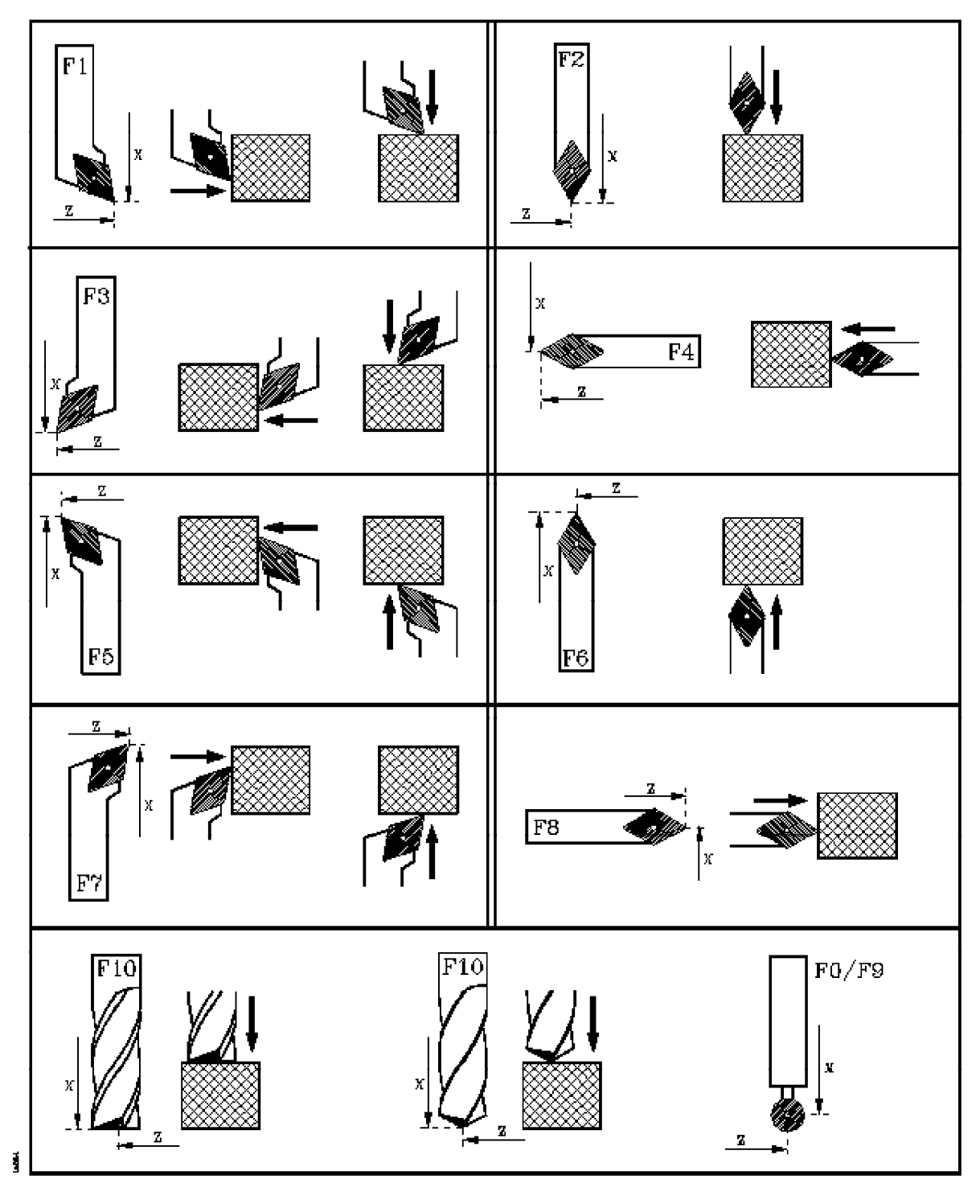

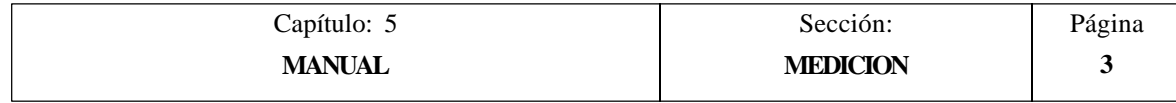

## *Medición sin palpador*

La calibración de la herramienta se efectuará eje a eje  $(X, Z)$ , debiéndose seguir los siguientes pasos:

- \* Pulsar la softkey correspondiente al eje [X] o [Z].
- \* El CNC solicitará la cota, según dicho eje, que tiene la pieza patrón en el punto en que se desea realizar la calibración.

Una vez introducido el valor, se debe pulsar la tecla "ENTER" para que dicho valor sea asumido por el CNC.

- \* Desplazar la herramienta mediante las teclas de JOG  $(X_+, X_-, Z_+, Z_-, 3_+, 3_-, 4_+,$ 4-) hasta que haga contacto con la pieza.
- \* Pulsar la softkey CARGAR correspondiente a dicho eje.

El CNC realizará los cálculos necesarios y asigna al corrector que se encuentra seleccionado, su nueva longitud.

Repetir estas operaciones para calibrar la herramienta según el otro eje.

### *Medición con palpador*

Cuando se dispone de un palpador para calibración de herramientas se deben personalizar adecuadamente los parámetros máquina generales "PRBXMIN", "PRBXMAX", "PRBZMIN", "PRBZMAX" y "PRBMOVE"

La calibración de la herramienta se efectuará eje a eje (X, Z) pudiendose efectuar de dos formas, como la explicada en el modo "Medición sin palpador" o del siguiente modo:

- \* Posicionar la herramienta frente al palpador.
- \* Pulsar la softkey que indica el sentido en que se desea realizar la medición. [PALPAR X+], [PALPAR X-], [PALPAR Z+], [PALPAR Z-].
- \* El CNC desplazará la herramienta, al avance indicado por el parámetro máquina de ejes "PRBFEED", hasta hacer contacto con el palpador.

El máximo desplazamiento que puede realizar la herramienta se encuentra limitado por el valor asignado al parámetro máquina general "PRBMOVE".

\* Cuando la herramienta hace contacto con el palpador, el CNC detiene el avance y tras realizar los cálculos necesarios, asigna al corrector que se encuentra seleccionado, su nueva longitud.

Repetir estas operaciones para calibrar la herramienta según el otro eje.

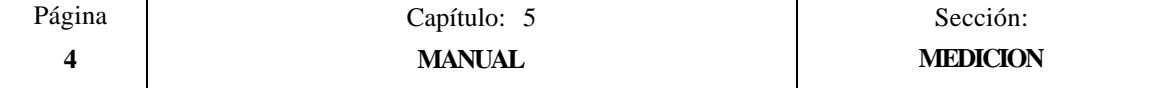
## **MDI**

Esta función permite editar cualquier tipo de bloque (ISO o alto nivel), facilitando mediante las softkeys la información necesaria sobre el formato correspondiente.

Una vez editado el bloque y tras pulsar la tecla  $\Box$  el CNC ejecutará dicho bloque sin salirse de este modo de operación.

**Atención:** Si se realiza la búsqueda de referencia máquina (búsqueda de cero) "G74" el CNC conserva el cero pieza o traslado de origen que se encuentra activo.

## **USUARIO**

Si se selecciona esta opción el CNC ejecutará en el canal de usuario el programa de personalización que se encuentra seleccionado mediante el parámetro máquina general "USERMAN".

Para abandonar su ejecución y volver al menú anterior se debe pulsar la tecla ESC.

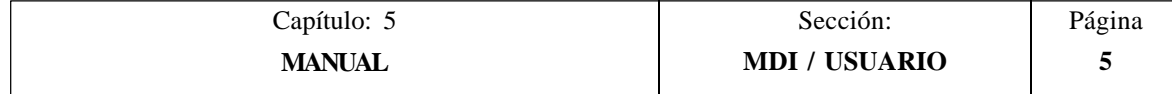

# **VISUALIZAR**

Este modo permite acceder, pulsando la softkey "PLC", al modo de monitorización del PLC. Una vez accedido al modo de monitorización se operará tal y como se indica en el apartado de Monitorización del capítulo correspondiente al PLC.

Además, este modo permite seleccionar, mediante la softkey correspondiente, uno de los siguientes modos de representación de cotas:

#### **ACTUAL**

roost

Si se selecciona esta opción el CNC mostrará la posición actual de los ejes respecto al cero pieza.

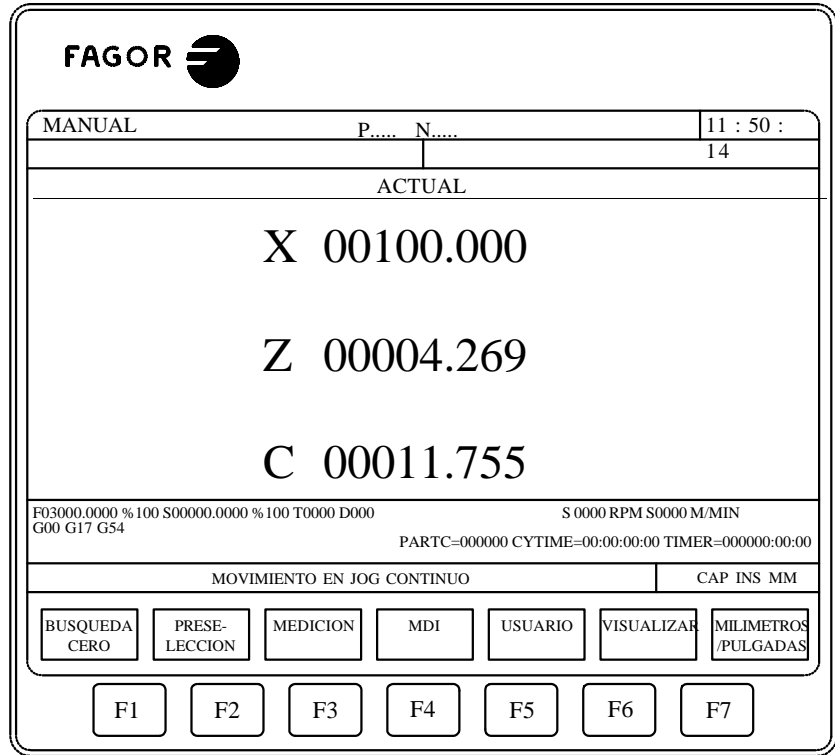

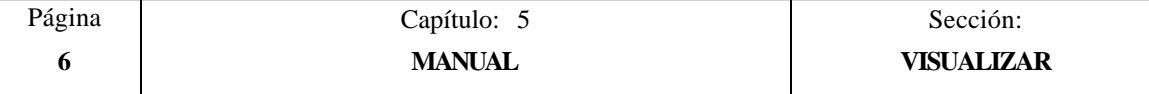

# ERROR DE SEGUIMIENTO

pose

Si se selecciona esta opción el CNC mostrará el error de seguimiento (diferencia entre el valor teórico y el valor real de la posición) de cada uno de los ejes y del cabezal.

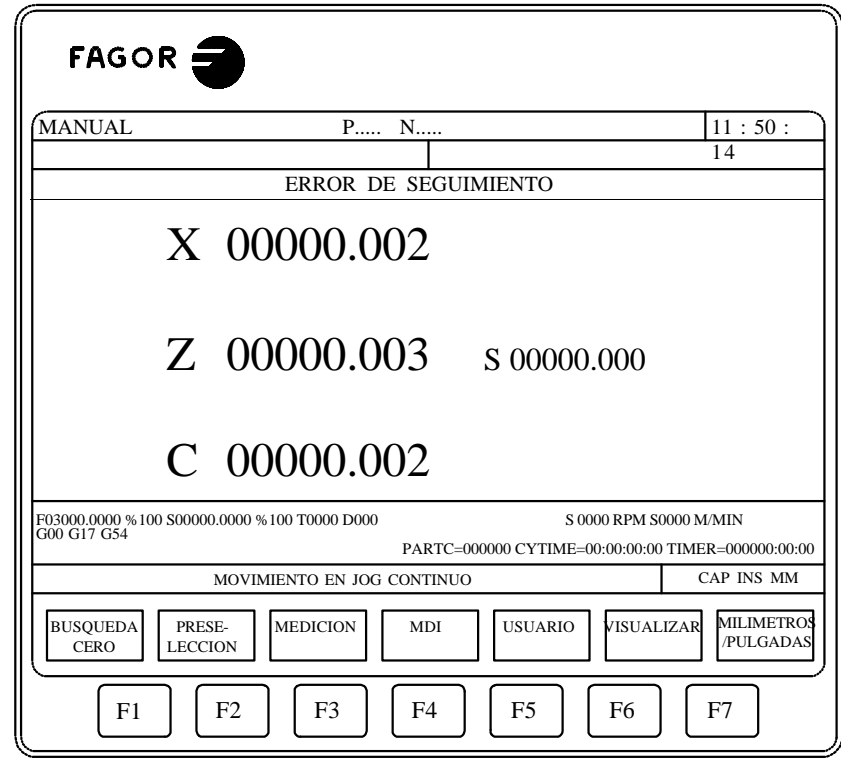

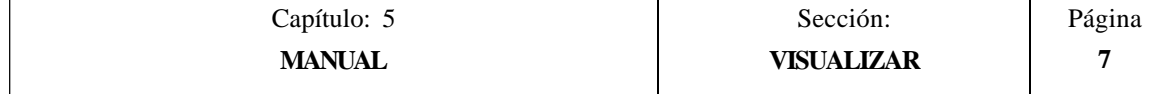

# ACTUAL Y ERROR DE SEGUIMIENTO

T0653

Si se selecciona esta opción el CNC mostrará la posición actual y el error de seguimiento (diferencia entre el valor teórico y el valor real de la posición) de cada uno de los ejes.

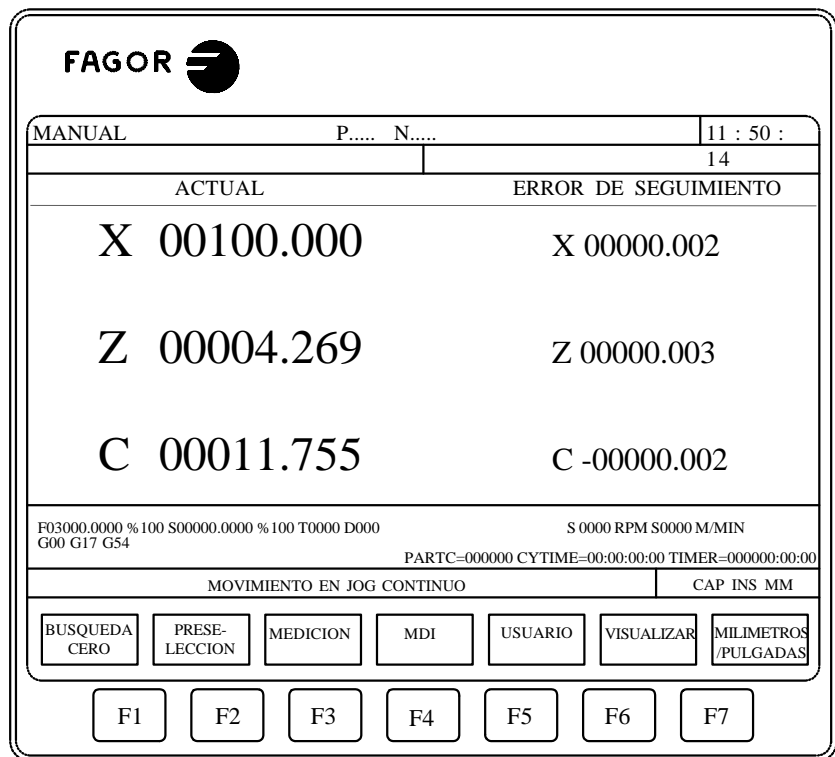

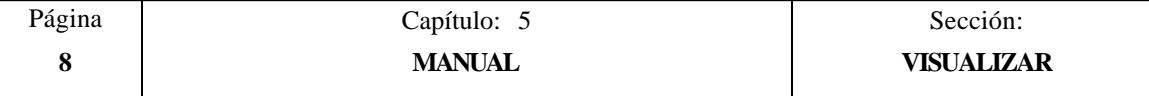

#### **MM/PULGADAS**

Cada vez que se selecciona esta opción, el CNC cambiará las unidades en que se encuentran representadas las cotas correspondientes a los ejes lineales.

Esta representación se realizará en milímetros o en pulgadas, indicándose en la ventana inferior derecha las unidades que se encuentran seleccionadas (MM/INCH).

Se debe tener en cuenta que este cambio no afecta a los ejes rotativos, los cuales se encuentran representados en grados.

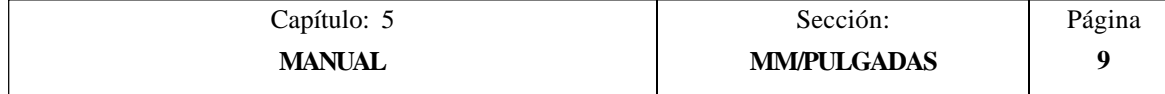

# *5.1 DESPLAZAMIENTO MANUAL DE LA MAQUINA*

# *5.1.1 DESPLAZAMIENTO CONTINUO*

Una vez seleccionado mediante el conmutador selector del Panel de Mando, el porcentaje (0% a 120%) del avance de JOG indicado en el parámetro máquina de ejes "JOGFEED", se pulsará la tecla de JOG correspondiente al eje y sentido en el que se desea desplazar la máquina (X+, X-, Z+, Z-, 3+, 3-, 4+, 4-).

Este desplazamiento se realizará eje a eje y dependiendo del estado de la entrada lógica general "LATCHM" dicho movimiento se realizará de la siguiente forma:

- \* Si el PLC pone esta marca a nivel lógico bajo, los ejes se moverán únicamente mientras está pulsada la tecla de JOG correspondiente.
- \* Si el PLC pone esta marca a nivel lógico alto, los ejes se moverán desde que se pulsa la tecla de JOG correspondiente hasta que se pulse la tecla  $\[\begin{bmatrix} \overline{\bullet} \\ \overline{\bullet} \end{bmatrix}\]$  u otra tecla de JOG, en este caso el movimiento se transfiere al indicado por la nueva tecla.

Si durante el desplazamiento requerido se pulsa la tecla  $\[\n\mathbb{W}\]$  dicho desplazamiento se efectuará al avance indicado por el parámetro máquina de ejes "G00FEED". Este avance se aplicará mientras esté pulsada dicha tecla, recuperando el porcentaje (0% a 120%) del avance de JOG indicado en el parámetro máquina de ejes "JOGFEED", al soltar la misma.

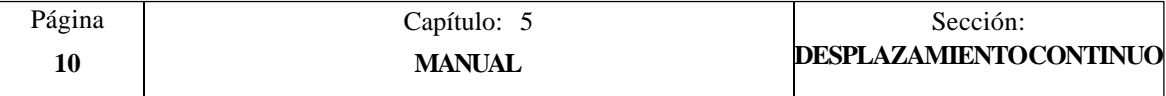

# *5.1.2 DESPLAZAMIENTO INCREMENTAL*

Permite desplazar el eje deseado y en el sentido requerido la cantidad seleccionada mediante una de las posiciones de JOG del conmutador selector del Panel de Mando. Este desplazamiento se efectuará al avance de JOG indicado en el parámetro máquina de ejes "JOGFEED",

Las posiciones que se disponen son 1, 10, 100, 1000 y 10000, indicando todos ellos las unidades que se desea desplazar el eje. Dichas unidades corresponden a las unidades utilizadas en el formato de visualización.

Ejemplo:

Formato de visualización : 5.3 en mm ó 4.4 en pulgadas

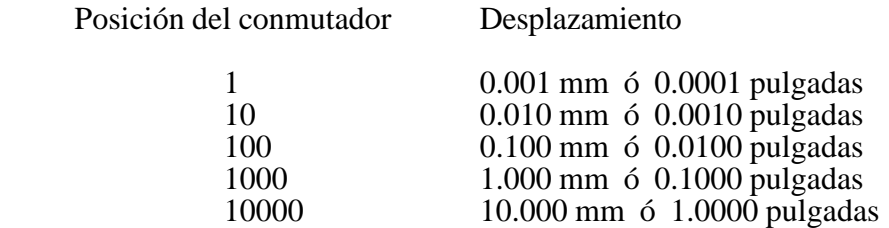

El desplazamiento máximo estará limitado a 10 mm ó a 1 pulgada, de esta forma si el formato de visualización es 5.2 en mm ó 4.3 en pulgadas el desplazamiento que se consigue en las posiciones 1000 y 10000 será la máxima permitida.

Tras seleccionar una posición del conmutador, la máquina se desplazará la cantidad correspondiente cada vez que se pulse la tecla de JOG que indica el eje y sentido en el que se desea desplazar la máquina (X+, X-, Z+, Z-, 3+, 3-, 4+, 4-).

Si durante el desplazamiento requerido se pulsa la tecla  $\left[\begin{array}{cc} \mathbb{U} \mathbb{U} \end{array}\right]$  dicho desplazamien-to se efectuará al avance indicado por el parámetro máquina de ejes "G00FEED". Este avance se aplicará mientras esté pulsada dicha tecla, recuperando el porcentaje (0% a 120%) del avance de JOG indicado en el parámetro máquina de ejes "JOGFEED", al soltar la misma.

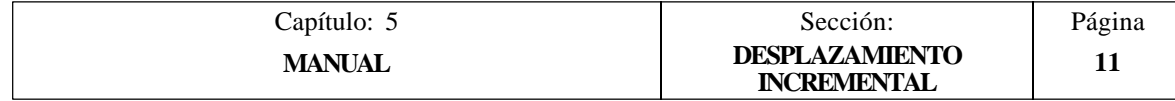

# *5.1.3 DESPLAZAMIENTO MEDIANTE VOLANTE ELECTRONICO*

Esta opción permite que los desplazamientos de la máquina puedan ser gobernados mediante volante electrónico.

Para ello se seleccionará previamente mediante el conmutador selector del Panel de Mando, una de las posiciones correspondientes al volante electrónico  $\mathbb{Q}$ 

Las posiciones que se disponen son 1, 10 y 100, indicando todos ellos el factor de multiplicación que se aplica a los impulsos proporcionados por el volante electrónico.

De esta forma y tras multiplicar el factor de multiplicación por los impulsos proporcionados por el volante, se obtienen las unidades que se desea desplazar el eje. Dichas unidades corresponden a las unidades utilizadas en el formato de visualización.

Ejemplo:

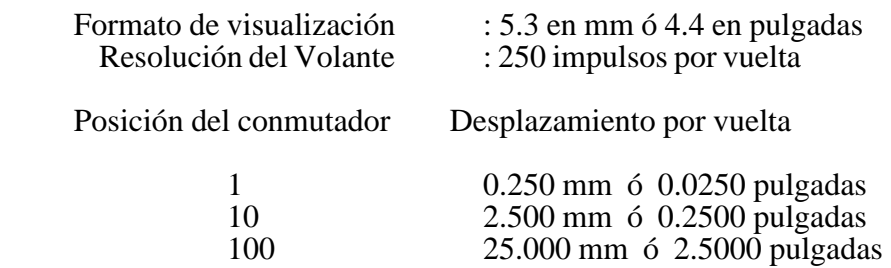

A continuación se pulsará una de las teclas de JOG correspondientes al eje de la máquina que se desea desplazar (X+, X-, Z+, Z-, 3+, 3-, 4+, 4-, etc.). El eje seleccionado se visualizará en modo resaltado.

Si se dispone de un volante electrónico FAGOR con pulsador, la selección del eje que se desea desplazar también podrá realizarse del siguiente modo:

- \* Pulsar el pulsador situado en la parte posterior del volante. El CNC selecciona el primero de los ejes y lo muestra en modo resaltado.
- \* Si se vuelve a pulsar nuevamente el pulsador el CNC seleccionará el siguiente eje, realizándose dicha selección en forma rotativa.
- Si se mantiene pulsado el pulsador durante un tiempo superior a 2 segundos, el CNC dejará de seleccionar dicho el eje.

La máquina desplazará el eje seleccionado según se vava girando el volante, respetándose además el sentido de giro aplicado al mismo.

Puede ocurrir que en función de la velocidad de giro del volante y de la posición del conmutador seleccionada, se solicite al CNC un desplazamiento con un avance superior al indicado en el parámetro máquina de ejes "G00FEED". El CNC desplazará el eje la cantidad indicada, pero limitando el avance a dicho valor.

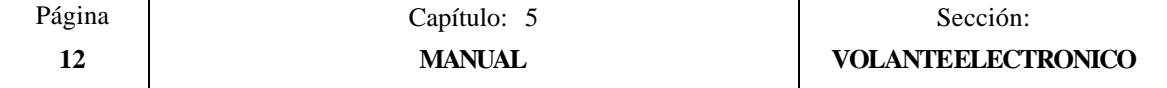

# *5.2 DESPLAZAMIENTO DEL CABEZAL DE LA MAQUINA*

Mediante las siguientes teclas del Panel de Mando, se permite controlar el cabezal, sin necesidad de ejecutar M3, M4 o M5.

- Es similar a ejecutar la función M03. Permite arrancar el cabezal a derechas y  $\lceil$  C  $\rceil$ visualiza la función M03 en la historia de las condiciones en las que se está realizando el mecanizado.
- Es similar a ejecutar la función M04. Permite arrancar el cabezal a izquierdas y  $\vert$  >  $\vert$ visualiza la función M04 en la historia de las condiciones en las que se está realizando el mecanizado.
- Es similar a ejecutar la función M05. Permite detener el giro del cabezal.  $\left| \begin{array}{c} 1 \end{array} \right|$
- $y \equiv P$ ermiten variar la velocidad de giro programada entre los valores porcen- $\boxed{+}$ tuales fijados mediante los parámetros máquina del cabezal "MINSOVR" y "MAXOVR", con un paso incremental fijado mediante el parámetro máquina del cabezal "SOVRSTEP".

Se aconseja definir la velocidad de giro de cabezal antes de seleccionar el sentido de giro, evitando de este modo un arranque repentino del mismo al definir la S del cabezal por encontrarse el sentido de giro seleccionado previamente.

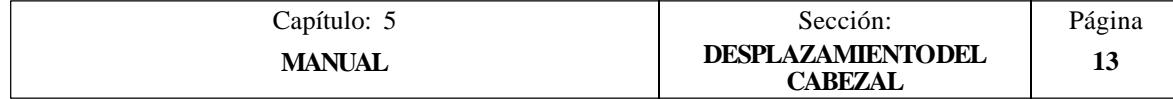

# *6. TABLAS*

Para poder seleccionar una nueva herramienta, un nuevo corrector o un nuevo cero pieza, es necesario que dichos valores se encuentren previamente almacenados en el CNC.

Para ello se dispone de las siguientes tablas:

- \* Tabla de Orígenes
- \* Tabla de Correctores
- \* Tabla de Herramientas
- \* Tabla de Almacén de herramientas
- Tabla de Parámetros globales y locales

## *6.1 TABLA DE ORIGENES*

**TOS1** 

Esta tabla almacena los valores que se han asignado a cada uno de los cero pieza que se desean utilizar durante la ejecución de la pieza.

Cada campo de esta tabla representa un traslado de origen, es decir, las cotas que corresponden al nuevo cero pieza que se desea seleccionar. Dichas cotas corresponden a cada uno de los ejes de la máquina y estarán referidas al cero máquina. Esta tabla dispone de los siguientes campos o traslados de origen:

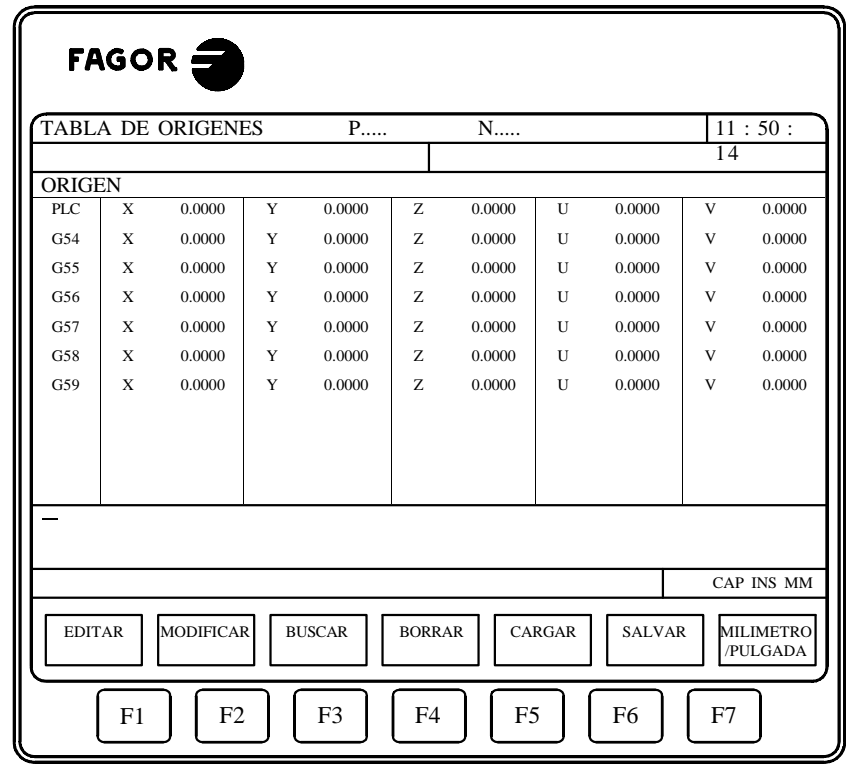

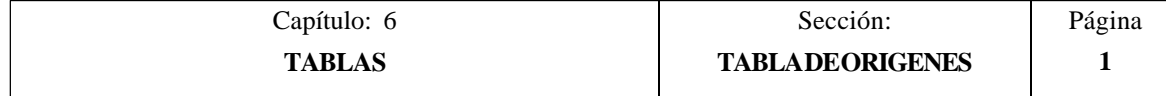

\* Traslado de origen aditivo definido por el PLC.

Se utiliza entre otros, para corregir desviaciones producidas por dilataciones de la máquina. Puede ser gobernado por el autómata y desde el programa pieza, disponiendo para ello de la variable "PLCOF(X-C)".

Siempre que el valor asignado a este traslado de origen sea distinto de cero, el CNC añadirá dicho valor al decalaje de origen que se encuentra seleccionado.

\* Traslados de origen absolutos G54 a G57.

Estos traslados de origen pueden ser editados o modificados desde este mismo modo de trabajo mediante el teclado. También pueden modificarse dichos valores desde el autómata y desde el programa pieza, disponiendo para ello de las variables de alto nivel " $ORG(X-C)$ ".

Para que uno de estos traslados de origen absolutos sea activo, es necesario seleccionarlo en el CNC mediante la función correspondiente (G54, G55, G56 o G57)

\* Traslados de origen incrementales G58 y G59.

Estos traslados de origen pueden ser editados o modificados desde este mismo modo de trabajo mediante el teclado. También pueden modificarse dichos valores desde el autómata y desde el programa pieza, disponiendo para ello de las variables de alto nivel " $ORG(X-C)$ ".

Para seleccionar un traslado de origen incremental se debe ejecutar la función correspondiente (G58 o G59).

El nuevo traslado de origen incremental será añadido al traslado de origen absoluto que se encuentra seleccionado.

Una vez seleccionada la tabla de orígenes el usuario podrá desplazar el cursor por la pantalla línea a línea mediante las teclas "flecha arriba y flecha abajo".

Además se dispone de varias opciones que son detalladas a continuación.

Una vez seleccionada cualquiera de dichas opciones el usuario dispone de una zona de pantalla para edición, pudiendo desplazar el cursor sobre la misma mediante las teclas "flecha a derecha y flecha a izquierda". Además la tecla "flecha arriba" permite colocar el cursor sobre el primer carácter de la zona de edición, y la tecla "flecha abajo" sobre el último carácter.

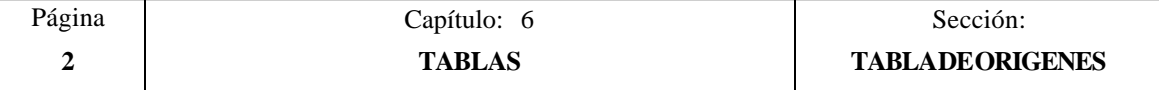

## **EDITAR**

Esta opción permite editar un traslado de origen.

Una vez seleccionada esta opción las softkeys cambiarán de color, representándose las mismas sobre fondo blanco, y mostrarán la información correspondiente al tipo de edición que se permite realizar.

Además, en cualquier momento se podrá solicitar más información sobre los comandos de edición pulsando la tecla HELP. Para salir de este modo de ayuda se debe pulsar nuevamente la tecla HELP.

Si se pulsa la tecla ESC se abandonará el modo de edición manteniéndose la tabla con los valores anteriores.

Una vez finalizada la edición del traslado de origen seleccionado se debe pulsar la tecla ENTER. Los valores asignados a dicho traslado serán introducidos en la tabla.

#### **MODIFICAR**

Esta opción permite modificar los valores asignados a un traslado de origen.

Antes de pulsar esta softkey se debe seleccionar, mediante el cursor, el traslado de origen que se desea modificar.

Una vez seleccionada esta opción las softkeys cambiarán de color, representándose las mismas sobre fondo blanco, y mostrarán la información correspondiente a cada campo.

Además, en cualquier momento se podrá solicitar más información sobre los comandos de edición pulsando la tecla HELP. Para salir de este modo de ayuda se debe pulsar nuevamente la tecla HELP.

Si se pulsa la tecla ESC se borrará la información mostrada en la zona de edición que correspondía al traslado seleccionado. A partir de este momento se podrá editar nuevamente el traslado deseado.

Si se desea abandonar la opción de modificar se deberá borrar, mediante la tecla CL o la tecla ESC, la información mostrada en la zona de edición y a continuación pulsar la tecla ESC. La tabla se mantendrá con los valores anteriores.

Una vez finalizada la modificación del traslado de origen seleccionado se debe pulsar la tecla ENTER. Los nuevos valores asignados a dicho traslado serán introducidos en la tabla.

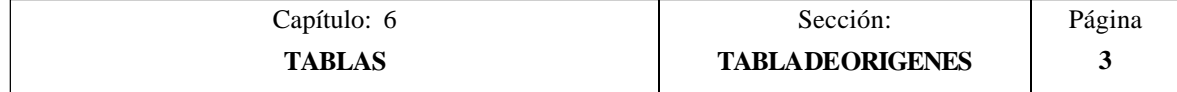

# **BUSCAR**

Esta opción permite realizar una búsqueda en la tabla.

Una vez seleccionada esta opción las softkeys mostrarán las siguientes opciones:

- COMIENZO Si se selecciona esta softkey el cursor se posiciona sobre el primer traslado de origen que se puede editar o modificar en este modo, es decir, el traslado G54.
- FINAL Si se selecciona esta softkey el cursor se posiciona sobre el último traslado de origen y se abandona la opción de búsqueda.
- ORIGEN Esta función permite realizar la búsqueda del traslado de origen deseado y posicionar el cursor sobre el mismo.

Si se selecciona esta softkey el CNC solicita el número de traslado de origen que se desea buscar.

Una vez definido dicho número se debe pulsar la tecla ENTER.

#### **BORRAR**

Esta opción permite borrar uno o varios traslados de origen de la tabla.

Al borrar un traslado de origen el CNC le asigna el valor 0 a todos sus campos.

Si se desea borrar un traslado de origen, se debe indicar su número y pulsar la tecla ENTER.

Si se desean borrar varios traslados de origen, se debe indicar el comienzo, pulsar la softkey "HASTA", indicar el número del último traslado que se desea borrar y pulsar la tecla ENTER.

Si se desean borrar todos los traslados de origen de la tabla se debe pulsar la softkey "TODO". El CNC pedirá conformidad del comando y tras pulsar la tecla ENTER borrará los traslados de origen G54, G55, G56, G57, G58 y G59.

#### **CARGAR**

Esta opción permite cargar todos los traslados de origen de la tabla con los valores recibidos desde cualquiera de las dos líneas serie (RS232C o RS422).

Para ello se debe seleccionar la softkey correspondiente a la línea serie que se va utilizar en la trasmisión. Se debe tener en cuenta que la trasmisión comienza tras seleccionar dicha softkey.

Si una vez comenzada la transmisión se desea interrumpir la misma, se debe pulsar la softkey "ABORTAR".

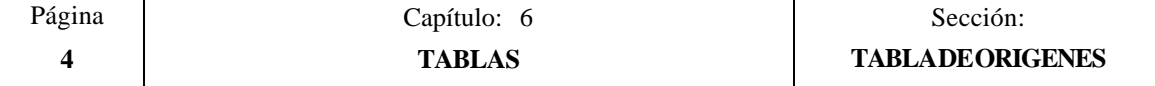

#### **SALVAR**

Esta opción permite enviar todos los traslados de origen de la tabla a un periférico u ordenador.

Para ello se debe seleccionar la softkey correspondiente a la línea serie que se va utilizar en la trasmisión. Se debe tener en cuenta que la trasmisión comienza tras seleccionar dicha softkey y que el receptor debe encontrarse preparado antes de comenzar la transmisión.

Si una vez comenzada la transmisión se desea interrumpir la misma, se debe pulsar la softkey "ABORTAR".

## **MM/PULGADAS**

Cada vez que se selecciona esta opción, el CNC cambiará las unidades en que se encuentran representadas las cotas correspondientes a los ejes lineales.

Esta representación se realizará en milímetros o en pulgadas, indicándose en la ventana inferior derecha las unidades que se encuentran seleccionadas (MM/INCH).

Se debe tener en cuenta que este cambio no afecta a los ejes rotativos, los cuales se encuentran representados en grados.

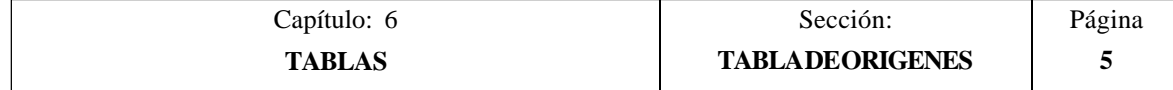

# *6.2 TABLA DE CORRECTORES*

Esta tabla almacena los valores que se han asignado a cada uno de los correctores, es decir, las dimensiones de cada una de las herramientas que posteriormente se utilizarán en el mecanizado de las piezas.

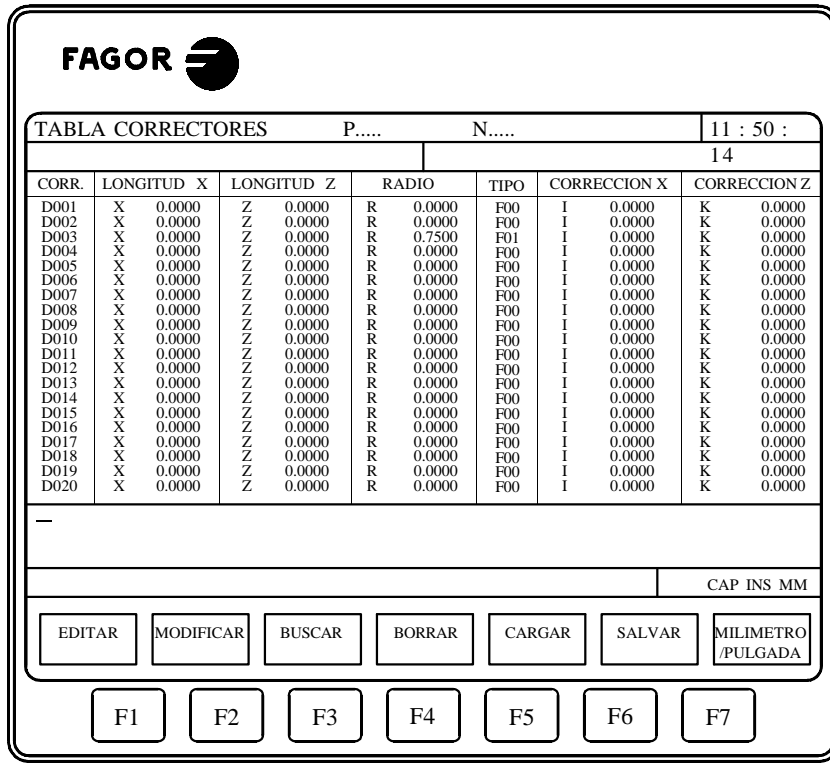

La longitud de esta tabla (número de correctores) se encuentra definida en el parámetro máquina general "NTOFFSET".

Cada corrector dispone de una serie de campos en los que se encuentran definidas las dimensiones de la herramienta. Dichos campos son los siguientes:

\* Longitud de la herramienta según los ejes X y Z.

Estarán expresadas en radios y según las unidades de trabajo indicadas por el parámetro general "INCHES", siendo su formato:  $X \pm 5.5$  y  $Z \pm 5.5$ 

\* Radio de la herramienta.

nos2

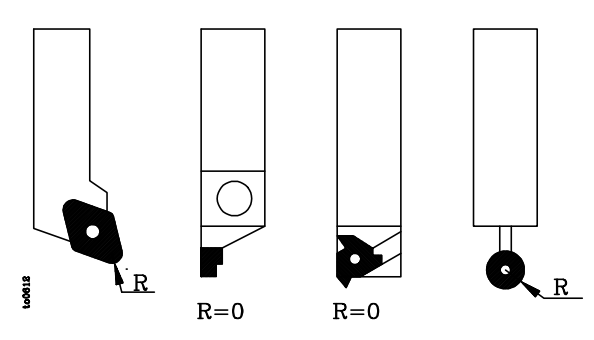

Estará expresado en las unidades de trabajo indicadas por el parámetro general "INCHES", siendo su formato:  $R \pm 5.5$ 

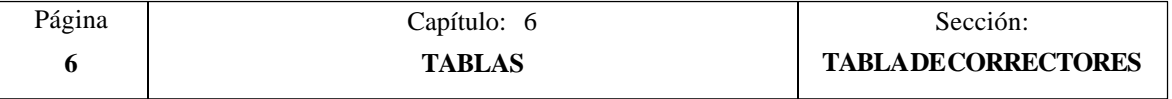

\* Corrector del desgaste en longitud de la herramienta según el eje X.

Estará expresado en diámetros y según las unidades de trabajo indicadas por el parámetro general "INCHES", siendo su formato: I ±5.5

El CNC añadirá este valor a la longitud nominal según el eje X para calcular la longitud real  $(X+I)$ .

\* Corrector del desgaste en longitud de la herramienta según el eje Z.

Estará expresado en las unidades de trabajo indicadas por el parámetro general "INCHES", siendo su formato:  $K \pm 5.5$ 

El CNC añadirá este valor a la longitud nominal según el eje Z para calcular la longitud real  $(Z+K)$ .

\* Tipo de herramienta. Factores de forma (F0 a F10).

Indican la forma de la herramienta y cómo se ha calibrado la misma.

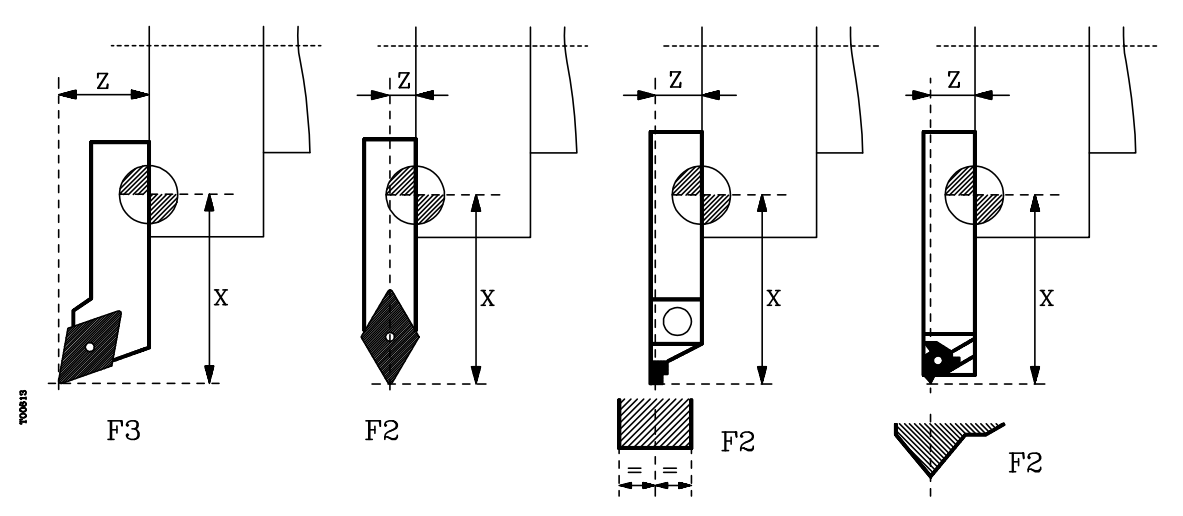

Los factores de forma F0 y F9 se deben utilizar únicamente cuando se ha calibrado el centro de la punta de la herramienta, no las caras de la cuchilla.

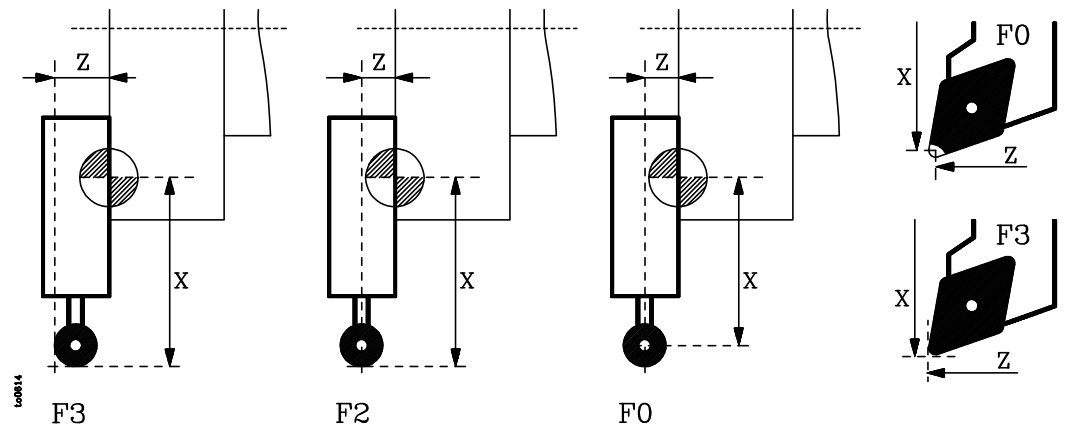

Cuando se utiliza una broca o una fresa deberá seleccionarse el factor de forma F10.

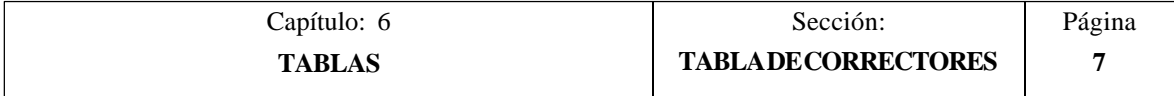

CODIGOS FO y F9

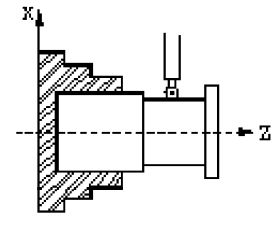

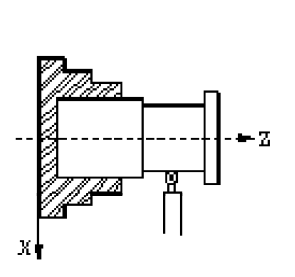

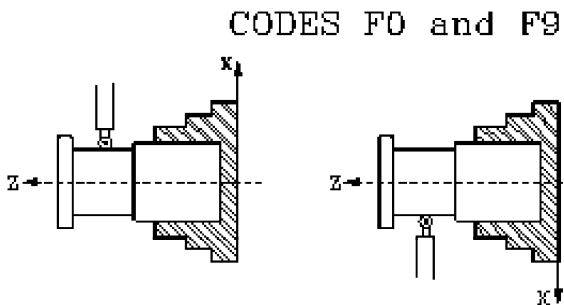

<u>lma</u>

<u>Przi</u>

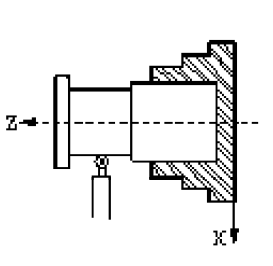

CODIGO F1

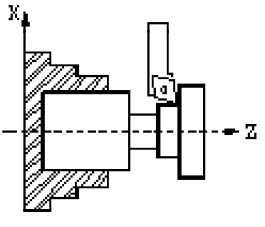

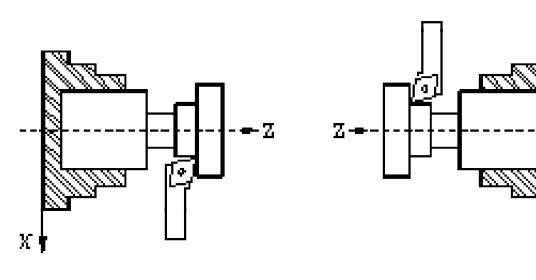

CODE F1  $Z -$ 

CODIGO F2

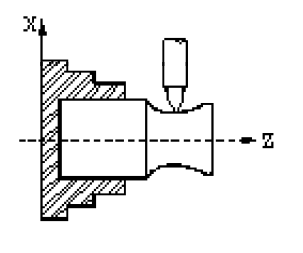

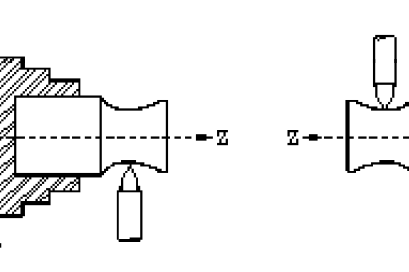

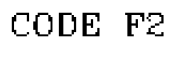

хł

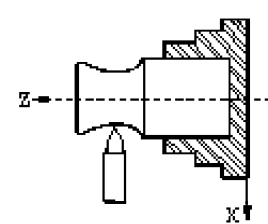

CODIGO F3

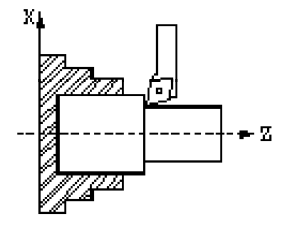

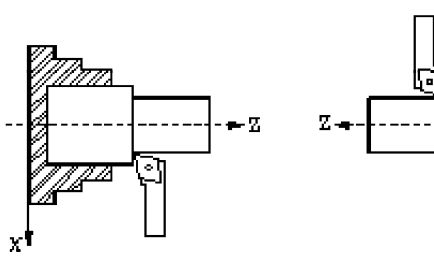

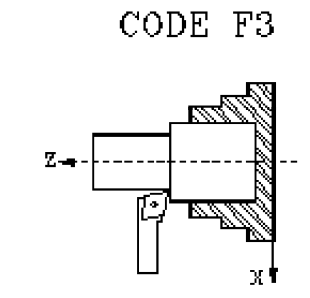

CODIGO F4

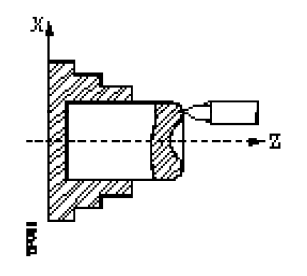

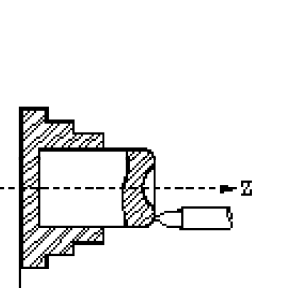

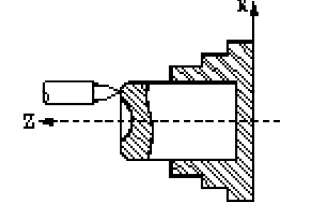

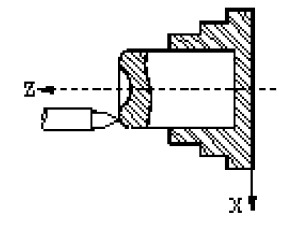

CODE F4

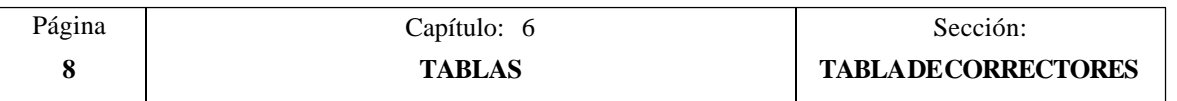

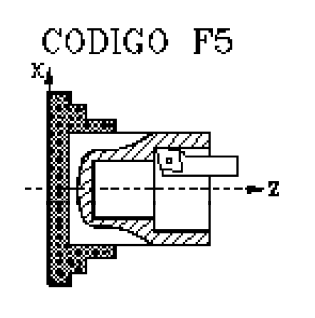

 $\mathbf{y}$ 

хI

X,

CODIGO F6

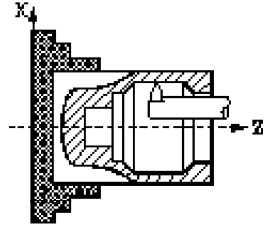

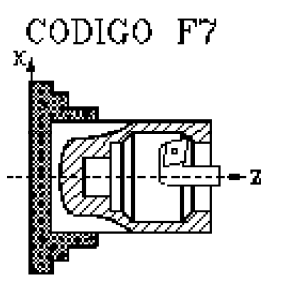

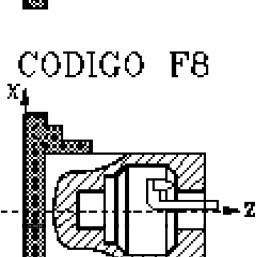

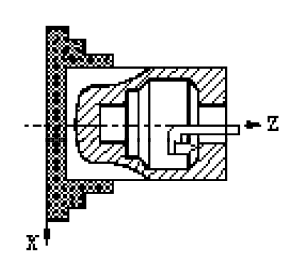

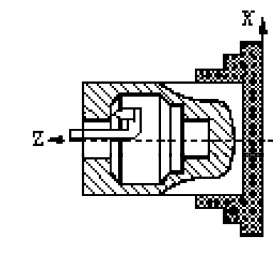

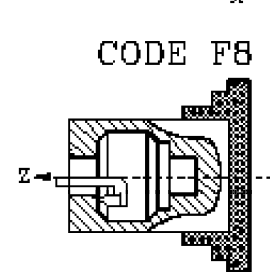

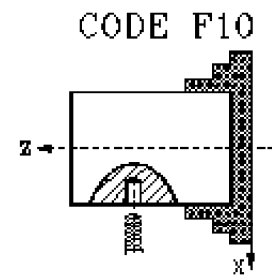

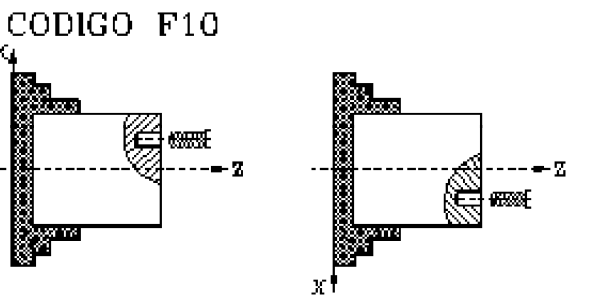

хİ

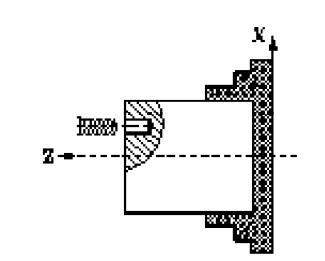

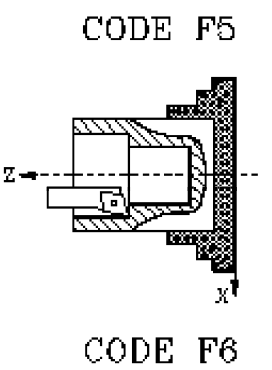

y)

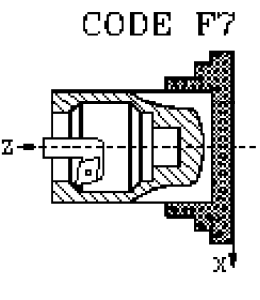

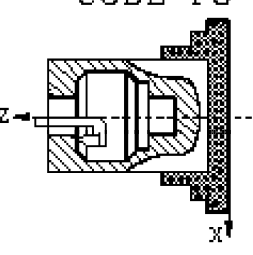

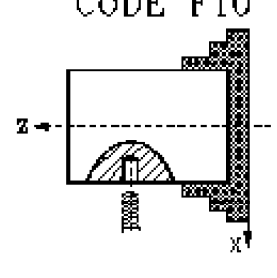

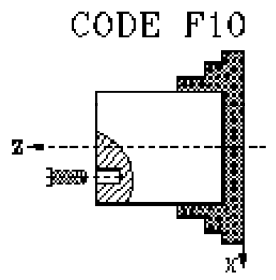

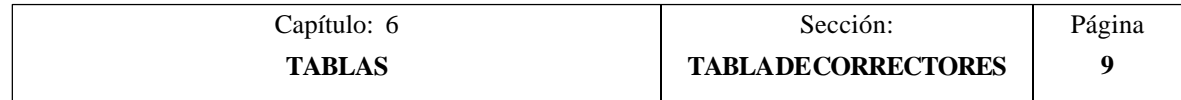

CODIGO F10

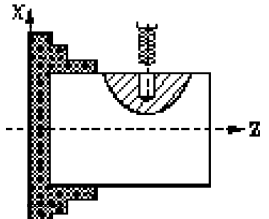

Į

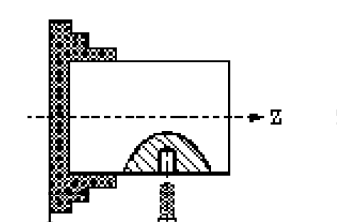

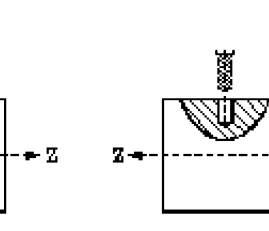

Una vez seleccionada la tabla de correctores, el usuario podrá desplazar el cursor por la pantalla línea a línea mediante las teclas "flecha arriba y flecha abajo", o bien avanzar página a página mediante las teclas "avance y retroceso de página".

Los valores de cada corrector pueden ser editados o modificados desde este mismo modo de trabajo mediante el teclado. También pueden modificarse dichos valores desde el autómata y desde el programa pieza, disponiendo para ello de las variables de alto nivel asociadas a las herramientas.

Para poder editar o modificar los valores de esta tabla se dispone de varias opciones que son detalladas a continuación.

Una vez seleccionada cualquiera de dichas opciones el usuario dispone de una zona de pantalla para edición, pudiendo desplazar el cursor sobre la misma mediante las teclas "flecha a derecha y flecha a izquierda". Además la tecla "flecha arriba" permite colocar el cursor sobre el primer carácter de la zona de edición, y la tecla "flecha abajo" sobre el último carácter.

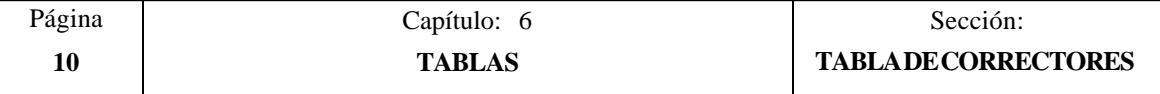

## **EDITAR**

Esta opción permite editar el corrector deseado.

Una vez seleccionada esta opción las softkeys cambiarán de color, representándose las mismas sobre fondo blanco, y mostrarán la información correspondiente al tipo de edición que se permite realizar.

Además, en cualquier momento se podrá solicitar más información sobre los comandos de edición pulsando la tecla HELP. Para salir de este modo de ayuda se debe pulsar nuevamente la tecla HELP.

Si se pulsa la tecla ESC se abandonará el modo de edición manteniéndose la tabla con los valores anteriores.

Una vez finalizada la edición del corrector seleccionado se debe pulsar la tecla ENTER. Los valores asignados a dicho corrector serán introducidos en la tabla.

## **MODIFICAR**

Esta opción permite modificar los valores asignados a un corrector.

Antes de pulsar esta softkey se debe seleccionar, mediante el cursor, el corrector que se desea modificar.

Una vez seleccionada esta opción las softkeys cambiarán de color, representándose las mismas sobre fondo blanco, y mostrarán la información correspondiente a cada campo.

Además, en cualquier momento se podrá solicitar más información sobre los comandos de edición pulsando la tecla HELP. Para salir de este modo de ayuda se debe pulsar nuevamente la tecla HELP.

Si se pulsa la tecla ESC se borrará la información mostrada en la zona de edición que correspondía al corrector seleccionado. A partir de este momento se podrá editar nuevamente el corrector deseado.

Si se desea abandonar la opción de modificar se deberá borrar, mediante la tecla CL o la tecla ESC, la información mostrada en la zona de edición y a continuación pulsar la tecla ESC. La tabla se mantendrá con los valores anteriores.

Una vez finalizada la modificación del corrector seleccionado se debe pulsar la tecla ENTER. Los nuevos valores asignados a dicho corrector serán introducidos en la tabla.

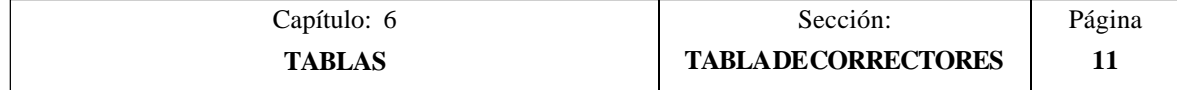

# **BUSCAR**

Esta opción permite realizar una búsqueda en la tabla.

Una vez seleccionada esta opción las softkeys mostrarán las siguientes opciones:

- COMIENZO Si se selecciona esta softkey el cursor se posiciona sobre el primer corrector de la tabla y se abandona la opción de búsqueda.
- FINAL Si se selecciona esta softkey el cursor se posiciona sobre el último corrector de la tabla y se abandona la opción de búsqueda.
- CORRECTOR Esta función permite realizar la búsqueda del corrector deseado y posicionar el cursor sobre el mismo.

Si se selecciona esta softkey el CNC solicita el número de corrector que se desea buscar.

Una vez definido dicho número se debe pulsar la tecla ENTER.

#### **BORRAR**

Esta opción permite borrar uno o varios correctores de la tabla.

Al borrar un corrector el CNC le asigna el valor 0 a todos sus campos.

Si se desea borrar un corrector, se debe indicar su número y pulsar la tecla ENTER.

Si se desean borrar varios correctores, se debe indicar el comienzo, pulsar la softkey "HASTA", indicar el número del último corrector que se desea borrar y pulsar la tecla ENTER.

Si se desean borrar todos los correctores de la tabla se debe pulsar la softkey "TODO". El CNC pedirá conformidad del comando y tras pulsar la tecla ENTER los borrará.

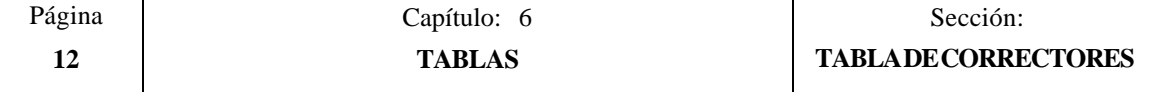

#### **CARGAR**

Esta opción permite cargar la tabla de correctores con los valores recibidos desde cualquiera de las dos líneas serie (RS232C o RS422).

Para ello se debe seleccionar la softkey correspondiente a la línea serie que se va utilizar en la trasmisión. Se debe tener en cuenta que la trasmisión comienza tras seleccionar dicha softkey.

Si una vez comenzada la transmisión se desea interrumpir la misma, se debe pulsar la softkey "ABORTAR".

Cuando la longitud de la tabla recibida no coincide con la longitud de la tabla actual (parámetro máquina general "NTOFFSET"), el CNC actuará de la siguiente forma:

La tabla recibida es más corta que la actual.

Se modifican los correctores recibidos y los restantes quedan con el valor que tenían.

\* La tabla recibida es más larga que la actual.

Se modifican todos los correctores de la tabla actual, y al detectarse que ya no hay más sitio el CNC mostrará el error correspondiente.

#### **SALVAR**

Esta opción permite enviar la tabla de correctores a un periférico u ordenador.

Para ello se debe seleccionar la softkey correspondiente a la línea serie que se va utilizar en la trasmisión. Se debe tener en cuenta que la trasmisión comienza tras seleccionar dicha softkey y que el receptor debe encontrarse preparado antes de comenzar la transmisión.

Si una vez comenzada la transmisión se desea interrumpir la misma, se debe pulsar la softkey "ABORTAR".

#### **MM/PULGADAS**

Cada vez que se selecciona esta opción, el CNC cambiará las unidades en que se encuentran representadas las dimensiones de la herramienta.

Esta representación se realizará en milímetros o en pulgadas, indicándose en la ventana inferior derecha las unidades que se encuentran seleccionadas (MM/INCH).

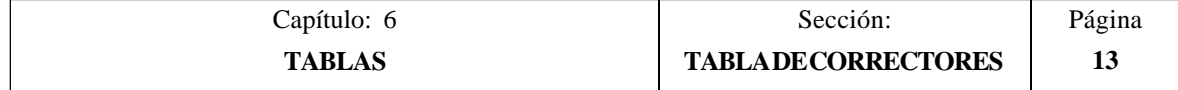

# *6.3 TABLA DE HERRAMIENTAS*

Esta tabla almacena información a cerca de las herramientas que se disponen, indicando el tipo de corrector asociado a la misma, la familia a la que pertenece, etc.

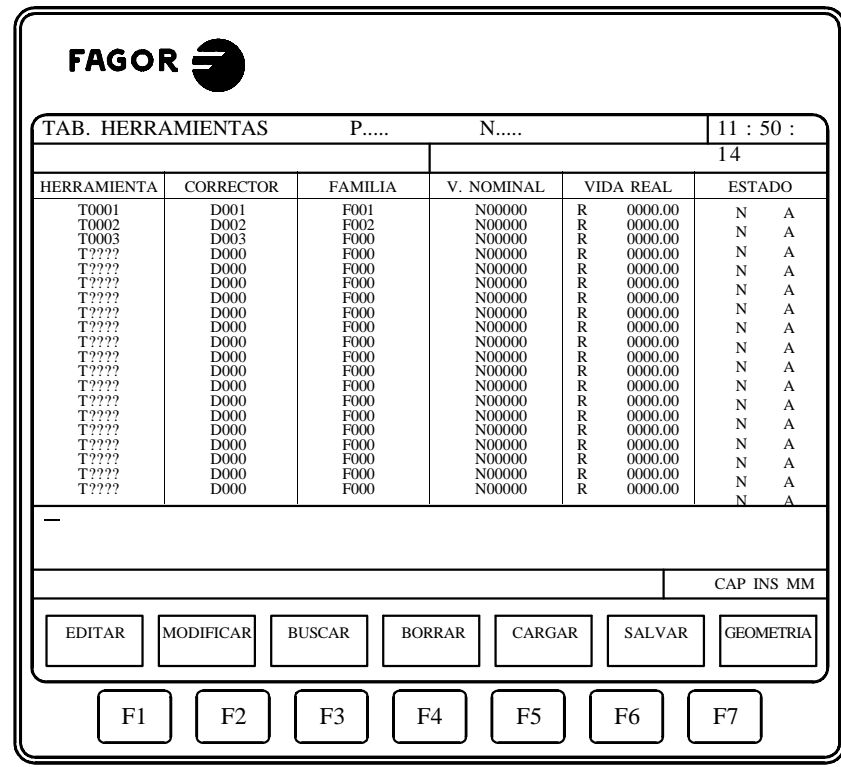

La longitud de esta tabla (número de herramientas) se encuentra definida en el parámetro máquina general "NTOOL".

Cada herramienta dispone de los siguientes campos de definición:

\* Número de corrector asociado a la herramienta.

Cada vez que se seleccione una herramienta, el CNC considerará que las dimensiones de la misma se encuentran definidas en la tabla de correctores y que corresponden a las especificadas en el corrector indicado.

\* Código de familia.

TOG3

Este código de familia se utilizará siempre que se disponga de un cambiador automático de herramientas y permitirá sustituir una herramienta desgastada por otra de características similares.

Existen dos tipos de familias:

- \* Las correspondientes a las herramientas normales, cuyos códigos estarán comprendidos entre 0 y 199.
- \* Las correspondientes a las herramientas especiales (las que ocupan más de un espacio en el almacén), cuyos números estarán comprendidos entre 200 y 255.

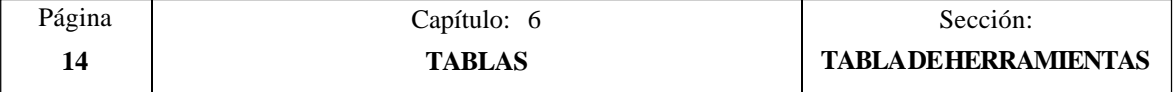

Cada vez que se seleccione una nueva herramienta el CNC analizará si la misma se encuentra desgastada ("vida real" superior a "vida nominal"). Si detecta que se encuentra desgastada no la seleccionará, y en su lugar seleccionará la siguiente herramienta de la tabla que pertenece a la misma familia.

Si durante la mecanización de una pieza el autómata solicita al CNC que abandone la herramienta en curso (activando para ello la entrada lógica "TREJECT"), el CNC pondrá el indicativo de rechazada en el campo "ESTADO" y la sustituirá por la siguiente herramienta de la tabla perteneciente a la misma familia. Este cambio se efectuará la próxima vez que se seleccione dicha herramienta.

Vida nominal de la herramienta.

Indica el tiempo de mecanización (en minutos) o el número de operaciones que se calculan que dicha herramienta puede efectuar.

Las unidades en que se mide la vida nominal y la vida real de las herramientas está definido en el parámetro máquina general "TOOLMONI".

\* Vida real de la herramienta.

Indica el tiempo que lleva mecanizando la herramienta (en minutos) o el número de operaciones efectuadas por la misma.

Las unidades en que se miden la vida nominal y la vida real de las herramientas está definido en el parámetro máquina general "TOOLMONI".

\* Estado de la herramienta.

Indica el tamaño que tiene la herramienta y el estado de la misma:

El tamaño de la herramienta depende del número de casillas que ocupa en el almacén y vendrá definido de la siguiente forma:

> $N = Normal (familiar199)$  $S =$ Especial (familia 200-255)

El estado de la herramienta se define del siguiente modo:

- $A = Disponible$
- $E =$ Gastada ("vida real" superior a "vida nominal")
- $R = Rechazada$  por el PLC

Una vez seleccionada la tabla de herramientas, el usuario podrá desplazar el cursor por la pantalla línea a línea mediante las teclas "flecha arriba y flecha abajo", o bien avanzar página a página mediante las teclas "avance y retroceso de página".

Los campos de cada herramienta pueden ser editados o modificados desde este mismo modo de trabajo mediante el teclado, disponiendo para ello de varias opciones que son detalladas a continuación.

Una vez seleccionada cualquiera de dichas opciones el usuario dispone de una zona de pantalla para edición, pudiendo desplazar el cursor sobre la misma mediante las teclas "flecha a derecha y flecha a izquierda". Además la tecla "flecha arriba" permite colocar el cursor sobre el primer carácter de la zona de edición, y la tecla "flecha abajo" sobre el último carácter.

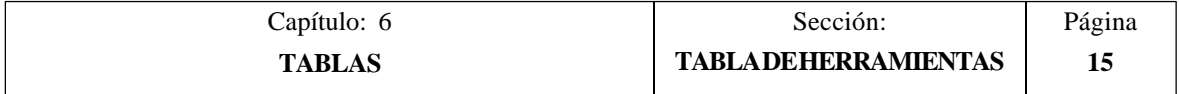

# **EDITAR**

Esta opción permite editar la herramienta deseada.

Una vez seleccionada esta opción las softkeys cambiarán de color, representándose las mismas sobre fondo blanco, y mostrarán la información correspondiente al tipo de edición que se permite realizar.

Además, en cualquier momento se podrá solicitar más información sobre los comandos de edición pulsando la tecla HELP. Para salir de este modo de ayuda se debe pulsar nuevamente la tecla HELP.

Si se pulsa la tecla ESC se abandonará el modo de edición manteniéndose la tabla con los valores anteriores.

Una vez finalizada la edición de la herramienta seleccionado se debe pulsar la tecla ENTER. Los valores asignados a dicha herramienta serán introducidos en la tabla.

## **MODIFICAR**

Esta opción permite modificar los valores asignados a una herramienta.

Antes de pulsar esta softkey se debe seleccionar, mediante el cursor, la herramienta que se desea modificar.

Una vez seleccionada esta opción las softkeys cambiarán de color, representándose las mismas sobre fondo blanco, y mostrarán la información correspondiente a cada campo.

Además, en cualquier momento se podrá solicitar más información sobre los comandos de edición pulsando la tecla HELP. Para salir de este modo de ayuda se debe pulsar nuevamente la tecla HELP.

Si se pulsa la tecla ESC se borrará la información mostrada en la zona de edición que correspondía a la herramienta seleccionada. A partir de este momento se podrá editar nuevamente la herramienta deseada.

Si se desea abandonar la opción de modificar se deberá borrar, mediante la tecla CL o la tecla ESC, la información mostrada en la zona de edición y a continuación pulsar la tecla ESC. La tabla se mantendrá con los valores anteriores.

Una vez finalizada la modificación de la herramienta seleccionada se debe pulsar la tecla ENTER. Los nuevos valores asignados a dicha herramienta serán introducidos en la tabla.

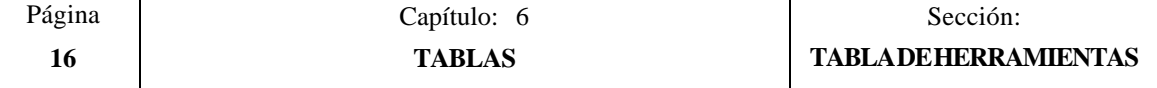

# **BUSCAR**

Esta opción permite realizar una búsqueda en la tabla.

Una vez seleccionada esta opción las softkeys mostrarán las siguientes opciones:

- COMIENZO Si se selecciona esta softkey el cursor se posiciona sobre la primera herramienta de la tabla y se abandona la opción de búsqueda.
- FINAL Si se selecciona esta softkey el cursor se posiciona sobre la última herramienta de la tabla y se abandona la opción de búsqueda.
- HERRAMIENTA Esta función permite realizar la búsqueda de la herramienta deseada y posicionar el cursor sobre la misma.

Si se selecciona esta softkey el CNC solicita el número de herramienta que se desea buscar.

Una vez definida dicha herramienta se debe pulsar la tecla ENTER.

#### **BORRAR**

Esta opción permite borrar una o varias herramientas de la tabla.

Al borrar una herramienta el CNC le asigna el valor 0 a todos sus campos.

Si se desea borrar una herramienta, se debe indicar su número y pulsar la tecla ENTER.

Si se desean borrar varias herramientas, se debe indicar el comienzo, pulsar la softkey "HASTA", indicar el número de la última herramienta que se desea borrar y pulsar la tecla ENTER.

Si se desean borrar todas las herramientas de la tabla se debe pulsar la softkey "TODO". El CNC pedirá conformidad del comando y tras pulsar la tecla ENTER las borrará.

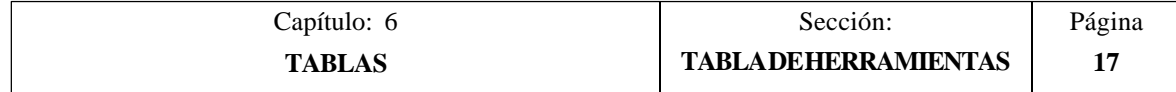

# **CARGAR**

Esta opción permite cargar la tabla de herramientas con los valores recibidos desde cualquiera de las dos líneas serie (RS232C o RS422).

Para ello se debe seleccionar la softkey correspondiente a la línea serie que se va utilizar en la trasmisión. Se debe tener en cuenta que la trasmisión comienza tras seleccionar dicha softkey.

Si una vez comenzada la transmisión se desea interrumpir la misma, se debe pulsar la softkey "ABORTAR".

Cuando la longitud de la tabla recibida no coincide con la longitud de la tabla actual (parámetro máquina general "NTOOL"), el CNC actuará de la siguiente forma:

\* La tabla recibida es más corta que la actual.

Se modifican las herramientas recibidas y las restantes quedan con el valor que tenían.

\* La tabla recibida es más larga que la actual.

Se modifican todos las herramientas de la tabla actual, y al detectarse que ya no hay más sitio el CNC mostrará el error correspondiente.

#### **SALVAR**

Esta opción permite enviar la tabla de herramientas a un periférico u ordenador.

Para ello se debe seleccionar la softkey correspondiente a la línea serie que se va utilizar en la trasmisión. Se debe tener en cuenta que la trasmisión comienza tras seleccionar dicha softkey y que el receptor debe encontrarse preparado antes de comenzar la transmisión.

Si una vez comenzada la transmisión se desea interrumpir la misma, se debe pulsar la softkey "ABORTAR".

#### **GEOMETRIA**

Cada vez que se selecciona esta opción, el CNC permite acceder a la tabla de geometría de herramientas.

El manejo y utilización de esta tabla se detalla en el próximo apartado.

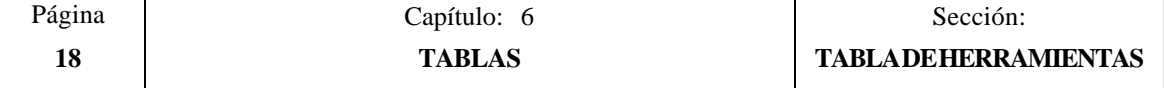

# *6.3.1 TABLA DE GEOMETRIA DE LA HERRAMIENTA*

Esta tabla almacena información a cerca de la geometría de las herramientas que se disponen, indicando los ángulos de la cuchilla y el ángulo de corte de la misma.

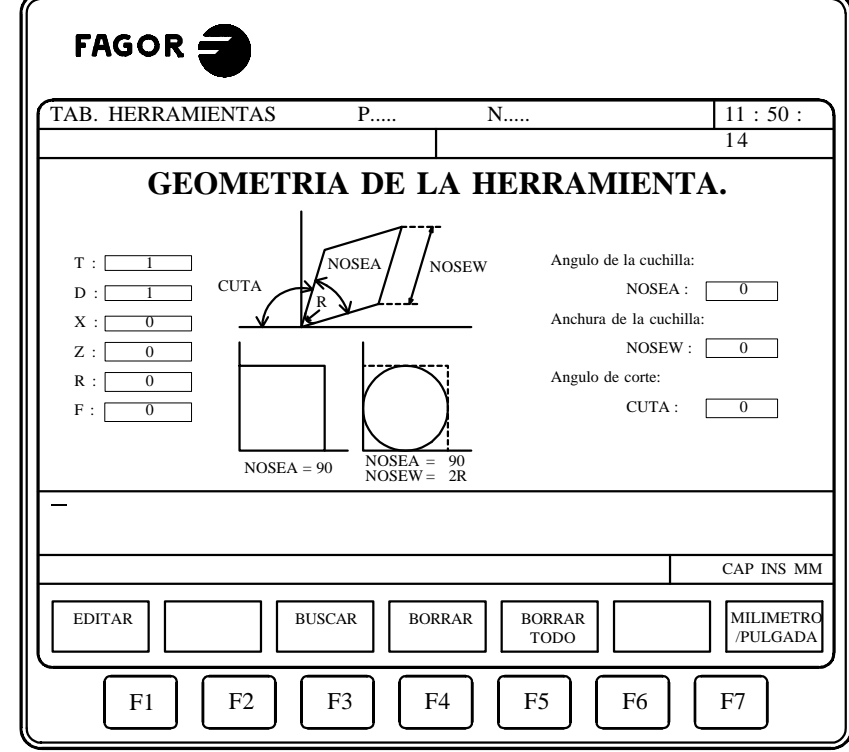

Cada herramienta dispone en esta tabla de una página de definición, en la que se disponen de los siguientes campos de definición:

- \* Información correspondiente a esta herramienta que se encuentra definida en otras tablas.
	- "T" número de herramienta

1006

- "D" número de corrector asociado (tabla de herramientas)
- "X" longitud en X de la herramienta (tabla de correctores)
- "Z" longitud en Z de la herramienta (tabla de correctores)
- "R" radio de la cuchilla (tabla de correctores)
- "F" factor de forma o tipo de herramienta (tabla de correctores)

Si la longitud en "X" asignada a la herramienta es superior a la longitud en "Z" el CNC mostrará una herramienta con mango vertical en las representaciones gráficas, y cuando la longitud en "X" es inferior mostrará una herramienta con mango horizontal.

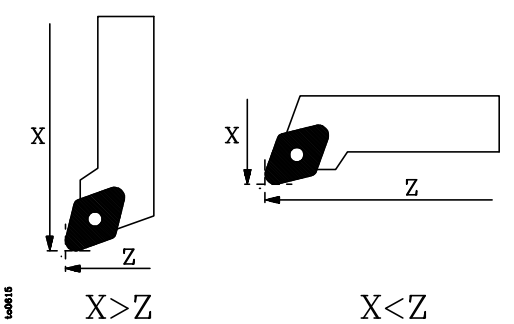

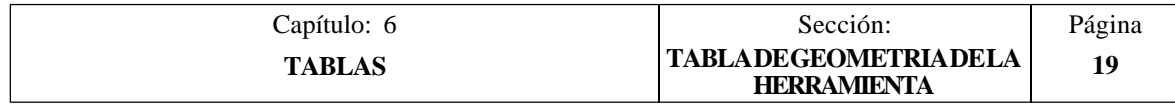

\* Angulo de la cuchilla (NOSEA).

Indica el ángulo existente entre las dos caras de la cuchilla y se define en grados.

- \* Anchura de la cuchilla (NOSEW).
- \* Angulo de corte (CUTA).

Los parámetros correspondientes al ángulo de la cuchilla (NOSEA) y a la anchura de la cuchilla (NOSEW) serán necesarios definirlos siempre.

Cuando se dispone de una cuchilla cuadrada, al ángulo de la cuchilla se le debe asignar el valor 90 (NOSEA=90).

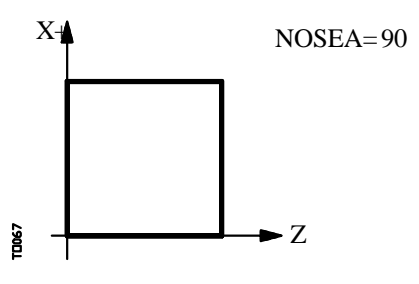

Si se utiliza una cuchilla circular, al ángulo de la cuchilla se le debe asignar el valor 90 (NOSEA=90) y al parámetro correspondiente a la anchura de la cuchilla se le debe asignar un valor equivalente a dos veces el radio (R) de la hose apendicata (NOSEW=2R).

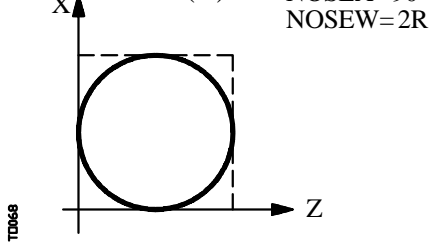

El ángulo de corte (CUTA) será necesario definirlo únicamente cuando el tipo (factor de forma "F") de la herramienta seleccionada tenga el valor 1, 3, 5 o 7.

Si el tipo de herramienta seleccionada tiene factor de forma F0 o 9 no será necesario definir ningún parámetro y si tiene el valor F1, 3, 5 o 7 se definen el ángulo de la cuchilla (NOSEA), la anchura de la cuchilla (NOSEW) y el ángulo de corte (CUTA).

En los casos en que el tipo de herramienta seleccionada tiene factor de forma F2, 4, 6 u 8 se definen el ángulo de la cuchilla (NOSEA) y la anchura de la cuchilla (NOSEW).

Cuando la herramienta que se dispone es una broca o una fresa se utilizará el factor de forma F10 y será necesario definir los valores NOSEW (anchura del filo) y NOSEA (ángulo de la punta).

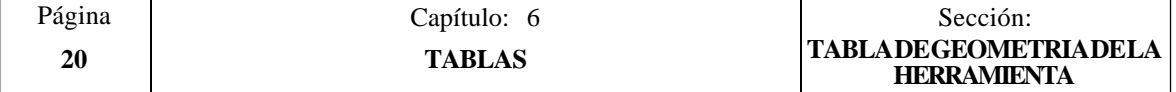

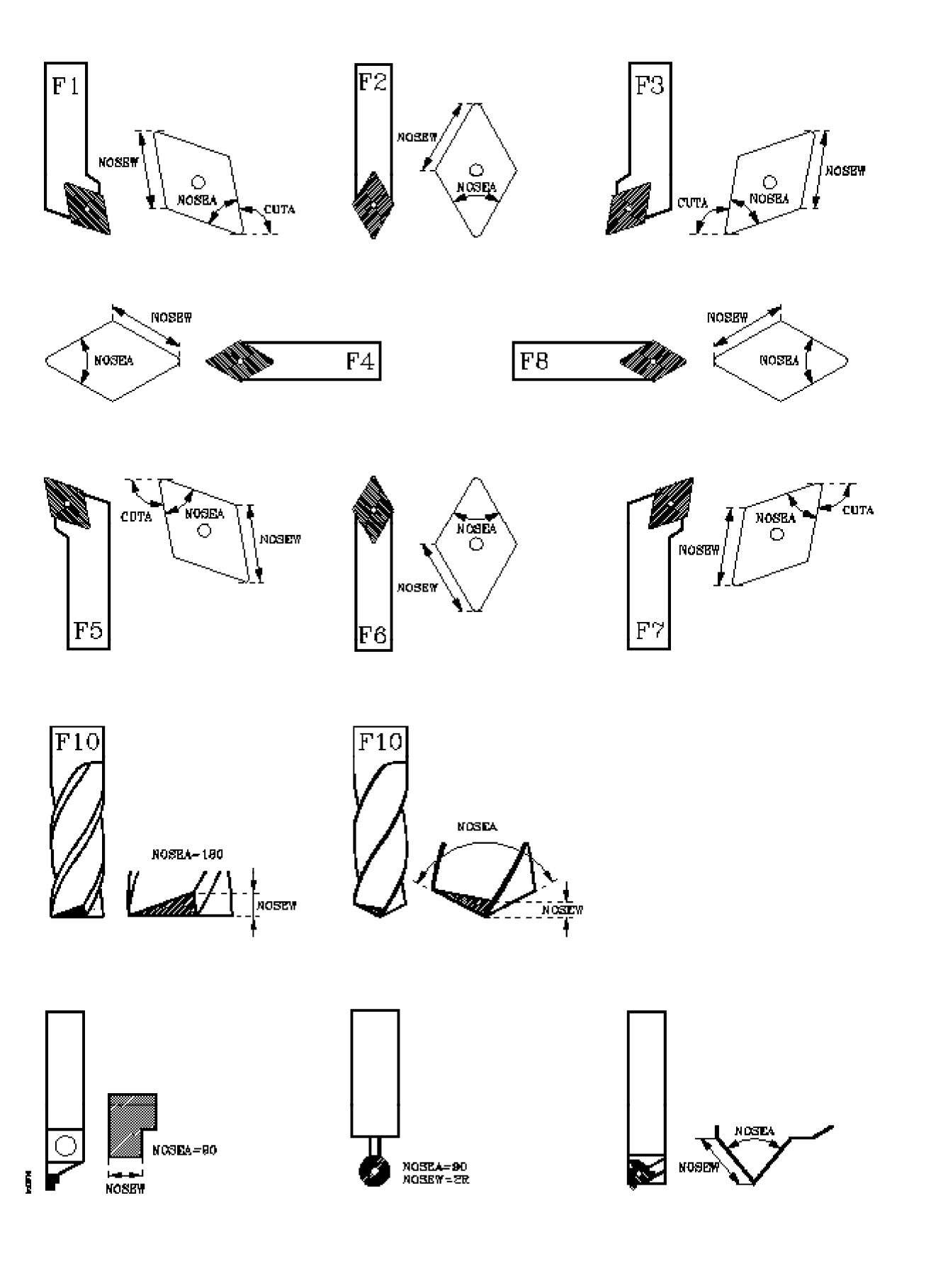

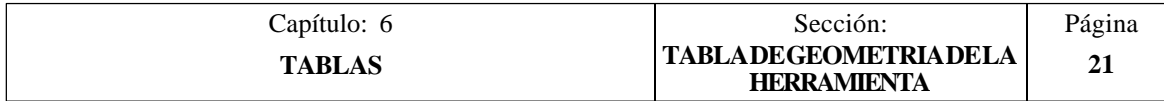

Una vez seleccionada la tabla de geometría de la herramienta correspondiente, se dispone de las siguientes opciones:

#### **EDITAR**

Esta opción permite editar los diferentes parámetros de definición de la geometría de la cuchilla.

Una vez seleccionada esta opción las softkeys cambiarán de color, representándose las mismas sobre fondo blanco, y mostrarán las siguientes opciones:

ANGULO DE LA CUCHILLA Si se selecciona esta softkey el CNC solicitará el ángulo que se desea asignar a dicho campo.

Una vez definido el nuevo valor se debe pulsar la tecla ENTER para que dicho valor sea asumido por el CNC.

ANCHURA DE LA CUCHILLA Si se selecciona esta softkey el CNC solicitará el valor que se desea asignar a dicho campo.

Una vez definido el nuevo valor se debe pulsar la tecla ENTER para que dicho valor sea asumido por el CNC.

ANGULO DE CORTE Si se selecciona esta softkey el CNC solicitará el ángulo que se desea asignar a dicho campo.

Una vez definido el nuevo valor se debe pulsar la tecla ENTER para que dicho valor sea asumido por el CNC.

MENU ANTERIOR Si se selecciona esta softkey se volverá al menú correspondiente a la tabla de geometrías.

Si se pulsa la tecla ESC se abandonará el modo de edición de geometría y se volverá al menú correspondiente a la tabla de herramientas.

#### **BUSCAR**

Esta opción permite seleccionar una nueva tabla de geometría.

Una vez seleccionada esta opción el CNC solicitará el número de la herramienta cuya geometría se desea representar.

#### **BORRAR**

Esta opción permite borrar la geometría de la herramienta representada, asignándole el valor 0 a los campos NOSEA, NOSEW y CUTA.

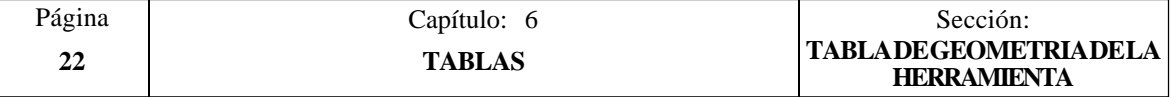

#### **BORRAR TODO**

Esta opción permite borrar la geometría de todas las herramientas que se encuentran definidas en la tabla de herramientas.

El CNC asignará el valor 0 a los campos NOSEA, NOSEW y CUTA de cada una de las herramientas que se encuentran definidas en la tabla de herramientas.

#### **MM/PULGADAS**

Cada vez que se selecciona esta opción, el CNC cambiará las unidades en que se encuentran representadas las cotas correspondientes a la geometría de la herramienta.

Esta representación se realizará en milímetros o en pulgadas, indicándose en la ventana inferior derecha las unidades que se encuentran seleccionadas (MM/INCH).

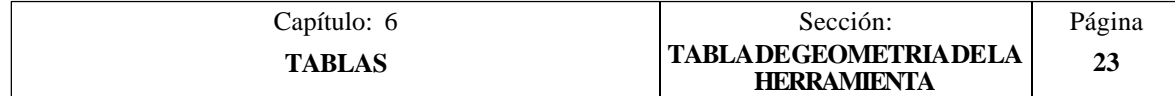

# *6.4 TABLA DEL ALMACEN DE HERRAMIENTAS*

Esta tabla contiene información a cerca del almacén de herramientas, indicándose en la misma todas las herramientas del almacén y la posición que ocupa cada una de ellas.

Además se indican la herramienta que se encuentra activa y la herramienta que se encuentra seleccionada para mecanizados posteriores. Dicha herramienta será colocada en el cabezal tras ejecutarse la función auxiliar M06.

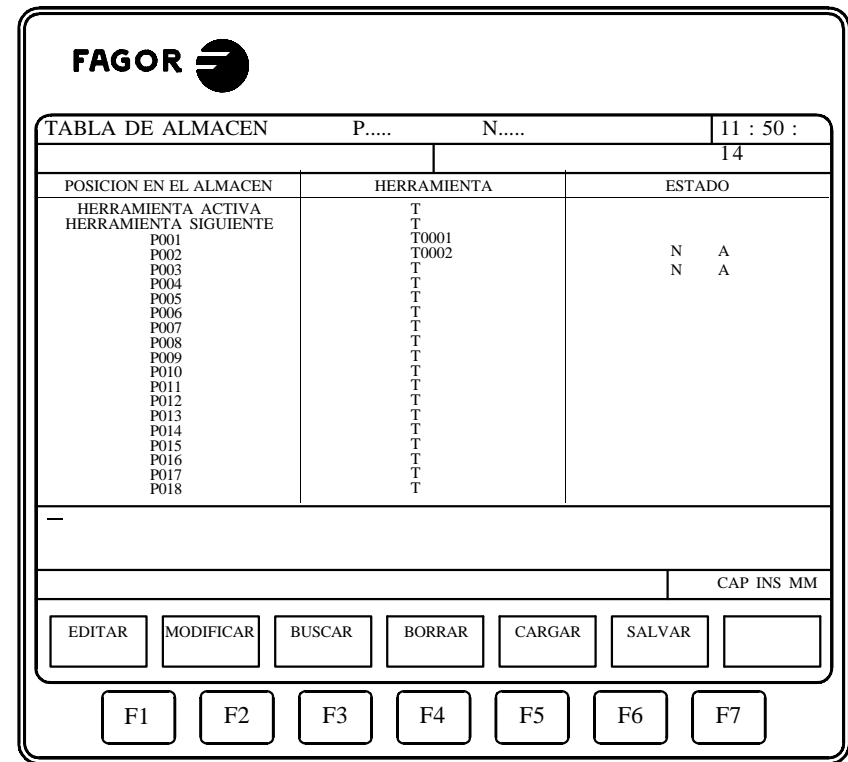

La longitud de esta tabla (número de posiciones del almacén) se encuentra definida en el parámetro máquina general "NPOCKET".

Cada posición del almacén dispone de los siguientes campos de definición:

\* El contenido de dicha posición, que puede ser:

**Tags** 

Una posición vacía, representándose con la letra "T".

Una posición ocupada por una herramienta, se representa con la letra "T" seguida del número de herramienta correspondiente.

Una posición anulada, representándose con los caracteres "T\*\*\*\*".

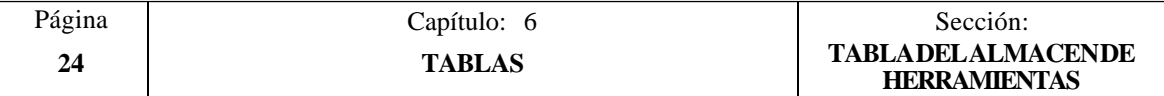

\* El estado de la herramienta que se encuentra en dicha posición. Estará definido por el tamaño de la herramienta y por el estado de la misma.

El tamaño de la herramienta depende del número de casillas que ocupa en el almacén y vendrá definido de la siguiente forma:

 $N = Normal (familiarila 0-199)$ 

 $S =$ Especial (familia 200-255)

El estado de la herramienta se define del siguiente modo:

 $A = Disponible$ 

- $E = \overline{\text{Gastada}}$  ("vida real" superior a "vida nominal")
- $R$  = Rechazada por el PLC

Una vez seleccionada la tabla del almacén de herramientas, el usuario podrá desplazar el cursor por la pantalla línea a línea mediante las teclas "flecha arriba y flecha abajo", o bien avanzar página a página mediante las teclas "avance y retroceso de página".

Los campos de cada posición del almacén pueden ser editados o modificados desde este mismo modo de trabajo mediante el teclado, disponiendo para ello de varias opciones que son detalladas a continuación.

Una vez seleccionada cualquiera de dichas opciones el usuario dispone de una zona de pantalla para edición, pudiendo desplazar el cursor sobre la misma mediante las teclas "flecha a derecha y flecha a izquierda". Además la tecla "flecha arriba" permite colocar el cursor sobre el primer carácter de la zona de edición, y la tecla "flecha abajo" sobre el último carácter.

## **EDITAR**

Esta opción permite editar la posición de almacén deseada.

Una vez seleccionada esta opción las softkeys cambiarán de color, representándose las mismas sobre fondo blanco, y mostrarán la información correspondiente al tipo de edición que se permite realizar.

Además, en cualquier momento se podrá solicitar más información sobre los comandos de edición pulsando la tecla HELP. Para salir de este modo de ayuda se debe pulsar nuevamente la tecla HELP.

Si se pulsa la tecla ESC se abandonará el modo de edición manteniéndose la tabla con los valores anteriores.

Una vez finalizada la edición de la posición de almacén seleccionada se debe pulsar la tecla ENTER. Los valores asignados a dicha posición serán introducidos en la tabla.

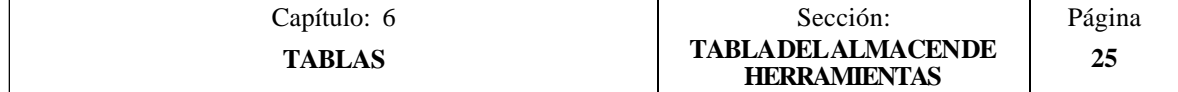

# **MODIFICAR**

Esta opción permite modificar los valores asignados a una casilla del almacén.

Antes de pulsar esta softkey se debe seleccionar, mediante el cursor, la posición del almacén que se desea modificar.

Una vez seleccionada esta opción las softkeys cambiarán de color, representándose las mismas sobre fondo blanco, y mostrarán la información correspondiente a cada campo.

Además, en cualquier momento se podrá solicitar más información sobre los comandos de edición pulsando la tecla HELP. Para salir de este modo de ayuda se debe pulsar nuevamente la tecla HELP.

Si se pulsa la tecla ESC se borrará la información mostrada en la zona de edición que correspondía a la casilla de almacén seleccionada. A partir de este momento se podrá editar nuevamente la casilla deseada.

Si se desea abandonar la opción de modificar se deberá borrar, mediante la tecla CL o la tecla ESC, la información mostrada en la zona de edición y a continuación pulsar la tecla ESC. La tabla se mantendrá con los valores anteriores.

Una vez finalizada la modificación de la posición de almacén seleccionada se debe pulsar la tecla ENTER. Los nuevos valores asignados a dicha posición serán introducidos en la tabla.

#### **BUSCAR**

Esta opción permite realizar una búsqueda en la tabla.

Una vez seleccionada esta opción las softkeys mostrarán las siguientes opciones:

- COMIENZO Si se selecciona esta softkey el cursor se posiciona sobre la primera posición de la tabla y se abandona la opción de búsqueda.
- FINAL Si se selecciona esta softkey el cursor se posiciona sobre la última posición de la tabla y se abandona la opción de búsqueda.
- POSICION Esta función permite realizar la búsqueda de la posición del almacén deseada y posicionar el cursor sobre la misma.

Si se selecciona esta softkey el CNC solicita el número de la posición del almacén que se desea buscar.

Una vez definida dicha posición se debe pulsar la tecla ENTER.

HERRAMIENTA Esta función permite realizar la búsqueda de la herramienta deseada y posicionar el cursor sobre posición de almacén en la que se encuentra la misma.

Si se selecciona esta softkey el CNC solicita el número de herramienta que se desea buscar.

Una vez definida dicha herramienta se debe pulsar la tecla ENTER.

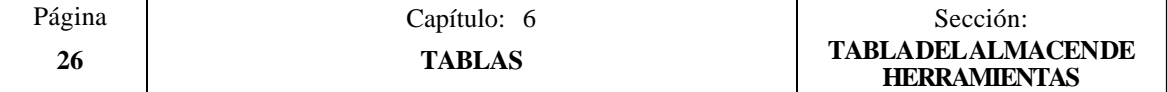

#### **BORRAR**

Esta opción permite borrar una o varias posiciones del almacén.

Al borrar una posición del almacén CNC la dejará vacía, indicativo "T".

Si se desea borrar una posición del almacén, se debe indicar su número y pulsar la tecla ENTER.

Si se desean borrar varias posiciones del almacén, se debe indicar el comienzo, pulsar la softkey "HASTA", indicar el número de la última posición de almacén que se desea borrar y pulsar la tecla ENTER.

Si se desean borrar todas las posiciones del almacén de la tabla se debe pulsar la softkey "TODO". El CNC pedirá conformidad del comando y tras pulsar la tecla ENTER las borrará.

#### **CARGAR**

Esta opción permite cargar la tabla del almacén de herramientas con los valores recibidos desde cualquiera de las dos líneas serie (RS232C o RS422).

Para ello se debe seleccionar la softkey correspondiente a la línea serie que se va utilizar en la trasmisión. Se debe tener en cuenta que la trasmisión comienza tras seleccionar dicha softkey.

Si una vez comenzada la transmisión se desea interrumpir la misma, se debe pulsar la softkey "ABORTAR".

Cuando la longitud de la tabla recibida no coincide con la longitud de la tabla actual (parámetro máquina general "NPOCKET"), el CNC actuará de la siguiente forma:

La tabla recibida es más corta que la actual.

Se modifican las posiciones del almacén recibidas y las restantes quedan con el valor que tenían.

La tabla recibida es más larga que la actual.

Se modifican todos las posiciones del almacén de la tabla actual, y al detectarse que ya no hay más sitio el CNC mostrará el error correspondiente.

#### **SALVAR**

Esta opción permite enviar la tabla del almacén de herramientas a un periférico u ordenador.

Para ello se debe seleccionar la softkey correspondiente a la línea serie que se va utilizar en la trasmisión. Se debe tener en cuenta que la trasmisión comienza tras seleccionar dicha softkey y que el receptor debe encontrarse preparado antes de comenzar la transmisión.

Si una vez comenzada la transmisión se desea interrumpir la misma, se debe pulsar la softkey "ABORTAR".

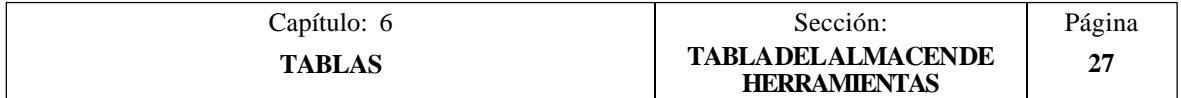
# *6.5 TABLAS DE PARAMETROS GLOBALES Y LOCALES*

El CNC FAGOR 8050 dispone de dos tipos de variables de propósito general: parámetros locales P0-P25 (7 niveles) y parámetros globales P100-P299.

El CNC actualiza las tablas de parámetros tras elaborar las operaciones que se indican en el bloque que se encuentra en preparación. Esta operación se realiza siempre antes de la ejecución del bloque, por ello, los valores mostrados en la tabla pueden no corresponderse con los del bloque en ejecución.

Si se abandona el Modo de Ejecución tras interrumpir la ejecución del programa, el CNC actualizará las tablas de parámetros con los valores correspondientes al bloque que se encontraba en ejecución.

En las tablas de parámetros locales y parámetros globales el valor de los parámetros puede estar visualizado en notación decimal (4127.423) o en notación científica (0.23476 E-3).

El CNC genera un nuevo nivel de imbricación de parámetros locales cada vez que se asignen parámetros a una subrutina. Se permite hasta un máximo de 6 niveles de imbricación de parámetros locales.

Los ciclos fijos de mecanizado G81, G82, G83, G84, G85, G86, G87, G88 y G89 utilizan el siguiente nivel de imbricación de parámetros locales cuando se encuentran activos.

Para acceder a las diferentes tablas de parámetros locales se debe indicar el nivel correspondiente (Nivel 0 a nivel 6).

Durante la programación en alto nivel los parámetros locales pueden ser referenciados mediante P0-P25, o bien utilizando las letras **A-Z**, exceptuando la Ñ, de forma que A es igual a P0 y Z a P25.

Por ello, las tablas de parámetros locales muestran junto al número de parámetro y entre paréntesis, la letra asociada al mismo. En las tablas sólo se puede referenciar el parámetro mediante P0-P25, no se admiten letras.

Una vez seleccionada la tabla de parámetros deseada, el usuario podrá desplazar el cursor por la pantalla línea a línea mediante las teclas "flecha arriba y flecha abajo", o bien avanzar página a página mediante las teclas "avance y retroceso de página".

Para poder editar o modificar los valores de esta tabla se dispone de varias opciones que son detalladas a continuación.

Una vez seleccionada cualquiera de dichas opciones el usuario dispone de una zona de pantalla para edición, pudiendo desplazar el cursor sobre la misma mediante las teclas "flecha a derecha y flecha a izquierda". Además la tecla "flecha arriba" permite colocar el cursor sobre el primer carácter de la zona de edición, y la tecla "flecha abajo" sobre el último carácter.

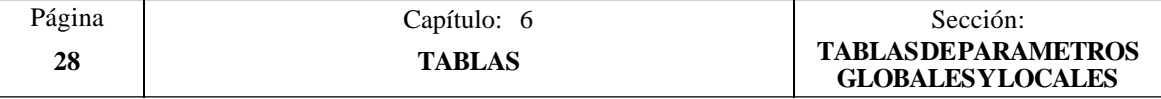

#### **EDITAR**

Esta opción permite editar el parámetro deseado.

Si se pulsa la tecla ESC se abandonará el modo de edición manteniéndose la tabla con los valores anteriores.

Una vez finalizada la edición del parámetro seleccionado se debe pulsar la tecla ENTER. Los valores asignados a dicho parámetro serán introducidos en la tabla.

#### **BUSCAR**

Esta opción permite realizar una búsqueda en la tabla.

- Una vez seleccionada esta opción las softkeys mostrarán las siguientes opciones:
- COMIENZO Si se selecciona esta softkey el cursor se posiciona sobre el primer parámetro de la tabla y se abandona la opción de búsqueda.
- FINAL Si se selecciona esta softkey el cursor se posiciona sobre el último parámetro de la tabla y se abandona la opción de búsqueda.
- PARAMETRO Esta función permite realizar la búsqueda del parámetro deseado y posicionar el cursor sobre el mismo.

Si se selecciona esta softkey el CNC solicita el número de parámetro que se desea buscar.

Una vez definido dicho número se debe pulsar la tecla ENTER.

### **INICIALIZAR**

Esta opción permite inicializar todos los parámetros de la tabla, asignándole el valor 0 a cada uno de ellos.

Tras seleccionar esta opción el CNC pedirá conformidad del comando y tras pulsar la tecla ENTER lo ejecutará.

#### **CARGAR**

Esta opción permite cargar la tabla de parámetros seleccionada con los valores recibidos desde cualquiera de las dos líneas serie (RS232C o RS422).

Para ello se debe seleccionar la softkey correspondiente a la línea serie que se va utilizar en la trasmisión. Se debe tener en cuenta que la trasmisión comienza tras seleccionar dicha softkey.

Si una vez comenzada la transmisión se desea interrumpir la misma, se debe pulsar la softkey "ABORTAR".

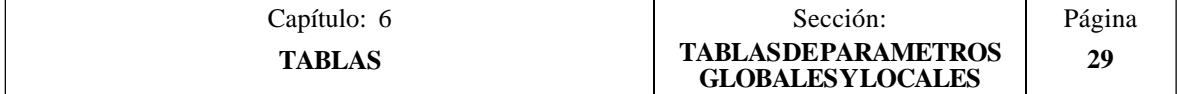

## **SALVAR**

Esta opción permite enviar la tabla de parámetros que se encuentra seleccionada a un periférico u ordenador.

Para ello se debe seleccionar la softkey correspondiente a la línea serie que se va utilizar en la trasmisión. Se debe tener en cuenta que la trasmisión comienza tras seleccionar dicha softkey y que el receptor debe encontrarse preparado antes de comenzar la transmisión.

Si una vez comenzada la transmisión se desea interrumpir la misma, se debe pulsar la softkey "ABORTAR".

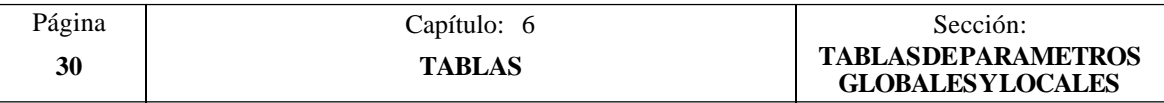

# *7. UTILIDADES*

Al entrar en este modo de operación se muestra el directorio de programas del CNC, en el que se incluyen:

Los programas pieza y de personalización que son visibles El programa de PLC (PLC\_PRG), si es visible El fichero de errores PLC (PLC\_ERR), si es visible El fichero de mensajes PLC (PLC  $MSG$ ), si es visible

El usuario podrá desplazar el cursor por la pantalla línea a línea mediante las teclas "flecha arriba y flecha abajo", o bien avanzar página a página mediante las teclas "avance y retroceso de página".

Además se dispone de varias opciones que son detalladas a continuación.

Una vez seleccionada cualquiera de dichas opciones el usuario dispone de una zona de pantalla para edición, pudiendo desplazar el cursor sobre la misma mediante las teclas "flecha a derecha y flecha a izquierda". Además la tecla "flecha arriba" permite colocar el cursor sobre el primer carácter de la zona de edición, y la tecla "flecha abajo" sobre el último carácter.

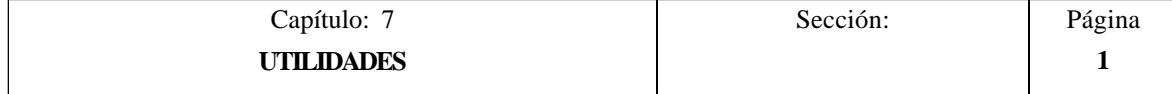

# *7.1 DIRECTORIO*

Ģ

Una vez seleccionada esta opción, el CNC mostrará mediante softkeys las siguientes opciones:

- \* Visualizar el directorio de programas
- \* Visualizar el directorio de subrutinas
- \* Visualizar el directorio de programas de un periférico u ordenador
- Cambiar el directorio de programas de un periférico u ordenador

# *7.1.1 DIRECTORIO DE PROGRAMAS*

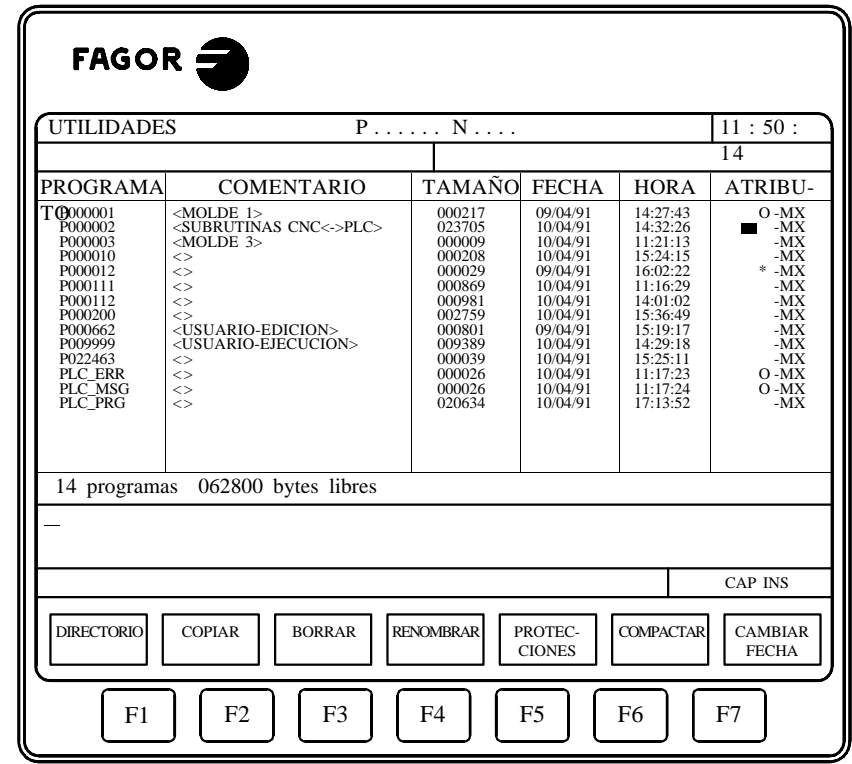

Si se selecciona esta opción, se visualizarán todos los programas que siendo visibles para el usuario se encuentran almacenados en la memoria del CNC.

Por lo tanto, el directorio de programas podrá estar formado por:

Los programas pieza Los programas de personalización El programa de PLC (PLC\_PRG) El fichero de errores  $\angle$ PLC  $(\angle$  ERR) El fichero de mensajes PLC (PLC\_MSG)

El directorio de programas dispone de los siguientes campos de definición:

\* Nombre o número de programa.

Estará definido por el número de programa cuando se trata de un programa pieza o de un programa de personalización, o por el nemónico correspondiente cuando se trata del programa de PLC, del fichero de errores del PLC o el fichero de mensajes del PLC.

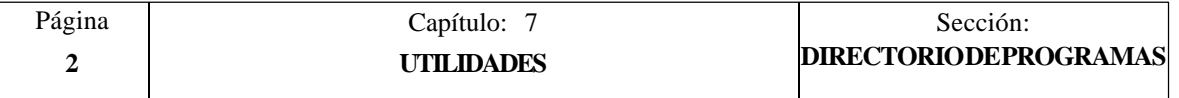

\* Comentario asociado al programa.

Con objeto de identificar más fácilmente los programas del CNC, se permite asociar un comentario a cada uno de los programas.

Estos comentarios deben estar formados por caracteres alfanuméricos y serán introducidos en este modo de operación utilizando la opción RENOMBRAR, como se explicará más adelante.

\* Tamaño del programa.

Se encuentra expresado en bytes e indica el tamaño correspondiente al texto del programa. Se debe tener en cuenta que el tamaño real del programa es algo mayor, ya que en este campo no se incluye el espacio ocupado por algunas variables de uso interno (cabecera, etc.).

- \* La fecha y la hora en que se editó el programa (último cambio)
- \* Atributos

Los atributos de cada programa muestran información a cerca de su procedencia y de su utilidad. Existen los siguientes campos:

- Indica que el programa se encuentra almacenado en la EEPROM.  $\bullet$
- **\*** Indica que el programa está ejecutándose, bien por ser el programa principal o por contener una subrutina que ha sido llamada desde dicho programa o desde otra subrutina.
- **O** Indica que el programa lo hizo el fabricante de la máquina.
- **H** Indica que el programa es invisible, es decir, que el programa no será visualizado en ningún directorio.

Como un programa invisible puede ser borrado o modificado, si se conoce su número, es aconsejable quitarle el atributo de programa modificable cuando no se desea que el usuario modifique o borre dicho programa.

**M** Indica que el programa es modificable, es decir, que el programa podrá ser editado, copiado, etc.

Un programa que carezca de este atributo podrá ser ejecutado y visualizado en el directorio de programas si los atributos correspondientes lo permiten, pero el usuario no podrá modificar su contenido.

**X** Indica que el programa puede ser ejecutado.

Un programa que carezca de este atributo no podrá ser ejecutado por el operario.

Al mostrarse los atributos de cada programa se mostrarán únicamente las letras de los campos que se encuentran seleccionados, mostrándose el carácter "-" cuando no lo están.

Ejemplo: O—X Indica que el programa fue realizado por el fabricante, que se visualizará en los directorios, que no es modificable y que es posible ejecutarlo.

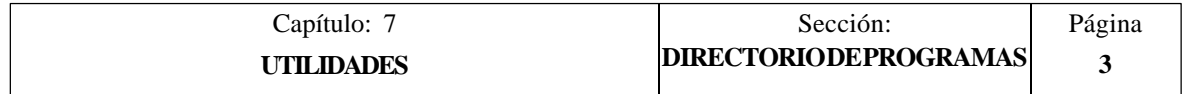

# *7.1.2 DIRECTORIO DE SUBRUTINAS*

ND072

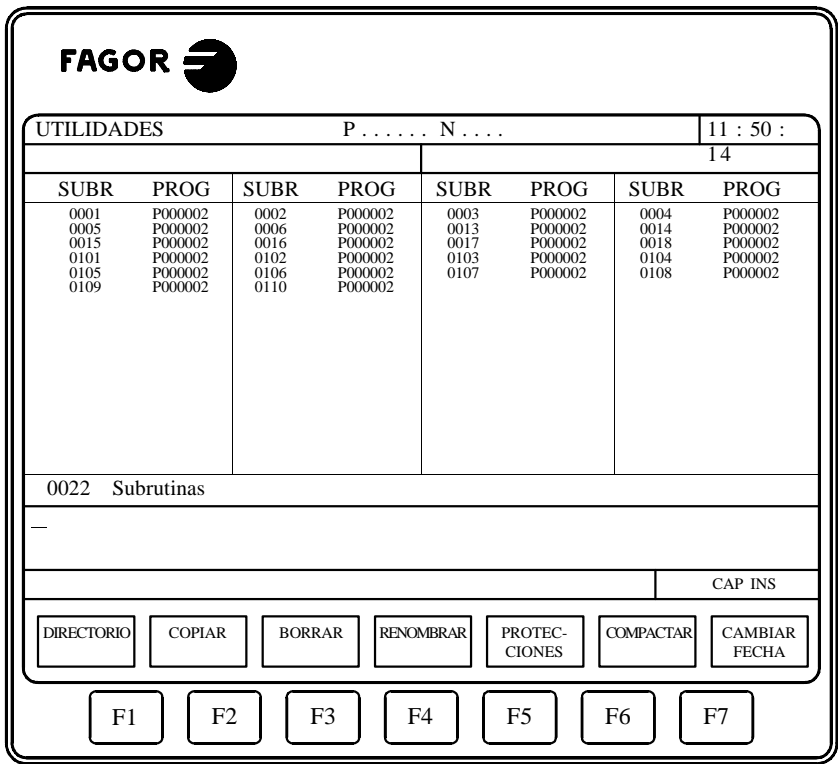

Si se selecciona esta opción, se visualizan en forma ordenada, de menor a mayor, todas las subrutinas que se encuentran definidas en los programas pieza del CNC.

Además se indica junto a cada una de las subrutinas localizadas, el número de programa en el que se encuentra definida.

Si el programa en el que se encuentra definida la subrutina tiene asignado el atributo de programa invisible, dicho programa aparecerá como P??????.

# *7.1.3 DIRECTORIO DE LA LINEA SERIE (DNC)*

Si se selecciona este modo de operación, El CNC visualizará en formato DOS el directorio de los programas pieza del ordenador.

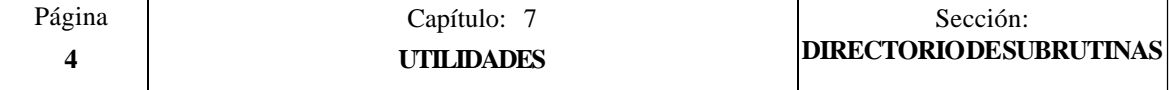

# *7.1.4 CAMBIAR DIRECTORIO DE LA LINEA SERIE (DNC)*

Si se selecciona este modo de operación, el CNC permite al usuario moverse por los diferentes directorios de trabajo del PC, sin afectar a la operatoria del PC.

El operario puede seleccionar con movimientos de cursor y/o página del CNC, el directorio de trabajo del PC con el que desea operar via DNC.

Una vez seleccionado el directorio y tras pulsar la tecla "ENTER", todas las operaciones realizadas desde el CNC via DNC afectarán a dicho directorio.

Sin embargo el directorio activo para todas las operaciones vía DNC que se realizan desde el PC seguirá siendo el mismo.

Es decir que trabajando vía DNC, en el PC se podrá seleccionar un directorio de trabajo y en CNC otro directorio del PC distinto.

Esta nueva prestación se encuentra disponible a aprtir de la versión 10.1 del CNC 8050 T y de la versión 5.1 de la aplicación DNC50.

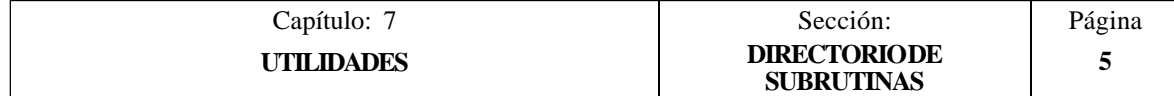

# *7.2 COPIAR*

Esta opción permite realizar la copia de un programa en otro, o enviar la información que se encuentra almacenada en la EEPROM a un grabador de memorias.

# *7.2.1 COPIAR UN PROGRAMA EN OTRO*

Cuando se desea copiar un programa en otro, se debe seleccionar mediante la softkey correspondiente el tipo de programa que se desea copiar, disponiéndose para ello de las siguientes opciones:

Un programa pieza Un programa de personalización El programa del PLC El fichero de mensajes PLC El fichero de errores PLC Un programa de la línea serie 1 Un programa de la línea serie 2

Si el tipo seleccionado corresponde a un programa pieza o a un programa de personalización, el CNC solicitará el número de programa que se desea copiar. Una vez definido el número de programa se debe pulsar la softkey "EN".

Si se selecciona un programa de la línea serie 1 o 2, el CNC entiende que el programa que se desea copiar es el que se recibirá a través de dicha línea serie.

Una vez definido el programa que se desea copiar el CNC solicitará el programa en el que se desea realizar la copia, mostrando mediante softkeys los tipos permitidos en cada caso.

Si el tipo seleccionado corresponde a un programa pieza se debe indicar su número y pulsar la tecla ENTER.

Ejemplo:

Si se desea copiar el programa 12 en el programa 14 la secuencia de teclas será la siguiente:

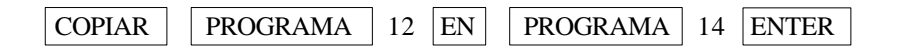

Si el programa en que se desea realizar la copia existe, el CNC mostrará un mensaje de aviso y dará la oportunidad de continuar la operación (borrando el anterior) o cancelar la copia pulsando las teclas **ENTER** o **ESC** respectivamente.

No se permite seleccionar como programa destino el último programa que ha ejecutado el CNC.

Tampoco se permite copiar programas que contengan subrutinas, ya que una subrutina no puede encontrarse definida en más de un programa. Si se desea realizar la copia y posteriormente cambiar de nombre a la subrutina copiada, se debe poner como comentario el bloque de definición de subrutina antes de realizar la copia.

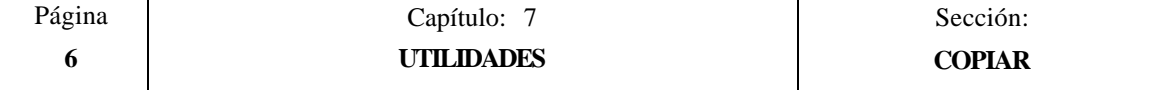

## *7.2.2 ENVIAR EL CONTENIDO DE LA EEPROM A UN GRABADOR*

Cuando se desea enviar la información que se encuentra almacenada en la EEPROM a un grabador de memorias, se debe seleccionar la softkey "EEPROM A GRABADOR".

El CNC enviará toda la información que se encuentra en la memoria EEPROM (páginas y símbolos de personalización, programas pieza y programa de PLC) al grabador de memorias EPROM.

La información se enviará en formato "MOTOROLA S3" y a través de la línea serie RS232C.

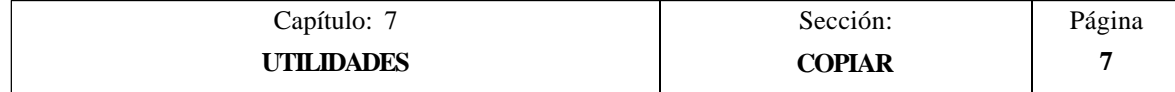

## *7.3 BORRAR*

Esta opción permite borrar uno o varios programas del CNC o del periférico seleccionado.

Una vez seleccionada esta opción se debe indicar mediante la softkey correspondiente el tipo de programa que se desea borrar, disponiéndose para ello de las siguientes opciones:

Un programa pieza Un programa de personalización El programa del PLC El fichero de mensajes PLC El fichero de errores PLC La memoria completa del CNC Un programa de la línea serie 1 si trabaja en DNC Un programa de la línea serie 2 si trabaja en DNC

Si el tipo seleccionado corresponde a un programa pieza o a un programa de personalización, el CNC solicitará el número de programa que se desea borrar. Una vez definido el número de programa se debe pulsar la softkey "ENTER".

Del mismo modo, si el tipo seleccionado corresponde a un programa de una de las líneas serie, el CNC solicitará el número de programa que se desea borrar. Una vez definido el número de programa se debe pulsar la softkey "ENTER".

Cuando se solicita la opción de borrar la memoria completa del CNC, únicamente se borrarán aquellos programas que tengan seleccionado el atributo de modificable (M).

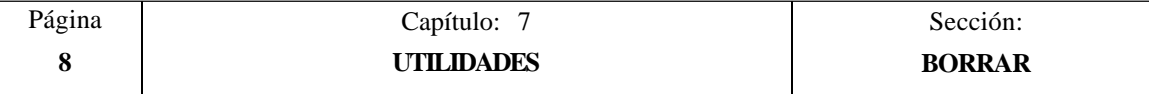

# *7.4 RENOMBRAR*

Esta opción permite asignar un nuevo nombre o un nuevo comentario al programa seleccionado.

Se debe seleccionar mediante la softkey correspondiente el tipo de programa que se desea renombrar, disponiéndose para ello de las siguientes opciones:

> Un programa pieza Un programa de personalización El programa del PLC El fichero de mensajes PLC El fichero de errores PLC

Si el tipo seleccionado corresponde a un programa pieza o a un programa de personalización, el CNC solicitará el número de programa que se desea renombrar. Una vez definido el número de programa se debe pulsar la softkey "A".

Una vez definido el programa, se debe seleccionar mediante softkeys el campo que se desea renombrar.

\* Nuevo número.

Esta opción permite asignar un nuevo nombre al programa seleccionado. Para ello se debe introducir el nuevo número que se desea asignar como nombre de programa y pulsar la tecla ENTER.

No se permite modificar el número de programa correspondiente al programa de PLC, al fichero de mensajes de PLC o al fichero de errores del PLC, ya que dichos programas deben denominarse únicamente con su nemónico asociado.

Si ya existe el nuevo número de programa, el CNC mostrará un mensaje de aviso y dará la oportunidad de continuar la operación (borrando el anterior) o cancelar la operación pulsando las teclas **ENTER** o **ESC** respectivamente.

\* Nuevo comentario.

Esta opción permite asignar un comentario al programa seleccionado. Para ello se debe introducir el nuevo texto que se desea asignar como comentario y pulsar la softkey "FINAL TEXTO".

Ejemplo:

Si se desea definir como comentario del programa 14 el texto "ENGRANAJE", se debe actuar del siguiente modo:

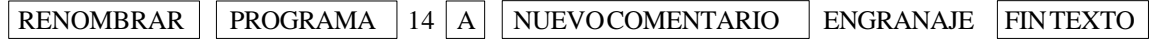

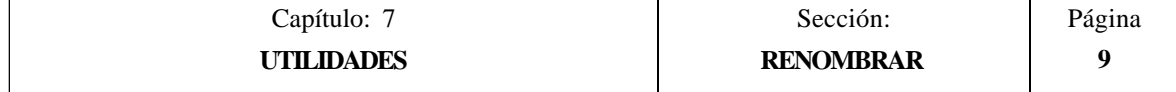

# *7.5 PROTECCIONES*

Con el objeto de evitar el uso inadecuado de ciertos programas y de restringir el acceso por parte del operario a ciertos comandos del CNC, se disponen de los siguientes tipos de protección que pueden ser seleccionados mediante softkeys:

\* Permisos usuario.

Esta opción permite ver los programas del CNC que han sido elaborados por el usuario, y seleccionar los atributos de cada uno de ellos.

\* Permisos fabricante.

Esta opción permite ver todos los programas almacenados en el CNC, hayan sido elaborados por el propio fabricante o por el usuario, y seleccionar los atributos de cada uno de ellos.

\* Códigos de acceso.

Esta opción permite definir cada uno de los códigos que deberá teclear el usuario antes de acceder a los diversos comandos del CNC.

Los atributos que se pueden asignar a cada programa muestran información a cerca de su procedencia y de su utilidad. Existen los siguientes campos:

- **O** Indica que el programa lo hizo el fabricante de la máquina.
- **H** Indica que el programa es invisible, es decir, que el programa no será visualizado en ningún directorio.

Como un programa invisible puede ser borrado o modificado, si se conoce su número, es aconsejable quitarle el atributo de programa modificable cuando no se desea que el usuario modifique o borre dicho programa.

**M** Indica que el programa es modificable, es decir, que el programa podrá ser editado, copiado, etc.

Un programa que carezca de este atributo podrá ser ejecutado y visualizado en el directorio de programas si los atributos correspondientes lo permiten, pero el usuario no podrá modificar su contenido.

**X** Indica que el programa puede ser ejecutado.

Un programa que carezca de este atributo no podrá ser ejecutado por el operario.

Al mostrarse los atributos de cada programa se mostrarán únicamente las letras de los campos que se encuentran seleccionados, mostrándose el carácter "-" cuando no lo están.

Ejemplo: O—X Indica que el programa fue realizado por el fabricante, que se visualizará en los directorios, que no es modificable y que es posible ejecutarlo.

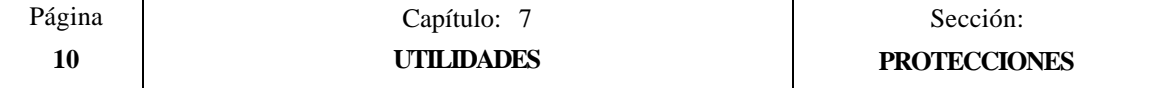

# *7.5.1 PERMISOS USUARIO*

Una vez seleccionada esta opción, el CNC mostrará mediante softkeys las siguientes opciones:

\* Directorio.

Permite acceder al directorio de programas del CNC, mostrando además de los programas pieza, de personalización y del PLC que son visibles, todos los programas de Usuario que son invisibles (atributo H).

\* Programa.

Esta opción permite seleccionar un programa de usuario y asignarle los atributos correspondientes. Para ello se debe introducir el número de programa deseado y pulsar la tecla ENTER.

Una vez seleccionado el programa, el CNC permitirá modificar mediante softkeys los atributos "H" (invisible), "M" (modificable) y "X" (ejecutable).

Una vez seleccionados los nuevos permisos se deberá pulsar la tecla ENTER para validarlos.

## *7.5.2 PERMISOS FABRICANTE*

Una vez seleccionada esta opción, el CNC mostrará mediante softkeys las siguientes opciones:

\* Directorio.

Permite acceder al directorio de todos los programas del CNC, visualizándose los programas de fabricante y de usuario, sean estos visibles o invisibles.

\* Programa.

Esta opción permite seleccionar un programa cualquiera del CNC y asignarle los atributos correspondientes. Para ello se debe introducir el número de programa deseado y pulsar la tecla ENTER.

Una vez seleccionado el programa, el CNC permitirá modificar mediante softkeys los atributos "O" (fabricante), "H" (invisible), "M" (modificable) y "X" (ejecutable).

Una vez seleccionados los nuevos permisos se deberá pulsar la tecla ENTER para validarlos.

\* Programa PLC, Mensajes PLC, Errores PLC.

Estas opciones permiten seleccionar el programa de PLC deseado y asignarle los atributos correspondientes.

Una vez seleccionado el programa, el CNC permitirá modificar mediante softkeys los atributos "O" (fabricante), "H" (invisible), "M" (modificable) y "X" (ejecutable).

Una vez seleccionados los nuevos permisos se deberá pulsar la tecla ENTER para validarlos.

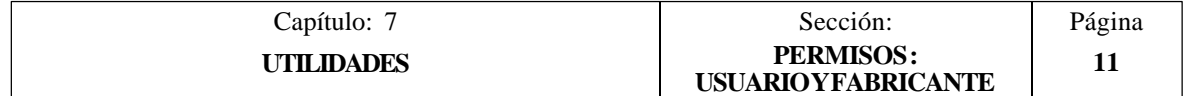

# *7.5.3 CODIGOS DE ACCESO.*

Si se selecciona esta opción, el CNC mostrará todos los códigos de acceso que se pueden fijar, el código que se ha definido y el nemónico correspondiente.

Siempre que se intente acceder a alguna de las tablas o modos a los que se les ha asignado un código de acceso, el CNC mostrará una ventana solicitando al usuario el código de acceso correspondiente. Una vez tecleado dicho código se debe pulsar la tecla ENTER.

Los códigos de acceso que se pueden seleccionar son los siguientes:

Código de acceso general (MASTERPSW)

Este código será solicitado por el CNC siempre que se intente acceder a ésta opción de códigos de acceso (Modo UTILIDADES / PROTECCIONES/CODIGOS DE ACCESO).

Código de acceso del fabricante (OEMPSW)

Este código será solicitado por el CNC siempre que se intente acceder a los permisos de fabricante (Modo UTILIDADES / PROTECCIONES/PERMISOS FABRICANTE).

<sup>C</sup>ódigo de acceso del usuario (USERPSW)

Este código será solicitado por el CNC siempre que se intente acceder a los permisos de usuario (Modo UTILIDADES / PROTECCIONES/PERMISOS USUARIO).

Código de acceso del PLC (PLCPSW)

Este código será solicitado por el CNC siempre que se intente editar el programa del PLC, el programa de mensajes PLC y el programa de errores PLC.

También será solicitado este código cuando se desee compilar el programa de PLC.

El CNC permitirá visualizar el programa de PLC (si su atributo "H" no se encuentra seleccionado), así como los valores de los recursos sin necesidad del código de acceso

Tampoco se solicitará dicho código cuando se desea acceder a los mensajes activos, a las páginas activas, al mapa de uso y a las estadísticas del PLC.

Por el contrario, se solicitará el código de acceso siempre que se intenta alterar el estado de algún recurso o ejecutar un comando de control de ejecución del programa.

También se pedirá el código de acceso cuando se intente salvar o restaurar el programa del PLC en la memoria EEPROM.

Código de acceso de personalización (CUSTOMPSW)

Este código será solicitado por el CNC siempre que se intente acceder al modo de PERSONALIZACION.

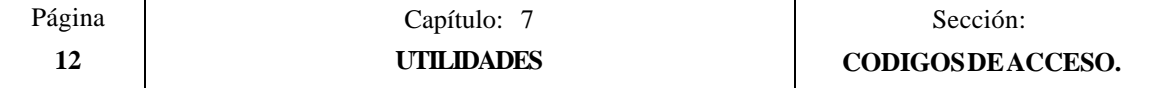

Código de acceso de los parámetros máquina (SETUPPSW)

El CNC permite visualizar todas las tablas de parámetros máquina sin necesidad del código de acceso.

Este código será solicitado por el CNC siempre que se intente acceder a las opciones que suponen modificar los valores de la tabla (EDITAR, MODIFICAR, INICIALIZAR, BORRAR y CARGAR), salvo en las tablas de las líneas serie que estarán desprotegidas.

Una vez seleccionada la opción de "Códigos de acceso" el CNC mostrará mediante softkeys las siguientes opciones:

\* Cambiar de código.

Para ello se debe seleccionar el código de acceso deseado e introducir el nuevo código.

\* Borrar código.

Esta opción permite borrar (eliminar) uno o varios códigos de la tabla.

Si se desea borrar una código, se debe indicar su número y pulsar la tecla ENTER.

Si se desean borrar varios códigos (deben ser seguidos), se debe indicar el número correspondiente al primer código que se desea borrar, pulsar la softkey "HASTA", indicar el número del último código que se desea borrar y pulsar la tecla ENTER.

\* Borrar todos.

Esta opción permite borrar todos los códigos de acceso. El CNC pedirá conformidad del comando y tras pulsar la tecla ENTER las borrará.

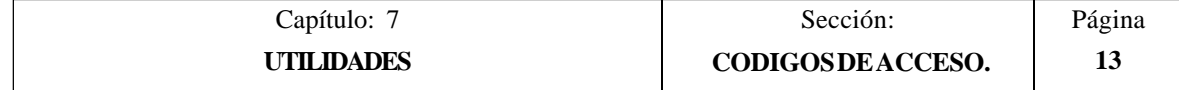

# *7.6 COMPACTAR*

Esta opción se encuentra disponible en los modelos CNC que disponen 128 Kb de RAM de Usuario para almacenar los programas pieza.

Permite compactar la memoria del CNC para aprovechar al máximo el espacio no utilizado.

Es condición obligatoria que al compactar la memoria no se esté ejecutando, simulando o trasmitiendo ningún programa del CNC.

# *7.7 CAMBIAR FECHA*

Permite modificar la fecha y la hora del sistema.

Primeramente se mostrará la fecha en formato día/mes/año (12/04/1992) que dispone el CNC para su posible sustitución. Tras la sustitución se deberá pulsar la tecla ENTER para validarla. Si no se desea cambiarla pulsar la tecla ESC.

A continuación se mostrará la hora en formato horas/minutos/segundos (08/30/00) que dispone el CNC para su posible sustitución. Tras la sustitución se deberá pulsar la tecla ENTER para validarla. Si no se desea cambiarla pulsar la tecla ESC.

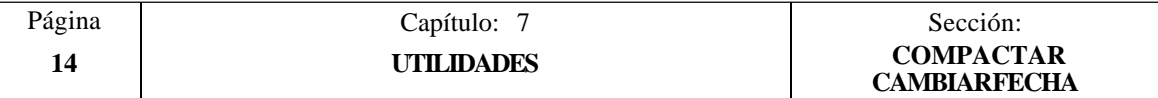

## *7.8 TRABAJO CON LA MEMORIA EEPROM*

El CNC dispone de dos opciones que permiten trabajar con la memoria EEPROM. Dichas opciones se detallan a continuación, y pueden ser seleccionadas mediante softkeys,.

## *7.8.1 LLEVAR UN PROGRAMA A LA MEMORIA EEPROM*

Para poder llevar un programa a la memoria EEPROM se debe pulsar la softkey "MOVER A EEPROM".

- El CNC mostrará las siguientes opciones seleccionables mediante softkeys:
- **PROGRAMA** Esta opción permite llevar un programa a la memoria EEPROM. Se debe teclear el número de programa deseado y pulsar la tecla "ENTER".
- **MENSAJES PLC** Si se selecciona esta opción el CNC almacena en la memoria EEPROM el fichero de mensajes del PLC (PLC\_MSG).
- **ERRORES PLC** Si se selecciona esta opción el CNC almacena en la memoria EEPROM el fichero de errores del PLC (PLC\_ERR).

El programa seleccionado pasará de la memoria interna del CNC a la memoria EEPROM. No obstante, dicho programa seguirá mostrándose en el directorio de programas pieza del CNC como un programa más, pero con el atributo

El CNC permitirá ejecutar dicho programa. También será posible borrarlo de la memoria EEPROM, pero será necesario traerlo nuevamente a la memoria del CNC si se desea editarlo, modificarlo, copiarlo, etc.

Los programas almacenados en la EEPROM siguen conservando todos sus atributos de protecciones (O, H, M, X), por lo que será necesario utilizar los códigos correspondientes para acceder a ellos.

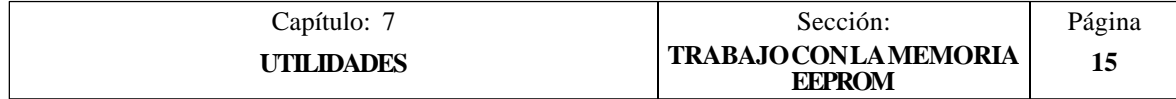

## *7.8.2 TRAER UN PROGRAMA DE LA MEMORIA EEPROM*

Para poder traer un programa de la memoria EEPROM a la memoria interna del CNC se debe pulsar la softkey "MOVER DE EEPROM".

El CNC mostrará las siguientes opciones seleccionables mediante softkeys:

- **PROGRAMA** Esta opción permite traer un programa de la memoria EEPROM. Se debe teclear el número de programa deseado y pulsar la tecla "ENTER".
- **MENSAJES PLC** Si se selecciona esta opción el CNC trae de la memoria EEPROM el fichero de mensajes del PLC (PLC MSG).
- **ERRORES PLC** Si se selecciona esta opción el CNC trae de la memoria EEPROM el fichero de errores del PLC (PLC\_ERR).

El programa seleccionado pasará de la memoria EEPROM a la memoria interna del CNC, por lo que volverá a ser tratado como un programa más del propio CNC.

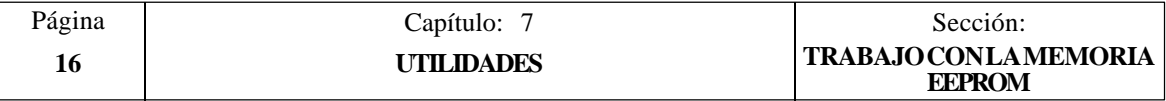

# *8. DNC*

El CNC permite acceder a este modo de operación cuando al menos una de las líneas serie (RS232C o RS422) se encuentra personalizada para trabajar en modo DNC o para comunicarse con la disquetera FAGOR. Parámetro máquina de las líneas serie "PROTOCOL" distinto de 0.

Cuando se accede a este modo, el CNC muestra la siguiente información:

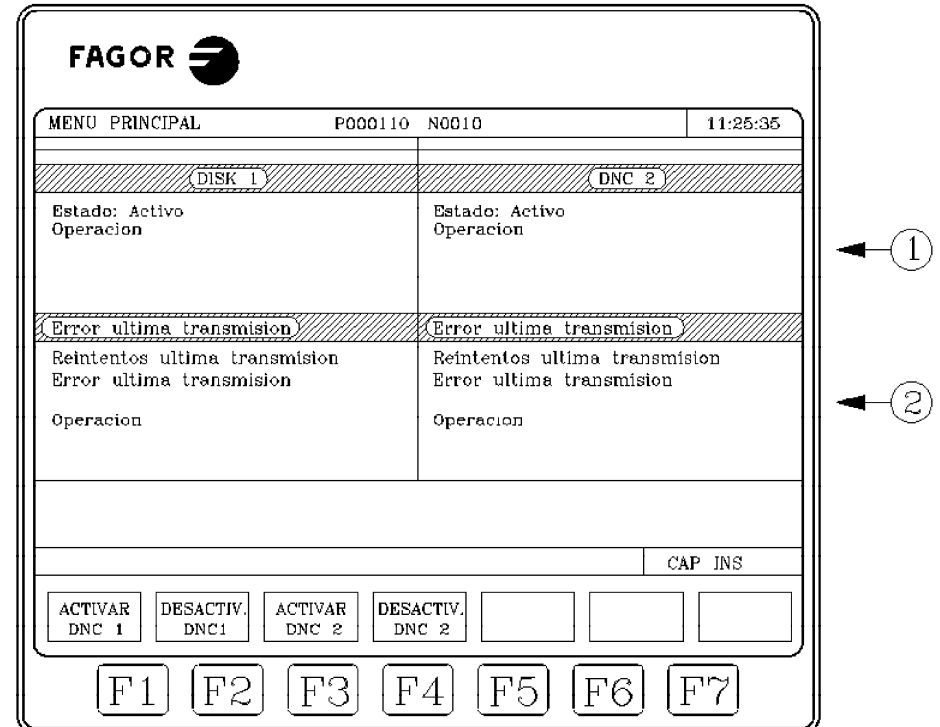

La parte izquierda de la pantalla corresponde a la línea serie 1 y la derecha a la línea serie 2.

En el ejemplo mostrado, la línea serie 1 se utiliza para comunicarse con una disquetera Fagor, parámetro "PROTOCOL=2" y la línea serie 2 para comunicarse vía DNC, parámetro "PROTOCOL=1".

La zona superior, 1, indica:

no0BJ

- \* El estado de la línea serie. Activo / Desactivo
- \* El tipo de operación que se está efectuando:
	- Enviando programa / Recibiendo programa / Enviando directorio / Recibiendo directorio / etc

La zona inferior, 2, indica la última operación efectuada y caso de producirse algún error, el tipo de error.

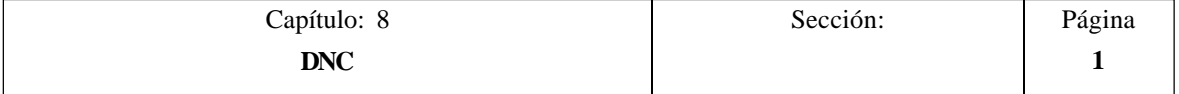

Asimismo, en la parte inferior de la pantalla se ofrece mediante softkeys las siguientes opciones por cada línea serie que se encuentra personalizada:

**ACTIVAR DNC** Activa la línea serie correspondiente.

**DESACTIVAR DNC** Desactiva la línea serie correspondiente.

La activación/desactivación de la tarea de DNC se realiza en modo dinámico, por lo tanto, si al desactivar la tarea de DNC se está realizando una transmisión en dicho canal el CNC aborta la trasmisión y desactiva la tarea DNC.

Independientemente de este modo de operación, el parámetro máquina de las líneas serie "PWONDNC" permite seleccionar si la tarea de DNC se encontrará activa o no tras el encendido en el canal serie correspondiente (RS232C o RS422).

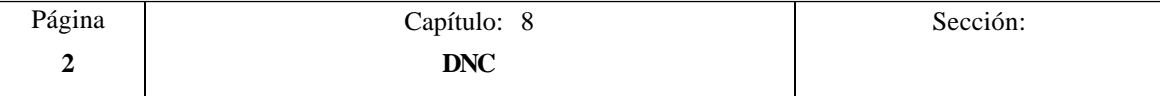

## *8.1 MODOS DE OPERACION A TRAVES DE LAS LINEAS SERIE*

Desde el CNC se puede, a través de las líneas serie, efectuar las siguientes operaciones:

\* Mostrar en la pantalla del CNC el directorio de programas del PC o de la disquetera Fagor.

**DIRECTORIO L.SERIE \*** softkeys: Seleccionar el modo de operación "Utilidades" y pulsar la siguiente secuencia de

\* Copiar en la memoria del CNC programas del PC o de la disquetera Fagor.

**DIRECTORIO L.SERIE \*** softkeys: Seleccionar el modo de operación "Utilidades" y pulsar la siguiente secuencia de

El CNC mostrará el directorio del dispositivo externo. A continuación pulsar la siguiente secuencia de teclas y softkeys:

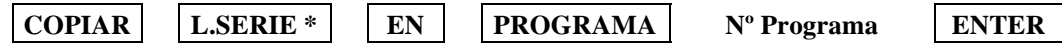

\* Copiar en un PC o en la disquetera Fagor un programa pieza del CNC.

**DIRECTORIO L.SERIE \*** softkeys: Seleccionar el modo de operación "Utilidades" y pulsar la siguiente secuencia de

El CNC mostrará el directorio del dispositivo externo. A continuación pulsar la siguiente secuencia de teclas y softkeys:

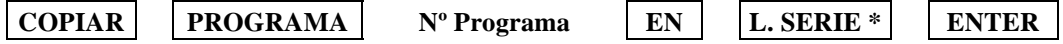

\* Ejecutar o simular un programa que se encuentra en un PC o disquetera Fagor.

**L. SERIE \*** Seleccionar el modo de operación "Ejecutar" y pulsar la softkey

El CNC mostrará el directorio del dispositivo externo. A continuación pulsar la siguiente secuencia de teclas:

**Nº Programa ENTER**

Cuando el tamaño que tiene el programa de PC que se desea ejecutar es mayor que la capacidad de memoria que dispone el CNC para transmisión de datos, se denomina "ejecución de programa infinito". El CNC irá solicitando información al PC según se vaya ejecutando el programa.

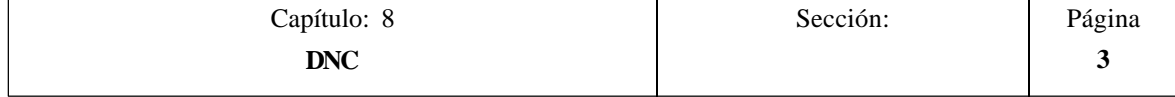

Desde un PC se puede, a través de las líneas serie, efectuar las siguientes operaciones:

- \* Mostrar en la pantalla del PC el directorio de programas del CNC.
- \* Copiar en la memoria del CNC programas del PC.
- \* Copiar en el PC un programa pieza del CNC.
- \* Ejecutar o simular un programa que se encuentra en el CNC o en PC.

Cuando el tamaño que tiene el programa de PC que se desea ejecutar es mayor que la capacidad de memoria que dispone el CNC para transmisión de datos, se denomina "ejecución de programa infinito". El CNC irá solicitando información al PC según se vaya ejecutando el programa.

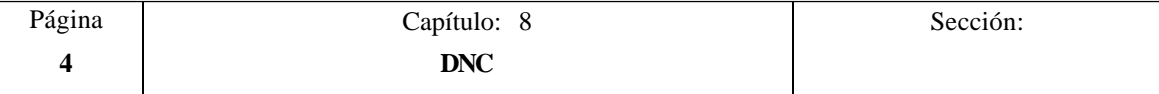

# *9. PLC*

Este modo de operación permite acceder al autómata para comprobar su funcionamiento o el estado de las diversas variables del PLC. También permite editar o analizar el programa de PLC o los ficheros de mensajes y errores del propio autómata.

Los programas asociados al PLC a los que se tiene acceso son:

- El programa de autómata (PLC\_PRG)
- El fichero de errores del autómata (PLC\_ERR)
- El fichero de mensajes del autómata (PLC\_MSG)

El programa de autómata (PLC\_PRG) puede ser editado desde el panel frontal, utilizando para ello comandos pertenecientes a este modo de trabajo, o bien ser introducido desde un ordenador o periférico utilizando una de las líneas serie RS232C o RS422.

El programa de PLC se almacenará en la memoria interna del CNC junto con los programas pieza, visualizándose en el directorio de programas (utilidades) junto con los programas pieza.

Para que el autómata pueda ejecutar su programa, es necesario que el programa fuente editado (PLC\_PRG) sea COMPILADO. Esta operación de compilación genera un código ejecutable que será almacenado en la memoria interna del PLC.

Una vez compilado el programa no será necesario mantener en memoria el programa fuente (PLC\_PRG) ya que cada vez que se mande ejecutar el programa del PLC, se ejecutará este programa objeto.

Es conveniente, una vez comprobado el funcionamiento del programa de PLC, salvarlo en la memoria EEPROM mediante la instrucción SALVAR PROGRAMA. De esta forma, si por alguna causa se pierde el programa ejecutable del PLC, podrá ser recuperado el programa fuente para su compilación.

Tras el encendido del CNC el PLC comenzará la ejecución del Programa Objeto. Si no dispone de dicho programa objeto, lo generará automáticamente tras compilar el Programa Fuente "PLC\_PRG" que existe en memoria.

Si no se dispone del programa "PLC\_PRG" en memoria , el CNC mirará si dicho programa se encuentra salvado en la EEPROM, y tras compilarlo preguntará si se desea ponerlo en ejecución.

Si tampoco se dispone del programa "PLC\_PRG" en la EEPROM, el CNC mostrará el código de error correspondiente.

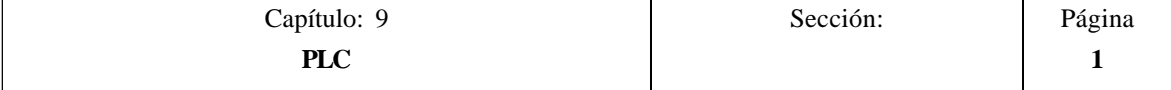

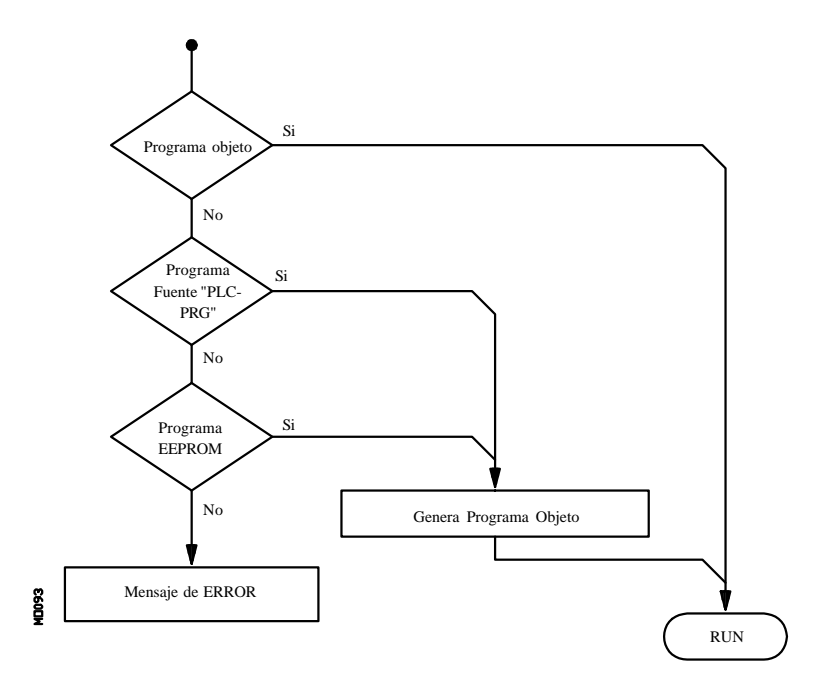

El PLC ejecutará siempre el programa objeto que existe en memoria, no teniendo por que corresponder dicho programa objeto con el programa fuente actual "PLC\_PRG", incluso se permite que el programa fuente del PLC no exista en el directorio del CNC.

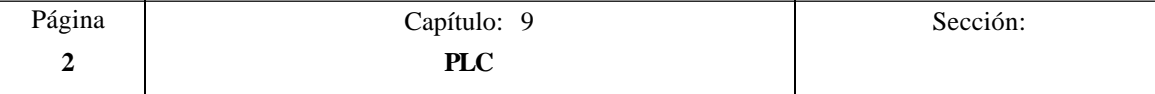

# *9.1 EDITAR*

Una vez seleccionada esta opción se debe indicar mediante la softkey correspondiente el programa de PLC que se desea editar

- El programa de autómata (PLC\_PRG)
- El fichero de errores del autómata (PLC\_ERR)
- El fichero de mensajes del autómata (PLC\_MSG)

Una vez seleccionado el programa, el CNC mostrará el contenido de dicho programa y el usuario podrá desplazar el cursor por la pantalla línea a línea mediante las teclas "flecha arriba y flecha abajo", o bien avanzar página a página mediante las teclas "avance y retroceso de página".

La posición o número de línea que ocupa el cursor estará representado sobre fondo blanco en la ventana de comunicados del CNC, junto a la ventana indicativa de CAP/INS.

Además se dispone de varias opciones de edición que son detalladas a continuación.

Una vez seleccionada cualquiera de dichas opciones el usuario dispone de una zona de pantalla para edición, pudiendo desplazar el cursor sobre la misma mediante las teclas "flecha a derecha y flecha a izquierda". Además la tecla "flecha arriba" permite colocar el cursor sobre el primer carácter de la zona de edición, y la tecla "flecha abajo" sobre el último carácter.

#### **EDITAR**

Esta opción permite editar nuevas líneas o bloques en el programa seleccionado.

Antes de pulsar esta softkey se debe seleccionar, mediante el cursor, el bloque tras el que se desea introducir el nuevo bloque editado.

Una vez seleccionada esta opción las softkeys cambiarán de color, representándose las mismas sobre fondo blanco, y mostrarán la información correspondiente al tipo de edición que se permite realizar.

Si se pulsa la tecla ESC se borrará el bloque que se estaba editando. A partir de este momento se podrá comenzar nuevamente la edición de dicho bloque.

Una vez finalizada la edición del bloque se debe pulsar la tecla ENTER. El nuevo bloque editado será añadido al programa tras el bloque que se encontraba indicado por el cursor.

El cursor se posicionará sobre el nuevo bloque editado y la zona de edición se borrará, permitiendo de este modo continuar con la edición de nuevos bloques.

Si se desea abandonar esta opción, deberá encontrarse vacía la zona de edición. Si no lo está, debe borrarse dicha información mediante la tecla ESC y a continuación pulsar nuevamente la tecla ESC.

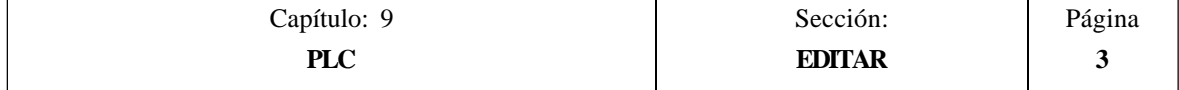

## **MODIFICAR**

Esta opción permite modificar una línea o bloque del programa seleccionado.

Antes de pulsar esta softkey se debe seleccionar, mediante el cursor, el bloque que se desea modificar.

Una vez seleccionada esta opción las softkeys cambiarán de color, representándose las mismas sobre fondo blanco, y mostrarán la información del tipo de edición que se debe utilizar en el bloque que se desea modificar.

Si se pulsa la tecla ESC se borrará la información mostrada en la zona de edición que correspondía al bloque a modificar. A partir de este momento se podrá editar nuevamente el contenido del bloque.

Si se desea abandonar la opción de modificar se deberá borrar, mediante la tecla CL o la tecla ESC, la información mostrada en la zona de edición y a continuación pulsar la tecla ESC. El bloque que se había seleccionado no será modificado.

Una vez finalizada la modificación del bloque se debe pulsar la tecla ENTER. El nuevo bloque editado sustituirá al anterior.

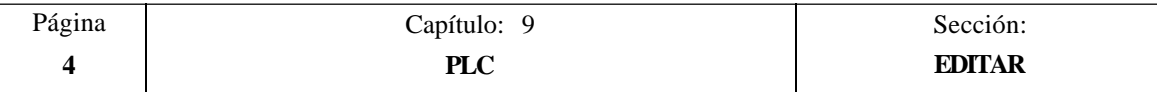

#### **BUSCAR**

Esta opción permite realizar una búsqueda en el programa que se encuentra seleccionado.

Una vez seleccionada esta opción las softkeys mostrarán las siguientes opciones:

- COMIENZO Si se selecciona esta softkey el cursor se posiciona sobre la primera línea de programa, quedando seleccionada la misma y se abandona la opción de búsqueda.
- FINAL Si se selecciona esta softkey el cursor se posiciona sobre la última línea de programa, quedando seleccionada la misma y se abandona la opción de búsqueda.
- TEXTO Esta función permite realizar la búsqueda de un texto o secuencia de caracteres a partir del bloque sobre el que se encuentra posicionado el cursor.

Si se selecciona esta softkey el CNC solicita la secuencia de caracteres que se desea buscar.

Una vez definido dicho texto se debe pulsar la softkey "FINAL DE TEXTO", y el cursor se posicionará sobre la primera secuencia de caracteres encontrada.

La búsqueda se realizará a partir del bloque sobre el que se encuentra posicionado el cursor, realizándose la búsqueda incluso en el mismo bloque.

El texto encontrado se mostrará en forma resaltada y se permitirá continuar la búsqueda de dicho texto a lo largo del programa o abandonar la búsqueda. Si se desea continuar la búsqueda a lo largo del programa se debe pulsar la tecla ENTER. El CNC realizará la búsqueda a partir del último texto encontrado y lo mostrará en forma resaltada.

Esta opción de continuar la búsqueda se podrá ejecutar cuantas veces que se desee. Una vez alcanzado el final del programa el CNC continúa la búsqueda desde el principio del programa.

Para abandonar la opción de búsqueda se debe pulsar la softkey "ABANDONAR" o la tecla ESC. El CNC mostrará el cursor posicionado sobre la línea en que se encontró por última vez el texto solicitado.

Nº LINEA Si se selecciona esta softkey el CNC solicita el número de línea o bloque que se desea buscar. Una vez definido dicho numero y tras pulsar la tecla ENTER, el cursor se posiciona sobre la línea solicitada, quedando seleccionada la misma y se abandona la opción de búsqueda.

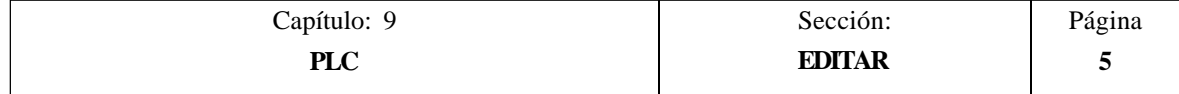

## **SUSTITUIR**

Esta opción permite sustituir en el programa seleccionado y cuantas veces se desee una secuencia de caracteres por otra.

Si se selecciona esta opción el CNC solicita la secuencia de caracteres que se desea sustituir.

Una vez definido el texto que se desea sustituir se debe pulsar la softkey "POR", y el CNC solicitará la secuencia de caracteres por la que se desea sustituir.

Tras definir dicho texto se debe pulsar la softkey "FINAL DE TEXTO", y el cursor se posicionará sobre la primera secuencia de caracteres encontrada.

La búsqueda se realizará a partir del bloque sobre el que se encuentra posicionado el cursor, realizándose la búsqueda incluso en el mismo bloque.

El texto encontrado aparecerá en forma resaltada y se mostrarán mediante softkeys las siguientes opciones:

SI SUSTITUIR Realizará la sustitución del texto que se encontraba en forma resaltada y continuará con la búsqueda del texto que se solicitó sustituir.

Esta búsqueda se realizará a partir del texto sustituido y hasta el final del programa. Si no se encontraron más textos, el CNC dará por finalizada la opción de sustituir.

El nuevo texto encontrado aparecerá en forma resaltada, volviéndose a mostrar las mismas opciones mediante softkeys.

NO SUSTITUIR No realizará la sustitución del texto que se encontraba en forma resaltada y continuará con la búsqueda del texto que se solicitó sustituir.

Esta búsqueda se realizará a partir del texto sustituido y hasta el final del programa. Si no se encontraron más textos, el CNC dará por finalizada la opción de sustituir.

El nuevo texto encontrado aparecerá en forma resaltada, volviéndose a mostrar las mismas opciones mediante softkeys.

HASTA EL FINAL Esta opción realizará una búsqueda y sustitución del texto seleccionado a lo largo de todo el programa.

Esta búsqueda y sustitución comenzará en el texto mostrado en forma resaltada y continuará hasta el final del programa.

ABORTAR Está opción no realizará la sustitución del texto que se encontraba en forma resaltada y dará por finalizada la opción de sustituir.

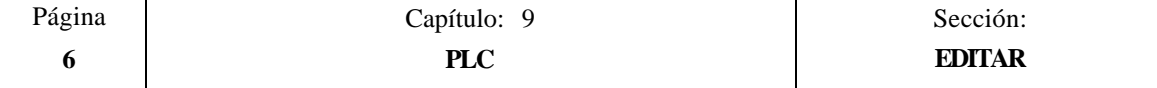

#### **BORRAR BLOQUE**

Esta opción permite borrar un bloque o un grupo de bloques.

Si se desea borrar un bloque, será suficiente con posicionar el cursor sobre el bloque que se desea borrar y pulsar la tecla ENTER.

Si se desea borrar un grupo de bloques, se deben indicar el bloque inicial y el bloque final que se desean borrar. Para ello se seguirán los siguientes pasos:

- Posicionar el cursor sobre el primer bloque que se desea borrar y pulsar la softkey "INICIO BLOQUE".
- \* Posicionar el cursor sobre el último bloque que se desea borrar y pulsar la softkey "FINAL BLOQUE".

Si el último bloque que se desea borrar coincide con el último bloque de programa, también se puede seleccionar dicho bloque pulsando la softkey "HASTA EL FINAL".

\* Una vez seleccionados el bloque inicial y el bloque final que se desean borrar, el CNC mostrará en forma resaltada los bloques seleccionados y pedirá confirmación del comando.

#### **MOVER BLOQUE**

Esta opción permite mover un bloque o un grupo de bloques, debiendo indicarse el bloque inicial y el bloque final que se desean mover. Para ello se seguirán los siguientes pasos:

- \* Posicionar el cursor sobre el primer bloque que se desea mover y pulsar la softkey "INICIO BLOQUE".
- \* Posicionar el cursor sobre el último bloque que se desea mover y pulsar la softkey "FINAL BLOQUE".

Si el último bloque que se desea mover coincide con el último bloque de programa, también se puede seleccionar dicho bloque pulsando la softkey "HASTA EL FINAL".

Cuando se desea mover un único bloque, los bloques inicial y final serán el mismo.

Una vez seleccionados el bloque inicial y el bloque final que se desean mover, el CNC mostrará en forma resaltada los bloques seleccionados.

A continuación se debe indicar mediante el cursor el bloque tras el que se colocará el bloque o grupo de bloques seleccionados.

Una vez seleccionado el bloque se debe pulsar la softkey "INICIO DE OPERACION" para que el CNC ejecute el comando.

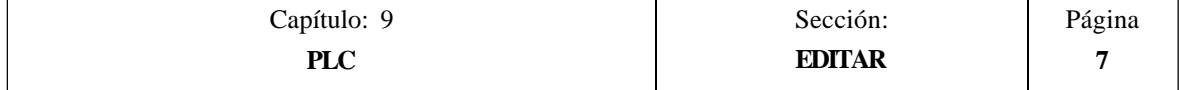

## **COPIAR BLOQUE**

Esta opción permite copiar un bloque o un grupo de bloques, debiendo indicarse el bloque inicial y el bloque final que se desean copiar. Para ello se seguirán los siguientes pasos:

- \* Posicionar el cursor sobre el primer bloque que se desea copiar y pulsar la softkey "INICIO BLOQUE".
- \* Posicionar el cursor sobre el último bloque que se desea copiar y pulsar la softkey "FINAL BLOQUE".

Si el último bloque que se desea copiar coincide con el último bloque de programa, también se puede seleccionar dicho bloque pulsando la softkey "HASTA EL FINAL".

Cuando se desea copiar un único bloque, los bloques inicial y final serán el mismo.

Una vez seleccionados el bloque inicial y el bloque final que se desean copiar, el CNC mostrará en forma resaltada los bloques seleccionados.

A continuación se debe indicar mediante el cursor el bloque tras el que se copiará el bloque o grupo de bloques seleccionados.

Una vez seleccionado el bloque se debe pulsar la softkey "INICIO DE OPERACION" para que el CNC ejecute el comando.

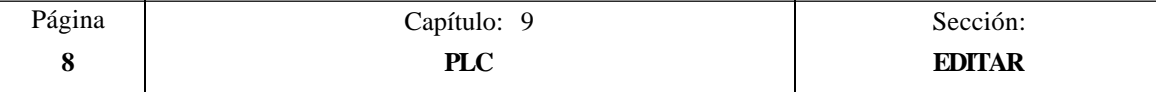

## **COPIAR A PROGRAMA**

Esta opción permite copiar un bloque o un grupo de bloques en otro programa distinto.

Una vez seleccionada esta opción el CNC solicitará el número de programa en el que se desea copiar el bloque o grupo de bloques. Una vez tecleado dicho número se debe pulsar la tecla ENTER.

A continuación se deben indicar el bloque inicial y el bloque final que se desean copiar. Para ello se seguirán los siguientes pasos:

- Posicionar el cursor sobre el primer bloque que se desea copiar y pulsar la softkey "INICIO BLOQUE".
- Posicionar el cursor sobre el último bloque que se desea copiar y pulsar la softkey "FINAL BLOQUE".

Si el último bloque que se desea copiar coincide con el último bloque de programa, también se puede seleccionar dicho bloque pulsando la softkey "HASTA EL FINAL".

Cuando se desea copiar un único bloque, los bloques inicial y final serán el mismo.

Una vez seleccionados los bloques que se desean copiar, el CNC ejecutará el comando seleccionado.

Si el programa en el que se desea realizar la copia existe, el CNC mostrará las siguientes opciones:

- Sustituir el programa. Para ello se borrarán los bloques que contenía dicho programa y se colocarán en su lugar los nuevos bloques copiados.
- Añadir los bloques seleccionados tras el programa destino.
- \* Abortar el comando y no efectuar la copia solicitada.

### **INCLUIR PROGRAMA**

Esta opción permite incluir el contenido de otro programa en el programa que se encuentra seleccionado.

Una vez seleccionada esta opción el CNC solicitará el número de programa cuyo contenido se desea incluir. Una vez tecleado dicho número se debe pulsar la tecla ENTER.

A continuación se debe indicar mediante el cursor el bloque tras el que se desea incluir dicho programa.

Una vez seleccionado el bloque se debe pulsar la softkey "INICIO DE OPERACION" para que el CNC ejecute el comando.

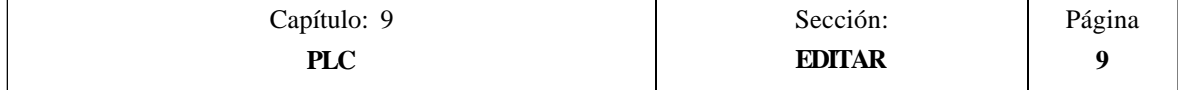

# *9.2 COMPILAR*

Esta opción permite compilar el programa fuente del autómata "PLC\_PRG".

Para poder ejecutar este comando es necesario que el programa de PLC se encuentre parado, si no lo está el CNC preguntará al operario si se desea parar dicha ejecución.

Una vez compilado el programa fuente, el CNC generará el programa ejecutable del autómata.

Si durante la compilación del programa fuente se detectan errores, el CNC no generará el programa ejecutable y se visualizarán en pantalla los errores detectados. Los errores se mostrarán a partir del primer error detectado, visualizándose hasta un máximo de 15 errores.

Si se detectan fallos que no repercuten en la ejecución (etiquetas no referenciadas, etc.), el CNC mostrará los avisos correspondientes y generará el programa objeto para su ejecución.

Tras ejecutarse correctamente el comando de compilar, el CNC preguntará si se desea poner en marcha el autómata.

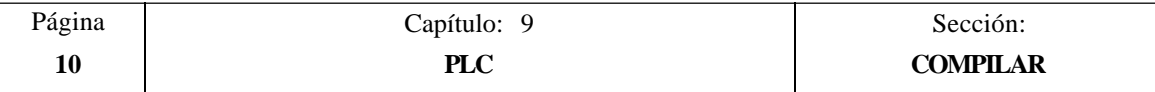

## *9.3 MONITORIZACION*

Esta opción permite visualizar el programa del PLC y analizar el estado de los diferentes recursos y variables del PLC.

Una vez seleccionada esta opción, el CNC mostrará el programa fuente que corresponde al programa ejecutable, aunque dicho programa (el fuente) se haya borrado o modificado en el CNC.

Además se mostrarán en forma resaltada, incluso en las líneas que no se están ejecutando, todas las consultas que se encuentren a nivel lógico alto  $(=1)$  y las acciones cuyas condiciones se cumplan.

Si se desea visualizar el programa a partir de una línea determinada, se debe pulsar la tecla "**L**" seguida del número de línea a partir del cual se desea visualizar el programa. Una vez definido el número de línea se debe pulsar la tecla ENTER.

El usuario podrá desplazar el cursor por la pantalla línea a línea mediante las teclas "flecha arriba y flecha abajo", o bien avanzar página a página mediante las teclas "avance y retroceso de página".

Además se dispone de varias opciones de monitorización que son detalladas a continuación.

Una vez seleccionada cualquiera de dichas opciones el usuario dispone de una zona de pantalla para edición, pudiendo desplazar el cursor sobre la misma mediante las teclas "flecha a derecha y flecha a izquierda". Además la tecla "flecha arriba" permite colocar el cursor sobre el primer carácter de la zona de edición, y la tecla "flecha abajo" sobre el último carácter.

### **MODIFICAR EL ESTADO DE LOS RECURSOS**

El CNC dispone de las siguientes instrucciones que permiten modificar el estado de los diferentes recursos del autómata.

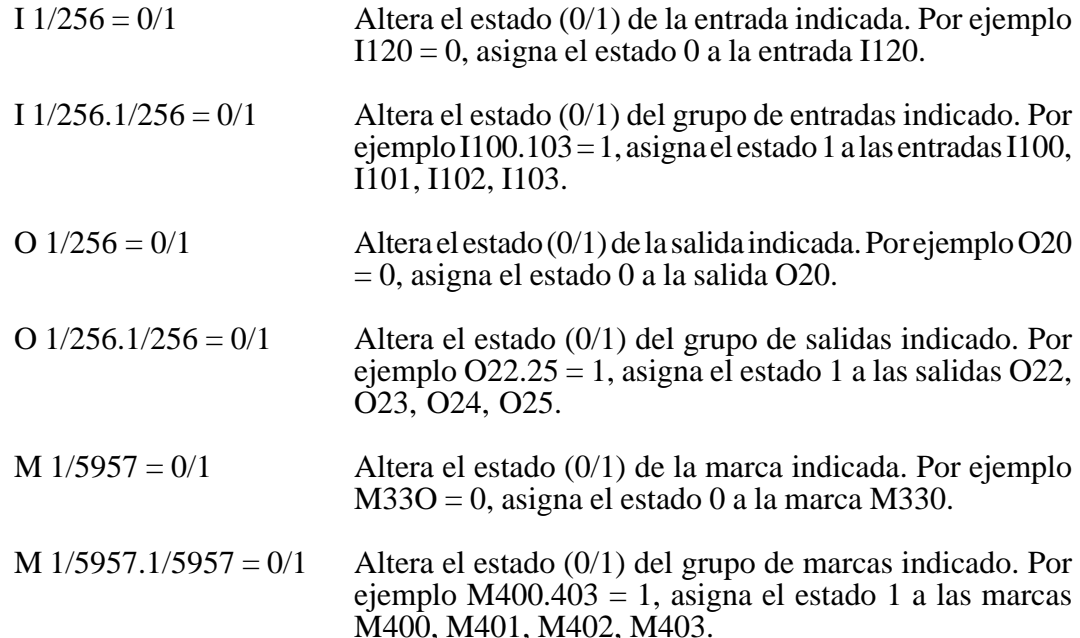

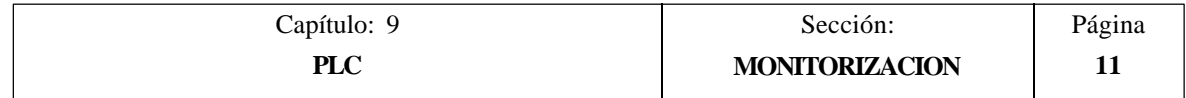

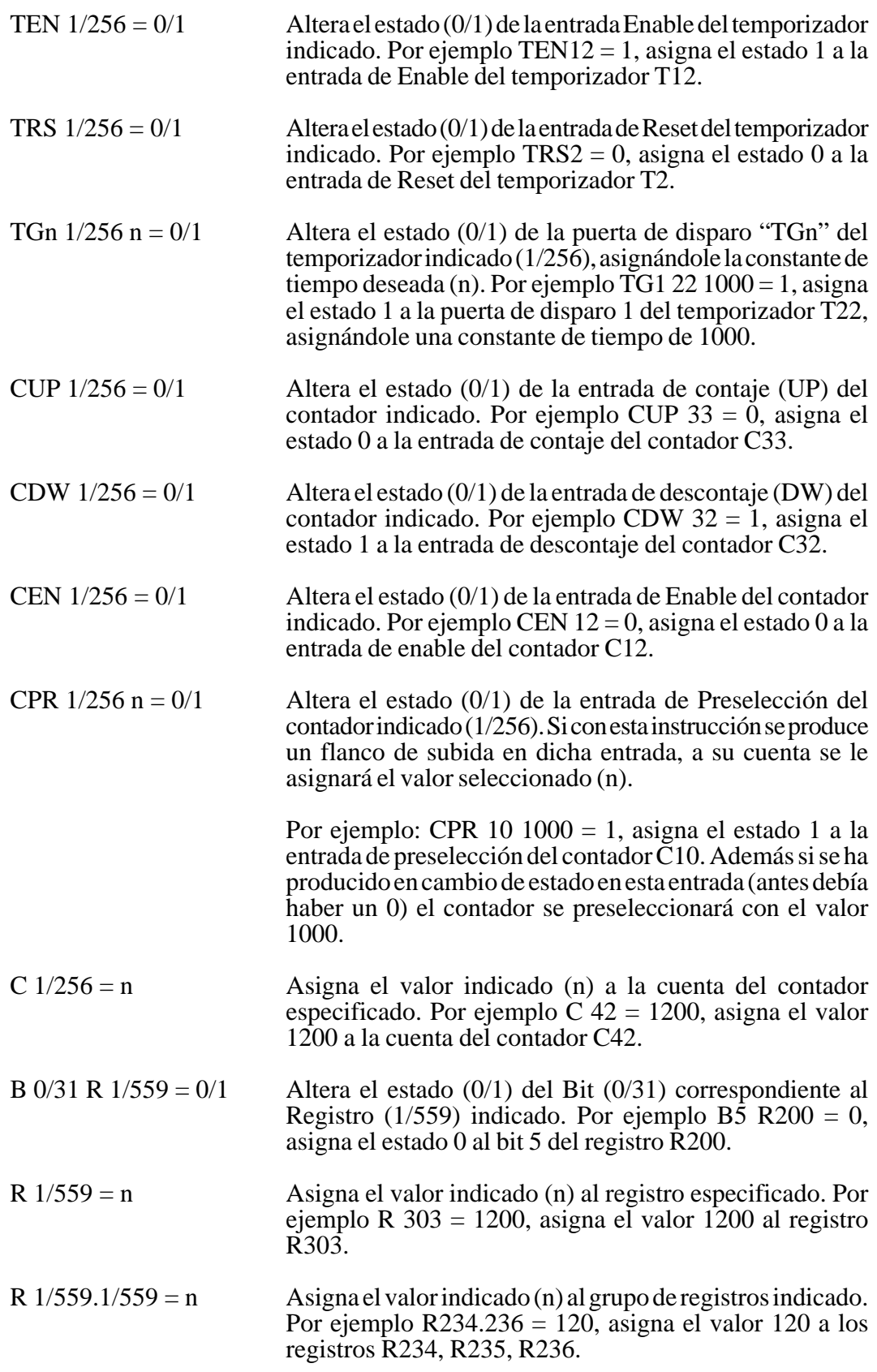

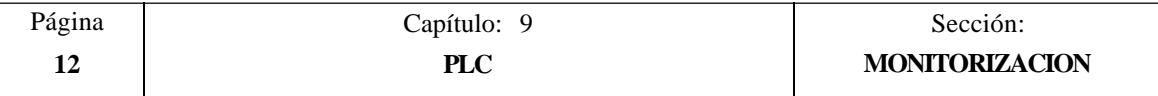

Se debe tener en cuenta, que cuando se hace referencia a un único recurso, se permite referenciarlo mediante su nemónico correspondiente.

Por ejemplo: /STOP=1 es interpretado por el CNC como M5001=1

#### **CREAR VENTANA**

El CNC permite disponer de una serie de ventanas para visualizar en ellas el estado de los distintos recursos del PLC.

Estas ventanas se mostrarán superpuestas al programa del autómata y la información en ellas mostrada será actualizada dinámicamente.

Las opciones "MODIFICAR VENTANA", "VENTANA ACTIVA" y "ACTIVAR SIMBOLOS" permiten manipular dichas ventanas.

Cada vez que se crea una nueva ventana, el CNC le asignará 2 líneas de información, para visualizar en ellas el estado de los recursos deseados.

Se disponen de dos tipos de ventanas seleccionables por softkeys

#### VENTANA PARA VISUALIZAR TEMPORIZADORES Y REGISTROS

Esta ventana se encuentra dividida en dos partes, una para visualizar Temporizadores y la otra para visualizar Registros.

**Temporizador**. Mostrará un temporizador por línea, representándose para cada uno de ellos los siguientes campos de información:

- TG Indica el nivel lógico de la entrada de disparo que se encuentre activa.<br>M Indica el estado o modo de trabajo del temporizador: Una S si está
- M Indica el estado o modo de trabajo del temporizador: Una S si está parado, una T si está temporizando y una D si está deshabilitado.
- TEN Indica el nivel lógico de la entrada Enable.
- TRS Indica el nivel lógico de la entrada Reset.
- T<br>
Indica el nivel lógico de la salida de estado del temporizador.<br>
ET Indica el tiempo trascurrido.
- Indica el tiempo trascurrido.
- TO Indica el tiempo que falta.

Para poder solicitar información de un temporizador o grupo de temporizadores se tecleará el comando **T 1/256** ó **T 1/256.1/256** y pulsar la tecla ENTER a continuación.

**Registro**. Mostrará un registro por línea, representándose para cada uno de ellos los siguientes campos de información:

- HEX Indica el valor interno en formato hexadecimal.
- DEC Indica el valor interno en formato decimal (con signo).

Para poder solicitar información de un registro o grupo de registros se tecleará el comando **R 1/559** ó **R 1/559.1/559** y pulsar la tecla ENTER a continuación.

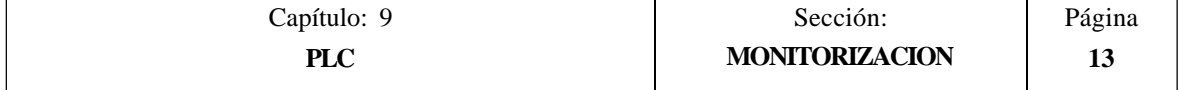
## VENTANA PARA VISUALIZAR CONTADORES Y DATOS BINARIOS

Esta ventana se encuentra dividida en dos partes, una para visualizar Contadores y la otra para visualizar Datos Binarios.

**Contador**. Mostrará un contador por línea, representándose para cada uno de ellos los siguientes campos de información:

- CEN Indica el nivel lógico de la entrada Enable.
- CUP Indica el nivel lógico de la entrada de Contaje.
- CDW Indica el nivel lógico de la entrada de Descontaje.
- CPR Indica el nivel lógico de la entrada de Preselección.
- Indica el estado del contador. Un 1 cuando la cuenta interna del contador vale 0 y un 0 el resto de los casos.
- C Indica el valor de su cuenta.

Para poder solicitar información de un contador o grupo de contadores se tecleará el comando **C 1/256** ó **C 1256.1/256** y pulsar la tecla ENTER a continuación.

**Datos Binarios**. Mostrará una línea de información por cada recurso o grupo de recursos solicitado.

Las instrucciones que se disponen para solicitar información de los distintos recursos son:

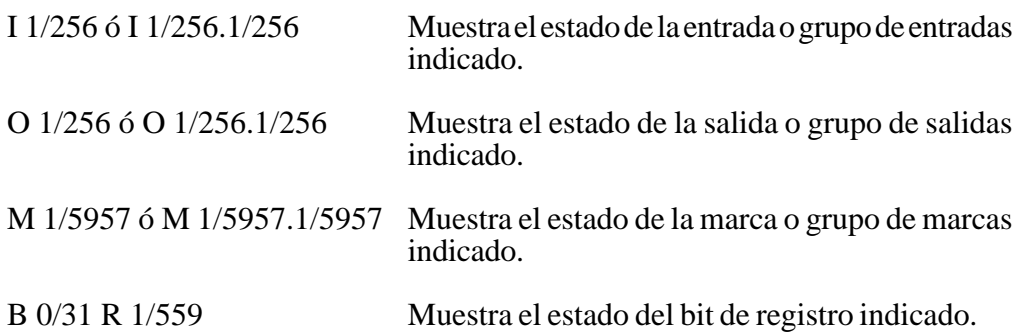

Si se solicita el estado de una o varias entradas, salidas o marcas, el CNC mostrará líneas completas de información, aunque no se hayan solicitado todos sus elementos.

Cuando se utilizan los nombres genéricos  $(I/O/M)$  para visualizar los recursos, el CNC mostrará siempre 20 recursos por línea, y cuando se utiliza su símbolo asociado se visualizarán 3 recursos por línea, mostrándose su nombre genérico si el recurso no dispone de símbolo asociado.

Si se solicita el estado de un bit de un registro el CNC mostrará, en la línea correspondiente, únicamente el bit solicitado.

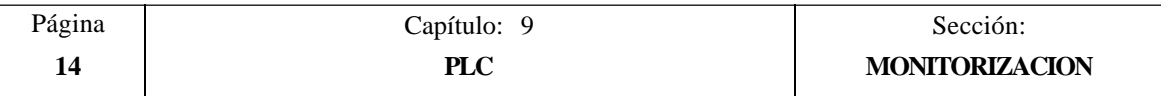

## **MODIFICAR VENTANA**

Esta opción permite manipular con la ventana activa (la que se encuentra seleccionada), pudiendo modificar su tamaño, eliminar su contenido e incluso eliminarla.

Para ello dispone de las siguientes opciones que serán mostradas mediante softkeys:

- AUMENTAR Permite aumentar el tamaño de la ventana activa, disponiéndose de otra línea más de información cada vez que se pulsa esta softkey.
- DISMINUIR Permite disminuir el tamaño de la ventana activa, disponiéndose de una línea menos de información cada vez que se pulsa esta softkey (mínimo 2 líneas).
- LIMPIAR Permite limpiar la ventana activa, anulando toda su información.
- CERRAR Permite cerrar la ventana activa. Si se cierra una ventana el CNC dejará de visualizarla.

## **VENTANA ACTIVA**

Esta opción permite seleccionar entre el programa del PLC y cada una de las ventanas que se encuentran creadas (temporizadores, registros, contadores y datos binarios) la ventana sobre la que se desea operar.

Se debe tener en cuenta que el operario podrá manipular únicamente sobre la ventana que se encuentra activa.

Una vez seleccionada la ventana activa se podrá:

Desplazar el cursor (si se encuentra activo el programa del PLC) o desplazar la zona de visualización mediante las teclas "flecha arriba y flecha abajo".

Ejecutar cualquiera de los comandos de la opción "MODIFICAR VENTANA".

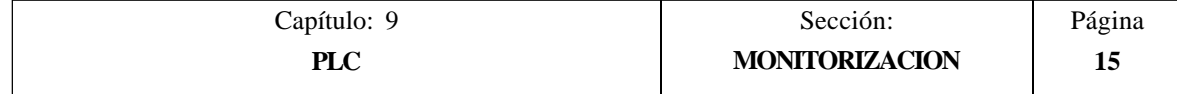

## **BUSCAR**

Esta opción que se ejecutará independientemente de cual sea la ventana activa, permite realizar una búsqueda en el programa del PLC, disponiéndose de las siguientes opciones:

- COMIENZO Si se selecciona esta softkey el cursor se posiciona sobre la primera línea de programa y se abandona la opción de búsqueda.
- FINAL Si se selecciona esta softkey el cursor se posiciona sobre la última línea de programa y se abandona la opción de búsqueda.
- TEXTO Esta función permite realizar la búsqueda de un texto o secuencia de caracteres a partir del bloque sobre el que se encuentra posicionado el cursor.

Si se selecciona esta softkey el CNC solicita la secuencia de caracteres que se desea buscar.

El CNC dará por buena la búsqueda siempre que se encuentre la secuencia de caracteres solicitada entre espacios o separadores.

De esta forma, si se utilizan las entradas I1, I12 e I123 en el programa de PLC y se desea buscar el texto I1, la única entrada que cumple dicha condición es la I1.

Una vez definido dicho texto se debe pulsar la softkey "FINAL DE TEXTO", y el cursor se posicionará sobre la primera secuencia de caracteres encontrada.

La búsqueda se realizará a partir del bloque sobre el que se encuentra posicionado el cursor, realizándose la búsqueda incluso en el mismo bloque.

El texto encontrado se mostrará en forma resaltada y se permitirá continuar la búsqueda de dicho texto a lo largo del programa o abandonar la búsqueda.

Si se desea continuar la búsqueda a lo largo del programa se debe pulsar la tecla ENTER. El CNC realizará la búsqueda a partir del último texto encontrado y lo mostrará en forma resaltada.

Esta opción de continuar la búsqueda se podrá ejecutar cuantas veces que se desee. Una vez alcanzado el final del programa el CNC continúa la búsqueda desde el principio del programa.

Para abandonar la opción de búsqueda se debe pulsar la softkey "ABANDONAR" o la tecla ESC.

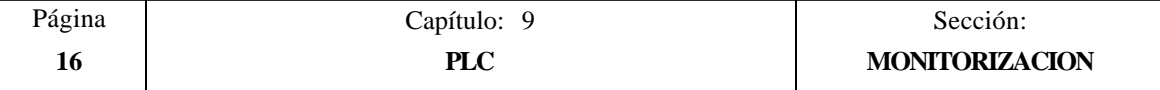

## **ACTIVAR / DESACTIVAR SIMBOLOS**

Esta opción permite seleccionar la forma en que se representarán los nombres de los diferentes recursos en todas las ventanas que se encuentran disponibles.

Los nombres de los recursos se podrán representar de dos formas, utilizando los nombres genéricos ( $I / O / M / T / C / R$ ), o utilizando los símbolos asociados a los mismos.

Si un recurso no dispone de símbolo asociado se mostrará siempre su nombre genérico.

Esta softkey indicará siempre la opción que se encuentra disponible, cambiando su significado cada vez que es pulsada ("ACTIVAR SIMBOLOS" o "DESACTIVAR SIMBOLOS").

#### **ARRANQUE PLC**

Cuando se selecciona esta opción el CNC comenzará a ejecutar el programa de autómata desde el comienzo, incluido el ciclo CY1.

El CNC no ejecutará esta opción cuando se está ejecutando el programa del PLC.

## **CICLO INICIAL**

Cuando se selecciona esta opción el CNC ejecutará la parte de programa correspondiente al ciclo inicial (CY1).

El CNC no ejecutará esta opción cuando se está ejecutando el programa del PLC.

#### **CICLO UNICO**

Cuando se selecciona esta opción el CNC ejecutará una vez el programa principal del autómata (PRG).

El CNC no ejecutará esta opción cuando se está ejecutando el programa del PLC.

## **PARADA PLC**

Cuando se selecciona esta opción el CNC detiene la ejecución del programa del autómata.

#### **CONTINUAR**

Cuando se selecciona esta opción el CNC continúa con la ejecución del programa del autómata.

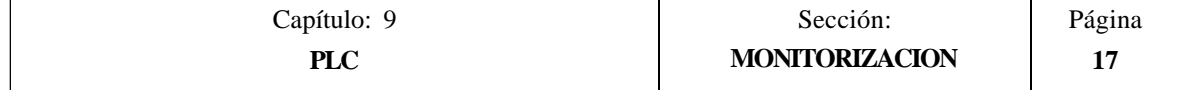

## *9.3.1 MONITORIZACION CON EL PLC EN MARCHA Y CON EL PLC PARADO*

Se debe tener en cuenta que el CNC inicializa todas sus salidas físicas y los recursos propios del PLC, tras el encendido, tras pulsar la secuencia de teclas SHIFT-RESET y tras producirse un error de WATCHDOG en el PLC.

Se debe tener en cuenta que en esta inicialización el CNC les asignará el valor lógico "0" a todas ellas, excepto a las que son activas a nivel lógico bajo, en cuyo caso les asignará el valor lógico "1".

Durante la monitorización del programa del PLC y de los diferentes recursos del autómata, el CNC mostrará siempre los valores reales de los recursos.

Si el PLC está en marcha, se debe tener presente que el procesamiento cíclico del programa se desarrolla de la siguiente forma:

- \* El PLC actualiza los valores reales de las entradas tras efectuar la lectura de las entradas físicas (armario eléctrico).
- \* Actualiza los valores de los recursos M5000/5957 y R500/559 con los valores que disponen las salidas lógicas del CNC (variables internas).
- \* Ejecuta el ciclo de programa.
- \* Actualiza las entradas lógicas del CNC (variables internas) con los valores reales de los recursos M5000/5957 y R500/559.
- \* Asigna a las salidas físicas (armario eléctrico) los valores reales de los recursos O correspondientes.
- \* Copia los valores reales de los recursos I, O, M en las imágenes de los mismos.

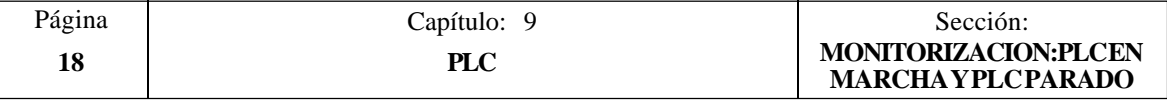

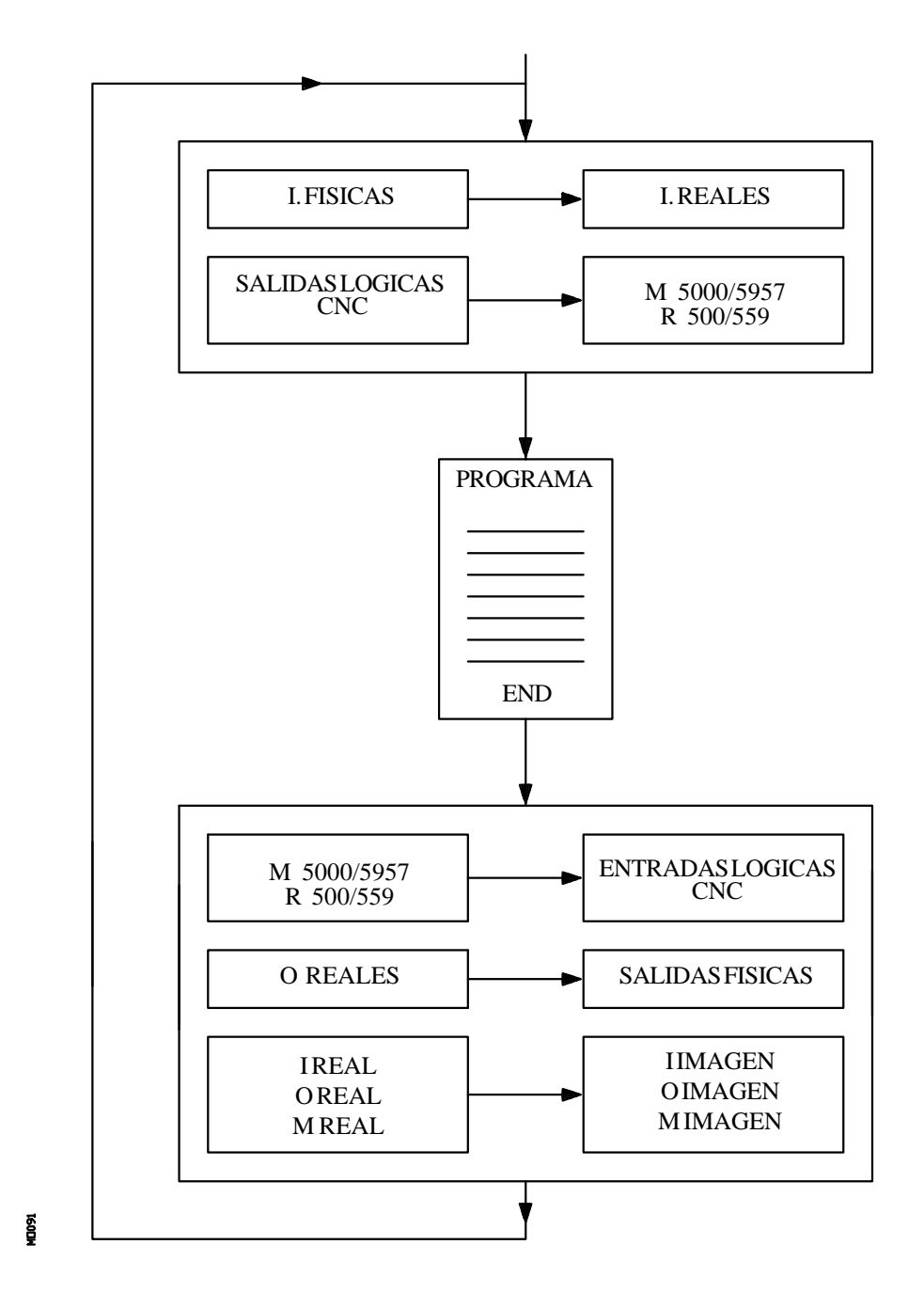

Si el PLC está parado, su funcionamiento será el siguiente:

- \* Los valores reales de los recursos I correspondientes a las entradas físicas se actualizarán cada 10 milisegundos.
- \* Las salidas físicas se actualizarán cada 10 milisegundos con los valores reales de los recursos O correspondientes.
- \* El PLC atenderá todas las peticiones y modificaciones que se soliciten de sus variables internas.

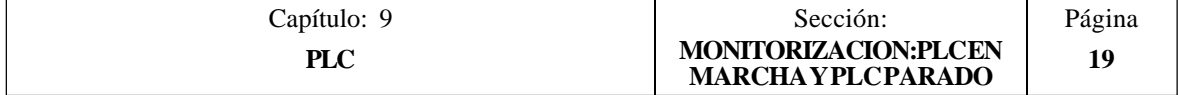

# *9.4 MENSAJES ACTIVOS*

Si se selecciona esta opción el CNC mostrará una página en la que se visualizarán dinámicamente todos los mensajes generados por el autómata que se encuentran activos.

Dichos mensajes se encontrarán ordenados por orden de prioridad, comenzando siempre por el de menor número (el más prioritario).

El usuario podrá desplazar el cursor por la pantalla línea a línea mediante las teclas "flecha arriba y flecha abajo", o bien avanzar página a página mediante las teclas "avance y retroceso de página".

Si se desea borrar uno de los mensajes mostrados, se debe seleccionar mediante el cursor el mensaje que se desea borrar y pulsar la softkey BORRAR MENSAJE a continuación.

Se debe tener en cuenta que el CNC realiza una actualización dinámica de los mensajes que se encuentran activos.

# *9.5 PAGINAS ACTIVAS*

Si se selecciona esta opción el CNC mostrará la página de menor número que se encuentra activa.

Para poder borrar una página o acceder al resto de las páginas que se encuentran activas el CNC mostrará, mediante softkeys, las siguientes opciones:

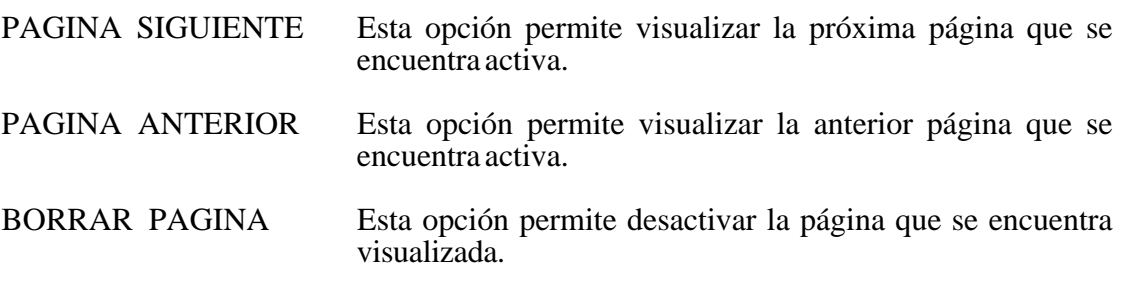

Se debe tener en cuenta que el CNC realiza una actualización dinámica de las páginas que se encuentran activas.

# *9.6 SALVAR PROGRAMA*

Si se selecciona esta opción el CNC guarda el programa de autómata en la memoria EEPROM.

Para poder ejecutar este comando es obligatorio que el programa de PLC esté parado, en caso contrario el CNC pregunta si se desea parar.

Además, es necesario que el programa del PLC se encuentre compilado antes de ejecutar esta instrucción.

Tras salvar el programa de autómata en la memoria EEPROM, el CNC pregunta si se desea ponerlo en marcha.

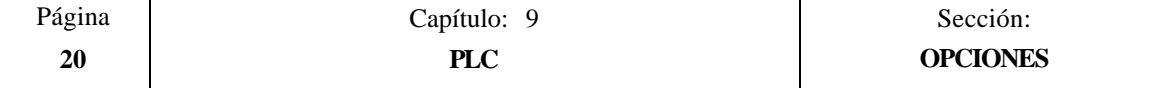

# *9.7 RESTAURAR PROGRAMA*

Si se selecciona esta opción el CNC recuperará de la memoria EEPROM el programa de autómata que previamente había sido salvado.

Para poder ejecutar este comando es obligatorio que el autómata no se encuentre ejecutando ningún programa, en caso contrario el CNC pregunta si se desea pararlo.

Tras ejecutar esta instrucción el nuevo programa fuente recuperado sustituirá al programa fuente anterior que disponía el PLC, siendo necesario compilarlo y arrancarlo para que el PLC lo ejecute.

## *9.8 MAPAS DE USO*

Cuando se selecciona esta opción el CNC permitirá seleccionar mediante softkeys la tabla de recursos utilizados en el programa del PLC.

Se disponen de las siguientes tablas de recursos utilizados:

ENTRADAS (I) SALIDAS (O) MARCAS (M) REGISTROS (R) TEMPORIZADORES (T) CONTADORES (C)

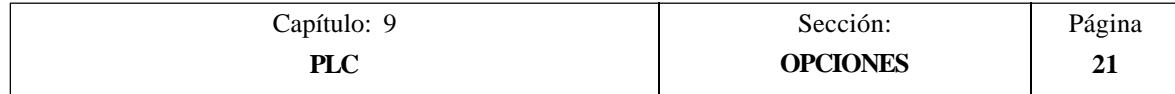

# *9.9 ESTADISTICAS*

Esta opción muestra la distribución de la memoria utilizada por el PLC, los tiempos de ejecución de los diferentes módulos del PLC, el estado del programa de autómata y la fecha en que fue editado.

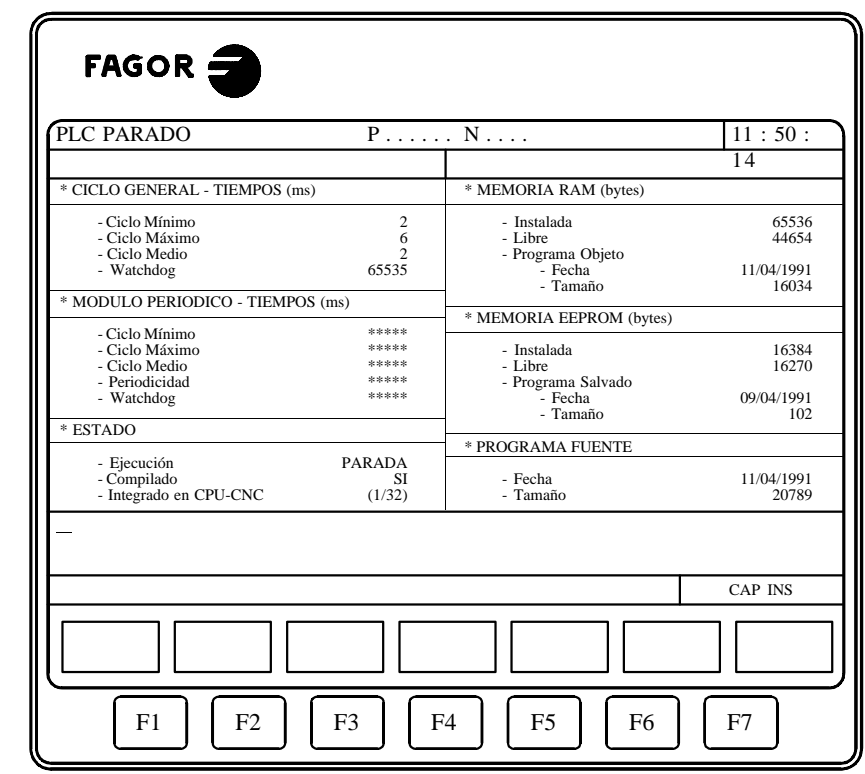

## CICLO GENERAL

ğ

Este apartado muestra el tiempo (máximo, mínimo y medio) que tarda el PLC en ejecutar un ciclo de programa.

Se debe tener en cuenta que en dicho tiempo se incluyen:

- \* La actualización de recursos con los valores de las entradas físicas y de las variables internas del CNC.
- \* La ejecución del ciclo de programa y del módulo periódico si se ejecuta durante el ciclo.
- \* La actualización de las variables internas del CNC y de las salidas físicas con los valores de los recursos.
- \* Las copias de los recursos en las imágenes correspondientes.

También se muestra en este apartado el tiempo de watchdog que se encuentra seleccionado mediante el parámetro máquina del PLC "WDGPRG".

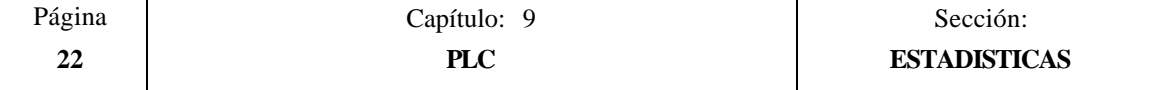

#### MODULO PERIODICO

Este apartado muestra el tiempo (máximo, mínimo y medio) que tarda el PLC en ejecutar el módulo periódico.

También se muestra la periodicidad asignada a dicho módulo mediante la directiva "PE t". Esta periodicidad indica cada cuanto tiempo comenzará la ejecución del módulo periódico.

Asimismo, se muestra el tiempo de watchdog para el módulo periódico que se encuentra seleccionado mediante el parámetro máquina del PLC "WDGPER".

#### ESTADO

Proporciona información sobre el estado del programa de autómata, indicando si dicho programa se encuentra o no compilado y si está en ejecución o parado.

Cuando el autómata no dispone de CPU propia (Integrado en CPU-CNC) se indicará además el tiempo que la CPU del CNC dedica al PLC. Este valor estará definido por el parámetro máquina de PLC "CPUTIME"

#### MEMORIA RAM

Este apartado indica la memoria RAM que dispone el sistema para uso exclusivo del PLC (instalada), además indica la memoria que se encuentra disponible (libre) para su uso.

El programa objeto o programa ejecutable se obtiene al compilar el programa fuente y es el que el PLC utiliza para su ejecución. En este apartado se indica la fecha en la que fue generado y la cantidad de memoria RAM que ocupa el mismo.

#### MEMORIA EEPROM

Este apartado indica la memoria EEPROM que dispone el sistema para uso exclusivo del PLC (instalada), además indica la memoria que se encuentra disponible (libre) para su uso.

Cada vez que se ejecuta el comando SALVAR PROGRAMA, el CNC almacena en esta memoria EEPROM el programa del autómata (en un seudocódigo). En este apartado se indica la fecha en la que se salvó dicho programa y lo que ocupa el mismo.

#### PROGRAMA FUENTE

Este apartado indica la fecha en la que se editó por ultima vez el programa fuente de autómata que se dispone y lo que ocupa el mismo.

El programa fuente del PLC se encuentra almacenado en la memoria RAM del CNC.

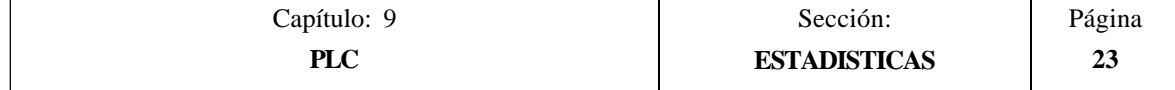

# *9.10 ANALIZADOR LOGICO*

El analizador lógico está especialmente indicado para realizar la puesta a punto de la máquina y para determinar errores y situaciones críticas en el comportamiento de las señales.

Esta opción permite analizar el comportamiento de las señales lógicas del PLC en función de una base de tiempos y de unas condiciones de disparo establecidas por el usuario.

Se puede analizar hasta un máximo de 8 señales simultáneamente. Los resultados se presentan utilizando un interface gráfico que facilita la interpretación de los datos.

# *9.10.1 DESCRIPCION DE LA PANTALLA DE TRABAJO*

En la pantalla correspondiente al analizador lógico se pueden distinguir las siguientes zonas o ventanas de representación:

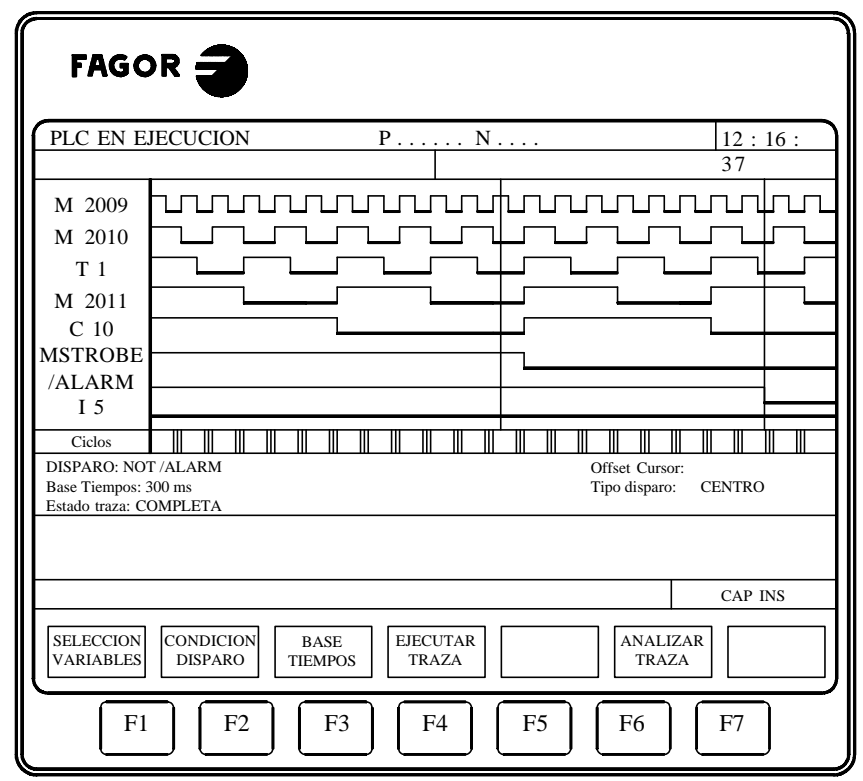

#### **1.- Ventana de estados**

ragat

Presenta en forma gráfica el estado de cada una de las señales seleccionadas. Se encuentra dividida en dos zonas: zona de variables y zona de estados.

\* La zona de variables presenta los nombres o símbolos de las señales lógicas que se desean analizar.

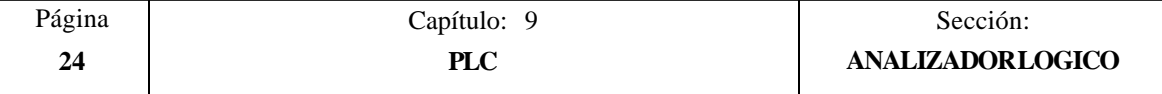

\* La zona de estados muestra el estado de cada variable en forma de ondas cuadradas. La línea correspondiente al nivel lógico 0 se marcará con un trazo más grueso.

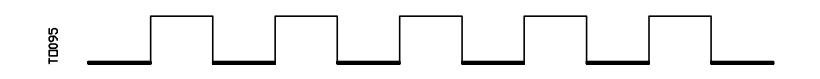

Asimismo, se presenta una línea vertical roja para indicar el punto de TRIGGER o disparo, y otra línea vertical de color verde para indicar la posición que ocupa el cursor.

La línea vertical verde correspondiente al cursor puede ser desplazada a lo largo de la traza y permite medir tiempos entre dos puntos de la misma.

La zona de estados se encuentra dividida en varias franjas verticales. Cada una de estas franjas representa el espacio de tiempo definido por la constante "Base de tiempos".

La constante "Base de tiempos" define la resolución de las señales lógicas y tras ser definida por el usuario, puede ser modificada cuantas veces se desee. La relación entre la "Base de tiempos" y la resolución de las señales es inversamente proporcional, así, a menor "base de tiempos" se obtiene una mayor resolución de las señales, y viceversa.

#### **2.- Ventana de ciclos**

Esta ventana presenta una serie de rayas verticales "¦". Cada una de ellas indica el momento en que empieza la ejecución de un nuevo ciclo de programa de PLC.

Permite mantener una relación entre el flujo de las señales lógicas y la duración de cada ciclo de ejecución del PLC.

#### **3.- Ventana informativa**

Esta ventana proporciona una información general sobre la traza que en este momento se está mostrando. La información que se presenta es la siguiente:

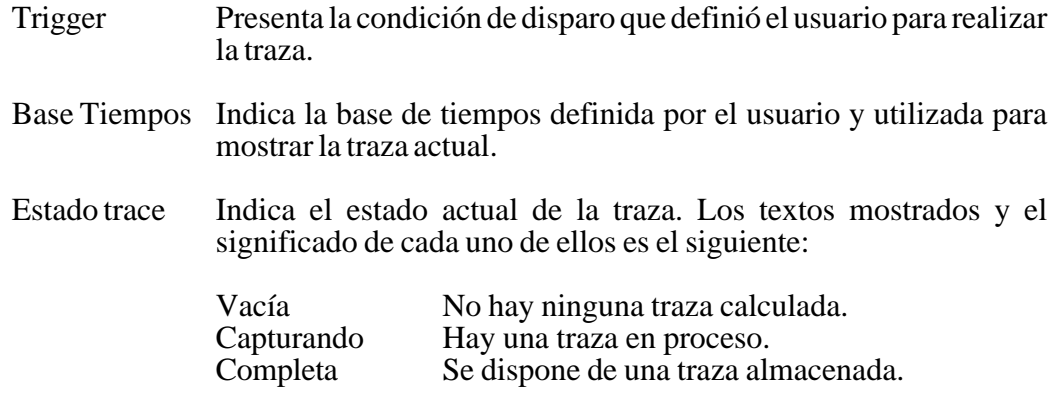

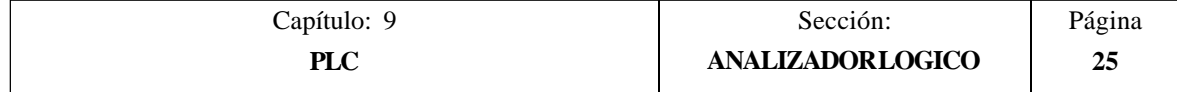

- Offset Cursor Indica la distancia a la que se encuentra el cursor, línea vertical verde, respecto a la posición de disparo, línea vertical roja. Se expresa en milisegundos.
- Tipo Trigger Indica el tipo de disparo que se ha seleccionado. Los textos mostrados y el significado de cada uno de ellos es el siguiente:
	- Antes La posición del trigger se encuentra al principio de la traza.
	- Después La posición del trigger se encuentra al final de la traza. La posición del trigger se encuentra en el centro de la traza.
	- Default Cuando no se ha especificado ninguna condición de disparo.

#### **4.- Ventana de edición**

Es la ventana de edición estándar del CNC. Se utiliza para todos los procesos que requieren una entrada de datos.

## **5.- Ventana de mensajes**

El CNC utiliza esta ventana siempre que necesita presentar un mensaje de aviso o un error.

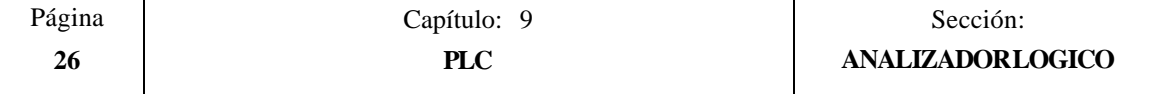

# *9.10.2 SELECCION DE VARIABLES Y CONDICIONES DE DISPARO*

Antes de solicitar una traza será necesario definir las variables que se desean analizar, el tipo y condiciones de disparo y la base de tiempos con la que se desean mostrar los valores capturados.

Para ello se dispone de las opciones "SELECCIONAR VARIABLES", "CONDICION TRIGGER" y "BASE DE TIEMPOS", que serán mostradas mediante softkeys.

## *9.10.2.1 SELECCIONAR VARIABLES*

Esta opción permite seleccionar hasta un máximo de 8 variables que posteriormente serán analizadas.

Presenta un cursor sobre la zona de variables que puede ser desplazado mediante las teclas "flecha arriba" y "flecha abajo". Además se mostrarán mediante softkeys las siguientes opciones:

#### **EDICION**

Esta opción permite editar una nueva variable o modificar una de las variables actualmente definidas.

Antes de pulsar esta softkey se debe seleccionar, mediante el cursor, el lugar en que se desea representar dicha variable.

Una vez seleccionada esta opción las softkeys cambiarán de color, representándose las mismas sobre fondo blanco, y mostrarán la información correspondiente al tipo de edición que se permite realizar.

Se permite analizar cualquier señal lógica del PLC (I3, B1R120, TEN 3, CDW 4, DFU M200, etc.) y podrá ser referenciada mediante su nombre o por su símbolo asociado.

Incluso se pueden analizar expresiones lógicas, compuestas de una o varias consultas que deben seguir la sintaxis y normas utilizadas en la elaboración de ecuaciones de PLC.

M100 AND (NOT I15 OR I5) AND CPS C1 EQU 100

Aunque resulte difícil entender el tratamiento de consultas y expresiones en un analizador lógico, debe tenerse en cuenta que esta utilidad puede resultar muy interesante cuando se desea conocer el estado de toda una expresión.

No se permite utilizar más de 16 instrucciones de detección de flancos (DFU y DFD) entre todas las definiciones de variables y la condición de trigger seleccionadas.

Si se pulsa la tecla ESC se borrará la variable que se estaba editando. A partir de este momento se podrá comenzar nuevamente la edición de dicha variable.

Una vez finalizada la edición de la variable se debe pulsar la tecla ENTER. La nueva variable editada será mostrada en el lugar ocupado por el cursor en la zona de variables.

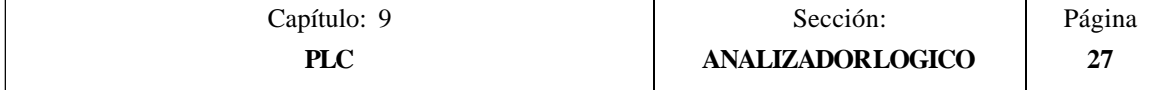

Se presentarán los 8 primeros caracteres de la variable seleccionada, aunque la variable o expresión utilizada para definir dicha variable disponga de más caracteres.

El cursor ocupará la posición correspondiente a la siguiente variable, mostrándose la misma en la zona de edición, permitiendo de este modo continuar con la edición de nuevas variables.

Si se desea abandonar esta opción, deberá encontrarse vacía la zona de edición. Si no lo está, debe borrarse dicha información mediante la tecla ESC y a continuación pulsar nuevamente la tecla ESC.

#### **BORRAR**

Esta opción permite borrar una variable.

Antes de pulsar esta softkey se debe seleccionar, mediante el cursor, la variable que se desea borrar.

Para borrar más variables se deben repetir estos pasos con cada variable.

## **BORRAR TODAS**

Esta opción borra todas las variables de la ventana de estados.

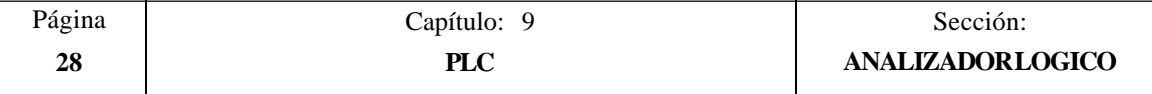

# *9.10.2.2 SELECCIONAR LA CONDICION DE DISPARO*

Se define como condición de disparo o Trigger la condición en torno a la cual se desea realizar la captura de datos. Además dicha captura se podrá realizar antes, después o antes y después de cumplirse la condición de disparo (trigger) seleccionada.

Esta opción permite seleccionar el tipo y la condición de disparo del analizador lógico. Para ello muestra mediante softkeys las siguientes opciones:

#### **EDICION**

Permite editar o modificar la condición de trigger o disparo en torno al cual se debe realizar la captura de los datos que se desean analizar.

Una vez seleccionada esta opción las softkeys cambiarán de color, representándose las mismas sobre fondo blanco, y mostrarán la información correspondiente al tipo de edición que se permite realizar.

Se permite definir cualquier expresión lógica, pudiendo estar la misma compuesta de una o varias consultas que deben seguir la sintaxis y normas utilizadas en la elaboración de ecuaciones de PLC.

Ejemplos de expresiones y momento del disparo:

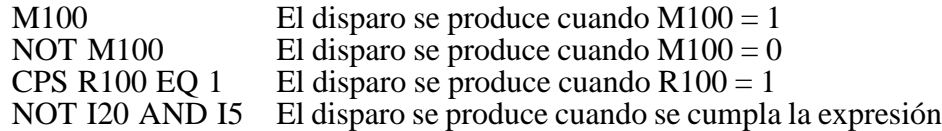

No se permite utilizar más de 16 instrucciones de detección de flancos (DFU y DFD) entre todas las definiciones de variables y la condición de trigger seleccionada.

Si se pulsa la tecla ESC se borrará la condición de trigger que se estaba editando. A partir de este momento se podrá comenzar nuevamente la edición de dicha condición.

Una vez finalizada la edición del trigger se debe pulsar la tecla ENTER. La nueva condición editada será mostrada en la ventana informativa.

Si no se ha especificado ninguna condición de disparo el sistema considera que se trata de un trigger por defecto, mostrando el mensaje "Tipo Trigger: DEFAULT" en la ventana informativa. Además no permitirá seleccionar ninguna de las condiciones de disparo posibles (trigger antes, trigger en medio, trigger después).

#### **TRIGGER ANTES**

El CNC comienza a capturar datos a partir del momento en que se cumpla la condición de disparo seleccionada.

Posteriormente y una vez ejecutada la traza, el trigger (raya vertical roja) se mostrará al principio de la traza.

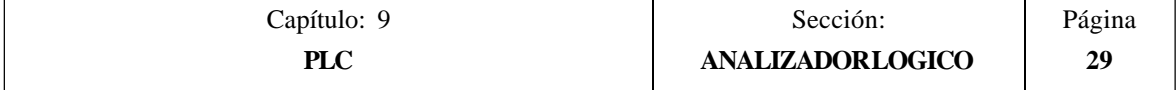

## **TRIGGER DESPUES**

El CNC comienza a capturar datos en el mismo instante en que el usuario seleccione la opción de ejecutar la traza.

La traza se dará por finalizada en el momento en que se cumpla la condición de disparo seleccionada.

El sistema mostrará el trigger (raya vertical roja) al final de la traza.

## **TRIGGER EN MEDIO**

El CNC comienza a capturar datos en el mismo instante en que el usuario seleccione la opción de ejecutar la traza.

Posteriormente y una vez ejecutada la traza, el trigger (raya vertical roja) se mostrará en el centro de la misma.

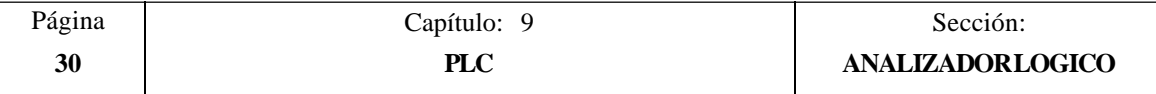

# *9.10.2.3 SELECCIONAR LA BASE DE TIEMPOS*

Mediante este parámetro el usuario especifica cual va a ser el tiempo representado en cada una de las franjas verticales.

Puesto que el tamaño de estas franjas es fijo, la resolución de las señales quedará definida por esta base de tiempos. Así, cuanto menor sea la base de tiempos, mayor será la resolución de las señales.

Ejemplo: Se dispone de una marca que cambia de estado cada 2 milisegundos.

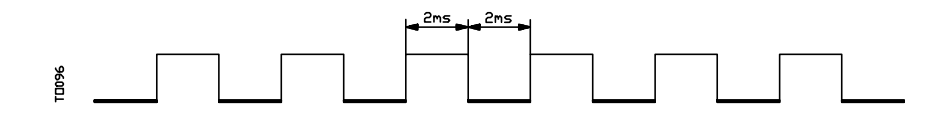

Su representación con una base de tiempos de 10 milisegundos será:

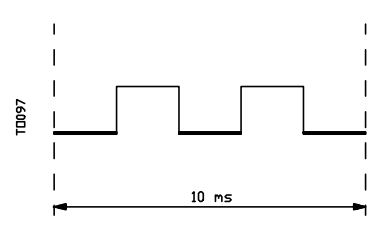

Su representación con una base de tiempos de 20 milisegundos será:

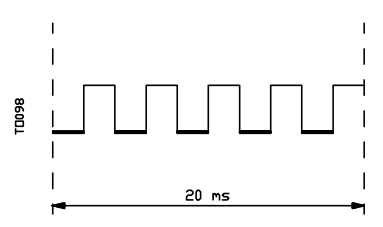

Su representación con una base de tiempos de 4 milisegundos será:

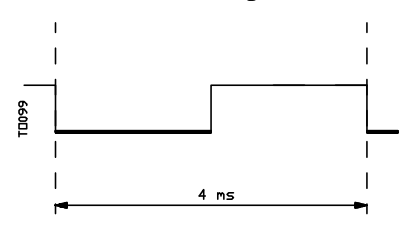

La base de tiempos se define en milisegundos y el valor seleccionado se mostrará en la ventana informativa. Por defecto el CNC asume una base de tiempos de 10 milisegundos.

En principio se puede definir una base de tiempos que se ajuste a la frecuencia de las señales que se van a tratar. Posteriormente, en el análisis de la traza, se podrá cambiar dicha base de tiempos obteniendo de este modo un mayor grado de resolución de las señales.

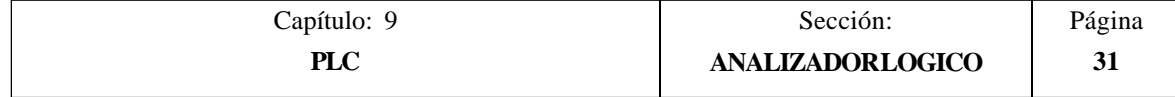

# *9.10.3 EJECUTAR TRAZA*

Una vez seleccionadas las variables y condiciones de disparo deseadas se debe pulsar la softkey "EJECUTAR TRAZA" para que el CNC pueda comenzar la captura de datos.

Cuando se ha cumplido la condición de disparo seleccionada, la línea de trigger mostrada en la ventana informativa cambia de color.

Durante el tiempo de ejecución de la traza se mostrará en la ventana informativa el texto "Estado trace: CAPTURANDO".

La traza finalizará cuando se ha llenado el buffer interno de memoria destinado a tal fin o si se interrumpe la misma pulsando la softkey "PARAR TRAZA". A partir de este momento se mostrará en la ventana informativa el texto "Estado trace: COMPLETA".

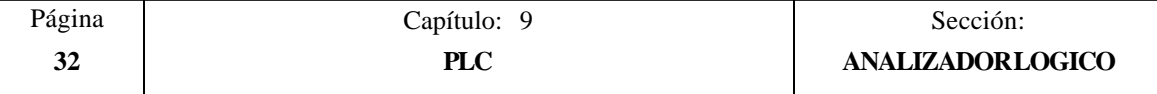

# *9.10.3.1 CAPTURA DE DATOS*

La captura de datos se realiza al comienzo de cada ciclo (PRG y PE), después de leer las entradas físicas y actualizar las marcas correspondientes a las salidas lógicas del CNC y justo antes de comenzar la ejecución del programa.

Si además se desea realizar una captura de datos durante la ejecución del ciclo de PLC se debe utilizar la directiva "TRACE".

Esta directiva permite capturar datos de señales que varían con frecuencias superiores al tiempo de ciclo, y datos de señales que varían de estado durante la ejecución del ciclo pero que disponen del mismo estado al principio y final de ciclo.

Ejemplo de utilización de la directiva "TRACE":

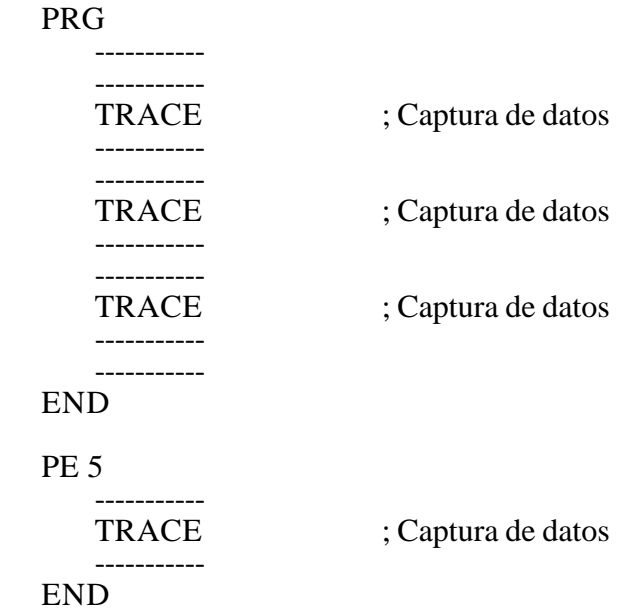

La captura de datos durante la ejecución de la traza, en este programa, se produce:

- Al comienzo de cada ciclo PRG
- Cada vez que se ejecute el módulo periódico (cada 5 milisegundos)
- En 3 ocasiones dentro del módulo PRG
- En 1 ocasión dentro del módulo PE

De esta forma, mediante el uso de la directiva "TRACE", se puede aumentar la frecuencia de captura de datos, realizando dicha captura en los puntos que se consideran críticos.

La directiva "TRACE" se debe utilizar únicamente cuando se está depurando el programa de PLC y es conveniente eliminar dicha directiva una vez finalizada la depuración.

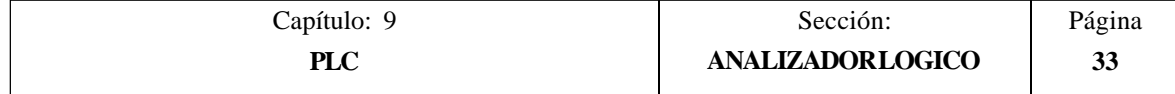

# *9.10.3.2 MODOS DE OPERACION*

El modo en que se capturan los datos depende del tipo de trigger seleccionado. A continuación se analizan los distintos tipos de disparo (trigger) utilizados y la forma en que se realiza la captura de datos en cada caso:

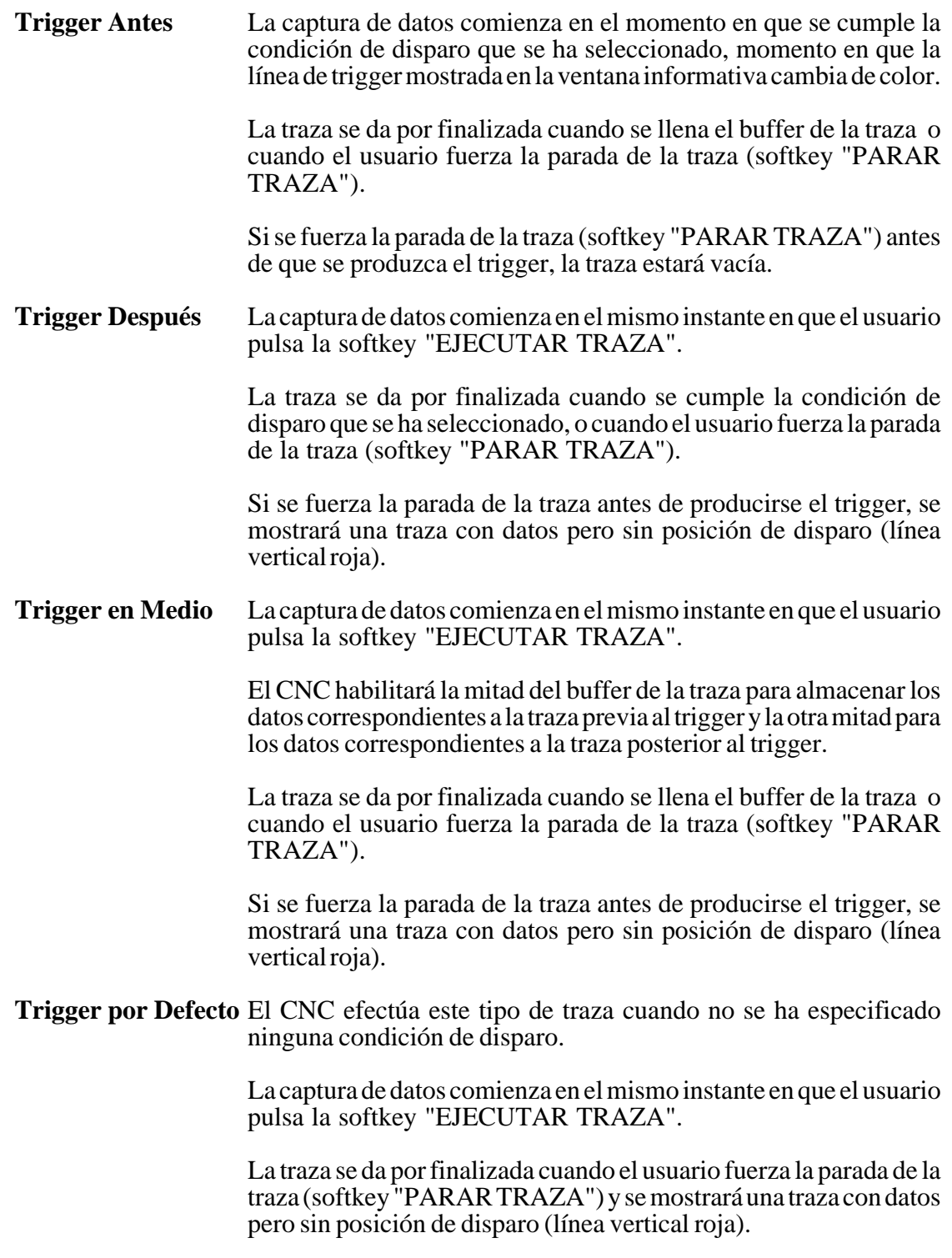

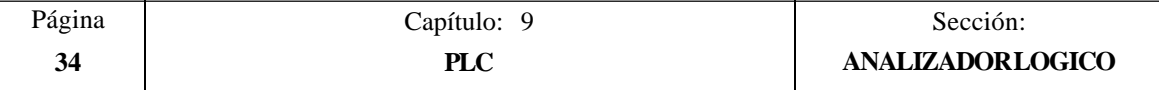

# *9.10.3.3 REPRESENTACION DE LA TRAZA*

Una vez finalizada la captura de datos, el CNC presentará en la ventana de estados, y en modo gráfico el estado de las señales según la traza que se ha calculado para las variables analizadas.

Asimismo se presentarán superpuestas a la traza una línea vertical roja que indica el punto donde se produjo el trigger y otra línea vertical verde que indica la posición del cursor.

La posición del cursor (línea vertical verde) podrá desplazarse a lo largo de la traza mediante las siguientes teclas:

**Flecha a la izquierda** Desplaza el cursor un pixel hacia la izquierda.

Si se mantiene pulsada esta tecla, el cursor avanza pixel a pixel y su velocidad de avance irá aumentando según avance el tiempo.

Si el cursor se encuentra en el extremo izquierdo, se desplazará la traza mostrada hacia la derecha, manteniendo el cursor la misma posición.

**Flecha a la derecha** Desplaza el cursor un pixel hacia la derecha.

Si se mantiene pulsada esta tecla, el cursor avanza pixel a pixel y su velocidad de avance irá aumentando según avance el tiempo.

Si el cursor se encuentra en el extremo derecho, se desplazará la traza mostrada hacia la izquierda, manteniendo el cursor la misma posición.

**Página anterior** Desplaza el cursor una pantalla hacia la izquierda.

**Página posterior** Desplaza el cursor una pantalla hacia la derecha.

El CNC mostrará en todo momento, en la ventana informativa, la posición que ocupa el cursor (línea vertical verde) respecto a la posición de disparo (línea vertical roja). Dicha información se muestra como "Offset Cursor:" y viene dada en milisegundos.

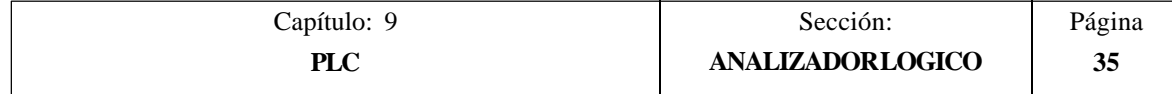

# *9.10.4 ANALIZAR TRAZA*

Una vez finalizada la captura de datos el CNC, además de mostrar la traza en la ventana de estados, habilitará la softkey "ANALIZAR TRAZA".

Esta opción permite posicionar el cursor (línea vertical verde) al principio de la traza, al final de la misma o en punto determinado de la traza. Asimismo permite modificar la base de tiempos utilizada para la representación de la traza o calcular tiempos entre dos puntos de la traza.

Para ello se dispone de las siguientes opciones que serán mostradas mediante softkeys:

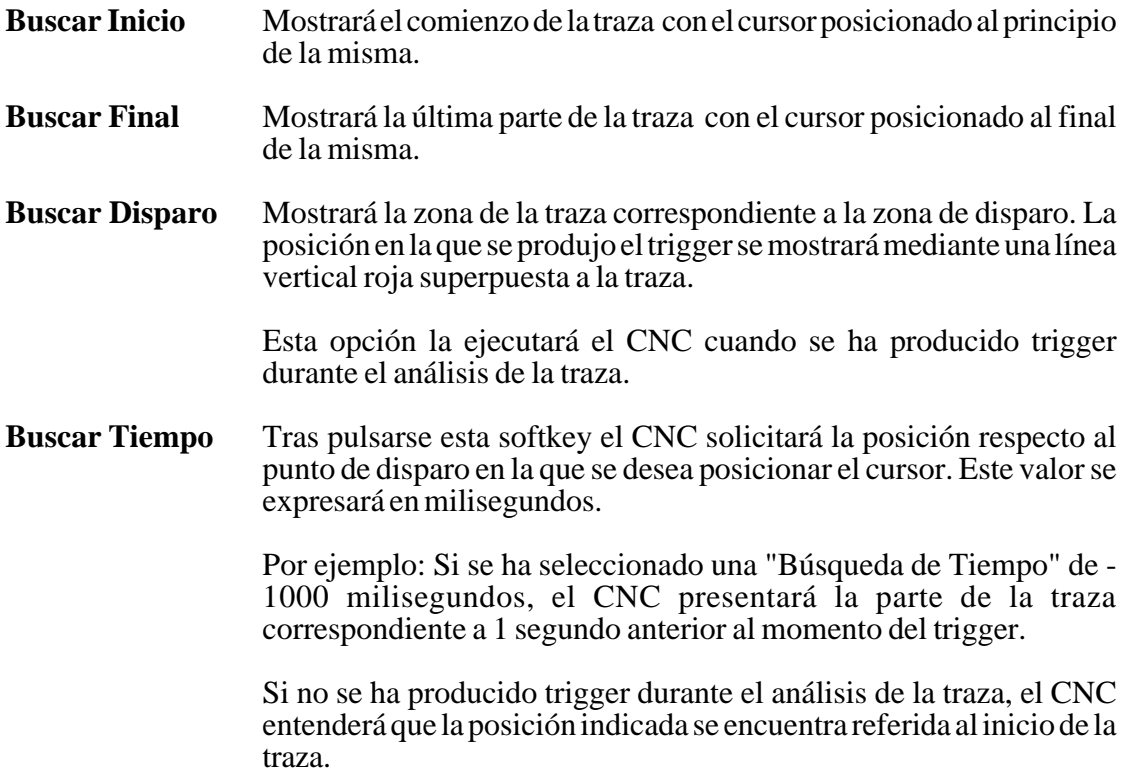

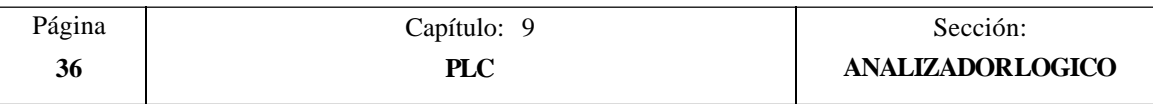

**Calcular Tiempos** Esta opción permite conocer el tiempo entre dos puntos de la traza, debiéndose seguir los siguientes pasos para definir el punto inicial y el punto final del calculo.

> Posicionar el cursor en el punto inicial del calculo y pulsar la softkey "MARCAR INICIO" para validarlo. El desplazamiento del cursor se realizará mediante las teclas "Flecha a la izquierda", "Flecha a la derecha", "Página anterior" y "página posterior".

> Posicionar el cursor en el punto final del calculo y pulsar la softkey "MARCAR FINAL" para validarlo.

> El CNC mostrará en la ventana de mensajes el tiempo existente entre ambos. Dicho tiempo se expresará en milisegundos.

> Esta prestación puede resultar muy útil cuando se desea calcular con exactitud tiempos de flanco de una señal, tiempos entre el disparo de dos señales, tiempos entre el disparo de una señal y el comienzo de ciclo, etc.

**Modificar Base** Esta opción permite modificar la "Base de tiempos".

La zona de estados se encuentra dividida en varias franjas verticales. Cada una de estas franjas representa el espacio de tiempo definido por la constante "Base de tiempos".

La relación entre la "Base de tiempos" y la resolución de las señales es inversamente proporcional, así, a menor "base de tiempos" se obtiene una mayor resolución de las señales, y viceversa.

Tras pulsarse esta softkey el CNC solicitará el nuevo valor que se desea asignar a la base de tiempos. Este valor se expresará en milisegundos.

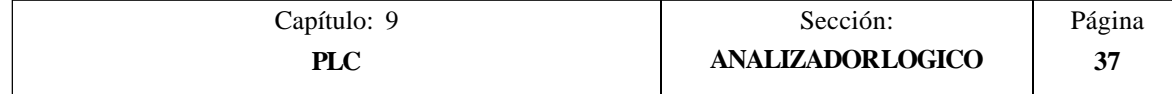

# *10. PERSONALIZACION*

Este modo de operación permite crear hasta 256 PAGINAS definidas por el usuario que son almacenadas en la memoria EEPROM.

Además permite crear hasta 256 SIMBOLOS para ser utilizados en la elaboración de las páginas de usuario. Estos símbolos también se almacenan en la memoria EEPROM.

La información que contiene una página o símbolo no podrá ocupar más de 4 Kb. de memoria, en caso contrario el CNC mostrará el mensaje correspondiente.

Por su parte, la capacidad de memoria EEPROM de que se dispone para almacenar páginas y símbolos de usuario, viene indicada en el modo de operación DIAGNOSIS / Configuración del Sistema como uno de los Recursos del CNC.

Las páginas de usuario almacenadas en la EEPROM pueden ser:

- \* Utilizadas en los programas de personalización, tal y como se detalla a continuación.
- \* Presentada en el momento del encendido (página 0), en lugar del logotipo de FAGOR.
- \* Activadas desde el PLC.

El PLC dispone de 256 marcas, con su nemónico correspondiente, para seleccionar las pantallas de usuario. Estas marcas son:

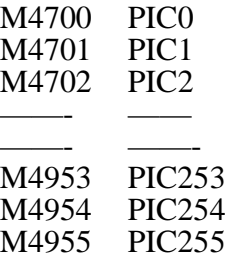

Cuando a una de estas marcas se le asigna el nivel lógico alto la página correspondiente queda activada.

\* Utilizadas para completar el sistema de ayuda de las funciones M (páginas 250-255).

Siempre que se solicite la información de ayuda a la programación de las funciones auxiliares "M" mediante la tecla HELP, el CNC mostrará la página interna correspondiente.

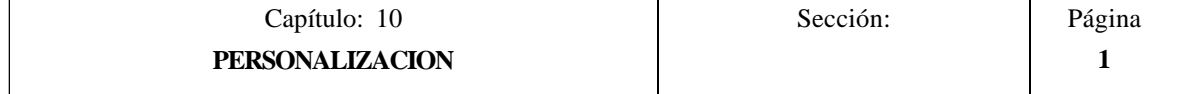

Cuando se encuentre definida la página de usuario 250, en dicha información se mostrará además el símbolo  $\Box$  indicando de esta forma que se dispone de más páginas de información. Si se pulsa dicha tecla el CNC mostrará la página de usuario 250.

El CNC seguirá mostrando dicho indicativo siempre que se disponga de más páginas de usuario definidas (250-255).

Estas páginas deben estar definidas en orden correlativo, comenzando siempre por la página 250. Además el CNC entenderá que no se dispone de más páginas, al detectar que una de ellas no se encuentra definida.

Las páginas de usuario activadas desde el PLC pueden ser visualizadas con la opción PAGINAS ACTIVAS del PLC.

Las distintas opciones disponibles en este modo de operación son:

- \* **UTILIDADES** Permite la manipulación de símbolos y páginas de usuario (editar, copiar, borrar, etc.).
- \* **ELEMENTOS GRAFICOS** Permite incluir elementos gráficos en el símbolo o página seleccionada.
- \* **TEXTOS** Permite incluir textos en el símbolo o página seleccionada.
- \* **MODIFICACIONES** Permite modificar el símbolo o página seleccionada.

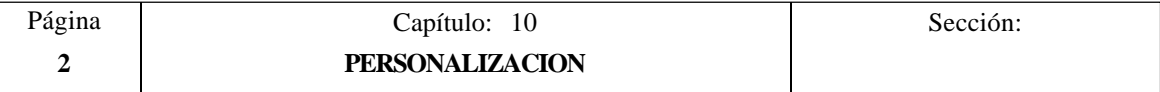

# *10.1 UTILIDADES*

Las distintas opciones disponibles en este modo son:

## **DIRECTORIO**

Esta opción permite visualizar el directorio de páginas de usuario o el directorio de símbolos de usuario.

El directorio de páginas muestra las páginas de usuario que se encuentran almacenadas en la memoria EEPROM y el tamaño de cada una de ellas (expresado en bytes).

El directorio de símbolos muestra los símbolos de usuario que se encuentran almacenados en la memoria EEPROM y el tamaño de cada una de ellos (expresado en bytes).

En ambos casos se indica el número total de páginas o símbolos y la cantidad de memoria EEPROM libre.

## **COPIAR**

Esta opción permite realizar una copia de una página o de un símbolo, debiéndose seguir para ello los siguientes pasos:

Seleccionar mediante la softkey correspondiente la procedencia de la página o símbolo que se desea copiar.

Directorio de PAGINAS, directorio de SIMBOLOS o una de las dos líneas serie que dispone el sistema.

- Si se selecciona PAGINA o SIMBOLO se debe indicar su número y pulsar a continuación la softkey "EN".
- \* A continuación se debe indicar mediante la softkey correspondiente el lugar en que se desea realizar la copia.

Una página del CNC podrá copiarse en otra página o en una de las dos líneas serie que dispone el sistema.

Un símbolo del CNC podrá copiarse en otro símbolo o en una de las dos líneas serie que dispone el sistema.

Un fichero recibido a través de una de las dos líneas serie que dispone el sistema podrá copiarse en una página o en un símbolo del CNC, dependiendo del tipo de fichero recibido.

\* Finalmente se debe pulsar la tecla ENTER para validar el comando de copia.

Si la página o símbolo en el que se desea realizar la copia existe, el CNC permitirá cancelar el comando o sustituir el ya existente por la página o símbolo copiado.

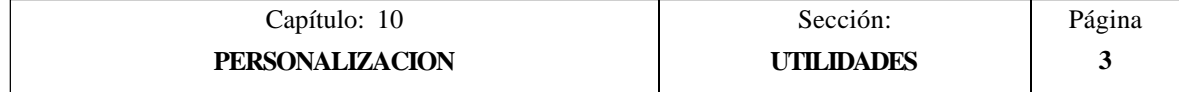

Ejemplo, si se desea copiar la página 22 en la página 34 la secuencia de teclas será la siguiente:

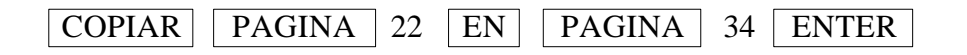

#### **BORRAR**

Esta opción permite borrar una página o símbolo, debiéndose seguir para ello los siguientes pasos:

- \* Seleccionar mediante la softkey correspondiente el tipo de fichero que se desea borrar, "PAGINA" o "SIMBOLO".
- \* Indicar su número y pulsar a continuación la tecla ENTER.

El CNC pedirá confirmación del comando.

#### **RENOMBRAR**

Esta opción permite asignar un nuevo nombre o un nuevo comentario a una página o símbolo.

Se debe seleccionar mediante la softkey correspondiente el tipo de fichero que se desea renombrar, "PAGINA" o "SIMBOLO".

El CNC solicitará el número de página o símbolo que se desea renombrar. Una vez definido dicho número se debe pulsar la softkey "A".

A continuación, se debe seleccionar mediante softkeys el campo que se desea renombrar.

Nuevo número.

Esta opción permite asignar un nuevo nombre a la página o símbolo seleccionado. Para ello se debe introducir el nuevo número que se desea asignar y pulsar la tecla ENTER.

Si ya existe el nuevo número, el CNC mostrará un mensaje de aviso y dará la oportunidad de continuar la operación (borrando el anterior) o cancelar la operación pulsando las teclas **ENTER** o **ESC** respectivamente.

Nuevo comentario.

Esta opción permite asignar un comentario a la página o símbolo seleccionado. Para ello se debe introducir el nuevo texto que se desea asignar como comentario y pulsar la softkey "FINAL TEXTO".

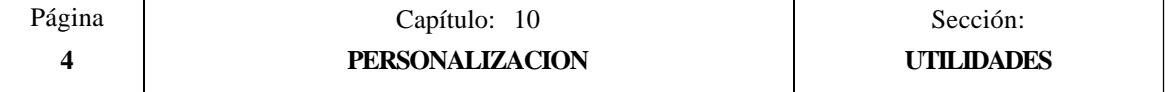

Ejemplos:

Se desea renombrar el símbolo 14 como símbolo 33.

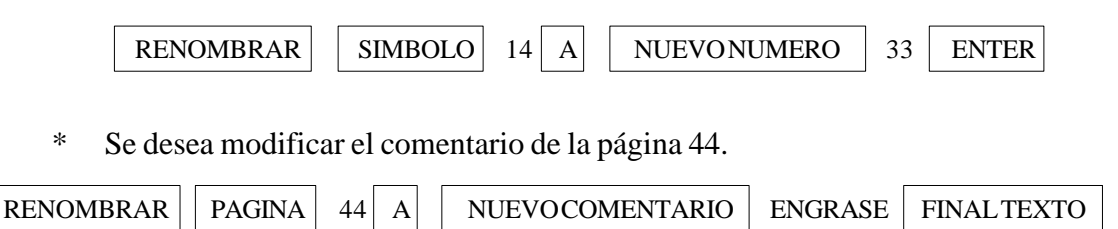

#### **EDITAR**

Para poder editar, modificar o salvar una página o símbolo de usuario, es necesario seleccionar previamente dicha página o símbolo.

Esta opción permite seleccionar una página o símbolo de usuario.

Si la página o símbolo seleccionado existe, se encontrará almacenada en la memoria EEPROM, realizándose una copia de dicha página en la memoria de edición y visualizándose su contenido en la zona de edición

Si la página o símbolo seleccionado no existe, el CNC mostrará una página vacía en la zona de edición.

Una vez seleccionada una página o símbolo de usuario podrá ser editada o modificada y posteriormente salvada, permaneciendo activa hasta que:

- \* Se salve la misma (softkey SALVAR)
- \* Se abandone el modo de operación PERSONALIZACION.

Si se han efectuado cambios, el CNC preguntará si se desea salvar la página o símbolo antes de seleccionar la nueva página o símbolo.

\* Se seleccione otra página o símbolo mediante esta misma opción.

Si se han efectuado cambios, el CNC preguntará si se desea salvar la página o símbolo antes de seleccionar la nueva página o símbolo.

#### **SALVAR**

Esta opción permite almacenar en la memoria EEPROM el símbolo o página de usuario que se está visualizando como página activa.

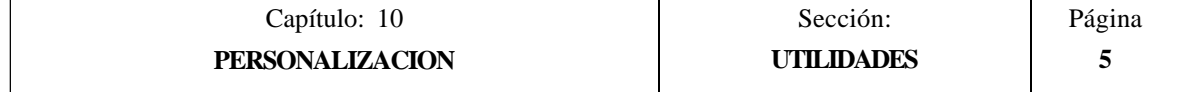

# *10.2 EDICION DE PAGINAS Y SIMBOLOS DE USUARIO*

Para poder editar una página o símbolo de usuario es necesario seleccionarlo previamente, mediante la opción EDITAR del modo de operación UTILIDADES.

La edición o modificación de una página o símbolo de usuario se realiza mediante las opciones **ELEMENTOS GRAFICOS**, **TEXTOS** y **MODIFICACIONES**.

La información que contiene una página o símbolo no podrá ocupar más de 4 Kb. de memoria, en caso contrario el CNC mostrará el mensaje correspondiente.

Una vez seleccionada una página o símbolo de usuario el CNC mostrará una pantalla de este tipo:

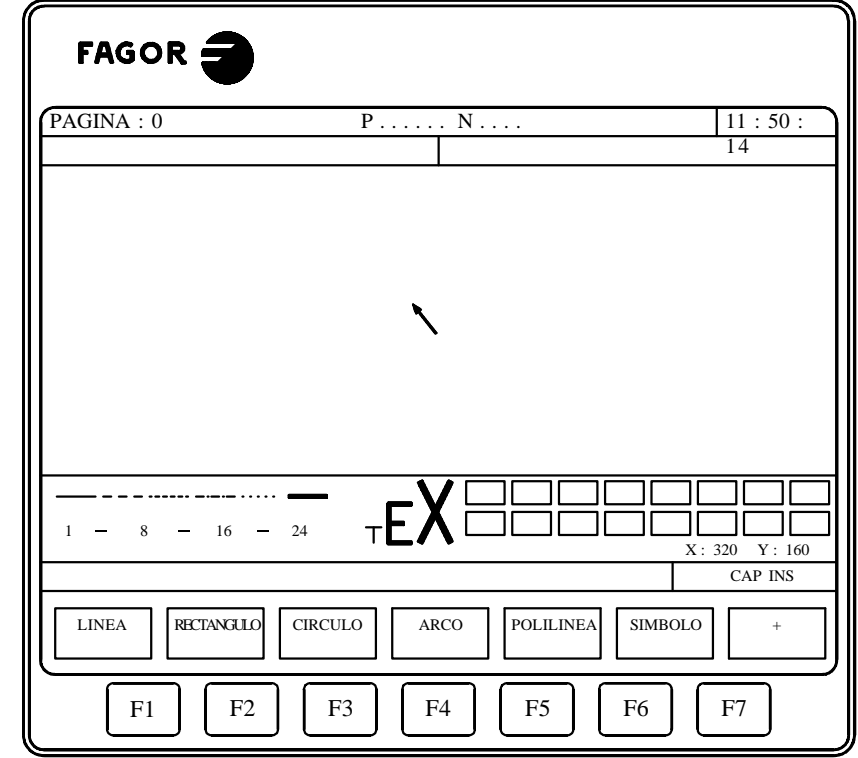

\* En la parte superior izquierda, se indica el número de página o símbolo que se está editando.

 $\overline{\mathbf{B}}$ 

- \* En la ventana principal se representará la página o símbolo de usuario seleccionado. Si se trata de una página o símbolo nuevo se visualizará una página o símbolo vacío.
- \* Se dispone de una ventana en la que se muestran los distintos parámetros de edición que se disponen, mostrándose además en forma resaltada los valores que se encuentran seleccionados.

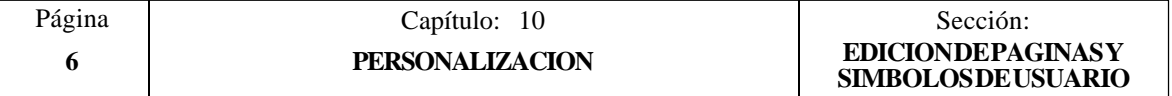

Los distintos parámetros que se disponen son:

- El tipo de trazo utilizado en la definición de los elementos gráficos.
- \* El avance con que se desplaza el cursor (en número de pixels).
- El tamaño de letra utilizado en la elaboración de los textos que se insertarán en las páginas y símbolos.
- El color de fondo que se utiliza para la elaboración de la página y el color principal o color correspondiente al trazo que se emplea para representar los elementos gráficos y los textos.

De entre todos los rectángulos de color mostrados, uno de ellos tiene en su interior otro rectángulo. El rectángulo interior indica el color principal seleccionado y el rectángulo exterior indica el color de fondo que se encuentra seleccionado.

En esta misma ventana se indican además las coordenadas del cursor en pixels, estando la posición horizontal definida por la cota en X (1 a 638) y la posición vertical por la cota en Y (0 a 334).

Una vez selecciona una de las opciones **ELEMENTOS GRAFICOS**, **TEXTOS** o **MODIFICACIONES**, el CNC permitirá en cualquier momento, incluso durante la definición de los elementos gráficos y textos, modificar los parámetros de edición.

De esta forma será posible editar figuras de diferente color y distinto trazo, así como poder insertar textos de diferentes tamaños.

Para poder acceder a este menú se debe pulsar la tecla **INS**.

Una vez en este modo el CNC mostrará mediante softkeys las distintas opciones que se detallan a continuación y que permiten modificar dichos parámetros.

Para abandonar este modo y volver al menú anterior se debe pulsar nuevamente la tecla INS.

## **AVANCE DEL CURSOR**

Esta opción permite seleccionar el avance o paso (1, 8, 16, 24) en pixels con que se desplazará el cursor.

Para su selección y tras pulsar esta softkey se seguirán los siguientes pasos:

1.- Seleccionar en forma circular mediante las teclas "flecha a izquierda" y "flecha a derecha" el avance o paso deseado.

El CNC mostrará en todo momento y en forma resaltada el avance que se encuentra seleccionado.

2.- Pulsar la tecla ENTER para validar el avance seleccionado, o la tecla ESC si se desea abandonar esta opción sin realizar ningún cambio.

Cuando se selecciona una nueva página o símbolo, el CNC asigna a este parámetro el valor 8.

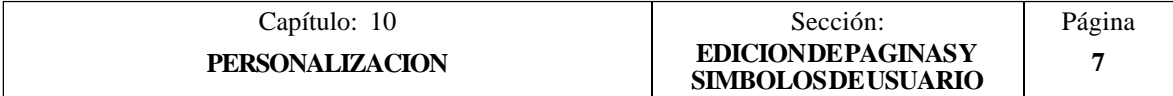

## **TIPO DE LINEA**

Esta opción permite seleccionar el tipo de línea que se desea utilizar como trazo en la definición de los elementos gráficos.

Para su selección y tras pulsar esta softkey se seguirán los siguientes pasos:

1.- Seleccionar en forma circular mediante las teclas "flecha a izquierda" y "flecha a derecha" el tipo de línea o trazo deseado.

El CNC mostrará en todo momento y en forma resaltada el tipo de línea que se encuentra seleccionado.

2.- Pulsar la tecla ENTER para validar el tipo de línea seleccionado, o la tecla ESC si se desea abandonar esta opción sin realizar ningún cambio.

Cuando se selecciona una nueva página o símbolo, el CNC asigna a este parámetro el "Trazo continuo fino".

No se permite utilizar el trazo gordo para representar polilíneas y polígonos. Siempre se representan con trazo fino.

## **TAMAÑO DEL TEXTO**

Esta opción permite seleccionar el tamaño de letra que se utilizará en la elaboración de los textos que se insertarán en las páginas y símbolos.

Se dispone de tres tamaños de letras para la elaboración de textos:

Tamaño normal.

En este tamaño se pueden representar todas las letras, mayúsculas y minúsculas, así como todos los números y caracteres que se disponen en el teclado del CNC.

\* Tamaño doble y tamaño triple.

En estos tamaños se pueden representar las letras mayúsculas "**A ... Z**", los números "**0 ... 9**", los signos "**\***", "**+**", "-", ".", "**:**", "**#**", "**%**", "**/**", "**<**", "**>**", "**?**", y los caracteres especiales "**Ç**", "**Ä**", "**Ö**", "**Ü**", "**ß**".

Si en uno de estos tamaños se seleccionan letras minúsculas, el CNC las convierte automáticamente a letras mayúsculas.

Para seleccionar una de los tamaños de letra se deben seguir los siguientes pasos:

1.- Seleccionar en forma circular mediante las teclas "flecha a izquierda" y "flecha a derecha" el tamaño de letra deseado.

El CNC mostrará en todo momento y en forma resaltada el tamaño de letra que se encuentra seleccionado.

2.- Pulsar la tecla ENTER para validar el tamaño de letra seleccionado, o la tecla ESC si se desea abandonar esta opción sin realizar ningún cambio.

Cuando se selecciona una nueva página o símbolo, el CNC asigna a este parámetro el tipo de letra normal.

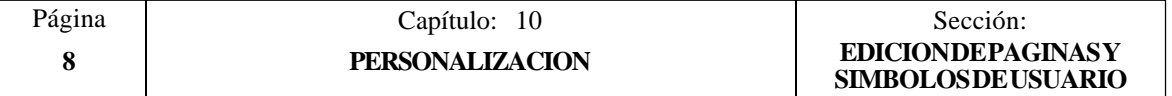

## **COLOR FONDO**

Esta opción permite seleccionar el color que se desea utilizar como color de fondo de la pantalla gráfica.

Al editar o modificar un símbolo no se permite cambiar el color del fondo, debido a que es un atributo de la página y no del símbolo.

Si se desea utilizar el color blanco como color de fondo, es aconsejable utilizar otro color de fondo durante la inserción de elementos gráficos y textos, ya que de otra forma no se distingue el cursor (es de color blanco). Una vez elaborada toda la pantalla se seleccionará el color de fondo deseado.

De entre todos los rectángulos de color mostrados, uno de ellos tiene en su interior otro rectángulo. El rectángulo interior indica el color principal seleccionado y el rectángulo exterior indica el color de fondo que se encuentra seleccionado.

Para seleccionar el color de fondo se deben seguir los siguientes pasos:

1.- Seleccionar de entre los 16 colores mostrados y mediante las teclas "flecha a izquierda", "flecha a derecha", "flecha arriba" y "flecha abajo" el color de fondo deseado.

El CNC mostrará en todo momento y mediante el rectángulo interior el color de fondo que se encuentra seleccionado.

2.- Pulsar la tecla ENTER para validar el color de fondo seleccionado o la tecla ESC si se desea abandonar esta opción sin realizar ningún cambio.

Cuando se selecciona una nueva página o símbolo, el CNC asigna a este parámetro el color azul.

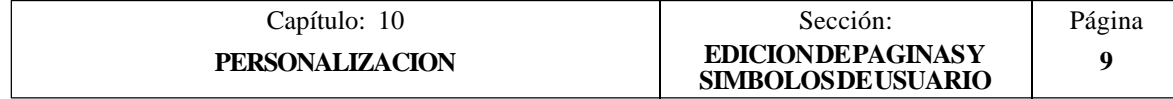

## **COLOR PRINCIPAL**

Esta opción permite seleccionar el color que se desea utilizar como color de trazo en la representación de los elementos gráficos y en los textos.

De entre todos los rectángulos de color mostrados, uno de ellos tiene en su interior otro rectángulo. El rectángulo interior indica el color principal seleccionado y el rectángulo exterior indica el color de fondo que se encuentra seleccionado.

Para seleccionar el color principal se deben seguir los siguientes pasos:

1.- Seleccionar de entre los 16 colores mostrados y mediante las teclas "flecha a izquierda", "flecha a derecha", "flecha arriba" y "flecha abajo" el color principal deseado.

El CNC mostrará en todo momento y mediante el rectángulo interior blanco el color principal que se encuentra seleccionado. Además se mostrará el rectángulo que contiene los dos colores seleccionados (fondo y principal).

2.- Pulsar la tecla ENTER para validar el color principal seleccionado o la tecla ESC si se desea abandonar esta opción sin realizar ningún cambio.

Cuando se selecciona una nueva página o símbolo, el CNC asigna a este parámetro el color blanco.

## **REJILLA**

Esta opción permite visualizar en la pantalla un rejilla formada por una retícula de puntos que distan 16 pixels uno del otro.

La rejilla será de color blanco, cuando se utiliza como color de fondo uno de los 8 colores representados en los rectángulos superiores y será de color negro cuando el color de fondo utilizado es uno de los 8 colores representados en los rectángulos inferiores.

Si se desea eliminar la rejilla se deberá pulsar nuevamente esta softkey.

Cada vez que se selecciona la rejilla, el CNC inicializa el parámetro de avance o paso del cursor con 16 pixels.

Al coincidir este valor con la distancia entre puntos de la rejilla, todos los desplazamientos del cursor se realizarán sobre puntos de la rejilla. No obstante, este valor puede ser modificado posteriormente mediante la softkey AVANCE DE CURSOR.

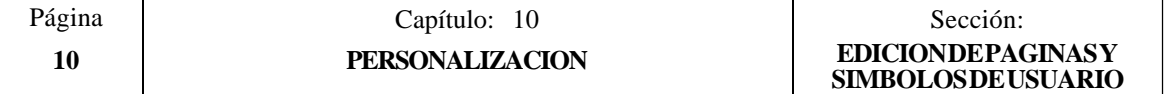

# *10.3 ELEMENTOS GRAFICOS*

Para poder acceder a esta opción es necesario seleccionar previamente el símbolo o página que se desea editar o modificar, utilizando para ello la opción EDITAR del modo de operación UTILIDADES.

Esta opción permite incluir elementos gráficos en el símbolo o página que se encuentra seleccionada. Para ello el CNC mostrará una pantalla formada por 80 columnas y 21 filas, 640 pixels (coordenada X) x 336 pixels (coordenada Y).

Si se trata de una página nueva el CNC mostrará el cursor situado en el centro de la pantalla y si se trata de un símbolo nuevo el cursor se encontrará situado en la esquina superior izquierda.

El cursor se representará siempre en color blanco, y una vez seleccionado uno de los posibles elementos gráficos que pueden ser incluidos en una página o símbolo, podrá desplazarse a lo largo de la pantalla mediante las teclas "flecha a izquierda", "flecha a derecha", "flecha arriba" y "flecha abajo".

También podrá desplazarse dicho cursor mediante las siguientes combinaciones de teclas:

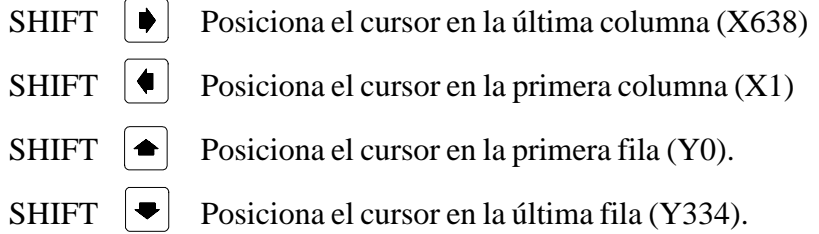

Además, se permite teclear las cotas (X, Y) correspondientes al punto en que se desea posicionar el cursor. Para ello se deberán seguir los siguientes pasos:

\* Pulsar la tecla "X" o "Y".

El CNC mostrará en forma resaltada y en la zona de visualización de los parámetros de edición, el valor correspondiente a la cota del eje seleccionado.

\* Teclear el valor correspondiente al punto en que se desea posicionar el cursor según este eje.

La posición horizontal se define con la cota en X (1 a 638) y la posición vertical con la cota en Y (0 a 334).

Una vez tecleado el valor deseado se debe pulsar la tecla ENTER. El CNC desplazará el cursor a la posición indicada.

Una vez selecciona esta opción el CNC permitirá en cualquier momento, incluso durante la definición de los elementos gráficos, modificar los parámetros de edición. De esta forma será posible editar figuras de diferente color y distinto trazo.

Para poder acceder a este menú se debe pulsar la tecla **INS**.

Una vez en este modo el CNC mostrará mediante softkeys las distintas opciones que permiten modificar dichos parámetros.

Para abandonar este modo y volver al menú anterior se debe pulsar nuevamente la tecla INS.

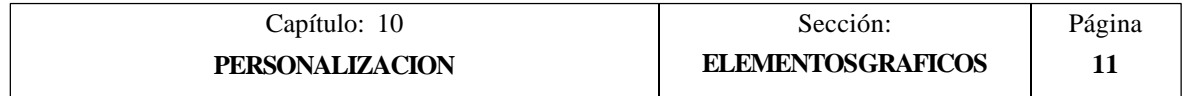

Los posibles elementos gráficos que pueden ser incluidos en una página o símbolo se seleccionarán mediante softkeys, y son los siguientes:

## **LINEA**

Tras pulsar esta softkey, se seguirán los siguientes pasos:

- 1.- Colocar el cursor en la posición de comienzo de la línea, y pulsar la tecla ENTER para validarlo.
- 2.- Desplazar el cursor al punto final de la línea (el CNC mostrará en todo momento la línea que se está programando).
- 3.- Pulsar la tecla ENTER para validar la línea o la tecla ESC si se desea abandonar.

Si se desean dibujar más líneas repetir las operaciones anteriores. Si no se desean más líneas se debe pulsar la tecla ESC para volver al menú anterior.

## **RECTANGULO**

Tras pulsar esta softkey, se seguirán los siguientes pasos:

- 1.- Colocar el cursor en uno de los vértices del rectángulo y pulsar la tecla ENTER para validarlo.
- 2.- Desplazar el cursor al vértice opuesto (el CNC mostrará en todo momento el rectángulo que se está programando).
- 3.- Pulsar la tecla ENTER para validar el rectángulo o la tecla ESC si se desea abandonar.

Si se desean dibujar más rectángulos repetir las operaciones anteriores. Si no se desean más rectángulos se debe pulsar la tecla ESC para volver al menú anterior.

## **CIRCULO**

Tras pulsar esta softkey, se seguirán los siguientes pasos:

- 1.- Colocar el cursor en el centro del circulo y pulsar la tecla ENTER para validarlo.
- 2.- Desplazar el cursor para definir el radio. A medida que se desplaza el cursor el CNC mostrará el círculo que se está programando).
- 3.- Pulsar la tecla ENTER para validar el circulo o la tecla ESC si se desea abandonar.

Una vez validado el círculo, el cursor se posiciona en el centro del mismo, con objeto de facilitar la realización de círculos concéntricos.

Si se desean dibujar más círculos repetir las operaciones anteriores. Si no se desea dibujar más círculos se debe pulsar la tecla ESC para volver al menú anterior.

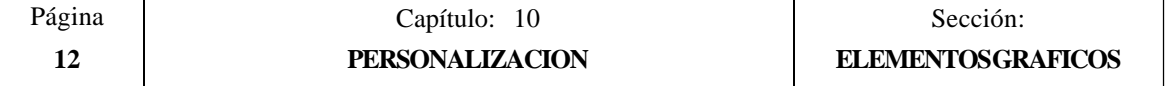
#### **ARCO**

Tras pulsar esta softkey, se seguirán los siguientes pasos:

- 1.- Colocar el cursor en uno de los extremos del arco, y pulsar la tecla ENTER para validarlo.
- 2.- Desplazar el cursor al otro extremo del arco (el CNC mostrará la recta que une ambos puntos), y pulsar la tecla ENTER para validarlo.

Una vez validados ambos extremos del arco, el cursor se posiciona en el centro de la recta que los une.

- 3.- Desplazar el cursor para definir la curvatura (la recta mostrada se irá convirtiendo en un arco que pasa por los tres puntos indicados).
- 4.- Pulsar la tecla ENTER para validar el arco o la tecla ESC si se desea abandonar.

Si se desean dibujar más arcos repetir las operaciones anteriores. Si no se desean dibujar más arcos se debe pulsar la tecla ESC para volver al menú anterior.

#### **POLILINEA**

Una polilínea está formada por un conjunto de líneas en las que el final de una de ellas coincide con el comienzo de la siguiente.

Tras pulsar esta softkey, se seguirán los siguientes pasos:

- 1.- Colocar el cursor en uno de los extremos de la polilínea, y pulsar la tecla ENTER para validarlo.
- 2.- Desplazar el cursor al primer vértice de la polilínea (final de la primera línea y comienzo de la siguiente), el CNC mostrará en todo momento la línea que se está programando.

Pulsar la tecla ENTER para validar la nueva línea o la tecla ESC si se desea abandonar esta opción (se borrará toda la polilínea).

3.- Repetir el paso 2 para el resto de las líneas.

Se debe tener en cuenta que el máximo número de tramos que puede tener una polilínea se encuentra limitado a 127 rectas.

Una vez dibujada toda la polilínea, pulsar nuevamente la tecla ENTER para validar la polilínea o la tecla ESC si se desea abandonar esta opción (se borrará toda la polilínea).

Si se desean dibujar más polilíneas repetir las operaciones anteriores y si no se desean dibujar más polilíneas se debe pulsar la tecla ESC para volver al menú anterior.

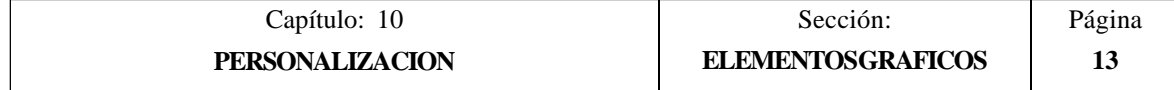

### **SIMBOLO**

Esta opción permite incluir un símbolo previamente dibujado en la página o símbolo que se está editando.

Para poder incluir un símbolo en el lugar deseado se deben seguir los siguientes pasos:

1.- Introducir el número del símbolo que se desea incluir en la página o símbolo en edición, y pulsar la tecla ENTER para validarlo.

El CNC mostrará dicho símbolo. El cursor se encontrará situado en el punto de referencia correspondiente a dicho símbolo (esquina superior izquierda del símbolo).

- 2.- Desplazar el cursor a la posición que se desea colocar el símbolo. En este movimiento únicamente se desplazará el cursor, no el símbolo.
- 3.- Una vez situado el cursor en la posición deseada se debe pulsar la tecla ENTER para que el CNC incluya el símbolo en el lugar seleccionado.

Si no se desea incluir el símbolo se debe pulsar la tecla ESC, el CNC abandonará esta opción.

- 4.- El CNC permite incluir el símbolo seleccionado en más de un lugar. Para ello se debe desplazar nuevamente el cursor y pulsar la tecla ENTER para que el CNC incluya el símbolo en el lugar seleccionado.
- 5.- Para abandonar esta opción y volver al menú anterior se debe pulsar la tecla ESC.

Si se desean incluir varios símbolos distintos en la página o símbolo que se encuentra seleccionado, se debe seleccionar la opción "SIMBOLO" cada vez que se desee incluir un nuevo símbolo.

No se permite incluir un símbolo en si mismo. Es decir, que si se está editando el símbolo 4 el CNC permitirá incluir cualquier otro símbolo que no sea el símbolo 4.

#### **Atención:**

Si se borra o modifica un símbolo, el CNC actualizará todas las páginas o símbolos que lo contienen, ya que las llamadas a dicho símbolo permanecen activas.

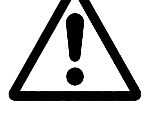

Al visualizarse una página o símbolo que contiene una llamada a un símbolo inexistente (no definido o borrado), no se dibujará nada en dicha zona.

Si se vuelve a editar dicho símbolo, la nueva representación asignada al símbolo aparecerá cada vez que se visualice una página o símbolo que contenga una llamada al mismo.

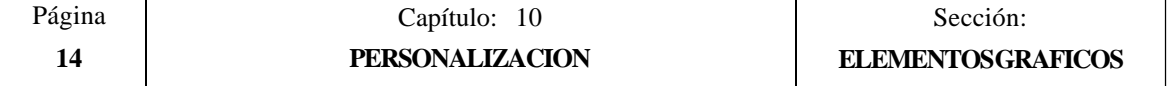

#### **POLIGONO**

Un polígono es una polilínea cerrada cuyos puntos inicial y final coinciden.

Para poder representar un polígono se deben seguir los siguientes pasos:

- 1.- Colocar el cursor en uno de los vértices del polígono, y pulsar la tecla ENTER para validarlo.
- 2.- Desplazar el cursor al siguiente vértice del polígono (el CNC mostrará en todo momento la línea que se está programando).

Pulsar la tecla ENTER para validar la nueva línea o la tecla ESC si se desea abandonar esta opción (se borrará todo el polígono).

3.- Repetir el paso 2 para el resto de los vértices.

Tras finalizar la definición de todos los vértices se debe pulsar nuevamente la tecla ENTER. El CNC completará el polígono, mostrando la línea que une los vértices inicial y final.

Si se desean dibujar más polígonos repetir las operaciones anteriores y si no se desean dibujar más polígonos se debe pulsar la tecla ESC para volver al menú anterior.

#### **POLIGONO RELLENO**

Si se desea dibujar un polígono relleno se deben seguir los pasos indicados en la opción "POLIGONO".

Una vez finalizada la definición del polígono, el CNC mostrará su interior pintado con el color que se ha utilizado en su definición.

#### **CIRCULO RELLENO**

Si se desea dibujar un círculo relleno se deben seguir los pasos indicados en la opción "CIRCULO".

Una vez finalizada la definición del círculo, el CNC mostrará su interior pintado con el color que se ha utilizado en su definición.

#### **RECTANGULO RELLENO**

Si se desea dibujar un rectángulo relleno se deben seguir los pasos indicados en la opción "RECTANGULO".

Una vez finalizada la definición del rectángulo, el CNC mostrará su interior pintado con el color que se ha utilizado en su definición.

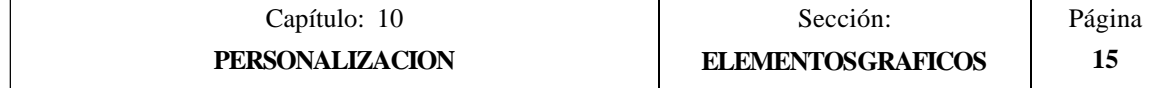

# *10.4 TEXTOS*

Para poder acceder a esta opción es necesario seleccionar previamente el símbolo o página que se desea editar o modificar, utilizando para ello la opción EDITAR del modo de operación UTILIDADES.

Esta opción permite introducir textos en la página o símbolo seleccionado. Para ello el CNC mostrará una pantalla formada por 80 columnas y 21 filas, 640 pixels (coordenada X) x 336 pixels (coordenada Y).

Si se trata de una página nueva el CNC mostrará el cursor situado en el centro de la pantalla y si se trata de un símbolo nuevo el cursor se encontrará situado en la esquina superior izquierda.

El cursor se representará siempre en color blanco, y una vez seleccionado el texto que se desea incluir, podrá desplazarse a lo largo de la pantalla mediante las teclas "flecha a izquierda", "flecha a derecha", "flecha arriba" y "flecha abajo".

También podrá desplazarse dicho cursor mediante las siguientes combinaciones de teclas:

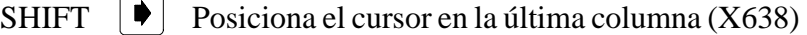

SHIFT  $\|\cdot\|$  Posiciona el cursor en la primera columna (X1)

SHIFT  $\bigcap$  Posiciona el cursor en la primera fila (Y0).

SHIFT  $|\bullet|$  Posiciona el cursor en la última fila (Y334).

Además, se permite teclear las cotas (X, Y) correspondientes al punto en que se desea posicionar el cursor. Para ello se deberán seguir los siguientes pasos:

\* Pulsar la tecla "X" o "Y".

El CNC mostrará en forma resaltada y en la zona de visualización de los parámetros de edición, el valor correspondiente a la cota del eje seleccionado.

\* Teclear el valor correspondiente al punto en que se desea posicionar el cursor según este eje.

La posición horizontal se define con la cota en X (1 a 638) y la posición vertical con la cota en Y (0 a 334).

Una vez tecleado el valor deseado se debe pulsar la tecla ENTER. El CNC desplazará el cursor a la posición indicada.

Una vez selecciona esta opción el CNC permitirá en cualquier momento, incluso durante la definición de los textos, modificar los parámetros de edición. De esta forma será posible insertar textos de diferentes tamaños y de diferente color.

Para poder acceder a este menú se debe pulsar la tecla **INS**.

Una vez en este modo el CNC mostrará mediante softkeys las distintas opciones que permiten modificar dichos parámetros.

Para abandonar este modo y volver al menú anterior se debe pulsar nuevamente la tecla INS.

Se permite insertar uno de los textos que dispone el CNC, o bien insertar un texto tecleado previamente por el usuario. Para ello se disponen de las siguientes opciones que son seleccionables mediante softkeys:

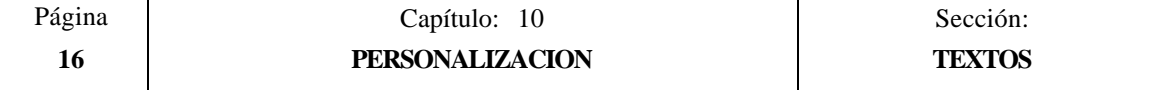

#### **TEXTO DEFINIDO POR EL USUARIO**

Para poder insertar el texto deseado se deben seguir los siguientes pasos:

1.- Pulsar la tecla ENTER.

El CNC mostrará una zona de pantalla para la edición del texto, el cursor mostrado en dicha zona puede ser desplazado Mediante las teclas "flecha a derecha" y "flecha a izquierda".

2.- Definir mediante el teclado el texto que se desea insertar.

A medida que se introduce el texto en la zona de edición, se genera un rectángulo en la ventana principal del CNC, indicando de esta forma el tamaño que ocupará dicho texto.

Si se desea abandonar esta opción se debe pulsar la tecla ESC, el CNC mostrará el menú anterior.

3.- Una vez definido el texto se debe pulsar la tecla ENTER.

El texto editado permanecerá en la zona de edición y el cursor se posiciona sobre el rectángulo situado en la ventana principal del CNC.

- 4.- Desplazar el rectángulo mediante el cursor hasta el lugar deseado.
- 5.- Pulsar la tecla ENTER para validar el comando. El CNC sustituirá el rectángulo por el texto indicado.

Se debe tener en cuenta que una vez introducido un texto no pueden modificarse ni su tamaño ni su color. Por lo tanto, si se desea modificar alguno de estos parámetros, dicha operación debe realizarse antes de pulsar la tecla ENTER.

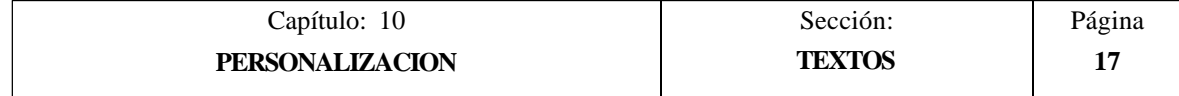

#### **NUMERO DE TEXTO**

Esta opción permite seleccionar un texto utilizado por el propio CNC en los distintos modos de trabajo, e insertarlo en la página o símbolo que se encuentra activo.

Para poder introducir uno de estos textos se deben seguir los siguientes pasos:

1.- Pulsar la softkey correspondiente.

El CNC mostrará una zona de pantalla para definir el número de texto, el cursor mostrado en dicha zona puede ser desplazado mediante las teclas "flecha a derecha" y "flecha a izquierda".

2.- Definir mediante el teclado el número de texto que se desea insertar y pulsar la tecla ENTER.

El CNC mostrará el texto que se ha seleccionado. Indicándose además en la ventana principal del CNC y mediante un rectángulo, el tamaño que ocupará dicho texto.

Si no se desea utilizar dicho texto, volver a teclear otro número y pulsar nuevamente la tecla ENTER.

Si se desea abandonar esta opción se debe pulsar la tecla ESC, el CNC mostrará el menú anterior.

3.- Una vez seleccionado el texto deseado se debe pulsar la tecla ENTER.

El texto seleccionado permanecerá en la zona de edición y el cursor se posiciona sobre el rectángulo situado en la ventana principal del CNC.

- 4.- Desplazar el rectángulo mediante el cursor hasta el lugar deseado.
- 5.- Pulsar la tecla ENTER para validar el comando. El CNC sustituirá el rectángulo por el texto indicado.

Se debe tener en cuenta que una vez introducido un texto no pueden modificarse ni su tamaño ni su color. Por lo tanto, si se desea modificar alguno de estos parámetros, dicha operación debe realizarse antes de pulsar la tecla ENTER.

## **Atención:**

Esta aplicación puede resultar útil cuando las páginas o símbolos que se editan pueden ser representados en varios idiomas, ya que el CNC mostrará el texto o textos insertados en el idioma que se encuentre seleccionado.

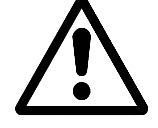

Normalmente, cuando las páginas o símbolos se representan en un único idioma, resulta más sencillo escribir el texto deseado que buscarlo en la lista de textos del CNC, ya que se dispone de más de 1500 textos.

No obstante, si usted desea utilizar estos textos no dude en solicitarlos a su delegación de FAGOR Automation.

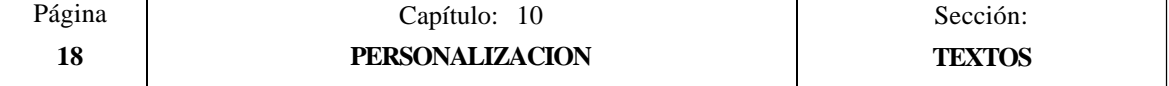

# *10.5 MODIFICACIONES*

Para poder acceder a esta opción es necesario seleccionar previamente el símbolo o página que se desea modificar, utilizando para ello la opción EDITAR del modo de operación UTILIDADES.

El cursor se representará siempre en color blanco, y una vez seleccionada una de las opciones de modificación, podrá desplazarse a lo largo de la pantalla mediante las teclas "flecha a izquierda", "flecha a derecha", "flecha arriba" y "flecha abajo".

También podrá desplazarse dicho cursor mediante las siguientes combinaciones de teclas:

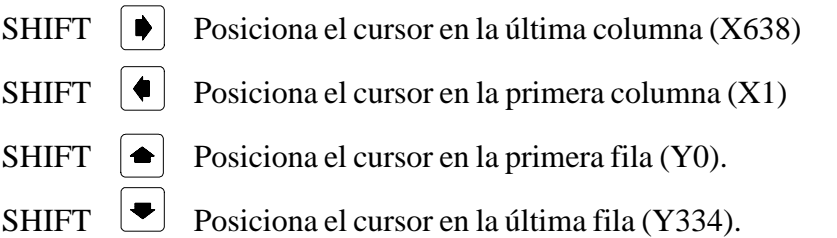

Además, se permite teclear las cotas (X, Y) correspondientes al punto en que se desea posicionar el cursor. Para ello se deberán seguir los siguientes pasos:

\* Pulsar la tecla "X" o "Y".

El CNC mostrará en forma resaltada y en la zona de visualización de los parámetros de edición, el valor correspondiente a la cota del eje seleccionado.

\* Teclear el valor correspondiente al punto en que se desea posicionar el cursor según este eje.

La posición horizontal se define con la cota en X (1 a 638) y la posición vertical con la cota en Y (0 a 334).

Una vez tecleado el valor deseado se debe pulsar la tecla ENTER. El CNC desplazará el cursor a la posición indicada.

Las opciones que permiten modificar una página o símbolo son:

#### **BORRAR PAGINA**

Permite borrar la página o símbolo que se encuentra seleccionado.

Una vez pulsada esta softkey, el CNC pedirá conformidad antes de ejecutar la operación indicada.

Si se ejecuta esta opción, se borra todo el contenido de la página o símbolo que se está editando. No obstante, el CNC conservará en todo momento y en la EEPROM, el contenido que dicha página o símbolo disponía la ultima vez que se ejecutó el comando "SALVAR".

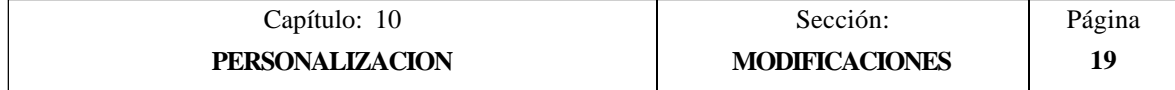

#### **BORRAR ELEMENTOS**

Esta opción permite borrar uno de los elementos que se encuentran representados en la página o símbolo que se encuentra seleccionado.

Para poder borrar un texto o cualquier elemento gráfico que se encuentra representado en la página o símbolo seleccionado, se deben seguir los siguientes pasos:

1.- Colocar el cursor sobre el elemento que se desea borrar y pulsar la tecla ENTER.

El CNC analizará una zona comprendida entre  $\pm 8$  pixels de la posición indicada.

Cuando se trata de un símbolo se debe situar el cursor sobre la cruz que indica el punto de referencia de dicho símbolo.

Si se desea borrar un círculo relleno o un polígono relleno, el cursor deberá posicionarse sobre un punto de la circunferencia o sobre una de las líneas que forman el polígono exterior.

2.- Si existe algún elemento gráfico o texto en dicha zona, el CNC lo presentará en modo resaltado y preguntará si se desea borrar dicho elemento.

Si se desea borrar dicho elemento se debe pulsar la tecla ENTER y si no se desea borrarlo se debe pulsar la tecla ESC.

Cuando el CNC detecta varios elementos en la zona indicada, los muestra uno a uno en forma resaltada y pedirá conformidad de borrado para cada uno de ellos.

#### **MOVER PANTALLA**

Esta opción permite desplazar todo el conjunto de elementos gráficos y textos de la pantalla que se encuentra seleccionada. Esta opción no se encontrará disponible cuando se encuentra seleccionado un símbolo.

Si se selecciona esta opción el CNC situará el cursor en el centro de la pantalla, asumiendo dicho punto como punto de referencia de la pantalla.

Para poder desplazar la pantalla se deben seguir los siguientes pasos:

- 1.- Desplazar el cursor a la posición en que se desea colocar el punto de referencia de la página.
- 2.- Pulsar la tecla ENTER para validar el comando. El CNC desplazará todo el conjunto de elementos gráficos y textos de la pantalla al lugar indicado.

Si se desea abandonar esta opción se debe pulsar la tecla ESC, el CNC mostrará el menú anterior.

Si se desea realizar más desplazamientos de la pantalla repetir las operaciones anteriores. Si no, pulsar la tecla ESC y el CNC mostrará el menú anterior.

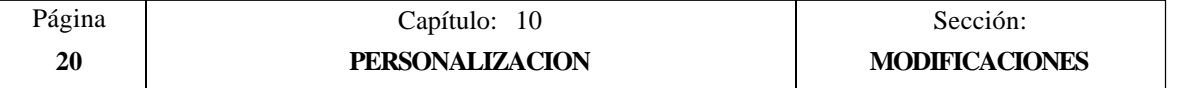

# *11. PARAMETROS MAQUINA*

Para que la máquina-herramienta pueda ejecutar correctamente las instrucciones programadas, el CNC debe conocer los datos específicos de la máquina como son, avances, aceleraciones, captaciones, cambio automático de herramientas, etc.

Estos datos están determinados por el fabricante de la máquina y se pueden introducir a través del teclado o de la línea serie, mediante los comandos de personalización de los parámetros máquina.

El CNC FAGOR 8050 dispone de los siguientes grupos de parámetros máquina:

- \* Parámetros Generales de la máquina
- \* Parámetros de los Ejes (una tabla por eje)
- \* Parámetros del Cabezal
- \* Parámetros de configuración de las líneas serie, RS-422 y RS-232-C.
- \* Parámetros del PLC
- \* Funciones Auxiliares M
- \* Compensación de paso de husillo (una tabla por eje)
- Compensaciones Cruzadas entre dos ejes (por ejemplo: Caída de carnero).

En primer lugar se deberán personalizar los parámetros máquina generales ya que mediante los mismos se definen los ejes de la máquina y por lo tanto las tablas de Parámetros de los Ejes.

También se debe definir si la máquina dispone o no de compensación cruzada y entre que ejes, generando el CNC la tabla de parámetros de compensación cruzada correspondiente.

Mediante los parámetros máquina generales se definen asimismo las longitudes de las tablas de Almacén de herramientas, Herramientas, Correctores y Tabla de las funciones auxiliares M<sub>b</sub>

Mediante los Parámetros de los ejes se define si el eje tiene o no Compensación de husillo y la longitud de la tabla correspondiente.

Una vez definidos estos parámetros Generales, se debe pulsar la secuencia de teclas SHIFT - RESET para que el CNC habilite las tablas requeridas.

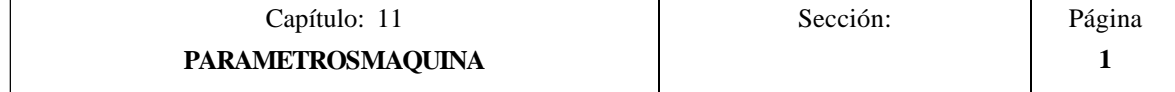

# *11.1 TABLAS DE PARAMETROS MAQUINA*

 $\bar{\mathbf{g}}$ 

Las tablas de Parámetros Generales, Parámetros de los Ejes, Parámetros de Cabezal, Parámetros de las Líneas serie y Parámetros de PLC tiene la siguiente estructura:

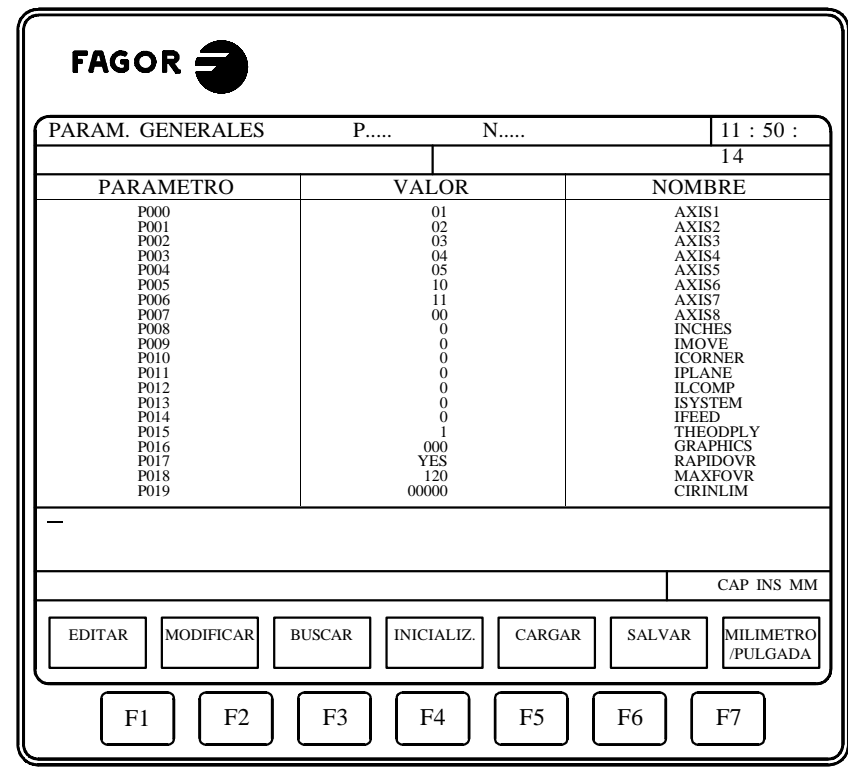

Donde se indica el número de parámetro, el valor asignado al mismo y el nombre o nemónico asociado a dicho parámetro.

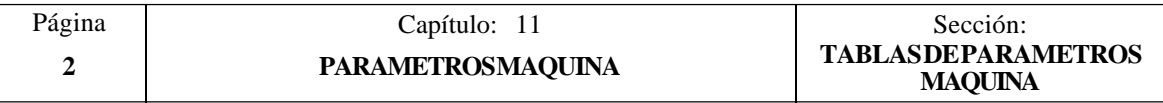

# *11.2 TABLA DE LAS FUNCIONES AUXILIARES "M"*

La tabla correspondiente a las funciones auxiliares M tiene la siguiente estructura:

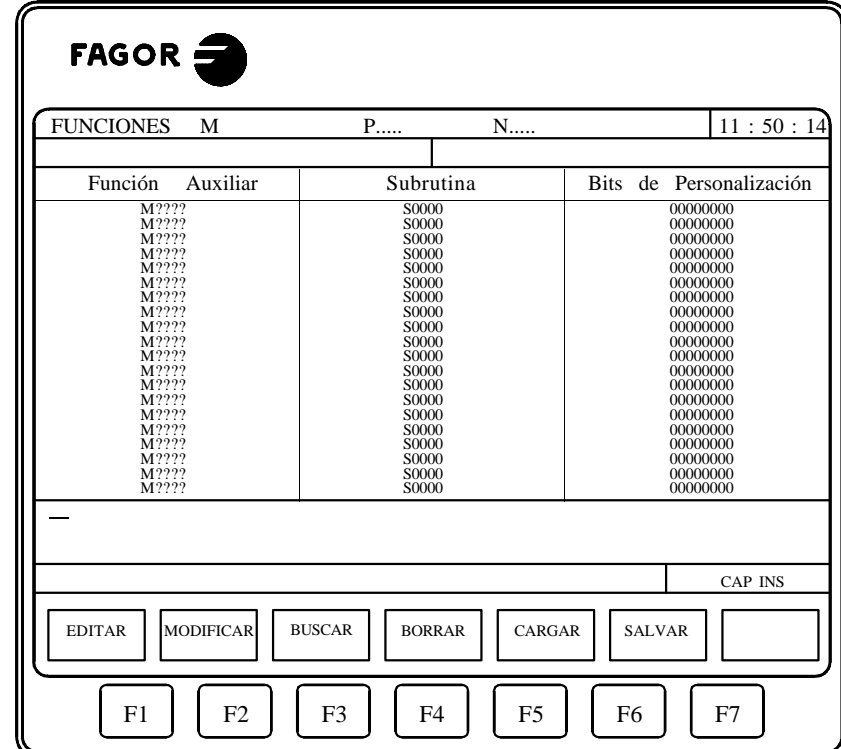

El número de funciones M en la tabla se define mediante el parámetro máquina general "NMISCFUN". Para cada una de ellas se define:

- \* El número (0-9999) de la función auxiliar M definida. Si una función M no se encuentra definida el CNC mostrará el indicativo M????.
- \* El número de la subrutina que se desea asociar a dicha función auxiliar.
- \* 8 bits de personalización x x x x x x x x 7)6)5)4)3)2)1)0)

å

- Bit 0 Indica si el CNC debe  $(=0)$  o no  $(=1)$  esperar a la señal AUXEND (señal de M ejecutada), para continuar la ejecución del programa.
- Bit 1 Indica si la función M se ejecuta antes  $(=0)$  o después  $(=1)$  del movimiento del bloque en que está programada.
- Bit 2 Indica si la ejecución de la función M detiene  $(=1)$  o no $(=0)$  la preparación de los bloques.
- Bit 3 Indica si la función M se ejecuta después de llamar a subrutina asociada  $(=0)$ o si únicamente se ejecuta la subrutina asociada  $(=1)$ .
- Bit 4: Cuando el bit 2 se ha personalizado con el valor "1", indica si la detención de la preparación del bloque dura hasta que comienza la ejecución de la  $M (=0)$ o hasta que finaliza dicha ejecución  $(=1)$ .

El resto de bits no disponen actualmente de función.

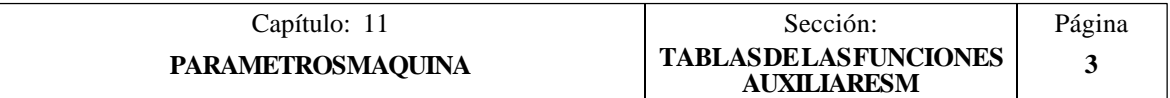

# *11.3 TABLAS DE COMPENSACION DE HUSILLO*

Las tablas correspondientes a la compensación de husillo tienen la siguiente estructura:

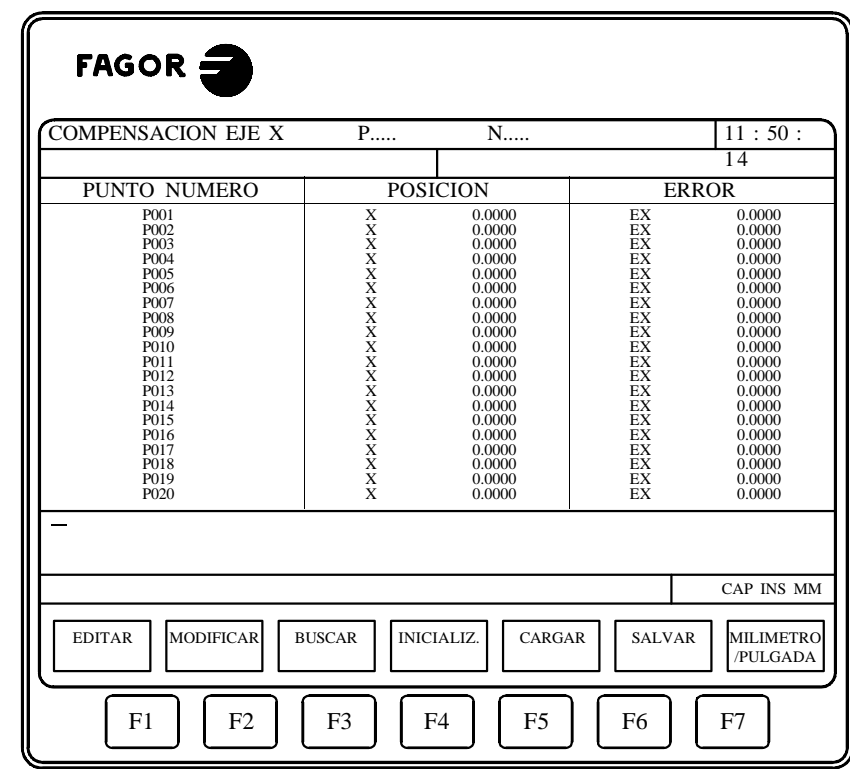

El número de puntos de cada una de ellas se define mediante el parámetro máquina de ejes "NPOINTS". Para cada uno de ellos se define:

\* La posición del eje a compensar.

ema<br>M

\* El error que tiene dicho eje en ese punto.

Además, se muestra la cota de posición correspondiente al eje seleccionado que ocupa la máquina. Lógicamente, al desplazarse este eje de la máquina, la cota mostrada se irá actualizando.

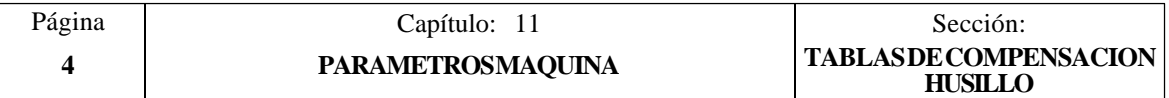

# *11.4 TABLAS DE COMPENSACION CRUZADA*

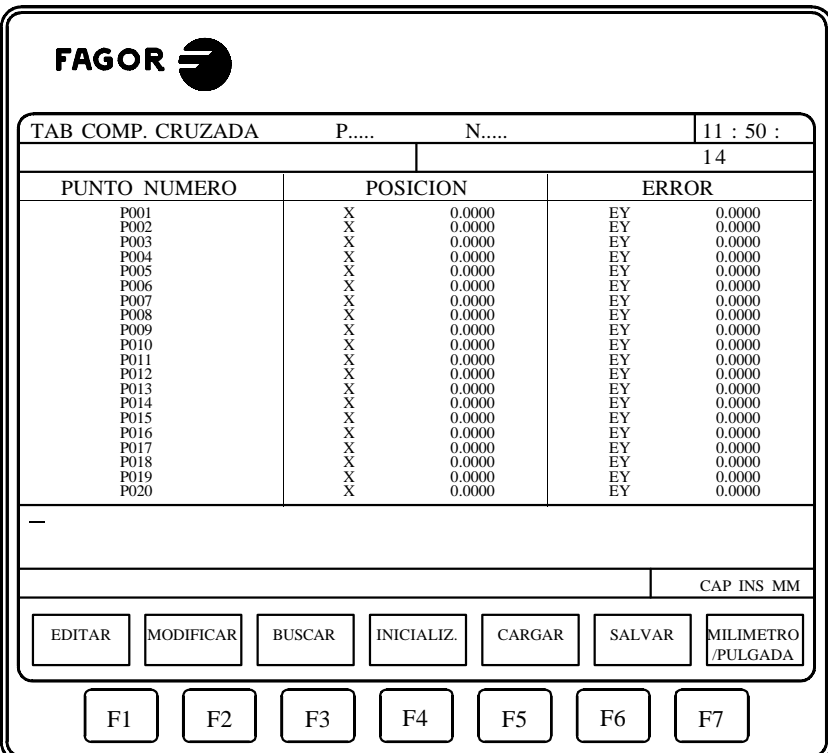

La tablas correspondientes a las compensaciones cruzadas tienen la siguiente estructura:

El número de puntos de cada una de ellas se define mediante el parámetro máquina general "NPCROSS", "NPCROSS2" y "NPCROSS3". Cuando se personaliza alguno de estos parámetros con el valor "0" significa que no se desea utilizar la tabla correspondiente, por lo que el CNC no la mostrará.

No se permite que un eje dependa del movimiento de varios ejes a la vez (por ejemplo: A  $\rightarrow$  C y B  $\rightarrow$  C), pero si se permite que del movimiento de un eje dependan varios ejes (por ejemplo:  $A \rightarrow \bar{B}$  y  $A \rightarrow \bar{C}$ ).

En cada una de las tablas se define:

ă

La posición del eje que se mueve.

Dicho eje estará definido por el parámetro máquina general "MOVAXIS", "MOVAXIS2" y "MOVAXIS3".

\* El error que tiene el eje a compensar en dicho punto.

Dicho eje estará definido por el parámetro máquina general "COMPAXIS", "COMAXIS2" y "COMAXIS3".

Además, se muestra la cota de posición correspondiente al eje seleccionado que ocupa la máquina. Lógicamente, al desplazarse este eje de la máquina, la cota mostrada se irá actualizando.

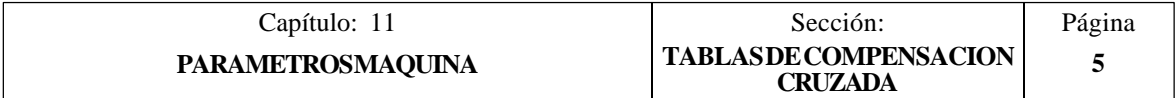

# *11.5 OPERACION CON LAS TABLAS DE PARAMETROS*

Una vez seleccionada la tabla deseada, el CNC mostrará el contenido de la misma y el usuario podrá desplazar el cursor por la pantalla línea a línea mediante las teclas "flecha arriba y flecha abajo", o bien avanzar página a página mediante las teclas "avance y retroceso de página".

Además se dispone de varias opciones que permiten operar con dichas tablas. Estas opciones se muestran mediante softkeys y son detalladas a continuación.

Una vez seleccionada cualquiera de dichas opciones el usuario dispone de una zona de pantalla para edición, pudiendo desplazar el cursor sobre la misma mediante las teclas "flecha a derecha y flecha a izquierda". Además la tecla "flecha arriba" permite colocar el cursor sobre el primer carácter de la zona de edición, y la tecla "flecha abajo" sobre el último carácter.

## **EDITAR**

Esta opción permite editar el parámetro deseado.

Una vez seleccionada esta opción las softkeys cambiarán de color, representándose las mismas sobre fondo blanco, y mostrarán la información correspondiente al tipo de edición que se permite realizar.

En las tablas correspondientes a la compensación de husillo y compensación cruzada, la cota de posición del eje se debe editar de la siguiente forma:

- \* Desplazar el eje y cuando se observa que el error debe ser tenido en cuenta, pulsar la softkey o la tecla correspondiente al eje.
- \* El CNC incluye en la zona de edición el nombre del eje, seguido de la cota correspondiente a dicho punto.

Si se desea, se puede modificar dicho valor.

\* Pulsar a continuación la softkey correspondiente al error, e introducir su valor.

Una vez finalizada la edición del parámetro, se debe pulsar la tecla ENTER. El nuevo parámetro editado será incluido en la tabla, posicionándose el cursor sobre el mismo. La zona de edición se borrará, permitiendo de este modo continuar con la edición de más parámetros.

Si se desea abandonar esta opción se debe pulsar la tecla ESC.

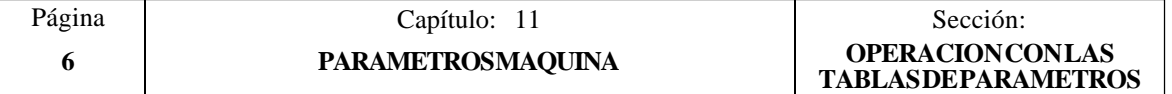

#### **MODIFICAR**

Esta opción permite modificar el parámetro seleccionado.

Antes de pulsar esta softkey se debe seleccionar, mediante el cursor, el parámetro que se desea modificar.

Una vez seleccionada esta opción las softkeys cambiarán de color, representándose las mismas sobre fondo blanco, y mostrarán la información del tipo de edición que se debe utilizar en el parámetro que se desea modificar.

Si se pulsa la tecla ESC se borrará la información mostrada en la zona de edición que correspondía al parámetro a modificar. A partir de este momento se podrá editar nuevamente dicho parámetro.

Si se desea abandonar la opción de modificar se deberá borrar, mediante la tecla CL o la tecla ESC, la información mostrada en la zona de edición y a continuación pulsar la tecla ESC. El parámetro que se había seleccionado no será modificado.

Una vez finalizada la modificación del parámetro se debe pulsar la tecla ENTER. El nuevo parámetro editado sustituirá al anterior.

#### **BUSCAR**

Esta opción permite realizar una búsqueda en la tabla que se encuentra seleccionada.

Una vez seleccionada esta opción las softkeys mostrarán las siguientes opciones:

- COMIENZO Si se selecciona esta softkey el cursor se posiciona sobre el primer parámetro de la tabla y se abandona la opción de búsqueda.
- FINAL Si se selecciona esta softkey el cursor se posiciona sobre el último parámetro de la tabla y se abandona la opción de búsqueda.
- PARAMETRO Si se selecciona esta softkey el CNC solicita el número de parámetro que se desea buscar. Una vez definido dicho numero y tras pulsar la tecla ENTER, el cursor se posiciona sobre el parámetro solicitado y se abandona la opción de búsqueda.

#### **INICIALIZAR**

Esta opción permite asignar a todos los parámetros de la tabla seleccionada, los valores que el CNC le asigna a cada uno de ellos por defecto.

Estos valores se encuentran definidos en el capítulo correspondiente a los parámetros máquina del manual de Instalación.

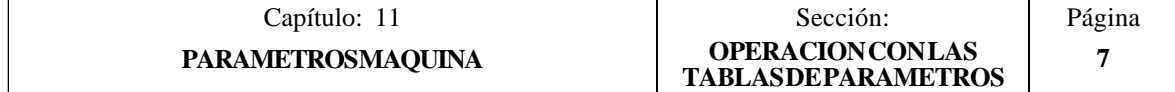

### **CARGAR**

Esta opción permite cargar todos los parámetros de la tabla que se encuentra seleccionada con los valores recibidos desde cualquiera de las dos líneas serie (RS232C o RS422).

Para ello se debe seleccionar la softkey correspondiente a la línea serie que se va utilizar en la trasmisión. Se debe tener en cuenta que la trasmisión comienza tras seleccionar dicha softkey.

Si una vez comenzada la transmisión se desea interrumpir la misma, se debe pulsar la softkey "ABORTAR".

Cuando la longitud de la tabla recibida no coincide con la longitud de la tabla que se encuentra seleccionada, el CNC actuará de la siguiente forma:

\* La tabla recibida es más corta que la actual.

Se modifican los parámetros recibidos y los restantes quedan con el valor que tenían.

\* La tabla recibida es más larga que la actual.

Se modifican todos los parámetros de la tabla actual, y al detectarse que ya no hay más sitio el CNC mostrará el error correspondiente.

#### **SALVAR**

Esta opción permite enviar todos los parámetros de la tabla que se encuentra seleccionada a un periférico u ordenador.

Para ello se debe seleccionar la softkey correspondiente a la línea serie que se va utilizar en la trasmisión. Se debe tener en cuenta que la trasmisión comienza tras seleccionar dicha softkey y que el receptor debe encontrarse preparado antes de comenzar la transmisión.

Si una vez comenzada la transmisión se desea interrumpir la misma, se debe pulsar la softkey "ABORTAR".

#### **MM/PULGADAS**

Cada vez que se selecciona esta opción, el CNC cambiará las unidades en que se encuentran representados los parámetros que dependen de dichas unidades.

Esta representación se realizará en milímetros o en pulgadas, indicándose en la ventana inferior derecha las unidades que se encuentran seleccionadas (MM/INCH).

Se debe tener en cuenta que este cambio no afecta al parámetro máquina general "INCHES" indicativo del sistema de unidades por defecto.

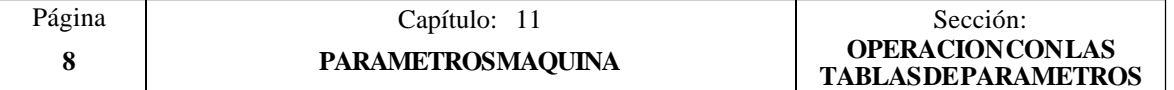

# *12. DIAGNOSIS*

Este modo de operación permite conocer la configuración del CNC, así como realizar una comprobación (test) del sistema.

El CNC ofrece mediante softkeys las siguientes opciones:

Configuración del Sistema Test de hardware Test de Memoria Test de EPROM Usuario

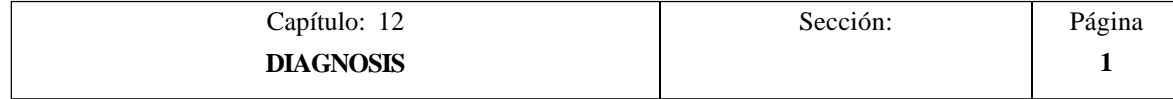

# *12.1 CONFIGURACION DEL SISTEMA*

Esta opción muestra la configuración de sistema que se dispone

Una vez seleccionada esta opción se mostrarán dos softkeys, que permiten seleccionar la configuración de software o la configuración de hardware del sistema.

# *12.1.1 CONFIGURACION HARDWARE*

Esta opción muestra la configuración hardware que dispone el sistema, visualizándose para ello la siguiente información:

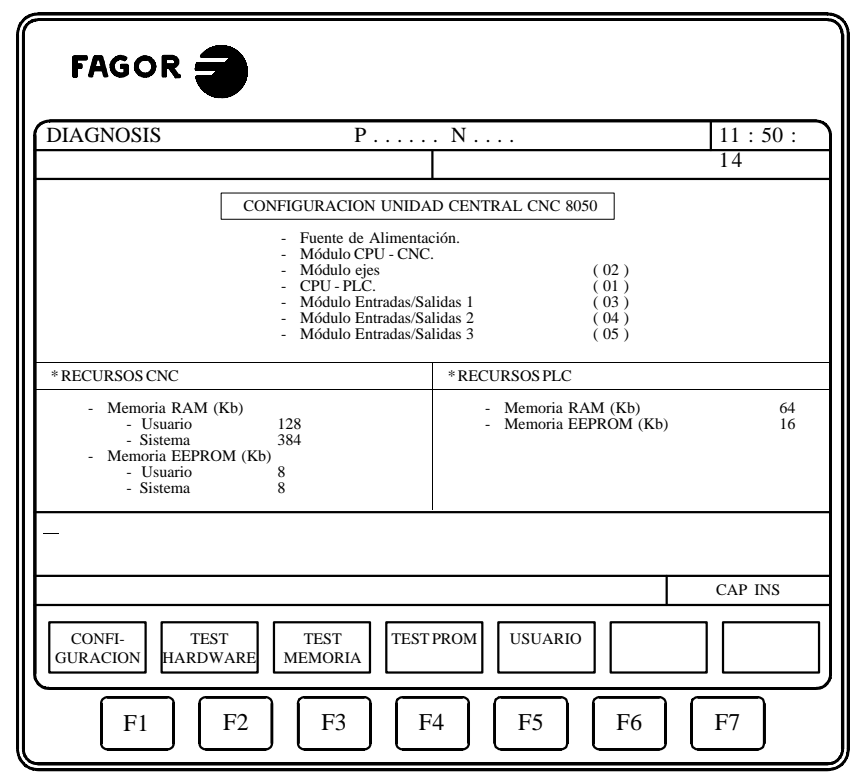

#### **CONFIGURACION UNIDAD CENTRAL**

ã

Este apartado indica los módulos que se disponen en la configuración actual de la unidad central del CNC. También se indican las opciones que se disponen (CPU PLC y CPU SERVO).

Los números que aparecen entre paréntesis junto a alguno de los módulos y opciones, indican la dirección lógica que tiene asignado cada uno de ellos.

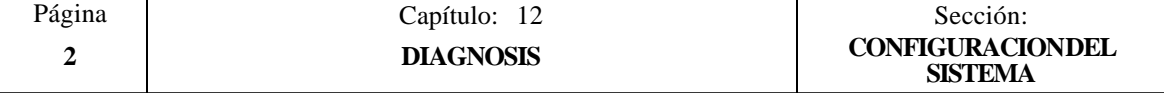

#### **RECURSOS CNC**

Este apartado indica como se comparte la Memoria RAM que utiliza el sistema. Mostrándose la memoria utilizada por el sistema y la que se encuentra disponible para el usuario. Vendrá expresado en Kb.

También indica la parte correspondiente de la memoria EEPROM que se comparte con el PLC, y que se encuentra disponible para almacenar los programas pieza del CNC y las páginas de personalización del usuario. Su valor se encuentra expresado en Kb.

El parámetro máquina general "PAGESMEM" indica el % de la memoria EEPROM que se utiliza para almacenar las páginas de personalización de usuario y el parámetro máquina de PLC "PLCMEM" indica el % de la memoria EEPROM que se utiliza para almacenar el programa de PLC. La memoria EEPROM sobrante es utilizada para almacenar los programas pieza del CNC.

#### **RECURSOS PLC**

Si el sistema dispone de PLC integrado se indicará que el PLC se encuentra gobernado por la CPU del CNC.

Por el contrario, si el PLC dispone de CPU propia se indicará la memoria RAM que se dispone para el PLC. Vendrá expresado en Kb.

También se indica la parte correspondiente de la memoria EEPROM que se comparte con el CNC, y que se encuentra disponible para almacenar el programa del PLC. Vendrá expresado en Kb.

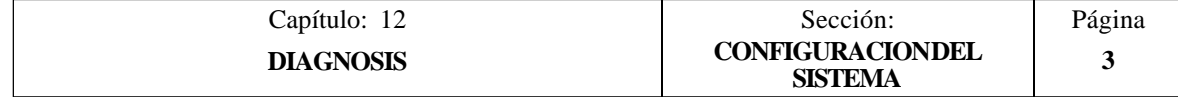

# *12.1.2 CONFIGURACION SOFTWARE*

Esta opción muestra las opciones de software que se disponen, la versión de software instalada y el código de identificación del aparato.

#### **OPCIONES INSTALADAS**

Este apartado indica la configuración de software que dispone el sistema, visualizándose la siguiente información:

- \* El número máximo de ejes que permite interpolar la versión de CNC que se encuentra instalada.
- \* Todas las opciones de software que se disponen.

#### **VERSION DE SOFTWARE**

Este apartado indica las versiones de software correspondientes al CNC y PLC que se disponen.

#### **IDENTIFICACION**

Este apartado mostrará el código de identificación del CNC.

Este código es de uso exclusivo para el Servicio de Asistencia Técnica.

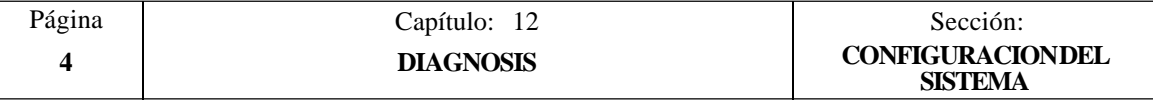

## *12.2 TEST HARDWARE*

Esta opción comprueba las tensiones de alimentación correspondientes al sistema, así como las tensiones de las placas y la temperatura interior de la unidad central. Mostrando para ello la siguiente información:

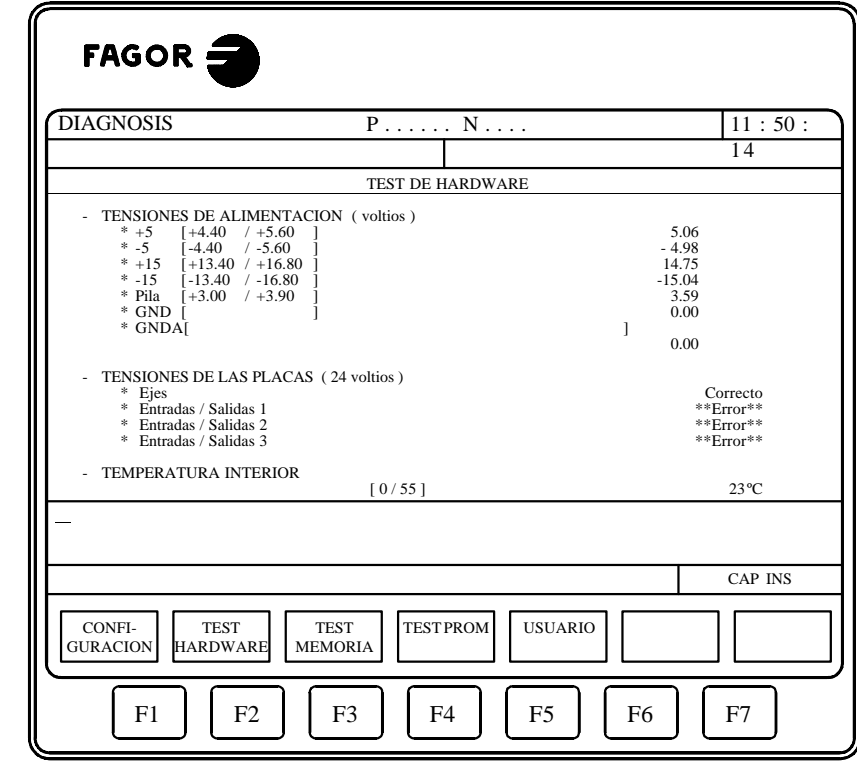

#### **TENSIONES DE ALIMENTACION**

e<br>Dec

Este apartado indica la tensión correspondiente a la pila de litio y las tensiones que proporciona el Módulo de Alimentación.

Las tensiones proporcionadas por el Módulo de Alimentación se utilizan para uso interno del CNC y son las siguientes:

+5V, -5V, +15V, -15V, GND (0V lógicos), GNDA (0V analógicos)

Junto a cada una de estas tensiones de alimentación se mostrará el margen de valores (valor máximo y valor mínimo) que el CNC considera como valor correcto.

Además se mostrará el valor real correspondiente a dichas alimentaciones. Si alguna tensión medida no se encuentra dentro del rango permitido, se mostrará el texto "\*\* Error \*\*".

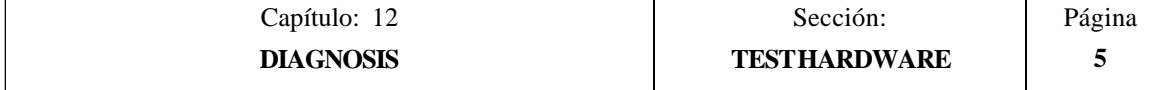

#### **TENSIONES DE LAS PLACAS**

Este apartado indica si el Módulo de EJES, el módulo de copiado (I/O TRACING) y los Módulos de Entradas/Salidas se encuentran alimentados a 24 V.

Si alguno de dichos módulos no se encuentra alimentado a dicha tensión, se mostrará el texto "\*\* Error \*\*".

La ausencia de la tensión de 24V. puede ser debido a que los conectores no han sido alimentados o a que el fusible de protección del módulo correspondiente está fundido.

#### **TEMPERATURA INTERNA**

Este apartado indica la temperatura interna de la Unidad Central del CNC. Mostrándose además el margen de valores (valor máximo y valor mínimo) que el CNC considera como valor correcto.

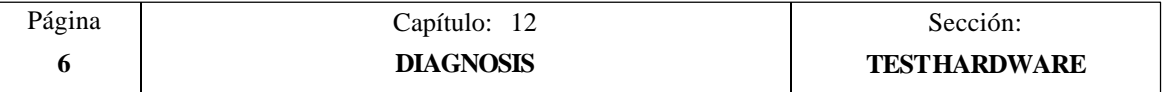

# *12.3 TEST MEMORIA*

Esta opción comprueba el estado de la memoria interna del CNC.

Para poder realizar esta comprobación es necesario que el programa de PLC se encuentre parado. Si no lo está, el CNC preguntará al operario si se desea parar dicha ejecución.

Una vez seleccionada esta opción se visualizará la siguiente pantalla:

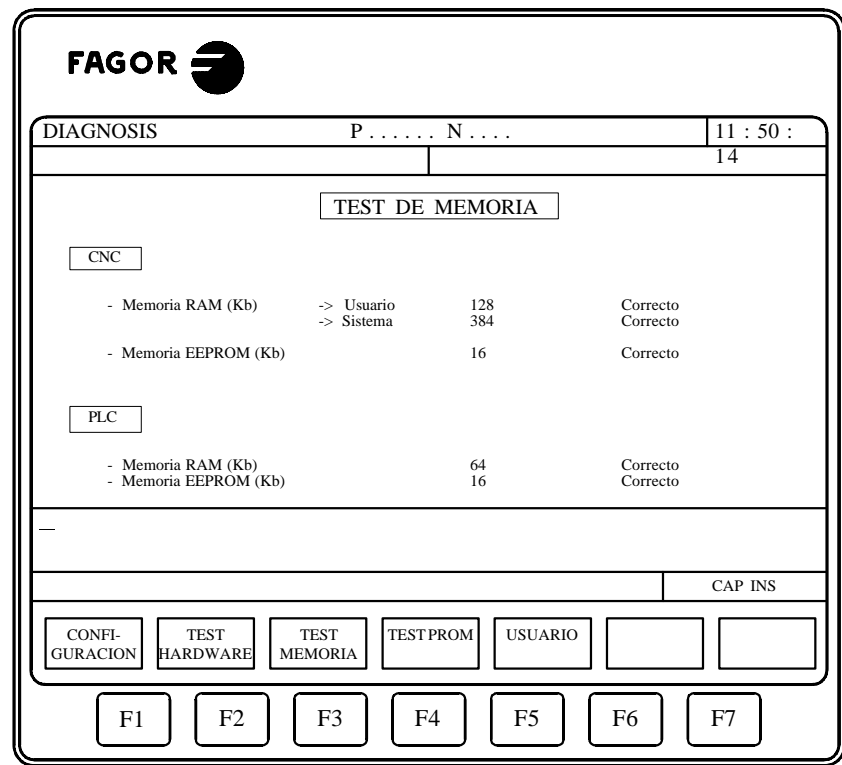

#### **CNC**

ğ

Este apartado indica el estado de la Memoria RAM que utiliza el sistema y la Memoria RAM que se encuentra disponible para el usuario. Vendrá expresado en Kb.

También indica la parte correspondiente de la memoria EEPROM que se comparte con el PLC, y que se encuentra disponible para almacenar los programas pieza del CNC y las páginas de personalización del usuario. Su valor se encuentra expresado en Kb.

El parámetro máquina general "PAGESMEM" indica el % de la memoria EEPROM que se utiliza para almacenar las páginas de personalización de usuario y el parámetro máquina de PLC "PLCMEM" indica el % de la memoria EEPROM que se utiliza para almacenar el programa de PLC. La memoria EEPROM sobrante es utilizada para almacenar los programas pieza del CNC, los mensajes del PLC y los errores de PLC.

Una vez realizado el testeo de toda la memoria, se indicará junto a cada una de ellas el resultado obtenido en el testeo correspondiente ("Correcto" o "\*\* Error \*\*").

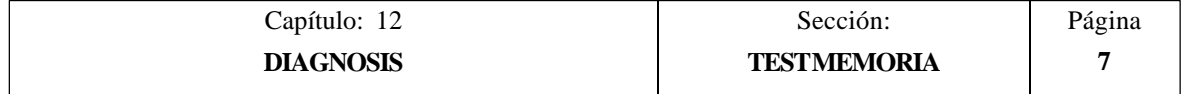

### **PLC**

Este apartado indica el estado de la Memoria RAM que se encuentra disponible para el autómata. Vendrá expresado en Kb.

En este caso, también se indica la parte correspondiente de la memoria EEPROM que se comparte con el CNC, y que se encuentra disponible para almacenar el programa del PLC. Vendrá expresado en Kb.

Una vez realizado el testeo de toda la memoria, se indicará junto a cada una de ellas el resultado del testeo realizado en la memoria correspondiente ("Correcto" o "\*\* Error  $***$ ").

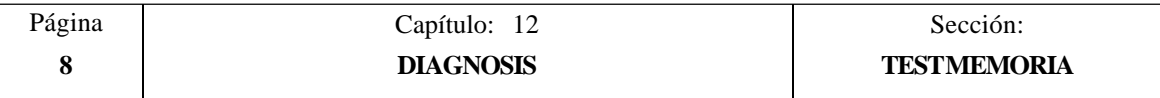

# *12.4 TEST EPROM*

Esta opción comprueba el estado de la memoria EPROM del CNC. Estas memorias contienen la versión de software de CNC y PLC que se encuentra instalada.

Para poder realizar esta comprobación es necesario que el programa de PLC se encuentre parado. Si no lo está, el CNC preguntará al operario si se desea parar dicha ejecución.

Una vez seleccionada esta opción se visualizará la siguiente pantalla:

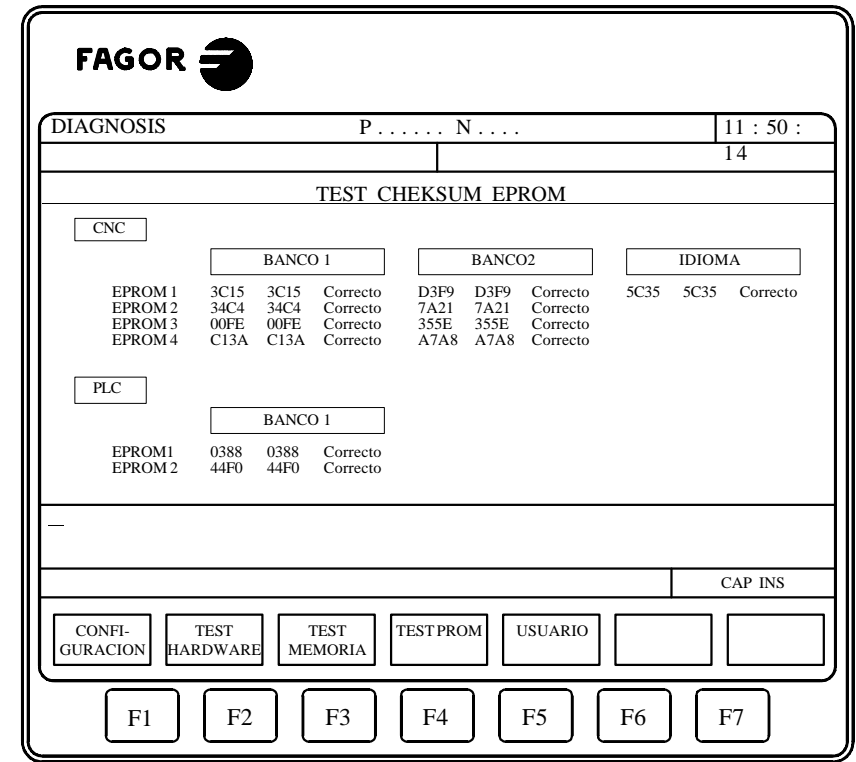

#### **CNC**

à

Este apartado indica los checksums correspondientes a la versión de software de CNC que se encuentra instalada.

Junto cada una de las EPROMS se indicará el checksum correspondiente a la versión que se encuentra instalada.

Una vez realizada la comprobación, el CNC mostrará el nuevo checksum calculado, añadiendo a continuación el mensaje correspondiente al resultado obtenido, "Correcto" o "\*\* Error \*\*".

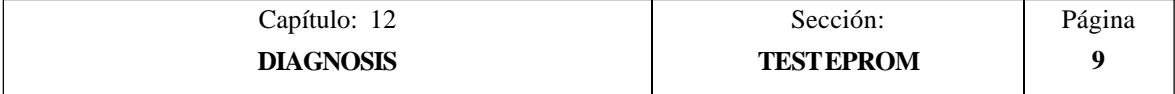

#### **PLC**

Este apartado indica los checksums correspondientes a la versión de software de PLC que se encuentra instalada.

Junto cada una de las EPROMS se indicará el checksum correspondiente a la versión que se encuentra instalada.

Una vez realizada la comprobación, el CNC mostrará el nuevo checksum calculado, añadiendo a continuación el mensaje correspondiente al resultado obtenido, "Correcto"  $0^*$  Error \*\*".

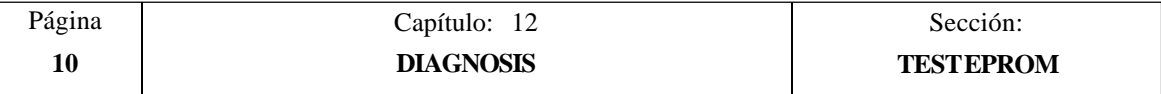

## *12.5 USUARIO*

Si se selecciona esta opción el CNC ejecutará en el canal de usuario el programa de personalización que se encuentra seleccionado mediante el parámetro máquina general "USERDIAG".

Para abandonar su ejecución y volver al menú anterior se debe pulsar la tecla ESC.

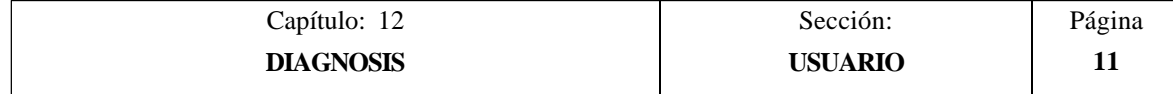

# *12.6 NOTAS DE INTERES*

Existen una serie de comprobaciones internas que son realizadas secuencialmente por el CNC.

Si el resultado obtenido en alguno de ellos no es el deseado, el CNC puede detener el avance de los ejes y el giro del cabezal (anulando todas las salidas analógicas del CNC y eliminando las señales de Enable), así como detener la ejecución del programa de PLC o activar la salida de EMERGENCIA externa (O1).

La siguiente tabla muestra los testeos que realiza el CNC, indicándose cuándo se realizan los mismos y las acciones llevadas a cabo por el CNC cuando el resultado obtenido en cada uno de ellos no es el deseado.

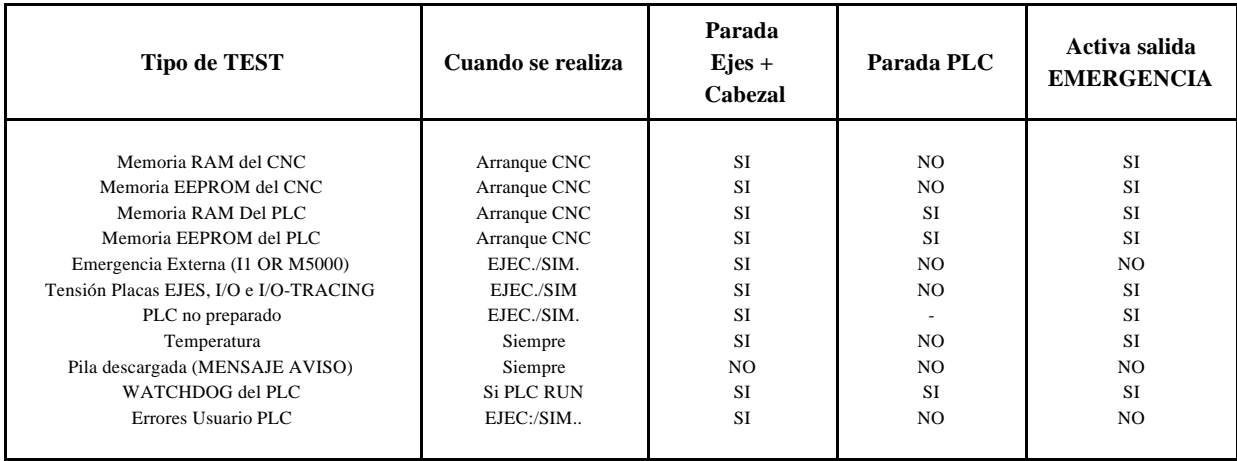

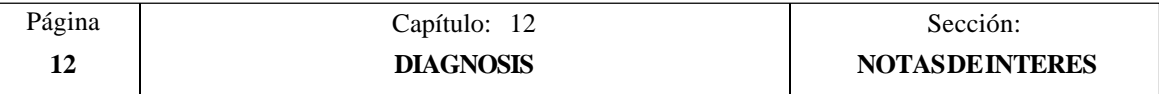

# **[FAGOR CNC 8050 T](#page-245-0)**

MANUAL DE PROGRAMACION

Ref. 9701 (cas)

<span id="page-245-0"></span>*FAGOR AUTOMATION S. Coop. Ltda. mantiene informados periódicamente a todos los clientes que lo han solicitado, sobre las nuevas prestaciones que se van añadiendo al CNC FAGOR 8050.*

*De este modo, el cliente podrá solicitar la nueva o nuevas prestaciones que desea integrar en su propia máquina.*

*Para ello, es suficiente que Vds. nos envíen la dirección completa de su empresa y la referencia (modelo y número de serie) de los distintos modelos de Control Numérico que disponen.*

**Se debe tener en cuenta que algunas de las funciones descritas en este manual pueden no estar contempladas en la versión de software que usted acaba de adquirir.**

**Las funciones que dependen de las opciones de software son las siguientes:**

**Control de vida de las herramientas Ciclos de palpador DNC Editor de perfiles Software para 2, 4 o 6 ejes Eje C**

*La información descrita en este manual puede estar sujeta a variaciones motivadas por modificaciones técnicas.*

*FAGOR AUTOMATION, S. Coop. Ltda. se reserva el derecho de modificar el contenido del manual, no estando obligada a notificar las variaciones.*

# **INDICE**

#### Apartado

Pagina

#### Nuevas prestaciones y modificaciones

## **INTRODUCCION**

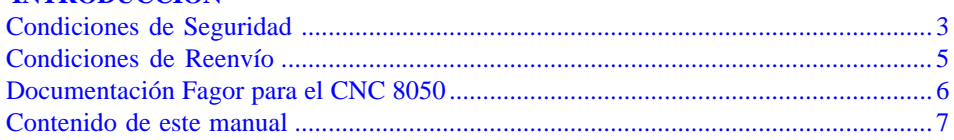

#### Capítulo 1 **GENERALIDADES**

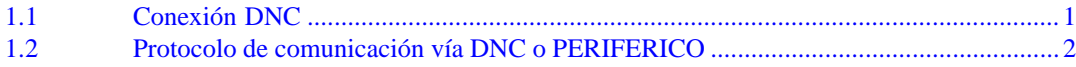

#### Capítulo 2 **CONSTRUCCION DE UN PROGRAMA**

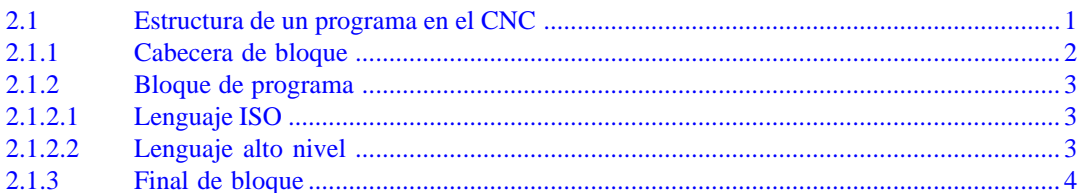

#### Capítulo 3 **EJES Y SISTEMAS DE COORDENADAS**

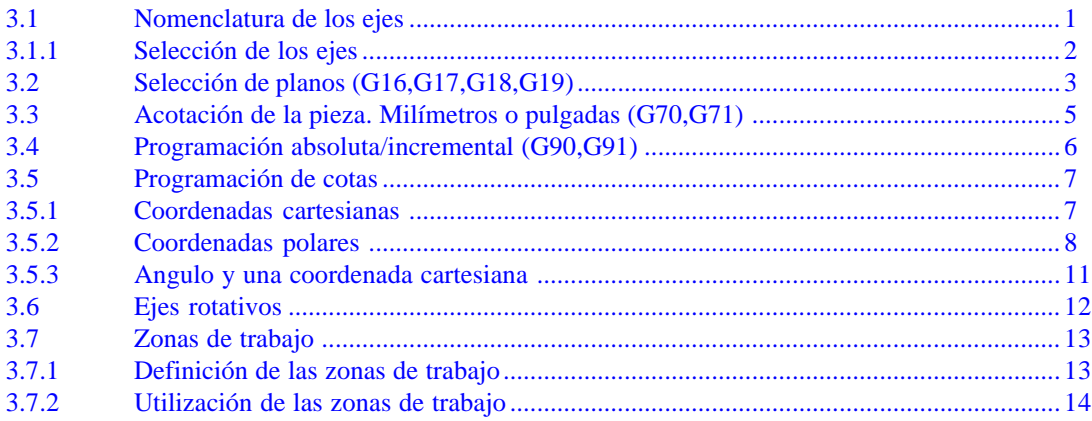

**The College** 

# **Capítulo 4 [SISTEMAS DE REFERENCIA](#page-283-0)**

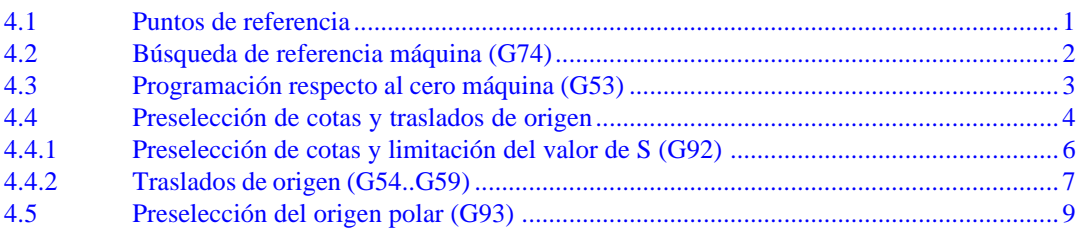

# **Capítulo 5 [PROGRAMACION SEGUN CODIGO ISO](#page-293-0)**

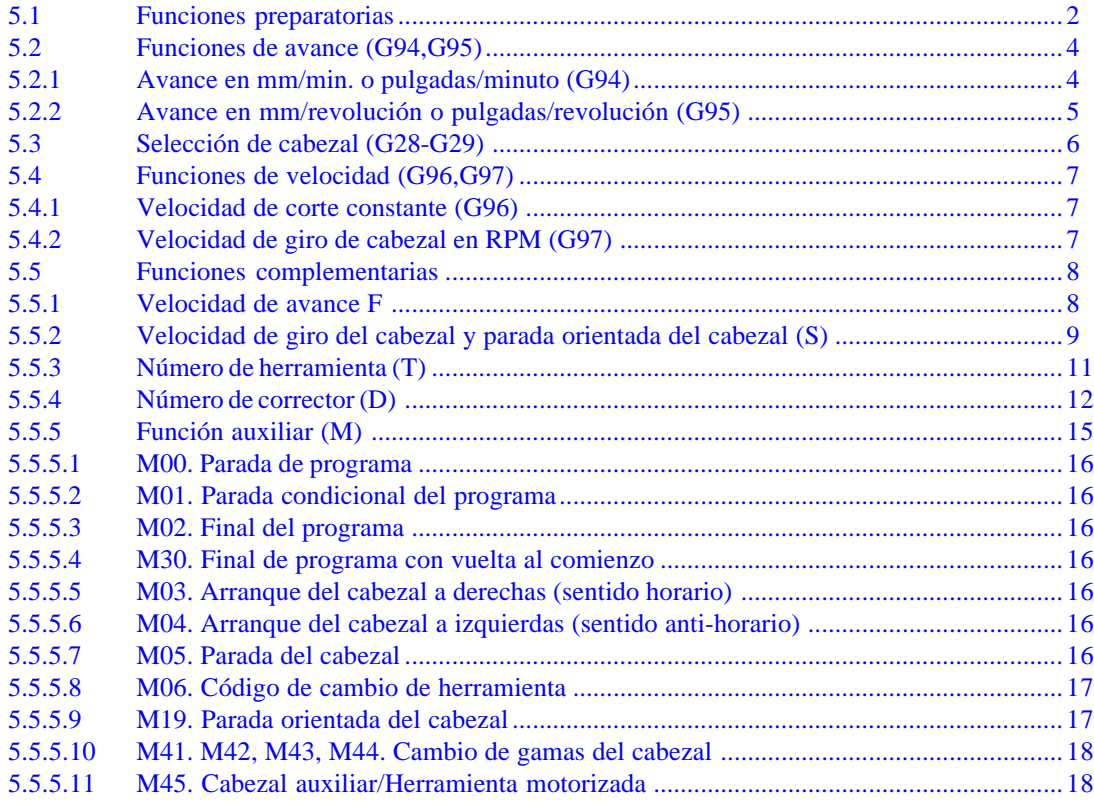

# **Capítulo 6 [CONTROL DE TRAYECTORIA](#page-311-0)**

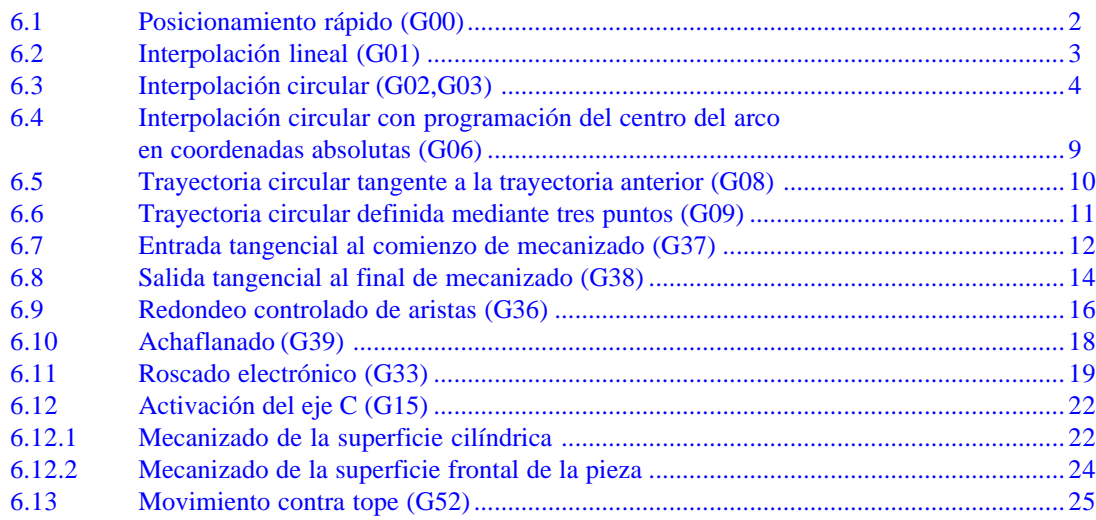

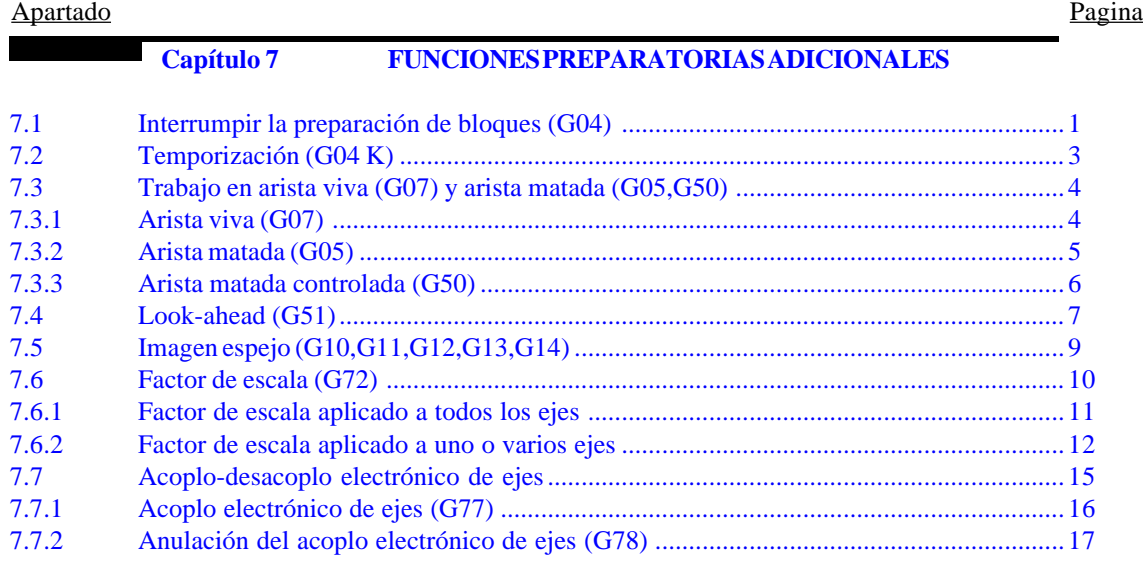

# **Capítulo 8 [COMPENSACION DE HERRAMIENTAS](#page-353-0)**

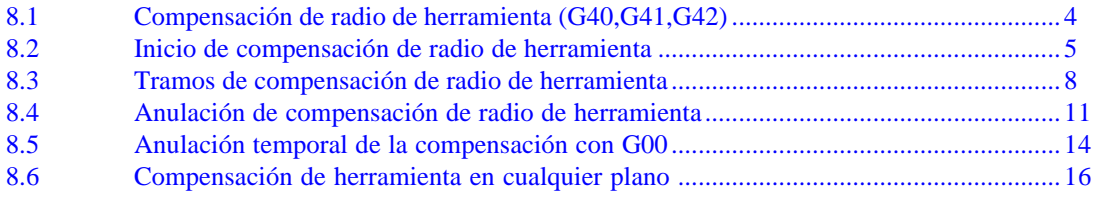

## **Capítulo 9 [CICLOS FIJOS](#page-369-0)**

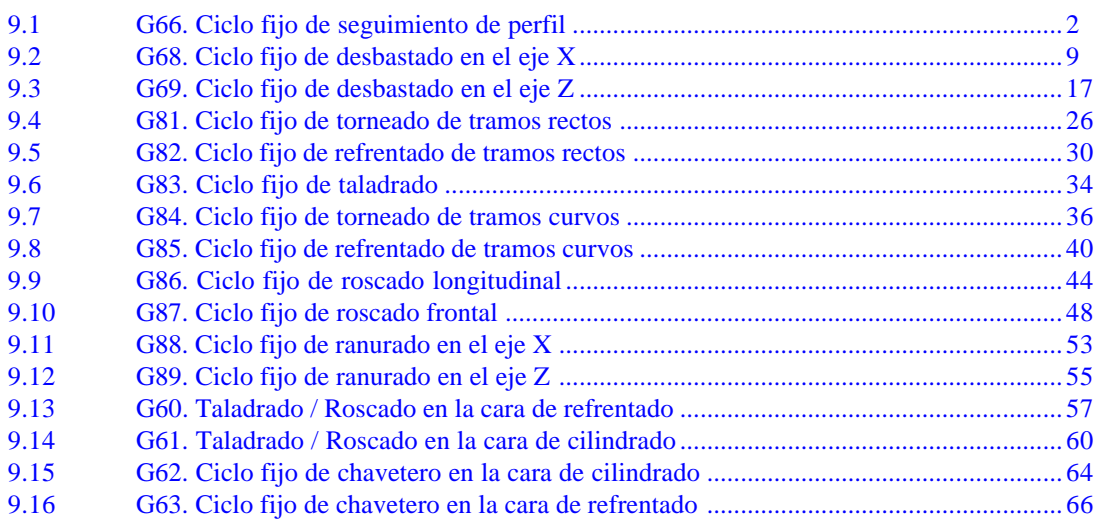

# **Capítulo 10 [TRABAJO CON PALPADOR](#page-436-0)**

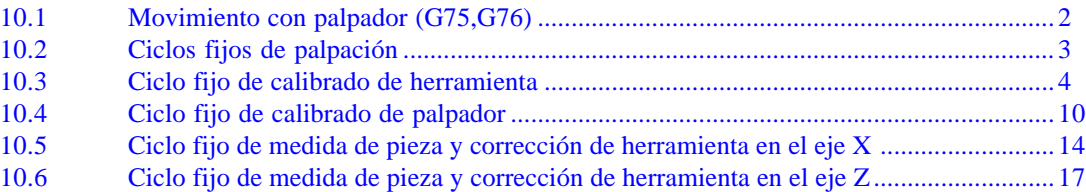

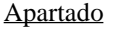

#### **The Company** Capítulo 11 PROGRAMACION ENLENGUAJE DE ALTONIVEL

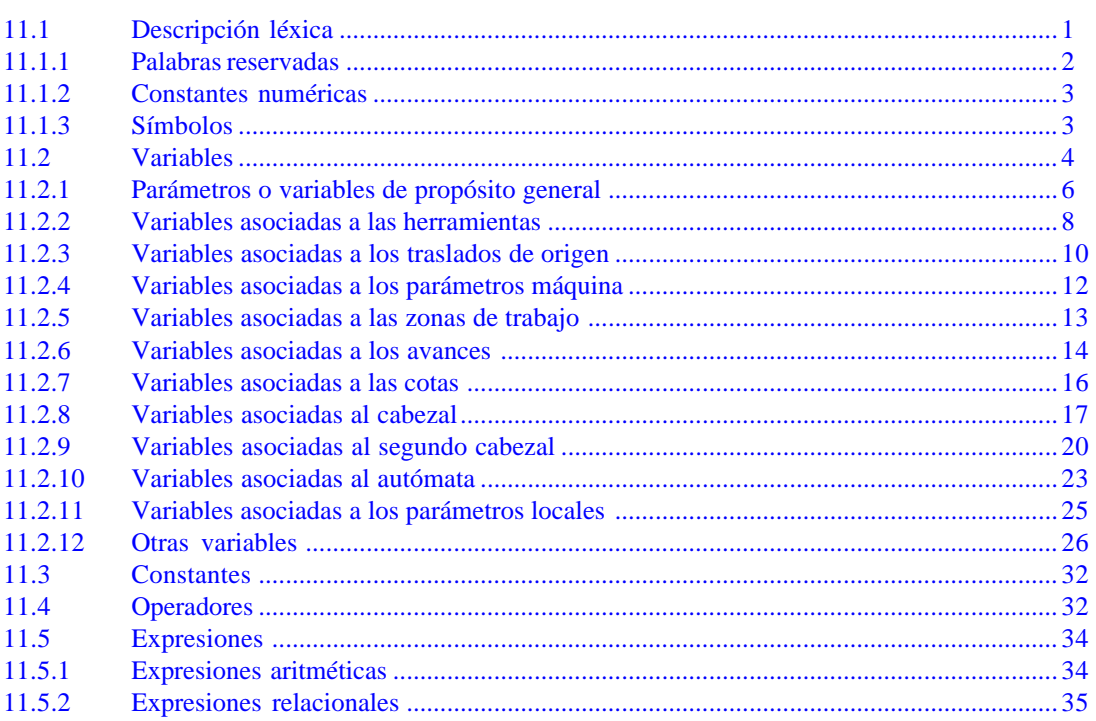

# Capítulo 12

#### SENTENCIAS DE CONTROL DE LOS PROGRAMAS

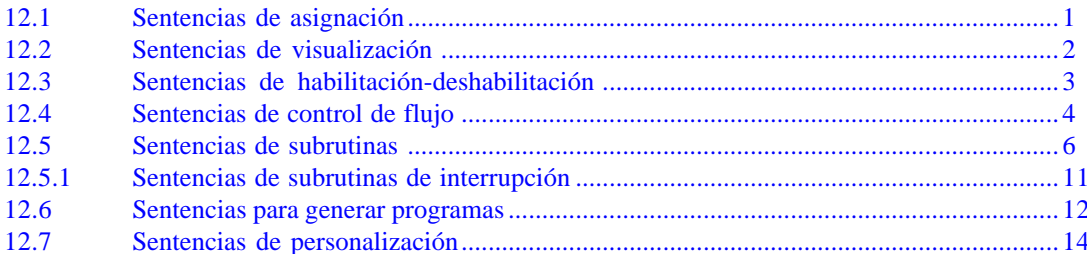

#### **APENDICES**

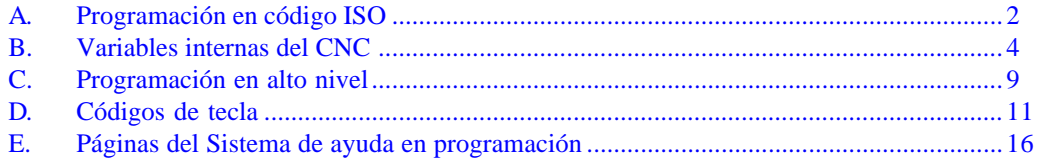

# <span id="page-250-0"></span>**NUEVAS PRESTACIONES Y MODIFICACIONES**

## **(MODELO TORNO)**

# *Fecha:* **Junio de 1992** *Versión Software:* **6.01 y siguientes**

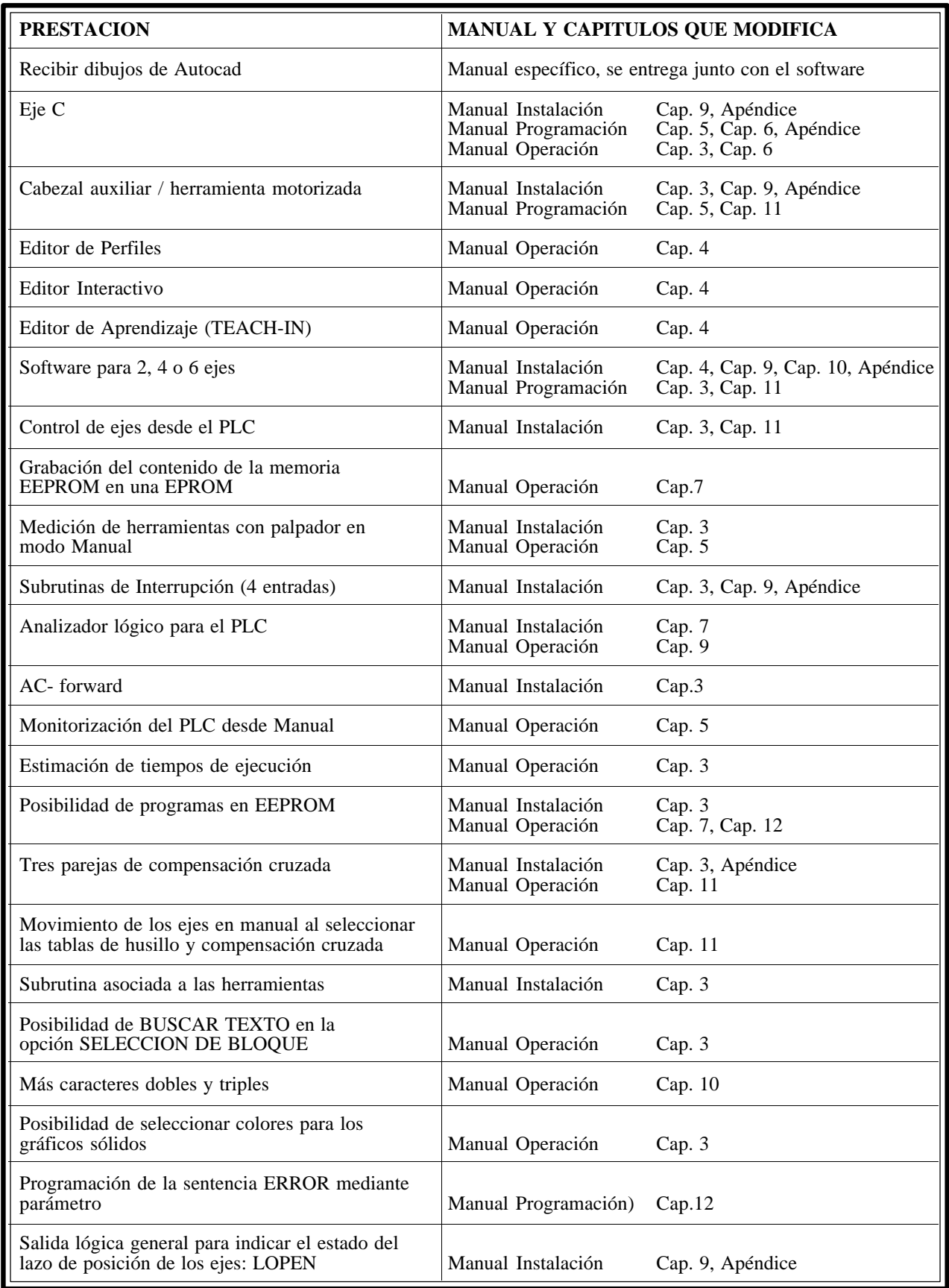

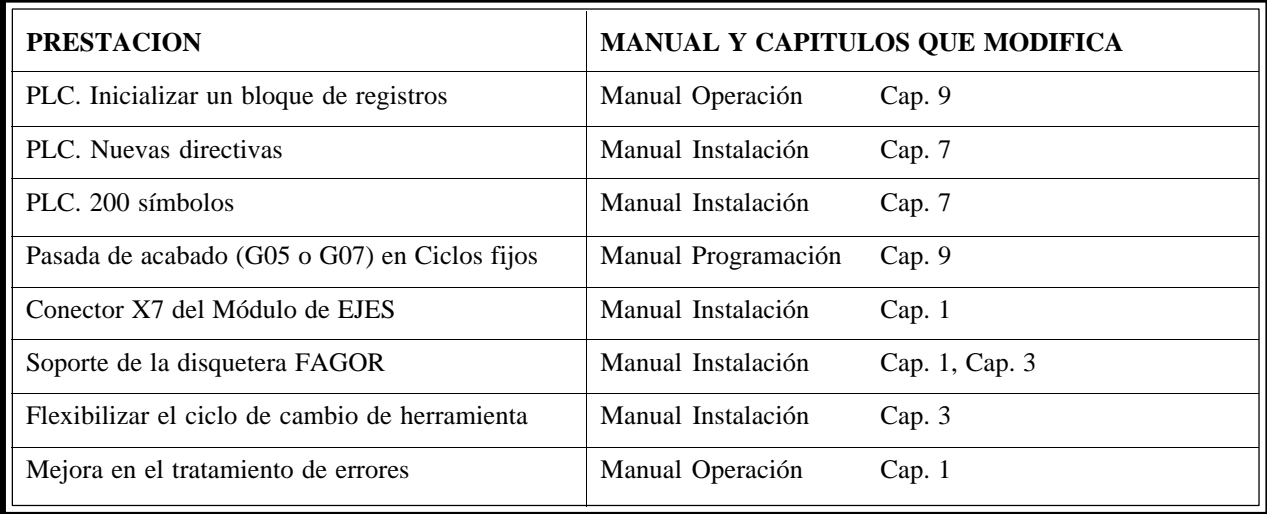

*Fecha:* **Abril de 1993** *Versión Software:* **6.06 y siguientes**

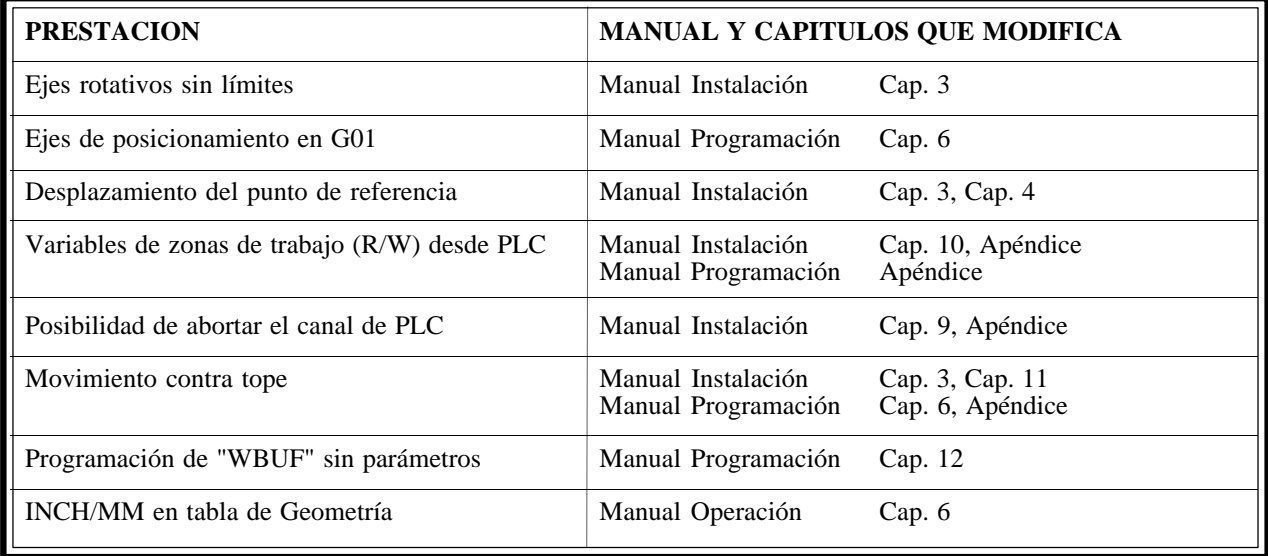

*Fecha:* **Julio de 1993** *Versión Software:* **6.07 y siguientes**

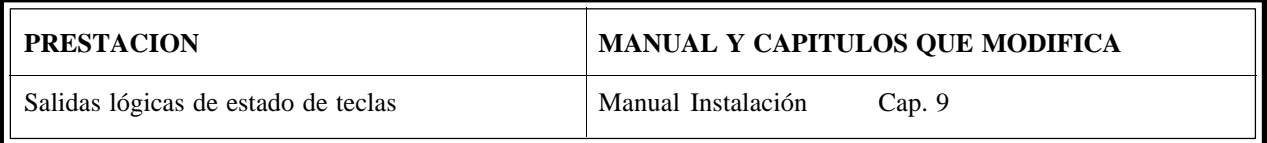
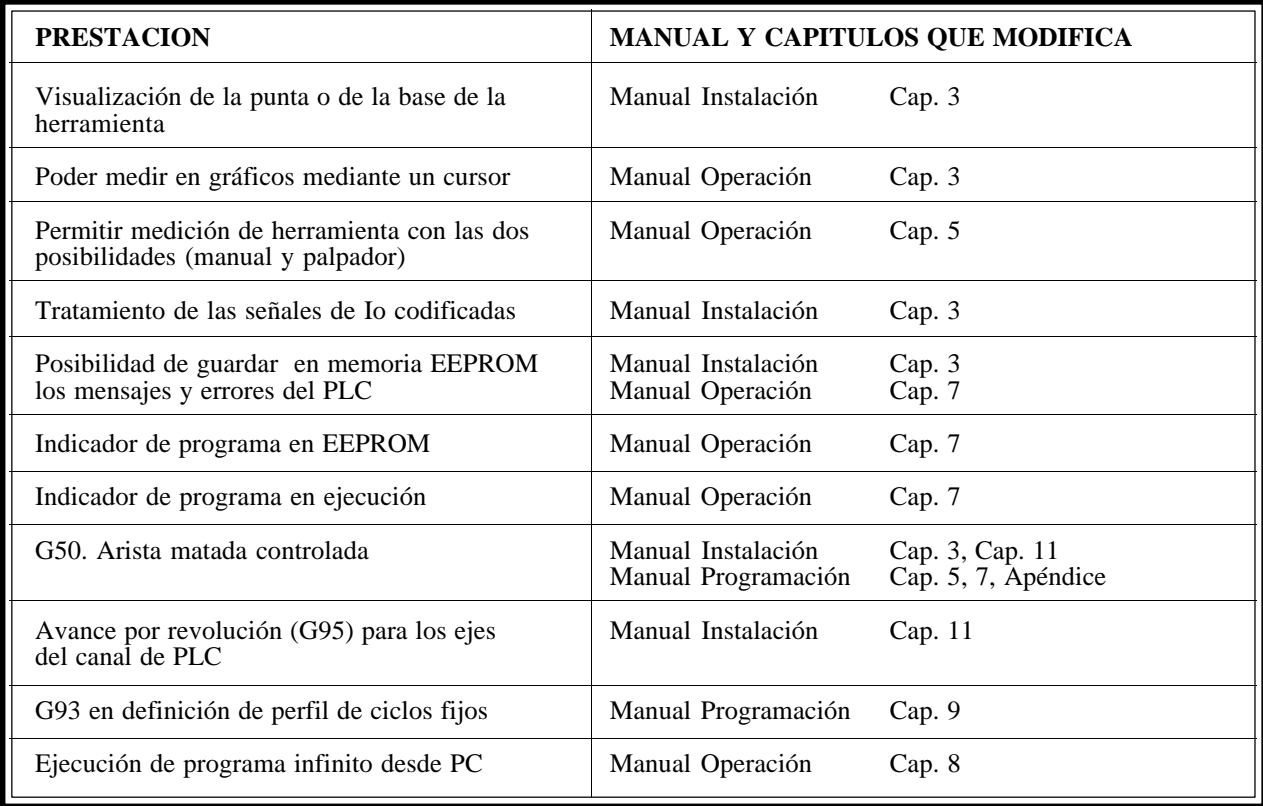

*Fecha:* **Mayo de 1994** *Versión Software:* **8.02 y siguientes**

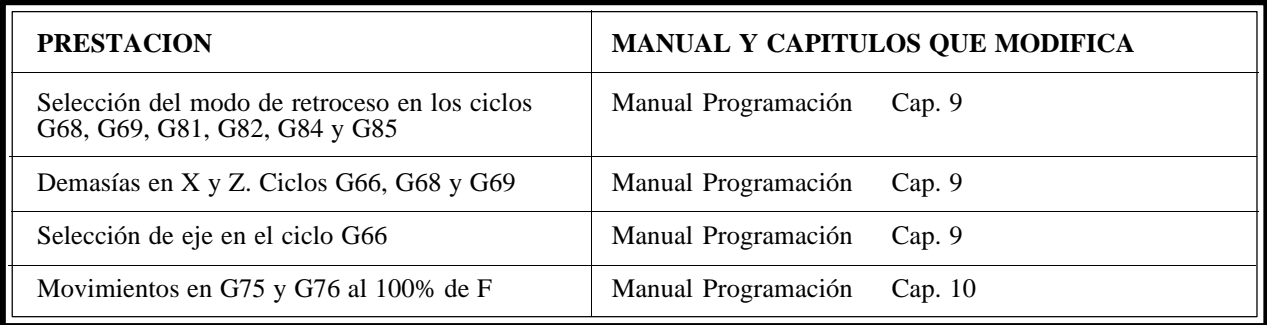

*Fecha:* **Julio de 1994** *Versión Software:* **8.03 y siguientes**

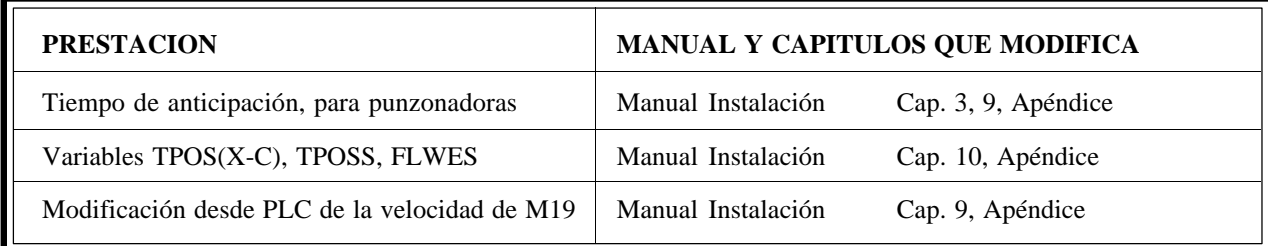

*Fecha:* **Octubre de 1994** *Versión Software:* **8.04 y siguientes**

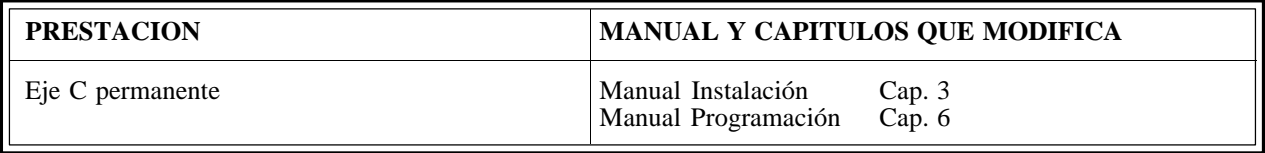

### *Fecha:* **Enero de 1995** *Versión Software:* **8.06 y siguientes**

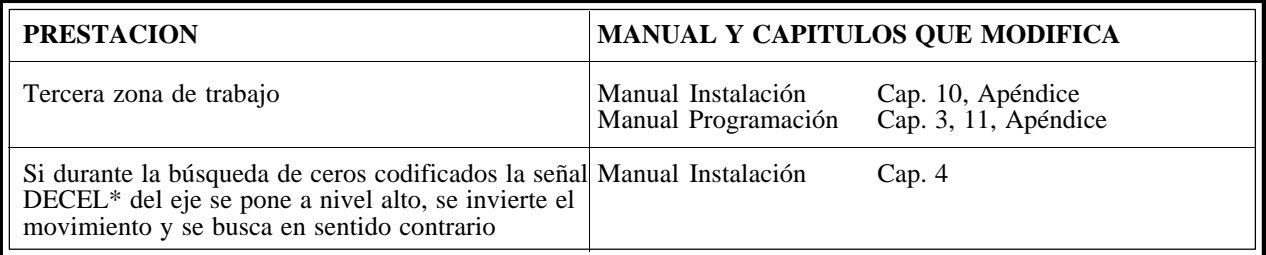

## *Fecha:* **Marzo de 1995** *Versión Software:* **8.07 y siguientes**

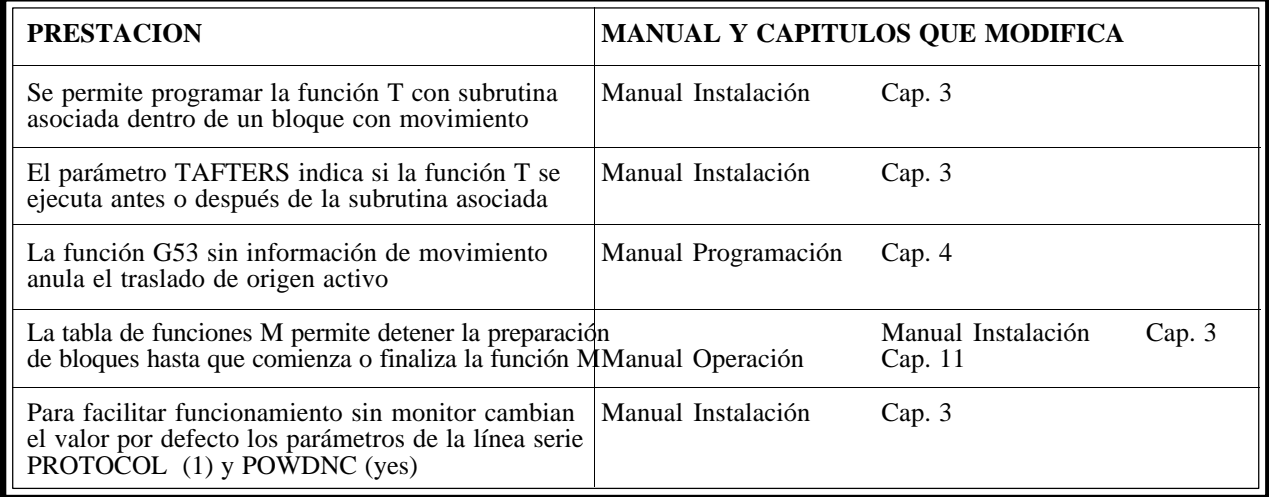

#### *Fecha:* **Julio de 1995** *Versión Software:* **8.08 y siguientes**

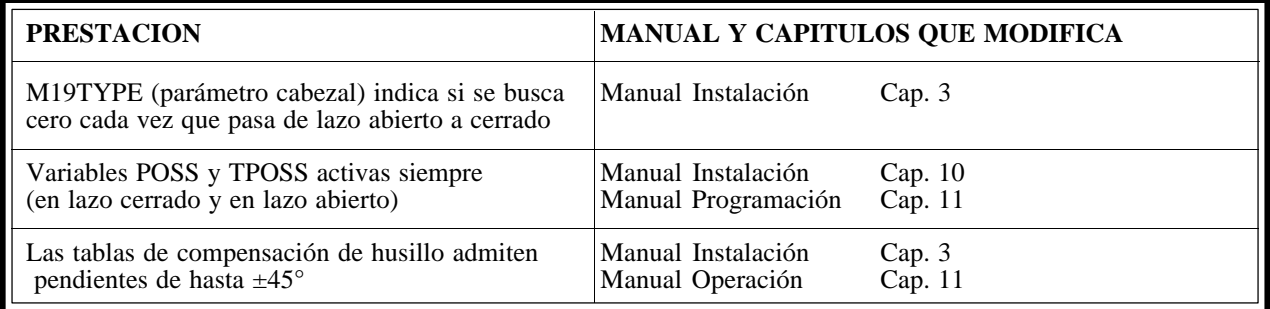

### *Fecha:* **Abril de 1996** *Versión Software:* **8.09 y siguientes**

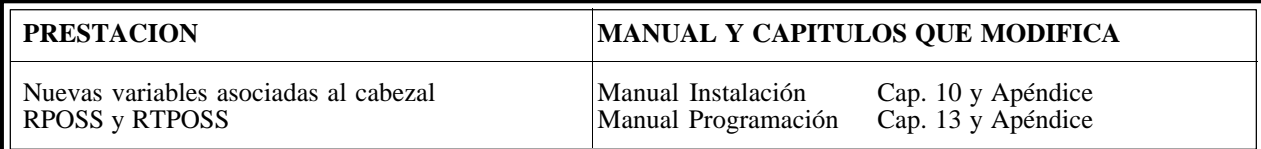

*Fecha:* **Julio de 1996** *Versión Software:* **8.10 y siguientes**

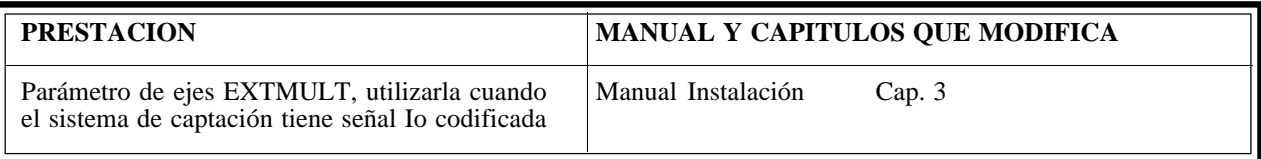

# *Fecha:* **Septiembre de 1996** *Versión Software:* **10.01 y siguientes**

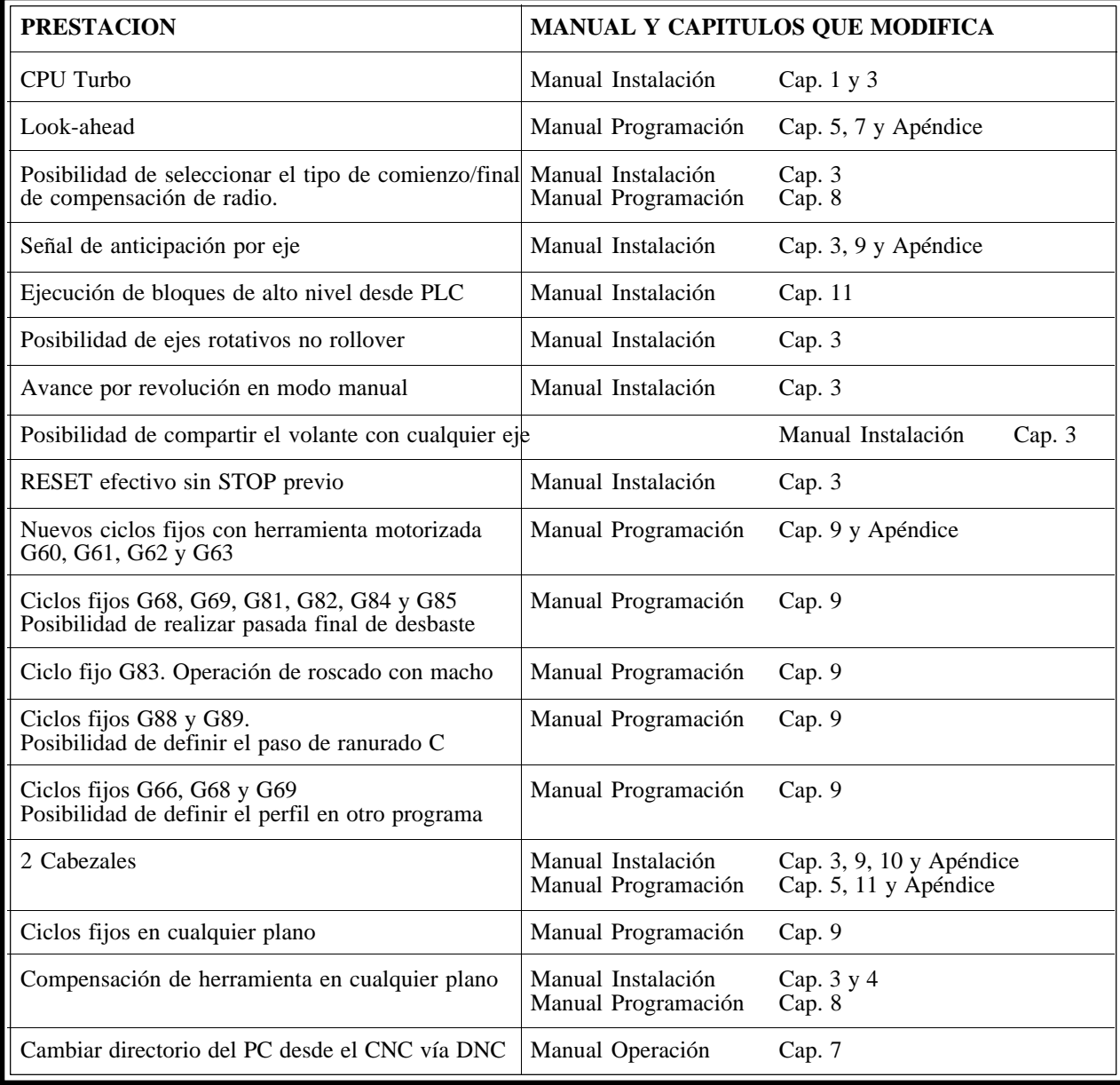

# **[INTRODUCCION](#page-257-0)**

# **CONDICIONES DE SEGURIDAD**

<span id="page-257-0"></span>Leer las siguientes medidas de seguridad con objeto de evitar lesiones a personas y prevenir daños a este producto y a los productos conectados a él.

El aparato sólo podrá repararlo personal autorizado de Fagor Automation.

Fagor Automation no se responsabiliza de cualquier daño físico o material derivado del incumplimiento de estas normas básicas de seguridad.

### *Precauciones ante daños a personas*

#### **Antes de encender el aparato cerciorarse que se ha conectado a tierra**

Con objeto de evitar descargas eléctricas cerciorarse que se ha efectuado la conexión de tierras.

#### **No trabajar en ambientes húmedos**

Para evitar descargas eléctricas trabajar siempre en ambientes con humedad relativa inferior al 90% sin condensación a 45°C.

#### **No trabajar en ambientes explosivos**

Con objeto de evitar riesgos, lesiones o daños, no trabajar en ambientes explosivos.

## *Precauciones ante daños al producto*

#### **Ambiente de trabajo**

Este aparato está preparado para su uso en Ambientes Industriales cumpliendo las directivas y normas en vigor en la Unión Europea.

Fagor Automation no se responsabiliza de los daños que pudiera sufrir o provocar si se monta en otro tipo de condiciones (ambientes residenciales o domésticos).

#### **Instalar el aparato en el lugar apropiado**

Se recomienda que, siempre que sea posible, la instalación del Control Numérico se realice alejada de líquidos refrigerantes, productos químicos, golpes, etc. que pudieran dañarlo.

El aparato cumple las directivas europeas de compatibilidad electromagnética. No obstante, es aconsejable mantenerlo apartado de fuentes de perturbación electromagnética, como son:

- Cargas potentes conectadas a la misma red que el equipo.
- Transmisores portátiles cercanos (Radioteléfonos, emisores de radio aficionados).
- Transmisores de radio/TV cercanos.
- Máquinas de soladura por arco cercanas.
- Líneas de alta tensión próximas.
- Etc.

#### **Condiciones medioambientales**

La temperatura ambiente que debe existir en régimen de funcionamiento debe estar comprendida entre  $+5^{\circ}$ C y  $+45^{\circ}$ C.

La temperatura ambiente que debe existir en régimen de no funcionamiento debe estar comprendida entre -25°C y 70°C.

# *Protecciones del propio aparato*

#### **Módulo Fuente de Alimentación**

Lleva incorporados 2 fusibles exteriores rápidos (F) de 3,15 Amp./ 250V. para protección de la entrada de red.

#### **Módulo Ejes**

Todas las entradas-salidas digitales están protegidas mediante 1 fusible exterior rápido (F) de 3,15 Amp./ 250V. ante sobretensión de la fuente exterior (mayor de 33 Vcc.) y ante conexión inversa de la fuente de alimentación.

#### **Módulo Entradas-Salidas**

Todas las entradas-salidas digitales están protegidas mediante 1 fusible exterior rápido (F) de 3,15 Amp./ 250V. ante sobretensión de la fuente exterior (mayor de 33 Vcc.) y ante conexión inversa de la fuente de alimentación.

#### **Módulo Entradas-Salidas y Copiado**

Todas las entradas-salidas digitales están protegidas mediante 1 fusible exterior rápido (F) de 3,15 Amp./ 250V. ante sobretensión de la fuente exterior (mayor de 33 Vcc.) y ante conexión inversa de la fuente de alimentación.

#### **Módulo Ventilador**

Lleva incorporado 1 o 2 fusibles exteriores dependiendo del modelo. Los fusibles son rápidos (F) de 0,4 Amp./ 250V. para protección de los ventiladores.

#### **Monitor**

El tipo de fusible de protección depende del tipo de monitor. Ver etiqueta de identificación del propio aparato.

## *Precauciones durante las reparaciones*

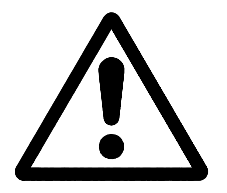

#### **No manipular el interior del aparato**

Sólo personal autorizado de Fagor Automation puede manipular el interior del aparato.

**No manipular los conectores con el aparato conectado a la red eléctrica** Antes de manipular los conectores (entradas/salidas, captación, etc) cerciorarse que el aparato no se encuentra conectado a la red eléctrica.

# *Símbolos de seguridad*

#### **Símbolos que pueden aparecer en el manual**

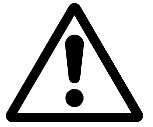

Símbolo ATENCION. Lleva asociado un texto que indica las acciones u operaciones que pueden provocar daños a personas o aparatos.

## **Símbolos que puede llevar el producto**

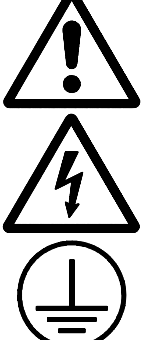

Símbolo ATENCION.

Lleva asociado un texto que indica las acciones u operaciones que pueden provocar daños a personas o aparatos.

Símbolo CHOQUE ELÉCTRICO. Indica que dicho punto puede estar bajo tensión eléctrica.

Símbolo PROTECCIÓN DE TIERRAS. Indica que dicho punto debe ser conectado al punto central de tierras de la máquina para protección de personas y aparatos.

# **CONDICIONES DE REENVIO**

Si va a enviar el Monitor o la Unidad Central, empaquételas en su cartón original con su material de empaque original. Si no dispone del material de empaque original, empaquételo de la siguiente manera:

- 1.- Consiga una caja de cartón cuyas 3 dimensiones internas sean al menos 15 cm (6 pulgadas) mayores que las del aparato. El cartón empleado para la caja debe ser de una resistencia de 170 Kg (375 libras).
- 2.- Si va a enviar a una oficina de Fagor Automation para ser reparado, adjunte una etiqueta al aparato indicando el dueño del aparato, su dirección, el nombre de la persona a contactar, el tipo de aparato, el número de serie, el síntoma y una breve descripción de la avería.
- 3.- Envuelva el aparato con un rollo de polietileno o con un material similar para protegerlo.

Si va a enviar el monitor, proteja especialmente el cristal de la pantalla.

- 4.- Acolche el aparato en la caja de cartón rellenándola con espuma de poliuretano por todos lados.
- 5.- Selle la caja de cartón con cinta para empacar o grapas industriales.

# **DOCUMENTACION FAGOR PARA EL CNC 8050**

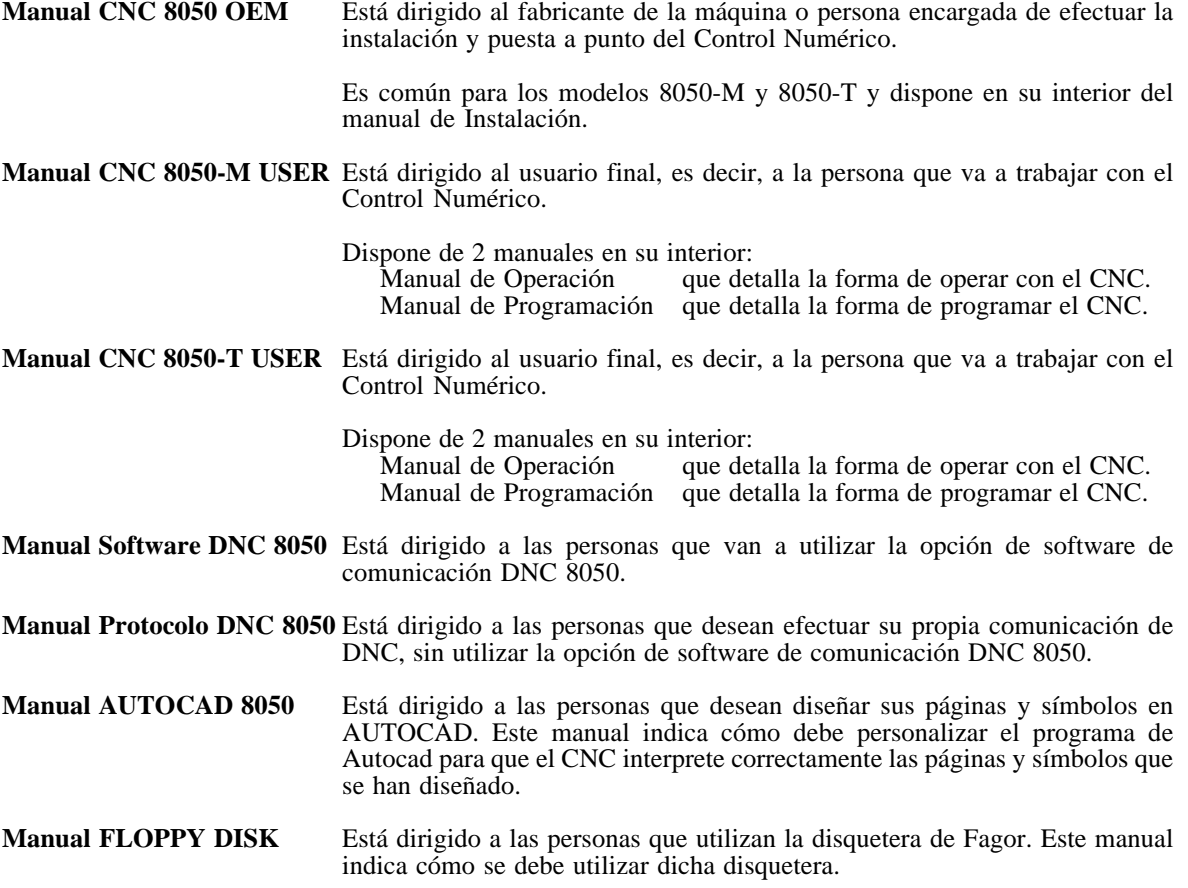

# **CONTENIDO DE ESTE MANUAL**

El Manual de Programación modelo Torno se compone de los siguientes apartados:

Indice

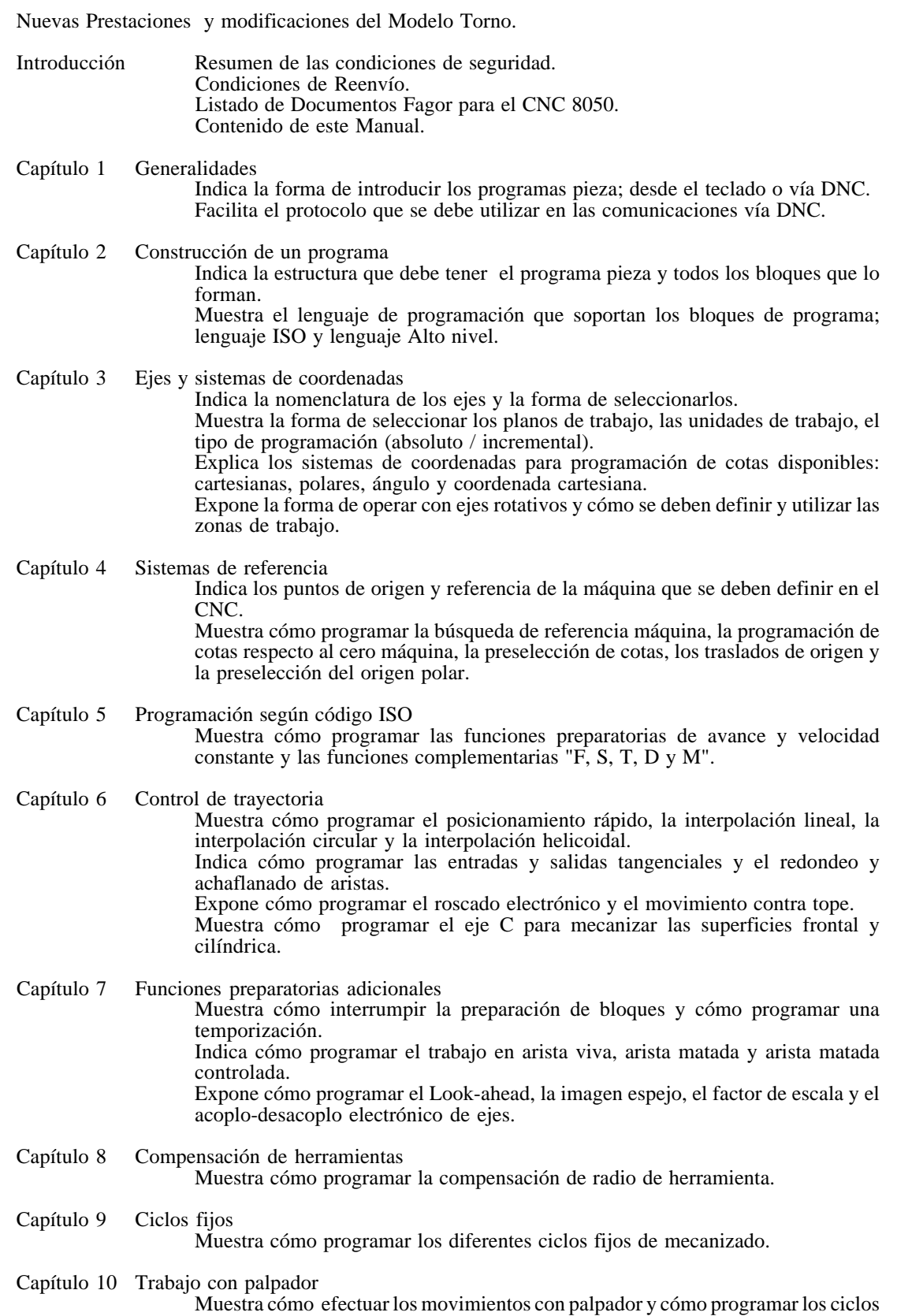

fijos de palpación.

- Capítulo 11 Programación en lenguaje de alto nivel
	- Muestra todas las variables, símbolos, operadores, etc que se deben utilizar durante la programación en lenguaje de alto nivel.
- Capítulo 12 Sentencias de control de los programas
	- Muestra las sentencias de control que se pueden utilizar en lenguaje de alto nivel. Hay sentencias de asignación, visualización, habilitación-deshabilitación, de control de flujo, de subrutinas y para generar programas y de personalización.
- Apéndices A Programación en código ISO
	- B Variables internas del CNC
	- C Programación en alto nivel
	- D Códigos de tecla
	- E Páginas del Sistema de ayuda en programación

# *1. GENERALIDADES*

El CNC FAGOR 8050 puede programarse tanto a pie de máquina (desde el panel frontal) como desde periféricos exteriores (lector de cinta, lector/grabador de cassette, ordenador, etc.). La capacidad de memoria disponible por el usuario para la realización de los programas pieza es de 128 Kb., ampliable a 512 Kb.

Los programas pieza y los valores de las tablas que dispone el CNC pueden ser introducidos de las siguientes formas:

- \* **Desde el panel frontal**. Una vez seleccionado el modo de edición o la tabla deseada, el CNC permitirá realizar la introducción de datos desde el teclado.
- \* **Desde un ordenador (DNC) o Periférico**. El CNC permite realizar el intercambio de información con un ordenador o periférico, utilizando para ello las líneas serie RS232C y RS422.

Si el control de dicha comunicación se realiza desde el CNC, es necesario seleccionar previamente la tabla correspondiente o el directorio de programas pieza (utilidades), con el que se desea realizar la comunicación.

Dependiendo del tipo de comunicación deseado, se deberá seleccionar el parámetro máquina de las líneas serie "PROTOCOL".

"PROTOCOL" = 0 Si la comunicación se realiza con un periférico. "PROTOCOL" = 1 Si la comunicación se realiza vía DNC.

# *1.1 CONEXION DNC*

El CNC dispone como prestación de la posibilidad de trabajar con DNC (Control Numérico Distribuido), permitiendo la comunicación entre el CNC y un ordenador, para realizar las funciones de:

- \* Ordenes de directorio y borrado.
- \* Transferencia de programas y tablas entre el CNC y un ordenador.
- \* Control remoto de la máquina.
- \* Capacidad de supervisión del estado de sistemas avanzados de DNC.

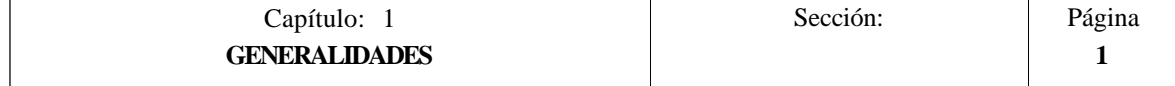

# *1.2 PROTOCOLO DE COMUNICACION VIA DNC O PERIFERICO*

Esta comunicación permite que las órdenes de transferencia de programas y tablas, así como la gestión de los directorios tanto del CNC, como del Ordenador, para copiado de programas, borrado de programas, etc., pueda realizarse indistintamente desde el CNC o desde el Ordenador.

Cuando se desea realizar una transferencia de ficheros es necesario seguir el siguiente protocolo:

\* Se empleará como comienzo de fichero el símbolo "**%**", seguido del **comentario de programa**, que será opcional, pudiendo tener hasta 20 caracteres.

A continuación y separado por una coma "**,**", se indicarán las protecciones que lleva asignado dicho fichero, lectura, escritura, etc. Estas protecciones serán opcionales, no siendo obligatoria su programación.

Para finalizar la cabecera del fichero, se deberá enviar separado por una coma "**,**" de lo anterior, el carácter **RETURN (RT)** o **LINE FEED (LF)**.

Ejemplo:

%Fagor Automation, MX, RT

\* Tras la cabecera, se programarán los bloques del fichero. Todos ellos se encontrarán programados según las normas de programación que se indican en este manual. Tras cada bloque y para separarlo del siguiente se utilizará el carácter **RETURN (RT)** o **LINE FEED (LF)**.

Ejemplo:

N20 G90 G01 X100 Y200 F2000 LF (RPT N10, N20) N3 LF

Si la comunicación se realiza con un periférico, será necesario enviar el comando de final de fichero. Dicho comando se seleccionará mediante el parámetro máquina de las líneas serie "EOFCHR", pudiendo ser uno de los caracteres siguientes:

> **ESC** ESCAPE **EOT** END OF TRANSMISSION<br>**SUB** SUBSTITUTE **SUB** SUBSTITUTE **EXT** END OF TRANSMISSION

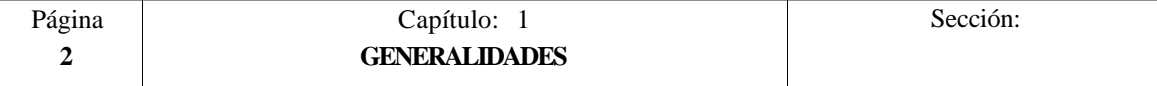

# *2. CONSTRUCCION DE UN PROGRAMA*

Un programa de control numérico está constituido por un conjunto de bloques o instrucciones.

Estos bloques o instrucciones están formados por palabras compuestas de letras mayúsculas y formato numérico.

El formato numérico que dispone el CNC consta de:

- los signos **. + -** - las cifras **0 1 2 3 4 5 6 7 8 9**

La programación admite espacios entre letras, números y signo, así, como prescindir del formato numérico si tuviera valor cero, o del signo si fuera positivo.

El formato numérico de una palabra puede ser sustituido por un parámetro aritmético en la programación, más tarde y durante la ejecución básica, el control sustituirá el parámetro aritmético por su valor, por ejemplo:

Si se ha programado XP3, el CNC sustituirá durante la ejecución P3 por su valor numérico, obteniendo resultados como X20, X20.567, X-0.003, etc.

# *2.1 ESTRUCTURA DE UN PROGRAMA EN EL CNC*

Todos los bloques que componen el programa tendrán la siguiente estructura:

#### **Cabecera de bloque + bloque de programa + final de bloque**

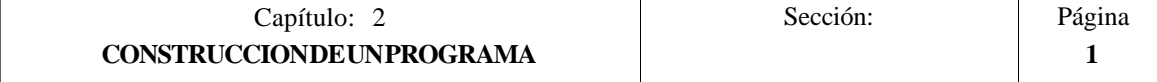

# *2.1.1 CABECERA DE BLOQUE*

La cabecera de un bloque, es opcional, y podrá estar formada por una o varias **condiciones de salto de bloque** y por la **etiqueta o número de bloque**. Pudiendo programarse ambas en este orden.

## **CONDICIÓN DE SALTO DE BLOQUE**, /, /1, /2, /3.

Estas tres condiciones de salto de bloque, ya que "/" y "/1" es lo mismo, serán gobernadas por las marcas BLKSKIP1, BLKSKIP2 y BLKSKIP3 del PLC.

Si alguna de estas marcas se encuentra activa, el CNC no ejecutará el bloque o bloques en los que ha sido programada, continuando la ejecución en el bloque siguiente.

Se puede programar hasta 3 condiciones de salto en un sólo bloque, que se evaluarán una a una, respetándose el orden en que se han programado.

El control va leyendo 20 bloques por delante del que se está ejecutando, para poder calcular con antelación la trayectoria a recorrer

La condición de salto de bloque se analizará en el momento en el que se lee el bloque, es decir, 20 bloques antes de su ejecución.

Si se desea que la condición de salto de bloque se analice en el momento de la ejecución, es necesario interrumpir la preparación de bloques, programando para ello la función G4 en el bloque anterior.

## **ETIQUETA O NÚMERO DE BLOQUE**. N(0-9999)

Sirve para identificar el bloque, utilizándose únicamente cuando se realizan referencias o saltos a bloque.

Se representarán con la letra N seguida de hasta 4 cifras (0-9999), no siendo necesario seguir ningún orden, y permitiéndose números salteados.

Si en un mismo programa existen 2 o más bloques con el mismo número de etiqueta, el CNC tomará siempre la primera de ellas.

Aunque no es necesaria su programación, el CNC permite mediante una SOFTKEY la programación automática de etiquetas, pudiendo seleccionar el programador el número inicial y el paso entre ellas.

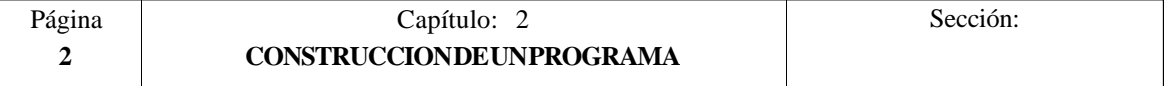

# *2.1.2 BLOQUE DE PROGRAMA*

Estará escrito con comandos en lenguaje ISO o con comandos en lenguaje de Alto Nivel.

Para la elaboración de un programa se utilizarán bloques escritos en uno y otro lenguaje, debiendo estar cada bloque redactado con comandos de un único lenguaje.

# *2.1.2.1 LENGUAJE ISO*

Está especialmente diseñado para controlar el movimiento de los ejes, ya que proporciona información y condiciones de desplazamiento e indicaciones sobre el avance. Dispone de :

- \* Funciones preparatorias de movimientos, que sirven para determinar la geometría y condiciones de trabajo, como interpolaciones lineales, circulares, roscados, etc.
- \* Funciones de control de avances de los ejes y de velocidades del cabezal.
- \* Funciones de control de herramientas.
- \* Funciones complementarias, que contienen indicaciones tecnológicas.

# *2.1.2.2 LENGUAJE ALTO NIVEL*

Permite acceder a variables de propósito general, así como a tablas y variables del sistema.

Proporciona al usuario un conjunto de sentencias de control que se asemejan a la terminología utilizada por otros lenguajes, como son: IF, GOTO, CALL, etc.

Asimismo, permite utilizar cualquier tipo de expresión, aritmética, relacional o lógica.

También dispone de instrucciones para la construcción de bucles, así como de subrutinas con variables locales. Entendiéndose por variable local aquella variable que sólo es conocida por la subrutina en la que ha sido definida.

Además, permite crear librerías, agrupando subrutinas, con funciones útiles y ya probadas, pudiendo ser accedidas desde cualquier programa.

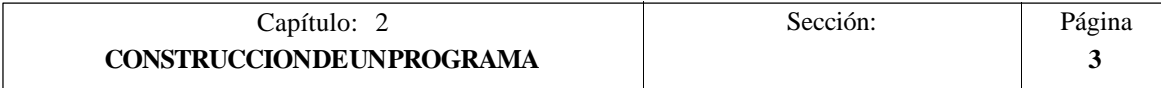

# *2.1.3 FINAL DE BLOQUE*

 El final de un bloque, es opcional, y podrá estar formado por el indicativo de **número de repeticiones del bloque** y por el **comentario del bloque**. Debiendo programarse ambas en este orden.

## **NÚMERO DE REPETICIONES DEL BLOQUE**, N(0-9999)

Indica el numero de veces que se repetirá la ejecución del bloque.

Sólamente se podrán repetir los bloques de desplazamiento que en el momento de su ejecución se encuentren bajo la influencia de una subrutina modal.

En estos casos el CNC ejecutará el desplazamiento programado, así como el mecanizado activo (ciclo fijo o subrutina modal) el número de veces indicado.

El número de repeticiones se representará con la letra N seguida de hasta 4 cifras (0-9999).

Si se programa N0 no se realizará el mecanizado activo, ejecutándose únicamente el desplazamiento programado en el bloque.

#### **COMENTARIO DEL BLOQUE**

El CNC permite asociar a todos los bloques cualquier tipo de información a modo de comentario.

El comentario se programará al final del bloque, debiendo comenzar por el carácter "**;**".

Si un bloque comienza por ";" todo él se considerará un comentario y no se ejecutará.

No se admiten bloques vacíos, mínimamente deben contener un comentario.

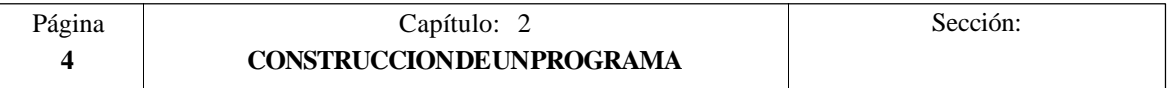

# *3. EJES Y SISTEMAS DE COORDENADAS*

Dado que el objetivo del Control Numérico es controlar el movimiento y posicionamiento de los ejes, será necesario determinar la posición del punto a alcanzar por medio de sus coordenadas.

El CNC 8050 permite hacer uso de coordenadas absolutas y de coordenadas relativas o incrementales, a lo largo de un mismo programa.

# *3.1 NOMENCLATURA DE LOS EJES*

Los ejes se denominan según la norma DIN 66217.

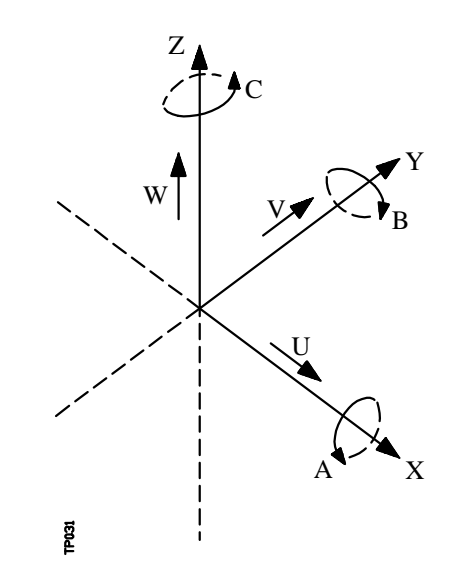

Características del sistema de ejes :

- \* **X e Y** movimientos principales de avance en el plano de trabajo principal de la máquina.
- \* **Z** paralelo al eje principal de la máquina, perpendicular al plano principal XY
- \* **U,V,W** ejes auxiliares paralelos a X,Y,Z, respectivamente
- \* **A,B,C** ejes rotativos sobre cada uno de los ejes X,Y,Z

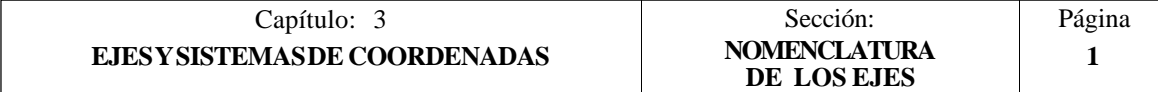

En la siguiente figura se muestra un ejemplo de la denominación de los ejes en un torno paralelo.

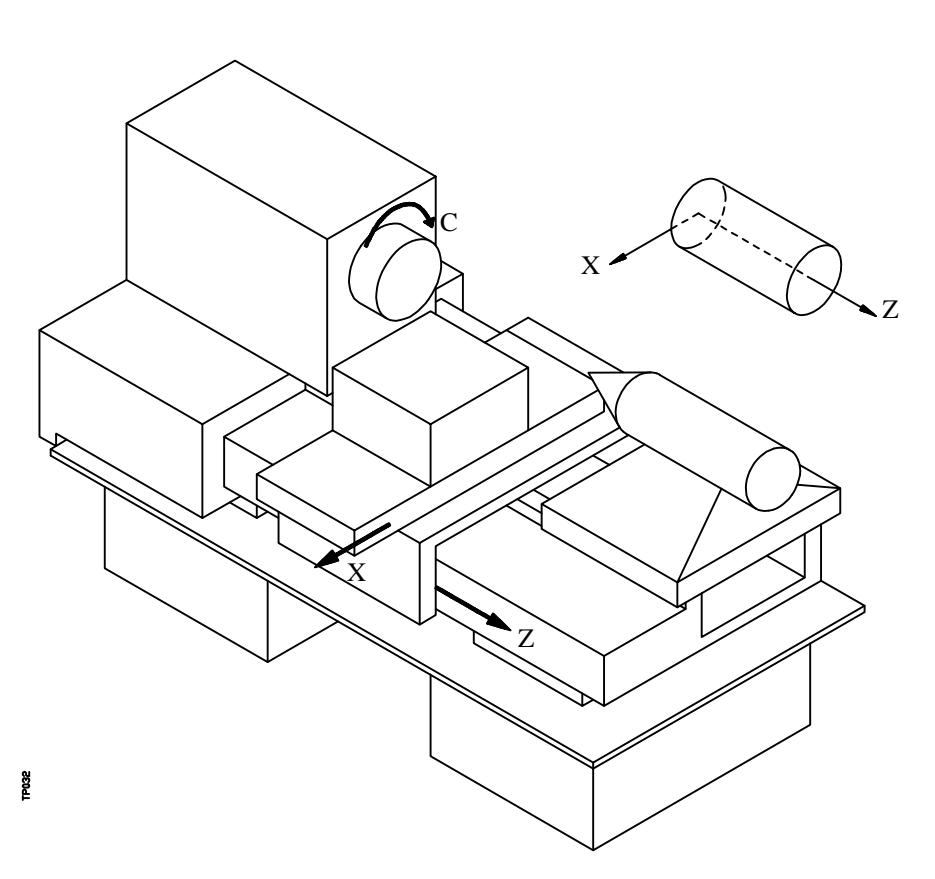

# *3.1.1 SELECCION DE LOS EJES*

De los 9 posibles ejes que pueden existir, el CNC FAGOR 8050 permite al fabricante seleccionar hasta 6 de ellos.

Cuando se seleccionen 6 ejes, al menos uno de ellos debe ser eje GANTRY o debe ser un eje comandado desde el PLC.

Además, todos los ejes deberán estar definidos adecuadamente, como lineales, giratorios, etc., por medio de los parámetros máquina de ejes que se indican en el manual de Instalación y puesta en marcha.

No existe ningún tipo de limitación en la programación de los ejes, pudiendo realizarse interpolaciones hasta con 5 ejes a la vez.

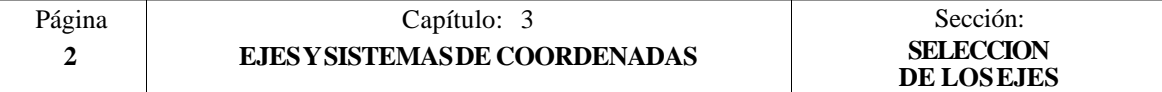

# *3.2 SELECCION DE PLANOS (G16,G17,G18,G19)*

Se empleará la selección de plano cuando se realicen:

- Interpolaciones circulares.
- Redondeo controlado de aristas.
- Entrada y salida tangencial.
- Achaflanado.
- Programación de cotas en coordenadas polares.
- Compensación de radio de herramienta.
- Compensación de longitud de herramienta.

Las funciones "G" que permiten seleccionar los planos de trabajo son las siguientes:

\* **G16 eje1 eje2**. Permite seleccionar el plano de trabajo deseado, así como el sentido de G02 G03 (interpolación circular), programándose como **eje1** el eje de abscisas y como **eje2** el de ordenadas.

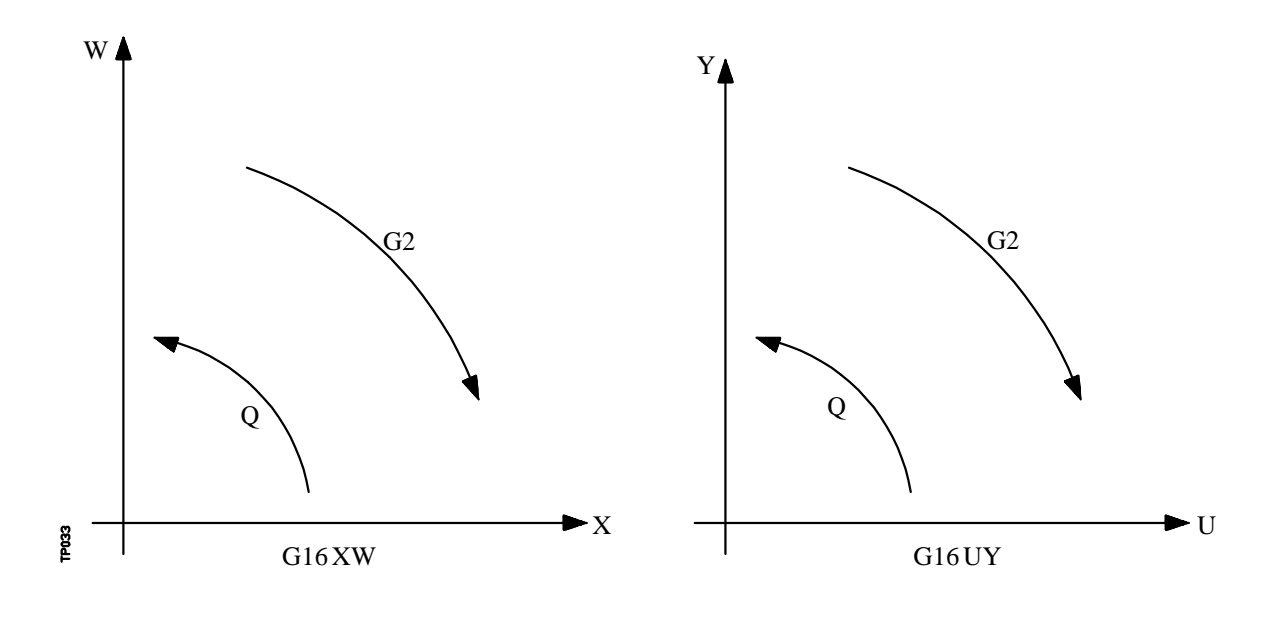

- \* **G17**. Selecciona el plano XY
- \* **G18**. Selecciona el plano ZX
- \* **G19**. Selecciona el plano YZ

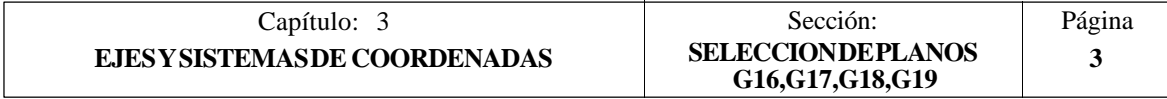

Las funciones G16, G17, G18 y G19 son modales e incompatibles entre sí, debiéndose programar la función G16 en solitario dentro de un bloque.

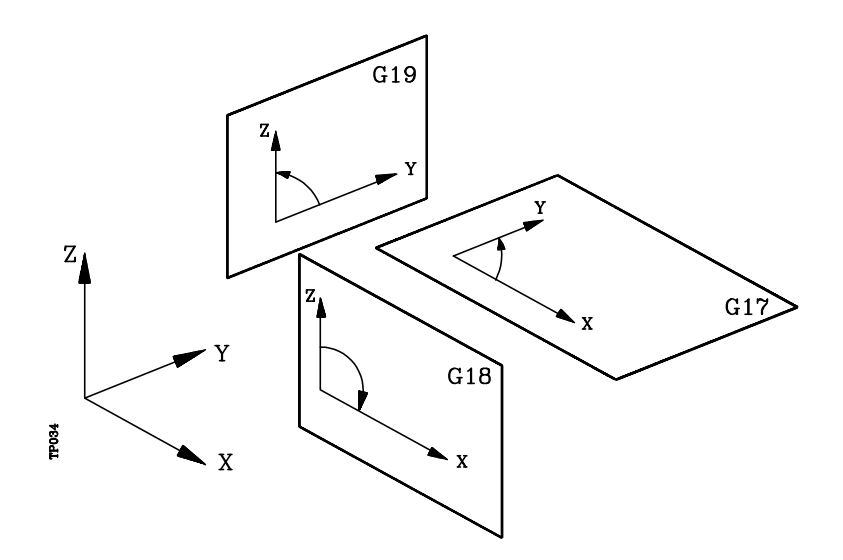

En el momento del encendido, después de ejecutarse M02, M30 o después de una EMERGENCIA o RESET, el CNC asumirá como plano de trabajo el definido por el parámetro máquina general "IPLANE".

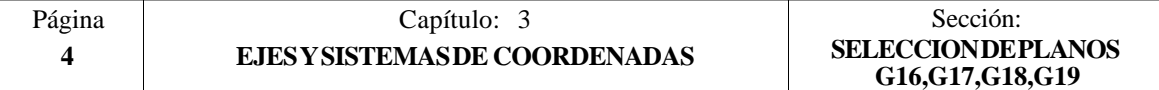

# *3.3 ACOTACION DE LA PIEZA. MILIMETROS (G71) O PULGADAS (G70)*

El CNC admite que las unidades de medida puedan introducirse en el momento de la programación, tanto en milímetros como en pulgadas.

Dispone del parámetro máquina general "INCHES", para definir las unidades de medida del CNC.

Sin embargo, estas unidades de medida pueden ser alteradas a lo largo del programa, disponiendo para ello de las funciones:

- \* G70. Programación en pulgadas.
- \* G71. Programación en milímetros.

Según se haya programado G70 o G71, el CNC asume dicho sistema de unidades para todos los bloques programados a continuación.

Las funciones G70/G71 son modales e incompatibles entre sí.

El CNC FAGOR 8050 permite programar cifras desde 0.0001 hasta 99999.9999 con y sin signo, trabajando en milímetros ( $\overline{G71}$ ), lo que se denominará formato  $\pm$ 5.4, o bien, desde 0.00001 hasta 3937.00787 con y sin signo, si se programa en pulgadas (G70), lo que se denominará formato  $+4.5$ .

No obstante y de cara a simplificar las explicaciones, se dirá que el CNC admite formato  $\pm$ 5.5, indicando con ello que en milímetros admite  $\pm$ 5.4 y en pulgadas  $\pm$ 4.5.

En el momento del encendido, después de ejecutarse M02, M30 o después de una EMERGENCIA o RESET, el CNC asumirá como sistema de unidades el definido por el parámetro máquina general "INCHES"

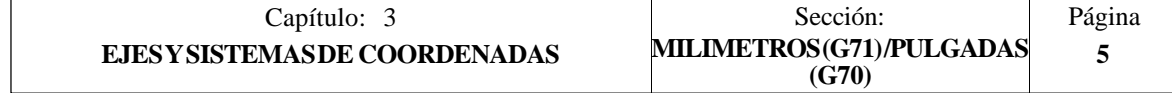

# *3.4 PROGRAMACION ABSOLUTA/INCREMENTAL (G90,G91)*

El CNC admite que la programación de las coordenadas de un punto, se realice, bien en coordenadas absolutas **G90**, o bien en coordenadas incrementales **G91**.

Cuando se trabaja en coordenadas absolutas (G90), las coordenadas del punto, están referidas a un punto de origen de coordenadas establecido, que a menudo es el punto de origen de la pieza.

Cuando se trabaja en coordenadas incrementales (G91), el valor numérico programado corresponde a la información de desplazamiento del camino a recorrer desde el punto en que está situada la herramienta en ese momento. El signo antepuesto indica la dirección de desplazamiento.

Las funciones G90/G91 son modales e incompatibles entre sí.

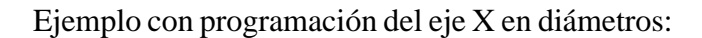

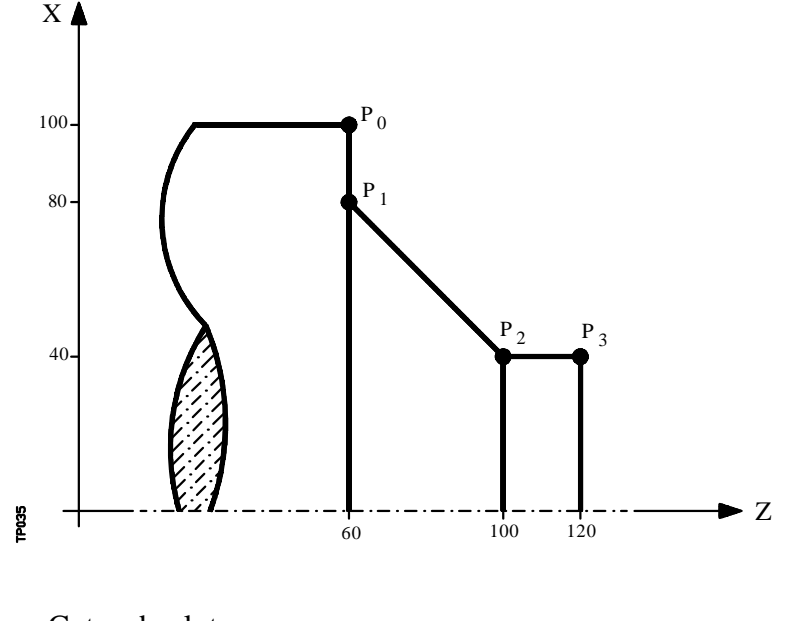

Cotas absolutas

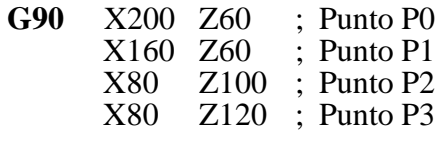

Cotas incrementales

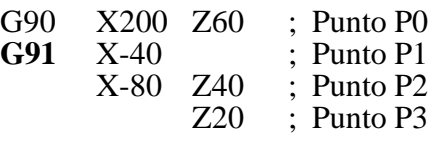

En el momento del encendido, después de ejecutarse M02, M30 o después de una EMERGENCIA o RESET, el CNC asumirá G90 o G91 según se haya definido el parámetro máquina general "ISYSTEM".

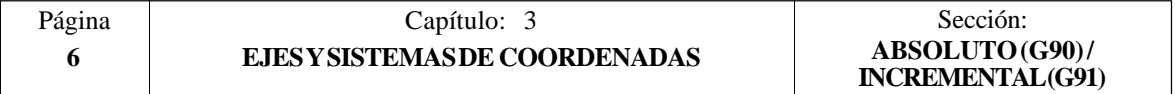

# *3.5 PROGRAMACION DE COTAS*

El CNC FAGOR 8050 permite seleccionar hasta 6 ejes de entre los 9 posibles ejes X, Y, Z, U, V, W, A, B, C.

Cada uno de ellos podrá ser lineal, lineal de posicionamiento, rotativo normal, rotativo de posicionamiento o rotativo con dentado hirth (posicionamiento en grados enteros), según se especifique en el parámetro máquina de cada eje "AXISTYPE".

Con objeto de seleccionar en cada momento el sistema de programación de cotas más adecuado, el CNC dispone de los siguientes tipos:

\* Coordenadas cartesianas

\* Coordenadas polares

\* Angulo y una coordenada cartesiana

# *3.5.1 COORDENADAS CARTESIANAS*

El Sistema de Coordenadas Cartesianas está definido por dos ejes en el plano, y por tres, cuatro o cinco ejes en el espacio.

El origen de todos ellos, que en el caso de los ejes X Y Z coincide con el punto de intersección, se denomina **Origen Cartesiano** o **Punto Cero del Sistema de Coordenadas**.

La posición de los diferentes puntos de la máquina se expresa mediante las cotas de los ejes, con dos, tres, cuatro o cinco coordenadas.

Las cotas de los ejes se programan mediante la letra del eje  $(X, Y, Z, U, V, W, A, B, C, F)$ siempre en este orden) seguida del valor de la cota.

Los valores de las cotas serán absolutas o incrementales, según se esté trabajando en G90 o G91, y su formato de programación será ±5.5

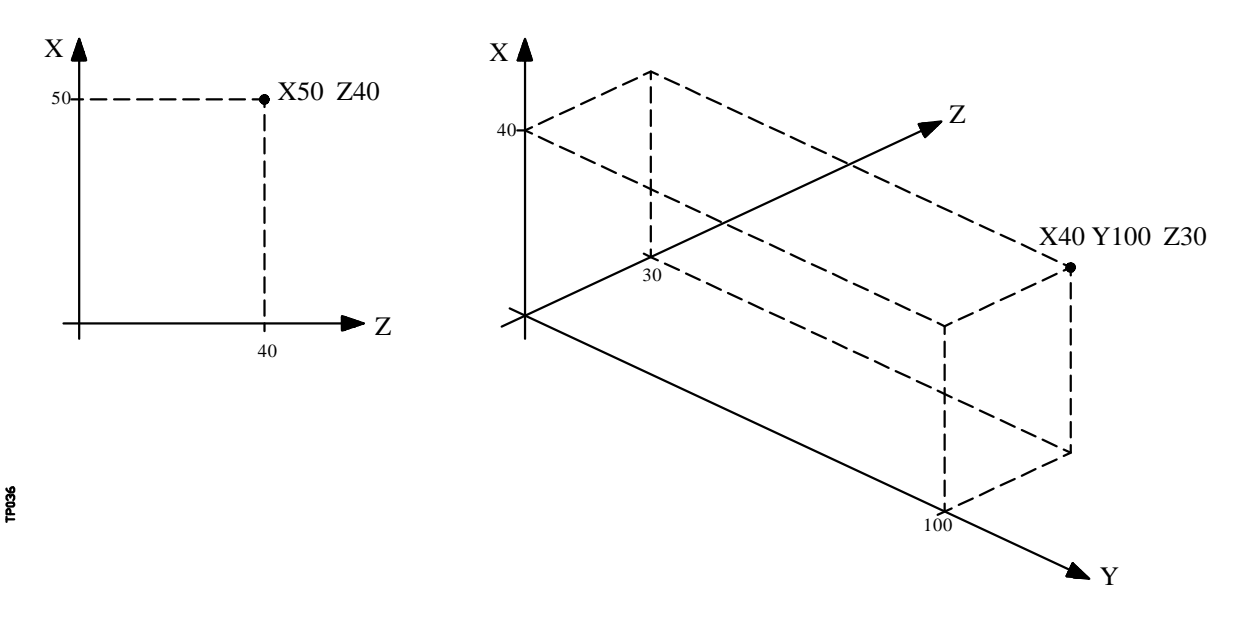

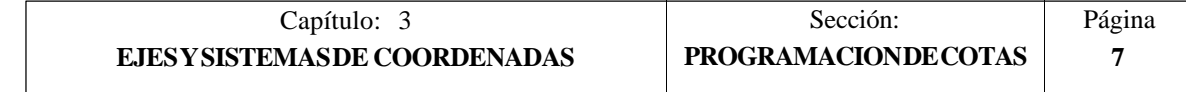

# *3.5.2 COORDENADAS POLARES*

En el caso de existir elementos circulares o dimensiones angulares, las coordenadas de los diferentes puntos en el plano (2 ejes a la vez) puede resultar más conveniente expresarlos en Coordenadas polares.

El punto de referencia se denomina **Origen Polar** y será el origen del **Sistema de Coordenadas Polares**.

Un punto en dicho sistema vendrá definido por:

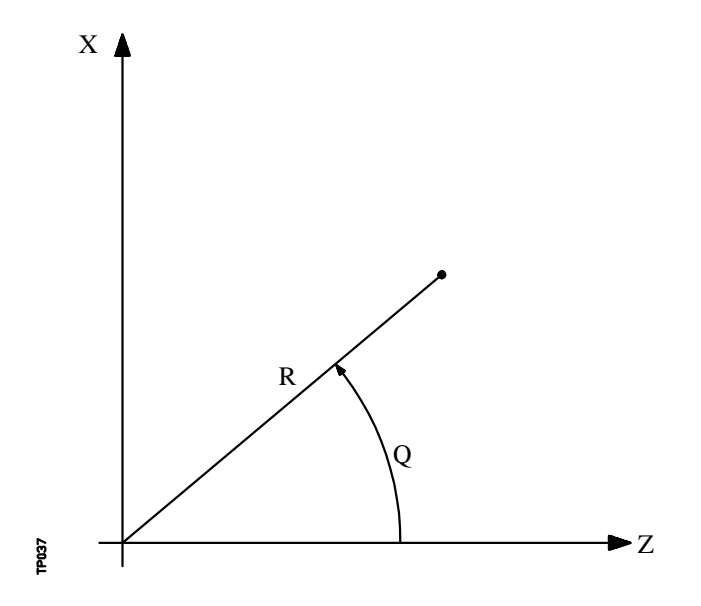

- El **RADIO (R)** que será la distancia entre el origen polar y el punto.
- El **ANGULO (Q)** que será el formado por el eje de abscisas y la línea que une el origen polar con el punto. (En grados)

Cuando se trabaja en G90 los valores de **R** y **Q** serán cotas absolutas y su formato de programación es R5.5 Q $\pm$ 5.5. El valor asignado al radio debe ser siempre positivo.

Cuando se trabaja en G91 los valores de **R** y **Q** serán cotas incrementales y su formato de programación es R±5.5 Q±5.5.

Aunque se permite programar valores negativos de R cuando se programa en cotas incrementales, el valor resultante que se le asigne al radio debe ser siempre positivo.

Si se programa un valor de Q superior a 360º, se tomará el módulo tras dividirlo entre 360. Así  $\overline{O420}$  es lo mismo que  $\overline{O60}$ , y  $O-420$  es lo mismo que  $O-60$ .

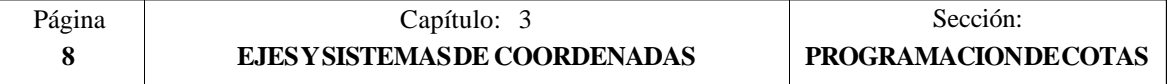

Ejemplo de programación suponiendo el Origen Polar situado en el Origen de Coordenadas.

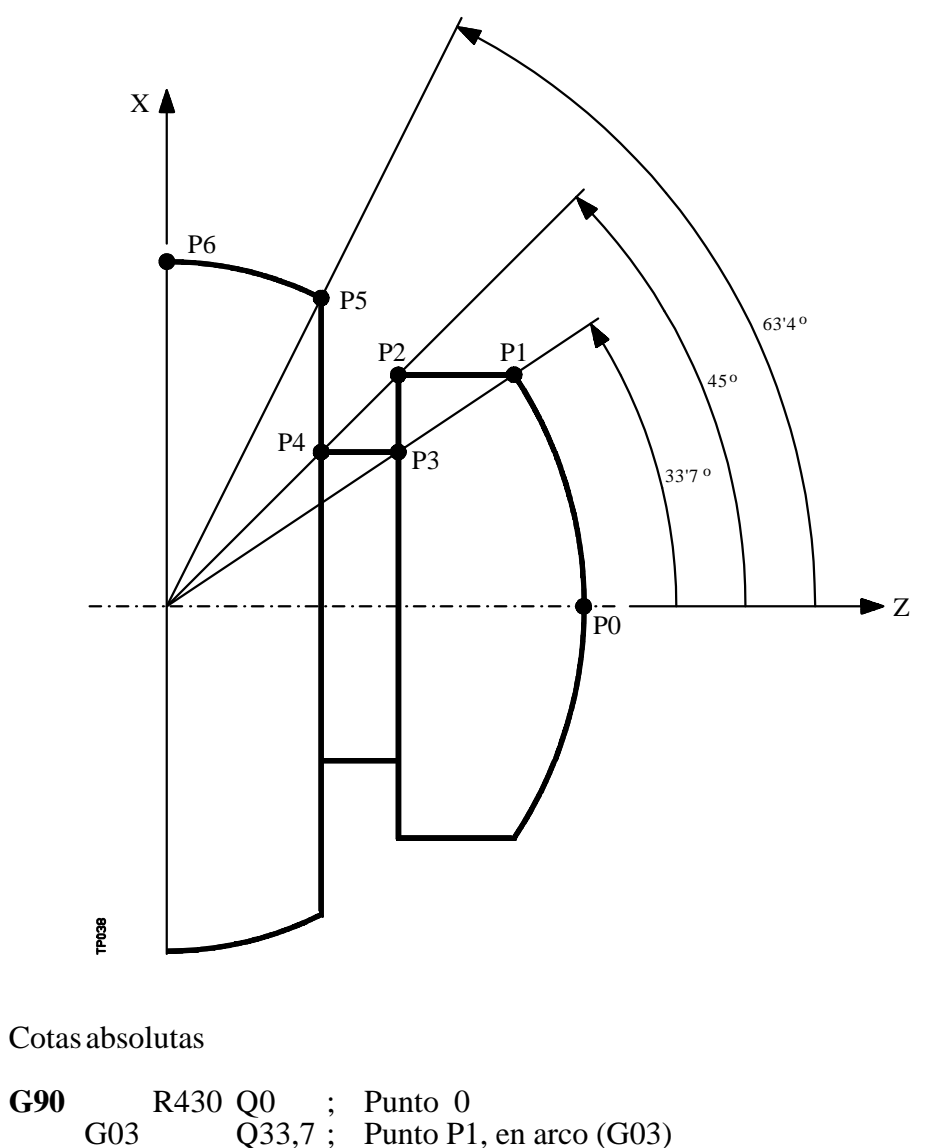

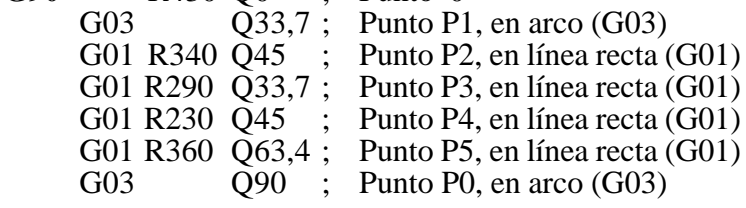

# Cotas incrementales

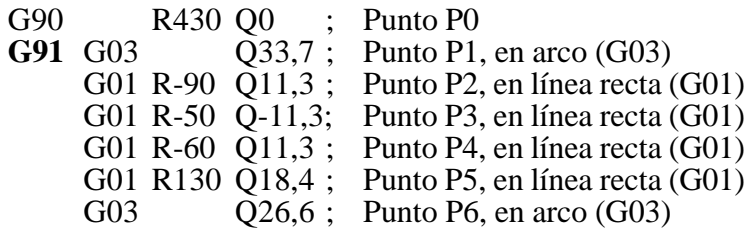

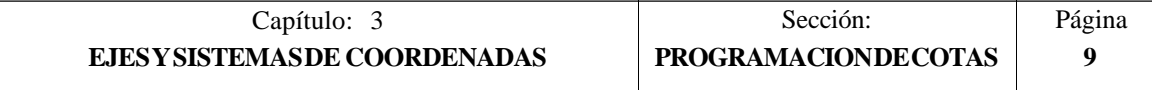

El origen polar, además de poderse preseleccionar mediante la función G93, que se verá más adelante, puede ser modificada en los siguientes casos:

- \* En el momento del encendido, después de M02, M30, EMERGENCIA o RESET, el CNC 8050 asume como origen polar el origen de coordenadas del plano de trabajo definido por el parámetro máquina general "IPLANE".
- \* Cada vez que se cambie de plano de trabajo (G16, G17, G18 o G19) el CNC 8050 asume como origen polar el origen de coordenadas del nuevo plano de trabajo seleccionado.
- \* Al ejecutar una interpolación circular (G02 o G03), y si el parámetro máquina general "PORGMOVE" tiene el valor 1, el centro del arco pasará a ser el nuevo origen polar.

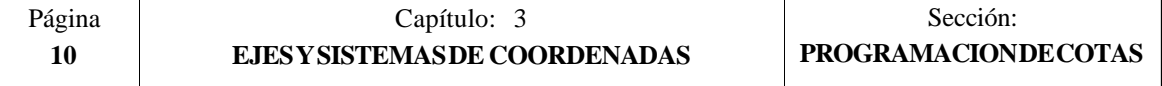

# *3.5.3 ANGULO Y UNA COORDENADA CARTESIANA*

En el plano principal se puede definir un punto mediante una de sus coordenadas cartesianas y el ángulo de salida de la trayectoria del punto anterior.

Ejemplo con programación del eje X en radios:

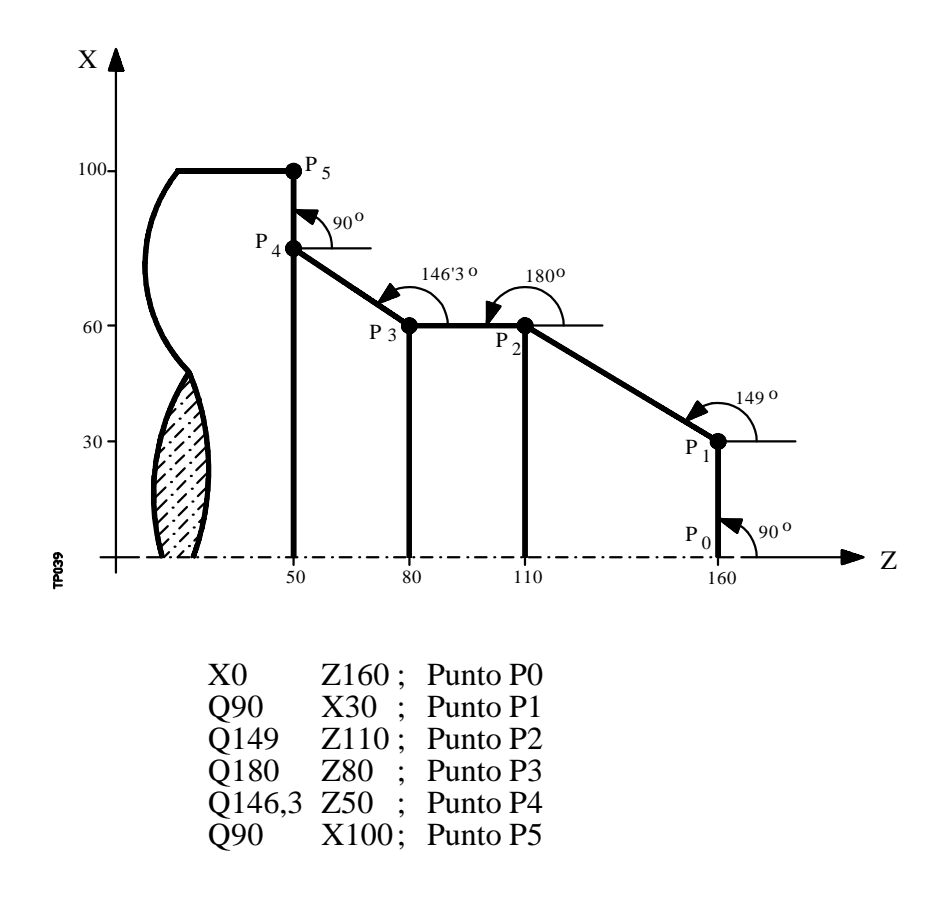

Si se desea representar un punto en el espacio, el resto de coordenadas podrán programarse, en coordenadas cartesianas.

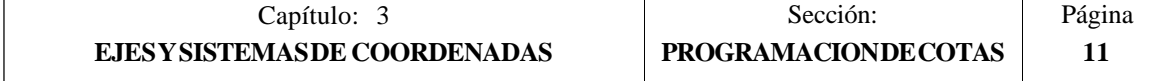

# *3.6 EJES ROTATIVOS*

El CNC permite seleccionar mediante el parámetro máquina de ejes "AXISTYPE" el tipo de eje rotativo deseado, pudiendo ser:

Eje rotativo normal. Eje rotativo de sólo posicionamiento Eje rotativo hirth.

La visualización de sus cotas se realizará entre 0 y 359.9999 grados, seleccionándose mediante el parámetro máquina de ejes "DFORMAT" el número de cifras decimales que se desean representar en la visualización del eje.

Al realizarse la programación en grados sus cotas no se verán afectadas por el cambio de unidades milímetros/pulgadas.

### **Ejes rotativos normales**

Si se programan en cotas absolutas (G90) el signo indicará el sentido de giro y la cota final vendrá definida por valores comprendidos entre 0 y 359.9999.

Si se programa en cotas incrementales (G91) su programación será similar a la de un eje lineal, admitiendo cualquier valor, con y sin signo. Si el desplazamiento programado es superior a 360, el eje dará más de una vuelta antes de posicionarse en el punto deseado.

#### **Eje rotativo de sólo posicionamiento**

El desplazamiento de estos ejes se realizará siempre en G00, y no admiten compensación de radio (G41, G42).

Si se programan en cotas absolutas (G90) su programación admite valores entre 0 y 359.9999 grados (sin signo), efectuándose el desplazamiento por el camino más corto.

Si se programan en cotas incrementales (G91) el signo indicará el sentido de giro y la cota final se definirá mediante cualquier valor, Si el desplazamiento programado es superior a 360, el eje dará más de una vuelta antes de posicionarse en el punto deseado.

#### **Eje rotativo hirth**

Su funcionamiento y programación es similar al de los ejes rotativos de sólo posicionamiento, con la salvedad de que los ejes rotativos hirth no admiten cifras decimales, debiendo seleccionarse únicamente posiciones enteras.

El CNC permite disponer de más de un eje hirth pero no admite desplazamientos en los que intervengan más de un eje hirth a la vez.

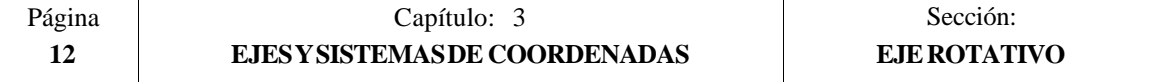

# *3.7 ZONAS DE TRABAJO*

El CNC FAGOR 8050 permite disponer de tres zonas o áreas de trabajo, así como, limitar el movimiento de la herramienta en cada una de ellas.

# *3.7.1 DEFINICION DE LAS ZONAS DE TRABAJO*

Dentro de cada zona de trabajo, el CNC permite limitar el movimiento de la herramienta en los 5 ejes, definiéndose los límites superior e inferior en cada eje.

**G20**: Define los límites inferiores del área deseada.

**G21**: Define los límites superiores del área deseada.

El formato de programación de estas funciones es:

**G20 K X...C±5.5 G21 K X...C±5.5**

Donde:

- \* **K** Indica la zona de trabajo que se desea definir (1, 2 o 3)
- \* **X...C** Indican las cotas (superiores o inferiores) con las que se desean limitar los ejes. Estas cotas se expresarán en radios y estarán programadas respecto al cero máquina.

No será necesario programar todos los ejes, por lo que se limitarán únicamente los ejes definidos.

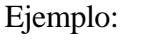

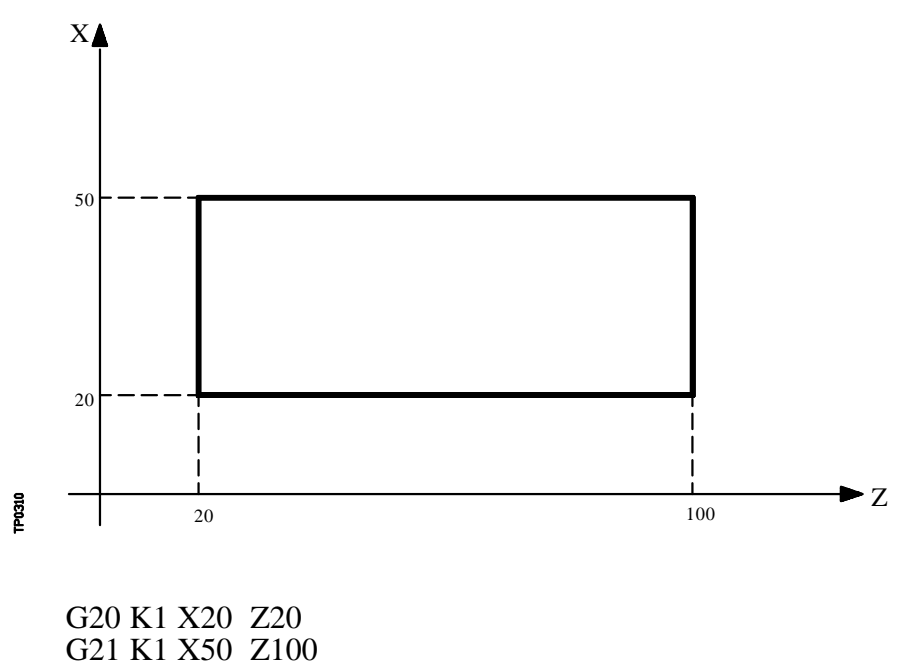

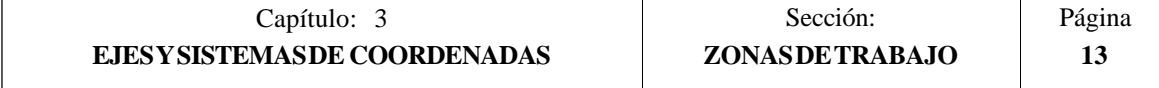

# *3.7.2 UTILIZACION DE LAS ZONAS DE TRABAJO*

Dentro de cada zona o área de trabajo, el CNC permite restringir el movimiento de la herramienta, bien prohibiéndole salir del área programada (zona de no salida), o bien, prohibiéndole la entrada en el área programada (zona de no entrada).

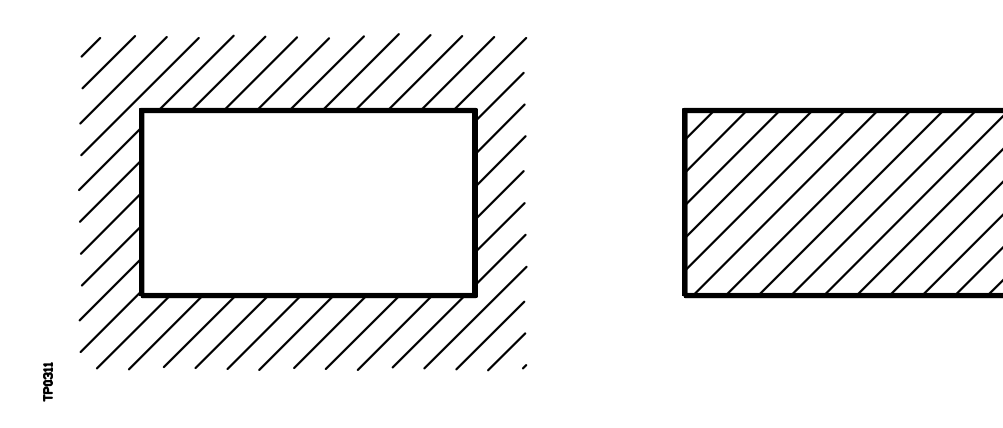

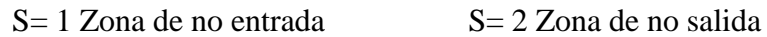

El CNC tendrá en cuenta, en todo momento, las dimensiones de la herramienta (tabla de correctores), para evitar que esta sobrepase los límites programados.

La personalización de las zonas de trabajo se realiza mediante la función **G22**, siendo su formato de programación:

#### **G22 K S**

Donde:

\* **K** Indica la zona de trabajo que se desea personalizar (1, 2 o 3)

\* **S** Indica la habilitación-deshabilitación de la zona de trabajo:

- S=0 se deshabilita.
- S=1 se habilita como zona de no entrada.
- S=2 se habilita como zona de no salida.

En el momento del encendido, el CNC 8050 deshabilita todas las zonas de trabajo, sin embargo, los límites superior e inferior de dichas zonas no sufrirán ninguna variación, pudiendo volver a habilitarse con la función G22.

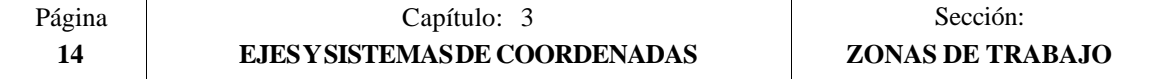

# *4. SISTEMAS DE REFERENCIA*

# *4.1 PUNTOS DE REFERENCIA*

Una máquina dirigida por control numérico, necesita tener definidos los siguientes puntos de origen y de referencia:

- \* **Cero máquina** o punto de origen de la máquina. Es fijado por el constructor como el origen del sistema de coordenadas de la máquina.
- \* **Cero pieza** o punto de origen de la pieza. Es el punto de origen que se fija para la programación de las medidas de la pieza, puede ser elegido libremente por el programador y su referencia con el cero máquina se fija mediante el decalaje de origen.
- \* **Punto de referencia**. Es un punto de la máquina fijado por el fabricante sobre el que se realiza la sincronización del sistema. El control se posiciona sobre este punto, en lugar de desplazarse hasta el origen de la máquina, tomando entonces, las cotas de referencia que están definidas mediante el parámetro máquina de los ejes "REFVALUE".

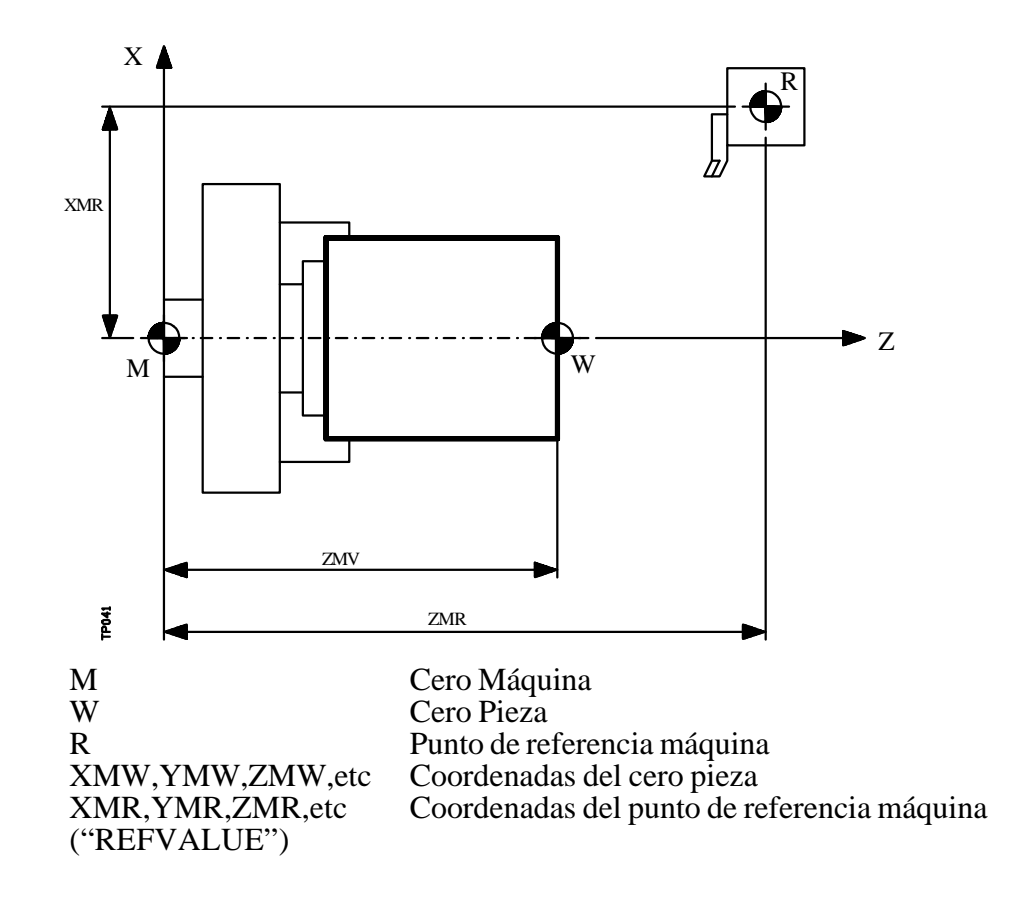

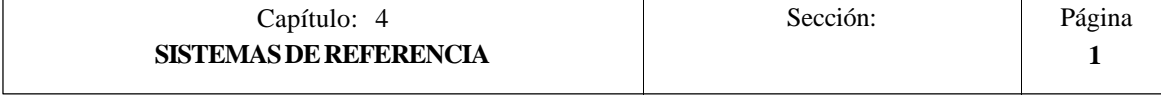

# *4.2 BUSQUEDA DE REFERENCIA MAQUINA (G74)*

El CNC FAGOR 8050 permite programar la búsqueda de referencia máquina de dos formas distintas:

#### **\* BUSQUEDA DE REFERENCIA MAQUINA DE UNO O MAS EJES EN UN ORDEN DETERMINADO**.

Se programará G74 seguido de los ejes en los que se desea que se realice la búsqueda de referencia. Por ejemplo: G74 X Z C Y

El CNC comenzará el desplazamiento de todos los ejes seleccionados que dispongan de micro de referencia máquina (parámetro máquina de ejes "DECINPUT"), y en el sentido indicado por el parámetro máquina de ejes "REFDIREC",

Este desplazamiento se realiza según el avance indicado en el parámetro máquina de los ejes "REFEED1", hasta que se pulse el micro.

A continuación comenzará la búsqueda de referencia máquina de todos los ejes y en el orden en que se programaron los mismos.

Este nuevo desplazamiento se realizará eje a eje, según el avance indicado en el parámetro máquina de los ejes "REFEED2", hasta que se alcance el punto de referencia máquina.

### **\* BUSQUEDA DE REFERENCIA MAQUINA UTILIZANDO LA SUBRUTINA ASOCIADA.**

Se programará la función G74 sola en el bloque y el CNC ejecutará automáticamente la subrutina cuyo número esté indicado el el parámetro máquina general "REFPSUB", pudiéndose programar en dicha subrutina las búsquedas de referencia máquina deseadas y en el orden deseado.

En un bloque en el que se ha programado G74 no podrá aparecer ninguna otra función preparatoria.

Si la búsqueda de referencia máquina se realiza en modo manual, se perderá el cero pieza seleccionado, visualizándose las cotas del punto de referencia máquina indicadas en el parámetro máquina de los ejes "REFVALUE". En el resto de los casos se conservará el cero pieza seleccionado, por lo que las cotas visualizadas estarán referidas a dicho cero pieza.

Si el comando G74 se ejecuta en MDI la visualización de cotas dependerá del modo en que se ejecute el mismo, Manual, Ejecución o Simulación.

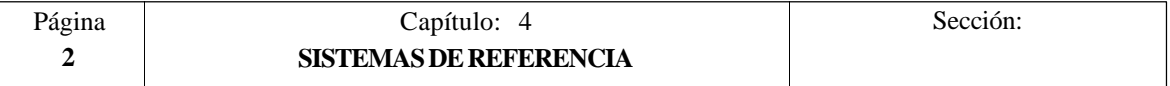

# *4.3 PROGRAMACION RESPECTO AL CERO MAQUINA (G53)*

La función G53 puede ser añadida a cualquier bloque que contenga funciones de control de trayectoria.

Se usará únicamente cuando se deseen programar las cotas de dicho bloque referidas al cero máquina, debiendo expresarse dichas cotas en milímetros o pulgadas, según esté definido el parámetro máquina general "INCHES".

Programando la función G53 sin información de movimiento se anula el traslado de origen activo, tanto si proviene de la ejecución de G54-G59 como de una preselección (G92). La preselección del traslado de origen se explica a continuación.

La función G53 no es modal, por lo tanto deberá programarse siempre que se desee indicar las cotas referidas al cero máquina.

Esta función anula temporalmente la compensación de radio y longitud de herramienta.

Ejemplo, programando el eje X en diámetros:

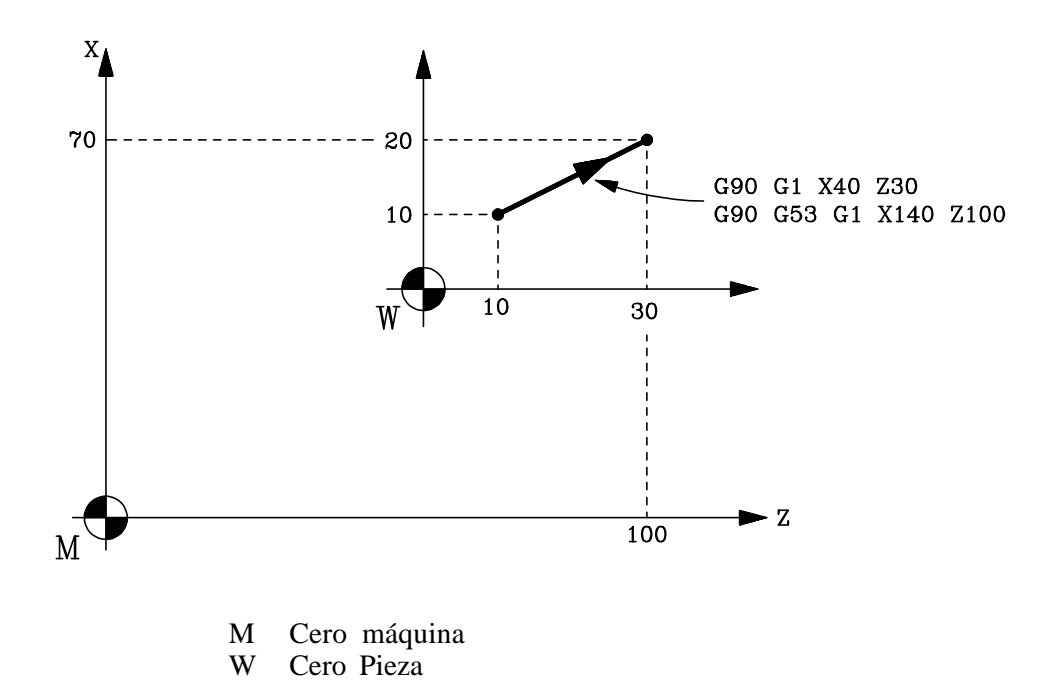

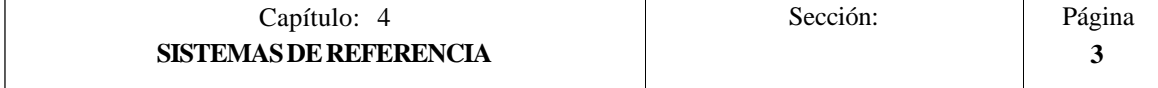

# *4.4 PRESELECCION DE COTAS Y TRASLADOS DE ORIGEN*

El CNC permite realizar decalajes de origen con objeto de utilizar coordenadas relativas al plano de la pieza, sin necesidad de modificar las coordenadas de los diferentes puntos de la pieza a la hora de programar.

Se define como **decalaje de origen** la distancia entre el cero pieza (punto de origen de la pieza) y el cero máquina (punto de origen de la máquina).

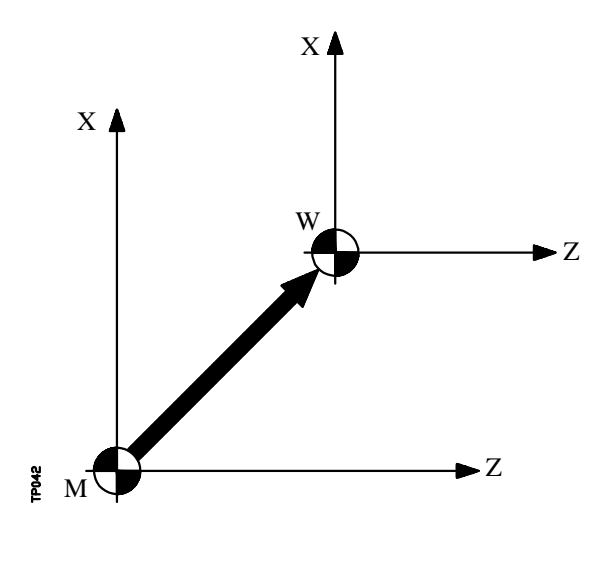

 M Cero Máquina W Cero Pieza

Este decalaje de origen se puede realizar de dos maneras:

- \* Mediante la función G92 (preselección de cotas), aceptando el CNC las cotas de los ejes programados a continuación de G92, como nuevos valores de los ejes.
- \* Mediante la utilización de traslados de origen (G54, G55, G56, G57, G58, G59), aceptando el CNC como nuevo cero pieza el punto que se encuentra situado respecto del cero máquina a la distancia indicada por la tabla o tablas seleccionadas.

Ambas funciones son modales e incompatibles entre sí, por lo que al seleccionar una de ellas la otra queda deshabilitada.

Existe además otro traslado de origen que lo gobierna el autómata, este traslado se añade siempre al decalaje de origen seleccionado y se utiliza entre otros para corregir desviaciones producidas por dilataciones, etc.

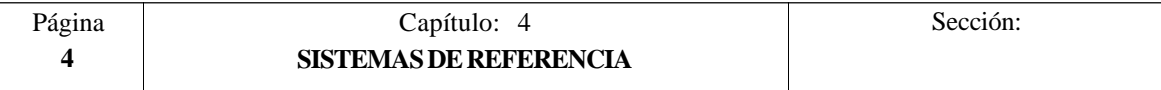

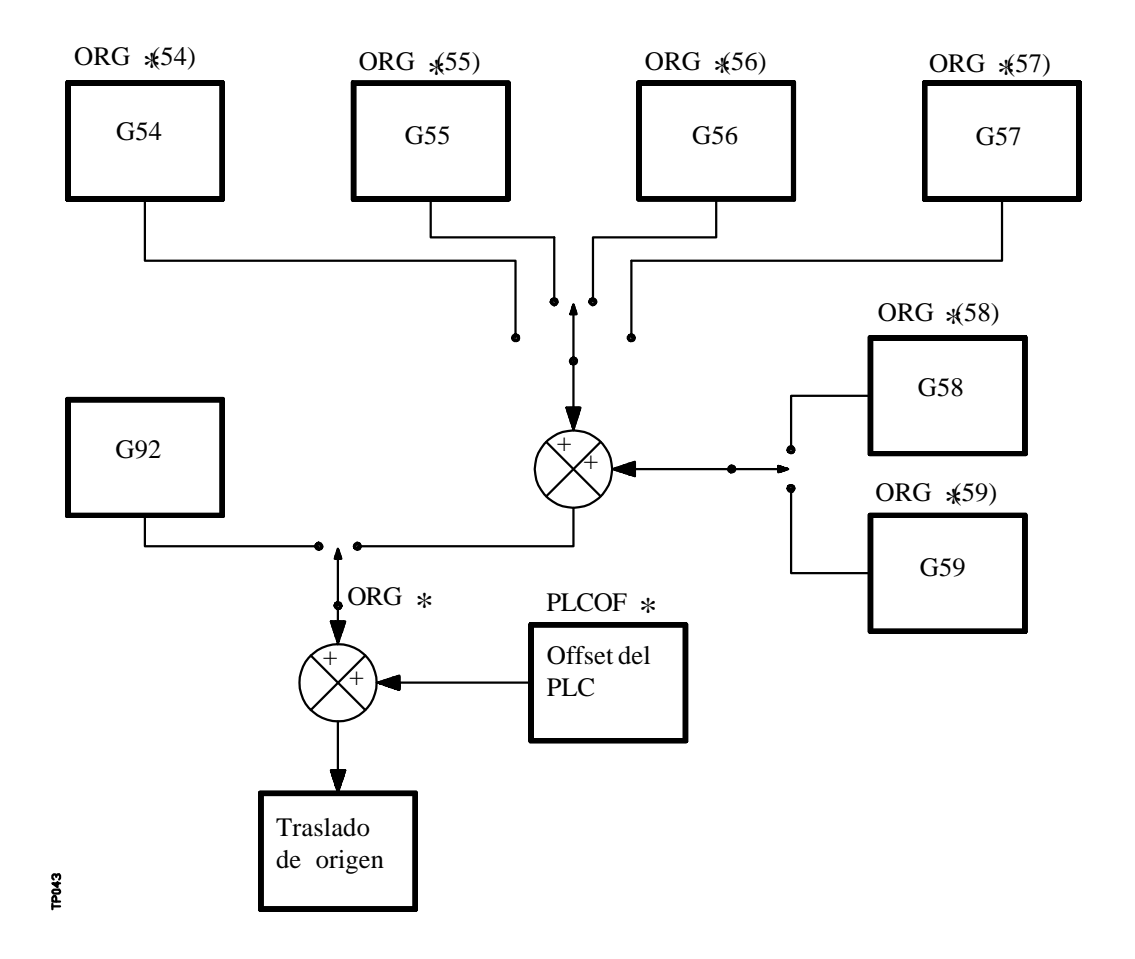

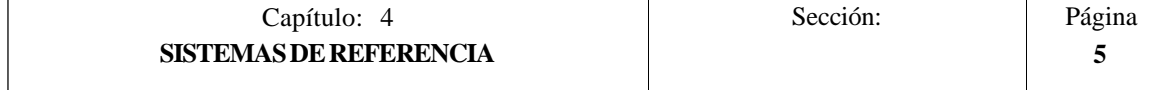
#### *4.4.1 PRESELECCION DE COTAS Y LIMITACION DEL VALOR DE S (G92)*

Por medio de la función G92 se puede preseleccionar cualquier valor en los ejes del CNC, así como limitar la máxima velocidad del cabezal.

#### **\* PRESELECCION DE COTAS**

Al realizar un decalaje de origen mediante la función G92, el CNC asume las cotas de los ejes programados a continuación de G92, como nuevos valores de los ejes.

En el bloque en que se define G92, no se puede programar ninguna otra función, siendo el formato de programación:

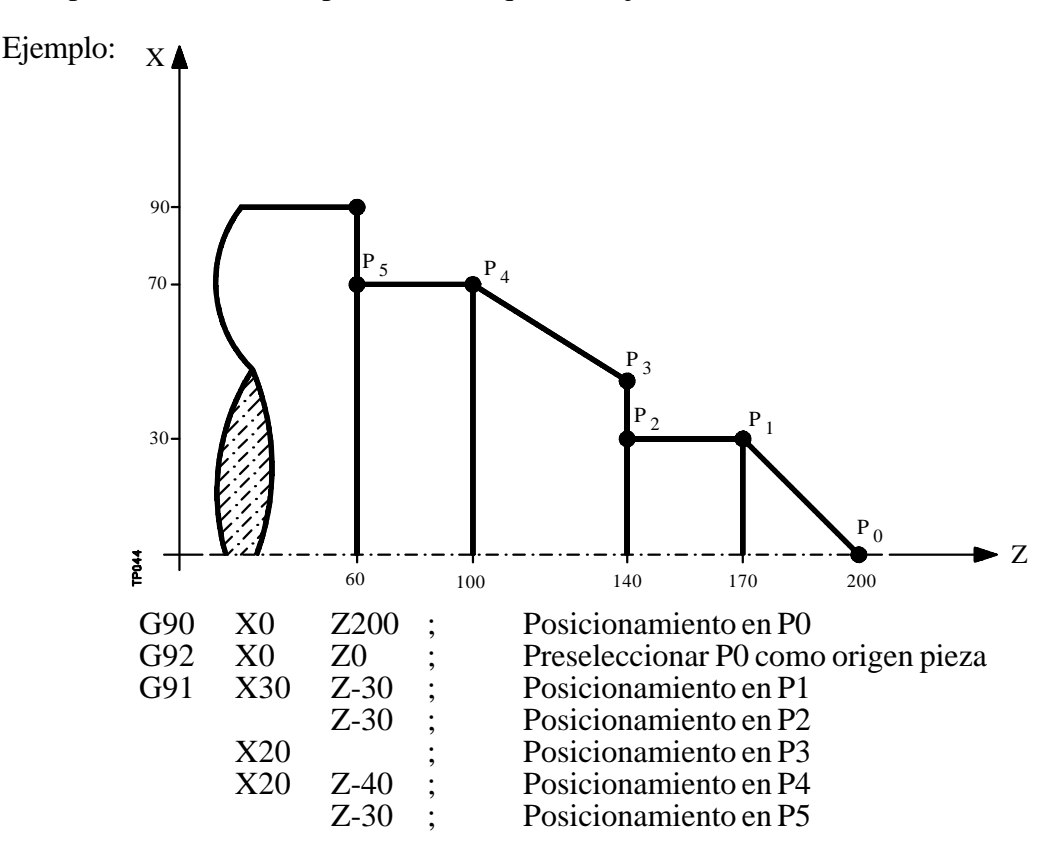

#### G92 X... $C \pm 5.5$

Los valores asignados a los ejes se programarán en radios o diámetros, dependiendo de la personalización del parámetro máquina de ejes "DFORMAT"

#### **\* LIMITACION DE LA VELOCIDAD DEL CABEZAL**

Mediante la programación de G92 S5.4 se limita la velocidad del cabezal al valor fijado mediante S5.4.

Esto significa que el CNC no aceptará, a partir de ese bloque, la programación de valores de S superiores al máximo definido.

Tampoco se podrá superar ese máximo mediante las teclas del panel frontal.

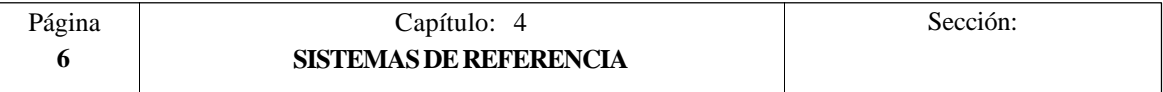

# *4.4.2 TRASLADOS DE ORIGEN (G54..G59)*

El CNC FAGOR 8050 dispone de una tabla de traslados de origen, en la que se pueden seleccionar varios decalajes de origen, con objeto de generar determinados ceros pieza, independientemente del cero pieza que en ese momento se encuentre activo.

El acceso a la tabla se puede realizar desde el panel frontal del CNC, tal y como se explica en el manual de Operación, o bien por programa, utilizando comandos en lenguaje de alto nivel.

Dichos valores están expresados en radios.

Existen dos tipos de traslados de origen:

**Traslados de origen absolutos (G54, G55, G56 y G57)**, que deben estar referidos al cero máquina.

#### **Traslados de origen incrementales (G58, G59)**.

Las funciones G54, G55, G56, G57, G58 y G59, se programan solas en el bloque, y funcionan del siguiente modo.

Al ejecutarse una de las funciones G54, G55, G56 o G57, el CNC aplica el traslado de origen programado sobre el cero máquina, anulando los posibles traslados que se encontraban activos.

Si se ejecuta uno de los traslados incrementales G58 o G59, el CNC añadirá sus valores al traslado de origen absoluto que se encuentre vigente en ese momento. Anulando previamente el posible traslado incremental que se encuentre activo.

Obsérvese, en el siguiente ejemplo, los traslados de origen que se aplican al ejecutarse el programa:

G54 Aplica el traslado de origen  $G54$  ---  $\geq G54$ 

- G58 Añade el traslado de origen G58  $>$  G54+G58<br>G59 Anula el G58 y añade el G59 —  $>$  G5
- G59 Anula el G58 y añade el G59 ——-— > G54+G59
- G55 Anula lo que hubiese y aplica G55- $\geq$ G55

Una vez seleccionado un traslado de origen, se mantendrá activo hasta que se seleccione otro o hasta que se realice un búsqueda de referencia máquina en el modo de operación MANUAL. El traslado de origen seleccionado se mantiene activo incluso tras un apagadoencendido del CNC.

Este tipo de traslados de origen fijados por programa, son muy útiles para la repetición de mecanizados en diversas posiciones de la máquina.

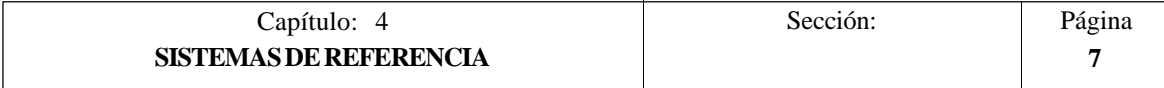

#### Ejemplo:

La tabla de traslados de origen está inicializada con los siguientes valores:

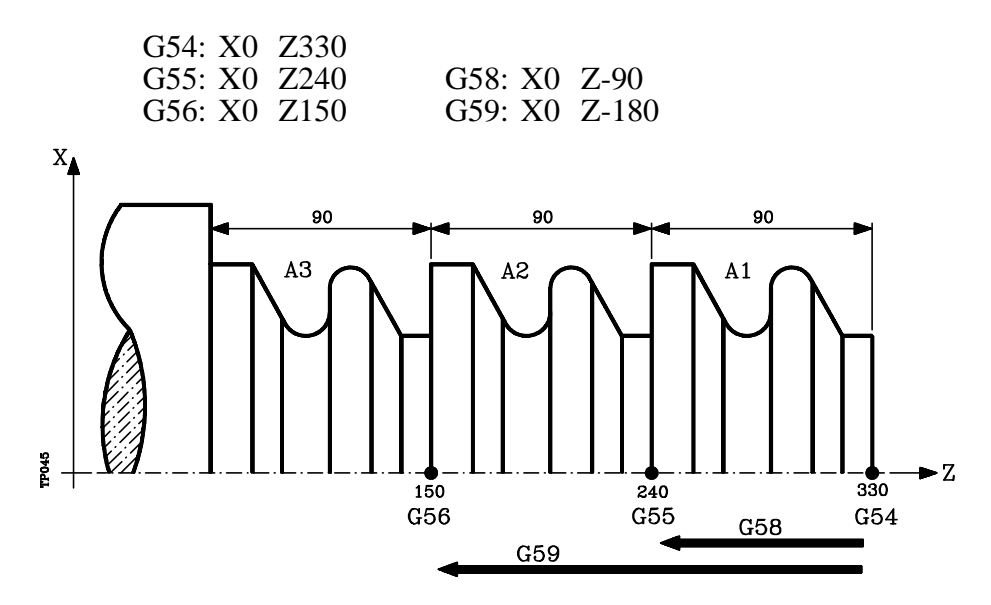

Utilizando traslados de origen absolutos:

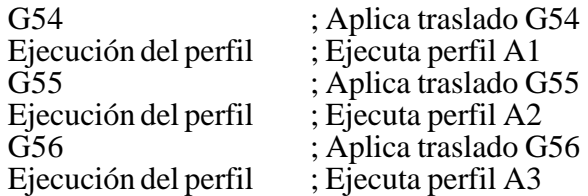

Utilizando traslados de origen incrementales:

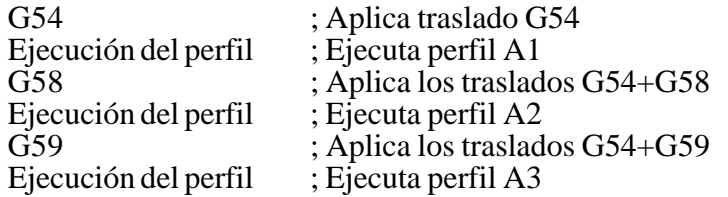

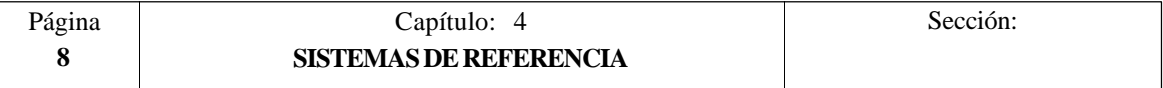

## *4.5 PRESELECCION DEL ORIGEN POLAR (G93)*

**La función G93** permite preseleccionar cualquier punto, del plano de trabajo, como nuevo origen de coordenadas polares.

Esta función se programa sola en el bloque, siendo su formato de programación:

G93 I $\pm$ 5.5 J $\pm$ 5.5

Los parámetros I y J definen la abscisa (I) y la ordenada (J) respecto al cero pieza, en que se desea situar el nuevo origen de coordenadas polares.

Los valores asignados a dichos parámetros se programarán en radios o diámetros dependiendo de la personalización del parámetro máquina de ejes "DFORMAT"

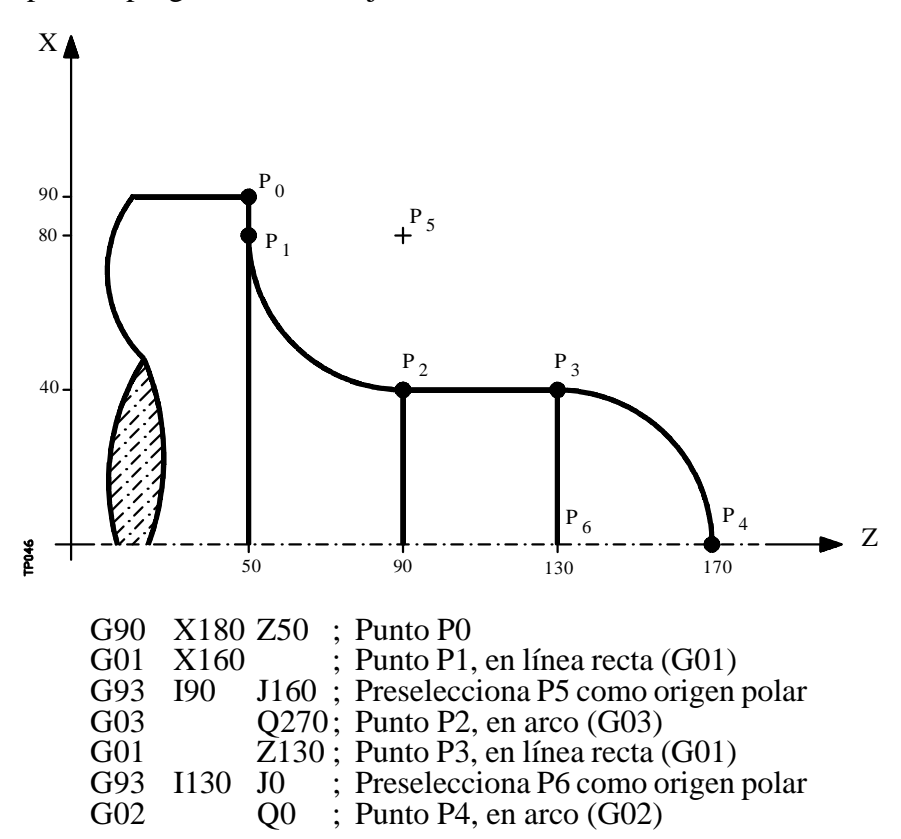

Ejemplo con programación del eje X en diámetros:

Si en un bloque se programa únicamente G93, el origen polar pasará a ser el punto en el que en ese momento se encuentre la máquina.

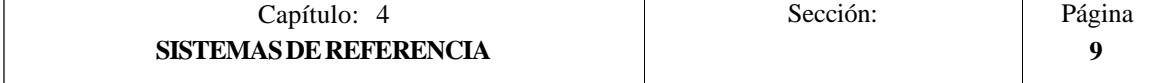

# **Atención:** El CNC no modifica el origen polar cuando se define un nuevo cero pieza, pero se modifican los valores de las variables "PORGF" y "PORGS". Si estando seleccionado el parámetro máquina general "PORGMOVE", se programa una interpolación circular (G02 o G03), el CNC asume como nuevo origen polar el centro del arco. En el momento del encendido, después de ejecutarse M02, M30 o después de una EMERGENCIA o RESET, el CNC asume como nuevo origen polar el cero pieza que se encuentra seleccionado. Cuando se selecciona un nuevo plano de trabajo (G16, G17, G18, G19) el CNC asume como nuevo origen polar el cero pieza de dicho plano.

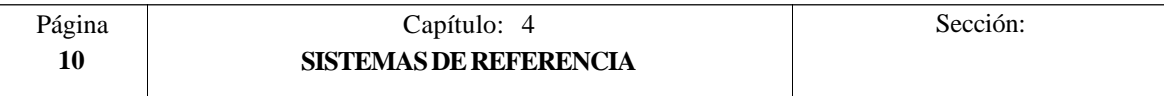

# *5. PROGRAMACION SEGUN CODIGO ISO*

Un bloque programado en lenguaje ISO puede estar compuesto por:

Funciones preparatorias **(G)** Cotas de los ejes **(X..C)** Velocidad de avance **(F)** Velocidad del cabezal **(S)** Nº herramienta **(T)** Nº corrector **(D)** Funciones auxiliares **(M)**

Dentro de cada bloque hay que mantener este orden, aunque no es necesario que cada bloque contenga todas las informaciones.

El CNC FAGOR 8050 permite programar cifras desde 0.0001 hasta 99999.9999 con y sin signo, trabajando en milímetros (G71), lo que se denominará formato  $\pm$ 5.4, o bien, desde 0.00001 hasta 3937.00787 con y sin signo, si se programa en pulgadas (G70), lo que se denominará formato  $+4.5$ 

No obstante y de cara a simplificar las explicaciones, se dirá que el CNC admite formato  $\pm$ 5.5, indicando con ello que en milímetros admite  $\pm$ 5.4 y en pulgadas  $\pm$ 4.5.

También se puede programar en un bloque cualquier función con parámetros, salvo el número de etiqueta o bloque, de manera que al ejecutarse dicho bloque, el CNC sustituirá el parámetro aritmético por su valor en ese momento.

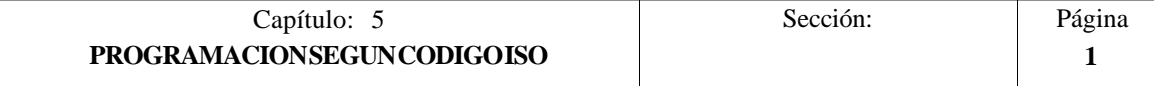

# *5.1 FUNCIONES PREPARATORIAS*

Las funciones preparatorias se programan mediante la letra G seguida de dos cifras.

Se programan siempre al comienzo del cuerpo del bloque y sirven para determinar la geometría y condiciones de trabajo del CNC.

| Función         | M | D                        | V      | Significado                                          |
|-----------------|---|--------------------------|--------|------------------------------------------------------|
| G <sub>00</sub> | ∗ | $\overline{\mathcal{L}}$ | ∗      | Posicionamiento rápido                               |
| G <sub>01</sub> | ∗ | $\overline{?}$           | $\ast$ | Interpolación lineal                                 |
| G <sub>02</sub> | ∗ |                          | $\ast$ | Interpolación circular a derechas                    |
| G03             | ∗ |                          | $\ast$ | Interpolación circular a izquierdas                  |
| G <sub>04</sub> |   |                          |        | Temporización/Detención de la preparación de bloques |
| G <sub>05</sub> | ∗ | $\gamma$                 | $\ast$ | Arista matada                                        |
| G06             |   |                          | $\ast$ | Centro circunferencia en coordenadas absolutas       |
| G07             | ∗ | $\overline{\mathcal{L}}$ |        | Arista viva                                          |
| G08             |   |                          | ∗      | Circunferencia tangente a trayectoria anterior       |
| G09             |   |                          | $\ast$ | Circunferencia por tres puntos                       |
| G10             | ∗ | $\ast$                   |        | Anulación de imagen espejo                           |
| G11             | ∗ |                          | ∗      | Imagen espejo en X                                   |
| G12             | ∗ |                          | $\ast$ | Imagen espejo en Y                                   |
| G13             | ∗ |                          | $\ast$ | Imagen espejo en Z                                   |
| G14             | ∗ |                          | $\ast$ | Imagen espejo en las direcciones programadas         |
| G15             | ∗ |                          | $\ast$ | Eje C                                                |
| G16             | ∗ |                          | $\ast$ | Selección plano principal por dos direcciones        |
| G17             | ∗ | $\overline{\mathcal{L}}$ | $\ast$ | Plano principal X-Y                                  |
| G18             | ∗ | $\gamma$                 | $\ast$ | ∗<br>Plano principal Z-X                             |
| G19             | ∗ |                          | ∗      | Plano principal Y-Z                                  |
| G20             |   |                          |        | Definición límites inferiores zonas de trabajo       |
| G21             |   |                          |        | Definición límites superiores zonas de trabajo       |
| G22             |   |                          | $\ast$ | Habilitación/deshabilitación zonas de trabajo        |
|                 |   |                          | $\ast$ |                                                      |
| G28             | ∗ | $\ast$                   |        | Selecciona el Segundo cabezal                        |
| G29             | ∗ |                          |        | Selecciona el Cabezal principal.                     |
| G33             | ∗ |                          | ∗      | Roscado electrónico                                  |
| G36             |   |                          | ∗      | Redondeo de aristas                                  |
| G37             |   |                          | $\ast$ | Entrada tangencial                                   |
| G38             |   |                          | $\ast$ | Salida tangencial                                    |
| G39             |   |                          | $\ast$ | Achaflanado                                          |
| G40             | ∗ | ∗                        |        | Anulación de compensación radial                     |
| G <sub>41</sub> | ∗ |                          | $\ast$ | Compensación radial herramienta a la izquierda       |
| G42             | ∗ |                          | ∗      | Compensación radial herramienta a la derecha         |
|                 |   |                          |        |                                                      |
| G50             | ∗ |                          | ∗      | Arista matada controlada                             |
| G51             | ∗ |                          | $\ast$ | Look-Ahead                                           |
| G52             |   |                          | ∗      | Movimiento contra tope                               |
| G <sub>53</sub> |   |                          | $\ast$ | Programación respecto al cero máquina                |
| G54             | ∗ |                          | $\ast$ | Traslado de origen absoluto 1                        |
|                 |   |                          |        |                                                      |

Tabla de funciones G empleadas en el CNC

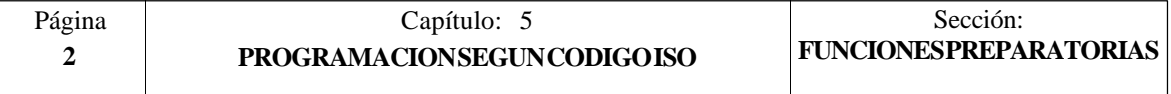

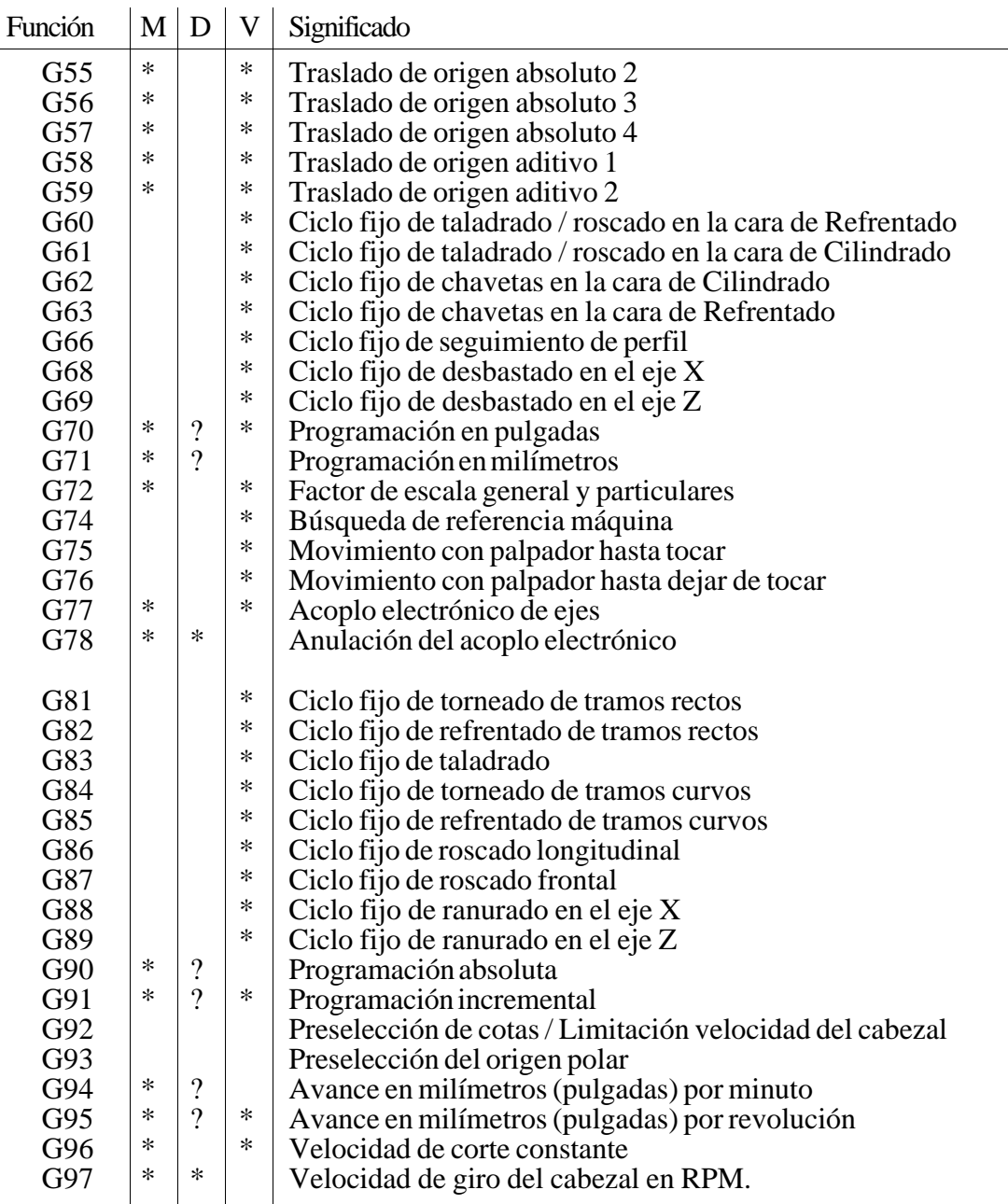

La **M** significa MODAL, es decir, que una vez programada, la función G permanece activa mientras no se programe otra G incompatible.

La letra **D** significa POR DEFECTO, esto es, que serán asumidas por el CNC en el momento del encendido, después de ejecutarse M02, M30 o después de una EMERGENCIA o RESET.

En los casos que se indica con **?** se debe interpretar que el POR DEFECTO de estas funciones G, depende de la personalización de los parámetros máquina generales del CNC.

La letra **V** significa que la función G se visualiza, en los modos de ejecución y simulación, junto a las condiciones en que se está realizando el mecanizado.

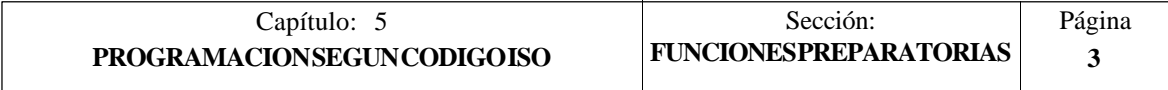

# *5.2 FUNCIONES DE AVANCE (G94,G95)*

El CNC FAGOR 8050 permite programar el avance de los ejes en mm/minuto y mm/ revolución si se trabaja en milímetros, o bien en pulgadas/minuto y pulgadas/revolución si se trabaja en pulgadas.

## *5.2.1 AVANCE EN mm/min. o pulgadas/minuto (G94)*

A partir del momento en que se programa el código G94, el control entiende que los avances programados mediante **F5.5**, lo son en mm/minuto o pulgadas/minuto. Si el desplazamiento corresponde a un eje rotativo, el CNC interpretará que el avance se encuentra programado en grados/minuto.

Si se realiza una interpolación entre un eje rotativo y un eje lineal, el avance programado se tomará en mm/minuto o pulgadas/minuto y el desplazamiento del eje rotativo, que se programó en grados, se considerará que se encuentra programado en milímetros o pulgadas.

La relación entre la componente de avance del eje y el avance F programado será la misma que existe entre el desplazamiento del eje y el desplazamiento resultante programado.

 Avance F x Desplazamiento del eje Componente de avance = Desplazamiento resultante programado

Ejemplo:

En una máquina que tiene los ejes XZ lineales y el eje C rotativo, situados todos ellos en el punto X0 Z0 C0, se programa el siguiente desplazamiento:

G1 G90 X100 Z20 C270 F10000

Se tiene:

$$
Fx = \frac{F \Delta x}{\sqrt{(\Delta x)^2 + (\Delta z)^2 + (\Delta c)^2}} = \frac{10000 \times 100}{\sqrt{100^2 + 20^2 + 270^2}} = 3464.7946
$$
  
\n
$$
Fy = \frac{F \Delta z}{\sqrt{(\Delta x)^2 + (\Delta z)^2 + (\Delta c)^2}} = \frac{10000 \times 20}{\sqrt{100^2 + 20^2 + 270^2}} = 692.9589
$$
  
\n
$$
Fc = \frac{F \Delta c}{\sqrt{(\Delta x)^2 + (\Delta z)^2 + (\Delta c)^2}} = \frac{10000 \times 270}{\sqrt{100^2 + 20^2 + 270^2}} = 9354.9455
$$

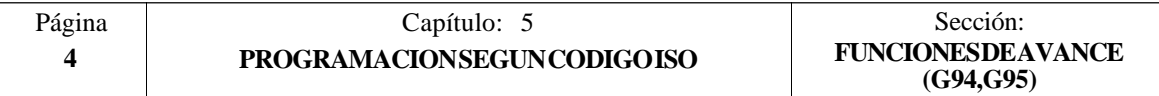

La función G94 es modal, es decir, una vez programada se mantiene activa hasta que se programe G95.

En el momento del encendido, después de ejecutarse M02, M30 o después de una EMERGENCIA o RESET, el CNC asume la función G94 o G95 según esté personalizado el parámetro máquina general "IFEED".

### *5.2.2 AVANCE EN mm/revolución o pulgadas/revolución (G95)*

A partir del momento en que se programa el código G95, el control entiende que los avances programados mediante **F5.5**, lo son en mm/revolución o pulgadas/revolución.

Esta función no afecta a los desplazamientos rápidos (G00) que siempre se realizarán en mm/minuto o pulgadas/minuto. Tampoco se aplicará a los desplazamientos que se efectúen en modo manual, inspección de herramienta, etc.

La función G95 es modal, es decir, una vez programada se mantiene activa hasta que se programe G94.

En el momento del encendido, después de ejecutarse M02, M30 o después de una EMERGENCIA o RESET, el CNC asume la función G94 o G95 según esté personalizado el parámetro máquina general "IFEED".

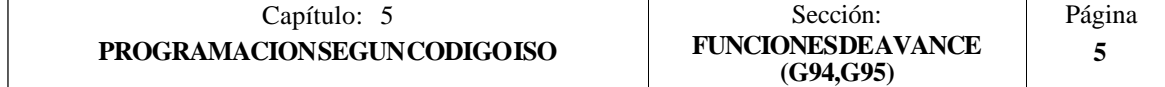

# *5.3 SELECCION DE CABEZAL (G28, G29)*

El modelo torno puede disponer de 2 cabezales, cabezal principal y segundo cabezal. Ambos cabezales pueden ser operativos a la vez, pero únicamente se podrá tener control sobre uno de ellos.

Dicha selección se hace mediante las funciones G28 y G29.

**G28:** Selecciona el Segundo cabezal **G29:** Selecciona el Cabezal principal.

Una vez seleccionado el cabezal deseado se podrá actuar sobre el mismo desde el teclado del CNC o mediante las funciones:

M3, M4, M5, M19 S\*\*\*\* G33, G94, G95, G96, G97

Ambos cabezales pueden trabajar el lazo abierto o lazo cerrado. Como eje C únicamente puede trabajar el cabezal principal.

La funciones G28 y G29 son modales e incompatibles entre sí.

En el momento del encendido, después de ejecutarse M02, M30 o después de una EMERGENCIA o RESET, el CNC asume la función G29 (selecciona el cabezal principal)..

#### *Ejemplo de manipulación cuando se trabaja con 2 cabezales.*

En el encendido del CNC asume la función G29, selecciona el cabezal Principal. Todos las acciones efectuadas sobre las teclas y funciones asociadas al cabezal se aplican al cabezal principal.<br>Ejemplo: S1000 M3 Cab Cabezal principal a derechas y a 1000 rpm

Para seleccionar el segundo cabezal se debe ejecutar la función G28. A partir de ahora, todos las acciones efectuadas sobre las teclas y funciones asociadas al cabezal se aplican al segundo cabezal. El cabezal principal continúa en su estado anterior. Ejemplo: S1500 M4 Segundo cabezal a izquierdas y a 1500 rpm. El cabezal principal continúa a derechas y a 1000 rpm

Para volver a seleccionar el cabezal principal se debe ejecutar la función G29. A partir de ahora, todos las acciones efectuadas sobre las teclas y funciones asociadas al cabezal se aplican al cabezal principal. El segundo cabezal continúa en su estado anterior.

Ejemplo: S2000 El cabezal principal mantiene el sentido de giro a derechas, pero a 2000 rpm.

Segundo cabezal continúa a izquierdas y a 1500 rpm.

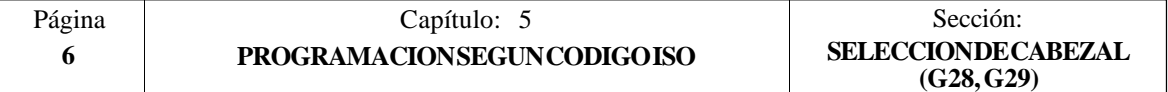

# *5.4 FUNCIONES DE VELOCIDAD (G96,G97)*

El CNC FAGOR 8050 permite programar la velocidad del cabezal en metros/minuto o revoluciones/minuto si se trabaja en milímetros, o bien en pies/minuto o revoluciones/ minuto si se trabaja en pulgadas.

# *5.4.1 VELOCIDAD DE CORTE CONSTANTE (G96)*

Cuando se programa G96 el CNC entiende que la velocidad de cabezal programada mediante **S5.4** lo es en metros/minuto o pies/minuto y el torno comienza a trabajar en la modalidad de velocidad de corte constante.

Se recomienda programar la velocidad del cabezal S5.4 en el mismo bloque en que se programa la función G96, debiendo seleccionarse la gama de cabezal correspondiente (M41, M42, M43, M44) en el mismo bloque o en uno anterior.

Si en el bloque en que se programa la función G96 no se programa la velocidad de cabezal S5.4, el CNC asume como velocidad de cabezal la última con la que se trabajó en la modalidad de velocidad de corte constante.

Si no se programa la velocidad del cabezal y no existe ninguna previa o no se encuentra seleccionada la gama de cabezal correspondiente el CNC mostrará el error correspondiente.

La función G96 es modal, es decir, una vez programada se mantiene activa hasta que se programe G97.

En el momento del encendido, después de ejecutarse M02, M30 o después de una EMERGENCIA o RESET, el CNC asume la función G97.

# *5.4.2 VELOCIDAD DE GIRO DEL CABEZAL EN revoluciones/minuto (G97)*

Cuando se programa G97 el CNC entiende que la velocidad de cabezal programada mediante **S5.4** lo es en revoluciones/minuto.

Si en el bloque en que se programa G97 no se programa la velocidad de cabezal S5.4, el CNC asume como velocidad programada, la velocidad a la que en ese momento está girando el cabezal.

La función G97 es modal, es decir, una vez programada se mantiene activa hasta que se programe G96.

En el momento del encendido, después de ejecutarse M02, M30 o después de una EMERGENCIA o RESET, el CNC asume la función G97.

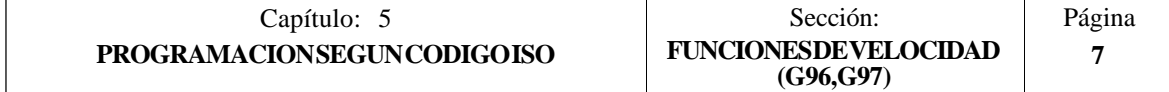

# *5.5 FUNCIONES COMPLEMENTARIAS*

El CNC FAGOR 8050 dispone de las siguientes funciones complementarias:

Velocidad de avance **F** Velocidad de giro de cabezal **S** Número de herramienta **T** Número de corrector **D** Función auxiliar **M**

Dentro de cada bloque hay que mantener este orden, aunque no es necesario que cada bloque contenga todas estas informaciones.

# *5.5.1 VELOCIDAD DE AVANCE F*

La velocidad de avance de mecanizado puede ser seleccionada por programa, manteniéndose activa mientras no se programe otra.

Se representa con la letra F y según se esté trabajando en G94 o G95 se programará en mm/ minuto (pulgadas/minuto) o en mm/revolución (pulgadas/revolución).

Su formato de programación es 5.5, es decir 5.4 si se programa en milímetros y 4.5 si se programa en pulgadas.

El avance de trabajo máximo de la máquina, que estará limitado en cada eje por el parámetro máquina de ejes "MAXFEED", puede ser programado utilizando el código F0 o bien asignando a la F el valor correspondiente.

El avance F programado es efectivo cuando se trabaja en interpolación lineal (G01) o circular (G02, G03). Si no se programa la función F, el CNC asumirá el avance F0. Si se trabaja en posicionamiento (G00), la máquina se moverá con el avance rápido indicado en el parámetro máquina de ejes "G00FEED", independiente de la F programada.

El avance F programado puede variarse entre 0% y 255% desde el PLC, o por vía DNC, o bien entre 0% y 120% mediante el conmutador que se halla en el Panel de Mando del CNC.

No obstante, el CNC dispone del parámetro máquina genera**l** "MAXFOVR" para limitar la variación máxima del avance.

Si se trabaja en posicionamiento (G00) el avance rápido estará fijado al 100% o se permitirá variarlo entre 0% y 100% según esté personalizado el parámetro máquina "RAPIDOVR".

Cuando se ejecutan las funciones G33 (roscado electrónico), G86 (ciclo fijo de roscado longitudinal) o G87 (ciclo fijo de roscado frontal), no se permite modificar el avance, trabajando al 100% de la F programada.

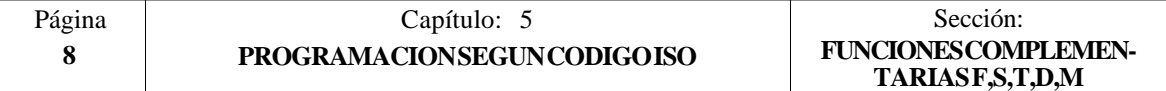

#### *5.5.2 VELOCIDAD DE GIRO DEL CABEZAL Y PARADA ORIENTADA DEL CABEZAL (S)*

El código S tiene 2 significados:

#### **a) VELOCIDAD DE GIRO DEL CABEZAL**

Mediante el código S5.4 se programa directamente la velocidad de giro del cabezal en revoluciones/minuto (G97) o en metros/minuto (pies/minuto si se trabaja en pulgadas) si se está en la modalidad de velocidad de corte constante (G96).

El valor máximo viene limitado por los parámetros máquina del cabezal "MAXGEAR1, MAXGEAR2, MAXGEAR3 y MAXGEAR4", dependiendo en cada caso de la gama de cabezal seleccionada.

También es posible limitar este valor máximo por programa, utilizando la función G92 S5.4.

La velocidad de giro S programada puede variarse desde el PLC, o por vía DNC, o bien mediante las teclas de SPINDLE "+" y "-" del Panel de Mando del CNC.

Esta variación de velocidad se realizará entre los valores máximo y mínimo fijados por los parámetros máquina del cabezal "MINSOVR y MAXSOVR".

El paso incremental asociado a las teclas de SPINDLE "+" y "-" del Panel de Mando del CNC para variar la S programada, estará fijado por el parámetro máquina del cabezal "SOVRSTEP".

Cuando se ejecutan las funciones G33 (roscado electrónico), G86 (ciclo fijo de roscado longitudinal) o G87 (ciclo fijo de roscado frontal), no se permite modificar la velocidad programada, trabajando al 100% de la S programada.

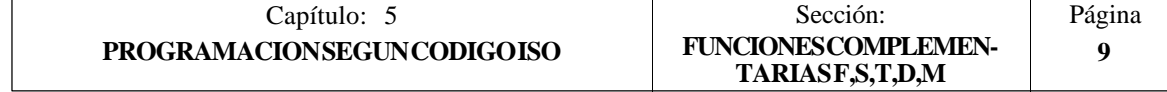

#### **b) PARADA ORIENTADA DE CABEZAL**

Si a continuación de la función M19 se programa S±5.5, el código S±5.5 indica la posición de parada del cabezal, en grados, a partir del impulso cero máquina, procedente del encóder.

Para poder realizar esta función es necesario disponer de un captador rotativo (encóder) acoplado al cabezal de la máquina.

Si no dispone de micro de referencia, el cabezal se moverá a la velocidad de giro indicada por el parámetro máquina del cabezal "REFEED1", hasta que el cabezal se sitúe en el punto definido mediante  $S \pm 5.5$ .

Si se dispone de micro de referencia, el cabezal se moverá a la velocidad degiro indicada por el parámetro máquina del cabezal "REFEED1", hasta alcanzar dicho micro, y a continuación a la indicada por el parámetro máquina del cabezal "REFEED2", hasta que el cabezal se sitúe en el punto definido mediante  $S \pm 5.5$ .

El desplazamiento en "REFEED1" hasta alcanzar el micro de referencia se realiza siempre que se programe M19 tras el funcionamiento de cabezal en lazo abierto (M3, M4, M5), no ejecutándose dicho desplazamiento entre M19 consecutivos.

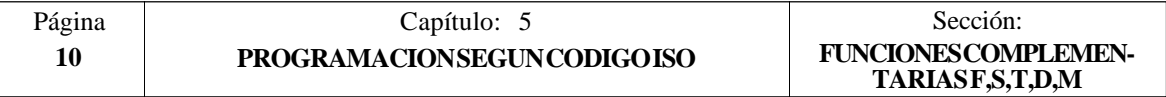

# *5.5.3 NUMERO DE HERRAMIENTA (T)*

El CNC FAGOR 8050 permite seleccionar la herramienta o herramientas deseadas en cada mecanizado mediante la función T4.

Se dispone de una tabla del almacén de herramientas cuyo número de componentes se fija con "NPOCKET" (parámetro máquina general), especificándose por cada componente:

- \* El contenido de la casilla, indicándose el número de herramienta o si la casilla está vacía o si se encuentra anulada.
- \* El tamaño de la herramienta. N si herramienta normal y S si herramienta especial.
- \* El estado de la herramienta. A si se encuentra disponible, E si se encuentra gastada o R si ha sido rechazada.

Asimismo, dispone de una tabla de herramientas. El número de componentes de esta tabla se fija con "NTOOL" (parámetro máquina general), especificándose por cada componente:

- \* El número de corrector asociado a dicha herramienta (en el corrector se especificarán las dimensiones de la herramienta)
- \* El código de familia al que pertenece esta herramienta, siendo:

código de familia  $0 < n < 200 \longrightarrow$  herramienta normal. código de familia  $200 < n < 255 \implies$  herramienta especial.

- \* Vida nominal calculada para esta herramienta, definida en minutos de mecanización o según el número de operaciones a efectuar, siendo seleccionable con el parámetro máquina general "TOOLMONI".
- \* Vida real de la herramienta, vendrá definida en minutos mecanizados o según el número de operaciones efectuadas, siendo seleccionable con el parámetro máquina general "TOOLMONI".
- El tamaño de la herramienta. N si herramienta normal y S si herramienta especial.
- \* El estado de la herramienta. "A" si se encuentra disponible, "E" si se encuentra gastada o "R" si ha sido rechazada por el PLC.

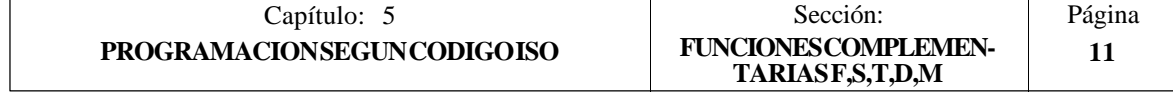

# *5.5.4 NUMERO DE CORRECTOR (D)*

El CNC FAGOR 8050 permite asociar, mediante la función **D4**, el corrector deseado a la herramienta seleccionada. Para ello será necesario programar T4 D4, seleccionando la herramienta y corrector deseados. Si se programa sólo la función T4, el CNC tomará el corrector indicado para dicha herramienta en la tabla de herramientas.

El CNC dispone de una tabla de correctores con "NTOFFSET" (parámetro máquina general) componentes, especificándose por cada corrector:

- La longitud nominal de la herramienta según el eje X. Se programará en radios y según las unidades de trabajo indicadas por el parámetro general "INCHES", siendo su formato  $X+5.5$
- \* La longitud nominal de la herramienta según el eje Z, en las unidades de trabajo indicadas por el parámetro general "INCHES", siendo su formato Z±5.5
- \* El código de forma de la herramienta, se programará según la siguiente tabla, siendo su formato F0 ... F9.
- \* El radio nominal de la herramienta, en las unidades de trabajo indicadas por el parámetro general "INCHES", siendo su formato R±5.5
- Desgaste de la longitud de la herramienta según el eje X. Se programará en diámetros y según las unidades de trabajo indicadas por el parámetro general "INCHES", siendo su formato I±5.5. El CNC añadirá este valor a la longitud nominal según el eje X para calcular la longitud real (X+I).
- \* Desgaste de la longitud de la herramienta según el eje Z, en las unidades de trabajo indicadas por el parámetro general "INCHES", siendo su formato K±5.5. El CNC añadirá este valor a la longitud nominal según el eje Z para calcular la longitud real  $(Z+K)$ .

Cuando se desea compensación radial de la herramienta (G41 ó G42), el CNC tiene en cuenta el factor de forma F y aplica como valor de compensación de radio el valor R del corrector seleccionado.

Si no se ha definido ningún corrector, el CNC aplica el corrector D0, con  $X=0$ ,  $Z=0$ ,  $F=0$ ,  $R=0$ , I=0 y K=0.

Cada vez que se selecciona una herramienta (herramienta activa), el CNC aplica automáticamente, sin necesidad de programar ninguna función G, la compensación de longitud correspondiente al corrector seleccionado. La suma de los valores X+I según el eje X y la suma de los valores Z+K según el eje Z.

Si no hay ninguna herramienta activa, el CNC no aplicará compensación longitudinal.

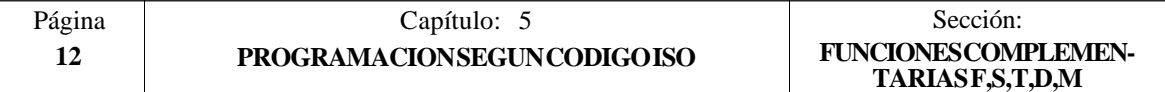

# CODIGOS DE FORMA

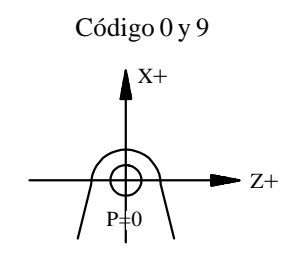

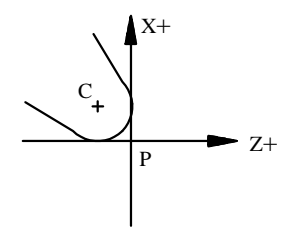

Código 7

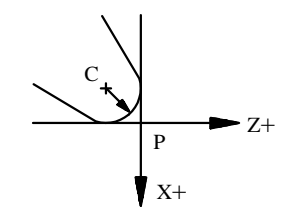

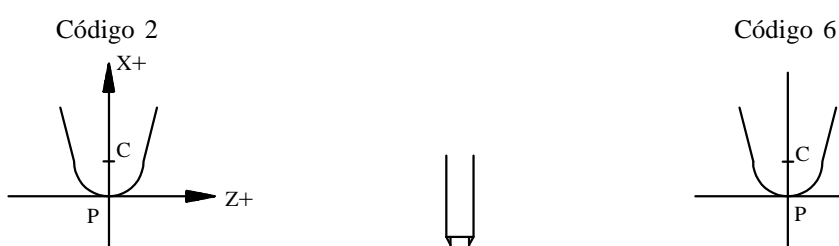

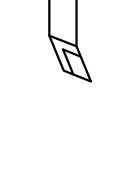

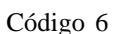

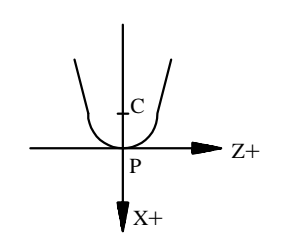

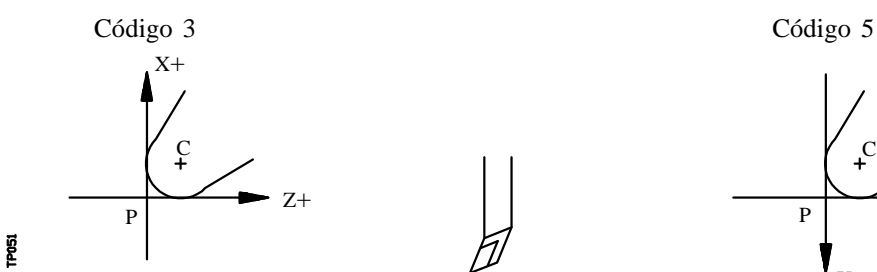

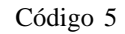

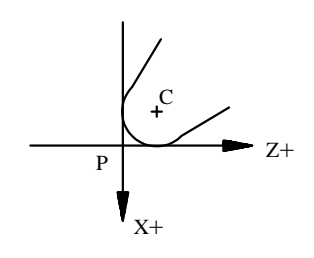

P: Punta de la herramienta C: Centro de la herramienta

Página **13** Sección: **PROGRAMACION SEGUN CODIGO ISO** Capítulo: 5 **FUNCIONES COMPLEMEN-TARIAS F,S,T,D,M**

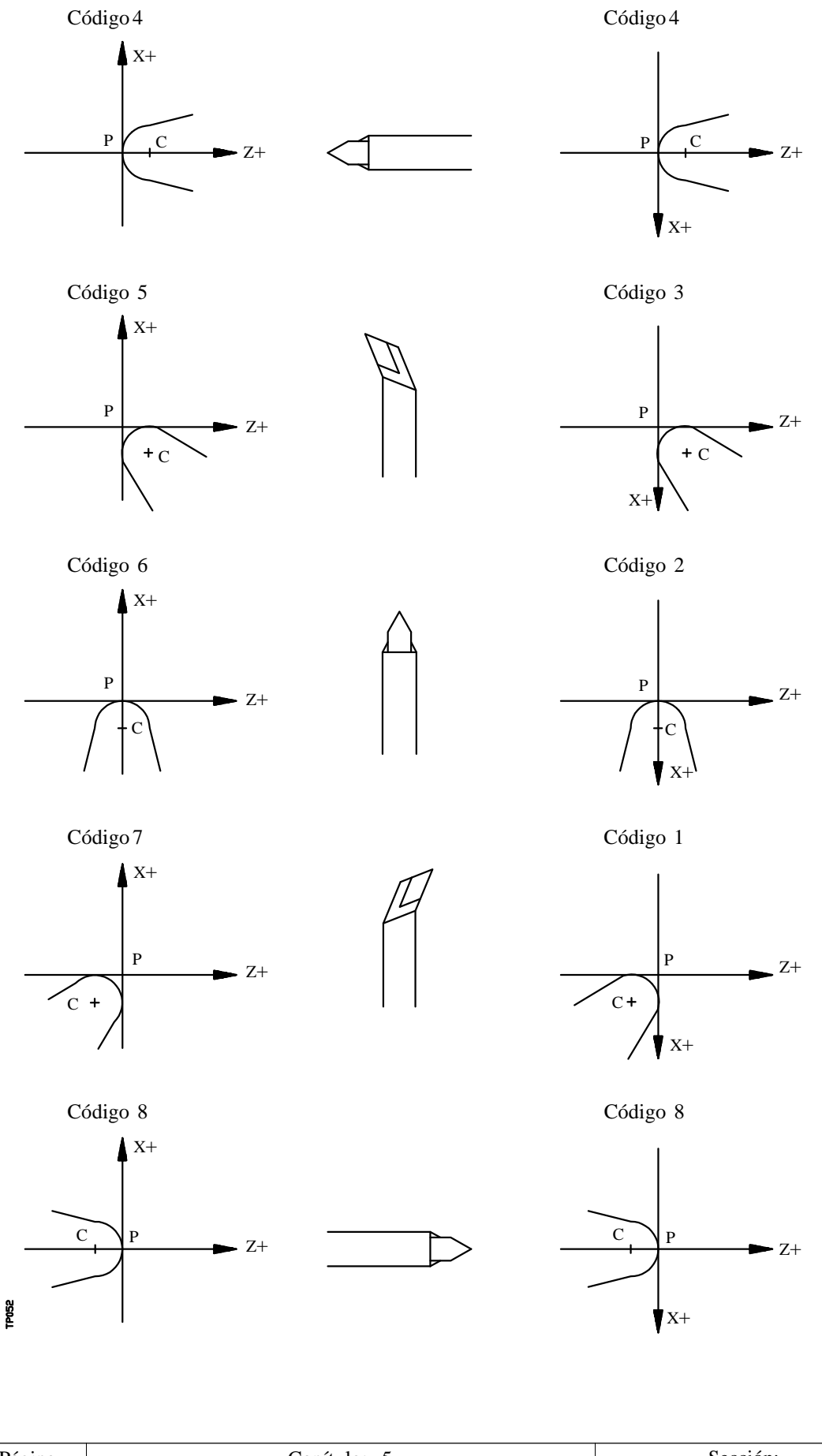

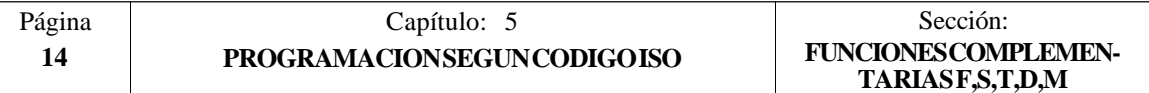

# *5.5.5 FUNCION AUXILIAR (M)*

Las funciones auxiliares se programan mediante el código M4, permitiéndose programar hasta 7 funciones auxiliares en un mismo bloque.

Cuando en un bloque se ha programado más de una función auxiliar, el CNC las ejecuta correlativamente al orden en que han sido programadas.

El CNC dispone de una tabla de funciones M con "NMISCFUN" (parámetro máquina general) componentes, especificándose por cada elemento:

- \* El número (0-9999) de la función auxiliar M definida.
- \* El número de la subrutina que se desea asociar a dicha función auxiliar.
- \* Un indicador que determina si la función M se efectúa antes o después del movimiento del bloque en que está programada.
- \* Un indicador que determina si la ejecución de la función M detiene o no la preparación de los bloques.
- \* Un indicador que determina si la función M se efectúa o no, después de la ejecución de la subrutina asociada.
- Un indicador que determina si el CNC debe o no esperar a la señal AUX END (señal de M ejecutada, proveniente del PLC), para continuar la ejecución del programa.

Si al ejecutar una función auxiliar M, esta no se encuentra definida en la tabla de funciones M, la función programada se ejecutará al principio del bloque y el CNC esperará la señal AUX END para continuar la ejecución del programa.

Algunas de las funciones auxiliares tienen asignadas un significado interno en el CNC.

#### **Atención:**

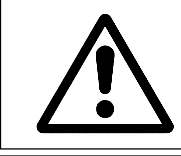

Todas las funciones auxiliares "M" que tengan subrutina asociada, deberán programarse solas en un bloque.

Si al ejecutarse la subrutina asociada de una función auxiliar "M", existe un bloque que contenga la misma "M", se ejecutará ésta pero no la subrutina asociada.

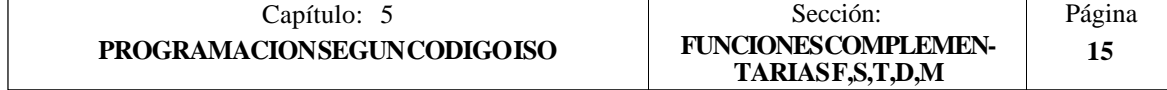

## *5.5.5.1 M00. PARADA DE PROGRAMA*

Cuando el CNC lee en un bloque el código M00, interrumpe el programa. Para reanudar el mismo hay que dar nuevamente la orden MARCHA.

Se recomienda personalizar esta función en la tabla de funciones M, de forma que se ejecute al final del bloque en que está programada.

# *5.5.5.2 M01. PARADA CONDICIONAL DEL PROGRAMA*

Idéntica a M00, salvo que el CNC sólo la tiene en cuenta si la señal M01 STOP proveniente del PLC se encuentra activa (nivel lógico alto).

## *5.5.5.3 M02. FINAL DE PROGRAMA*

Este código indica final de programa y realiza una función de "Reset general" del CNC (Puesta en condiciones iniciales). También ejerce la función de M05.

Se recomienda personalizar esta función en la tabla de funciones M, de forma que se ejecute al final del bloque en que está programada.

# *5.5.5.4 M30. FINAL DE PROGRAMA CON VUELTA AL COMIENZO*

Idéntica la M02 salvo que el CNC vuelve al primer bloque del programa.

#### *5.5.5.5 M03. ARRANQUE DEL CABEZAL A DERECHAS (SENTIDO HORARIO)*

Este código significa arranque del cabezal a derechas.

Se recomienda personalizar esta función en la tabla de funciones M, de forma que se ejecute al comienzo del bloque en que está programada.

#### *5.5.5.6 M04. ARRANQUE DEL CABEZAL A IZQUIERDAS (SENTIDO ANTI-HORARIO)*

Este código indica arranque del cabezal a izquierdas. Se recomienda personalizar esta función en la tabla de funciones M, de forma que se ejecute al comienzo del bloque en que está programada.

## *5.5.5.7 M05. PARADA DEL CABEZAL*

Se recomienda personalizar esta función en la tabla de funciones M, de forma que se ejecute al final del bloque en que está programada.

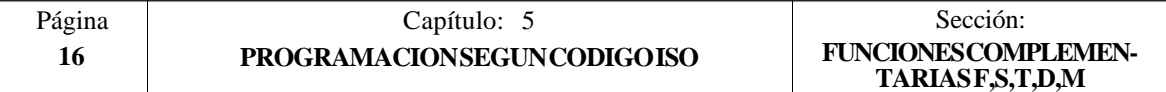

## *5.5.5.8 M06. CODIGO DE CAMBIO DE HERRAMIENTA*

Si el parámetro máquina general "TOFFM06" (indicativo de centro de mecanizado) se encuentra activo, el CNC gestionará el cambiador de herramientas y actualizará la tabla correspondiente al almacén de herramientas.

Se recomienda personalizar esta función en la tabla de funciones M, de forma que se ejecute la subrutina correspondiente al cambiador de herramientas instalado en la máquina.

## *5.5.5.9 M19. PARADA ORIENTADA DEL CABEZAL*

El CNC permite trabajar con el cabezal en lazo abierto (M3, M4) y con el cabezal en lazo cerrado (M19).

Para poder trabajar en lazo cerrado es necesario disponer de un captador rotativo (encóder) acoplado al cabezal de la máquina.

Cuando se desea pasar de lazo abierto a lazo cerrado, se debe ejecutar la función M19 o M19 S±5.5. El CNC actuará del siguiente modo:

- Si el cabezal no dispone de micro de referencia, se modifica su velocidad de giro hasta que alcance la indicada en el parámetro máquina del cabezal "REFEED2". A continuación el cabezal se posiciona en el punto definido mediante S±5.5.
- Si el cabezal dispone de micro de referencia, se modifica su velocidad de giro hasta que alcance la indicada en el parámetro máquina del cabezal "REFEED1". A continuación efectúa la búsqueda del micro de referencia, a la velocidad de giro indicada en el parámetro máquina del cabezal "REFEED2" y por último se posiciona en el punto definido mediante  $S+5.5$ .

Si se ejecuta únicamente la función auxiliar M19 el cabezal se posiciona, tras efectuar la búsqueda del micro de referencia, en la posición S0.

Para orientar el cabezal en otra posición se debe ejecutar la función M19 S±5.5, el CNC no efectuará la búsqueda de referencia, puesto que ya está en lazo cerrado, y posicionará el cabezal en la posición indicada  $(S \pm 5.5)$ .

El código S±5.5 indica la posición de parada del cabezal, en grados, a partir del impulso cero máquina, procedente del encóder.

El signo indica el sentido de contaje y el valor 5.5 siempre se interpreta en cotas absolutas, independientemente del tipo de unidades que se encuentran seleccionadas..

Ejemplo:

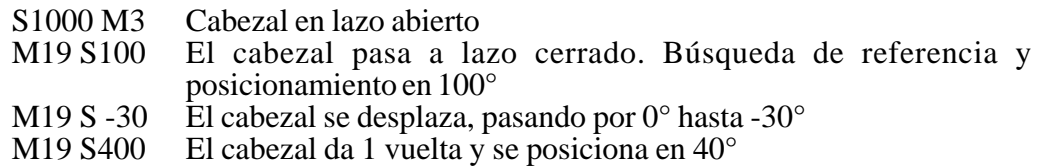

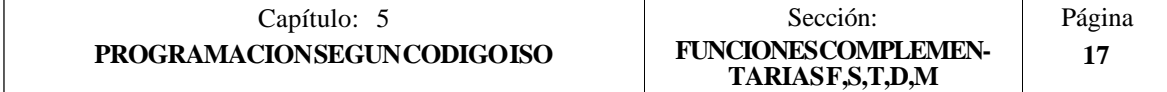

## *5.5.5.10 M41, M42, M43, M44. CAMBIO DE GAMAS DEL CABEZAL*

El CNC FAGOR 8050 dispone de 4 gamas de cabezal, M41, M42, M43 y M44, con sus velocidades máximas respectivas limitadas por los parámetros máquina del cabezal "MAXGEAR1", "MAXGEAR2", "MAXGEAR3" y "MAXGEAR4".

Si se selecciona por medio del parámetro máquina del cabezal "AUTOGEAR", que el cambio se realice automáticamente, será el CNC quien gobierne las funciones M41, M42, M43 y M44.

Si por el contrario no se selecciona el cambio de gamas automático, será el programador el que deba elegir la gama correspondiente, teniendo en cuenta que cada gama proporcionará la consigna definida por el parámetro máquina del cabezal "MAXVOLT" para la velocidad máxima especificada en cada gama (parámetros máquina del cabezal "MAXGEAR1", "MAXGEAR2", "MAXGEAR3" y "MAXGEAR4").

## *5.5.5.11 M45. CABEZAL AUXILIAR / HERRAMIENTA MOTORIZADA*

Para poder utilizar esta función auxiliar es necesario personalizar uno de los ejes de la máquina como Cabezal auxiliar/herramienta motorizada (parámetro máquina general P0 a P7).

Cuando se desea utilizar el cabezal auxiliar o la herramienta motorizada se debe ejecutar el comando **M45 S±5.5**, donde la S indica la velocidad de giro en R.P.M y el signo el sentido de giro que se desea aplicar.

El CNC proporcionará la consigna correspondiente a la velocidad de giro seleccionada en función del valor asignado al parámetro máquina del cabezal auxiliar "MAXSPEED".

Para detener el giro del cabezal auxiliar se debe programar **M45** o **M45 S0**.

Siempre que el cabezal auxiliar o la herramienta motorizada se encuentre activa, se informará al PLC activando la salida lógica general "DM45" (M5548).

Además se permite personalizar el parámetro máquina del cabezal auxiliar "SPDLOVR" para que las teclas de Override del Panel de Mandos puedan modificar la velocidad de giro del cabezal auxiliar cuando se encuentra activo.

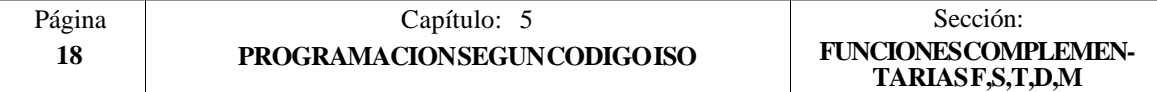

# *6. CONTROL DE TRAYECTORIA*

El CNC FAGOR 8050 permite programar desplazamientos de un sólo eje o de varios a la vez.

Se programarán únicamente los ejes que intervienen en el desplazamiento deseado, siendo el orden de programación de los ejes el siguiente:

X, Y, Z, U, V, W, A, B, C

Las cotas de cada eje se programarán en radios o diámetros, dependiendo de la personalización del parámetro máquina de ejes "DFORMAT".

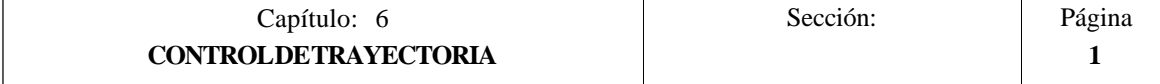

# *6.1 POSICIONAMIENTO RAPIDO (G00)*

Los desplazamientos programados a continuación de G00 se ejecutan con el avance rápido indicado en el parámetro máquina de ejes "G00FEED".

Independientemente del número de ejes que se muevan, la trayectoria resultante es siempre una línea recta entre el punto inicial y el punto final.

Ejemplo con programación del eje X en radios:

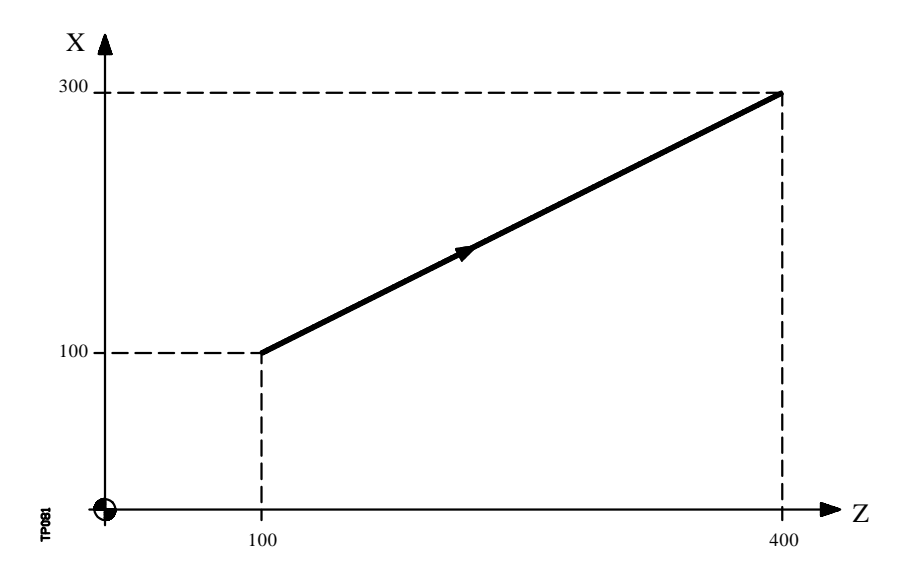

 X100 Z100 ; Punto de comienzo **G00 G90 X300 Y400** ; Trayectoria programada

Mediante el parámetro máquina general "RAPIDOVR", se puede establecer si el conmutador % de avance, cuando se trabaje en G00, actúa del 0% al 100%, o queda fijado al 100%.

Al programar la función G00, no se anula la última F programada, es decir, cuando se programa de nuevo G01, G02 ó G03 se recuperará dicha F.

La función G00 es modal e incompatible con G01, G02, G03, G33 y G75. La función G00 puede programarse con G o G0.

En el momento del encendido, después de ejecutarse M02, M30 o después de una EMERGENCIA o RESET, el CNC asumirá el código G00 o el código G01 según se personalice el parámetro máquina general "IMOVE"

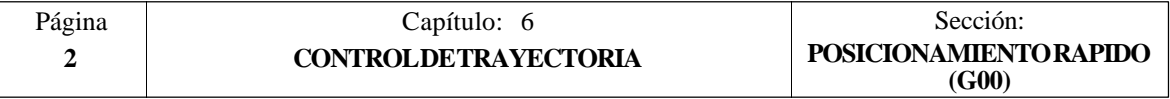

# *6.2 INTERPOLACION LINEAL (G01)*

Los desplazamientos programados después de G01 se ejecutan según una línea recta y al avance F programado.

Cuando se mueven dos o tres ejes simultáneamente la trayectoria resultante es una línea recta entre el punto inicial y el punto final.

La máquina se desplaza según dicha trayectoria al avance F programado. El CNC calcula los avances de cada eje para que la trayectoria resultante sea la F programada.

Ejemplo con programación del eje X en diámetros:

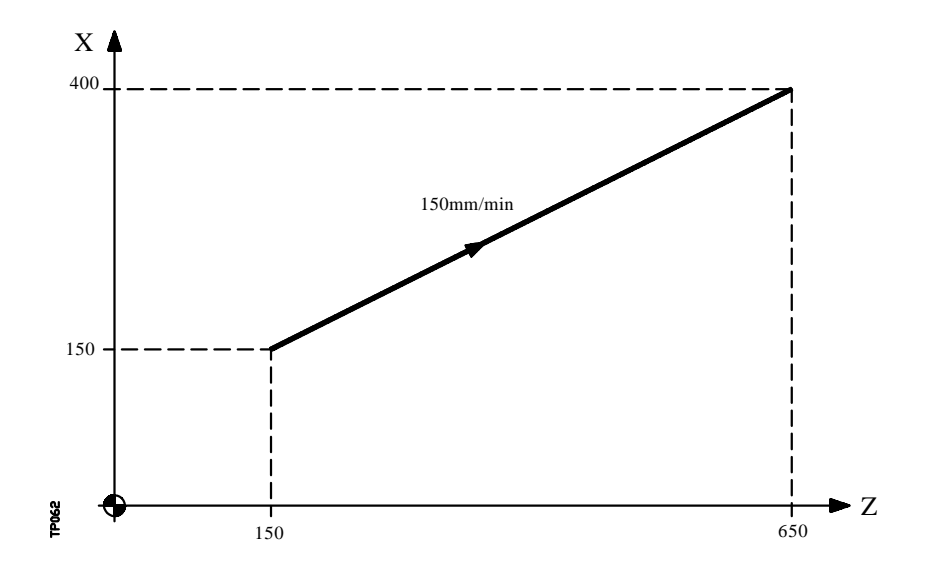

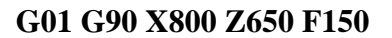

El avance F programado puede variarse entre 0% y 120% mediante el conmutador que se halla en el Panel de Mando del CNC, o bien seleccionarlo entre 0% y 255% desde el PLC, por vía DNC o por programa.

No obstante, el CNC dispone del parámetro máquina general "MAXFOVR" para limitar la variación máxima del avance.

El CNC permite, a partir de la versión de software 606, programar ejes de sólo posicionamiento en bloques de interpolación lineal. El CNC calculará el avance correspondiente al eje de sólo posicionamiento de manera que llegue al punto final al mismo tiempo que los otros ejes.

La función G01 es modal e incompatible con G00, G02, G03 y G33. La función G01 puede ser programada como G1.

En el momento del encendido, después de ejecutarse M02, M30 o después de una EMERGENCIA o RESET, el CNC asumirá el código G00 o el código G01 según se personalice el parámetro máquina general "IMOVE"

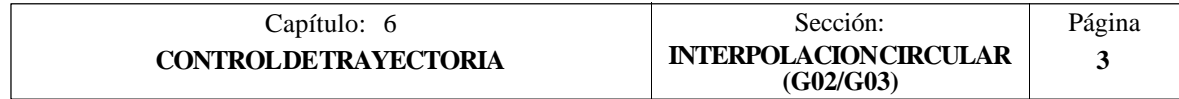

# *6.3 INTERPOLACION CIRCULAR (G02,G03)*

Existen dos formas de realizar la interpolación circular:

**G02**: Interpolación circular a derechas (sentido horario).

**G03**: Interpolación circular a izquierdas (sentido anti-horario)

Los movimientos programados a continuación de G02 y G03 se ejecutan en forma de trayectoria circular y al avance F programado.

Las definiciones de sentido horario (G02) y sentido anti-horario (G03) se han fijado de acuerdo con el sistema de coordenadas que a continuación se representa.

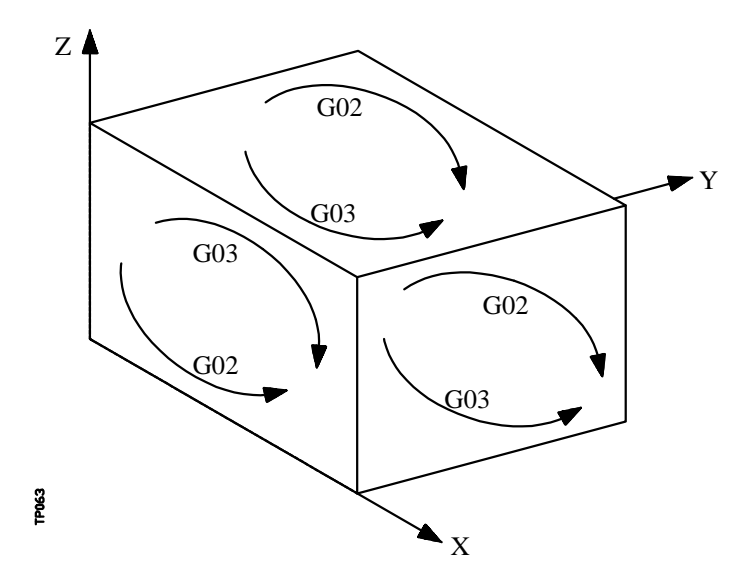

Este sistema de coordenadas está referido al movimiento de la herramienta sobre la pieza.

La interpolación circular sólo se puede ejecutar en el plano. La forma de definir la interpolación circular es la siguiente:

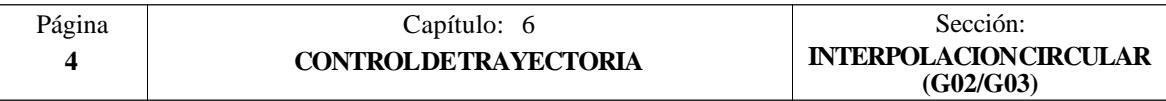

#### **a) COORDENADAS CARTESIANAS**

Se definirán las coordenadas del punto final del arco y la posición del centro respecto al punto de partida, según los ejes del plano de trabajo.

Las cotas del centro, que son necesarias programarlas siempre aunque tengan valor cero, se definirán en radios y mediante las letras I, J o K, estando cada una de ellas asociada a los ejes del siguiente modo:

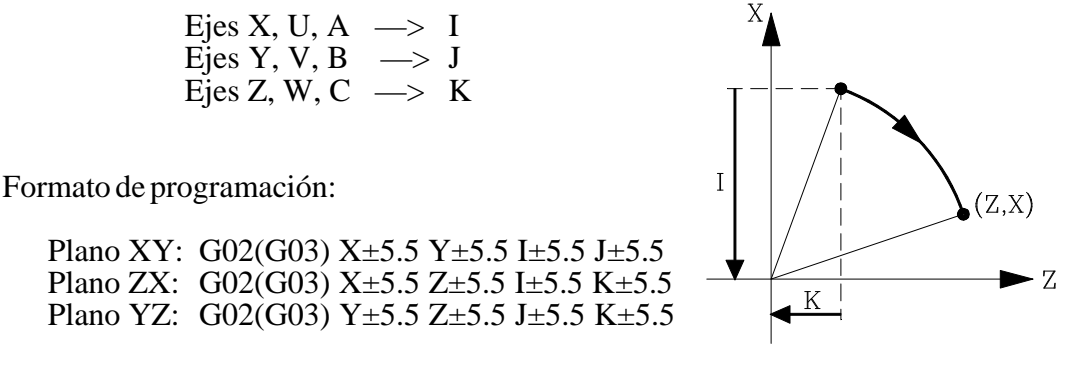

Independientemente del plano seleccionado, se mantendrá siempre el orden de programación de los ejes, así como el de las respectivas cotas del centro.

> Plano AY: G02(G03) Y±5.5 A±5.5 J±5.5 I±5.5 Plano XU: G02(G03) X±5.5 U±5.5 I±5.5 I±5.5

#### **b) COORDENADAS POLARES**

Será necesario definir el ángulo a recorrer **Q** y la distancia desde el punto de partida al centro (opcional), según los ejes del plano de trabajo.

Las cotas del centro, se definirán en radios y mediante las letras I, J o K, estando cada una de ellas asociada a los ejes del siguiente modo:

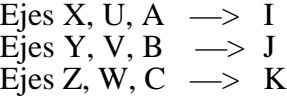

Si no se define el centro del arco, el CNC interpretará que este coincide con el origen polar vigente.

Formato de programación:

Plano XY: G02(G03) Q±5.5 I±5.5 J±5.5 Plano ZX: G02(G03) Q±5.5 I±5.5 K±5.5 Plano YZ: G02(G03) Q±5.5 J±5.5 K±5.5

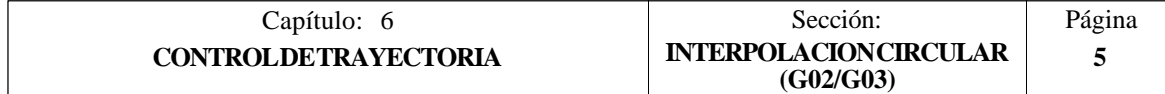

#### **c) COORDENADAS CARTESIANAS CON PROGRAMACION DE RADIO**

Se definirán las coordenadas del punto final del arco y el radio **R**.

Formato de programación:

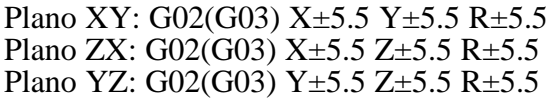

Si se programa una circunferencia completa, con la programación de radio, el CNC visualizará el error correspondiente, debido a que existen infinitas soluciones.

Si el arco de la circunferencia es menor que 180º, el radio se programará con signo positivo y si es mayor que 180º el signo del radio será negativo.

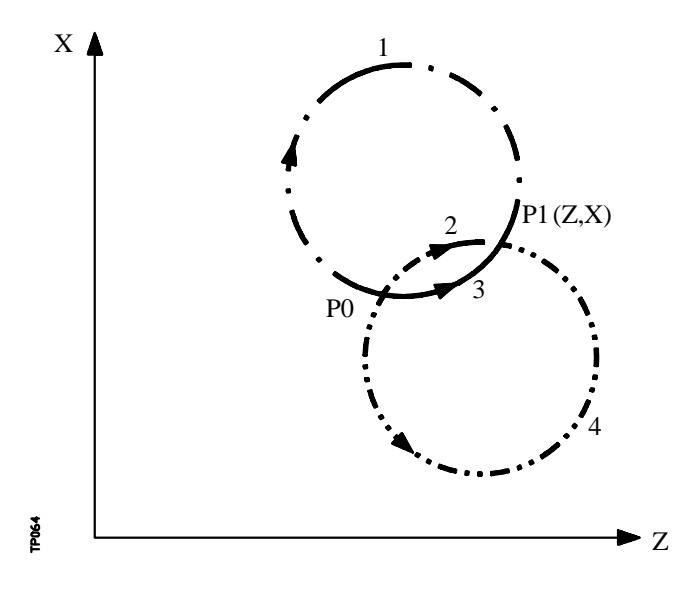

Siendo el P0 el punto inicial y P1 el punto final, con un mismo valor de radio existen 4 arcos que pasan por ambos puntos.

Dependiendo de la interpolación circular G02 o G03, y del signo del radio, se definirá el arco que interese. De esta forma el formato de programación de los arcos de la figura será el siguiente:

> Arco 1 **G02** X.. Z.. **R -** .. Arco 2 **G02** X.. Z.. **R +**.. Arco 3 **G03** X.. Z.. **R +**.. Arco 4 **G03** X.. Z.. **R -** ..

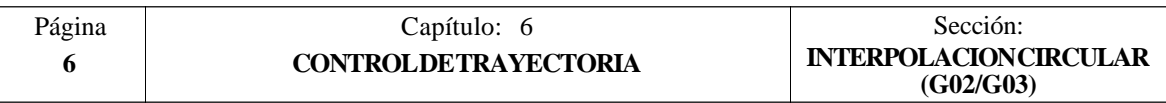

Ejemplo con programación del eje X en radios:

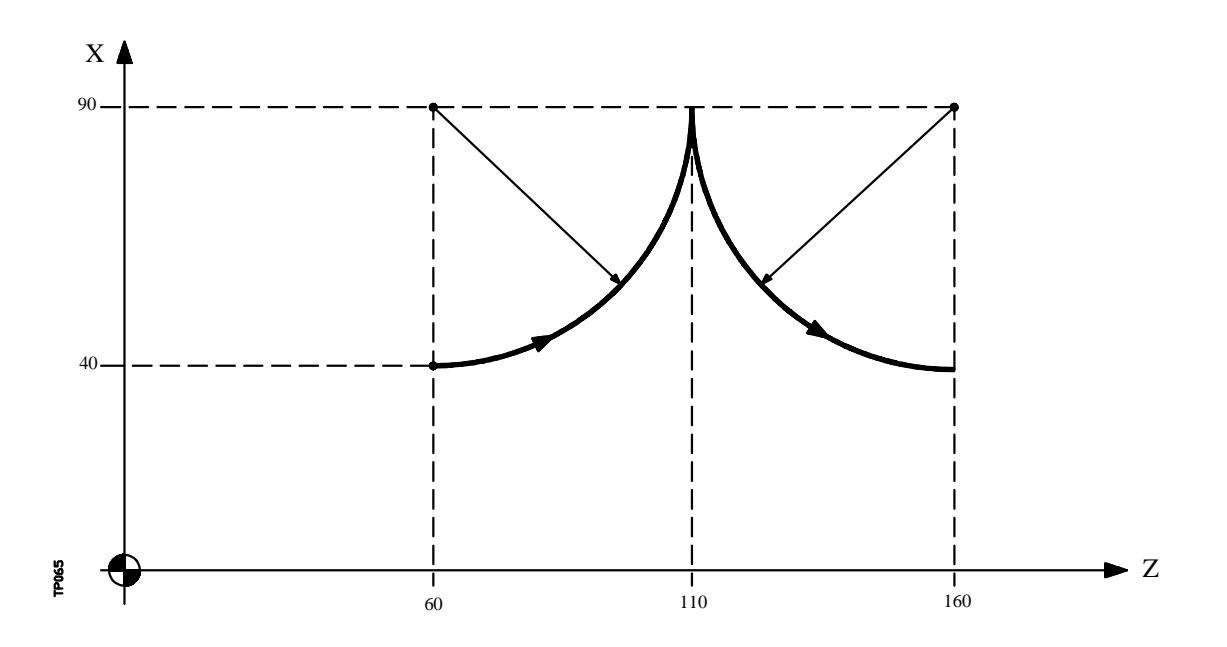

A continuación se analizan diversos modos de programación, siendo el punto inicial X40 Z60

Coordenadas cartesianas:

G90 **G03 X90 Z110 I50 K0 X40 Z160 I0 K50**

Coordenadas polares:

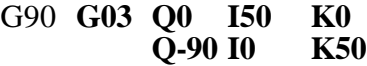

o bien:

G93 I90 J60 ; Define centro polar **G03 Q0** J160 ; Define nuevo centro polar **Q-90**

Coordenadas cartesianas con programación de radio:

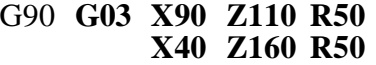

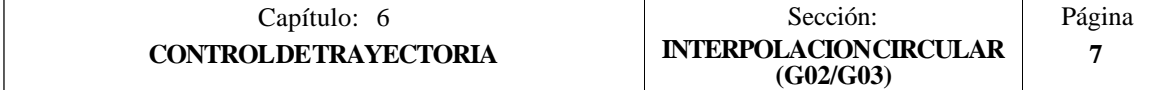

El CNC calculará, según el arco de la trayectoria programada, los radio del punto inicial y del punto final. Aunque en teoría ambos radios deben ser exactamente iguales, el CNC permite seleccionar con el parámetro máquina general "CIRINERR", la diferencia máxima permisible entre ambos radios. Si se supera este valor, el CNC mostrará el error correspondiente.

El avance F programado puede variarse entre 0% y 120% mediante el conmutador que se halla en el Panel de Mando del CNC, o bien seleccionarlo entre 0% y 255% desde el PLC, por vía DNC o por programa.

No obstante, el CNC dispone del parámetro máquina general "MAXFOVR" para limitar la variación máxima del avance.

Si estando seleccionado el parámetro máquina general "PORGMOVE", se programa una interpolación circular (G02 o G03), el CNC asumirá el centro del arco como nuevo origen polar.

Las funciones G02 y G03 son modales e incompatibles entre sí y también con G00, G01 y G33. Las funciones G02 y G03 pueden ser programadas como G2 y G3.

Además, las funciones G74 (búsqueda de cero) y G75 (movimiento con palpador) anulan las funciones G02 y G03.

En el momento del encendido, después de ejecutarse M02, M30 o después de una EMERGENCIA o RESET, el CNC asumirá el código G00 o el código G01 según se personalice el parámetro máquina general "IMOVE".

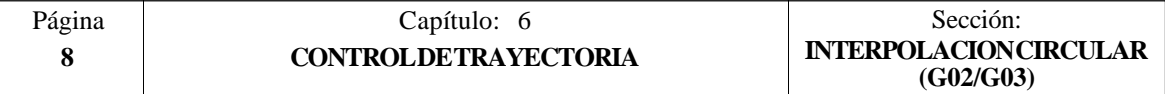

#### *6.4 INTERPOLACION CIRCULAR CON PROGRAMACION DEL CENTRO DEL ARCO EN COORDENADAS ABSOLUTAS (G06)*

Añadiendo la función **G06** en un bloque de interpolación circular, se pueden programar las cotas del centro del arco (I, J o K), en coordenadas absolutas, es decir, con respecto al cero de origen y no al comienzo del arco.

Las cotas del centro se programarán en radios o diámetros, dependiendo de las unidades de programación seleccionadas mediante el parámetro máquina de ejes "DFORMAT".

La función G06 no es modal, por lo tanto deberá programarse siempre que se desee indicar las cotas del centro del arco, en coordenadas absolutas. La función G06 puede ser programada como G6.

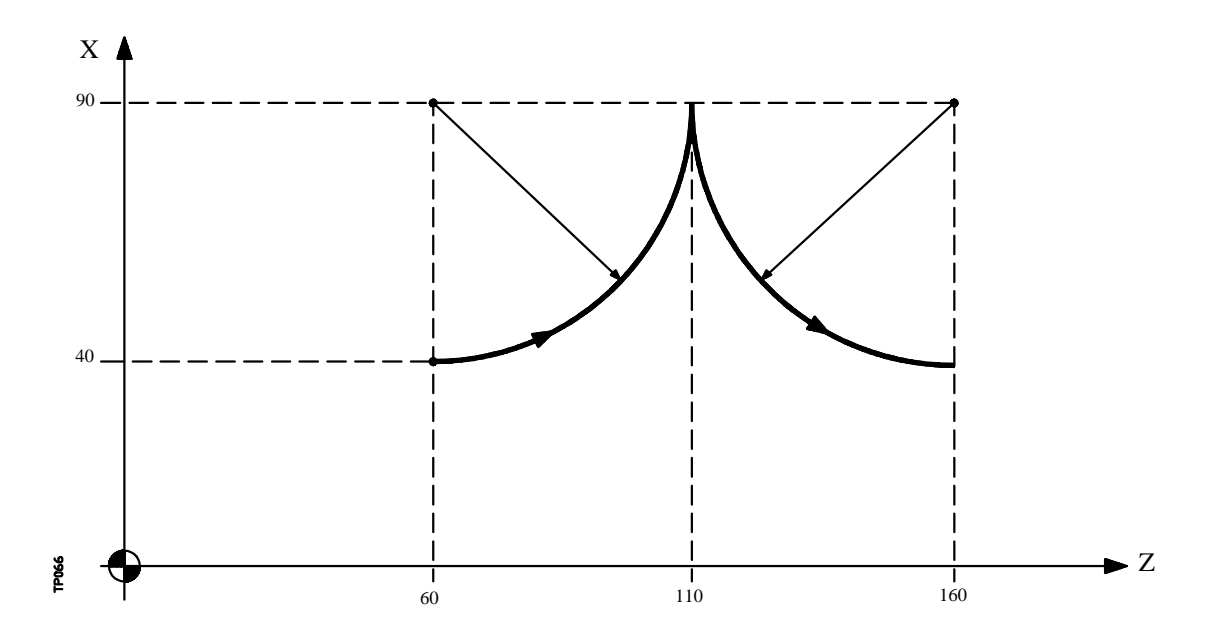

Ejemplo con programación del eje X en radios:

A continuación se analizan diversos modos de programación, siendo el punto inicial X40 Z60

Coordenadas cartesianas :

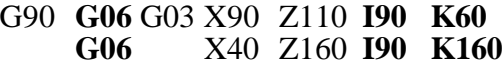

Coordenadas polares:

G90 **G06** G03 Q0 **I90 K60 G06** Q-90 **I90 K160**

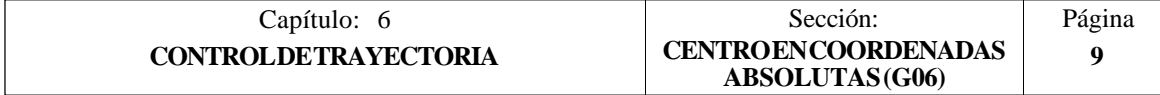

### *6.5 TRAYECTORIA CIRCULAR TANGENTE A LA TRAYECTORIA ANTERIOR (G08)*

Por medio de la función **G08** se puede programar una trayectoria circular tangente a la trayectoria anterior sin necesidad de programar las cotas (I, J o K) del centro.

Se definirán únicamente las coordenadas del punto final del arco, bien en coordenadas polares, o bien en coordenadas cartesianas según los ejes del plano de trabajo.

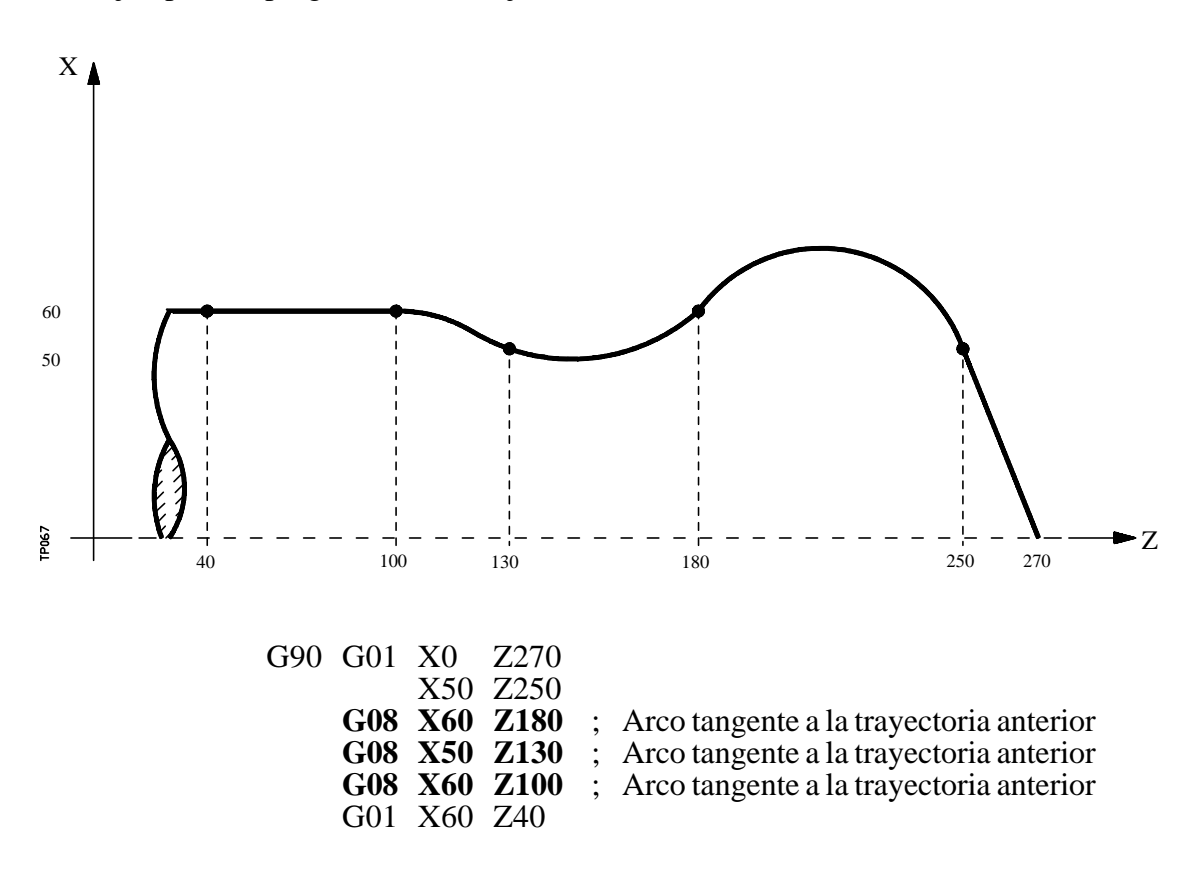

Ejemplo con programación del eje X en radios:

La función G08 no es modal, por lo que deberá programarse siempre que se desee ejecutar un arco tangente a la trayectoria anterior. La función G08 puede ser programada como G8.

La función G08 permite que la trayectoria anterior sea una recta o un arco, y no altera la historia del mismo, continuando activa la misma función G01, G02 o G03, tras finalizar el bloque.

#### **Atención:**

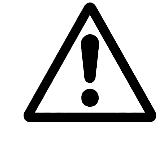

Utilizando la función G08, no es posible ejecutar una circunferencia completa, debido a que existen infinitas soluciones. El CNC visualizará el código de error correspondiente.

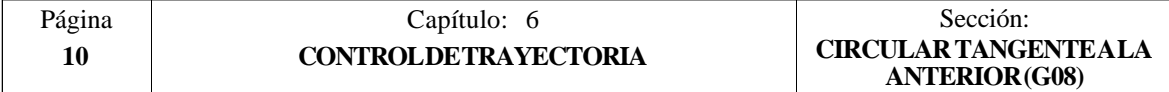

#### *6.6 TRAYECTORIA CIRCULAR DEFINIDA MEDIANTE TRES PUNTOS (G09)*

Por medio de la función **G09** se puede definir una trayectoria circular (arco), programando el punto final y un punto intermedio (el punto inicial del arco es el punto de partida del movimiento). Es decir, en lugar de programar las coordenadas del centro, se programa cualquier punto intermedio.

Se definirá el punto final del arco en coordenadas cartesianas o en coordenadas polares, y el punto intermedio se definirá siempre en coordenadas cartesianas mediante las letras I, J o K, estando cada una de ellas asociada a los ejes del siguiente modo:

> Ejes X, U, A  $\implies$  I Ejes Y, V, B  $\implies$  J Ejes Z, W, C  $\implies$  K

En coordenadas cartesianas: G18 **G09 X±5.5 Z±5.5 I±5.5 K±5.5**

En coordenadas polares: G18 **G09 R±5.5 Q±5.5 I±5.5 K±5.5**

Ejemplo de programación, siendo P0 el punto inicial:

Programación del eje X en radios: **G09 X60 Z20 I30 K50**

Programación del eje X en diámetros: **G09 X120 Z20 I60 K50**

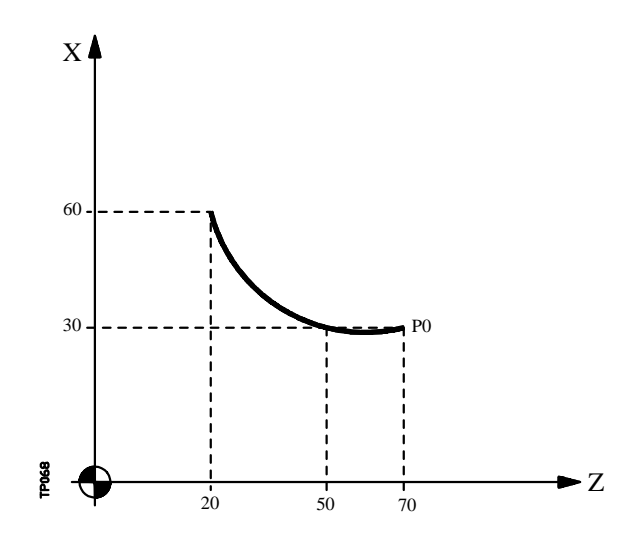

La función G09 no es modal, por lo que deberá programarse siempre que se desee ejecutar una trayectoria circular definida por tres puntos. La función G09 puede ser programada como G9.

Al programar G09 no es necesario programar el sentido de desplazamiento (G02 o G03).

La función G09 no altera la historia del programa, continuando activa la misma función G01, G02 o G03, tras finalizar el bloque.

#### **Atención:**

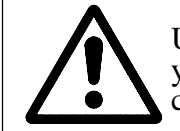

Utilizando la función G09, no es posible ejecutar una circunferencia completa, ya que es necesario programar tres puntos distintos. El CNC visualizará el código de error correspondiente.

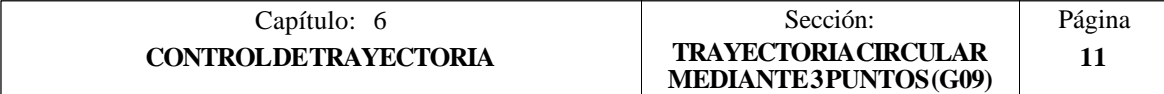

# *6.7 ENTRADA TANGENCIAL AL COMIENZO DE MECANIZADO (G37)*

Mediante la función **G37** se pueden enlazar tangencialmente dos trayectorias sin necesidad de calcular los puntos de intersección.

La función G37 no es modal, por lo que deberá programarse siempre que se desee comenzar un mecanizado con entrada tangencial.

Ejemplo con programación del eje X en radios:

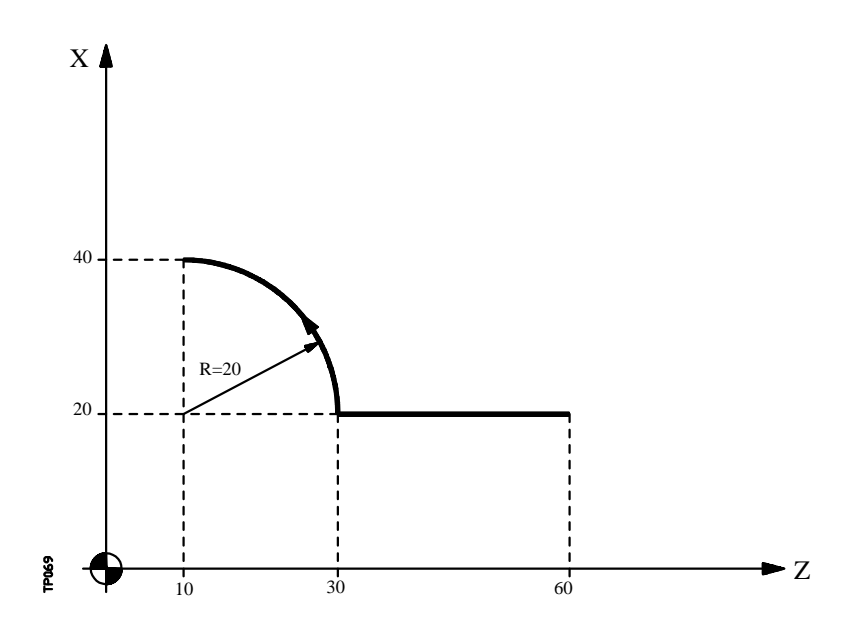

Si el punto de partida es X20 Z60 y se desea mecanizar un arco de circunferencia, siendo rectilínea la trayectoria de acercamiento, se deberá programar:

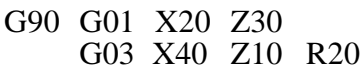

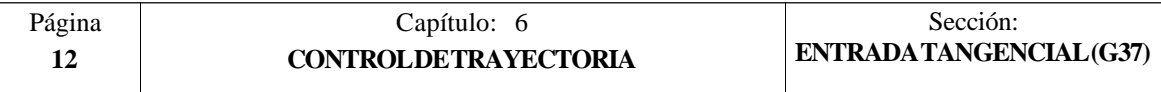

Pero si en este mismo ejemplo se desea que la entrada de la herramienta a la pieza a mecanizar sea tangente a la trayectoria y describiendo un radio de 5mm, se deberá programar:

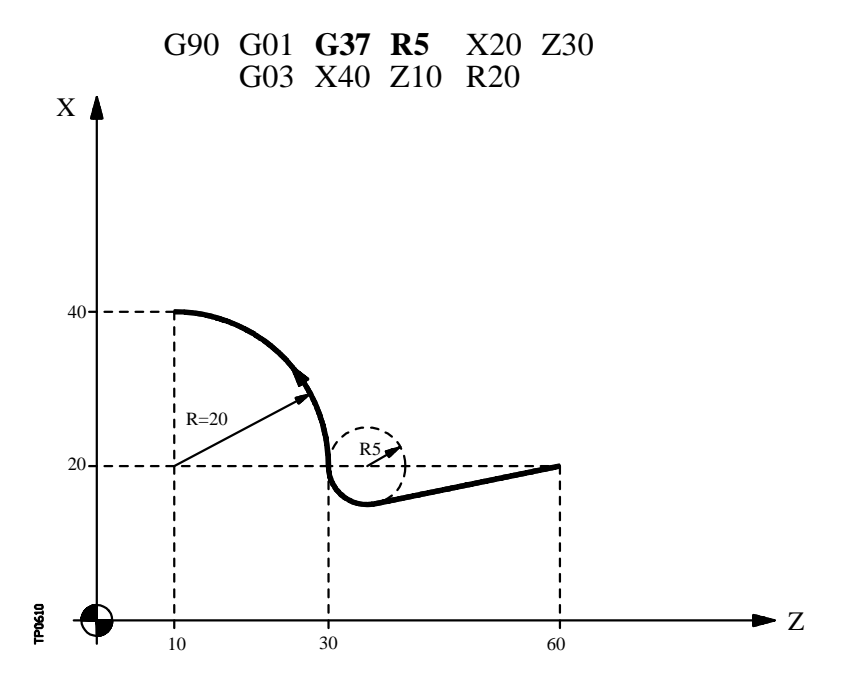

Como puede apreciarse en la figura, el CNC modifica la trayectoria, de forma que la herramienta comienza a mecanizar con entrada tangencial a la pieza.

La función **G37** junto con el valor **R** hay que programarlos en el bloque que incorpora la trayectoria que se desea modificar.

El valor de **R5.5** debe ir en todos los casos a continuación de G37 e indica el radio del arco de circunferencia que el CNC introduce para conseguir una entrada tangencial a la pieza. Este valor de R debe ser siempre positivo.

La función G37 sólo puede programarse en un bloque que incorpora movimiento rectilíneo (G00 o G01). Caso de programarse en un bloque que incorpore movimiento circular (G02 o G03), el CNC mostrará el error correspondiente.

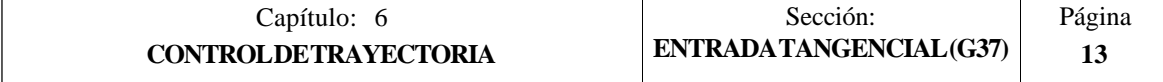
#### *6.8 SALIDA TANGENCIAL AL FINAL DE MECANIZADO (G38)*

La función **G38** permite finalizar un mecanizado con una salida tangencial de la herramienta, siendo necesario que la trayectoria siguiente sea rectilínea (G00 o G01). En caso contrario el CNC mostrará el error correspondiente.

La función G38 no es modal, por lo tanto deberá programarse siempre que se desee una salida tangencial de la herramienta.

El valor de **R5.5** debe ir en todos los casos a continuación de G38 e indica el radio del arco de circunferencia que el CNC introduce para conseguir una salida tangencial de la pieza. Este valor de R debe ser siempre positivo.

Ejemplo con programación del eje X en radios:

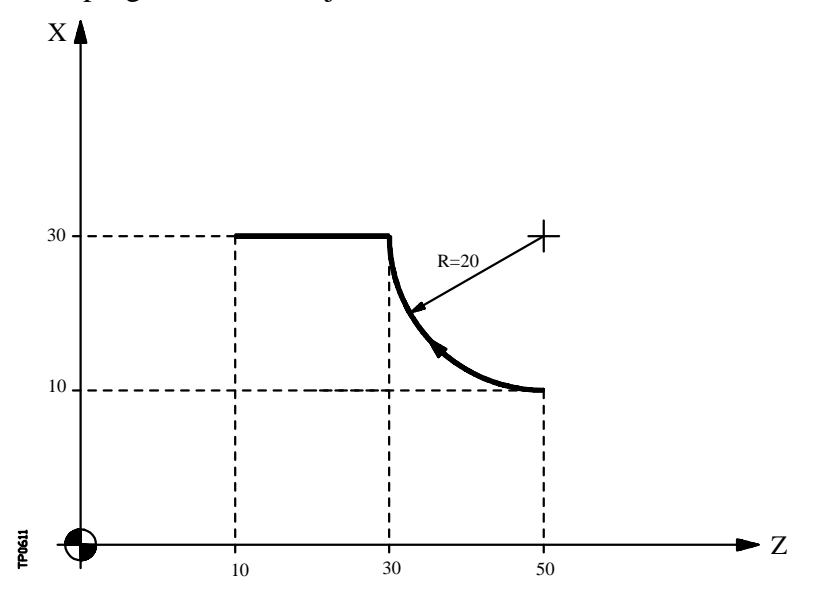

Si el punto de partida X10 Z50 y se desea mecanizar un arco de circunferencia, siendo rectilínea la trayectoria de salida, se deberá programar:

> G90 G02 X30 Z30 R20 G01 X30 Z10

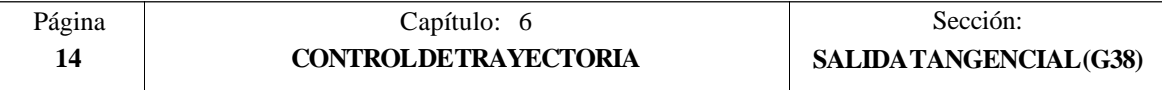

Pero si en este mismo ejemplo se desea que la salida del mecanizado se realice tangencialmente y describiendo un radio de 5 mm, se deberá programar:

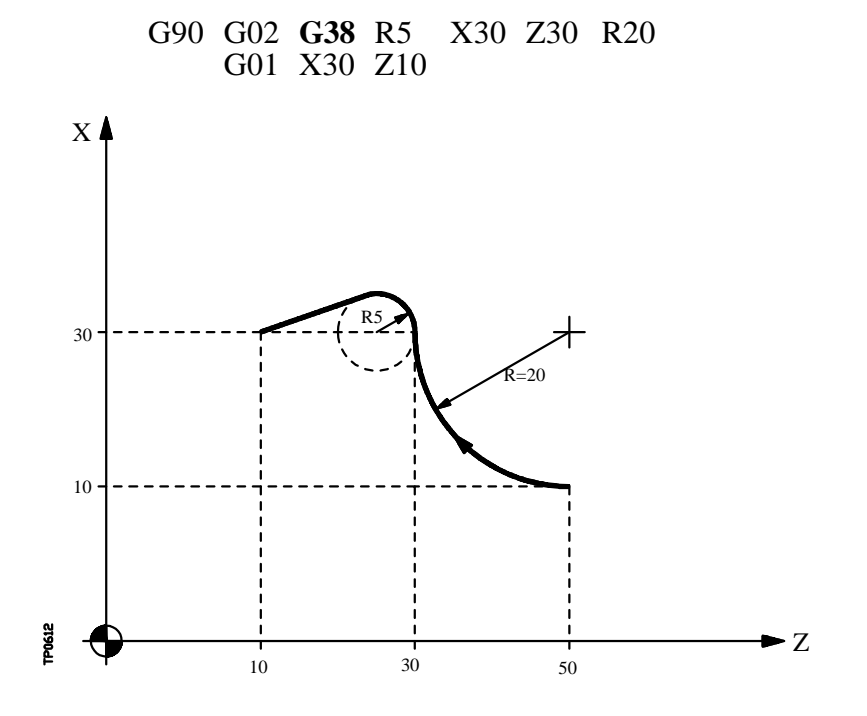

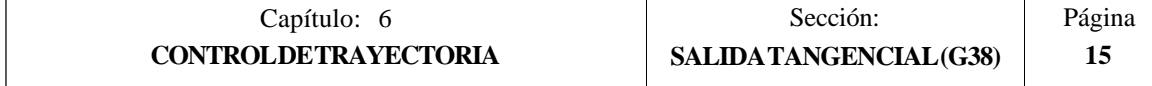

### *6.9 REDONDEO CONTROLADO DE ARISTAS (G36)*

La función **G36** permite redondear una arista con un radio determinado, sin necesidad de calcular el centro ni los puntos inicial y final del arco.

La función G36 no es modal, por lo tanto deberá programarse siempre que se desee el redondeo de una arista.

Esta función debe de programarse en el bloque en que se define el desplazamiento cuyo final se desea redondear.

El valor de **R5.5** debe ir en todos los casos a continuación de G36 e indica el radio de redondeo que el CNC introduce para conseguir un redondeo de la arista. Este valor de R debe ser siempre positivo.

Ejemplos con programación del eje X en diámetros:

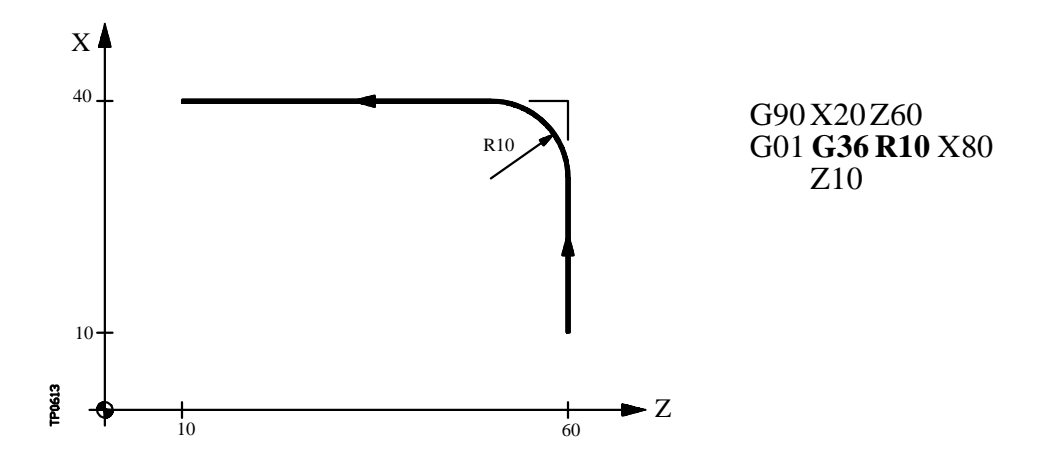

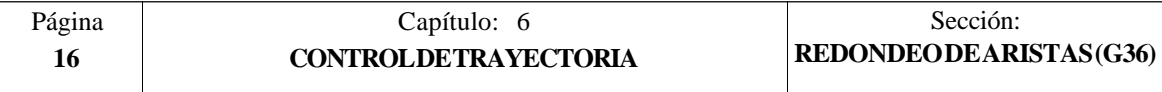

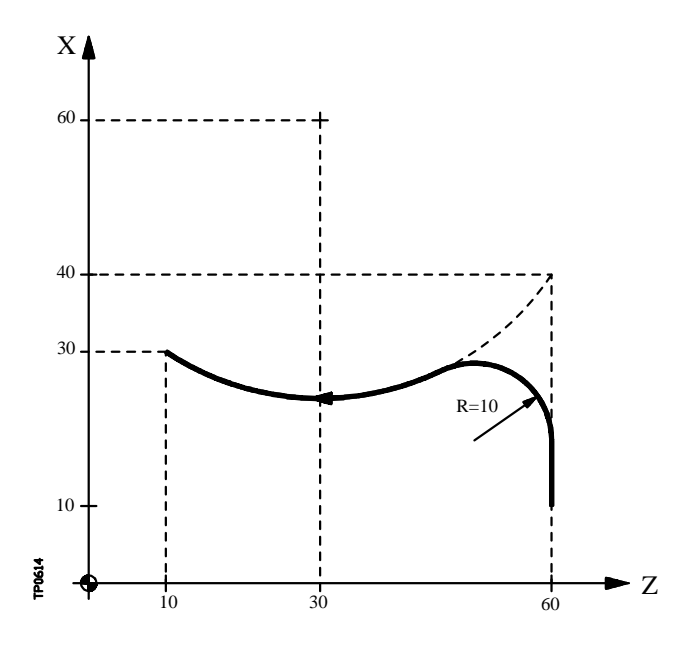

G90 X20 Z60 G01 **G36 R10** X80 G02 X60 Z10 I20 K-30

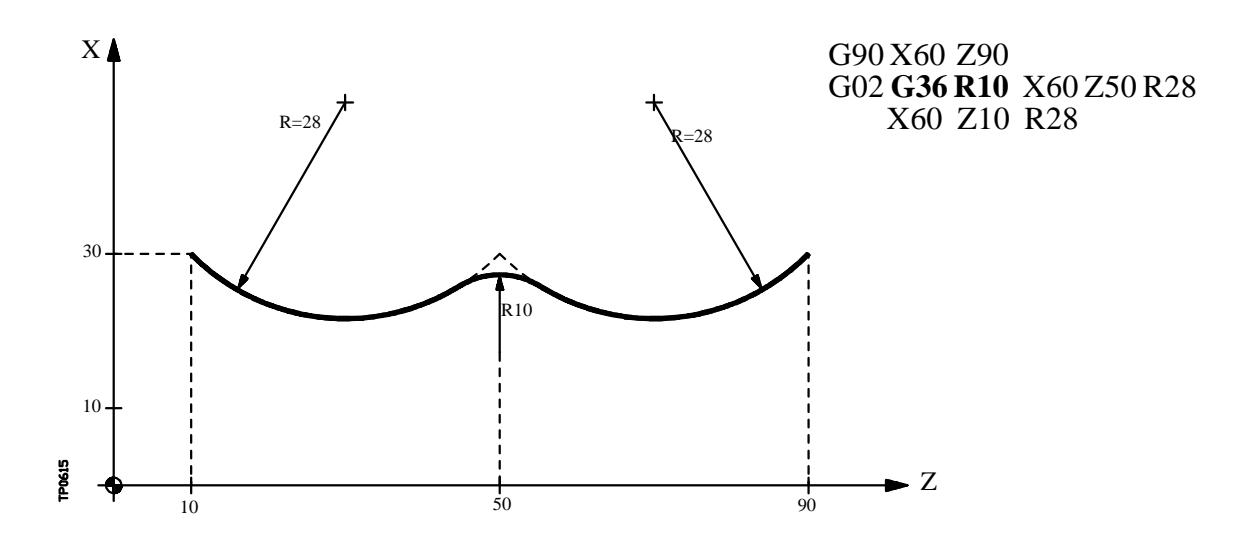

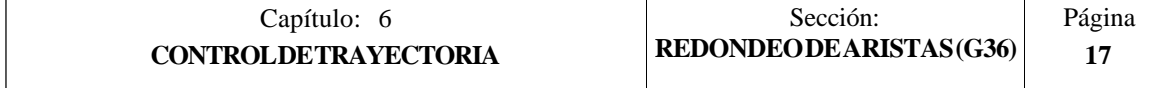

#### *6.10 ACHAFLANADO (G39)*

En los trabajos de mecanizado es posible, mediante la función **G39**, achaflanar aristas entre dos rectas, sin necesidad de calcular los puntos de intersección.

La función G39 no es modal, por lo tanto deberá programarse siempre que se desee el achaflanado de una arista.

Esta función debe de programarse en el bloque en que se define el desplazamiento cuyo final se desea achaflanar.

El valor de **R5.5** debe ir en todos los casos a continuación de G39 e indica la distancia desde el final de desplazamiento programado hasta el punto en que se quiere realizar el chaflán. Este valor de R debe ser siempre positivo.

Ejemplo con programación del eje X en diámetros:

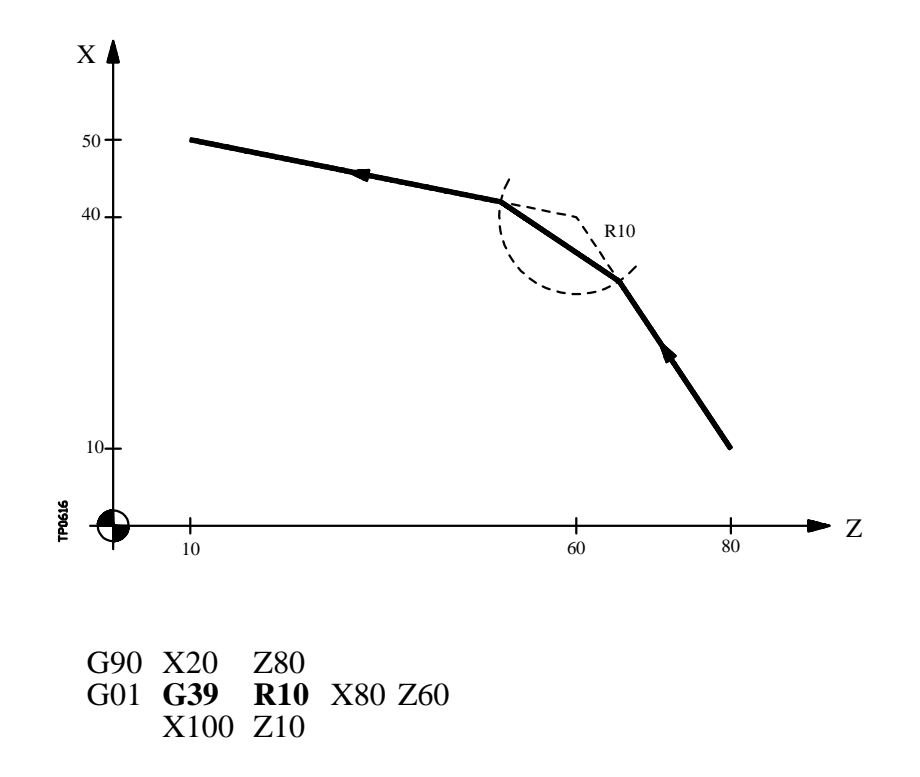

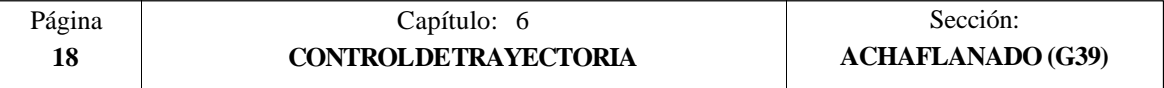

#### *6.11 ROSCADO ELECTRONICO (G33)*

Si el cabezal de la máquina está dotado de un captador rotativo, se pueden realizar roscas a punta de cuchilla por medio de la función **G33**.

Aunque a menudo estos roscados se realizan a lo largo de un eje, el CNC FAGOR 8050 permite realizar roscados interpolando más de un eje a la vez (hasta 5 ejes).

En su formato de programación será necesario definir el punto final de la rosca **(X...C±5.5)** y el paso de la rosca **L5.5**.

Ejemplo con programación del eje X en diámetros:

a.- Roscado longitudinal.

Se desea realizar de una sola pasada, una rosca cilíndrica de 2mm de profundidad y 5mm de paso.

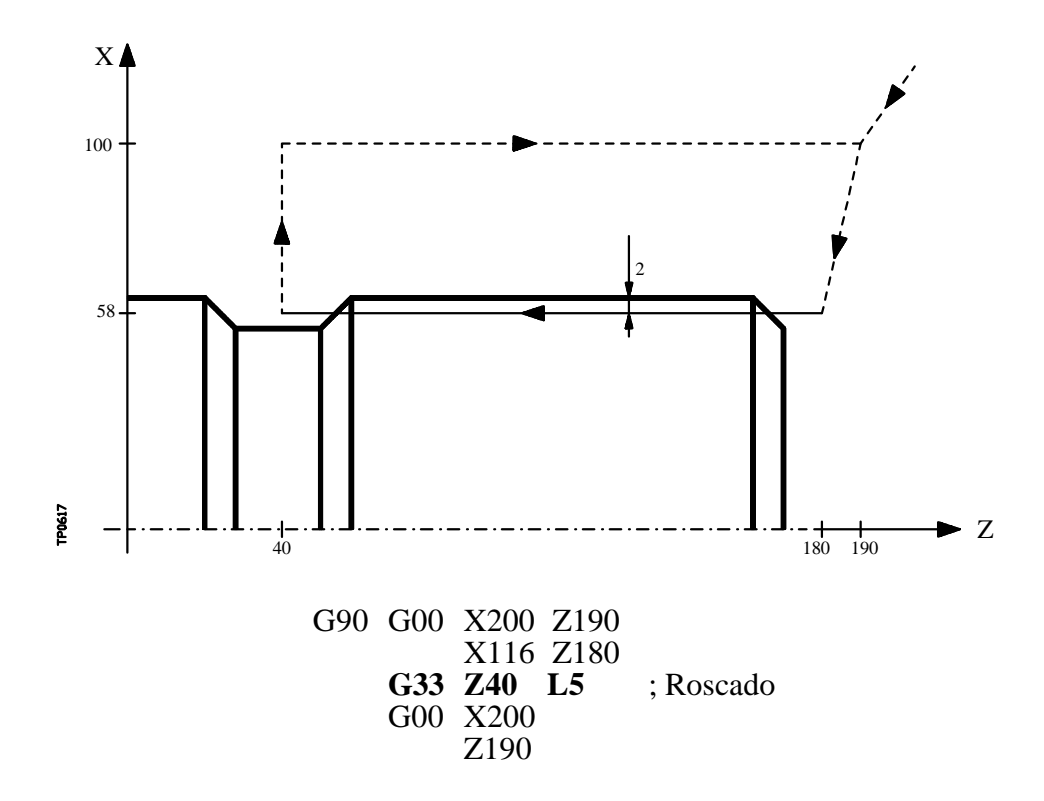

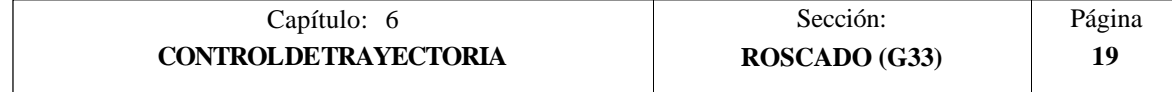

#### b.- Roscado cónico.

Se desea realizar de una sola pasada, una rosca cónica de 2mm de profundidad y 5mm de paso.

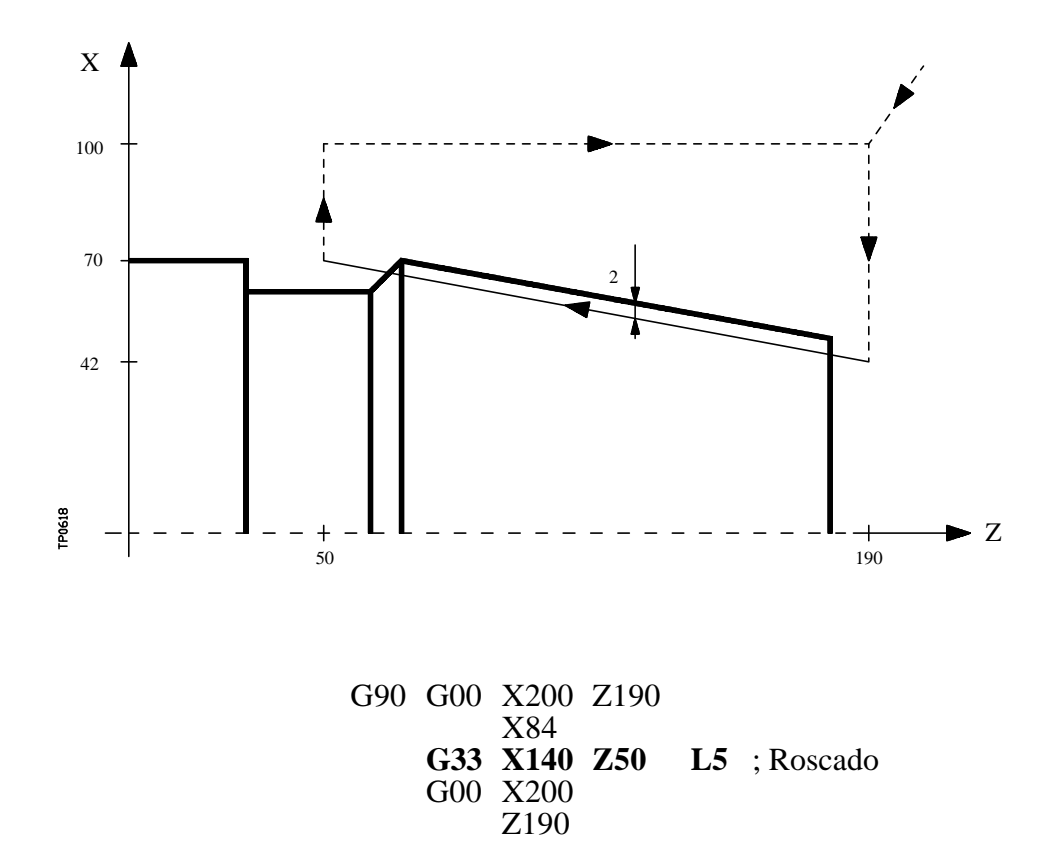

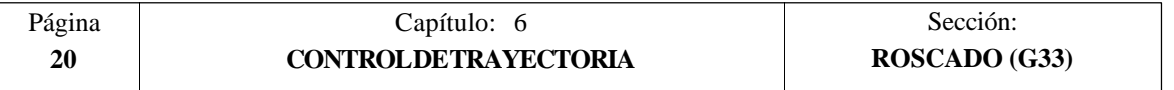

c.- Empalme de roscas.

Si se trabaja en arista matada (G05), se puede empalmar diferentes roscas de forma continua en una misma pieza.

Se trata de empalmar un roscado longitudinal y uno cónico de 2mm de profundidad y 5mm de paso.

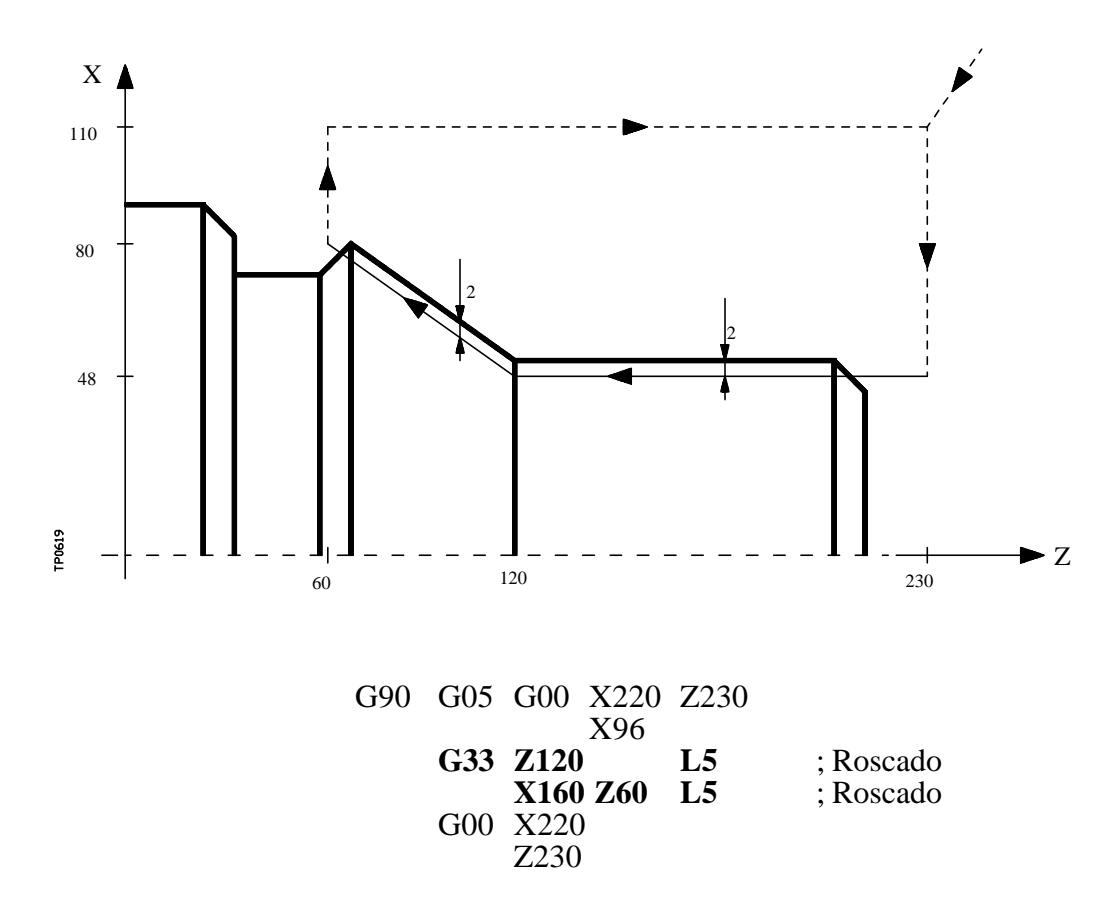

Mientras se encuentre activa la función G33, no se puede variar el avance F programado ni la velocidad de cabezal S programada, estando ambas funciones fijas al 100%.

La función G33 es modal e incompatible con G00, G01, G02, G03 y G75.

En el momento del encendido, después de ejecutarse M02, M30 o después de una EMERGENCIA o RESET, el CNC asumirá el código G00 o el código G01 según se personalice el parámetro máquina general "IMOVE"

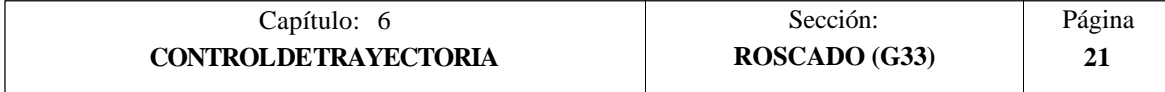

### *6.12 ACTIVACION DEL EJE C (G15)*

La función preparatoria G15 activa el eje C de forma que se puede mecanizar en la superficie cilíndrica o en la cara frontal del cilindro.

Esta prestación será opcional, siendo necesario disponer de un software que permita controlar 4 o 6 ejes.

Para poder utilizar esta función preparatoria es necesario personalizar uno de los ejes de la máquina como eje C (parámetro máquina general P0 a P7) y definir dicho eje como eje rotativo normal (parámetro máquina del eje C "AXISTYPE").

Cuando se activa el eje C mediante la función preparatoria G15, el CNC ejecuta una búsqueda de referencia máquina del eje C si anteriormente se estaba trabajando en modo cabezal. Si ya se estaba en modo C no se ejecutará la búsqueda de referencia máquina.

La función G15 es modal, manteniendose activa la salida lógica del cabezal "CAXIS" (M5955) durante todo el tiempo en que se encuentra activo el eje C.

No se permite definir más funciones auxiliares en el mismo bloque en que se ha definido la función G15.

El CNC desactiva al eje C, volviendo al modo de cabezal, después de ejecutarse una de las funciones típicas de cabezal (M03, M04, M05, etc).

Además, si se ha personalizado el parámetro máquina general "PERCAX=NO" el CNC también desactiva la función C tras un apagado-encendido del CNC, una Emergencia o Reset o la ejecución de las funciones M02, M30.

#### *6.12.1 MECANIZADO DE LA SUPERFICIE CILINDRICA*

Para mecanizar en la superficie cilíndrica de la pieza se debe definir mediante la función **G15 R** el radio del cilindro que se desea desarrollar y posteriormente seleccionar el plano principal con la función **G16 ZC**.

A continuación se debe programar el perfil que se desea mecanizar, permitiendose programar interpolaciones lineales, interpolaciones circulares y compensación del radio de la herramienta.

La programación del eje C se realizará como si de un eje lineal se tratara, encargandose el propio CNC de calcular el desplazamiento angular correspondiente en función del radio seleccionado mediante la función **G15 R**.

Si durante la programación del perfil se desea modificar el radio que se desea desarrollar se debe programar nuevamente la función **G15 R**.

Ejemplo con programación del eje X en diámetros, suponiendo que el radio con que se desea realizar la ranura en el cilindro es R20:

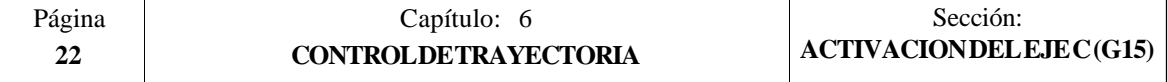

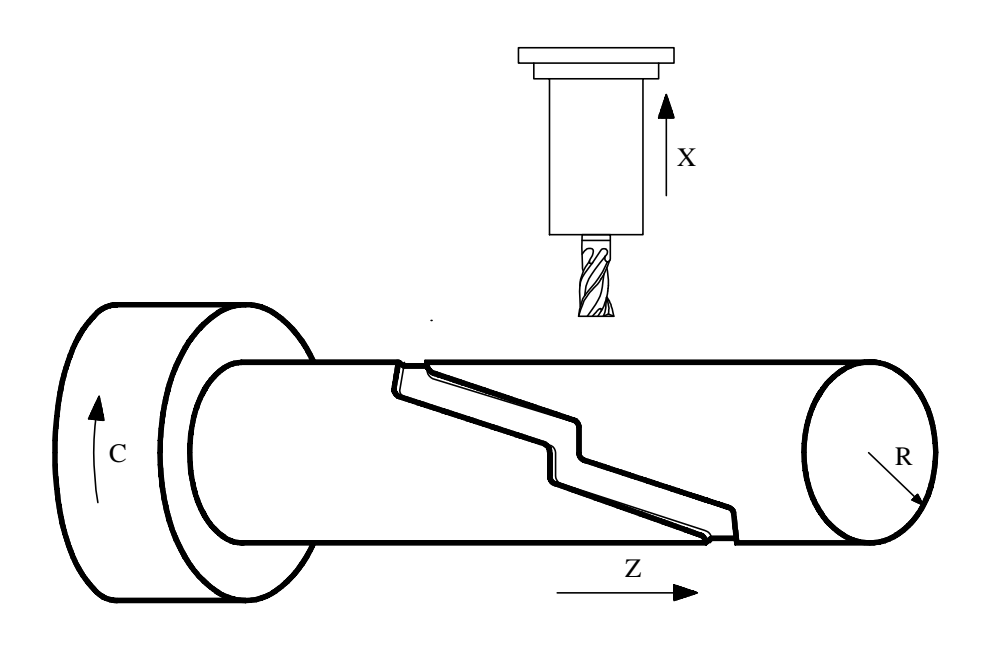

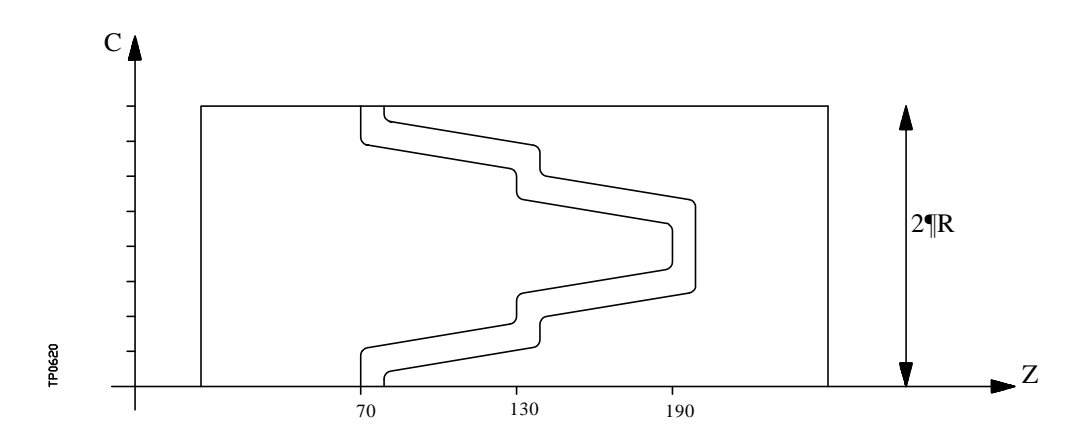

**G16 ZC** G91 X-4 ; Penetración G90 G36 R3 C15.708 G36 R3 Z130 C31.416 G36 R3 C39.270 G36 R3 Z190 C54.978 G36 R3 C70.686 G36 R3 Z130 C86.394 G36 R3 C94.248 G36 R3 Z70 C109.956 G36 R3 C125.664 M30

**G15 R20** ; Mecanizado en superficie cilíndrica

G90 G42 G01 Z70 C0 ; Posicionamiento en punto inicial

; Retirada

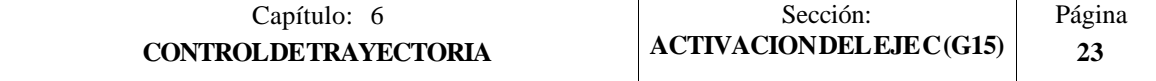

#### *6.12.2 MECANIZADO DE LA SUPERFICIE FRONTAL DE LA PIEZA*

Para mecanizar en la superficie frontal de la pieza se debe definir la función **G15** y posteriormente seleccionar el plano principal con la función **G16 XC**.

A continuación se debe programar el perfil que se desea mecanizar, permitiendose programar interpolaciones lineales, interpolaciones circulares y compensación del radio de la herramienta.

La programación del eje C se realizará como si de un eje lineal se tratara, y los valores asignados al eje X se considerarán programados en radios, independientemente del valor asignado al parámetro máquina del eje X "DFORMAT".

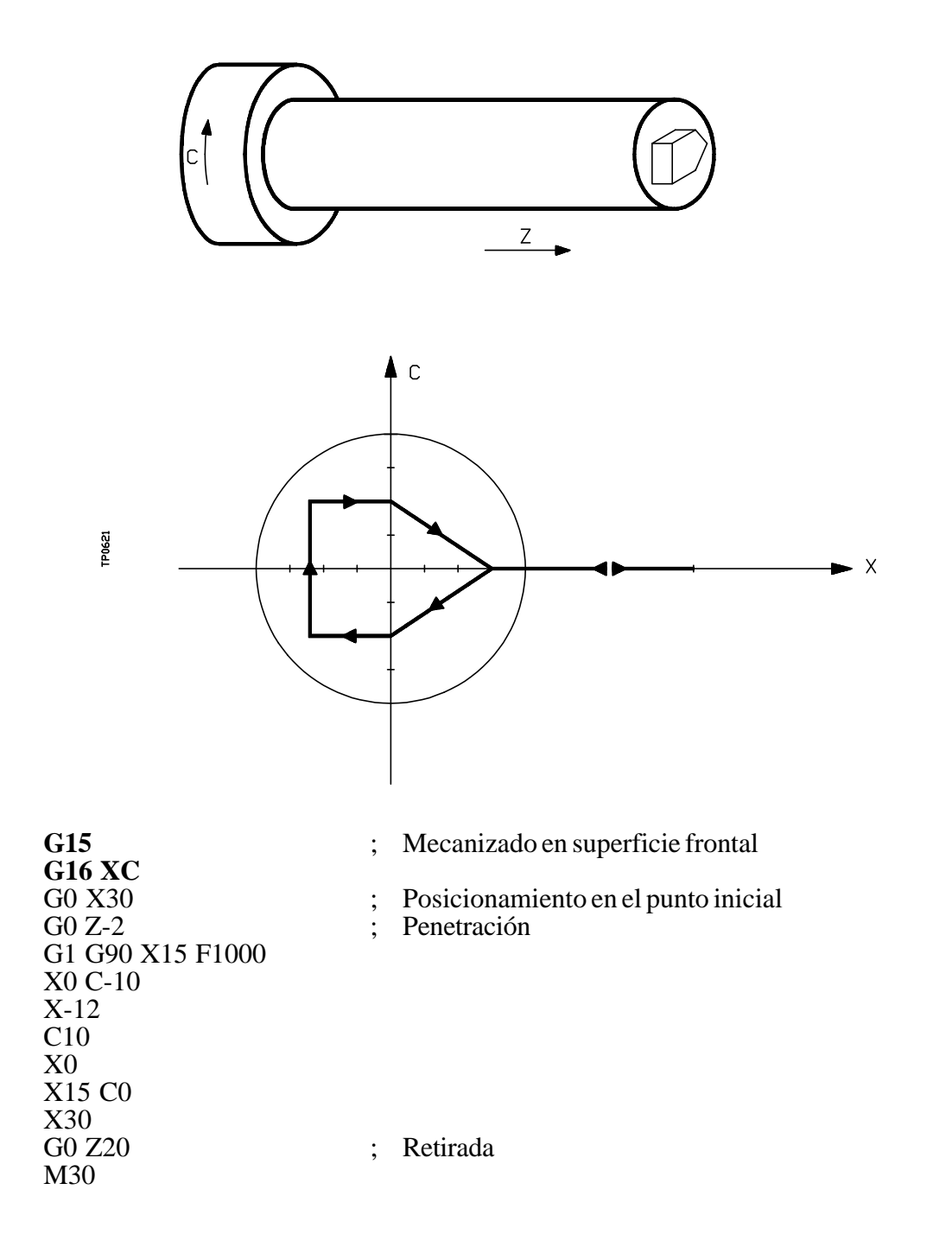

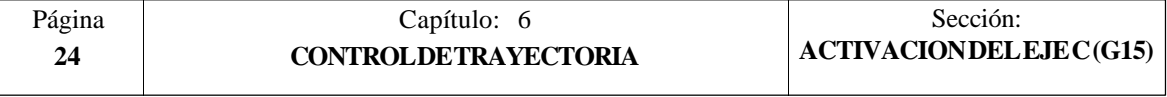

#### *6.13 MOVIMIENTO CONTRA TOPE (G52)*

Por medio de la función **G52** se puede programar el desplazamiento de un eje hasta un tope mecánico. Esta prestación puede ser interesante en plegadoras, contrapuntos motorizados, alimentadores de barra, etc.

El formato de programación es: **G52 X..C ±5.5**

A continuación de la función G52 se programará el eje deseado, así como la cota que define el punto final de desplazamiento.

El eje se desplaza hacia la cota programada hasta que llegue al tope. Si el eje llega a la posición programada y no se ha llegado al tope el CNC detendrá el desplazamiento.

La función G52 no es modal, por lo que deberá programarse siempre que se desee ejecutar un movimiento contra tope.

Asimismo, asume las funciones G01 y G40 por lo que altera la historia del programa. Es incompatible con las funciones G00, G02, G03, G33, G41, G42, G75 y G76.

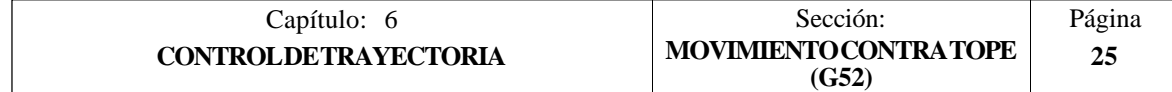

# *7. FUNCIONES PREPARATORIAS ADICIONALES*

#### *7.1 INTERRUMPIR LA PREPARACION DE BLOQUES (G04)*

El CNC FAGOR 8050 va leyendo hasta veinte bloques por delante del que está ejecutando, con objeto de calcular con antelación la trayectoria a recorrer.

Cada bloque se evaluará, por defecto, en el momento de leerlo, pero si se desea evaluarlo en el momento de la ejecución de dicho bloque se usará la función **G04**.

Esta función detiene la preparación de bloques y espera a que dicho bloque se ejecute para comenzar nuevamente la preparación de bloques.

Un caso de este tipo es la evaluación de la "condición de salto de bloque" que se define en la cabecera del bloque.

Ejemplo:

.

.

 . . **G04** ; Interrumpe la preparación de bloques  **/1** G01 X10 Z20 ; Condición de salto "/1" .

La función G04 no es modal, por lo tanto deberá programarse siempre que se desee interrumpir la preparación de bloques.

Se debe programar sola y en el bloque anterior al que se desea evaluar en ejecución. La función G04 se puede programar como G4.

Cada vez que se programa G04 se anulan temporalmente la compensación de radio y de longitud activas.

Por ello, se tendrá cierta precaución al utilizar esta función, ya que si se intercala entre bloques de mecanizado que trabajen con compensación se pueden obtener perfiles no deseados.

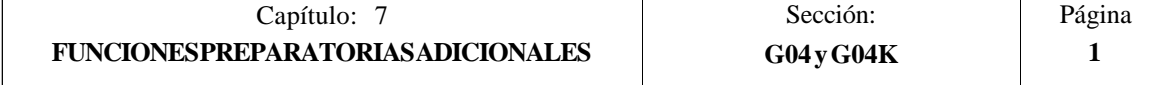

Ejemplo:

Se ejecutan los siguientes bloques de programa en un tramo con compensación G41.

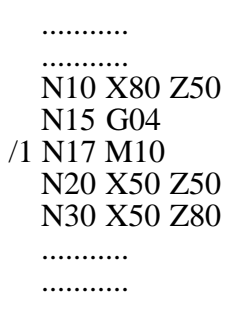

El bloque N15 detiene la preparación de bloques por lo que la ejecución del bloque N10 finalizará en el punto A.

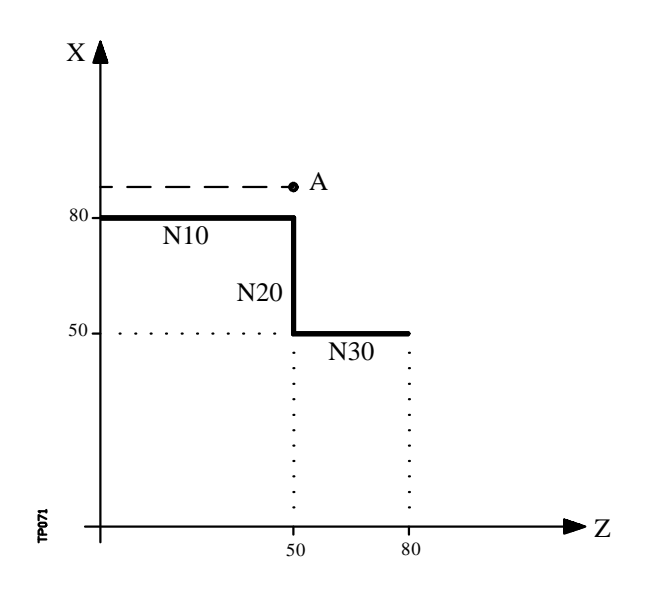

Una vez finalizada la ejecución del bloque N15, el CNC continuará la preparación de bloques a partir del bloque N17.

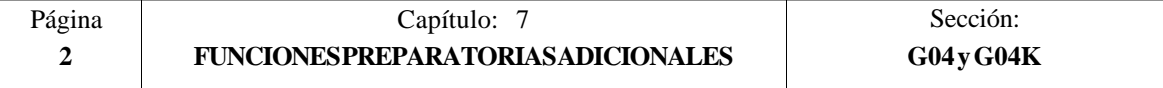

Como el próximo punto correspondiente a la trayectoria compensada es el punto "B", el CNC desplazará la herramienta hasta dicho punto, ejecutando la trayectoria "A-B".

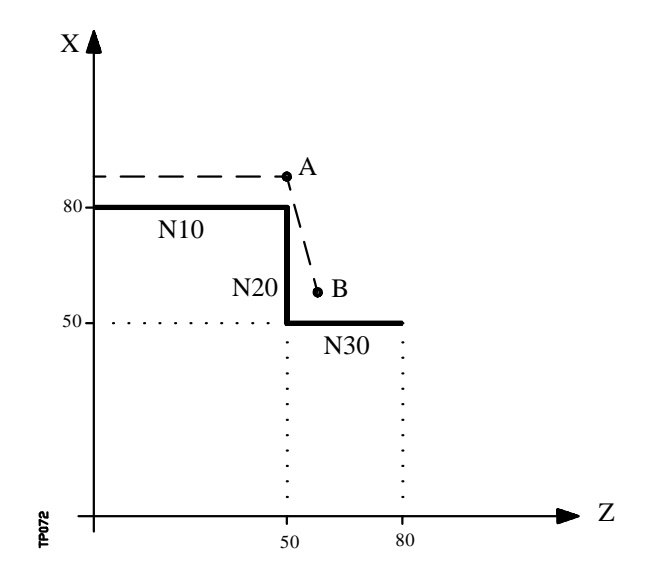

Como se puede observar la trayectoria resultante no es la deseada, por lo que se aconseja evitar la utilización de la función G04 en tramos que trabajen con compensación.

#### *7.2 TEMPORIZACION (G04 K)*

Por medio de la función **G04 K** se puede programar una temporización.

El valor de la temporización se programa en centésimas de segundo mediante el formato **K5 (0 .. 99999).**

Ejemplo:

G04 K50 ; Temporización de 50 centésimas de segundo (0.5 segundos)<br>G04 K200 : Temporización de 200 centésimas de segundo (2 segundos) ; Temporización de 200 centésimas de segundo (2 segundos)

La función G04 K no es modal, por lo tanto deberá programarse siempre que se desee una temporización. La función G04 K puede programarse con G4 K.

La temporización se ejecuta al comienzo del bloque en que está programada.

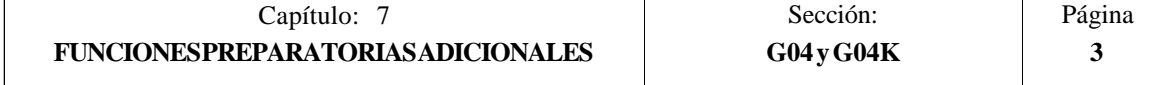

#### *7.3 TRABAJO EN ARISTA VIVA (G07) Y ARISTA MATADA (G05,G50)*

#### *7.3.1 ARISTA VIVA (G07)*

Cuando se trabaja en **G07** (arista viva), el CNC no comienza la ejecución del siguiente bloque del programa, hasta que el eje alcance la posición programada.

El CNC entiende que se ha alcanzado la posición programada cuando el eje se encuentra a una distancia inferior a "INPOSW" (banda de muerte) de la posición programada.

Ejemplo:

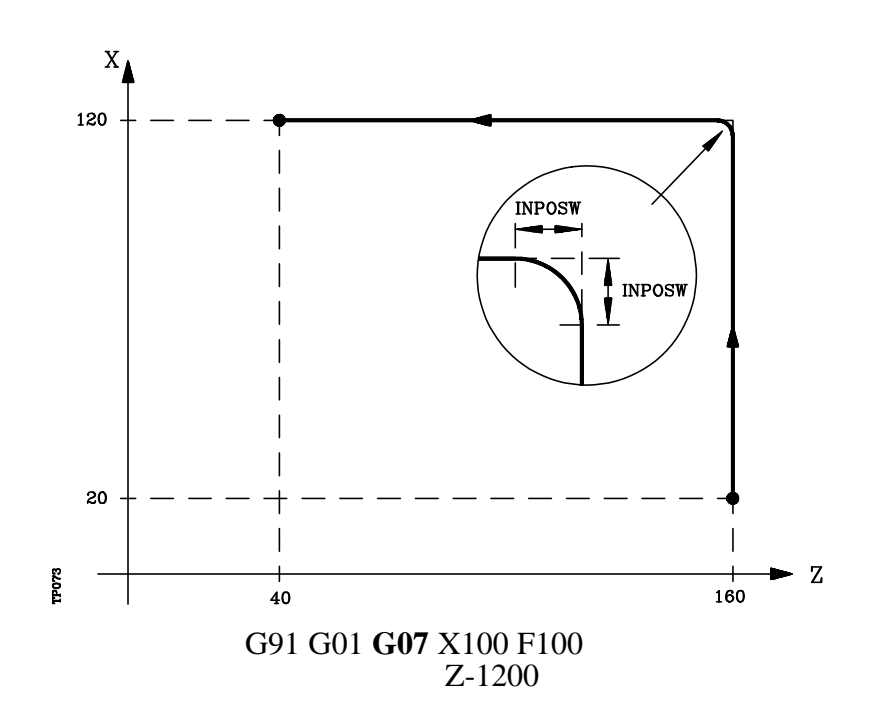

Los perfiles teórico y real coinciden, obteniéndose cantos vivos, tal y como se observa en la figura.

La función G07 es modal e incompatible con G05, G50 y G51. La función G07 puede programarse con G7.

En el momento del encendido, después de ejecutarse M02, M30 o después de una EMERGENCIA o RESET, el CNC asumirá el código G05 o el código G07 según se personalice el parámetro máquina general "ICORNER"

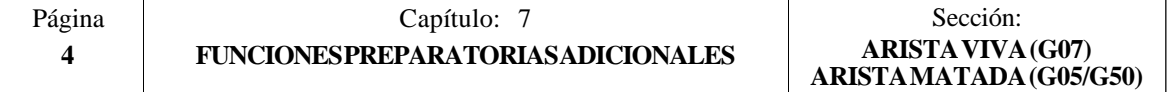

#### *7.3.2 ARISTA MATADA (G05)*

Cuando se trabaja en **G05** (arista matada), el CNC comienza la ejecución del siguiente bloque del programa, una vez finalizada la interpolación teórica del bloque actual. No espera a que los ejes se encuentren en posición.

La distancia de la posición programada a la que comienza la ejecución del bloque siguiente depende de la velocidad de avance de los ejes.

Ejemplo:

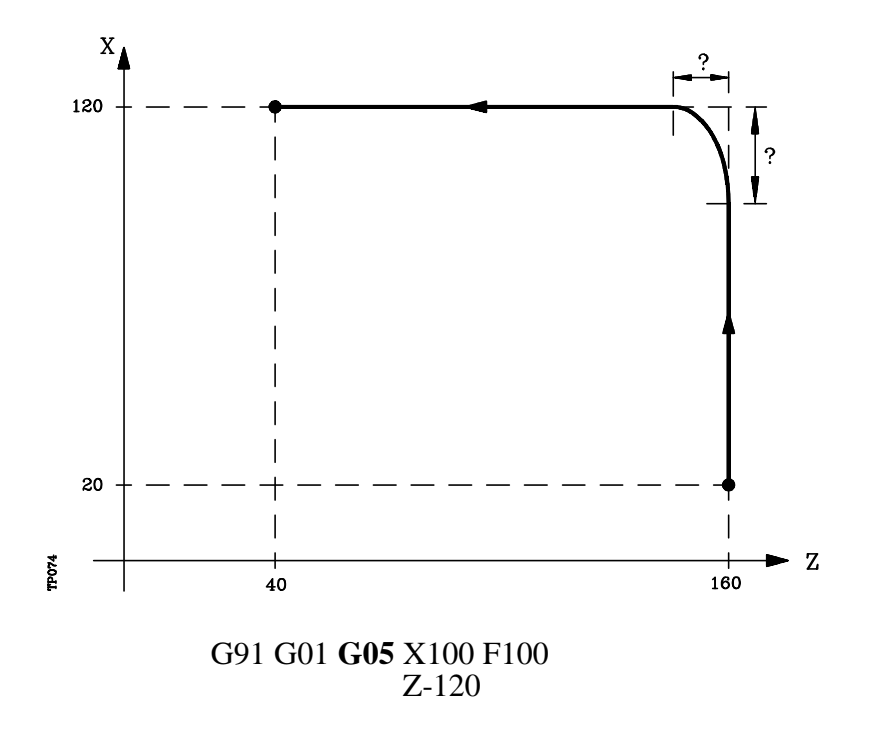

Por medio de esta función se obtendrán cantos redondeados, tal y como se observa en la figura.

La diferencia entre los perfiles teórico y real, está en función del valor del avance F programado. Cuanto mayor sea el avance, mayor será la diferencia entre ambos perfiles.

La función G05 es modal e incompatible con G07, G50 y G51. La función G05 puede programarse con G5.

En el momento del encendido, después de ejecutarse M02, M30 o después de una EMERGENCIA o RESET, el CNC asumirá el código G05 o el código G07 según se personalice el parámetro máquina general "ICORNER"

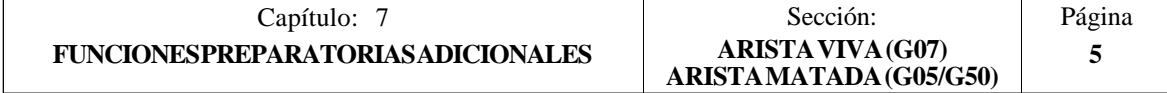

#### *7.3.3 ARISTA MATADA CONTROLADA (G50)*

Cuando se trabaja en **G50** (arista matada controlada), el CNC, una vez finalizada la interpolación teórica del bloque actual, espera que el eje entre dentro de la zona "INPOSW2" para continuar con la ejecución del siguiente bloque.

Ejemplo:

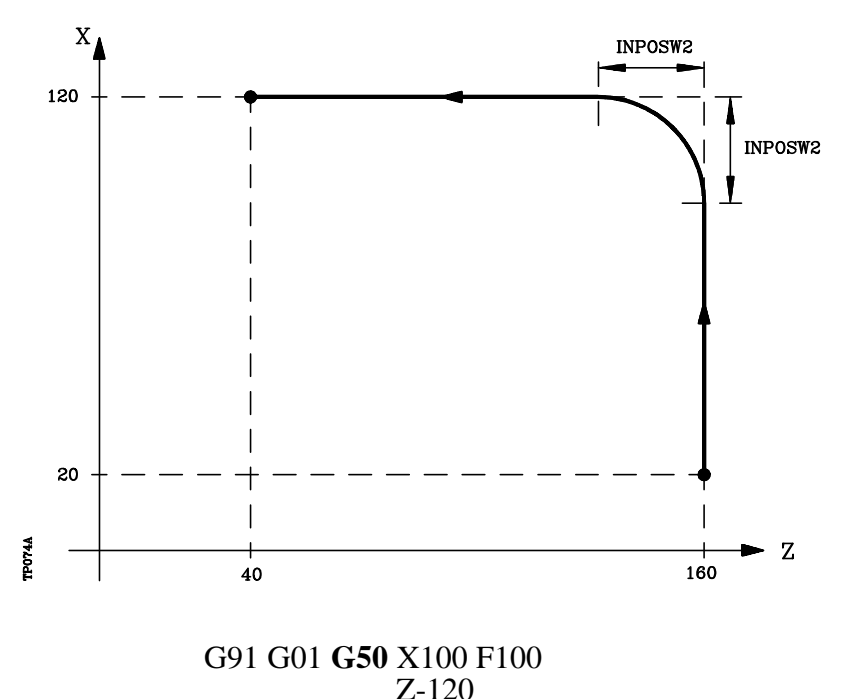

La función G50 controla que la diferencia entre los perfiles teórico y real sea inferior al definido en el parámetro "INPOSW2".

Por el contrario, cuando se trabaja con la función G05, la diferencia está en función del valor del avance F programado. Cuanto mayor sea el avance, mayor será la diferencia entre ambos perfiles.

La función G50 es modal e incompatible con G07, G05 y G51.

En el momento del encendido, después de ejecutarse M02, M30 o después de una EMERGENCIA o RESET, el CNC asumirá el código G05 o el código G07 según se personalice el parámetro máquina general "ICORNER"

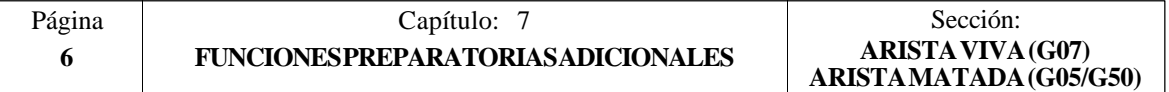

# *7.4 LOOK-AHEAD (G51)*

Normalmente, la ejecución de programas formados por bloques con desplazamientos muy pequeños (CAM, digitalización, etc.) se ralentiza un montón.

Esta prestación permite alcanzar una velocidad de mecanizado alta en la ejecución de dichos programas.

Es aconsejable disponer de la prestación CPU-TURBO cuando se utiliza la función "Look-Ahead" ya que el CNC necesita analizar por adelantado la trayectoria a mecanizar (hasta 50 bloques) para calcular la velocidad máxima en cada tramo.

El formato de programación es: G51 [A] E

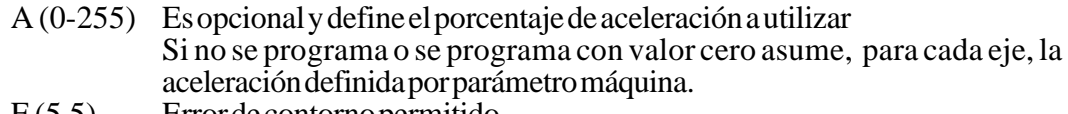

E (5.5) Error de contorno permitido

El parámetro "A" permite disponer de una aceleración de trabajo estándar y de otra aceleración para la ejecución en "Look-Ahead".

Cuanto menor sea el parámetro "E" la velocidad de mecanizado será menor.

Cuando se trabaja con la prestación "Look-Ahead" es conveniente ajustar los ejes de la máquina con el menor error de seguimiento posible, ya que el error del contorno mecanizado será como mínimo el error de seguimiento.

El CNC a la hora de calcular la velocidad de avance tiene en cuenta:

- \* El avance programado
- \* La curvatura y las esquinas
- \* Las velocidades máximas de los ejes
- \* Las aceleraciones máximas

Si durante la ejecución en "Look-Ahead" se da una de las circunstancias que se citan a continuación, el CNC baja la velocidad en el bloque anterior a 0 y recupera las condiciones de mecanizado en "Look-Ahead" en el próximo bloque de movimiento.

- \* Bloque sin movimiento
- $*$  Ejecución de funciones auxiliares (M, S, T)
- \* Ejecución bloque a bloque
- \* Modo MDI
- \* Modo INSPECCION DE HERRAMIENTA

Si se produce un Stop, Feed-Hold, etc. durante la ejecución en "Look-Ahead", probablemente la máquina no se detendrá en el bloque actual, se necesitarán varios bloques más para parar con la deceleración permitida.

La función G51 es modal e incompatible con G05, G07 y G50. Si se programa una de ellas, se desactivará la función G51 y se activará la nueva función seleccionada.

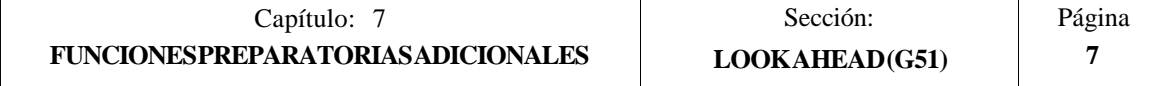

Asimismo, el CNC dará error 7 (Funciones G incompatibles) si estando activa la función G51 se ejecuta una de las siguientes funciones:

- \* G23, G26, G27 Copiado
- \* G33 Roscado electrónico
- \* G52 Movimiento contra tope
- \* G74 Búsqueda de cero
- \* G75, G76 Palpador
- \* G95 Avance por revolución

La función G51 deberá programarse sola en el bloque, no pudiendo existir más información en dicho bloque.

En el momento del encendido, después de ejecutarse M02, M30 o después de una EMERGENCIA o RESET, el CNC anulará, si está activa, la función G51 y asumirá el código G05 o el código G07 según se personalice el parámetro máquina general "ICORNER"

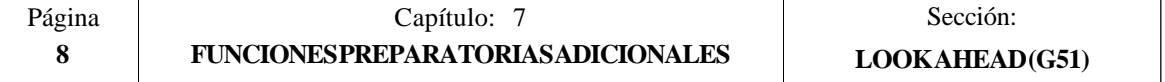

#### *7.5 IMAGEN ESPEJO (G10,G11,G12,G13,G14)*

- **G10**: Anulación imagen espejo.
- **G11**: Imagen espejo en el eje X.
- **G12**: Imagen espejo en el eje Y.
- **G13**: Imagen espejo en el eje Z.
- **G14:** Imagen espejo en cualquier eje (X..C), o en varios a la vez, hasta 5 ejes, ejemplos: G14 W G14 X Z A B ejemplos:  $G14 W$

Cuando el CNC trabaja con imágenes espejo, ejecuta los desplazamientos programados en los ejes que tengan seleccionado imagen espejo, con el signo cambiado.

Ejemplo:

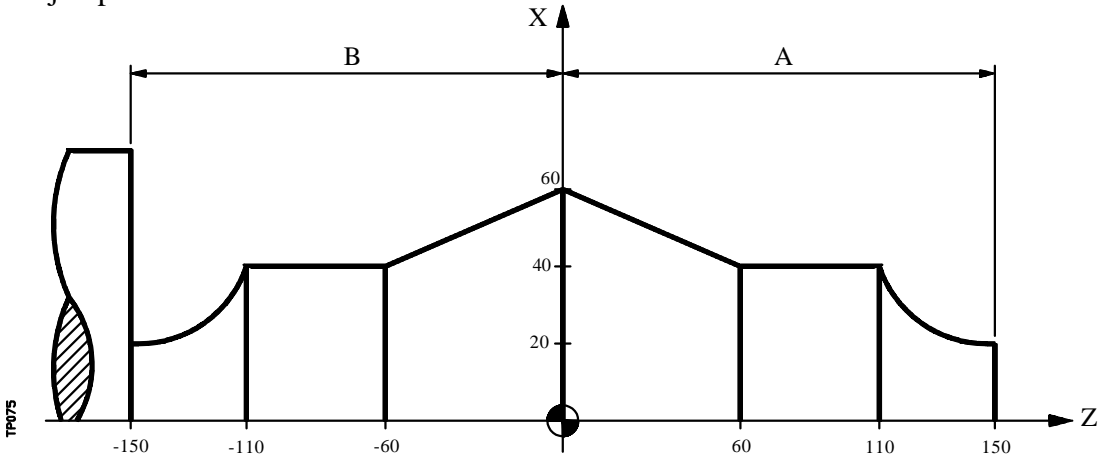

La siguiente subrutina define el mecanizado de la pieza "A".

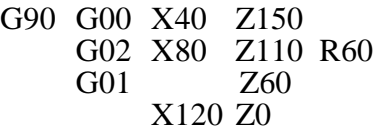

La programación de todas las piezas será:

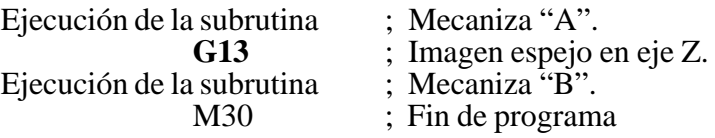

La funciones G11, G12, G13 y G14 son modales e incompatibles con G10.

Se pueden programar a la vez G11, G12 y G13 en el mismo bloque, puesto que no son incompatibles entre sí. La función G14 deberá programarse sola en un bloque, no pudiendo existir más información en este bloque.

Si estando activa una de las funciones imagen espejo (G11, G12, G13, G14) se ejecuta una preselección de cotas G92, ésta no queda afectada por la función imagen espejo.

En el momento del encendido, después de ejecutarse M02, M30 o después de una EMERGENCIA o RESET, el CNC asumirá el código G10.

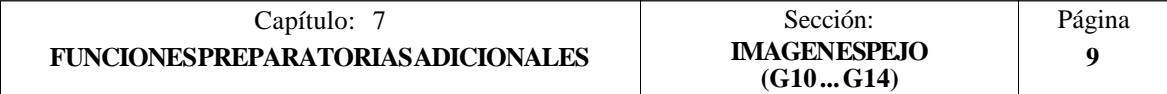

### *7.6 FACTOR DE ESCALA (G72)*

Por medio de la función **G72** se pueden ampliar o reducir piezas programadas.

De esta forma se pueden realizar familias de piezas semejantes de forma pero de dimensiones diferentes con un solo programa.

La función G72 debe programarse sola en un bloque. Existen dos formatos de programación de la función G72:

> Factor de escala aplicado a todos los ejes. Factor de escala aplicado a uno o más ejes.

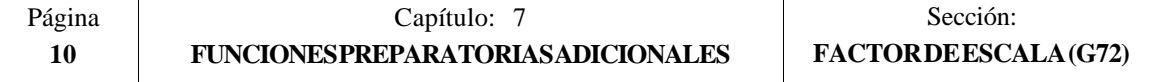

#### *7.6.1 FACTOR DE ESCALA APLICADO A TODOS LOS EJES.*

El formato de programación es:

#### **G72 S5.5**

A continuación de **G72** todas las coordenadas programadas se multiplicarán por el valor del factor de escala definido por **S**, hasta que se lea una nueva definición de factor de escala G72 o se anule esta.

Ejemplo de programación del eje X en diámetros

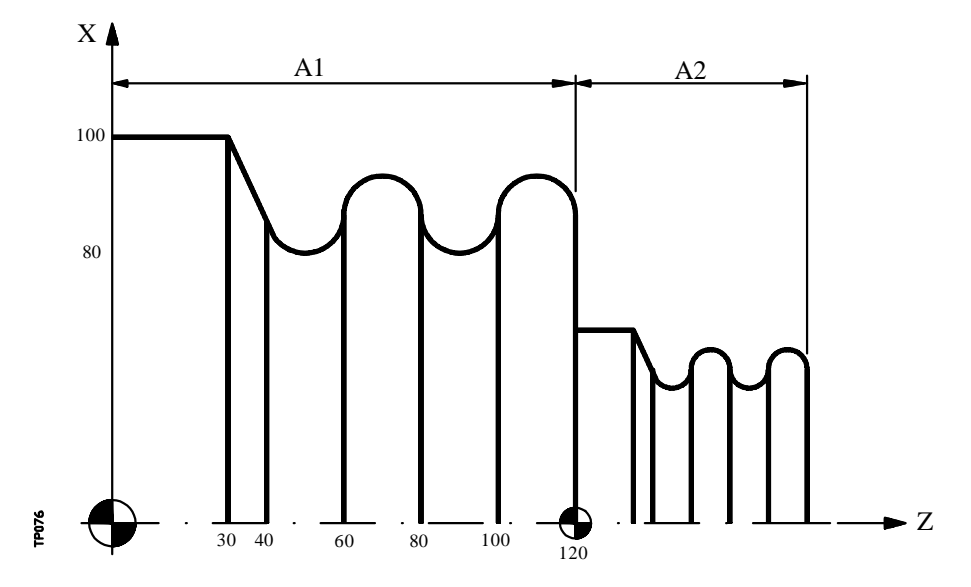

La siguiente subrutina define el mecanizado básico.

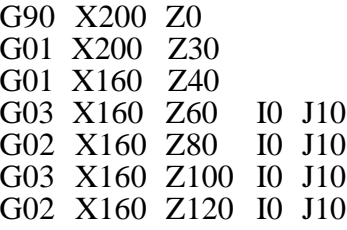

La programación de la pieza será:

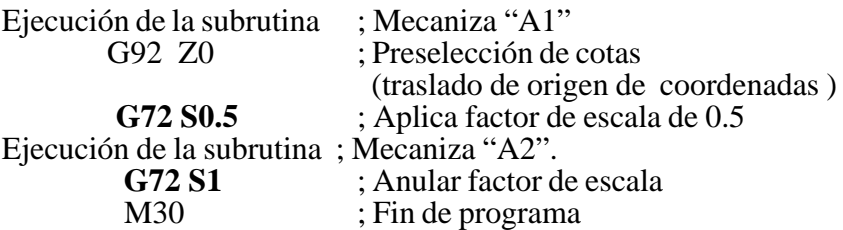

La función G72 es modal y será anulada al programar otro factor de escala de valor S1, o también en el momento del encendido, después de ejecutarse M02, M30 o después de una EMERGENCIA o RESET.

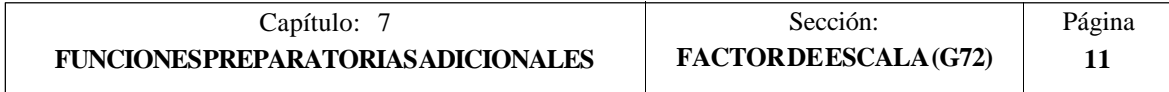

### *7.6.2 FACTOR DE ESCALA APLICADO A UNO O VARIOS EJES.*

El formato de programación es:

#### **G72 X...C 5.5**

A continuación de **G72** se programará el eje o ejes y el factor de escala deseados.

Todos los bloques programados a continuación de G72 serán tratados por el CNC del siguiente modo:

El CNC calculará los desplazamientos de todos los ejes en función de la trayectoria y compensación programada.

A continuación aplicará el factor de escala indicado al desplazamiento calculado del eje o ejes correspondientes.

Si se selecciona el factor de escala aplicado a uno o varios ejes, el CNC aplicará el factor de escala indicado tanto al desplazamiento del eje o ejes correspondientes como al avance de los mismos.

Si en el mismo programa se aplican las dos modalidades del factor de escala, el aplicado a todos los ejes y el aplicado a uno o varios ejes, El CNC aplica al eje o ejes afectados por ambas modalidades, un factor de escala igual al producto de los dos factores de escala programados para dicho eje.

La función G72 es modal y será anulada al programar otro factor de escala o también en el momento del encendido, después de ejecutarse M02, M30 o después de una EMERGENCIA o RESET.

Ejemplos:

Aplicación del factor de escala al eje Z, trabajando con compensación radial de la herramienta

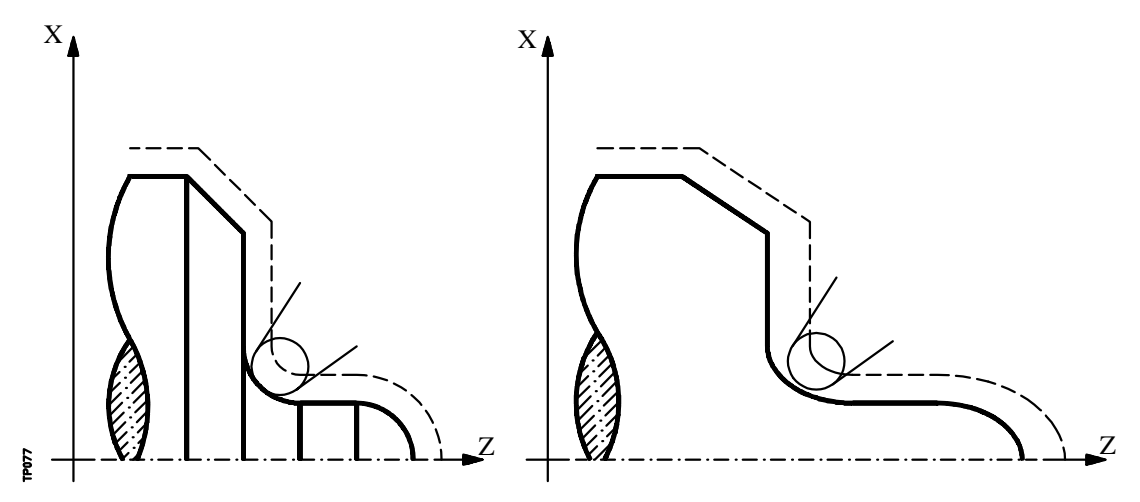

Como puede observarse la trayectoria de la herramienta no coincide con la trayectoria deseada, ya que se aplica factor de escala al desplazamiento calculado.

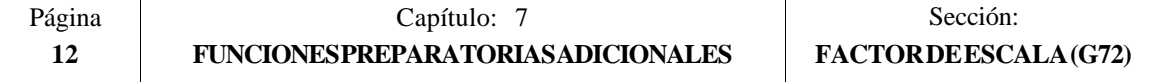

Sin embargo, si a un eje giratorio se le aplica un factor de escala igual a 360/2¶R, siendo R el radio del cilindro sobre el que se desea mecanizar, se puede tratar dicho eje como uno lineal y programar sobre la superficie cilíndrica cualquier figura con compensación de radio de herramienta.

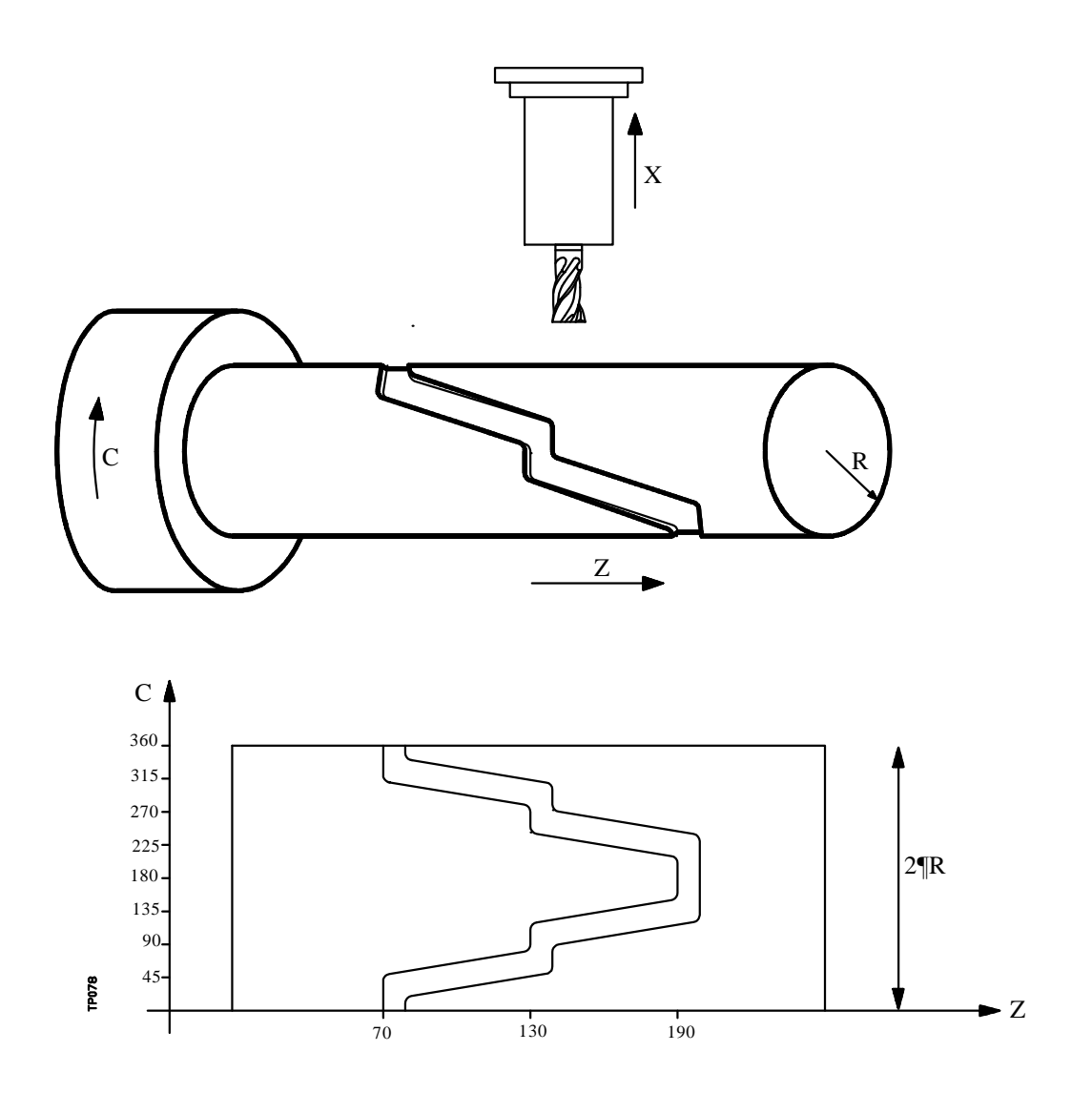

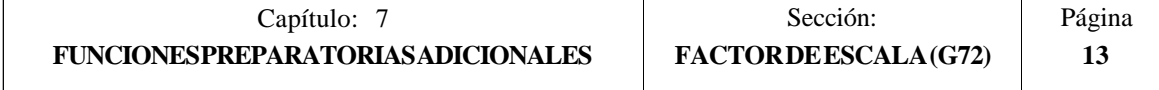

Ejemplo con programación del eje X en diámetros, suponiendo que el radio con que se desea realizar la ranura en el cilindro es R20:

Factor de escala a aplicar =  $360/(2 \text{TR}) = 2.86$ 

G16 ZC<br>G90 G42 G01 Z70 C0 G90 G42 G01 Z70 C0 ; Posicionamiento en punto inicial<br>G91 X-4 ; Penetración G91 X-4 ; Penetración<br>G72 C2.86 ; Factor de e **G72 C2.86 ; Factor de escala** G90 G36 R5 C45 G36 R5 Z130 C90 G36 R5 C112.5 G36 R5 Z190 C157.5 G36 R5 C202.5 G36 R5 Z130 C247.5 G36 R5 C270 G36 R5 Z70 C315 G36 R5 C360<br>G91 X4 G91 X4 ; Retirada<br>G72 C1 ; Anula fa **G72 C1 ; Anula factor de escala** M30

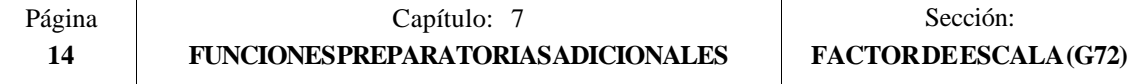

#### *7.7 ACOPLO-DESACOPLO ELECTRONICO DE EJES*

El CNC FAGOR 8050 permite acoplar dos o más ejes entre si, quedando el movimiento de todos ellos subordinado al desplazamiento del eje al que fueron acoplados.

Existen tres formas de acoplamiento de ejes:

Acoplamiento mecánico de los ejes. Viene impuesto por el fabricante de la máquina y se selecciona mediante el parámetro máquina de ejes "GANTRY".

Por PLC. Se permite acoplar y desacoplar cada uno de los ejes mediante las entradas lógicas del CNC "SYNCHRO1", "SYNCHRO2", "SYNCHRO3", "SYNCHRO4" y "SYNCHRO5". Cada eje se acoplará al indicado en el parámetro máquina de los ejes "SYNCHRO".

Por programa. Se permite acoplar y desacoplar electrónicamente dos o más ejes entre si, mediante las funciones G77 y G78.

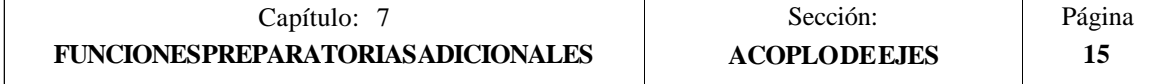

#### *7.7.1 ACOPLO ELECTRONICO DE EJES (G77)*

La función G77 permite seleccionar tanto los ejes que se desean acoplar como el eje al que se desea subordinar el movimiento de los mismos. Su formato de programación es el siguiente:

**G77 < Eje 1 > < Eje 2 > < Eje 3 > < Eje 4 > < Eje 5 >**

Donde <Eje 2>, <Eje 3>, <Eje 4> y <Eje 5> indicarán los ejes que se desean acoplar al <Eje 1>. Será obligatorio definir <Eje1> y <Eje2>, mientras que la programación del resto de los ejes es opcional.

Ejemplo:

G77 X Y U ; Acopla los ejes Y U al eje X

Al realizar acoplos electrónicos de ejes se seguirán las siguientes reglas:

Se permite disponer de uno o dos acoplos electrónicos distintos.

G77 X Y U ; Acopla los ejes Y U al X<br>G77 V Z : Acopla el eje Z al V  $\overline{\mathcal{A}}$ : Acopla el eje Z al V

No se puede acoplar un eje a otros dos ejes a la vez.

G77 V Y  $\therefore$  Acopla el eje Y al V<br>G77 X Y  $\therefore$  Da error, pues el eje  $\overline{C}$ ; Da error, pues el eje Y se encuentra acoplado al V

Se permite acoplar varios ejes a uno mismo en sucesivos pasos.

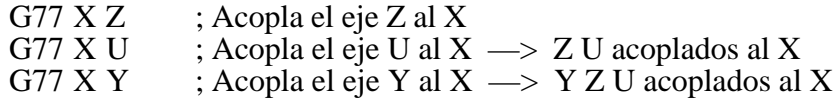

No se permite acoplar una pareja de ejes acoplados entre si a otro eje.

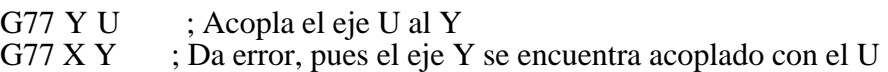

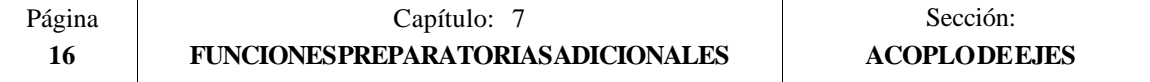

#### *7.7.2 ANULACION DEL ACOPLO ELECTRONICO DE EJES (G78)*

La función G78 permite desacoplar todos los ejes que se encuentren acoplados, o bien desacoplar únicamente los ejes indicados.

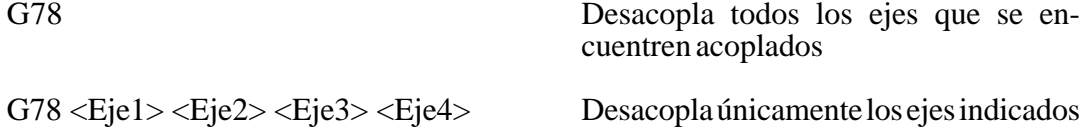

Ejemplo:

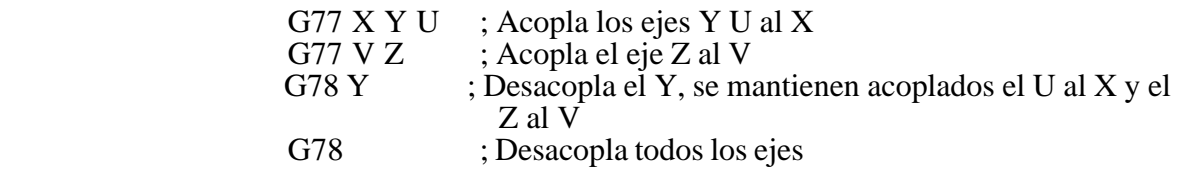

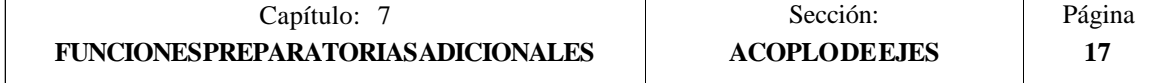

# *8. COMPENSACION DE HERRAMIENTAS*

El CNC FAGOR 8050 dispone de una tabla de correctores con "NTOFFSET" (parámetro máquina general) componentes, especificándose por cada corrector:

- La longitud nominal de la herramienta según el eje X. Se programará en radios y según las unidades de trabajo indicadas por el parámetro general "INCHES", siendo su formato  $X\pm 5.5$
- \* La longitud nominal de la herramienta según el eje Z, en las unidades de trabajo indicadas por el parámetro general "INCHES", siendo su formato Z±5.5
- \* El tipo de herramienta indica la forma de la herramienta y cómo se ha calibrado la misma. Se define con el código de factor de forma (F0 a F10).

Los factores de forma F0 y F9 se deben utilizar únicamente cuando se ha calibrado el centro de la punta de la herramienta, no las caras de la cuchilla.

Cuando se utiliza una broca o una fresa deberá seleccionarse el factor de forma F10.

En las páginas siguientes se muestran como se deben utilizar los factores de forma  $F0a F10.$ 

- \* El radio nominal de la herramienta, en las unidades de trabajo indicadas por el parámetro general "INCHES", siendo su formato R±5.5
- Desgaste de la longitud de la herramienta según el eje X. Se programará en diámetros y según las unidades de trabajo indicadas por el parámetro general "INCHES",  $\sin 40$  su formato I $\pm$ 5.5. El CNC añadirá este valor a la longitud nominal según el eje X para calcular la longitud real (X+I).
- Desgaste de la longitud de la herramienta según el eje Z, en las unidades de trabajo indicadas por el parámetro general "INCHES", siendo su formato K±5.5. El CNC añadirá este valor a la longitud nominal según el eje Z para calcular la longitud real  $(Z+K)$ .

Cuando se desea compensación radial de la herramienta (G41 ó G42), el CNC tiene en cuenta el factor de forma F y aplica como valor de compensación de radio el valor R del corrector seleccionado.

Si no se ha programado ningún corrector, el CNC aplica el corrector D0, con X=0, Z=0,  $F=0$ ,  $R=0$ ,  $\overline{I}=0$  y  $K=0$ .

Cada vez que se selecciona una herramienta (herramienta activa) el CNC aplicará, en el primer desplazamiento en X o Z que se realice, la compensación de longitud correspondiente al corrector seleccionado. La suma de los valores  $X+\overline{I}$  según el eje  $X \vee I$  a suma de los valores Z+K según el eje Z.

Si no hay ninguna herramienta activa, el CNC no aplicará compensación longitudinal.

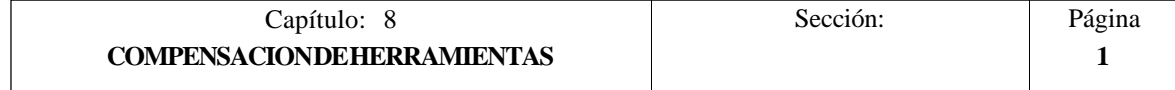

CODIGOS FO y F9

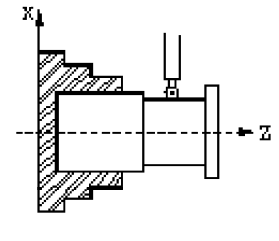

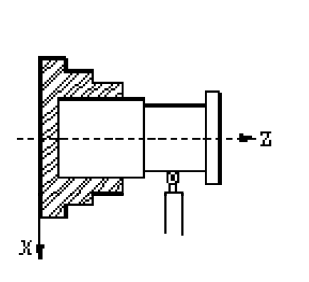

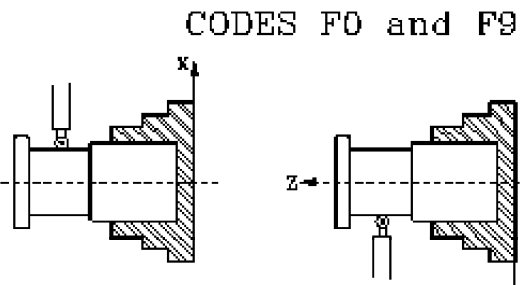

<u>рту</u>

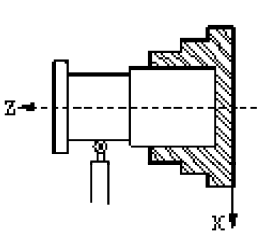

CODIGO F1

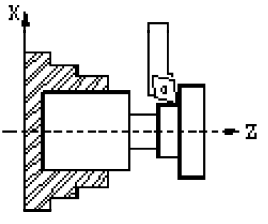

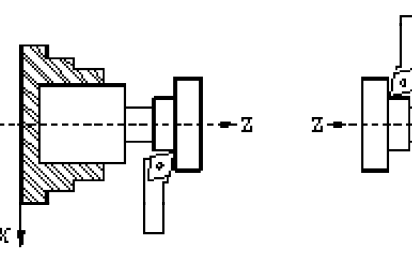

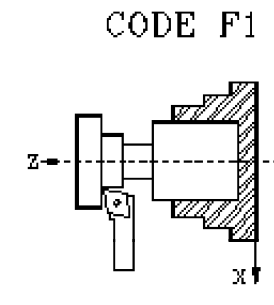

CODIGO F2

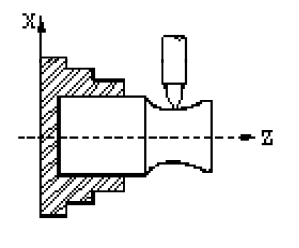

x

 $\chi^0$ 

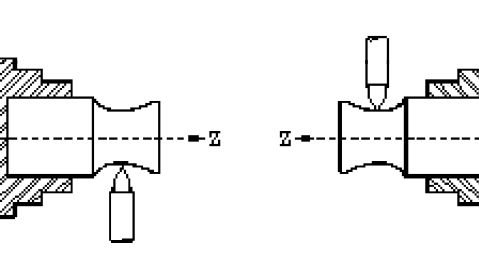

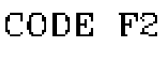

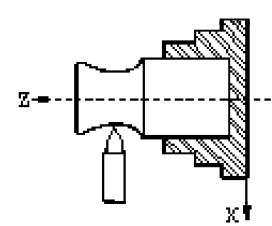

CODIGO F3

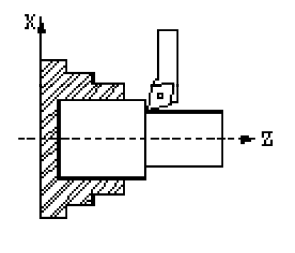

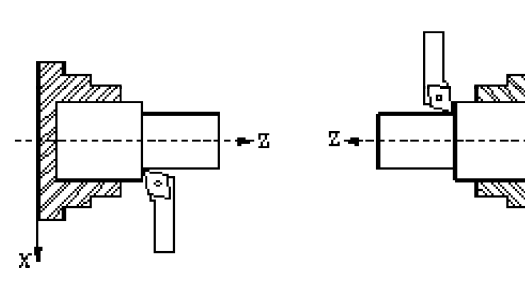

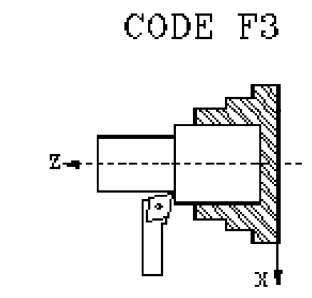

CODIGO F4

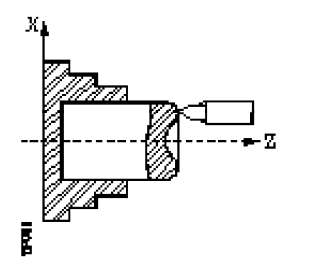

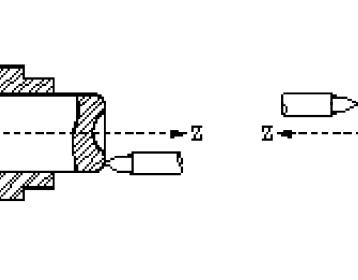

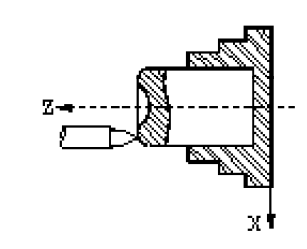

CODE F4

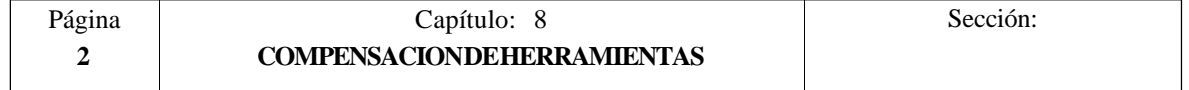

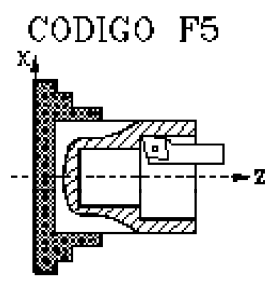

CODIGO F6

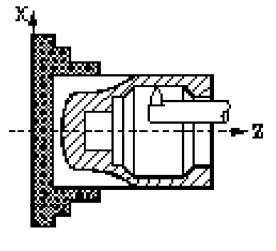

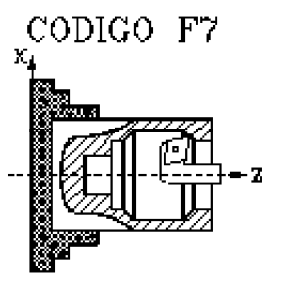

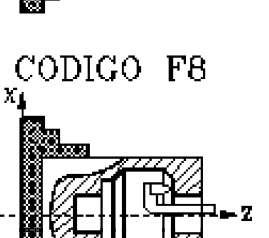

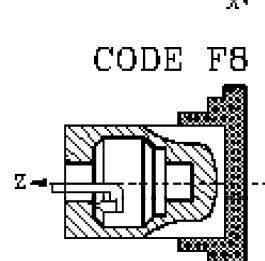

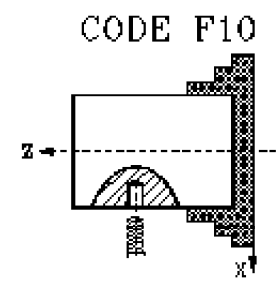

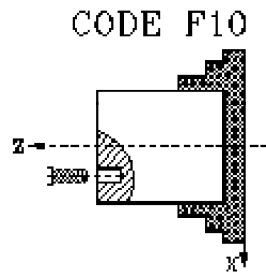

Página **3**

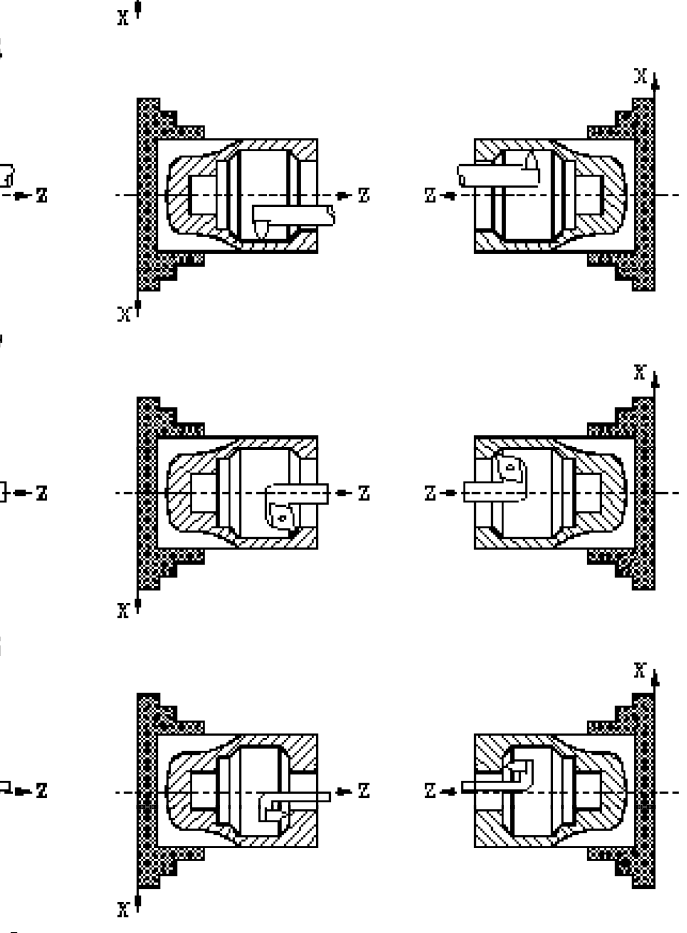

CODIGO F10  $\chi_{\rm i}$ 

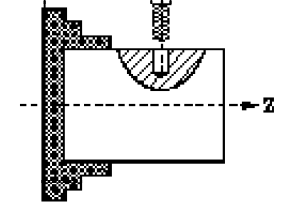

CODIGO F10

∰⊞

- 7

X

ţ

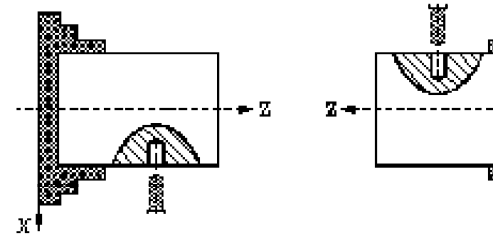

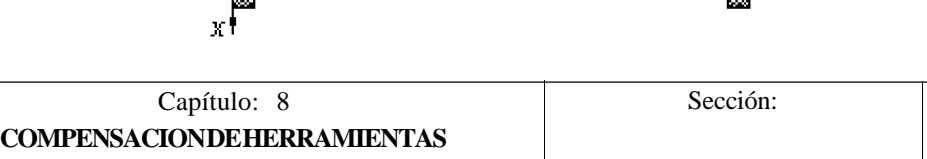

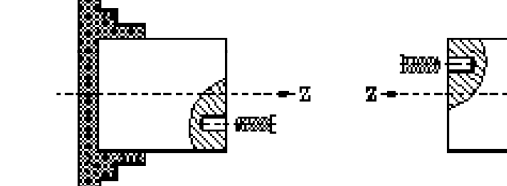

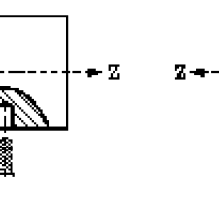

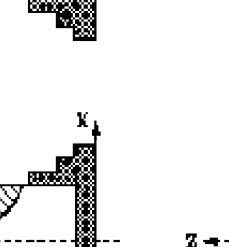

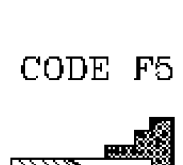

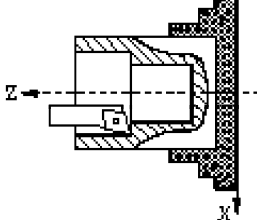

CODE F6

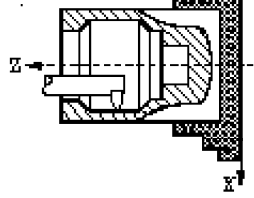

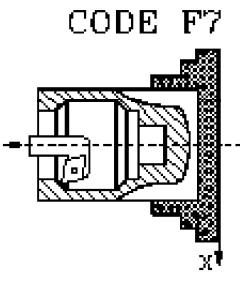

χŧ

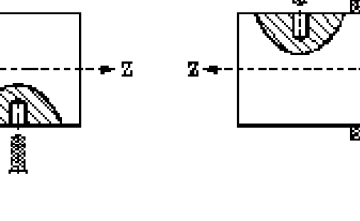

# *8.1 COMPENSACION DE RADIO DE HERRAMIENTA (G40,G41,G42)*

En los trabajos habituales de mecanizado, es necesario calcular y definir la trayectoria de la herramienta teniendo en cuenta el factor de forma (F) y el radio (R) de la misma, de forma que se obtengan las dimensiones deseadas de la pieza.

La compensación de radio de herramienta, permite programar directamente el contorno de la pieza sin tener en cuenta las dimensiones de la herramienta.

El CNC calcula automáticamente la trayectoria que debe de seguir la herramienta, a partir del contorno de la pieza y de los valores de radio y factor de forma almacenados en la tabla de correctores correspondiente a la herramienta.

Existen tres funciones preparatorias para la compensación del radio de herramienta:

- **G40** Anulación de la compensación de radio de herramienta.
- **G41** Compensación de radio de herramienta a izquierda.
- **G42** Compensación de radio de herramienta a derechas.

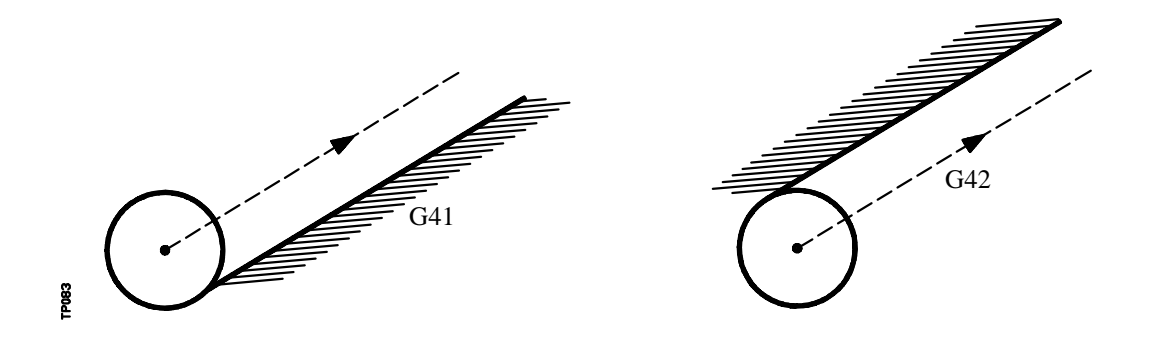

G41. La herramienta queda a la izquierda de la pieza según el sentido del mecanizado.

G42. La herramienta queda a la derecha de la pieza según el sentido del mecanizado.

Los valores de la herramienta **X, Z, F, R, I, K**, deben estar almacenados en la tabla de correctores antes de comenzar el trabajo de mecanizado, o bien cargarse al comienzo del programa mediante asignaciones a las variables **TOX, TOZ, TOF, TOR, TOI, TOK**.

Una vez determinado con los códigos G16, G17, G18 o G19 el plano en que se va a aplicar la compensación, ésta se hace efectiva mediante **G41** o **G42**, adquiriendo el valor del corrector seleccionado con el código **D**, o en su defecto, por el corrector indicado en la tabla de herramientas para la herramienta **T** seleccionada.

Las funciones G41 y G42 son modales e incompatibles entre sí, y son anuladas mediante G40, G04 (interrumpir la preparación de bloques), G53 (programación respecto a cero máquina), G74 (búsqueda de cero), G66, G68, G69, G83 (ciclos fijos de mecanizado), y también en el momento del encendido, después de ejecutarse M02, M30 o después de una EMERGENCIA o RESET.

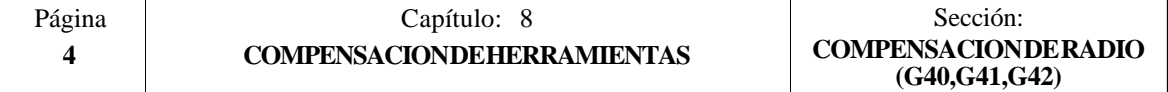

#### *8.2 INICIO DE COMPENSACION DE RADIO DE HERRAMIENTA*

Una vez que mediante G16, G17, G18 o G19 se ha seleccionado el plano en que se desea aplicar la compensación de radio de herramienta, deben utilizarse para el inicio de la misma los códigos G41 o G42.

- **G41** Compensación de radio de herramienta a izquierda.
- **G42** Compensación de radio de herramienta a derechas.

En el mismo bloque en que se programa G41 o G42, o en uno anterior, debe haberse programado las funciones **T** y **D** o solo **T**, para seleccionar en la tabla de correctores el valor de corrección a aplicar. Caso de no seleccionarse ningún corrector, el CNC asumirá D0 con los valores X0 Z0 F0 R0 I0 K0.

Cuando la nueva herramienta seleccionada lleva asociada la función M06 y ésta dispone de subrutina asociada, el CNC tratará el primer bloque de movimiento de dicha subrutina como bloque de inicio de compensación.

Si en dicha subrutina se ejecuta un bloque en el que se encuentra programada la función G53 (programación en cotas máquina), se anula la función G41 o G42 seleccionada previamente.

La selección de la compensación de radio de herramienta (G41 o G42) solo puede realizarse cuando están activas las funciones G00 o G01 (movimientos rectilíneos).

Si la selección de la compensación se realiza estando activas G02 o G03, el CNC mostrará el error correspondiente.

En las próximas páginas se muestran diferentes casos de inicio de compensación de radio de herramienta, en las que la trayectoria programada se representa con trazo continuo y la trayectoria compensada con trazo discontinuo.

Se debe tener en cuenta que la trayectoria compensada corresponde al centro de la punta de la herramienta y que en la representación gráfica se representa la trayectoria correspondiente a la punta teórica de la herramienta.

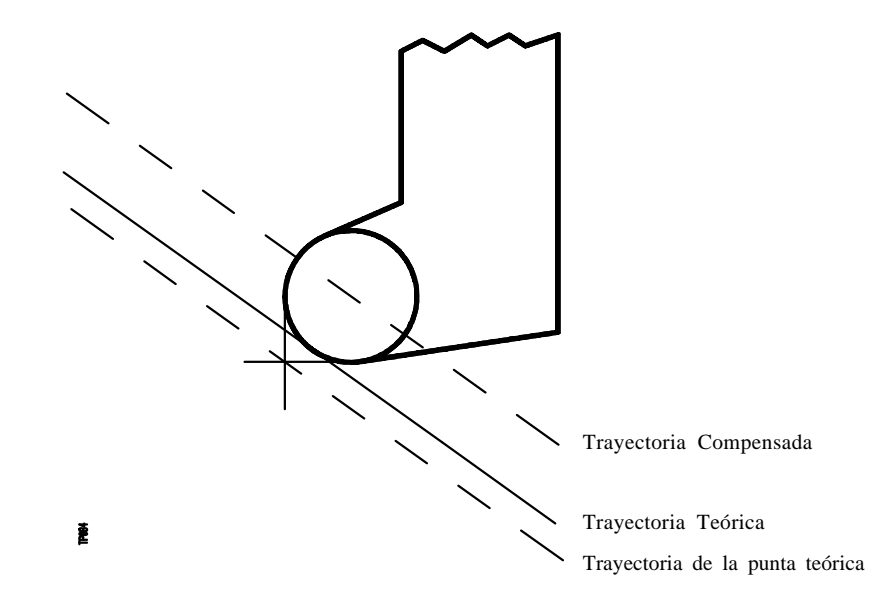

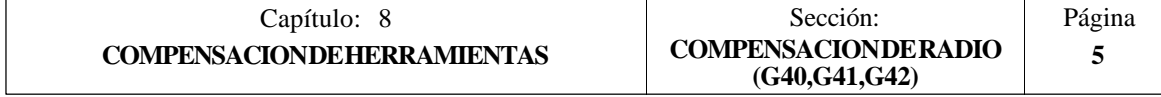

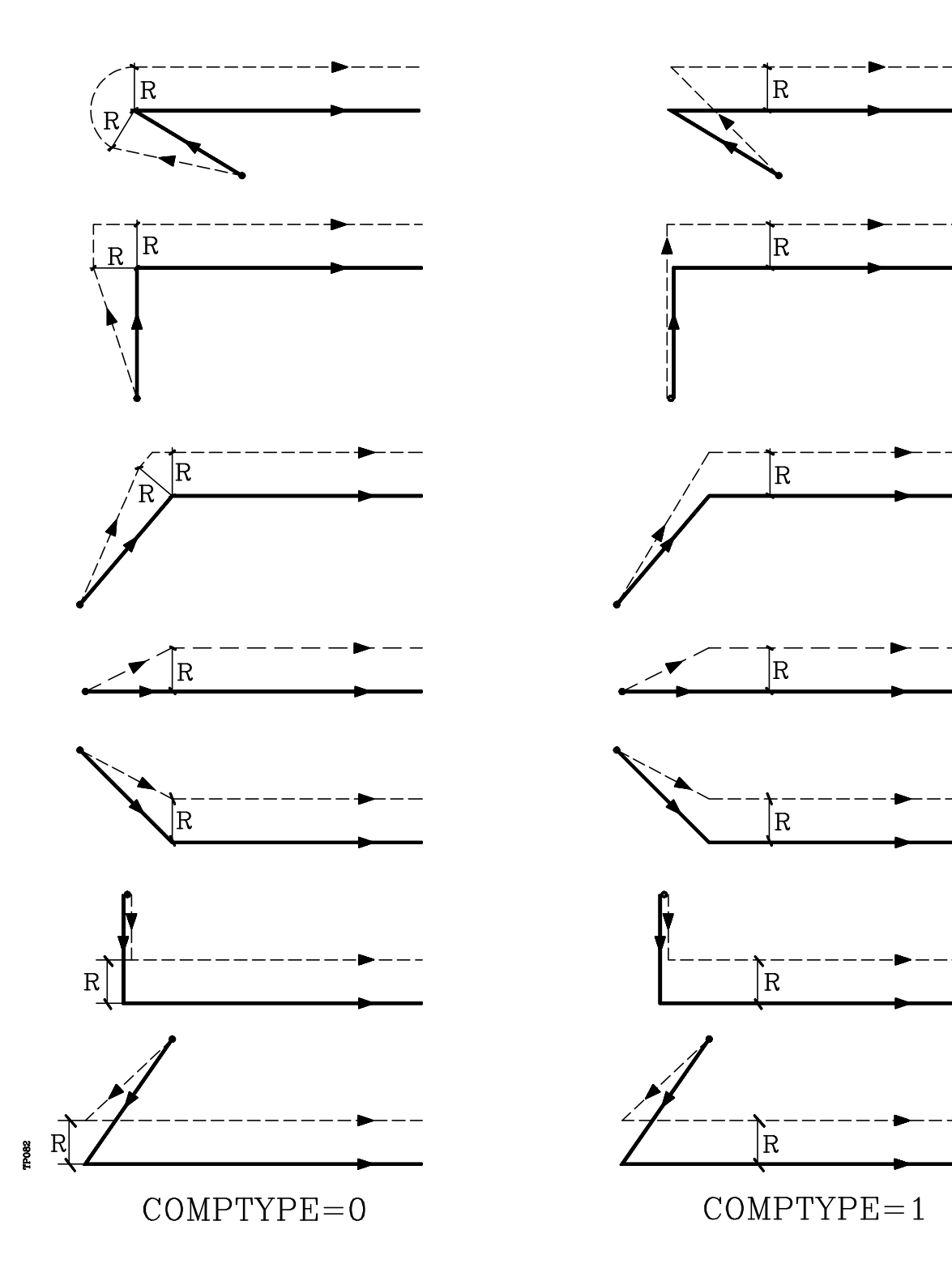

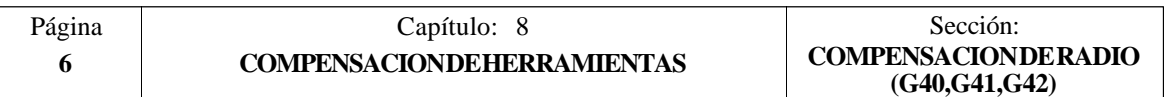

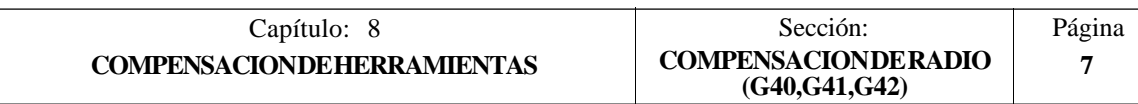

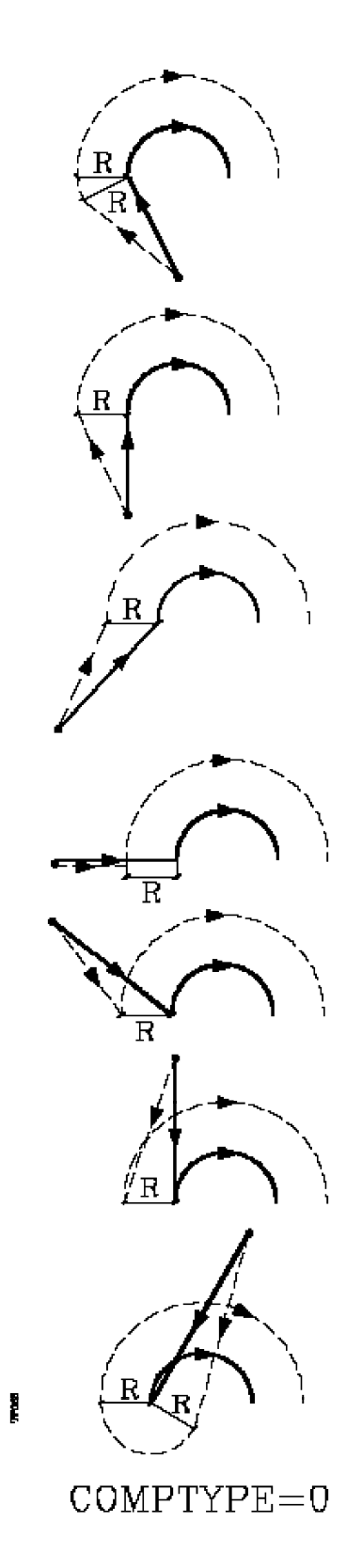

 $COMPTYPE=1$ 

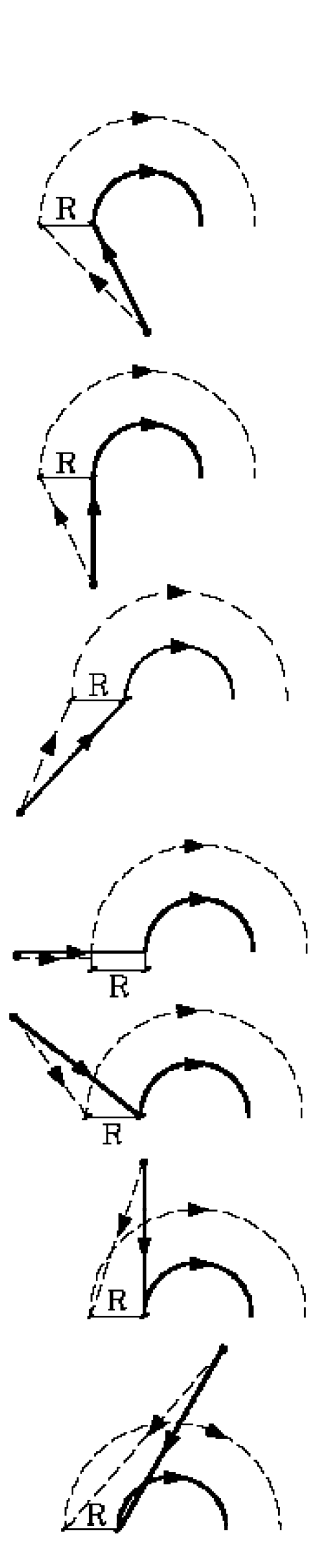
# *8.3 TRAMOS DE COMPENSACION DE RADIO DE HERRAMIENTA*

A continuación se muestran unos gráficos donde se reflejan las diversas trayectorias seguidas por una herramienta controlada por un CNC programado con compensación de radio.

La trayectoria programada se representa con trazo continuo y la trayectoria compensada con trazo discontinuo.

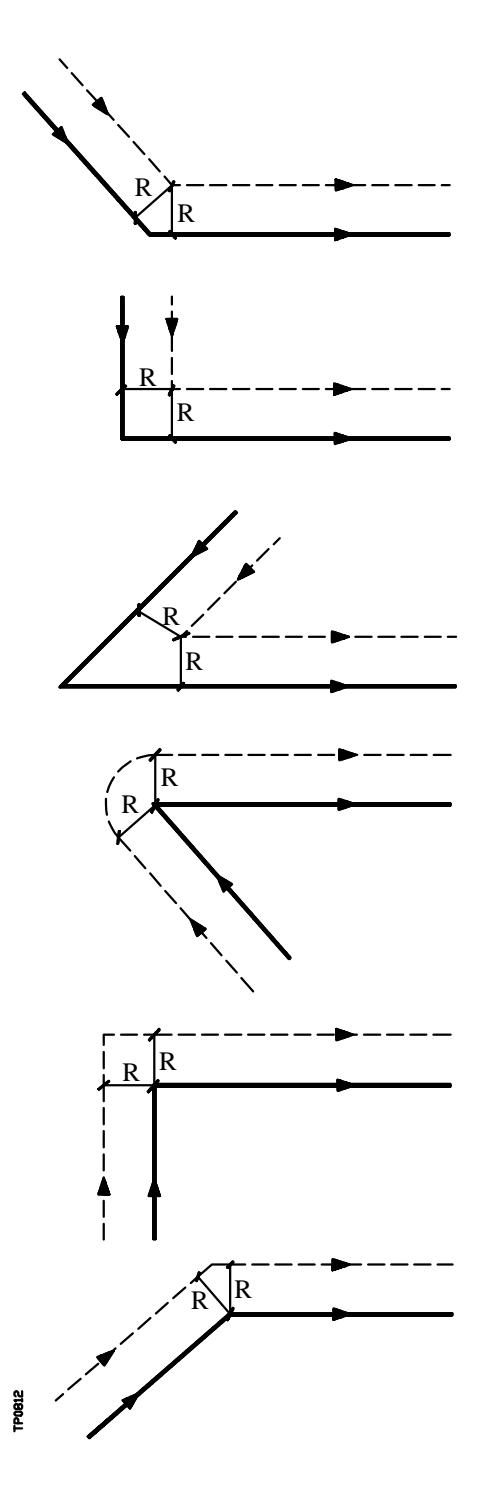

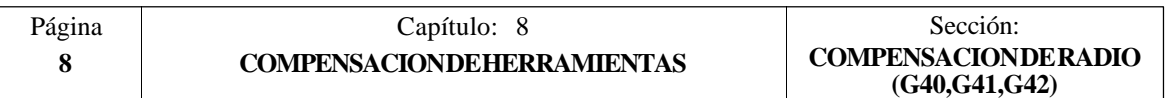

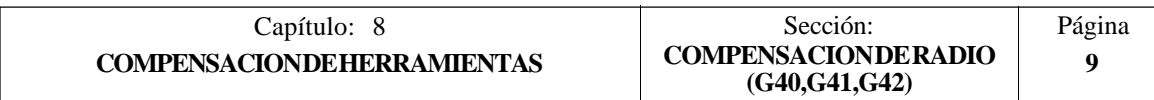

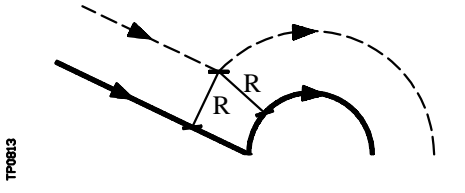

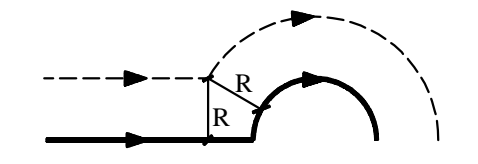

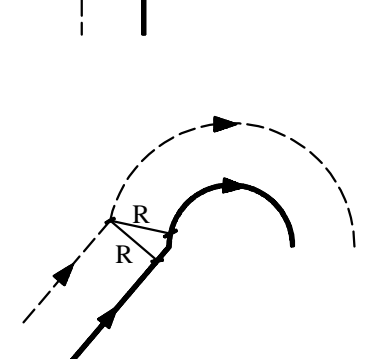

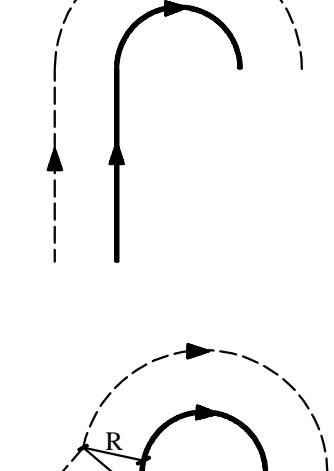

R

R

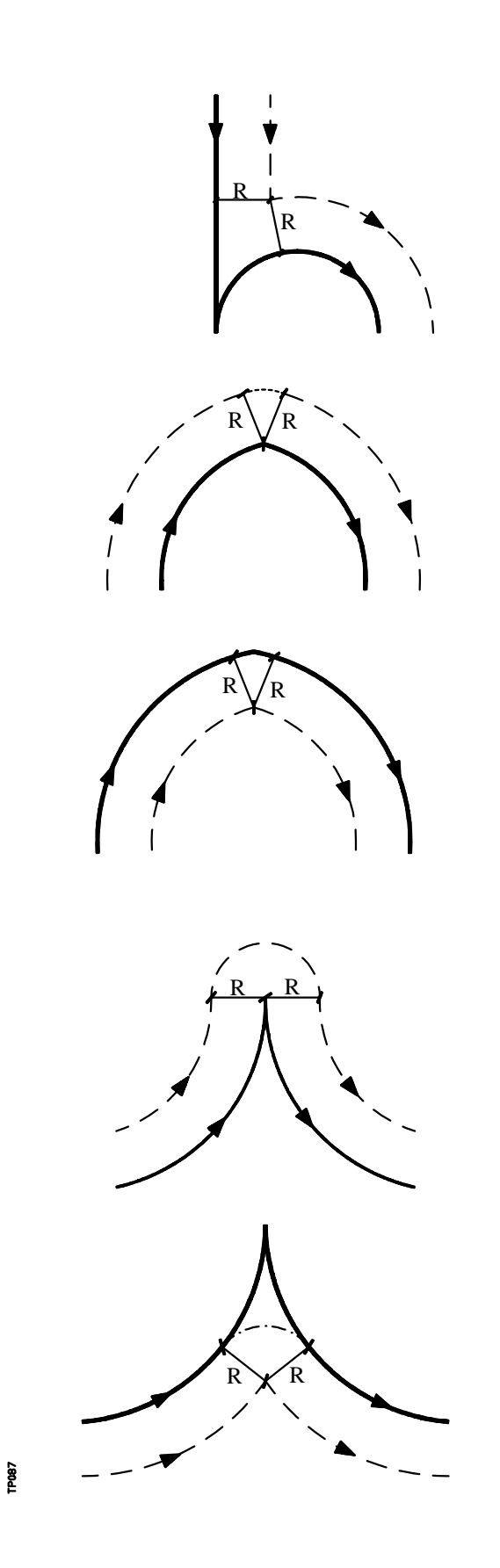

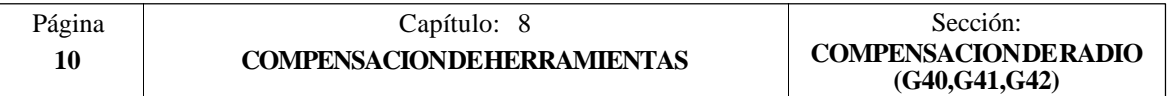

El CNC FAGOR 8050 va leyendo hasta veinte bloques por delante del que está ejecutando, con objeto de calcular con antelación la trayectoria a recorrer.

El CNC cuando trabaja con compensación, necesita conocer el siguiente desplazamiento programado, para calcular la trayectoria a recorrer, por lo que no se podrán programar 18 o más bloques seguidos sin movimiento.

# *8.4 ANULACION DE COMPENSACION DE RADIO DE HERRAMIENTA*

La anulación de compensación de radio se efectúa mediante la función **G40**.

Hay que tener en cuenta que la cancelación de la compensación de radio (G40), solamente puede efectuarse en un bloque en que esté programado un movimiento rectilíneo (G00 o G01).

Si se programa G40 estando activas las funciones G02 o G03, el CNC visualizará el error correspondiente.

En las próximas páginas se muestran diferentes casos de anulación de compensación de radio de herramienta, en las que la trayectoria programada se representa con trazo continuo y la trayectoria compensada con trazo discontinuo.

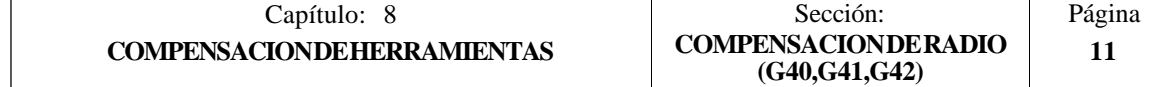

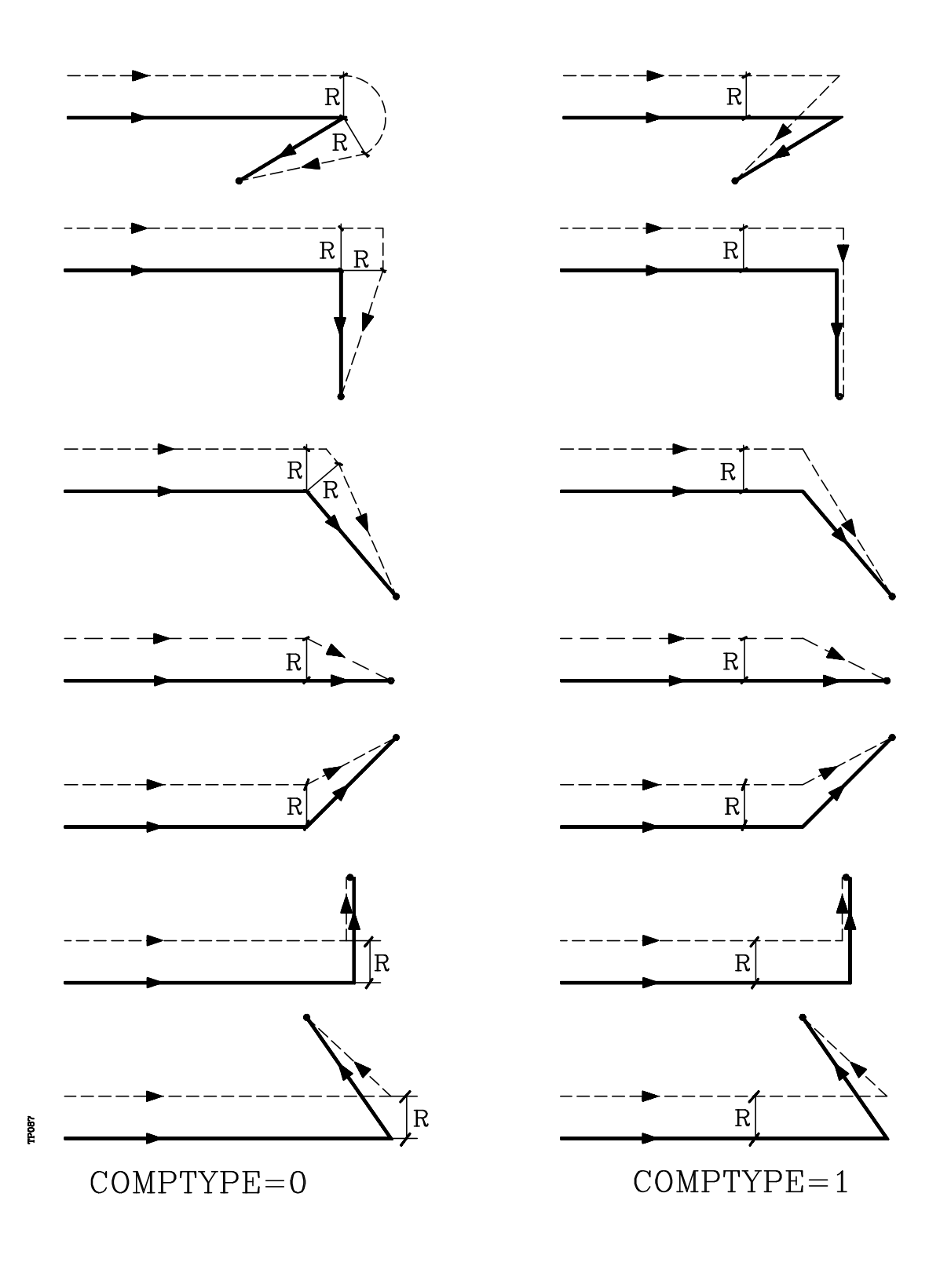

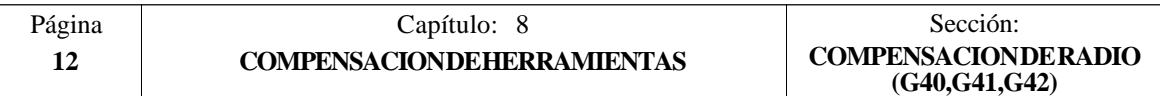

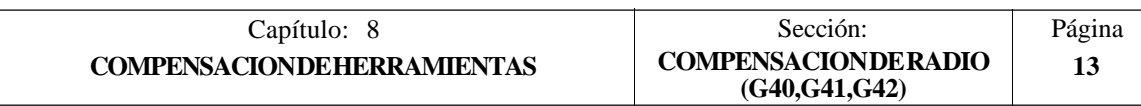

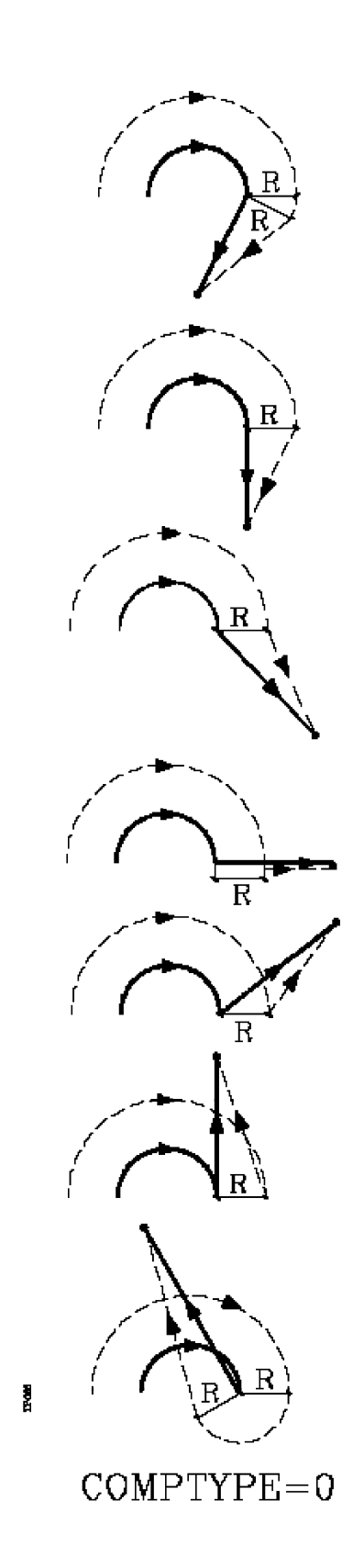

 $COMPTYPE=1$ 

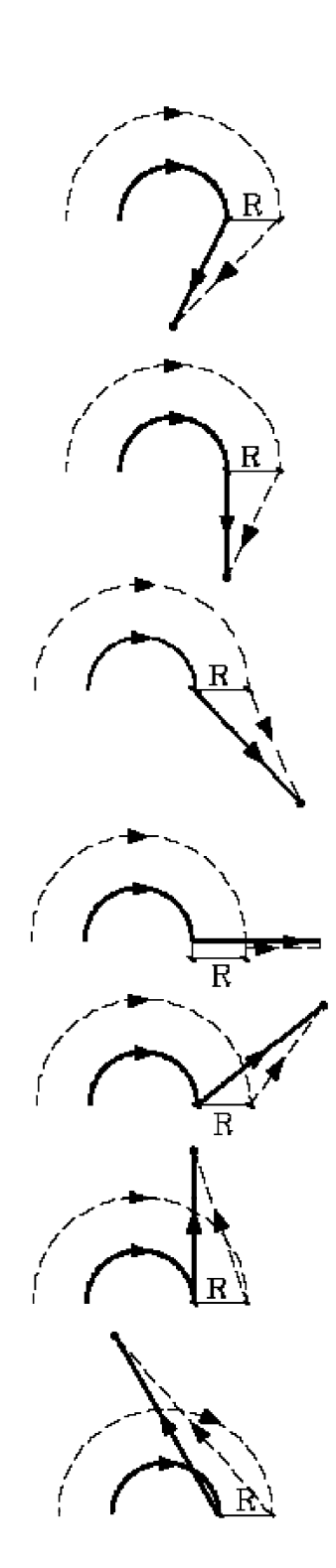

# *8.5 ANULACION TEMPORAL DE LA COMPENSACION CON G00*

Cuando se detecta un paso de G01, G02, G03 o G33 a G00, el CNC anula temporalmente la compensación de radio, permaneciendo la herramienta tangente a la perpendicular, en el extremo del desplazamiento programado en el bloque de G01, G02, G03 o G33.

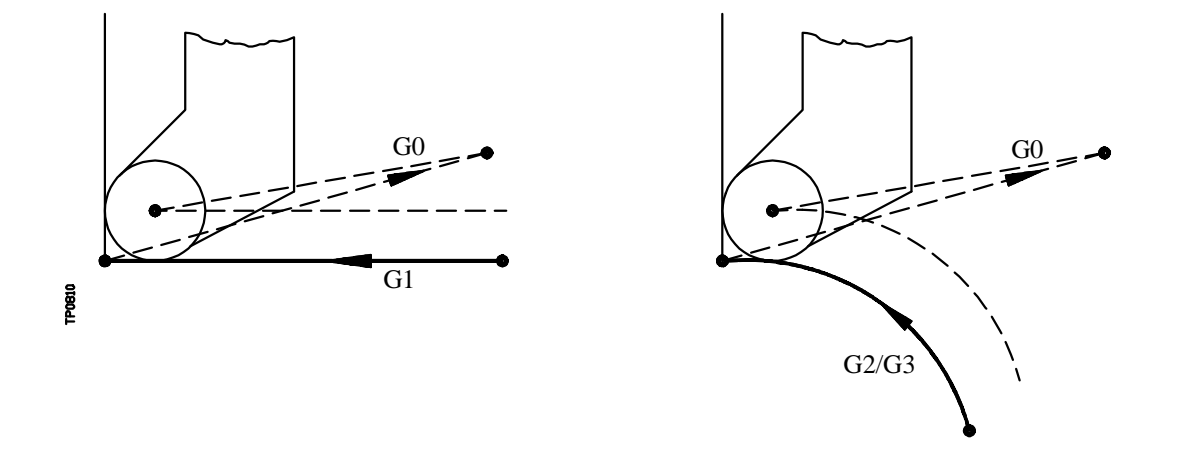

Cuando se detecta un paso de G00 a G01, G02, G03 o G33 el nuevo bloque recibe el tratamiento correspondiente al primer punto compensado, reanudándose la compensación radial normalmente.

Caso especial: Si el control no tiene suficiente información para compensar, pero el movimiento es en G00, se ejecutará sin compensación radial.

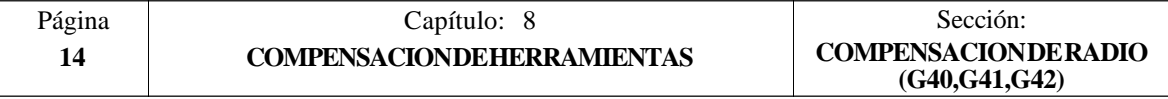

Ejemplo de mecanizado en diámetros con compensación de radio

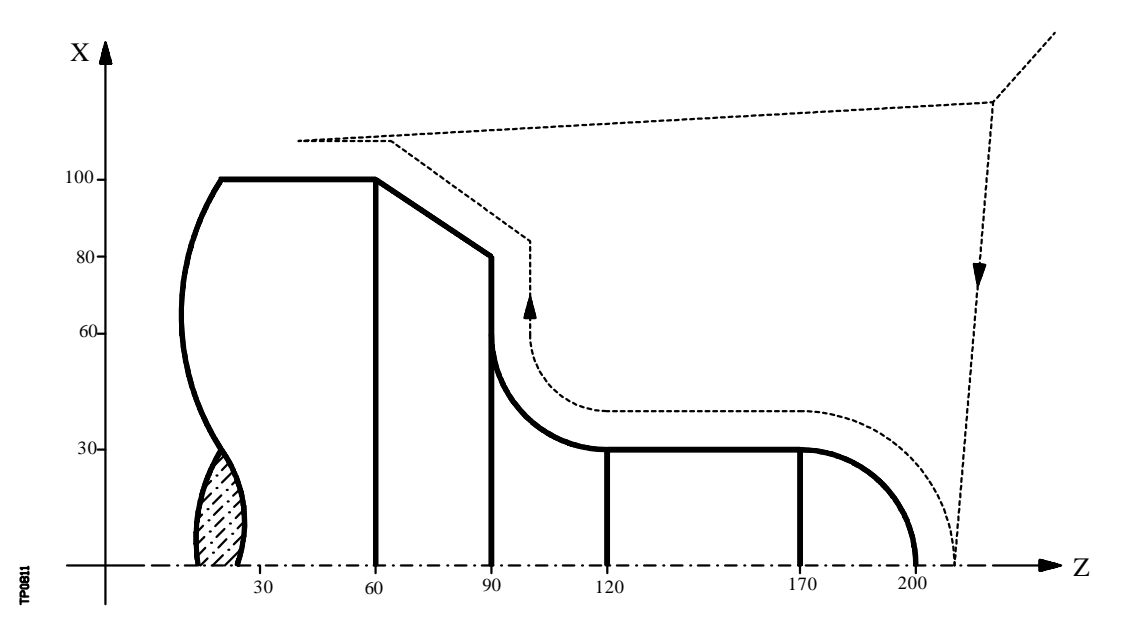

La trayectoria programada se representa con trazo continuo y la trayectoria compensada con trazo discontinuo.

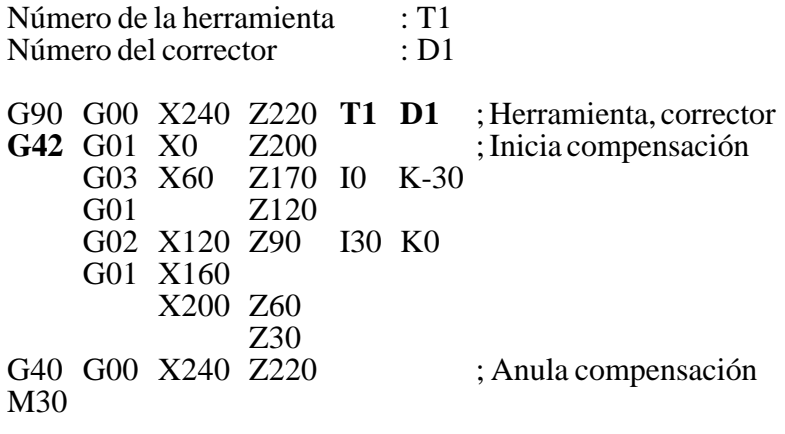

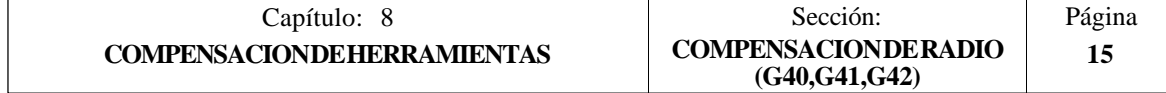

# *8.6 COMPENSACION DE HERRAMIENTA EN CUALQUIER PLANO*

El parámetro máquina general "PLACOMP" permite trabajar con compensación de herramienta en todos los planos o sólo en el plano ZX (ver capítulo - parámetros máquina - en el manual de Instalación).

Cuando se personaliza "PLACOMP=1", para trabajar con compensación de herramienta en todos los planos, el CNC interpreta la tabla de herramientas de la siguiente forma:

Plano ZX Plano WX Plano AB

Los parámetros Z y K, con el eje de abcisas ........ eje Z......... eje W ........ eje A

Los parámetros X e I, con el eje de ordenadas ..... eje X ......... eje X ......... eje B

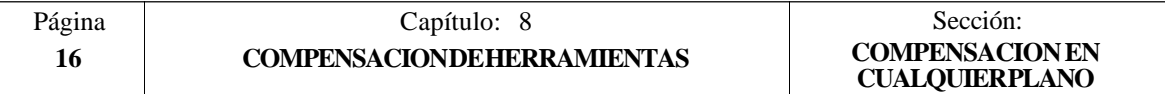

# *9. CICLOS FIJOS*

El CNC dispone de los siguientes ciclos fijos de mecanizado:

- **G66** Ciclo fijo de seguimiento de perfil.
- **G68** Ciclo fijo de desbastado en el eje X.
- **G69** Ciclo fijo de desbastado en el eje Z.
- **G81** Ciclo fijo de torneado de tramos rectos.
- **G82** Ciclo fijo de refrentado de tramos rectos.
- **G83** Ciclo fijo de taladrado.
- **G84** Ciclo fijo de torneado de tramos curvos.
- **G85** Ciclo fijo de refrentado de tramos curvos.
- **G86** Ciclo fijo de roscado longitudinal.
- **G87** Ciclo fijo de roscado frontal.
- **G88** Ciclo fijo de ranurado en el eje X.
- **G89** Ciclo fijo de ranurado en el eje Z.

Ciclos fijos de mecanizado con herramienta motorizada:

- **G60** Ciclo fijo de taladrado / roscado en la cara de Refrentado
- **G61** Ciclo fijo de taladrado / roscado en la cara de Cilindrado
- **G62** Ciclo fijo de chavetero en la cara de Cilindrado
- **G63** Ciclo fijo de chavetero en la cara de Refrentado

Un ciclo fijo se define mediante la función G indicativa de ciclo fijo y los parámetros correspondientes al ciclo deseado.

Un ciclo fijo puede ser definido en cualquier parte del programa, es decir, se puede definir tanto en el programa principal como en una subrutina.

Cuando se trabaja con plano de trabajo distinto al ZX, por ejemplo G16 WX, el CNC interpreta los parámetros del ciclo fijo de la siguiente forma:

Plano ZX Plano WX Plano AB

El parámetro Z y todos los relacionados con él, con el eje de abcisas ................................ eje Z ........ eje W ........ eje A

El parámetro X y todos los relacionados con él, con el eje de ordenadas............................eje X ........ eje X ........ eje B

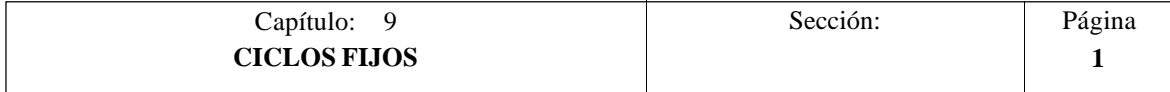

# *9.1 G66. CICLO FIJO DE SEGUIMIENTO DE PERFIL*

Este ciclo mecaniza el perfil programado, manteniendo el paso especificado entre las sucesivas pasadas de mecanizado. Permite herramientas triangulares, redondas y cuadradas.

La estructura básica del bloque es:

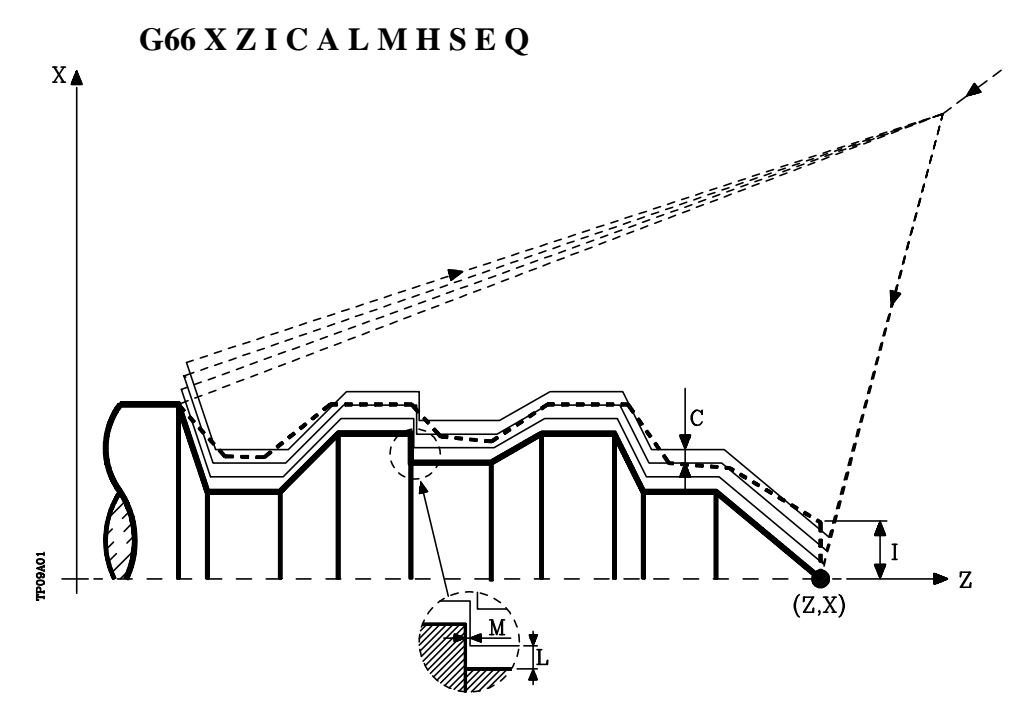

- **X±5.5** Define la cota según el eje X, del punto inicial del perfil. Se programará en cotas absolutas y según las unidades activas, radios o diámetros.
- **Z±5.5** Define la cota según el eje Z, del punto inicial del perfil. Se programará en cotas absolutas.
- **I5.5** Define el sobrante de material, es decir, la cantidad a eliminar de la pieza origen. Se define en radios y dependiendo del valor asignado al parámetro "A" este valor se interpretará como sobrante en X o en Z.

Si su valor no es mayor que la demasía para el acabado (L o M) únicamente se efectúa la pasada de acabado, si H es distinto de cero.

**C5.5** Define el paso de mecanizado. Se define en radios y dependiendo del valor asignado al parámetro "A" este valor se interpretará, al igual que "I", como paso en  $\bar{X}$  o en  $\bar{Z}$ .

> Todas las pasadas de mecanizado se efectúan con este paso, excepto la última que eliminará el material sobrante.

Si se programa con valor 0, el CNC visualizará el error correspondiente.

**A1** Define el eje principal de mecanizado.

Si se programa A0, el eje principal será el Z. El valor de "I" se toma como sobrante de material en X y el valor de "C" como paso en X.

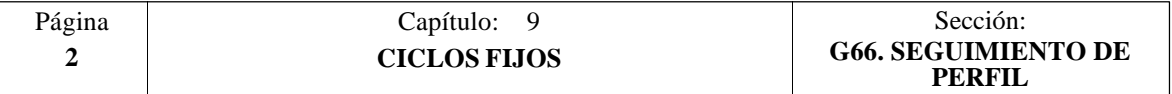

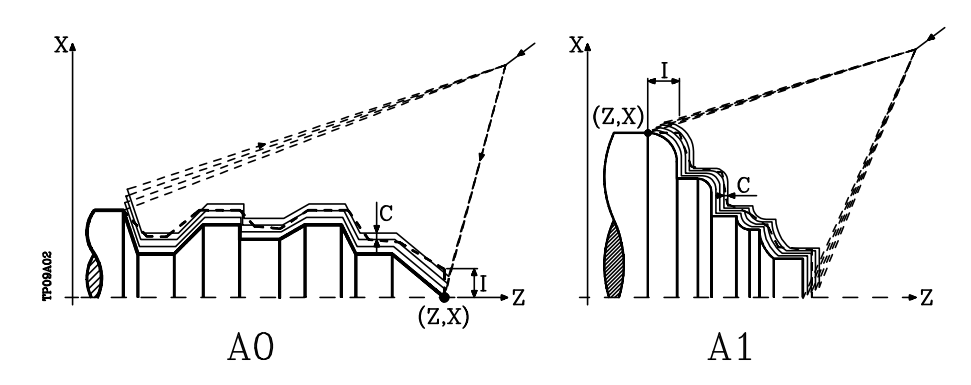

Si se programa A1, el eje principal será el X. El valor de "I" se toma como sobrante de material en  $\overline{Z}$  y el valor de "C" como paso en Z.

Si no se programa el parámetro A, el valor de "I" y "C" dependen de las dimensiones de la herramienta.

Si la longitud en X de la herramienta es mayor que la longitud en Z, el valor de "I" se toma como sobrante de material en  $\check{X}$  y el valor de "C" como paso en X.

Si la longitud en X de la herramienta es menor que la longitud en Z, el valor de "I" se toma como sobrante de material en Z y el valor de "C" como paso en Z.

- **L±5.5** Define la demasía que se dejará en X para efectuar el acabado. Se define en radios y si no se programa, se tomará el valor 0.
- **M±5.5** Define la demasía que se dejará en Z para efectuar el acabado.

Si "L" o "M" se programan con valor negativo la pasada de acabado se realiza en arista matada (G05). Cuando ambos parámetros se programan con valor positivo, la pasada de acabado se realizará en arista viva (G07).

Si no se programa el parámetro "M", la demasía en X y Z será la indicada en el parámetro "L" y las pasadas de desbaste serán equidistantes, manteniendo la distancia "C" entre 2 pasadas consecutivas.

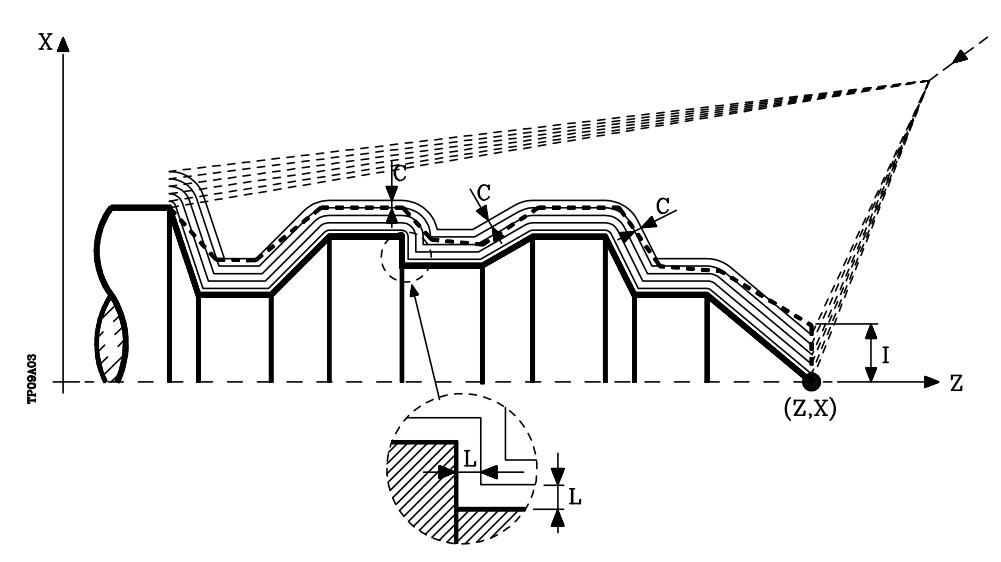

**H5.5** Define la velocidad de avance de la pasada de acabado.

Si no se programa o se programa con valor 0, se entiende que no se desea pasada de acabado.

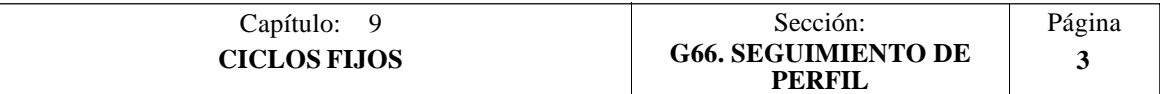

- **S4** Define el número de etiqueta del bloque en el que comienza la descripción geométrica del perfil.
- **E4** Define el número de etiqueta del bloque en el que finaliza la descripción geométrica del perfil.
- **Q6** Define el número de programa que contiene la descripción geométrica del perfil. Este parámetro es opcional y si no se define el CNC entiende que el perfil se encuentra definido en el mismo programa que contiene la llamada al ciclo.

### **Funcionamiento básico:**

\* Tras analizar el perfil programado y en función del tipo de herramienta utilizada, se ejecutará dicho perfil o el más próximo al mismo si no es posible ejecutar el programado.

Para ello, es necesario que la herramienta pueda realizar mecanizados de ángulo igual al de la cuchilla, sin producir colisiones de la herramienta con la pieza.

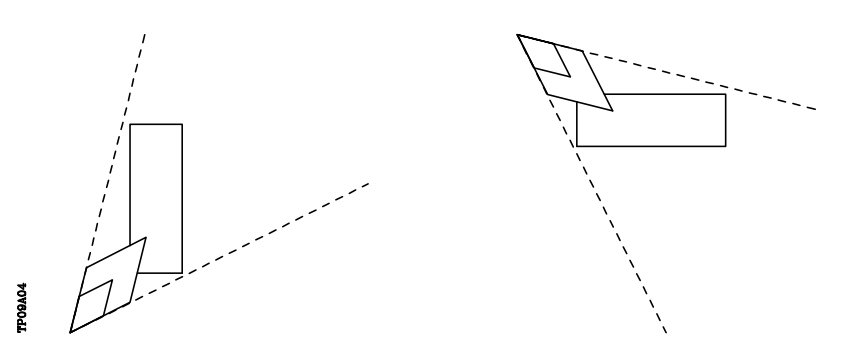

De esta forma el CNC analizará el perfil programado, calculando un nuevo perfil en las zonas que no son accesibles para la herramienta seleccionada.

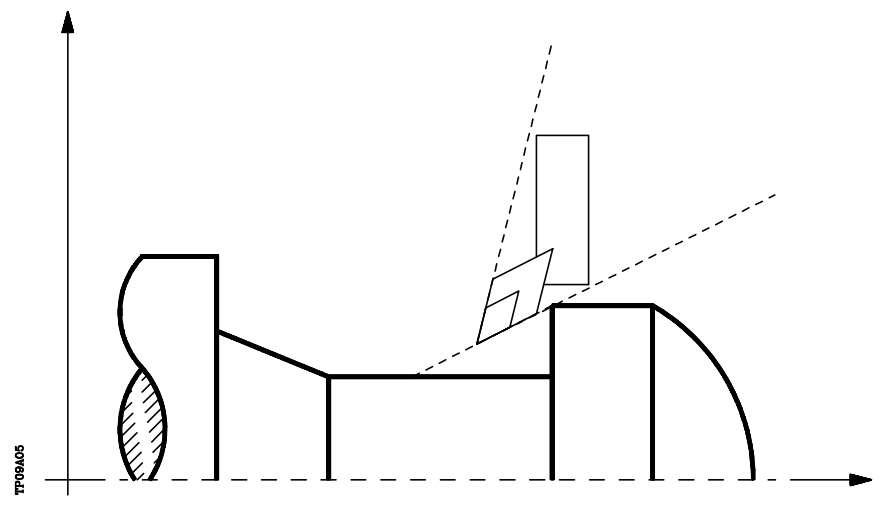

\* Una vez calculado el perfil que se debe ejecutar, se calcularán todas las pasadas necesarias para eliminar el sobrante de material (I) programado.

El mecanizado se ejecutará manteniendo el trabajo en arista viva (G07) o arista matada (G05) que se encuentra seleccionado al llamar al ciclo.

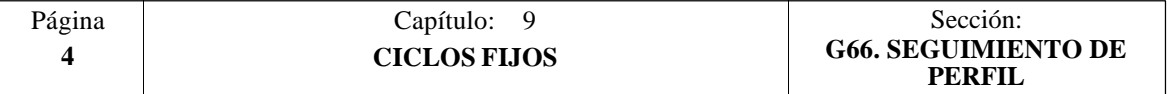

Cuando no se programa el parámetro "M" se efectúan pasadas equidistantes, manteniendo la distancia "C" entre 2 pasadas consecutivas. Además, si el último tramo del perfil es un tramo curvo o un plano inclinado, el CNC calculará las diferentes pasadas sin superar la cota máxima programada.

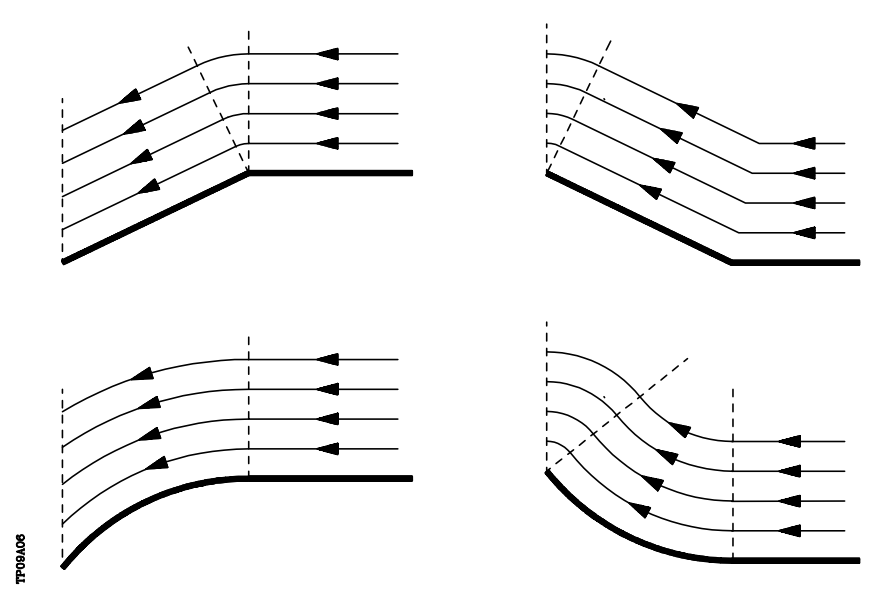

\* Cada una de las pasadas se realiza de la siguiente forma:

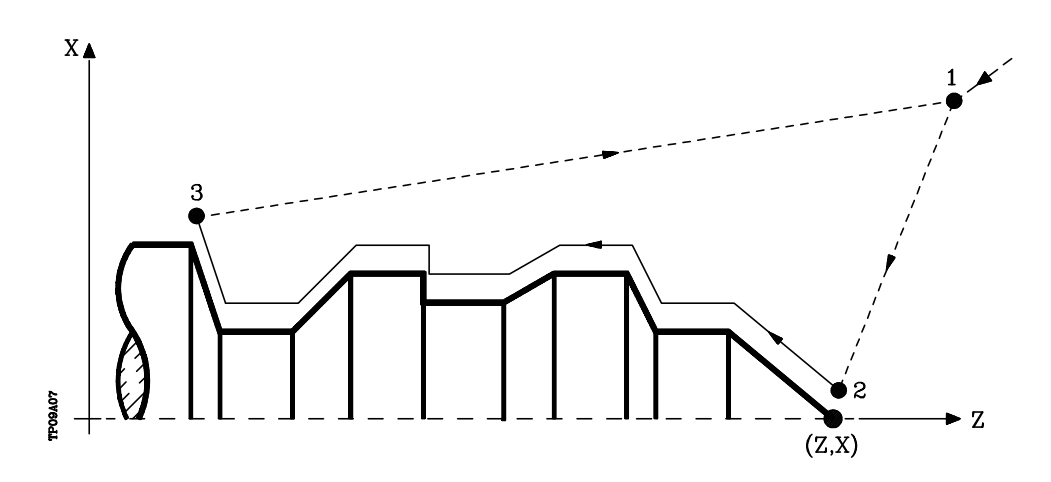

- El desplazamiento de aproximación "1-2" se realiza en avance rápido (G00).
- El desplazamiento "2-3" se realiza al avance programado (F).
- El desplazamiento de retroceso "3-1" se realiza en avance rápido (G00).

Si existe la posibilidad de colisión con la pieza, este desplazamiento se realizará mediante dos desplazamientos en G00 ("3-4" y "4-1"), tal y como indica la siguiente figura.

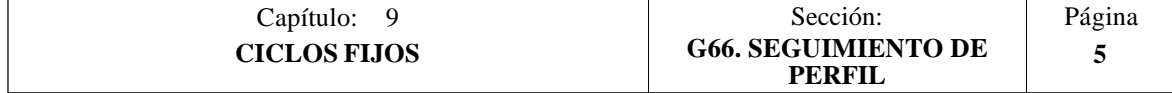

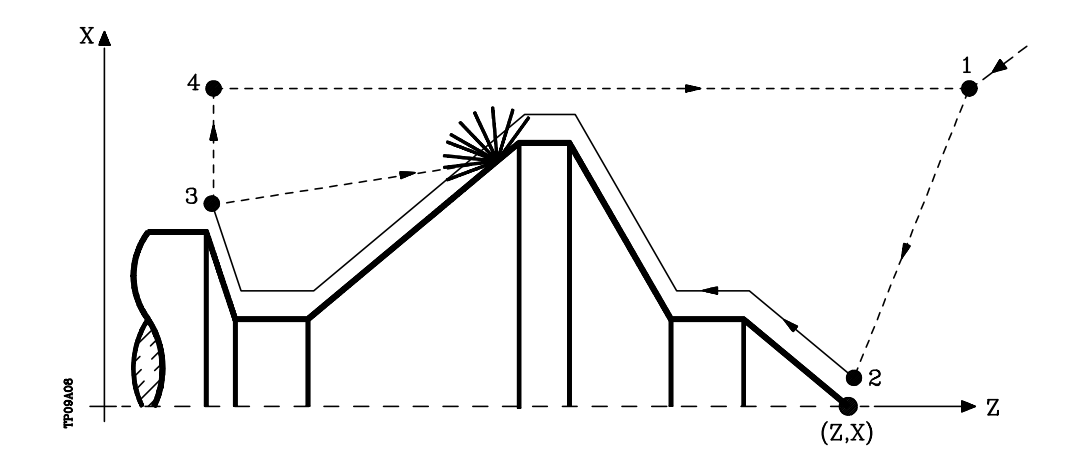

\* El ciclo fijo finalizará siempre en el punto en que se realizó la llamada al mismo.

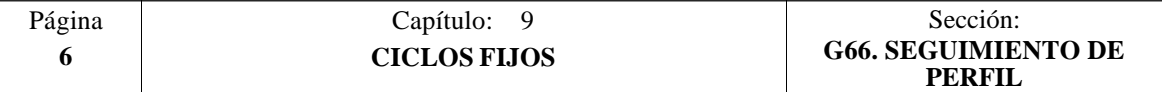

### **Sintaxis de programación de perfiles**

En la definición del perfil no es necesario programar el punto inicial, ya que se encuentra especificado mediante los parámetros X, Z de definición del ciclo fijo.

El primer bloque de definición del perfil y el último (donde finaliza el perfil definido) deberán disponer de número de etiqueta de bloque. Estos números de etiqueta serán los que indiquen al ciclo fijo el comienzo y final de la descripción geométrica del perfil.

La sintaxis de programación del perfil debe cumplir las siguientes normas:

- **1**.- El perfil puede programarse mediante cotas absolutas e incrementales y estar formado por elementos geométricos simples como rectas, arcos, redondeos y chaflanes, siguiendo para su programación las normas de sintaxis definidas para las mismas.
- **2**.- En la descripción del perfil no se permite programar imágenes espejo, cambios de escala, giro del sistema de coordenadas o traslados de origen.
- **3**.- Tampoco se permite programar bloques en lenguaje de alto nivel, como saltos, llamadas a subrutinas o programación paramétrica.
- **4**.- No pueden programarse otros ciclos fijos.

Para la definición del perfil se puede hacer uso de las siguientes funciones:

- G00 Posicionamiento rápido
- G01 Interpolación lineal
- G02 Interpolación circular derechas
- G03 Interpolación circular izquierdas
- G06 Centro circunferencia en coordenadas absolutas
- G08 Circunferencia tangente a trayectoria anterior
- G09 Circunferencia por tres puntos
- G36 Redondeo de aristas
- G39 Achaflanado
- G53 Programación respecto al cero máquina
- G70 Programación en pulgadas
- G71 Programación en milímetros
- G90 Programación absoluta
- G91 Programación incremental
- G93 Preselección del origen polar

Asimismo se permite programar las siguientes funciones, aunque serán ignoradas por el ciclo.

- G05 Arista matada
- G07 Arista viva
- G50 Arista matada controlada

Si dentro de la definición del perfil se programan las funciones F, S, T, D ó M, serán ignoradas por el ciclo fijo.

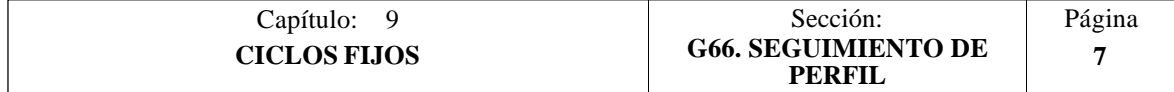

### **Consideraciones**

Las condiciones de mecanizado (velocidad de avance, velocidad de giro de cabezal, etc.), deben programarse antes de la llamada al ciclo.

El punto de llamada al ciclo estará situado fuera de la pieza a mecanizar y a una distancia superior a la definida como sobrante de material (I) del perfil más exterior de la pieza.

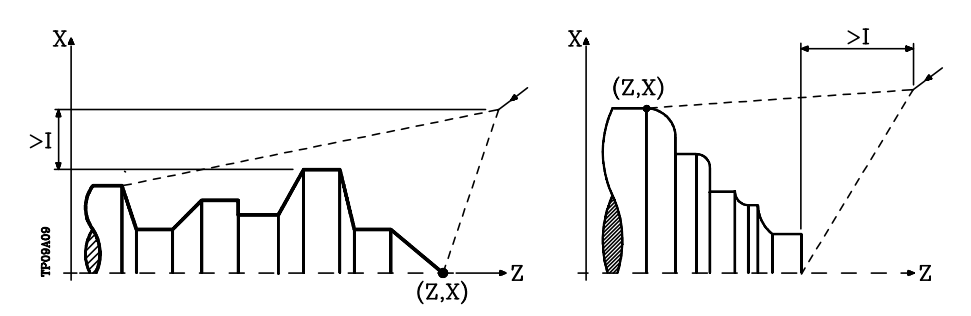

Si la posición de la herramienta no es correcta para ejecutar el ciclo, el CNC visualizará el error correspondiente.

Una vez finalizado el ciclo fijo el avance activo será el último avance programado, el correspondiente a la operación de desbaste (F) o acabado (H). Asimismo, el CNC asumirá las funciones G00, G40 y G90.

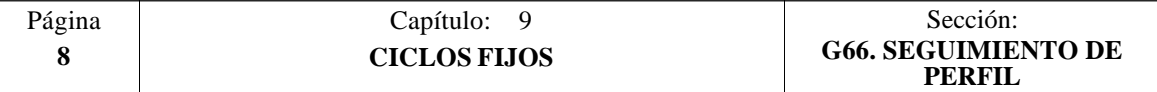

# *9.2 G68. CICLO FIJO DE DESBASTADO EN EL EJE X*

Este ciclo mecaniza el perfil programado, manteniendo el paso especificado entre las sucesivas pasadas de mecanizado. Permite herramientas triangulares, redondas y cuadradas.

La estructura básica del bloque es: **G68 X Z C D L M F H S E Q**

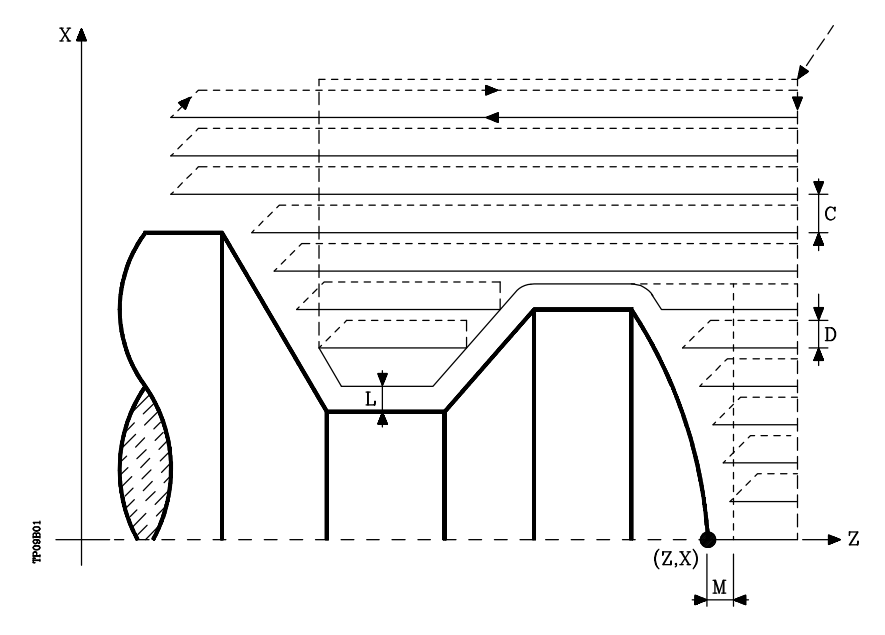

- **X±5.5** Define la cota según el eje X, del punto inicial del perfil. Se programará en cotas absolutas y según las unidades activas, radios o diámetros.
- **Z±5.5** Define la cota según el eje Z, del punto inicial del perfil. Se programará en cotas absolutas.
- **C5.5** Define el paso de mecanizado y se programará mediante un valor positivo expresado en radios. Si se programa con valor 0, el CNC visualizará el error correspondiente.

Todas las pasadas de mecanizado se efectúan con este paso, excepto la última que eliminará el material sobrante.

**D 5.5** Define la distancia de seguridad a la que se efectúa el retroceso de la herramienta en cada pasada.

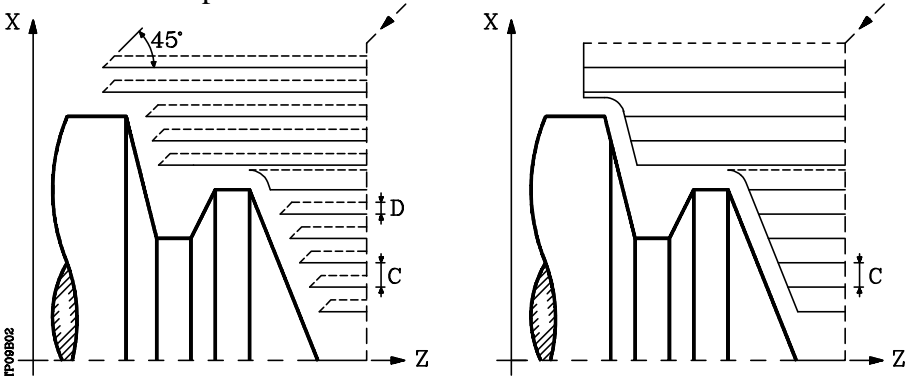

Cuando se programa D con un valor distinto de 0, la cuchilla realiza un movimiento de retirada a 45° hasta alcanzar la distancia de seguridad (figura izquierda).

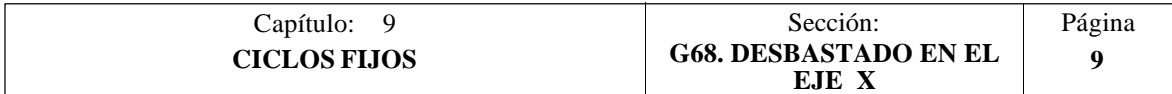

Si se programa D con el valor 0, la trayectoria de salida coincide con la trayectoria de entrada. Esto puede ser de interés para ranurar perfiles complejos, para utilizar estos ciclos en rectificadoras cilíndricas, etc.

Cuando no se programa el parámetro D la retirada de la herramienta se efectúa siguiendo el perfil hasta la pasada anterior, distancia C (figura de la derecha).

Se debe tener en cuenta cuando no se programa el parámetro D que el tiempo de ejecución del ciclo es mayor, pero la cantidad de material a comer en la pasada de acabado es menor.

- **L±5.5** Define la demasía que se dejará en X para efectuar el acabado. Se define en radios y si no se programa, se tomará el valor 0.
- **M±5.5** Define la demasía que se dejará en Z para efectuar el acabado.

Si "L" o "M" se programan con valor negativo la pasada de acabado se realiza en arista matada (G05). Cuando ambos parámetros se programan con valor positivo, la pasada de acabado se realizará en arista viva (G07).

Si no se programa el parámetro "M", la demasía tendrá el valor indicado en el parámetro "L" y será constante en todo el perfil.

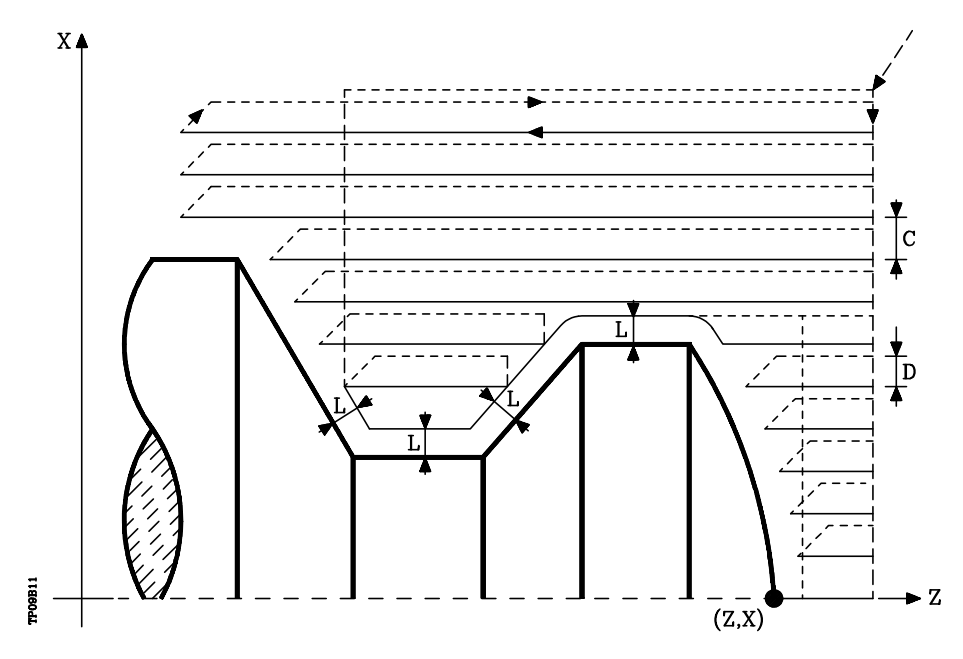

**F5.5** Define la velocidad de avance de la pasada final de desbaste. Si no se programa o se programa con valor 0, se entiende que no se desea pasada final de desbaste.

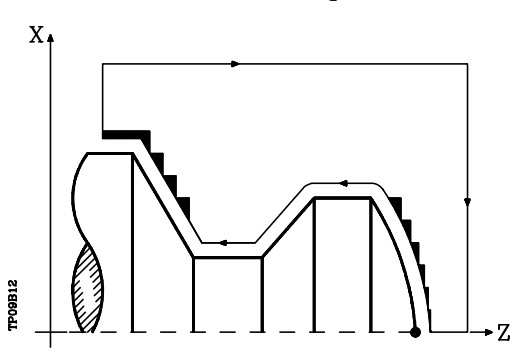

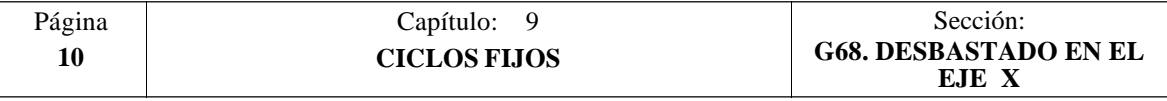

- **H5.5** Define la velocidad de avance de la pasada de acabado. Si no se programa o se programa con valor 0, se entiende que no se desea pasada de acabado.
- **S4** Define el número de etiqueta del bloque en el que comienza la descripción geométrica del perfil.
- **E4** Define el número de etiqueta del bloque en el que finaliza la descripción geométrica del perfil.
- **Q6** Define el número de programa que contiene la descripción geométrica del perfil. Este parámetro es opcional y si no se define el CNC entiende que el perfil se encuentra definido en el mismo programa que contiene la llamada al ciclo.

### **Funcionamiento básico:**

\* Tras analizar el perfil programado y en función del tipo de herramienta utilizada, se ejecutará dicho perfil o el más próximo al mismo si no es posible ejecutar el programado.

Para ello, es necesario que la herramienta pueda realizar mecanizados de ángulo igual al de la cuchilla, sin producir colisiones de la herramienta con la pieza.

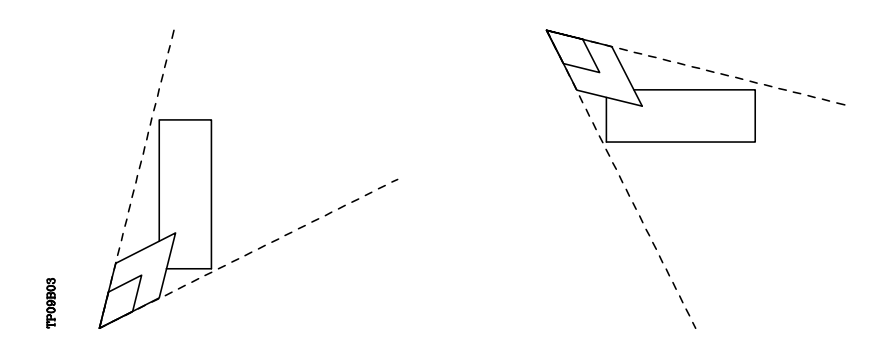

De esta forma el CNC analizará el perfil programado, calculando un nuevo perfil en las zonas que no son accesibles para la herramienta seleccionada.

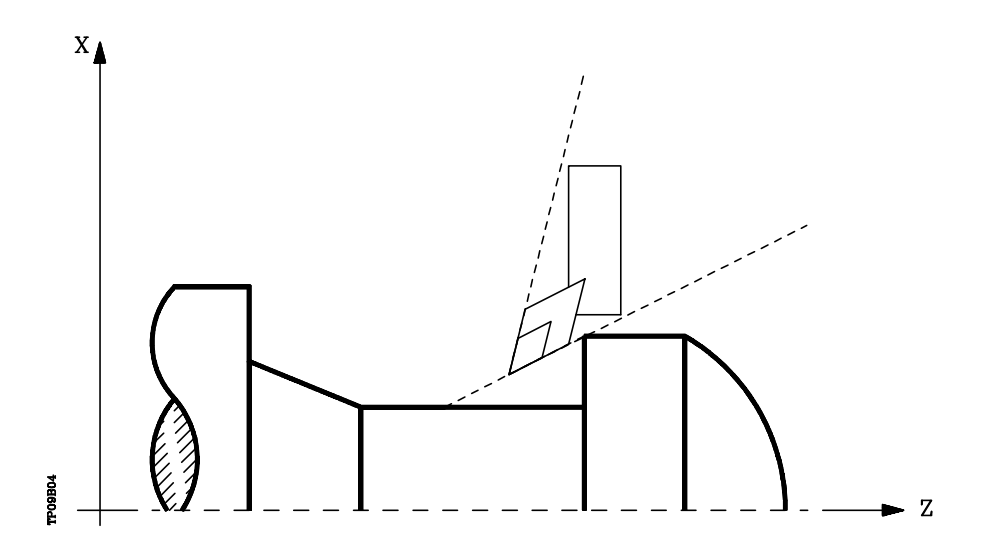

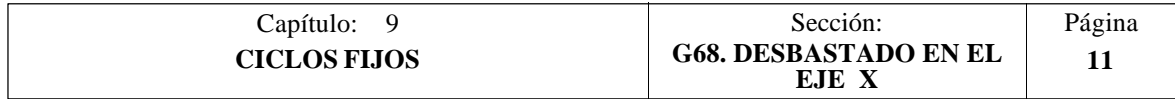

\* Una vez calculadas las pasadas de desbastado necesarias se mecanizará el nuevo perfil resultante.

El mecanizado se ejecutará manteniendo el trabajo en arista viva (G07) o arista matada (G05) que se encuentra seleccionado al llamar al ciclo. Asimismo, se mantiene el mismo paso durante todo el mecanizado.

\* Si al ejecutar una de las pasadas de desbaste se detecta la existencia de un canal, el CNC continuará la ejecución del resto del perfil, sin tener en cuenta dicho canal.

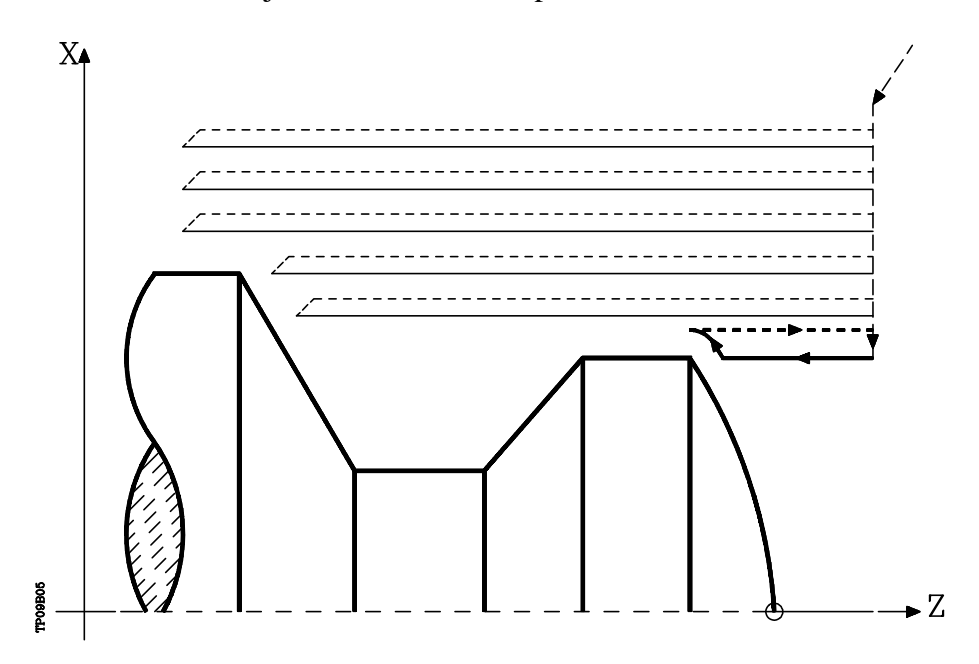

- \* El número de canales que puede disponer un perfil es ilimitado.
- \* Una vez finalizado el perfil sobrante, comenzará la ejecución de los canales detectados.

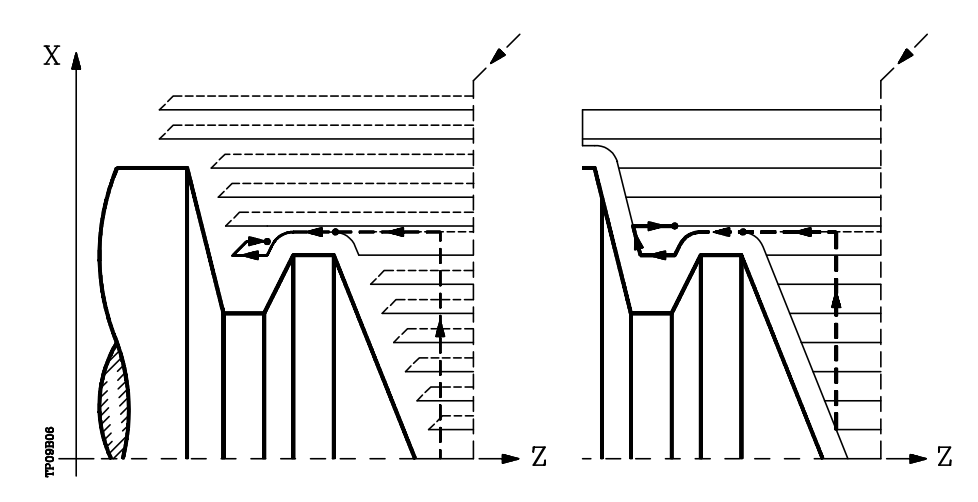

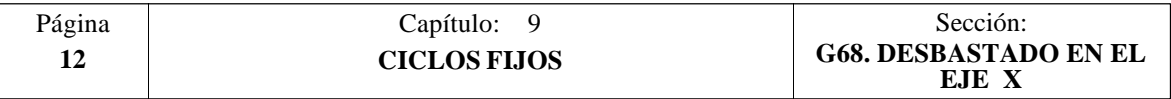

Para ello se regresará en G00 al punto en que se interrumpió el mecanizado del perfil (1).

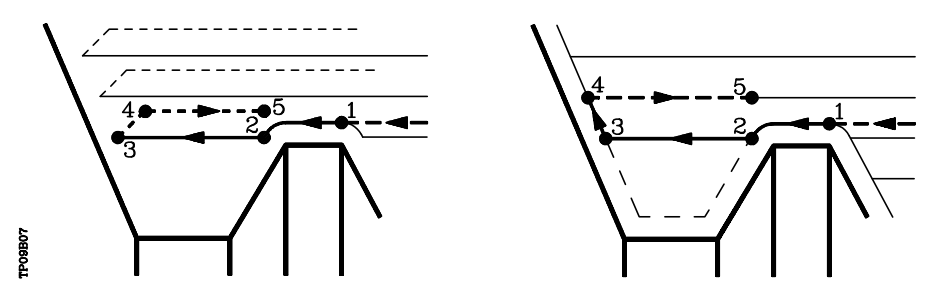

Desde aquí se seguirá en G01 el contorno programado, manteniendo la demasía de acabado, hasta alcanzar la profundidad de pasada "C" seleccionada. Tramo 1- 2.

La nueva pasada de desbaste se realiza de la siguiente forma:

- El desplazamiento "2-3" se realiza en G01 al avance programado (F).
- Cuando se ha programado el parámetro "D" el desplazamiento "3-4" se realiza en avance rápido (G00), pero si no se ha programado "D" el desplazamiento "3- 4" se efectúa siguiendo el contorno programado y en G01 al avance programado (F).
- El desplazamiento de retroceso "4-5" se realiza en avance rápido (G00).
- \* Si al ejecutarse un canal se detectan canales internos al mismo, se seguirá el mismo procedimiento explicado con anterioridad.

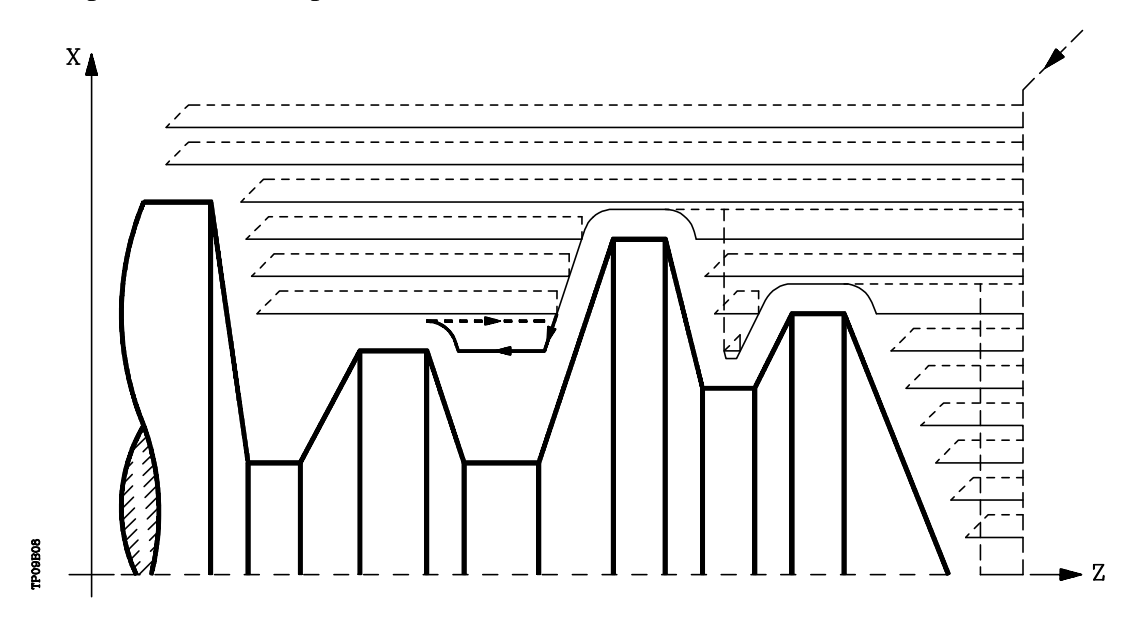

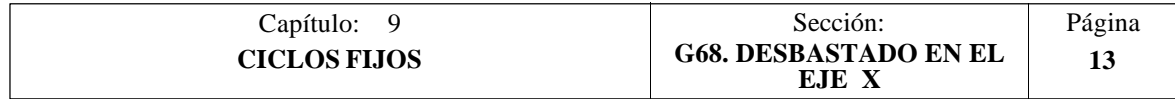

\* Si se ha seleccionado pasada final de desbaste, se realizará una pasada paralela al perfil, manteniendo la demasía "L", con el avance "F" indicado.

Esta pasada final de desbaste elimina las creces que han quedado tras el desbaste

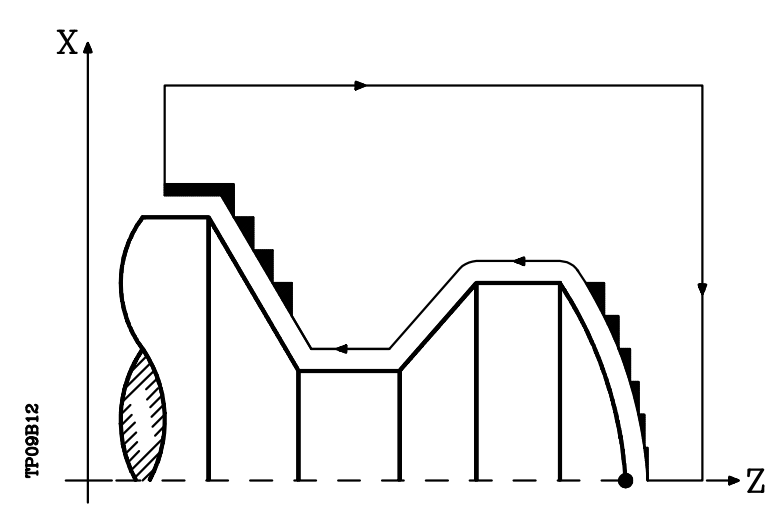

- \* Una vez finalizado el desbastado del perfil la herramienta retrocederá al punto de llamada al ciclo.
- \* Si se ha seleccionado pasada de acabado, se realizará una pasada del perfil calculado con compensación de radio de herramienta y con el avance "H" indicado.

Este perfil podrá coincidir con el perfil programado o ser uno próximo a él si se disponen de zonas que no son accesibles para la herramienta seleccionada.

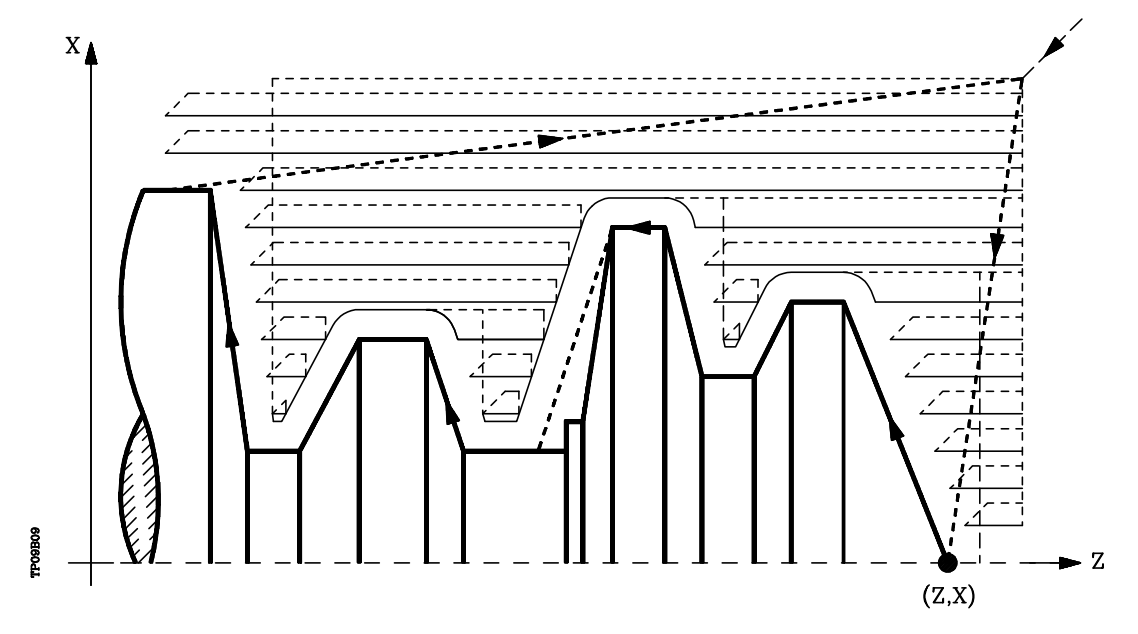

Una vez finalizada la pasada de acabado la herramienta retrocederá al punto de llamada al ciclo.

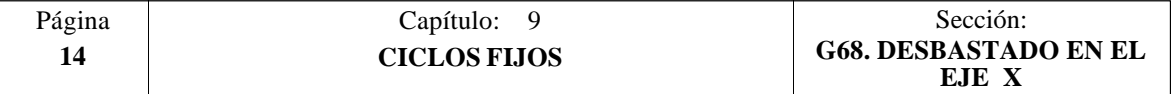

### **Sintaxis de programación de perfiles**

En la definición del perfil no es necesario programar el punto inicial, ya que se encuentra especificado mediante los parámetros X, Z de definición del ciclo fijo.

El primer bloque de definición del perfil y el último (donde finaliza el perfil definido) deberán disponer de número de etiqueta de bloque. Estos números de etiqueta serán los que indiquen al ciclo fijo el comienzo y final de la descripción geométrica del perfil.

La sintaxis de programación del perfil debe cumplir las siguientes normas:

- **1**.- El perfil puede programarse mediante cotas absolutas e incrementales y estar formado por elementos geométricos simples como rectas, arcos, redondeos y chaflanes, siguiendo para su programación las normas de sintaxis definidas para las mismas.
- **2**.- En la descripción del perfil no se permite programar imágenes espejo, cambios de escala, giro del sistema de coordenadas o traslados de origen.
- **3**.- Tampoco se permite programar bloques en lenguaje de alto nivel, como saltos, llamadas a subrutinas o programación paramétrica.
- **4**.- No pueden programarse otros ciclos fijos.

Para la definición del perfil se puede hacer uso de las siguientes funciones:

- G00 Posicionamiento rápido
- G01 Interpolación lineal
- G02 Interpolación circular derechas
- G03 Interpolación circular izquierdas
- G06 Centro circunferencia en coordenadas absolutas
- G08 Circunferencia tangente a trayectoria anterior
- G09 Circunferencia por tres puntos
- G36 Redondeo de aristas
- G39 Achaflanado
- G53 Programación respecto al cero máquina
- G70 Programación en pulgadas
- G71 Programación en milímetros
- G90 Programación absoluta
- G91 Programación incremental
- G93 Preselección del origen polar

Asimismo se permite programar las siguientes funciones, aunque serán ignoradas por el ciclo.

- G05 Arista matada
- G07 Arista viva
- G50 Arista matada controlada

Si dentro de la definición del perfil se programan las funciones F, S, T, D ó M, serán ignoradas por el ciclo fijo.

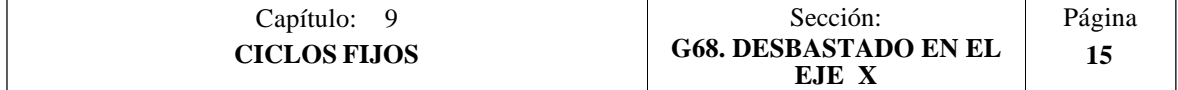

# **Consideraciones**

Las condiciones de mecanizado (velocidad de avance, velocidad de giro de cabezal, etc.), deben programarse antes de la llamada al ciclo.

El punto de llamada al ciclo estará situado fuera de la pieza a mecanizar y a una distancia superior a la definida como demasía para el acabado (L, M) según los dos ejes (X, Z).

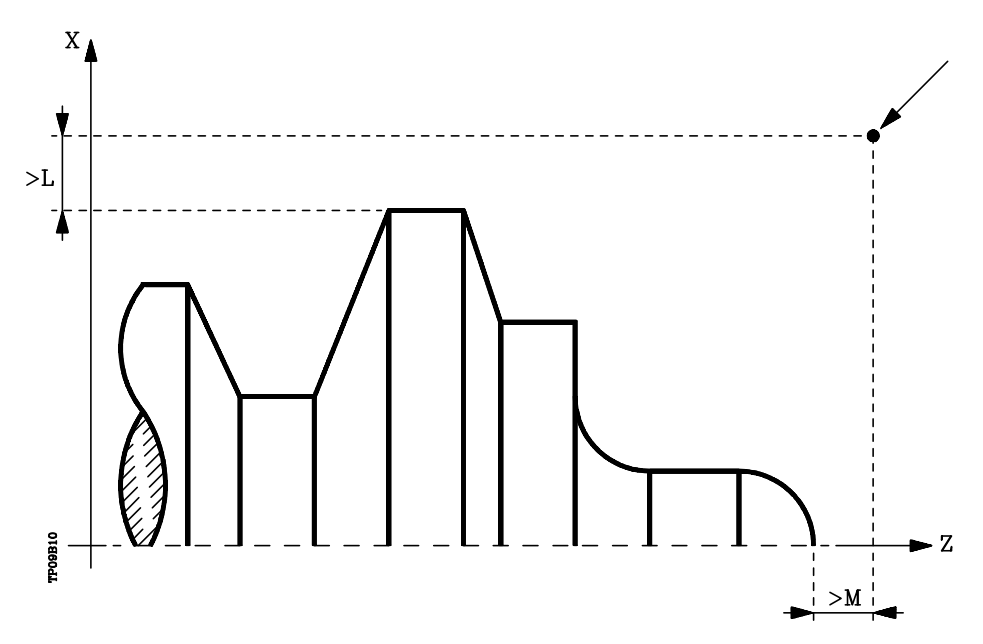

Si la posición de la herramienta no es correcta para ejecutar el ciclo, el CNC visualizará el error correspondiente.

Una vez finalizado el ciclo fijo el avance activo será el último avance programado, el correspondiente a la operación de desbaste (F) o acabado (H). Asimismo, el CNC asumirá las funciones G00, G40 y G90.

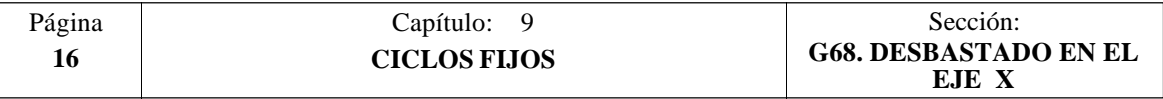

# *9.3 G69. CICLO FIJO DE DESBASTADO EN EL EJE Z*

Este ciclo mecaniza el perfil programado, manteniendo el paso especificado entre las sucesivas pasadas de mecanizado. Permite herramientas triangulares, redondas y cuadradas.

La estructura básica del bloque es: **G69 X Z C D L M F H S E Q**

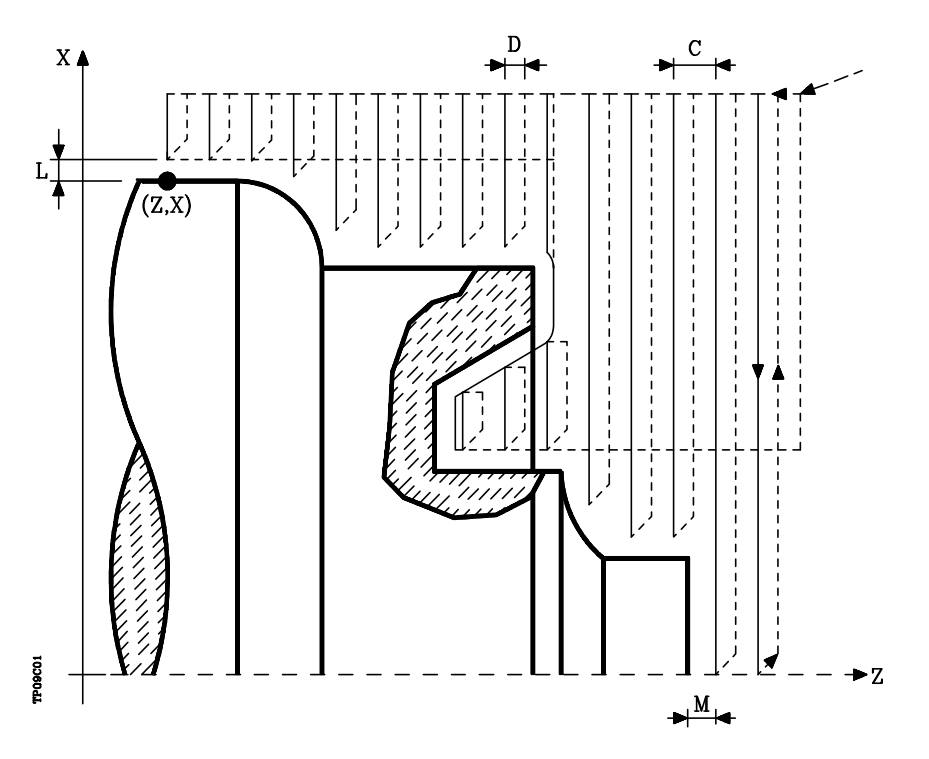

- **X±5.5** Define la cota según el eje X, del punto inicial del perfil. Se programará en cotas absolutas y según las unidades activas, radios o diámetros.
- **Z±5.5** Define la cota según el eje Z, del punto inicial del perfil. Se programará en cotas absolutas.
- **C5.5** Define el paso de mecanizado. Si se programa con valor 0, el CNC visualizará el error correspondiente.

Todas las pasadas de mecanizado se efectúan con este paso, excepto la última que eliminará el material sobrante.

**D 5.5** Define la distancia de seguridad a la que se efectúa el retroceso de la herramienta en cada pasada.

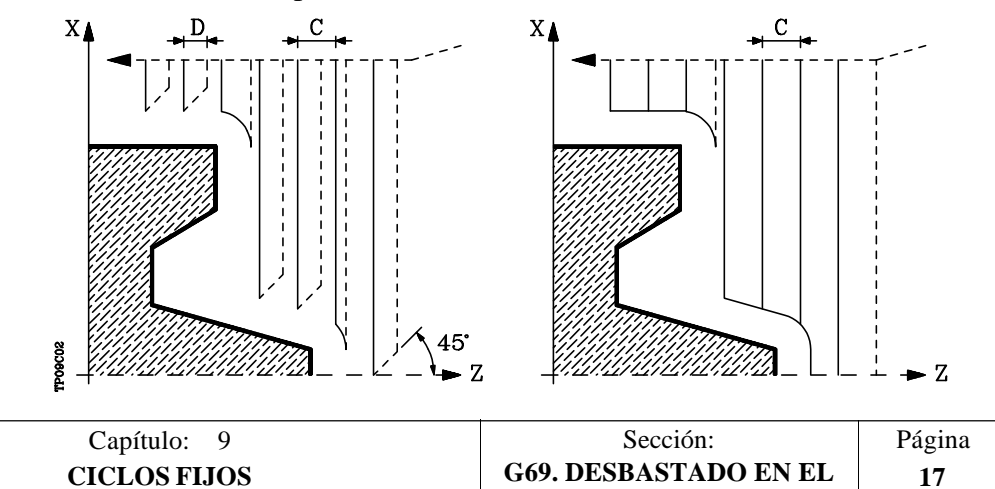

**EJE Z**

Cuando se programa D con un valor distinto de 0, la cuchilla realiza un movimiento de retirada a 45° hasta alcanzar la distancia de seguridad (figura izquierda).

Si se programa D con el valor 0, la trayectoria de salida coincide con la trayectoria de entrada. Esto puede ser de interés para ranurar perfiles complejos, para utilizar estos ciclos en rectificadoras cilíndricas, etc.

Cuando no se programa el parámetro D la retirada de la herramienta se efectúa siguiendo el perfil hasta la pasada anterior, distancia C (figura de la derecha).

Se debe tener en cuenta cuando no se programa el parámetro D que el tiempo de ejecución del ciclo es mayor, pero la cantidad de material a comer en la pasada de acabado es menor.

- **L±5.5** Define la demasía que se dejará en X para efectuar el acabado. Se define en radios y si no se programa, se tomará el valor 0.
- **M±5.5** Define la demasía que se dejará en Z para efectuar el acabado.

Si "L" o "M" se programan con valor negativo la pasada de acabado se realiza en arista matada (G05). Cuando ambos parámetros se programan con valor positivo, la pasada de acabado se realizará en arista viva (G07).

Si no se programa el parámetro "M", la demasía tendrá el valor indicado en el parámetro "L" y será constante en todo el perfil.

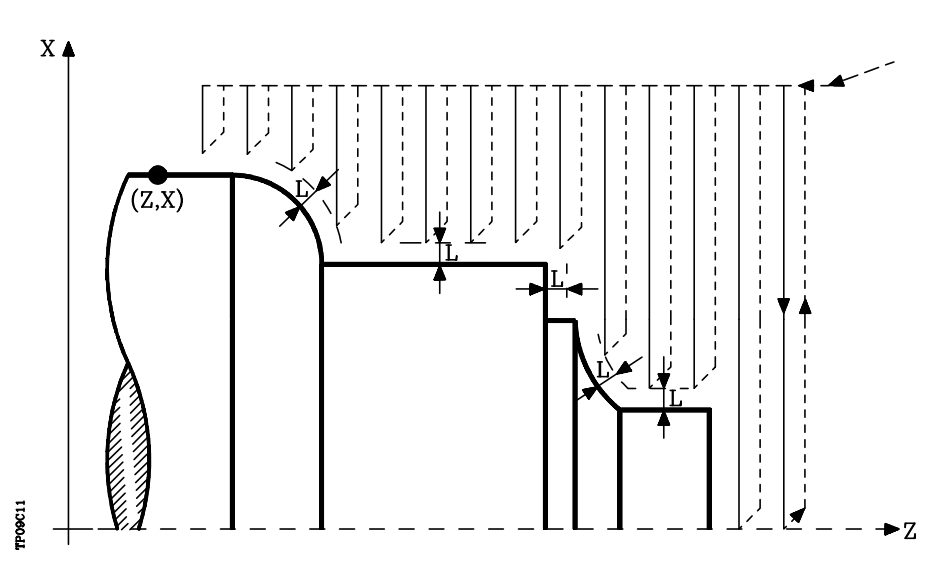

**F5.5** Define la velocidad de avance de la pasada final de desbaste. Si no se programa o se programa con valor 0, se entiende que no se desea pasada final de desbaste.

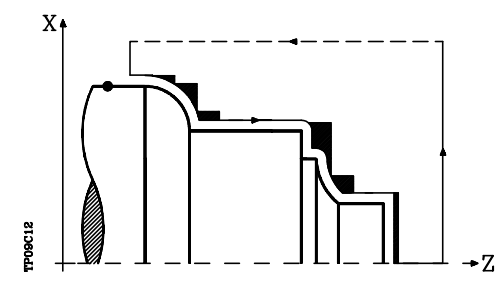

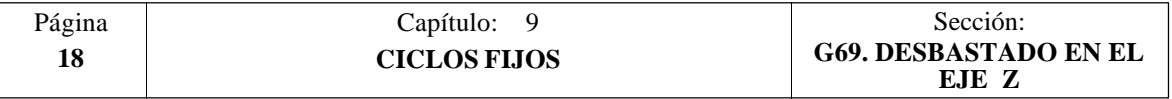

- **H5.5** Define la velocidad de avance de la pasada de acabado. Si no se programa o se programa con valor 0, se entiende que no se desea pasada de acabado.
- **S4** Define el número de etiqueta del bloque en el que comienza la descripción geométrica del perfil.
- **E4** Define el número de etiqueta del bloque en el que finaliza la descripción geométrica del perfil.
- **Q6** Define el número de programa que contiene la descripción geométrica del perfil. Este parámetro es opcional y si no se define el CNC entiende que el perfil se encuentra definido en el mismo programa que contiene la llamada al ciclo.

### **Funcionamiento básico:**

\* Tras analizar el perfil programado y en función del tipo de herramienta utilizada, se ejecutará dicho perfil o el más próximo al mismo si no es posible ejecutar el programado.

Para ello, es necesario que la herramienta pueda realizar mecanizados de ángulo igual al de la cuchilla, sin producir colisiones de la herramienta con la pieza.

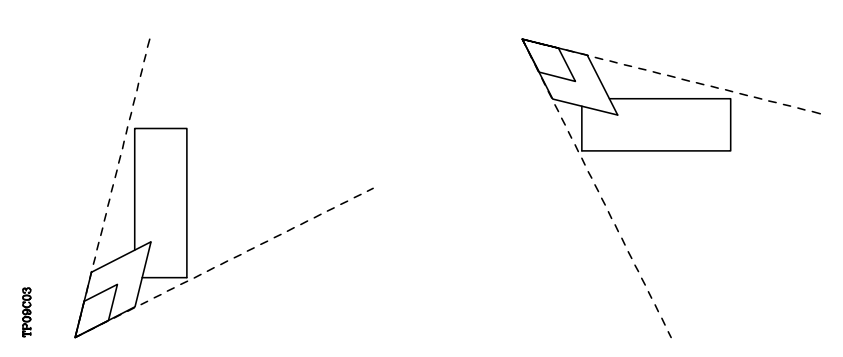

De esta forma el CNC analizará el perfil programado, calculando un nuevo perfil en las zonas que no son accesibles para la herramienta seleccionada.

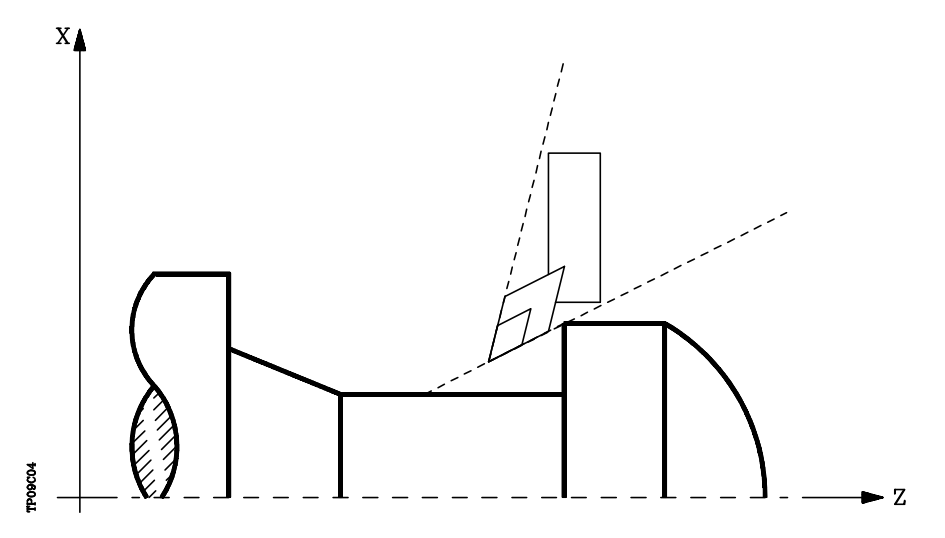

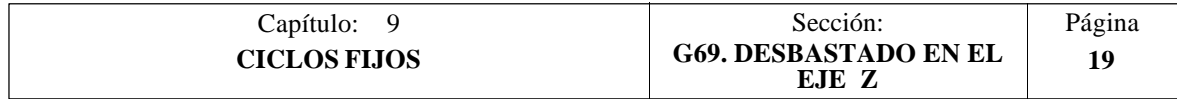

\* Una vez calculadas las pasadas de desbastado necesarias se mecanizará el nuevo perfil resultante.

El mecanizado se ejecutará manteniendo el trabajo en arista viva (G07) o arista matada (G05) que se encuentra seleccionado al llamar al ciclo. Asimismo, se mantiene el mismo paso durante todo el mecanizado.

\* Si al ejecutar una de las pasadas de desbaste se detecta la existencia de un canal, el CNC continuará la ejecución del resto del perfil, sin tener en cuenta dicho canal.

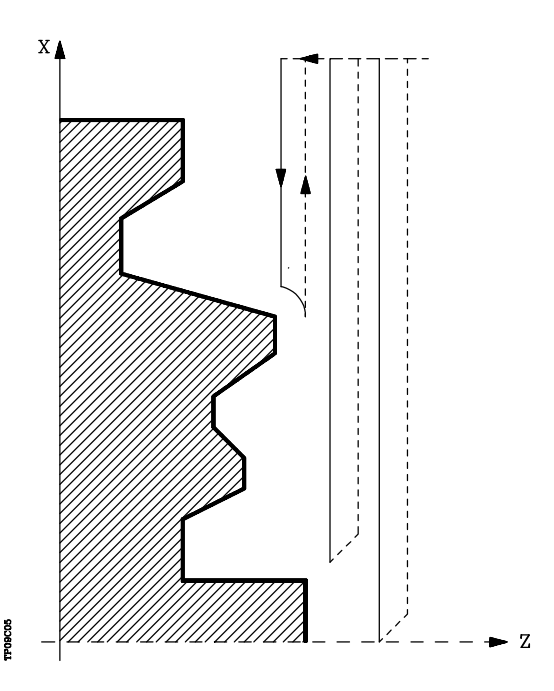

- \* El número de canales que puede disponer un perfil es ilimitado.
- \* Una vez finalizado el perfil sobrante, comenzará la ejecución de los canales detectados.

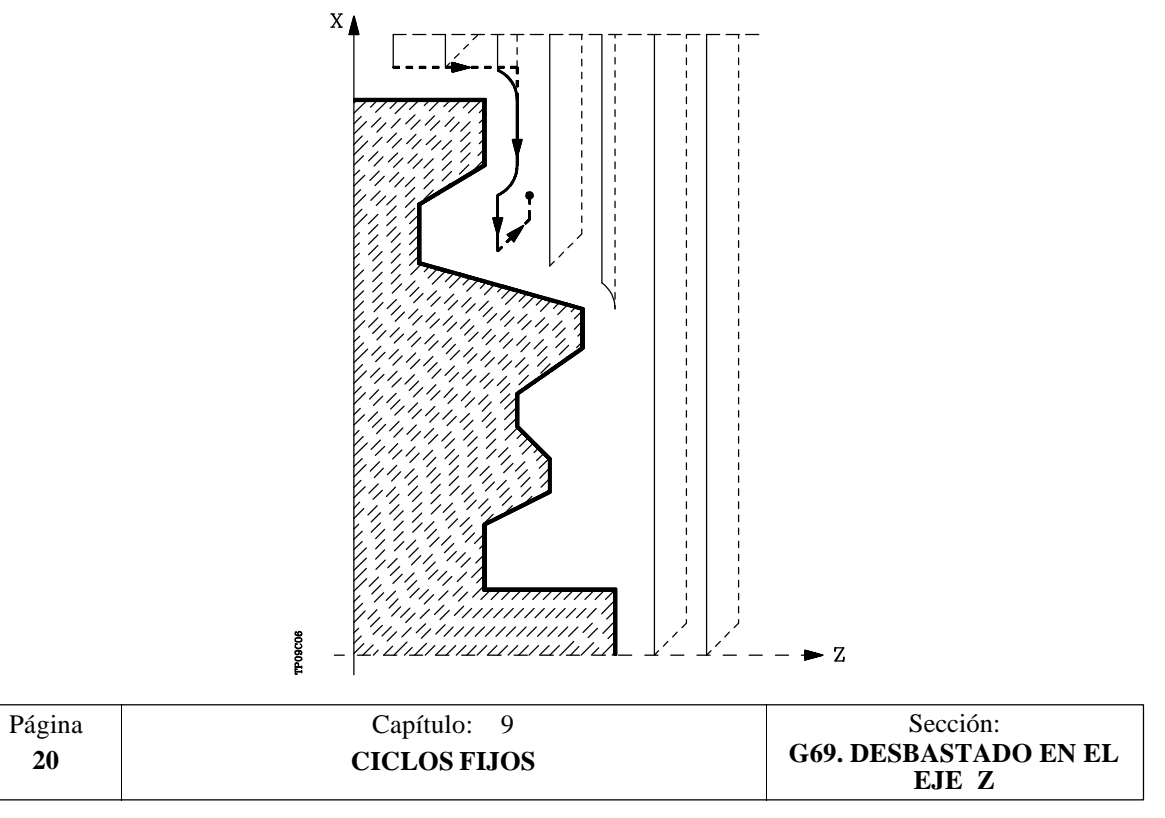

Para ello se regresará en G00 al punto en que se interrumpió el mecanizado del perfil (1).

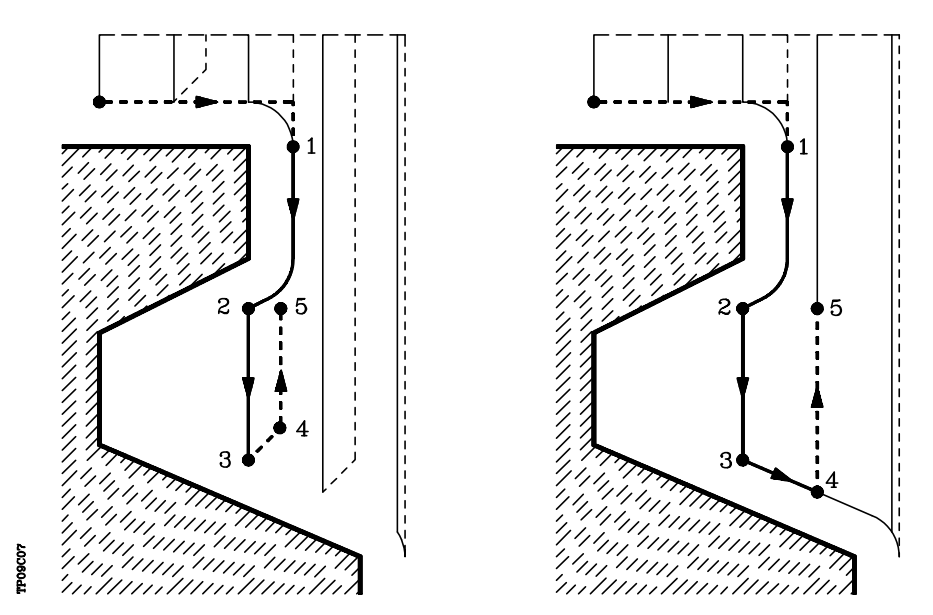

Desde aquí se seguirá en G01 el contorno programado, manteniendo la demasía de acabado, hasta alcanzar la profundidad de pasada "C" seleccionada. Tramo 1- 2.

La nueva pasada de desbaste se realiza de la siguiente forma:

- El desplazamiento "2-3" se realiza en G01 al avance programado (F).
- Cuando se ha programado el parámetro "D" el desplazamiento "3-4" se realiza en avance rápido (G00), pero si no se ha programado "D" el desplazamiento "3- 4" se efectúa siguiendo el contorno programado y en G01 al avance programado (F).
- El desplazamiento de retroceso "4-5" se realiza en avance rápido (G00).

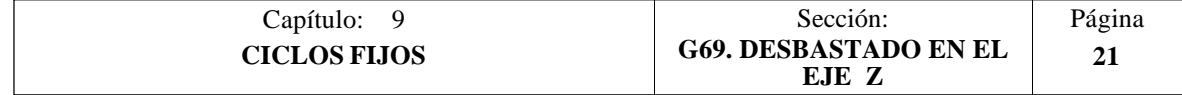

\* Si al ejecutarse un canal se detectan canales internos al mismo, se seguirá el mismo procedimiento explicado con anterioridad.

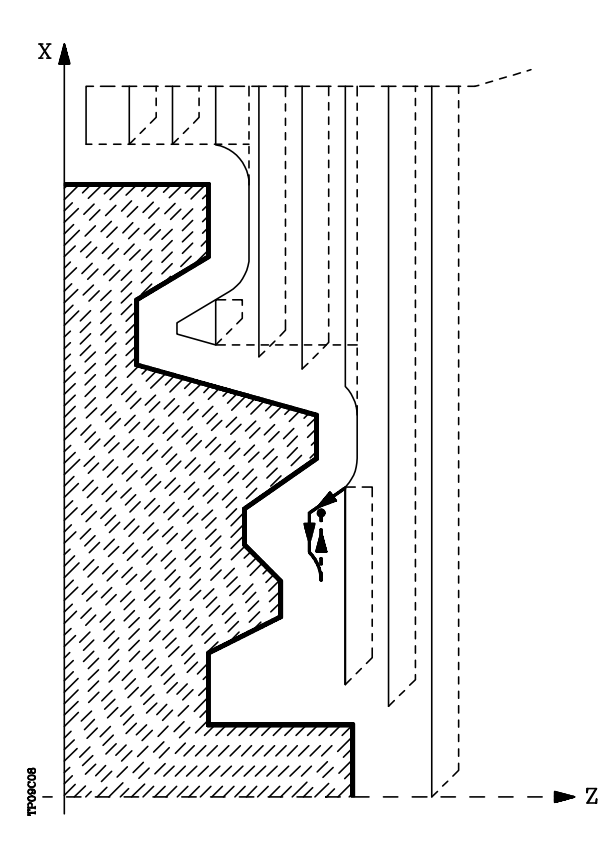

\* Si se ha seleccionado pasada final de desbaste, se realizará una pasada paralela al perfil, manteniendo la demasía "L", con el avance "F" indicado.

Esta pasada final de desbaste elimina las creces que han quedado tras el desbaste

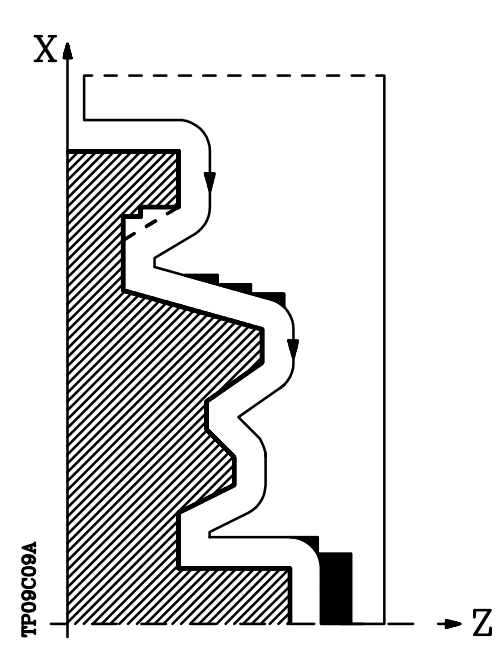

\* Una vez finalizado el desbastado del perfil la herramienta retrocederá al punto de llamada al ciclo.

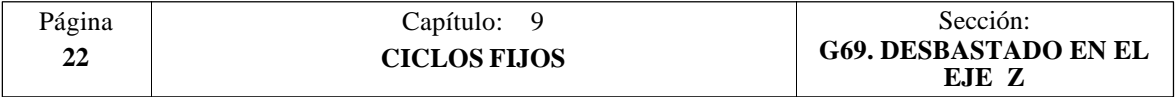

\* Si se ha seleccionado pasada de acabado, se realizará una pasada del perfil calculado con compensación de radio de herramienta y con el avance "H" indicado.

Este perfil podrá coincidir con el perfil programado o ser uno próximo a él si se disponen de zonas que no son accesibles para la herramienta seleccionada.

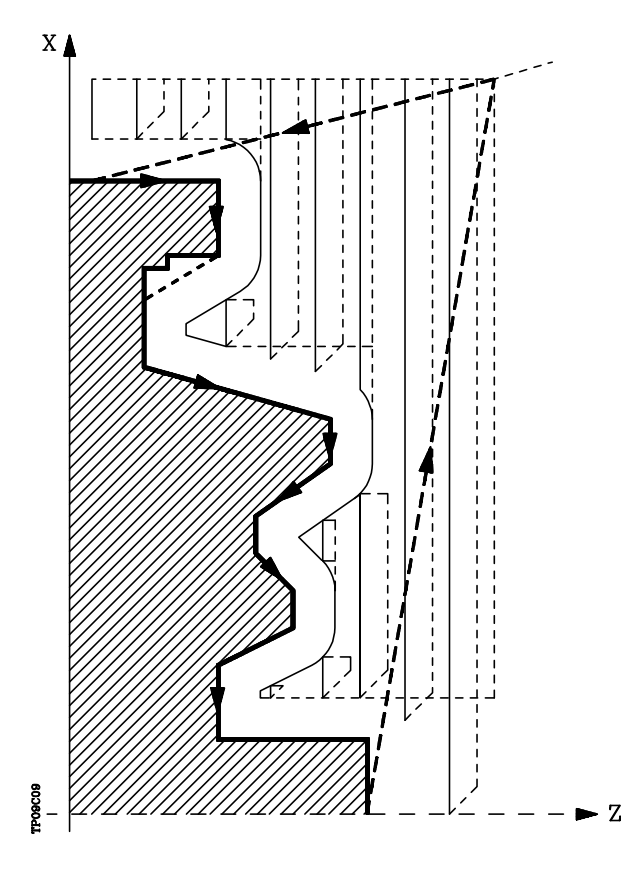

Una vez finalizada la pasada de acabado la herramienta retrocederá al punto de llamada al ciclo.

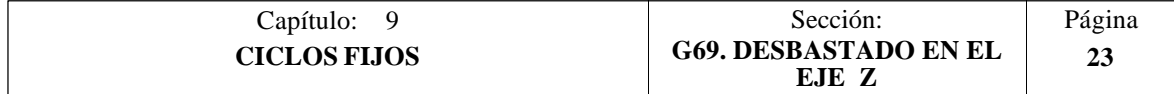

### **Sintaxis de programación de perfiles**

En la definición del perfil no es necesario programar el punto inicial, ya que se encuentra especificado mediante los parámetros X, Z de definición del ciclo fijo.

El primer bloque de definición del perfil y el último (donde finaliza el perfil definido) deberán disponer de número de etiqueta de bloque. Estos números de etiqueta serán los que indiquen al ciclo fijo el comienzo y final de la descripción geométrica del perfil.

La sintaxis de programación del perfil debe cumplir las siguientes normas:

- **1**.- El perfil puede programarse mediante cotas absolutas e incrementales y estar formado por elementos geométricos simples como rectas, arcos, redondeos y chaflanes, siguiendo para su programación las normas de sintaxis definidas para las mismas.
- **2**.- En la descripción del perfil no se permite programar imágenes espejo, cambios de escala, giro del sistema de coordenadas o traslados de origen.
- **3**.- Tampoco se permite programar bloques en lenguaje de alto nivel, como saltos, llamadas a subrutinas o programación paramétrica.
- **4**.- No pueden programarse otros ciclos fijos.

Para la definición del perfil se puede hacer uso de las siguientes funciones:

- G00 Posicionamiento rápido
- G01 Interpolación lineal
- G02 Interpolación circular derechas
- G03 Interpolación circular izquierdas
- G06 Centro circunferencia en coordenadas absolutas
- G08 Circunferencia tangente a trayectoria anterior
- G09 Circunferencia por tres puntos
- G36 Redondeo de aristas
- G39 Achaflanado
- G53 Programación respecto al cero máquina
- G70 Programación en pulgadas
- G71 Programación en milímetros
- G90 Programación absoluta
- G91 Programación incremental
- G93 Preselección del origen polar

Asimismo se permite programar las siguientes funciones, aunque serán ignoradas por el ciclo.

- G05 Arista matada
- G07 Arista viva
- G50 Arista matada controlada

Si dentro de la definición del perfil se programan las funciones F, S, T, D ó M, serán ignoradas por el ciclo fijo.

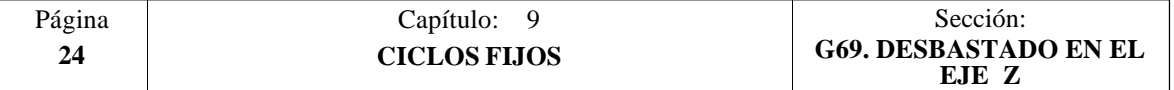

# **Consideraciones**

Las condiciones de mecanizado (velocidad de avance, velocidad de giro de cabezal, etc.), deben programarse antes de la llamada al ciclo.

El punto de llamada al ciclo estará situado fuera de la pieza a mecanizar y a una distancia superior al definido como demasía para el acabado (L, M) según los dos ejes  $(X, Z)$ .

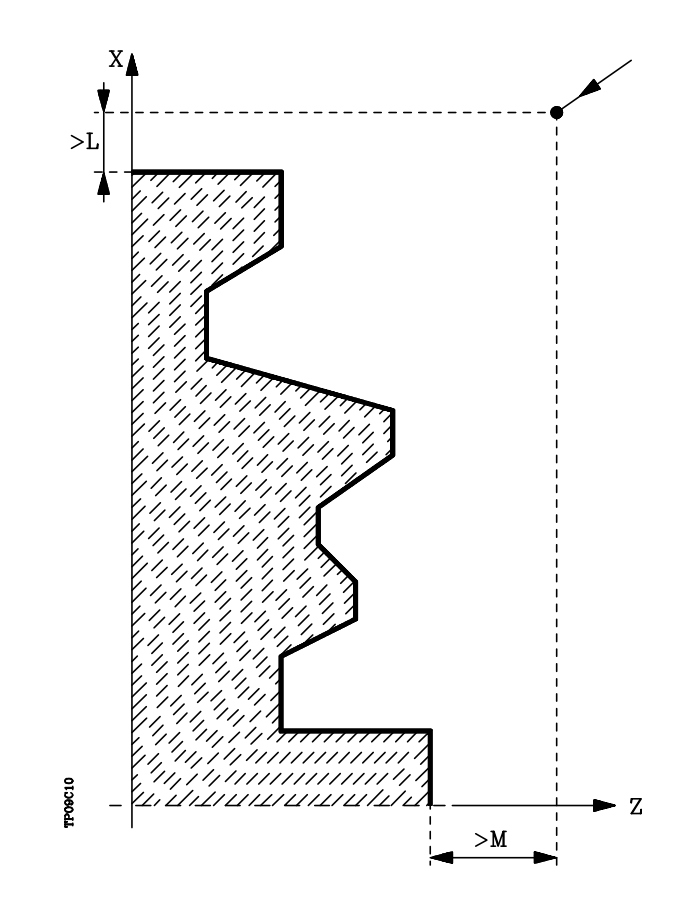

Si la posición de la herramienta no es correcta para ejecutar el ciclo, el CNC visualizará el error correspondiente.

Una vez finalizado el ciclo fijo el avance activo será el último avance programado, el correspondiente a la operación de desbaste (F) o acabado (H). Asimismo, el CNC asumirá las funciones G00, G40 y G90.

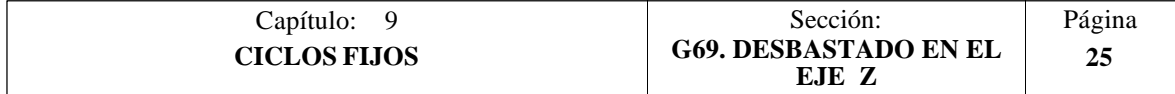

# *9.4 G81. CICLO FIJO DE TORNEADO DE TRAMOS RECTOS*

Este ciclo realiza el torneado del tramo programado, manteniendo el paso especificado entre las sucesivas pasadas de torneado.

Permite seleccionar si el ciclo fijo realizará o no una pasada de acabado tras finalizar el torneado programado.

La estructura básica del bloque es: **G81 X Z Q R C D L M F H**

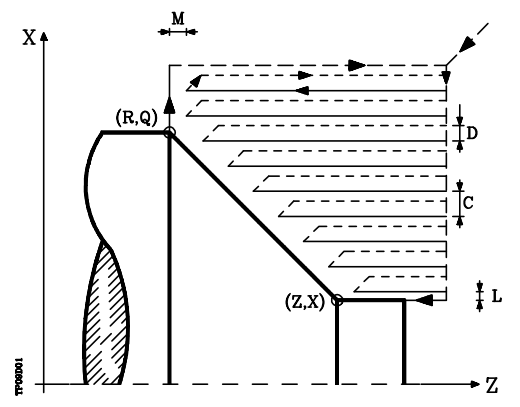

- **X±5.5** Define la cota según el eje X, del punto inicial del perfil. Se programará en cotas absolutas y según las unidades activas, radios o diámetros.
- **Z±5.5** Define la cota según el eje Z, del punto inicial del perfil. Se programará en cotas absolutas.
- **Q±5.5** Define la cota según el eje X, del punto final del perfil. Se programará en cotas absolutas y según las unidades activas, radios o diámetros.
- **R±5.5** Define la cota según el eje Z, del punto final del perfil.
- **C5.5** Define el paso de torneado y se programará mediante un valor positivo expresado en radios.

Todo el torneado se realiza con el mismo paso, siendo éste igual o inferior al programado (C).

Si se programa con valor 0, el CNC visualizará el error correspondiente.

**D 5.5** Define la distancia de seguridad a la que se efectúa el retroceso de la herramienta en cada pasada.

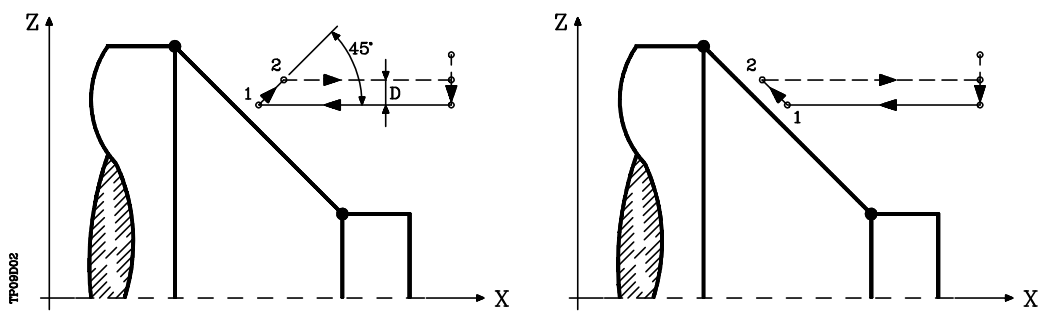

Cuando se programa D con un valor distinto de 0, la cuchilla realiza un movimiento de retirada a 45° hasta alcanzar la distancia de seguridad (figura izquierda).

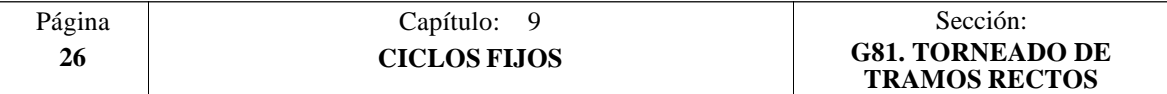

Si se programa D con el valor 0, la trayectoria de salida coincide con la trayectoria de entrada.

Cuando no se programa el parámetro D la retirada de la herramienta se efectúa siguiendo el perfil hasta la pasada anterior, distancia C (figura de la derecha).

Se debe tener en cuenta cuando no se programa el parámetro D que el tiempo de ejecución del ciclo es mayor, pero la cantidad de material a comer en la pasada de acabado es menor.

**L5.5** Define la demasía para el acabado según el eje X y se programará en radios.

Si no se programa, se tomará el valor 0.

**M5.5** Define la demasía para el acabado según el eje Z.

Si no se programa, se tomará el valor 0.

**F5.5** Define la velocidad de avance de la pasada final de desbaste. Si no se programa o se programa con valor 0, se entiende que no se desea pasada final de desbaste.

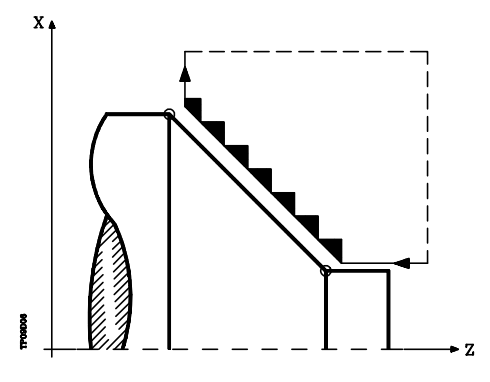

**H5.5** Define la velocidad de avance de la pasada de acabado.

Si no se programa o se programa con valor 0, se entiende que no se desea pasada de acabado.

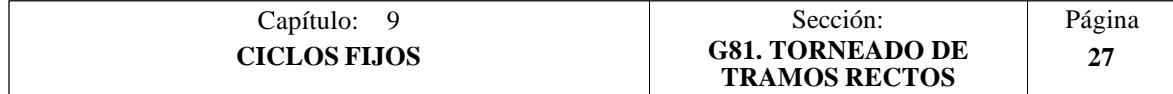
### **Funcionamiento básico:**

El ciclo fijo analizará el perfil programado realizando, si es necesario, un torneado horizontal hasta alcanzar el perfil definido.

Todo el torneado se realiza con el mismo paso, siendo éste igual o inferior al programado (C).

Cada paso de torneado se realiza de la siguiente forma:

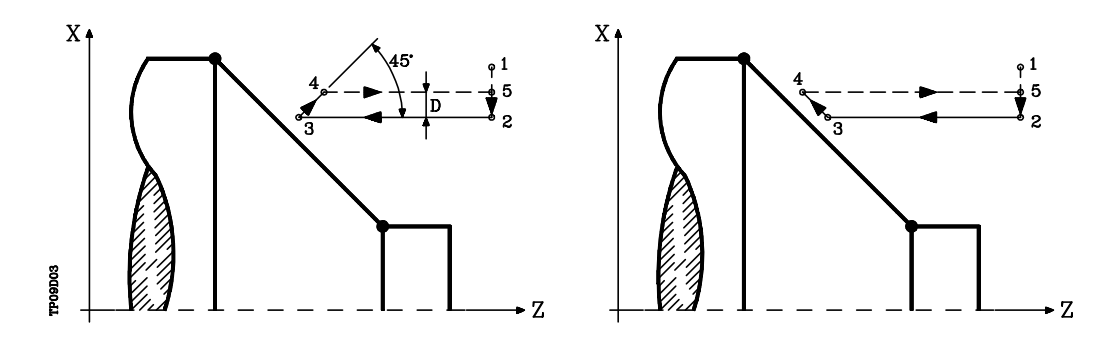

- El desplazamiento "1-2" se realiza en avance rápido (G00).
- El desplazamiento "2-3" se realiza en G01 al avance programado (F).
- Cuando se ha programado el parámetro "D" el desplazamiento "3-4" se realiza en avance rápido (G00), pero si no se ha programado "D" el desplazamiento "3- 4" se efectúa siguiendo el contorno programado y en G01 al avance programado (F).
- El desplazamiento de retroceso "4-5" se realiza en avance rápido (G00).

Si se ha seleccionado pasada final de desbaste, se realizará una pasada paralela al perfil, manteniendo las demasías "L" y "M", con el avance "F" indicado.

Esta pasada final de desbaste elimina las creces que han quedado tras el desbaste

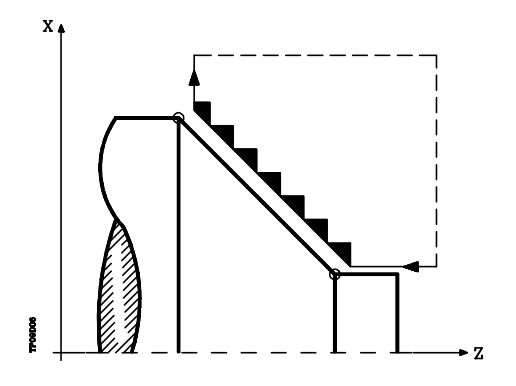

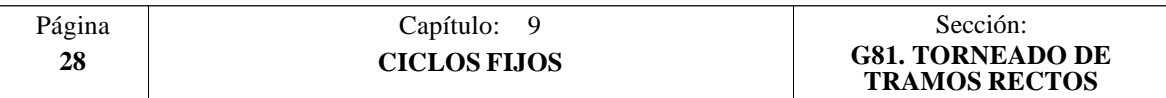

El ciclo tras realizar el torneado (con o sin pasada de acabado) finalizará siempre en el punto de llamada al ciclo.

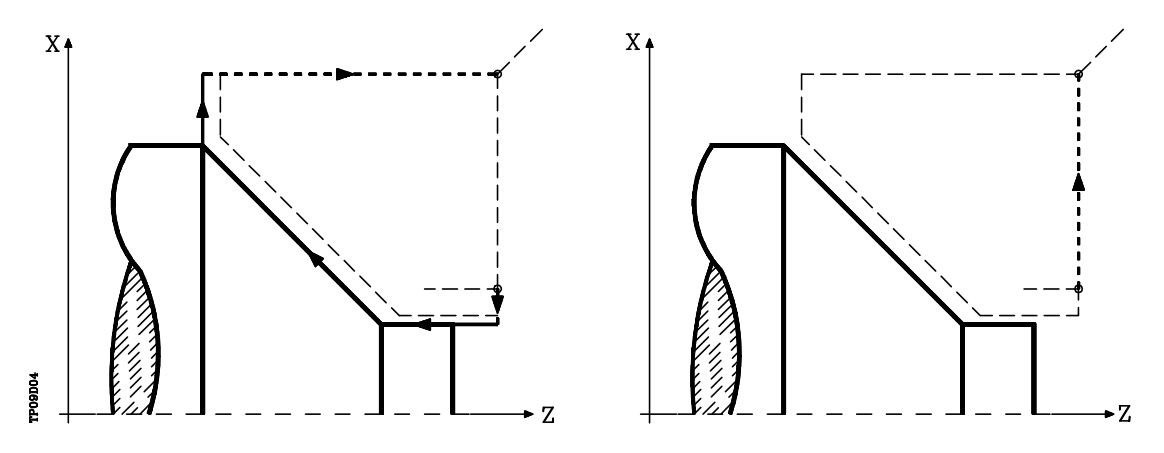

#### **Consideraciones**

Las condiciones de mecanizado (velocidad de avance, velocidad de giro de cabezal, etc.), así como la compensación de radio de herramienta (G41, G42), deben programarse antes de la llamada al ciclo.

Una vez finalizado el ciclo fijo el programa continuará con el mismo avance F y las mismas funciones G que disponía al llamar al ciclo.

La distancia entre el punto de partida y el punto final (R,Q), según el eje X, tiene que ser igual o mayor que L.

La distancia entre el punto de partida y el punto inicial (X,Z), según el eje Z, tiene que ser igual o mayor que M.

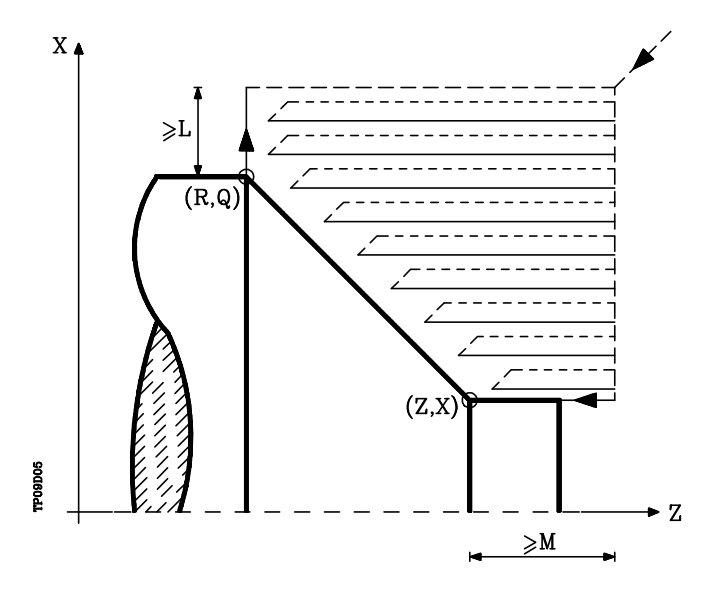

Si la posición de la herramienta no es correcta para ejecutar el ciclo, el CNC visualizará el error correspondiente.

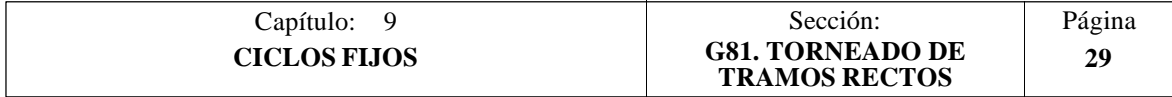

## *9.5 G82. CICLO FIJO DE REFRENTADO DE TRAMOS RECTOS*

Este ciclo realiza el refrentado del tramo programado, manteniendo el paso especificado entre las sucesivas pasadas de refrentado.

Permite seleccionar si el ciclo fijo realizará o no una pasada de acabado tras finalizar el refrentado programado.

La estructura básica del bloque es: **G82 X Z Q R C D L M F H**

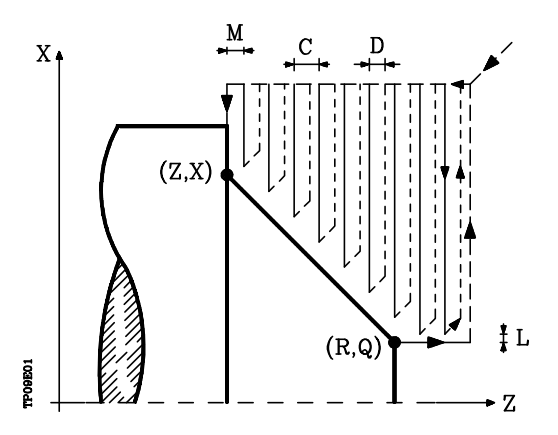

- **X±5.5** Define la cota según el eje X, del punto inicial del perfil. Se programará en cotas absolutas y según las unidades activas, radios o diámetros.
- **Z±5.5** Define la cota según el eje Z, del punto inicial del perfil. Se programará en cotas absolutas.
- **Q±5.5** Define la cota según el eje X, del punto final del perfil. Se programará en cotas absolutas y según las unidades activas, radios o diámetros.
- **R±5.5** Define la cota según el eje Z, del punto final del perfil.
- **C5.5** Define el paso de refrentado.

Todo el refrentado se realiza con el mismo paso, siendo éste igual o inferior al programado (C).

Si se programa con valor 0, el CNC visualizará el error correspondiente.

**D 5.5** Define la distancia de seguridad a la que se efectúa el retroceso de la herramienta en cada pasada.

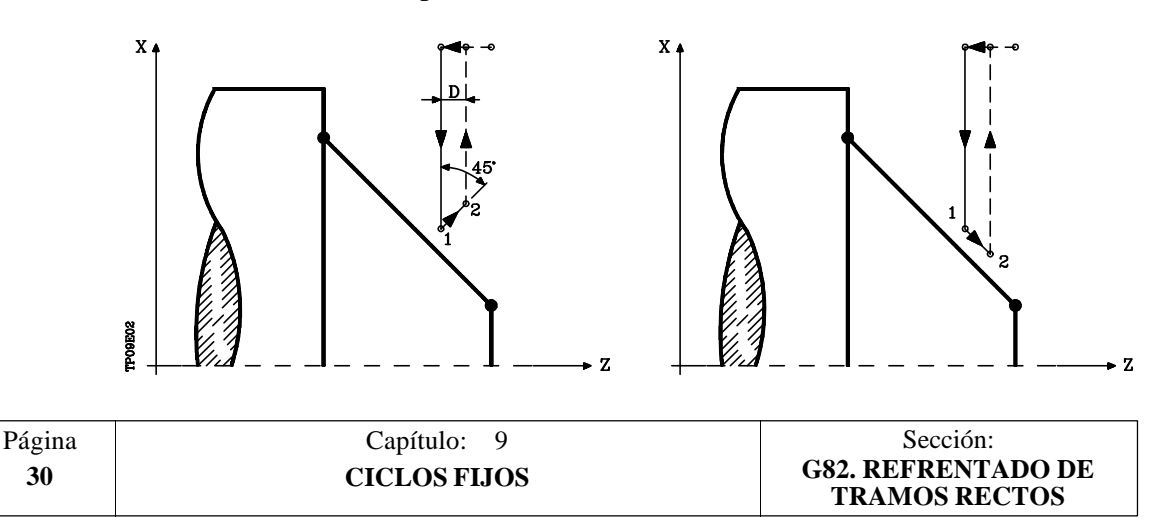

Cuando se programa D con un valor distinto de 0, la cuchilla realiza un movimiento de retirada a 45° hasta alcanzar la distancia de seguridad (figura izquierda).

Si se programa D con el valor 0, la trayectoria de salida coincide con la trayectoria de entrada.

Cuando no se programa el parámetro D la retirada de la herramienta se efectúa siguiendo el perfil hasta la pasada anterior, distancia C (figura de la derecha).

Se debe tener en cuenta cuando no se programa el parámetro D que el tiempo de ejecución del ciclo es mayor, pero la cantidad de material a comer en la pasada de acabado es menor.

**L5.5** Define la demasía para el acabado según el eje X y se programará en radios.

Si no se programa, se tomará el valor 0.

**M5.5** Define la demasía para el acabado según el eje Z.

Si no se programa, se tomará el valor 0.

**F5.5** Define la velocidad de avance de la pasada final de desbaste. Si no se programa o se programa con valor 0, se entiende que no se desea pasada final de desbaste.

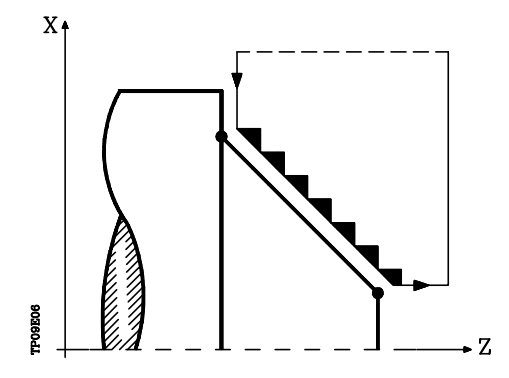

**H5.5** Define la velocidad de avance de la pasada de acabado.

Si no se programa o se programa con valor 0, se entiende que no se desea pasada de acabado.

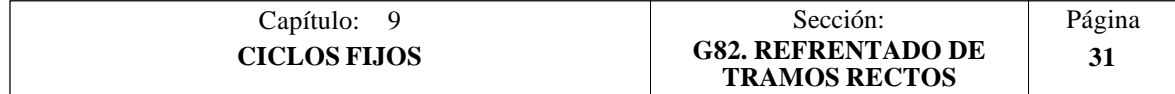

### **Funcionamiento básico:**

El ciclo fijo analizará el perfil programado realizando, si es necesario, un refrentado vertical hasta alcanzar el perfil definido.

Todo el refrentado se realiza con el mismo paso, siendo éste igual o inferior al programado (C).

Cada paso de refrentado se realiza de la siguiente forma:

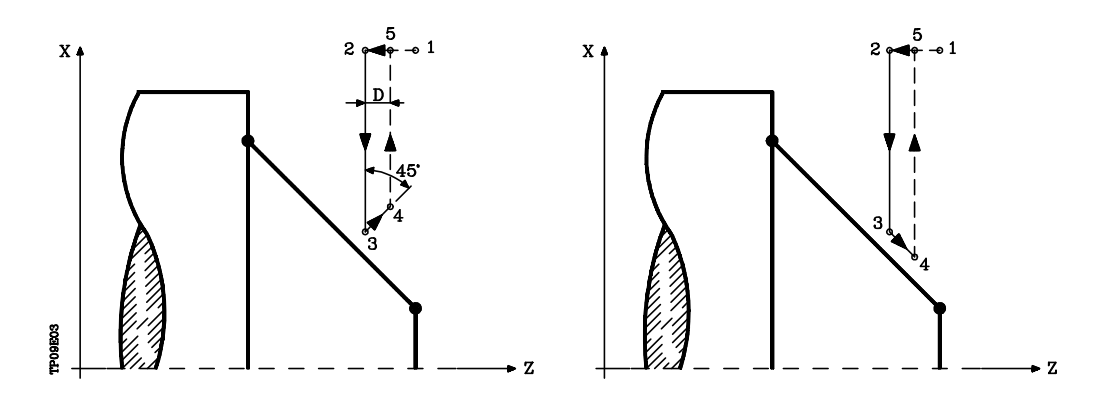

- El desplazamiento "1-2" se realiza en avance rápido (G00).
- El desplazamiento "2-3" se realiza en G01 al avance programado (F).
- Cuando se ha programado el parámetro "D" el desplazamiento "3-4" se realiza en avance rápido (G00), pero si no se ha programado "D" el desplazamiento "3- 4" se efectúa siguiendo el contorno programado y en G01 al avance programado (F).
- El desplazamiento de retroceso "4-5" se realiza en avance rápido (G00).

Si se ha seleccionado pasada final de desbaste, se realizará una pasada paralela al perfil, manteniendo las demasías "L" y "M", con el avance "F" indicado.

Esta pasada final de desbaste elimina las creces que han quedado tras el desbaste

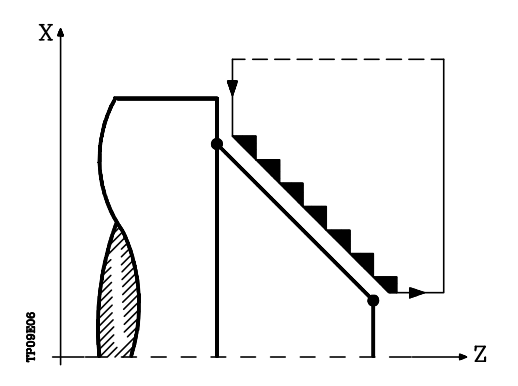

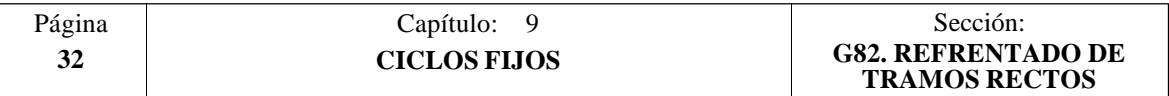

El ciclo tras realizar el refrentado (con o sin pasada de acabado) finalizará siempre en el punto de llamada al ciclo.

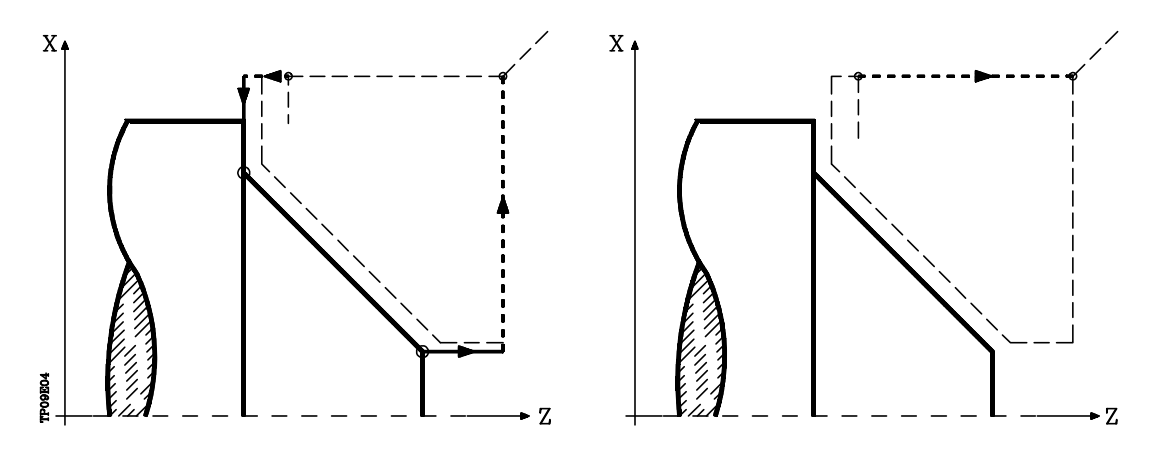

#### **Consideraciones**

Las condiciones de mecanizado (velocidad de avance, velocidad de giro de cabezal, etc.), así como la compensación de radio de herramienta (G41, G42), deben programarse antes de la llamada al ciclo.

Una vez finalizado el ciclo fijo el programa continuará con el mismo avance F y las mismas funciones G que disponía al llamar al ciclo.

La distancia entre el punto de partida y el punto inicial (X,Z), según el eje X, tiene que ser igual o mayor que L.

La distancia entre el punto de partida y el punto final (R,Q), según el eje Z, tiene que ser igual o mayor que M.

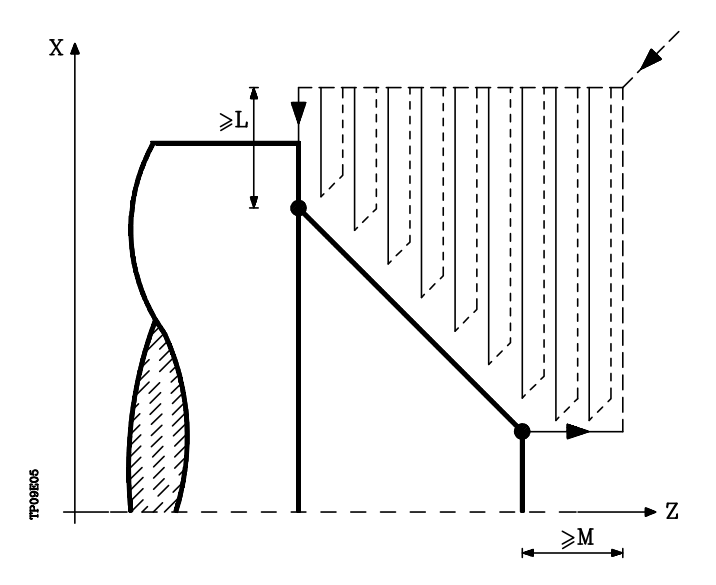

Si la posición de la herramienta no es correcta para ejecutar el ciclo, el CNC visualizará el error correspondiente.

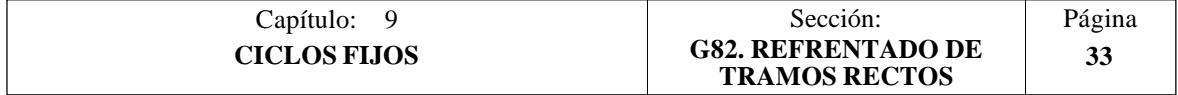

# *9.6 G83. CICLO FIJO DE TALADRADO AXIAL / ROSCADO CON MACHO*

Este ciclo permite efectuar un taladrado axial o un roscado con macho axial. La ejecución de una u otra operación depende del formato de programación utilizado.

Si se define el parámetro "B=0" efectúa un roscado con macho axial y si se define "B>0" efectúa un taladrado axial.

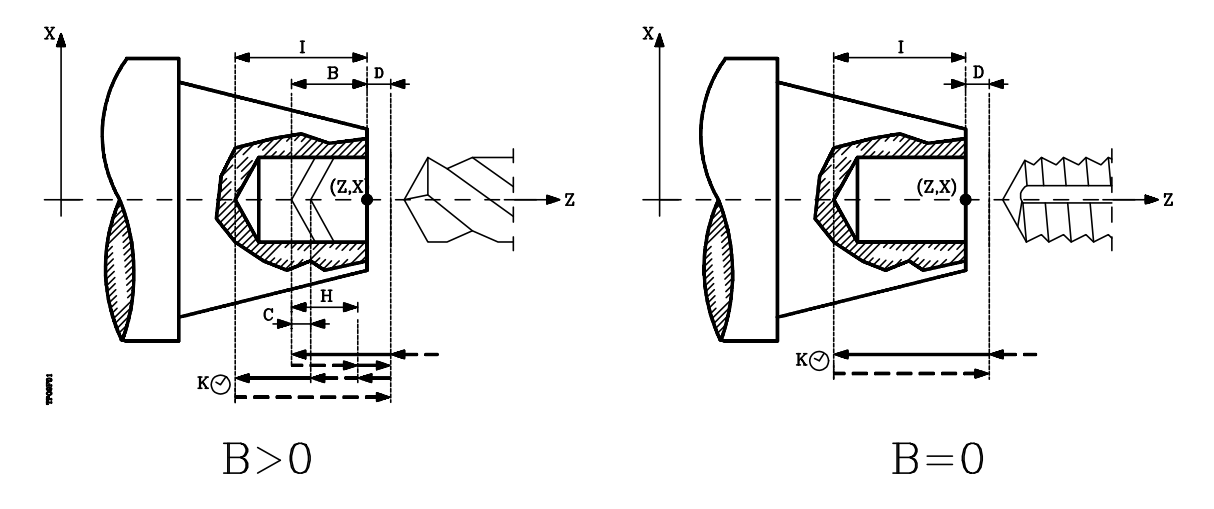

La estructura básica del bloque en cada caso es:

Taladrado axial **G83 X Z I B D K H C**<br>
Roscado con macho axial **G83 X Z I B0 D K Roscado con macho axial** 

- **X±5.5** Define la cota según el eje X, donde se desea ejecutar el ciclo. Se programará en cotas absolutas y según las unidades activas, radios o diámetros.
- **Z±5.5** Define la cota según el eje Z, donde se desea ejecutar el ciclo. Se programará en cotas absolutas.
- **I±5.5** Define la profundidad. Estará referido al punto de comienzo (X,Z), por lo que tendrá valor positivo si se taladra o rosca en sentido negativo según el eje $\bar{Z}$  y valor negativo si se taladra o rosca en sentido contrario.

Si se programa con valor 0, el CNC visualizará el error correspondiente.

- **B5.5** Define el tipo de operación que se desea ejecutar.
	- $\overline{Si}$  se programa  $\overline{B}=0$  efectuará un roscado con macho axial
		- Si se programa B>0 efectuará un taladrado axial y el valor de B indica el paso de taladrado.
- **D5.5** Define la distancia de seguridad e indica a que distancia del punto inicial (Z, X) se posiciona la herramienta en el movimiento de acercamiento. Si no se programa, se tomará el valor 0.
- **K5** Define el tiempo de espera, en centésimas de segundo, en el fondo del agujero, hasta que comienza el retroceso. Si no se programa, se tomará el valor 0.
- **H5.5** Define la distancia que retrocederá en rápido (G00) tras cada taladrado. Si no se programa o se programa con valor 0 retrocederá hasta el punto de aproximación.

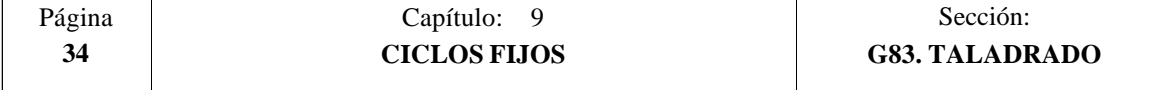

**C5.5** Define hasta que distancia del paso de taladrado anterior se desplazará en rápido  $(G00)$  el eje  $\overline{Z}$  en su aproximación a la pieza para realizar un nuevo paso de taladrado. Si no se programa, se tomará el valor 1 milímetro.

#### **Taladrado. Funcionamiento básico:**

- 1.- Desplazamiento en rápido hasta el punto de aproximación, situado a una distancia de seguridad "D" del punto de taladrado.
- 2.- Primera profundización de taladrado. Desplazamiento en avance de trabajo del eje longitudinal hasta la profundidad incremental programada en " $D+B$ ".
- 3.- Bucle de taladrado. Los pasos siguientes se repetirán hasta alcanzar la cota de profundidad programada en "I".
	- 3.1.- Retrocede en rápido (G00) la cantidad indicada (H) o hasta el punto de aproximación.
	- 3.2.- Aproximación en rápido (G00) hasta una distancia "C" del paso de taladrado anterior.
	- 3.3.- Nuevo paso de taladrado. Desplazamiento en avance de trabajo (G01) hasta la siguiente profundización incremental según "B".
- 4.- Tiempo de espera K en centésimas de segundo en el fondo del taladrado, si se ha programado.
- 5.- Retroceso en rápido (G00) hasta el punto de aproximación.

#### **Roscado con macho. Funcionamiento básico:**

- 1.- Desplazamiento en rápido hasta el punto de aproximación, situado a una distancia de seguridad "D" del punto de roscado.
- 2.- Roscado. Desplazamiento en avance de trabajo del eje longitudinal hasta la profundidad incremental programada en "D+B".
- 3.- Inversión del sentido de giro del cabezal.

Si se ha programado K se para el cabezal, y tras transcurrir el tiempo programado arranca el cabezal en sentido contrario.

4.- Retroceso en avance de trabajo hasta el punto de aproximación.

#### **Consideraciones**

Las condiciones de mecanizado (velocidad de avance, velocidad de giro de cabezal, etc.) deben programarse antes de la llamada al ciclo.

Una vez finalizado el ciclo fijo el programa continuará con el mismo avance F y las mismas funciones G que disponía al llamar al ciclo. Unicamente se anulará la compensación de radio de herramienta si se encontraba activa, continuando la ejecución del programa con la función G40.

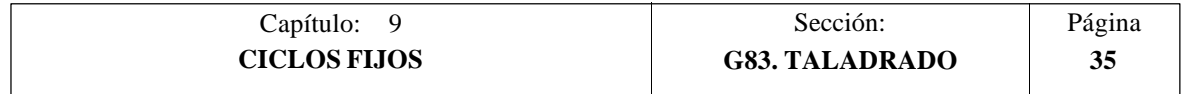

# *9.7 G84. CICLO FIJO DE TORNEADO DE TRAMOS CURVOS*

Este ciclo realiza el torneado del tramo programado, manteniendo el paso especificado entre las sucesivas pasadas de torneado.

Permite seleccionar si el ciclo fijo realizará o no una pasada de acabado tras finalizar el torneado programado.

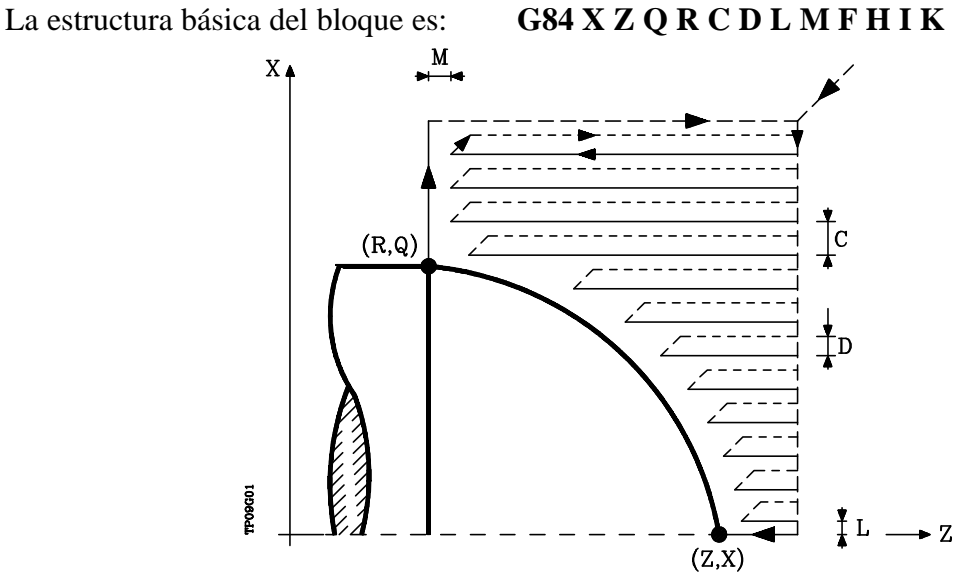

- **X±5.5** Define la cota según el eje X, del punto inicial del perfil. Se programará en cotas absolutas y según las unidades activas, radios o diámetros.
- **Z±5.5** Define la cota según el eje Z, del punto inicial del perfil. Se programará en cotas absolutas.
- **Q±5.5** Define la cota según el eje X, del punto final del perfil. Se programará en cotas absolutas y según las unidades activas, radios o diámetros.
- **R±5.5** Define la cota según el eje Z, del punto final del perfil.
- **C5.5** Define el paso de torneado y se programará mediante un valor positivo expresado en radios.

Todo el torneado se realiza con el mismo paso, siendo éste igual o inferior al programado (C).

Si se programa con valor 0, el CNC visualizará el error correspondiente.

**D 5.5** Define la distancia de seguridad a la que se efectúa el retroceso de la herramienta en cada pasada.

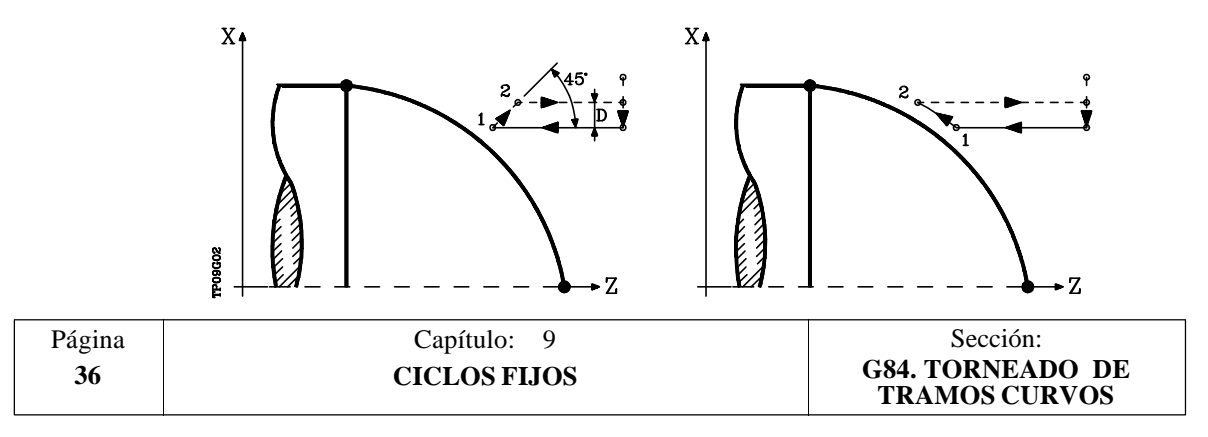

Cuando se programa D con un valor distinto de 0, la cuchilla realiza un movimiento de retirada a 45° hasta alcanzar la distancia de seguridad (figura izquierda).

Si se programa D con el valor 0, la trayectoria de salida coincide con la trayectoria de entrada.

Cuando no se programa el parámetro D la retirada de la herramienta se efectúa siguiendo el perfil hasta la pasada anterior, distancia C (figura de la derecha).

Se debe tener en cuenta cuando no se programa el parámetro D que el tiempo de ejecución del ciclo es mayor, pero la cantidad de material a comer en la pasada de acabado es menor.

**L5.5** Define la demasía para el acabado según el eje X y se programará en radios.

Si no se programa, se tomará el valor 0.

**M5.5** Define la demasía para el acabado según el eje Z.

Si no se programa, se tomará el valor 0.

**F5.5** Define la velocidad de avance de la pasada final de desbaste. Si no se programa o se programa con valor 0, se entiende que no se desea pasada final de desbaste.

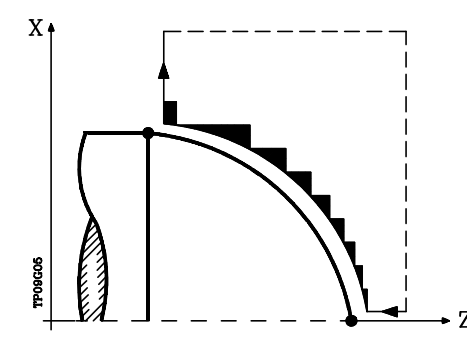

**H5.5** Define la velocidad de avance de la pasada de acabado.

Si no se programa o se programa con valor 0, se entiende que no se desea pasada de acabado.

- **I±5.5** Define en radios la distancia desde el punto inicial (X,Z) al centro del arco, según el eje X. Se programa en cotas incrementales con respecto al punto inicial, como la I en interpolaciones circulares (G02, G03).
- **K±5.5** Define la distancia desde el punto inicial (X,Z) al centro del arco, según el eje Z. Se programa en cotas incrementales con respecto al punto inicial, como la K en interpolaciones circulares (G02, G03).

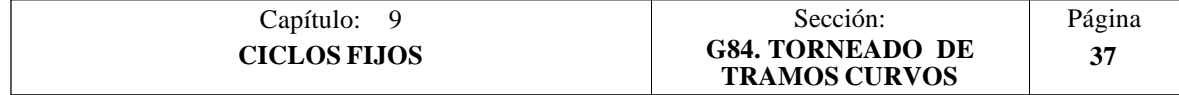

### **Funcionamiento básico:**

El ciclo fijo analizará el perfil programado realizando, si es necesario, un torneado horizontal hasta alcanzar el perfil definido.

Todo el torneado se realiza con el mismo paso, siendo éste igual o inferior al programado (C).

Cada paso de torneado se realiza de la siguiente forma:

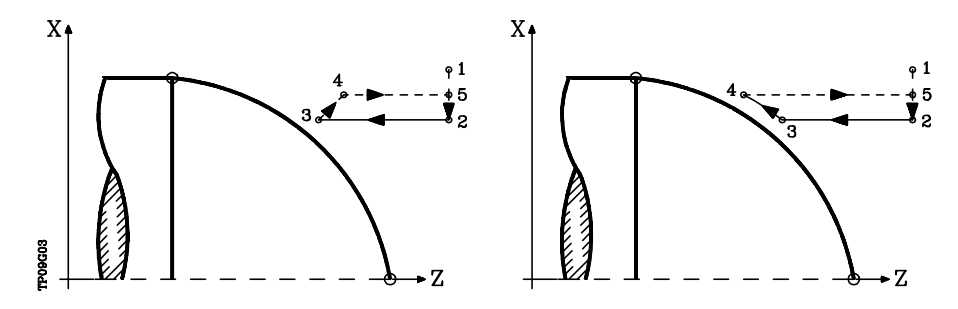

- El desplazamiento "1-2" se realiza en avance rápido (G00).
- El desplazamiento "2-3" se realiza en G01 al avance programado (F).
- Cuando se ha programado el parámetro "D" el desplazamiento "3-4" se realiza en avance rápido (G00), pero si no se ha programado "D" el desplazamiento "3- 4" se efectúa siguiendo el contorno programado y en G01 al avance programado (F).
- El desplazamiento de retroceso "4-5" se realiza en avance rápido (G00).

Si se ha seleccionado pasada final de desbaste, se realizará una pasada paralela al perfil, manteniendo las demasías "L" y "M", con el avance "F" indicado.

Esta pasada final de desbaste elimina las creces que han quedado tras el desbaste

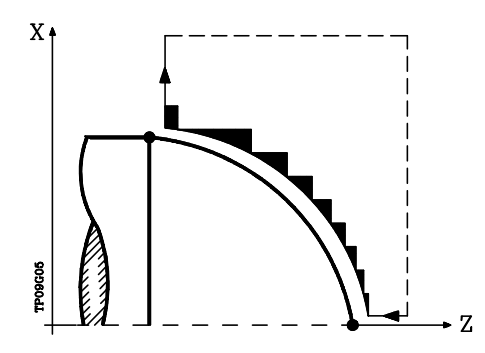

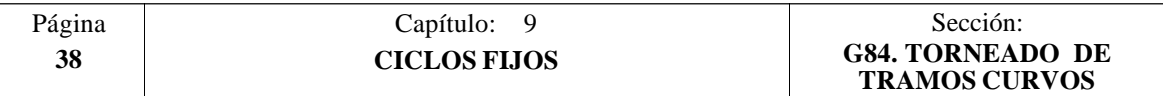

El ciclo tras realizar el torneado (con o sin pasada de acabado) finalizará siempre en el punto de llamada al ciclo.

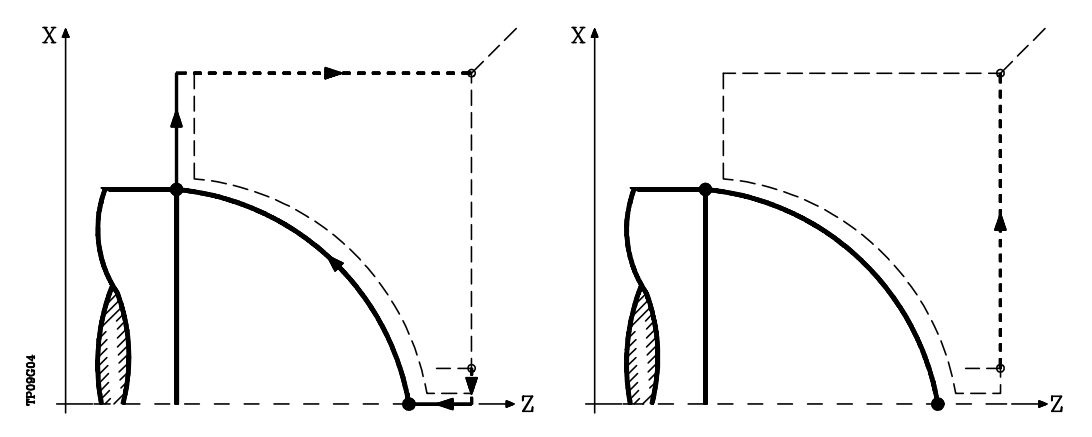

#### **Consideraciones**

Las condiciones de mecanizado (velocidad de avance, velocidad de giro de cabezal, etc.), así como la compensación de radio de herramienta (G41, G42), deben programarse antes de la llamada al ciclo.

Una vez finalizado el ciclo fijo el programa continuará con el mismo avance F y las mismas funciones G que disponía al llamar al ciclo.

La distancia entre el punto de partida y el punto final (R,Q), según el eje X, tiene que ser igual o mayor que L.

La distancia entre el punto de partida y el punto inicial (X,Z), según el eje Z, tiene que ser igual o mayor que M.

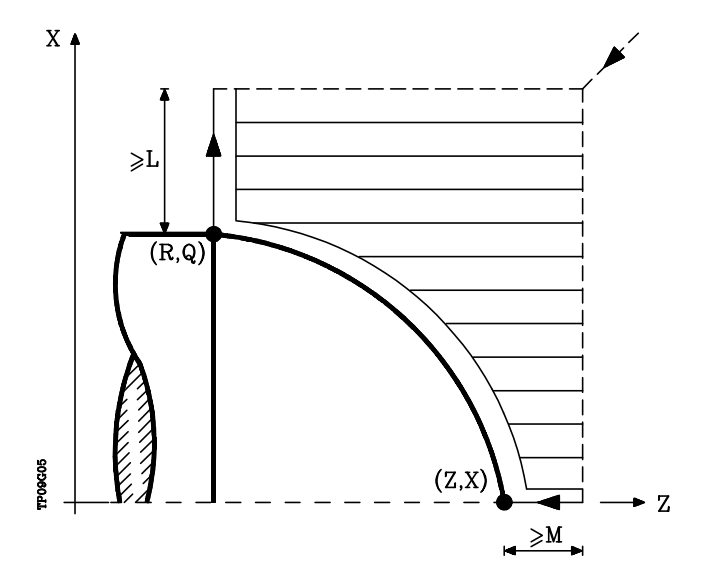

Si la posición de la herramienta no es correcta para ejecutar el ciclo, el CNC visualizará el error correspondiente.

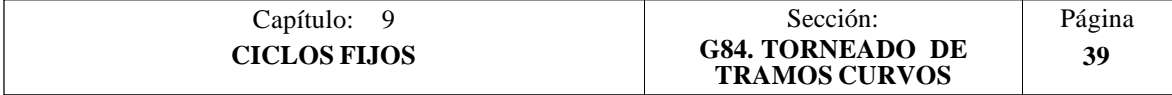

# *9.8 G85. CICLO FIJO DE REFRENTADO DE TRAMOS CURVOS*

Este ciclo realiza el refrentado del tramo programado, manteniendo el paso especificado entre las sucesivas pasadas de refrentado.

Permite seleccionar si el ciclo fijo realizará o no una pasada de acabado tras finalizar el refrentado programado.

La estructura básica del bloque es: **G85 X Z Q R C D L M F H I K**

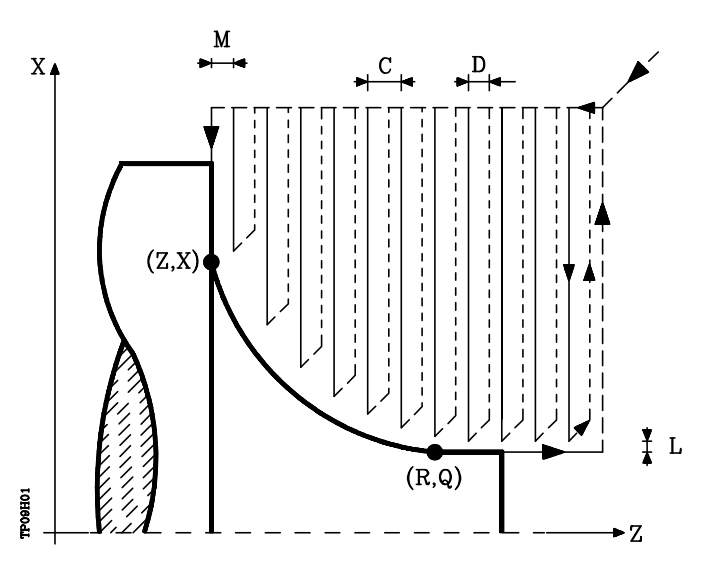

- **X±5.5** Define la cota según el eje X, del punto inicial del perfil. Se programará en cotas absolutas y según las unidades activas, radios o diámetros.
- **Z±5.5** Define la cota según el eje Z, del punto inicial del perfil. Se programará en cotas absolutas.
- **Q±5.5** Define la cota según el eje X, del punto final del perfil. Se programará en cotas absolutas y según las unidades activas, radios o diámetros.
- **R±5.5** Define la cota según el eje Z, del punto final del perfil.
- **C5.5** Define el paso de refrentado. Todo el refrentado se realiza con el mismo paso, siendo éste igual o inferior al programado (C).

Si se programa con valor 0, el CNC visualizará el error correspondiente.

**D 5.5** Define la distancia de seguridad a la que se efectúa el retroceso de la herramienta en cada pasada.

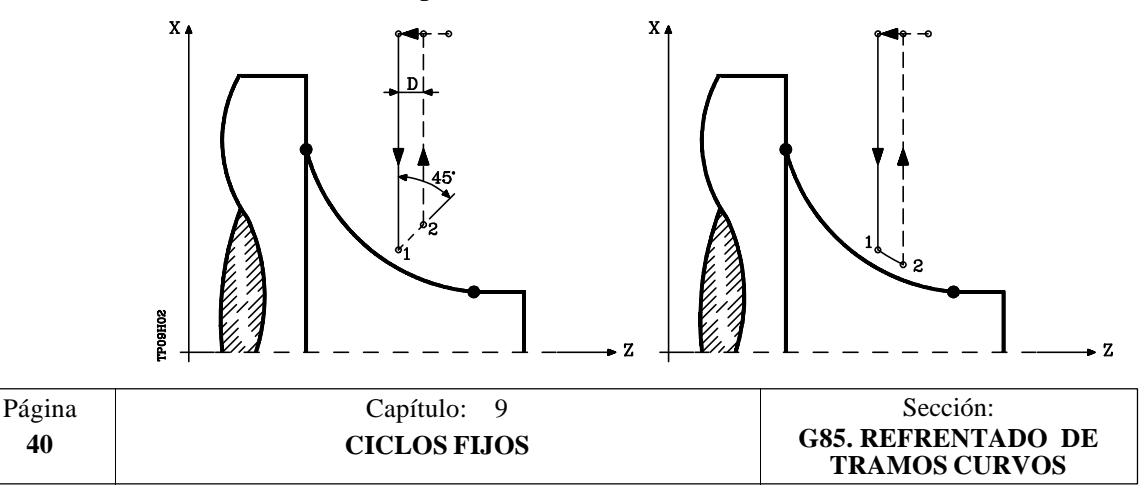

Cuando se programa D con un valor distinto de 0, la cuchilla realiza un movimiento de retirada a 45° hasta alcanzar la distancia de seguridad (figura izquierda).

Si se programa D con el valor 0, la trayectoria de salida coincide con la trayectoria de entrada.

Cuando no se programa el parámetro D la retirada de la herramienta se efectúa siguiendo el perfil hasta la pasada anterior, distancia C (figura de la derecha).

Se debe tener en cuenta cuando no se programa el parámetro D que el tiempo de ejecución del ciclo es mayor, pero la cantidad de material a comer en la pasada de acabado es menor.

**L5.5** Define la demasía para el acabado según el eje X y se programará en radios.

Si no se programa, se tomará el valor 0.

**M5.5** Define la demasía para el acabado según el eje Z.

Si no se programa, se tomará el valor 0.

**F5.5** Define la velocidad de avance de la pasada final de desbaste. Si no se programa o se programa con valor 0, se entiende que no se desea pasada final de desbaste.

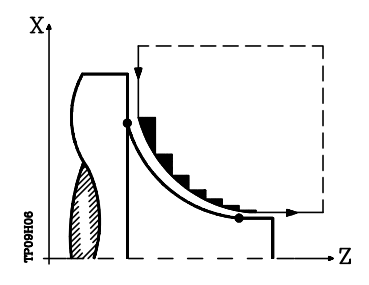

**H5.5** Define la velocidad de avance de la pasada de acabado.

Si no se programa o se programa con valor 0, se entiende que no se desea pasada de acabado.

- **I±5.5** Define en radios la distancia desde el punto inicial (X,Z) al centro del arco, según el eje X. Se programa en cotas incrementales con respecto al punto inicial, como la I en interpolaciones circulares (G02, G03).
- **K±5.5** Define la distancia desde el punto inicial (X,Z) al centro del arco, según el eje Z. Se programa en cotas incrementales con respecto al punto inicial, como la K en interpolaciones circulares (G02, G03).

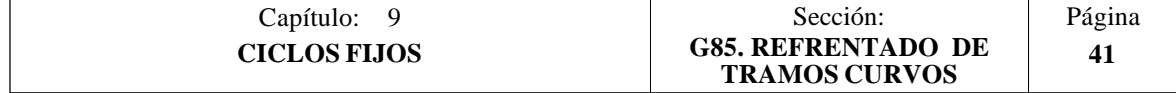

### **Funcionamiento básico:**

El ciclo fijo analizará el perfil programado realizando, si es necesario, un refrentado vertical hasta alcanzar el perfil definido.

Todo el refrentado se realiza con el mismo paso, siendo éste igual o inferior al programado (C).

Cada paso de refrentado se realiza de la siguiente forma:

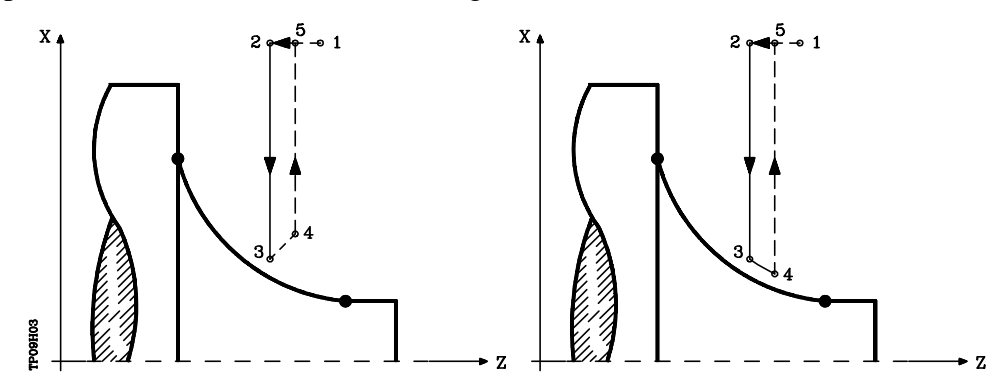

- El desplazamiento "1-2" se realiza en avance rápido (G00).
- El desplazamiento "2-3" se realiza en G01 al avance programado (F).
- Cuando se ha programado el parámetro "D" el desplazamiento "3-4" se realiza en avance rápido (G00), pero si no se ha programado "D" el desplazamiento "3- 4" se efectúa siguiendo el contorno programado y en G01 al avance programado (F).
- El desplazamiento de retroceso "4-5" se realiza en avance rápido (G00).

Si se ha seleccionado pasada final de desbaste, se realizará una pasada paralela al perfil, manteniendo las demasías "L" y "M", con el avance "F" indicado.

Esta pasada final de desbaste elimina las creces que han quedado tras el desbaste

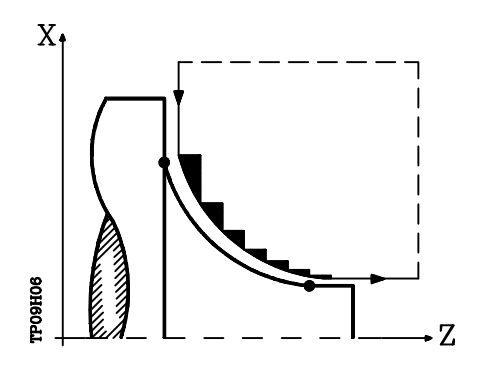

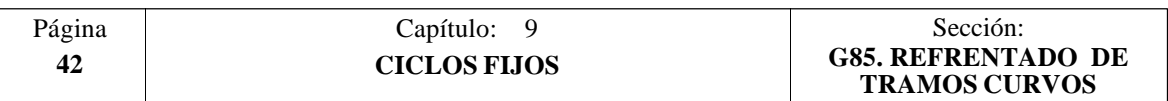

El ciclo tras realizar el refrentado (con o sin pasada de acabado) finalizará siempre en el punto de llamada al ciclo.

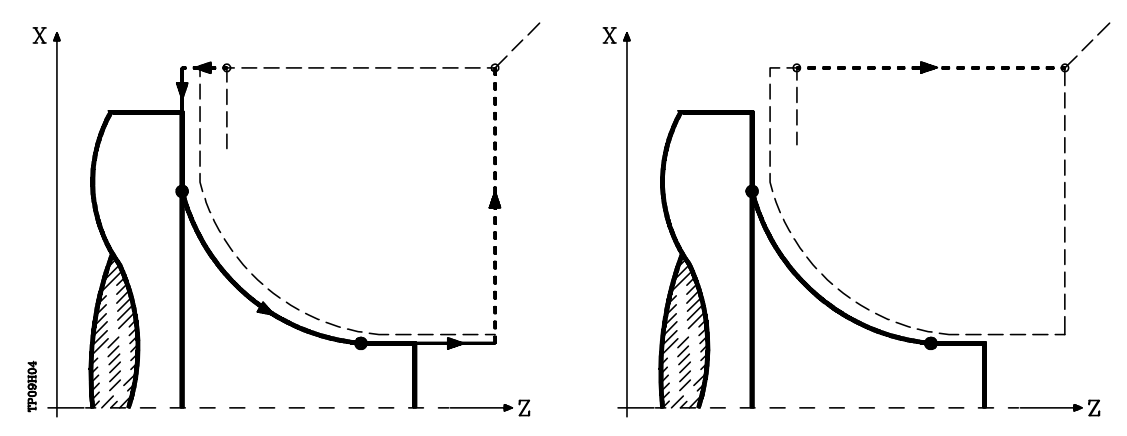

#### **Consideraciones**

Las condiciones de mecanizado (velocidad de avance, velocidad de giro de cabezal, etc.), así como la compensación de radio de herramienta (G41, G42), deben programarse antes de la llamada al ciclo.

Una vez finalizado el ciclo fijo el programa continuará con el mismo avance F y las mismas funciones G que disponía al llamar al ciclo.

La distancia entre el punto de partida y el punto inicial (X,Z), según el eje X, tiene que ser igual o mayor que L.

La distancia entre el punto de partida y el punto final (R,Q), según el eje Z, tiene que ser igual o mayor que M.

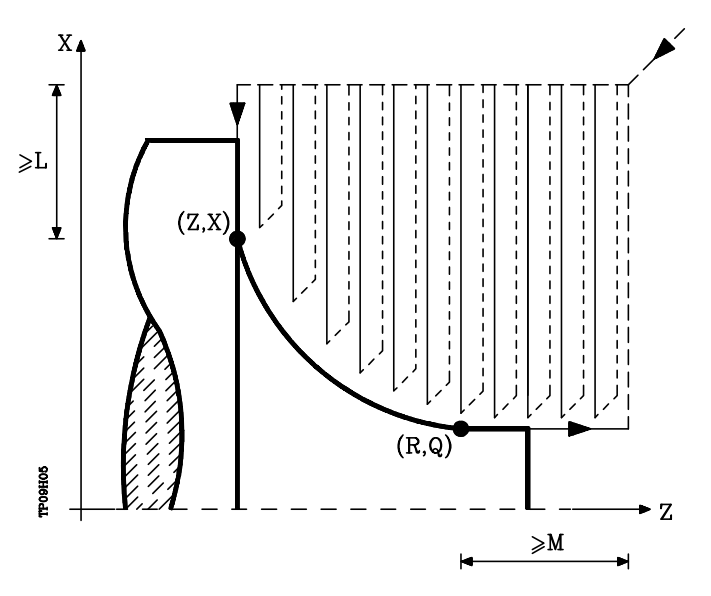

Si la posición de la herramienta no es correcta para ejecutar el ciclo, el CNC visualizará el error correspondiente.

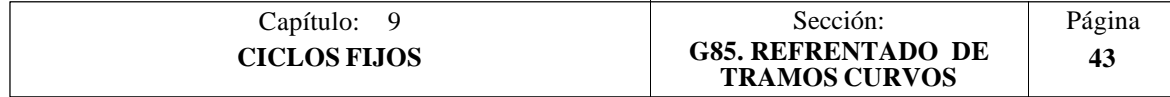

# *9.9 G86. CICLO FIJO DE ROSCADO LONGITUDINAL*

Este ciclo permite tallar roscas exteriores o interiores con paso constante en cuerpos cónicos o cilíndricos.

La estructura básica del bloque es: **G86 X Z Q R I B D L C J A**

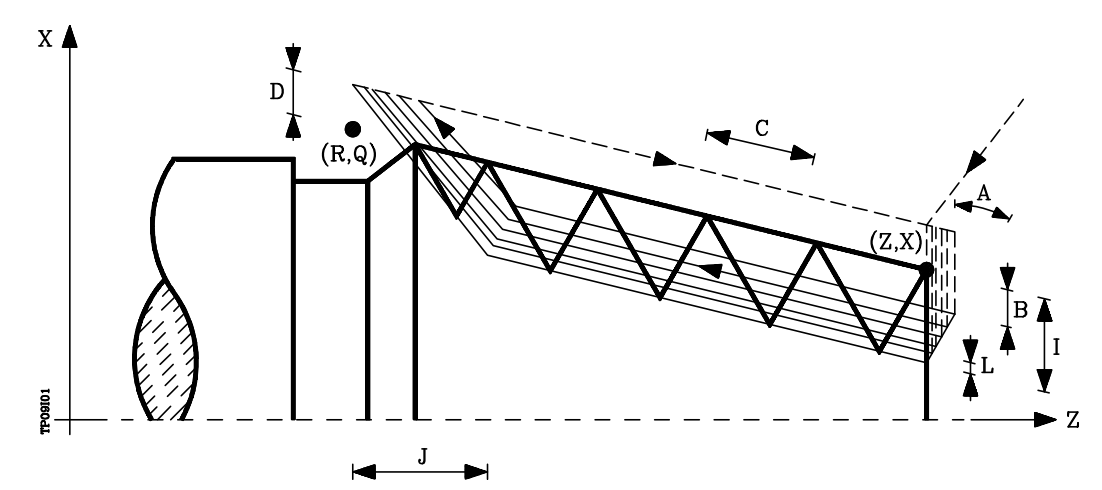

- **X±5.5** Define la cota según el eje X, del punto inicial de la rosca. Se programará en cotas absolutas y según las unidades activas, radios o diámetros.
- **Z±5.5** Define la cota según el eje Z, del punto inicial de la rosca. Se programará en cotas absolutas.
- **Q±5.5** Define la cota según el eje X, del punto final de la rosca. Se programará en cotas absolutas y según las unidades activas, radios o diámetros.
- **R±5.5** Define la cota según el eje Z, del punto final de la rosca.
- **I±5.5** Define la profundidad de la rosca y se programará en radios. Tendrá valor positivo en las roscas exteriores y negativo en las interiores.

Si se programa con valor 0, el CNC visualizará el error correspondiente.

**B±5.5** Define la profundidad de las pasadas de roscado y se programará en radios.

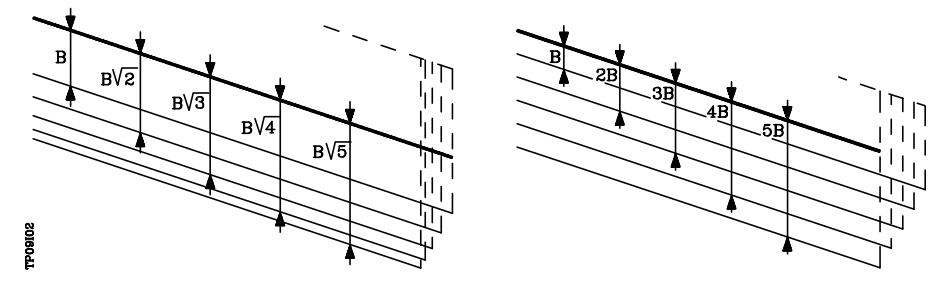

Si se programa con valor positivo, la profundidad de cada pasada estará en función del número de pasada correspondiente.

De esta forma las profundizaciones, según el eje X, son:

B, B $\sqrt{2}$ , B $\sqrt{3}$ , B $\sqrt{4}$ , .... B $\sqrt{n}$ 

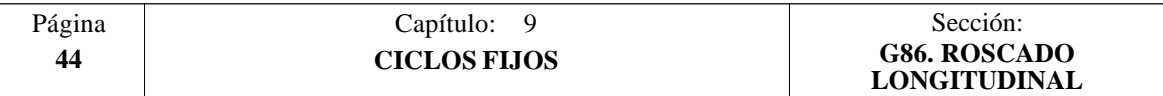

\* Si se programa con valor negativo, el incremento de la profundización se mantiene constante entre pasadas, con un valor igual al programado (B).

De esta forma las profundizaciones, según el eje X, son:

B, 2B, 3B, 4B, ..... nB

\* Si se programa con valor 0, el CNC visualizará el error correspondiente.

Independientemente del signo asignado a "B", cuando la última pasada de desbaste (antes del acabado) es inferior a la cantidad programada, el ciclo fijo realizará una pasada igual al material sobrante.

**D±5.5** Define la distancia de seguridad e indica a que distancia, en el eje X, del punto inicial de la rosca se posiciona la herramienta en el movimiento de acercamiento. Se programará en radios.

> La vuelta al punto inicial tras cada pasada de roscado se realiza manteniendo esta misma distancia (D) del tramo programado.

> Si el valor programado es positivo, este movimiento de retroceso se realiza en arista matada (G05) y si el valor es negativo en arista viva (G07).

Si no se programa, se tomará el valor 0.

- **L±5.5** Define la demasía para el acabado y se programará en radios. Si no se programa, se tomará el valor 0.
	- \* Si se programa con valor 0 se repite la pasada anterior.
	- \* Si se programa con valor positivo, la pasada de acabado se realiza manteniendo el mismo ángulo de entrada "A" que el resto de las pasadas.

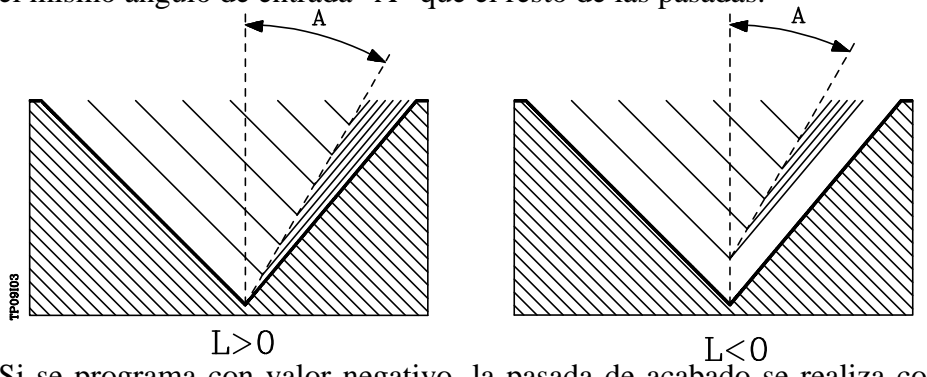

- Si se programa con valor negativo, la pasada de acabado se realiza con entrada radial.
- **C5.5** Define el paso de rosca. Las roscas a derechas o a izquierdas se programarán indicando el sentido de giro del cabezal M03 o M04.

Si se programa con valor 0, el CNC visualizará el error correspondiente.

**J5.5** Salida de la rosca. Define a que distancia, según el eje Z, del punto final de la rosca (R,Q) comienza la salida de la misma.

Si no se programa, se tomará el valor 0.

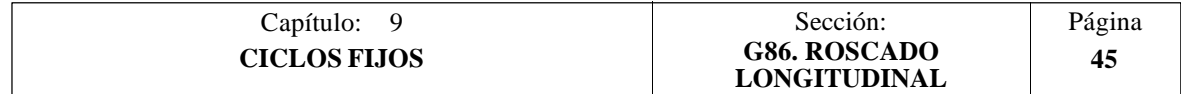

**A±5.5** Define el ángulo de penetración de la herramienta. Estará referido al eje X y si no se programa, se tomará el valor 30°.

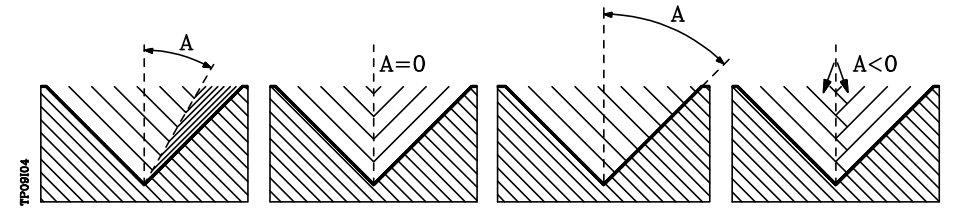

Si se programa A=0, la rosca se realizará con penetración radial.

Si el valor asignado al parámetro "A" es la mitad del ángulo de la herramienta, la penetración se realiza rozando el flanco de la rosca.

Si se programa A con valor negativo, la penetración se realizará en zig-zag, alternando en cada pasada el flanco de la rosca.

### **Funcionamiento básico:**

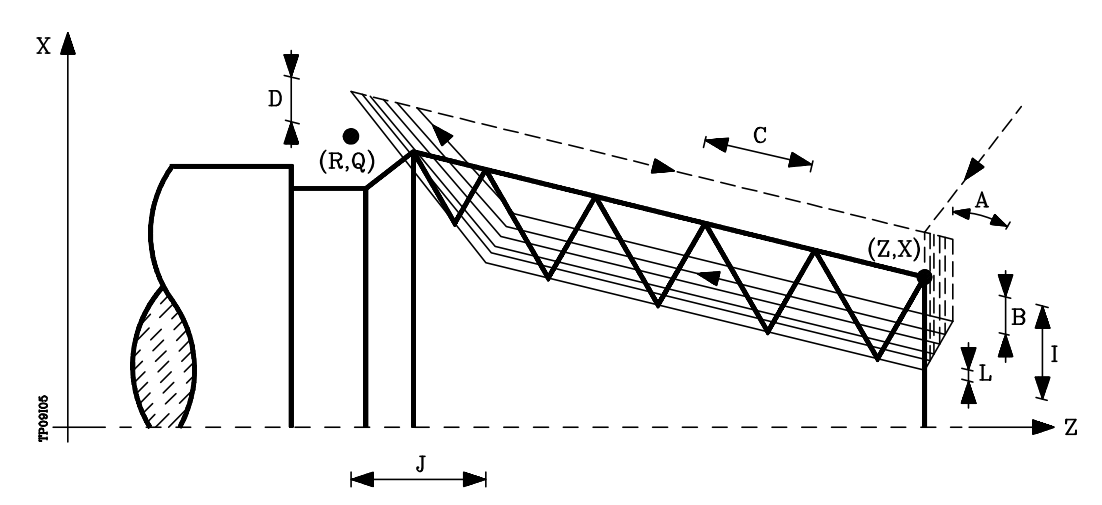

- 1.- Desplazamiento en rápido hasta el punto de aproximación, situado a una distancia de seguridad "D" del punto inicial  $(X,\bar{Z})$ .
- 2.- Bucle de roscado. Los pasos siguientes se repetirán hasta alcanzar la cota de acabado, profundidad programada en "I" menos la demasía de acabado "L".
	- 2.1.- Desplazamiento en rápido (G00) hasta la cota de profundidad programada mediante "B".

Este desplazamiento se realizará según el ángulo de penetración de herramienta (A) seleccionado.

- 2.2.- Efectúa el roscado del tramo programado y con la salida de rosca (J) seleccionada. Durante el roscado no es posible variar la velocidad de avance F mediante el conmutador FEED-OVERRIDE y tampoco la velocidad de cabezal S mediante las teclas SPEED-OVERRIDE, cuyos valores se mantendrán fijos al 100%.
- 2.3.- Retroceso en rápido (G00) hasta el punto de aproximación.

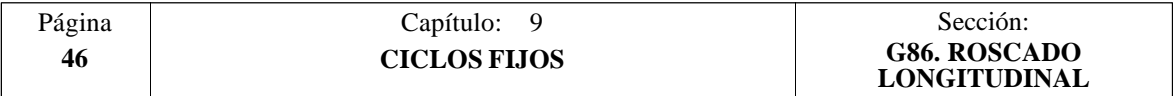

3.- Acabado de la rosca. Desplazamiento en rápido (G00) hasta la cota de profundidad programada en "I".

Este desplazamiento se realizará en forma radial o según el ángulo de penetración de herramienta (A), dependiendo del signo aplicado al parámetro "L".

4.- Efectúa el roscado del tramo programado y con la salida de rosca (J) seleccionada.

Durante el roscado no es posible variar la velocidad de avance F mediante el conmutador FEED-OVERRIDE y tampoco la velocidad de cabezal S mediante las teclas SPEED-OVERRIDE, cuyos valores se mantendrán fijos al 100%.

5.- Retroceso en rápido (G00) hasta el punto de aproximación.

#### **Consideraciones**

Las condiciones de mecanizado (velocidad de avance, velocidad de giro de cabezal, etc.) deben programarse antes de la llamada al ciclo.

Una vez finalizado el ciclo fijo el programa continuará con el mismo avance F y las mismas funciones G que disponía al llamar al ciclo. Unicamente se anulará la compensación de radio de herramienta si se encontraba activa, continuando la ejecución del programa con la función G40.

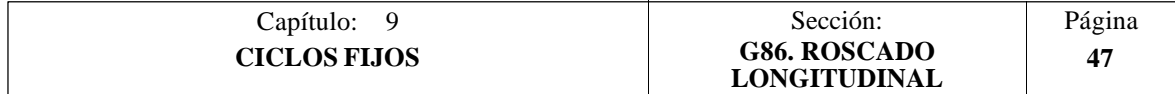

# *9.10 G87. CICLO FIJO DE ROSCADO FRONTAL*

Este ciclo permite tallar roscas exteriores o interiores con paso frontal constante.

La estructura básica del bloque es: **G87 X Z Q R I B D L C J A**

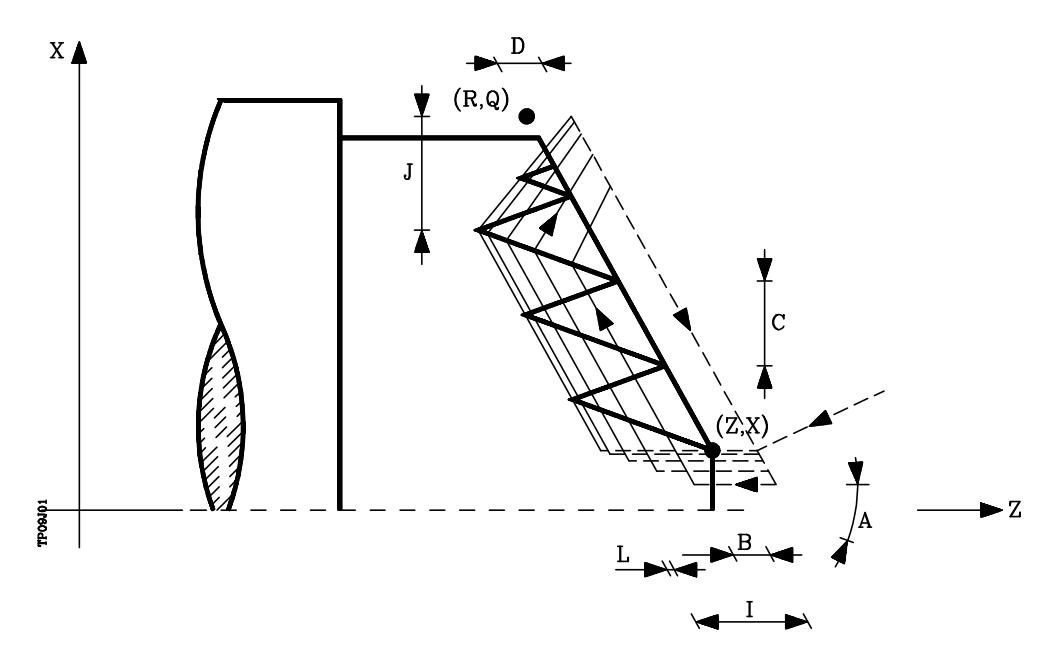

- **X±5.5** Define la cota según el eje X, del punto inicial de la rosca. Se programará en cotas absolutas y según las unidades activas, radios o diámetros.
- **Z±5.5** Define la cota según el eje Z, del punto inicial de la rosca. Se programará en cotas absolutas.
- **Q±5.5** Define la cota según el eje X, del punto final de la rosca. Se programará en cotas absolutas y según las unidades activas, radios o diámetros.
- **R±5.5** Define la cota según el eje Z, del punto final de la rosca.
- **I±5.5** Define la profundidad de la rosca. Tendrá valor positivo si se mecaniza en sentido negativo según el eje Z y valor negativo si se mecaniza en sentido contrario.

Si se programa con valor 0, el CNC visualizará el error correspondiente.

- **B±5.5** Define la profundidad de las pasadas de roscado.
	- Si se programa con valor positivo, la profundidad de cada pasada estará en función del número de pasada correspondiente.

De esta forma las profundizaciones, según el eje Z, son:

B, B $\sqrt{2}$ , B $\sqrt{3}$ , B $\sqrt{4}$ , .... B $\sqrt{n}$ 

Si se programa con valor negativo, el incremento de la profundización se mantiene constante entre pasadas, con un valor igual al programado (B).

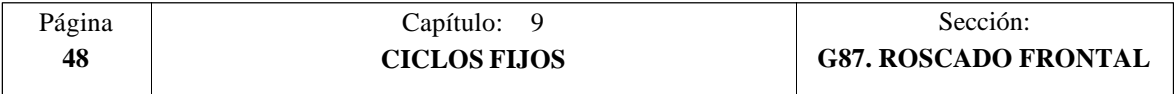

De esta forma las profundizaciones, según el eje Z, son:

B, 2B, 3B, 4B, ..... nB

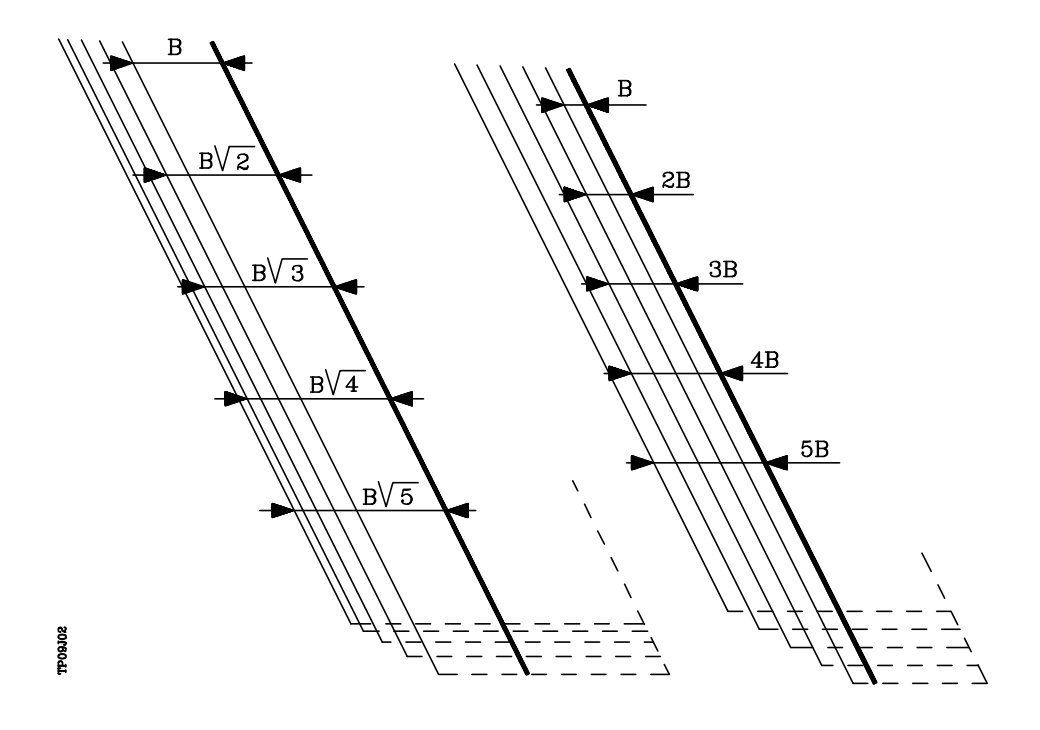

\* Si se programa con valor 0, el CNC visualizará el error correspondiente.

Independientemente del signo asignado a "B", cuando la última pasada de desbaste (antes del acabado) es inferior a la cantidad programada, el ciclo fijo realizará una pasada igual al material sobrante.

**D±5.5** Define la distancia de seguridad e indica a que distancia, en el eje Z, del punto inicial de la rosca se posiciona la herramienta en el movimiento de acercamiento.

> La vuelta al punto inicial tras cada pasada de roscado se realiza manteniendo esta misma distancia (D) del tramo programado.

> Si el valor programado es positivo, este movimiento de retroceso se realiza en arista matada (G05) y si el valor es negativo en arista viva (G07).

Si no se programa, se tomará el valor 0.

- **L±5.5** Define la demasía para el acabado. Si no se programa, se tomará el valor 0.
	- \* Si se programa con valor 0 se repite la pasada anterior.
	- \* Si se programa con valor positivo, la pasada de acabado se realiza manteniendo el mismo ángulo de entrada "A" que el resto de las pasadas.

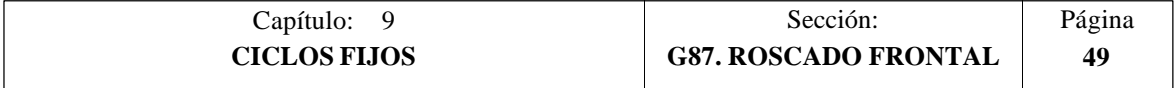

\* Si se programa con valor negativo, la pasada de acabado se realiza con entrada radial.

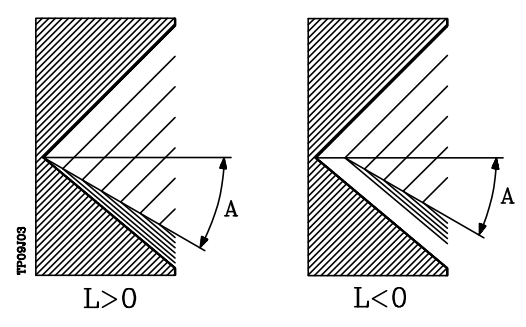

**C5.5** Define el paso de rosca. Las roscas a derechas o a izquierdas se programarán indicando el sentido de giro del cabezal M03 o M04.

Si se programa con valor 0, el CNC visualizará el error correspondiente.

**J5.5** Salida de la rosca. Define a que distancia, según el eje X, del punto final de la rosca (R,Q) comienza la salida de la misma.

Se define en radios y si no se programa, se tomará el valor 0.

**A±5.5** Define el ángulo de penetración de la herramienta. Estará referido al eje X y si no se programa, se tomará el valor 30°.

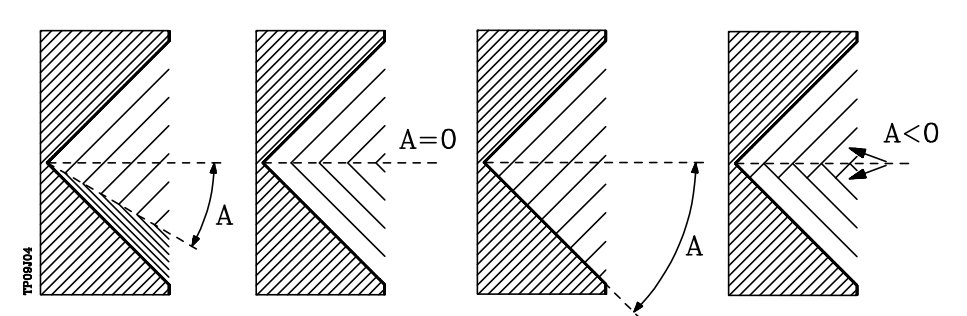

Si se programa A=0, la rosca se realizará con penetración radial.

Si el valor asignado al parámetro "A" es la mitad del ángulo de la herramienta, la penetración se realiza rozando el flanco de la rosca.

Si se programa A con valor negativo, la penetración se realizará en zig-zag, alternando en cada pasada el flanco de la rosca.

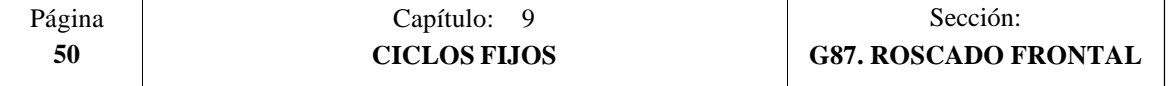

### **Funcionamiento básico:**

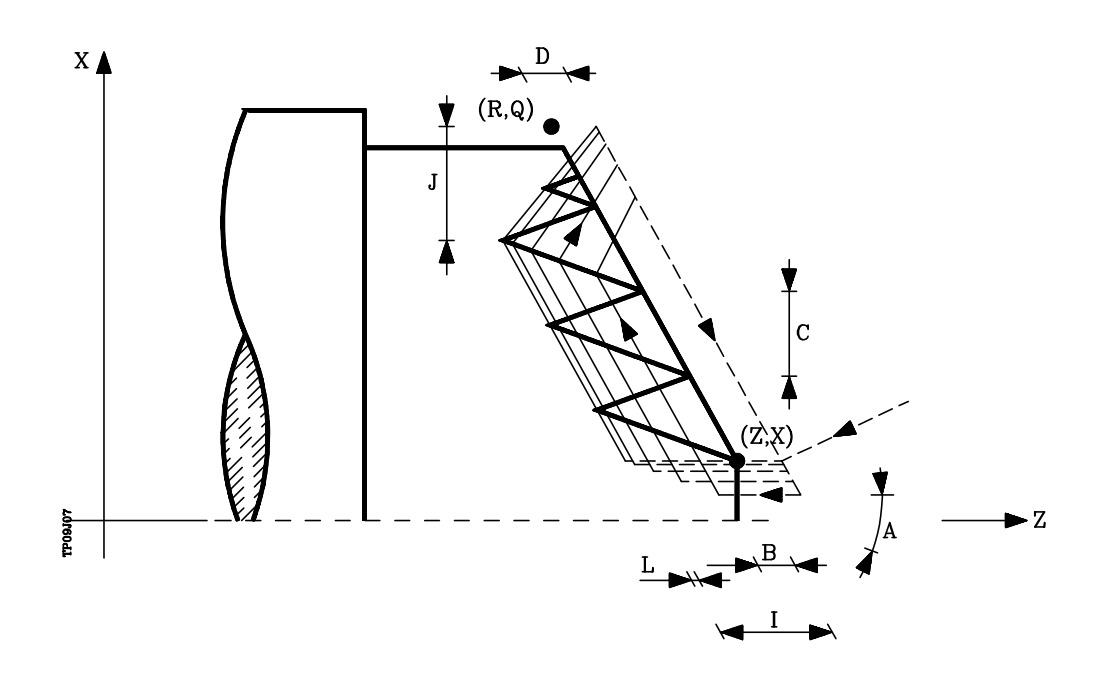

- 1.- Desplazamiento en rápido hasta el punto de aproximación, situado a una distancia de seguridad "D" del punto inicial (X,Z).
- 2.- Bucle de roscado. Los pasos siguientes se repetirán hasta alcanzar la cota de acabado, profundidad programada en "I" menos la demasía de acabado "L".
	- 2.1.- Desplazamiento en rápido (G00) hasta la cota de profundidad programada mediante "B".

Este desplazamiento se realizará según el ángulo de penetración de herramienta (A) seleccionado.

- 2.2.- Efectúa el roscado del tramo programado y con la salida de rosca (J) seleccionada. Durante el roscado no es posible variar la velocidad de avance F mediante el conmutador FEED-OVERRIDE y tampoco la velocidad de cabezal S mediante las teclas SPEED-OVERRIDE, cuyos valores se mantendrán fijos al 100%.
- 2.3.- Retroceso en rápido (G00) hasta el punto de aproximación.
- 3.- Acabado de la rosca. Desplazamiento en rápido (G00) hasta la cota de profundidad programada en "I".

Este desplazamiento se realizará en forma radial o según el ángulo de penetración de herramienta (A), dependiendo del signo aplicado al parámetro  $\overline{\lq}$   $\mathbb{L}$   $\lq$   $\mathbb{L}$   $\lq$   $\mathbb{L}$   $\lq$ 

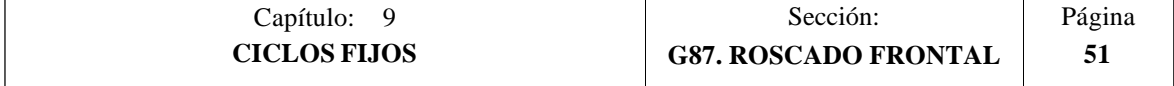

4.- Efectúa el roscado del tramo programado y con la salida de rosca (J) seleccionada.

Durante el roscado no es posible variar la velocidad de avance F mediante el conmutador FEED-OVERRIDE y tampoco la velocidad de cabezal S mediante las teclas SPEED-OVERRIDE, cuyos valores se mantendrán fijos al 100%.

5.- Retroceso en rápido (G00) hasta el punto de aproximación.

#### **Consideraciones**

Las condiciones de mecanizado (velocidad de avance, velocidad de giro de cabezal, etc.) deben programarse antes de la llamada al ciclo.

Una vez finalizado el ciclo fijo el programa continuará con el mismo avance F y las mismas funciones G que disponía al llamar al ciclo. Unicamente se anulará la compensación de radio de herramienta si se encontraba activa, continuando la ejecución del programa con la función G40.

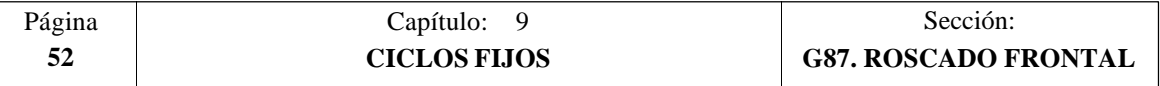

## *9.11 G88. CICLO FIJO DE RANURADO EN EL EJE X*

Este ciclo realiza el ranurado en el eje X manteniendo entre las sucesivas pasadas el mismo paso, siendo éste igual o inferior al programado.

La estructura básica del bloque es: **G88 X Z Q R C D K**

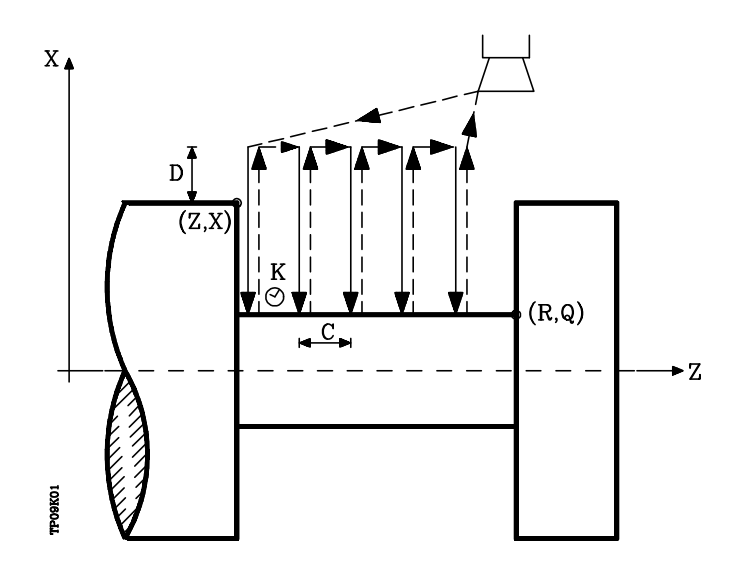

- **X±5.5** Define la cota según el eje X, del punto inicial de la ranura. Se programará en cotas absolutas y según las unidades activas, radios o diámetros.
- **Z±5.5** Define la cota según el eje Z, del punto inicial de la ranura. Se programará en cotas absolutas.
- **Q±5.5** Define la cota según el eje X, del punto final de la ranura. Se programará en cotas absolutas y según las unidades activas, radios o diámetros.
- **R±5.5** Define la cota según el eje Z, del punto final de la ranura.
- **C5.5** Define el paso de ranurado.

Si no se programa, se tomará el valor de la anchura de la cuchilla (NOSEW) de la herramienta activa y si se programa con valor 0 el CNC mostrará el error correspondiente.

- **D5.5** Define la distancia de seguridad y se programará mediante un valor positivo expresado en radios.
- **K5** Define el tiempo de espera, en centésimas de segundo, tras cada profundización, hasta que comienza el retroceso.

Si no se programa, se tomará el valor 0.

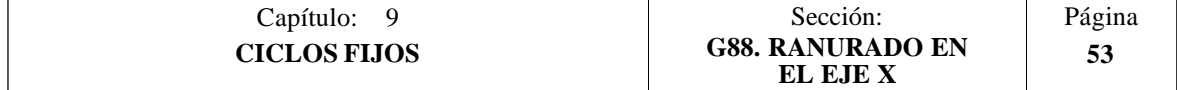

### **Funcionamiento básico:**

Todo el ranurado se realiza con el mismo paso, siendo éste igual o inferior a "C"

Cada paso de ranurado se realiza de la siguiente forma:

- \* El desplazamiento de profundización se realiza al avance programado (F).
- \* El desplazamiento de retroceso y el desplazamiento al próximo punto de penetración se realizan en avance rápido (G00)

El ciclo fijo tras realizar el ranurado finalizará siempre en el punto de llamada al ciclo.

### **Consideraciones**

Las condiciones de mecanizado (velocidad de avance, velocidad de giro de cabezal, etc.) se deben programar antes de la llamada al ciclo.

Una vez finalizado el ciclo fijo el programa continuará con el mismo avance F y las mismas funciones G que disponía al llamar al ciclo. Unicamente se anulará la compensación de radio de herramienta si se encontraba activa, continuando la ejecución del programa con la función G40.

La herramienta debe estar situada respecto a la pieza a una distancia, en el eje X, superior o igual a la indicada en el parámetro "D" (distancia de seguridad) de definición del ciclo fijo.

Si la profundidad de la ranura es nula el CNC visualizará el error correspondiente.

Si la anchura de la ranura es menor que la anchura de la cuchilla (NOSEW), el CNC visualizará el error correspondiente.

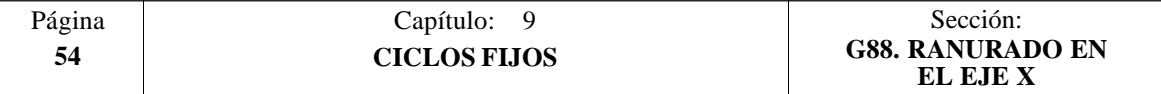

## *9.12 G89. CICLO FIJO DE RANURADO EN EL EJE Z*

Este ciclo realiza el ranurado en el eje Z manteniendo entre las sucesivas pasadas el mismo paso, siendo éste igual o inferior al programado.

La estructura básica del bloque es: **G89 X Z Q R C D K**

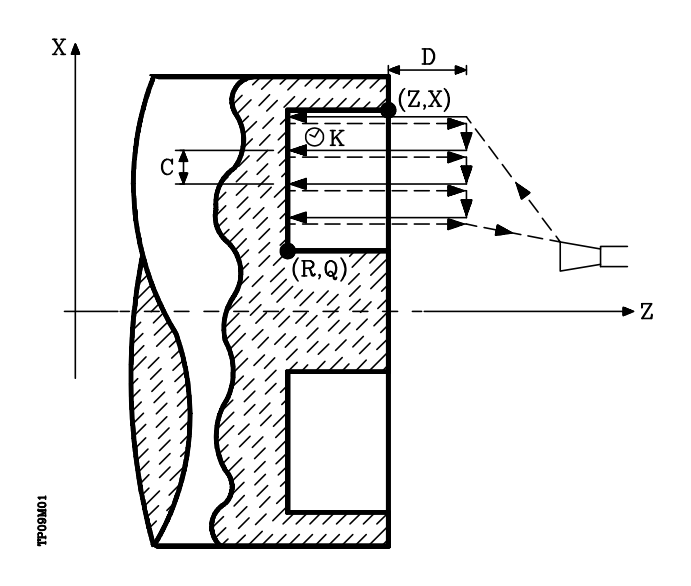

- **X±5.5** Define la cota según el eje X, del punto inicial de la ranura. Se programará en cotas absolutas y según las unidades activas, radios o diámetros.
- **Z±5.5** Define la cota según el eje Z, del punto inicial de la ranura. Se programará en cotas absolutas.
- **Q±5.5** Define la cota según el eje X, del punto final de la ranura. Se programará en cotas absolutas y según las unidades activas, radios o diámetros.
- **R±5.5** Define la cota según el eje Z, del punto final de la ranura.
- **C5.5** Define el paso de ranurado. Se programará en radios.

Si no se programa, se tomará el valor de la anchura de la cuchilla (NOSEW) de la herramienta activa y si se programa con valor 0 el CNC mostrará el error correspondiente.

**D5.5** Define la distancia de seguridad.

Si no se programa, se tomará el valor 0.

**K5** Define el tiempo de espera, en centésimas de segundo, tras cada profundización, hasta que comienza el retroceso.

Si no se programa, se tomará el valor 0.

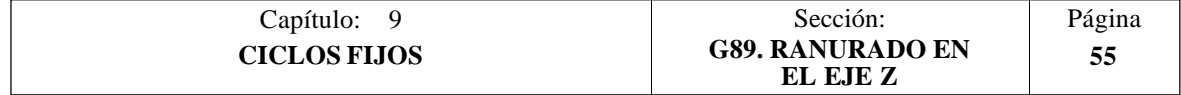

#### **Funcionamiento básico:**

Todo el ranurado se realiza con el mismo paso, siendo éste igual o inferior a "C".

Cada paso de ranurado se realiza de la siguiente forma:

- \* El desplazamiento de profundización se realiza al avance programado (F).
- \* El desplazamiento de retroceso y el desplazamiento al próximo punto de penetración se realizan en avance rápido (G00)

El ciclo fijo tras realizar el ranurado finalizará siempre en el punto de llamada al ciclo.

### **Consideraciones**

Las condiciones de mecanizado (velocidad de avance, velocidad de giro de cabezal, etc.) se deben programar antes de la llamada al ciclo.

Una vez finalizado el ciclo fijo el programa continuará con el mismo avance F y las mismas funciones G que disponía al llamar al ciclo. Unicamente se anulará la compensación de radio de herramienta si se encontraba activa, continuando la ejecución del programa con la función G40.

La herramienta debe estar situada respecto a la pieza a una distancia, en el eje Z, superior o igual a la indicada en el parámetro "D" (distancia de seguridad) de definición del ciclo fijo.

Si la profundidad de la ranura es nula el CNC visualizará el error correspondiente.

Si la anchura de la ranura es menor que la anchura de la cuchilla (NOSEW), el CNC visualizará el error correspondiente.

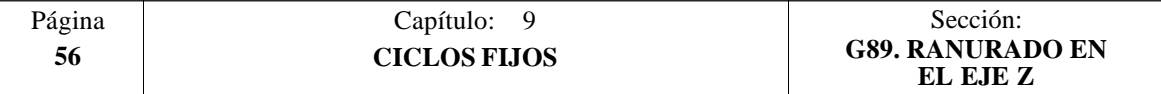

## *9.13 G60. TALADRADO / ROSCADO EN LA CARA DE REFRENTADO*

Este ciclo se encuentra disponible cuando la máquina tiene Herramienta Motorizada.

Durante la elaboración del taladrado o roscado el cabezal estará parado y la herramienta estará girando, siendo posible efectuar el mecanizado en cualquier parte de la pieza.

La ejecución de una u otra operación depende del formato de programación utilizado.

Si se define el parámetro "B=0" efectúa un roscado y si se define "B>0" efectúa un taladrado.

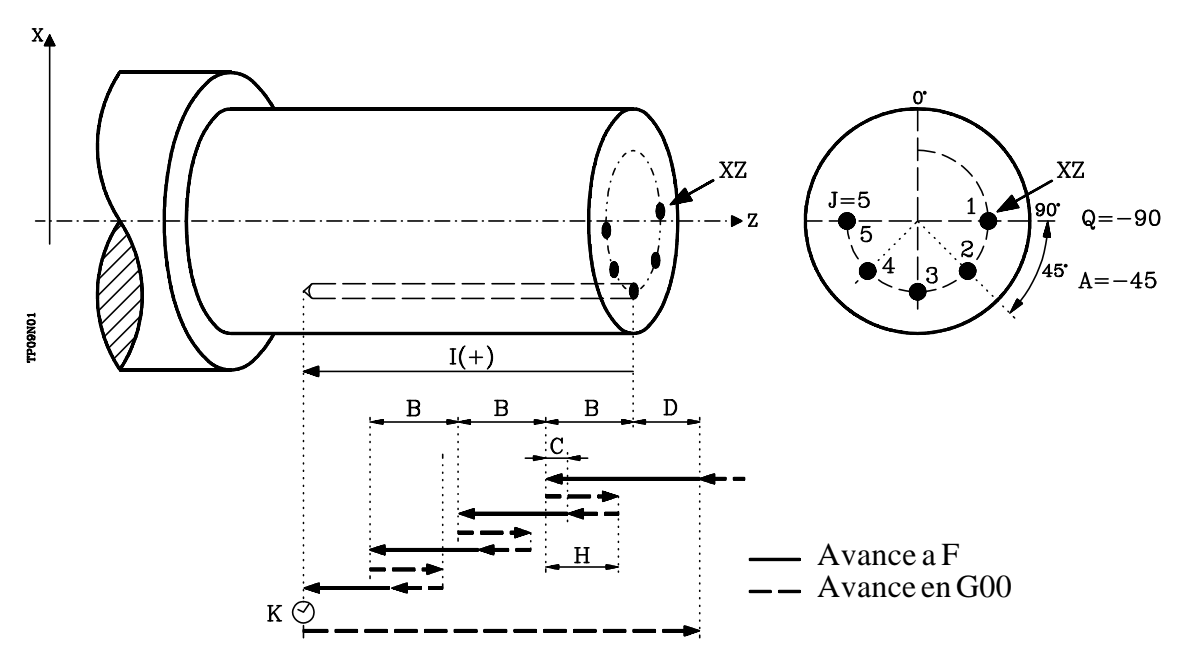

La estructura básica del bloque en cada caso es:

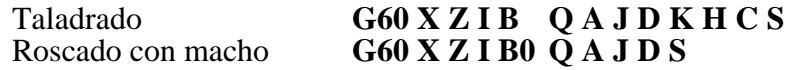

- **X±5.5** Define la cota según el eje X, donde se desea ejecutar el ciclo. Se programará en cotas absolutas y según las unidades activas, radios o diámetros.
- **Z±5.5** Define la cota según el eje Z, donde se desea ejecutar el ciclo. Se programará en cotas absolutas.
- **I±5.5** Define la profundidad. Estará referido al punto de comienzo (X,Z), por lo que tendrá valor positivo si se taladra o rosca en sentido negativo según el eje  $\bar{Z}$  y valor negativo si se taladra o rosca en sentido contrario.

Si se programa con valor 0, el CNC visualizará el error correspondiente.

- **B5.5** Define el tipo de operación que se desea ejecutar.
	- $\overline{Si}$  se programa  $\overline{B}=0$  efectuará un roscado con macho.
		- Si se programa B  $>0$  efectuará un taladrado y el valor de B indica el paso de taladrado.
- **Q±5.5** Define la posición angular, en grados, en que se debe situar el cabezal para efectuar el ciclo (primer taladrado o roscado si hay varios).

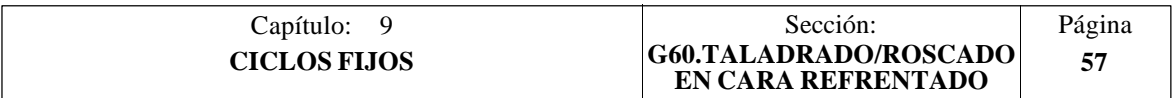

- **A±5.5** Define el paso angular entre 2 operaciones consecutivas. Se programa en grados, positivo en sentido contrario a las agujas del reloj.
- **J4** Define el número de taladrados o roscados con macho que se desean efectuar, incluido el primero de ellos.

Si se programa con valor 0, el CNC visualizará el error correspondiente.

- **D5.5** Define la distancia de seguridad según el eje Z, e indica a que distancia del punto inicial (Z, X) se posiciona la herramienta en el movimiento de acercamiento. Si no se programa, se tomará el valor 0.
- **K5** Define el tiempo de espera, en centésimas de segundo, en el fondo del agujero, hasta que comienza el retroceso. Si no se programa, se tomará el valor 0.

La operación de Roscado con macho no tiene en cuenta este parámetro, por lo que no es necesario programarlo. Si se programa el ciclo lo ignora.

**H5.5** Define la distancia, según el eje Z, que retrocede en rápido (G00) tras cada taladrado. Si no se programa o se programa con valor 0 retrocederá hasta el punto de aproximación.

> La operación de Roscado con macho no tiene en cuenta este parámetro, por lo que no es necesario programarlo. Si se programa el ciclo lo ignora.

**C5.5** Define hasta que distancia, según el eje Z, del paso de taladrado anterior se desplazará en rápido (G00) en la fase de aproximación a la pieza para realizar un nuevo paso de taladrado. Si no se programa, se tomará el valor 1 milímetro.

> La operación de Roscado con macho no tiene en cuenta este parámetro, por lo que no es necesario programarlo. Si se programa el ciclo lo ignora.

**S±5.5** Velocidad (valor), en revoluciones por minuto, y sentido (signo) de giro de la herramienta motorizada.

#### **Taladrado. Funcionamiento básico:**

- 1.- Desplazamiento en rápido hasta el punto de aproximación, situado a una distancia de seguridad "D" del punto de taladrado.
- 2.- El CNC pone en funcionamiento la herramienta motorizada a la velocidad (rpm) y sentido indicados en el parámetro S.
- 3.- Orienta el cabezal a la posición angular "Q" indicada. Obviamente, si el cabezal estaba en marcha, el CNC lo para.
- 4.- Primera profundización de taladrado. Desplazamiento en avance de trabajo del eje longitudinal hasta la profundidad incremental programada en "D+B".
- 5.- Bucle de taladrado. Los pasos siguientes se repetirán hasta alcanzar la cota de profundidad programada en "I".
	- 5.1.- Retrocede en rápido (G00) la cantidad indicada (H) o hasta el punto de aproximación.

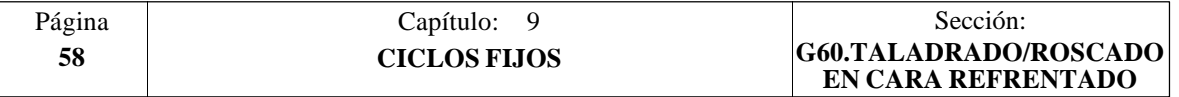

- 5.2.- Aproximación en rápido (G00) hasta una distancia "C" del paso de taladrado anterior.
- 5.3.- Nuevo paso de taladrado. Desplazamiento en avance de trabajo (G01) hasta la siguiente profundización incremental según "B".
- 6.- Tiempo de espera "K" en centésimas de segundo en el fondo del taladrado, si se ha programado.
- 7.- Retroceso en rápido (G00) hasta el punto de aproximación.
- 8.- En función del valor asignado al parámetro "J" (número de taladrados):
	- 8.1.- El cabezal se desplaza a la nueva posición. Incremento angular "A"
	- 8.2.- Repite los movimientos indicados en los puntos 4, 5, 6 y 7.
- 9.- Se para la herramienta motorizada

#### **Roscado con macho. Funcionamiento básico:**

- 1.- Desplazamiento en rápido hasta el punto de aproximación, situado a una distancia de seguridad "D" del punto de roscado con macho.
- 2.- El CNC pone en funcionamiento la herramienta motorizada a la velocidad (rpm) y sentido indicados en el parámetro S.
- 3.- Orienta el cabezal a la posición angular "Q" indicada. Obviamente, si el cabezal estaba en marcha, el CNC lo para.
- 4.- Roscado. Desplazamiento en avance de trabajo del eje longitudinal hasta la profundidad programada en "I". Se deshabilitan el FRO, SSO, FEED-HOLD y el STOP.
- 5.- Inversión del sentido de giro de la herramienta motorizada.
- 6.- Retroceso en avance de trabajo hasta el punto de aproximación.
- 7.- En función del valor asignado al parámetro "J" (número de roscados con macho):
	- 7.1.- El cabezal se desplaza a la nueva posición. Incremento angular "A"
	- 7.2.- Repite los movimientos indicados en los puntos 4, 5 y 6.
- 8.- Se para la herramienta motorizada

#### **Consideraciones**

Las condiciones de mecanizado (velocidad de avance, velocidad de la herramienta motorizada, etc.) deben programarse antes de la llamada al ciclo.

Una vez finalizado el ciclo fijo el programa continuará con el mismo avance F y las mismas funciones G que disponía al llamar al ciclo. Unicamente se anulará la compensación de radio de herramienta si se encontraba activa, continuando la ejecución del programa con la función G40.

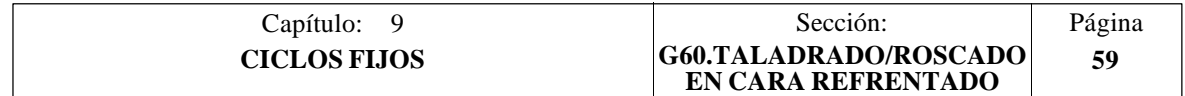

# *9.14 G61. TALADRADO / ROSCADO EN LA CARA DE CILINDRADO*

Este ciclo se encuentra disponible cuando la máquina tiene Herramienta Motorizada.

Durante la elaboración del taladrado o roscado el cabezal estará parado y la herramienta estará girando, siendo posible efectuar el mecanizado en cualquier parte de la pieza.

La ejecución de una u otra operación depende del formato de programación utilizado.

Si se define el parámetro "B=0" efectúa un roscado y si se define "B>0" efectúa un taladrado.

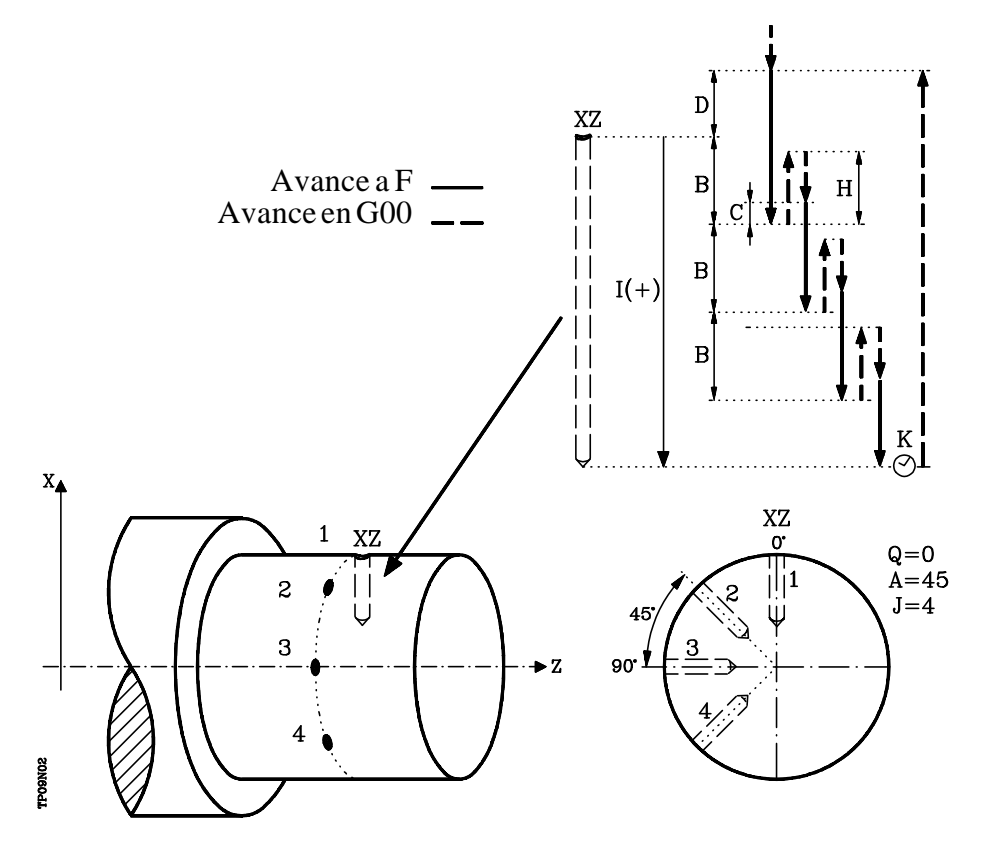

La estructura básica del bloque en cada caso es:

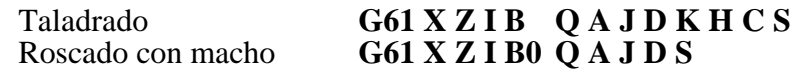

- **X±5.5** Define la cota según el eje X, donde se desea ejecutar el ciclo. Se programará en cotas absolutas y según las unidades activas, radios o diámetros.
- **Z±5.5** Define la cota según el eje Z, donde se desea ejecutar el ciclo. Se programará en cotas absolutas.
- **I±5.5** Define en radios la profundidad. Estará referido al punto de comienzo (X,Z), por lo que tendrá valor positivo si se taladra o rosca en sentido negativo según el eje  $\overline{X}$  y valor negativo si se taladra o rosca en sentido contrario.

Si se programa con valor 0, el CNC visualizará el error correspondiente.

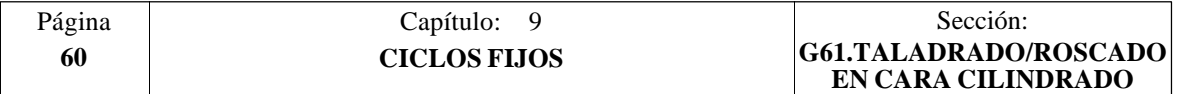

- **B5.5** Define el tipo de operación que se desea ejecutar.
	- $Si$  se programa  $\bar{B}=0$  efectuará un roscado con macho.
	- Si se programa B $>0$  efectuará un taladrado y el valor de B indica en radios el paso de taladrado.
- **Q±5.5** Define la posición angular, en grados, en que se debe situar el cabezal para efectuar el ciclo (primer taladrado o roscado si hay varios).
- **A±5.5** Define el paso angular entre 2 operaciones consecutivas. Se programa en grados, positivo en sentido contrario a las agujas del reloj.
- **J4** Define el número de taladrados o roscados con macho que se desean efectuar, incluido el primero de ellos.

Si se programa con valor 0, el CNC visualizará el error correspondiente.

- **D5.5** Define en radios la distancia de seguridad según el eje X, e indica a que distancia del punto inicial (Z, X) se posiciona la herramienta en el movimiento de acercamiento. Si no se programa, se tomará el valor 0.
- **K5** Define el tiempo de espera, en centésimas de segundo, en el fondo del agujero, hasta que comienza el retroceso. Si no se programa, se tomará el valor 0.

La operación de Roscado con macho no tiene en cuenta este parámetro, por lo que no es necesario programarlo. Si se programa el ciclo lo ignora.

**H5.5** Define en radios la distancia, según el eje X, que retrocede en rápido (G00) tras cada taladrado. Si no se programa o se programa con valor 0 retrocederá hasta el punto de aproximación.

> La operación de Roscado con macho no tiene en cuenta este parámetro, por lo que no es necesario programarlo. Si se programa el ciclo lo ignora.

**C5.5** Define en radios hasta que distancia, según el eje X, del paso de taladrado anterior se desplazará en rápido (G00) en la fase de aproximación a la pieza para realizar un nuevo paso de taladrado. Si no se programa, se tomará el valor 1 milímetro.

> La operación de Roscado con macho no tiene en cuenta este parámetro, por lo que no es necesario programarlo. Si se programa el ciclo lo ignora.

**S±5.5** Velocidad (valor), en revoluciones por minuto, y sentido (signo) de giro de la herramienta motorizada.

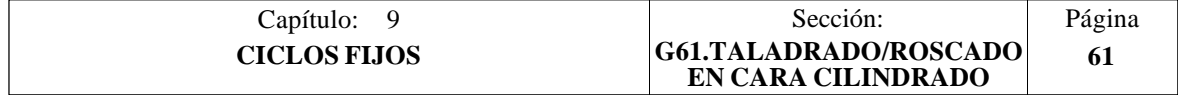

#### **Taladrado. Funcionamiento básico:**

- 1.- Desplazamiento en rápido hasta el punto de aproximación, situado a una distancia de seguridad "D" del punto de taladrado.
- 2.- El CNC pone en funcionamiento la herramienta motorizada a la velocidad (rpm) y sentido indicados en el parámetro S.
- 3.- Orienta el cabezal a la posición angular "Q" indicada. Obviamente, si el cabezal estaba en marcha, el CNC lo para.
- 4.- Primera profundización de taladrado. Desplazamiento en avance de trabajo del eje X hasta la profundidad incremental programada en "D+B".
- 5.- Bucle de taladrado. Los pasos siguientes se repetirán hasta alcanzar la cota de profundidad programada en "I".
	- 5.1.- Retrocede en rápido (G00) la cantidad indicada (H) o hasta el punto de aproximación.
	- 5.2.- Aproximación en rápido (G00) hasta una distancia "C" del paso de taladrado anterior.
	- 5.3.- Nuevo paso de taladrado. Desplazamiento en avance de trabajo (G01) hasta la siguiente profundización incremental según "B".
- 6.- Tiempo de espera "K" en centésimas de segundo en el fondo del taladrado, si se ha programado.
- 7.- Retroceso en rápido (G00) hasta el punto de aproximación.
- 8.- En función del valor asignado al parámetro "J" (número de taladrados):

8.1.- El cabezal se desplaza a la nueva posición. Incremento angular "A" 8.2.- Repite los movimientos indicados en los puntos 4, 5, 6 y 7.

9.- Se para la herramienta motorizada

#### **Roscado con macho. Funcionamiento básico:**

- 1.- Desplazamiento en rápido hasta el punto de aproximación, situado a una distancia de seguridad "D" del punto de taladrado.
- 2.- El CNC pone en funcionamiento la herramienta motorizada a la velocidad (rpm) y sentido indicados en el parámetro S.
- 3.- Orienta el cabezal a la posición angular "Q" indicada. Obviamente, si el cabezal estaba en marcha, el CNC lo para.
- 4.- Roscado. Desplazamiento en avance de trabajo del eje X hasta la profundidad programada en "I".
- 5.- Inversión del sentido de giro de la herramienta motorizada.

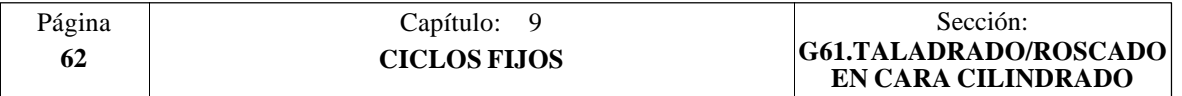

- 6.- Retroceso en avance de trabajo hasta el punto de aproximación.
- 7.- En función del valor asignado al parámetro "J" (número de roscados con macho):
	- 7.1.- El cabezal se desplaza a la nueva posición. Incremento angular "A"
	- 7.2.- Repite los movimientos indicados en los puntos 4, 5 y 6.
- 8.- Se para la herramienta motorizada

#### **Consideraciones**

Las condiciones de mecanizado (velocidad de avance, velocidad de la herramienta motorizada, etc.) deben programarse antes de la llamada al ciclo.

Una vez finalizado el ciclo fijo el programa continuará con el mismo avance F y las mismas funciones G que disponía al llamar al ciclo. Unicamente se anulará la compensación de radio de herramienta si se encontraba activa, continuando la ejecución del programa con la función G40.

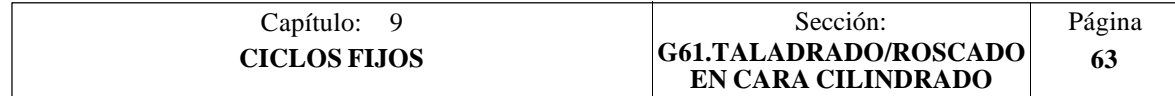
## *9.15 G62. CICLO FIJO DE CHAVETERO EN LA CARA DE CILINDRADO*

Este ciclo se encuentra disponible cuando la máquina tiene Herramienta Motorizada.

Durante la elaboración de la chaveta el cabezal estará parado y la herramienta estará girando, siendo posible efectuar el mecanizado en cualquier parte de la pieza.

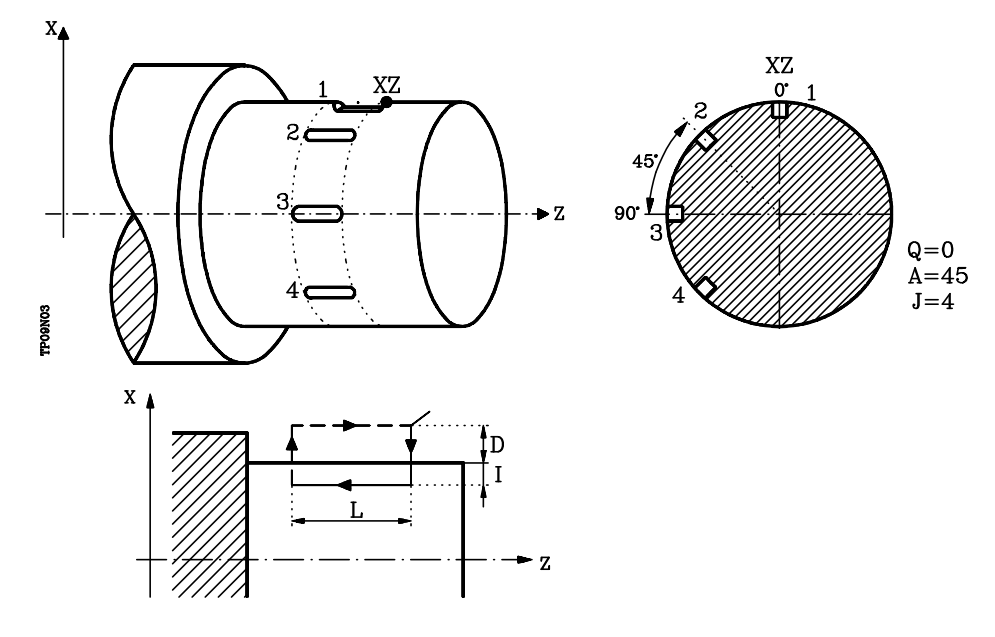

La estructura básica del bloque es: **G62 X Z L I Q A J D F S**

- **X±5.5** Define la cota según el eje X, donde se desea ejecutar el ciclo. Se programará en cotas absolutas y según las unidades activas, radios o diámetros.
- **Z±5.5** Define la cota según el eje Z, donde se desea ejecutar el ciclo. Se programará en cotas absolutas.
- **L±5.5** Define la longitud de la chaveta. Estará referido al punto de comienzo (X,Z), por lo que tendrá valor positivo cuando se mecaniza en sentido negativo según el eje  $\overline{Z}$  y valor negativo si se mecaniza en sentido contrario. En el ejemplo de la figura " $L(+)$ "

Si se programa con valor 0, el CNC visualizará el error correspondiente.

**I±5.5** Define en radios la profundidad de la chaveta. Estará referido al punto de comienzo (X,Z).

Si se programa con valor 0, el CNC visualizará el error correspondiente.

- **Q±5.5** Define la posición angular, en grados, en que se debe situar el cabezal para efectuar el ciclo (primera chaveta si hay varias).
- **A±5.5** Define el paso angular entre 2 operaciones consecutivas. Se programa en grados, positivo en sentido contrario a las agujas del reloj.
- **J 4** Indica el número de chavetas que se desean realizar. Si se programa con valor 0, el CNC visualizará el error correspondiente.

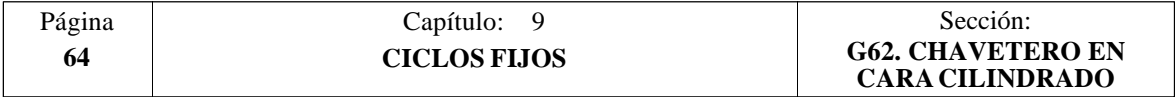

- **D5.5** Define en radios la distancia de seguridad según el eje X, e indica a que distancia del punto inicial (Z, X) se posiciona la herramienta en el movimiento de acercamiento. Si no se programa, se tomará el valor 0.
- **F5.5** Define el avance de mecanizado para el mecanizado de la chaveta.
- **S±5.5** Velocidad (valor), en revoluciones por minuto, y sentido (signo) de giro de la herramienta motorizada.

#### **Funcionamiento básico:**

- 1.- Desplazamiento en rápido hasta el punto de aproximación, situado a una distancia de seguridad "D" del chavetero.
- 2.- El CNC pone en funcionamiento la herramienta motorizada a la velocidad (rpm) y sentido indicados en el parámetro "S".
- 3.- Orienta el cabezal a la posición angular "Q" indicada. Obviamente, si el cabezal estaba en marcha, el CNC lo para.
- 4.- Mecanizado de la chaveta siguiendo los siguientes pasos:

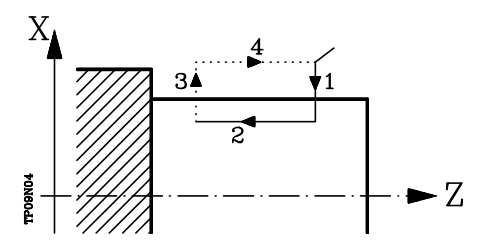

- 4.1.- Penetración al avance que se encontraba seleccionado al llamar al ciclo.
- 4.2.- Mecanizado de la chaveta moviendo el eje Z a la velocidad "F" programada.
- 4.3.- Retroceso en rápido a la cota de referencia
- 4.4.- Retorna en rápido al punto inicial
- 5.- En función del valor asignado al parámetro "J" (número de chavetas):
	- 5.1.- El cabezal se desplaza a la nueva posición. Incremento angular "A"
	- 5.2.- Repite los movimientos indicados en el punto 4.
- 6.- Se para la herramienta motorizada

#### **Consideraciones**

Las condiciones de mecanizado (velocidad de avance, velocidad de la herramienta motorizada, etc.) deben programarse antes de la llamada al ciclo.

Una vez finalizado el ciclo fijo el programa continuará con el mismo avance F y las mismas funciones G que disponía al llamar al ciclo. Unicamente se anulará la compensación de radio de herramienta si se encontraba activa, continuando la ejecución del programa con la función G40.

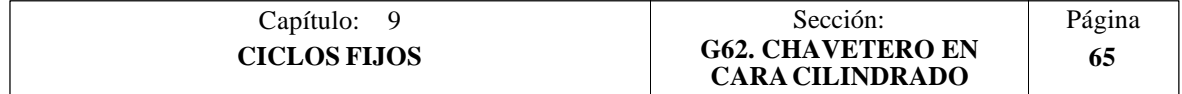

## *9.16 G63. CICLO FIJO DE CHAVETERO EN LA CARA DE REFRENTADO*

Este ciclo se encuentra disponible cuando la máquina tiene Herramienta Motorizada.

Durante la elaboración de la chaveta el cabezal estará parado y la herramienta estará girando, siendo posible efectuar el mecanizado en cualquier parte de la pieza.

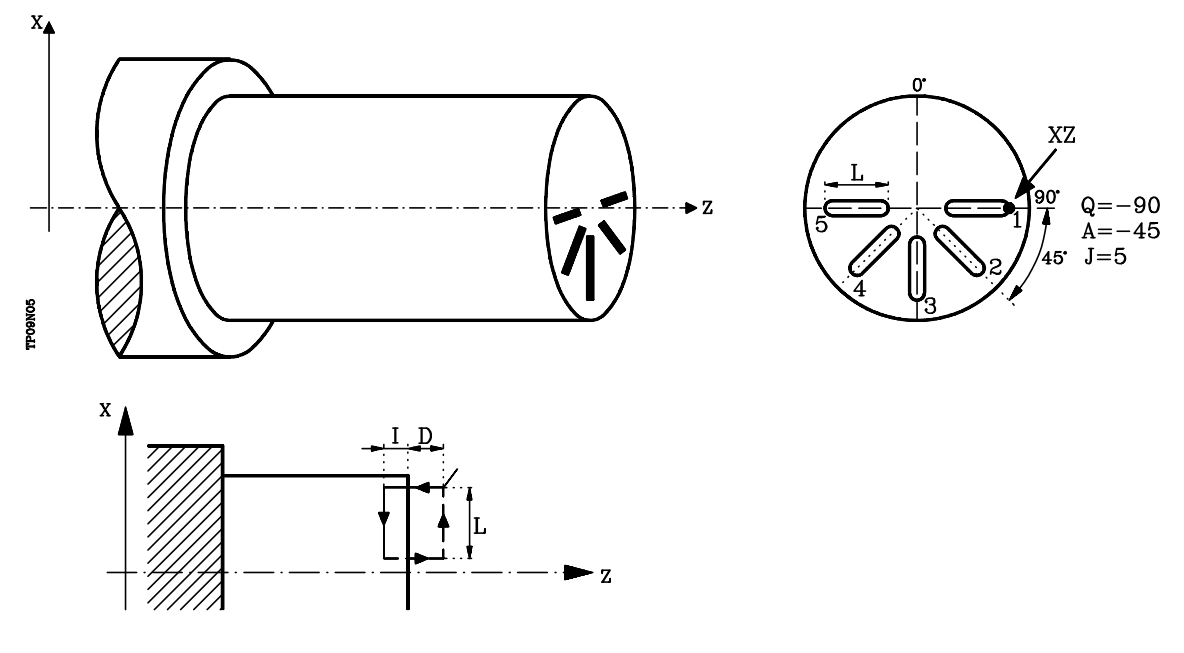

La estructura básica del bloque es: **G63 X Z L I Q A J D F S**

- **X±5.5** Define la cota según el eje X, donde se desea ejecutar el ciclo. Se programará en cotas absolutas y según las unidades activas, radios o diámetros.
- **Z±5.5** Define la cota según el eje Z, donde se desea ejecutar el ciclo. Se programará en cotas absolutas.
- **L±5.5** Define en radios la longitud de la chaveta. Estará referido al punto de comienzo (X,Z), por lo que tendrá valor positivo cuando se mecaniza en sentido negativo según el eje X y valor negativo si se mecaniza en sentido contrario. En el ejemplo de la figura " $L(+)$ "

Si se programa con valor 0, el CNC visualizará el error correspondiente.

**I±5.5** Define la profundidad de la chaveta. Estará referido al punto de comienzo  $(X,Z)$ .

Si se programa con valor 0, el CNC visualizará el error correspondiente.

- **Q±5.5** Define la posición angular, en grados, en que se debe situar el cabezal para efectuar el ciclo (primera chaveta si hay varias).
- **A±5.5** Define el paso angular entre 2 operaciones consecutivas. Se programa en grados, positivo en sentido contrario a las agujas del reloj.
- **D5.5** Define la distancia de seguridad según el eje Z, e indica a que distancia del punto inicial (Z, X) se posiciona la herramienta en el movimiento de acercamiento. Si no se programa, se tomará el valor 0.

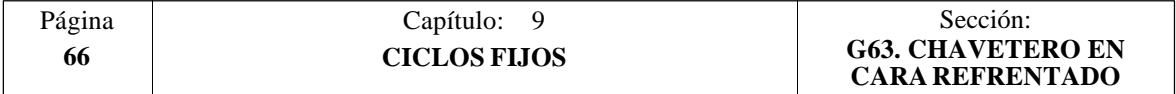

- **F5.5** Define el avance de mecanizado para el mecanizado de la chaveta.
- **S±5.5** Velocidad (valor), en revoluciones por minuto, y sentido (signo) de giro de la herramienta motorizada.

## **Funcionamiento básico:**

- 1.- Desplazamiento en rápido hasta el punto de aproximación, situado a una distancia de seguridad "D" del punto de taladrado.
- 2.- El CNC pone en funcionamiento la herramienta motorizada a la velocidad (rpm) y sentido indicados en el parámetro "S".
- 3.- Orienta el cabezal a la posición angular "Q" indicada. Obviamente, si el cabezal estaba en marcha, el CNC lo para.
- 4.- Mecanizado de la chaveta siguiendo los siguientes pasos:

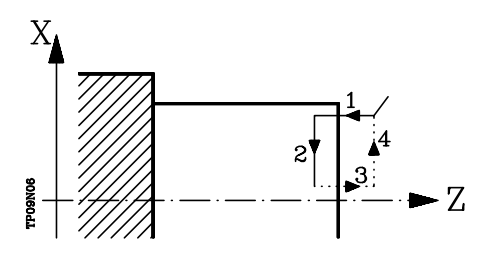

- 4.1.- Penetración al avance que se encontraba seleccionado al llamar al ciclo.
- 4.2.- Mecanizado de la chaveta moviendo el eje X a la velocidad "F" programada.
- 4.3.- Retroceso en rápido a la cota de referencia
- 4.4.- Retorna en rápido al punto inicial
- 5.- En función del valor asignado al parámetro "J" (número de chavetas):
	- 5.1.- El cabezal se desplaza a la nueva posición. Incremento angular "A"
	- 5.2.- Repite los movimientos indicados en el punto 4.
- 6.- Se para la herramienta motorizada

#### **Consideraciones**

Las condiciones de mecanizado (velocidad de avance, velocidad de la herramienta motorizada, etc.) deben programarse antes de la llamada al ciclo.

Una vez finalizado el ciclo fijo el programa continuará con el mismo avance F y las mismas funciones G que disponía al llamar al ciclo. Unicamente se anulará la compensación de radio de herramienta si se encontraba activa, continuando la ejecución del programa con la función G40.

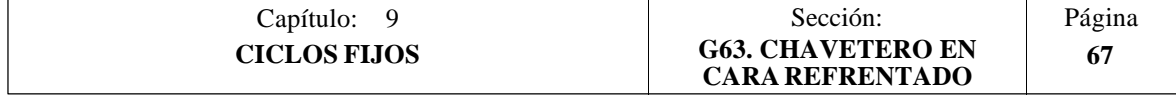

# *10. TRABAJO CON PALPADOR*

El CNC FAGOR 8050 dispone de dos entradas de palpador, una para señales de 5 Vcc del tipo TTL y otra para señales de 24 Vcc.

En el apéndice del Manual de Instalación y Puesta en marcha se explica la conexión de los distintos tipos de palpadores a estas entradas.

Este control permite, mediante la utilización de palpadores, el realizar las siguientes operaciones:

- \* Programación mediante las funciones G75 y G76 de bloques de movimiento con palpador.
- \* Ejecución mediante la programación de bloques en lenguaje de alto nivel de los diversos ciclos de calibración de herramientas y de medición de piezas.

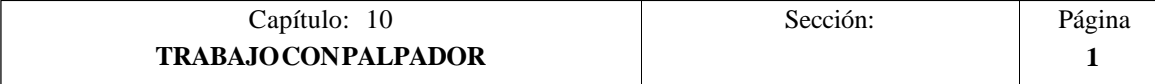

## *10.1 MOVIMIENTO CON PALPADOR (G75, G76)*

La función **G75** permite programar desplazamientos que finalizarán tras recibir el CNC la señal del palpador de medida utilizado.

La función **G76** permite programar desplazamientos que finalizarán tras dejar de recibir el CNC la señal del palpador de medida utilizado.

El formato de definición de ambas funciones es:

## **G75 X..C ±5.5 G76 X..C ±5.5**

A continuación de la función deseada **G75 o G76** se programará el eje o ejes deseados, así como las cotas de dichos ejes, que definirán el punto final del movimiento programado.

La máquina se moverá según la trayectoria programada, hasta recibir (G75) o dejar de recibir (G76) la señal del palpador, en dicho momento el CNC dará por finalizado el bloque, asumiendo como posición teórica de los ejes la posición real que tengan en ese instante.

Si los ejes llegan a la posición programada antes de recibir o dejar de recibir la señal exterior del palpador, el CNC detendrá el movimiento de los ejes.

Este tipo de bloques con movimiento de palpador son muy útiles cuando se desea elaborar programas de medición o verificación de herramientas y piezas.

Las funciones G75 y G76 no son modales, por lo que deberán programarse siempre que se desee realizar un movimiento con palpador.

Mientras se encuentre activa la función G75 o G76 no se puede variar el override del avance F programado, estando fijo al 100%.

Las funciones G75 y G76 son incompatibles entre si y con las funciones G00, G02, G03, G33, G41 y G42. Además, una vez ejecutada una de ellas el CNC asumirá las funciones G01 y G40.

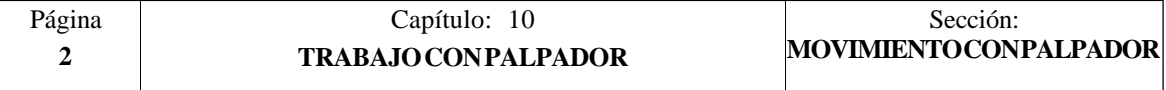

## *10.2 CICLOS FIJOS DE PALPACION*

El CNC FAGOR 8050 dispone de los siguientes ciclos fijos de palpación:

- **1** Ciclo fijo de calibrado de herramienta.
- **2** Ciclo fijo de calibrado de palpador.
- **3** Ciclo fijo de medida de pieza y corrección de herramienta en el eje X.
- **4** Ciclo fijo de medida de pieza y corrección de herramienta en el eje Z.

Todos los movimientos de estos ciclos fijos de palpación se ejecutarán en los ejes X y Z

Los ciclos fijos se programarán mediante la sentencia de alto nivel **PROBE**, siendo su formato de programación:

(PROBE (expresión), (sentencia de asignación), ...)

Esta sentencia realiza una llamada al ciclo de palpación indicado mediante un número o mediante cualquier expresión que tenga como resultado un número. Además permite inicializar los parámetros de dicho ciclo, con los valores con que se desea ejecutar el mismo, mediante las sentencias de asignación.

#### **Consideraciones generales**

Los ciclos fijos de palpación no son modales, por lo que deberán ser programados siempre que se desee ejecutar alguno de ellos.

Los palpadores utilizados en la ejecución de estos ciclos son:

- \* Palpador situado en una posición fija de la máquina, empleado para el calibrado de herramientas.
- \* Palpador situado en el cabezal portaherramientas, será tratada como una herramienta y se utilizará en los diferentes ciclos de medición.

La ejecución de un ciclo fijo de palpación no altera la historia de las funciones "G" anteriores, a excepción de las funciones de compensación de radio G41 y G42.

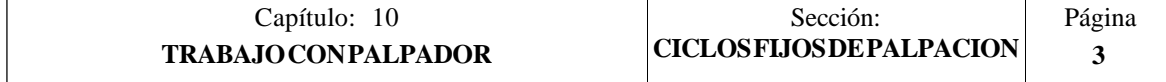

## *10.3 CICLO FIJO DE CALIBRADO DE HERRAMIENTA*

Sirve para calibrar una herramienta o un palpador situado en el portaherramientas. Una vez finalizado el ciclo, quedarán actualizados en la tabla de correctores, el valor (X) y el valor (Z) correspondientes al corrector que se encuentra seleccionado. Asimismo, los valores I, K se inicializarán con valor 0.

Si es la primera vez que se calibra la herramienta o el palpador, se debe introducir en la tabla de correctores un valor aproximado de su longitud  $(X, Z)$ , así como el factor de forma (F) y el valor del radio (R).

Si se trata de un palpador el valor "R" corresponderá al radio de la (esfera) bola del palpador y el factor de forma dependerá de las caras de la bola que se desean utilizar en la calibración.

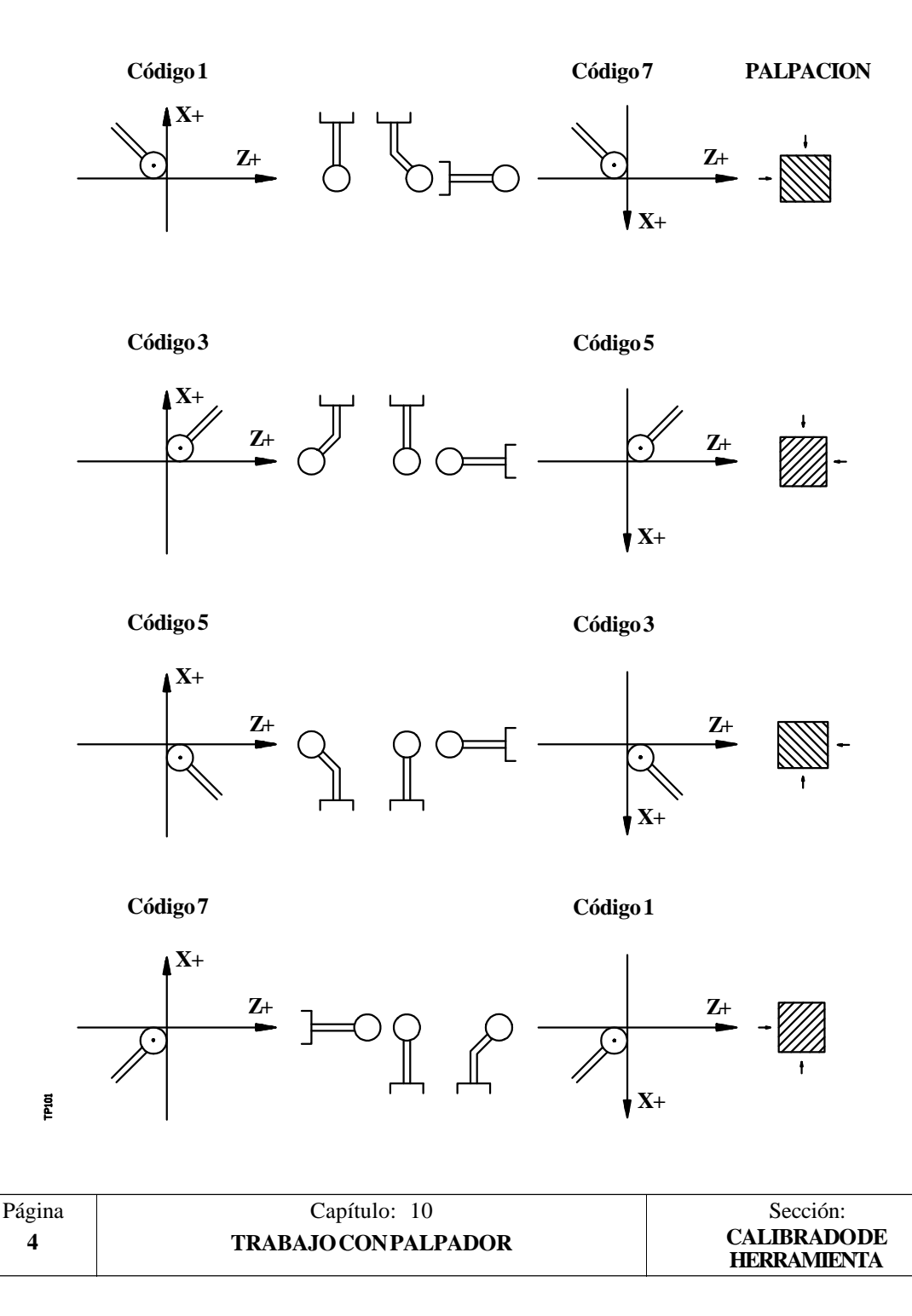

Para su ejecución es necesario disponer de un palpador de sobremesa, instalado en una posición fija de la máquina y con sus caras paralelas a los ejes X, Z.

Su posición estará indicada en cotas absolutas referidas al cero máquina mediante los parámetros máquina generales:

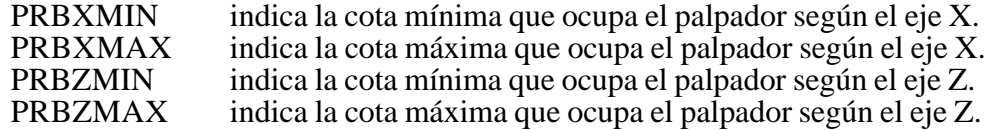

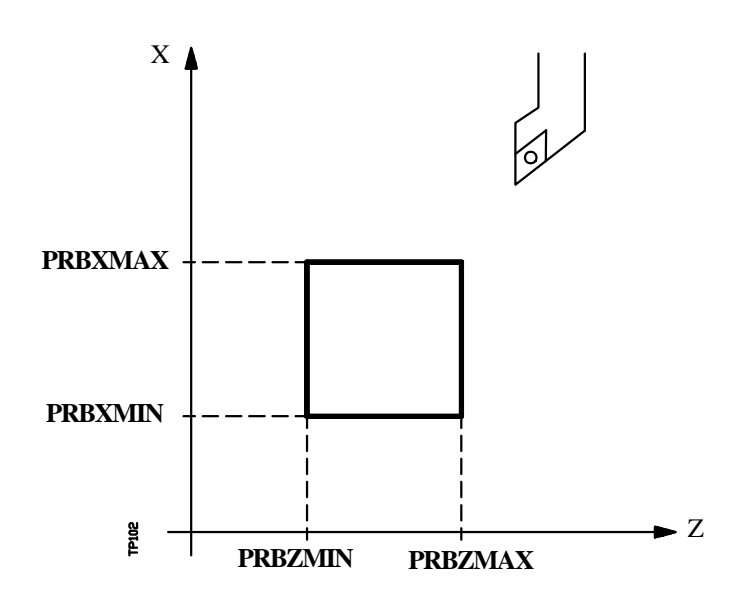

El formato de programación de este ciclo es:

#### **(PROBE 1, B, F)**

**B5.5** Define la distancia de seguridad y se programará mediante un valor positivo expresado en radios.

Si se programa con valor 0, el CNC visualizará el error correspondiente.

**F5.5** Define el avance con el que se realizará el movimiento de palpación. Se programará en mm/minuto o en pulgadas/minuto.

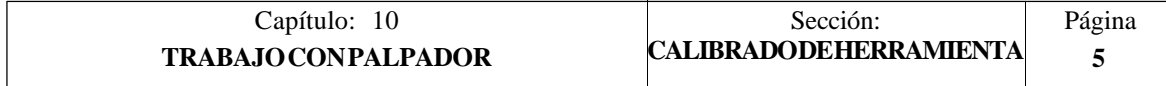

## **Funcionamiento básico:**

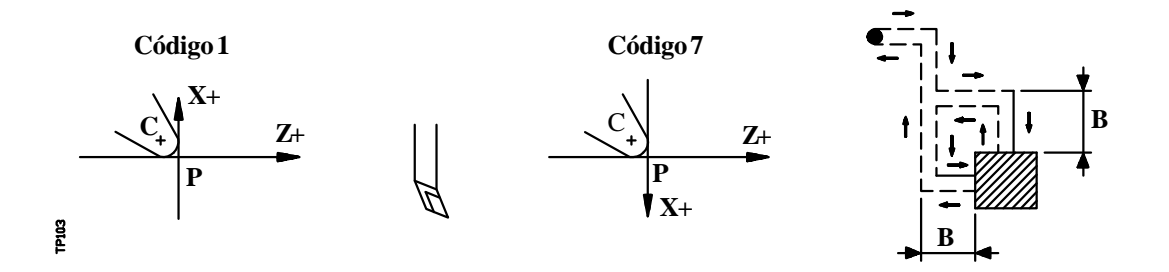

**1.-** Movimiento de aproximación

Desplazamiento del palpador en avance rápido (G00) desde el punto de llamada al ciclo hasta la esquina de aproximación.

Este punto se encuentra situado frente a la esquina correspondiente del palpador, a una distancia de seguridad (B) de ambas caras.

El movimiento de aproximación se realiza en dos fases:

- 1º Desplazamiento según el eje Z.
- 2º Desplazamiento según el eje X.
- **2.-** Movimiento de palpación

Dependiendo del factor de forma asignado a la herramienta seleccionada, se realizarán 1 o 2 palpaciones para su calibración. Cada una de las palpaciones estará formada por los siguientes pasos:

**a.-** Movimiento de aproximación

Desplazamiento del palpador en avance rápido (G00) hasta el punto de aproximación, situado frente a la cara a palpar a una distancia "B" del mismo.

**b.-** Movimiento de palpación

Desplazamiento del palpador con el avance indicado (F), hasta recibir la señal del palpador.

La máxima distancia a recorrer en el movimiento de palpación es 2B, si una vez recorrida dicha distancia el CNC no recibe la señal del palpador, se visualizará el código de error correspondiente deteniéndose el movimiento de los ejes.

**c.-** Movimiento de retroceso

Desplazamiento del palpador en avance rápido (G00) desde el punto en que se realizó la palpación hasta la esquina de aproximación.

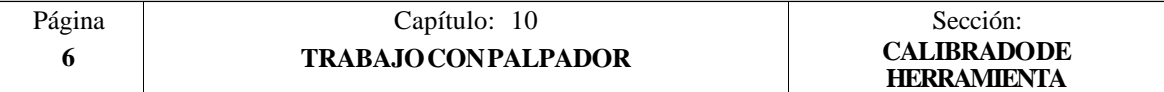

**3.-** Movimiento de retroceso

Desplazamiento del palpador en avance rápido (G00) desde la esquina de aproximación hasta el punto que se llamó al ciclo.

El movimiento de retroceso se realiza en dos fases:

- 1º Desplazamiento según el eje X.
- 2º Desplazamiento según el eje Z.

Una vez finalizado el ciclo, el CNC habrá actualizando en la tabla de correctores correspondiente al corrector que se encuentra seleccionado, los valores "X", "Z" e inicializado los valores "I", "K" a 0.

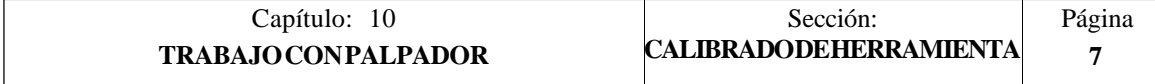

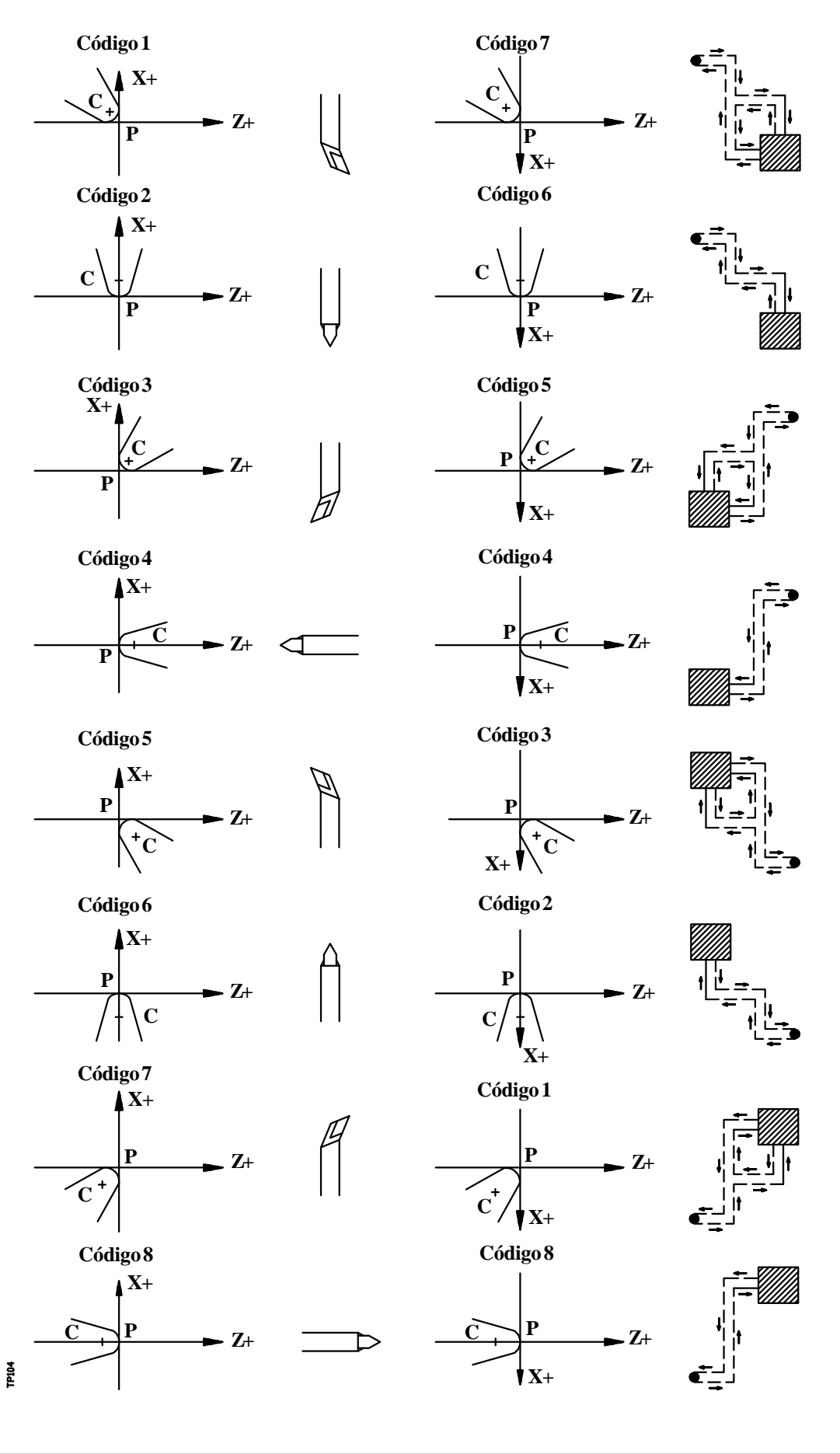

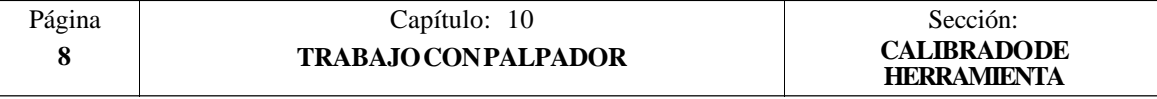

Además, el CNC devolverá tras la calibración el error detectado en los siguientes parámetros aritméticos generales:

- **P298 Error detectado en X**. Diferencia entre la longitud real de la herramienta y el valor asignado al corrector correspondiente como longitud en X. Este valor estará expresado en radios.
- **P299 Error detectado en Z**. Diferencia entre la longitud real de la herramienta y el valor asignado al corrector correspondiente como longitud en Z.

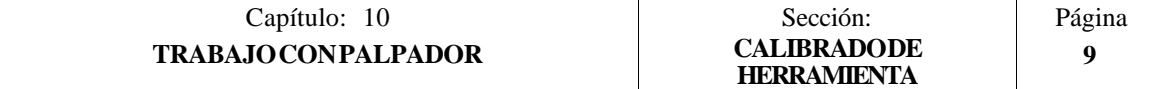

## *10.4 CICLO FIJO DE CALIBRADO DE PALPADOR*

Sirve para calibrar las caras del palpador de sobremesa, instalado en una posición fija de la máquina y con sus caras paralelas a los ejes X, Z.

Este palpador que será el que se utilice en el ciclo fijo de calibración de herramientas y su posición aproximada estará indicada en cotas absolutas referidas al cero máquina mediante los parámetros máquina generales:

PRBXMIN indica la cota mínima que ocupa el palpador según el eje X.<br>PRBXMAX indica la cota máxima que ocupa el palpador según el eje X. PRBXMAX indica la cota máxima que ocupa el palpador según el eje X. PRBZMIN indica la cota mínima que ocupa el palpador según el eje Z.<br>PRBZMAX indica la cota máxima que ocupa el palpador según el eje Z. indica la cota máxima que ocupa el palpador según el eje Z.

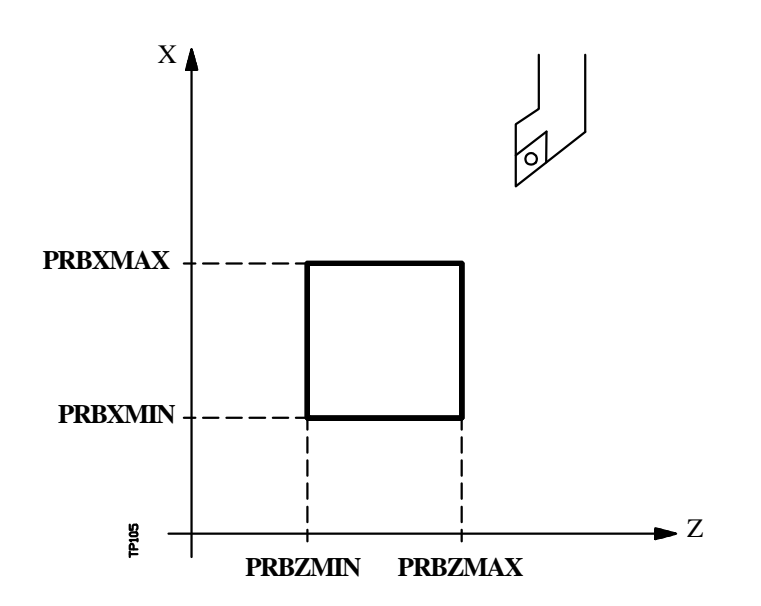

Para su ejecución se utilizará una herramienta patrón de dimensiones conocidas con sus valores correspondientes previamente introducidos en el corrector seleccionado.

Debido a que se necesita calibrar el palpador según los ejes X y Z, el factor de forma (F) de la herramienta patrón seleccionada deberá ser F1, F3, F5 ó F7.

El formato de programación de este ciclo es:

## **(PROBE 2, B, F)**

**B5.5** Define la distancia de seguridad y se programará mediante un valor positivo expresado en radios.

Si se programa con valor 0, el CNC visualizará el error correspondiente.

**F5.5** Define el avance con el que se realizará el movimiento de palpación. Se programará en mm/minuto o en pulgadas/minuto.

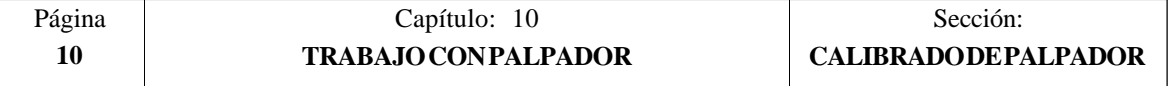

**Funcionamiento básico:**

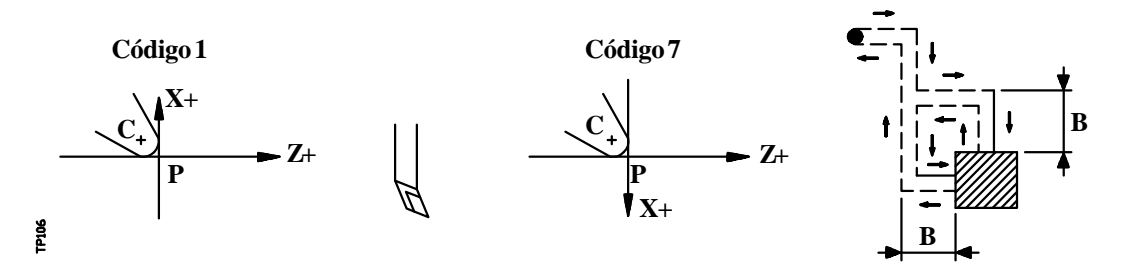

**1.-** Movimiento de aproximación

Desplazamiento de la herramienta en avance rápido (G00) desde el punto de llamada al ciclo hasta la esquina de aproximación.

Este punto se encuentra situado frente a la esquina correspondiente del palpador, a una distancia de seguridad (B) de ambas caras.

El movimiento de aproximación se realiza en dos fases:

- 1º Desplazamiento según el eje Z.
- 2º Desplazamiento según el eje X.
- **2.-** Movimiento de palpación

Las caras del palpador utilizadas en este movimiento de palpación, así como la trayectoria realizada por la herramienta dependen del factor de forma asignado a la herramienta seleccionada.

En esta fase se realizarán 2 palpaciones, estando cada una de ellas formada por los siguientes pasos:

**a.-** Movimiento de aproximación

Desplazamiento del palpador en avance rápido (G00) hasta el punto de aproximación, situado frente a la cara a palpar a una distancia "B" del mismo.

**b.-** Movimiento de palpación

Desplazamiento del palpador con el avance indicado (F), hasta recibir la señal del palpador.

La máxima distancia a recorrer en el movimiento de palpación es 2B, si una vez recorrida dicha distancia el CNC no recibe la señal del palpador, se visualizará el código de error correspondiente deteniéndose el movimiento de los ejes.

**c.-** Movimiento de retroceso

Desplazamiento del palpador en avance rápido (G00) desde el punto en que se realizó la palpación hasta la esquina de aproximación.

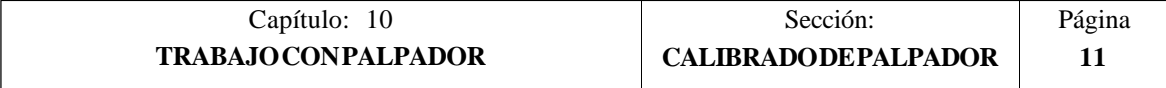

**3.-** Movimiento de retroceso

Desplazamiento del palpador en avance rápido (G00) desde la esquina de aproximación hasta el punto que se llamó al ciclo.

El movimiento de retroceso se realiza en dos fases:

- 1º Desplazamiento según el eje X.<br>2º Desplazamiento según el eje Z.
- Desplazamiento según el eje Z.

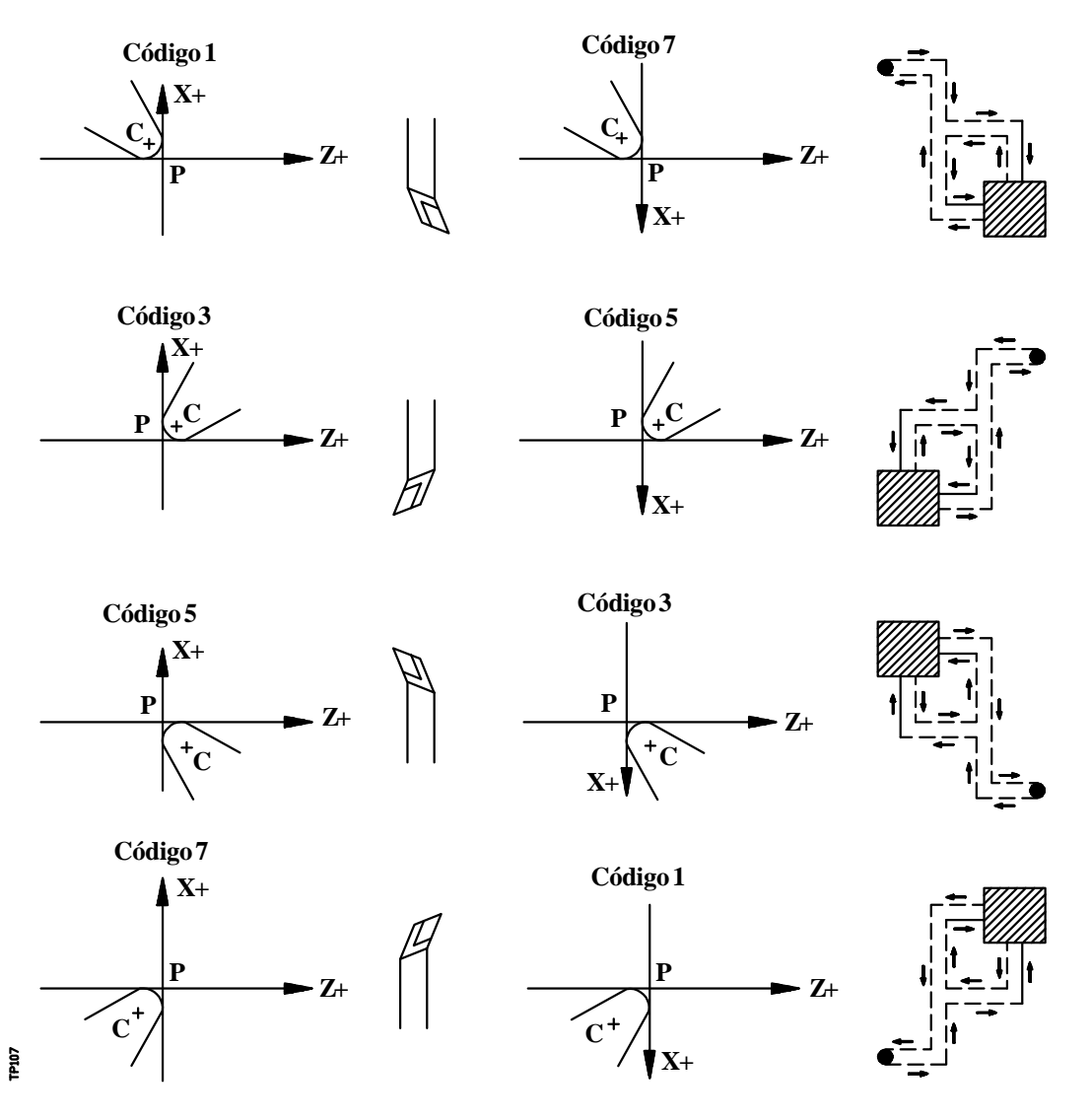

Una vez finalizado el ciclo, el CNC devolverá los valores medidos en los siguientes parámetros aritméticos generales:

- **P298 Cota real en X de la cara medida**. Este valor que estará expresado en radios vendrá dado en cotas absolutas referidas al cero máquina.
- **P299 Cota real en Z de la cara medida**. Este valor estará expresado en cotas absolutas referidas al cero máquina.

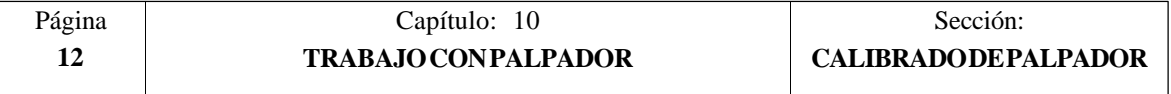

Conocidos estos valores y las dimensiones del palpador, el usuario tras calcular las cotas de las otras dos caras, actualizará los parámetros máquina generales:

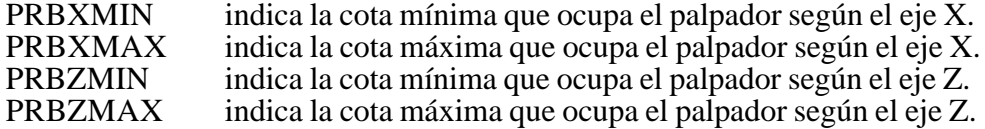

Ejemplo:

Si la herramienta utilizada tiene un factor de forma F3 y el palpador tiene forma cuadrada de 40 mm de lado, los valores que se asignarán a estos parámetros máquina generales son:

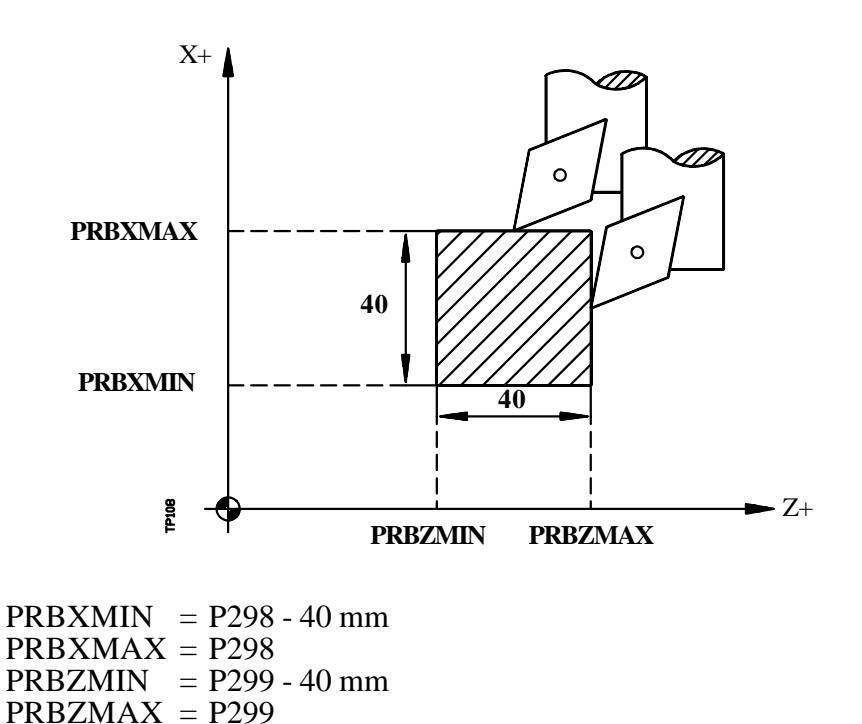

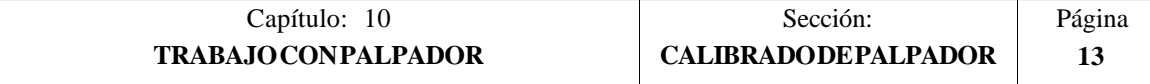

## *10.5 CICLO FIJO DE MEDIDA DE PIEZA Y CORRECCION DE HERRAMIENTA EN EL EJE X*

Se utilizará un palpador situado en el cabezal portaherramientas, que debe estar previamente calibrado mediante el ciclo fijo de calibrado de herramienta.

Este ciclo además de realizar una medida de la pieza según el eje X, permite corregir el valor del corrector de la herramienta que se ha utilizado en el proceso de mecanización de dicha superficie. Esta corrección se realizará únicamente cuando el error de medida supera un valor programado.

El formato de programación de este ciclo es:

## **(PROBE 3, X, Z, B, F, L, D)**

- **X±5.5** Cota teórica, según el eje X, del punto sobre el que se desea realizar la medición. Este valor estará expresado según las unidades activas, radios o diámetros.
- **Z±5.5** Cota teórica según el eje Z, del punto sobre el que se desea realizar la medición.
- **B5.5** Define la distancia de seguridad y se programará mediante un valor positivo expresado en radios.

Si se programa con valor 0, el CNC visualizará el error correspondiente.

- **F5.5** Define el avance con el que se realizará el movimiento de palpación. Se programará en mm/minuto o en pulgadas/minuto.
- **L5.5** Define la tolerancia que se aplicará al error medido. Se programará en radios, realizándose la corrección del corrector únicamente cuando el error supera dicho valor.

Si no se programa el CNC asignará a este parámetro el valor 0.

**D4** Define el número de corrector sobre el que se realizará la corrección, una vez realizada la medición.

> Si no se programa o se programa con valor 0, el CNC entenderá que no se desea efectuar dicha corrección.

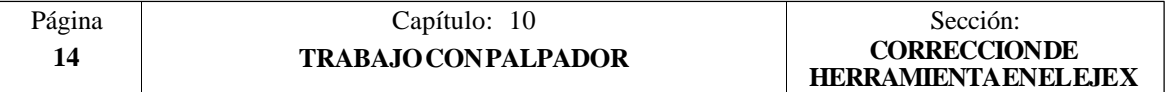

#### **Funcionamiento básico:**

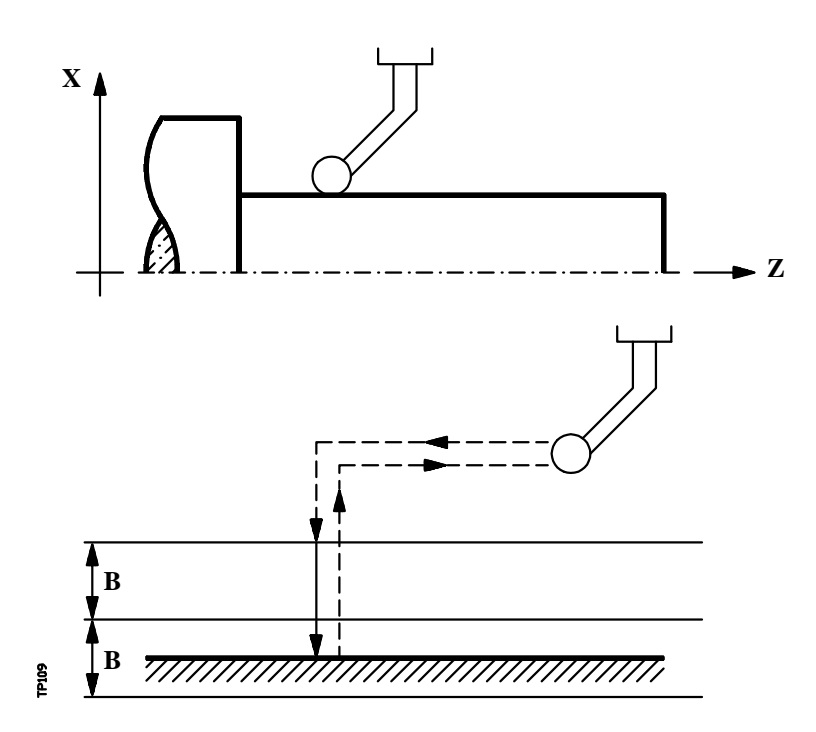

**1.-** Movimiento de aproximación

Desplazamiento del palpador en avance rápido (G00) desde el punto de llamada al ciclo hasta el punto de aproximación.

Este punto se encuentra situado frente al punto en que se desea realizar la medición, a una distancia de seguridad (B) del mismo.

El movimiento de aproximación se realiza en dos fases:

- 1º Desplazamiento según el eje Z.
- 2º Desplazamiento según el eje X.
- **2.-** Movimiento de palpación

Desplazamiento del palpador según el eje X con el avance indicado (F), hasta recibir la señal del palpador.

La máxima distancia a recorrer en el movimiento de palpación es 2B, si una vez recorrida dicha distancia el CNC no recibe la señal del palpador, se visualizará el código de error correspondiente deteniéndose el movimiento de los ejes.

Una vez realizada la palpación, el CNC asumirá como posición teórica de los ejes, la posición real que tenían los mismos cuando se recibió la señal del palpador.

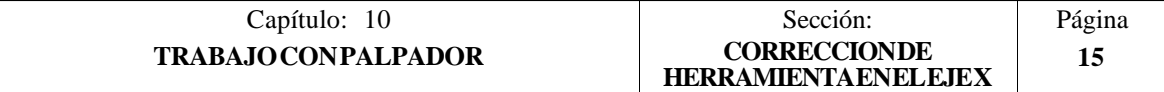

**3.-** Movimiento de retroceso

Desplazamiento del palpador en avance rápido (G00) desde el punto en que se realizó la palpación hasta el punto que se llamó al ciclo.

El movimiento de retroceso se realiza en dos fases:

- 1º Desplazamiento según el eje X hasta la cota correspondiente a dicho eje del punto de llamada al ciclo.
- 2º Desplazamiento según el eje Z hasta el punto de llamada al ciclo.

Una vez finalizado el ciclo, el CNC devolverá los valores reales obtenidos tras la medición en los siguientes parámetros aritméticos generales:

- **P298 Cota real de la superficie**. Este valor estará expresado según las unidades activas, radios o diámetros.
- **P299 Error detectado**. Diferencia entre la cota real de la superficie y la cota teórica programada. Este valor estará expresado en diámetros.

Si se seleccionó Numero de Corrector de Herramienta (D), el CNC modificará el valor "I" de dicho corrector, siempre que el error de medida sea igual o mayor que la tolerancia (L).

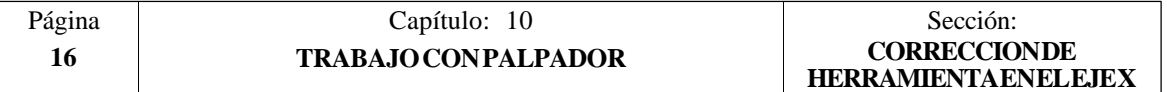

## *10.6 CICLO FIJO DE MEDIDA DE PIEZA Y CORRECCION DE HERRAMIENTA EN EL EJE Z*

Se utilizará un palpador situado en el cabezal portaherramientas, que debe estar previamente calibrado mediante el ciclo fijo de calibrado de herramienta.

Este ciclo además de realizar una medida de la pieza según el eje Z, permite corregir el valor del corrector de la herramienta que se ha utilizado en el proceso de mecanización de dicha superficie. Esta corrección se realizará únicamente cuando el error de medida supera un valor programado.

El formato de programación de este ciclo es:

#### **(PROBE 4, X, Z, B, F, L, D)**

- **X±5.5** Cota teórica, según el eje X, del punto sobre el que se desea realizar la medición. Este valor estará expresado según las unidades activas, radios o diámetros.
- **Z±5.5** Cota teórica según el eje Z, del punto sobre el que se desea realizar la medición.
- **B5.5** Define la distancia de seguridad. Se deberá programar con valor positivo y superior a 0, en caso contrario el CNC visualizará el error correspondiente.
- **F5.5** Define el avance con el que se realizará el movimiento de palpación. Se programará en mm/minuto o en pulgadas/minuto.
- **L5.5** Define la tolerancia que se aplicará al error medido, realizándose la corrección del corrector únicamente cuando el error supera dicho valor.

Si no se programa el CNC asignará a este parámetro el valor 0.

**D4** Define el número de corrector sobre el que se realizará la corrección, una vez realizada la medición.

> Si no se programa o se programa con valor 0, el CNC entenderá que no se desea efectuar dicha corrección.

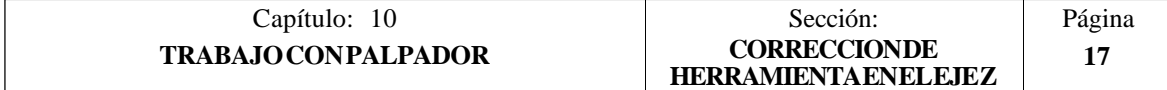

**Funcionamiento básico:**

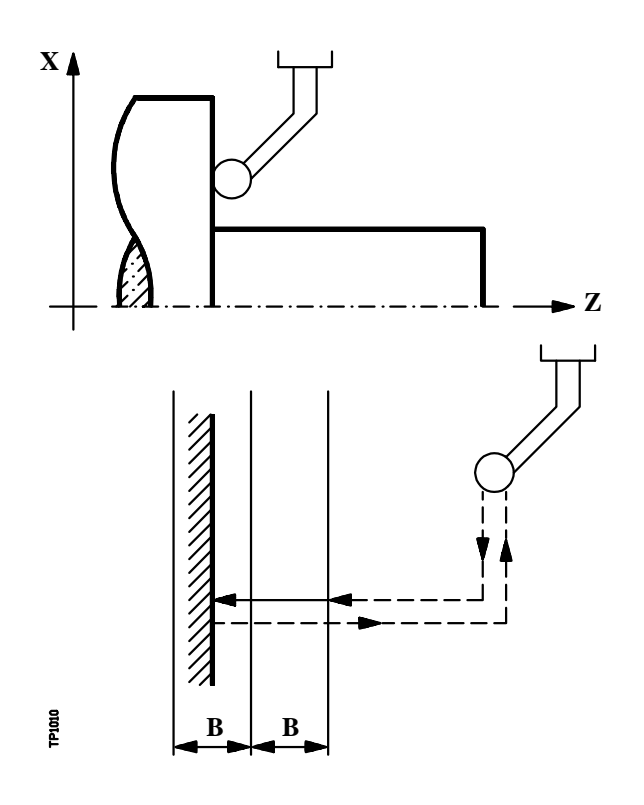

**1.-** Movimiento de aproximación

Desplazamiento del palpador en avance rápido (G00) desde el punto de llamada al ciclo hasta el punto de aproximación.

Este punto que encuentra situado frente al punto en que se desea realizar la medición, a una distancia de seguridad (B) del mismo.

El movimiento de aproximación se realiza en dos fases:

- 1º Desplazamiento según el eje X.
- 2º Desplazamiento según el eje Z.
- **2.-** Movimiento de palpación

Desplazamiento del palpador según el eje Z con el avance indicado (F), hasta recibir la señal del palpador.

La máxima distancia a recorrer en el movimiento de palpación es 2B, si una vez recorrida dicha distancia el CNC no recibe la señal del palpador, se visualizará el código de error correspondiente deteniéndose el movimiento de los ejes.

Una vez realizada la palpación, el CNC asumirá como posición teórica de los ejes, la posición real que tenían los mismos cuando se recibió la señal del palpador.

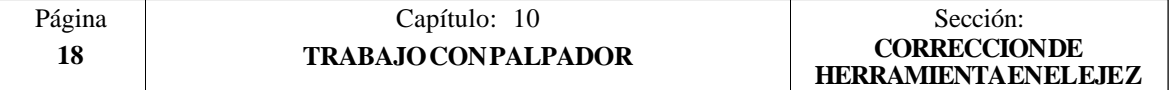

**3.-** Movimiento de retroceso

Desplazamiento del palpador en avance rápido (G00) desde el punto en que se realizó la palpación hasta el punto que se llamó al ciclo.

El movimiento de retroceso se realiza en dos fases:

- 1º Desplazamiento según el eje Z hasta la cota correspondiente a dicho eje del punto de llamada al ciclo.
- 2º Desplazamiento según el eje X hasta el punto de llamada al ciclo.

Una vez finalizado el ciclo, el CNC devolverá los valores reales obtenidos tras la medición en los siguientes parámetros aritméticos generales:

#### **P298 Cota real de la superficie**.

**P299 Error detectado**. Diferencia entre la cota real de la superficie y la cota teórica programada.

Si se seleccionó Numero de Corrector de Herramienta (D), el CNC modificará el valor "K" de dicho corrector, siempre que el error de medida sea igual o mayor que la tolerancia (L).

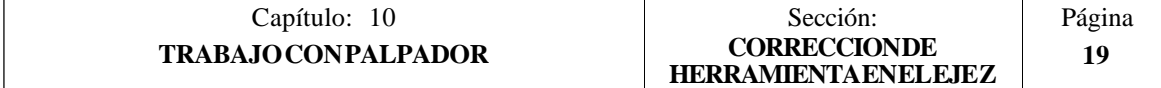

## *11. PROGRAMACION EN LENGUAJE DE ALTO NIVEL*

El CNC FAGOR 8050 dispone de una serie de variables internas que pueden ser accedidas desde el programa de usuario, desde el programa del PLC o bien vía DNC.

El acceso a estas variables desde el programa de usuario se realiza con comandos de alto nivel.

Cada una de las variables del sistema, sobre las que se tiene acceso, será referenciada mediante su nemónico, y se diferenciarán, según su utilización, en variables de lectura y variables de lectura-escritura.

## *11.1 DESCRIPCION LEXICA*

Todas las palabras que constituyen el lenguaje en alto nivel del control numérico deberán escribirse en letras mayúsculas, a excepción de los textos asociados, que se podrán escribir con letras mayúsculas y minúsculas.

Los elementos que se disponen para realizar la programación en alto nivel son:

- Palabras reservadas.
- Constantes numéricas.
- Símbolos.

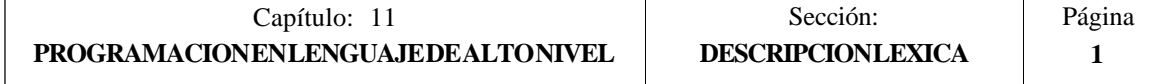

## *11.1.1 PALABRAS RESERVADAS*

El conjunto de palabras que el CNC utiliza en la programación de alto nivel para denominar las variables del sistema, los operadores, las sentencias de control, etc, son las siguientes :

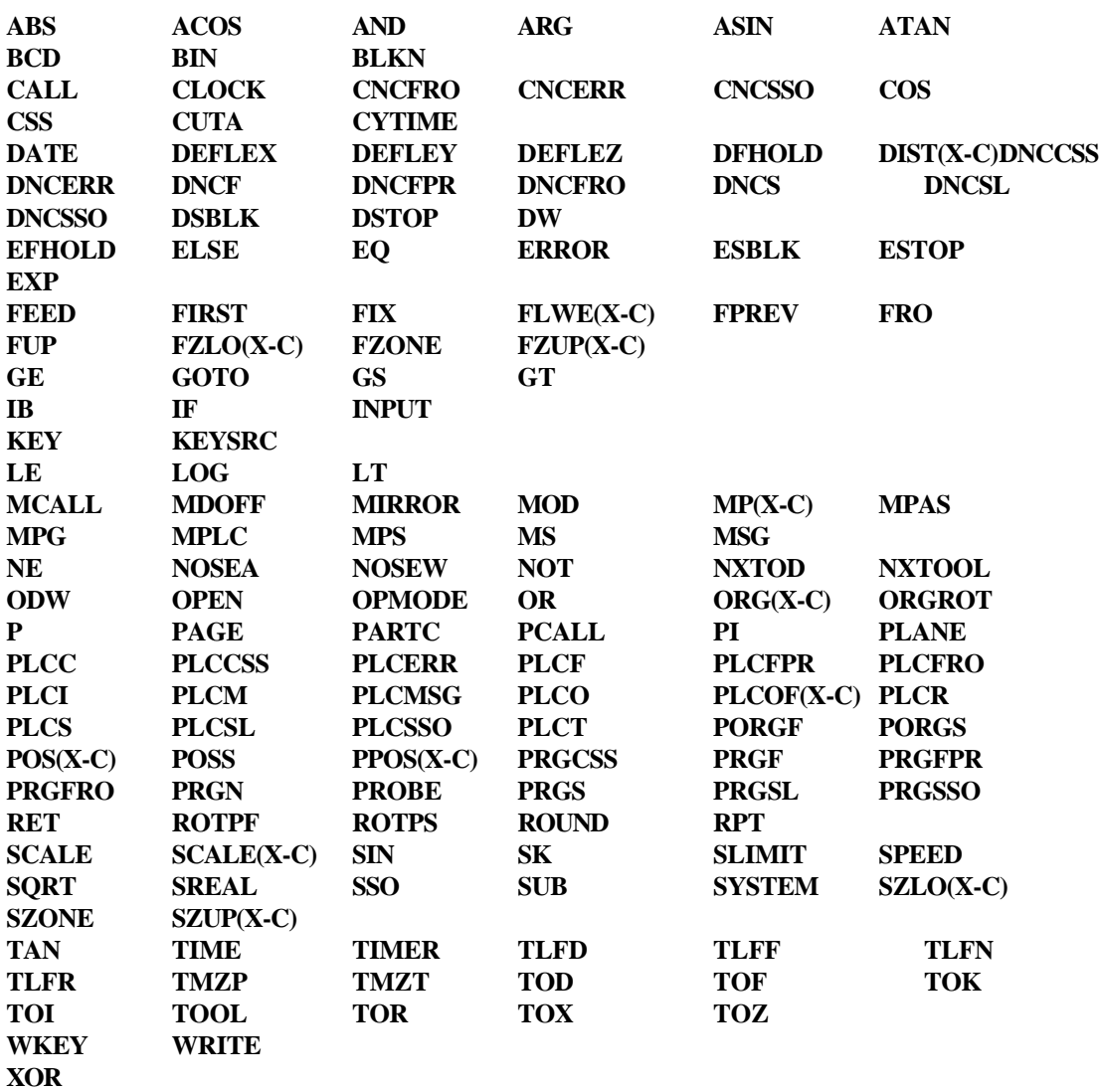

Las palabras acabadas en (X-C) indican un conjunto de 9 elementos formados por la correspondiente raíz seguida de X, Y, Z, U, V, W, A, B y C.

ORG(X-C) —> ORGX, ORGY, ORGZ, ORGU, ORGV, ORGW, ORGA, ORGB, ORGC

También son palabras reservadas cada una de las letras del alfabeto **A-Z**, ya que pueden formar un palabra del lenguaje de alto nivel cuando van solas.

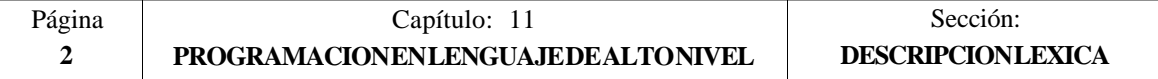

## *11.1.2 CONSTANTES NUMERICAS*

Los bloques programados en lenguaje de alto nivel permiten números en formato decimal que no sobrepasen el formato  $\pm 6.5$ , y números en formato hexadecimal, en cuyo caso deben ir precedidos por el símbolo **\$**, con un máximo de 8 dígitos.

La asignación a una variable de una constante superior al formato  $\pm 6.5$ , se realizará mediante parámetros aritméticos, mediante expresiones aritméticas, o bien mediante constantes expresadas en formato hexadecimal.

Ejemplo: Si se desea asignar a la variable "TIMER" el valor 100000000 se podrá realizar de una de las siguientes formas:

 $(TIMER = $5F5E100)$  $\text{(TIMER = } 10000 * 10000)}$ <br>(P100 = 10000 \* 10000)  $= 10000 * 10000$  $\hat{T}$ IMER = P100)

Trabajando el control en sistema métrico (mm) la resolución es de décima de micra, programándose las cifras en formato ±5.4 (positivo o negativo, con 5 dígitos enteros y 4 decimales), y si el control trabaja en pulgadas la resolución es de cienmilésima de pulgada, programándose las cifras en formato ±4.5 (positivo o negativo, con 4 dígitos enteros y 5 decimales).

Con objeto de que resulte más cómodo para el programador este control admite siempre el formato ±5.5 (positivo o negativo, con 5 dígitos enteros y 5 decimales), ajustando convenientemente cada número a las unidades de trabajo en el momento de ser utilizado.

## *11.1.3 SIMBOLOS*

Los símbolos utilizados dentro del lenguaje de alto nivel son:

 $( )$  " = + - \* / .

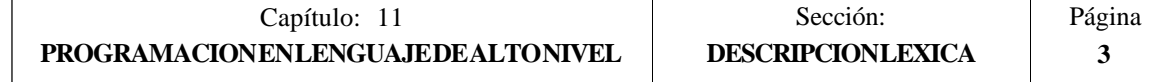

## *11.2 VARIABLES*

Las variables internas del CNC que pueden ser accedidas por el lenguaje de alto nivel están agrupadas en tablas y pueden ser de lectura o de lectura y escritura.

Existe un grupo de nemónicos para representar los diversos campos de las tablas de variables. De este modo, si se desea acceder a un elemento de una de estas tablas, se indicará el campo de la tabla deseada por medio del nemónico correspondiente (por ejemplo TOR), y a continuación, el elemento deseado (TOR 3).

Las variables que dispone el CNC 8050 pueden clasificarse de la siguiente forma:

- Parámetros o variables de propósito general
- Variables asociadas a las herramientas
- Variables asociadas a los traslados de origen
- Variables asociadas a los parámetros máquina
- Variables asociadas a las zonas de trabajo
- Variables asociadas a los avances
- Variables asociadas a las cotas
- Variables asociadas al cabezal
- Variables asociadas al autómata
- Variables asociadas a los parámetros locales
- Otras variables

Las variables que acceden a valores reales del CNC detienen la preparación de bloques y el CNC espera a que dicho comando se ejecute para comenzar nuevamente la preparación de bloques.

Por ello, se debe tener la precaución al utilizar éste tipo de variables, ya que si se intercalan entre bloques de mecanizado que trabajen con compensación se pueden obtener perfiles no deseados.

Ejemplo:

Se ejecutan los siguientes bloques de programa en un tramo con compensación G41.

........... ........... N10 X80 Z50 N15 (P100=POSX); Asigna al parámetro P100 el valor de la cota real en X. N20 X50 Z50 N30 X50 Z80 ........... ...........

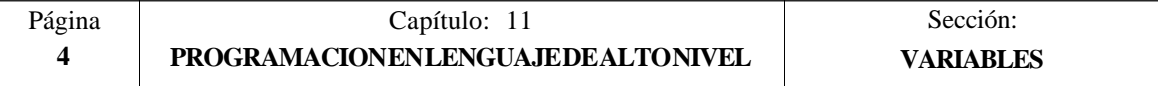

El bloque N15 detiene la preparación de bloques por lo que la ejecución del bloque N10 finalizará en el punto A.

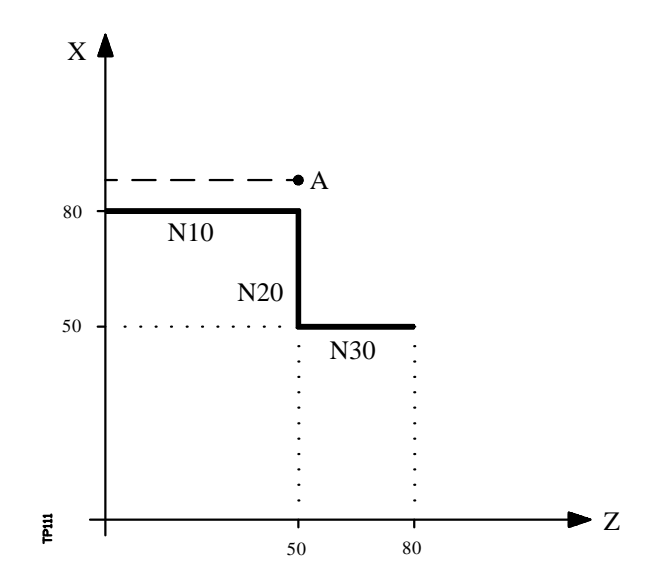

Una vez finalizada la ejecución del bloque N15, el CNC continuará la preparación de bloques a partir del bloque N20.

Como el próximo punto correspondiente a la trayectoria compensada es el punto "B", el CNC desplazará la herramienta hasta dicho punto, ejecutando la trayectoria "A-B".

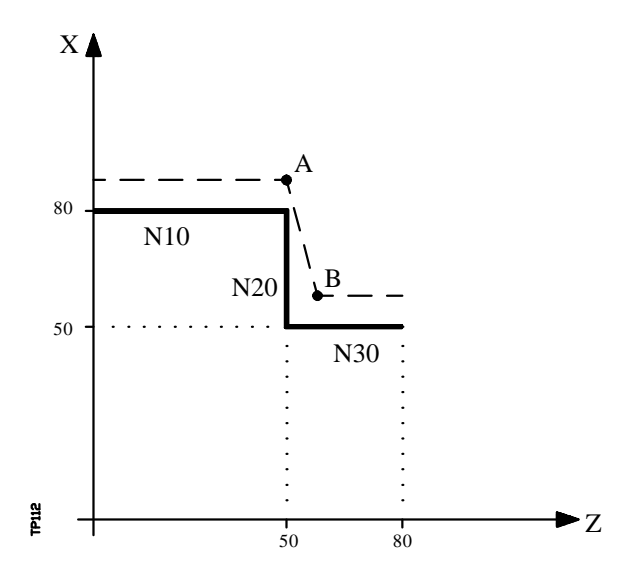

Como se puede observar la trayectoria resultante no es la deseada, por lo que se aconseja evitar la utilización de este tipo de variables en tramos que trabajen con compensación.

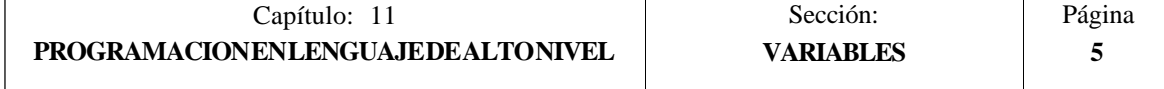

## *11.2.1 PARAMETROS O VARIABLES DE PROPOSITO GENERAL*

El CNC FAGOR 8050 dispone de dos tipos de variables de propósito general, los parámetros locales P0-P25 y los parámetros globales P100-P299.

El programador podrá utilizar variables de propósito general al editar sus propios programas. Más tarde y durante la ejecución, el CNC sustituirá estas variables por los valores que en ese momento tengan asignados.

Ejemplo:

GP0 XP1 Y100  $\rightarrow$  G1 X-12.5 Y100 (IF (P100 \* P101 EO P102) GOTO N100)  $\implies$  (IF (2 \* 5 EO 12) GOTO N100)

La utilización de estas variables de propósito general dependerá del tipo de bloque en el que se programen y del canal de ejecución.

En los bloques programados en código ISO se permite asociar parámetros a todos los campos, G X..C F S T D M. El número de etiqueta de bloque se definirá con valor numérico.

Si se utilizan parámetros en los bloques programados en lenguaje de alto nivel, éstos podrán programarse dentro de cualquier expresión.

Los programas que se ejecuten en el canal de usuario podrán contener cualquier parámetro global, pero no podrán utilizar parámetros locales.

El CNC actualizará la tabla de parámetros tras elaborar las operaciones que se indican en el bloque que se encuentra en preparación. Esta operación se realiza siempre antes de la ejecución del bloque, por ello, los valores mostrados en la tabla no tienen porque corresponder con los del bloque en ejecución.

Si se abandona el Modo de Ejecución tras interrumpir la ejecución del programa, el CNC actualizará las tablas de parámetros con los valores correspondientes al bloque que se encontraba en ejecución.

Cuando se accede a la tabla de parámetros locales y parámetros globales el valor asignado a cada parámetro puede estar expresado en notación decimal (4127.423) o en notación científica (0.2347 $\overline{6}$ E-3).

El CNC FAGOR 8050 dispone de sentencias de alto nivel que permiten definir y utilizar subrutinas que pueden ser llamadas desde un programa principal, o desde otra subrutina, pudiéndose a su vez llamar de ésta a una segunda, de la segunda a una tercera, etc. El CNC limita éstas llamadas, permitiéndose hasta un máximo de 15 niveles de imbricación.

Se permite asignar 26 parámetros locales (P0-P25) a una subrutina, éstos parámetros que serán desconocidos para los bloques externos a la subrutina podrán ser referenciados por los bloques que forman la misma.

El CNC permite asignar parámetros locales a más de una subrutina, pudiendo existir un máximo de 6 niveles de imbricación de parámetros locales, dentro de los 15 niveles de imbricación de subrutinas.

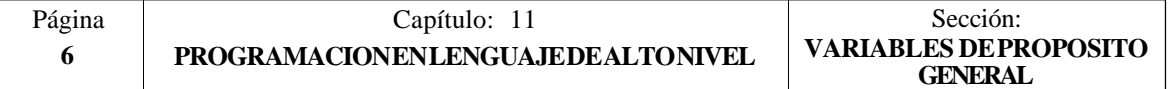

Los parámetros locales utilizados en lenguaje de alto nivel podrán ser definidos utilizando la forma anteriormente expuesta, o bien utilizando las letras **A-Z**, exceptuando la Ñ, de forma que A es igual a  $P0yZ$  a P25.

El siguiente ejemplo muestra estas 2 formas de definición:

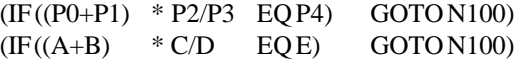

Si se realiza una asignación a parámetro local utilizando su nombre (A en vez de P0, por ejemplo) y siendo la expresión aritmética una constante numérica, la sentencia se puede abreviar de la siguiente forma:

 $(P0=13.7) \longrightarrow (A=13.7) \longrightarrow (A13.7)$ 

Se debe tener cuidado al utilizar paréntesis, ya que no es lo mismo M30 que (M30). El CNC interpreta (M30) como una sentencia y al ser M otra forma de definir el parámetro P12, dicha sentencia se leerá como (P12=30), asignando al parámetro P12 el valor 30.

Los parámetros globales (P100-P299) pueden ser utilizados a lo largo de todo el programa por cualquier bloque, independientemente del nivel de imbricación en que se encuentre.

Los ciclos fijos de mecanizado G81, G82, G83, G84, G85, G86, G87, G88 y G89 utilizan el siguiente nivel de imbricación de parámetros locales cuando se encuentran activos.

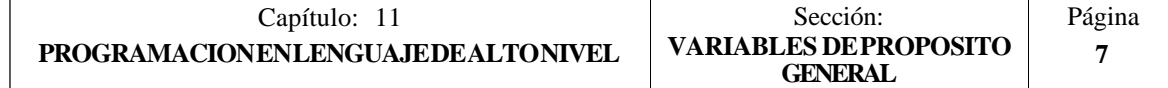

## *11.2.2 VARIABLES ASOCIADAS A LAS HERRAMIENTAS*

Estas variables están asociadas a la tabla de correctores, tabla de herramientas y tabla de almacén de herramientas, por lo que los valores que se asignarán o se leerán de dichos campos cumplirán los formatos establecidos para dichas tablas.

## **Tabla Correctores :**

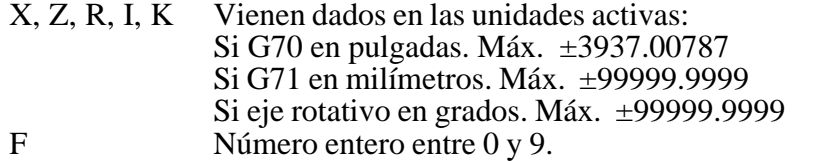

## **Tabla de Herramientas :**

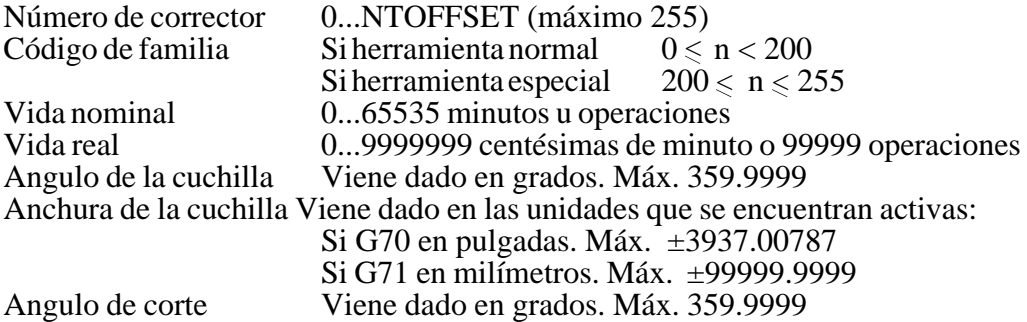

#### **Tabla del almacén de herramientas:**

Contenido de cada posición del almacén

Número de herramienta 1...NTOOL (máximo 255)<br>0 Vacía

- 0 Vacía<br>-1 Anulae
- Anulada

#### Posición de la herramienta en el almacén

- Número de posición 1..NPOCKET (máximo 255)<br>0 Fin el cabezal
- 0 En el cabezal<br>-1 No encontrada
- $-1$  No encontrada<br> $-2$  En la posición de
- En la posición de cambio

#### **Variables de lectura**

**TOOL**: Devuelve el número de la herramienta activa.

(P100=TOOL); Asigna al parámetro P100 el número de la herramienta activa.

- **TOD**: Devuelve el numero del corrector activo
- **NXTOOL**: Devuelve el número de la herramienta siguiente, que se encuentra seleccionada pero pendiente de la ejecución de M06 para ser activa.
- **NXTOD**: Devuelve el número del corrector correspondiente a la herramienta siguiente, que se encuentra seleccionada pero pendiente de la ejecución de M06 para ser activa.

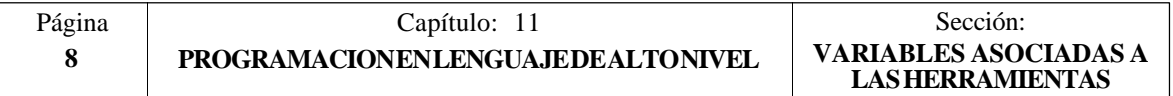

**TMZPn**: Devuelve la posición que ocupa la herramienta indicada (n) en el almacén de herramientas.

#### **Variables de lectura y escritura**

**TOXn**: Esta variable permite leer o modificar en la tabla de correctores el valor asignado a la longitud según el eje X del corrector indicado (n).

(P110 = TOX3) ;Asigna al parámetro P110 el valor X del corrector 3.

(TOX3 = P111) ;Asigna a la X del corrector 3 el valor del parámetro P111.

- **TOZn**: Esta variable permite leer o modificar en la tabla de correctores el valor asignado a la longitud según el eje Z del corrector indicado (n).
- **TOFn**: Esta variable permite leer o modificar en la tabla de correctores el valor asignado al código de forma (F) del corrector indicado (n).
- **TORn**: Esta variable permite leer o modificar en la tabla de correctores el valor asignado al radio (R) del corrector indicado (n).
- **TOIn**: Esta variable permite leer o modificar en la tabla de correctores el valor asignado al desgaste de longitud según el eje X (I) del corrector indicado  $(n)$ .
- **TOKn**: Esta variable permite leer o modificar en la tabla de correctores el valor asignado al desgaste de longitud según el eje Z (K) del corrector indicado  $(n)$ .
- **TLFDn**: Esta variable permite leer o modificar en la tabla de herramientas el número de corrector de la herramienta indicada (n).
- **TLFFn**: Esta variable permite leer o modificar en la tabla de herramientas el código de familia de la herramienta indicada (n).
- **TLFNn**: Esta variable permite leer o modificar en la tabla de herramientas el valor asignado como vida nominal de la herramienta indicada (n).
- **TLFRn**: Esta variable permite leer o modificar en la tabla de herramientas el valor que lleva de vida real la herramienta indicada (n).
- **TMZTn**: Esta variable permite leer o modificar en la tabla del almacén de herramientas el contenido de la posición indicada (n).
- **NOSEAn**: Esta variable permite leer o modificar en la tabla de herramientas el valor asignado al ángulo de la cuchilla de la herramienta indicada (n).
- **NOSEWn**: Esta variable permite leer o modificar en la tabla de herramientas el valor asignado a la anchura de la cuchilla de la herramienta indicada (n).
- **CUTAn**: Esta variable permite leer o modificar en la tabla de herramientas el valor asignado al ángulo de corte de la herramienta indicada (n).

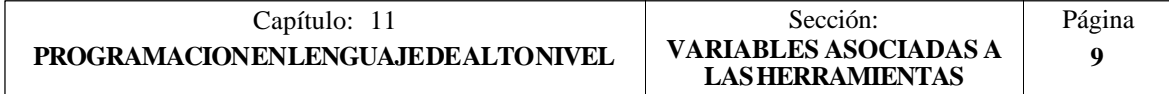

## *11.2.3 VARIABLES ASOCIADAS A LOS TRASLADOS DE ORIGEN*

Estas variables están asociadas a la tabla de traslados de origen, y pueden corresponder a los valores de la tabla o a los valores que actualmente se encuentran seleccionados mediante la función G92 o mediante una preselección realizada en modo manual.

Los traslados de origen posibles además del traslado aditivo indicado por el PLC, son G54, G55, G56, G57, G58 y G59.

Los valores de cada eje se expresan en las unidades activas:

Si G70 en pulgadas. Máx. ±3937.00787

- Si G71 en milímetros. Máx. ±99999.9999
- Si eje rotativo en grados. Máx. ±99999.9999

Aunque existen variables referidas a cada eje, el CNC únicamente permite las referidas a los ejes seleccionados en el CNC. Así, si el CNC controla los ejes X, Y, Z, U y B, únicamente admite en el caso de ORG(X-C) las variables ORGX, ORGY, ORGZ, ORGU y ORGB.

#### **Variables de lectura**

**ORG(X-C)**: Devuelve el valor que tiene el traslado de origen activo en el eje seleccionado. No se incluye en éste valor el traslado aditivo indicado por el PLC.

> (P100 = ORGX) ; Asigna al parámetro P100 el valor que tiene el traslado de origen activo del eje X. Dicho valor ha podido ser seleccionado manualmente, mediante la función G92, o mediante la variable "ORG(X- $C$ ) $n$ ".

**PORGF**: Devuelve la cota, respecto al origen de coordenadas cartesianas, que tiene el origen de coordenadas polares según el eje de abscisas.

> Estará expresada en radios o diámetros, según se encuentre personalizado el parámetro máquina de ejes "DFORMAT".

**PORGS**: Devuelve la cota, respecto al origen de coordenadas cartesianas, que tiene el origen de coordenadas polares según el eje de ordenadas.

> Estará expresada en radios o diámetros, según se encuentre personalizado el parámetro máquina de ejes "DFORMAT".

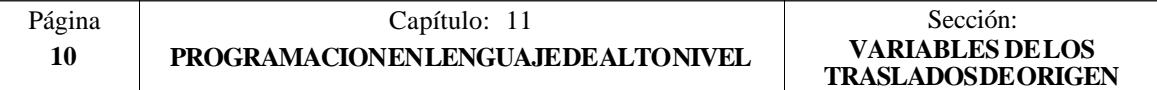

#### **Variables de lectura y escritura**

**ORG(X-C)n**: Esta variable permite leer o modificar el valor del eje seleccionado en la tabla correspondiente al traslados de origen indicado (n).

> (P110 = ORGX 55); Asigna al parámetro P110 el valor del eje X en la tabla correspondiente al traslado de origen G55.

> (ORGY 54 = P111) ; Asigna al eje Y en la tabla correspondiente al traslado de origen G54 el valor del parámetro P111.

**PLCOF(X-C):** Esta variable permite leer o modificar el valor del eje seleccionado en la tabla del traslados de origen aditivo indicado por el PLC.

> Si se accede a alguna de las variables PLCOF(X-C) se **detiene la preparación** de bloques y se espera a que dicho comando se ejecute para comenzar nuevamente la preparación de bloques.

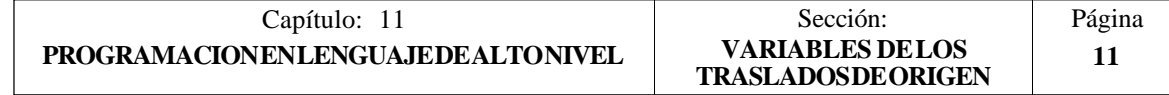

## *11.2.4 VARIABLES ASOCIADAS A LOS PARAMETROS MAQUINA*

Estas variables asociadas a los parámetros máquina son de lectura.

Para conocer el formato de los valores devueltos es conveniente consultar el manual de instalación y puesta en marcha.

A los parámetros que se definen mediante YES/NO, +/- y ON/OFF corresponden los valores 1/0.

Los valores que se refieren a cotas y avances se expresan en las unidades activas:

Si G70 en pulgadas. Máx. ±3937.00787 Si G71 en milímetros. Máx. ±99999.9999 Si eje rotativo en grados. Máx. ±99999.9999

#### **Variables de lectura**

**MPGn**: Devuelve el valor que se asignó al parámetro máquina general indicado (n).

> (P110 = MPG 8) ; Asigna al parámetro P110 el valor del parámetro máquina general P8 "INCHES", si milímetros P110=0 y si pulgadas  $P110=1.$

**MP(X-C)n**: Devuelve el valor que se asignó al parámetro máquina de los ejes indicado (n).

> (P110 = MPY 1) ; Asigna al parámetro P110 el valor del parámetro máquina P1 del eje Y "DFORMAT", que indica el formato empleado en su visualización.

- **MPSn**: Devuelve el valor que se asignó al parámetro máquina del cabezal principal indicado  $(\vec{n})$ .
- **MPSSn**: Devuelve el valor que se asignó al parámetro máquina del segundo cabezal indicado (n).
- **MPASn**: Devuelve el valor que se asignó al parámetro máquina del cabezal auxiliar indicado (n).
- **MPLCn**: Devuelve el valor que se asignó al parámetro máquina del PLC indicado (n).

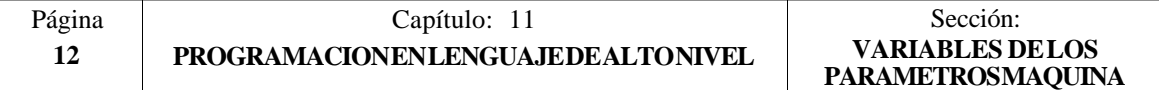

## *11.2.5 VARIABLES ASOCIADAS A LAS ZONAS DE TRABAJO*

Estas variables asociadas a las zonas de trabajo, solamente son de lectura.

Los valores de cada eje se expresan en las unidades activas:

Si G70 en pulgadas. Máx. ±3937.00787 Si G71 en milímetros. Máx. ±99999.9999 Si eje rotativo en grados. Máx. ±99999.9999

El estado de las zonas de trabajo viene definido por el siguiente código:

 $0 = Deshabilitada$ 1 = Habilitada como zona de no-entrada  $2 =$ Habilitada como zona de no-salida

#### **Variables de lectura**

**FZONE**: Devuelve el estado de la zona de trabajo 1.

(P100 = FZONE) ; Asigna al parámetro P100 el estado de la zona de trabajo 1.

- **FZLO(X-C)**: Devuelve el valor del límite inferior de la Zona 1 según el eje seleccionado  $(X-C)$ .
- **FZUP(X-C)**: Devuelve el valor del límite superior de la Zona 1 según el eje seleccionado (X-C).
- **SZONE**: Devuelve el estado de la zona de trabajo 2.
- **SZLO(X-C)**: Devuelve el valor del límite inferior de la Zona 2 según el eje seleccionado (X-C).
- **SZUP(X-C)**: Devuelve el valor del límite superior de la Zona 2 según el eje seleccionado (X-C).
- **TZONE**: Devuelve el estado de la zona de trabajo 3.
- **TZLO(X-C)**: Devuelve el valor del límite inferior de la Zona 3 según el eje seleccionado (X-C).
- **TZUP(X-C)**: Devuelve el valor del límite superior de la Zona 3 según el eje seleccionado (X-C).

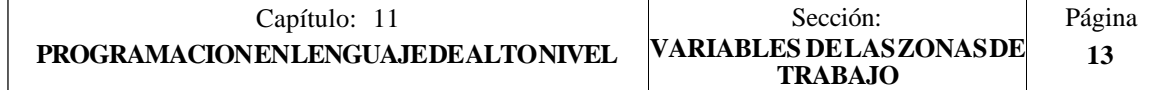
# *11.2.6 VARIABLES ASOCIADAS A LOS AVANCES*

Los valores de los avances se expresan en las unidades activas (en pulgadas/minuto o en milímetro/minuto).

Los valores del Override del avance vienen dados por números enteros entre 0 y 255.

## **Variables de lectura**

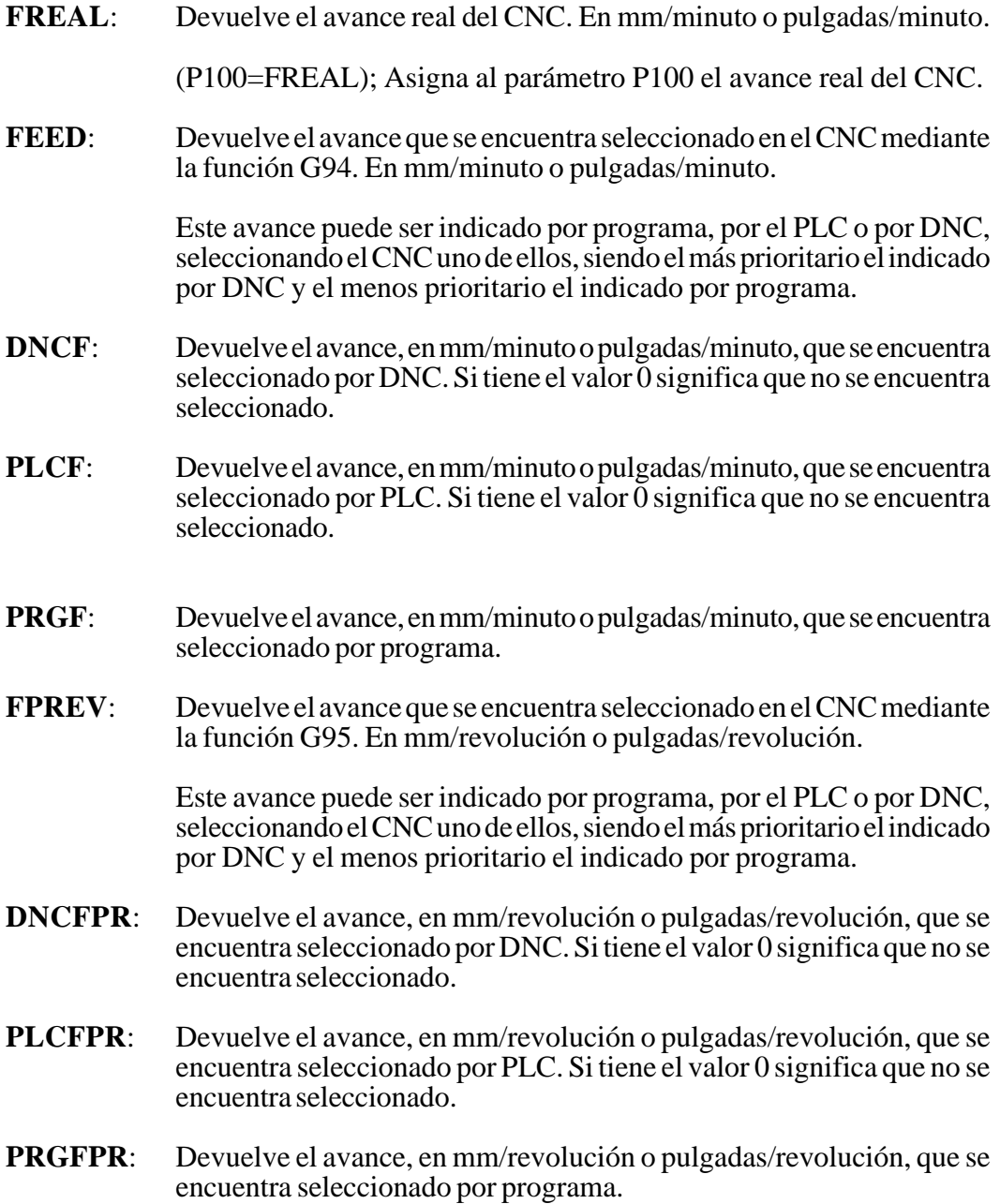

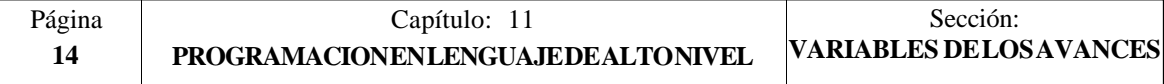

**FRO**: Devuelve el Override (%) del avance que se encuentra seleccionado en el CNC. Vendrá dado por un número entero entre 0 y "MAXFOVR" (máximo 255).

> Este porcentaje del avance puede ser indicado por programa, por el PLC, por DNC o desde el panel frontal, seleccionando el CNC uno de ellos, siendo el orden de prioridad (de mayor a menor): por programa, por DNC, por PLC y desde el conmutador.

- **DNCFRO**: Devuelve el porcentaje del avance que se encuentra seleccionado por DNC. Si tiene el valor 0 significa que no se encuentra seleccionado.
- **PLCFRO**: Devuelve el porcentaje del avance que se encuentra seleccionado por PLC. Si tiene el valor 0 significa que no se encuentra seleccionado.
- **CNCFRO**: Devuelve el porcentaje del avance que se encuentra seleccionado desde el conmutador.

## **Variables de lectura y escritura**

**PRGFRO**: Esta variable permite leer o modificar el porcentaje del avance que se encuentra seleccionado por programa. Vendrá dado por un número entero entre 0 y "MAXFOVR" (máximo 255). Si tiene el valor 0 significa que no se encuentra seleccionado.

> (P110 = PRGFRO) ; Asigna al parámetro P110 el porcentaje del avance que se encuentra seleccionado por programa.

> (PRGFRO = P111) ; Asigna al porcentaje del avance que se encuentra seleccionado por programa el valor del parámetro P111.

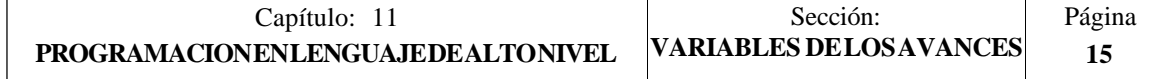

# *11.2.7 VARIABLES ASOCIADAS A LAS COTAS*

Los valores de cada eje se expresan en las unidades activas:

Si G70 en pulgadas. Máx. ±3937.00787 Si G71 en milímetros. Máx. ±99999.9999 Si eje rotativo en grados. Máx. ±99999.9999

## **Variables de lectura**

**PPOS(X-C)**: Devuelve la cota teórica programada del eje seleccionado.

(P100 = PPOSX) ; Asigna al parámetro P100 la cota teórica programada en X.

- **POS(X-C):** Devuelve la cota real, referida al cero máquina, del eje seleccionado.
- **TPOS(X-C)**: Devuelve la cota teórica (cota real + error de seguimiento), referida al cero máquina ,del eje seleccionado.
- **FLWE(X-C)**: Devuelve el error de seguimiento del eje seleccionado.

Las cotas que proporcionan las variables PPOS $(X-C)$ , POS $(X-C)$  y TPOS $(X-C)$ , estarán expresadas según las unidades activas (radios o diámetros), que se encuentren seleccionadas mediante el parámetro máquina de ejes "DFORMAT".

Si se accede a alguna de las variables POS(X-C), TPOS(X-C), FLWE(X-C), se **detiene la preparación** de bloques y se espera a que dicho comando se ejecute para comenzar nuevamente la preparación de bloques.

## **Variables de lectura y escritura**

**DIST(X-C)**: Estas variables permiten leer o modificar la distancia recorrida por el eje seleccionado. Este valor que es acumulativo, viene expresado en formato 5.5 y es muy útil cuando se desea realizar una operación que depende del recorrido realizado por los ejes, por ejemplo el engrase de los mismos.

> (P110 = DISTX) ; Asigna al parámetro P110 la distancia recorrida por el eje X.

> (DISTZ = P111) ; Inicializa la variable que indica la distancia recorrida por el eje Z con el valor del parámetro P111.

> Si se accede a alguna de las variables DIST(X-C) se **detiene la preparación** de bloques y se espera a que dicho comando se ejecute para comenzar nuevamente la preparación de bloques.

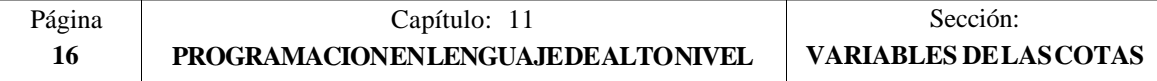

# *11.2.8 VARIABLES ASOCIADAS AL CABEZAL PRINCIPAL*

En éstas variables asociadas al cabezal principal, los valores de las velocidades vienen dados en revoluciones por minuto y los valores del Override del cabezal principal vienen dados por números enteros entre 0 y 255.

## **Variables de lectura**

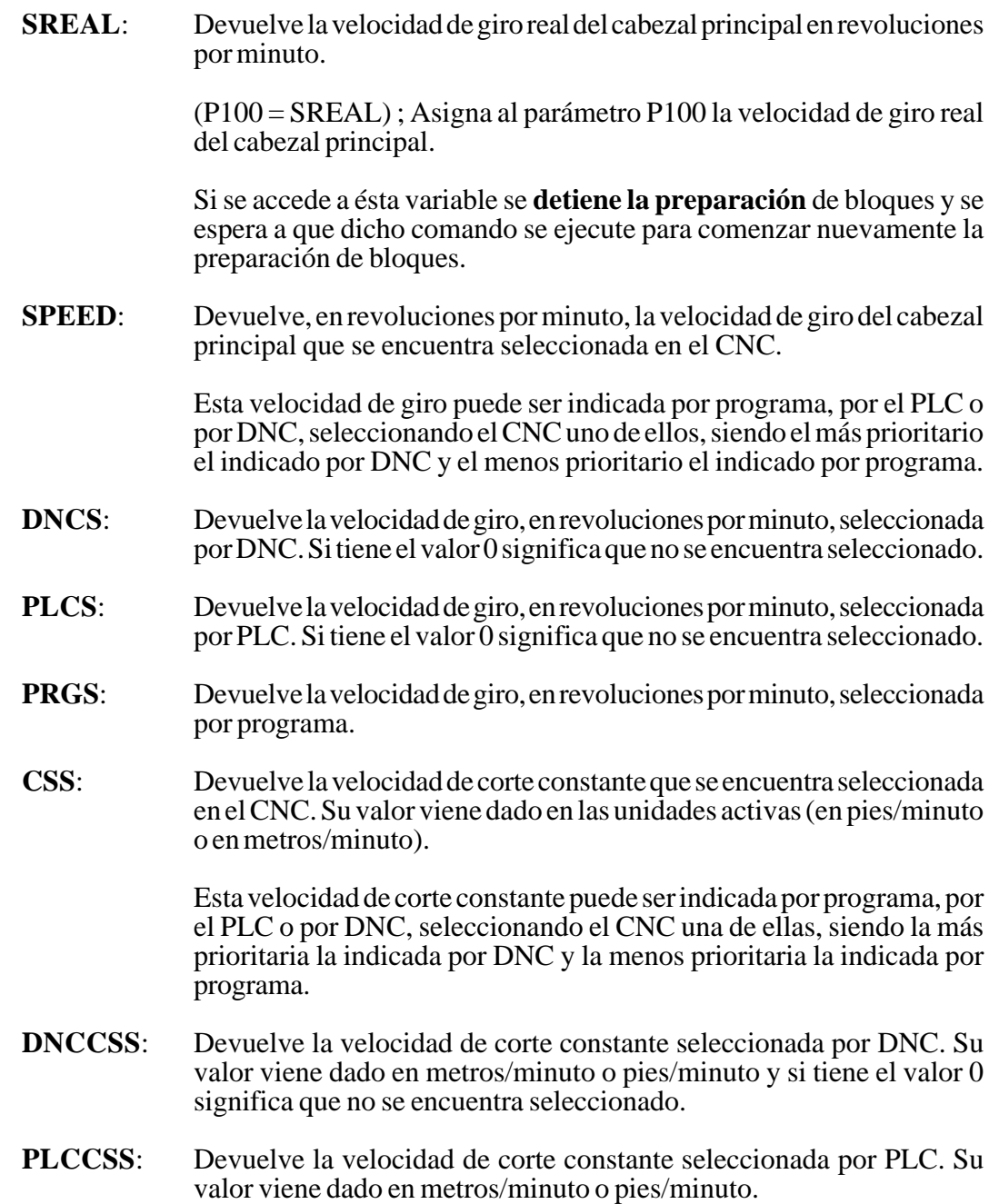

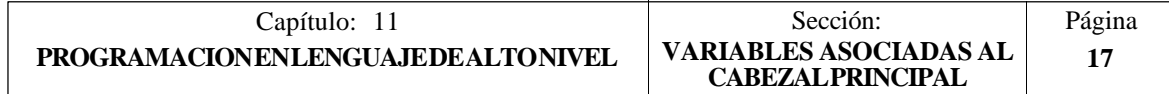

- **PRGCSS**: Devuelve la velocidad de corte constante seleccionada por programa. Su valor viene dado en metros/minuto o pies/minuto.
- **SSO**: Devuelve el Override (%) de la velocidad de giro del cabezal principal que se encuentra seleccionado en el CNC. Vendrá dado por un número entero entre 0 y "MAXSOVR" (máximo 255).

Este porcentaje de la velocidad de giro del cabezal principal puede ser indicado por programa, por el PLC, por DNC o desde el panel frontal, seleccionando el CNC uno de ellos, siendo el orden de prioridad (de mayor a menor): por programa, por DNC, por PLC y desde el panel frontal.

- **DNCSSO**: Devuelve el porcentaje de la velocidad de giro del cabezal principal que se encuentra seleccionado por DNC. Si tiene el valor 0 significa que no se encuentra seleccionado.
- **PLCSSO**: Devuelve el porcentaje de la velocidad de giro del cabezal principal que se encuentra seleccionado por PLC. Si tiene el valor 0 significa que no se encuentra seleccionado.
- **CNCSSO**: Devuelve el porcentaje de la velocidad de giro del cabezal principal que se encuentra seleccionado desde el panel frontal.
- **SLIMIT**: Devuelve, en revoluciones por minuto, el valor al que está fijado el límite de la velocidad de giro del cabezal principal en el CNC.

Este límite puede ser indicado por programa, por el PLC o por DNC, seleccionando el CNC uno de ellos, siendo el más prioritario el indicado por DNC y el menos prioritario el indicado por programa.

- **DNCSL**: Devuelve el límite de la velocidad de giro del cabezal principal, en revoluciones por minuto, seleccionada por DNC. Si tiene el valor 0 significa que no se encuentra seleccionado.
- **PLCSL**: Devuelve el límite de la velocidad de giro del cabezal principal, en revoluciones por minuto, seleccionada por PLC. Si tiene el valor 0 significa que no se encuentra seleccionado.
- **PRGSL**: Devuelve el límite de la velocidad de giro del cabezal principal, en revoluciones por minuto, seleccionada por programa.
- **POSS**: Devuelve la posición real del cabezal principal. Su valor viene dado entre  $+99999.9999^{\circ}$
- **RPOSS**: Devuelve la posición real del cabezal principal en módulo 360°. Su valor viene dado entre 0 y 360°
- **TPOSS:** Devuelve la posición teórica del cabezal principal (cota real + error de seguimiento). Su valor viene dado entre  $\pm$ 99999.9999°
- **RTPOSS:** Devuelve la posición teórica del cabezal principal (cota real + error de seguimiento) en módulo 360°. Su valor viene dado entre 0 y 360°

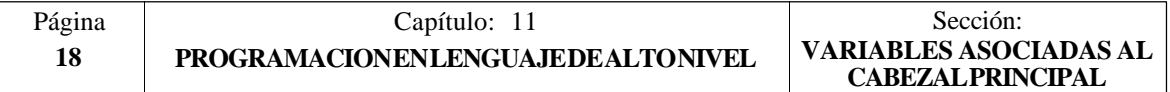

**FLWES**: Devuelve en grados (máx. ±99999.9999) el error de seguimiento del cabezal principal.

> Si se accede a alguna de las variables POSS, RPOSS, TPOSS, RTPOSS o FLWES se **detiene la preparación** de bloques y se espera a que dicho comando se ejecute para comenzar nuevamente la preparación de bloques.

## **Variables de lectura y escritura**

**PRGSSO**: Esta variable permite leer o modificar el porcentaje de la velocidad de giro del cabezal principal que se encuentra seleccionado por programa. Vendrá dado por un número entero entre 0 y "MAXSOVR" (máximo 255). Si tiene el valor 0 significa que no se encuentra seleccionado.

> (P110 = PRGSSO) ; Asigna al parámetro P110 el porcentaje de la velocidad de giro del cabezal principal seleccionado por programa.

> (PRGSSO = P111) ; Asigna al porcentaje de la velocidad de giro del cabezal principal seleccionado por programa el valor del parámetro P111.

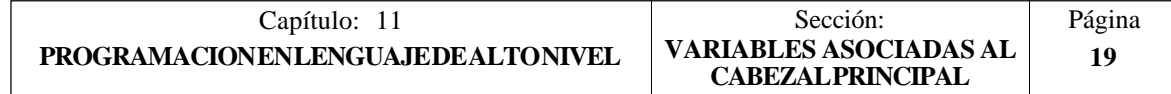

# *11.2.9 VARIABLES ASOCIADAS AL SEGUNDO CABEZAL*

En éstas variables asociadas al segundo cabezal, los valores de las velocidades vienen dados en revoluciones por minuto y los valores del Override del segundo cabezal vienen dados por números enteros entre 0 y 255.

## **Variables de lectura**

**SSREAL**: Devuelve la velocidad de giro real del segundo cabezal en revoluciones por minuto.

> (P100 = SSREAL) ; Asigna al parámetro P100 la velocidad de giro real del segundo cabezal.

> Si se accede a ésta variable se **detiene la preparación** de bloques y se espera a que dicho comando se ejecute para comenzar nuevamente la preparación de bloques.

**SSPEED**: Devuelve, en revoluciones por minuto, la velocidad de giro del segundo cabezal que se encuentra seleccionada en el CNC.

> Esta velocidad de giro puede ser indicada por programa, por el PLC o por DNC, seleccionando el CNC uno de ellos, siendo el más prioritario el indicado por DNC y el menos prioritario el indicado por programa.

- **SDNCS**: Devuelve la velocidad de giro, en revoluciones por minuto, seleccionada por DNC. Si tiene el valor 0 significa que no se encuentra seleccionado.
- **SPLCS**: Devuelve la velocidad de giro, en revoluciones por minuto, seleccionada por PLC. Si tiene el valor 0 significa que no se encuentra seleccionado.
- **SPRGS**: Devuelve la velocidad de giro, en revoluciones por minuto, seleccionada por programa.
- **SCSS**: Devuelve la velocidad de corte constante que se encuentra seleccionada en el CNC. Su valor viene dado en las unidades activas (en pies/minuto o en metros/minuto).

Esta velocidad de corte constante puede ser indicada por programa, por el PLC o por DNC, seleccionando el CNC una de ellas, siendo la más prioritaria la indicada por DNC y la menos prioritaria la indicada por programa.

- **SDNCCS**: Devuelve la velocidad de corte constante seleccionada por DNC. Su valor viene dado en metros/minuto o pies/minuto y si tiene el valor 0 significa que no se encuentra seleccionado.
- **SPLCCS**: Devuelve la velocidad de corte constante seleccionada por PLC. Su valor viene dado en metros/minuto o pies/minuto.

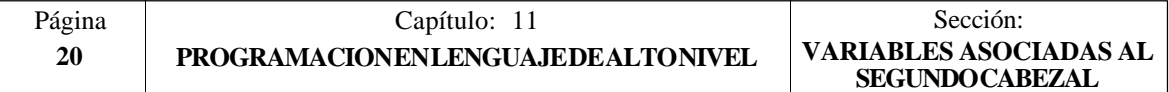

- **SPRGCS**: Devuelve la velocidad de corte constante seleccionada por programa. Su valor viene dado en metros/minuto o pies/minuto.
- **SSSO**: Devuelve el Override (%) de la velocidad de giro del segundo cabezal que se encuentra seleccionado en el CNC. Vendrá dado por un número entero entre 0 y "MAXSOVR" (máximo 255).

Este porcentaje de la velocidad de giro del segundo cabezal puede ser indicado por programa, por el PLC, por DNC o desde el panel frontal, seleccionando el CNC uno de ellos, siendo el orden de prioridad (de mayor a menor): por programa, por DNC, por PLC y desde el panel frontal.

- **SDNCSO**: Devuelve el porcentaje de la velocidad de giro del segundo cabezal que se encuentra seleccionado por DNC. Si tiene el valor 0 significa que no se encuentra seleccionado.
- **SPLCSO**: Devuelve el porcentaje de la velocidad de giro del segundo cabezal que se encuentra seleccionado por PLC. Si tiene el valor  $\tilde{0}$  significa que no se encuentra seleccionado.
- **SCNCSO**: Devuelve el porcentaje de la velocidad de giro del segundo cabezal que se encuentra seleccionado desde el panel frontal.
- **SSLIMI**: Devuelve, en revoluciones por minuto, el valor al que está fijado el límite de la velocidad de giro del segundo cabezal en el CNC.

Este límite puede ser indicado por programa, por el PLC o por DNC, seleccionando el CNC uno de ellos, siendo el más prioritario el indicado por DNC y el menos prioritario el indicado por programa.

- **SDNCSL**: Devuelve el límite de la velocidad de giro del segundo cabezal, en revoluciones por minuto, seleccionada por DNC. Si tiene el valor 0 significa que no se encuentra seleccionado.
- **SPLCSL**: Devuelve el límite de la velocidad de giro del segundo cabezal, en revoluciones por minuto, seleccionada por PLC. Si tiene el valor 0 significa que no se encuentra seleccionado.
- **SPRGSL**: Devuelve el límite de la velocidad de giro del segundo cabezal, en revoluciones por minuto, seleccionada por programa.
- **SPOSS**: Devuelve la posición real del segundo cabezal. Su valor viene dado entre  $+99999.9999^{\circ}$
- **SRPOSS**: Devuelve la posición real del segundo cabezal en módulo 360°. Su valor viene dado entre  $0 \times 360^\circ$
- **STPOSS:** Devuelve la posición teórica del segundo cabezal (cota real + error de seguimiento). Su valor viene dado entre ±99999.9999<sup>°</sup>
- **SRTPOS:** Devuelve la posición teórica del segundo cabezal (cota real + error de seguimiento) en módulo 360°. Su valor viene dado entre 0 y 360°

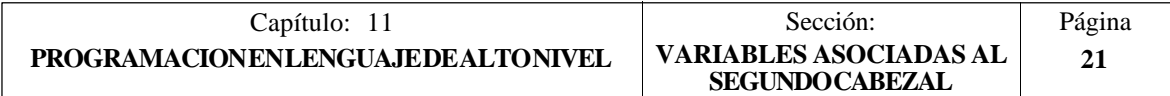

**SFLWES**: Devuelve en grados (máx. ±99999.9999) el error de seguimiento del segundo cabezal.

> Si se accede a alguna de las variables SPOSS, SRPOSS, STPOSS, SRTPOSS o SFLWES se **detiene la preparación** de bloques y se espera a que dicho comando se ejecute para comenzar nuevamente la preparación de bloques.

## **Variables de lectura y escritura**

**SPRGSO**: Esta variable permite leer o modificar el porcentaje de la velocidad de giro del segundo cabezal que se encuentra seleccionado por programa. Vendrá dado por un número entero entre 0 y "MAXSOVR" (máximo 255). Si tiene el valor 0 significa que no se encuentra seleccionado.

> (P110 = SPRGSO) ; Asigna al parámetro P110 el porcentaje de la velocidad de giro del segundo cabezal seleccionado por programa.

> (SPRGSO = P111) ; Asigna al porcentaje de la velocidad de giro del segundo cabezal seleccionado por programa el valor del parámetro P111.

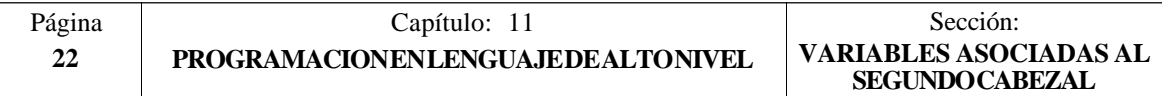

# *11.2.10 VARIABLES ASOCIADAS AL AUTOMATA*

Se deberá tener en cuenta que el autómata dispone de los siguientes recursos:

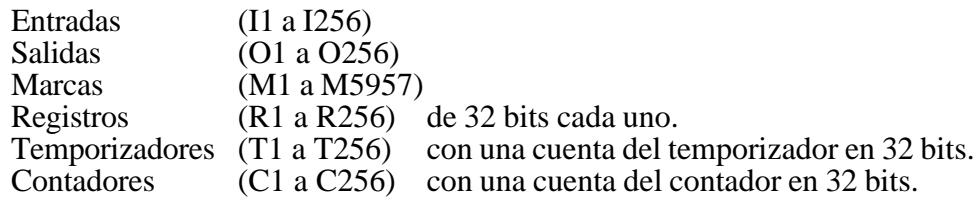

Si se accede a cualquier variable que permite leer o modificar el estado de un recurso del PLC (I, O, M, R, T, C), se **detiene la preparación** de bloques y se espera a que dicho comando se ejecute para comenzar nuevamente la preparación de bloques.

## **Variables de lectura**

**PLCMSG**: Devuelve el número del mensaje de autómata más prioritario que se encuentre activo, coincidirá con el visualizado en pantalla (1..128). Si no hay ninguno devuelve 0.

> (P100 = PLCMSG); Asigna al parámetro P100 el nº del mensaje de autómata más prioritario que se encuentra activo.

## **Variables de lectura y escritura**

**PLCIn**: Esta variable permite leer o modificar 32 entradas del autómata a partir de la indicada (n).

> No se podrá modificar el valor de las entradas que utiliza el armario eléctrico, ya que su valor viene impuesto por el mismo. No obstante se podrá modificar el estado del resto de las entradas.

**PLCOn**: Esta variable permite leer o modificar 32 salidas del autómata a partir de la indicada (n).

> (P110 = PLCO 22) ; Asigna al parámetro P110 el valor de las salidas O22 a O53 (32 salidas) del PLC.

> (PLCO  $22 =$   $F$ ) ; Asigna a las salidas O22 a O25 el valor 1 y a las salidas 026 a 053 el valor 0.

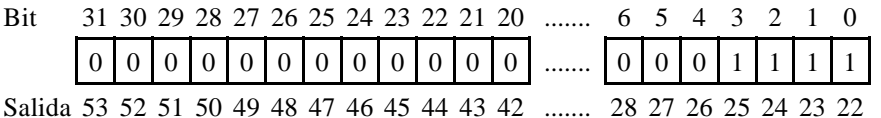

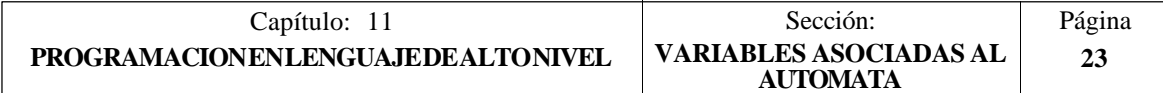

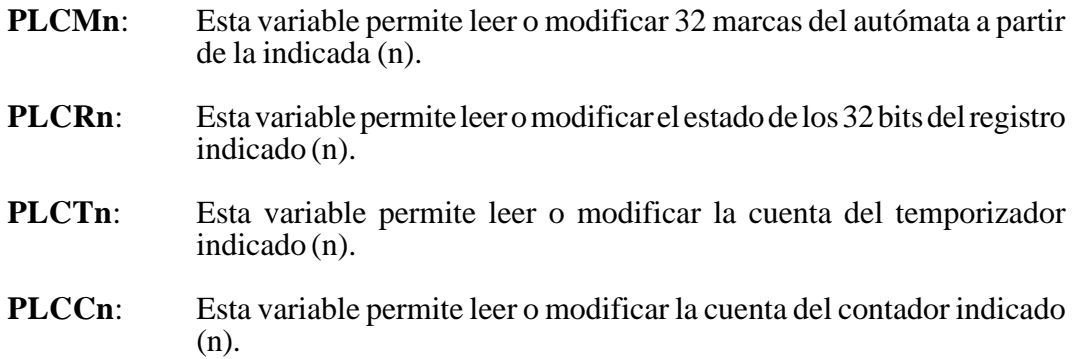

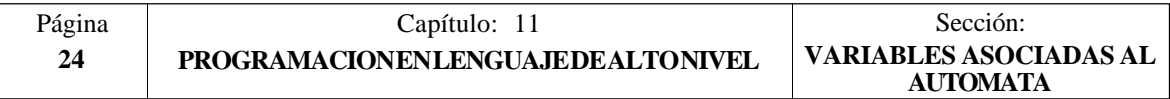

# *11.2.11 VARIABLES ASOCIADAS A LOS PARAMETROS LOCALES*

El CNC permite asignar 26 parámetros locales (P0-P25) a una subrutina, mediante el uso de las sentencias PCALL y MCALL.

Estas sentencias además de ejecutar la subrutina deseada permiten inicializar los parámetros locales de la misma.

## **Variables de lectura**

**CALLP**: Permite conocer qué parámetros locales se han definido y cuales no, en la llamada a la subrutina mediante la sentencia PCALL o MCALL.

> La información vendrá dada en los 26 bits menos significativos (bits 0..25), correspondiendo cada uno de ellos al parámetro local del mismo número, así el bit 12 corresponde al P12.

> $Cada bit indicará si se ha definido (=1) el parámetro local correspondiente$ o no  $(=0)$ .

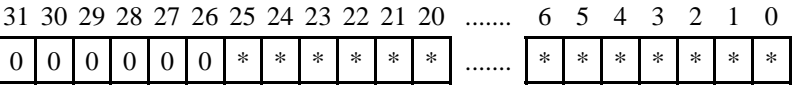

Ejemplo:

(PCALL 20, P0=20, P2=3, P3=5) ; Llamada a la subrutina 20 .... .... (SUB 20) ; Inicio de la subrutina 20  $\hat{P}100 = \hat{C}ALLP$ .... ....

En el parámetro P100 se obtendrá:

0000 0000 0000 0000 0000 0000 0000 1101 LSB

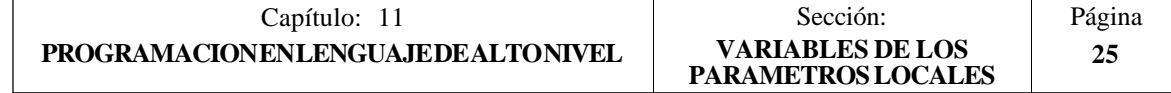

# *11.2.12 OTRAS VARIABLES*

## **Variables de lectura**

- **OPMODE**: Devuelve el código correspondiente al Modo de operación seleccionado.
	- $0 = \text{Menú principal}$
	- 10 = Ejecución en automático
	- 11 = Ejecución en bloque a bloque
	- $12$  = MDI en EJECUCION
	- 13 = Inspección de herramienta
	- $20 = Simulación en recorrido teórico  
	\n21 = Simulación con funciones G$
	- $\equiv$  Simulación con funciones G
	- 22 = Simulación con funciones G, M, S y T
	- 23 = Simulación con movimiento en el plano principal
	- 24 = Simulación con movimiento en rápido
	- $30 =$  Edición normal<br> $31 =$  Edición de usua
	- $=$  Edición de usuario
	- 32 = Edición en TEACH-IN
	- 33 = Editor interactivo
	- 34 = Editor de perfiles
	- 40 = Movimiento en JOG continuo
	- 41 = Movimiento en JOG incremental
	- 42 = Movimiento con volante electrónico
	- 43 = Búsqueda de cero en MANUAL
	- 44 = Preselección en MANUAL
	- 45 = Medición de herramienta
	- 46 = MDI en MANUAL
	- 47 = Manejo MANUAL del usuario
	- 50 = Tabla de orígenes
	- $51 =$ Tabla de correctores
	- $52 =$ Tabla de herramientas
	- 53 = Tabla de almacén de herramientas
	- 54 = Tabla de parámetros globales
	- 55 = Tablas de parámetros locales
	- $60 =$  Utilidades
	- $70 = DNC$
	- 80 = Edición de los ficheros del PLC
	- 81 = Compilación del programa del PLC
	- $82 =$  Monitorización del PLC<br> $83 =$  Mensaies activos del PL
	- 83 = Mensajes activos del PLC<br>84 = Páginas activas del PLC
	- $=$  Páginas activas del PLC
	- 85 = Salvar programa del PLC
	- 86 = Restaurar programa del PLC
	- $87$  = Mapas de uso del PLC
	- $88 =$  Estadísticas del PLC

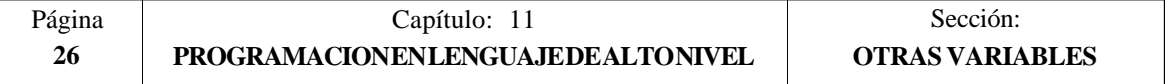

- 90 = Personalización
- 100 = Tabla de parámetros máquina generales
- 101 = Tablas de parámetros máquina de los ejes
- 102 = Tabla de parámetros máquina del cabezal
- 103 = Tablas de parámetros máquina de las líneas serie
- 104 = Tabla de parámetros máquina del PLC
- $105 =$  Tabla de funciones M
- 106 = Tablas de compensación de husillo y cruzada
- 110 = Diagnosis: configuración
- $111 =$  Diagnosis: test de hardware
- 112 = Diagnosis: test de memoria RAM
- 113 = Diagnosis: test de memoria EPROM (checksums)
- $114 =$  Diagnosis de usuario
- **PRGN**: Devuelve el número de programa que se encuentra en ejecución. Si no hay ninguno seleccionado devuelve el valor -1.
- **BLKN:** Devuelve el número de etiqueta del último bloque ejecutado.
- **GSn**: Devuelve el estado de la función G indicada (n). Un 1 en caso de que se encuentre activa y un 0 en caso contrario.

(P120 = GS17) ; Asigna al parámetro P120 el valor 1 si se encuentra activa la función G17 y un  $\overline{0}$  en caso contrario.

**MSn**: Devuelve el estado de la función M indicada (n). Un 1 en caso de que se encuentre activa y un 0 en caso contrario.

> Esta variable proporciona el estado de las funciones M00, M01, M02, M03, M04, M05, M06, M08, M09, M19, M30, M41, M42, M43, M44 y M45.

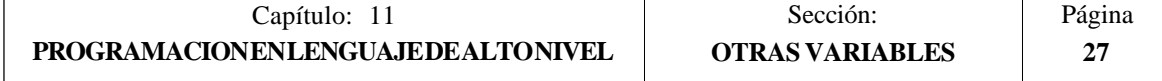

**PLANE**: Devuelve en 32 bits y en binario la información del eje de abscisas (bits 4 a 7) y del eje de ordenadas (bits 0 a 3) del plano activo.

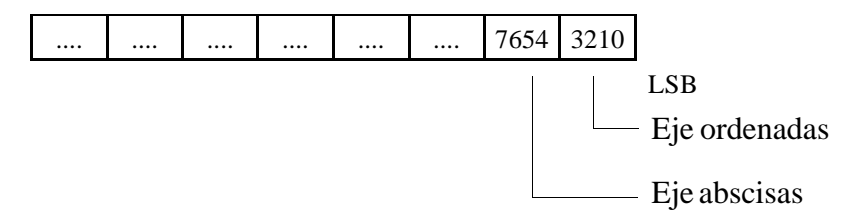

Los ejes están codificados en 4 bits e indican el número de eje (de 1 a 6) según el orden de programación.

Ejemplo: Si el CNC controla los ejes X, Y, Z, U, B, C y se encuentra seleccionado el plano ZX (G18).

(P122 = PLANE) asigna al parámetro P122 el valor \$31

|  |  |  |  | LSB. |
|--|--|--|--|------|

**MIRROR**: Devuelve en los 6 bits de menor peso de un grupo de 32 bits, el estado de la imagen espejo de cada eje, un 1 en caso de encontrarse activo y un 0 en caso contrario.

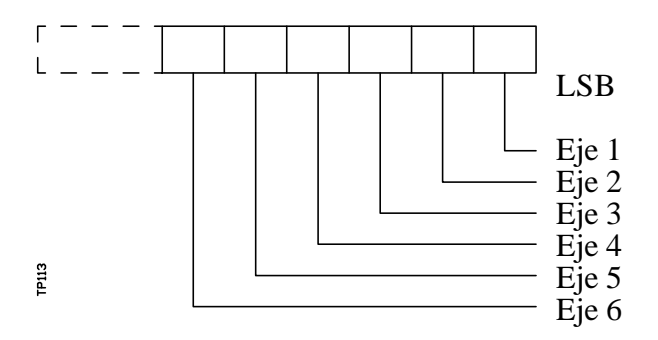

El nombre del eje corresponde al número (1 a 6) según el orden de programación de los mismos.

Ejemplo: Si el CNC controla los ejes X, Y, Z, U, B, C se tiene Eje1=X, Eje $2=Y$ , Eje $3=Z$ , Eje $4=U$ , Eje $5=B$ , Eje $6=C$ .

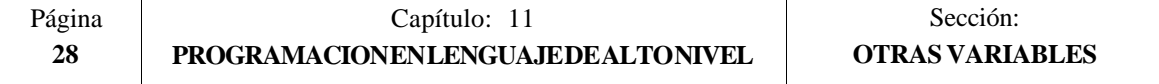

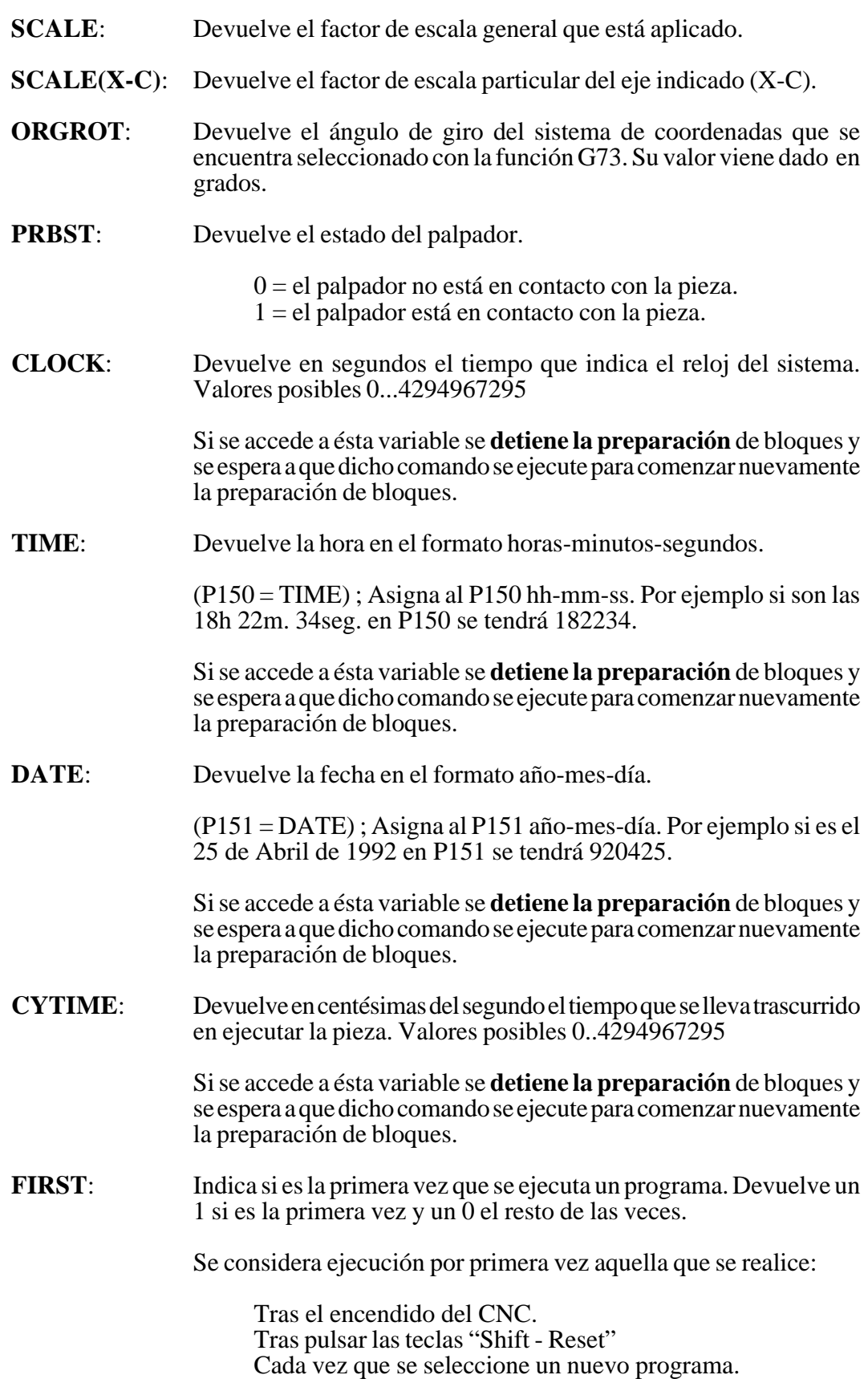

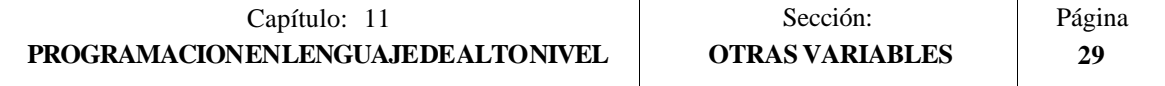

**ANAIn:** Devuelve en voltios y en el formato  $\pm 1.4$  (valores  $\pm 5$  Voltios), el estado de la entrada analógica indicada (n), pudiéndose seleccionar una de entre las ocho (1..8) entradas analógicas.

> Si se accede a ésta variable se **detiene la preparación** de bloques y se espera a que dicho comando se ejecute para comenzar nuevamente la preparación de bloques.

### **Variables de lectura y escritura**

**TIMER**: Esta variable permite leer o modificar el tiempo, en segundos, que indica el reloj habilitado por el PLC. Valores posibles 0...4294967295

> Si se accede a ésta variable se **detiene la preparación** de bloques y se espera a que dicho comando se ejecute para comenzar nuevamente la preparación de bloques.

**PARTC:** El CNC dispone de un contador de piezas que se incrementa cada vez que se ejecuta M30 o M02 y esta variable permite leer o modificar su valor, que vendrá dado por un número entre 0 y 4294967295.

> Si se accede a esta variable se **detiene la preparación** de bloques y se espera a que dicho comando se ejecute para comenzar nuevamente la preparación de bloques.

**KEY**: Permite leer el código de la última tecla que ha sido aceptada por el C<sub>NC</sub>

> Esta variable puede utilizarse como variable de escritura únicamente dentro de un programa de personalización (canal de usuario).

> Si se accede a esta variable se **detiene la preparación** de bloques y se espera a que dicho comando se ejecute para comenzar nuevamente la preparación de bloques.

- **KEYSRC**: Esta variable permite leer o modificar la procedencia de las teclas, siendo los valores posibles:
	- $0 = Teclado$  $1 = PLC$  $2 =$  DNC

El CNC únicamente permite modificar el contenido de esta variable si la misma se encuentra a 0.

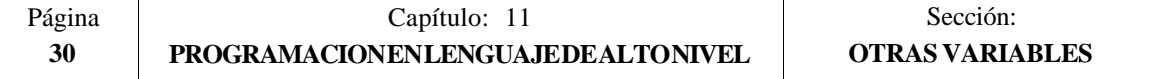

**ANAOn**: Esta variable permite leer o modificar la salida analógica deseada (n). Su valor se expresará en voltios y en el formato ±2.4 (±10 Voltios).

> Se permitirá modificar las salidas analógicas que se encuentren libres de entre las ocho (1..8) que dispone el CNC, visualizándose el error correspondiente si se intenta escribir en una que esté ocupada.

> Si se accede a esta variable se **detiene la preparación** de bloques y se espera a que dicho comando se ejecute para comenzar nuevamente la preparación de bloques.

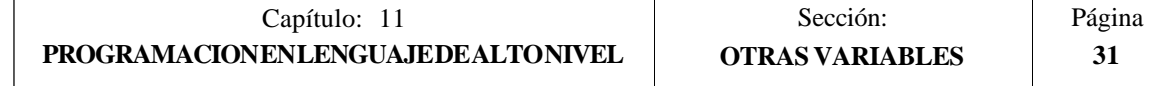

# *11.3 CONSTANTES*

Se definen como constantes todos aquellos valores fijos que no pueden ser alterados por programa, siendo consideradas como constantes:

- Los números expresados en sistema decimal.
- Los números hexadecimales.
- La constante **PI**.
- Las tablas y variables de sólo lectura ya que su valor no puede ser alterado dentro de un programa.

# *11.4 OPERADORES*

Un operador es un símbolo que indica las manipulaciones matemáticas o lógicas que se deben llevar a cabo. El CNC 8050 dispone de operadores aritméticos, relacionales, lógicos, binarios, trigonométricos y operadores especiales.

## **Operadores aritméticos**

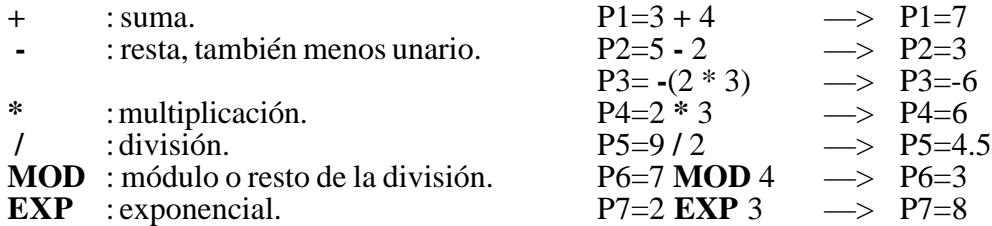

## **Operadores relacionales**

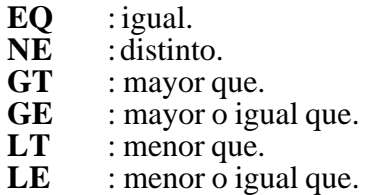

## **Operadores lógicos y binarios**

**NOT, OR, AND, XOR**: actúan como operadores lógicos entre condiciones y como operadores binarios entre variables o constantes.

IF (FIRST **AND** GS1 EQ 1) GOTO N100 P5 = (P1 **AND** (**NOT** P2 **OR** P3))

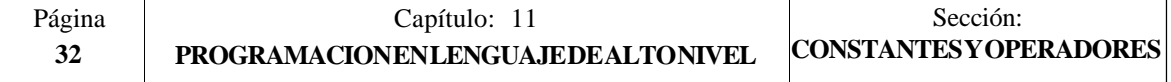

## **Funciones trigonométricas**

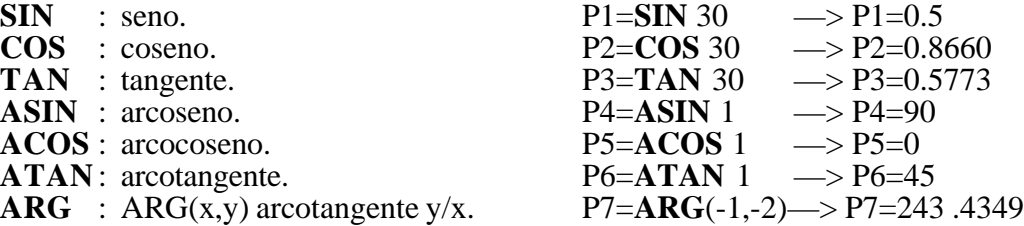

Existen dos funciones para el calculo del arcotangente, ATAN que devuelve el resultado entre 90° y ARG que lo da entre 0 y 360°.

## **Otras funciones**

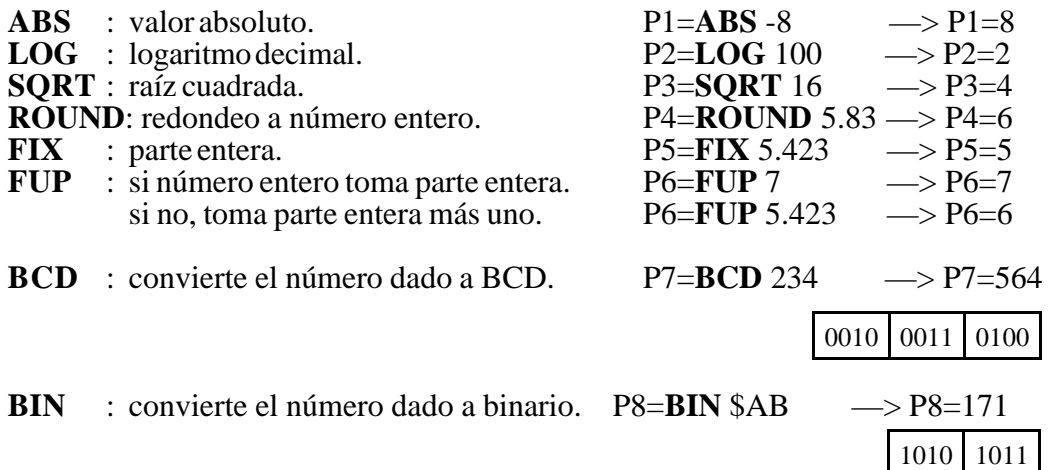

Las conversiones a binario y a BCD se realizarán en 32 bits, pudiéndose representar el número 156 en los siguientes formatos :

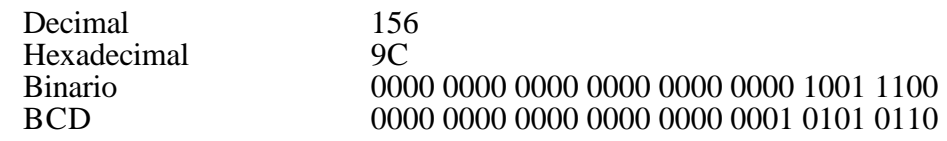

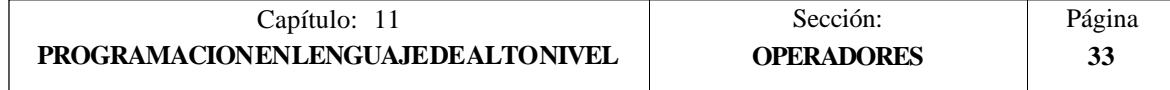

# *11.5 EXPRESIONES*

Una expresión es cualquier combinación válida entre operadores, constantes y variables.

Todas las expresiones deberán ir entre paréntesis, pero si la expresión se reduce a un número entero se pueden eliminar los paréntesis.

# *11.5.1 EXPRESIONES ARITMETICAS*

Se forman combinando funciones y operadores aritméticos, binarios y trigonométricos con las constantes y variables del lenguaje.

El modo de operar con estas expresiones lo establecen las prioridades de los operadores y su asociatividad:

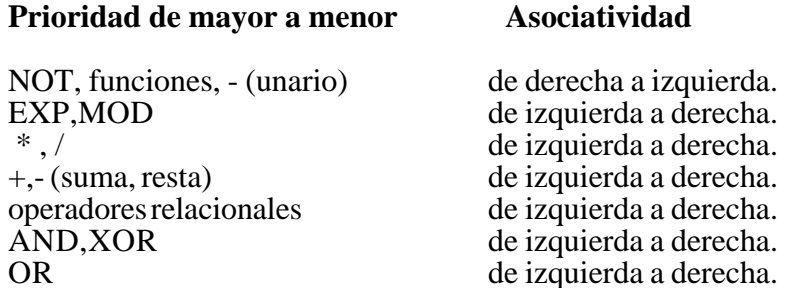

Es conveniente utilizar paréntesis para clarificar el orden en que se produce la evaluación de la expresión.

> $(P3 = P4/P5 - P6 * P7 - P8/P9)$  $(P3 = (P4/P5) - (P6 * P7) - (P8/P9))$

El uso de paréntesis redundantes o adicionales no producirá errores ni disminuirá la velocidad de ejecución.

En las funciones es obligatorio utilizar paréntesis, excepto cuando se aplican a una constante numérica, en cuyo caso es opcional.

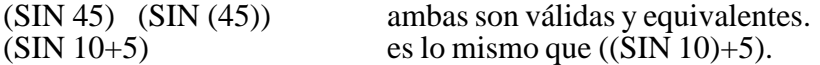

Las expresiones se pueden utilizar también para referenciar los parámetros y las tablas:

 $(P_1^100 = P_9)$  $(P100 = P(P7))$  $($ P100 = P $(P8 + SIN(P8 * 20))$  $($ P100 = ORGX 55)  $($ P100 = ORGX  $(12+P9)$ )  $(PLCM5008 = PLCM5008 \text{ OR } 1);$  Selecciona ejecución Bloque a Bloque (M5008=1) (PLCM5010 = PLCM5010 AND \$FFFFFFFE); Libera el Override del avance (M5010=0)

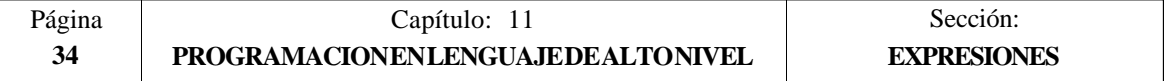

# *11.5.2 EXPRESIONES RELACIONALES*

Son expresiones aritméticas unidas por operadores relacionales.

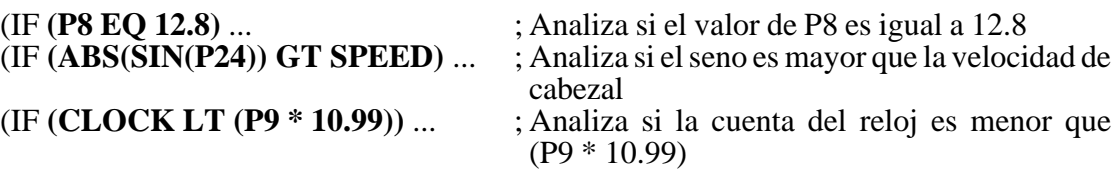

A su vez estas condiciones pueden unirse mediante operadores lógicos.

## (IF **((P8 EQ 12.8) OR (ABS(SIN(P24)) GT SPEED)) AND (CLOCK LT (P9 \* 10.99))** ...

El resultado de estas expresiones es verdadero o falso.

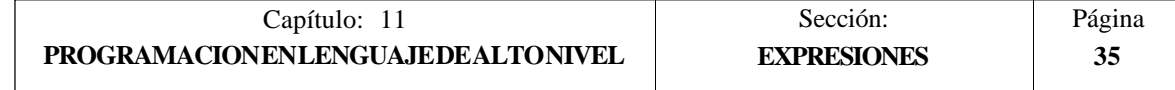

# *12. SENTENCIAS DE CONTROL DE LOS PROGRAMAS*

Las sentencias de control que dispone la programación en lenguaje de alto nivel, se pueden agrupar como:

\* **Sentencias de Programación**, formadas por:

Sentencias de asignación Sentencias de visualización Sentencias de habilitación-deshabilitación Sentencias de control de flujo Sentencias de subrutinas Sentencias para generar programas

## \* **Sentencias de Personalización**

En cada bloque se programará una única sentencia, no permitiéndose programar ninguna otra información adicional en dicho bloque.

## *12.1 SENTENCIAS DE ASIGNACION*

Es el tipo de sentencia más simple y se puede definir como:

#### **( destino = expresión aritmética )**

Como destino puede seleccionarse un parámetro local o global o bien una variable de lectura y escritura. La expresión aritmética puede ser tan compleja como se desee o una simple constante numérica.

> $(P102 = FZLOX)$  $(ORGX 55 = (ORGX 54 + P100))$

En el caso particular de realizarse una asignación a parámetro local utilizando su nombre (A en vez de P0 por ejemplo) y siendo la expresión aritmética una constante numérica, la sentencia se puede abreviar de la siguiente forma:

 $(P0=13.7) \implies (A=13.7) \implies (A13.7)$ 

En un único bloque se pueden realizar hasta 26 asignaciones a destinos distintos, interpretándose como una única asignación el conjunto de asignaciones realizadas a un mismo destino.

(P1=P1+P2, P1=P1+P3, P1=P1\*P4, P1=P1/P5) es lo mismo que (P1=(P1+P2+P3) \* P4/P5).

Las diferentes asignaciones que se realicen en un mismo bloque se separarán con comas  $\dddot{\bullet}$  :

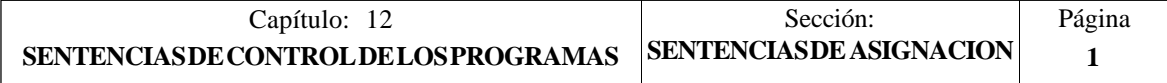

# *12.2 SENTENCIAS DE VISUALIZACION*

## **( ERROR nº entero, "texto de error" )**

Esta sentencia detiene la ejecución del programa y visualiza el error indicado, pudiéndose seleccionar dicho error de los siguientes modos:

(ERROR nº entero).Visualizará el número de error indicado y el texto asociado a dicho número según el código de errores del CNC (si existe).

(ERROR nº entero, "texto de error").Visualizará el número y el texto de error indicados, debiéndose escribir el texto entre comillas.

(ERROR "texto de error"). Visualizará únicamente el texto de error indicado.

El número de error puede ser definido mediante una constante numérica o mediante un parámetro. Cuando se utiliza un parámetro local debe utilizarse su forma numérica (P0- P25).

Ejemplos de programación:

(ERROR 5) (ERROR P100) (ERROR "Error de usuario") (ERROR 3, "Error de usuario") (ERROR P120, "Error de usuario")

## **( MSG "mensaje" )**

Esta sentencia visualiza el mensaje indicado entre comillas.

En la pantalla del CNC se dispone de una zona para visualización de mensajes de DNC o de programa de usuario, visualizándose siempre el último mensaje recibido, independientemente de su procedencia.

Ejemplo:

(MSG "Comprobar herramienta")

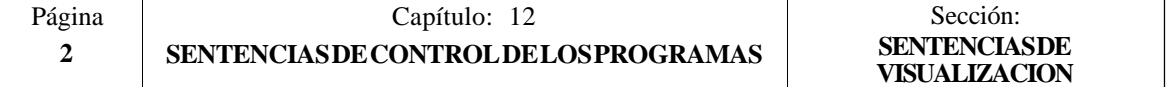

# *12.3 SENTENCIAS DE HABILITACION-DESHABILITACION*

## **( ESBLK y DSBLK )**

A partir de la ejecución de la sentencia **ESBLK**, el CNC ejecuta todos los bloques que vienen a continuación como si se tratara de un único bloque.

Este tratamiento de bloque único, se mantiene activo hasta que se anule mediante la ejecución de la sentencia **DSBLK**.

De esta manera, si se ejecuta el programa en el modo de operación BLOQUE a BLOQUE, el grupo de bloques que se encuentran entre las sentencias ESBLK y DSBLK se ejecutarán en ciclo continuo, es decir, no se detendrá la ejecución al finalizar un bloque sino que continuará con la ejecución del siguiente.

Ejemplo:

G01 X30 Z10 F1000 T1 D1 **(ESBLK)** ; Comienzo de bloque único G01 X20 Z10 G01 X20 Z20 G02 X10 Z30 I-10 K0<br>(DSBLK) **(DSBLK)** ; Anulación de bloque único G<sub>01</sub> X<sub>10</sub> Z<sub>40</sub> M30

## **( ESTOP y DSTOP )**

A partir de la ejecución de la sentencia **DSTOP**, el CNC inhabilita la tecla de Stop, así como la señal de Stop proveniente del PLC.

Esta inhabilitación permanecerá activa hasta que vuelva a ser habilitada mediante la sentencia **ESTOP**.

## **( EFHOLD y DFHOLD )**

A partir de la ejecución de la sentencia **DFHOLD**, el CNC inhabilita la entrada de Feed-Hold proveniente del PLC.

Esta inhabilitación permanecerá activa hasta que vuelva a ser habilitada mediante la sentencia **EFHOLD**.

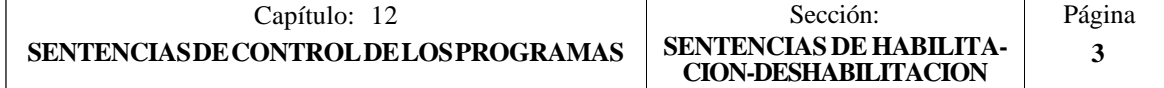

# *12.4 SENTENCIAS DE CONTROL DE FLUJO*

## **( GOTO N(expresión) )**

La sentencia **GOTO** provoca un salto dentro del mismo programa, al bloque definido mediante la etiqueta **N(expresión)**.

La ejecución del programa continuará tras el salto, a partir del bloque indicado.

La etiqueta de salto puede ser direccionada mediante un número o mediante cualquier expresión que tenga como resultado un número.

Ejemplo:

G00 X30 Z10 T2 D4 X30 Z20<br>(GOTO N22) **(GO N22)** ; Sentencia de salto<br>X20 Z20 : No se ejecuta X20 Z20 ; No se ejecuta<br>X20 Z10 : No se ejecuta X20 Z10 ; No se ejecuta<br>N22 G01 X10 Z10 F1000 ; La ejecución de ; La ejecución continúa en este bloque. G02 X0 Z40 I-10 K0 .................. ..................

## **( RPT N(expresión) , N(expresión) )**

La sentencia **RPT** ejecuta dentro del mismo programa, la parte de programa existente entre los dos bloques definidos mediante las etiquetas **N(expresión)**.

Ambas etiquetas podrán ser indicadas mediante un número o mediante cualquier expresión que tenga como resultado un número.

La parte de programa seleccionado mediante las dos etiquetas debe pertenecer al mismo programa, definiéndose primero el bloque inicial y luego el bloque final.

La ejecución del programa continuará en el bloque siguiente al que se programó la sentencia RPT, una vez ejecutada la parte de programa seleccionada.

Ejemplo: N10 G91 G01 X-20 Z-20 X10 G02 X10 Z-10 I10 K0 N20 Z-10 N30 **(RPT N10, N20)** N3 N40 G01 X20 M30

Al llegar al bloque N30, el programa ejecutará 3 veces la sección N10-N20. Una vez finalizada, continuará la ejecución en el bloque N40.

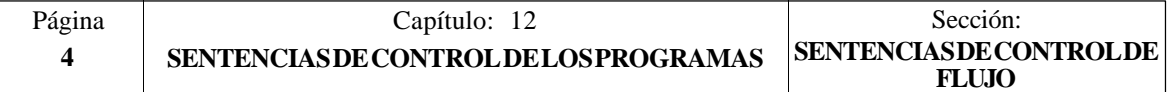

## **( IF condición <acción1> ELSE <acción2> )**

Esta sentencia analiza la **condición** dada, que deberá ser una expresión relacional. Si la condición es cierta (resultado igual a 1), se ejecutará la **<acción1>**, y en caso contrario (resultado igual a 0) se ejecutará la **<acción2>**.

Ejemplo:

(IF (P8 EQ 12.8) CALL 3 ELSE PCALL 5, A2, B5, D8)

Si P8 =12.8 ejecuta la sentencia (CALL3) Si P8<>12.8 ejecuta la sentencia (PCALL 5, A2, B5, D8)

La sentencia puede carecer de la parte ELSE, es decir, bastará con programar IF  $condición < acción1>$ .

Ejemplo:

(IF (P8 EQ 12.8) CALL 3)

Tanto <acción1> como <acción2> podrán ser expresiones o sentencias, a excepción de las sentencias IF y SUB.

Debido a que en un bloque de alto nivel los parámetros locales pueden ser denominados mediante letras, se pueden obtener expresiones de este tipo:

(IF (E EQ 10) M10)

Si se cumple la condición de que el parámetro P5 (E) tenga el valor 10, no se ejecutará la función auxiliar M10, ya que un bloque de alto nivel no puede disponer de comandos en código ISO. En éste caso M10 representa la asignación del valor 10 al parámetro P12, es decir, que es lo mismo programar:

 $(IF (E EQ 10) M10)$  o  $(IF (P5 EQ 10) P12=10)$ 

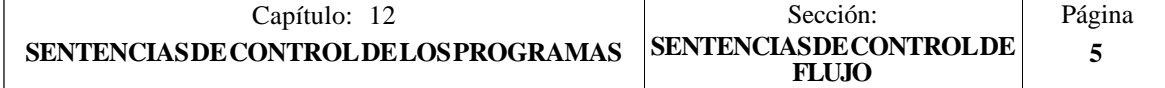

# *12.5 SENTENCIAS DE SUBRUTINAS*

Se llama subrutina a una parte de programa que, convenientemente identificada, puede ser llamada desde cualquier posición de un programa para su ejecución.

Una subrutina puede estar almacenada en la memoria del CNC como un programa independiente o como parte de un programa, y puede ser llamada una o varias veces, desde diferentes posiciones de un programa o desde diferentes programas

## **( SUB nº entero )**

La sentencia **SUB** define como subrutina el conjunto de bloques de programa que se encuentran programados a continuación de éste bloque, identificando dicha subrutina mediante el número entero, comprendido entre 0 y 9999, que se especifica a continuación.

En la memoria del CNC no pueden existir a la vez dos subrutinas con el mismo número de identificación, aunque pertenezcan a programas diferentes.

## **( RET )**

La sentencia **RET** indica que la subrutina que se definió mediante la sentencia SUB, finaliza en dicho bloque.

Ejemplo:

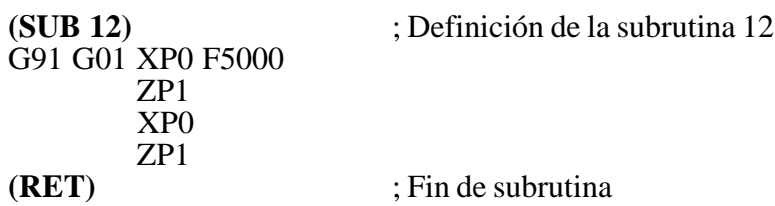

## **( CALL (expresión) )**

La sentencia **CALL** realiza una llamada a la subrutina indicada mediante un número o mediante cualquier **expresión** que tenga como resultado un número.

Dado que de un programa principal, o de una subrutina se puede llamar a una subrutina, de ésta a una segunda, de la segunda a una tercera, etc..., el CNC limita estas llamadas hasta un máximo de 15 niveles de imbricación, pudiéndose repetir cada uno de los niveles 9999 veces.

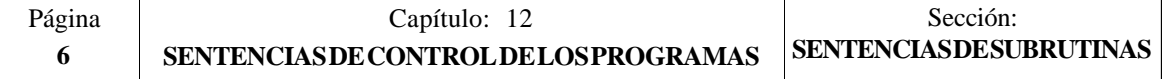

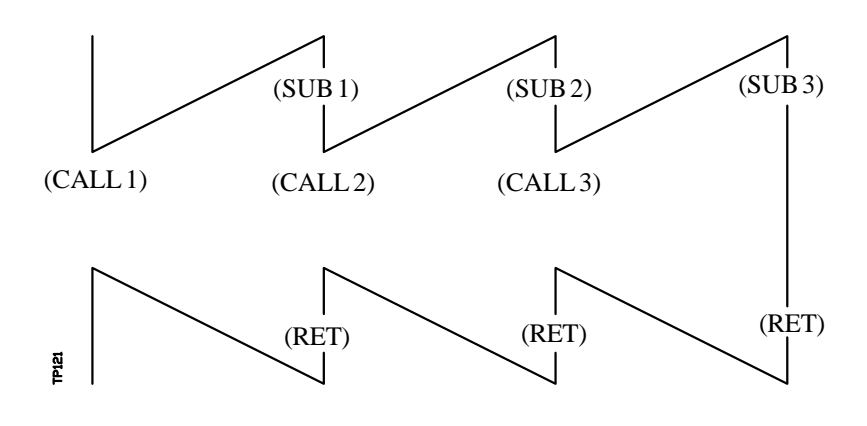

Ejemplo:

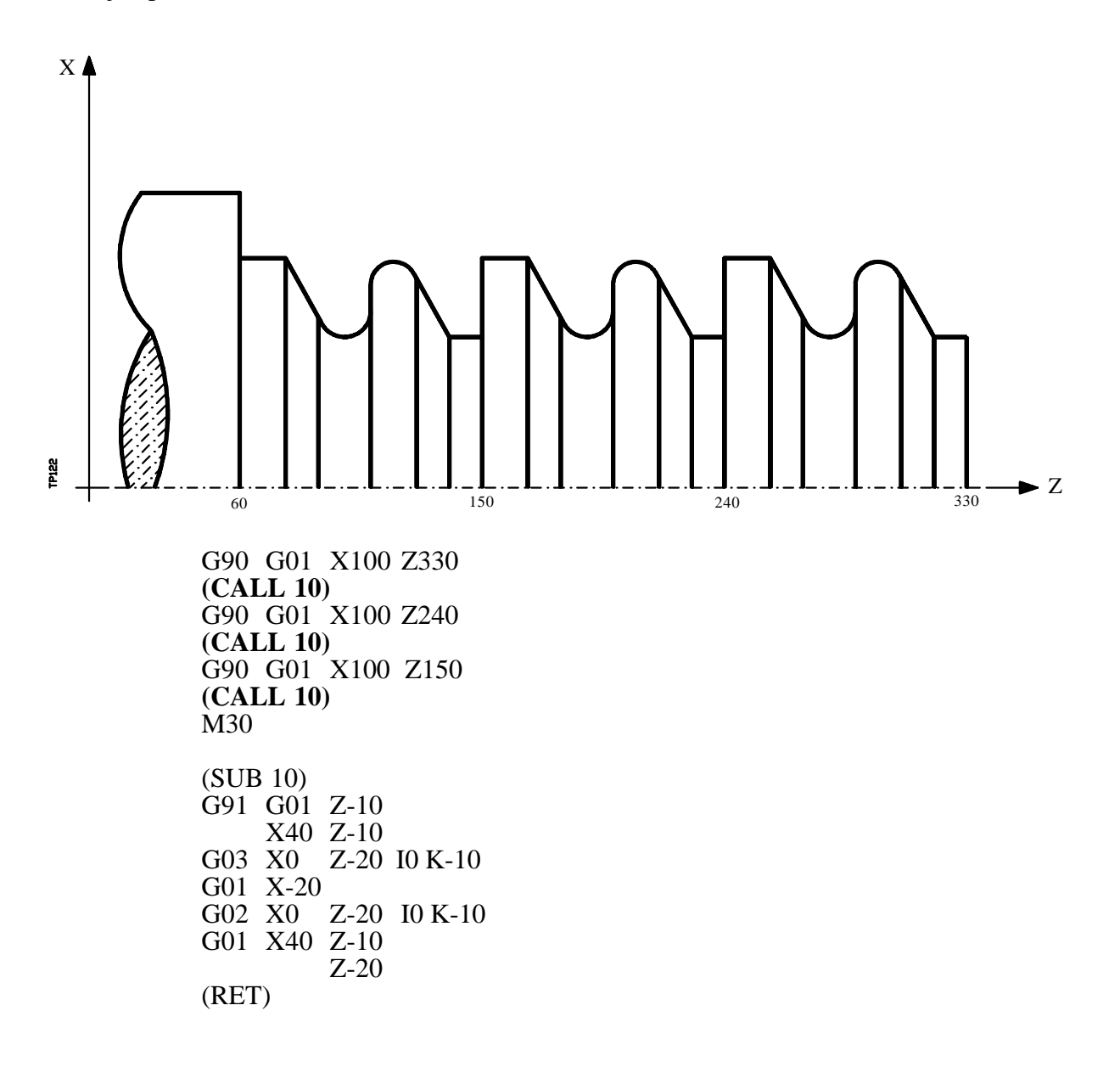

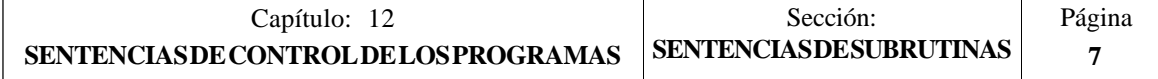

## **( PCALL (expresión), (sentencia de asignación), (sentencia de asignación), ... )**

La sentencia **PCALL** realiza una llamada a la subrutina indicada mediante un número o mediante cualquier **expresión** que tenga como resultado un número. Además permite inicializar hasta un máximo de 26 parámetros locales de dicha subrutina

Estos parámetros locales se inicializan mediante las **sentencias de asignación**.

Ejemplo: (PCALL 52, A3, B5, C4, P10=20)

En este caso, además de generar un nuevo nivel de imbricación de subrutinas, se generará un nuevo nivel de imbricación de parámetros locales, existiendo un máximo de 6 niveles de imbricación de parámetros locales, dentro de los 15 niveles de imbricación de subrutinas.

Tanto el programa principal, como cada subrutina que se encuentre en un nivel de imbricación de parámetros, dispondrá de 26 parámetros locales (P0-P25).

Ejemplo con programación del eje X en diámetros:

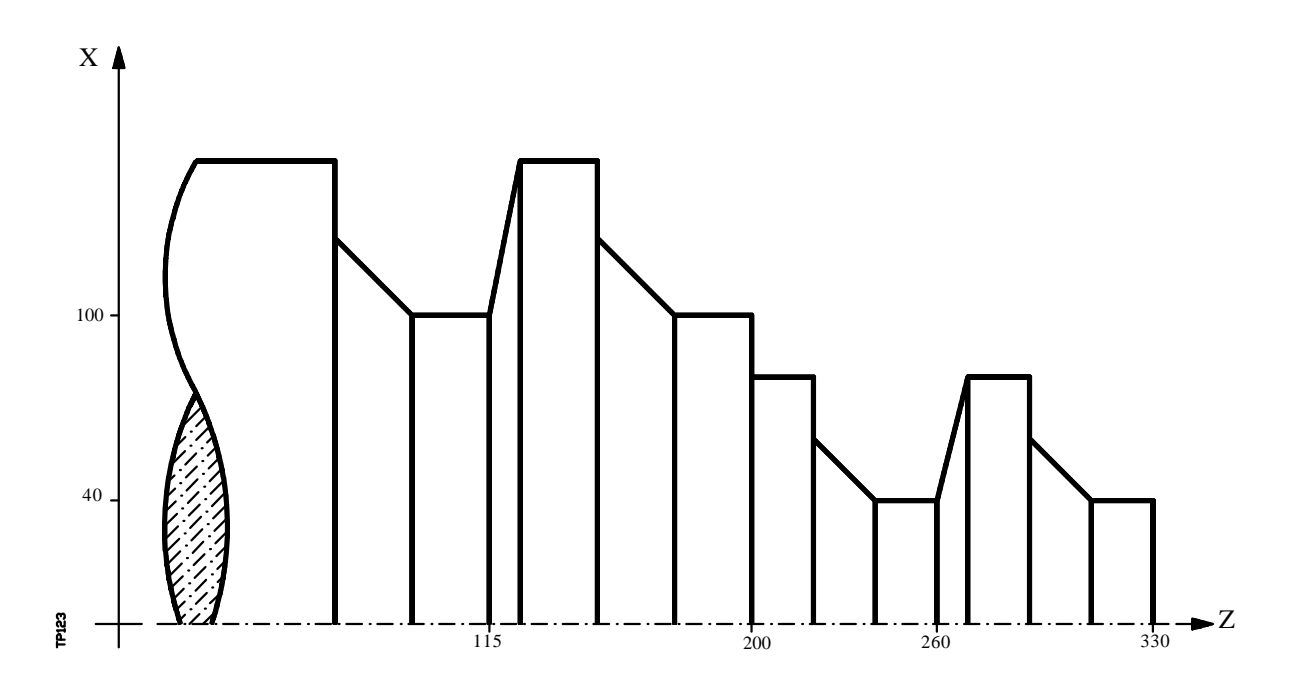

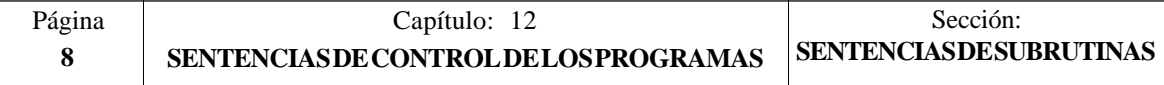

```
G90 G01 X80 Z330<br>(PCALL 10, P0=20, P1=-10)
                                           ; o también (PCALL 10, A20, B10)
G90 G01 X80 Z260<br>(PCALL 10, P0=20, P1=-10)
                                            (c) también (PCALL 10, A20, B10)
G90 G01 \overline{X}200 Z200<br>(PCALL 10, P0=30, P1=-15)
                                           (PCALL 10, P0=30, P1=-15) ; o también (PCALL 10, A30, B15)
G90 G01 X200 Z115<br>(PCALL 10, P0=30, P1=-15)
                                           ; o también (PCALL 10, A30, B15)
M30
(SUB 10)
G91 G01 ZP1
       XP0 ZP1
       XP0
       ZP1
```
(RET)

## **( MCALL (expresión), (sentencia de asignación), (sentencia de asignación), ... )**

Por medio de la sentencia **MCALL**, cualquier subrutina definida por el usuario (SUB nº entero) adquiere la categoría de ciclo fijo.

La ejecución de esta sentencia es igual a la sentencia PCALL, pero la llamada es modal, es decir, si a continuación de este bloque, se programa algún otro con movimiento de los ejes, tras dicho movimiento se ejecutará la subrutina indicada y con los mismos parámetros de llamada.

Si estando seleccionada una subrutina modal se ejecuta un bloque de movimiento con número de repeticiones, por ejemplo X10 N3, el CNC ejecutará una única vez el desplazamiento (X10), y tras él la subrutina modal, tantas veces como indique el número de repeticiones.

En caso de seleccionarse repeticiones de bloque, la primera ejecución de la subrutina modal se realizará con los parámetros de llamada actualizados, pero no así el resto de las veces, que se ejecutarán con los valores que en ese momento dispongan dichos parámetros.

Si estando seleccionada una subrutina como modal se ejecuta un bloque que contenga la sentencia MCALL, la subrutina actual perderá su modalidad y la nueva subrutina seleccionada se convertirá en modal.

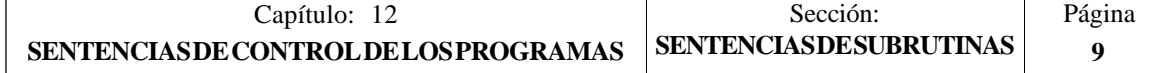

## **( MDOFF )**

La sentencia **MDOFF** indica que la modalidad que adquirió la subrutina mediante la sentencia MCALL, finaliza en dicho bloque.

La utilización de subrutinas modales simplifica la programación.

Ejemplo con programación del eje X en diámetros:

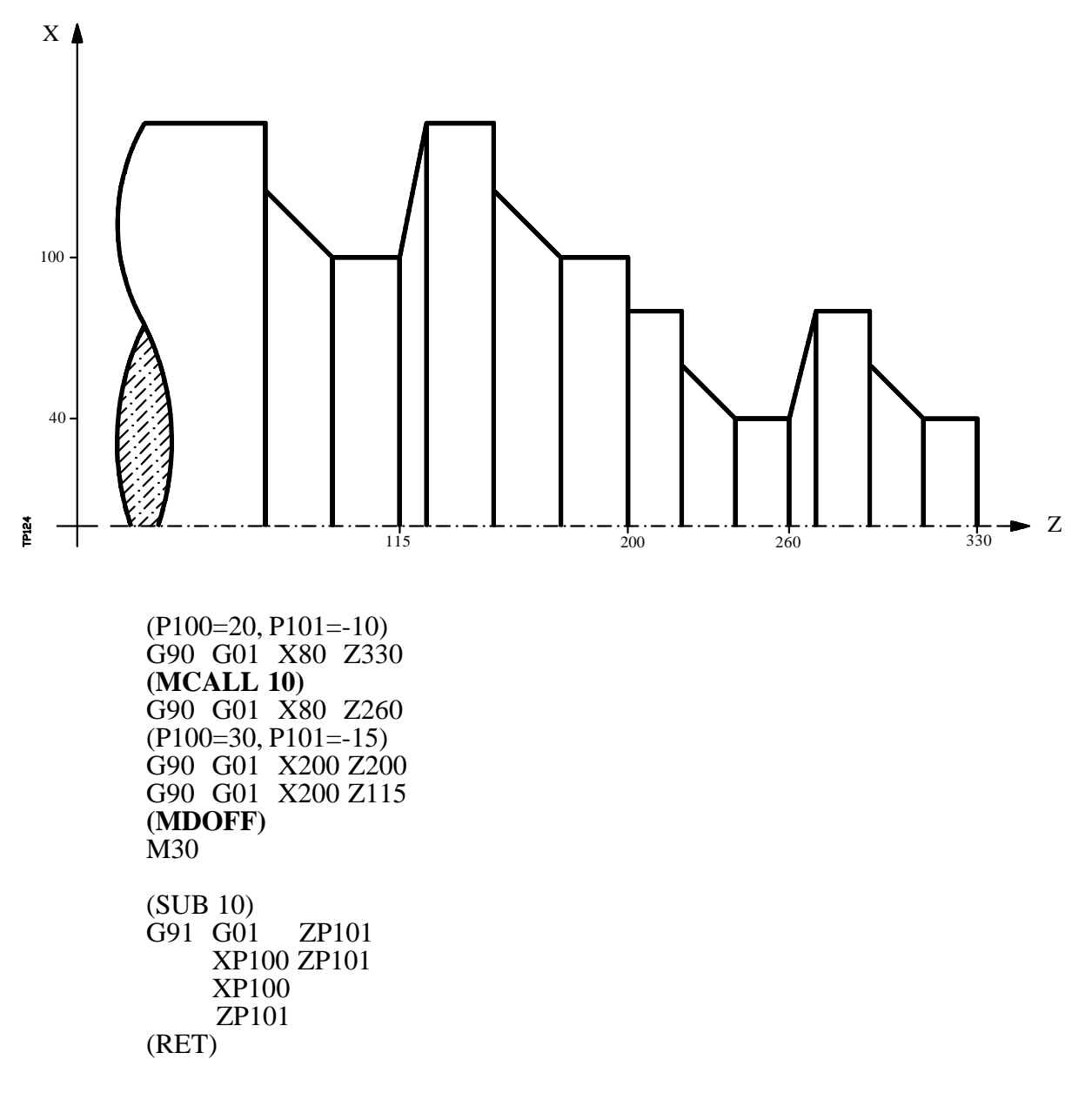

**( PROBE (expresión), (sentencia de asignación), (sentencia de asignación), ... )**

La sentencia **PROBE** realiza una llamada al ciclo de palpador indicado mediante un número o mediante cualquier **expresión** que tenga como resultado un número. Además permite inicializar los parámetros locales de dicho ciclo, mediante las **sentencias de asignación**.

Esta sentencia, también genera un nuevo nivel de imbricación de subrutinas.

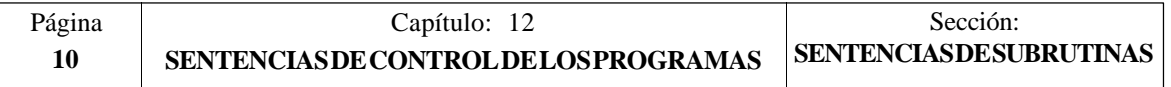

## *12.5.1 SENTENCIAS DE SUBRUTINAS DE INTERRUPCION*

Siempre que se activa una de las entradas lógicas generales de interrupción "INT1" (M5024), "INT2" (M5025), "INT3" (M5026) o "INT4" (M5027), el CNC suspende temporalmente la ejecución del programa en curso y pasa a ejecutar la subrutina de interrupción cuyo número se indica en el parámetro máquina general correspondiente.

> Con INT1 (M5024) la indicada por el parámetro INT1SUB (P35) Con INT2 (M5025) la indicada por el parámetro INT2SUB (P36) Con INT3 (M5026) la indicada por el parámetro INT3SUB (P37) Con INT4 (M5027) la indicada por el parámetro INT4SUB (P38)

Las subrutinas de interrupción se define como cualquier otra subrutina, utilizando las sentencias "(SUB nº entero)" y "(RET)".

Las subrutinas de interrupción no cambiarán el nivel de parámetros locales, por lo que dentro de ella sólo se permitirá la utilización de los parámetros globales.

Dentro de una subrutina de interrupción se puede utilizar la sentencia "(REPOS X, Y, Z, ....)" que se detalla a continuación.

Una vez finalizada la ejecución de la subrutina, el CNC continuará con la ejecución del programa en curso.

## **( REPOS X, Y, Z, ... )**

La sentencia **REPOS** se utilizará siempre dentro de las subrutinas de interrupción y facilita el reposicionamiento de la máquina en el punto de interrupción.

Cuando se ejecuta esta sentencia el CNC desplaza los ejes hasta el punto en que se interrumpió la ejecución del programa.

Dentro de la sentencia REPOS se debe indicar el orden en que se deben desplazar los ejes hasta el punto de interrupción.

- \* El desplazamiento se realiza eje a eje.
- \* No es necesario definir todos los ejes, sólo los que se desean reposicionar.
- \* El desplazamiento de los ejes que forman el plano principal de la máquina se hará de forma conjunta. No es necesario definir ambos ejes ya que el CNC efectúa dicho desplazamiento con el primero de ellos. No se repite el desplazamiento con la definición del segundo eje, lo ignora.
- Ejemplo: El plano principal está formado por los ejes  $XY$ , el eje longitudinal es el eje Z y la máquina utiliza los ejes C y W como ejes auxiliares. Se desea reposicionar primero el eje C, luego los ejes  $XY'$ y por último el Z.

Se puede utilizar cualquiera de estas definiciones:

 $(REPOS C, X, Y, Z)$   $(REPOS C, X, Z)$   $(REPOS C, Y, Z)$ 

Si durante la ejecución de una subrutina que no ha sido activada mediante una de las entradas de interrupción, se detecta la sentencia REPOS el CNC mostrará el error correspondiente.

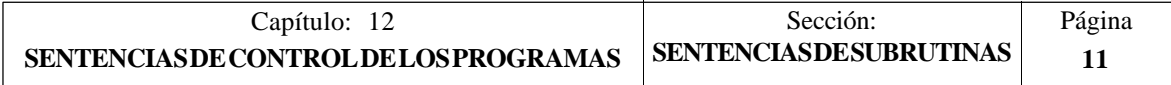

# *12.6 SENTENCIAS PARA GENERAR PROGRAMAS*

El CNC FAGOR 8050 permite generar desde un programa en ejecución otro programa, que podrá estar en función de los valores que adquiera el programa en ejecución.

## **( OPEN P(expresión), A/D, "comentario de programa" )**

La sentencia **OPEN** comienza la edición de un programa pieza. El número de dicho programa vendrá indicado mediante un número o mediante cualquier **expresión** que tenga como resultado un número.

De todos los campos que dispone esta sentencia únicamente es obligatorio definir el número de programa, el resto de los campos son opcionales y su significado es el siguiente:

**A/D** Se utilizará cuando el programa que se desea editar ya existe. El tratamiento del CNC dependerá del valor asignado a este parámetro y será el siguiente:

> No se define nada. El CNC mostrará un mensaje de error al intentar abrir el programa indicado.

- "A" El CNC añadirá los nuevos bloques que se editen mediante la sentencia WRITE, a continuación de los bloques ya existentes.
- "D" El CNC borrará el programa existente y comenzará la edición de uno nuevo.
- **Comentario de programa** Permite asociarle un texto o comentario al programa que se desea editar. Posteriormente será visualizado junto a él en el directorio de programas.

## **( WRITE <texto del bloque> )**

La sentencia **WRITE** añade tras el último bloque del programa que se comenzó a editar mediante la sentencia OPEN P, la información contenida en **<texto del bloque>** como un nuevo bloque del programa.

Si dentro del <texto del bloque> se utiliza el lenguaje ISO con programación paramétrica, todos los parámetros (globales y locales) son sustituidos por el valor numérico que tienen en el momento de la ejecución de la sentencia WRITE.

Ejemplos para  $P1=10$  y  $P2=20$ :

(WRITE G1 XP1 ZP2 F100) --> G1 X10 Z20 F100  $(WRITE (IF (P1 NE P2) P3=P1+P2))$  --> (IF(P1 NE P2) P3=P1+P2)

Si se programa la sentencia WRITE sin haber programado previamente la sentencia OPEN, el CNC mostrará el error correspondiente, excepto al editar un programa de personalización de usuario, en cuyo caso se añade un nuevo bloque al programa en edición.

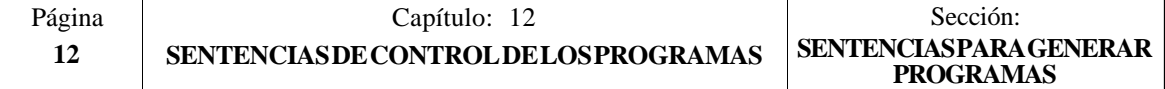

Ejemplo de creación de un programa que contiene diversos puntos de una trayectoria parabólica cuya formula es:

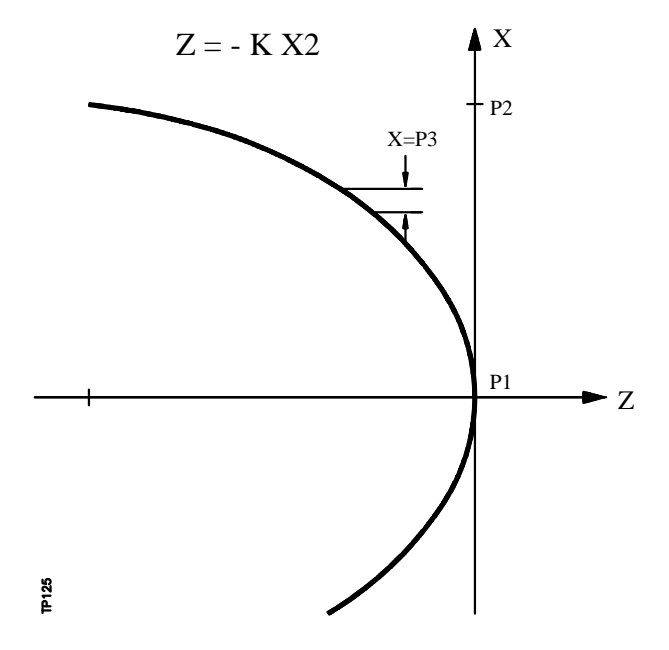

La programación del eje X es en diámetros y se utiliza la subrutina número 2, teniendo sus parámetros el siguiente significado:

Parámetros de llamada:

A o P0Valor de la constante "K"<br>B o P1 Cota X inicial B o P1 Cota X inicial<br>C o P2 Cota X final Cota X final D o P3Incremento o paso en X

Parámetros calculados:

E o P4 Cota X<br>F o P5 Cota Z  $F_0$  P5

Una forma de utilizar este ejemplo podría ser:

G00 X0 Z0 (PCALL 2, A0.01, B0, C100, D1) M30

Subrutina de generación del programa:

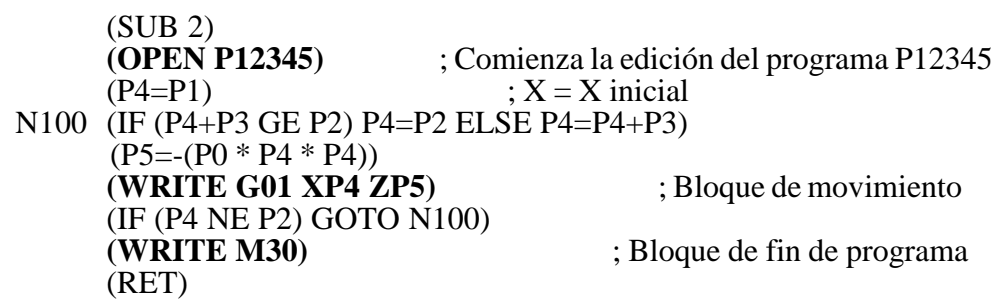

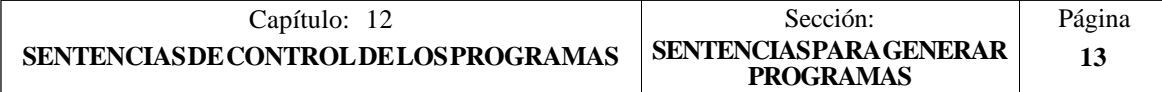

# *12.7 SENTENCIAS DE PERSONALIZACION*

Las sentencias de personalización podrán utilizarse únicamente en los programas de personalización realizados por el usuario.

Estos programas de personalización pueden utilizar las "Sentencias de Programación" y se ejecutarán en el canal especial destinado a tal efecto, indicándose en los siguientes parámetros máquina generales el programa seleccionado en cada caso.

En "USERDPLY" se indicará el programa que se desea ejecutar en el Modo de Ejecución.

En "USEREDIT" se indicará el programa que se desea ejecutar en el Modo de Edición.

En "USERMAN" se indicará el programa que se desea ejecutar en el Modo Manual.

En "USERDIAG" se indicará el programa que se desea ejecutar en el Modo de Diagnosis.

Los programas de personalización pueden disponer, además del nivel actual, de otros cinco niveles de anidamiento. Además, las sentencias de personalización no admiten parámetros locales, no obstante se permite utilizar todos los parámetros globales en su definición.

## **( PAGE (expresión) )**

La sentencia **PAGE** visualiza en la pantalla el número de página indicado mediante un número o mediante cualquier **expresión** que tenga como resultado un número.

Las páginas definidas por el usuario estarán comprendidas entre la página 0 y la página 255 y se definirán desde el teclado del CNC en el modo de personalización tal y como se indica en el Manual de Operación.

Las páginas del sistema se definirán mediante un número superior a 1000. Ver apéndice correspondiente.

## **( SYMBOL (expresión 1), (expresión 2), (expresión 3) )**

La sentencia **SYMBOL** visualiza en la pantalla el símbolo cuyo número viene indicado mediante el valor de la **expresión 1** una vez evaluada.

Asimismo su posición en la pantalla viene definida por la **expresión 2** (columna) y por la **expresión 3** (fila).

Tanto expresión 1, como expresión 2 y expresión 3 podrán contener un número o cualquier expresión que tenga como resultado un número.

El CNC permite visualizar cualquier símbolo definido por el usuario (0-255) desde el teclado del CNC en el modo de personalización tal y como se indica en el Manual de Operación.

Para posicionarlo dentro del área de visualización se definirán los pixels de la misma, 0-639 para las columnas (expresión 2) y 0-335 para las filas (expresión 3).

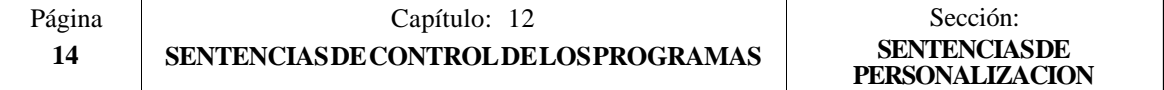
#### **( IB (expresión) = INPUT "texto", formato )**

El CNC dispone de 26 variables de entrada de datos (IB0-IB25).

La sentencia **IB** visualiza en la ventana de entrada de datos el **texto** indicado y almacena en la variable de entrada indicada mediante un número o mediante cualquier **expresión** que tenga como resultado un número, el dato introducido por el usuario.

La espera de introducción de datos se realizará únicamente cuando se programe el **formato** del dato solicitado. Este formato podrá tener signo, parte entera y parte decimal.

Si lleva signo "-" admitirá valores positivos y negativos, y si no lleva signo admitirá solo valores positivos.

La parte entera indica el número máximo de dígitos enteros (0-6) que se desean.

La parte decimal indica el número máximo de dígitos decimales (0-5) que se desean.

Si se programa sin formato numérico, por ejemplo (IB1 = INPUT "texto"), la sentencia visualiza el texto indicado y no espera la introducción de datos.

#### **( ODW (expresión 1), (expresión 2), (expresión 3) )**

La sentencia **ODW** define y dibuja en la pantalla una ventana de color blanco y de dimensiones fijas (1 fila x 14 columnas).

Cada ventana lleva asociado un número que viene indicado por el valor de la **expresión 1** una vez evaluada.

Asimismo su posición en la pantalla viene definida por la **expresión 2** (fila) y por la **expresión 3** (columna).

Tanto expresión 1, como expresión 2 y expresión 3 podrán contener un número o cualquier expresión que tenga como resultado un número.

El CNC permite definir 26 ventanas (0-25) y posicionarlas dentro del área de visualización, disponiendo para ello de 21 filas (0-20) y de 80 columnas (0-79).

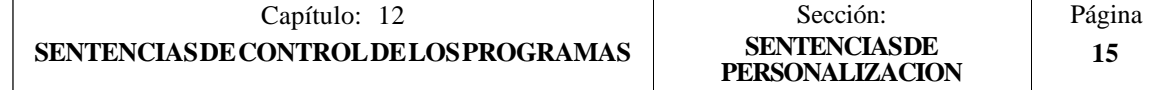

#### **( DW (expresión 1) = (expresión 2), DW (expresión 3) = (expresión 4), ... )**

La sentencia **DW** visualiza en la ventana indicada por el valor de la **expresión 1, expresión 3, ..** una vez evaluada, el dato numérico indicado por la **expresión 2, expresión 4, ...**.

Expresión 1, expresión 2, expresión 3, .... podrán contener un número o cualquier expresión que tenga como resultado un número.

El ejemplo siguiente muestra una visualización dinámica de variables:

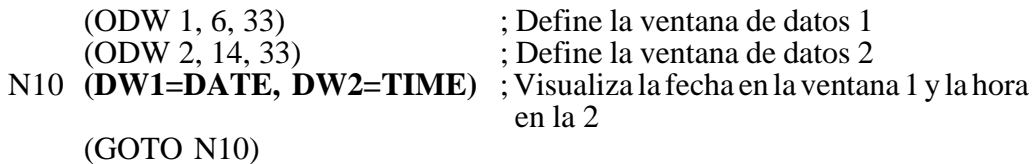

El CNC permite visualizar el dato en formato decimal, hexadecimal y binario, disponiendo para ello de las siguientes instrucciones:

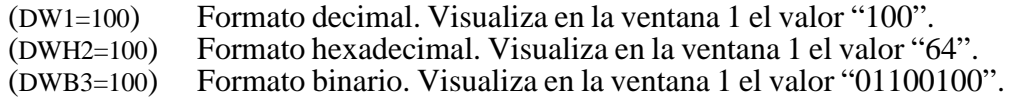

Cuando se emplea la representación en formato binario (DWB) la visualización se limita a 8 caracteres, mostrándose el valor "11111111" para valores superiores a 255 y el valor "10000000" para valores inferiores a -127.

Además el CNC permite visualizar en la ventana solicitada, el número almacenado en una de las 26 variables de entrada de datos (IB0-IB25).

El ejemplo siguiente muestra una petición y posterior visualización del avance de los ejes:

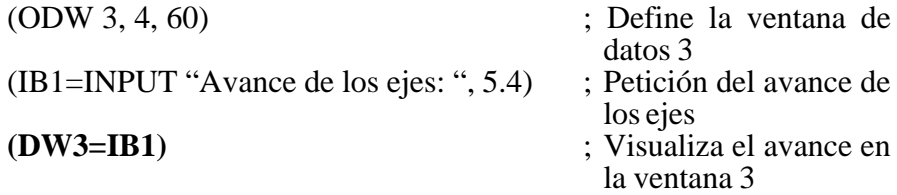

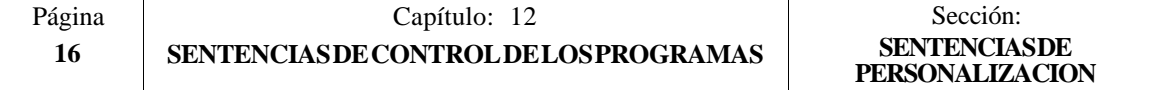

#### **( SK (expresión 1) = "texto 1", (expresión 2) = "texto 2", .... )**

La sentencia **SK** define y visualiza el nuevo menú de softkeys indicado.

Cada una de las **expresiones** indicará el número de softkey que se desea modificar (1- 7, comenzando por la izquierda) y los **textos** lo que se desea escribir en ellas.

Expresión 1, expresión 2, expresión 3, .... podrán contener un número o cualquier expresión que tenga como resultado un número.

Cada texto admitirá un máximo de 20 caracteres que se representarán en dos líneas de 10 caracteres cada una. Si el texto seleccionado tiene menos de 10 caracteres el CNC lo centrará en la línea superior, pero si tiene más de 10 caracteres el centrado lo realizará el programador.

Ejemplos:

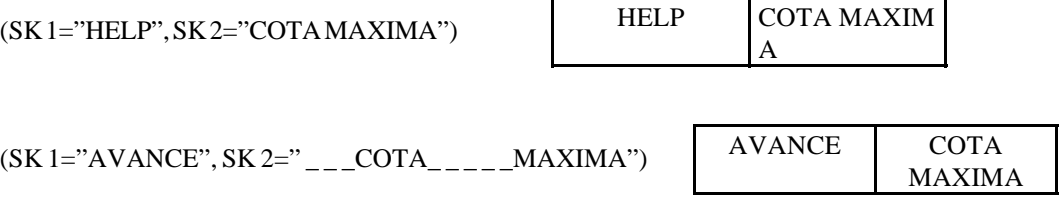

**Atención:**

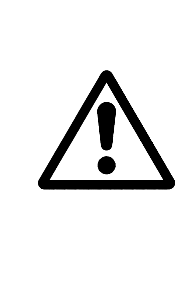

Si estando activo un menu de softkeys estándard del CNC se seleccionan una o varias sioftkeys mediante la sentencia de alto nivel "SK", el CNC borrará todas las softkeys existentes y mostrará únicamente las que se han seleccionado.

Si estando activo un menu de softkeys de usuario se seleccionan una o varias sioftkeys mediante la sentencia de alto nivel "SK", el CNC sustituirá únicamente las softkeys seleccionadas manteniendo el resto.

#### **( WKEY )**

La sentencia **WKEY** detiene la ejecución del programa hasta que se pulse una tecla.

La tecla pulsada quedará registrada en la variable KEY.

Ejemplo:

........ ........<br>(WKEY) ; Espera tecla (IF KEY EQ \$FC00 GOTO N1000);Si se ha pulsado la tecla F1 continúa en N<sub>1000</sub> ........

........

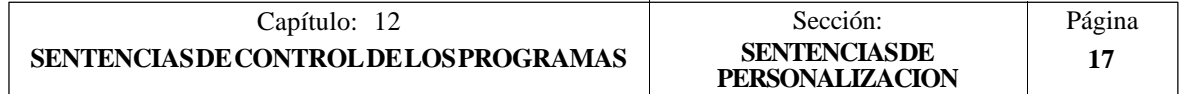

#### **( WBUF "texto", (expresión) )**

La sentencia **WBUF** se puede utilizar únicamente en el programa de personalización que se desea ejecutar en el Modo de Edición.

Esta sentencia se puede programar de dos formas y en cada caso permite:

( WBUF "texto", (expresión) )

Añade al bloque que se encuentra en edición y dentro de la ventana de entrada de datos, el **texto** y el valor de la **expresión** una vez evaluada.

(Expresión) podrá contener un número o cualquier expresión que tenga como resultado un número.

La expresión será opcional programarla, pero no así el texto que será obligatorio definirlo, si no se desea texto se programará "".

( WBUF )

Introduce en memoria, añadiendo al programa que se está editando y tras la posición que ocupa el cursor, el bloque que se encuentra en edición (previamente escrito con sentencias "(WBUF "texto", (expresión))"). Además borra el buffer de edición, inicializándolo para una nueva edición de bloque.

Esto posibilita al usuario editar un programa completo, sin necesidad de abandonar el modo de edición de usuario tras cada bloque y pulsar [ENTER] para introducirlo en memoria.

Ejemplo:

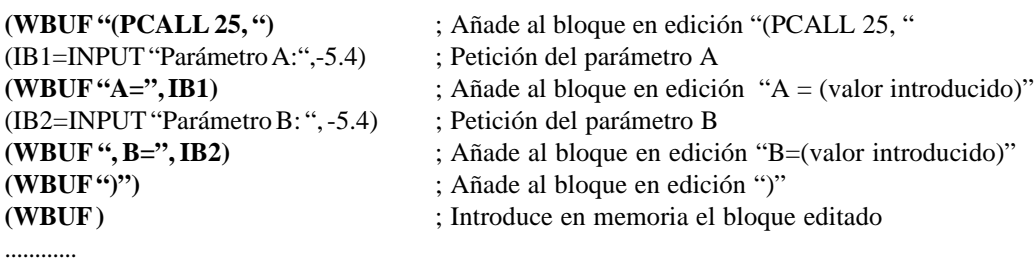

Tras ejecutar este programa se dispone en memoria de un bloque de este estilo: (PCALL 25, A=23.5, B=-2.25)

#### **( SYSTEM )**

............

La sentencia **SYSTEM** finaliza la ejecución del programa de personalización de usuario y vuelve al menú estándar correspondiente del CNC.

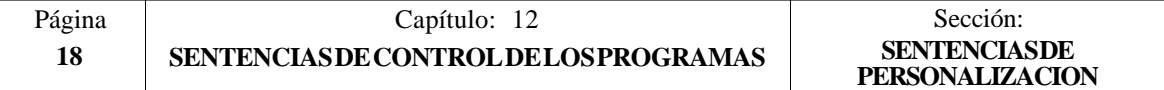

#### **Ejemplo de un programa de personalización:**

El siguiente programa de personalización debe ser seleccionado como programa de usuario asociado al Modo Editor.

Tras seleccionarse el Modo Editor y pulsar la softkey USUARIO este programa comienza a ejecutarse y permite realizar una edición ayudada de los 2 ciclos de usuario permitidos. Esta edición se realiza ciclo a ciclo y cuantas veces se desea.

*; Visualiza la página inicial de edición*

#### **N0 (PAGE 10)**

*; Personaliza las softkeys de acceso a los distintos modos y solicita una opción*

**(SK 1="CICLO 1",SK 2="CICLO 2",SK 7="SALIR") N10 (WKEY)** *;Pedir tecla*<br>**(IF KEY EQ \$FC00 GOTO N10)** *zCiclo 1* **(IF KEY EQ \$FC00 GOTO N10)** *;Ciclo 1* **(IF KEY EQ \$FC01 GOTO N20)** *;Ciclo 2* **(IF KEY EQ \$FC06 SYSTEM ELSE GOTO N10)** *;Salir o pedir tecla*

#### *; CICLO 1*

*; Visualiza la página 11 y define 2 ventanas de datos*

**N10 (PAGE 11) (ODW 1,10,60) (ODW 2,15,60)**

#### *;Edición*

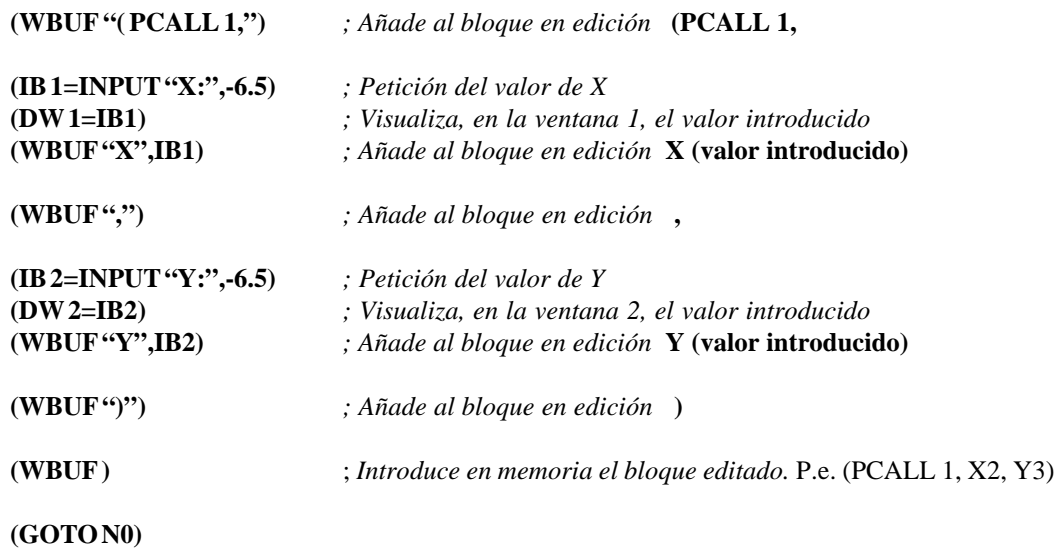

#### *; CICLO 2*

*; Visualiza la página 12 y define 3ventanas de datos*

**N20 (PAGE 12) (ODW 1,10,60) (ODW 2,13,60) (ODW 3,16,60)**

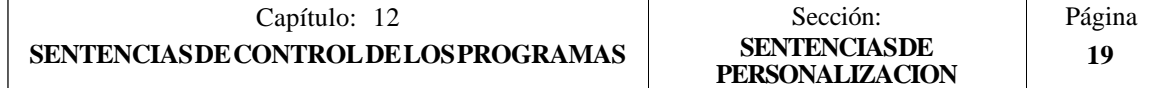

#### *;Edición*

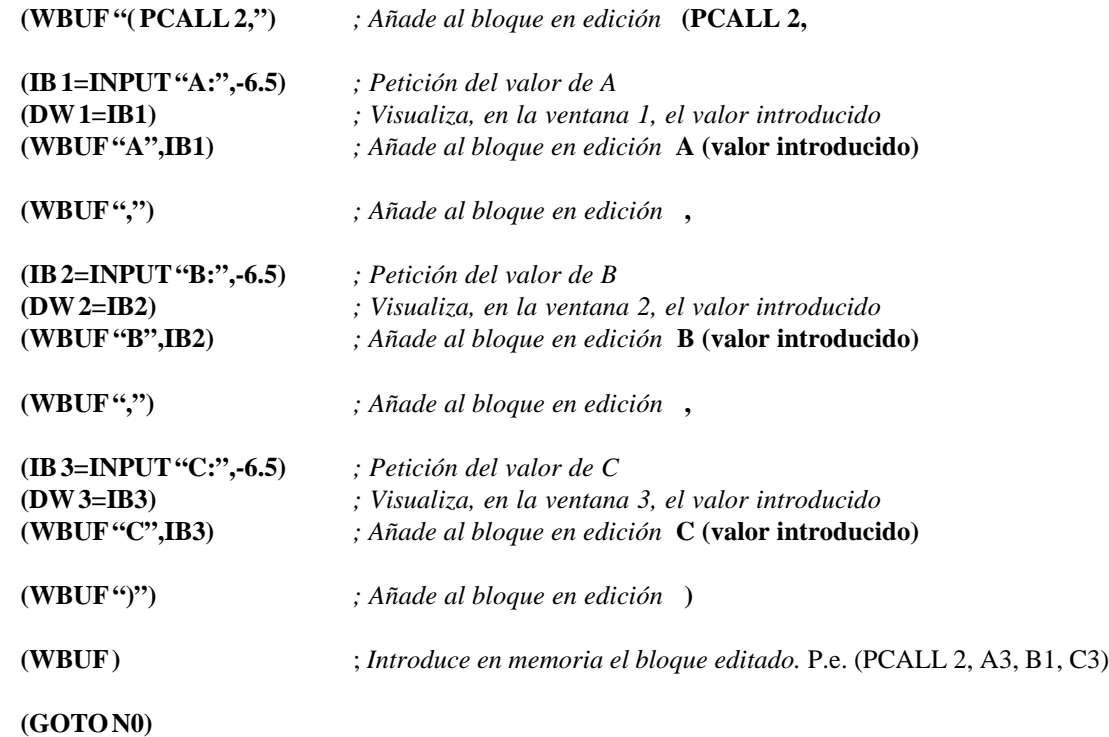

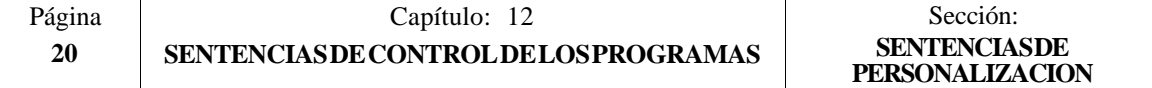

## APENDICE A

## PROGRAMACION EN CODIGO ISO

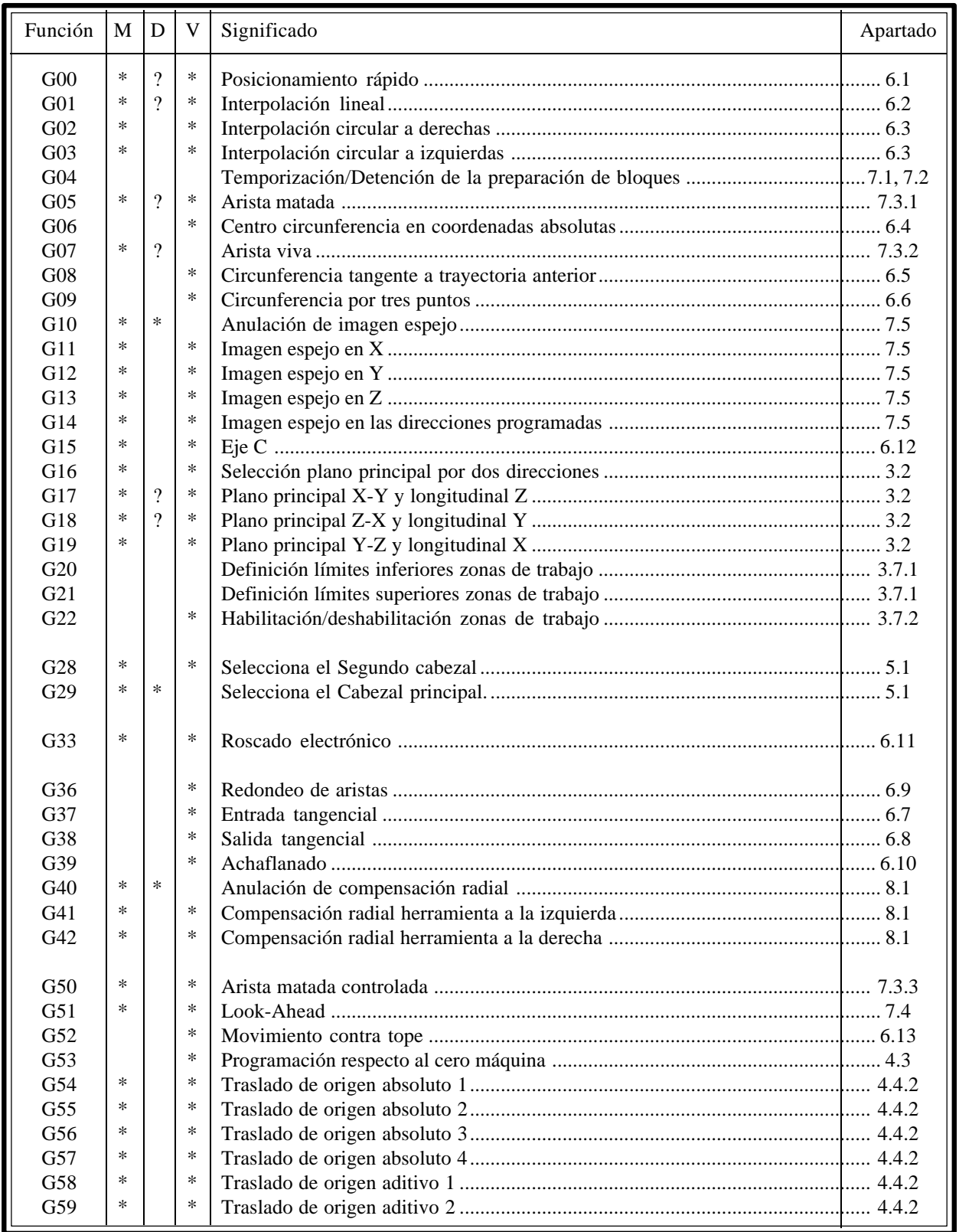

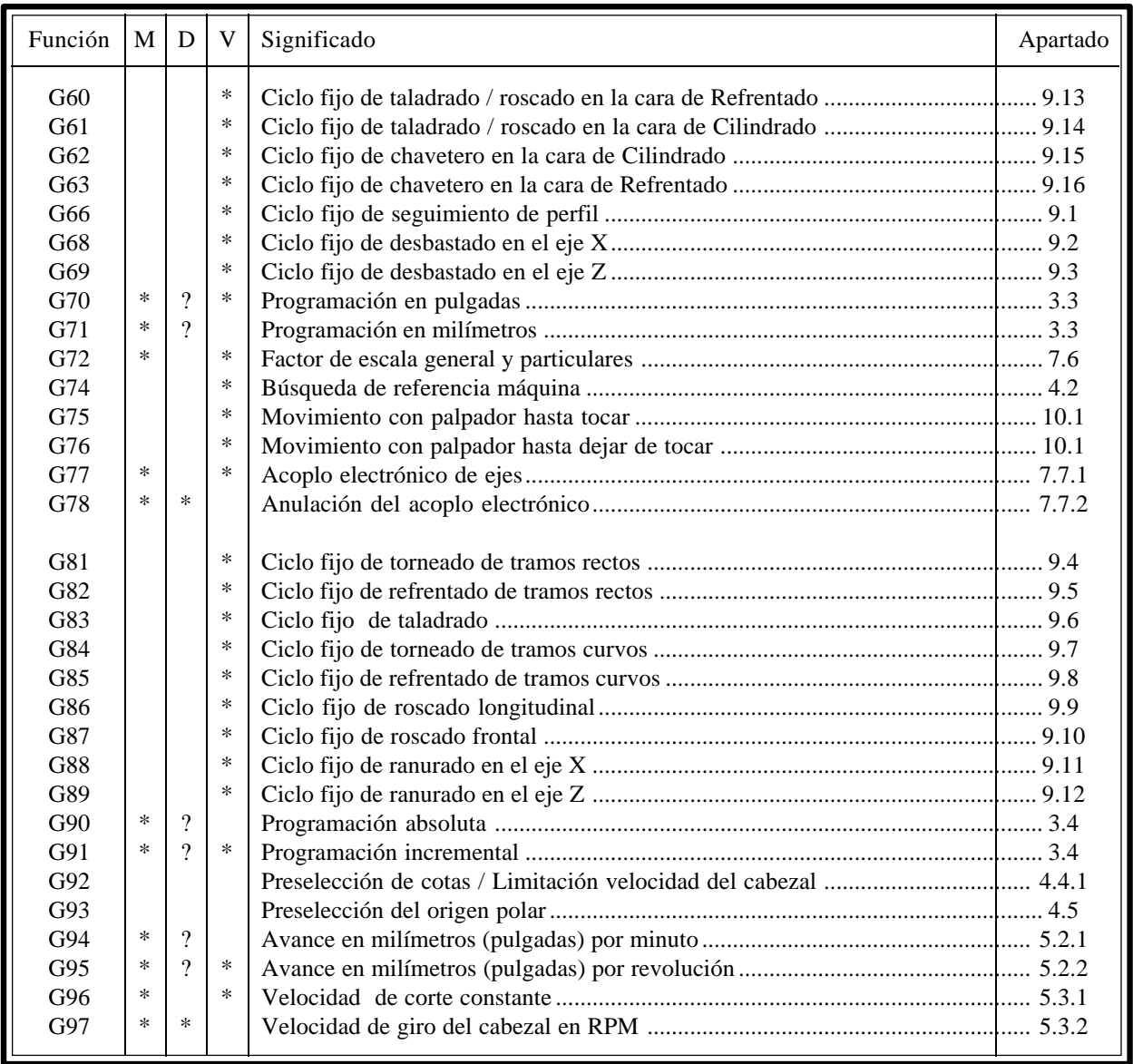

La **M** significa MODAL, es decir, que una vez programada, la función G permanece activa mientras no se programe otra G incompatible, se ejecute M02, M30, EMERGENCIA, RESET o se apague y encienda el CNC.

La letra **D** significa POR DEFECTO, esto es, que serán asumidas por el CNC en el momento del encendido, después de ejecutarse M02, M30 o después de una EMERGENCIA o RESET.

En los casos que se indica con **?** se debe interpretar que el POR DEFECTO de estas funciones G, depende de la personalización de los parámetros máquina generales del CNC.

La letra **V** significa que la función G se visualiza, en los modos de ejecución y simulación, junto a las condiciones en que se está realizando el mecanizado.

#### **APENDICE B**

#### **VARIABLES INTERNAS DEL CNC**

El símbolo **R** indica que se permite leer la variable correspondiente. El símbolo **W** indica que se permite modificar la variable correspondiente.

#### **VARIABLES ASOCIADAS A LAS HERRAMIENTAS**

*(Apartado 11.2.2)*

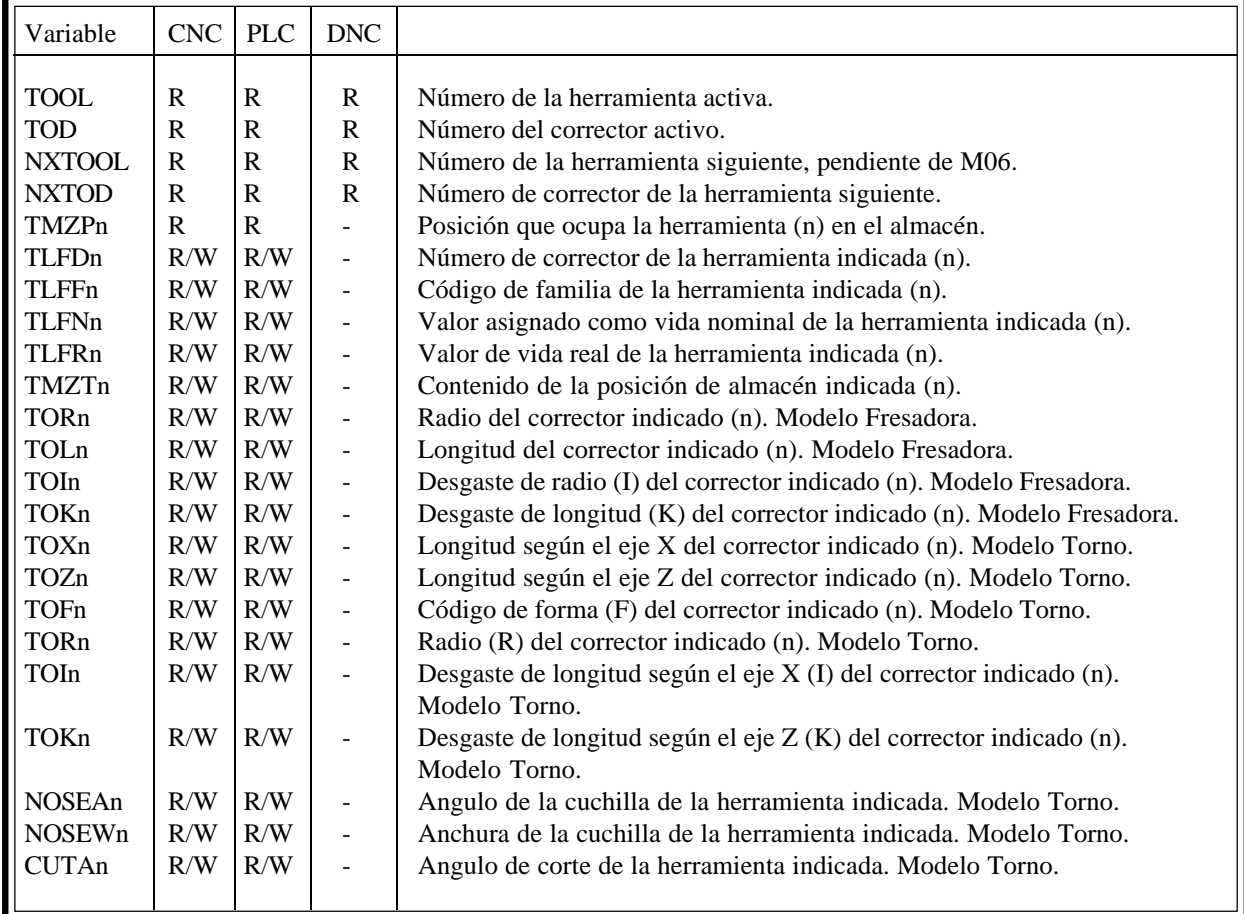

## **VARIABLES ASOCIADAS A LOS TRASLADOS DE ORIGEN**

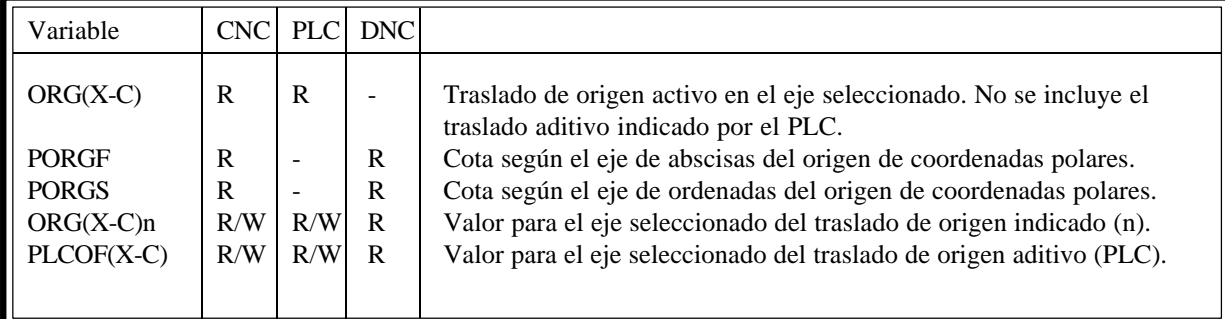

## **VARIABLES ASOCIADAS A LOS PARAMETROS MAQUINA**

*(Apartado 11.2.4)*

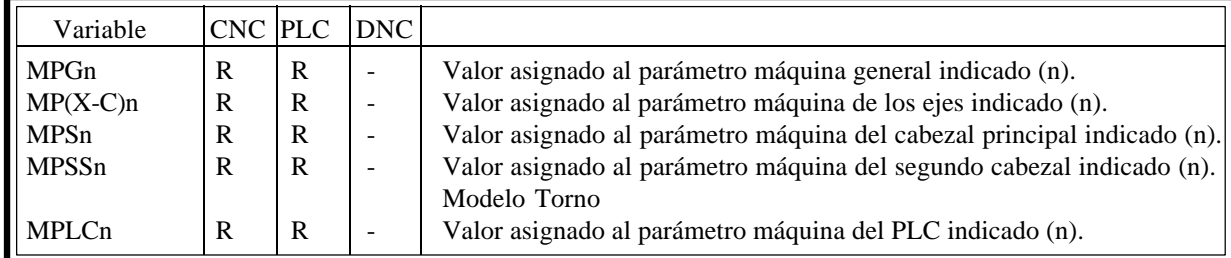

#### **VARIABLES ASOCIADAS A LAS ZONAS DE TRABAJO**

*(Apartado 11.2.5)*

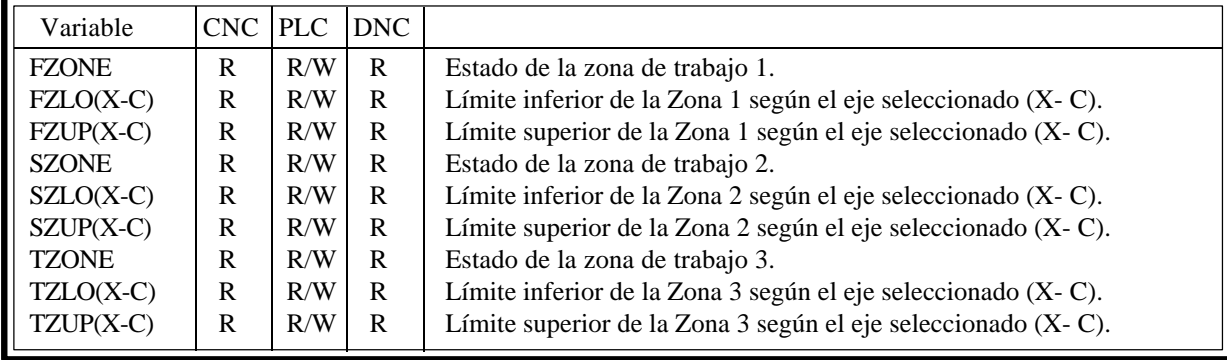

### **VARIABLES ASOCIADAS A LOS AVANCES**

## *(Apartado 11.2.6)*

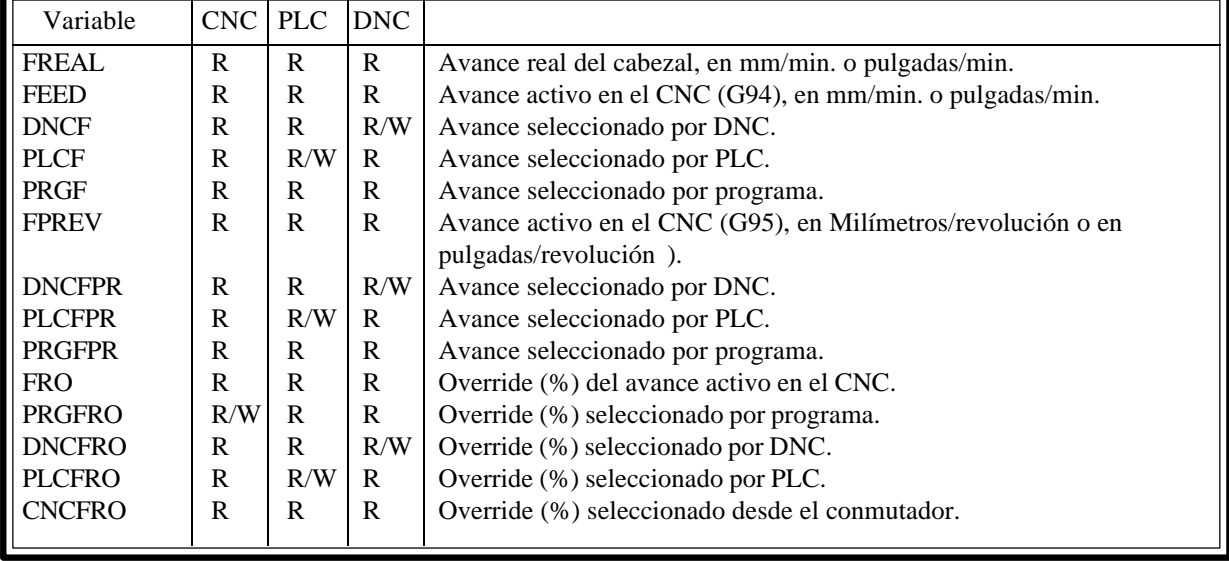

## **VARIABLES ASOCIADAS A LAS COTAS**

*(Apartado 11.2.7)*

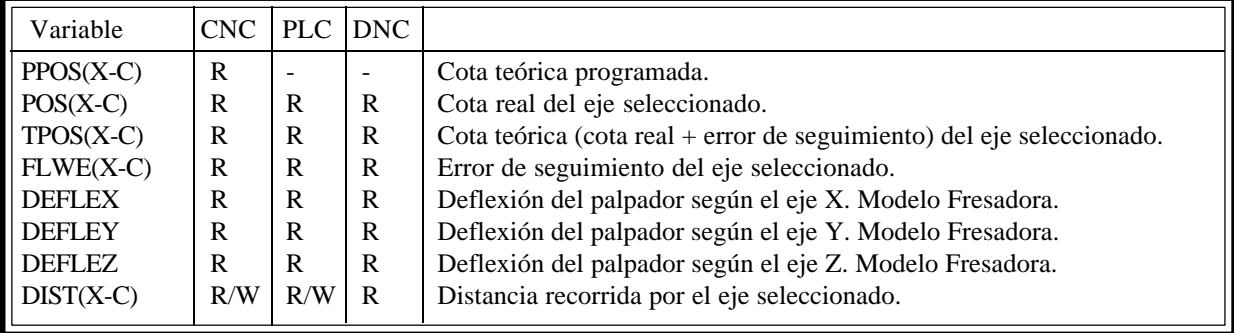

#### **VARIABLES ASOCIADAS AL CABEZAL PRINCIPAL**

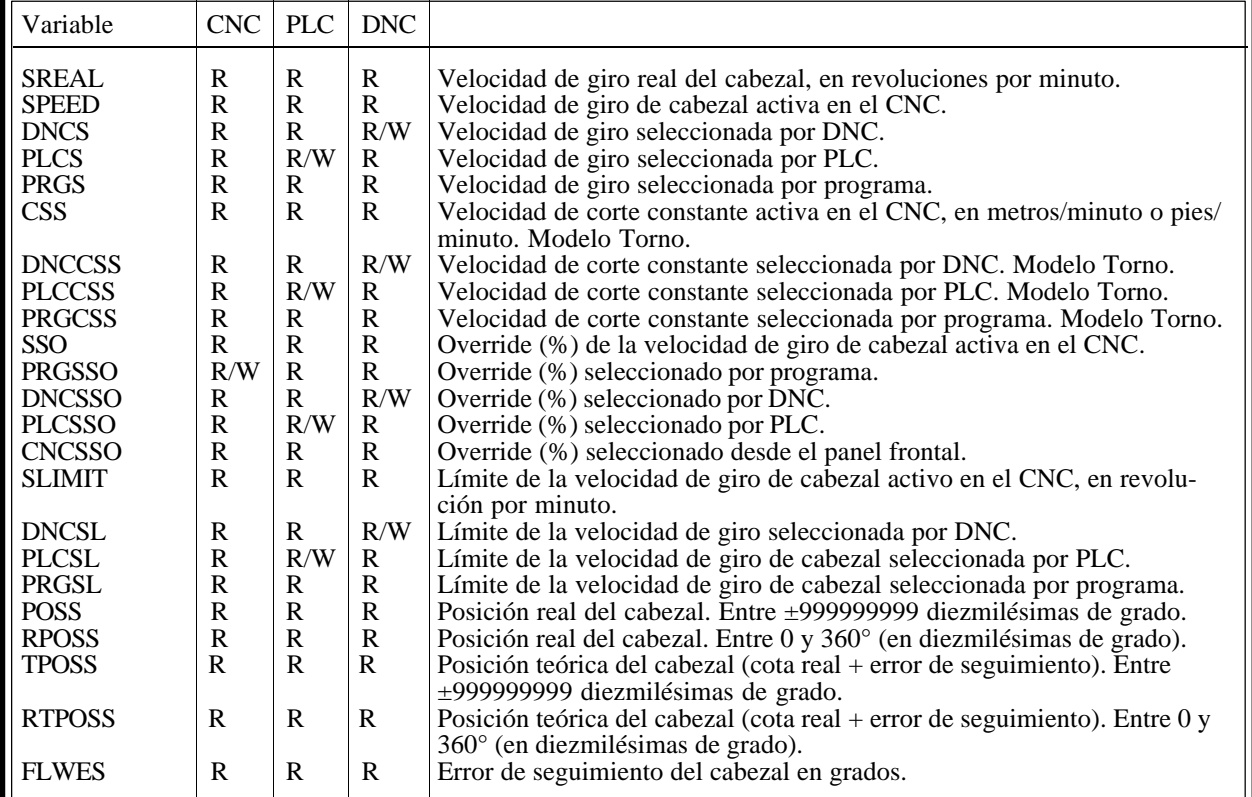

#### **VARIABLES ASOCIADAS AL SEGUNDO CABEZAL (Modelo Torno)**

*(Apartado 11.2.9)*

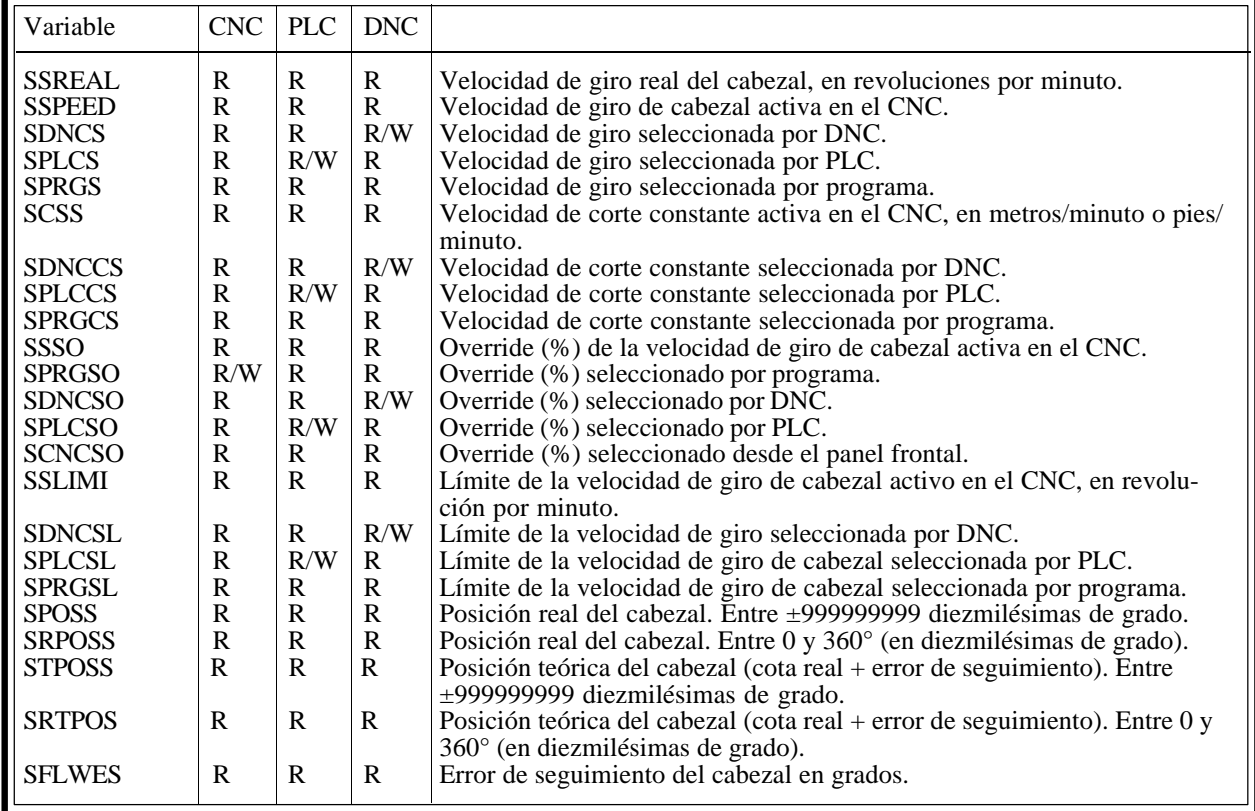

### **VARIABLES ASOCIADAS AL AUTOMATA**

*(Apartado 11.2.12)*

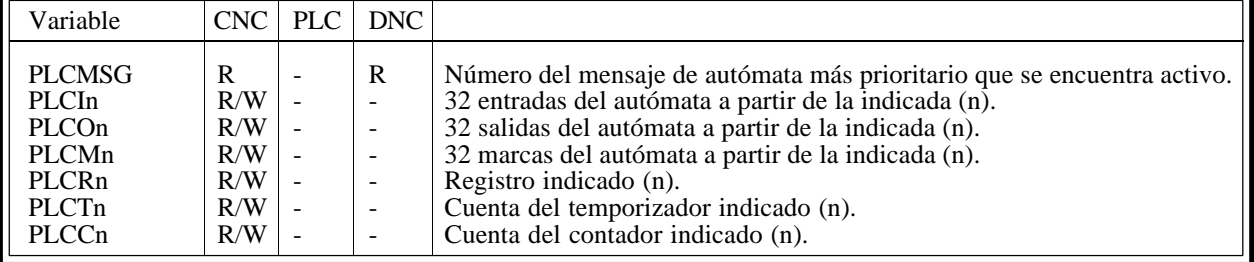

#### **VARIABLES ASOCIADAS A LOS PARAMETROS GLOBALES Y LOCALES** *(Apartado 11.2.11)*

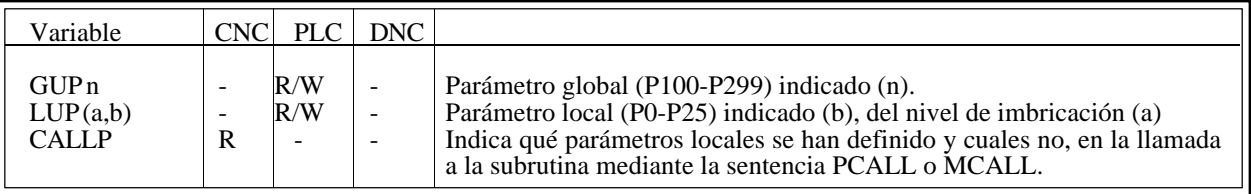

#### **OTRAS VARIABLES**

a

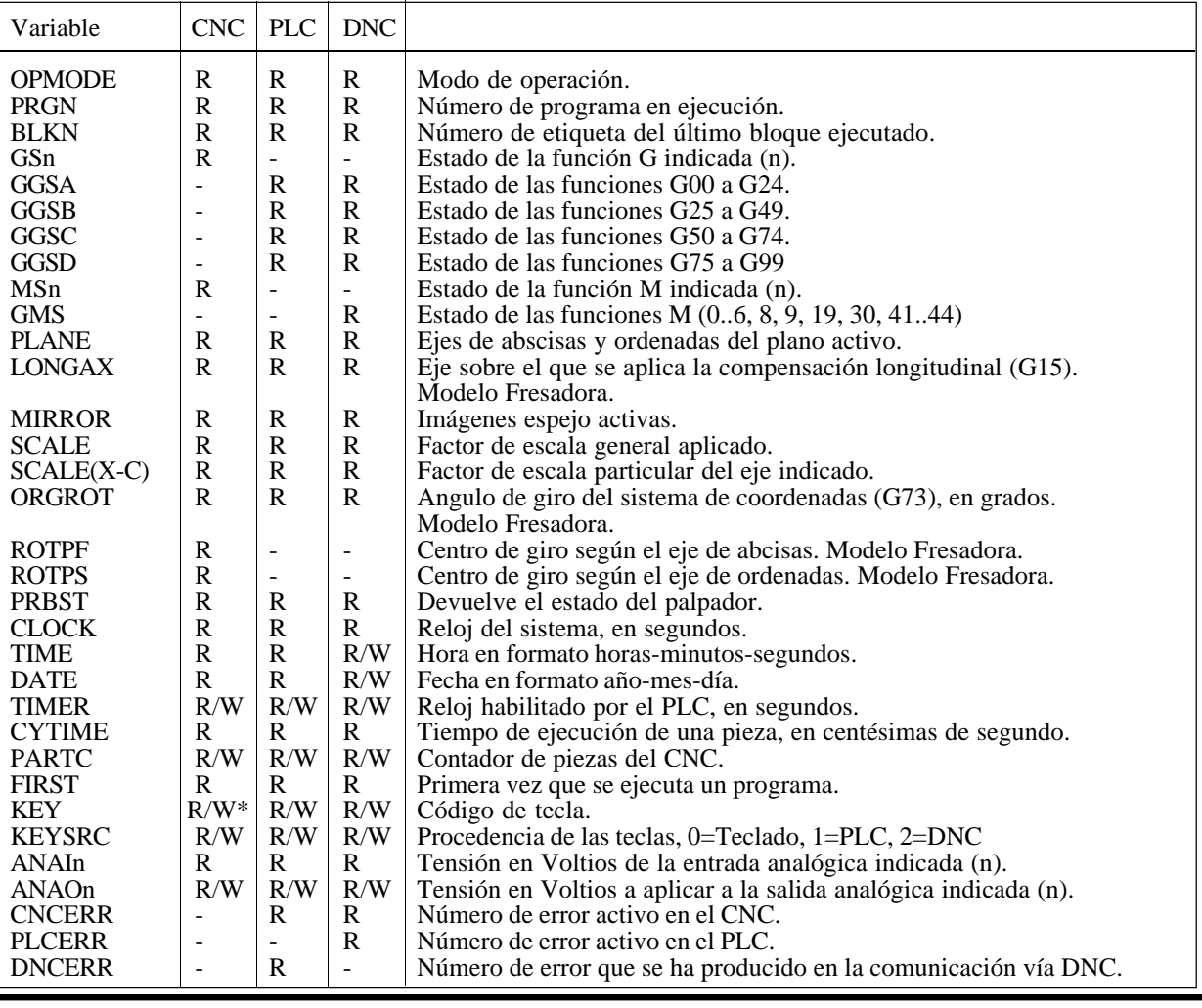

#### **Atención:**

La variable "KEY" en el CNC es de escritura (W) únicamente en el canal de usuario.

#### **APENDICE C**

#### **PROGRAMACION EN ALTO NIVEL**

#### **SENTENCIAS DE VISUALIZACION** *(Apartado 12.2)*

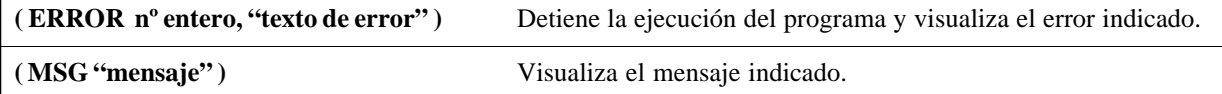

### **SENTENCIAS DE HABILITACION-DESHABILITACION** *(Apartado 12.3)*

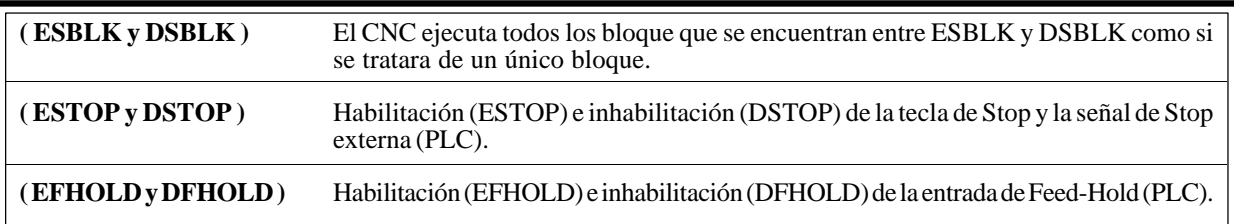

## **SENTENCIAS DE CONTROL DE FLUJO** *(Apartado 12.4)*

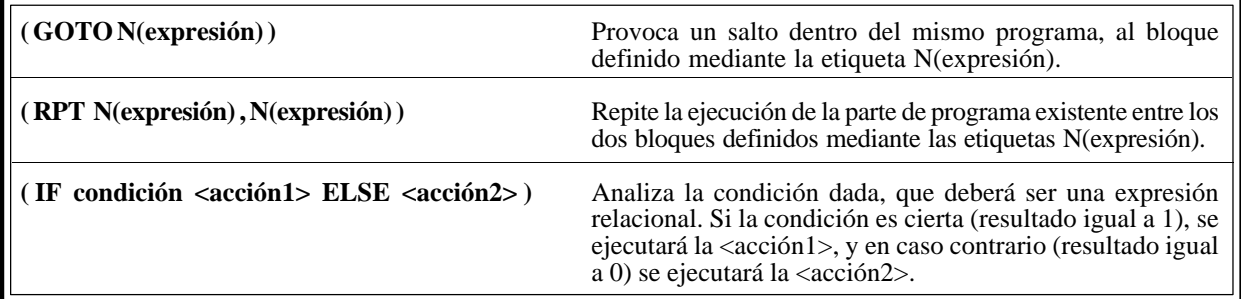

## **SENTENCIAS DE SUBRUTINAS** *(Apartado 12.5)*

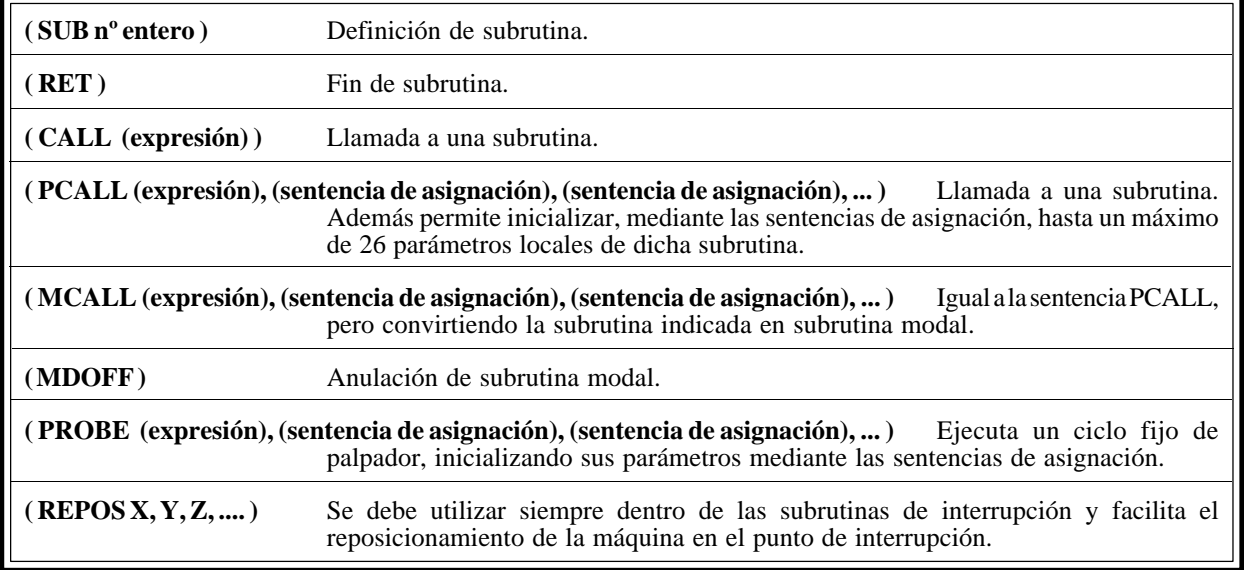

## **SENTENCIAS PARA GENERAR PROGRAMAS** *(Apartado 12.6)*

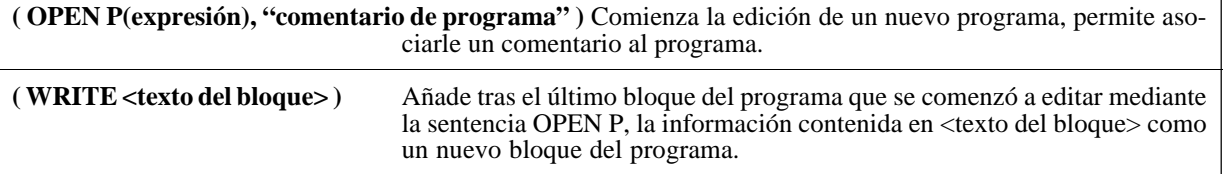

## **SENTENCIAS DE PERSONALIZACION** *(Apartado 12.7)*

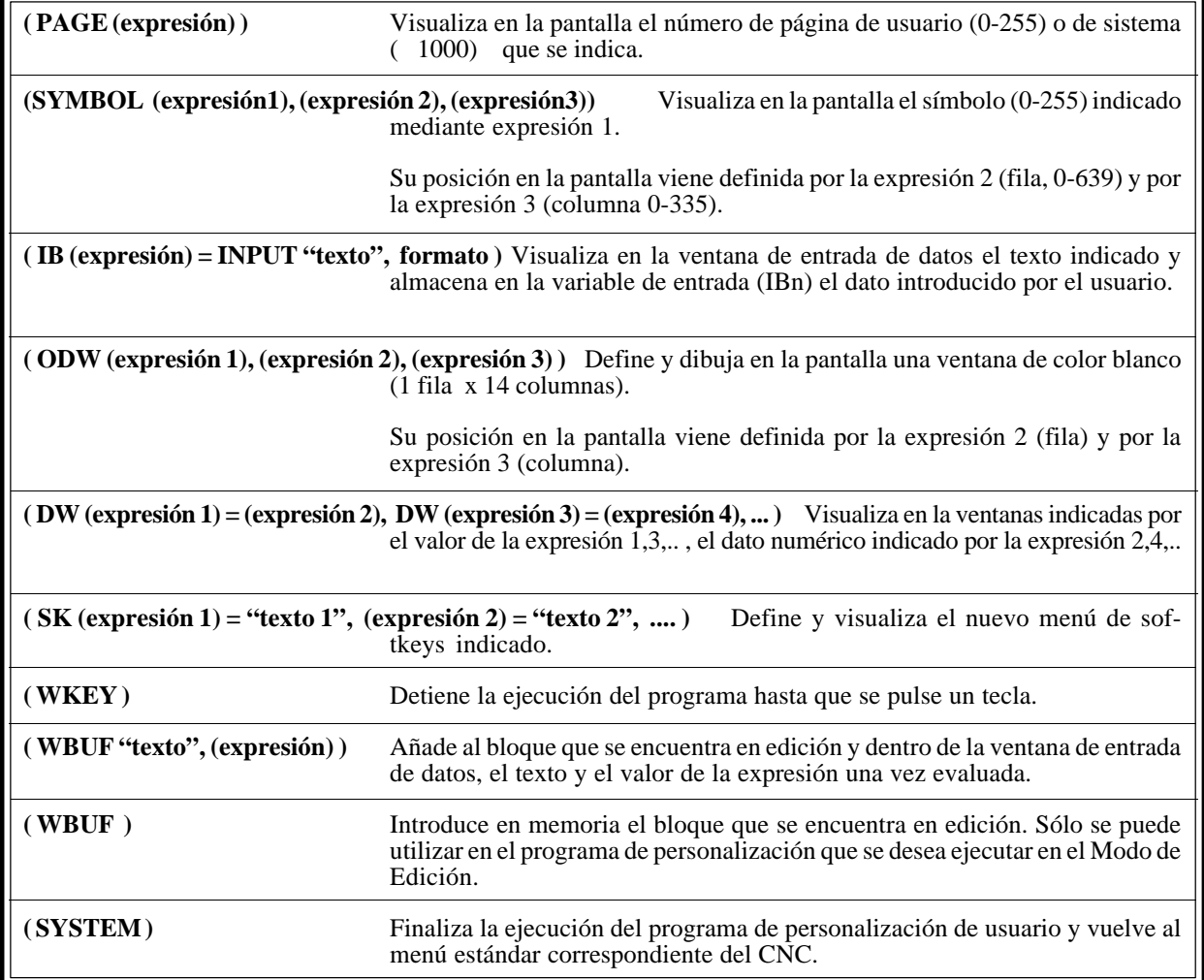

#### **APENDICE D**

#### **CODIGOS DE TECLA**

Cada tecla podrá generar hasta cuatro códigos diferentes al ser pulsada, dependiendo del estado de las funciones SHIFT y CAPS.

Así se tiene que al pulsar la tecla A se obtienen los códigos:

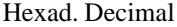

- \$61 097 Si al pulsar la tecla A no se encuentra seleccionada ninguna función.<br>\$41 065 Si al pulsar la tecla A se encuentra seleccionada la función SHIFT.
- 065 Si al pulsar la tecla A se encuentra seleccionada la función SHIFT.
- \$41 065 Si al pulsar la tecla A se encuentra seleccionada la función CAPS.
- \$61 097 Si al pulsar la tecla A se encuentra seleccionadas ambas funciones.

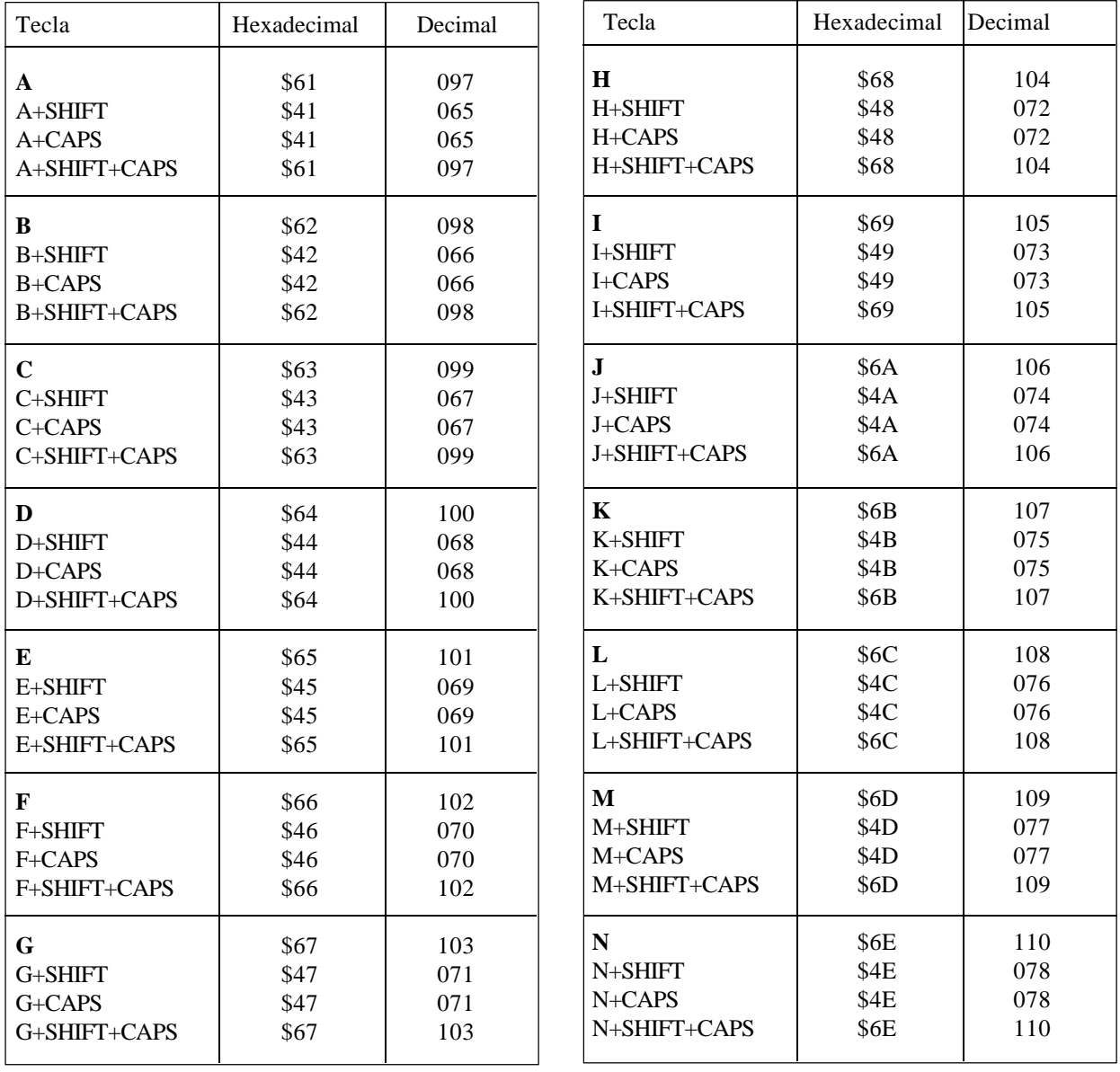

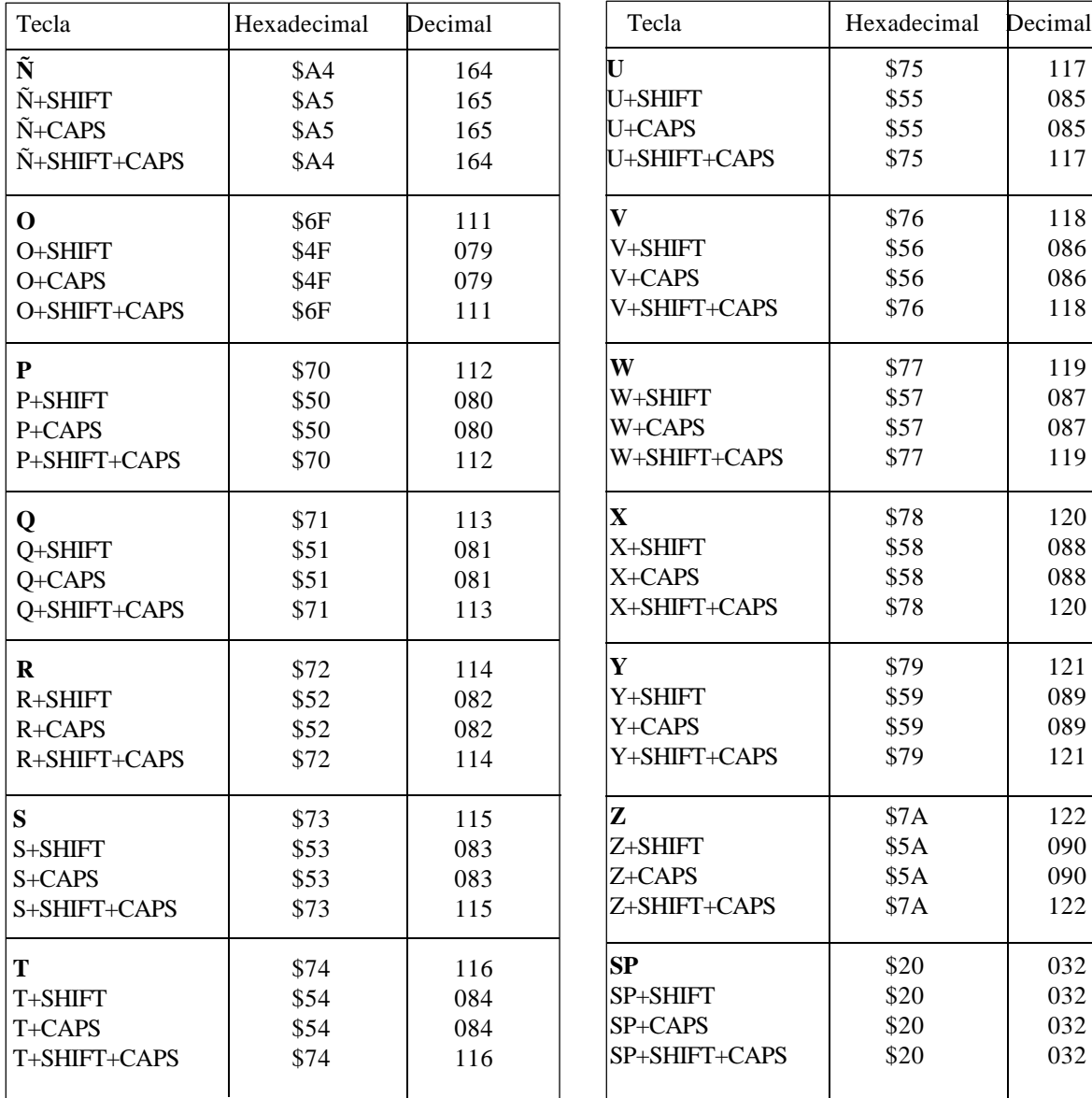

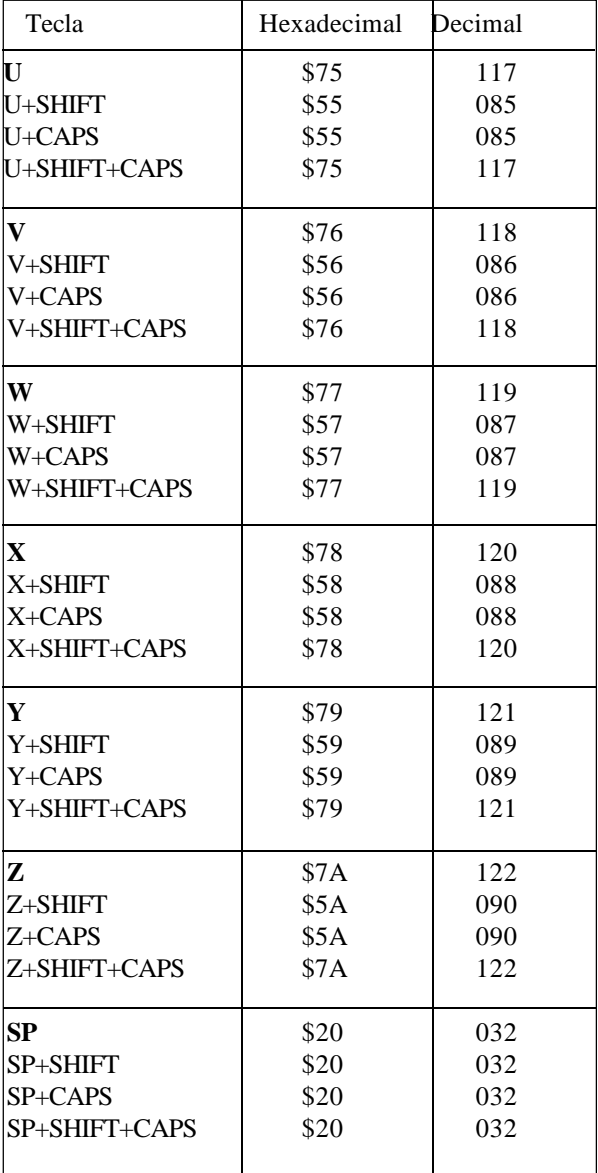

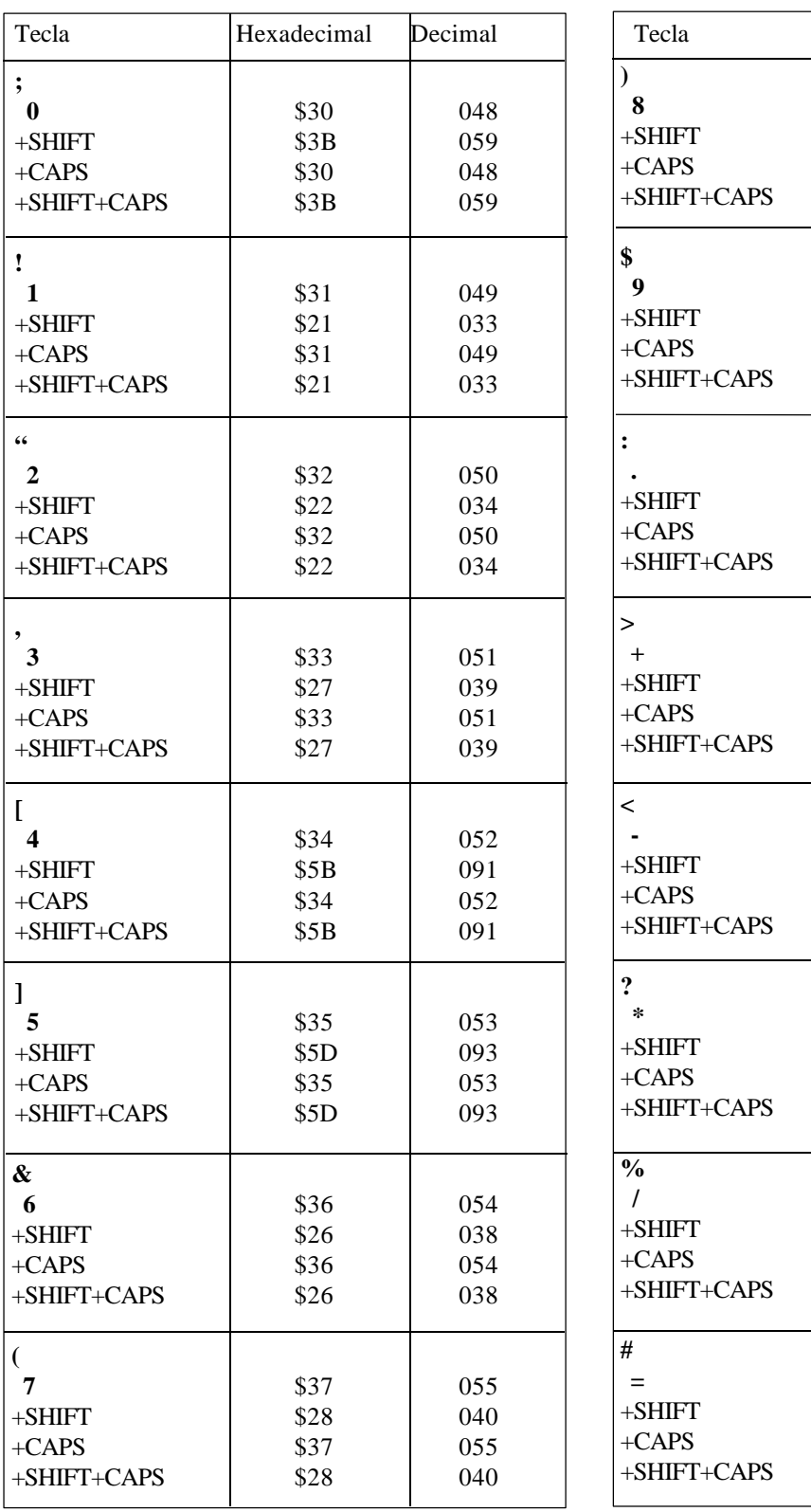

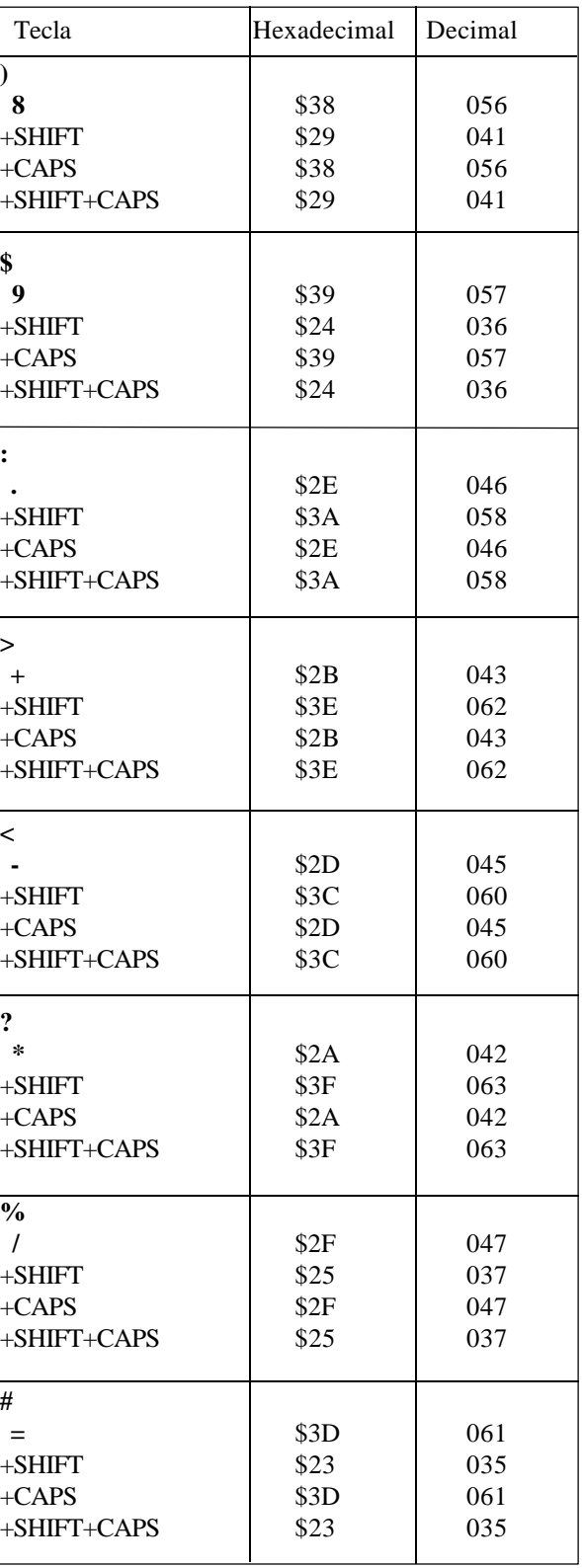

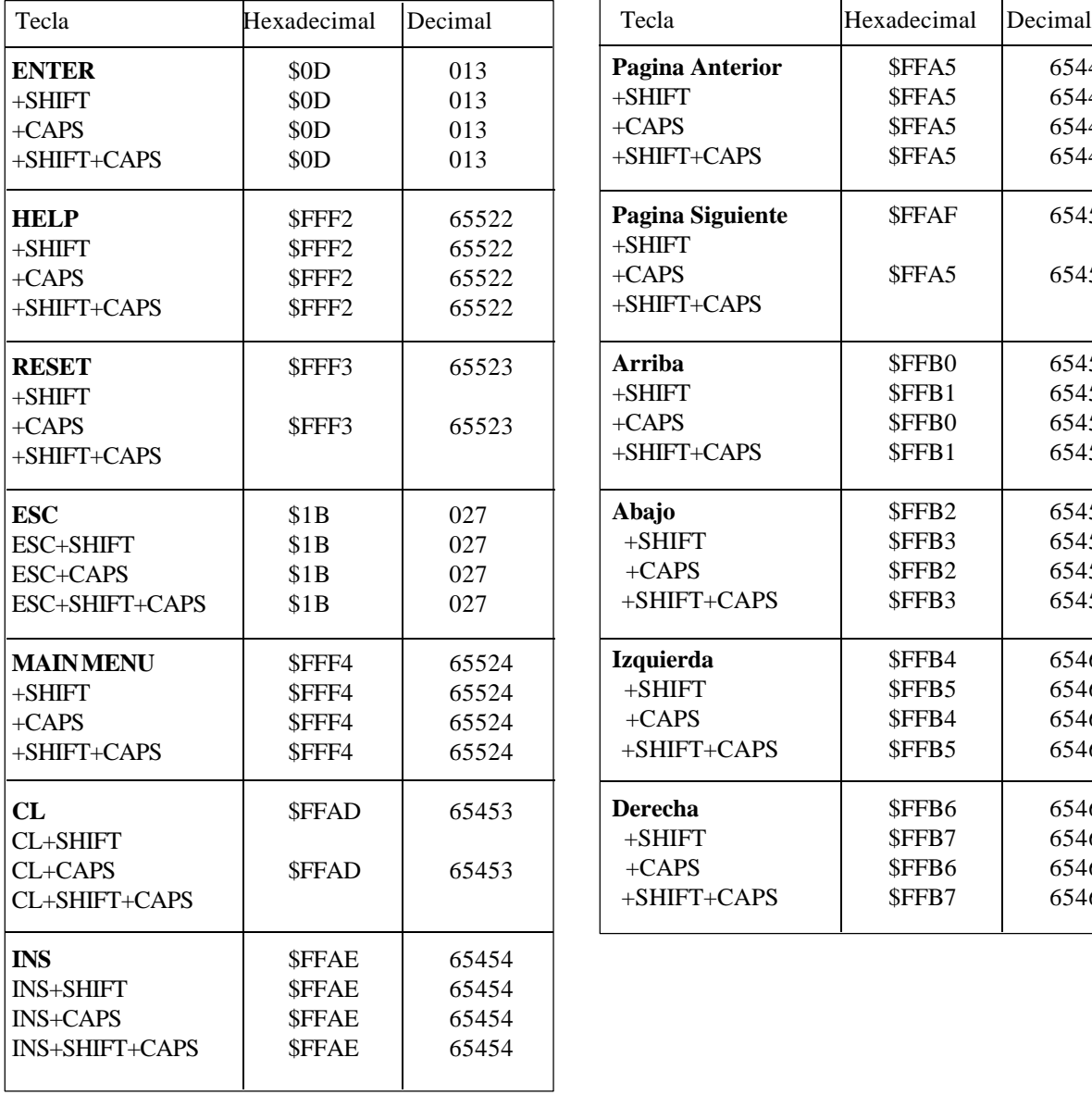

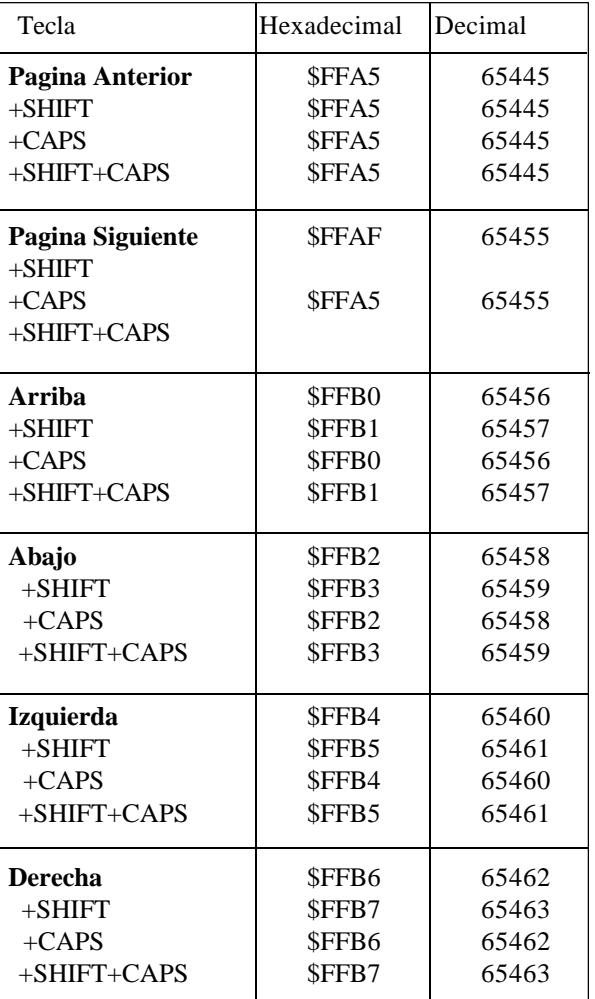

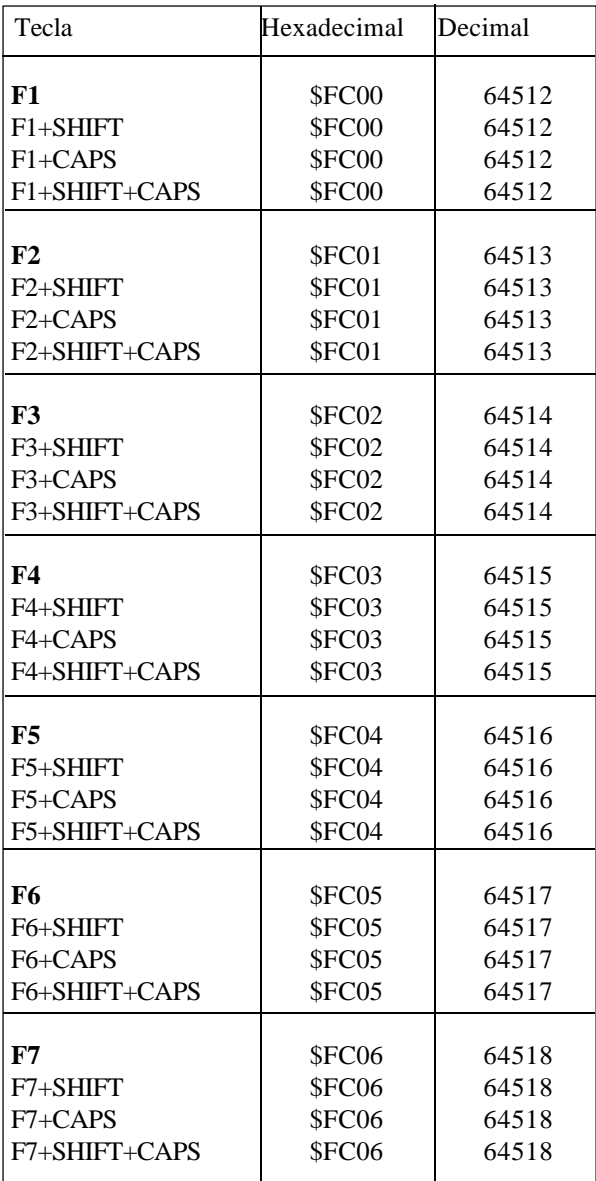

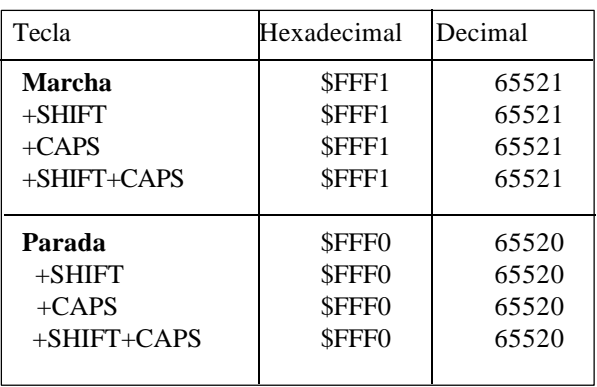

#### **APENDICE E**

#### **PAGINAS DEL SISTEMA DE AYUDA EN PROGRAMACION**

Estas páginas pueden ser visualizadas mediante la sentencia de alto nivel "PAGE", todas ellas pertenecen al sistema del CNC y se utilizan como páginas de ayuda de las respectivas funciones.

#### AYUDAS LEXICOGRAFICAS

- Página 1000 Funciones preparatorias G00-G09. Página 1001 Funciones preparatorias G10-G19. Página 1002 Funciones preparatorias G20-G44. Página 1003 Funciones preparatorias G53-G59. Página 1004 Funciones preparatorias G60-G69. Página 1005 Funciones preparatorias G70-G79. Página 1006 Funciones preparatorias G80-G89.<br>Página 1007 Funciones preparatorias G90-G99. Página 1007 Funciones preparatorias G90-G99.<br>Página 1008 Funciones auxiliares M. Funciones auxiliares M. Página 1009 Funciones auxiliares M, con el símbolo de página siguiente. Página 1010 Coincide con la 250 del directorio si existe. Coincide con la 251 del directorio si existe. Página 1012 Coincide con la 252 del directorio si existe. Página 1013 Coincide con la 253 del directorio si existe.
- Página 1014 Coincide con la 254 del directorio si existe.
- Página 1015 Coincide con la 255 del directorio si existe.
- Diccionario del lenguaje de alto nivel (de la A a la G).
- Página 1017 Diccionario del lenguaje de alto nivel (de la H a la N).<br>Página 1018 Diccionario del lenguaje de alto nivel (de la O a la S).
- Página 1018 Diccionario del lenguaje de alto nivel (de la O a la S).<br>Página 1019 Diccionario del lenguaje de alto nivel (de la T a la Z).
- Diccionario del lenguaje de alto nivel (de la T a la Z).
- Página 1020 Variables accesibles por alto nivel (1ª parte).
- Página 1021 Variables accesibles por alto nivel (2ª parte).
- Página 1022 Variables accesibles por alto nivel (3ª parte).
- Página 1023 Variables accesibles por alto nivel (4ª parte).
- Página 1024 Variables accesibles por alto nivel (5ª parte).
- Página 1025 Variables accesibles por alto nivel (6ª parte).
- Página 1026 Variables accesibles por alto nivel (7ª parte). Página 1027 Variables accesibles por alto nivel (8ª parte).
- 
- Página 1028 Variables accesibles por alto nivel ( $9^a$  parte).<br>Página 1029 Variables accesibles por alto nivel ( $10^a$  parte)
- Página 1029 Variables accesibles por alto nivel  $(10^{\alpha})$  parte).<br>Página 1030 Variables accesibles por alto nivel  $(11^{\alpha})$  parte). Variables accesibles por alto nivel  $(11<sup>a</sup>$  parte).
- Página 1031 Variables accesibles por alto nivel (12ª parte).
- Página 1032 Operadores matemáticos.

#### AYUDAS SINTACTICAS: LENGUAJE ISO

- Página 1033 Estructura de un bloque de programa.
- Página 1034 Posicionamiento e interpolación lineal: G00,G01 (1ª parte).
- Página 1035 Posicionamiento e interpolación lineal: G00,G01 (2ª parte).
- Página 1036 Interpolación circular: G02,G03 (1ª parte).
- Página 1037 Interpolación circular: G02,G03 (2ª parte).
- Página 1038 Interpolación circular; G02, G03 (3ª parte).
- Página 1039 Trayectoria circular tangente: G08 (1ª parte).
- Página 1040 Trayectoria circular tangente: G08 (2ª parte).
- Página 1041 Trayectoria circular tres puntos: G09 (1ª parte).
- Página 1042 Trayectoria circular tres puntos: G09 (2<sup>ª</sup> parte).
- Página 1043 Roscado electrónico: G33
- Página 1044 Redondeo: G36.
- Página 1045 Entrada tangencial: G37.
- Página 1046 Salida tangencial: G38.
- Página 1047 Achaflanado:G39.
- Página 1048 Temporización/Detención de la preparación de bloques: G04,G04K.
- Página 1049 Arista viva/matada: G07,G05.
- Página 1050 Imagen espejo: G11, G12,G13,G14.
- Página 1051 Programación de planos y eje longitudinal: G16,G17,G18,G19,G15.
- Página 1052 Zonas de trabajo: G21,G22.
- Página 1053 Compensación de radio: G40,G41,G42.
- Página 1054 Traslados de origen.
- Página 1055 Milímetros/pulgadas G71,G70.
- Página 1056 Factor de escala: G72.
- Página 1057 Búsqueda de referencia máquina: G74.
- Página 1058 Trabajo con palpador: G75.
- Página 1059 Acoplo electrónico de ejes: G77, G78
- Página 1060 Absolutas/incrementales: G90,G91.
- Página 1061 Preselección cotas y origen polar: G92,G93.
- Página 1062 Programación de avances: G94,G95.
- Página 1063 Programación de las funciones auxiliares F, S ,T y D.
- Página 1064 Programación de funciones auxiliares M.

#### AYUDAS SINTACTICAS: TABLAS CNC

- Página 1090 Tabla de correctores.
- Página 1091 Tabla de herramientas.
- Página 1092 Tabla de almacén de herramientas.
- Página 1093 Tabla de funciones auxiliares M.
- Página 1094 Tabla de orígenes.
- Página 1095 Tablas de compensación de husillo.
- Página 1096 Tabla de compensación cruzada.
- Página 1097 Tablas de parámetros máquina.
- Página 1098 Tablas de parámetros del usuario.
- Página 1099 Tabla de passwords.

#### AYUDAS SINTACTICAS: ALTO NIVEL

- Página 1100 : Sentencias ERROR y MSG. Página 1101 : Sentencias GOTO y RPT. Página 1102 : Sentencias OPEN y WRITE. Página 1103 : Sentencias SUB y RET.<br>Página 1104 : Sentencias CALL, PCA Sentencias CALL, PCALL, MCALL, MDOFF y PROBE. Página 1105 : Sentencias DSBLK, ESBLK, DSTOP, ESTOP, DFHOLD y EFHOLD. Página 1106 : Sentencia IF.<br>Página 1107 : Bloques de as : Bloques de asignaciones. Página 1108 : Expresiones matemáticas. Página 1109 : Sentencia PAGE. Página 1110 : Sentencia ODW. Página 1111 : Sentencia DW.<br>Página 1112 : Sentencia IB. Página 1112 : Sentencia IB.<br>Página 1113 : Sentencia SK Página 1113 : Sentencia SK. Página 1114 : Sentencias WKEY y SYSTEM. Página 1115 : Sentencia KEYSRC. Página 1116 : Sentencia WBUF.
- Página 1117 : Sentencia SYMBOL.

#### AYUDAS SINTACTICAS: CICLOS FIJOS

Página 1076 : Ciclo fijo de seguimiento de perfil: G66.. Página 1078 : Ciclo fijo de desbastado en el eje X: G68. Página 1079 : Ciclo fijo de desbastado en el eje Z: G69. Página 1080 : Ciclo fijo de torneado de tramos rectos: G81. Página 1081 : Ciclo fijo de refrentado de tramos rectos: G82.<br>Página 1082 : Ciclo fijo de taladrado: G83. Página 1082 : Ciclo fijo de taladrado: G83.<br>Página 1083 : Ciclo fijo de torneado de trar Página 1083 : Ciclo fijo de torneado de tramos curvos: G84.<br>Página 1084 : Ciclo fijo de refrentado de tramos curvos: G85 Ciclo fijo de refrentado de tramos curvos: G85. Página 1085 : Ciclo fijo de roscado longitudinal: G86. Página 1086 : Ciclo fijo de roscado frontal: G87. Página 1087 : Ciclo fijo de ranurado en el eje X: G88. Página 1088 : Ciclo fijo de ranurado en el eje Z: G89. Página 1089 : Página de geometría de la herramienta.

# **CNC 8055 ·T·**

 Manual de programación Ref. 1110 Soft: V01.3x

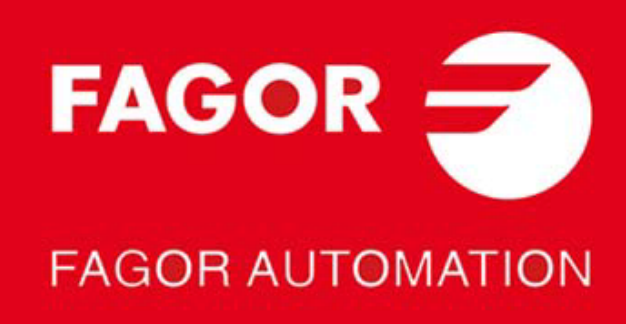

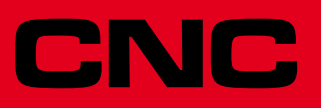

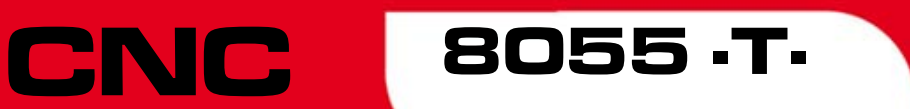

## Manual de programación

Ref. 1110 Soft: V01.3x

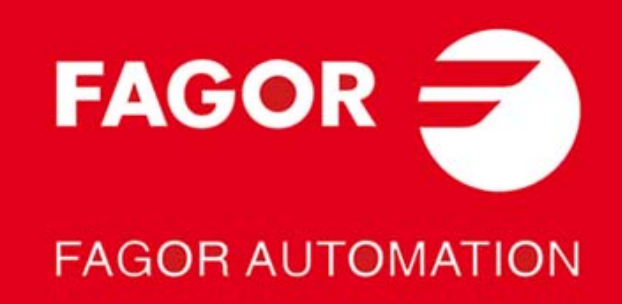

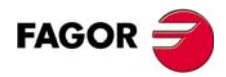

Todos los derechos reservados. No puede reproducirse ninguna parte de esta documentación, transmitirse, transcribirse, almacenarse en un sistema de recuperación de datos o traducirse a ningún idioma sin permiso expreso de Fagor Automation. Se prohíbe cualquier duplicación o uso no autorizado del software, ya sea en su conjunto o parte del mismo.

La información descrita en este manual puede estar sujeta a variaciones motivadas por modificaciones técnicas. Fagor Automation se reserva el derecho de modificar el contenido del manual, no estando obligado a notificar las variaciones.

Todas las marcas registradas o comerciales que aparecen en el manual pertenecen a sus respectivos propietarios. El uso de estas marcas por terceras personas para sus fines puede vulnerar los derechos de los propietarios.

Es posible que el CNC pueda ejecutar más funciones que las recogidas en la documentación asociada; sin embargo, Fagor Automation no garantiza la validez de dichas aplicaciones. Por lo tanto, salvo permiso expreso de Fagor Automation, cualquier aplicación del CNC que no se encuentre recogida en la documentación se debe considerar como "imposible". En cualquier caso, Fagor Automation no se responsabiliza de lesiones, daños físicos o materiales que pudiera sufrir o provocar el CNC si éste se utiliza de manera diferente a la explicada en la documentación relacionada.

Se ha contrastado el contenido de este manual y su validez para el producto descrito. Aún así, es posible que se haya cometido algún error involuntario y es por ello que no se garantiza una coincidencia absoluta. De todas formas, se comprueba regularmente la información contenida en el documento y se procede a realizar las correcciones necesarias que quedarán incluidas en una posterior edición. Agradecemos sus sugerencias de mejora.

Los ejemplos descritos en este manual están orientados al aprendizaje. Antes de utilizarlos en aplicaciones industriales deben ser convenientemente adaptados y además se debe asegurar el cumplimiento de las normas de seguridad.

En este producto se está utilizando el siguiente código fuente, sujeto a los términos de la licencia GPL. Las aplicaciones *busybox* V0.60.2; *dosfstools* V2.9; *linux-ftpd* V0.17; *ppp* V2.4.0; *utelnet* V0.1.1. La librería *grx* V2.4.4. El kernel de linux V2.4.4. El cargador de linux *ppcboot* V1.1.3. Si usted desea que le sea enviada una copia en CD de este código fuente, envie 10 euros a Fagor Automation en concepto de costes de preparación y envio.

# ÍNDICE

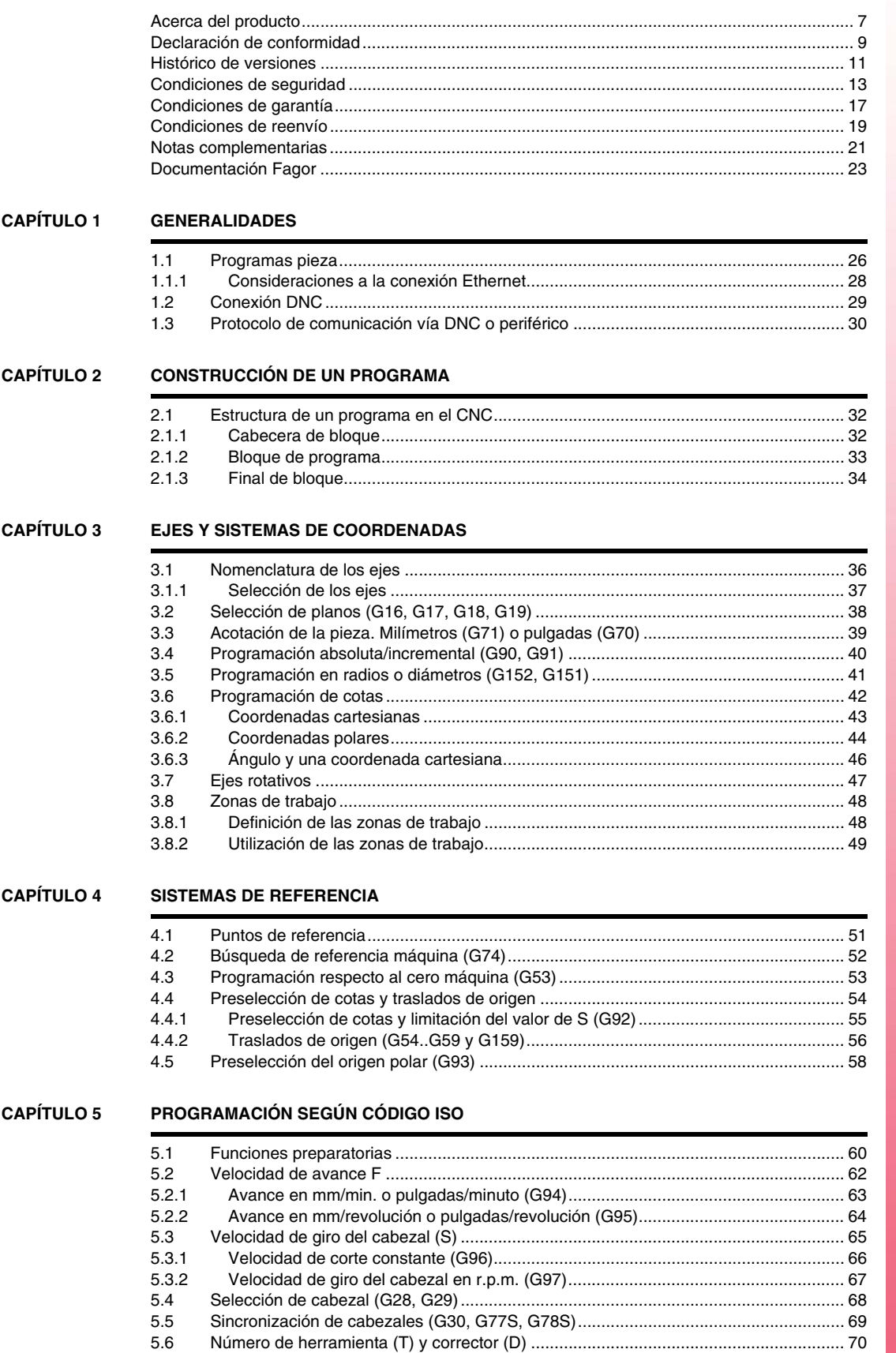

**FAGOR** 

**CNC 8055 CNC 8055i** 

MODELO ·T·<br>SOFT: V01.3x

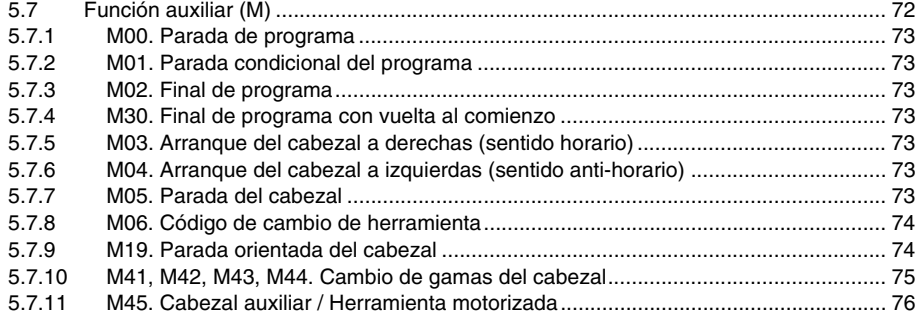

#### **[CAPÍTULO 6 CONTROL DE LA TRAYECTORIA](#page-604-0)**

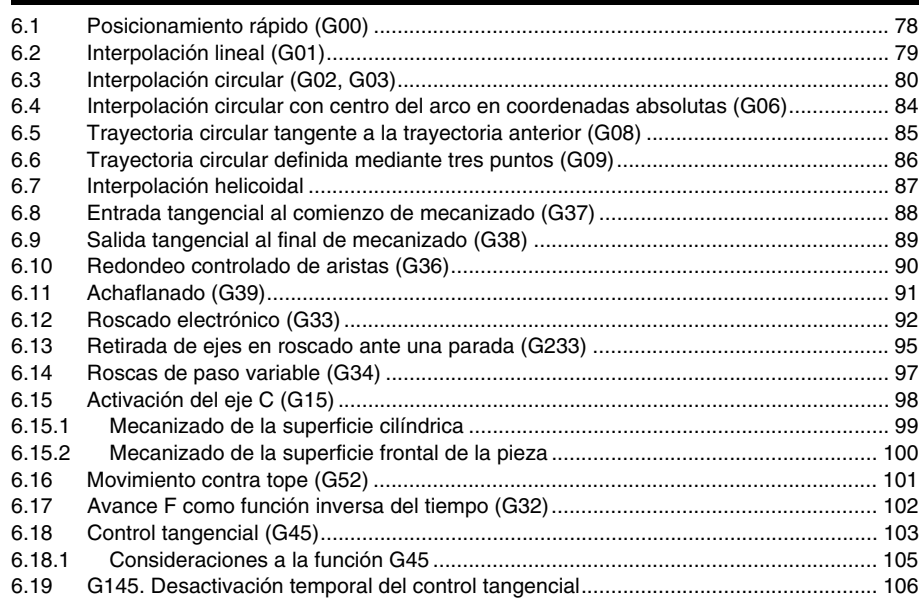

#### **[CAPÍTULO 7 FUNCIONES PREPARATORIAS ADICIONALES](#page-634-0)**

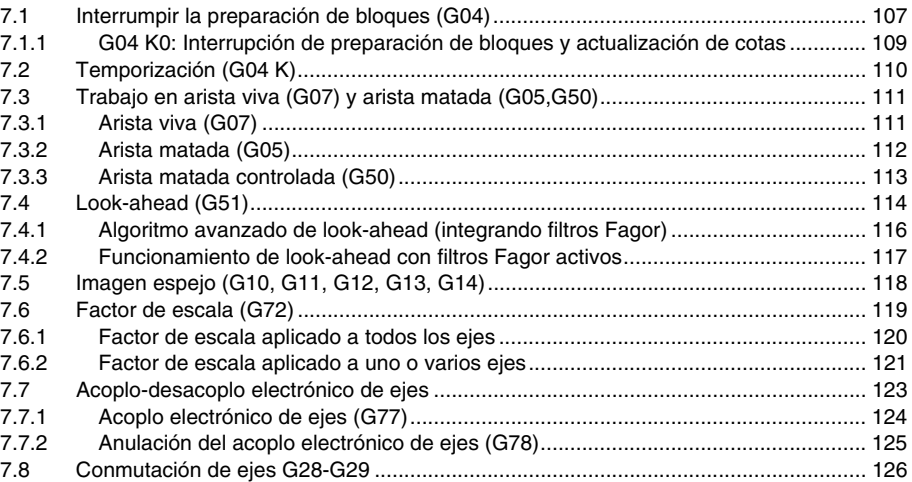

#### **[CAPÍTULO 8 COMPENSACIÓN DE HERRAMIENTAS](#page-654-0)**

Ξ

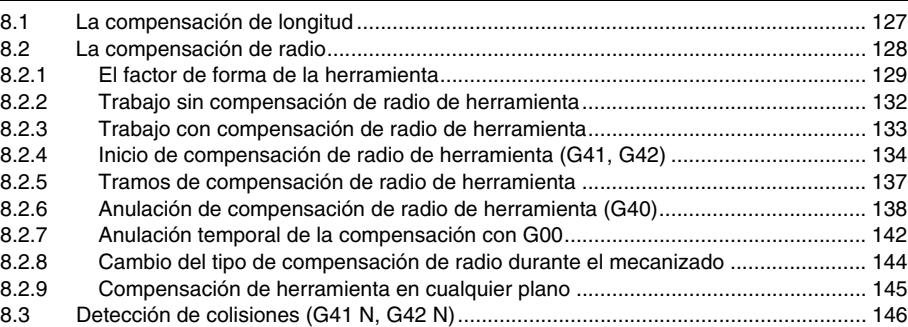

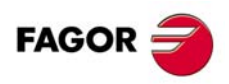

**CNC 8055 CNC 8055i**

**MODELO ·T· SOFT: V01.3X**

#### **[CAPÍTULO 9 CICLOS FIJOS](#page-674-0)**

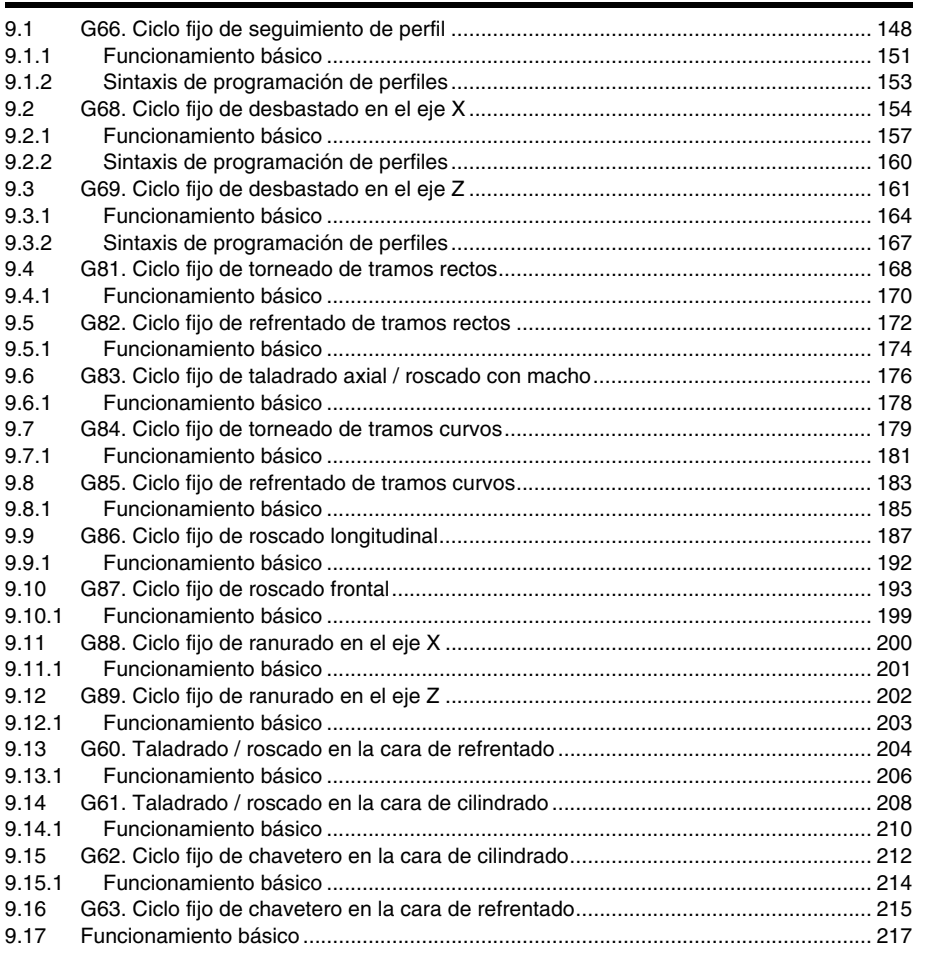

#### **[CAPÍTULO 10 TRABAJO CON PALPADOR](#page-746-0)**

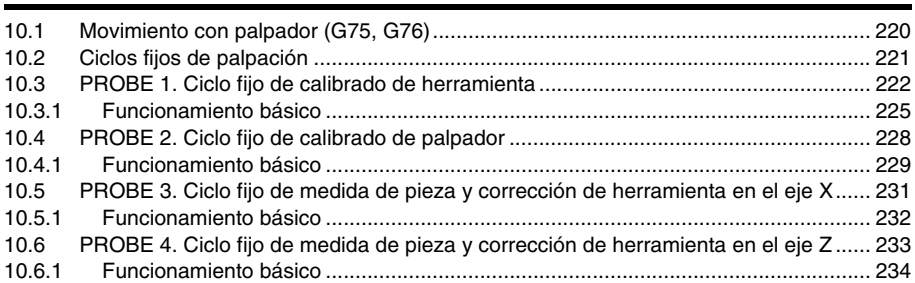

#### **[CAPÍTULO 11 PROGRAMACIÓN EN LENGUAJE DE ALTO NIVEL](#page-762-0)**

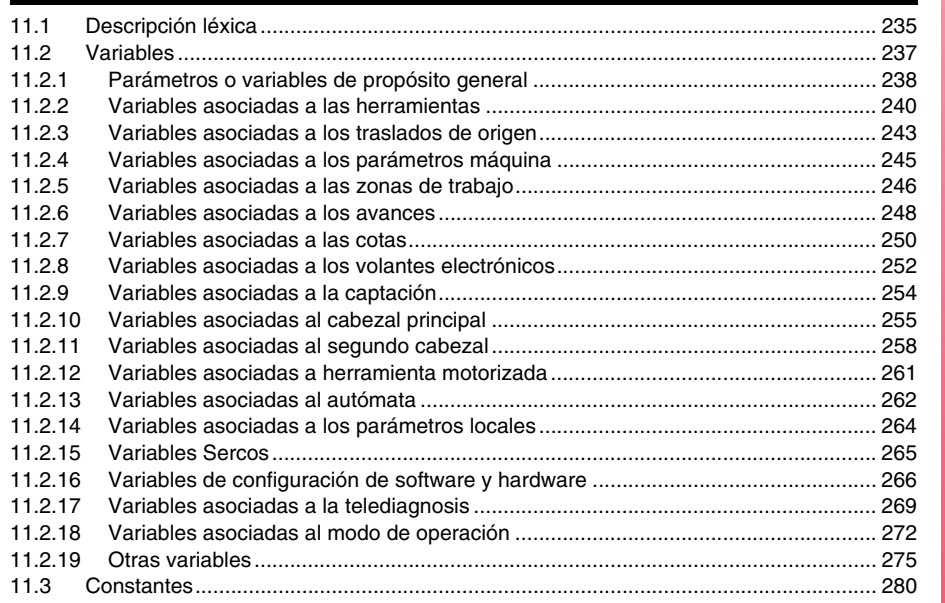

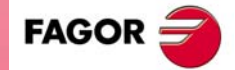

**CNC 8055 CNC 8055i**

**MODELO ·T· SOFT: V01.3X**

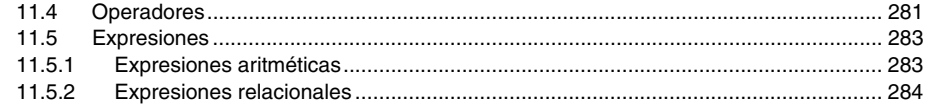

#### **[CAPÍTULO 12 SENTENCIAS DE CONTROL DE LOS PROGRAMAS](#page-812-0)**

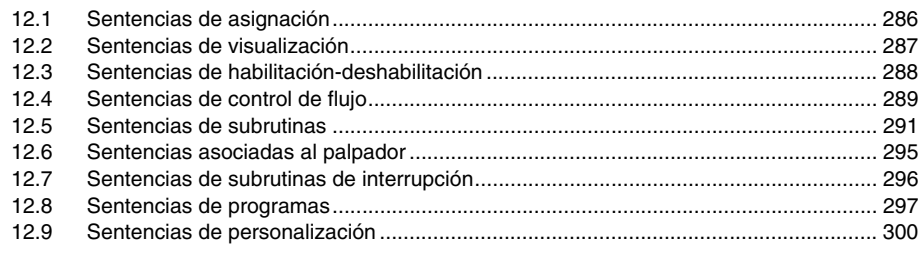

#### **[CAPÍTULO 13 TRANSFORMACIÓN ANGULAR DE EJE INCLINADO](#page-832-0)**

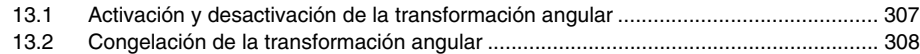

#### **[APÉNDICES](#page-836-0)**

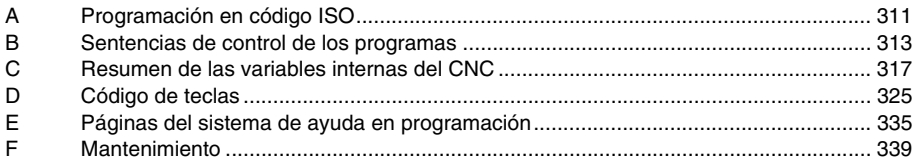

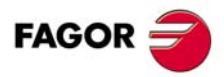

**CNC 8055 CNC 8055i**

**MODELO ·T· SOFT: V01.3X**

## <span id="page-534-0"></span>**ACERCA DEL PRODUCTO**

#### **CARACTERÍSTICAS BÁSICAS DE LOS DIFERENTES MODELOS**

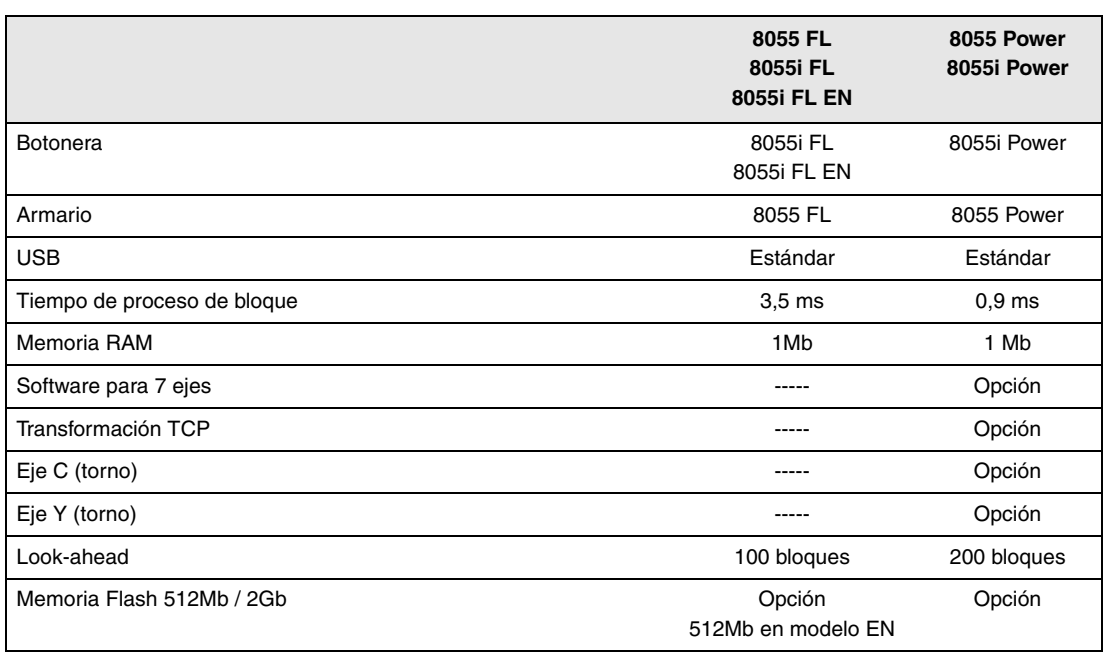

#### **OPCIONES DE HARDWARE DEL CNC 8055I**

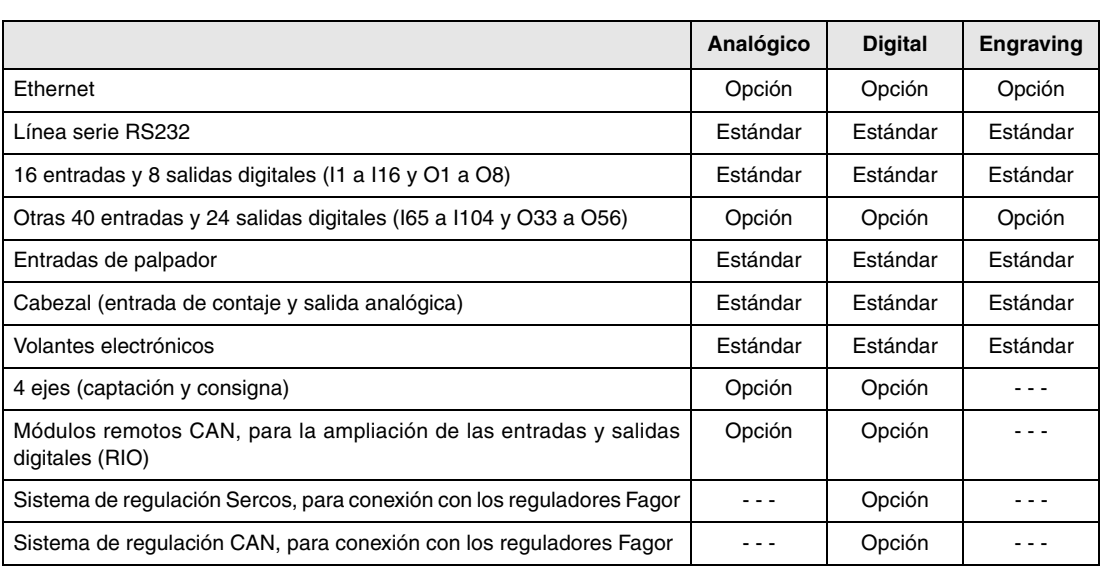

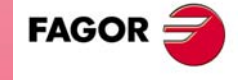

**CNC 8055 CNC 8055i**

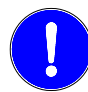

*Antes de la puesta en marcha, comprobar que la máquina donde se incorpora el CNC cumple lo especificado en la Directiva 89/392/CEE.*

#### **OPCIONES DE SOFTWARE DEL CNC 8055 Y CNC 8055I**

**The Company** 

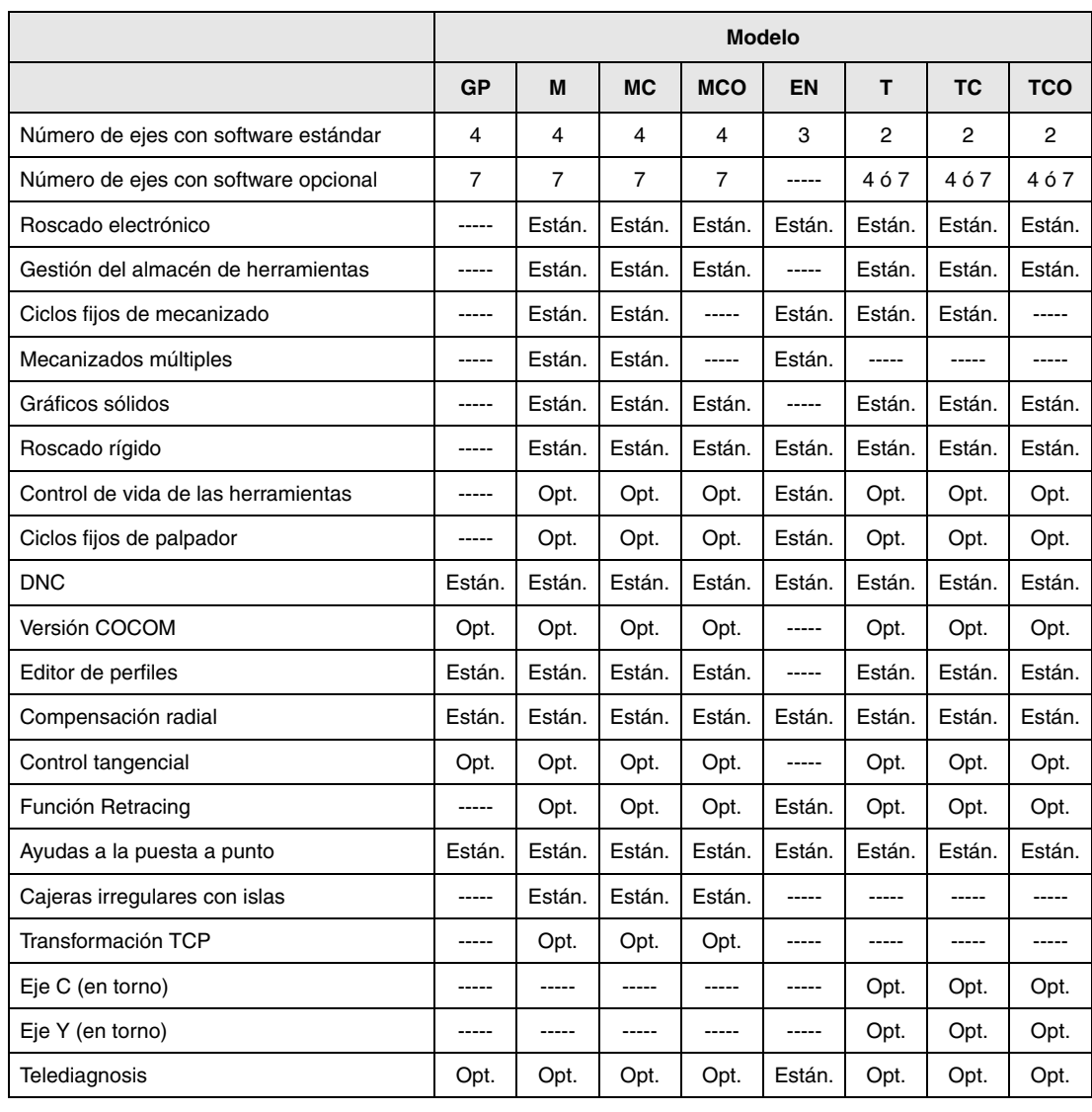

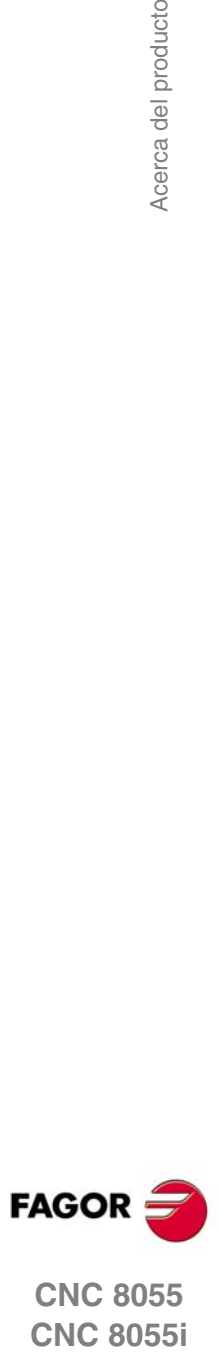

**CNC 8055**

# <span id="page-536-0"></span>**DECLARACIÓN DE CONFORMIDAD**

#### **El fabricante:**

Fagor Automation, S. Coop.

Barrio de San Andrés Nº 19, C.P. 20500, Mondragón -Guipúzcoa- (SPAIN).

#### **Declara:**

Bajo su exclusiva responsabilidad la conformidad del producto:

#### **CONTROL NUMÉRICO 8055 / 8055i**

Compuesto por los siguientes módulos y accesorios:

**MONITOR-8055, MONITOR-55-11-USB OP-8055 KS 50/55, KB-40/55-ALFA, DVD AMPLI 8055 PSB-8055 CPU-KEY CF 8055 FL LARGE, CPU-KEY CF 8055 Power LARGE AXES 8055 VPP I/O 8055, COVER 8055, SERCOS 8055 Remote modules RIO CNC 8055i FL, CNC 8055i Power ANALOG 8055i-B, 40I/24O-8055i-B, ANALOG+40I/24O-B, COVER ANA+I/O-8055i-B ETHERNET-CAN-SERCOS, ETHERNET-CAN-CAN AXES, ETHERNET-CAN AXES**

**Nota.** Algunos caracteres adicionales pueden seguir a las referencias de los modelos indicados arriba. Todos ellos cumplen con las Directivas listadas. No obstante, el cumplimiento puede verificarse en la etiqueta del propio equipo.

Al que se refiere esta declaración, con las siguientes normas.

#### **Normas de baja tensión.**

EN 60204-1: 2006 Equipos eléctricos en máquinas — Parte 1. Requisitos generales.

#### **Normas de compatibilidad electromagnética.**

EN 61131-2: 2007 Autómatas programables — Parte 2. Requisitos y ensayos de equipos.

De acuerdo con las disposiciones de las Directivas Comunitarias 2006/95/EC de Baja Tensión y 2004/108/EC de Compatibilidad Electromagnética y sus actualizaciones.

En Mondragón a 27 de Julio de 2010.

Fagor Automation, S. Coop.

Directol Gerente Pedro Ruiz de Aguirre

**FAGOR** 

**CNC 8055 CNC 8055i**

# <span id="page-538-0"></span>**HISTÓRICO DE VERSIONES**

A continuación se muestra la lista de prestaciones añadidas en cada versión de software y los manuales en los que aparece descrita cada una de ellas.

En el histórico de versiones se han empleado las siguientes abreviaturas:

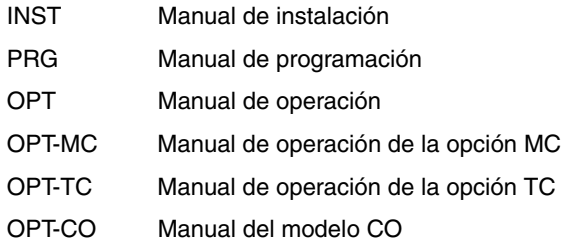

#### **Software V01.00 Octubre 2010**

Primera versión.

#### **Software V01.20 Abril 2011**

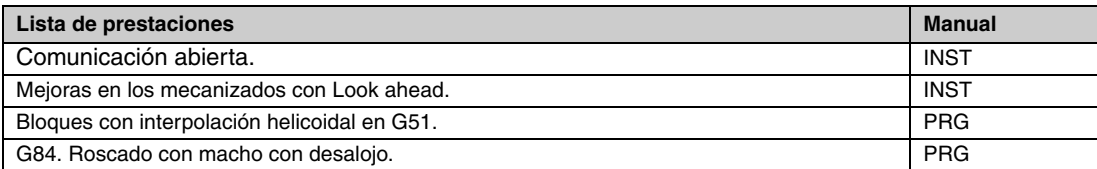

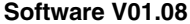

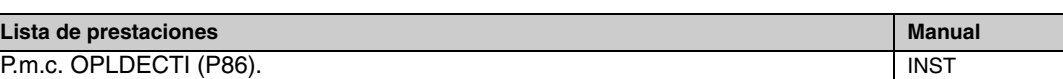

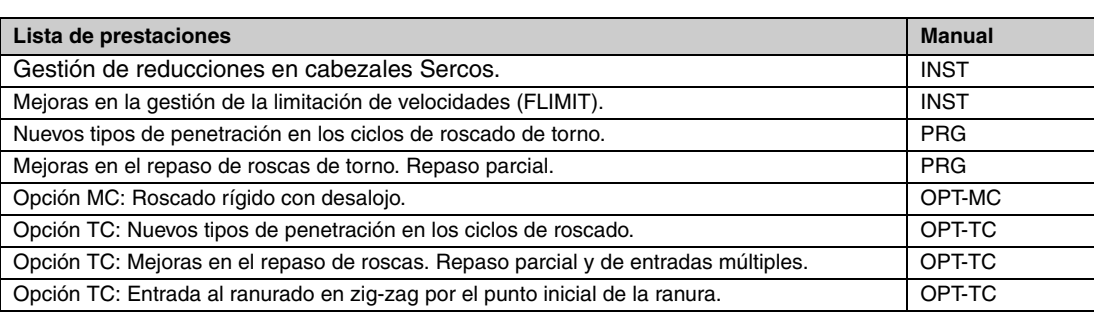

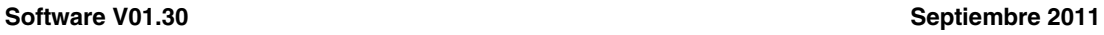

**Software V01.08 Agosto 2011**

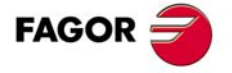

#### **CNC 8055 CNC 8055i**

#### **Software V01.31 Octubre 2011**

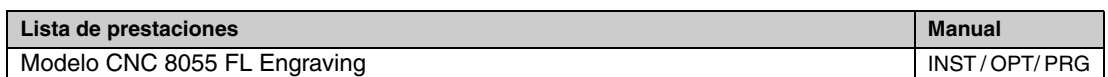

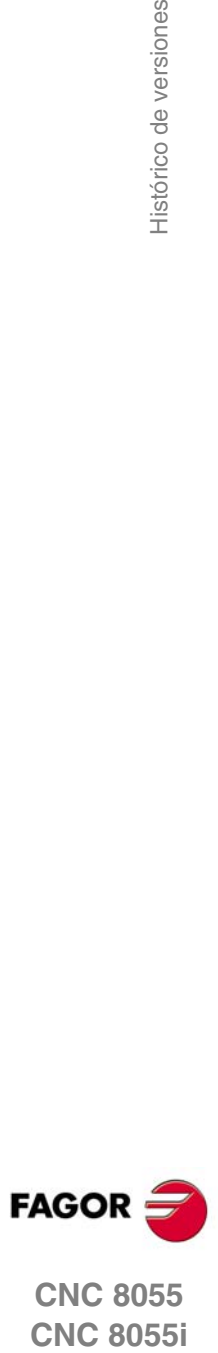

**CNC 8055**
# **CONDICIONES DE SEGURIDAD**

Leer las siguientes medidas de seguridad con objeto de evitar lesiones a personas y prevenir daños a este producto y a los productos conectados a él.

El aparato sólo podrá repararlo personal autorizado de Fagor Automation.

Fagor Automation no se responsabiliza de cualquier daño físico o material derivado del incumplimiento de estas normas básicas de seguridad.

#### **PRECAUCIONES ANTE DAÑOS A PERSONAS**

• Interconexionado de módulos.

Utilizar los cables de unión proporcionados con el aparato.

• Utilizar cables de red apropiados.

Para evitar riesgos, utilizar sólo cables de red recomendados para este aparato.

• Evitar sobrecargas eléctricas.

Para evitar descargas eléctricas y riesgos de incendio no aplicar tensión eléctrica fuera del rango seleccionado en la parte posterior de la unidad central del aparato.

• Conexionado a tierra.

Con objeto de evitar descargas eléctricas conectar las bornas de tierra de todos los módulos al punto central de tierras. Asimismo, antes de efectuar la conexión de las entradas y salidas de este producto asegurarse de que la conexión a tierras está efectuada.

• Antes de encender el aparato cerciorarse de que se ha conectado a tierra.

Con objeto de evitar descargas eléctricas cerciorarse de que se ha efectuado la conexión de tierras.

• No trabajar en ambientes húmedos.

Para evitar descargas eléctricas trabajar siempre en ambientes con humedad relativa inferior al 90% sin condensación a 45 ºC.

• No trabajar en ambientes explosivos.

Con objeto de evitar riesgos, lesiones o daños, no trabajar en ambientes explosivos.

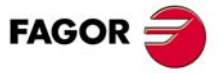

#### **PRECAUCIONES ANTE DAÑOS AL PRODUCTO**

• Ambiente de trabajo.

Este aparato está preparado para su uso en ambientes industriales cumpliendo las directivas y normas en vigor en la Comunidad Económica Europea.

Fagor Automation no se responsabiliza de los daños que pudiera sufrir o provocar si se monta en otro tipo de condiciones (ambientes residenciales o domésticos).

• Instalar el aparato en el lugar apropiado.

Se recomienda que, siempre que sea posible, la instalación del control numérico se realice alejada de líquidos refrigerantes, productos químicos, golpes, etc. que pudieran dañarlo.

El aparato cumple las directivas europeas de compatibilidad electromagnética. No obstante, es aconsejable mantenerlo apartado de fuentes de perturbación electromagnética, como son:

- Cargas potentes conectadas a la misma red que el equipo.
- Transmisores portátiles cercanos (Radioteléfonos, emisores de radio aficionados).
- Transmisores de radio/TV cercanos.
- Máquinas de soldadura por arco cercanas.
- Líneas de alta tensión próximas.
- $-$  Etc.
- Envolventes.

El fabricante es responsable de garantizar que la envolvente en que se ha montado el equipo cumple todas las directivas al uso en la Comunidad Económica Europea.

• Evitar interferencias provenientes de la máquina-herramienta.

La máquina-herramienta debe tener desacoplados todos los elementos que generan interferencias (bobinas de los relés, contactores, motores, etc.).

- Bobinas de relés de corriente continua. Diodo tipo 1N4000.
- Bobinas de relés de corriente alterna. RC conectada lo más próximo posible a las bobinas, con unos valores aproximados de R=220  $\Omega$  / 1 W y C=0,2 µF / 600 V.
- Motores de corriente alterna. RC conectadas entre fases, con valores R=300  $\Omega$  / 6 W y C=0,47 µF / 600 V.
- Utilizar la fuente de alimentación apropiada.

Utilizar, para la alimentación de las entradas y salidas, una fuente de alimentación exterior estabilizada de 24 V DC.

• Conexionado a tierra de la fuente de alimentación.

El punto de cero voltios de la fuente de alimentación externa deberá conectarse al punto principal de tierra de la máquina.

• Conexionado de las entradas y salidas analógicas.

Se recomienda realizar la conexión mediante cables apantallados, conectando todas las mallas al terminal correspondiente.

• Condiciones medioambientales.

La temperatura ambiente que debe existir en régimen de funcionamiento debe estar comprendida entre +5  $^{\circ}$ C y +40  $^{\circ}$ C, con una media inferior a +35  $^{\circ}$ C.

La temperatura ambiente que debe existir en régimen de no funcionamiento debe estar comprendida entre -25 ºC y +70 ºC.

• Habitáculo del monitor (CNC 8055) o unidad central (CNC 8055i).

Garantizar entre el monitor o unidad central y cada una de las paredes del habitáculo las distancias requeridas. Utilizar un ventilador de corriente continua para mejorar la aireación del habitáculo.

• Dispositivo de seccionamiento de la alimentación.

El dispositivo de seccionamiento de la alimentación ha de situarse en lugar fácilmente accesible y a una distancia del suelo comprendida entre 0,7 m y 1,7 m.

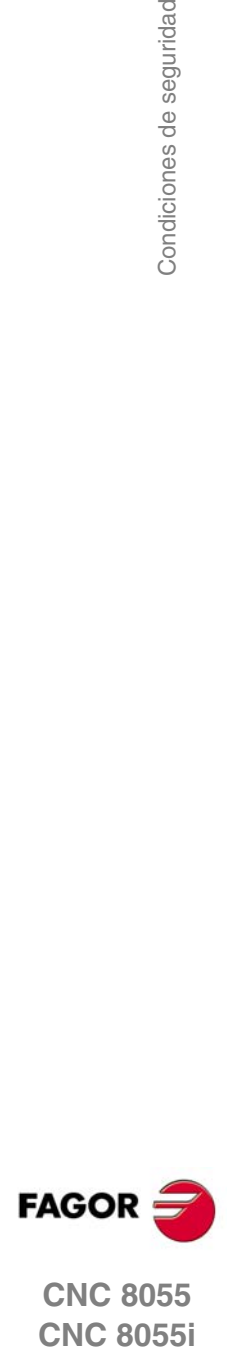

#### **PROTECCIONES DEL PROPIO APARATO (8055)**

• Módulos "Ejes" y "Entradas-Salidas".

Todas las entradas-salidas digitales disponen de aislamiento galvánico mediante optoacopladores entre la circuitería del CNC y el exterior.

Están protegidas mediante 1 fusible exterior rápido (F) de 3,15 A 250 V ante sobretensión de la fuente exterior (mayor de 33 V DC) y ante conexión inversa de la fuente de alimentación.

• Monitor.

El tipo de fusible de protección depende del tipo de monitor. Consultar la etiqueta de identificación del propio aparato.

## **PROTECCIONES DEL PROPIO APARATO (8055I)**

• Unidad central.

Lleva 1 fusible exterior rápido (F) de 4 A 250 V.

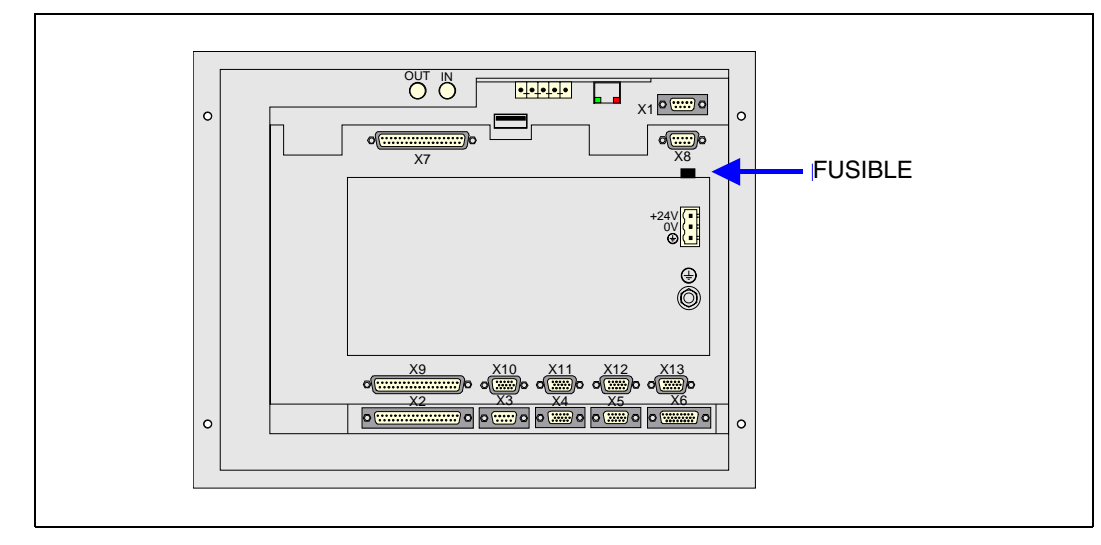

• Entradas-Salidas.

Todas las entradas-salidas digitales disponen de aislamiento galvánico mediante optoacopladores entre la circuitería del CNC y el exterior.

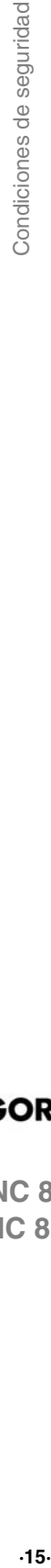

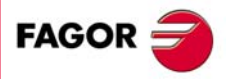

#### **PRECAUCIONES DURANTE LAS REPARACIONES**

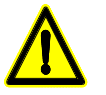

*No manipular el interior del aparato. Sólo personal autorizado de Fagor Automation puede manipular el interior del aparato.*

*No manipular los conectores con el aparato conectado a la red eléctrica. Antes de manipular los conectores (entradas/salidas, captación, etc) cerciorarse de que el aparato no se encuentra conectado a la red eléctrica.*

**SÍMBOLOS DE SEGURIDAD** • Símbolos que pueden aparecer en el manual. *Símbolo de peligro o prohibición. Indica acciones u operaciones que pueden provocar daños a personas o aparatos. Símbolo de advertencia o precaución. Indica situaciones que pueden causar ciertas operaciones y las acciones que se deben llevar acabo para evitarlas. Símbolo de obligación. Indica acciones y operaciones que hay que realizar obligatoriamente.*

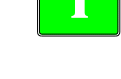

*Símbolo de información.* **i** *Indica notas, avisos y consejos.*

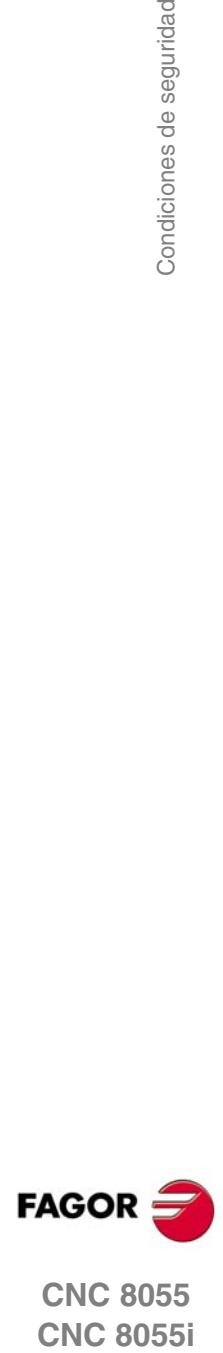

# **CONDICIONES DE GARANTÍA**

## **GARANTÍA INICIAL**

Todo producto fabricado o comercializado por FAGOR tiene una garantía de 12 meses para el usuario final, que podrán ser controlados por la red de servicio mediante el sistema de control de garantía establecido por FAGOR para este fin.

Para que el tiempo que transcurre entre la salida de un producto desde nuestros almacenes hasta la llegada al usuario final no juegue en contra de estos 12 meses de garantía, FAGOR ha establecido un sistema de control de garantía basado en la comunicación por parte del fabricante o intermediario a FAGOR del destino, la identificación y la fecha de instalación en máquina, en el documento que acompaña a cada producto en el sobre de garantía. Este sistema nos permite, además de asegurar el año de garantía a usuario, tener informados a los centros de servicio de la red sobre los equipos FAGOR que entran en su área de responsabilidad procedentes de otros países.

La fecha de comienzo de garantía será la que figura como fecha de instalación en el citado documento, FAGOR da un plazo de 12 meses al fabricante o intermediario para la instalación y venta del producto, de forma que la fecha de comienzo de garantía puede ser hasta un año posterior a la de salida del producto de nuestros almacenes, siempre y cuando se nos haya remitido la hoja de control de garantía. Esto supone en la práctica la extensión de la garantía a dos años desde la salida del producto de los almacenes de Fagor. En caso de que no se haya enviado la citada hoja, el período de garantía finalizará a los 15 meses desde la salida del producto de nuestros almacenes.

La citada garantía cubre todos los gastos de materiales y mano de obra de reparación en Fagor utilizados en subsanar anomalías de funcionamiento de los equipos. FAGOR se compromete a la reparación o sustitución de sus productos en el período comprendido desde su inicio de fabricación hasta 8 años a partir de la fecha de desaparición de catálogo.

Compete exclusivamente a FAGOR el determinar si la reparación entra dentro del marco definido como garantía.

## **CLÁUSULAS EXCLUYENTES**

La reparación se realizará en nuestras dependencias, por tanto quedan fuera de la citada garantía todos los gastos ocasionados en el desplazamiento de su personal técnico para realizar la reparación de un equipo, aún estando éste dentro del período de garantía antes citado.

La citada garantía se aplicará siempre que los equipos hayan sido instalados de acuerdo con las instrucciones, no hayan sido maltratados, ni hayan sufrido desperfectos por accidente o negligencia y no hayan sido intervenidos por personal no autorizado por FAGOR. Si una vez realizada la asistencia o reparación, la causa de la avería no es imputable a dichos elementos, el cliente está obligado a cubrir todos los gastos ocasionados, ateniéndose a las tarifas vigentes.

No están cubiertas otras garantías implícitas o explícitas y FAGOR AUTOMATION no se hace responsable bajo ninguna circunstancia de otros daños o perjuicios que pudieran ocasionarse.

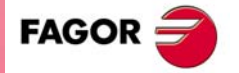

## **GARANTÍA SOBRE REPARACIONES**

Análogamente a la garantía inicial, FAGOR ofrece una garantía sobre sus reparaciones estándar en los siguientes términos:

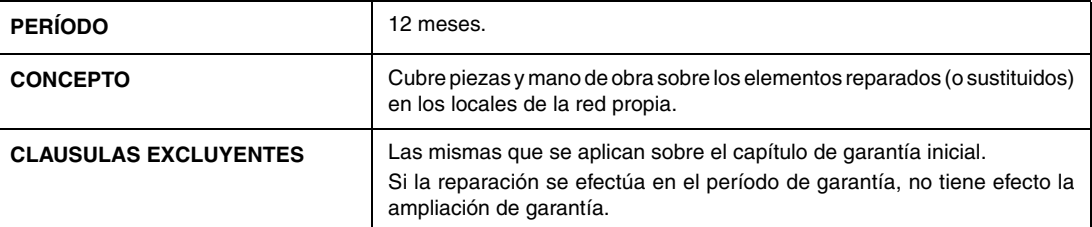

En los casos en que la reparación haya sido bajo presupuesto, es decir se haya actuado solamente sobre la parte averiada, la garantía será sobre las piezas sustituidas y tendrá un período de duración de 12 meses.

Los repuestos suministrados sueltos tienen una garantía de 12 meses.

## **CONTRATOS DE MANTENIMIENTO**

A disposición del distribuidor o del fabricante que compre e instale nuestros sistemas CNC, existe el CONTRATO DE SERVICIO.

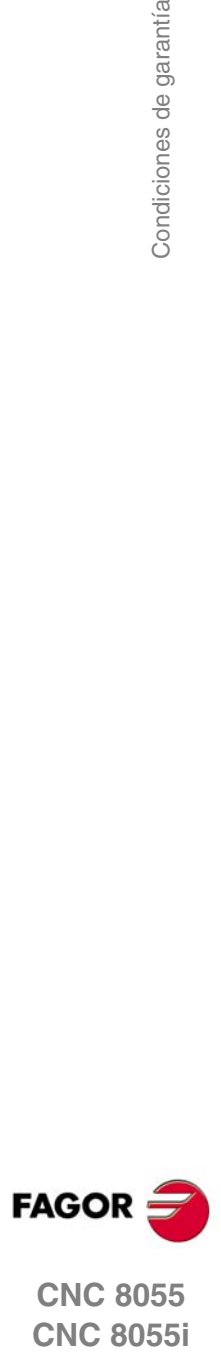

# **CONDICIONES DE REENVÍO**

Si va a enviar la unidad central o los módulos remotos, empaquételas en su cartón original con su material de empaque original. Si no dispone del material de empaque original, empaquételo de la siguiente manera:

- **1.** Consiga una caja de cartón cuyas 3 dimensiones internas sean al menos 15 cm (6 pulgadas) mayores que las del aparato. El cartón empleado para la caja debe ser de una resistencia de 170 kg. (375 libras).
- **2.** Adjunte una etiqueta al aparato indicando el dueño del aparato, su dirección, el nombre de la persona a contactar, el tipo de aparato y el número de serie.
- **3.** En caso de avería indique también, el síntoma y una breve descripción de la misma.
- **4.** Envuelva el aparato con un rollo de polietileno o con un material similar para protegerlo.
- **5.** Si va a enviar la unidad central, proteja especialmente la pantalla.
- **6.** Acolche el aparato en la caja de cartón rellenándola con espuma de poliuretano por todos los lados.
- **7.** Selle la caja de cartón con cinta para empacar o grapas industriales.

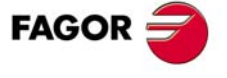

Condiciones de reenvío

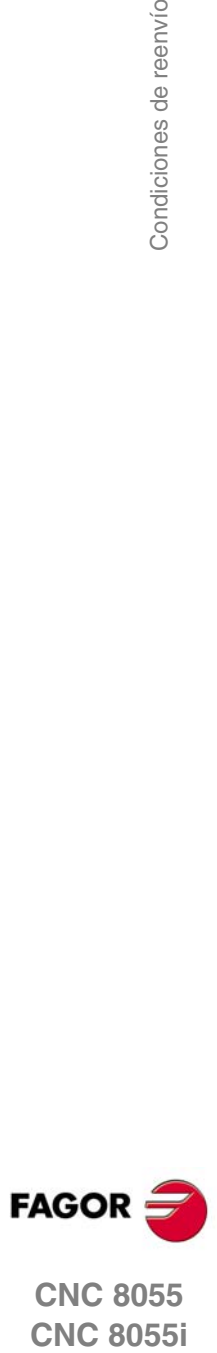

**CNC 8055**

# **NOTAS COMPLEMENTARIAS**

Situar el CNC alejado de líquidos refrigerantes, productos químicos, golpes, etc. que pudieran dañarlo. Antes de encender el aparato verificar que las conexiones de tierra han sido correctamente realizadas.

Para prevenir riesgos de choque eléctrico en la unidad central del CNC 8055 utilizar el conector de red apropiado en el módulo fuente de alimentación. Usar cables de potencia de 3 conductores (uno de ellos de tierra).

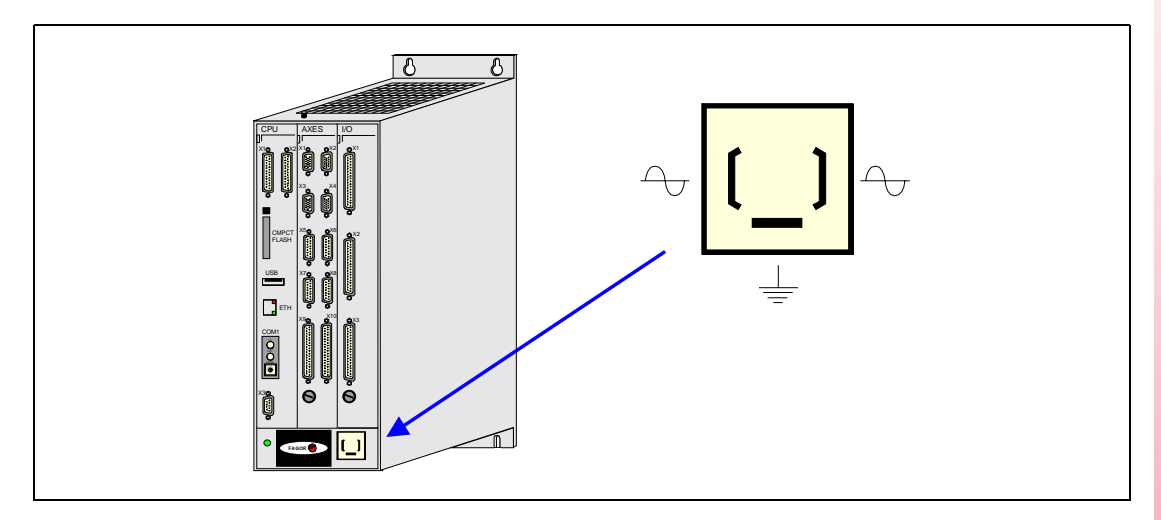

Para prevenir riesgos de choque eléctrico en el monitor del CNC 8055 utilizar el conector de red apropiado (A) con cables de potencia de 3 conductores (uno de ellos de tierra).

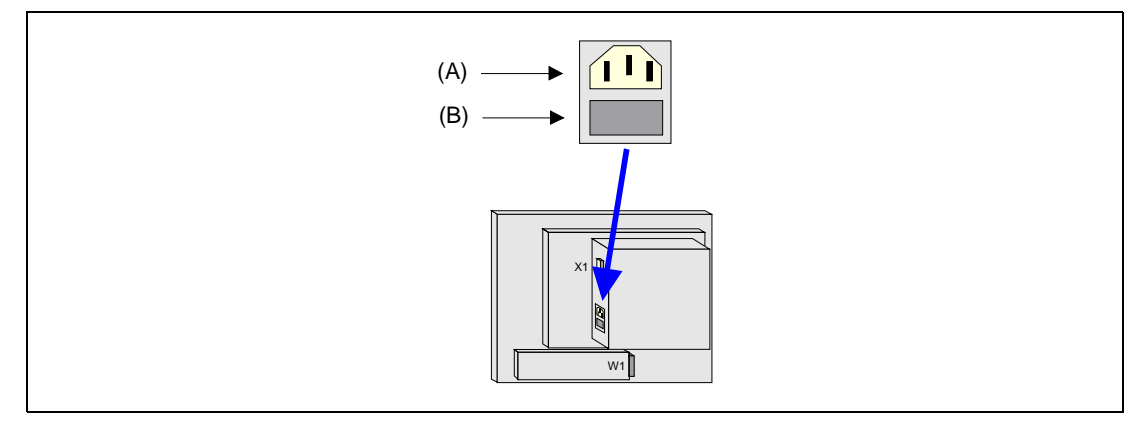

Antes de encender el monitor del CNC 8055 comprobar que el fusible externo de línea (B) es el apropiado. Consultar la etiqueta de identificación del propio aparato.

En caso de mal funcionamiento o fallo del aparato, desconectarlo y llamar al servicio de asistencia técnica. No manipular el interior del aparato.

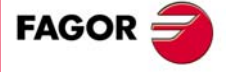

Notas complementarias

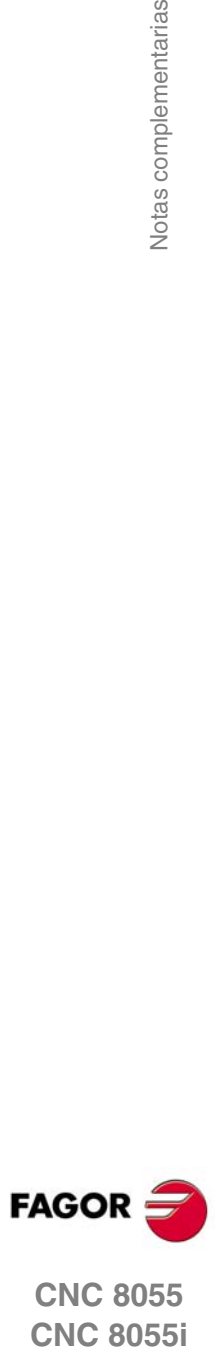

**CNC 8055**

# **DOCUMENTACIÓN FAGOR**

#### **Manual OEM**

Dirigido al fabricante de la máquina o persona encargada de efectuar la instalación y puesta a punto del control numérico.

#### **Manual USER-M**

Dirigido al usuario final. Indica la forma de operar y programar en el modo M.

#### **Manual USER-T**

Dirigido al usuario final. Indica la forma de operar y programar en el modo T.

#### **Manual MC**

Dirigido al usuario final. Indica la forma de operar y programar en el modo MC. Contiene un manual de autoaprendizaje.

#### **Manual TC**

Dirigido al usuario final. Indica la forma de operar y programar en el modo TC. Contiene un manual de autoaprendizaje.

#### **Manual MCO/TCO**

Dirigido al usuario final. Indica la forma de operar y programar en los modos MCO y TCO.

#### **Manual Ejemplos-M**

Dirigido al usuario final. Contiene ejemplos de programación del modo M.

#### **Manual Ejemplos-T**

Dirigido al usuario final. Contiene ejemplos de programación del modo T.

#### **Manual WINDNC**

Dirigido a las personas que van a utilizar la opción de software de comunicación DNC. Se entrega en soporte informático junto con la aplicación.

#### **Manual WINDRAW55**

Dirigido a las personas que van a utilizar el programa WINDRAW55 para elaborar pantallas. Se entrega en soporte informático junto con la aplicación.

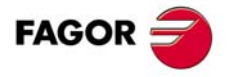

Documentación Fagor

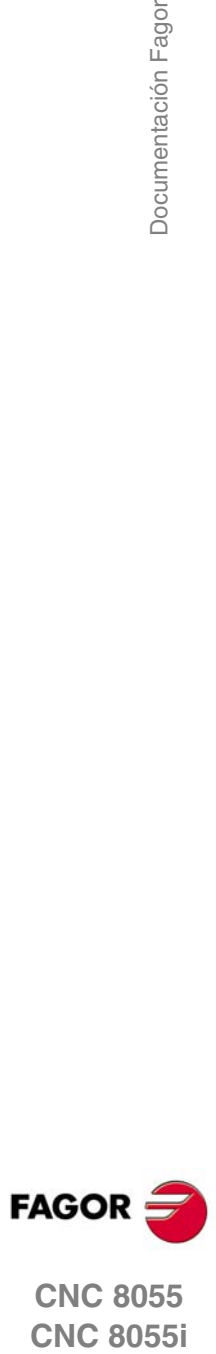

**CNC 8055**

# **GENERALIDADES**

El CNC puede programarse tanto a pie de máquina (desde el panel frontal) como desde un periférico exterior (ordenador). La capacidad de memoria disponible por el usuario para la realización de los programas pieza es de 1 Mbyte.

**1**

Los programas pieza y los valores de las tablas que dispone el CNC pueden ser introducidos desde el panel frontal, desde un ordenador (DNC) o desde un periférico.

#### *Introducción de programas y tablas desde el panel frontal.*

Una vez seleccionado el modo de edición o la tabla deseada, el CNC permitirá realizar la introducción de datos desde el teclado.

#### *Introducción de programas y tablas desde un ordenador (DNC) o periférico.*

El CNC permite realizar el intercambio de información con un ordenador o periférico, utilizando para ello la línea serie RS232C.

Si el control de dicha comunicación se realiza desde el CNC, es necesario seleccionar previamente la tabla correspondiente o el directorio de programas pieza (utilidades) con el que se desea realizar la comunicación.

Dependiendo del tipo de comunicación deseado, se deberá personalizar el parámetro máquina de las líneas serie "PROTOCOL".

"PROTOCOL" = 0 Si la comunicación se realiza con un periférico.

"PROTOCOL" = 1 Si la comunicación se realiza vía DNC.

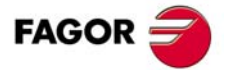

**CNC 8055 CNC 8055i**

## **1.1 Programas pieza**

Los diferentes modos de operación se encuentran descritos en el manual de operación. Para obtener más información, consulte dicho manual.

#### **Edición de un programa pieza**

Para crear un programa pieza hay que acceder al modo de operación –Editar–.

El nuevo programa pieza editado se almacena en la memoria RAM del CNC. Es posible guardar una copia de los programas pieza en el disco duro (KeyCF), en un PC conectado a través de la línea serie, o en el disco USB.

Para transmitir un programa a un PC conectado a través de la línea serie, el proceso es el siguiente:

- **1.** Ejecutar en el PC la aplicación "*WinDNC.exe*".
- **2.** Activar la comunicación DNC en el CNC.
- **3.** Seleccionar el directorio de trabajo en el CNC. La selección se realiza desde el modo de operación –Utilidades–, opción Directorio \L.Serie \Cambiar directorio.

El modo de operación –Editar– también permite modificar los programas pieza que hay en memoria RAM del CNC. Si se desea modificar un programa almacenado en el disco duro (KeyCF), en un PC o en el disco USB hay que copiarlo previamente a la memoria RAM.

## **Ejecución y simulación de un programa pieza**

Se pueden ejecutar o simular programas pieza almacenados en cualquier sitio. La simulación se realiza desde el modo de operación –Simular– mientras que la ejecución se realiza desde el modo de operación –Automático–.

A la hora de ejecutar o simular un programa pieza se deben tener en cuenta los siguientes puntos:

- Unicamente se pueden ejecutar subrutinas existentes en la memoria RAM del CNC. Por ello, si se desea ejecutar una subrutina almacenada en el disco duro (KeyCF), en un PC o en el disco USB, copiarla a la memoria RAM del CNC.
- Las sentencias GOTO y RPT no pueden ser utilizadas en programas que se ejecutan desde un PC conectado a través de la línea serie.
- Desde un programa pieza en ejecución se puede ejecutar, mediante la sentencia EXEC, cualquier otro programa pieza situado la memoria RAM, el disco duro (KeyCF) o en un PC.

Los programas de personalización de usuario deben estar en la memoria RAM para que el CNC los ejecute.

#### **Modo de operación –Utilidades–**

El modo de operación –Utilidades– permite, además de ver el directorio de programas pieza de todos los dispositivos, efectuar copias, borrar, renombrar e incluso fijar las protecciones de cualquiera de ellos.

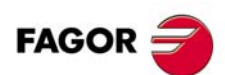

**CNC 8055 CNC 8055i**

#### *Operaciones que se pueden efectuar con programas pieza.*

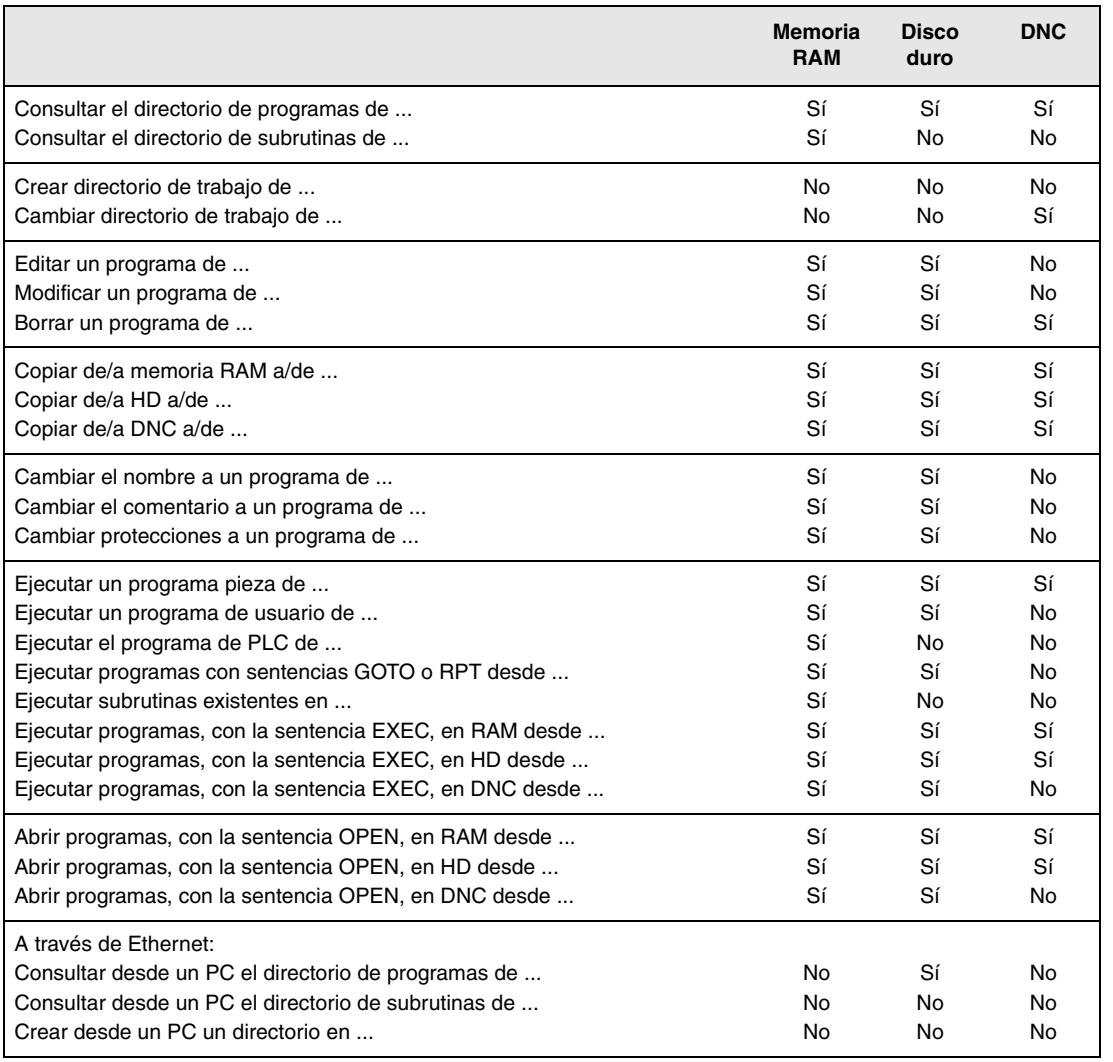

**1. GENERALIDADES** Programas pieza **COR**<br>**CNC 8055**<br>CNC 8055<br>CNC 8055i **·27·** Programas pieza

(\*) Si no está en memoria RAM, genera código ejecutable en RAM y lo ejecuta.

## **Ethernet**

Si se dispone de la opción Ethernet y el CNC está configurado como un nodo más dentro de la red informática, es posible efectuar las siguientes operaciones desde cualquier PC de la red.

- Acceder al directorio de programas pieza del disco duro (KeyCF).
- Editar, modificar, borrar, renombrar, etc. los programas almacenados en el disco duro.
- Copiar programas del disco duro al PC o viceversa.

Para configurar el CNC como un nodo más dentro de la red informática, consultar el manual de instalación.

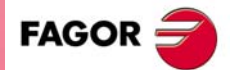

**CNC 8055 CNC 8055i** 

#### **1.1.1 Consideraciones a la conexión Ethernet**

Si se configura el CNC como un nodo más dentro de la red informática es posible desde cualquier PC de la red editar y modificar los programas almacenados en el disco duro (KeyCF).

#### **Instrucciones para configurar un PC para acceder a directorios del CNC**

Para configurar el PC para acceder a los directorios del CNC, se recomienda seguir los siguientes pasos.

**1.** Abrir el "Explorador de Windows".

- **2.** En el menú "Herramientas" seleccionar la opción "Conectar a unidad de red".
- **3.** Seleccionar la unidad, por ejemplo «D».
- **4.** Indicar la ruta de acceso. La ruta de acceso será el nombre del CNC seguido del nombre del directorio compartido.

Por ejemplo: \\FAGORCNC\CNCHD

**5.** Si se selecciona la opción "Conectar de nuevo al iniciar la sesión" aparecerá el CNC seleccionado en cada encendido como una ruta más en el "Explorador de Windows", sin necesidad de definirlo nuevamente.

## **Formato de los ficheros**

Esta conexión se efectúa a través de Ethernet y por lo tanto, el CNC no efectúa ningún control sobre la sintaxis de los programas durante su recepción o modificación. Sin embargo, siempre que se accede desde el CNC al directorio de programas del disco duro (KeyCF) se efectúan la siguientes comprobaciones.

#### *Nombre del fichero.*

El número de programa debe tener siempre 6 dígitos y la extensión PIM (fresadora) o PIT (torno).

Ejemplos: 001204.PIM 000100.PIM 123456.PIT 020150.PIT

Si al fichero se le ha asignado un nombre erróneo, por ejemplo 1204.PIM o 100.PIT, el CNC no lo modifica pero lo muestra con el comentario "\*\*\*\*\*\*\*\*\*\*\*\*\*\*\*\*". El nombre del fichero no podrá ser modificado desde el CNC; hay que editarlo desde el PC para corregir el error.

#### *Tamaño del fichero.*

Si el fichero está vacío (tamaño=0) el CNC lo muestra con el comentario "\*\*\*\*\*\*\*\*\*\*\*\*\*\*\*\*\*\*\*\*".

El fichero podrá ser borrado o modificado desde el CNC o desde el PC.

#### *Primera línea del programa.*

La primera línea del programa debe contener el carácter %, el comentario asociado al fichero (hasta 20 caracteres) y entre dos comas (,) los atributos del programa, a saber O (OEM), H (oculto), M (modificable), X (ejecutable).

Ejemplos: %Comentario ,MX,

% ,OMX,

Si la primera línea no existe, el CNC muestra el programa con un comentario vacío y con los permisos modificable (M) y ejecutable (X).

Cuando el formato de la primera línea es incorrecto, el CNC no lo modifica pero lo muestra con el comentario "\*\*\*\*\*\*\*\*\*\*\*\*\*\*\*\*". El fichero podrá ser borrado o modificado desde el CNC o desde el PC.

El formato es incorrecto cuando el comentario tiene más de 20 caracteres, falta alguna coma (,) para agrupar los atributos o hay un carácter extraño en atributos.

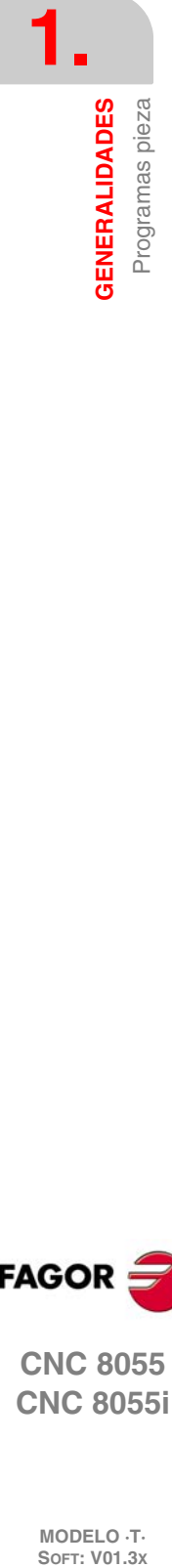

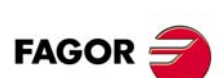

**CNC 8055 CNC 8055i**

**MODELO ·T·**

## **1.2 Conexión DNC**

El CNC dispone como prestación de la posibilidad de trabajar con DNC (Control Numérico Distribuido), permitiendo la comunicación entre el CNC y un ordenador, para realizar las siguientes funciones.

- Ordenes de directorio y borrado.
- Transferencia de programas y tablas entre el CNC y un ordenador.
- Control remoto de la máquina.
- Capacidad de supervisión del estado de sistemas avanzados de DNC.

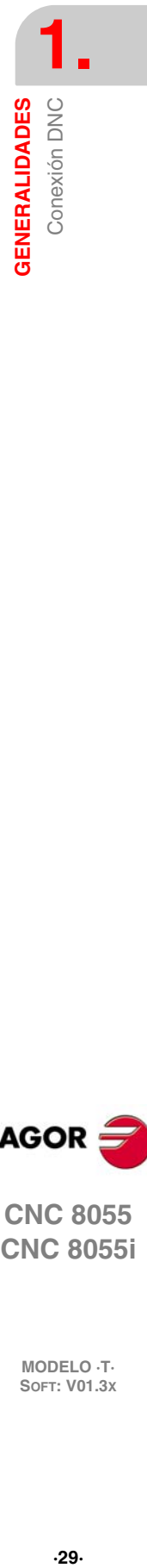

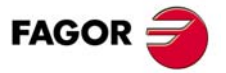

**CNC 8055 CNC 8055i** 

## **1.3 Protocolo de comunicación vía DNC o periférico**

Esta comunicación permite que las órdenes de transferencia de programas y tablas, así como la gestión de los directorios tanto del CNC como del ordenador (para copiado de programas, borrado de programas, etc.), pueda realizarse indistintamente desde el CNC o desde el ordenador.

Cuando se desea realizar una transferencia de ficheros es necesario seguir el siguiente protocolo:

• Se empleará como comienzo de fichero el símbolo "%", seguido opcionalmente del comentario de programa, que podrá tener hasta 20 caracteres.

A continuación y separado por una coma ",", se indicarán las protecciones que lleva asignado dicho fichero, lectura, escritura, etc. Estas protecciones serán opcionales, no siendo obligatoria su programación.

Para finalizar la cabecera del fichero, se deberá enviar separado por una coma "," de lo anterior, el carácter RT (RETURN) ó LF (LINE FEED).

Ejemplo: %Fagor Automation, MX, RT

• Tras la cabecera, se programarán los bloques del fichero. Todos ellos se encontrarán programados según las normas de programación que se indican en este manual. Tras cada bloque y para separarlo del siguiente se utilizará el carácter RT (RETURN) ó LF (LINE FEED).

Ejemplo: N20 G90 G01 X100 Y200 F2000 LF

(RPT N10, N20) N3 LF

Si la comunicación se realiza con un periférico, será necesario enviar el comando de final de fichero. Dicho comando se seleccionará mediante el parámetro máquina de la línea serie "EOFCHR", pudiendo ser uno de los caracteres siguientes.

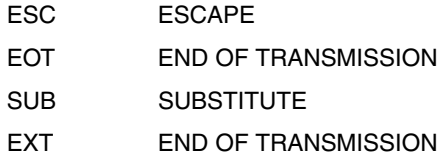

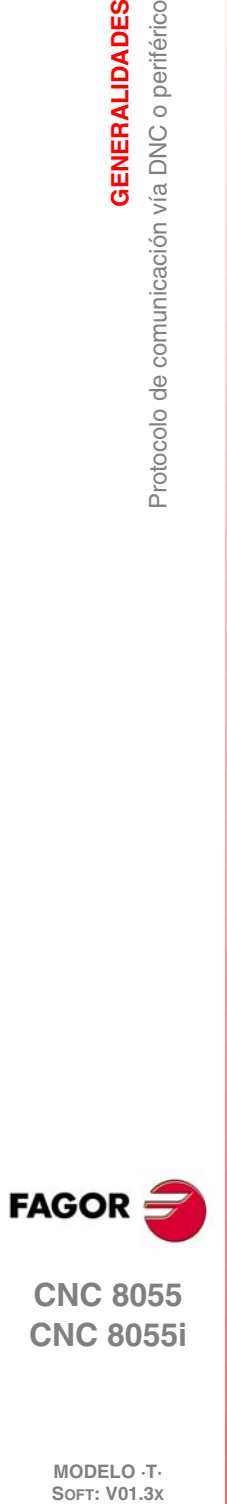

**1.**

**GENERALIDADES**

Protocolo de comunicación vía DNC o periférico

**GENERALIDADES** 

**CNC 8055 CNC 8055i**

# **CONSTRUCCIÓN DE UN PROGRAMA**

Un programa de control numérico está constituido por un conjunto de bloques o instrucciones. Estos bloques o instrucciones están formados por palabras compuestas de letras mayúsculas y formato numérico.

**2**

El formato numérico que dispone el CNC consta de lo siguiente.

- Los signos . (punto), + (más), (menos).
- Las cifras 0 1 2 3 4 5 6 7 8 9.

La programación admite espacios entre letras, números y signo, así como prescindir del formato numérico si tuviera valor cero o del signo si fuera positivo.

El formato numérico de una palabra puede ser sustituido por un parámetro aritmético en la programación. Más tarde, durante la ejecución básica, el control sustituirá el parámetro aritmético por su valor. Por ejemplo, si se ha programado XP3, el CNC sustituirá durante la ejecución P3 por su valor numérico, obteniendo resultados como X20, X20.567, X-0.003, etc.

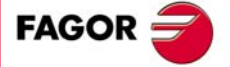

**CNC 8055 CNC 8055i**

## **2.1 Estructura de un programa en el CNC**

Todos los bloques que componen el programa tendrán la siguiente estructura:

Cabecera de bloque + bloque de programa + final de bloque

#### **2.1.1 Cabecera de bloque**

La cabecera de un bloque, que es opcional, podrá estar formada por una o varias condiciones de salto de bloque y por la etiqueta o número de bloque. Ambas deben programarse en este orden.

#### *Condición de salto de bloque. "/", "/1", "/2", "/3".*

Estas tres condiciones de salto de bloque, ya que "/" y "/1" son equivalentes, serán gobernadas por las marcas BLKSKIP1, BLKSKIP2 y BLKSKIP3 del PLC. Si alguna de estas marcas se encuentra activa, el CNC no ejecutará el bloque o bloques en los que ha sido programada, continuando la ejecución en el bloque siguiente.

Se puede programar hasta 3 condiciones de salto en un sólo bloque, que se evaluarán una a una, respetándose el orden en que se han programado.

El control va leyendo 200 bloques por delante del que se está ejecutando, para poder calcular con antelación la trayectoria a recorrer. La condición de salto de bloque se analizará en el momento en el que se lee el bloque, es decir, 200 bloques antes de su ejecución.

Si se desea que la condición de salto de bloque se analice en el momento de la ejecución, es necesario interrumpir la preparación de bloques, programando para ello la función G4 en el bloque anterior.

#### *Etiqueta o número de bloque. N(0-99999999).*

Sirve para identificar el bloque, utilizándose únicamente cuando se realizan referencias o saltos a bloque. Se representarán con la letra "N" seguida de hasta 8 cifras (0-99999999).

No es necesario seguir ningún orden y se permiten números salteados. Si en un mismo programa existen dos o más bloques con el mismo número de etiqueta, el CNC tomará siempre la primera de ellas.

Aunque no es necesaria su programación, el CNC permite mediante una softkey la programación automática de etiquetas, pudiendo seleccionar el programador el número inicial y el paso entre ellas.

#### **Restricciones:**

- Visualización del número de bloque activo en la ventana superior de la pantalla:
	- Al ejecutar un programa en modo ISO, cuando el número de etiqueta es mayor de 9999 se visualiza N\*\*\*\* .
	- En la pantalla "VISUALIZAR / SUBRUTINAS" cuando se visualiza un RPT que tenga alguna etiqueta mayor que 9999 se visualiza con \*\*\*\*.
- La edición de los ciclos fijos G66, G68 y G69, sólo admite etiquetas de 4 dígitos.

**2.**

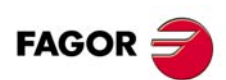

**CNC 8055 CNC 8055i**

#### **2.1.2 Bloque de programa**

Estará escrito con comandos en lenguaje ISO o con comandos en lenguaje de alto nivel. Para la elaboración de un programa se utilizarán bloques escritos en uno y otro lenguaje, debiendo estar cada bloque redactado con comandos de un único lenguaje.

#### *Lenguaje ISO*

Está especialmente diseñado para controlar el movimiento de los ejes, ya que proporciona información y condiciones de desplazamiento e indicaciones sobre el avance. Dispone de los siguientes tipos de funciones.

- Funciones preparatorias de movimientos, que sirven para determinar la geometría y condiciones de trabajo, como interpolaciones lineales, circulares, roscados, etc.
- Funciones de control de avances de los ejes y de velocidades del cabezal.
- Funciones de control de herramientas.
- Funciones complementarias, que contienen indicaciones tecnológicas.

#### *Lenguaje alto nivel*

Permite acceder a variables de propósito general, así como a tablas y variables del sistema.

Proporciona al usuario un conjunto de sentencias de control que se asemejan a la terminología utilizada por otros lenguajes, como son IF, GOTO, CALL, etc. Así mismo, permite utilizar cualquier tipo de expresión, aritmética, relacional o lógica.

También dispone de instrucciones para la construcción de bucles, así como de subrutinas con variables locales. Se entiende por variable local aquella variable que sólo es conocida por la subrutina en la que ha sido definida.

Además permite crear librerías, agrupando subrutinas, con funciones útiles y ya probadas, pudiendo ser éstas accedidas desde cualquier programa.

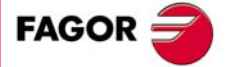

**CNC 8055 CNC 8055i** 

#### **2.1.3 Final de bloque**

El final de un bloque, es opcional, y podrá estar formado por el indicativo de número de repeticiones del bloque y por el comentario del bloque. Debiendo programarse ambas en este orden.

#### *Número de repeticiones del bloque. N(0-9999)*

Indica el número de veces que se repetirá la ejecución del bloque. El número de repeticiones se representará con la letra "N" seguida de hasta 4 cifras (0-9999). Si se programa N0 no se realizará el mecanizado activo, ejecutándose únicamente el desplazamiento programado en el bloque.

Solamente se podrán repetir los bloques de desplazamiento que en el momento de su ejecución se encuentren bajo la influencia de un ciclo fijo o una subrutina modal. En estos casos, el CNC ejecutará el desplazamiento programado, así como el mecanizado activo (ciclo fijo o subrutina modal), el número de veces indicado.

#### *Comentario del bloque*

El CNC permite asociar a todos los bloques cualquier tipo de información a modo de comentario. El comentario se programará al final del bloque, debiendo comenzar por el carácter ";" (punto y coma).

Si un bloque comienza por ";" todo él se considerará un comentario y no se ejecutará.

No se admiten bloques vacíos, mínimamente deben contener un comentario.

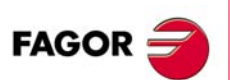

**CNC 8055 CNC 8055i**

# **EJES Y SISTEMAS DE COORDENADAS**

# **3**

Dado que el objetivo del Control Numérico es controlar el movimiento y posicionamiento de los ejes, será necesario determinar la posición del punto a alcanzar por medio de sus coordenadas.

El CNC permite hacer uso de coordenadas absolutas y de coordenadas relativas o incrementales, a lo largo de un mismo programa.

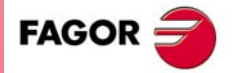

**CNC 8055 CNC 8055i**

## **3.1 Nomenclatura de los ejes**

Los ejes se denominan según la norma DIN 66217.

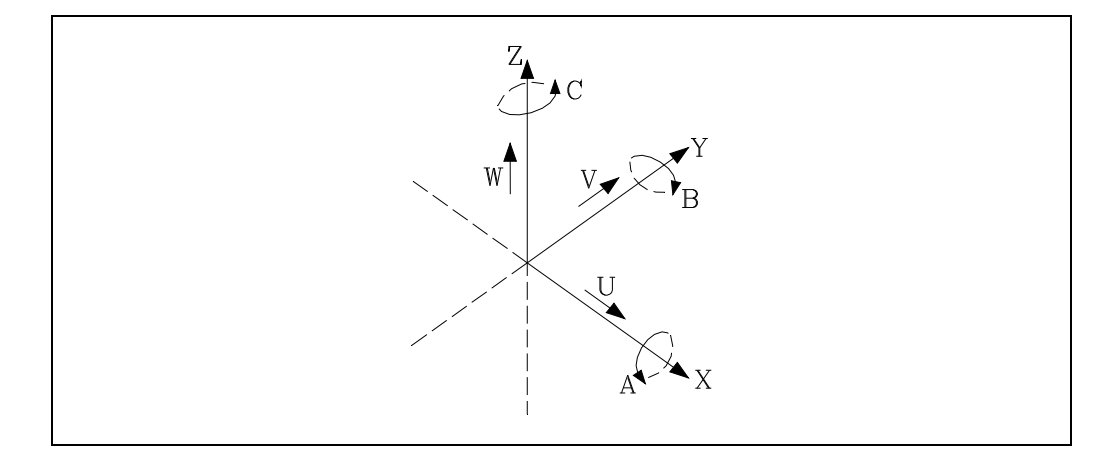

Características del sistema de ejes:

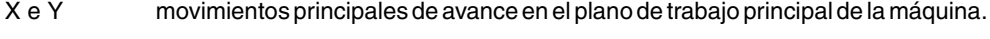

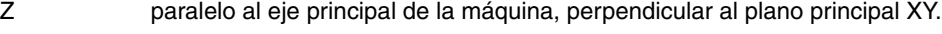

- U, V, W ejes auxiliares paralelos a X, Y, Z, respectivamente.
- A, B, C ejes rotativos sobre cada uno de los ejes X, Y, Z.

En la siguiente figura se muestra un ejemplo de la denominación de los ejes en un torno paralelo.

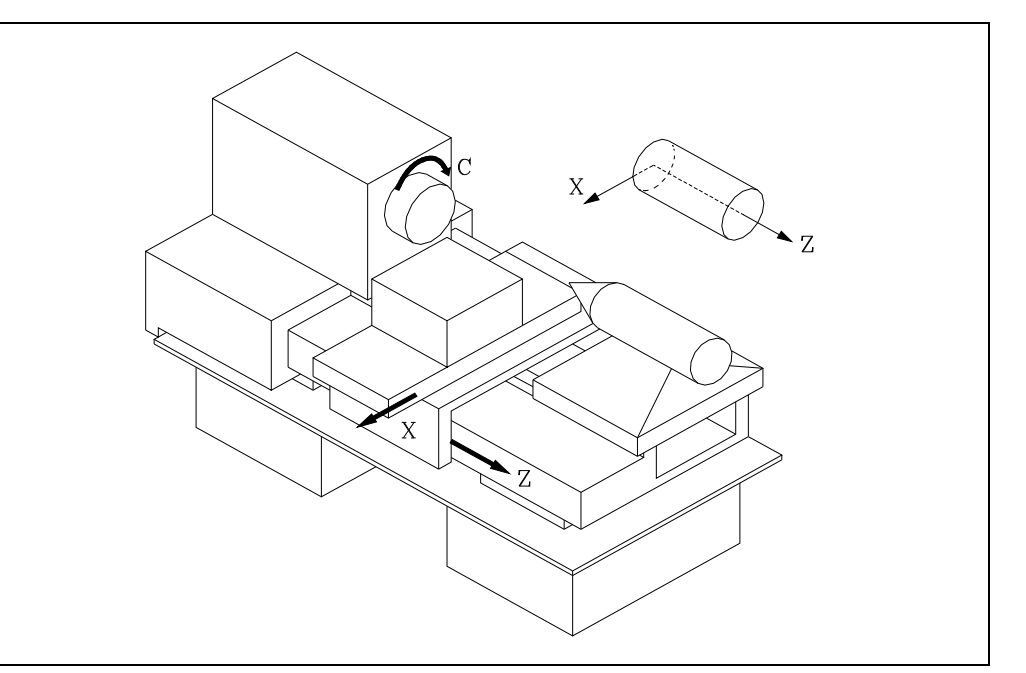

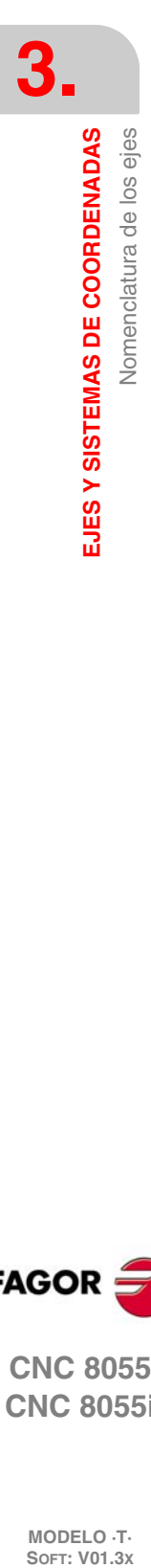

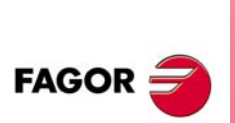

**CNC 8055 CNC 8055i**

## **3.1.1 Selección de los ejes**

De los 9 posibles ejes que pueden existir, el CNC permite al fabricante seleccionar hasta 7 de ellos.

Además, todos los ejes deberán estar definidos adecuadamente, como lineales, giratorios, etc., por medio de los parámetros máquina de ejes que se indican en el manual de Instalación y puesta en marcha.

No existe ningún tipo de limitación en la programación de los ejes, pudiendo realizarse interpolaciones hasta con 7 ejes a la vez.

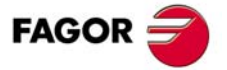

**CNC 8055 CNC 8055i** 

## **3.2 Selección de planos (G16, G17, G18, G19)**

Se empleará la selección de plano cuando se realicen:

- Interpolaciones circulares.
- Redondeo controlado de aristas.
- Entrada y salida tangencial.
- Achaflanado.
- Programación de cotas en coordenadas polares.
- Giro del sistema de coordenadas.
- Compensación de radio de herramienta.
- Compensación de longitud de herramienta.

Las funciones "G" que permiten seleccionar los planos de trabajo son las siguientes:

G16 eje1 eje2. Permite seleccionar el plano de trabajo deseado, así como el sentido de G02 G03 (interpolación circular), programándose como eje1 el eje de abscisas y como eje2 el de ordenadas.

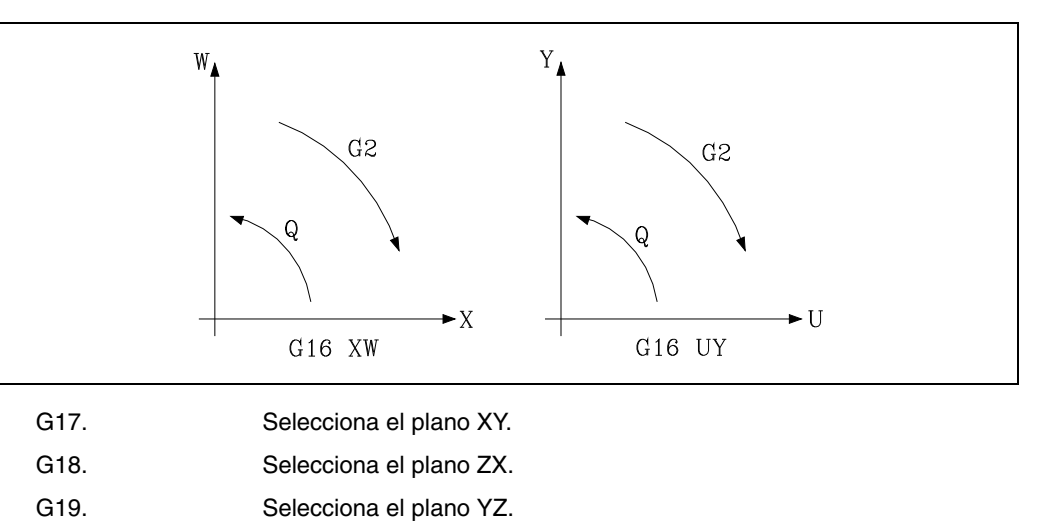

Las funciones G16, G17, G18 y G19 son modales e incompatibles entre sí, debiéndose programar la función G16 en solitario dentro de un bloque.

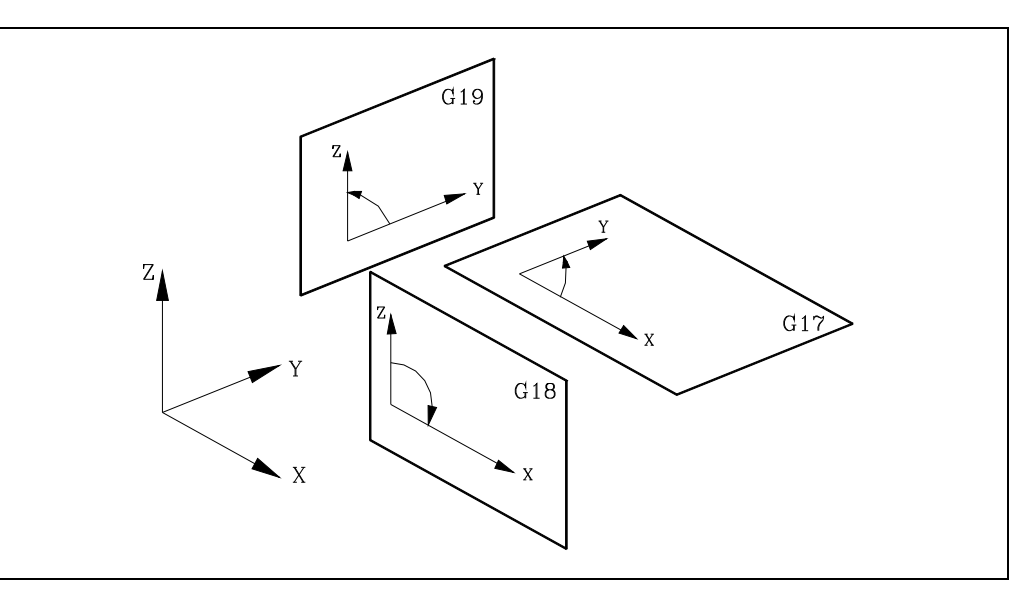

En el momento del encendido, después de ejecutarse M02, M30 o después de una EMERGENCIA o RESET, el CNC asumirá como plano de trabajo el definido por el parámetro máquina general "IPLANE".

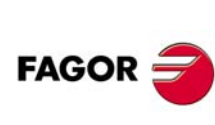

**CNC 8055 CNC 8055i**

## **3.3 Acotación de la pieza. Milímetros (G71) o pulgadas (G70)**

El CNC admite que las unidades de medida puedan introducirse en el momento de la programación, tanto en milímetros como en pulgadas.

Dispone del parámetro máquina general "INCHES", para definir las unidades de medida del CNC.

Sin embargo, estas unidades de medida pueden ser alteradas a lo largo del programa, disponiendo para ello de las funciones:

- G70. Programación en pulgadas.
- G71. Programación en milímetros.

Según se haya programado G70 o G71, el CNC asume dicho sistema de unidades para todos los bloques programados a continuación.

Las funciones G70/G71 son modales e incompatibles entre sí.

El CNC permite programar cifras desde 0.0001 hasta 99999.9999 con y sin signo, trabajando en milímetros (G71), lo que se denominará formato ±5.4, o bien, desde 0.00001 hasta 3937.00787 con y sin signo, si se programa en pulgadas (G70), lo que se denominará formato ±4.5.

No obstante y de cara a simplificar las explicaciones, se dirá que el CNC admite formato ±5.5, indicando con ello que en milímetros admite  $\pm 5.4$  y en pulgadas  $\pm 4.5$ .

En el momento del encendido, después de ejecutarse M02, M30 o después de una EMERGENCIA o RESET, el CNC asumirá como sistema de unidades el definido por el parámetro máquina general "INCHES".

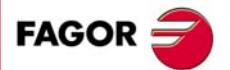

**CNC 8055 CNC 8055i** 

## **3.4 Programación absoluta/incremental (G90, G91)**

El CNC admite que la programación de las coordenadas de un punto, se realice, bien en coordenadas absolutas G90, o bien en coordenadas incrementales G91.

Cuando se trabaja en coordenadas absolutas (G90), las coordenadas del punto, están referidas a un punto de origen de coordenadas establecido, que a menudo es el punto de origen de la pieza.

Cuando se trabaja en coordenadas incrementales (G91), el valor numérico programado corresponde a la información de desplazamiento del camino a recorrer desde el punto en que está situada la herramienta en ese momento. El signo antepuesto indica la dirección de desplazamiento.

Las funciones G90/G91 son modales e incompatibles entre sí.

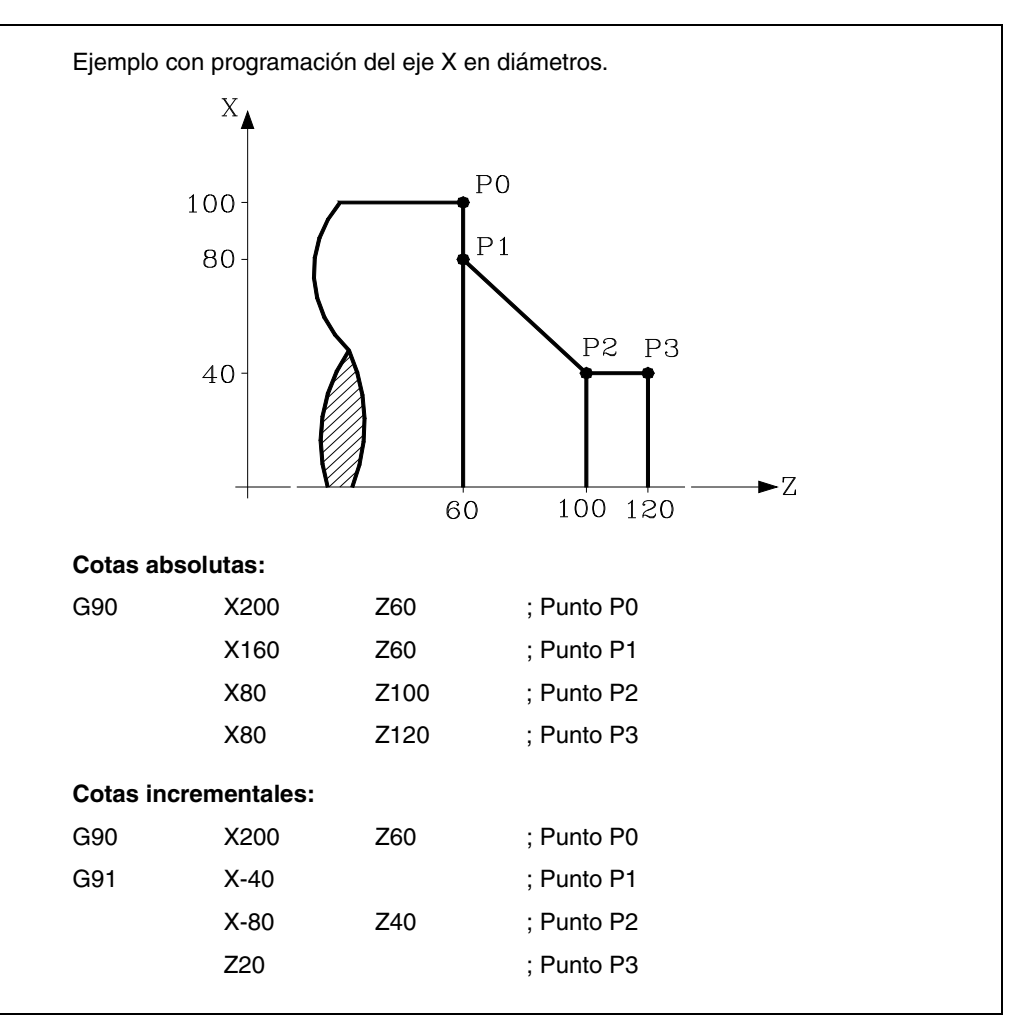

En el momento del encendido, después de ejecutarse M02, M30 o después de una EMERGENCIA o RESET, el CNC asumirá G90 o G91 según se haya definido el parámetro máquina general "ISYSTEM".

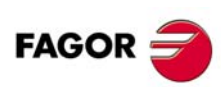

**CNC 8055 CNC 8055i**

**MODELO ·T·**<br>SOFT: V01.3x

**3.**

## **3.5 Programación en radios o diámetros (G152, G151)**

El CNC admite que las cotas del eje X se puedan programar en radios o diámetros. Para ello se dispone de las siguientes funciones.

- G151. Programación de las cotas del eje X en diámetros.
- G152. Programación de las cotas del eje X en radios.

Estas funciones se pueden programar en cualquier parte del programa, no siendo necesario que vayan solas en el bloque. A partir de la ejecución de una de estas funciones, el CNC asume la modalidad de programación correspondiente para los bloques programados a continuación.

El cambio de unidades también se tiene en cuenta en los siguientes casos.

- Visualización del valor real del eje X en el sistema de coordenadas de la pieza.
- Lectura de la variable PPOSX (cota programada).

Las funciones G151 y G152 son modales e incompatibles entre sí.

En el momento del encendido, después de ejecutarse M02, M30 o después de una EMERGENCIA o RESET, el CNC asumirá G151 o G152 según se haya definido el parámetro máquina "DFORMAT" del eje X.

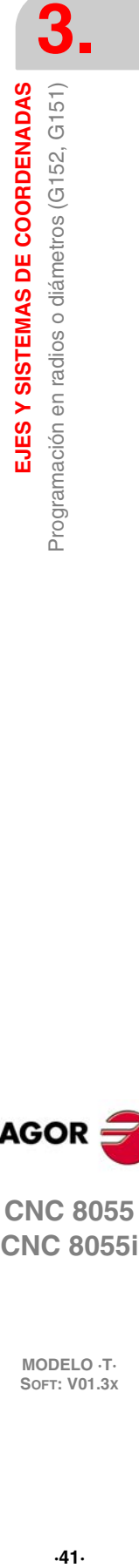

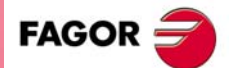

**CNC 8055 CNC 8055i** 

## **3.6 Programación de cotas**

El CNC permite seleccionar hasta 7 ejes de entre los 9 posibles ejes X, Y, Z, U, V, W, A, B, C.

Cada uno de ellos podrá ser lineal, lineal de posicionamiento, rotativo normal, rotativo de posicionamiento o rotativo con dentado hirth (posicionamiento en grados enteros), según se especifique en el parámetro máquina de cada eje "AXISTYPE".

Con objeto de seleccionar en cada momento el sistema de programación de cotas más adecuado, el CNC dispone de los siguientes tipos:

- Coordenadas cartesianas
- Coordenadas polares
- Ángulo y una coordenada cartesiana

**CNC 8055 CNC 8055i**

## **3.6.1 Coordenadas cartesianas**

El Sistema de Coordenadas Cartesianas está definido por dos ejes en el plano, y por tres o más ejes en el espacio.

El origen de todos ellos, que en el caso de los ejes X Y Z coincide con el punto de intersección, se denomina Origen Cartesiano o Punto Cero del Sistema de Coordenadas.

La posición de los diferentes puntos de la máquina se expresa mediante las cotas de los ejes, con dos, tres, cuatro o cinco coordenadas.

Las cotas de los ejes se programan mediante la letra del eje (X, Y, Z, U, V, W, A, B, C, siempre en este orden) seguida del valor de la cota.

Los valores de las cotas serán absolutos o incrementales, según se esté trabajando en G90 o G91, y su formato de programación será ±5.5.

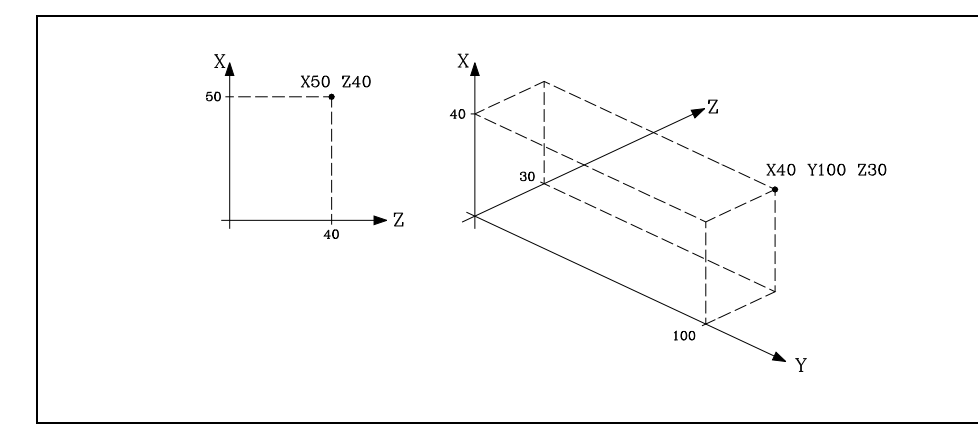

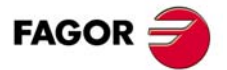

**CNC 8055 CNC 8055i** 

#### **3.6.2 Coordenadas polares**

En el caso de existir elementos circulares o dimensiones angulares, las coordenadas de los diferentes puntos en el plano (2 ejes a la vez) puede resultar más conveniente expresarlos en Coordenadas polares.

El punto de referencia se denomina Origen Polar y será el origen del Sistema de Coordenadas Polares.

Un punto en dicho sistema vendrá definido por:

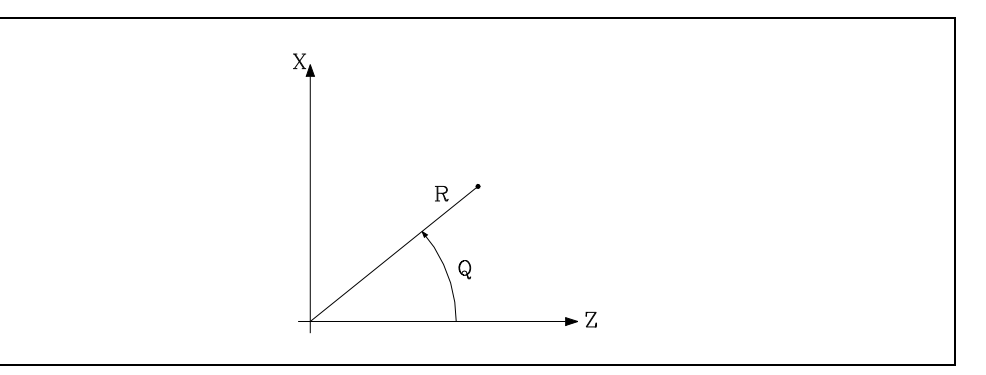

- El RADIO (R) que será la distancia entre el origen polar y el punto.
- El ANGULO (Q) que será el formado por el eje de abscisas y la línea que une el origen polar con el punto. (En grados).

Cuando se trabaja en G90 los valores de R y Q serán cotas absolutas y su formato de programación es R5.5 Q±5.5. El valor asignado al radio debe ser siempre positivo.

Cuando se trabaja en G91 los valores de R y Q serán cotas incrementales y su formato de programación es R±5.5 Q±5.5.

Aunque se permite programar valores negativos de R cuando se programa en cotas incrementales, el valor resultante que se le asigne al radio debe ser siempre positivo.

Si se programa un valor de Q superior a 360<sup>°</sup>, se tomará el módulo tras dividirlo entre 360. Así Q420 es lo mismo que Q60, y Q-420 es lo mismo que Q-60.

Ejemplo de programación suponiendo el Origen Polar situado en el Origen de Coordenadas.

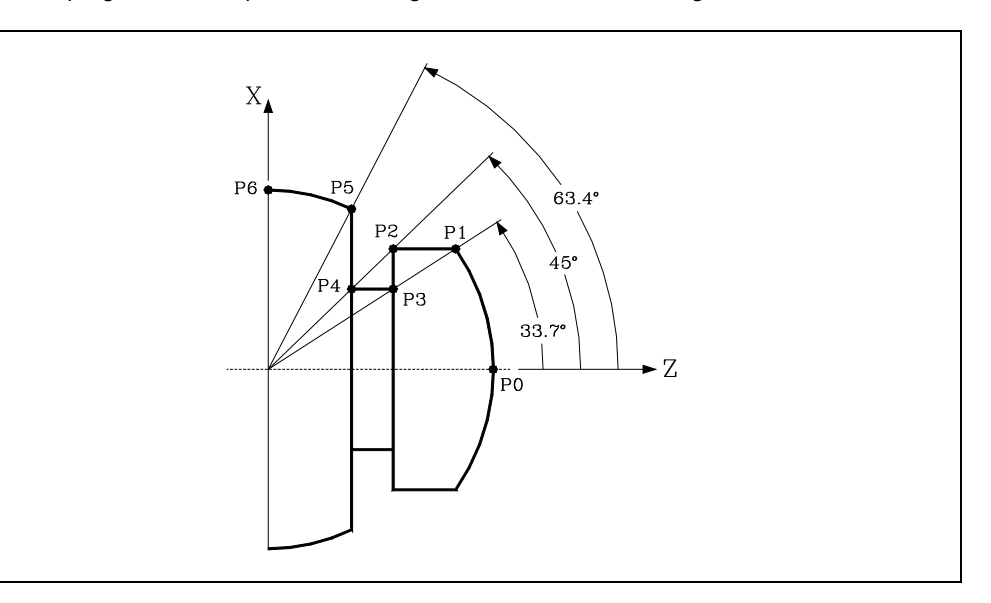

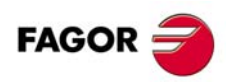

**CNC 8055 CNC 8055i**

**MODELO ·T·**<br>SOFT: V01.3x

**3.**

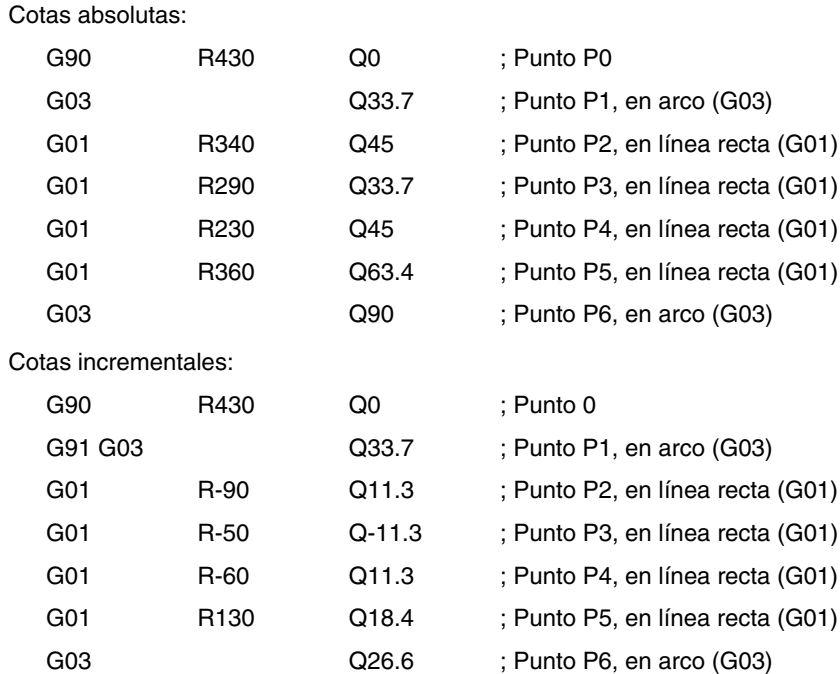

El origen polar, además de poderse preseleccionar mediante la función G93, que se verá más adelante, puede ser modificada en los siguientes casos:

- En el momento del encendido, después de M02, M30, EMERGENCIA o RESET, el CNC asume como origen polar el origen de coordenadas del plano de trabajo definido por el parámetro máquina general "IPLANE".
- Cada vez que se cambie de plano de trabajo (G16, G17, G18 o G19) el CNC asume como origen polar el origen de coordenadas del nuevo plano de trabajo seleccionado.
- Al ejecutar una interpolación circular (G02 o G03), y si el parámetro máquina general "PORGMOVE" tiene el valor 1, el centro del arco pasará a ser el nuevo origen polar.

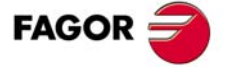

**CNC 8055 CNC 8055i** 

## **3.6.3 Ángulo y una coordenada cartesiana**

En el plano principal se puede definir un punto mediante una de sus coordenadas cartesianas y el ángulo de salida de la trayectoria del punto anterior.

Ejemplo con programación del eje X en radios.

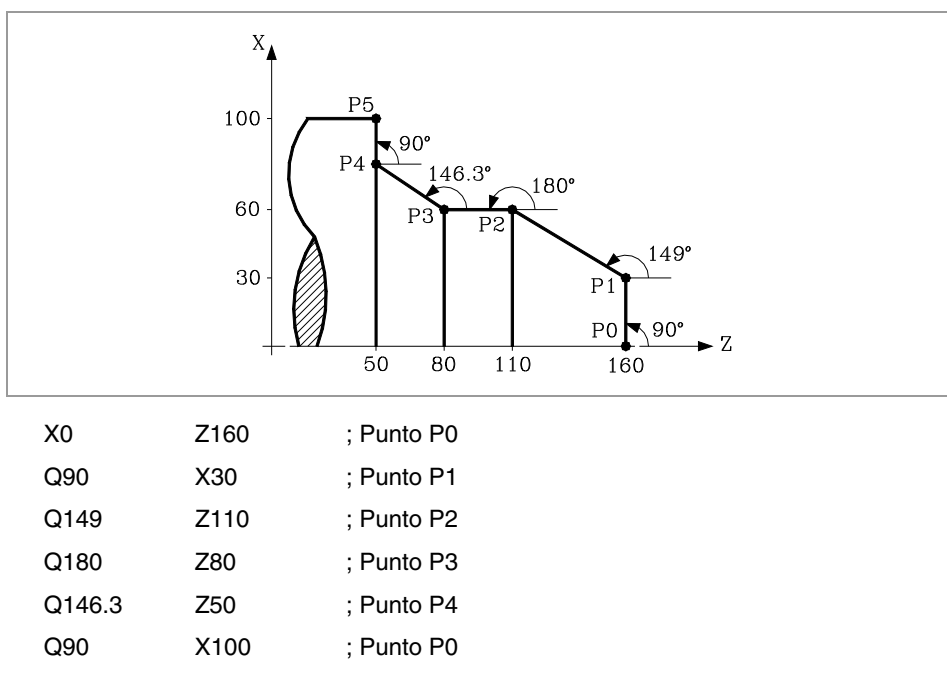

Si se desea representar un punto en el espacio, el resto de coordenadas podrán programarse, en coordenadas cartesianas.

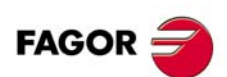

**CNC 8055 CNC 8055i**

## **3.7 Ejes rotativos**

Los ejes rotativos disponibles son:

Eje rotativo normal.

Eje rotativo de sólo posicionamiento.

Eje rotativo hirth.

Además, cada uno de ellos se subdivide en:

Rollover Cuando su visualización se realiza entre 0º y 360º.

No Rollover Cuando la visualización puede efectuarse entre -99999º y 99999º.

Todos ellos se programan en grados, por lo que sus cotas no se verán afectadas por el cambio de unidades milímetros/pulgadas.

#### **Ejes rotativos normales**

Son aquellos que puede interpolar con ejes lineales.

Desplazamiento: En G00 y G01.

Programación eje Rollover.

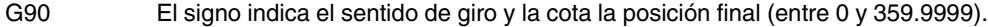

G91 El signo indica el sentido de giro. Si el desplazamiento programado es superior a 360°, el eje dará más de una vuelta antes de posicionarse en el punto deseado.

Programación eje No Rollover.

En G90 y G91 como un eje lineal.

#### **Eje rotativo de sólo posicionamiento**

No pueden interpolar con ejes lineales.

Desplazamiento: Siempre en G00 y no admiten compensación de radio (G41, G42).

Programación eje Rollover.

G90 Siempre positivo y por el camino más corto. Cota final entre 0 y 359.9999.

G91 El signo indica el sentido de giro. Si el desplazamiento programado es superior a 360°, el eje dará más de una vuelta antes de posicionarse en el punto deseado.

Programación eje No Rollover.

En G90 y G91 como un eje lineal.

#### **Eje rotativo hirth**

Su funcionamiento y programación es similar al de los ejes rotativos de sólo posicionamiento, con la salvedad de que los ejes rotativos hirth no admiten cifras decimales, debiendo seleccionarse únicamente posiciones enteras.

El CNC permite disponer de más de un eje hirth pero no admite desplazamientos en los que intervengan más de un eje hirth a la vez.

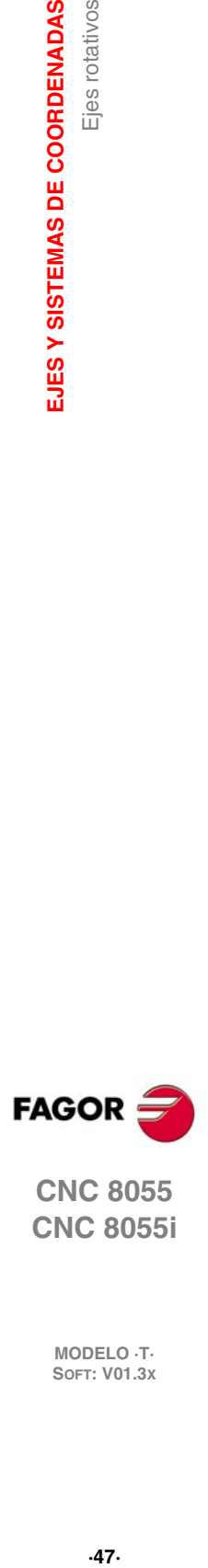

**3.**

Ejes rotativos

EJES Y SISTEMAS DE COORDENADAS

**CNC 8055 CNC 8055i** 

**SOFT: V01.3X**

 $.47.$ 

## **3.8 Zonas de trabajo**

El CNC permite disponer de cuatro zonas o áreas de trabajo, así como, limitar el movimiento de la herramienta en cada una de ellas.

#### **3.8.1 Definición de las zonas de trabajo**

Dentro de cada zona de trabajo, el CNC permite limitar el movimiento de la herramienta en cada uno de los ejes, definiéndose los límites superior e inferior en cada eje.

G20: Define los límites inferiores del área deseada.

G21: Define los límites superiores del área deseada.

El formato de programación de estas funciones es:

G20 K X...C±5.5 G21 K X...C±5.5

Donde:

- K Indica la zona de trabajo que se desea definir (1, 2, 3 o 4).
- X...C Indican las cotas (superiores o inferiores) con las que se desean limitar los ejes. Estas cotas se expresarán en radios y estarán programadas respecto al cero máquina. Por seguridad, el eje para 0,1mm antes del límite programado.

No será necesario programar todos los ejes, por lo que se limitarán únicamente los ejes definidos.

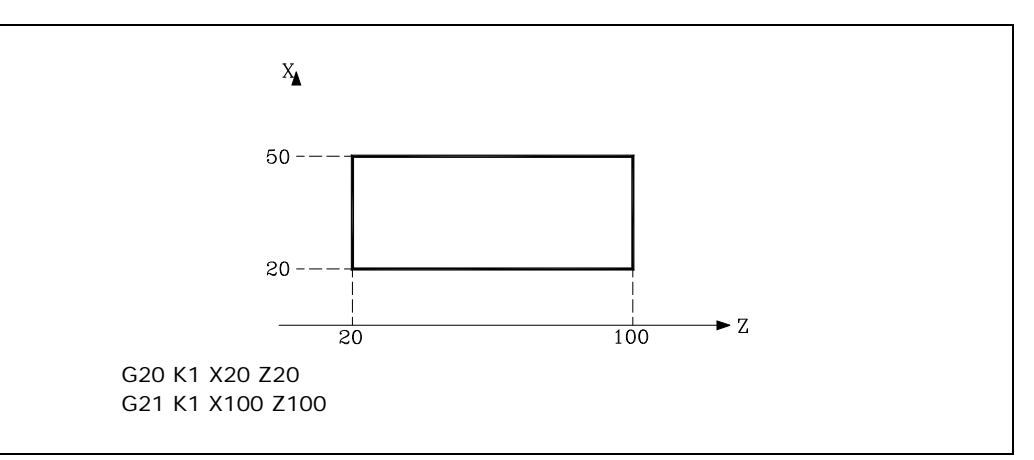

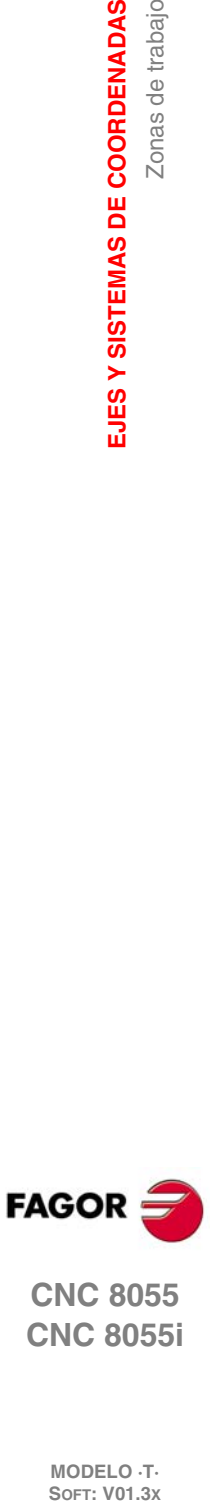

**3.**

**EJES Y SISTEMAS DE COORDENADAS**

Zonas de trabajo

EJES Y SISTEMAS DE COORDENADAS

**CNC 8055i**
# **3.8.2 Utilización de las zonas de trabajo**

<span id="page-576-0"></span>Dentro de cada zona o área de trabajo, el CNC permite restringir el movimiento de la herramienta, bien prohibiéndole salir del área programada (zona de no salida), o bien, prohibiéndole la entrada en el área programada (zona de no entrada).

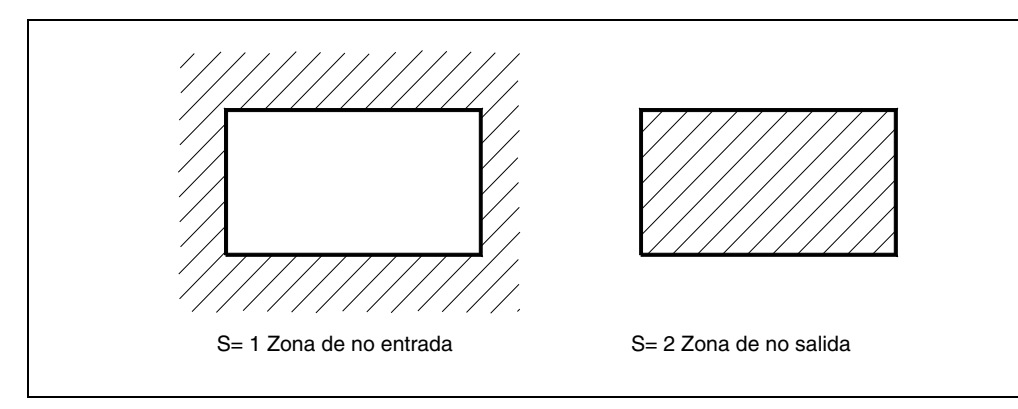

El CNC tendrá en cuenta, en todo momento, las dimensiones de la herramienta (tabla de correctores), para evitar que esta sobrepase los límites programados.

La personalización de las zonas de trabajo se realiza mediante la función G22, siendo su formato de programación:

G22 K S

Donde:

- K Indica la zona de trabajo que se desea personalizar (1, 2, 3 o 4).
- S Indica la habilitación-deshabilitación de la zona de trabajo.

S=0 se deshabilita.

S=1 se habilita como zona de no entrada.

S=2 se habilita como zona de no salida.

En el momento del encendido, el CNC deshabilita todas las zonas de trabajo, sin embargo, los límites superior e inferior de dichas zonas no sufrirán ninguna variación, pudiendo volver a habilitarse con la función G22.

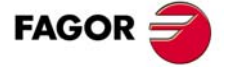

**CNC 8055 CNC 8055i** 

**3. EJES Y SISTEMAS DE COORDENADAS<br>Zonas de trabajo SORIGITE VOLUS DE COORDENADAS<br><b>SOFT: VOLUS DE COORDENADAS**<br>SOFT: VO1.3x **EJES Y SISTEMAS DE COORDENADAS**

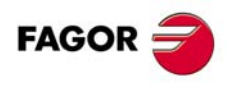

**CNC 8055 CNC 8055i**

# **SISTEMAS DE REFERENCIA**

# **4.1 Puntos de referencia**

Una máquina dirigida por control numérico, necesita tener definidos los siguientes puntos de origen y de referencia:

**4**

- Cero máquina o punto de origen de la máquina. Es fijado por el constructor como el origen del sistema de coordenadas de la máquina.
- Cero pieza o punto de origen de la pieza. Es el punto de origen que se fija para la programación de las medidas de la pieza, puede ser elegido libremente por el programador y su referencia con el cero máquina se fija mediante el decalaje de origen.
- Punto de referencia. Es un punto de la máquina fijado por el fabricante sobre el que se realiza la sincronización del sistema. El control se posiciona sobre este punto, en lugar de desplazarse hasta el origen de la máquina, tomando entonces, las cotas de referencia que están definidas mediante el parámetro máquina de los ejes "REFVALUE".

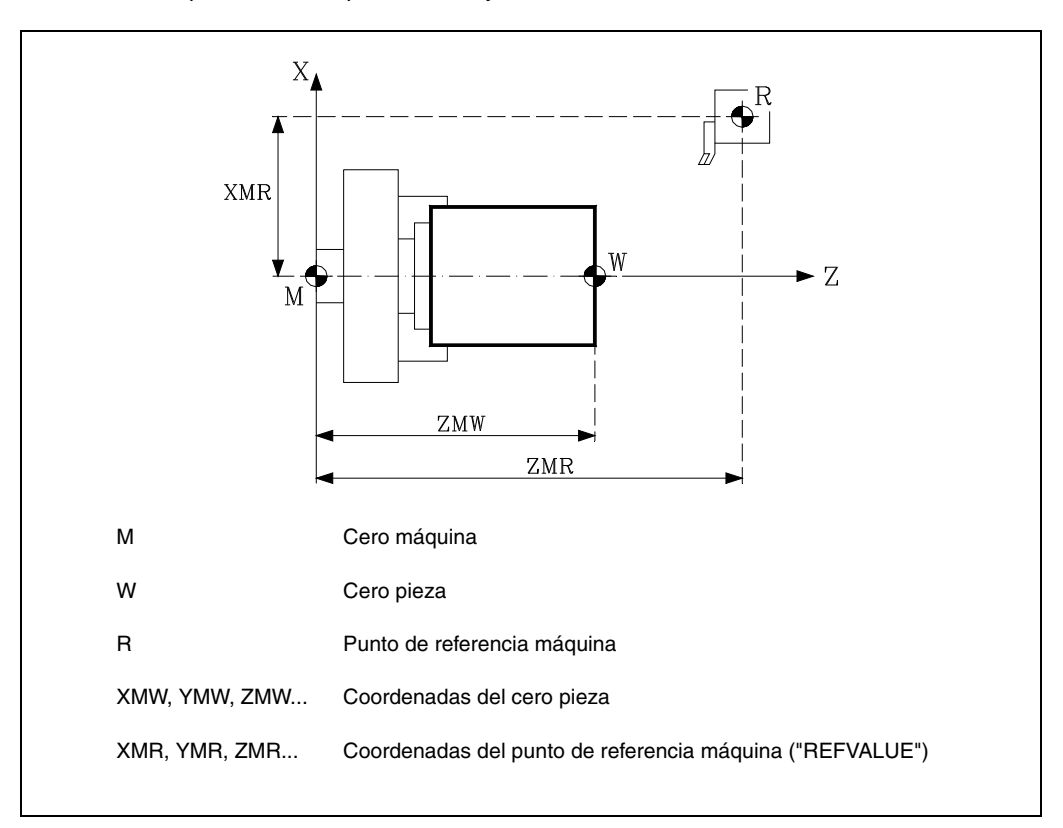

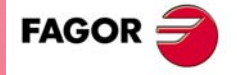

**CNC 8055 CNC 8055i**

## **4.2 Búsqueda de referencia máquina (G74)**

<span id="page-579-0"></span>El CNC permite programar la búsqueda de referencia máquina de dos formas distintas:

• Búsqueda de referencia máquina de uno o más ejes en un orden determinado.

Se programará G74 seguido de los ejes en los que se desea que se realice la búsqueda de referencia. Por ejemplo: G74 X Z.

El CNC comenzará el desplazamiento de todos los ejes seleccionados que dispongan de micro de referencia máquina (parámetro máquina de ejes "DECINPUT"), y en el sentido indicado por el parámetro máquina de ejes "REFDIREC".

Este desplazamiento se realiza según el avance indicado en el parámetro máquina de los ejes "REFEED1", hasta que se pulse el micro.

A continuación comenzará la búsqueda de referencia máquina de todos los ejes y en el orden en que se programaron los mismos.

Este nuevo desplazamiento se realizará eje a eje, según el avance indicado en el parámetro máquina de los ejes "REFEED2", hasta que se alcance el punto de referencia máquina.

• Búsqueda de referencia máquina utilizando la subrutina asociada.

Se programará la función G74 sola en el bloque y el CNC ejecutará automáticamente la subrutina cuyo número esté indicado en el parámetro máquina general "REFPSUB", pudiéndose programar en dicha subrutina las búsquedas de referencia máquina deseadas y en el orden deseado.

En un bloque en el que se ha programado G74 no podrá aparecer ninguna otra función preparatoria.

Si la búsqueda de referencia máquina se realiza en modo manual, se perderá el cero pieza seleccionado, visualizándose las cotas del punto de referencia máquina indicadas en el parámetro máquina de los ejes "REFVALUE". En el resto de los casos se conservará el cero pieza seleccionado, por lo que las cotas visualizadas estarán referidas a dicho cero pieza.

Si el comando G74 se ejecuta en MDI la visualización de cotas dependerá del modo en que se ejecute el mismo, Manual, Ejecución o Simulación.

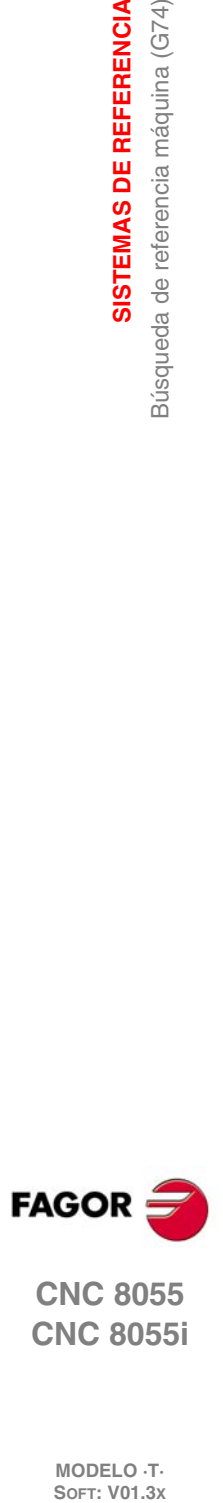

**4.**

**SISTEMAS DE REFERENCIA**

Búsqueda de referencia máquina (G74)

**SISTEMAS DE REFERENCIA** 

**CNC 8055 CNC 8055i**

# **4.3 Programación respecto al cero máquina (G53)**

<span id="page-580-0"></span>La función G53 puede ser añadida a cualquier bloque que contenga funciones de control de trayectoria.

Se usará únicamente cuando se deseen programar las cotas de dicho bloque referidas al cero máquina, debiendo expresarse dichas cotas en milímetros o pulgadas, según esté definido el parámetro máquina general "INCHES".

Programando la función G53 sin información de movimiento se anula el traslado de origen activo, tanto si proviene de la ejecución de G54-G59 como de una preselección (G92). La preselección del traslado de origen se explica a continuación.

La función G53 no es modal, por lo tanto deberá programarse siempre que se desee indicar las cotas referidas al cero máquina.

Esta función anula temporalmente la compensación de radio y longitud de herramienta.

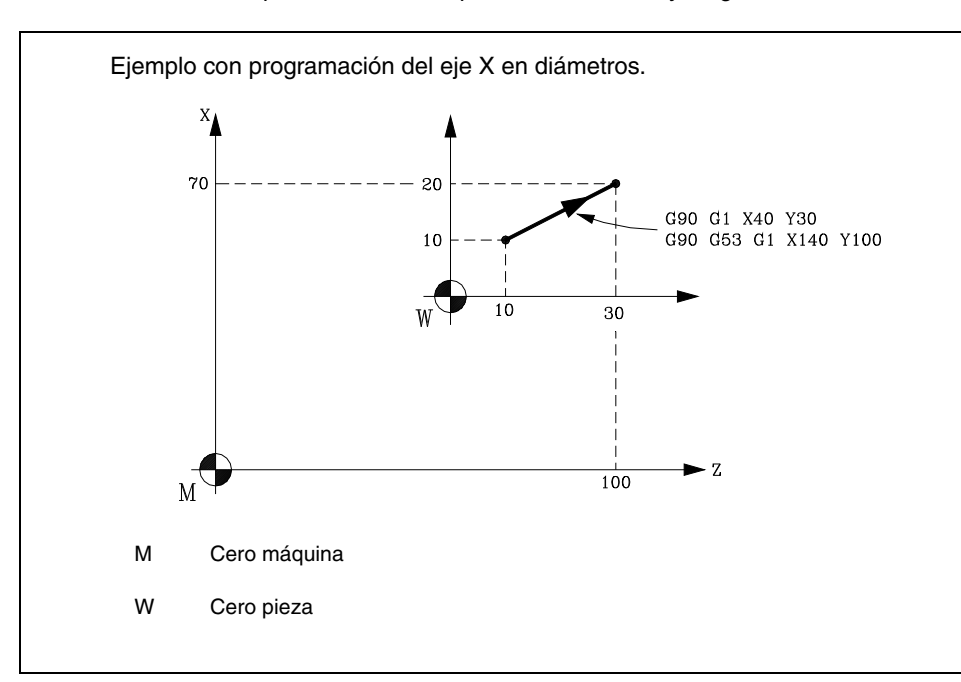

**4.**

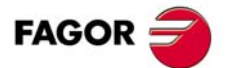

**CNC 8055 CNC 8055i** 

# **4.4 Preselección de cotas y traslados de origen**

El CNC permite realizar decalajes de origen con objeto de utilizar coordenadas relativas al plano de la pieza, sin necesidad de modificar las coordenadas de los diferentes puntos de la pieza a la hora de programar.

Se define como decalaje de origen la distancia entre el cero pieza (punto de origen de la pieza) y el cero máquina (punto de origen de la máquina).

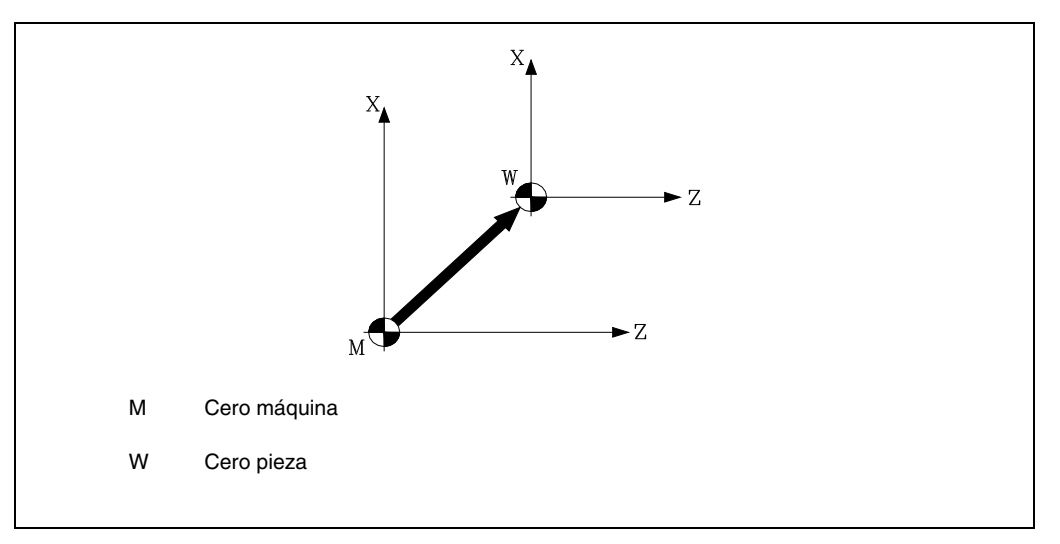

Este decalaje de origen se puede realizar de dos maneras:

- Mediante la función G92 (preselección de cotas), aceptando el CNC las cotas de los ejes programados a continuación de G92, como nuevos valores de los ejes.
- Mediante la utilización de traslados de origen (G54 ... G59, G159N1 ... G159N20), aceptando el CNC como nuevo cero pieza el punto que se encuentra situado respecto del cero máquina a la distancia indicada por la tabla o tablas seleccionadas.

Ambas funciones son modales e incompatibles entre sí, por lo que al seleccionar una de ellas la otra queda deshabilitada.

Existe además otro traslado de origen que lo gobierna el autómata, este traslado se añade siempre al decalaje de origen seleccionado y se utiliza entre otros para corregir desviaciones producidas por dilataciones, etc.

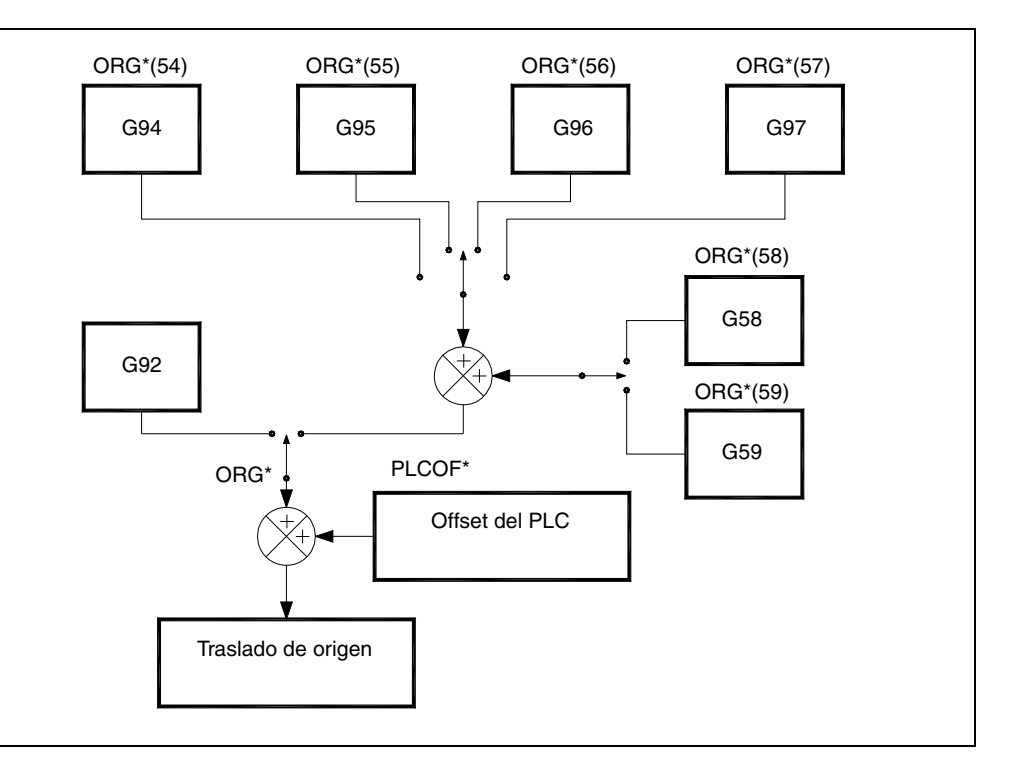

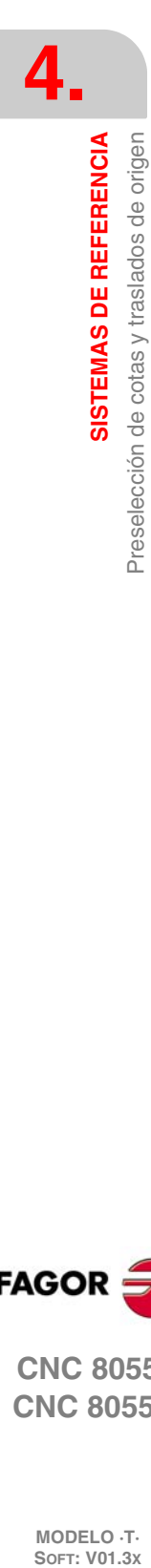

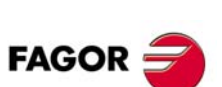

**CNC 8055 CNC 8055i**

# **4.4.1 Preselección de cotas y limitación del valor de S (G92)**

<span id="page-582-0"></span>Por medio de la función G92 se puede preseleccionar cualquier valor en los ejes del CNC, así como limitar la máxima velocidad del cabezal.

• Preselección de cotas.

Al realizar un decalaje de origen mediante la función G92, el CNC asume las cotas de los ejes programados a continuación de G92, como nuevos valores de los ejes.

En el bloque en que se define G92, no se puede programar ninguna otra función, siendo el formato de programación:

G92 X...C ±5.5

Los valores asignados a los ejes se programarán en radios o diámetros, dependiendo de la personalización del parámetro máquina de ejes "DFORMAT".

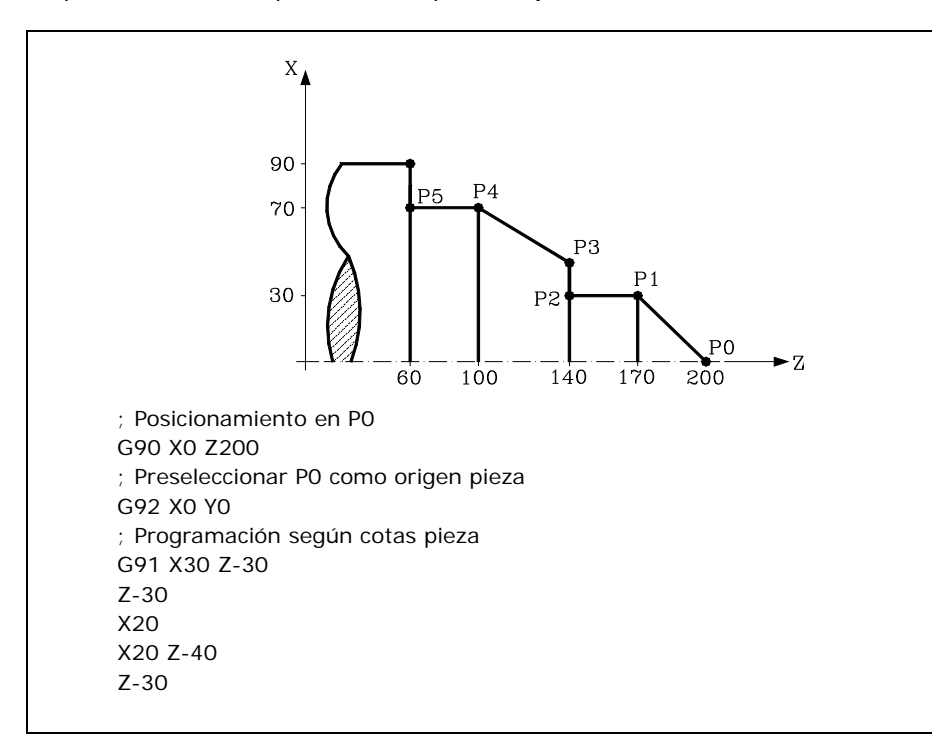

• Limitación de la velocidad del cabezal.

Mediante la programación de G92 S5.4 se limita la velocidad del cabezal al valor fijado mediante S5.4.

Esto significa que el CNC no aceptará, a partir de ese bloque, la programación de valores de S superiores al máximo definido. Tampoco se podrá superar ese máximo mediante las teclas del panel frontal.

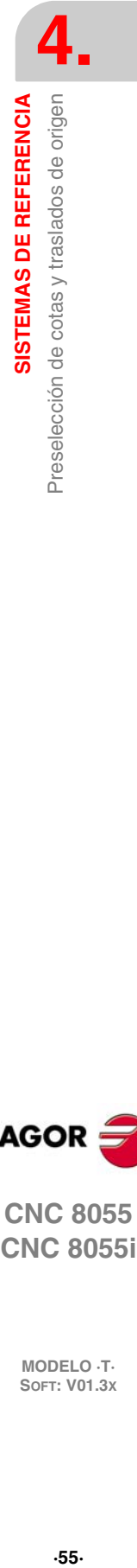

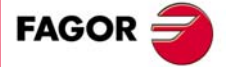

**CNC 8055 CNC 8055i** 

#### **4.4.2 Traslados de origen (G54..G59 y G159)**

<span id="page-583-0"></span>El CNC dispone de una tabla de traslados de origen, en la que se pueden seleccionar varios decalajes de origen, con objeto de generar determinados ceros pieza, independientemente del cero pieza que en ese momento se encuentre activo. Los valores de la tabla están expresados en radios.

El acceso a la tabla se puede realizar desde el panel frontal del CNC, tal y como se explica en el manual de Operación, o bien por programa, utilizando comandos en lenguaje de alto nivel.

Existen dos tipos de traslados de origen:

- Traslados de origen absolutos (G54 ... G57, G159N1 ... G159N20), que deben estar referidos al cero máquina.
- Traslados de origen incrementales (G58, G59).

Las funciones G54, G55, G56, G57, G58 y G59, se programan solas en el bloque, y funcionan del siguiente modo.

Al ejecutarse una de las funciones G54, G55, G56 o G57, el CNC aplica el traslado de origen programado sobre el cero máquina, anulando los posibles traslados que se encontraban activos.

Si se ejecuta uno de los traslados incrementales G58 o G59, el CNC añadirá sus valores al traslado de origen absoluto que se encuentre vigente en ese momento. Anulando previamente el posible traslado incremental que se encuentre activo.

Obsérvese, en el siguiente ejemplo, los traslados de origen que se aplican al ejecutarse el programa:

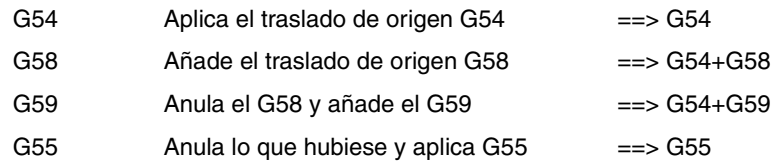

Una vez seleccionado un traslado de origen, se mantendrá activo hasta que se seleccione otro o hasta que se realice una búsqueda de referencia máquina (G74) en modo manual. El traslado de origen seleccionado se mantiene activo incluso tras un apagado-encendido del CNC.

Este tipo de traslados de origen fijados por programa, son muy útiles para la repetición de mecanizados en diversas posiciones de la máquina.

Ejemplo: La tabla de traslados de origen está inicializada con los siguientes valores:

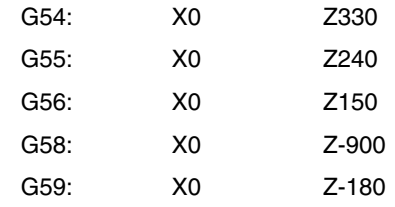

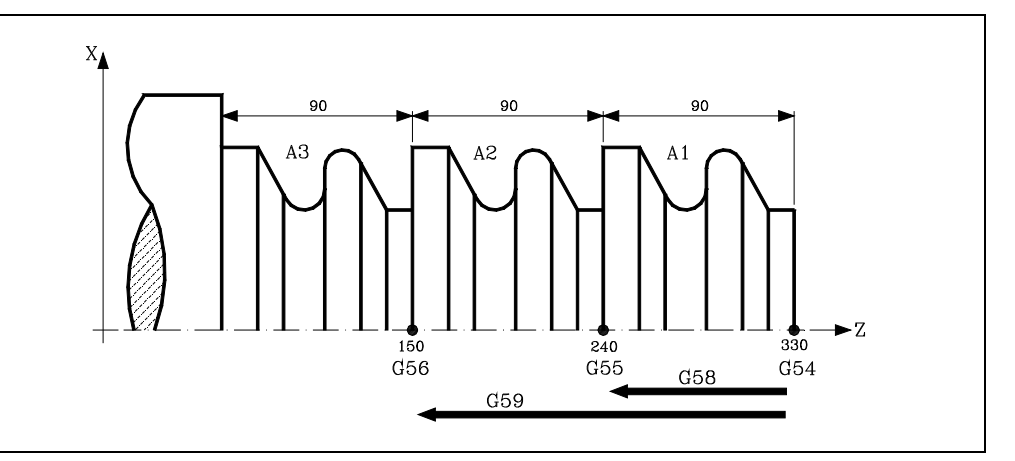

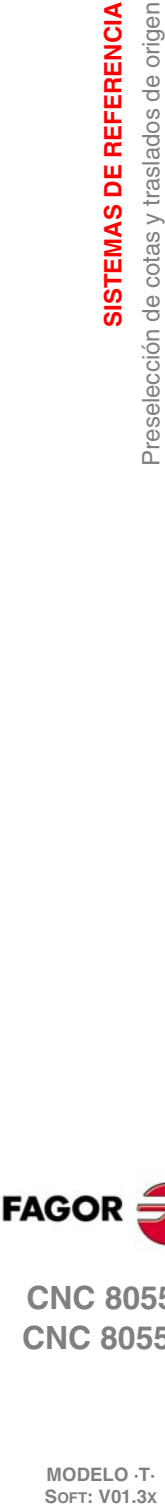

**4.**

**SISTEMAS DE REFERENCIA**

**SISTEMAS DE REFERENCIA** 

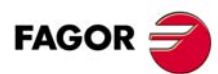

**CNC 8055 CNC 8055i**

Utilizando traslados de origen absolutos:

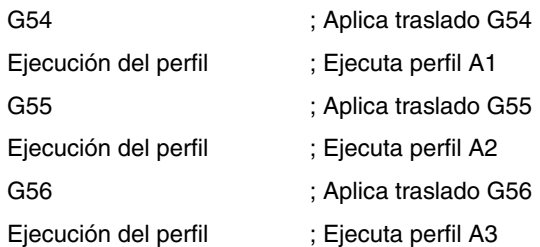

Utilizando traslados de origen incrementales:

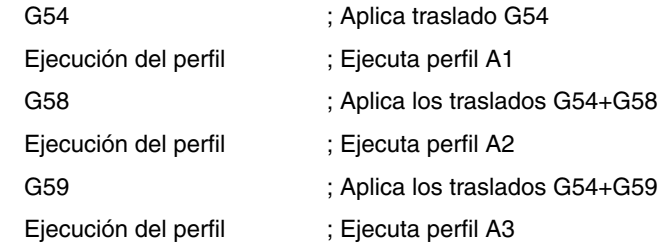

#### **Función G159**

Esta función permite aplicar cualquier traslado de origen definido en la tabla.

Los seis primeros traslados de origen son equivalentes a programar G54 hasta G59, con la diferencia de que los valores correspondientes a G58 y G59 se aplican de forma absoluta. Esto se debe a que la función G159 anula las funciones G54-G57, por lo que no hay ningún traslado activo al que sumarle el correspondiente a G58 o G59.

La forma en que se programa la función G159 es la siguiente:

G159 Nn Siendo n un número de 1 a 20 que indica el traslado de origen aplicado.

La función G159 es modal, se programa sola en el bloque y es incompatible con las funciones G53, G54, G55, G56, G57, G58, G59 y G92.

En el momento del encendido, el CNC asume el traslado de origen que se encontraba activo en el momento en que se apagó. Además, el traslado de origen no se ve afectado ni por las funciones M02, M03, ni por RESET.

Esta función se visualiza en la historia del modo G159Nn, indicando la n el traslado de origen activo.

#### *Ejemplos:*

- G159 N1 Se aplica el primer traslado de origen. Equivale a programar G54. G159 N6 Se aplica el sexto traslado de origen. Equivale a programar G59, pero se aplica de forma absoluta.
- G159 N20 Se aplica el vigésimo traslado de origen.

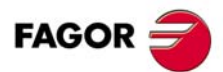

**CNC 8055 CNC 8055i** 

> **MODELO ·T· SOFT: V01.3X**

**4.**

# **4.5 Preselección del origen polar (G93)**

<span id="page-585-0"></span>La función G93 permite preseleccionar cualquier punto, del plano de trabajo, como nuevo origen de coordenadas polares.

Esta función se programa sola en el bloque, siendo su formato de programación:

 $G931 \pm 5.5$  J $\pm 5.5$ 

Los parámetros I y J definen la abscisa (I) y la ordenada (J) respecto al cero pieza, en que se desea situar el nuevo origen de coordenadas polares.

Los valores asignados a dichos parámetros se programarán en radios o diámetros dependiendo de la personalización del parámetro máquina de ejes "DFORMAT".

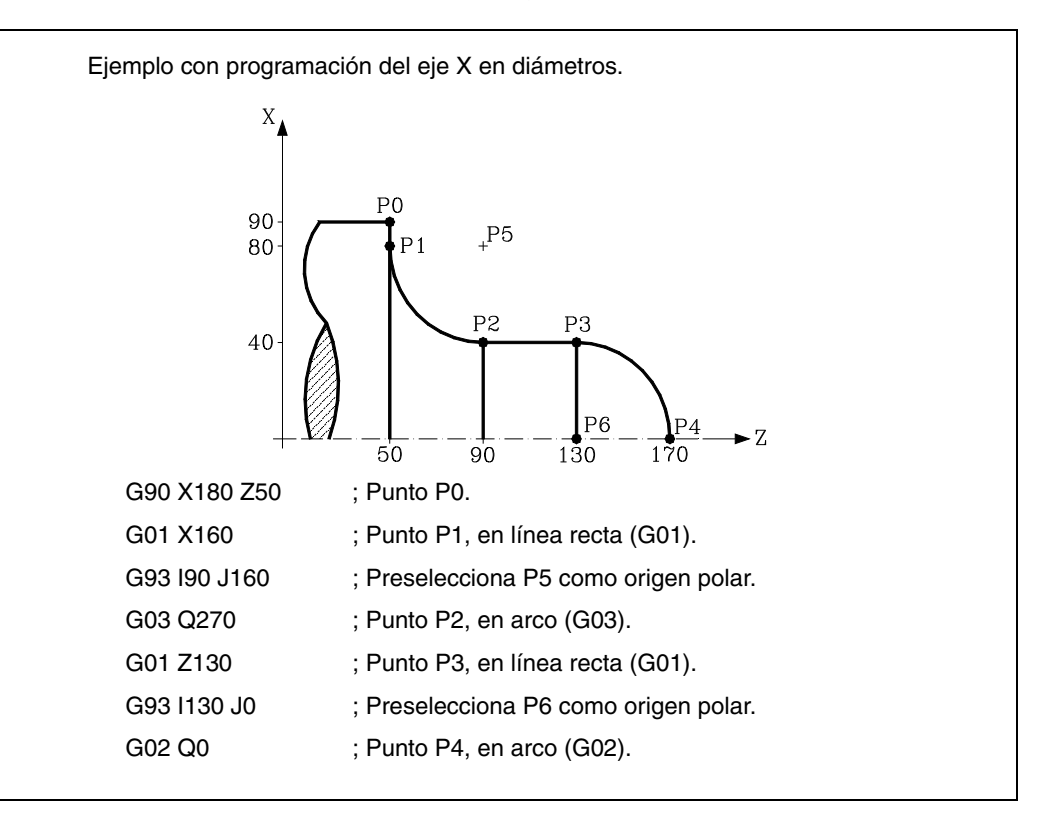

Si en un bloque se programa únicamente G93, el origen polar pasará a ser el punto en el que en ese momento se encuentre la máquina.

En el momento del encendido, después de ejecutarse M02, M30 o después de una EMERGENCIA o RESET, el CNC asume como nuevo origen polar el cero pieza que se encuentra seleccionado.

Cuando se selecciona un nuevo plano de trabajo (G16, G17, G18, G19) el CNC asume como nuevo origen polar el cero pieza de dicho plano.

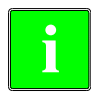

*El CNC no modifica el origen polar cuando se define un nuevo cero pieza, pero se modifican los valores de las variables "PORGF" y "PORGS".*

*Si estando seleccionado el parámetro máquina general "PORGMOVE" se programa una interpolación circular (G02 o G03), el CNC asume como nuevo origen polar el centro del arco.*

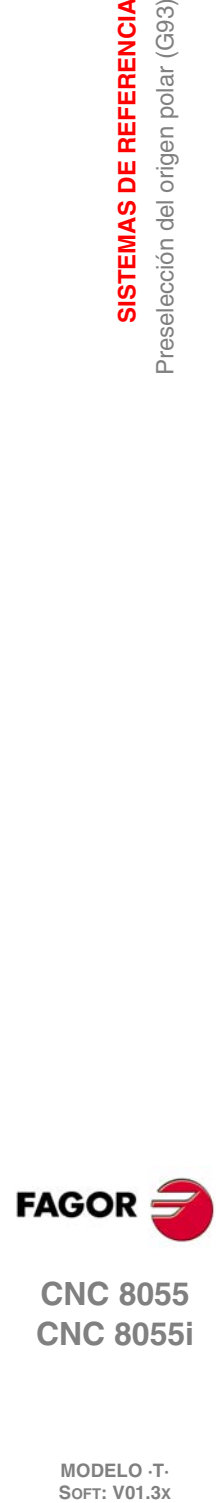

**4.**

**SISTEMAS DE REFERENCIA**

**SISTEMAS DE REFERENCIA** Preselección del origen polar (G93)

**CNC 8055 CNC 8055i**

# **PROGRAMACIÓN SEGÚN CÓDIGO ISO**

# **5**

Un bloque programado en lenguaje ISO puede estar compuesto por:

- Funciones preparatorias (G)
- Cotas de los ejes (X..C)
- Velocidad de avance (F)
- Velocidad del cabezal (S)
- $N^{\circ}$  herramienta (T)
- $N^{\circ}$  corrector (D)
- Funciones auxiliares (M)

Dentro de cada bloque hay que mantener este orden, aunque no es necesario que cada bloque contenga todas las informaciones.

El CNC permite programar cifras desde 0.0001 hasta 99999.9999 con y sin signo, trabajando en milímetros (G71), lo que se denominará formato ±5.4, o bien, desde 0.00001 hasta 3937.00787 con y sin signo, si se programa en pulgadas (G70), lo que se denominará formato ±4.5.

No obstante y de cara a simplificar las explicaciones, se dirá que el CNC admite formato ±5.5, indicando con ello que en milímetros admite  $\pm 5.4$  y en pulgadas  $\pm 4.5$ .

También se puede programar en un bloque cualquier función con parámetros, salvo el número de etiqueta o bloque, de manera que al ejecutarse dicho bloque, el CNC sustituirá el parámetro aritmético por su valor en ese momento.

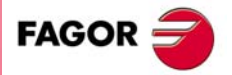

**CNC 8055 CNC 8055i**

# **5.1 Funciones preparatorias**

Las funciones preparatorias se programan mediante la letra G seguida de hasta tres cifras (G0 - G319).

Se programan siempre al comienzo del cuerpo del bloque y sirven para determinar la geometría y condiciones de trabajo del CNC.

#### *Tabla de funciones G empleadas en el CNC.*

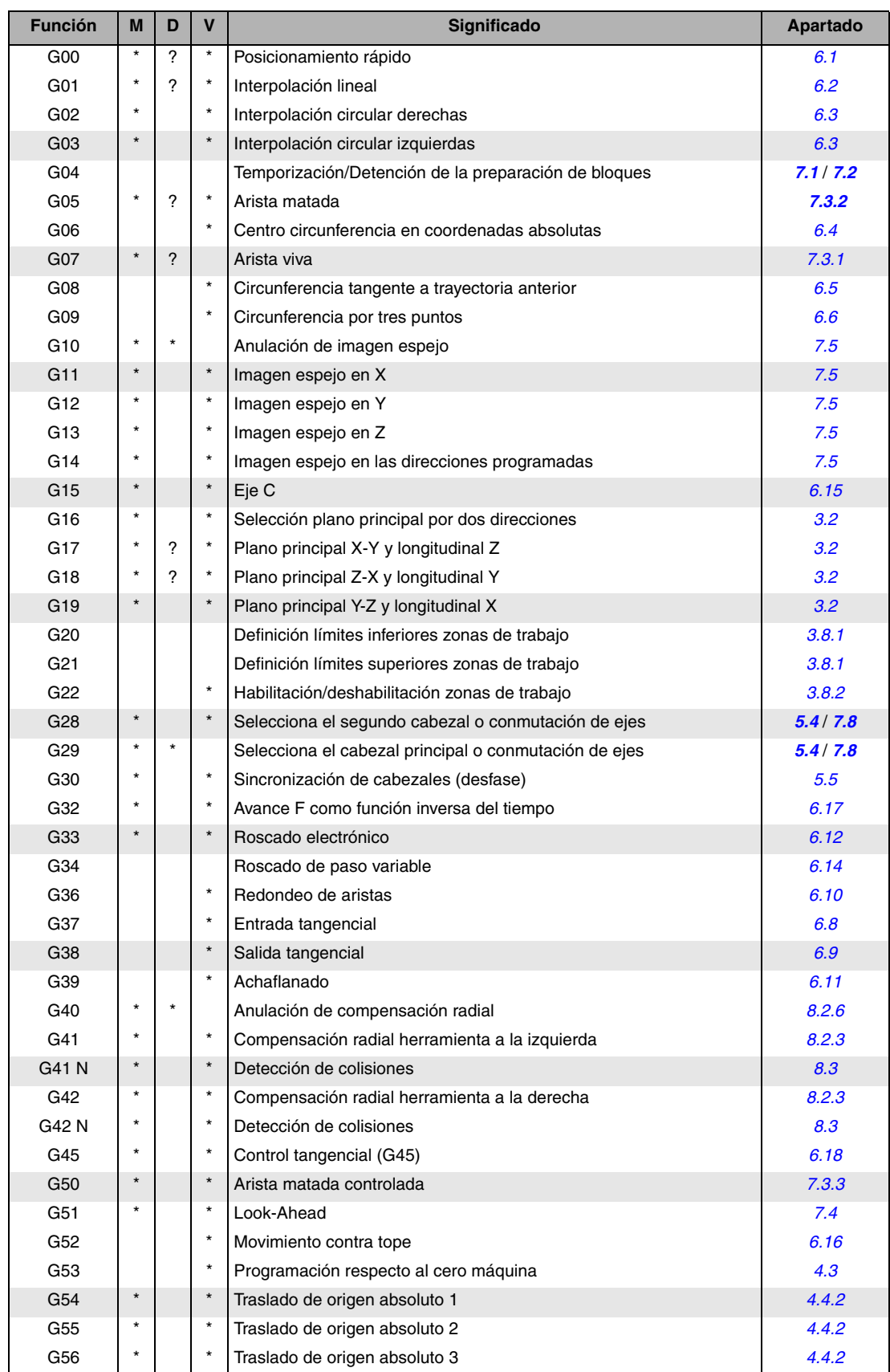

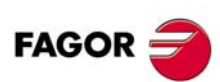

**CNC 8055 CNC 8055i**

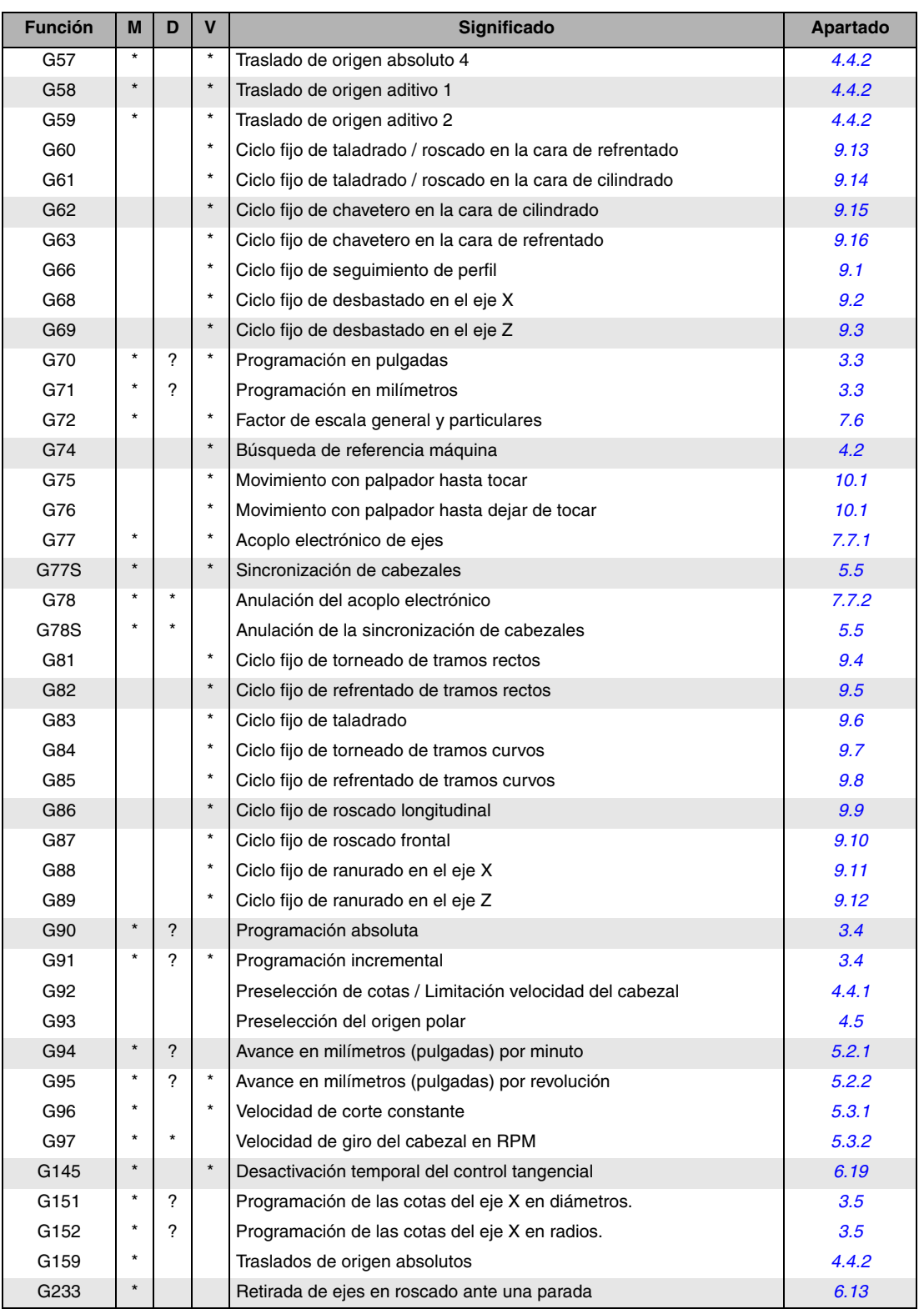

Funciones preparatorias PROGRAMACIÓN SEGÚN CÓDIGO ISO **PROGRAMACIÓN SEGÚN CÓDIGO ISO<br>Funciones preparatorias<br>CNC 8055<br>CNC 80555i** 

**5.**

**FAGOR** 

**·61**<br>**C 8**<br>**8**<br>**8**<br>**61**<br>**61**<br>**61 CNC 8055 CNC 8055i** 

**MODELO ·T· SOFT: V01.3X**

La M significa MODAL, es decir, que una vez programada, la función G permanece activa mientras no se programe otra G incompatible, se ejecute M02, M30, EMERGENCIA, RESET o se apague y encienda el CNC.

La letra D significa POR DEFECTO, esto es, que serán asumidas por el CNC en el momento del encendido, después de ejecutarse M02, M30 o después de una EMERGENCIA o RESET.

En los casos que se indica con ? se debe interpretar que el POR DEFECTO de estas funciones G, depende de la personalización de los parámetros máquina generales del CNC.

La letra V significa que la función G se visualiza, en los modos de ejecución y simulación, junto a las condiciones en que se está realizando el mecanizado.

## **5.2 Velocidad de avance F**

La velocidad de avance de mecanizado puede ser seleccionada por programa, manteniéndose activa mientras no se programe otra. Se representa con la letra F y según se esté trabajando en G94 o G95 se programará en mm/minuto (pulgadas/minuto) o en mm/revolución (pulgadas/revolución).

Su formato de programación es 5.5, es decir 5.4 si se programa en milímetros y 4.5 si se programa en pulgadas.

El avance de trabajo máximo de la máquina, que estará limitado en cada eje por el parámetro máquina de ejes "MAXFEED", puede ser programado utilizando el código F0 o bien asignando a la F el valor correspondiente.

El avance F programado es efectivo cuando se trabaja en interpolación lineal (G01) o circular (G02, G03). Si no se programa la función F, el CNC asumirá el avance F0. Si se trabaja en posicionamiento (G00), la máquina se moverá con el avance rápido indicado en el parámetro máquina de ejes "G00FEED", independiente de la F programada.

El avance F programado puede variarse entre 0% y 255% desde el PLC, o por vía DNC, o bien entre 0% y 120% mediante el conmutador que se halla en el Panel de Mando del CNC.

No obstante, el CNC dispone del parámetro máquina general "MAXFOVR" para limitar la variación máxima del avance.

Si se trabaja en posicionamiento (G00) el avance rápido estará fijado al 100% o se permitirá variarlo entre 0% y 100% según esté personalizado el parámetro máquina "RAPIDOVR".

Cuando se ejecutan las funciones G33 (roscado electrónico), G34 (roscado de paso variable), G86 (ciclo fijo de roscado longitudinal) o G87 (ciclo fijo de roscado frontal), no se permite modificar el avance, trabajando al 100% de la F programada.

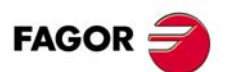

**CNC 8055 CNC 8055i**

**MODELO ·T·**<br>SOFT: V01.3x

Velocidad de avance F

**5.**

#### <span id="page-590-0"></span>**5.2.1 Avance en mm/min. o pulgadas/minuto (G94)**

A partir del momento en que se programa el código G94, el control entiende que los avances programados mediante F5.5, lo son en mm/minuto o pulgadas/minuto.

Si el desplazamiento corresponde a un eje rotativo, el CNC interpretará que el avance se encuentra programado en grados/minuto.

Si se realiza una interpolación entre un eje rotativo y un eje lineal, el avance programado se tomará en mm/minuto o pulgadas/minuto y el desplazamiento del eje rotativo, que se programó en grados, se considerará que se encuentra programado en milímetros o pulgadas.

La relación entre la componente de avance del eje y el avance F programado será la misma que existe entre el desplazamiento del eje y el desplazamiento resultante programado.

> Componente de avance = Avance F x Desplazamiento del eje

Desplazamiento resultante programado

Ejemplo:

En una máquina que tiene los ejes X Z lineales y el eje C rotativo, situados todos ellos en el punto X0 Z0 C0, se programa el siguiente desplazamiento:

G1 G90 X100 Z20 C270 F10000

Se tiene:

$$
Fx = \frac{F \cdot \Delta x}{\sqrt{(\Delta x)^2 + (\Delta z)^2 + (\Delta c)^2}} = \frac{10000 \times 100}{\sqrt{100^2 + 20^2 + 270^2}} = 3464,7946
$$

$$
Fz = \frac{F \cdot \Delta z}{\sqrt{(\Delta x)^2 + (\Delta z)^2 + (\Delta c)^2}} = \frac{10000 \times 20}{\sqrt{100^2 + 20^2 + 270^2}} = 692,9589
$$

$$
Fc = \frac{F \cdot \Delta c}{\sqrt{(\Delta x)^2 + (\Delta z)^2 + (\Delta c)^2}} = \frac{10000 \times 270}{\sqrt{100^2 + 20^2 + 270^2}} = 9354,9455
$$

La función G94 es modal, es decir, una vez programada se mantiene activa hasta que se programe G95.

En el momento del encendido, después de ejecutarse M02, M30 o después de una EMERGENCIA o RESET, el CNC asume la función G94 o G95 según esté personalizado el parámetro máquina general "IFEED".

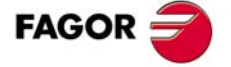

**CNC 8055 CNC 8055i** 

#### <span id="page-591-0"></span>**5.2.2 Avance en mm/revolución o pulgadas/revolución (G95)**

A partir del momento en que se programa el código G95, el control entiende que los avances programados mediante F5.5, lo son en mm/revolución o pulgadas/revolución.

Esta función no afecta a los desplazamientos rápidos (G00) que siempre se realizarán en mm/minuto o pulgadas/minuto. Tampoco se aplicará a los desplazamientos que se efectúen en modo manual, inspección de herramienta, etc.

La función G95 es modal, es decir, una vez programada se mantiene activa hasta que se programe G94.

En el momento del encendido, después de ejecutarse M02, M30 o después de una EMERGENCIA o RESET, el CNC asume la función G94 o G95 según esté personalizado el parámetro máquina general "IFEED".

# **Movimientos manuales en G95**

Si el eje a mover en JOG no pertenece al plano activo, el movimiento se realiza en mm/minuto, por lo que no es necesario programar una S en el cabezal.

Además, si algún eje del plano es el eje Y, tampoco es necesario programar la S para realizar movimientos en JOG en cualquier eje, sea del plano o no.

Esto es especialmente interesante en el caso de ejes auxiliares, lunetas y contrapuntos, ya que en estos casos la S no tiene influencia.

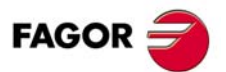

**CNC 8055 CNC 8055i**

# **5.3 Velocidad de giro del cabezal (S)**

Mediante el código S5.4 se programa directamente la velocidad de giro del cabezal en revoluciones/minuto (G97) o en metros/minuto (pies/minuto si se trabaja en pulgadas) si se está en la modalidad de velocidad de corte constante (G96).

El valor máximo viene limitado por los parámetros máquina del cabezal "MAXGEAR1, MAXGEAR2, MAXGEAR3 y MAXGEAR4", dependiendo en cada caso de la gama de cabezal seleccionada.

También es posible limitar este valor máximo por programa, utilizando la función G92 S5.4.

La velocidad de giro S programada puede variarse desde el PLC, o por vía DNC, o bien mediante las teclas de SPINDLE "+" y "-" del Panel de Mando del CNC.

Esta variación de velocidad se realizará entre los valores máximo y mínimo fijados por los parámetros máquina del cabezal "MINSOVR" y "MAXSOVR".

El paso incremental asociado a las teclas de SPINDLE "+" y "-" del Panel de Mando del CNC para variar la S programada, estará fijado por el parámetro máquina del cabezal "SOVRSTEP".

Cuando se ejecutan las funciones G33 (roscado electrónico), G34 (roscado de paso variable), G86 (ciclo fijo de roscado longitudinal) o G87 (ciclo de roscado frontal), no se permite modificar la velocidad programada, trabajando al 100% de la S programada.

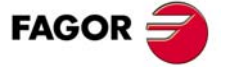

**CNC 8055 CNC 8055i** 

#### <span id="page-593-0"></span>**5.3.1 Velocidad de corte constante (G96)**

Cuando se programa G96 el CNC entiende que la velocidad de cabezal programada mediante S5.4 lo es en metros/minuto o pies/minuto y el torno comienza a trabajar en la modalidad de velocidad de corte constante.

Se recomienda programar la velocidad del cabezal S5.4 en el mismo bloque en que se programa la función G96, debiendo seleccionarse la gama de cabezal correspondiente (M41, M42, M43, M44) en el mismo bloque o en uno anterior.

Si en el bloque en que se programa la función G96 no se programa la velocidad de cabezal S5.4, el CNC asume como velocidad de cabezal la última con la que se trabajó en la modalidad de velocidad de corte constante.

Si no se programa la velocidad del cabezal y no existe ninguna previa o no se encuentra seleccionada la gama de cabezal correspondiente el CNC mostrará el error correspondiente.

La función G96 es modal, es decir, una vez programada se mantiene activa hasta que se programe G97.

En el momento del encendido, después de ejecutarse M02, M30 o después de una EMERGENCIA o RESET, el CNC asume la función G97.

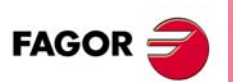

**CNC 8055 CNC 8055i**

**MODELO ·T·**<br>**SOFT: V01.3x** 

**5.**

#### <span id="page-594-0"></span>**5.3.2 Velocidad de giro del cabezal en r.p.m. (G97)**

Cuando se programa G97 el CNC entiende que la velocidad de cabezal programada mediante S5.4 lo es en revoluciones/minuto.

Si en el bloque en que se programa G97 no se programa la velocidad de cabezal S5.4, el CNC asume como velocidad programada, la velocidad a la que en ese momento está girando el cabezal.

La función G97 es modal, es decir, una vez programada se mantiene activa hasta que se programe G96.

En el momento del encendido, después de ejecutarse M02, M30 o después de una EMERGENCIA o RESET, el CNC asume la función G97.

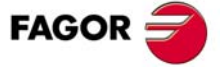

**CNC 8055 CNC 8055i** 

### <span id="page-595-0"></span>**5.4 Selección de cabezal (G28, G29)**

El modelo torno puede disponer de 2 cabezales, cabezal principal y segundo cabezal. Ambos cabezales pueden ser operativos a la vez, pero únicamente se podrá tener control sobre uno de ellos.

Dicha selección se hace mediante las funciones G28 y G29.

G28: Selecciona el segundo cabezal.

G29: Selecciona el cabezal principal.

Una vez seleccionado el cabezal deseado se podrá actuar sobre el mismo desde el teclado del CNC o mediante las funciones:

M3, M4, M5, M19  $S***$ G33, G34, G94, G95, G96, G97

Ambos cabezales pueden trabajar el lazo abierto o lazo cerrado. Como eje C únicamente puede trabajar el cabezal principal.

Las funciones G28 y G29 son modales e incompatibles entre sí.

Las funciones G28 y G29 deben programarse solas en el bloque, no pudiendo existir más información en ese bloque.

En el momento del encendido, después de ejecutarse M02, M30 o después de una EMERGENCIA o RESET, el CNC asume la función G29 (selecciona el cabezal principal).

#### *Ejemplo de manipulación cuando se trabaja con 2 cabezales.*

En el encendido del CNC asume la función G29, selecciona el cabezal Principal.

Todas las acciones efectuadas sobre las teclas y funciones asociadas al cabezal se aplican al cabezal principal.

Ejemplo: S1000 M3

Cabezal principal a derechas y a 1000 rpm.

Para seleccionar el segundo cabezal se debe ejecutar la función G28.

A partir de ahora, todas las acciones efectuadas sobre las teclas y funciones asociadas al cabezal se aplican al segundo cabezal.

El cabezal principal continúa en su estado anterior.

Ejemplo: S1500 M4

Segundo cabezal a izquierdas y a 1500 rpm.

El cabezal principal continúa a derechas y a 1000 rpm.

Para volver a seleccionar el cabezal principal se debe ejecutar la función G29.

A partir de ahora, todas las acciones efectuadas sobre las teclas y funciones asociadas al cabezal se aplican al cabezal principal.

El segundo cabezal continúa en su estado anterior.

Ejemplo: S2000

El cabezal principal mantiene el sentido de giro a derechas, pero a 2000 rpm.

Segundo cabezal continúa a izquierdas y a 1500 rpm.

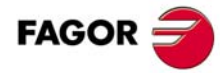

**CNC 8055 CNC 8055i**

**MODELO ·T·**

**·68·**

# <span id="page-596-0"></span>**5.5 Sincronización de cabezales (G30, G77S, G78S)**

La función G77S permite sincronizar los cabezales (principal y segundo) en velocidad, y la función G78S anular la sincronización. Programar siempre G77S y G78S puesto que las funciones G77, G78 son para acoplo y desacoplo de ejes.

Cuando están los cabezales sincronizados en velocidad, el segundo cabezal gira a la misma velocidad que el principal.

La función G77S puede ejecutarse en cualquier momento, lazo abierto (M3, M4) o lazo cerrado (M19), incluso los cabezales pueden tener gamas diferentes.

La salida general "SYNSPEED (M5560)" estará a nivel alto siempre que los cabezales están sincronizados (misma velocidad).

Cuando se anula la sincronización (G78S) el segundo cabezal recupera la velocidad y estado previos (M3, M4, M5, M19) y el cabezal principal continúa en el estado actual.

Si durante la sincronización se programa una S superior a la máxima permitida, el CNC aplica la máxima permitida en sincronización. Cuando se anula la sincronización, ya no existe límite y el cabezal principal asumirá la velocidad programada.

Estando los cabezales sincronizados en velocidad, función G77S activa, la función G30 permite sincronizar los cabezales en posición y fijar un desfase entre ellos, de forma que el segundo cabezal debe seguir al cabezal principal manteniendo dicho desfase.

Formato de programación: G30 D ±359.9999 (desfase en grados)

Por ejemplo, con G30 D90 el segundo cabezal girará retrasado 90º respecto al principal.

#### *Consideraciones:*

Antes de activar la sincronización se debe buscar el punto de referencia Io de ambos cabezales.

No se permite sincronizar cabezales si está seleccionado el plano XC o ZC (eje C).

Para sincronizar los cabezales en posición (G30), primero deben estar sincronizados en velocidad (G77S).

Para sincronizar dos cabezales, deben estar activas las señales SERVOSON y SERVOSO2. Estando activa la sincronización de cabezales se atenderá únicamente a las señales del cabezal principal, PLCCNTL, SPDLINH, SPDLREV, etc. Asimismo, si desea efectuar un roscado, sólo se tendrán en cuenta el contaje y la señal Io del principal.

Estando activa la sincronización de cabezales se permite:

- Ejecutar las funciones G94, G95, G96, G97, M3, M4, M5, M19 S\*\*\*.
- Cambiar la velocidad de giro de cabezal, desde DNC, PLC o CNC (S).
- Cambiar el override del cabezal, desde DNC, PLC, CNC o teclado.
- Cambiar el límite de velocidad de cabezal, desde DNC, PLC o CNC (G92 S).

Por el contrario, no se permite:

- Conmutar cabezales G28, G29.
- Efectuar cambios de gama M41, M42, M43, M44.
- Definir plano XC o ZC en modo eje C.

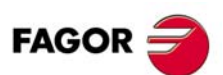

**CNC 8055 CNC 8055i** 

> **MODELO ·T· SOFT: V01.3X**

**5.**

# **5.6 Número de herramienta (T) y corrector (D)**

La función T permite seleccionar la herramienta y la función D permite seleccionar el corrector asociado a la misma. Cuando se definen ambos parámetros, el orden de programación es T D. Por ejemplo T6 D17.

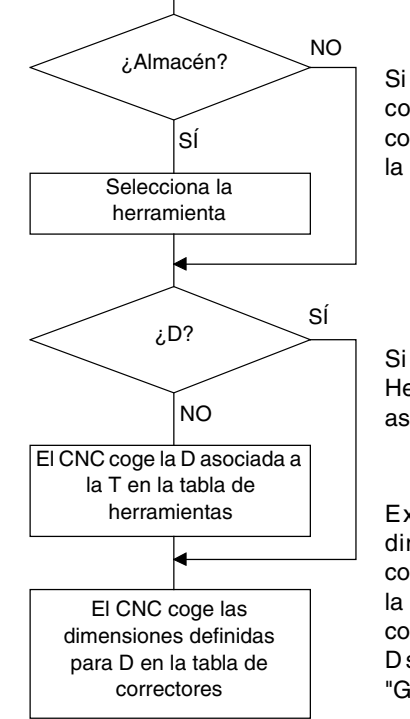

Si la máquina dispone de almacén de herramientas el CNC consulta la "Tabla del almacén de herramientas" para conocer la posición que ocupa la herramienta deseada y la selecciona.

Si no se ha definido la función D, consulta la "Tabla de Herramientas" para conocer el número de corrector (D) asociado a la misma.

Examina la "Tabla de Correctores" y asume las dimensiones de la herramienta correspondientes al corrector D. Analiza la "Tabla de Geometría" para conocer la geometría de la cuchilla (anchura, ángulo y ángulo de corte). La "Tabla de Geometría está asociada a la T o a la D según criterio del fabricante, parámetro máquina general "GEOMTYPE (P123)".

Para acceder, consultar y definir estas tablas consultar el manual de operación.

#### *Utilización de las funciones T y D*

- Las funciones T y D pueden programarse solas o juntas, tal y como se indica en este ejemplo:
	- T5 D18 Selecciona la herramienta 5 y asume las dimensiones del corrector 18.
	- D22 Sigue seleccionada la herramienta 5 y se asumen las dimensiones del corrector 22.
	- T3 Selecciona la herramienta 3 y asume las dimensiones del corrector asociado a dicha herramienta.
- Cuando se dispone de torreta portaherramientas, es habitual utilizar más herramientas que posiciones tiene la torreta. Por lo que una misma posición de la torreta debe ser utilizada por más de una herramienta.

En estos casos se deben programar las funciones "T" y "D".

La función "T" hace referencia a la posición de la torreta y la función "D" a las dimensiones de la herramienta que está colocada en dicha posición.

Así, por ejemplo, el programar T5 D23 significa que se desea seleccionar la posición de torreta 5 y que el CNC debe tener en cuenta las dimensiones y geometrías indicadas en las tablas de correctores y geometrías para el corrector 23.

• Cuando se dispone de un brazo portaherramientas con 2 cuchillas también se deben programar las funciones "T" y "D".

La función "T" hace referencia al brazo y la función "D" a las dimensiones de la cuchilla. Así se podrá programar T1 D1 o T1 D2, en función de con cual de las 2 cuchillas se desee trabajar.

**5.** PROGRAMACIÓN SEGÚN CÓDIGO ISO Vúmero de herramienta (T) y corrector (D) **SOFT: V01.3x**<br>**SOFT: V01.3x**<br>Soft: V01.3x<br>**And Decoration de herramienta (T)** y corrector (D) **PROGRAMACIÓN SEGÚN CÓDIGO ISO**

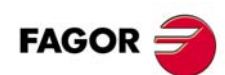

**CNC 8055 CNC 8055i**

#### *Compensación longitudinal y compensación radial de la herramienta.*

El CNC examina la "Tabla de Correctores" y asume las dimensiones de la herramienta correspondientes al corrector D activo.

La compensación longitudinal se aplica en todo momento, mientras que la compensación radial la debe seleccionar el usuario mediante las funciones G40, G41, G42.

Si no hay ninguna herramienta seleccionada o se define D0 no se aplica ni compensación longitudinal ni compensación radial.

Para disponer de más información Ver el capítulo *["8 Compensación de herramientas"](#page-654-0)*.

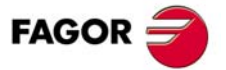

**CNC 8055 CNC 8055i** 

# **5.7 Función auxiliar (M)**

Las funciones auxiliares se programan mediante el código M4, permitiéndose programar hasta 7 funciones auxiliares en un mismo bloque.

Cuando en un bloque se ha programado más de una función auxiliar, el CNC las ejecuta correlativamente al orden en que han sido programadas.

El CNC dispone de una tabla de funciones M con "NMISCFUN" (parámetro máquina general) componentes, especificándose por cada elemento:

- El número (0-9999) de la función auxiliar M definida.
- El número de la subrutina que se desea asociar a dicha función auxiliar.
- Un indicador que determina si la función M se efectúa antes o después del movimiento del bloque en que está programada.
- Un indicador que determina si la ejecución de la función M detiene o no la preparación de los bloques.
- Un indicador que determina si la función M se efectúa o no, después de la ejecución de la subrutina asociada.
- Un indicador que determina si el CNC debe o no esperar a la señal AUX END (señal de M ejecutada, proveniente del PLC), para continuar la ejecución del programa.

Si al ejecutar una función auxiliar M, esta no se encuentra definida en la tabla de funciones M, la función programada se ejecutará al principio del bloque y el CNC esperará la señal AUX END para continuar la ejecución del programa.

Algunas de las funciones auxiliares tienen asignadas un significado interno en el CNC.

Si al ejecutarse la subrutina asociada de una función auxiliar "M", existe un bloque que contenga la misma "M", se ejecutará ésta pero no la subrutina asociada.

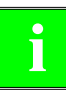

*Todas las funciones auxiliares "M" que tengan subrutina asociada, deberán programarse solas en un bloque.*

*En el caso de las funciones M41 a M44 con subrutina asociada, la S que genera el cambio de gama se debe programar sola en el bloque. En caso contrario el CNC muestra el error 1031.*

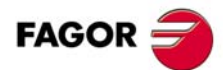

**5.**

**PROGRAMACIÓN SEGÚN CÓDIGO ISO**

PROGRAMACIÓN SEGÚN CÓDIGO ISO

Función auxiliar (M)

**CNC 8055 CNC 8055i SORNAMACIÓN SEGÚN CÓDIGO ISO<br>PROGRAMACIÓN SEGÚN CÓDIGO ISO<br>SOFT: V01.3x<br>SOFT: V01.3x** 

#### **5.7.1 M00. Parada de programa**

Cuando el CNC lee en un bloque el código M00, interrumpe el programa. Para reanudar el mismo hay que dar nuevamente la orden MARCHA.

Se recomienda personalizar esta función en la tabla de funciones M, de forma que se ejecute al final del bloque en que está programada.

#### **5.7.2 M01. Parada condicional del programa**

Idéntica a M00, salvo que el CNC sólo la tiene en cuenta si la señal M01 STOP proveniente del PLC se encuentra activa (nivel lógico alto).

#### **5.7.3 M02. Final de programa**

Este código indica final de programa y realiza una función de "Reset general" del CNC (Puesta en condiciones iniciales). También ejerce la función de M05.

Se recomienda personalizar esta función en la tabla de funciones M, de forma que se ejecute al final del bloque en que está programada.

#### **5.7.4 M30. Final de programa con vuelta al comienzo**

Idéntica la M02 salvo que el CNC vuelve al primer bloque del programa.

#### **5.7.5 M03. Arranque del cabezal a derechas (sentido horario)**

Este código significa arranque del cabezal a derechas.

Se recomienda personalizar esta función en la tabla de funciones M, de forma que se ejecute al comienzo del bloque en que está programada.

#### **5.7.6 M04. Arranque del cabezal a izquierdas (sentido anti-horario)**

Este código indica arranque del cabezal a izquierdas. Se recomienda personalizar esta función en la tabla de funciones M, de forma que se ejecute al comienzo del bloque en que está programada.

#### **5.7.7 M05. Parada del cabezal**

Se recomienda personalizar esta función en la tabla de funciones M, de forma que se ejecute al final del bloque en que está programada.

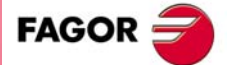

**CNC 8055 CNC 8055i** 

#### **5.7.8 M06. Código de cambio de herramienta**

Si el parámetro máquina general "TOFFM06" (indicativo de centro de mecanizado) se encuentra activo, el CNC gestionará el cambiador de herramientas y actualizará la tabla correspondiente al almacén de herramientas.

Se recomienda personalizar esta función en la tabla de funciones M, de forma que se ejecute la subrutina correspondiente al cambiador de herramientas instalado en la máquina.

#### **5.7.9 M19. Parada orientada del cabezal**

El CNC permite trabajar con el cabezal en lazo abierto (M3, M4) y con el cabezal en lazo cerrado (M19).

Para poder trabajar en lazo cerrado es necesario disponer de un captador rotativo (encóder) acoplado al cabezal de la máquina.

Cuando se desea pasar de lazo abierto a lazo cerrado, se debe ejecutar la función M19 o M19 S±5.5. El CNC actuará del siguiente modo:

• Si el cabezal dispone de micro de referencia, efectúa la búsqueda del micro de referencia máquina con la velocidad de giro indicada en el parámetro máquina del cabezal "REFEED1".

A continuación, efectúa la búsqueda de la señal de Io del sistema de captación, con la velocidad de giro indicada en el parámetro máquina del cabezal "REFEED2".

Y por último se posiciona en el punto definido mediante S±5.5.

• Si el cabezal no dispone de micro de referencia, efectúa la búsqueda de la señal de Io del sistema de captación, con la velocidad de giro indicada en el parámetro máquina del cabezal "REFEED2".

Y a continuación, se posiciona en el punto definido mediante S±5.5.

Si se ejecuta únicamente la función auxiliar M19 el cabezal se posiciona, tras efectuar la búsqueda del micro de referencia en la posición S0.

Para orientar el cabezal en otra posición se debe ejecutar la función M19 S±5.5, el CNC no efectuará la búsqueda de referencia, puesto que ya está en lazo cerrado, y posicionará el cabezal en la posición indicada (S±5.5).

El código S±5.5 indica la posición de parada del cabezal, en grados, a partir del impulso cero máquina, procedente del encóder.

El signo indica el sentido de contaje y el valor 5.5 siempre se interpreta en cotas absolutas, independientemente del tipo de unidades que se encuentran seleccionadas.

Ejemplo:

S1000 M3

Cabezal en lazo abierto.

#### M19 S100

El cabezal pasa a lazo cerrado. Búsqueda de referencia y posicionamiento en 100º.

M19 S -30

El cabezal se desplaza, pasando por  $0^{\circ}$  hasta -30°.

M19 S400

El cabezal da 1 vuelta y se posiciona en 40º.

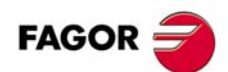

**CNC 8055 CNC 8055i**

#### **5.7.10 M41, M42, M43, M44. Cambio de gamas del cabezal**

El CNC dispone de 4 gamas de cabezal, M41, M42, M43 y M44, con sus velocidades máximas respectivas limitadas por los parámetros máquina del cabezal "MAXGEAR1", "MAXGEAR2", "MAXGEAR3" y "MAXGEAR4".

Si se selecciona por medio del parámetro máquina del cabezal "AUTOGEAR", que el cambio se realice automáticamente, será el CNC quien gobierne las funciones M41, M42, M43 y M44.

Si por el contrario no se selecciona el cambio de gamas automático, será el programador el que deba elegir la gama correspondiente, teniendo en cuenta que cada gama proporcionará la consigna definida por el parámetro máquina del cabezal "MAXVOLT" para la velocidad máxima especificada en cada gama (parámetros máquina del cabezal "MAXGEAR1", "MAXGEAR2", "MAXGEAR3" y "MAXGEAR4").

Independientemente de que el cambio de gama sea automático o no, las funciones M41 a M44 pueden tener subrutina asociada. Si se programa la función M41 a M44 y posteriormente se programa una S que corresponde a dicha gama, no se genera el cambio automático de gama y no se ejecuta la subrutina asociada.

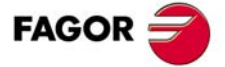

**CNC 8055 CNC 8055i** 

#### **5.7.11 M45. Cabezal auxiliar / Herramienta motorizada**

Para poder utilizar esta función auxiliar es necesario personalizar uno de los ejes de la máquina como Cabezal auxiliar/herramienta motorizada (parámetro máquina general P0 a P7).

Cuando se desea utilizar el cabezal auxiliar o la herramienta motorizada se debe ejecutar el comando M45 S±5.5, donde la S indica la velocidad de giro en R.P.M y el signo el sentido de giro que se desea aplicar.

El CNC proporcionará la consigna correspondiente a la velocidad de giro seleccionada en función del valor asignado al parámetro máquina del cabezal auxiliar "MAXSPEED".

Para detener el giro del cabezal auxiliar se debe programar M45 o M45 S0.

Siempre que el cabezal auxiliar o la herramienta motorizada se encuentre activa, se informará al PLC activando la salida lógica general "DM45" (M5548).

Además se permite personalizar el parámetro máquina del cabezal auxiliar "SPDLOVR" para que las teclas de Override del Panel de Mandos puedan modificar la velocidad de giro del cabezal auxiliar cuando se encuentra activo.

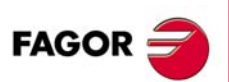

**CNC 8055 CNC 8055i**

# **CONTROL DE LA TRAYECTORIA**

# **6**

El CNC permite programar desplazamientos de un sólo eje o de varios a la vez.

Se programarán únicamente los ejes que intervienen en el desplazamiento deseado, siendo el orden de programación de los ejes el siguiente:

X, Y, Z, U, V, W, A, B, C

Las cotas de cada eje se programarán en radios o diámetros, dependiendo de la personalización del parámetro máquina de ejes "DFORMAT".

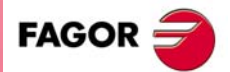

**CNC 8055 CNC 8055i**

# **6.1 Posicionamiento rápido (G00)**

<span id="page-605-0"></span>Los desplazamientos programados a continuación de G00 se ejecutan con el avance rápido indicado en el parámetro máquina de ejes "G00FEED".

Independientemente del número de ejes que se muevan, la trayectoria resultante es siempre una línea recta entre el punto inicial y el punto final.

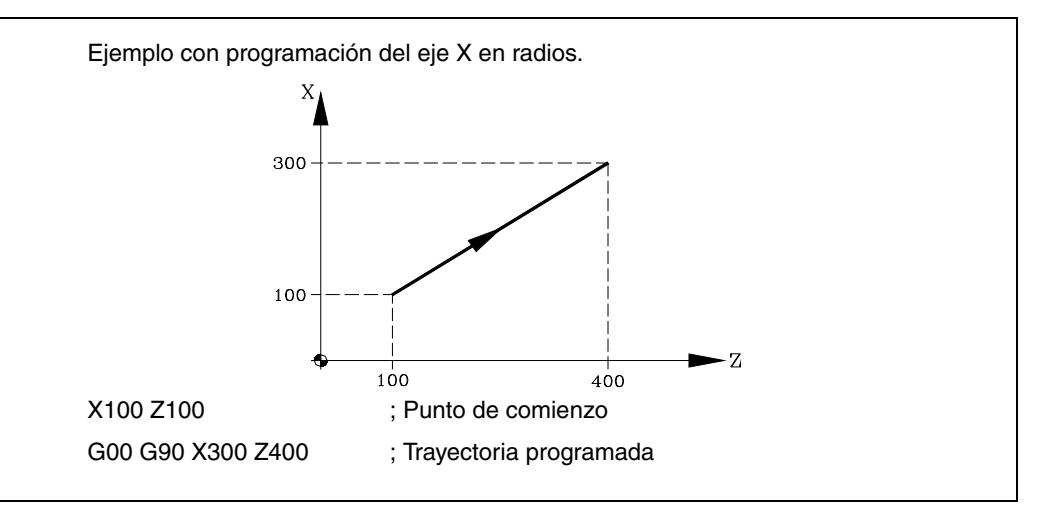

Mediante el parámetro máquina general "RAPIDOVR", se puede establecer si el conmutador % de avance, cuando se trabaje en G00, actúa del 0% al 100%, o queda fijado al 100%.

Al programar la función G00, no se anula la última F programada, es decir, cuando se programa de nuevo G01, G02 ó G03 se recuperará dicha F.

La función G00 es modal e incompatible con G01, G02, G03, G33, G34 y G75. La función G00 puede programarse con G o G0.

En el momento del encendido, después de ejecutarse M02, M30 o después de una EMERGENCIA o RESET, el CNC asumirá el código G00 o el código G01 según se personalice el parámetro máquina general "IMOVE".

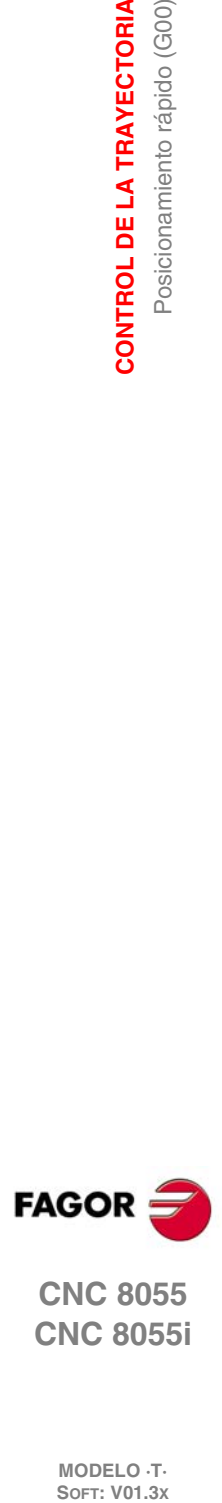

**6.**

**CONTROL DE LA TRAYECTORIA**

CONTROL DE LA TRAYECTORIA

Posicionamiento rápido (G00)

**CNC 8055 CNC 8055i**

# **6.2 Interpolación lineal (G01)**

<span id="page-606-0"></span>Los desplazamientos programados después de G01 se ejecutan según una línea recta y al avance F programado.

Cuando se mueven dos o tres ejes simultáneamente la trayectoria resultante es una línea recta entre el punto inicial y el punto final.

La máquina se desplaza según dicha trayectoria al avance F programado. El CNC calcula los avances de cada eje para que la trayectoria resultante sea la F programada.

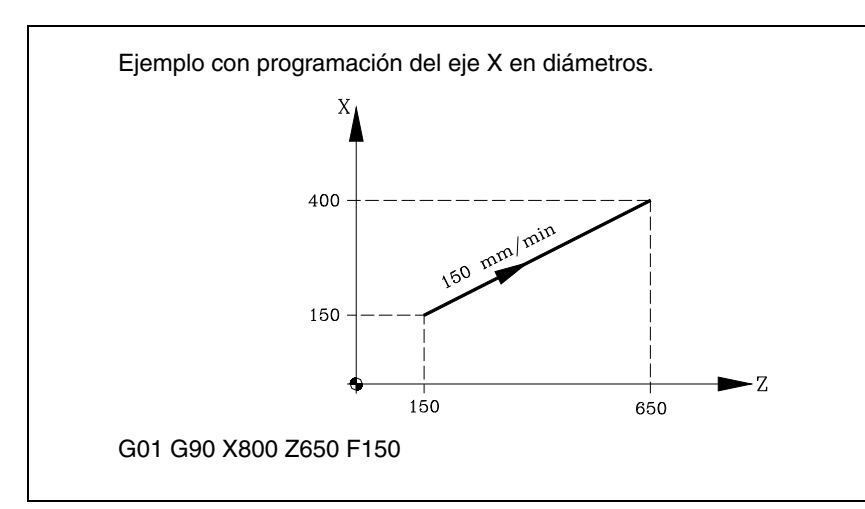

El avance F programado puede variarse entre 0% y 120% mediante el conmutador que se halla en el Panel de Mando del CNC, o bien seleccionarlo entre 0% y 255% desde el PLC, por vía DNC o por programa.

No obstante, el CNC dispone del parámetro máquina general "MAXFOVR" para limitar la variación máxima del avance.

El CNC permite programar ejes de sólo posicionamiento en bloques de interpolación lineal. El CNC calculará el avance correspondiente al eje o ejes de sólo posicionamiento de manera que lleguen al punto final al mismo tiempo que los otros ejes.

La función G01 es modal e incompatible con G00, G02, G03, G33 y G34. La función G01 puede ser programada como G1.

En el momento del encendido, después de ejecutarse M02, M30 o después de una EMERGENCIA o RESET, el CNC asumirá el código G00 o el código G01 según se personalice el parámetro máquina general "IMOVE".

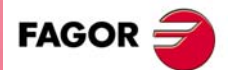

**CNC 8055 CNC 8055i** 

# **6.3 Interpolación circular (G02, G03)**

<span id="page-607-0"></span>Existen dos formas de realizar la interpolación circular:

- G02: Interpolación circular a derechas (sentido horario).
- G03: Interpolación circular a izquierdas (sentido antihorario).

Los movimientos programados a continuación de G02 y G03 se ejecutan en forma de trayectoria circular y al avance F programado.

El siguiente ejemplo muestra el sentido de G02 y G03 en diferentes máquinas. Obsérvese cómo se mantiene la posición relativa de la herramienta respecto a los ejes.

• Tornos horizontales:

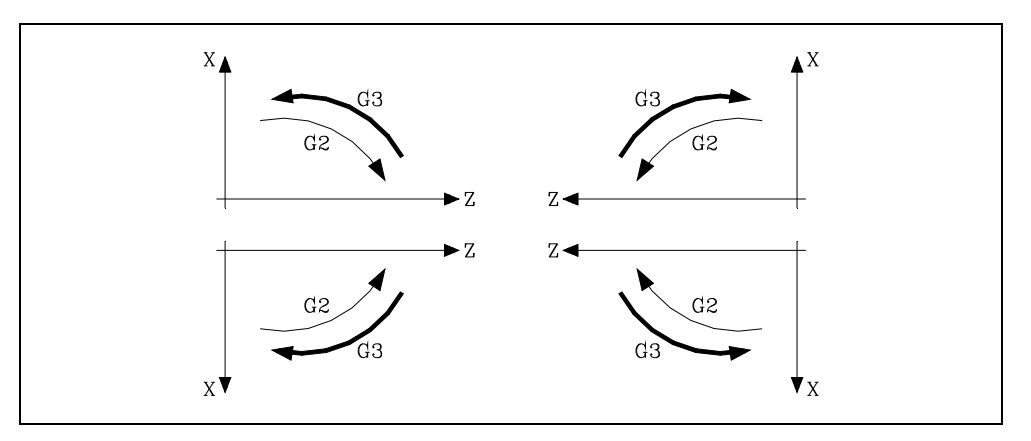

• Tornos verticales:

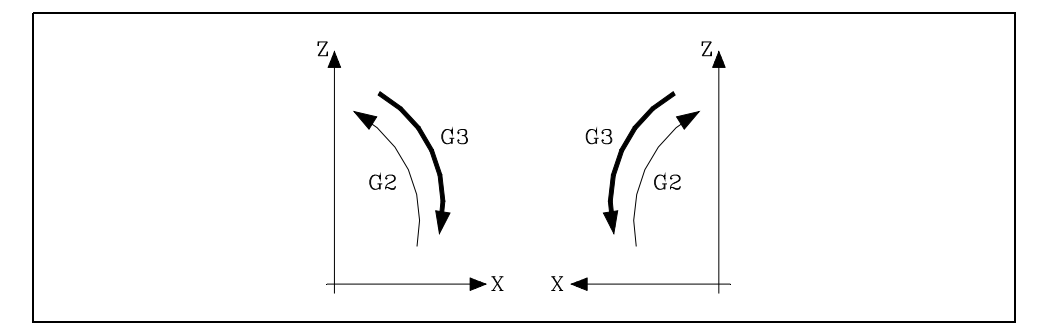

La interpolación circular sólo se puede ejecutar en el plano. La forma de definir la interpolación circular es la siguiente:

#### **Coordenadas cartesianas**

Se definirán las coordenadas del punto final del arco y la posición del centro respecto al punto de partida, según los ejes del plano de trabajo.

Las cotas del centro se definirán en radios y mediante las letras I, J o K, estando cada una de ellas asociada a los ejes del siguiente modo. Si no se definen las cotas del centro, el CNC interpreta que su valor es cero.

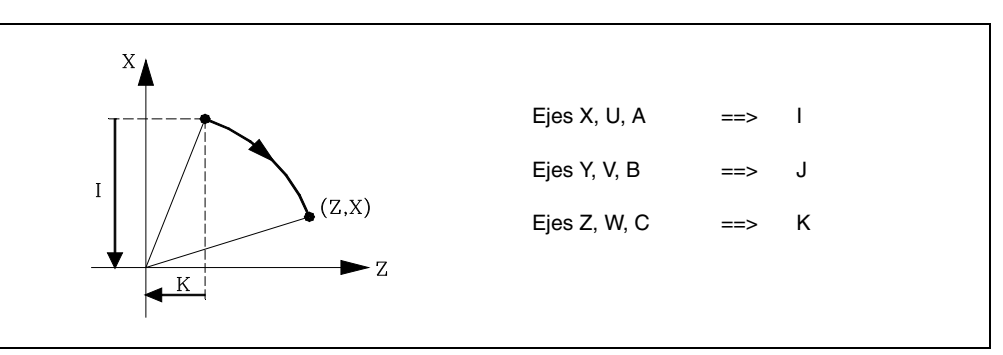

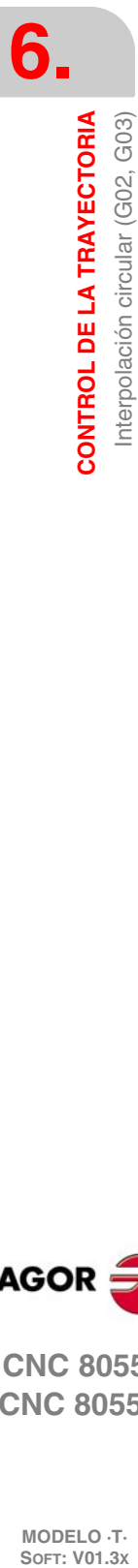

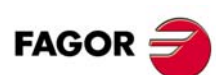

**CNC 8055 CNC 8055i**

Formato de programación:

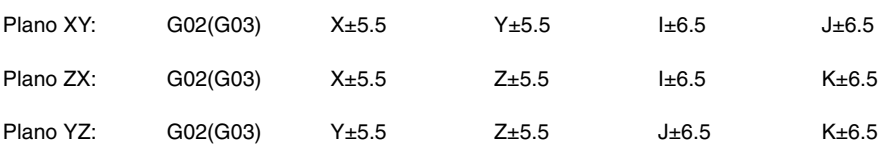

Independientemente del plano seleccionado, se mantendrá siempre el orden de programación de los ejes, así como el de las respectivas cotas del centro.

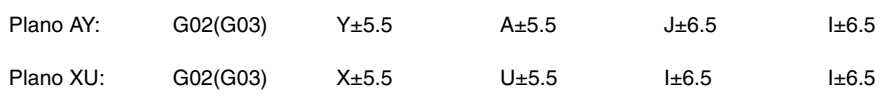

#### **Coordenadas polares**

Será necesario definir el ángulo a recorrer Q y la distancia desde el punto de partida al centro (opcional), según los ejes del plano de trabajo.

Las cotas del centro, se definirán en radios y mediante las letras I, J o K, estando cada una de ellas asociada a los ejes del siguiente modo:

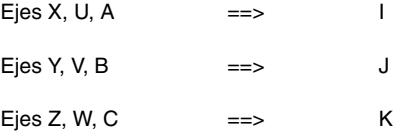

Si no se define el centro del arco, el CNC interpretará que este coincide con el origen polar vigente.

Formato de programación:

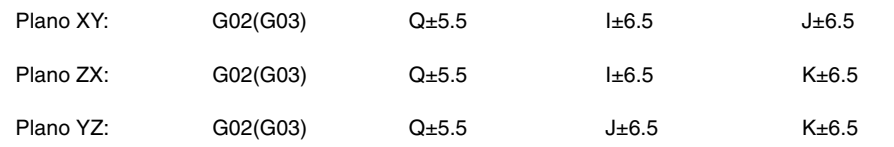

### **Coordenadas cartesianas con programación de radio**

Se definirán las coordenadas del punto final del arco y el radio R.

Formato de programación:

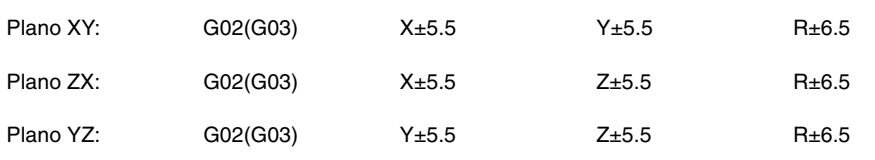

Si se programa una circunferencia completa, con la programación de radio, el CNC visualizará el error correspondiente, debido a que existen infinitas soluciones.

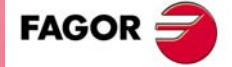

**CNC 8055 CNC 8055i** 

Si el arco de la circunferencia es menor que 180<sup>o</sup>, el radio se programará con signo positivo y si es mayor que 180º el signo del radio será negativo.

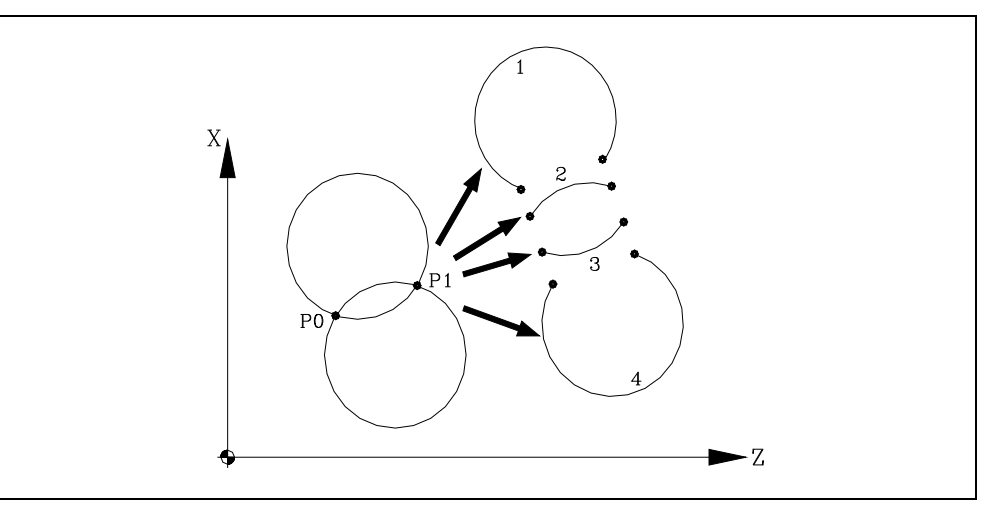

Siendo el P0 el punto inicial y P1 el punto final, con un mismo valor de radio existen 4 arcos que pasan por ambos puntos.

Dependiendo de la interpolación circular G02 o G03, y del signo del radio, se definirá el arco que interese. De esta forma el formato de programación de los arcos de la figura será el siguiente:

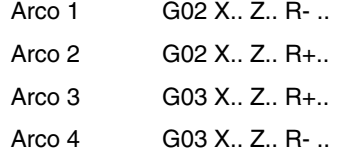

#### **Ejecución de la interpolación circular**

El CNC calculará, según el arco de la trayectoria programada, los radios del punto inicial y del punto final. Aunque en teoría ambos radios deben ser exactamente iguales, el CNC permite seleccionar con el parámetro máquina general "CIRINERR", la diferencia máxima permisible entre ambos radios. Si se supera este valor, el CNC mostrará el error correspondiente.

En todos los casos de programación, el CNC comprueba que las coordenadas del centro o radio no sobrepasen 214748.3647mm. De lo contrario, el CNC visualizará el error correspondiente.

El avance F programado puede variarse entre 0% y 120% mediante el conmutador que se halla en el Panel de Mando del CNC, o bien seleccionarlo entre 0% y 255% desde el PLC, por vía DNC o por programa.

No obstante, el CNC dispone del parámetro máquina general "MAXFOVR" para limitar la variación máxima del avance.

Si estando seleccionado el parámetro máquina general "PORGMOVE", se programa una interpolación circular (G02 o G03), el CNC asumirá el centro del arco como nuevo origen polar.

Las funciones G02 y G03 son modales e incompatibles entre sí y también con G00, G01, G33 y G34. Las funciones G02 y G03 pueden ser programadas como G2 y G3.

Además, las funciones G74 (búsqueda de cero) y G75 (movimiento con palpador) anulan las funciones G02 y G03.

En el momento del encendido, después de ejecutarse M02, M30 o después de una EMERGENCIA o RESET, el CNC asumirá el código G00 o el código G01 según se personalice el parámetro máquina general "IMOVE".

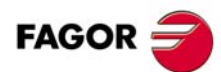

**CNC 8055 CNC 8055i**

# **Ejemplos de programación**

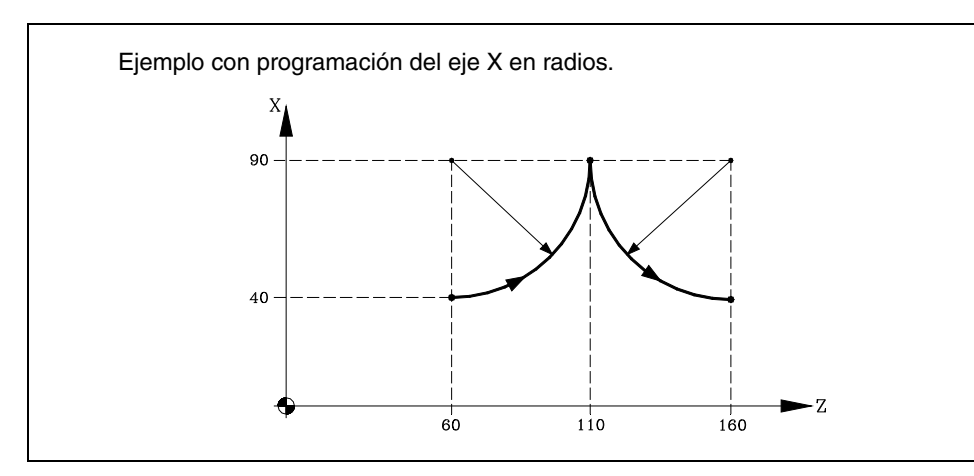

A continuación se analizan diversos modos de programación, siendo el punto inicial X40 Z60.

#### Coordenadas cartesianas:

G90 G03 X90 Z110 I50 K0 X40 Z160 I10 K50

#### Coordenadas polares:

G90 G03 Q0 I50 K0 Q-90 I0 K50

#### O bien:

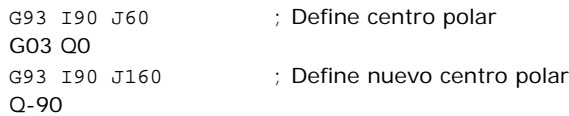

#### Coordenadas cartesianas con programación de radio:

G90 G03 X90 Z110 R50 X40 Z160 R50

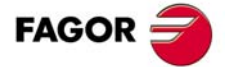

**CNC 8055 CNC 8055i** 

# <span id="page-611-0"></span>**6.4 Interpolación circular con centro del arco en coordenadas absolutas (G06)**

Añadiendo la función G06 en un bloque de interpolación circular, se pueden programar las cotas del centro del arco (I, J o K), en coordenadas absolutas, es decir, con respecto al cero de origen y no al comienzo del arco.

Las cotas del centro se programarán en radios o diámetros, dependiendo de las unidades de programación seleccionadas mediante el parámetro máquina de ejes "DFORMAT".

La función G06 no es modal, por lo tanto deberá programarse siempre que se desee indicar las cotas del centro del arco, en coordenadas absolutas. La función G06 puede ser programada como G6.

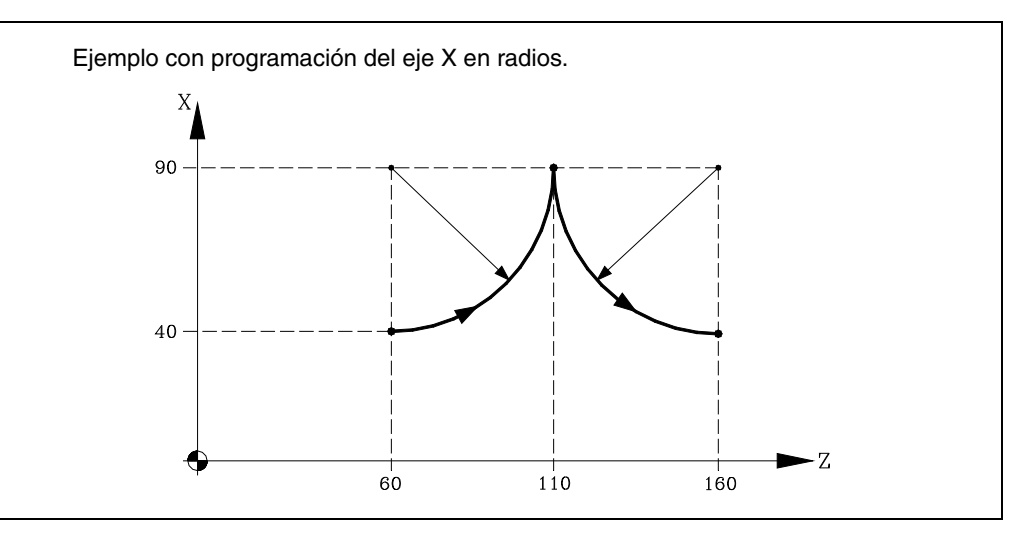

A continuación se analizan diversos modos de programación, siendo el punto inicial X40 Z60.

Coordenadas cartesianas:

G90 G06 G03 X90 Z110 I90 K60 G06 X40 Z160 Y40 I90 K160

#### Coordenadas polares:

G90 G06 G03 Q0 I90 K60 G06 Q-90 I90 K160

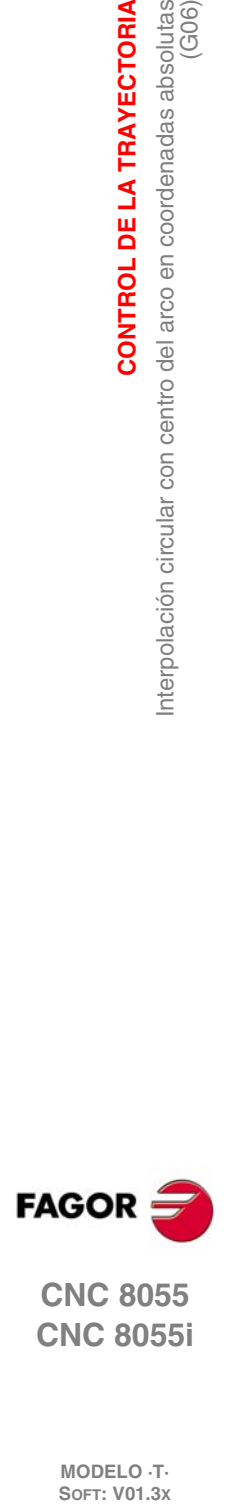

**6.**

**CONTROL DE LA TRAYECTORIA**

**CONTROL DE LA TRAYECTORIA** 

interpolación circular con centro del arco en coordenadas absolutas<br>(G06)

**CNC 8055 CNC 8055i**
## **6.5 Trayectoria circular tangente a la trayectoria anterior (G08)**

Por medio de la función G08 se puede programar una trayectoria circular tangente a la trayectoria anterior sin necesidad de programar las cotas (I, J o K) del centro.

Se definirán únicamente las coordenadas del punto final del arco, bien en coordenadas polares, o bien en coordenadas cartesianas según los ejes del plano de trabajo.

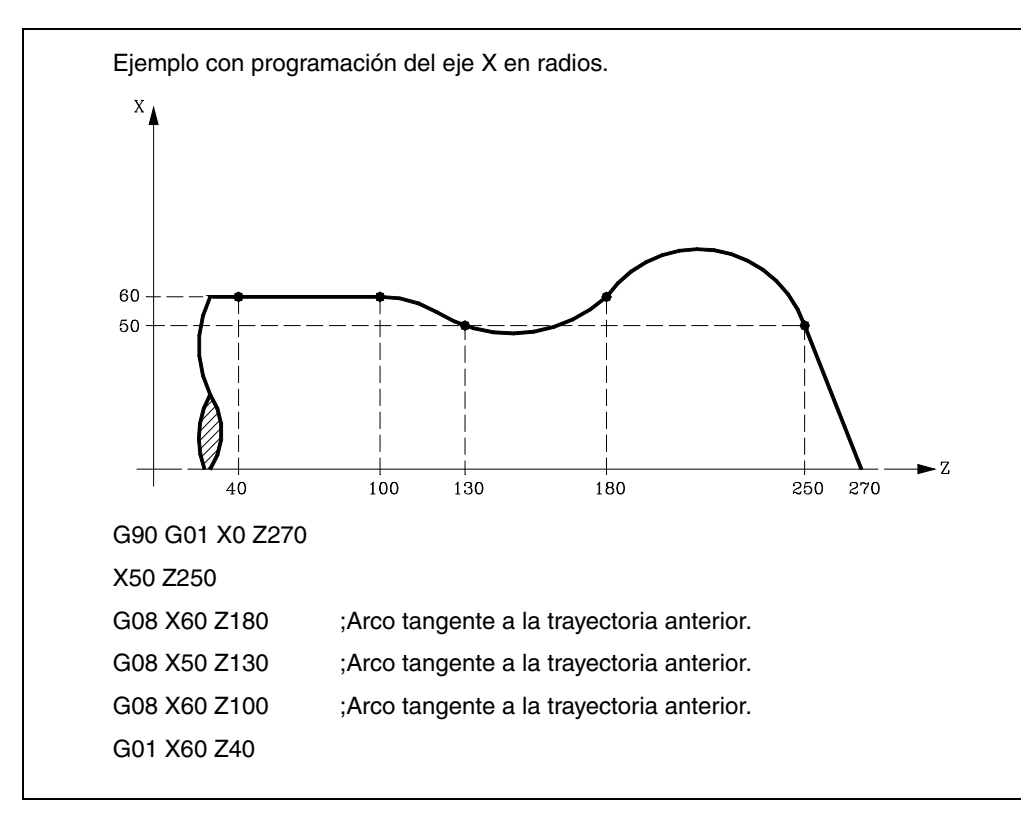

La función G08 no es modal, por lo que deberá programarse siempre que se desee ejecutar un arco tangente a la trayectoria anterior. La función G08 puede ser programada como G8.

La función G08 permite que la trayectoria anterior sea una recta o un arco, y no altera la historia del mismo, continuando activa la misma función G01, G02 o G03, tras finalizar el bloque.

*Utilizando la función G08, no es posible ejecutar una circunferencia completa, debido a que existen infinitas soluciones. El CNC visualizará el código de error correspondiente.*

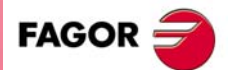

**CNC 8055 CNC 8055i** 

## **6.6 Trayectoria circular definida mediante tres puntos (G09)**

Por medio de la función G09 se puede definir una trayectoria circular (arco), programando el punto final y un punto intermedio (el punto inicial del arco es el punto de partida del movimiento). Es decir, en lugar de programar las coordenadas del centro, se programa cualquier punto intermedio.

Se definirá el punto final del arco en coordenadas cartesianas o en coordenadas polares, y el punto intermedio se definirá siempre en coordenadas cartesianas mediante las letras I, J o K, estando cada una de ellas asociada a los ejes del siguiente modo:

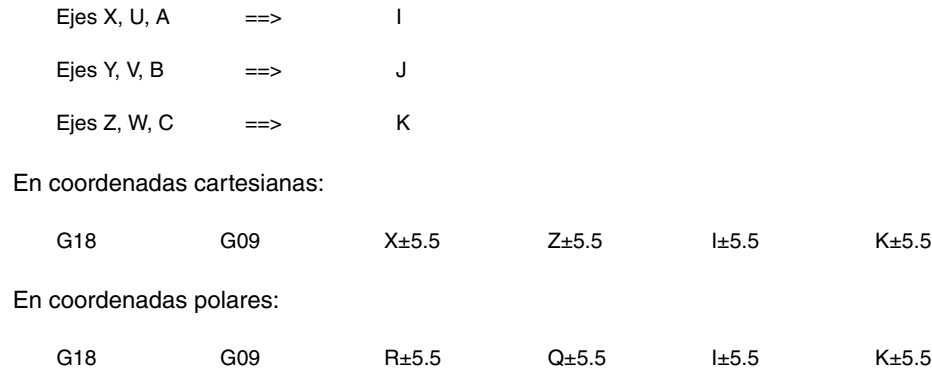

Ejemplo:

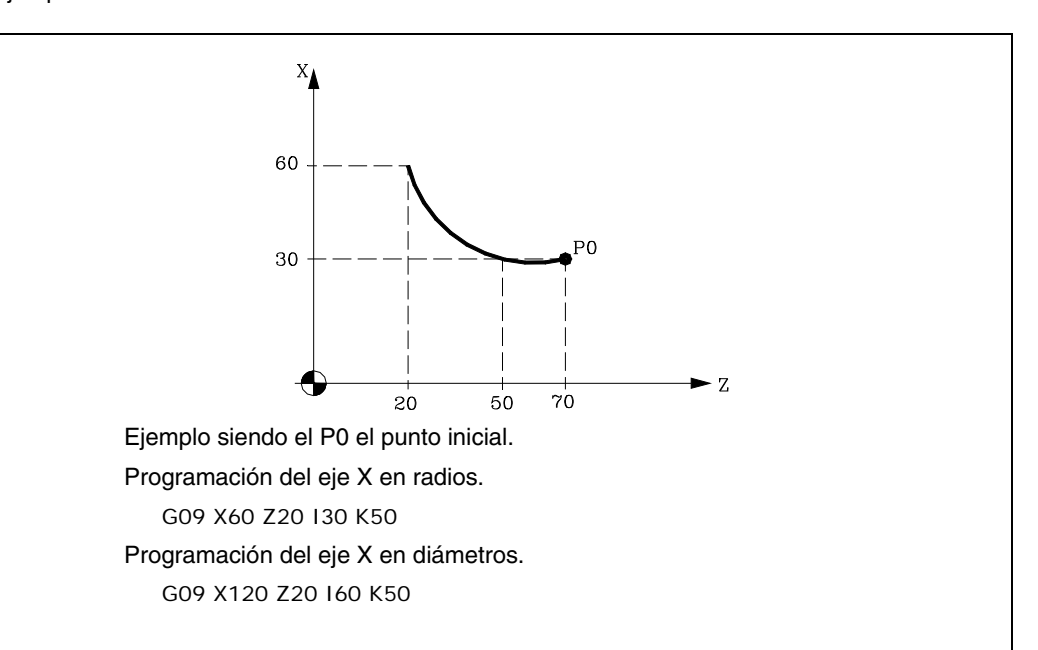

La función G09 no es modal, por lo que deberá programarse siempre que se desee ejecutar una trayectoria circular definida por tres puntos. La función G09 puede ser programada como G9.

Al programar G09 no es necesario programar el sentido de desplazamiento (G02 o G03).

La función G09 no altera la historia del programa, continuando activa la misma función G01, G02 o G03, tras finalizar el bloque.

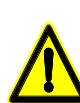

*Utilizando la función G09, no es posible ejecutar una circunferencia completa, ya que es necesario programar tres puntos distintos. El CNC visualizará el código de error correspondiente.*

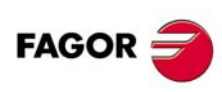

**CNC 8055 CNC 8055i**

## **6.7 Interpolación helicoidal**

La interpolación helicoidal consta de una interpolación circular en el plano de trabajo y del desplazamiento del resto de los ejes programados.

Normalmente se utiliza en máquinas especiales que disponen de un eje auxiliar.

La interpolación helicoidal se programa en un bloque.

- La interpolación circular mediante las funciones G02, G03, G08 o G09.
- El desplazamiento del otro u otros ejes.

Ejemplo de interpolación circular en el plano YZ y desplazamiento del eje X:

G02 Y Z J K X

Si se desea que la interpolación helicoidal efectúe más de una vuelta, se debe programar la interpolación circular y el desplazamiento lineal de un único eje.

Además, se debe definir el paso de hélice (formato 5.5) mediante las letras I, J, K, estando cada una de ellas asociada a los ejes del siguiente modo:

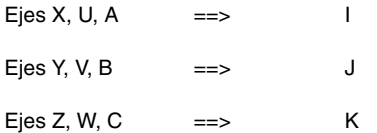

Se permite programar interpolaciones helicoidales con look ahead activo (G51). Gracias a esto, los programas de CAD/CAM en los que aparecen este tipo de trayectorias, podrán ser ejecutados con look ahead activo.

#### **Ejemplo:**

Ejemplo de interpolación circular en el plano YZ y desplazamiento del eje X con paso de hélice de 5 mm:

G02 Y Z J K X I5

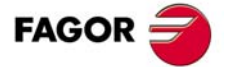

**CNC 8055 CNC 8055i** 

## **6.8 Entrada tangencial al comienzo de mecanizado (G37)**

Mediante la función G37 se pueden enlazar tangencialmente dos trayectorias sin necesidad de calcular los puntos de intersección.

La función G37 no es modal, por lo que deberá programarse siempre que se desee comenzar un mecanizado con entrada tangencial.

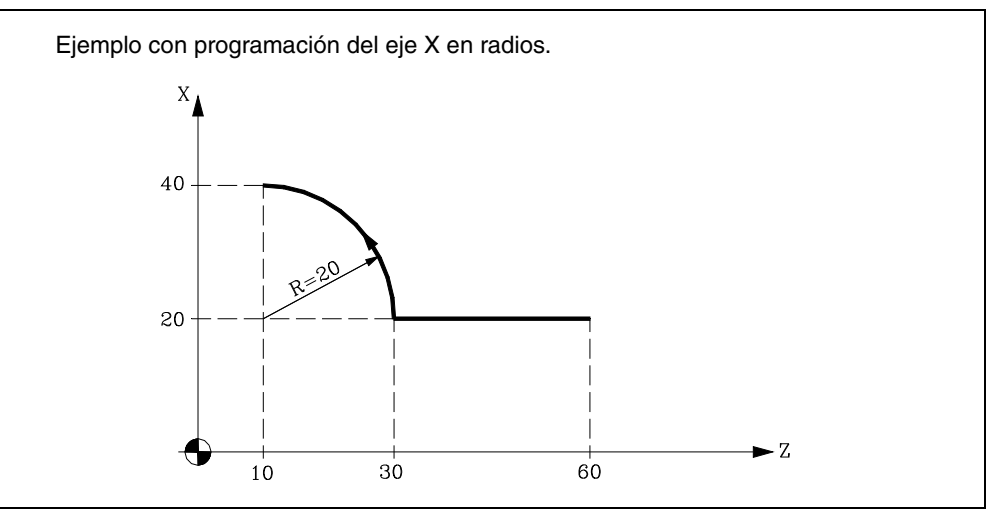

Si el punto de partida es X20 Z60 y se desea mecanizar un arco de circunferencia, siendo rectilínea la trayectoria de acercamiento, se deberá programar:

G90 G01 X20 Z30 G03 X40 Z10 R20

Pero si en este mismo ejemplo se desea que la entrada de la herramienta a la pieza a mecanizar sea tangente a la trayectoria y describiendo un radio de 5mm, se deberá programar:

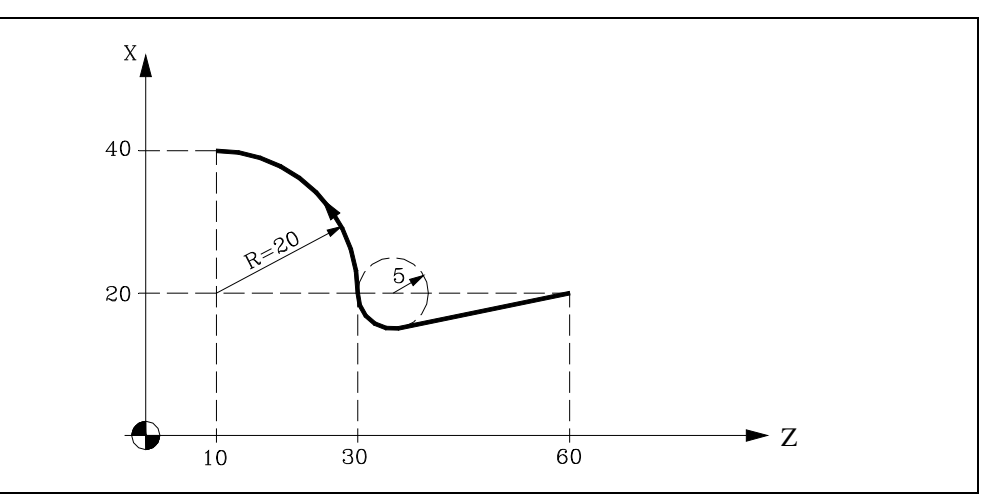

G90 G01 G37 R5 X20 Z30 G03 X40 Z10 R20

Como puede apreciarse en la figura, el CNC modifica la trayectoria, de forma que la herramienta comienza a mecanizar con entrada tangencial a la pieza.

La función G37 junto con el valor R hay que programarlos en el bloque que incorpora la trayectoria que se desea modificar.

El valor de R5.5 debe ir en todos los casos a continuación de G37 e indica el radio del arco de circunferencia que el CNC introduce para conseguir una entrada tangencial a la pieza. Este valor de R debe ser siempre positivo.

La función G37 sólo puede programarse en un bloque que incorpora movimiento rectilíneo (G00 o G01). Caso de programarse en un bloque que incorpore movimiento circular (G02 o G03), el CNC mostrará el error correspondiente.

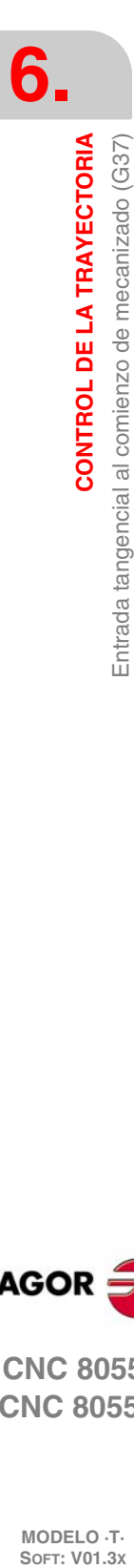

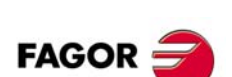

**CNC 8055 CNC 8055i**

## **6.9 Salida tangencial al final de mecanizado (G38)**

La función G38 permite finalizar un mecanizado con una salida tangencial de la herramienta, siendo necesario que la trayectoria siguiente sea rectilínea (G00 o G01). En caso contrario el CNC mostrará el error correspondiente.

La función G38 no es modal, por lo tanto deberá programarse siempre que se desee una salida tangencial de la herramienta.

El valor de R5.5 debe ir en todos los casos a continuación de G38 e indica el radio del arco de circunferencia que el CNC introduce para conseguir una salida tangencial de la pieza. Este valor de R debe ser siempre positivo.

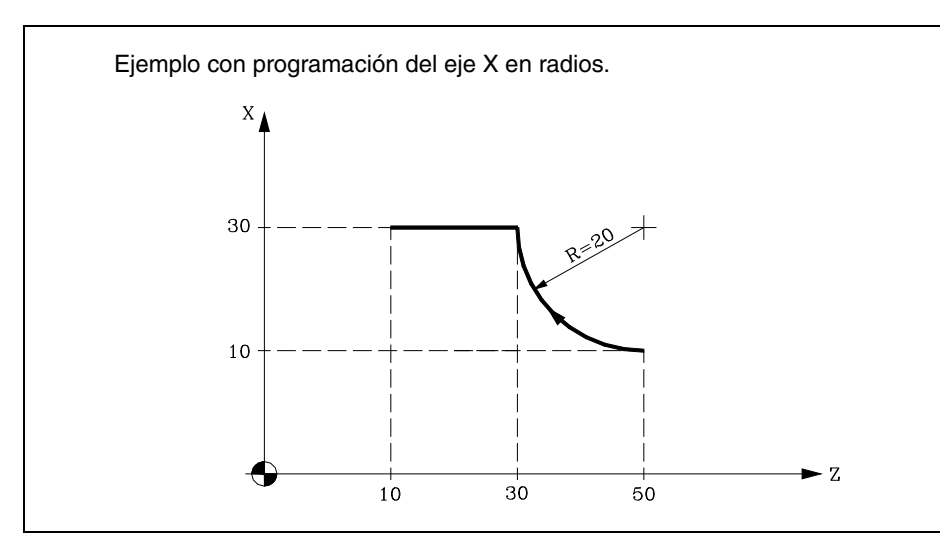

Si el punto de partida X10 Z50 y se desea mecanizar un arco de circunferencia, siendo rectilíneas las trayectorias de salida, se deberá programar:

G90 G02 X30 Z30 R20 G01 X30 Z10

Pero si en este mismo ejemplo se desea que la salida del mecanizado se realice tangencialmente y describiendo un radio de 5 mm, se deberá programar:

G90 G02 G38 R5 X30 Z30 R20 G00 X30 Z10

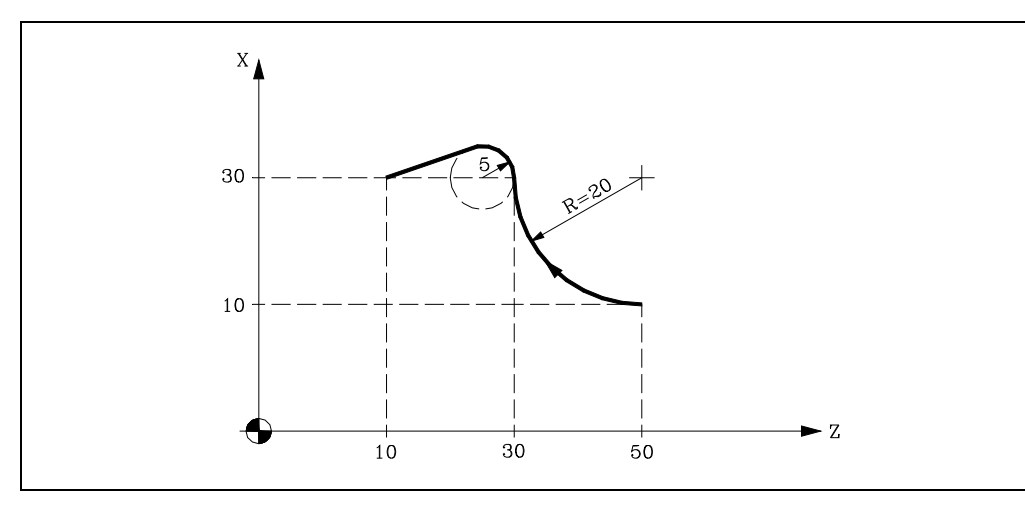

**6. CONTROL DE LA TRAYECTORIA**<br>Salida tangencial al final de mecanizado (G38)<br>CNC 8055<br>Salida tangencial al final de mecanizado (G38) **CONTROL DE LA TRAYECTORIA** Salida tangencial al final de mecanizado (G38) **·** B a condict of the manufacture of the mecanization of the mecanization of the mecanization of  $\mathbf{R}$  a condict of  $\mathbf{S}$  a condict of  $\mathbf{S}$  a condict of  $\mathbf{S}$  and  $\mathbf{S}$  and  $\mathbf{S}$  and  $\mathbf{S}$  and  $\mathbf{S$ 

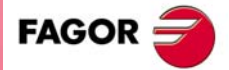

**CNC 8055 CNC 8055i** 

## **6.10 Redondeo controlado de aristas (G36)**

La función G36 permite redondear una arista con un radio determinado, sin necesidad de calcular el centro ni los puntos inicial y final del arco.

La función G36 no es modal, por lo tanto deberá programarse siempre que se desee el redondeo de una arista.

Esta función debe de programarse en el bloque en que se define el desplazamiento cuyo final se desea redondear.

El valor de R5.5 debe ir en todos los casos a continuación de G36 e indica el radio de redondeo que el CNC introduce para conseguir un redondeo de la arista. Este valor de R debe ser siempre positivo.

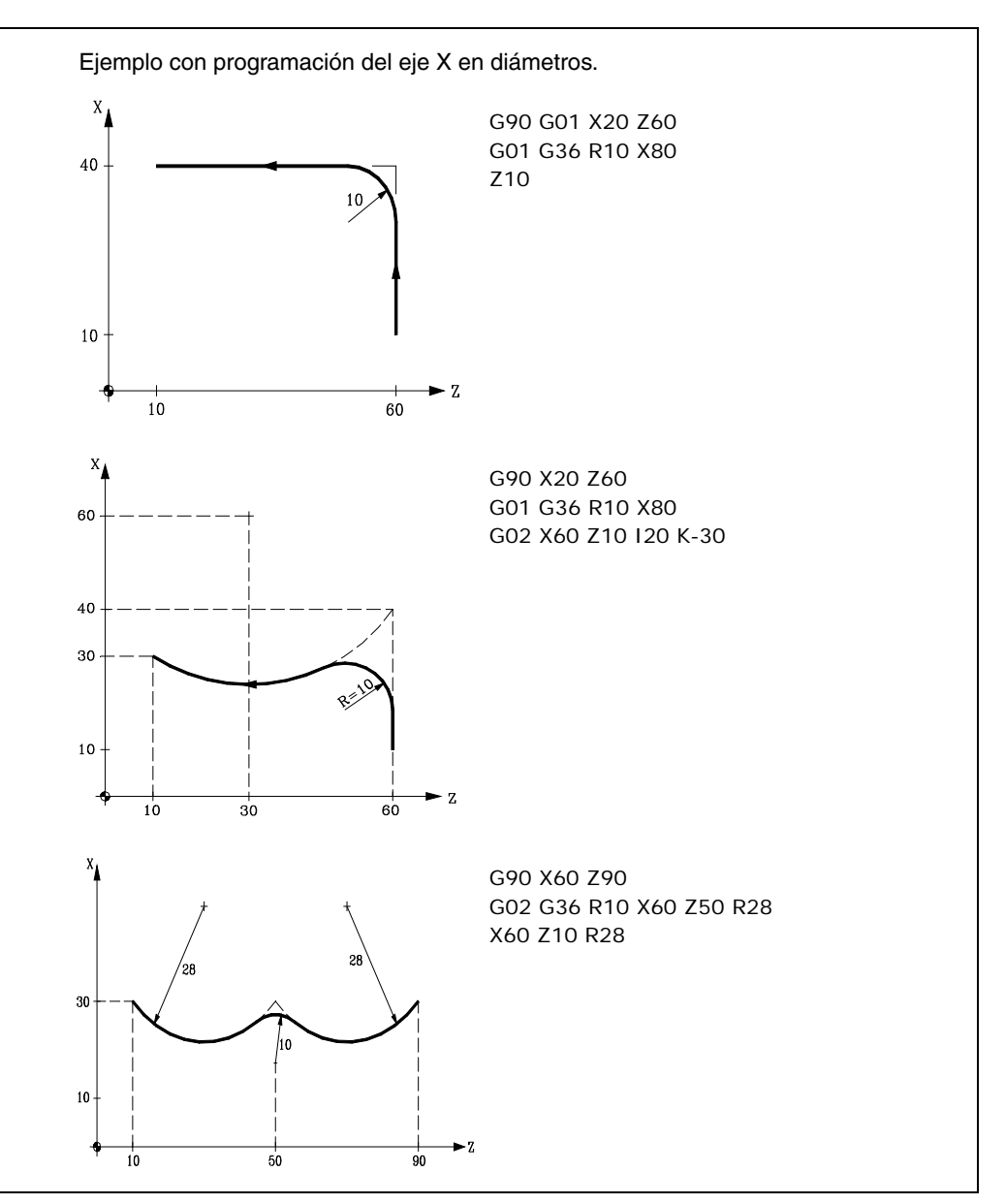

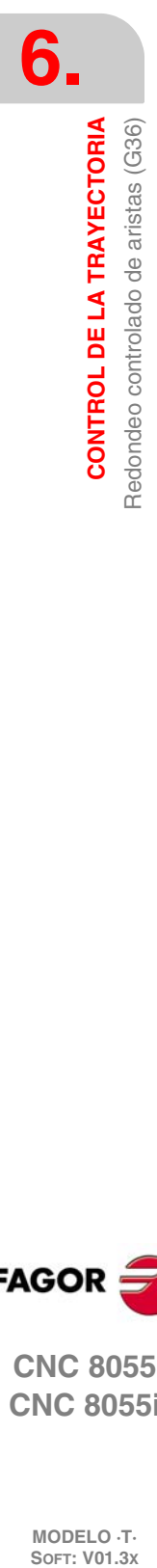

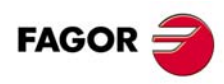

**CNC 8055 CNC 8055i**

## **6.11 Achaflanado (G39)**

En los trabajos de mecanizado es posible, mediante la función G39, achaflanar aristas entre dos rectas, sin necesidad de calcular los puntos de intersección.

La función G39 no es modal, por lo tanto deberá programarse siempre que se desee el achaflanado de una arista.

Esta función debe programarse en el bloque en que se define el desplazamiento cuyo final se desea achaflanar.

El valor de R5.5 debe ir en todos los casos a continuación de G39 e indica la distancia desde el final de desplazamiento programado hasta el punto en que se quiere realizar el chaflán. Este valor de R debe ser siempre positivo.

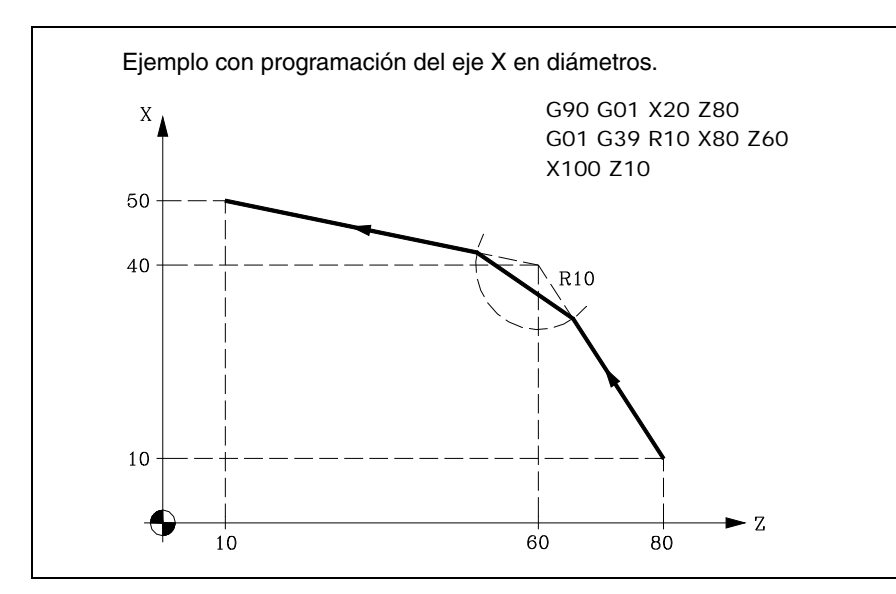

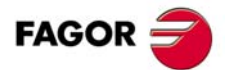

**CNC 8055 CNC 8055i** 

## **6.12 Roscado electrónico (G33)**

Si el cabezal de la máquina está dotado de un captador rotativo, se pueden realizar roscas a punta de cuchilla por medio de la función G33.

Aunque a menudo estos roscados se realizan a lo largo de un eje, el CNC permite realizar roscados interpolando más de un eje a la vez.

Formato de programación:

G33 X.....C L Q

- $X...C \pm 5.5$  Punto final de la rosca
- L 5.5 Paso de la rosca
- Q ±3.5 Opcional. Indica la posición angular del cabezal (±359.9999) correspondiente al punto inicial de la rosca. Esto permite realizar roscas de múltiples entradas. Si no se programa, se tomará el valor 0.

#### *Consideraciones:*

Siempre que se ejecuta la función G33, si el p.m.c. M19TYPE (P43) =0, el CNC antes de realizar el roscado electrónico, efectúa una búsqueda de referencia máquina del cabezal.

Para poder programar el parámetro Q (posición angular del cabezal), es necesario definir el parámetro máquina de cabezal M19TYPE (P43) =1.

Si se ejecuta la función G33 Q (p.m.c. M19TYPE (P43) =1), antes de ejecutar el roscado, es necesario haber realizado una búsqueda de referencia máquina del cabezal después del último encendido.

Si se ejecuta la función G33 Q (p.m.c. M19TYPE (P43) =1), y el p.m.c. DECINPUT (P31) =NO, no es necesario realizar la búsqueda de referencia máquina del cabezal, ya que tras el encendido, la primera vez que se haga girar al cabezal en M3 o M4, el CNC realiza esta búsqueda automáticamente.

Esta búsqueda se realizará a la velocidad definida por el p.m.c. REFEED2 (P35). Tras encontrar el I0, el cabezal acelerará o decelerará hasta la velocidad programada sin parar el cabezal.

Si el cabezal dispone de captación motor con un encoder SINCOS (sin I0 de referencia), la búsqueda se realizará directamente a la velocidad programada S, sin pasar por la velocidad definida por el p.m.c. REFEED2.

Si tras el encendido se ejecuta una M19 antes que una M3 o M4, dicha M19 se ejecutará sin que se realice la búsqueda de cero del cabezal al ejecutar la primera M3 o M4.

Si la captación no tuviera el I0 sincronizado, se podría dar que la búsqueda de I0 en M3 no coincidiera con la búsqueda en M4. Esto no sucede con captación FAGOR.

Si se trabaja en arista matada (G05), se pueden empalmar diferentes roscas de forma continua en una misma pieza. Cuando se efectúan empalmes de roscas, únicamente podrá tener ángulo de entrada (Q) la primera de ellas.

Mientras se encuentre activa la función G33, no se puede variar el avance F programado ni la velocidad de cabezal S programada, estando ambas funciones fijas al 100%. Se ignora el override del cabezal tanto en el mecanizado como en el retroceso.

La función G33 es modal e incompatible con G00, G01, G02, G03, G34 y G75.

En el momento del encendido, después de ejecutarse M02, M30 o después de una EMERGENCIA o RESET, el CNC asumirá el código G00 o el código G01 según se personalice el parámetro máquina general "IMOVE".

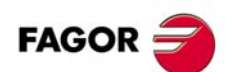

**CNC 8055 CNC 8055i**

**MODELO ·T·**

### *Ejemplos de programación:*

En los siguientes ejemplos, el eje X se programa en diámetros.

### **Roscado longitudinal**

Se desea realizar de una sola pasada, una rosca cilíndrica de 2mm de profundidad y 5mm de paso.

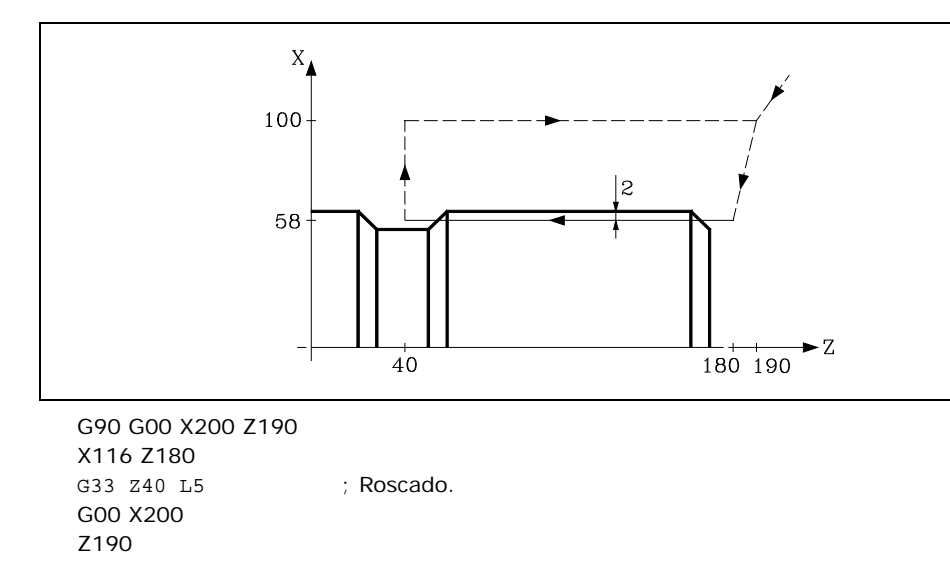

#### **Roscado longitudinal múltiple**

Se desea realizar una rosca cilíndrica de dos entradas. Las roscas están desfasadas 180º y cada una de ellas es de 2mm de profundidad y 5mm de paso.

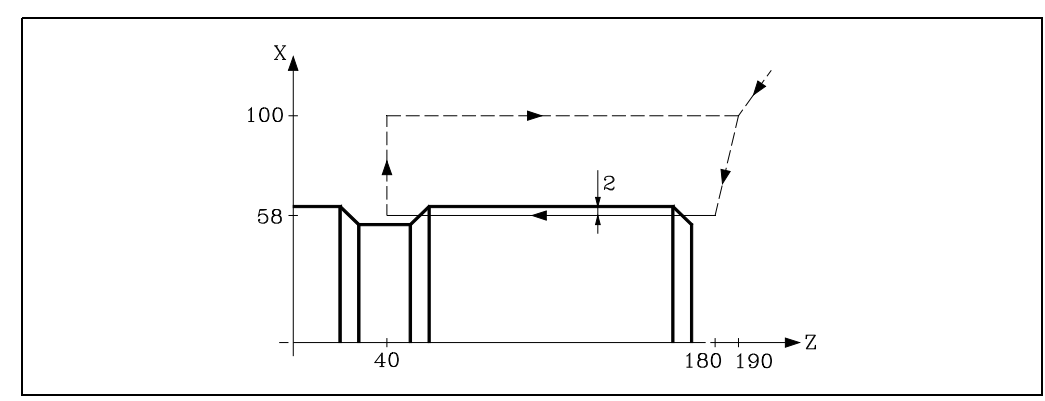

G90 G00 X200 Z190 X116 Z180 G33 Z40 L5 Q0 ; Primer roscado. G00 X200 Z190 X116 Z180 G33 Z40 L5 Q180 ; Segundo roscado. G00 X200 Z190

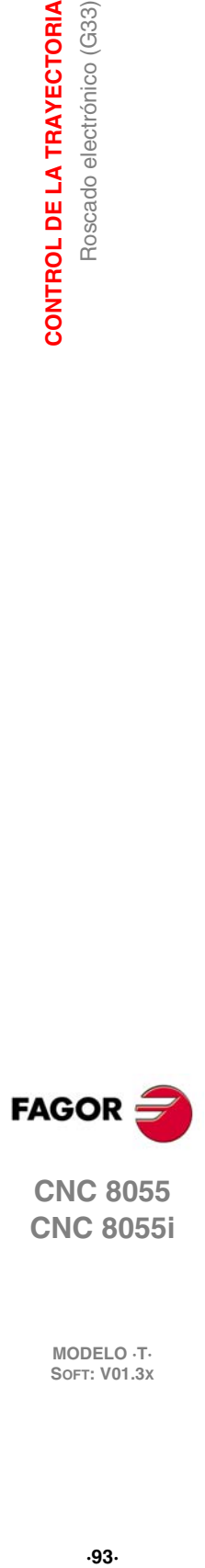

**6.**

CONTROL DE LA TRAYECTORIA

Roscado electrónico (G33)

**CNC 8055 CNC 8055i** 

#### **Roscado cónico**

Se desea realizar de una sola pasada, una rosca cónica de 2mm de profundidad y 5mm de paso.

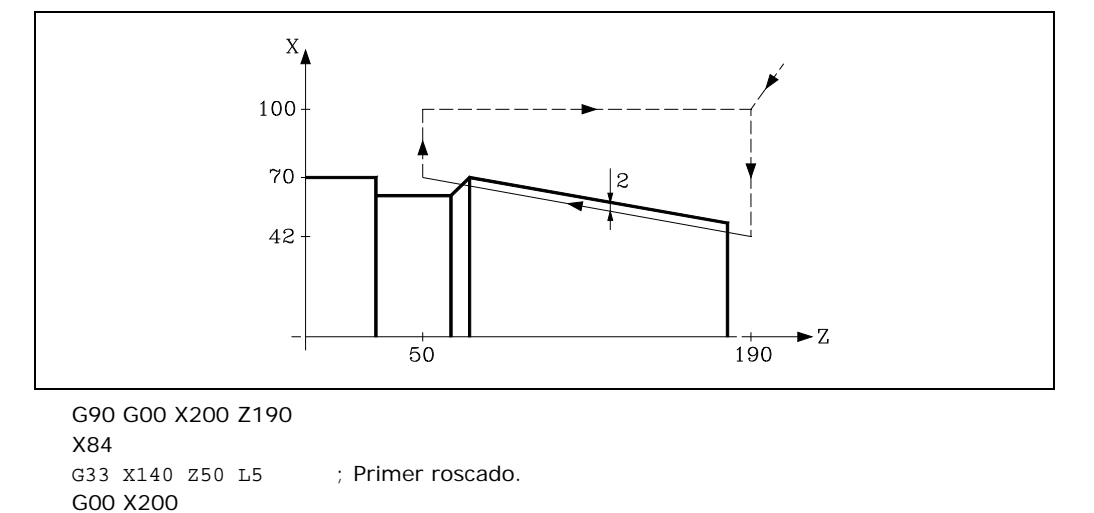

### **Empalme de roscas**

Z190

Se trata de empalmar un roscado longitudinal y uno cónico de 2mm de profundidad y 5mm de paso.

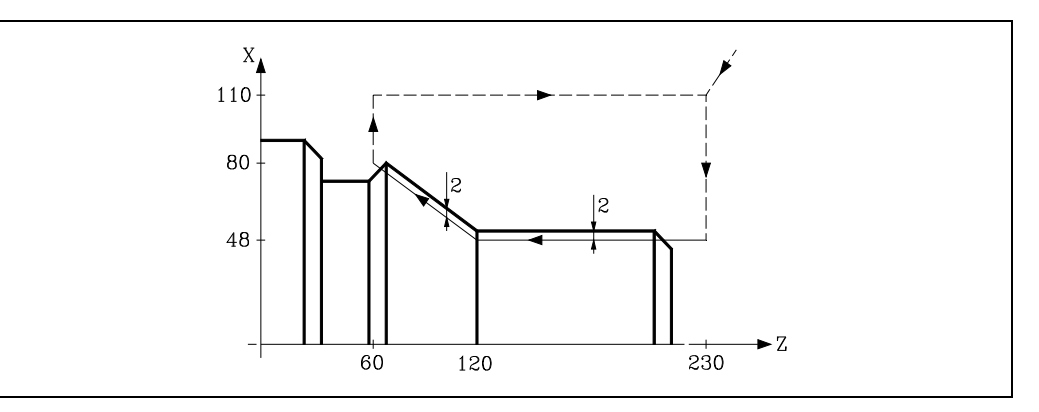

G90 G00 G05 X220 Z230

X96 Z160 Z60 L5 ; Roscado cónico. G00 X200 Z230

G33 Z120 L5 ; Roscado longitudinal.

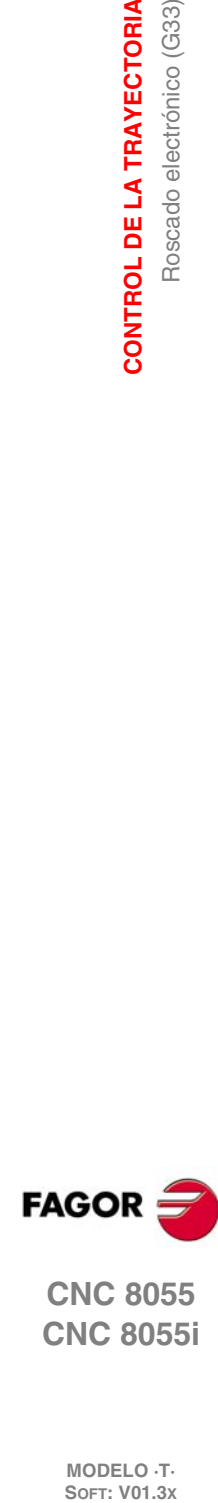

**6.**

**CONTROL DE LA TRAYECTORIA**

**CONTROL DE LA TRAYECTORIA**<br>Roscado electrónico (G33)

**CNC 8055 CNC 8055i**

## **6.13 Retirada de ejes en roscado ante una parada (G233)**

La función G233 permite programar la distancia de seguridad a la que se retirarán los ejes en caso de que se interrumpa un roscado (G33), ya sea mediante la tecla [STOP] o feedhold.

Esta función, es una función modal que se programa sola en el bloque y se visualiza en la historia. Esta función establece la salida de rosca para todos los roscados que se programen a continuación de ella. En caso de que haya varias funciones G33 seguidas y en cada una de ellas se desee realizar una retirada diferente, se debe programar la función G233 correspondiente, antes de cada una de las funciones G33.

La función G233 puede ser desactivada programándola sola en el bloque o programando todas las cotas a cero. En ambos casos la G233 desaparece de la historia.

Si en la ejecución de un roscado se pulsa la tecla [STOP] y la función G233 está activa, los ejes se retiran según las distancias programadas en dicha función. Si después de la retirada hubiera un DSTOP activo, seguirían ejecutándose los siguientes bloques del programa hasta encontrar un ESTOP.

### **Formato de programación**

### *G233 X....C*

X...C +/-5.5 Distancias de salida de la rosca.

### *Ejemplo:*

- X: Distancia incremental positiva o negativa a moverse en el eje de salida de la rosca (eje X).
- Z: Distancia incremental a moverse en el eje de la rosca (eje Z).

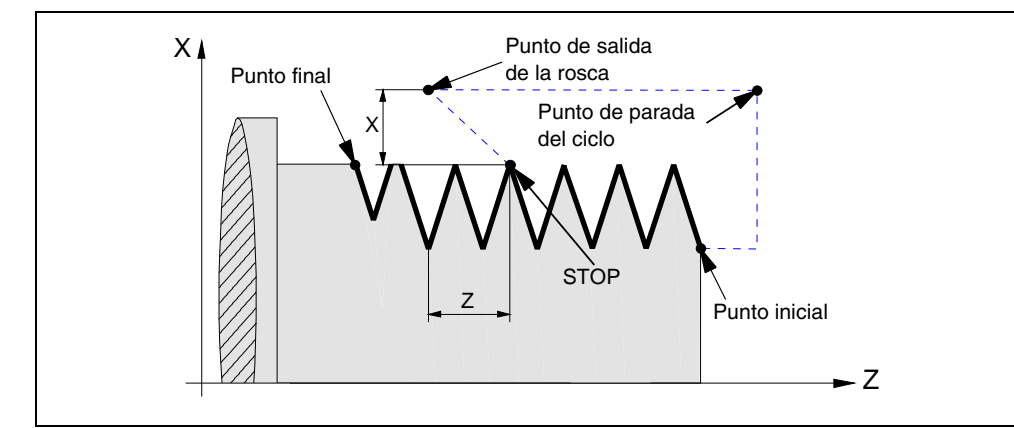

### **Ejemplo de programación**

Programación con G33 y G233 de una rosca.

N10 G90 G18 S500 M3 N20 G0 X20 N30 Z0 N40 X10 N50 G233 X5 Z-20 ;Bloque de activación de retirada de rosca (5mm en X y -20mm en Z). N60 G33 Z-30 L5 ; Bloque de roscado que se puede interrumpir con STOP. N70 G33 X15 Z-50 L5 ; Bloque salida roscado anterior.

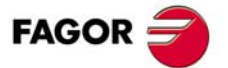

**CNC 8055 CNC 8055i** 

### **Retirada de ejes ante una parada en ciclos fijos de roscado (G86, G87)**

En los ciclos fijos de roscado (G86, G87) que tienen programada una salida de rosca, no es necesario programar una G233. Las distancias de retirada serán las indicadas en los parámetros D y J de dicho ciclo.

En la ejecución de dichos ciclos, al pulsar la tecla [STOP] o feedhold, una vez que la herramienta se ha retirado, vuelve al punto inicial del ciclo. Tras esto, la máquina se queda parada en espera de la orden de [START] para repetir la pasada interrumpida.

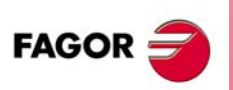

**CNC 8055 CNC 8055i**

## **6.14 Roscas de paso variable (G34)**

Para efectuar roscas de paso variable el cabezal de la máquina debe disponer de un captador rotativo.

Aunque a menudo estos roscados se realizan a lo largo de un eje, el CNC permite realizar roscados interpolando más de un eje a la vez.

Formato de programación:

G34 X.....C L Q K

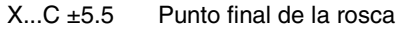

- L 5.5 Paso de la rosca
- Q ±3.5 Opcional. Indica la posición angular del cabezal (±359.9999) correspondiente al punto inicial de la rosca. Si no se programa, se tomará el valor 0
- K ±5.5 Incremento o decremento de paso de rosca por vuelta del cabezal.

### *Consideraciones:*

Siempre que se ejecuta la función G34, el CNC antes de realizar el roscado electrónico, efectúa una búsqueda de referencia máquina del cabezal y sitúa el cabezal en la posición angular indicada por el parámetro Q.

El parámetro "Q" está disponible cuando se ha definido el parámetro máquina de cabezal "M19TYPE=1".

Si se trabaja en arista matada (G05), se puede empalmar diferentes roscas de forma continua en una misma pieza.

Mientras se encuentre activa la función G34, no se puede variar el avance F programado ni la velocidad de cabezal S programada, estando ambas funciones fijas al 100%.

La función G34 es modal e incompatible con G00, G01, G02, G03, G33 y G75.

En el momento del encendido, después de ejecutarse M02, M30 o después de una EMERGENCIA o RESET, el CNC asumirá el código G00 o el código G01 según se personalice el parámetro máquina general "IMOVE".

#### **Empalme de un roscado de paso fijo (G33) con otro de paso variable (G34).**

El paso de rosca inicial (L) del G34 debe coincidir con el paso de rosca de la G33.

El incremento de paso en la primera vuelta de cabezal en paso variable será de medio incremento (K/2) y en vueltas posteriores será del incremento completo K.

#### **Empalme de un roscado de paso variable (G34) con otro de paso fijo.**

Se utiliza para finalizar un roscado de paso variable (G34) con un trozo de rosca que mantenga el paso final del roscado anterior. El roscado de paso fijo no se programa con G33 sino con G34 … L0 K0.

#### **Empalme de dos roscados de paso variable (G34).**

No se permite empalmar dos roscados de paso variable (G34).

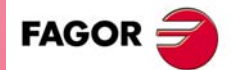

**CNC 8055 CNC 8055i** 

## **6.15 Activación del eje C (G15)**

La función preparatoria G15 activa el eje C de forma que se puede mecanizar en la superficie cilíndrica o en la cara frontal del cilindro.

Esta prestación será opcional, siendo necesario disponer de un software que permita controlar 4 o más ejes.

Para poder utilizar esta función preparatoria es necesario personalizar uno de los ejes de la máquina como eje C (parámetro máquina general P0 a P7) y definir dicho eje como eje rotativo normal (parámetro máquina del eje C "AXISTYPE").

Cuando se activa el eje C mediante la función preparatoria G15, el CNC ejecuta una búsqueda de referencia máquina del eje C si anteriormente se estaba trabajando en modo cabezal. Si ya se estaba en modo C no se ejecutará la búsqueda de referencia máquina.

La función G15 es modal, manteniéndose activa la salida lógica del cabezal "CAXIS" (M5955) durante todo el tiempo en que se encuentra activo el eje C.

No se permite definir más funciones auxiliares en el mismo bloque en que se ha definido la función G15.

El CNC desactiva al eje C, volviendo al modo de cabezal, después de ejecutarse una de las funciones típicas de cabezal (M03, M04, M05, etc).

Además, si se ha personalizado el parámetro máquina general "PERCAX=NO" el CNC también desactiva la función C tras un apagado-encendido del CNC, una Emergencia o Reset o la ejecución de las funciones M02, M30.

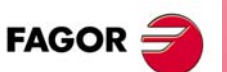

**CNC 8055 CNC 8055i**

**MODELO ·T·**<br>SOFT: V01.3x

**6.**

### **6.15.1 Mecanizado de la superficie cilíndrica**

Para mecanizar en la superficie cilíndrica de la pieza se debe definir mediante la función G15 R el radio del cilindro que se desea desarrollar y posteriormente seleccionar el plano principal con la función G16 ZC.

A continuación se debe programar el perfil que se desea mecanizar, permitiéndose programar interpolaciones lineales, interpolaciones circulares y compensación del radio de la herramienta.

La programación del eje C se realizará como si de un eje lineal se tratara, encargándose el propio CNC de calcular el desplazamiento angular correspondiente en función del radio seleccionado mediante la función G15 R.

Si durante la programación del perfil se desea modificar el radio que se desea desarrollar se debe programar nuevamente la función G15 R.

Ejemplo con programación del eje X en diámetros, suponiendo que el radio con que se desea realizar la ranura en el cilindro es R20:

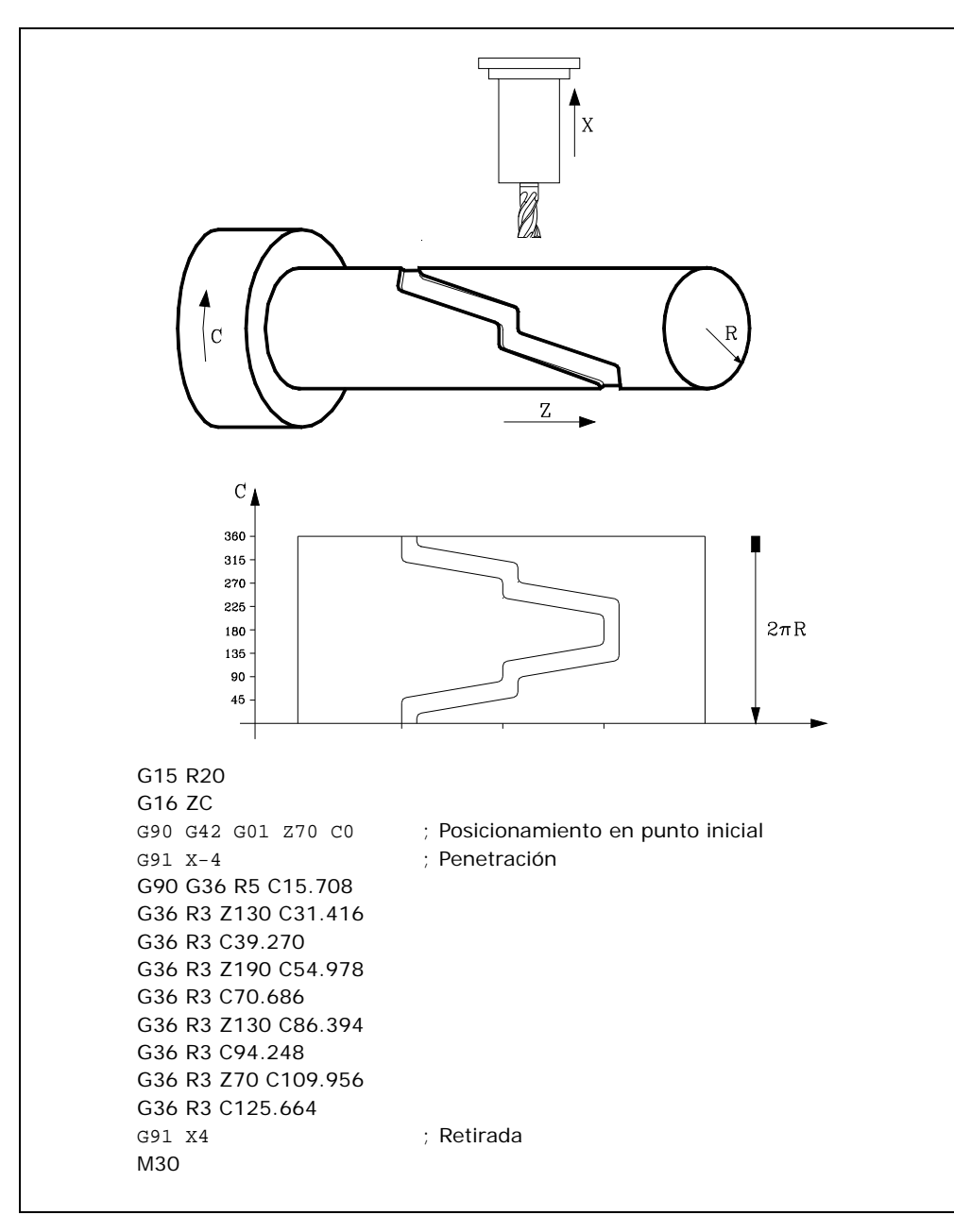

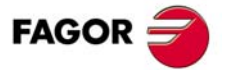

**CNC 8055 CNC 8055i** 

### **6.15.2 Mecanizado de la superficie frontal de la pieza**

Para mecanizar en la superficie frontal de la pieza se debe definir la función G15 y posteriormente seleccionar el plano principal con la función G16 XC.

A continuación se debe programar el perfil que se desea mecanizar, permitiéndose programar interpolaciones lineales, interpolaciones circulares y compensación del radio de la herramienta.

La programación del eje C se realizará como si de un eje lineal se tratara, y los valores asignados al eje X se considerarán programados en radios, independientemente del valor asignado al parámetro máquina del eje X "DFORMAT".

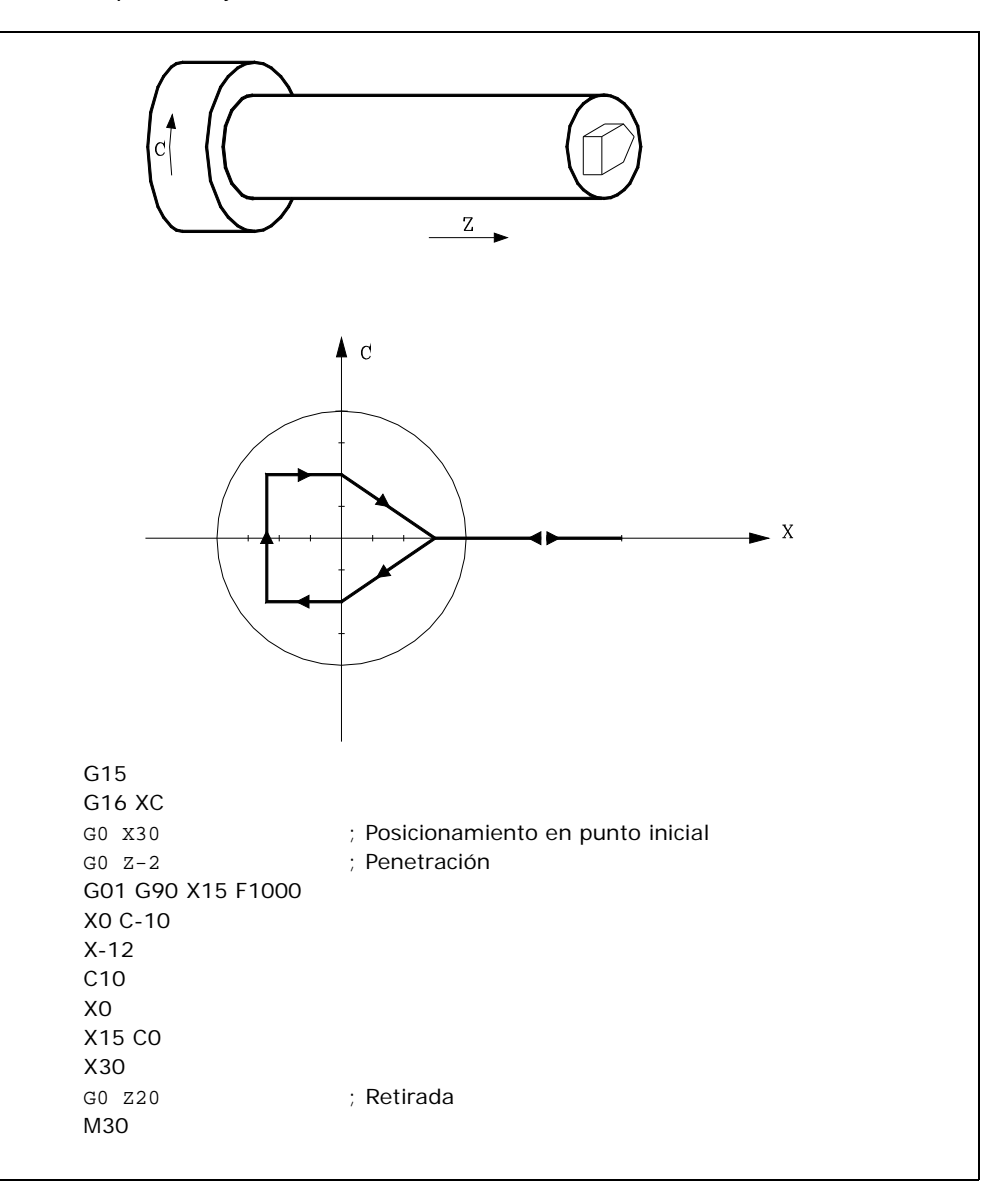

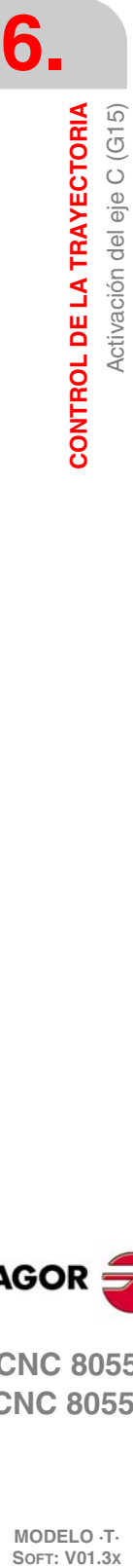

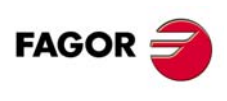

**CNC 8055 CNC 8055i**

## **6.16 Movimiento contra tope (G52)**

Por medio de la función G52 se puede programar el desplazamiento de un eje hasta un tope mecánico. Esta prestación puede ser interesante en plegadoras, contrapuntos motorizados, alimentadores de barra, etc.

El formato de programación es:

G52 X.. $C = 5.5$ 

A continuación de la función G52 se programará el eje deseado, así como la cota que define el punto final de desplazamiento.

El eje se desplaza hacia la cota programada hasta que llegue al tope. Si el eje llega a la posición programada y no se ha llegado al tope el CNC detendrá el desplazamiento.

La función G52 no es modal, por lo que deberá programarse siempre que se desee ejecutar un movimiento contra tope.

Asimismo, asume las funciones G01 y G40 por lo que altera la historia del programa. Es incompatible con las funciones G00, G02, G03, G33, G34, G41, G42, G75 y G76.

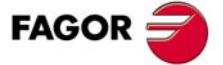

**CNC 8055 CNC 8055i** 

## **6.17 Avance F como función inversa del tiempo (G32)**

Hay ocasiones que resulta más sencillo definir el tiempo que necesitan los distintos ejes de la máquina en efectuar el desplazamiento, que fijar un avance común para todos ellos.

Un caso típico se produce cuando se desea efectuar de manera conjunta el desplazamiento de los ejes lineales de la máquina X, Z y el desplazamiento de un eje rotativo programado en grados.

La función G32 indica que las funciones "F" programadas a continuación fijan el tiempo en que debe efectuarse el desplazamiento.

Con objeto de que un número mayor de "F" indique un mayor avance, el valor asignado a "F" se define como "Función inversa del tiempo" y es interpretada como activación del avance en función inversa del tiempo.

Unidades de "F": 1/min

Ejemplo: G32 X22 F4

indica que el movimiento debe ejecutarse en ¼ minuto, es decir, en 0.25 minutos.

La función G32 es modal e incompatible con G94 y G95.

En el momento del encendido, después de ejecutarse M02, M30 o después de una Emergencia o Reset, el CNC asumirá el código G94 o G95 según se personalice el parámetro máquina general "IFEED".

#### *Consideraciones:*

El CNC mostrará en la variable PRGFIN el avance en función inversa del tiempo que se ha programado, y en la variable FEED el avance resultante en mm/min o inch/min.

Si el avance resultante de alguno de los ejes supera el máximo fijado en el parámetro máquina general "MAXFEED", el CNC aplica este máximo.

En los desplazamientos en G00 no se tiene en cuenta la "F" programada. Todos los desplazamientos se efectúan con el avance indicado en el parámetro máquina de ejes "G00FEED".

Si se programa "F0" el desplazamiento se efectúa con el avance indicado en el parámetro máquina de ejes "MAXFEED".

La función G32 puede ser programada y ejecutada en el canal de PLC.

La función G32 se desactiva en modo JOG.

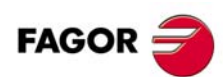

**CNC 8055 CNC 8055i**

## **6.18 Control tangencial (G45)**

La función "Control Tangencial" permite que un eje mantenga siempre la misma orientación respecto a la trayectoria programada.

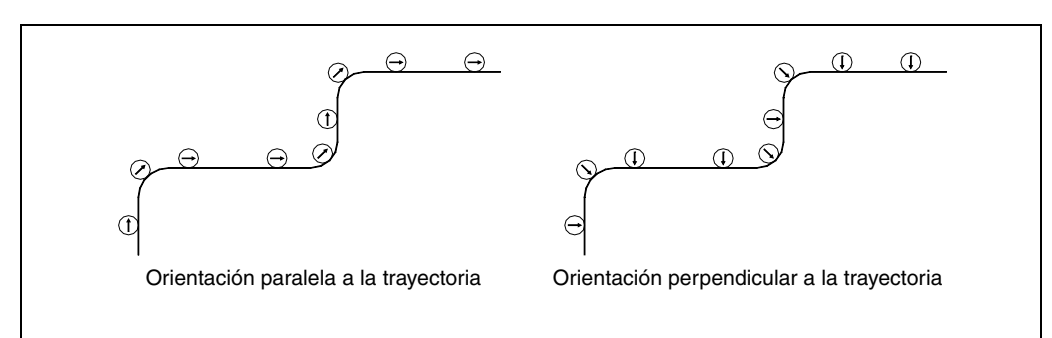

La trayectoria la definen los ejes del plano activo. El eje que conservará la orientación debe ser un eje rotativo rollover (A, B o C).

Formato de programación:

G45 Eje Ángulo

Eje Eje que conservará la orientación (A, B o C).

Angulo Indica la posición angular en grados respecto a la trayectoria (±359.9999). Si no se programa, se tomará el 0.

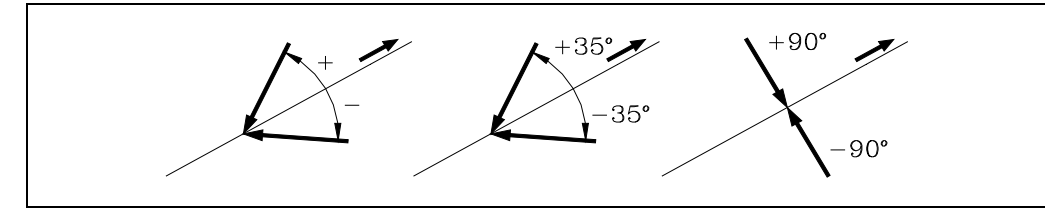

Para anular la función Control tangencial programar la función G45 sola (sin definir el eje).

Cada vez que se activa la función G45 (Control tangencial) el CNC actúa de la siguiente forma:

**1.** Sitúa el eje tangencial, respecto al primer tramo, en la posición programada.

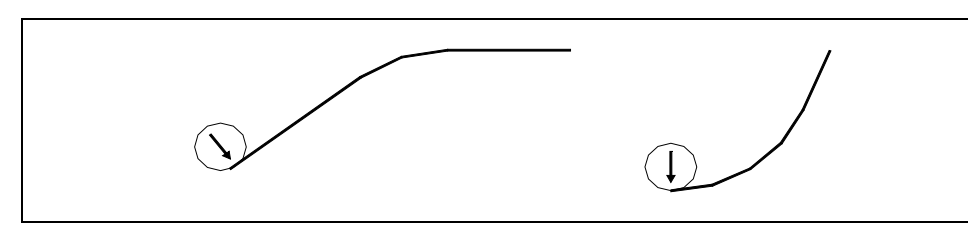

- **2.** La interpolación de los ejes del plano comienza una vez posicionado el eje tangencial.
- **3.** En los tramos lineales se mantiene la orientación del eje tangencial y en las interpolaciones circulares se mantiene la orientación programada durante todo el recorrido.

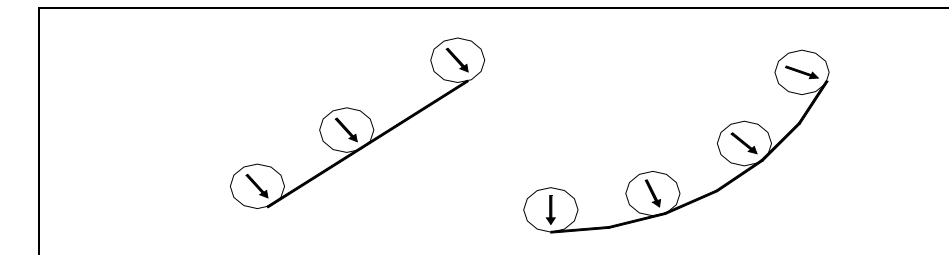

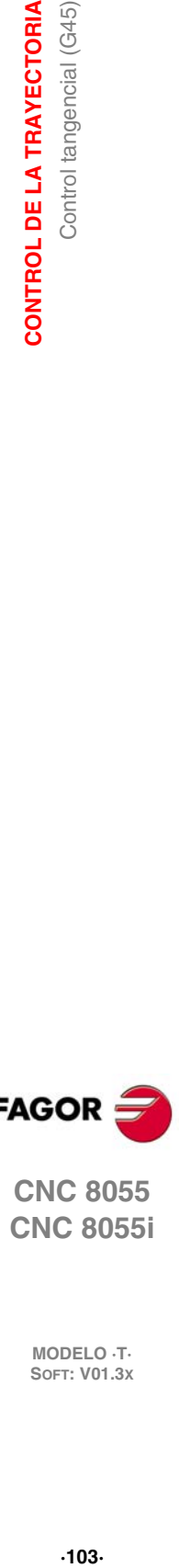

**6.**

CONTROL DE LA TRAYECTORIA

Control tangencial (G45)

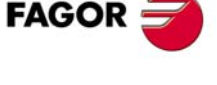

**CNC 8055 CNC 8055i** 

- **4.** Si el empalme de tramos requiere una nueva orientación del eje tangencial, se actúa del siguiente modo:
	- Finaliza el tramo en curso.
	- Orienta el eje tangencial respecto al siguiente tramo.
	- Continúa con la ejecución.

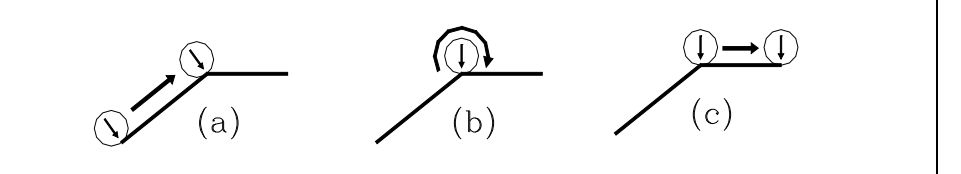

Cuando se trabaja en arista matada (G05) no se mantiene la orientación en las esquinas ya que comienza antes de finalizar el tramo en curso.

Se aconseja trabajar en arista viva (G07). No obstante si se desea trabajar en arista matada (G05) es aconsejable utilizar la función G36 (redondeo de aristas) para mantener también la orientación en las esquinas.

**5.** Para anular la función Control tangencial programar la función G45 sola (sin definir el eje).

Aunque el eje tangencial toma la misma orientación programando 90° que -270°, el sentido de giro en un cambio de sentido depende del valor programado.

an'  $90^\circ$ 270  $\alpha$ 

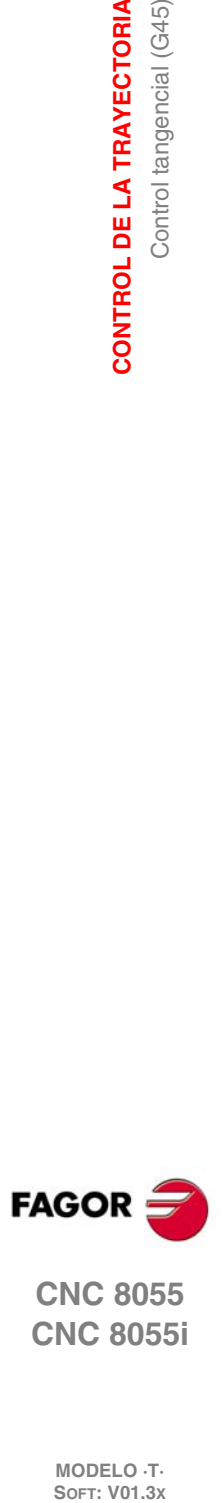

**6.**

**CONTROL DE LA TRAYECTORIA**

Control tangencial (G45)

**CONTROL DE LA TRAYECTORIA** 

**CNC 8055 CNC 8055i**

### **6.18.1 Consideraciones a la función G45**

El control tangencial, G45, es opcional, solamente se puede ejecutar en el canal principal y es compatible con:

- Compensación de radio y longitud (G40, 41, 42, 43, 44).
- Imagen espejo (G10, 11, 12, 13 14).
- Ejes gantry, incluido gantry asociado al eje rotativo tangencial.

La velocidad máxima durante la orientación del eje tangencial está definido por el parámetro máquina MAXFEED de dicho eje.

Estando activo el control tangencial también se puede efectuar la inspección de herramienta. Al acceder a inspección se desactiva el control tangencial, los ejes quedan libres, y al abandonar la inspección se vuelve a activar el control tangencial.

Estando en modo Manual se puede activar el control tangencial en MDI y desplazar los ejes mediante bloques programados en modo MDI.

El control tangencial se desactiva cuando se desplazan los ejes mediante las teclas de JOG (no MDI). Una vez finalizado el desplazamiento se recupera el control tangencial.

Asimismo, no se permite:

- Definir como eje tangencial uno de los ejes del plano, el eje longitudinal o cualquier eje que no sea rotativo.
- Mover el eje tangencial en modo manual o por programa, mediante otra G, cuando el control tangencial esté activo.
- Planos inclinados.

La variable TANGAN es una variable de lectura, desde el CNC, PLC y DNC, asociada a la función G45. Indica la posición angular, en grados, respecto a la trayectoria que se ha programado.

Asimismo la salida lógica general TANGACT (M5558) indica al PLC que la función G45 está activa.

La función G45 es modal y se anula al ejecutarse la función G45 sola (sin definir el eje), en el momento del encendido, después de ejecutarse M02, M30 o después de una EMERGENCIA o RESET.

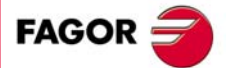

**CNC 8055 CNC 8055i** 

## **6.19 G145. Desactivación temporal del control tangencial**

La función G145 sirve para desactivar temporalmente el control tangencial (G145):

### **G145 K0**

Desactiva temporalmente el control tangencial. En la historia se mantiene la función G45 y aparece la nueva función G145.

Si no hay una G45 programada, la función G145 se ignora. Si no se programa K, se entiende K0.

### **G145 K1**

Recupera el control tangencial del eje con el ángulo que tenía antes de ser anulado. Tras esto, G145 desaparece de la historia.

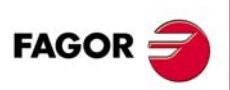

**CNC 8055 CNC 8055i**

# **FUNCIONES PREPARATORIAS ADICIONALES**

## **7.1 Interrumpir la preparación de bloques (G04)**

El CNC va leyendo hasta veinte bloques por delante del que está ejecutando, con objeto de calcular con antelación la trayectoria a recorrer.

**7**

Cada bloque se evaluará, por defecto, en el momento de leerlo, pero si se desea evaluarlo en el momento de la ejecución de dicho bloque se usará la función G04.

Esta función detiene la preparación de bloques y espera a que dicho bloque se ejecute para comenzar nuevamente la preparación de bloques.

Un caso de este tipo es la evaluación de la "condición de salto de bloque" que se define en la cabecera del bloque.

#### **Ejemplo:**

```
.
.
                       G04; Interrumpe la preparación de bloques
/1 G01 X10 Z20 ; Condición de salto "/1"
.
.
```
La función G04 no es modal, por lo tanto deberá programarse siempre que se desee interrumpir la preparación de bloques.

Se debe programar sola y en el bloque anterior al que se desea evaluar en ejecución. La función G04 se puede programar como G4.

Cada vez que se programa G04 se anulan temporalmente la compensación de radio y de longitud activas.

Por ello, se tendrá cierta precaución al utilizar esta función, ya que si se intercala entre bloques de mecanizado que trabajen con compensación se pueden obtener perfiles no deseados.

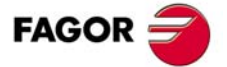

**CNC 8055 CNC 8055i**

#### **Ejemplo:**

Se ejecutan los siguientes bloques de programa en un tramo con compensación G41.

... N10 X80 Z50 N15 G04 /1 N17 M10 N20 X50 Z50 N30 X50 Z80 ...

El bloque N15 detiene la preparación de bloques por lo que la ejecución del bloque N10 finalizará en el punto A.

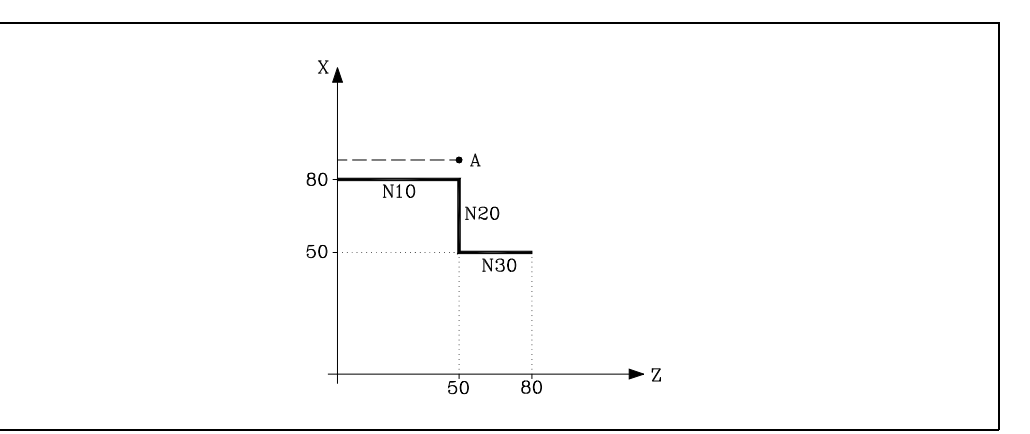

Una vez finalizada la ejecución del bloque N15, el CNC continuará la preparación de bloques a partir del bloque N17.

Como el próximo punto correspondiente a la trayectoria compensada es el punto "B", el CNC desplazará la herramienta hasta dicho punto, ejecutando la trayectoria "A-B".

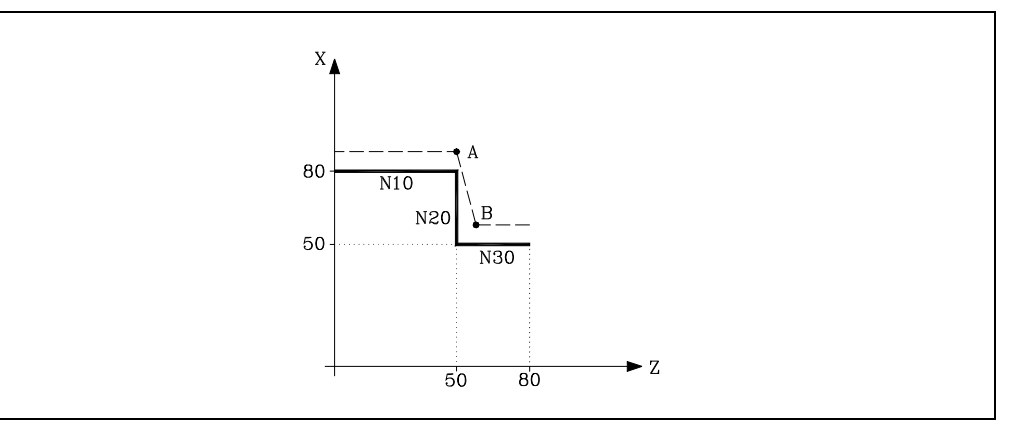

Como se puede observar la trayectoria resultante no es la deseada, por lo que se aconseja evitar la utilización de la función G04 en tramos que trabajen con compensación.

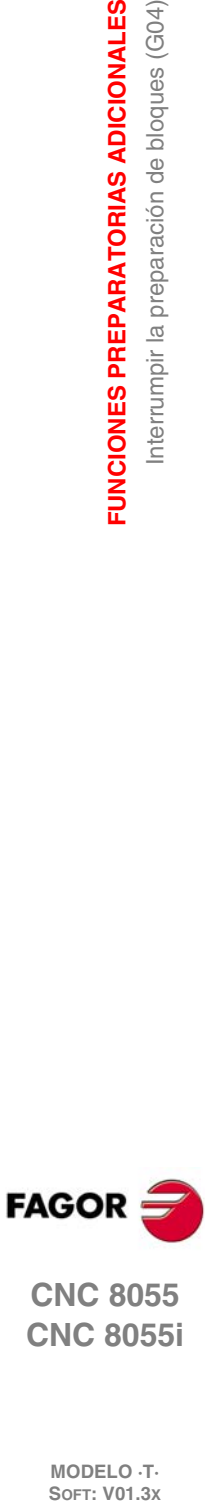

**7.**

**FUNCIONES PREPARATORIAS ADICIONALES**

**FUNCIONES PREPARATORIAS ADICIONALES** Interrumpir la preparación de bloques (G04)

**CNC 8055 CNC 8055i**

### <span id="page-636-0"></span>**7.1.1 G04 K0: Interrupción de preparación de bloques y actualización de cotas**

Mediante la funcionalidad asociada a G04 K0, se puede lograr que tras finalizar determinadas maniobras de PLC, se actualicen las cotas de los ejes del canal.

Las maniobras de PLC que exigen una actualización de las cotas de los ejes del canal son las siguientes:

- Maniobra de PLC utilizando las marcas SWITCH\*.
- Maniobras de PLC en las que un eje pasa a visualizador y luego vuelve a ser eje normal durante la ejecución de programas pieza.

Funcionamiento de G04:

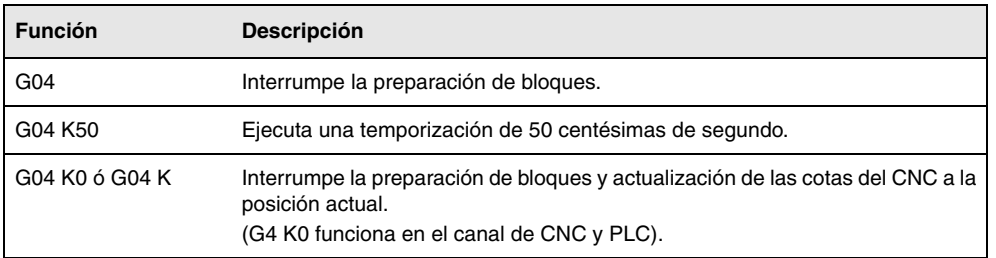

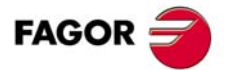

**CNC 8055 CNC 8055i** 

## **7.2 Temporización (G04 K)**

Por medio de la función G04 K se puede programar una temporización.

El valor de la temporización se programa en centésimas de segundo mediante el formato K5 (1..99999).

#### **Ejemplo:**

G04 K50 ; Temporización de 50 centésimas de segundo (0.5 segundos) G04 K200 ; Temporización de 200 centésimas de segundo (2 segundos)

La función G04 K no es modal, por lo tanto deberá programarse siempre que se desee una temporización. La función G04 K puede programarse con G4 K.

La temporización se ejecuta al comienzo del bloque en que está programada.

**Nota:** Si se programa G04 K0 ó G04 K, en lugar de realizarse una temporización, se realizará una interrupción de preparación de bloques y actualización de cotas. Ver *["7.1.1 G04 K0:](#page-636-0) [Interrupción de preparación de bloques y actualización de cotas"](#page-636-0)* en la página 109.

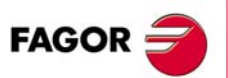

**CNC 8055 CNC 8055i**

## **7.3 Trabajo en arista viva (G07) y arista matada (G05,G50)**

## **7.3.1 Arista viva (G07)**

Cuando se trabaja en G07 (arista viva), el CNC no comienza la ejecución del siguiente bloque del programa, hasta que el eje alcance la posición programada.

El CNC entiende que se ha alcanzado la posición programada cuando el eje se encuentra a una distancia inferior a "INPOSW" (banda de muerte) de la posición programada.

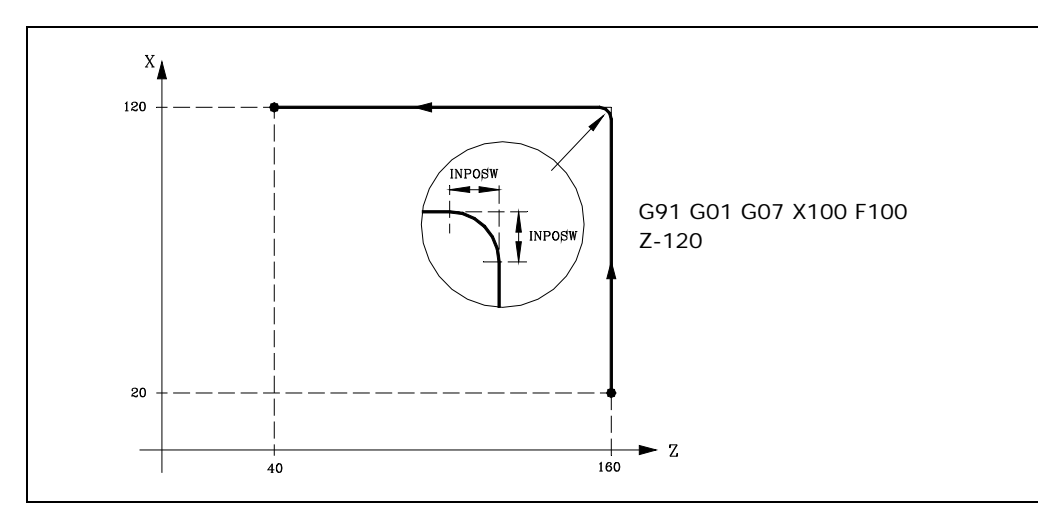

Los perfiles teórico y real coinciden, obteniéndose cantos vivos, tal y como se observa en la figura.

La función G07 es modal e incompatible con G05, G50 y G51. La función G07 puede programarse con G7.

En el momento del encendido, después de ejecutarse M02, M30 o después de una EMERGENCIA o RESET, el CNC asumirá el código G05 o el código G07 según se personalice el parámetro máquina general "ICORNER".

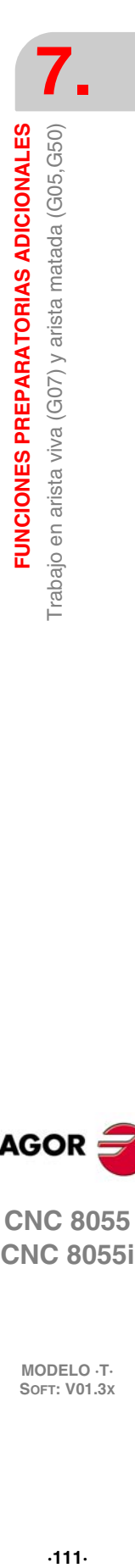

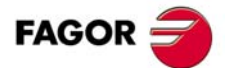

**CNC 8055 CNC 8055i** 

### **7.3.2 Arista matada (G05)**

Cuando se trabaja en G05 (arista matada), el CNC comienza la ejecución del siguiente bloque del programa, una vez finalizada la interpolación teórica del bloque actual. No espera a que los ejes se encuentren en posición.

La distancia de la posición programada a la que comienza la ejecución del bloque siguiente depende de la velocidad de avance de los ejes.

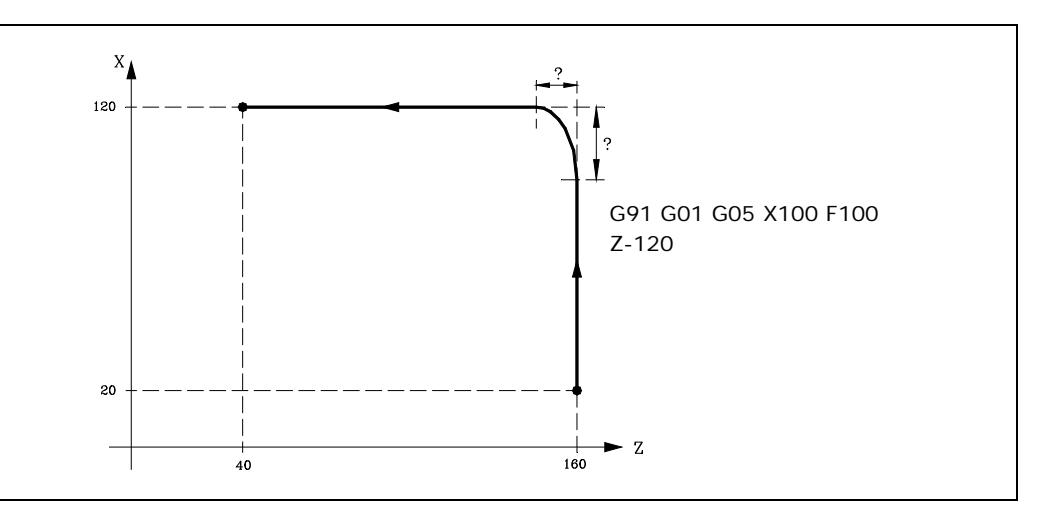

Por medio de esta función se obtendrán cantos redondeados, tal y como se observa en la figura.

La diferencia entre los perfiles teórico y real, está en función del valor del avance F programado. Cuanto mayor sea el avance, mayor será la diferencia entre ambos perfiles.

La función G05 es modal e incompatible con G07, G50 y G51. La función G05 puede programarse con G5.

En el momento del encendido, después de ejecutarse M02, M30 o después de una EMERGENCIA o RESET, el CNC asumirá el código G05 o el código G07 según se personalice el parámetro máquina general "ICORNER".

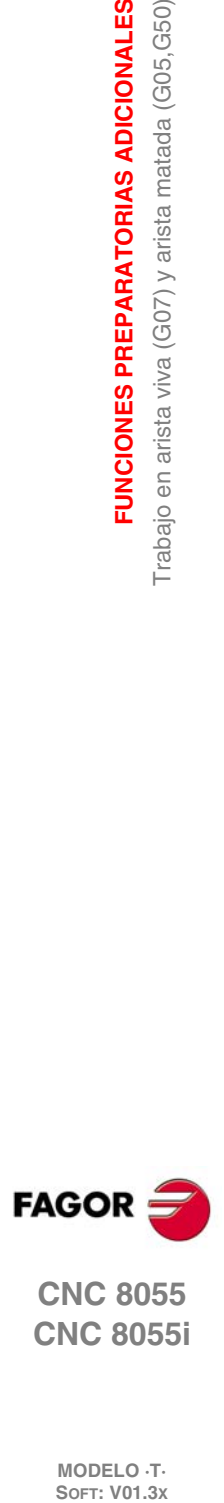

**7.**

**FUNCIONES PREPARATORIAS ADICIONALES**

FUNCIONES PREPARATORIAS ADICIONALES Trabajo en arista viva (G07) y arista matada (G05, G50)

**CNC 8055 CNC 8055i**

## **7.3.3 Arista matada controlada (G50)**

Cuando se trabaja en G50 (arista matada controlada), el CNC, una vez finalizada la interpolación teórica del bloque actual, espera que el eje entre dentro de la zona "INPOSW2" para continuar con la ejecución del siguiente bloque.

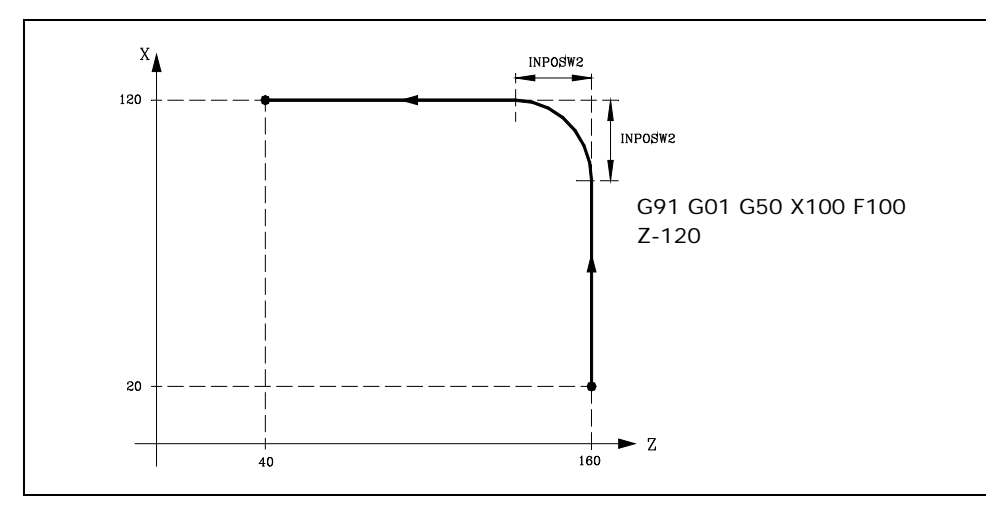

La función G50 controla que la diferencia entre los perfiles teórico y real sea inferior al definido en el parámetro "INPOSW2".

Por el contrario, cuando se trabaja con la función G05, la diferencia está en función del valor del avance F programado. Cuanto mayor sea el avance, mayor será la diferencia entre ambos perfiles.

La función G50 es modal e incompatible con G07, G05 y G51.

En el momento del encendido, después de ejecutarse M02, M30 o después de una EMERGENCIA o RESET, el CNC asumirá el código G05 o el código G07 según se personalice el parámetro máquina general "ICORNER".

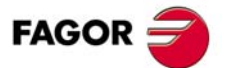

**CNC 8055 CNC 8055i** 

## **7.4 Look-ahead (G51)**

La ejecución de programas formados por bloques con desplazamientos muy pequeños (CAM, etc.) pueden tender a ralentizarse. La función look-ahead permite alcanzar una velocidad de mecanizado alta en la ejecución de dichos programas.

La función look-ahead analiza por adelantado la trayectoria a mecanizar (hasta 75 bloques) para calcular el avance máximo en cada tramo. Esta función permite obtener un mecanizado suave y rápido en programas con desplazamientos muy pequeños, incluso del orden de micras.

Cuando se trabaja con la prestación "Look-Ahead" es conveniente ajustar los ejes de la máquina con el menor error de seguimiento posible, ya que el error del contorno mecanizado será como mínimo el error de seguimiento.

#### **Formato de programación.**

El formato de programación es:

G51 [A] E B

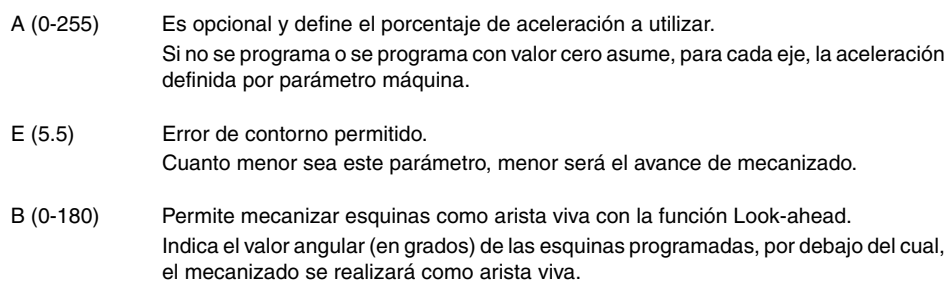

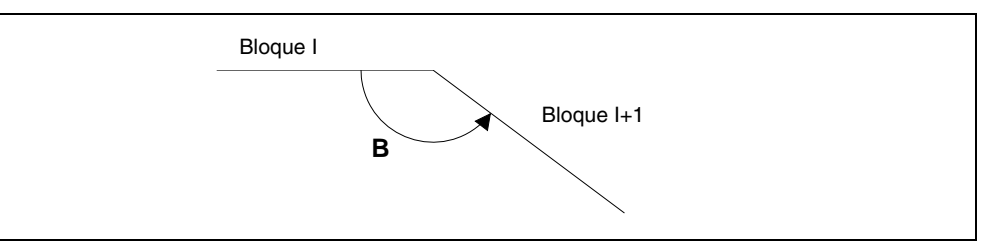

El parámetro "A" permite disponer de una aceleración de trabajo estándar y de otra aceleración para la ejecución con look-ahead.

Si no se programa el parámetro "B", la gestión de arista viva en las esquinas queda anulada.

La gestión de arista viva en las esquinas es válida tanto para el algoritmo de Look-ahead con gestión de jerk, como para el algoritmo de Look-ahead sin gestión de jerk.

#### *Consideraciones a la ejecución:*

El CNC a la hora de calcular el avance tiene en cuenta lo siguiente:

- El avance programado.
- La curvatura y las esquinas.
- Las velocidades máximas de los ejes.
- Las aceleraciones máximas.

Si durante la ejecución en "Look-Ahead" se da una de las circunstancias que se citan a continuación, el CNC baja la velocidad en el bloque anterior a 0 y recupera las condiciones de mecanizado en "Look-Ahead" en el próximo bloque de movimiento.

- Bloque sin movimiento.
- Ejecución de funciones auxiliares (M, S, T).
- Ejecución bloque a bloque.
- Modo MDI.
- Modo de inspección de herramienta.

Si se produce un Stop, Feed-Hold, etc. durante la ejecución en "Look-Ahead", probablemente la máquina no se detendrá en el bloque actual, se necesitarán varios bloques más para parar con la deceleración permitida.

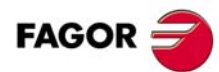

**CNC 8055 CNC 8055i**

Para evitar que los bloques sin movimiento provoquen un efecto de arista viva, modificar el bit 0 del parámetro máquina general MANTFCON (P189).

#### **Propiedades de la función.**

La función G51 es modal e incompatible con G05, G07 y G50. Si se programa una de ellas, se desactivará la función G51 y se activará la nueva función seleccionada.

La función G51 deberá programarse sola en el bloque, no pudiendo existir más información en dicho bloque.

En el momento del encendido, después de ejecutarse M02, M30 o después de una EMERGENCIA o RESET, el CNC anulará, si está activa, la función G51 y asumirá el código G05 o el código G07 según se personalice el parámetro máquina general "ICORNER".

El CNC dará error 7 (Funciones G incompatibles) si estando activa la función G51 se ejecuta una de las siguientes funciones:

- G33 Roscado electrónico.
- G34 Roscado de paso variable.
- G52 Movimiento contra tope.
- G95 Avance por revolución.

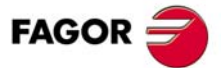

**CNC 8055 CNC 8055i** 

### **7.4.1 Algoritmo avanzado de look-ahead (integrando filtros Fagor)**

Este modo está indicado cuando se quiere precisión en el mecanizado, especialmente si hay filtros Fagor definidos por parámetro máquina en los ejes.

El algoritmo avanzado de la función look-ahead, realiza el cálculo de las velocidades de las esquinas, de forma que se tiene en cuenta el efecto de los filtros Fagor activos en estas. Al programar G51 E, los errores de contorno en los mecanizados de las esquinas se ajustarán al valor programado en dicha G51 en función de los filtros.

Para activar el algoritmo avanzado de look-ahead, utilizar el bit 15 del p.m.g. LOOKATYP (P160).

### **Consideraciones**

- Si no hay filtros Fagor definidos por medio de parámetros máquina en los ejes del canal principal, al activar el algoritmo avanzado de look-ahead, internamente se activarán filtros Fagor de orden 5 y frecuencia 30Hz en todos los ejes del canal.
- Si hay filtros Fagor definidos por medio de parámetros máquina, al activar el algoritmo avanzado de look-ahead, se mantendrán los valores de dichos filtros siempre que su frecuencia no supere los 30Hz.

En el caso de que su frecuencia supere los 30Hz, se tomarán los valores de orden 5 y frecuencia 30Hz.

Si hay distintos filtros definidos en los ejes del canal, se tomará el de frecuencia más baja, siempre que no se supere la frecuencia de 30Hz.

- Aunque el algoritmo avanzado de look-ahead (utilizando filtros Fagor) esté activo mediante el bit 15 del p.m.g. LOOKATYP (P160), no entrará en funcionamiento en los siguientes casos:
	- $-$  Si el p.m.g. IPOTIME (P73) = 1.
	- Si alguno de los ejes del canal principal tiene el p.m.e. SMOTIME (P58) distinto de 0.
	- Si alguno de los ejes del canal principal tiene definido por parámetro algún filtro cuyo tipo no es Fagor, p.m.e. TYPE (P71) distinto de 2.

En estos casos, al activar la G51, el CNC visualizará el error correspondiente.

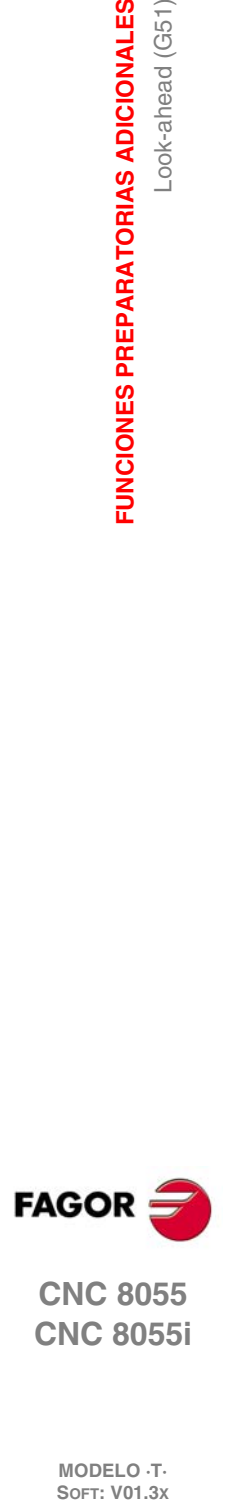

**7.**

**FUNCIONES PREPARATORIAS ADICIONALES**

Look-ahead (G51)

**FUNCIONES PREPARATORIAS ADICIONALES** 

**CNC 8055 CNC 8055i**

### **7.4.2 Funcionamiento de look-ahead con filtros Fagor activos**

Esta opción permite utilizar filtros Fagor con la función look-ahead (algoritmo de look-ahead no avanzado). Sólo se tendrá en cuenta si el algoritmo avanzado de look-ahead está desactivado, es decir, si el bit 15 del p.m.g. LOOKATYP (P160)=0.

Para activar/desactivar esta opción, utilizar el bit 13 del p.m.g. LOOKATYP (P160).

## **Efecto de los filtros Fagor en el mecanizado de círculos**

En el mecanizado de círculos, al utilizar filtros Fagor, el error será menor que si no se utilizan estos filtros:

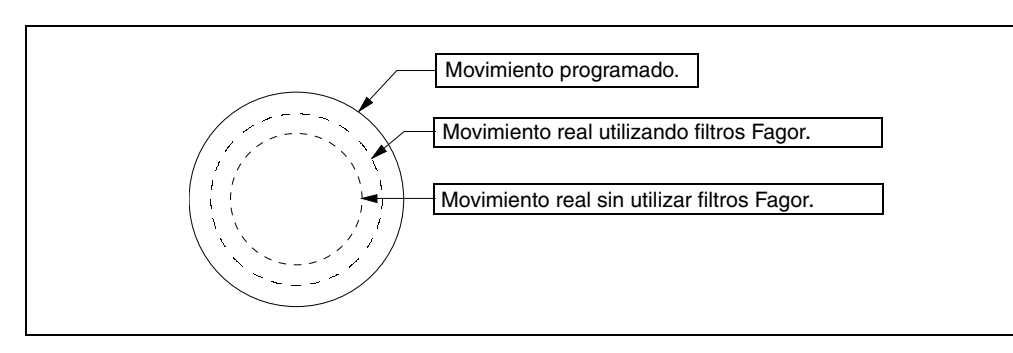

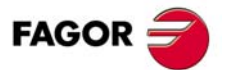

**CNC 8055 CNC 8055i** 

## **7.5 Imagen espejo (G10, G11, G12, G13, G14)**

Las funciones para activar la imagen espejo son las siguientes.

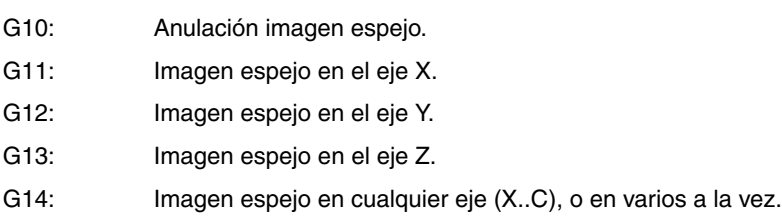

Ejemplos:

G14 W

G14 X Z A B

Cuando el CNC trabaja con imágenes espejo, ejecuta los desplazamientos programados en los ejes que tengan seleccionado imagen espejo, con el signo cambiado.

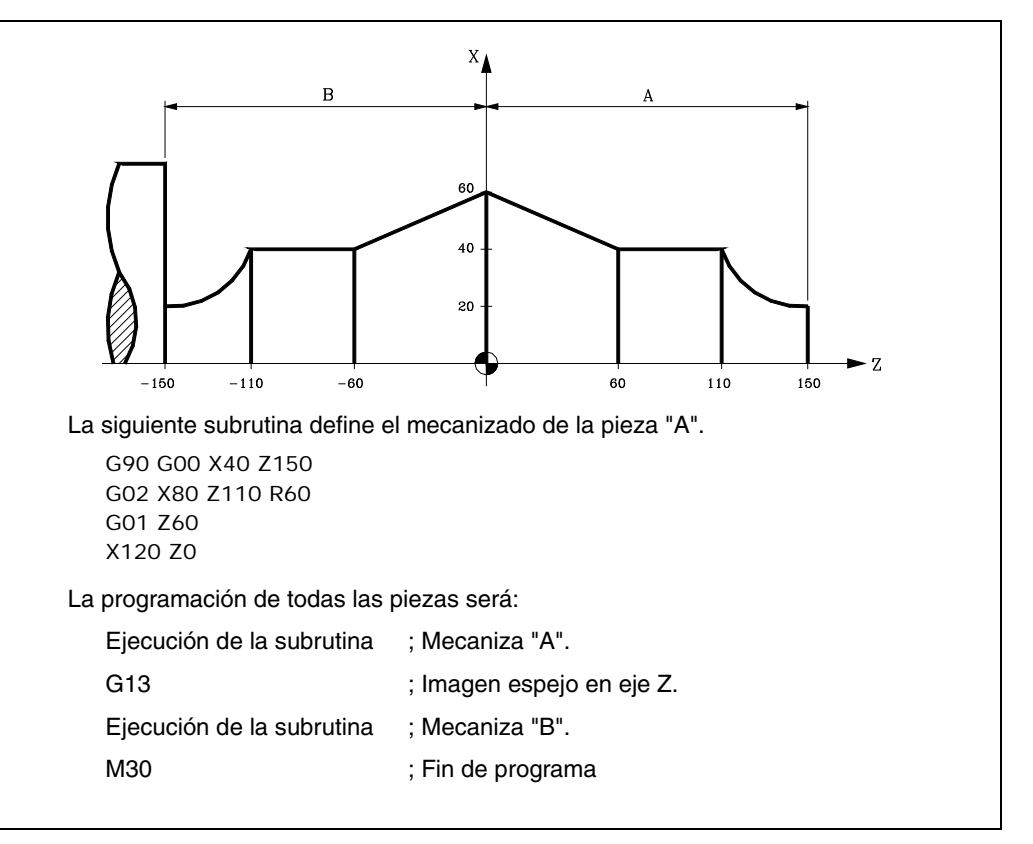

Las funciones G11, G12, G13 y G14 son modales e incompatibles con G10.

Se pueden programar a la vez G11, G12 y G13 en el mismo bloque, puesto que no son incompatibles entre sí. La función G14 deberá programarse sola en un bloque, no pudiendo existir más información en este bloque.

Si estando activa una de las funciones imagen espejo (G11, G12, G13, G14) se ejecuta una preselección de cotas G92, ésta no queda afectada por la función imagen espejo.

En el momento del encendido, después de ejecutarse M02, M30 o después de una EMERGENCIA o RESET, el CNC asumirá el código G10.

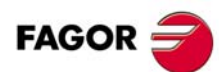

**CNC 8055 CNC 8055i**

## **7.6 Factor de escala (G72)**

Por medio de la función G72 se pueden ampliar o reducir piezas programadas.

De esta forma se pueden realizar familias de piezas semejantes de forma pero de dimensiones diferentes con un solo programa.

La función G72 debe programarse sola en un bloque. Existen dos formatos de programación de la función G72:

- Factor de escala aplicado a todos los ejes.
- Factor de escala aplicado a uno o más ejes.

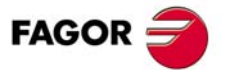

**CNC 8055 CNC 8055i** 

### **7.6.1 Factor de escala aplicado a todos los ejes**

El formato de programación es:

G72 S5.5

A continuación de G72 todas las coordenadas programadas se multiplicarán por el valor del factor de escala definido por S, hasta que se lea una nueva definición de factor de escala G72 o se anule esta.

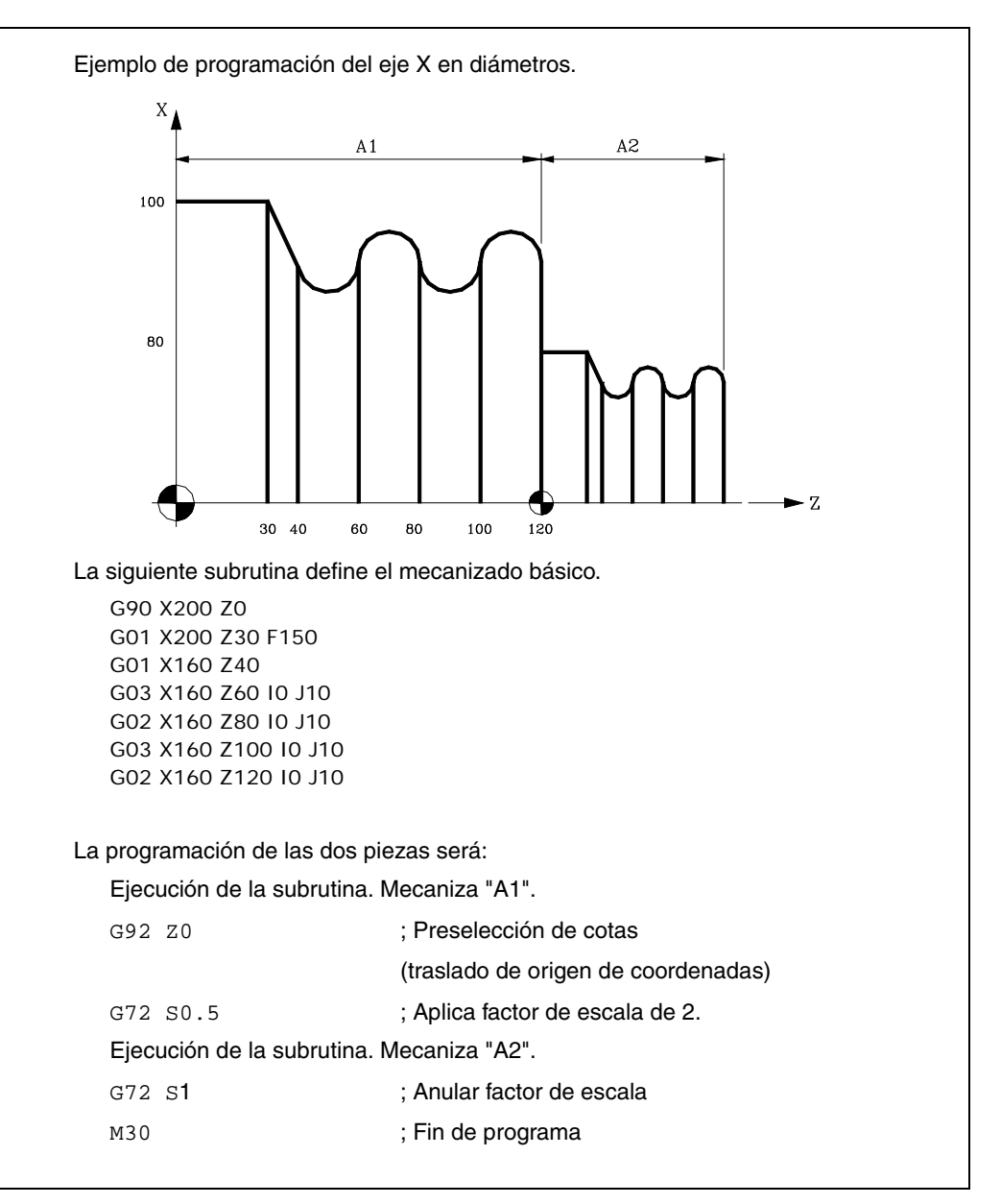

La función G72 es modal y será anulada al programar otro factor de escala de valor S1, o también en el momento del encendido, después de ejecutarse M02, M30 o después de una EMERGENCIA o RESET.

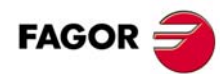

**CNC 8055 CNC 8055i**
#### **7.6.2 Factor de escala aplicado a uno o varios ejes**

El formato de programación es:

G72 X...C 5.5

A continuación de G72 se programará el eje o ejes y el factor de escala deseados.

Todos los bloques programados a continuación de G72 serán tratados por el CNC del siguiente modo:

- **1.** El CNC calculará los desplazamientos de todos los ejes en función de la trayectoria y compensación programada.
- **2.** A continuación aplicará el factor de escala indicado al desplazamiento calculado del eje o ejes correspondientes.

Si se selecciona el factor de escala aplicado a uno o varios ejes, el CNC aplicará el factor de escala indicado tanto al desplazamiento del eje o ejes correspondientes como al avance de los mismos.

Si en el mismo programa se aplican las dos modalidades del factor de escala, el aplicado a todos los ejes y el aplicado a uno o varios ejes, el CNC aplica al eje o ejes afectados por ambas modalidades, un factor de escala igual al producto de los dos factores de escala programados para dicho eje.

La función G72 es modal y será anulada al programar otro factor de escala o también en el momento del encendido, después de ejecutarse M02, M30 o después de una EMERGENCIA o RESET.

*Cuando se realizan simulaciones sin desplazamiento de ejes no se tiene en cuenta este tipo de factor* **i** *de escala.*

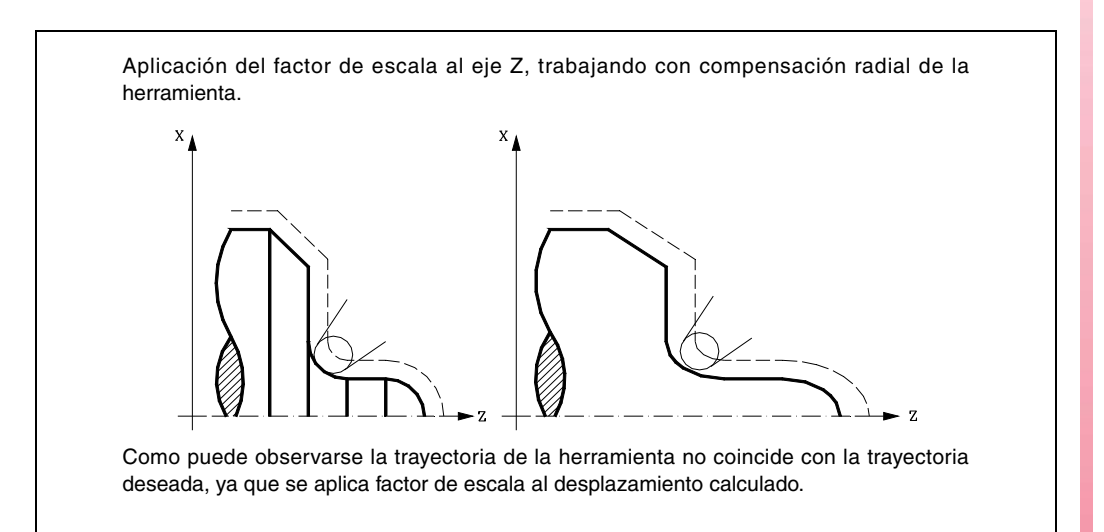

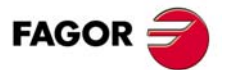

**CNC 8055 CNC 8055i** 

Si a un eje giratorio se le aplica un factor de escala igual a  $360/2\pi$ R siendo R el radio del cilindro sobre el que se desea mecanizar, se puede tratar dicho eje como uno lineal y programar sobre la superficie cilíndrica cualquier figura con compensación de radio de herramienta.

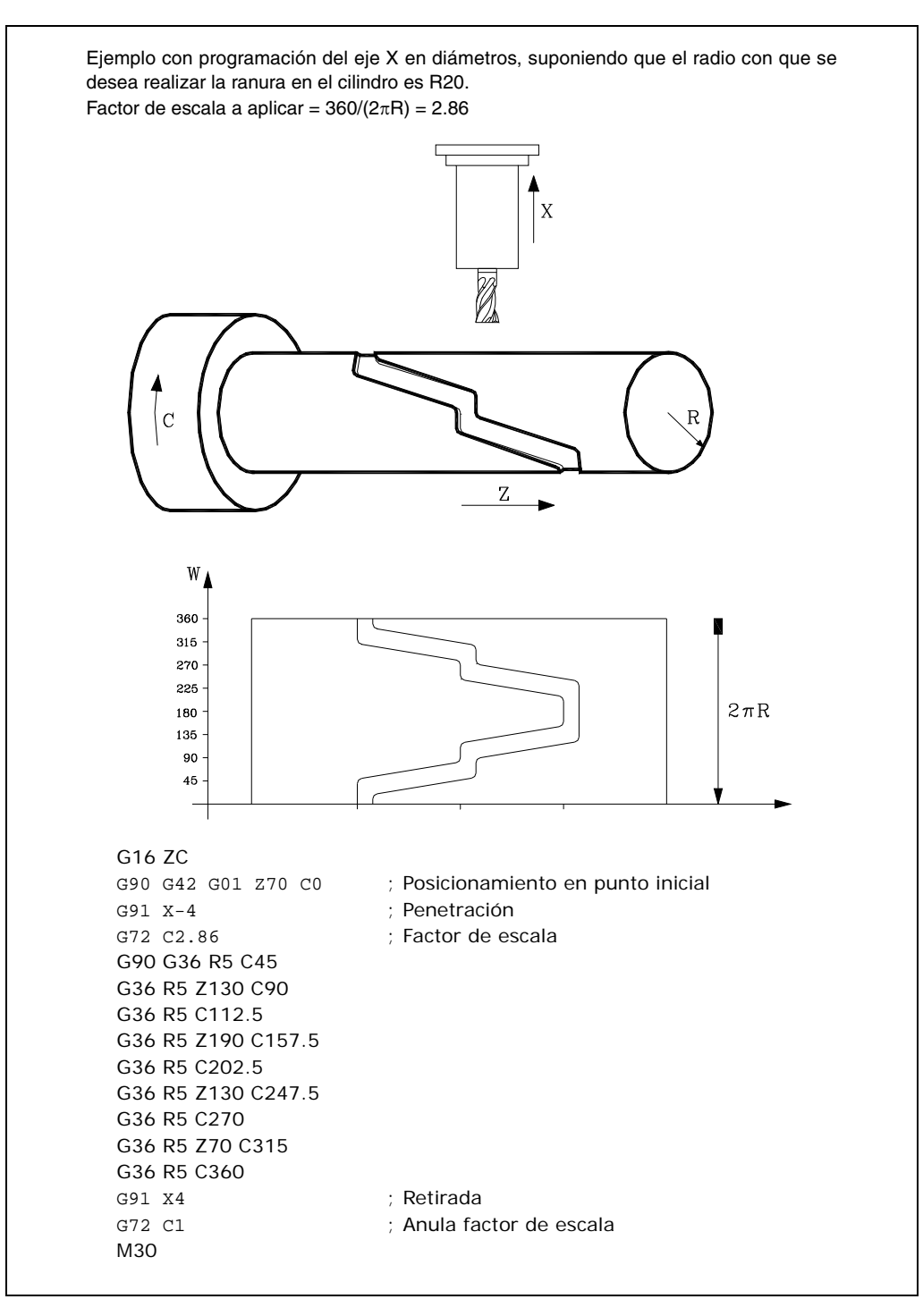

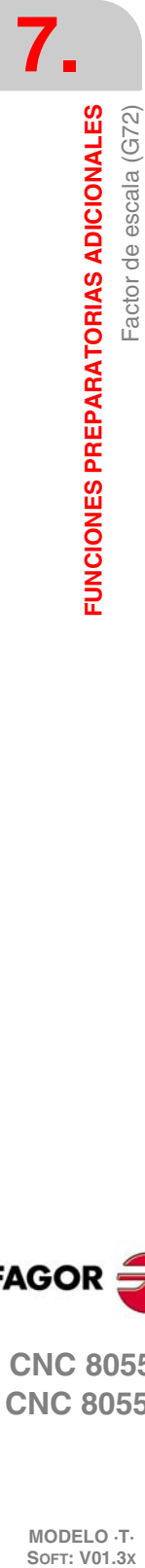

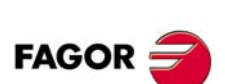

**CNC 8055 CNC 8055i**

#### **7.7 Acoplo-desacoplo electrónico de ejes**

El CNC permite acoplar dos o más ejes entre sí, quedando el movimiento de todos ellos subordinado al desplazamiento del eje al que fueron acoplados.

Existen tres formas de acoplamiento de ejes:

- Acoplamiento mecánico de los ejes. Viene impuesto por el fabricante de la máquina y se selecciona mediante el parámetro máquina de ejes "GANTRY".
- Por PLC. Se permite acoplar y desacoplar cada uno de los ejes mediante las entradas lógicas del CNC "SYNCHRO1", "SYNCHRO2", "SYNCHRO3", "SYNCHRO4" y "SYNCHRO5". Cada eje se acoplará al indicado en el parámetro máquina de los ejes "SYNCHRO".
- Por programa. Se permite acoplar y desacoplar electrónicamente dos o más ejes entre sí, mediante las funciones G77 y G78.

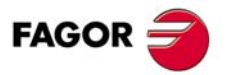

**CNC 8055 CNC 8055i** 

#### **7.7.1 Acoplo electrónico de ejes (G77)**

La función G77 permite seleccionar tanto los ejes que se desean acoplar como el eje al que se desea subordinar el movimiento de los mismos. Su formato de programación es el siguiente:

G77 <Eje 1> <Eje 2> <Eje 3> <Eje 4> <Eje 5>

Donde <Eje 2>, <Eje 3>, <Eje 4> y <Eje 5> indicarán los ejes que se desean acoplar al <Eje 1>. Será obligatorio definir <Eje1> y <Eje2>, mientras que la programación del resto de los ejes es opcional.

Ejemplo:

G77 X Y U ; Acopla los ejes Y U al eje X

Al realizar acoplos electrónicos de ejes se seguirán las siguientes reglas:

- Se permite disponer de uno o dos acoplos electrónicos distintos.
	- G77 X Y U ; Acopla los ejes Y U al X.
	- G77 V Z ; Acopla el eje Z al V.
- No se puede acoplar un eje a otros dos ejes a la vez.
	- G77 V Y ; Acopla el eje Y al V.
	- G77 X Y ; Da error, pues el eje Y se encuentra acoplado al V.
- Se permite acoplar varios ejes a uno mismo en sucesivos pasos.
- G77 X Z ; Acopla el eje Z al X.
- G77 X U ; Acopla el eje U al X. > Z U acoplados al X.
- G77 X Y ; Acopla el eje Y al X. Y Z U acoplados al X.
- No se permite acoplar una pareja de ejes acoplados entre sí a otro eje.
	- G77 Y U ; Acopla el eje U al Y.
	- G77 X Y ; Da error, pues el eje Y se encuentra acoplado con el U.

**7.**

**FUNCIONES PREPARATORIAS ADICIONALES**

Acoplo-desacoplo electrónico de ejes

**FUNCIONES PREPARATORIAS ADICIONALES** 

**CNC 8055 CNC 8055i**

#### **7.7.2 Anulación del acoplo electrónico de ejes (G78)**

La función G78 permite desacoplar todos los ejes que se encuentren acoplados, o bien desacoplar únicamente los ejes indicados.

G78 Desacopla todos los ejes que se encuentren acoplados.

G78 <Eje1> <Eje2> <Eje3> <Eje4> Desacopla únicamente los ejes indicados.

#### **Ejemplo.**

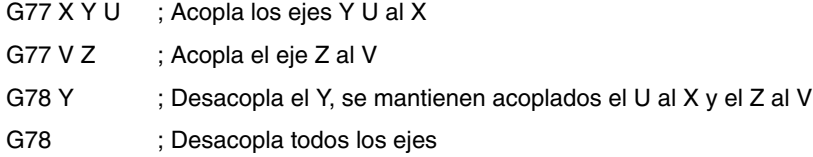

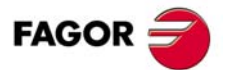

**CNC 8055 CNC 8055i** 

#### **7.8 Conmutación de ejes G28-G29**

Esta prestación, permite, en tornos verticales de 2 torretas o en máquinas con 2 cabezales, utilizar un único programa pieza para efectuar distintas piezas.

La función G28 permite conmutar un eje por otro, de tal forma que a partir de dicha instrucción todos los movimientos que vayan asociados al primer eje que aparece en G28 harán moverse al eje que aparece en segundo lugar y viceversa.

Formato de programación:

G28 (eje 1) (eje 2)

Para anular la conmutación se debe ejecutar la función G29 seguida de uno de los dos ejes que se desea desconmutar. Se pueden tener conmutados hasta 3 parejas de ejes a la vez.

No se permite conmutar los ejes principales cuando está activo el eje C en torno.

En el momento del encendido, después de ejecutarse M30 o después de una emergencia o reset, se desconmutan los ejes.

El siguiente ejemplo muestra cómo utilizar esta prestación en un torno con 2 cabezales. El programa pieza esta definido para el cabezal 1.

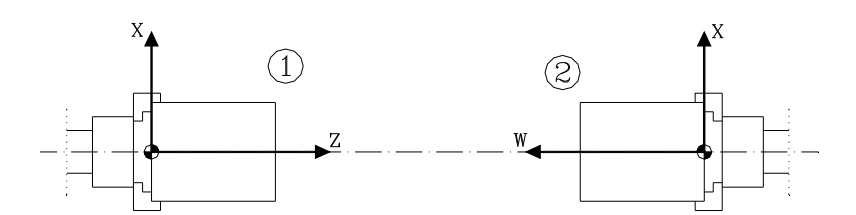

- **1.** Ejecutar el programa pieza en el cabezal 1.
- **2.** G28 ZW. Conmutación de ejes ZW.
- **3.** Seleccionar el cabezal 2.
- **4.** Traslado de origen para mecanizar en el cabezal 2.
- **5.** Ejecutar el programa pieza.
	- Se ejecutará en el cabezal 2.
	- Mientras tanto sustituir la pieza elaborada en la mesa 1 por otra nueva.
- **6.** G29 Z. Desconmutación de ejes ZW.
- **7.** Seleccionar el cabezal 1.
- **8.** Anular traslado de origen para mecanizar en la mesa 1.
- **9.** Ejecutar el programa pieza.
	- Se ejecutará en la mesa 1.
	- Mientras tanto sustituir la pieza elaborada en la mesa 2 por otra nueva.

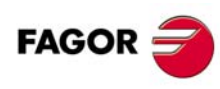

**CNC 8055 CNC 8055i**

# **COMPENSACIÓN DE HERRAMIENTAS**

### **8.1 La compensación de longitud**

Se aplica siempre para compensar la diferencia de longitud entre las distintas herramientas programadas.

**8**

Cuando se selecciona una nueva herramienta el CNC tiene en cuenta sus dimensiones, definidas en el corrector correspondiente, y desplaza la torreta portaherramientas para que la punta de la nueva herramienta ocupe la misma posición (cota) que la anterior.

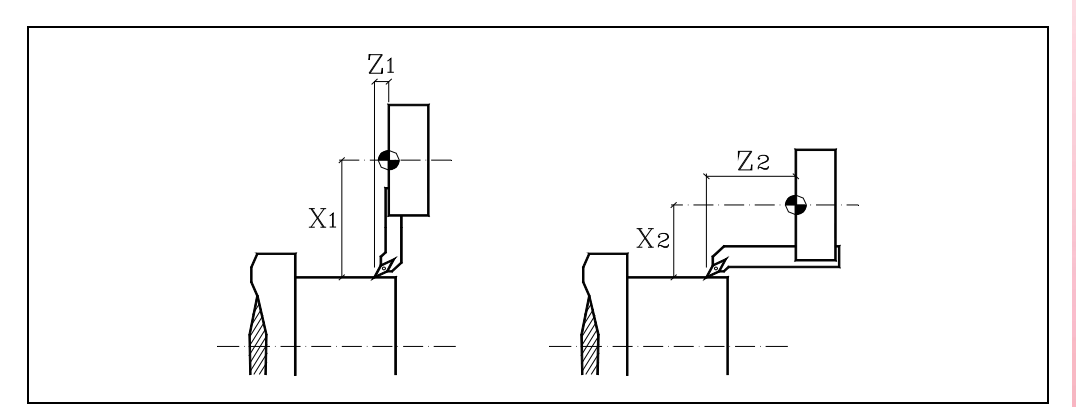

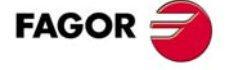

**CNC 8055 CNC 8055i**

#### **8.2 La compensación de radio**

Hay que programarla. El CNC asume como punta teórica (P) la resultante de las caras utilizadas en la calibración de la herramienta (figura izquierda). Sin compensación de radio la punta teórica (P) recorre la trayectoria programada (figura central) dejando creces de mecanizado.

Con compensación de radio se tiene en cuenta el radio de la punta y el factor de forma o tipo de herramienta y se obtienen las dimensiones correctas de la pieza programada (figura derecha).

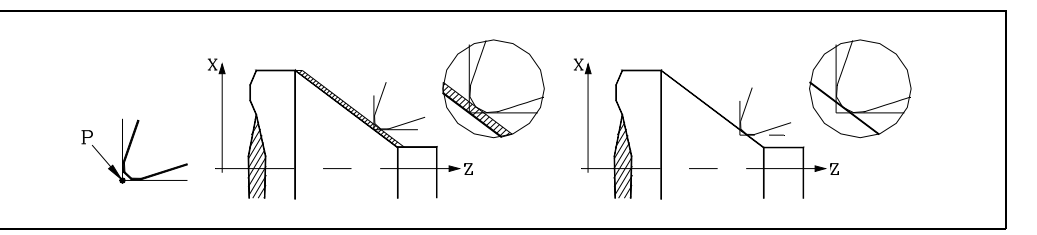

El CNC siempre muestra la posición de la punta teórica. Por ello, cuando se trabaja con compensación de radio, las cotas y la representación gráfica no coinciden siempre con el recorrido programado.

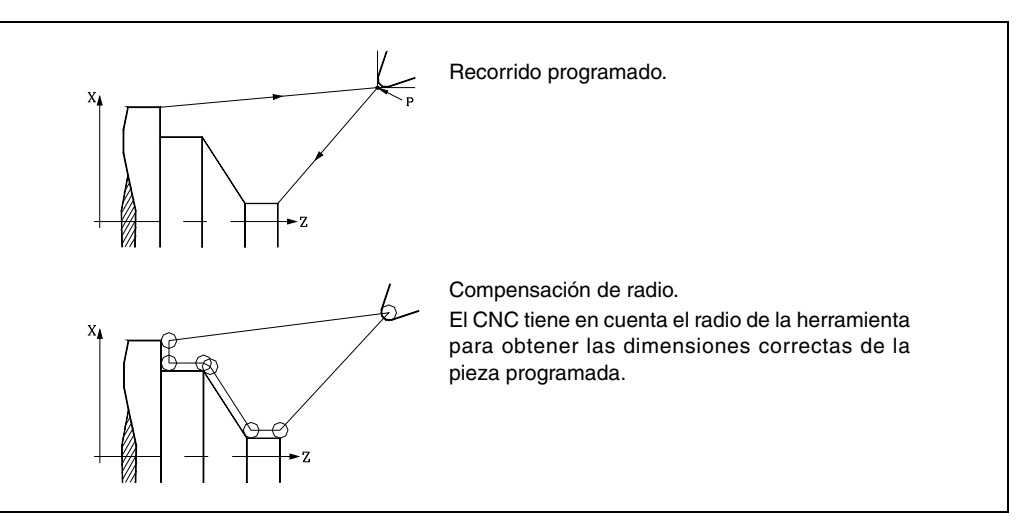

El CNC no muestra el recorrido del centro de la herramienta; muestra la posición que ocupa la punta teórica.

El recorrido de la punta teórica coincide, en parte, con el perfil programado en los cilindrados y refrentados, pero no coincide nunca con los tramos inclinados y curvos.

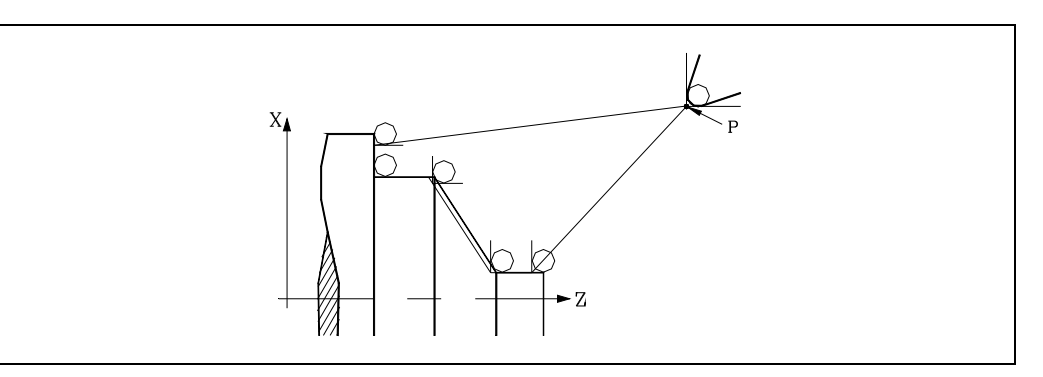

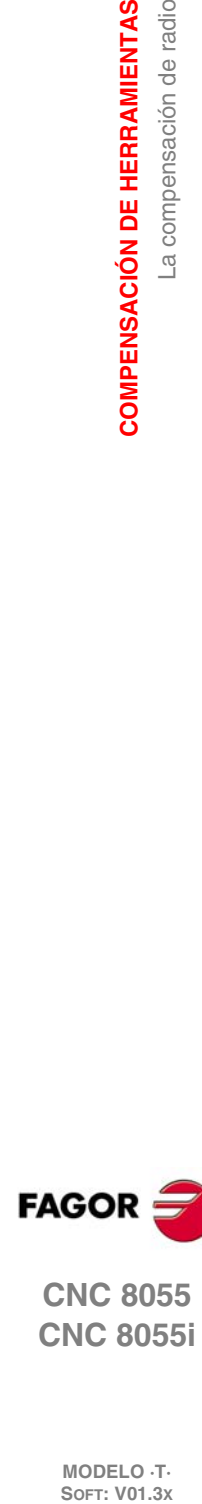

**8.**

**COMPENSACIÓN DE HERRAMIENTAS**

La compensación de radio

**COMPENSACIÓN DE HERRAMIENTAS** 

**FAGOR** 

**CNC 8055 CNC 8055i**

#### **8.2.1 El factor de forma de la herramienta**

El factor de forma indica el tipo de herramienta y las caras que se han utilizado para su calibración. Depende de la posición de la herramienta y de la orientación de los ejes en la máquina.

El siguiente ejemplo muestra el factor de forma F3 en diferentes máquinas. Obsérvese cómo se mantiene la posición relativa de la herramienta respecto a los ejes.

#### *Tornos horizontales:*

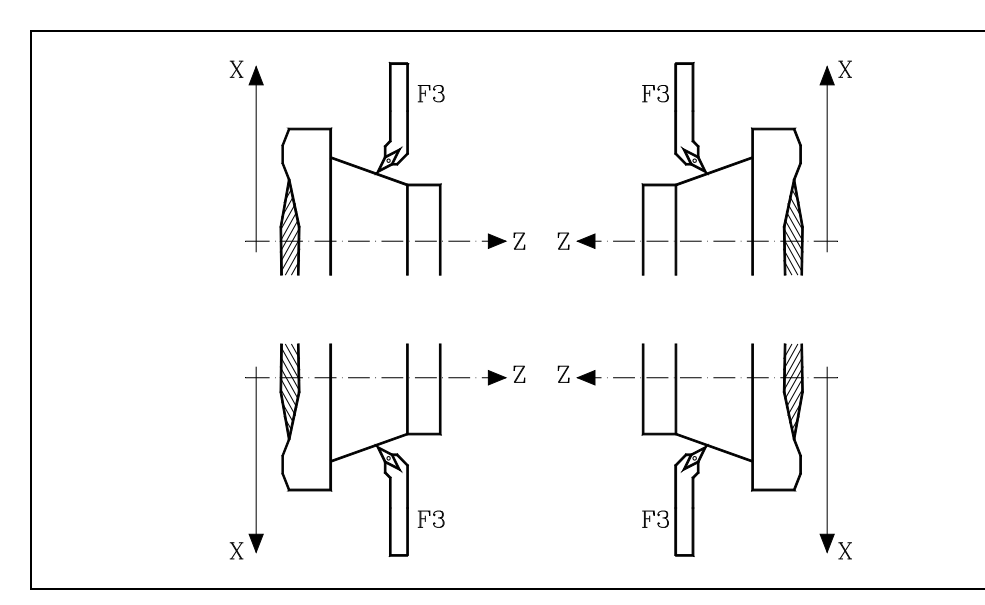

*Tornos verticales:*

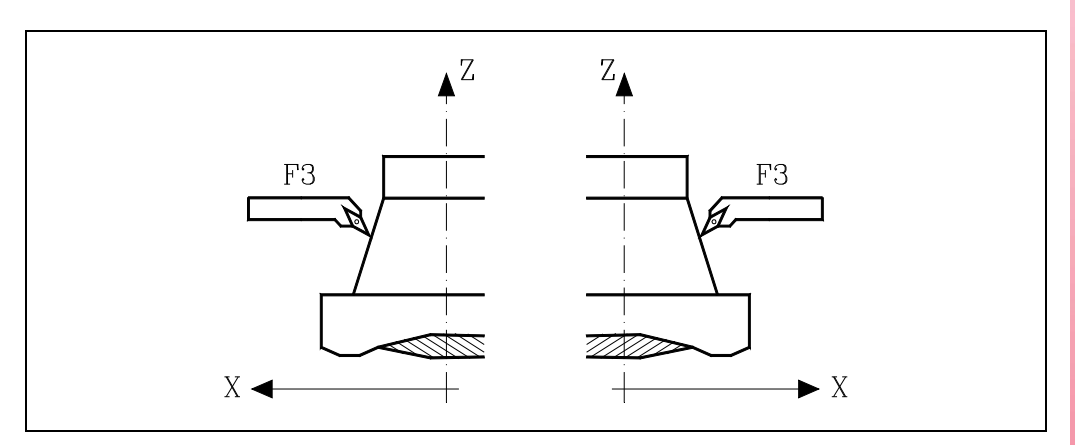

**8.** COMPENSACIÓN DE HERRAMIENTAS La compensación de radio **COMPENSACIÓN DE HERRAMIENTAS<br>La compensación de radio<br>CNC 8055<br>CNC 80555i • 129**<br>• **129**<br>• **129**<br>• **129**<br>• **129** 

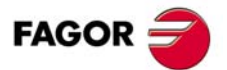

**CNC 8055 CNC 8055i** 

A continuación se muestran los factores de forma disponibles en los tornos horizontales más comunes.

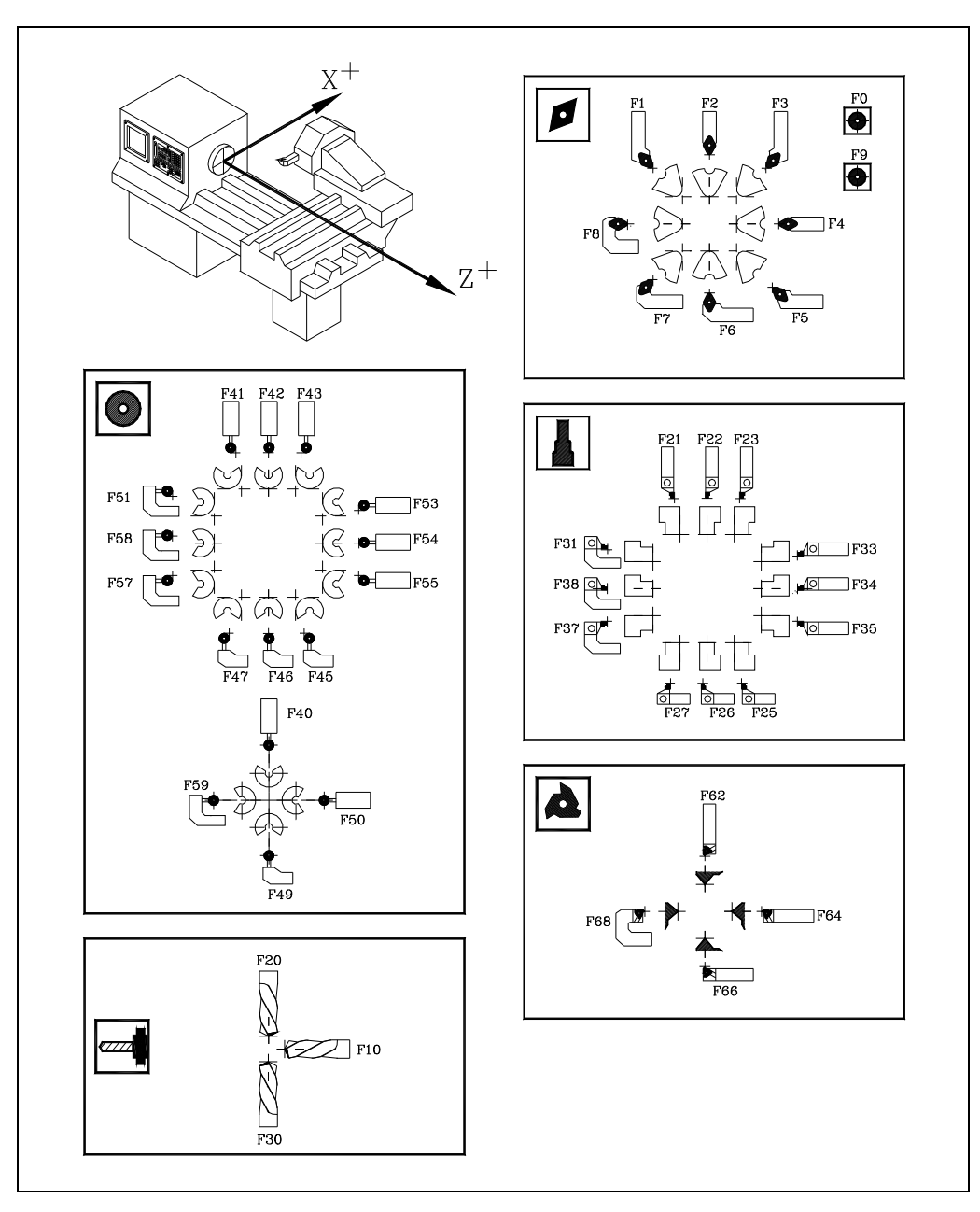

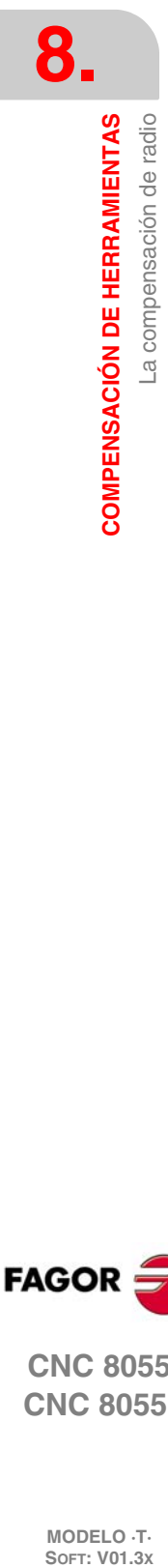

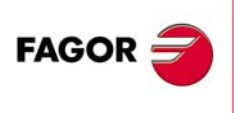

**CNC 8055 CNC 8055i**

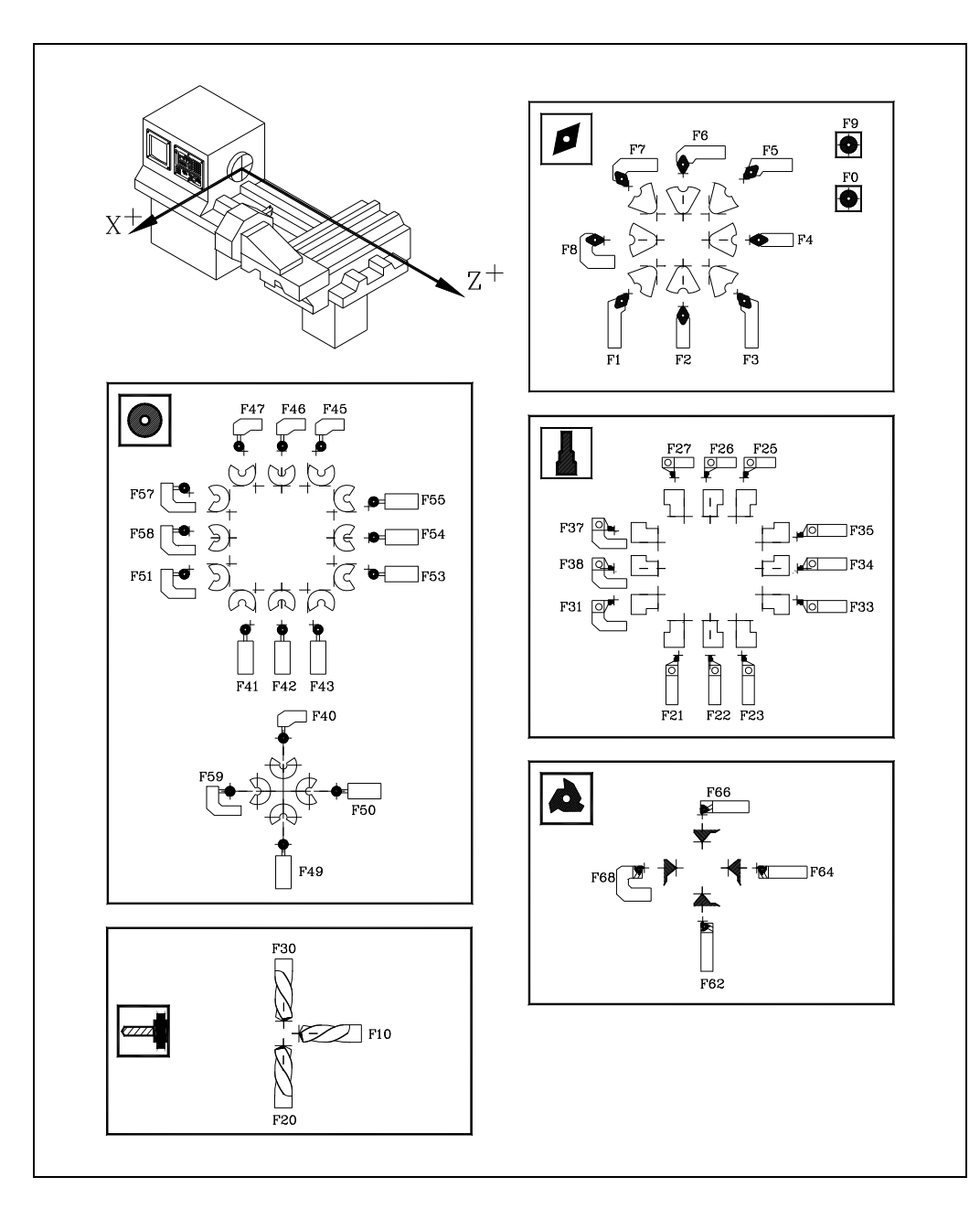

**8. COMPENSACIÓN DE HERRAMIENTAS**<br>La compensación de radio **COMPENSACIÓN DE HERRAMIENTAS<br>La compensación de radio<br>CNC 8055<br>CNC 80555i • 131**<br>**• 8**<br>**• 8**<br>**• 8**<br>**• 8**<br>**8**<br>**• 8**<br>**131**<br>**• 131** 

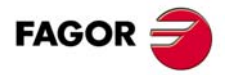

**CNC 8055 CNC 8055i** 

#### **8.2.2 Trabajo sin compensación de radio de herramienta**

Existen ciertas limitaciones para trabajar sin compensación de radio.

#### *Factor de forma de herramienta.*

Únicamente se deben utilizar herramientas que se han calibrado tocando dos caras de la misma, factores de forma F1, F3, F5, F7, etc.

El mecanizado con el resto de herramientas no es recomendable, ya que la punta teórica de la herramienta recorre la trayectoria programada (se elimina la zona sombreada en la figura derecha).

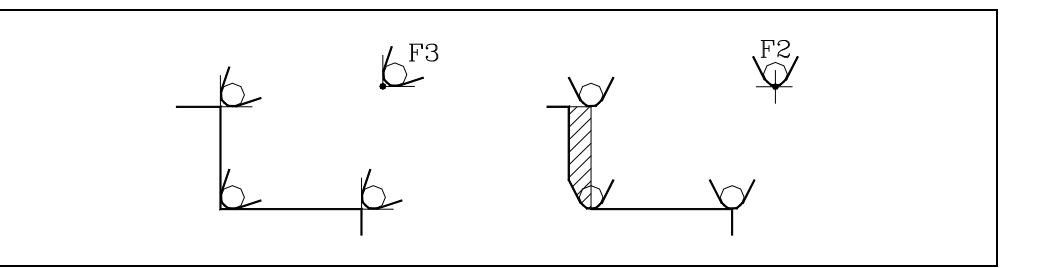

#### *Tramos de mecanizado.*

Únicamente se pueden efectuar cilindrados de caras con diámetro constante (figura izquierda) o refrentados de paredes rectas (figura derecha).

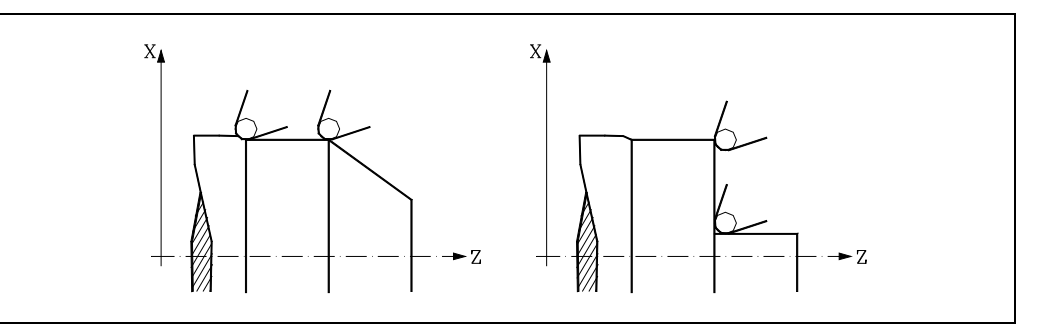

Hay problemas en tramos inclinados (figura izquierda) y en caras redondeadas (figura derecha).

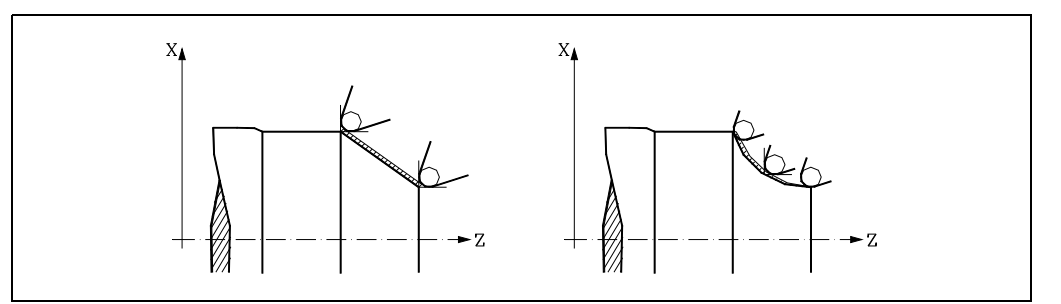

#### *Refrentado de paredes rectas.*

Cuando se desea efectuar un refrentado hasta cota 0 (por ejemplo de cota 40 hasta cota 0) la punta teórica de la herramienta llega hasta cota 0, pero debido al redondeo de la punta queda un saliente en la pieza. Para solucionar este problema efectuar el refrentado hasta cota negativa (por ejemplo de cota 40 a cota -3).

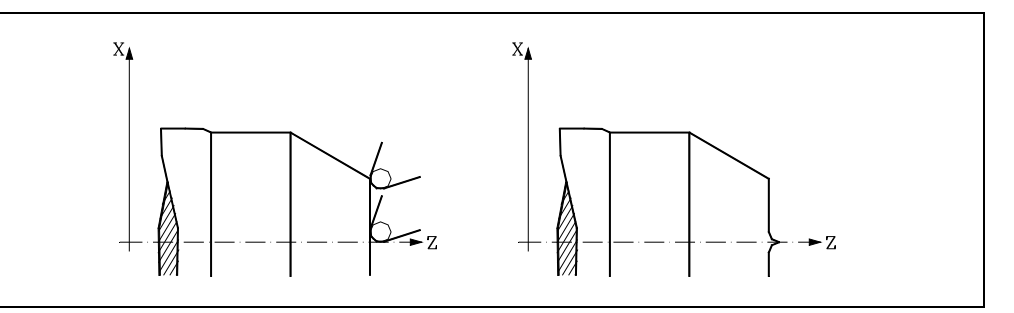

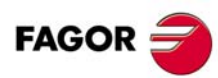

**CNC 8055 CNC 8055i**

#### **8.2.3 Trabajo con compensación de radio de herramienta**

Cuando se trabaja con compensación de radio se tienen en cuenta el radio de la punta y el factor de forma almacenados en la tabla de correctores correspondiente a la herramienta para obtener las dimensiones correctas de la pieza programada.

Todas las herramientas tienen un corrector asociado (en la tabla de herramientas). Para seleccionar otro corrector utilizar el código "D". Si no se ha programado ningún corrector, el CNC aplica el corrector D0, con X=0, Z=0, F=0, R=0, I=0 y K=0.

También es posible definir las dimensiones de la herramienta con las variables TOX, TOZ, TOF, TOR, TOI, TOK.

Existen tres funciones preparatorias para la compensación del radio de herramienta:

- G40 Anulación de la compensación de radio de herramienta.
- G41 Compensación de radio de herramienta a izquierda.

G42 Compensación de radio de herramienta a derechas.

Las funciones G41 y G42 son modales e incompatibles entre sí, y son anuladas mediante G40, G04 (interrumpir la preparación de bloques), G53 (programación respecto a cero máquina), G74 (búsqueda de cero), G66, G68, G69, G83 (ciclos fijos de mecanizado), y también en el momento del encendido, después de ejecutarse M02, M30 o después de una emergencia o reset.

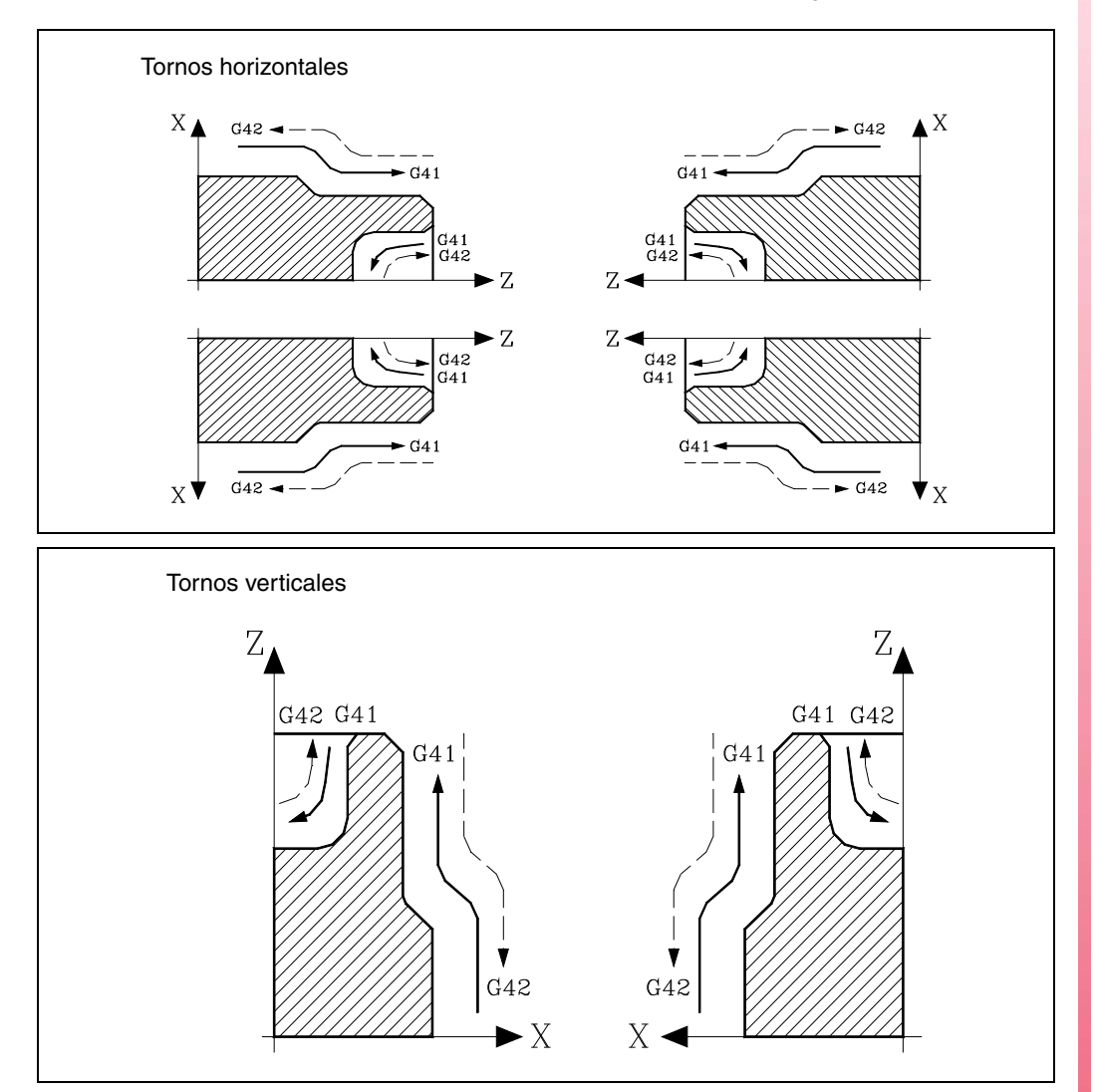

**8.** COMPENSACIÓN DE HERRAMIENTAS **COMPENSACIÓN DE HERRAMIENTAS<br>La compensación de radio<br>CNC 8055<br>CNC 80555i** La compensación de radio **• 133**<br>**• 133**<br>• **133**<br>• **133** 

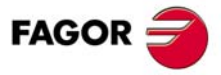

**CNC 8055 CNC 8055i** 

#### **8.2.4 Inicio de compensación de radio de herramienta (G41, G42)**

Una vez que se ha seleccionado el plano en que se desea aplicar la compensación de radio de herramienta, para el inicio de la misma se deben utilizar las funciones G41 ó G42.

- G41 Compensación de radio de herramienta a izquierda.
- G42 Compensación de radio de herramienta a derechas.

En el mismo bloque en que se programa G41 o G42, o en uno anterior, debe haberse programado las funciones T y D o solo T, para seleccionar en la tabla de correctores el valor de corrección a aplicar. Caso de no seleccionarse ningún corrector, el CNC asumirá D0 con los valores X0 Z0 F0 R0 I0 K0.

Cuando la nueva herramienta seleccionada lleva asociada la función M06 y ésta dispone de subrutina asociada, el CNC tratará el primer bloque de movimiento de dicha subrutina como bloque de inicio de compensación.

Si en dicha subrutina se ejecuta un bloque en el que se encuentra programada la función G53 (programación en cotas máquina), en dicho bloque se anula temporalmente la función G41 o G42 seleccionada previamente.

La selección de la compensación de radio de herramienta (G41 o G42) solo puede realizarse cuando están activas las funciones G00 o G01 (movimientos rectilíneos). Si la selección de la compensación se realiza estando activas G02 o G03, el CNC mostrará el error correspondiente.

A continuación se muestran diferentes casos de inicio de compensación de radio de herramienta, en las que la trayectoria programada se representa con trazo grueso y la trayectoria del centro de la herramienta con trazo fino.

#### *Inicio de la compensación sin desplazamiento programado*

Tras activar la compensación, puede suceder que en el primer bloque de movimiento no intervengan los ejes del plano, bien porque no se han programado, porque se ha programado el mismo punto en el que se encuentra la herramienta o bien porque se ha programado un desplazamiento incremental nulo.

En este caso la compensación se efectúa en el punto en el que se encuentra la herramienta; en función del primer desplazamiento programado en el plano, la herramienta se desplaza perpendicular a la trayectoria sobre su punto inicial.

El primer desplazamiento programado en el plano podrá ser lineal o circular.

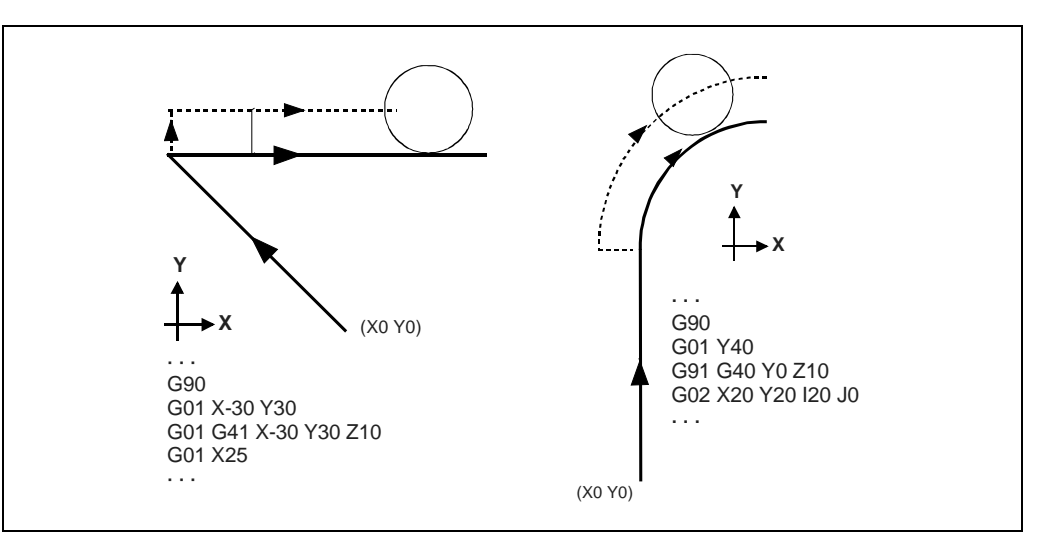

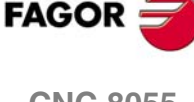

**CNC 8055 CNC 8055i**

#### **Trayectoria RECTA-RECTA**

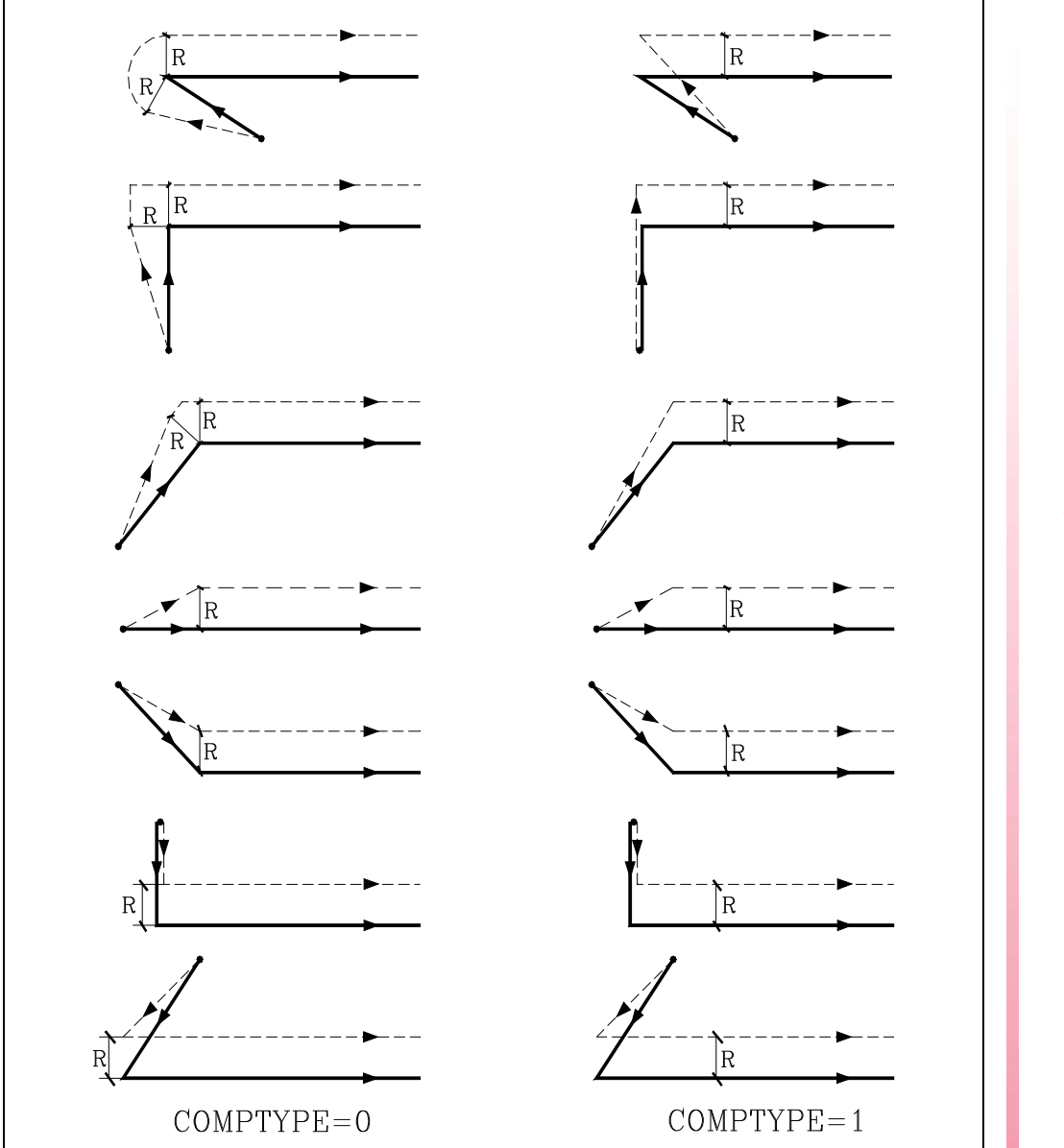

**8. COMPENSACIÓN DE HERRAMIENTAS**<br>La compensación de radio **COMPENSACIÓN DE HERRAMIENTAS<br>La compensación de radio<br>CNC 8055<br>CNC 80555i • 135**<br>• **135**<br>• **135**<br>• **135** 

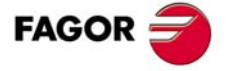

**CNC 8055**

#### **Trayectoria RECTA-CURVA**

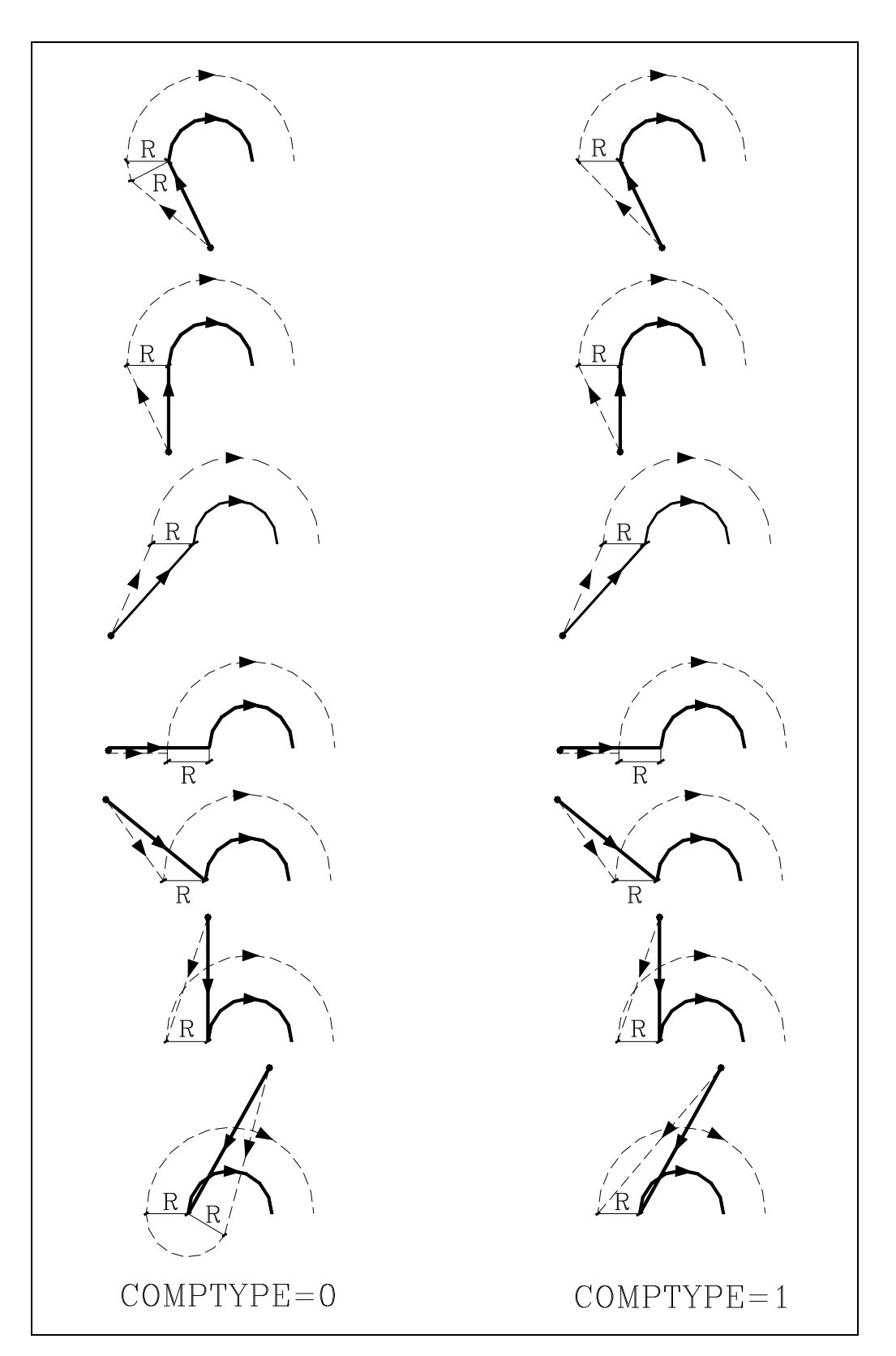

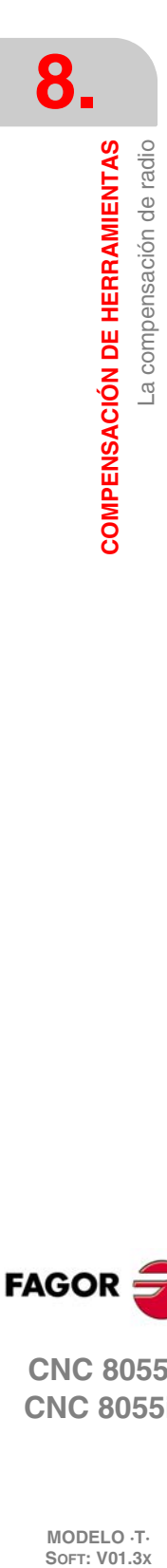

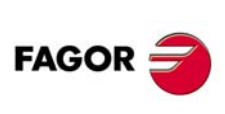

**CNC 8055 CNC 8055i**

#### **8.2.5 Tramos de compensación de radio de herramienta**

El CNC va leyendo hasta 50 bloques por delante del que está ejecutando, con objeto de calcular con antelación la trayectoria a recorrer. Cuando el CNC trabaja con compensación de radio, necesita conocer el siguiente desplazamiento programado para calcular la trayectoria a recorrer, por lo que no se podrán programar 48 o más bloques seguidos sin movimiento.

A continuación se muestran unos gráficos donde se reflejan las diversas trayectorias seguidas por una herramienta controlada por un CNC programado con compensación de radio. La trayectoria programada se representa con trazo grueso y la trayectoria del centro de la herramienta con trazo fino.

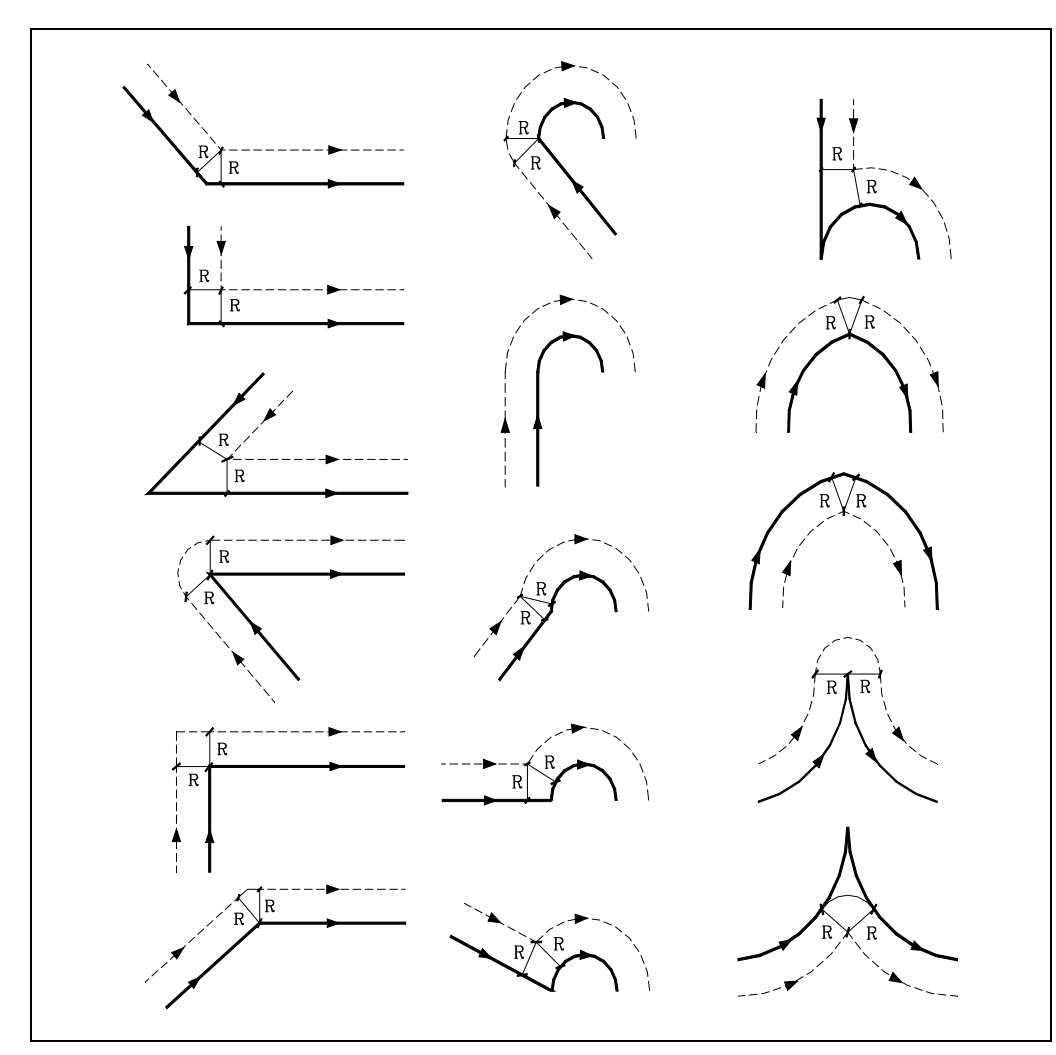

El modo en el que se empalman las distintas trayectorias depende de como se haya personalizado el parámetro máquina COMPMODE.

• Si se ha personalizado con valor ·0·, el método de compensación depende del ángulo entre trayectorias.

Con un ángulo entre trayectorias de hasta 300º, ambas trayectorias se unen con tramos rectos. En el resto de los casos ambas trayectorias se unen con tramos circulares.

- Si se ha personalizado con valor ·1·, ambas trayectorias se unen con tramos circulares.
- Si se ha personalizado con valor ·2·, el método de compensación depende del ángulo entre trayectorias.

Con un ángulo entre trayectorias de hasta 300º, se calcula la intersección. En el resto de los casos se compensa como COMPMODE = 0.

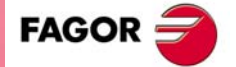

**CNC 8055 CNC 8055i** 

#### **8.2.6 Anulación de compensación de radio de herramienta (G40)**

La anulación de compensación de radio se efectúa mediante la función G40.

Hay que tener en cuenta que la cancelación de la compensación de radio (G40), solamente puede efectuarse en un bloque en que esté programado un movimiento rectilíneo (G00 o G01). Si se programa G40 estando activas las funciones G02 o G03, el CNC visualizará el error correspondiente.

A continuación se muestran diferentes casos de inicio de compensación de radio de herramienta, en las que la trayectoria programada se representa con trazo grueso y la trayectoria del centro de la herramienta con trazo fino.

#### *Fin de la compensación sin desplazamiento programado*

Tras anular la compensación, puede suceder que en el primer bloque de movimiento no intervengan los ejes del plano, bien porque no se han programado, porque se ha programado el mismo punto en el que se encuentra la herramienta o bien porque se ha programado un desplazamiento incremental nulo.

En este caso la compensación se anula en el punto en el que se encuentra la herramienta; en función del último desplazamiento ejecutado en el plano, la herramienta se desplaza al punto final sin compensar de la trayectoria programada.

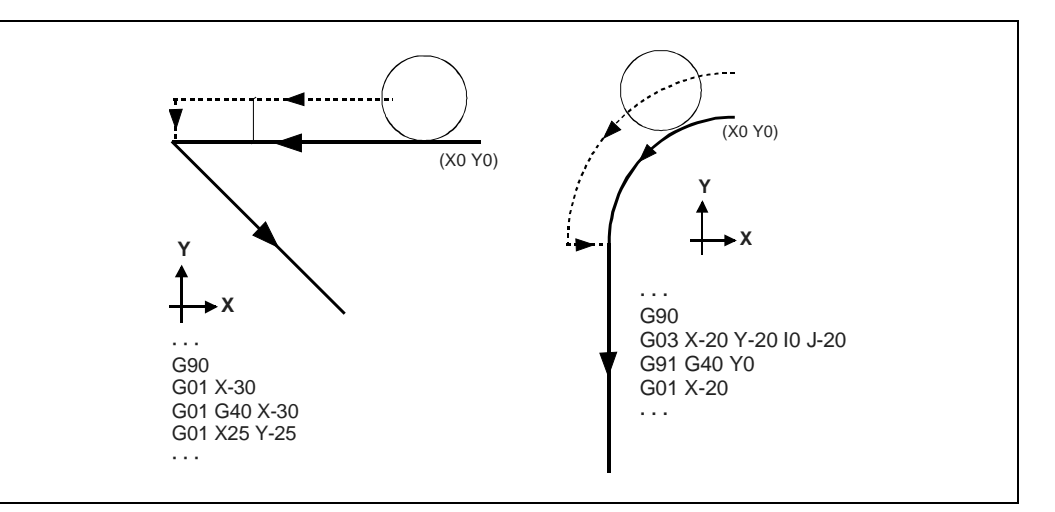

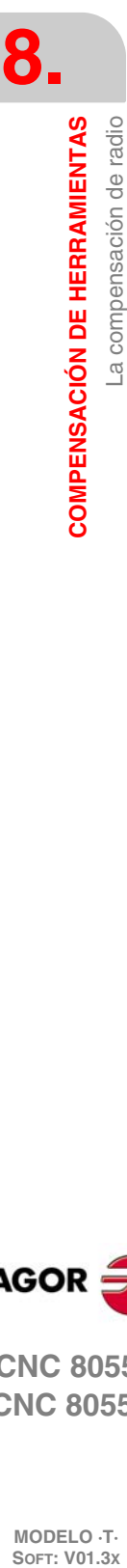

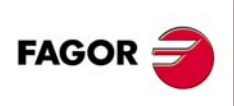

**CNC 8055 CNC 8055i**

#### **Trayectoria RECTA-RECTA**

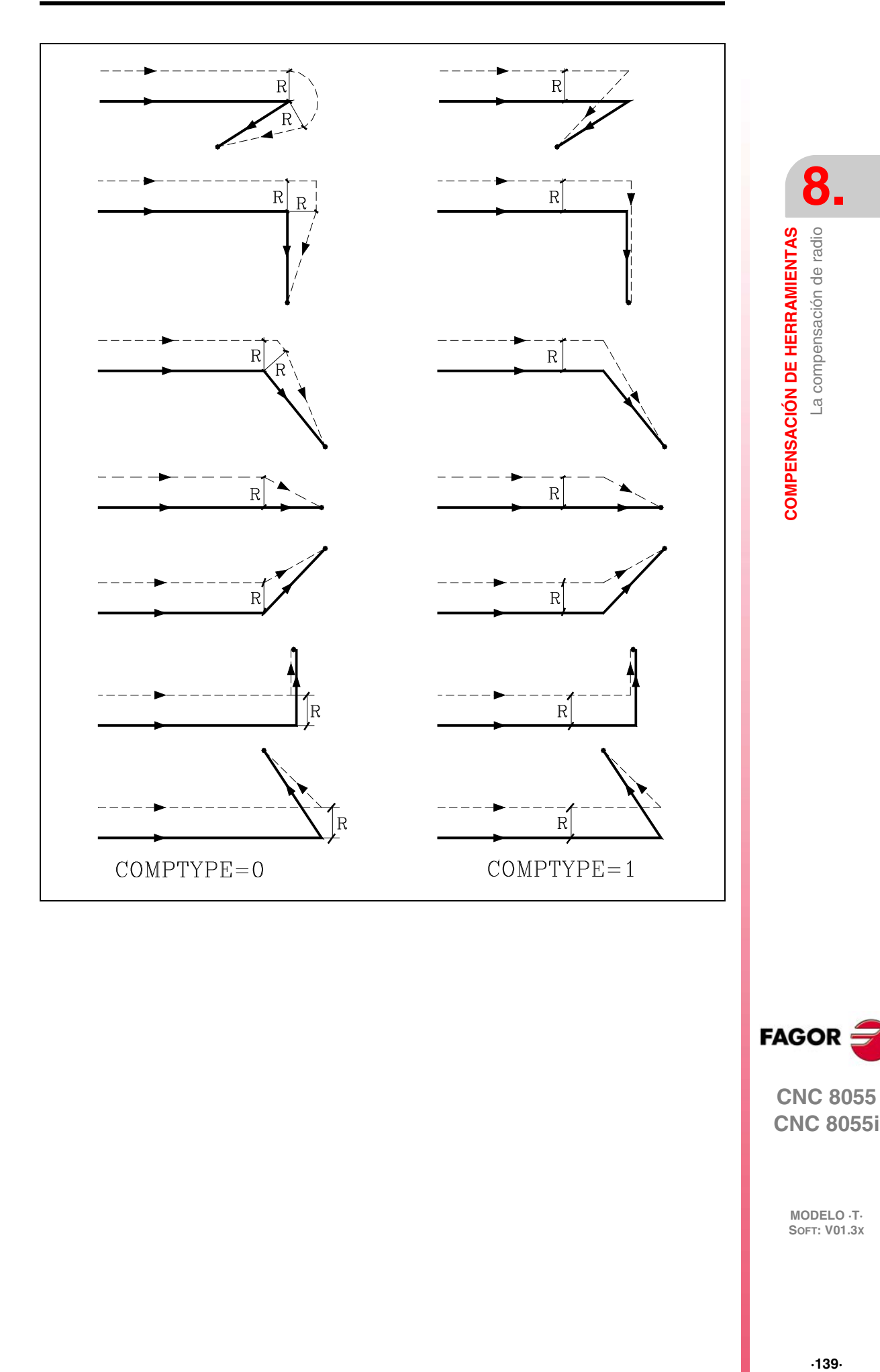

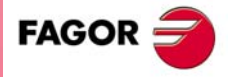

**CNC 8055**

#### **Trayectoria CURVA-RECTA**

# **8. COMPENSACIÓN DE HERRAMIENTAS** La compensación de radio **COMPENSACIÓN DE HERRAMIENTAS**

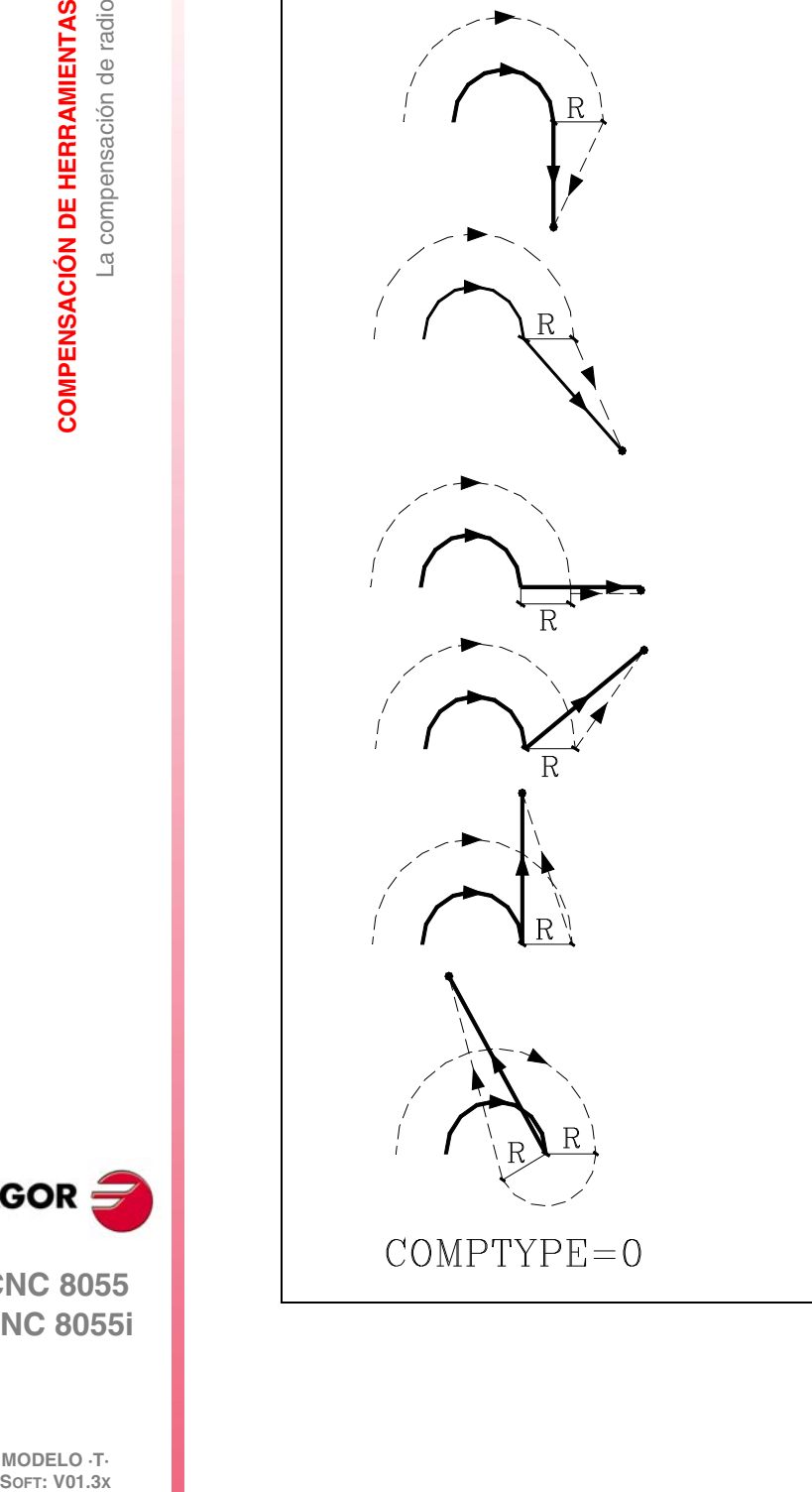

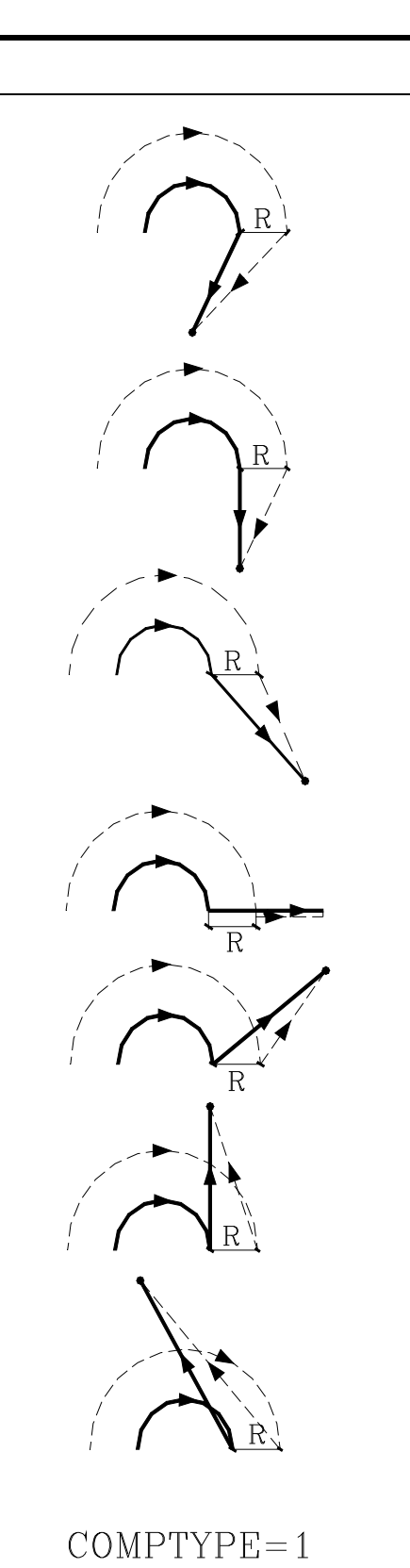

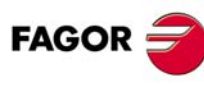

**CNC 8055 CNC 8055i**

#### **Ejemplo de programación**

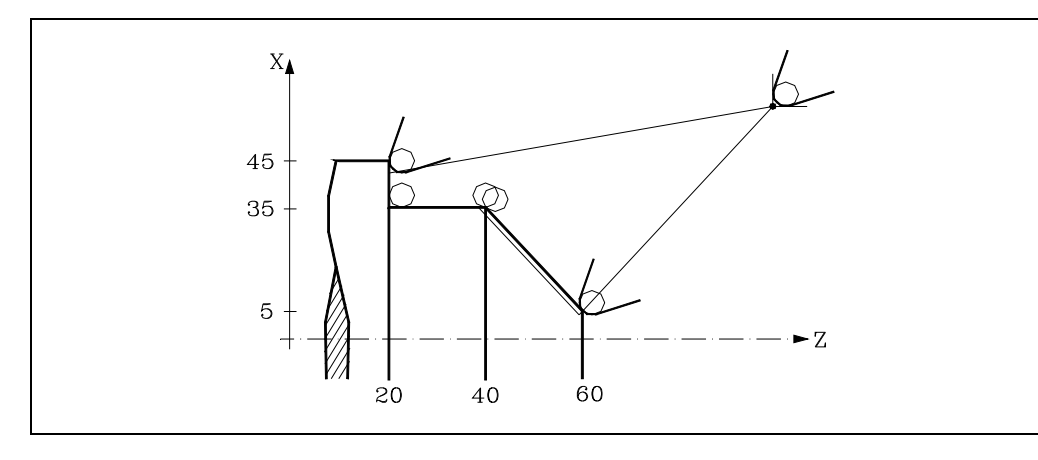

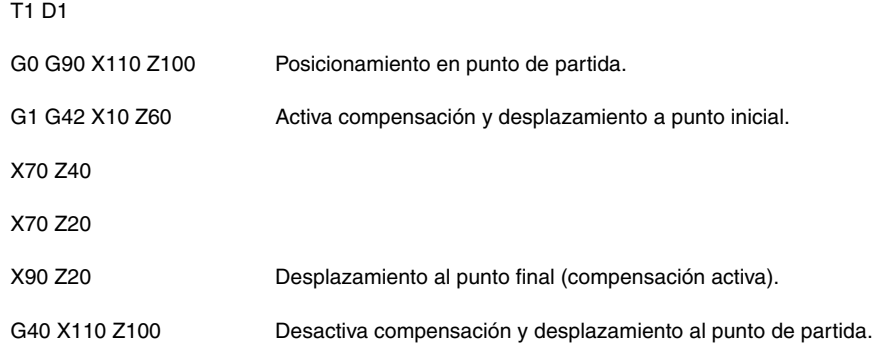

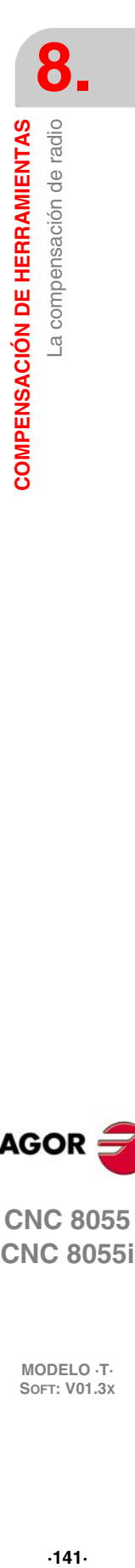

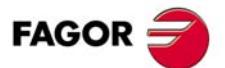

**CNC 8055**

#### **8.2.7 Anulación temporal de la compensación con G00**

Cuando se detecta un paso de G01, G02, G03, G33 o G34 a G00, el CNC anula temporalmente la compensación de radio, permaneciendo la herramienta tangente a la perpendicular, en el extremo del desplazamiento programado en el bloque de G01, G02, G03, G33 o G34.

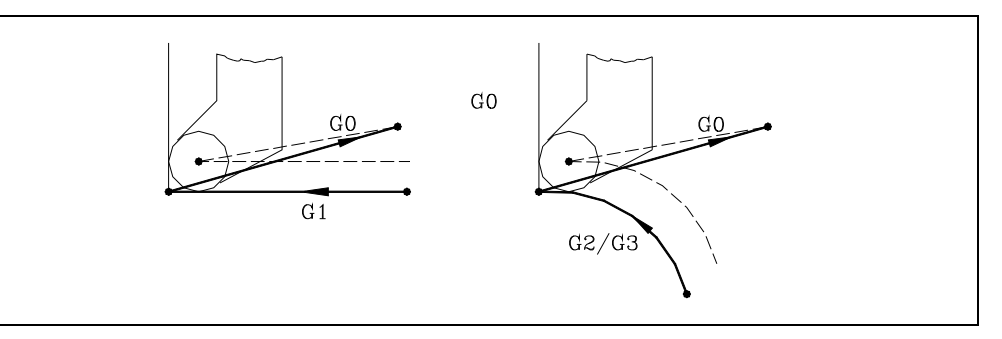

Cuando se detecta un paso de G00 a G01, G02, G03, G33 o G34 el nuevo bloque recibe el tratamiento correspondiente al primer punto compensado, reanudándose la compensación radial normalmente.

Caso especial: Si el control no tiene suficiente información para compensar, pero el movimiento es en G00, se ejecutará sin compensación radial.

#### **Ejemplo de programación**

Ejemplo de programación erróneo. La compensación se elimina en el último bloque del perfil y el mecanizado no coincide con el deseado porque el CNC compensa todo el tramo definido. Al compensar el último tramo la herramienta se introduce en la cara refrentada.

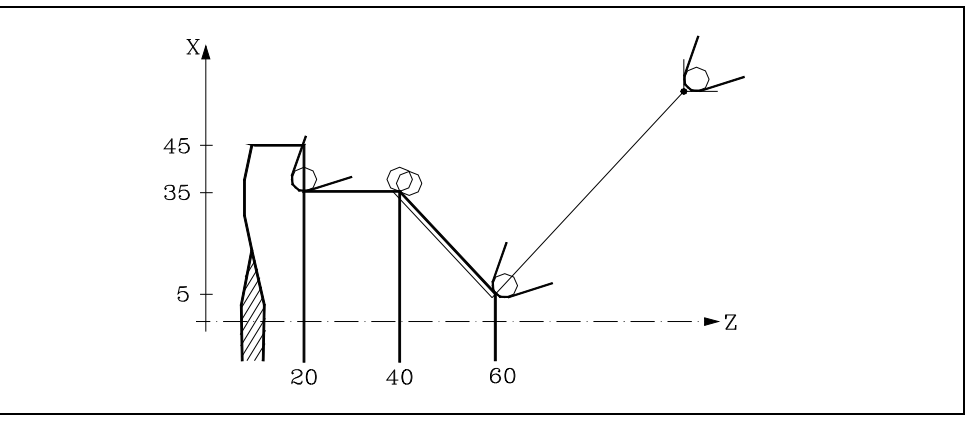

T1 D1

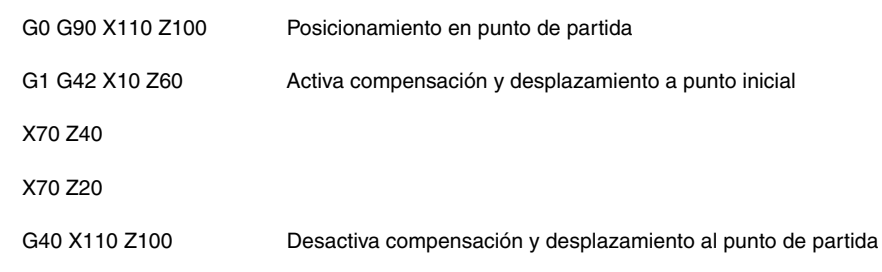

**8. COMPENSACIÓN DE HERRAMIENTAS** La compensación de radio **SOFT: V01.3x**<br>**SOFT: V01.3x**<br>Soft: V01.3x **COMPENSACIÓN DE HERRAMIENTAS**

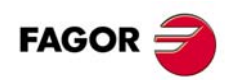

**CNC 8055 CNC 8055i**

#### Este problema se soluciona utilizando la función G00, tal y como se indica a continuación.

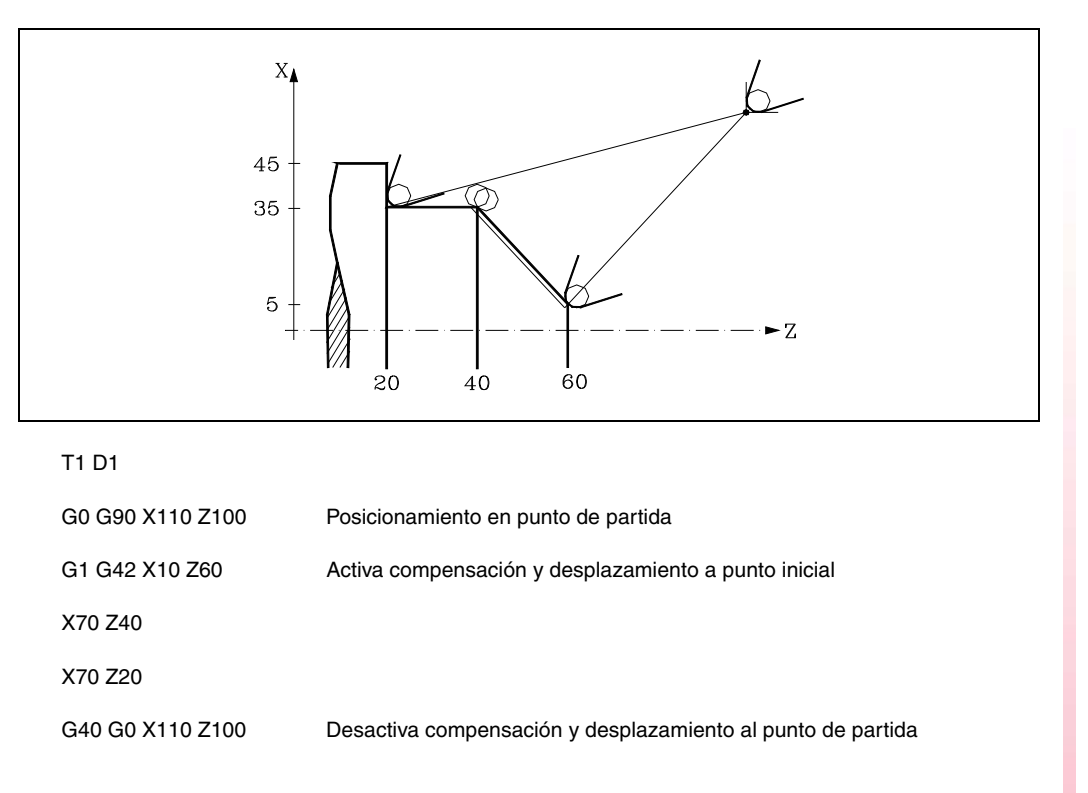

**8.** COMPENSACIÓN DE HERRAMIENTAS La compensación de radio **COMPENSACIÓN DE HERRAMIENTAS<br>La compensación de radio<br>CNC 8055<br>CNC 80555i • 143**<br>**• 143**<br>• **143**<br>• **143** 

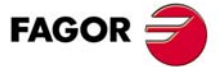

**CNC 8055 CNC 8055i** 

#### **8.2.8 Cambio del tipo de compensación de radio durante el mecanizado**

La compensación se puede cambiar de G41 a G42 o viceversa sin necesidad de anularla con G40. El cambio se puede realizar en cualquier bloque de movimiento e incluso en uno de movimiento nulo; es decir, sin movimiento en los ejes del plano o programando dos veces el mismo punto.

Se compensan independientemente el último movimiento anterior al cambio y el primer movimiento posterior al cambio. Para realizar el cambio del tipo de compensación, los diferentes casos se resuelven siguiendo los siguientes criterios:

**A.** Las trayectorias compensadas se cortan.

Las trayectorias programadas se compensan cada una por el lado que le corresponde. El cambio de lado se produce en el punto de corte entre ambas trayectorias.

**B.** Las trayectorias compensadas no se cortan.

Se introduce un tramo adicional entre ambas trayectorias. Desde el punto perpendicular a la primera trayectoria en el punto final hasta el punto perpendicular a la segunda trayectoria en el punto inicial. Ambos puntos se sitúan a una distancia R de la trayectoria programada.

A continuación se expone un resumen de los diferentes casos:

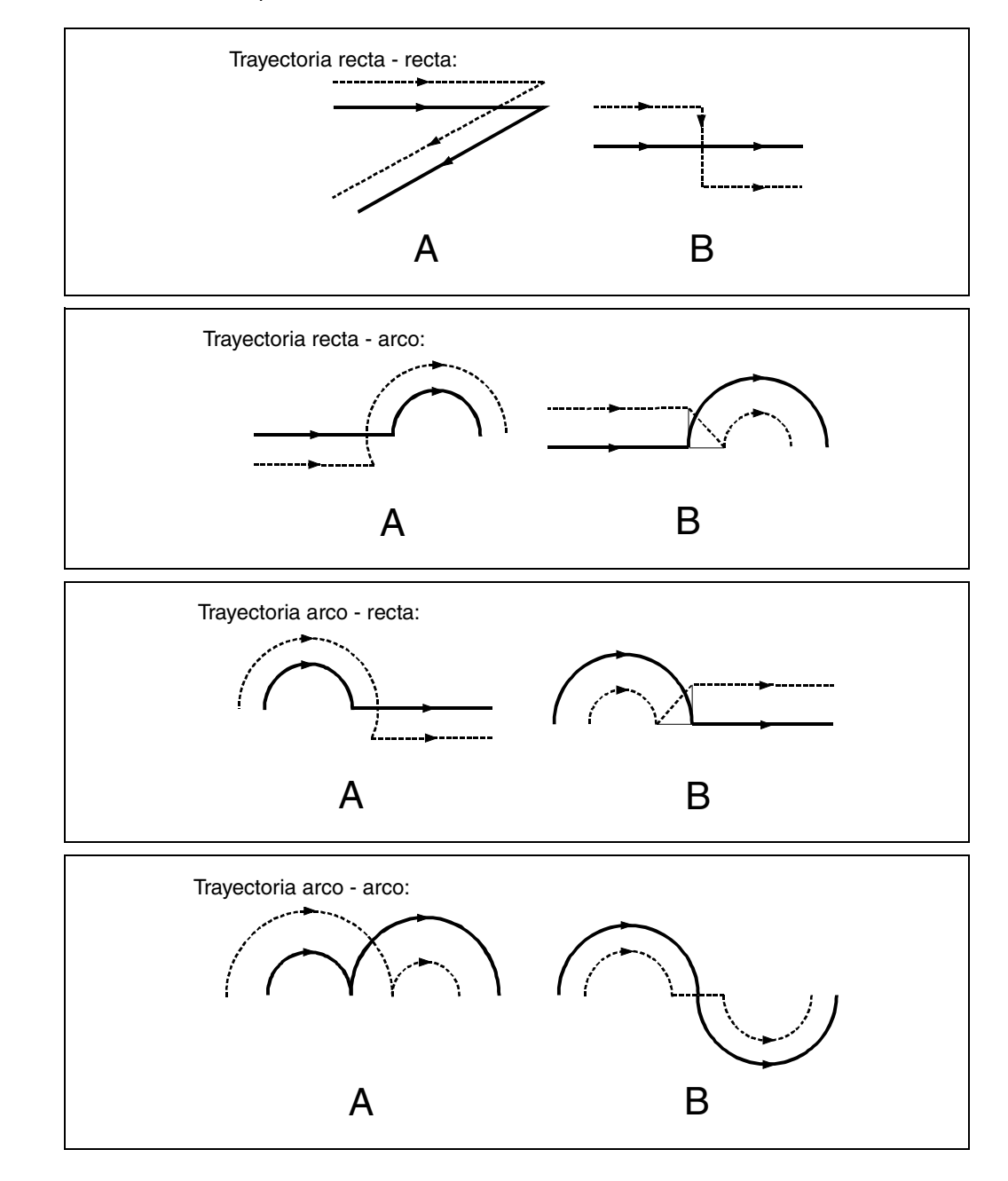

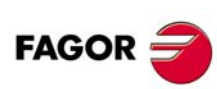

**CNC 8055 CNC 8055i**

#### **8.2.9 Compensación de herramienta en cualquier plano**

El parámetro máquina general "PLACOMP" permite trabajar con compensación de herramienta en todos los planos o sólo en el plano ZX. Cuando se ha personalizado "PLACOMP=1" para trabajar con compensación de herramienta en todos los planos, el CNC interpreta la tabla de herramientas de la siguiente forma:

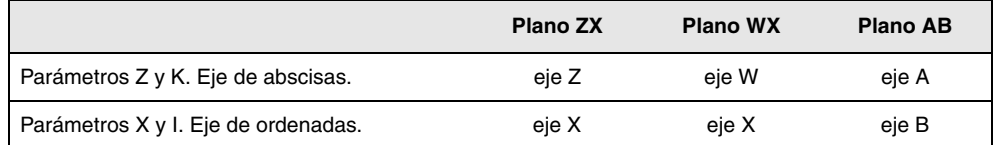

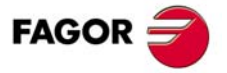

**CNC 8055 CNC 8055i** 

#### **8.3 Detección de colisiones (G41 N, G42 N)**

Mediante esta opción, el CNC permite analizar con antelación los bloques a ejecutar con objeto de detectar bucles (intersecciones del perfil consigo mismo) o colisiones en el perfil programado. El número de bloques a analizar puede ser definido por el usuario, pudiéndose analizar hasta 50 bloques.

El ejemplo muestra errores de mecanizado (E) debidos a una colisión en el perfil programado. Este tipo de errores se puede evitar mediante la detección de colisiones.

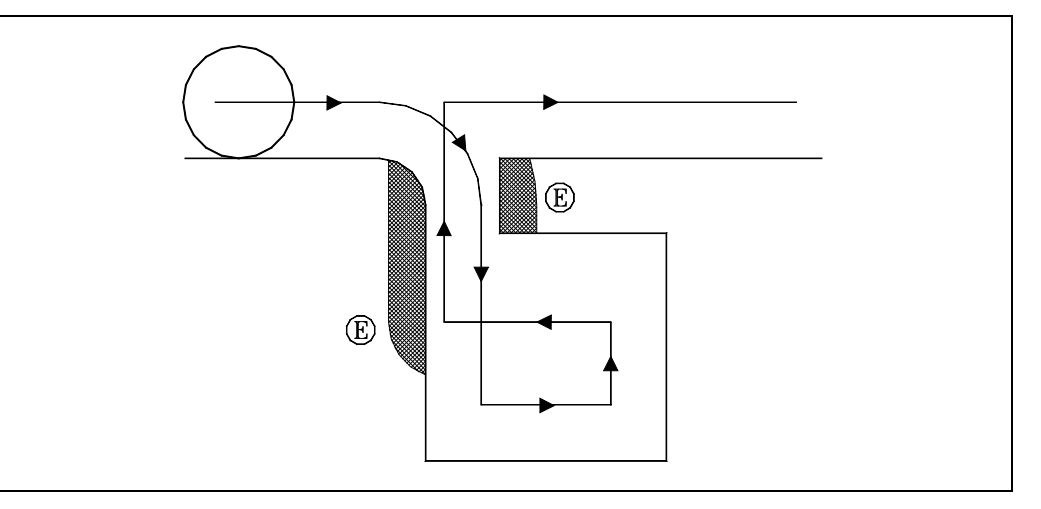

Si se detecta un bucle o una colisión, los bloques que la originan no serán ejecutados y se mostrará un aviso por cada bucle o colisión eliminada.

Casos posibles: escalón en trayectoria recta, escalón en trayectoria circular y radio de compensación demasiado grande.

La información contenida en los bloques eliminados, y que no sea el movimiento en el plano activo, será ejecutada (incluyendo los movimientos de otros ejes).

La detección de bloques se define y activa mediante las funciones de compensación de radio, G41 y G42. Se incluye un nuevo parámetro N (G41 N y G42 N) para activar la prestación y definir el número de bloques a analizar.

Valores posibles desde N3 hasta N50. Sin "N", o con N0, N1 y N2 actúa como en versiones anteriores.

En los programas generados vía CAD que están formados por muchos bloques de longitud muy pequeña se recomienda utilizar valores de N bajos (del orden de 5) si no se quiere penalizar el tiempo de proceso de bloque.

Cuando está activa esta función se muestra G41 N o G42 N en la historia de funciones G activas.

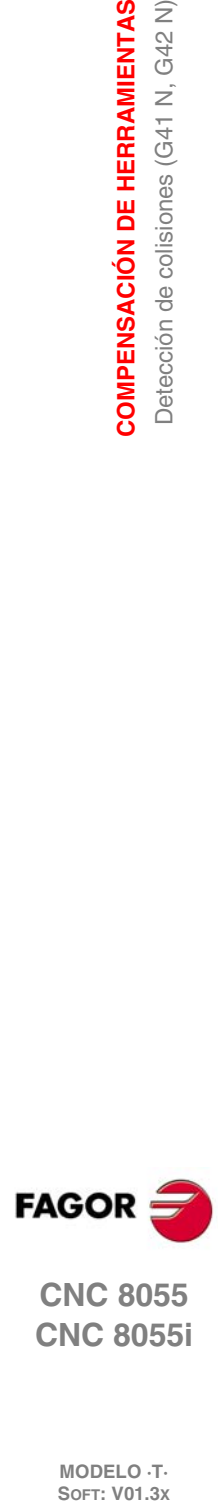

**8.**

**COMPENSACIÓN DE HERRAMIENTAS**

COMPENSACIÓN DE HERRAMIENTAS Detección de colisiones (G41 N, G42 N)

**CNC 8055 CNC 8055i**

## **CICLOS FIJOS**

# **9**

El CNC dispone de los siguientes ciclos fijos de mecanizado:

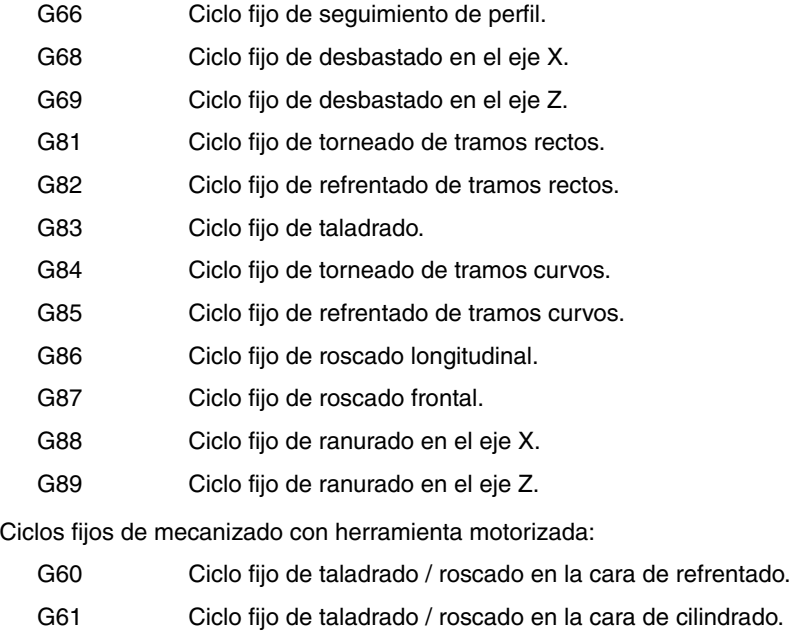

- G62 Ciclo fijo de chavetero en la cara de cilindrado.
- G63 Ciclo fijo de chavetero en la cara de refrentado.

Un ciclo fijo se define mediante la función G indicativa de ciclo fijo y los parámetros correspondientes al ciclo deseado. Un ciclo fijo puede ser definido en cualquier parte del programa, es decir, se puede definir tanto en el programa principal como en una subrutina.

Cuando se trabaja con plano de trabajo distinto al ZX, por ejemplo G16 WX, el CNC interpreta los parámetros del ciclo fijo de la siguiente forma:

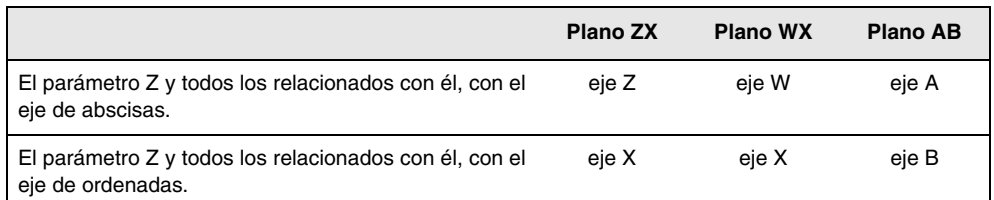

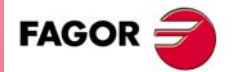

**CNC 8055 CNC 8055i**

#### **9.1 G66. Ciclo fijo de seguimiento de perfil**

Este ciclo mecaniza el perfil programado, manteniendo el paso especificado entre las sucesivas pasadas de mecanizado. El ciclo permite utilizar herramientas triangulares, redondas y cuadradas.

```
La estructura básica del bloque es:
```
G66 X Z I C A L M H S E Q

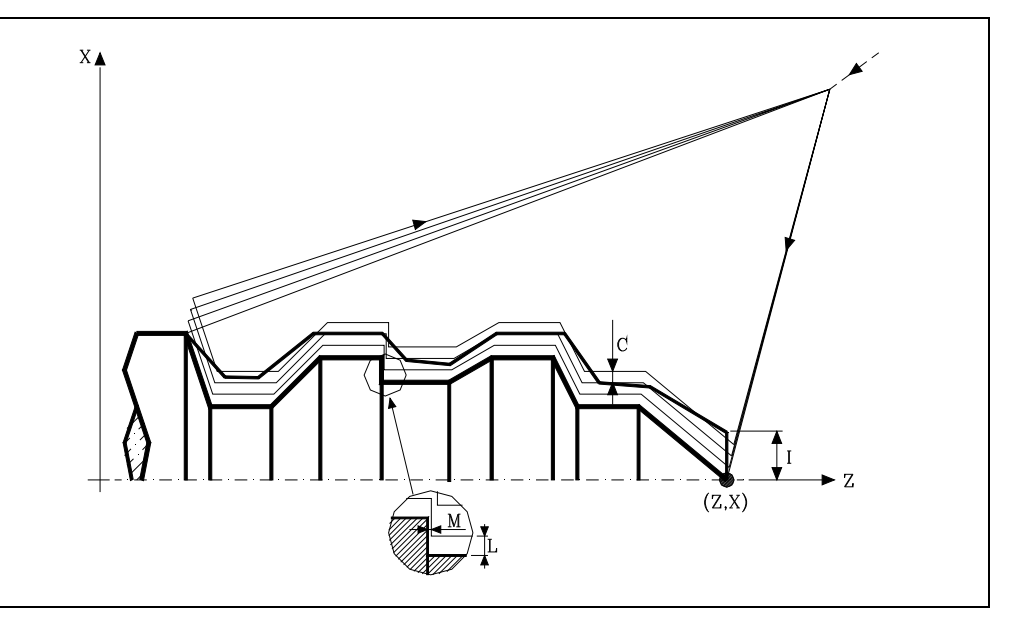

#### **X±5.5**

Define la cota según el eje X, del punto inicial del perfil. Se programará en cotas absolutas y según las unidades activas, radios o diámetros.

#### **Z±5.5**

Define la cota según el eje Z, del punto inicial del perfil. Se programará en cotas absolutas.

#### **I5.5**

Define el sobrante de material, es decir, la cantidad a eliminar de la pieza origen. Se define en radios y dependiendo del valor asignado al parámetro "A" este valor se interpretará como sobrante en X o en Z.

Si su valor no es mayor que la demasía para el acabado (L o M) únicamente se efectúa la pasada de acabado, si H es distinto de cero.

#### **C5.5**

Define el paso de mecanizado. Todas las pasadas de mecanizado se efectúan con este paso, excepto la última que eliminará el material sobrante.

Se define en radios y dependiendo del valor asignado al parámetro "A" este valor se interpretará, al igual que "I", como paso en X o en Z. Si se programa con valor 0, el CNC visualizará el error correspondiente.

#### **A1**

Define el eje principal de mecanizado.

- Si se programa A0, el eje principal será el Z. El valor de "I" se toma como sobrante de material en X y el valor de "C" como paso en X.
- Si se programa A1, el eje principal será el X. El valor de "I" se toma como sobrante de material en Z y el valor de "C" como paso en Z.

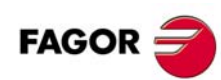

**CNC 8055 CNC 8055i**

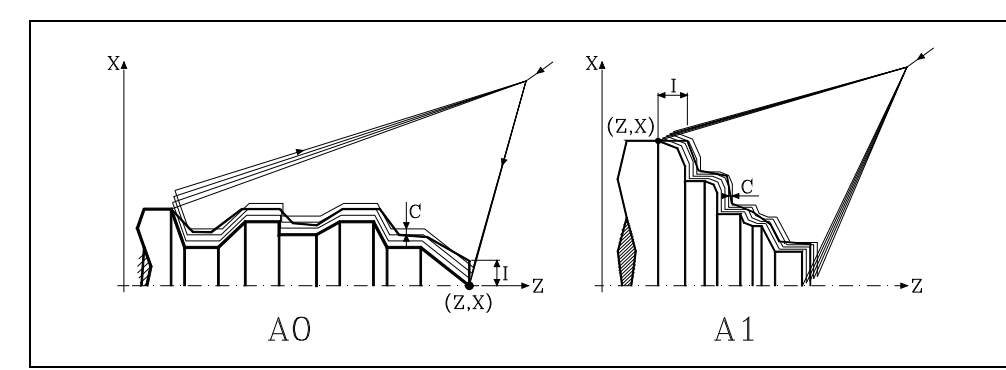

Si no se programa el parámetro A, el valor de "I" y "C" depende de las dimensiones de la herramienta.

- Si la longitud en X de la herramienta es mayor que la longitud en Z, el valor de "I" se toma como sobrante de material en X y el valor de "C" como paso en X.
- Si la longitud en X de la herramienta es menor que la longitud en Z, el valor de "I" se toma como sobrante de material en Z y el valor de "C" como paso en Z.

#### **L±5.5**

Define la demasía que se dejará en X para efectuar el acabado. Se define en radios y si no se programa, se tomará el valor 0.

#### **M±5.5**

Define la demasía que se dejará en Z para efectuar el acabado.

Si "L" o "M" se programan con valor negativo la pasada de acabado se realiza en arista matada (G05). Cuando ambos parámetros se programan con valor positivo, la pasada de acabado se realizará en arista viva (G07).

Si no se programa el parámetro "M", la demasía en X y Z será la indicada en el parámetro "L" y las pasadas de desbaste serán equidistantes, manteniendo la distancia "C" entre 2 pasadas consecutivas.

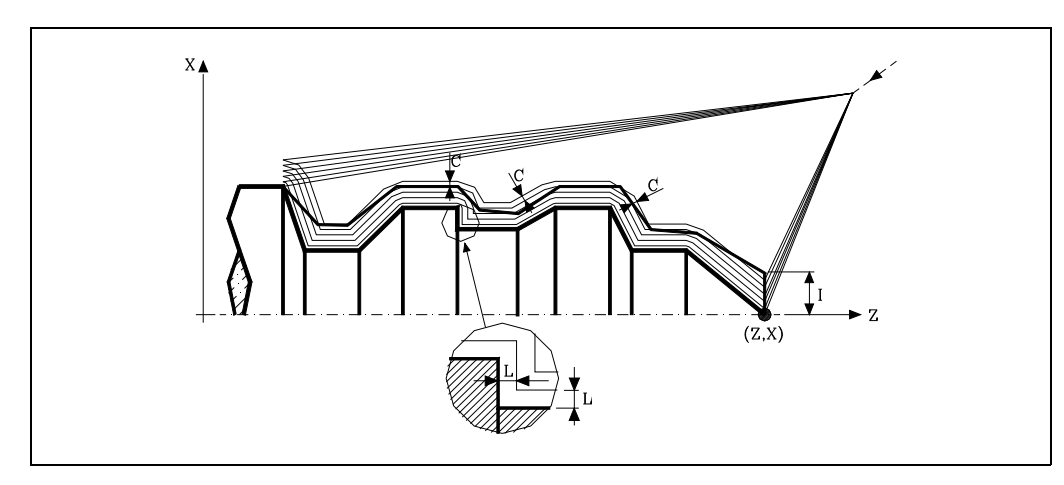

#### **H5.5**

Define la velocidad de avance de la pasada de acabado.

Si no se programa o se programa con valor 0, se entiende que no se desea pasada de acabado.

#### **S4**

Define el número de etiqueta del bloque en el que comienza la descripción geométrica del perfil.

#### **E4**

Define el número de etiqueta del bloque en el que finaliza la descripción geométrica del perfil.

#### **Q6**

Define el número de programa que contiene la descripción geométrica del perfil.

Este parámetro es opcional y si no se define el CNC entiende que el perfil se encuentra definido en el mismo programa que contiene la llamada al ciclo.

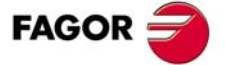

**CNC 8055 CNC 8055i** 

#### **Consideraciones**

Las condiciones de mecanizado (velocidad de avance, velocidad de giro de cabezal, etc.), deben programarse antes de la llamada al ciclo.

El punto de llamada al ciclo estará situado fuera de la pieza a mecanizar y a una distancia superior a la definida como sobrante de material (I) del perfil más exterior de la pieza.

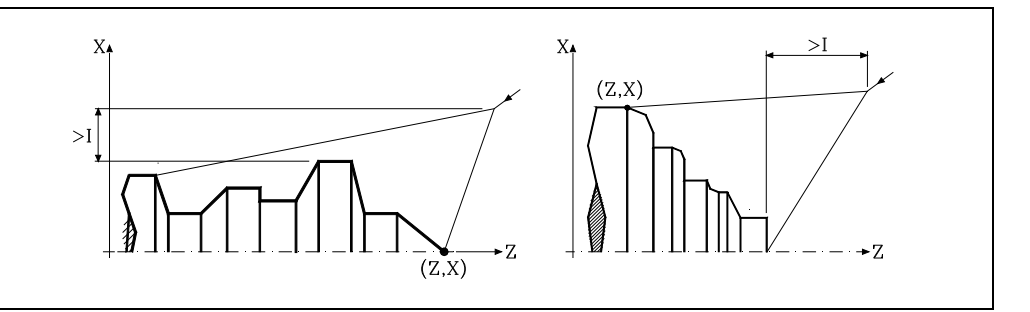

Si la posición de la herramienta no es correcta para ejecutar el ciclo, el CNC visualizará el error correspondiente.

Una vez finalizado el ciclo fijo el avance activo será el último avance programado, el correspondiente a la operación de desbaste (F) o acabado (H). Asimismo, el CNC asumirá las funciones G00, G40 y G90.

#### **Optimización del mecanizado**

Si se define únicamente el perfil deseado el CNC supone que la pieza en bruto es cilíndrica y efectúa el mecanizado como se indica en la parte izquierda.

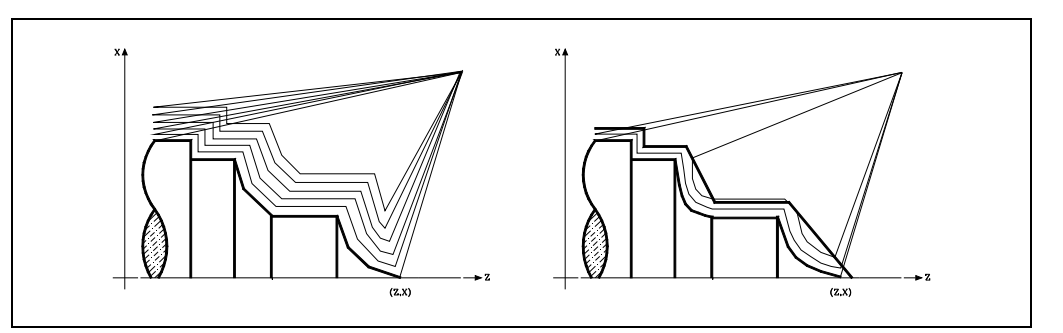

Cuando se conoce el perfil de la pieza en bruto se aconseja definir ambos perfiles: el perfil de la pieza en bruto y el perfil final deseado. El mecanizado es más rápido pues únicamente se elimina el material delimitado por ambos perfiles.

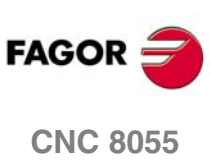

**CNC 8055i**

**MODELO ·T·**<br>SOFT: V01.3x

366. Ciclo fijo de seguimiento de perfil

**9.**

#### **9.1.1 Funcionamiento básico**

Cada una de las pasadas se realiza de la siguiente forma:

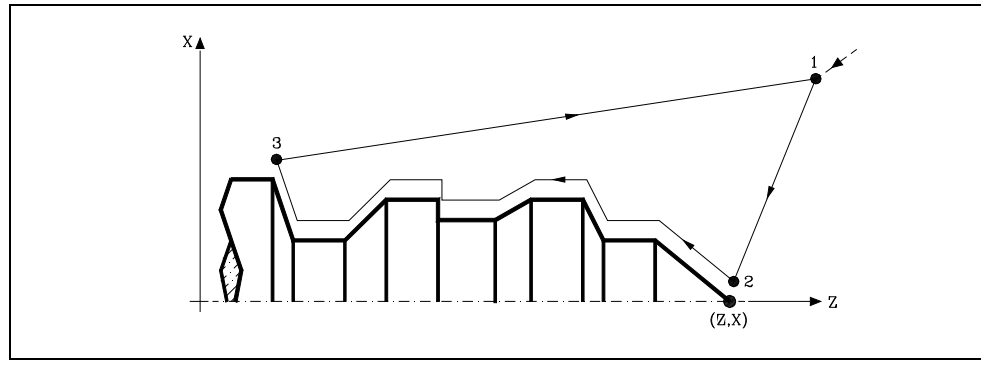

- **1.** El desplazamiento de aproximación "1-2" se realiza en avance rápido (G00).
- **2.** El desplazamiento "2-3" se realiza al avance programado (F).
- **3.** El desplazamiento de retroceso "3-1" se realiza en avance rápido (G00). Si existe la posibilidad de colisión con la pieza, este desplazamiento se realizará mediante dos desplazamientos en G00 ("3-4" y "4-1"), tal y como indica la siguiente figura.

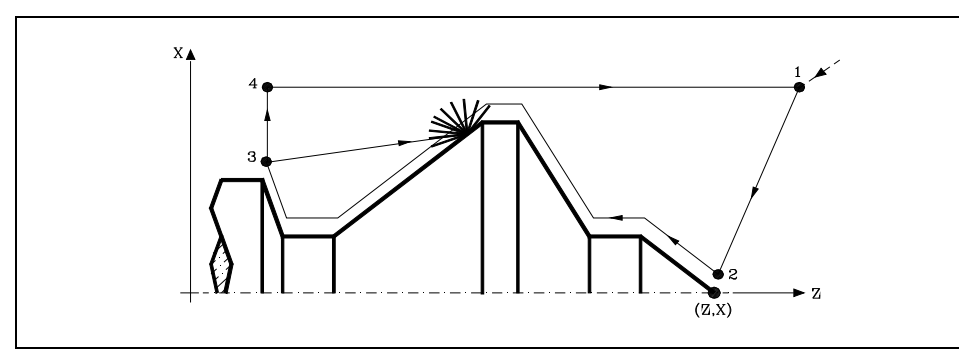

**4.** El ciclo fijo finalizará siempre en el punto en que se realizó la llamada al mismo.

#### *Las pasadas de mecanizado*

Una vez calculado el perfil que se debe ejecutar, se calcularán todas las pasadas necesarias para eliminar el sobrante de material (I) programado.

El mecanizado se ejecutará manteniendo el trabajo en arista viva (G07) o arista matada (G05) que se encuentra seleccionado al llamar al ciclo.

Cuando no se programa el parámetro "M" se efectúan pasadas equidistantes, manteniendo la distancia "C" entre 2 pasadas consecutivas. Además, si el último tramo del perfil es un tramo curvo o un plano inclinado, el CNC calculará las diferentes pasadas sin superar la cota máxima programada.

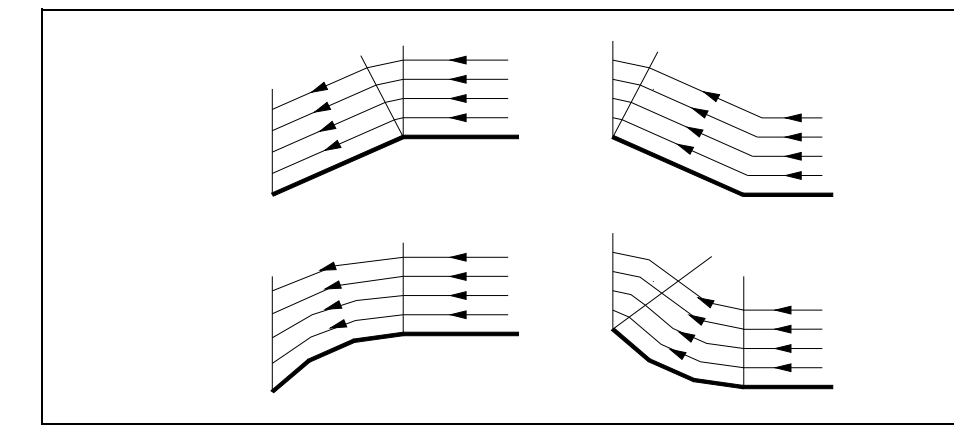

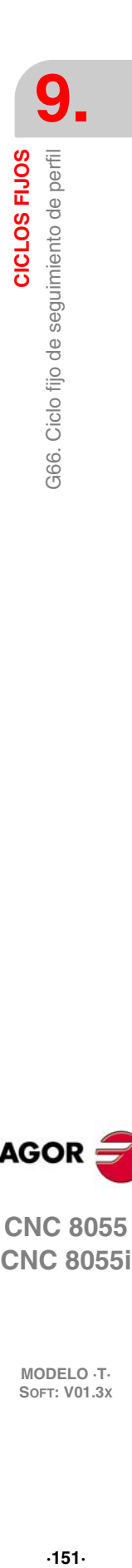

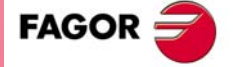

**CNC 8055 CNC 8055i** 

#### *El perfil y la herramienta*

Tras analizar el perfil programado y en función de la herramienta utilizada, se ejecutará dicho perfil o el más próximo al mismo si no es posible ejecutar el programado. En aquellos casos que no se pueda mecanizar el perfil programado (valles) con la herramienta seleccionada, se mostrará un mensaje al principio de la ejecución del ciclo.

El operario podrá detener la ejecución y seleccionar la herramienta apropiada. Si no lo hace, se calcula un nuevo perfil en las zonas que no son accesibles para la herramienta seleccionada y se mecaniza todo lo que sea posible. El mensaje se muestra durante todo el mecanizado.

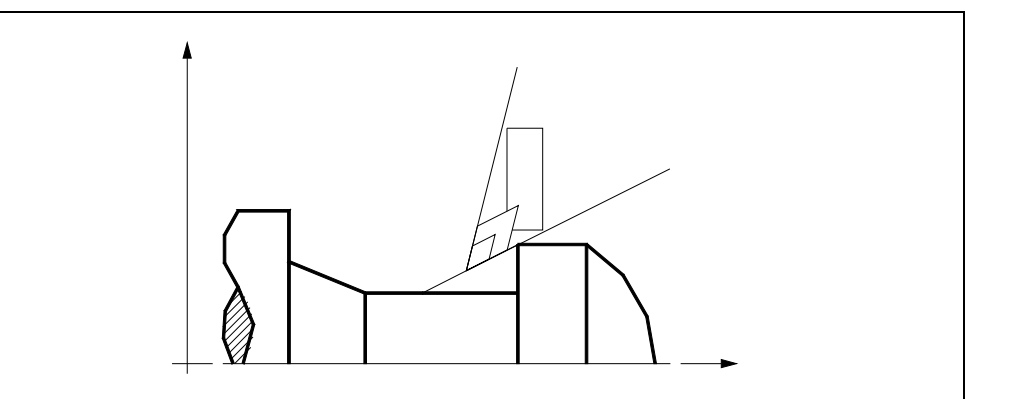

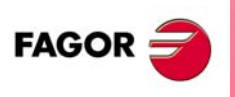

**CNC 8055 CNC 8055i**

#### **9.1.2 Sintaxis de programación de perfiles**

En la definición del perfil no es necesario programar el punto inicial, ya que se encuentra especificado mediante los parámetros X, Z de definición del ciclo fijo.

Si se definen 2 perfiles, primero hay que definir el perfil final y a continuación el perfil de la pieza en bruto.

El primer bloque de definición del perfil y el último (donde finaliza el perfil o perfiles) deberán disponer de número de etiqueta de bloque. Estos números de etiqueta serán los que indiquen al ciclo fijo el comienzo y final de la descripción geométrica del perfil.

La sintaxis de programación del perfil debe cumplir las siguientes normas:

- Puede programarse mediante cotas absolutas e incrementales y estar formado por elementos geométricos simples como rectas, arcos, redondeos y chaflanes, siguiendo para su programación las normas de sintaxis definidas para las mismas.
- La función G00 indica que ha finalizado la definición del perfil final y que en dicho bloque comienza la definición del perfil de la pieza en bruto.

Programar G01, G02 o G03 en el bloque siguiente, ya que G00 es modal, evitando de este modo que el CNC muestre el mensaje de error correspondiente.

- En la descripción del perfil no se permite programar imágenes espejo, cambios de escala, giro del sistema de coordenadas o traslados de origen.
- Tampoco se permite programar bloques en lenguaje de alto nivel, como saltos, llamadas a subrutinas o programación paramétrica.
- No pueden programarse otros ciclos fijos.

Para la definición del perfil se puede hacer uso de las siguientes funciones:

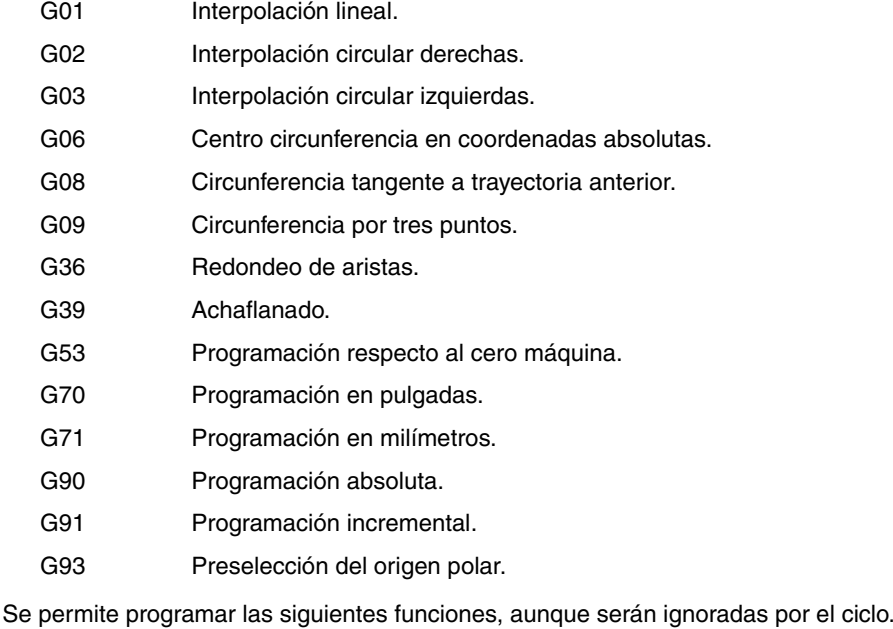

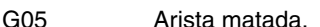

- G07 Arista viva.
- G50 Arista matada controlada.

Funciones F, S, T, D ó M.

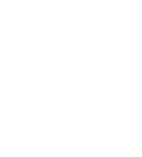

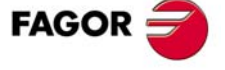

**CNC 8055 CNC 8055i** 

> **MODELO ·T· SOFT: V01.3X**

**9.**

CICLOS FIJOS

#### **9.2 G68. Ciclo fijo de desbastado en el eje X**

Este ciclo mecaniza el perfil programado, manteniendo el paso especificado entre las sucesivas pasadas de mecanizado. El ciclo permite herramientas triangulares, redondas y cuadradas.

La estructura básica del bloque es:

G68 X Z C D L M K F H S E Q

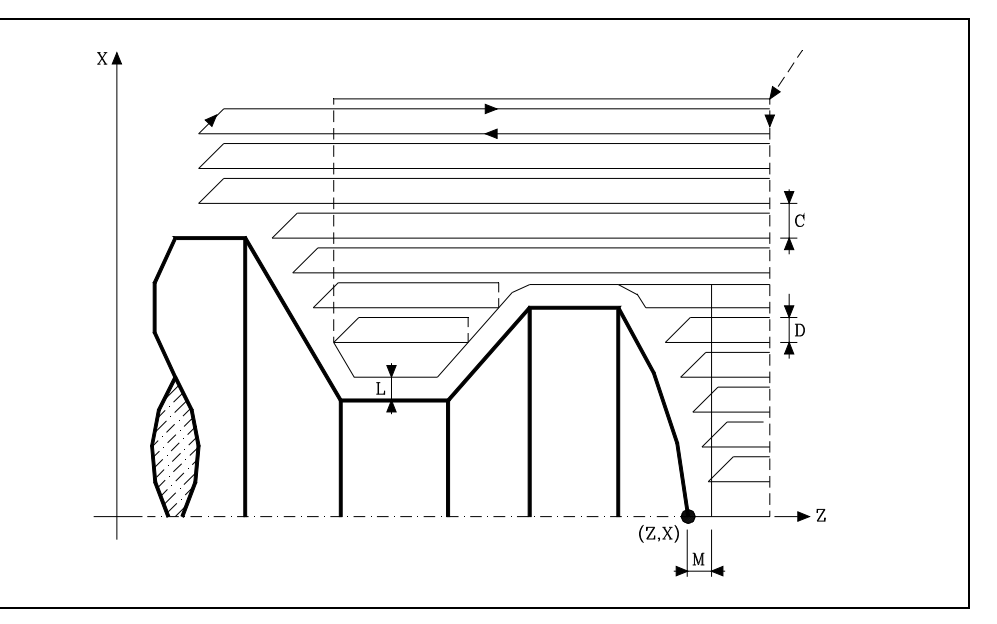

#### **X±5.5**

Define la cota según el eje X, del punto inicial del perfil. Se programará en cotas absolutas y según las unidades activas, radios o diámetros.

#### **Z±5.5**

Define la cota según el eje Z, del punto inicial del perfil. Se programará en cotas absolutas.

#### **C5.5**

Define el paso de mecanizado y se programará mediante un valor positivo expresado en radios. Si se programa con valor 0, el CNC visualizará el error correspondiente.

Todas las pasadas de mecanizado se efectúan con este paso, excepto la última que eliminará el material sobrante.

#### **D5.5**

Define la distancia de seguridad a la que se efectúa el retroceso de la herramienta en cada pasada.

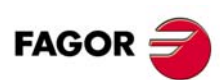

**CNC 8055 CNC 8055i**

**MODELO ·T·**<br>SOFT: V01.3x

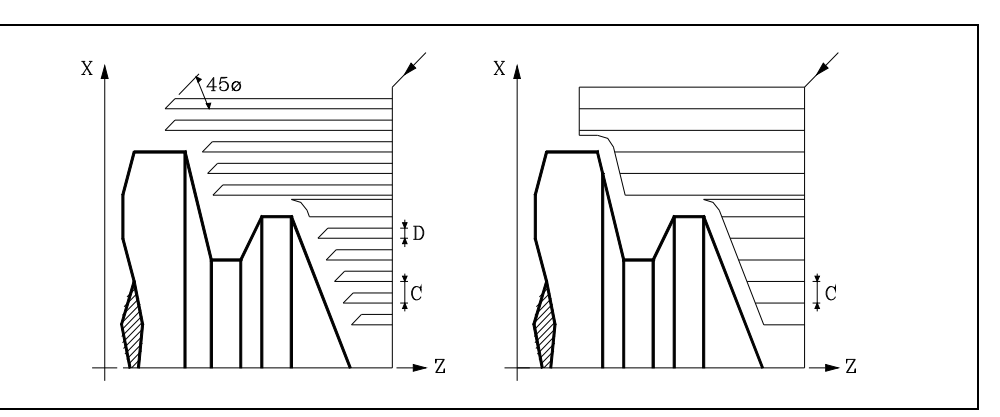

Cuando se programa D con un valor distinto de 0, la cuchilla realiza un movimiento de retirada a 45º hasta alcanzar la distancia de seguridad (figura izquierda).

Si se programa D con el valor 0, la trayectoria de salida coincide con la trayectoria de entrada. Esto puede ser de interés para ranurar perfiles complejos, para utilizar estos ciclos en rectificadoras cilíndricas, etc.

Cuando no se programa el parámetro D la retirada de la herramienta se efectúa siguiendo el perfil hasta la pasada anterior, distancia C (figura de la derecha).

Se debe tener en cuenta cuando no se programa el parámetro D que el tiempo de ejecución del ciclo es mayor, pero la cantidad de material a comer en la pasada de acabado es menor.

#### **L±5.5**

Define la demasía que se dejará en X para efectuar el acabado. Se define en radios y si no se programa, se tomará el valor 0.

#### **M±5.5**

Define la demasía que se dejará en Z para efectuar el acabado.

Si "L" o "M" se programan con valor negativo la pasada de acabado se realiza en arista matada (G05). Cuando ambos parámetros se programan con valor positivo, la pasada de acabado se realizará en arista viva (G07).

Si no se programa el parámetro "M", la demasía tendrá el valor indicado en el parámetro "L" y será constante en todo el perfil.

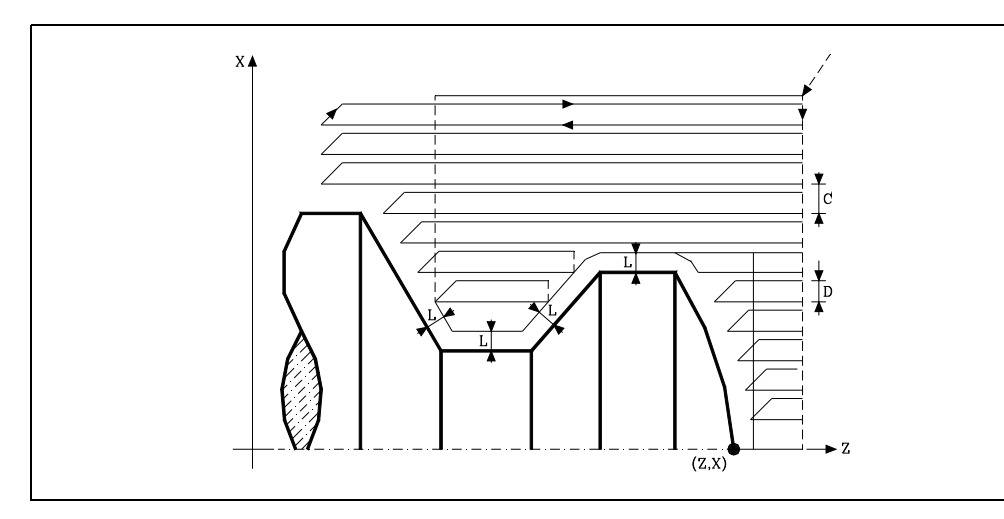

#### **K5.5**

Define la velocidad de avance de penetración de la herramienta en los valles. Si no se programa o se programa con valor 0, asume la velocidad de avance del mecanizado (el que estaba programado antes de la llamada al ciclo).

#### **F5.5**

Define la velocidad de avance de la pasada final de desbaste. Si no se programa o se programa con valor 0, se entiende que no se desea pasada final de desbaste.

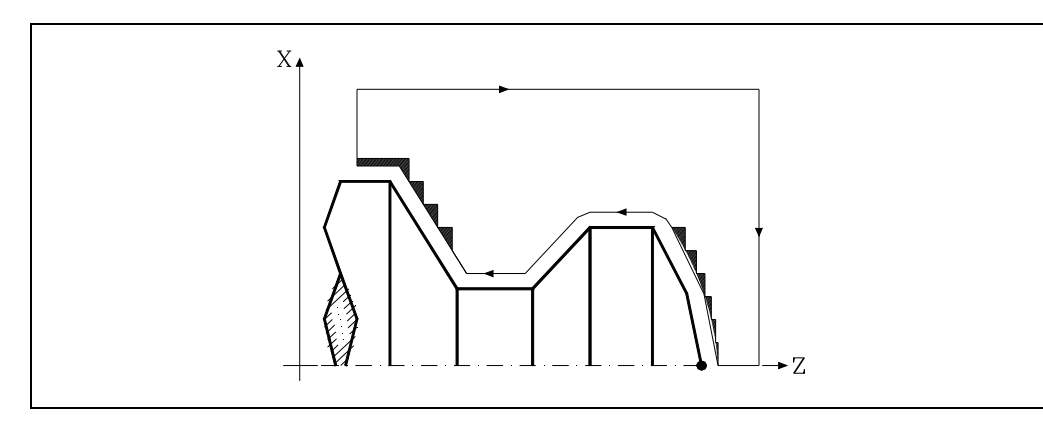

#### **H5.5**

Define la velocidad de avance de la pasada de acabado. Si no se programa o se programa con valor 0, se entiende que no se desea pasada de acabado.

#### **S4**

Define el número de etiqueta del bloque en el que comienza la descripción geométrica del perfil.

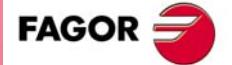

**CNC 8055 CNC 8055i** 

Define el número de etiqueta del bloque en el que finaliza la descripción geométrica del perfil.

#### **Q6**

Define el número de programa que contiene la descripción geométrica del perfil.

Este parámetro es opcional y si no se define el CNC entiende que el perfil se encuentra definido en el mismo programa que contiene la llamada al ciclo.

#### **Consideraciones**

Las condiciones de mecanizado (velocidad de avance, velocidad de giro de cabezal, etc.), deben programarse antes de la llamada al ciclo.

El punto de llamada al ciclo estará situado fuera de la pieza a mecanizar y a una distancia superior a la definida como demasía para el acabado (L, M) según los dos ejes (X, Z).

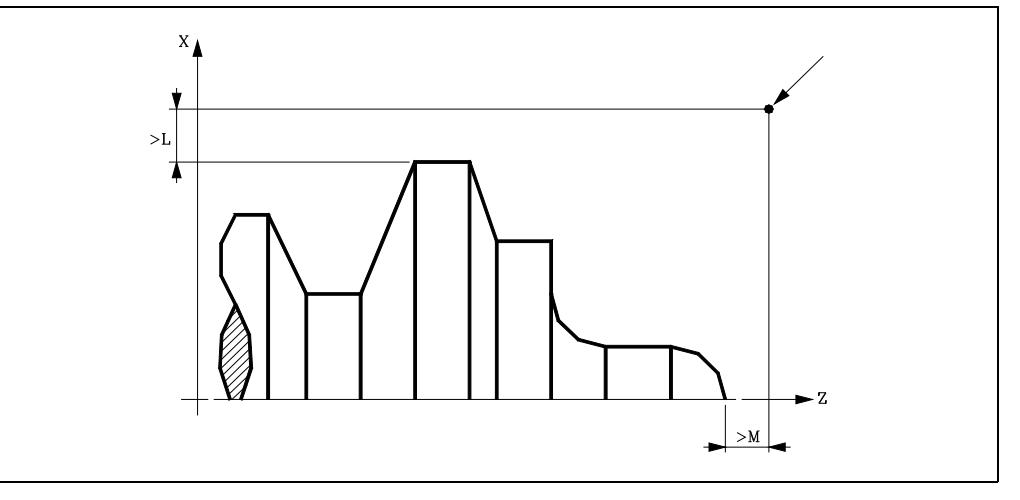

Si la posición de la herramienta no es correcta para ejecutar el ciclo, el CNC visualizará el error correspondiente.

Una vez finalizado el ciclo fijo el avance activo será el último avance programado, el correspondiente a la operación de desbaste (F) o acabado (H). Asimismo, el CNC asumirá las funciones G00, G40 y G90.

#### **Optimización del mecanizado**

Si se define únicamente el perfil deseado el CNC supone que la pieza en bruto es cilíndrica y efectúa el mecanizado como se indica en la parte izquierda.

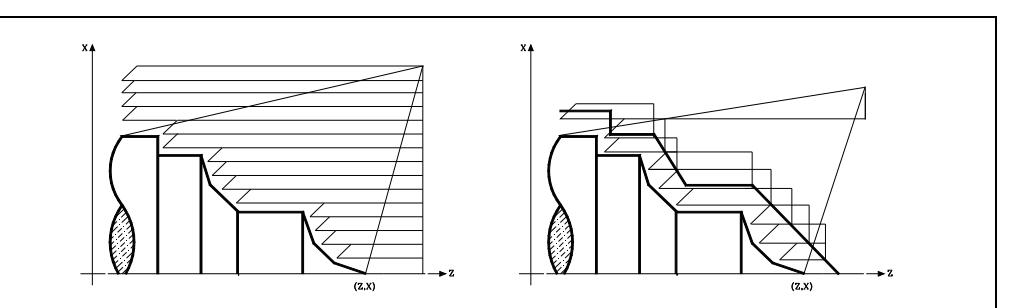

Cuando se conoce el perfil de la pieza en bruto se aconseja definir ambos perfiles: el perfil de la pieza en bruto y el perfil final deseado. El mecanizado es más rápido pues únicamente se elimina el material delimitado por ambos perfiles.

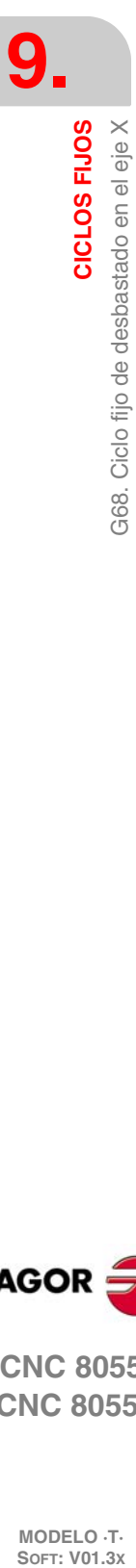

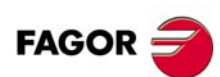

**CNC 8055 CNC 8055i**
# **9.2.1 Funcionamiento básico**

# *Las pasadas de mecanizado*

Una vez calculadas las pasadas de desbastado necesarias se mecanizará el nuevo perfil resultante.

El mecanizado se ejecutará manteniendo el trabajo en arista viva (G07) o arista matada (G05) que se encuentra seleccionado al llamar al ciclo. Asimismo, se mantiene el mismo paso durante todo el mecanizado.

# *El perfil y la herramienta*

Tras analizar el perfil programado y en función de la herramienta utilizada, se ejecutará dicho perfil o el más próximo al mismo si no es posible ejecutar el programado. En aquellos casos que no se pueda mecanizar el perfil programado (valles) con la herramienta seleccionada, se mostrará un mensaje al principio de la ejecución del ciclo.

El operario podrá detener la ejecución y seleccionar la herramienta apropiada. Si no lo hace, se calcula un nuevo perfil en las zonas que no son accesibles para la herramienta seleccionada y se mecaniza todo lo que sea posible. El mensaje se muestra durante todo el mecanizado.

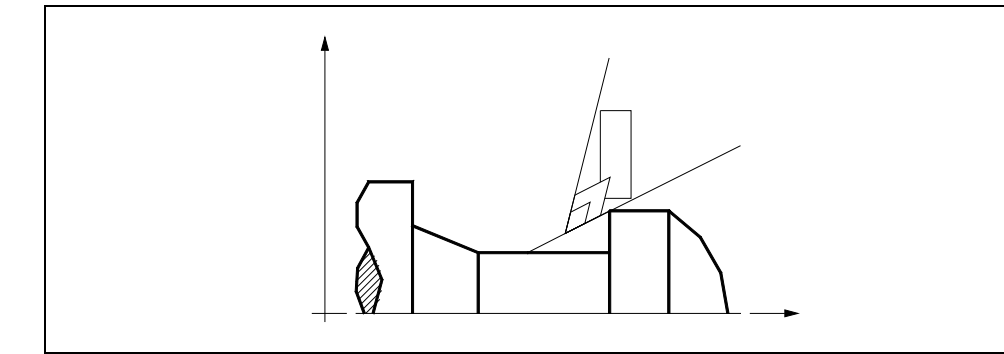

### *Mecanizado de canales*

Si al ejecutar una de las pasadas de desbaste se detecta la existencia de un canal, el CNC continuará la ejecución del resto del perfil, sin tener en cuenta dicho canal. El número de canales que puede disponer un perfil es ilimitado.

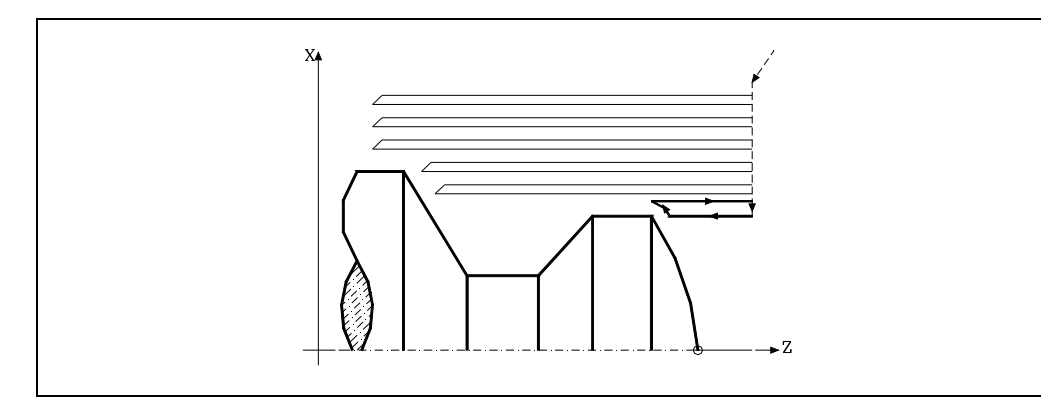

Una vez finalizado el perfil sobrante, comenzará la ejecución de los canales detectados.

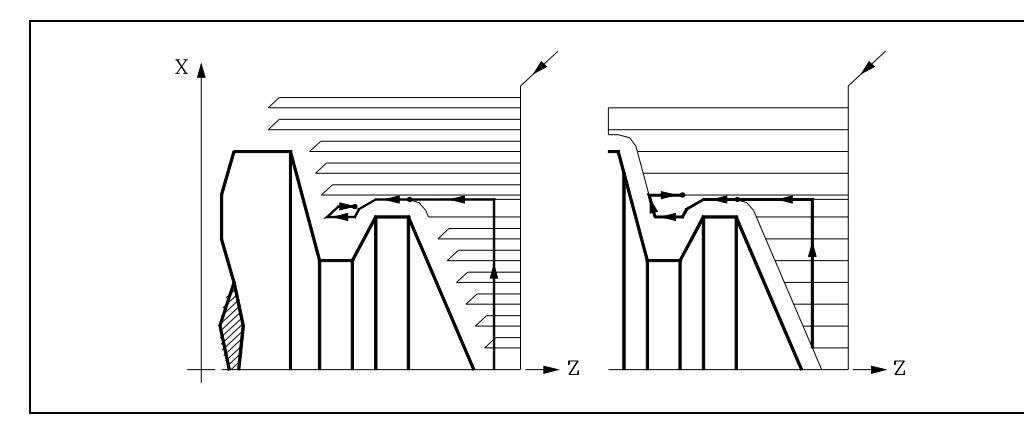

Para ello se regresará en G00 al punto en que se interrumpió el mecanizado del perfil.

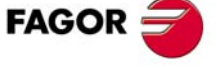

**CNC 8055 CNC 8055i** 

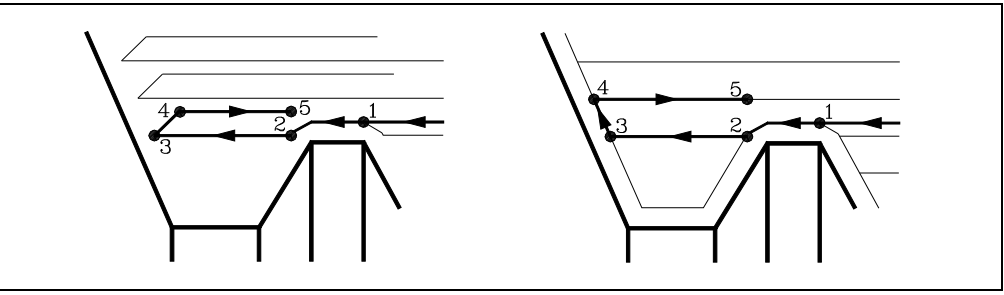

- **1.** Desde este punto se seguirá en G01 el contorno programado, manteniendo la demasía de acabado, hasta alcanzar la profundidad de pasada "C" seleccionada. Tramo 1-2.
- **2.** En la nueva pasada de desbaste el desplazamiento "2-3" se realiza en G01 al avance programado (F).
- **3.** Cuando se ha programado el parámetro "D" el desplazamiento "3-4" se realiza en avance rápido (G00), pero si no se ha programado "D" el desplazamiento "3-4" se efectúa siguiendo el contorno programado y en G01 al avance programado (F).
- **4.** El desplazamiento de retroceso "4-5" se realiza en avance rápido (G00).

Si al ejecutarse un canal se detectan canales internos al mismo, se seguirá el mismo procedimiento explicado con anterioridad.

### *La pasada final de desbaste*

Si se ha seleccionado pasada final de desbaste, se realizará una pasada paralela al perfil, manteniendo la demasía "L", con el avance "F" indicado. Esta pasada final de desbaste elimina las creces que han quedado tras el desbaste.

Una vez finalizado el desbastado del perfil la herramienta retrocederá al punto de llamada al ciclo.

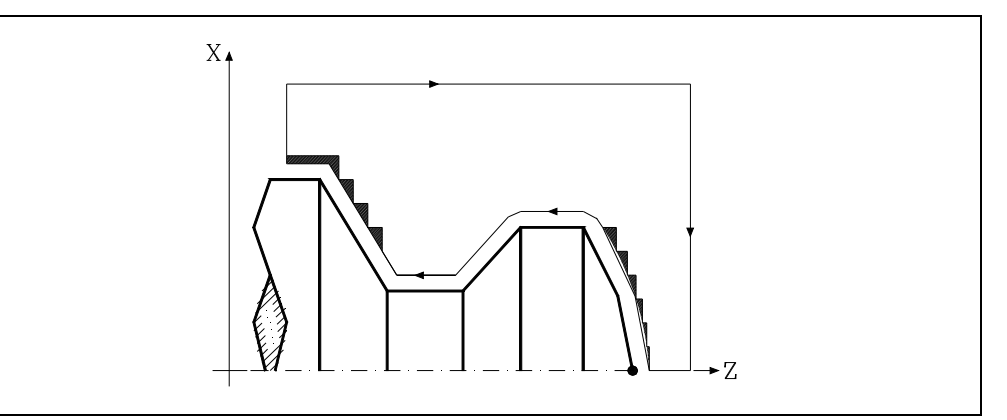

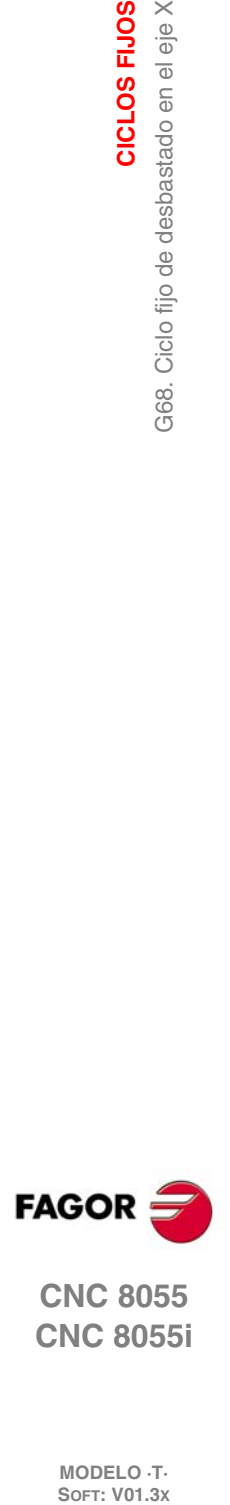

**9.**

**CICLOS FIJOS**

CICLOS FIJOS

G68. Ciclo fijo de desbastado en el eje X

**CNC 8055 CNC 8055i**

# *La pasada final de acabado*

Si se ha seleccionado pasada de acabado, se realizará una pasada del perfil calculado con compensación de radio de herramienta y con el avance "H" indicado.

Este perfil podrá coincidir con el perfil programado o ser uno próximo a él si se disponen de zonas que no son accesibles para la herramienta seleccionada.

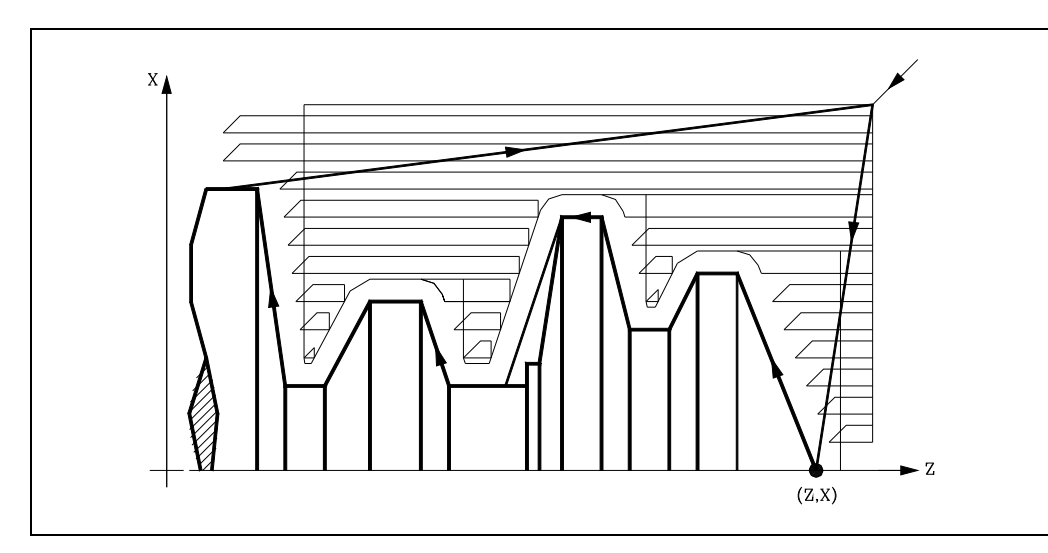

Una vez finalizada la pasada de acabado la herramienta retrocederá al punto de llamada al ciclo.

**9.** G68. Ciclo fijo de desbastado en el eje X CICLOS FIJOS **CNC 8055**<br>CNC 8055<br>CNC 8055<br>CNC 80555i **·159·** G68. Ciclo fijo de desbastado en el eje X

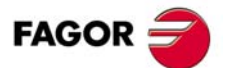

**CNC 8055 CNC 8055i** 

# **9.2.2 Sintaxis de programación de perfiles**

En la definición del perfil no es necesario programar el punto inicial, ya que se encuentra especificado mediante los parámetros X, Z de definición del ciclo fijo.

Si se definen 2 perfiles, primero hay que definir el perfil final y a continuación el perfil de la pieza en bruto.

El primer bloque de definición del perfil y el último (donde finaliza el perfil o perfiles) deberán disponer de número de etiqueta de bloque. Estos números de etiqueta serán los que indiquen al ciclo fijo el comienzo y final de la descripción geométrica del perfil.

La sintaxis de programación del perfil debe cumplir las siguientes normas:

- Puede programarse mediante cotas absolutas e incrementales y estar formado por elementos geométricos simples como rectas, arcos, redondeos y chaflanes, siguiendo para su programación las normas de sintaxis definidas para las mismas.
- La función G00 indica que ha finalizado la definición del perfil final y que en dicho bloque comienza la definición del perfil de la pieza en bruto.

Programar G01, G02 o G03 en el bloque siguiente, ya que G00 es modal, evitando de este modo que el CNC muestre el mensaje de error correspondiente.

- En la descripción del perfil no se permite programar imágenes espejo, cambios de escala, giro del sistema de coordenadas o traslados de origen.
- Tampoco se permite programar bloques en lenguaje de alto nivel, como saltos, llamadas a subrutinas o programación paramétrica.
- No pueden programarse otros ciclos fijos.

Para la definición del perfil se puede hacer uso de las siguientes funciones:

- G01 Interpolación lineal.
- G02 Interpolación circular derechas.
- G03 Interpolación circular izquierdas.
- G06 Centro circunferencia en coordenadas absolutas.
- G08 Circunferencia tangente a trayectoria anterior.
- G09 Circunferencia por tres puntos.
- G36 Redondeo de aristas.
- G39 Achaflanado.
- G53 Programación respecto al cero máquina.
- G70 Programación en pulgadas.
- G71 Programación en milímetros.
- G90 Programación absoluta.
- G91 Programación incremental.
- G93 Preselección del origen polar.

Se permite programar las siguientes funciones, aunque serán ignoradas por el ciclo.

- G05 Arista matada.
- G07 Arista viva.
- G50 Arista matada controlada.

Funciones F, S, T, D ó M.

**CNC 8055 CNC 8055i**

**FAGOR** 

# **9.3 G69. Ciclo fijo de desbastado en el eje Z**

Este ciclo mecaniza el perfil programado, manteniendo el paso especificado entre las sucesivas pasadas de mecanizado. El ciclo permite herramientas triangulares, redondas y cuadradas.

# La estructura básica del bloque es:

```
G69X Z C D L M K F H S E Q
```
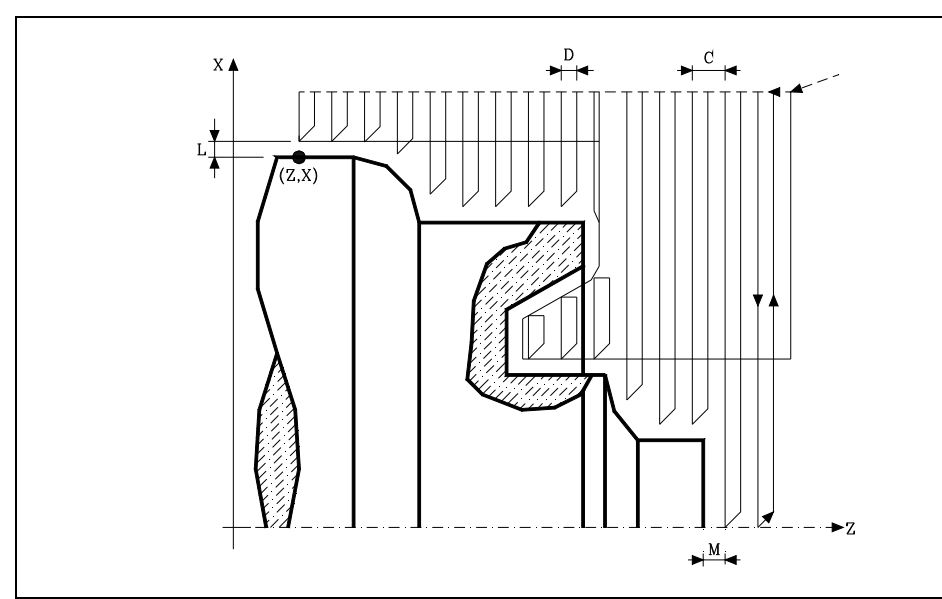

# **X±5.5**

Define la cota según el eje X, del punto inicial del perfil. Se programará en cotas absolutas y según las unidades activas, radios o diámetros.

# **Z±5.5**

Define la cota según el eje Z, del punto inicial del perfil. Se programará en cotas absolutas.

# **C5.5**

Define el paso de mecanizado. Si se programa con valor 0, el CNC visualizará el error correspondiente.

Todas las pasadas de mecanizado se efectúan con este paso, excepto la última que eliminará el material sobrante.

# **D5.5**

Define la distancia de seguridad a la que se efectúa el retroceso de la herramienta en cada pasada.

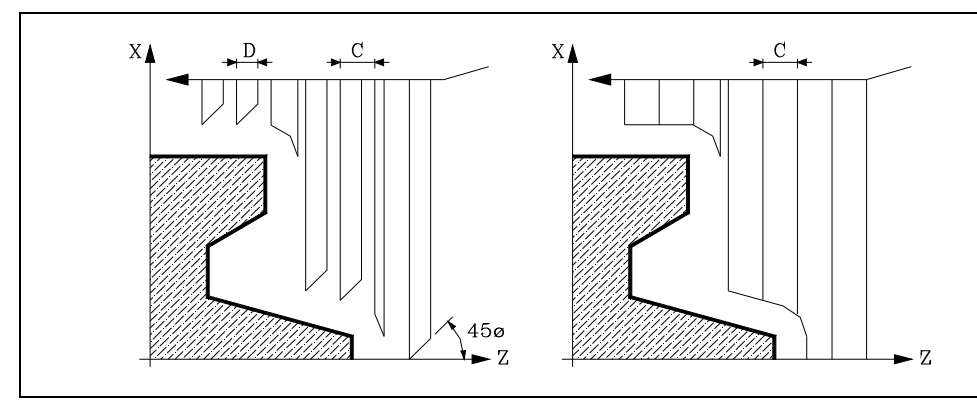

Cuando se programa D con un valor distinto de 0, la cuchilla realiza un movimiento de retirada a 45º hasta alcanzar la distancia de seguridad (figura izquierda).

Si se programa D con el valor 0, la trayectoria de salida coincide con la trayectoria de entrada. Esto puede ser de interés para ranurar perfiles complejos, para utilizar estos ciclos en rectificadoras cilíndricas, etc.

**9.** 369. Ciclo fijo de desbastado en el eje Z **CNC 8055**<br>CNC 8055<br>CNC 8055<br>CNC 80555i CICLOS FIJOS **·1**<br>**·161**<br>**·161**<br>**·269. C**<br>**8**<br>**8**<br>**8**<br>**8** 

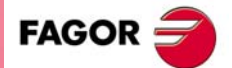

**CNC 8055 CNC 8055i** 

Cuando no se programa el parámetro D la retirada de la herramienta se efectúa siguiendo el perfil hasta la pasada anterior, distancia C (figura de la derecha).

Se debe tener en cuenta cuando no se programa el parámetro D que el tiempo de ejecución del ciclo es mayor, pero la cantidad de material a comer en la pasada de acabado es menor.

### **L±5.5**

Define la demasía que se dejará en X para efectuar el acabado. Se define en radios y si no se programa, se tomará el valor 0.

### **M±5.5**

**9.**

**CICLOS FIJOS**

CICLOS FIJOS

G69. Ciclo fijo de desbastado en el eje Z

Define la demasía que se dejará en Z para efectuar el acabado.

Si "L" o "M" se programan con valor negativo la pasada de acabado se realiza en arista matada (G05). Cuando ambos parámetros se programan con valor positivo, la pasada de acabado se realizará en arista viva (G07).

Si no se programa el parámetro "M", la demasía tendrá el valor indicado en el parámetro "L" y será constante en todo el perfil.

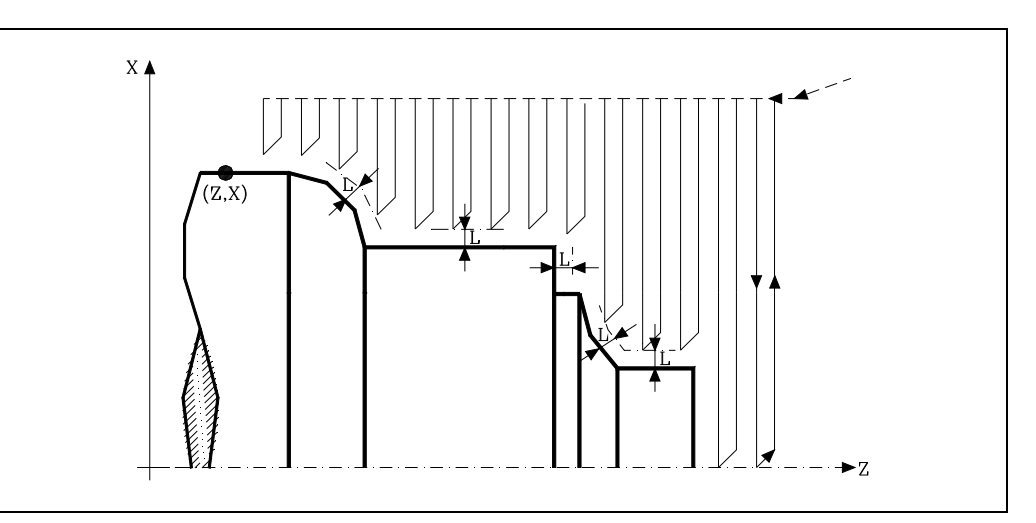

### **K5.5**

Define la velocidad de avance de penetración de la herramienta en los valles. Si no se programa o se programa con valor 0, asume la velocidad de avance del mecanizado (el que estaba programado antes de la llamada al ciclo).

#### **F5.5**

Define la velocidad de avance de la pasada final de desbaste. Si no se programa o se programa con valor 0, se entiende que no se desea pasada final de desbaste.

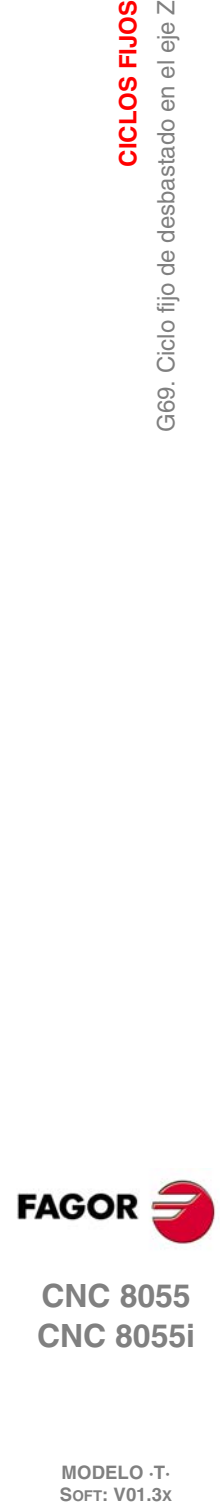

**CNC 8055 CNC 8055i**

**MODELO ·T·**<br>SOFT: V01.3x

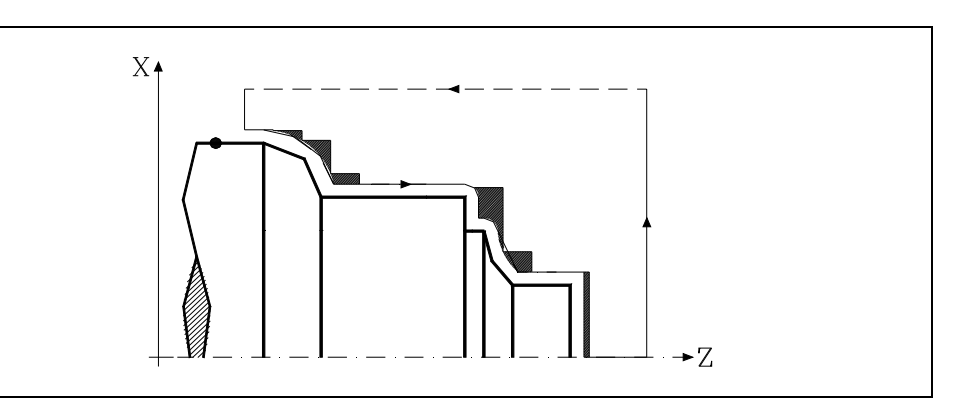

# **H5.5**

Define la velocidad de avance de la pasada de acabado. Si no se programa o se programa con valor 0, se entiende que no se desea pasada de acabado.

### **S4**

Define el número de etiqueta del bloque en el que comienza la descripción geométrica del perfil.

#### **E4**

Define el número de etiqueta del bloque en el que finaliza la descripción geométrica del perfil.

### **Q6**

Define el número de programa que contiene la descripción geométrica del perfil.

Este parámetro es opcional y si no se define el CNC entiende que el perfil se encuentra definido en el mismo programa que contiene la llamada al ciclo.

# **Consideraciones**

Las condiciones de mecanizado (velocidad de avance, velocidad de giro de cabezal, etc.), deben programarse antes de la llamada al ciclo.

El punto de llamada al ciclo estará situado fuera de la pieza a mecanizar y a una distancia superior a la definida como demasía para el acabado (L, M) según los dos ejes (X, Z).

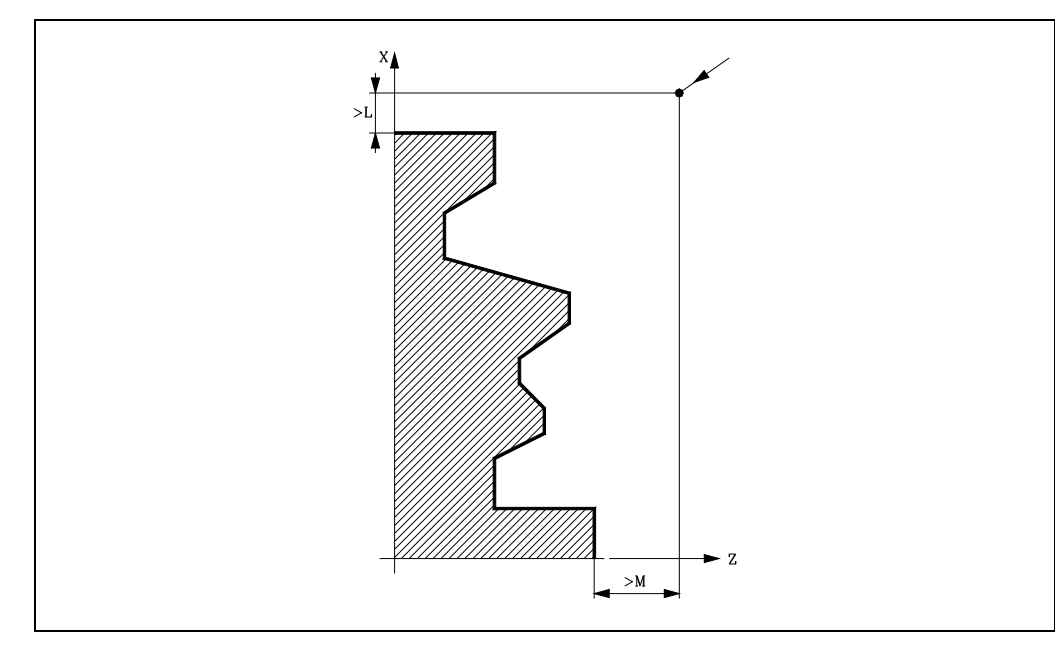

Si la posición de la herramienta no es correcta para ejecutar el ciclo, el CNC visualizará el error correspondiente.

Una vez finalizado el ciclo fijo el avance activo será el último avance programado, el correspondiente a la operación de desbaste (F) o acabado (H). Asimismo, el CNC asumirá las funciones G00, G40 y G90.

# **Optimización del mecanizado**

Si se define únicamente el perfil deseado el CNC supone que la pieza en bruto es cilíndrica y efectúa el mecanizado como se indica en la parte izquierda.

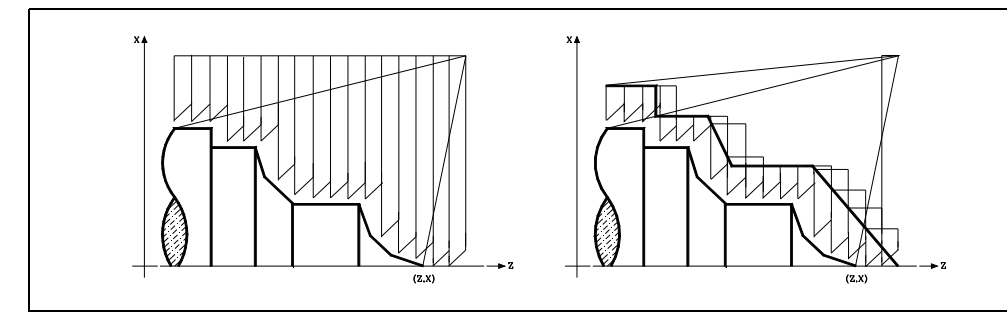

Cuando se conoce el perfil de la pieza en bruto se aconseja definir ambos perfiles: el perfil de la pieza en bruto y el perfil final deseado. El mecanizado es más rápido pues únicamente se elimina el material delimitado por ambos perfiles.

CICLOS FIJOS

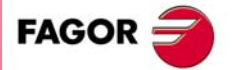

**CNC 8055 CNC 8055i** 

# **9.3.1 Funcionamiento básico**

### *Las pasadas de mecanizado*

Una vez calculadas las pasadas de desbastado necesarias se mecanizará el nuevo perfil resultante.

El mecanizado se ejecutará manteniendo el trabajo en arista viva (G07) o arista matada (G05) que se encuentra seleccionado al llamar al ciclo. Asimismo, se mantiene el mismo paso durante todo el mecanizado.

# *El perfil y la herramienta*

Tras analizar el perfil programado y en función de la herramienta utilizada, se ejecutará dicho perfil o el más próximo al mismo si no es posible ejecutar el programado. En aquellos casos que no se pueda mecanizar el perfil programado (valles) con la herramienta seleccionada, se mostrará un mensaje al principio de la ejecución del ciclo.

El operario podrá detener la ejecución y seleccionar la herramienta apropiada. Si no lo hace, se calcula un nuevo perfil en las zonas que no son accesibles para la herramienta seleccionada y se mecaniza todo lo que sea posible. El mensaje se muestra durante todo el mecanizado.

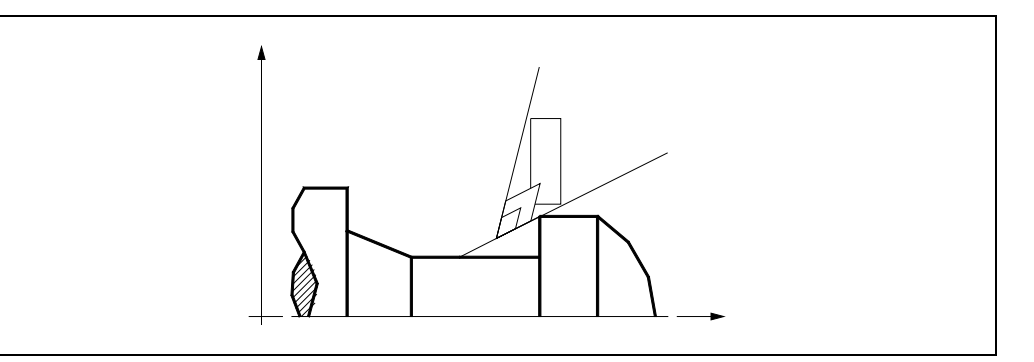

### *Mecanizado de canales*

Si al ejecutar una de las pasadas de desbaste se detecta la existencia de un canal, el CNC continuará la ejecución del resto del perfil, sin tener en cuenta dicho canal. El número de canales que puede disponer un perfil es ilimitado.

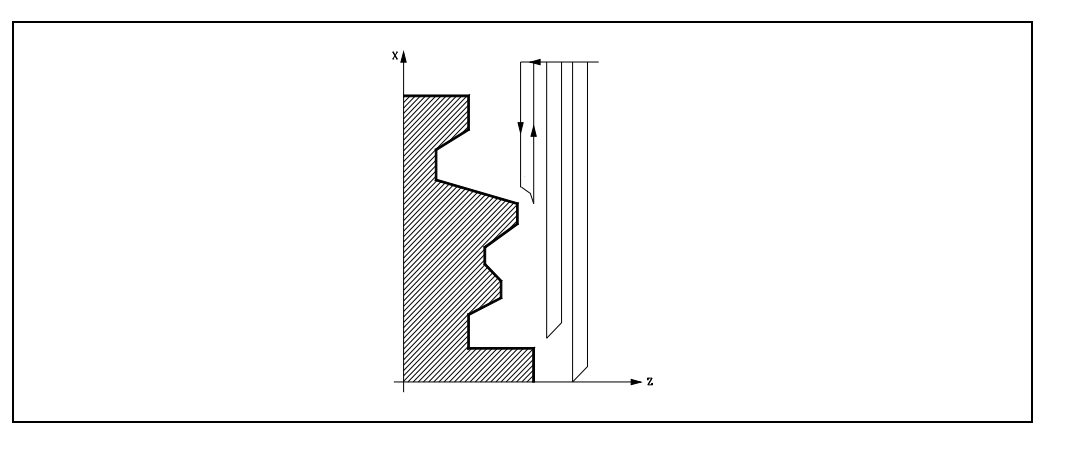

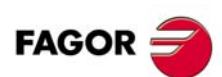

**CNC 8055 CNC 8055i**

Una vez finalizado el perfil sobrante, comenzará la ejecución de los canales detectados.

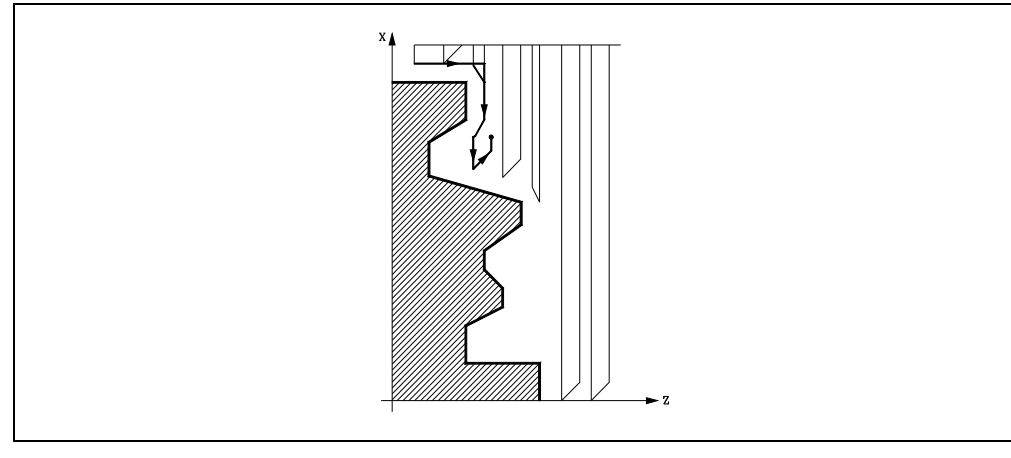

Para ello se regresará en G00 al punto en que se interrumpió el mecanizado del perfil.

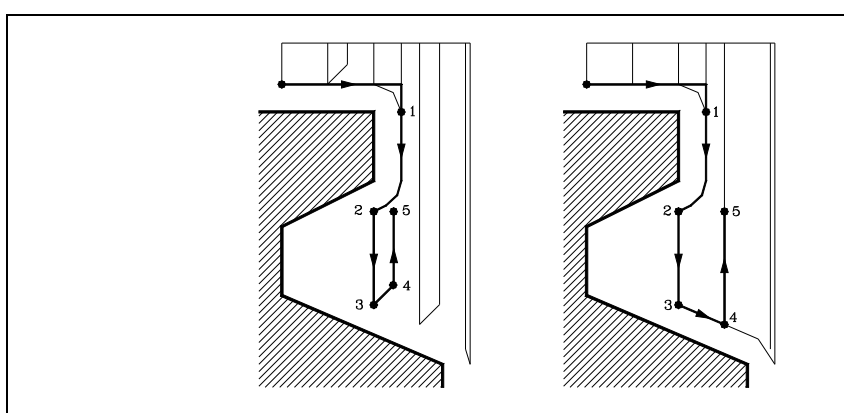

- **1.** Desde este punto se seguirá en G01 el contorno programado, manteniendo la demasía de acabado, hasta alcanzar la profundidad de pasada "C" seleccionada. Tramo 1-2.
- **2.** En la nueva pasada de desbaste el desplazamiento "2-3" se realiza en G01 al avance programado (F).
- **3.** Cuando se ha programado el parámetro "D" el desplazamiento "3-4" se realiza en avance rápido (G00), pero si no se ha programado "D" el desplazamiento "3-4" se efectúa siguiendo el contorno programado y en G01 al avance programado (F).
- **4.** El desplazamiento de retroceso "4-5" se realiza en avance rápido (G00).

Si al ejecutarse un canal se detectan canales internos al mismo, se seguirá el mismo procedimiento explicado con anterioridad.

# *La pasada final de desbaste*

Si se ha seleccionado pasada final de desbaste, se realizará una pasada paralela al perfil, manteniendo la demasía "L", con el avance "F" indicado. Esta pasada final de desbaste elimina las creces que han quedado tras el desbaste.

Una vez finalizado el desbastado del perfil la herramienta retrocederá al punto de llamada al ciclo.

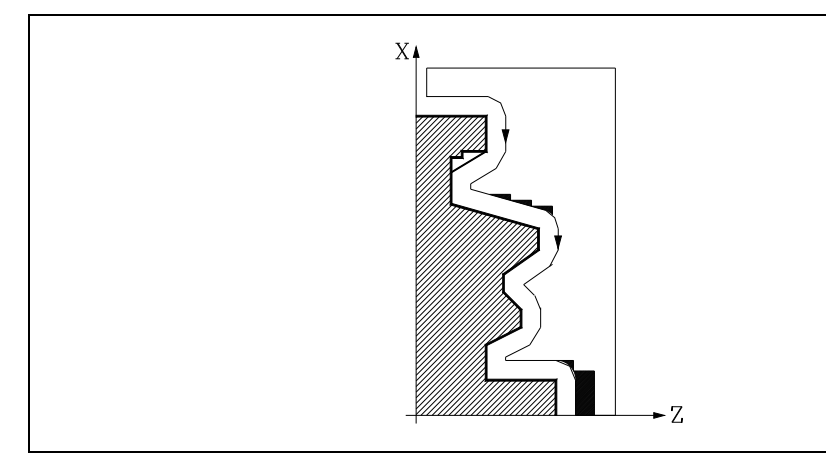

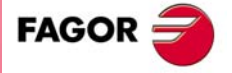

**CNC 8055 CNC 8055i** 

# *La pasada final de acabado*

Si se ha seleccionado pasada de acabado, se realizará una pasada del perfil calculado con compensación de radio de herramienta y con el avance "H" indicado.

Este perfil podrá coincidir con el perfil programado o ser uno próximo a él si se disponen de zonas que no son accesibles para la herramienta seleccionada.

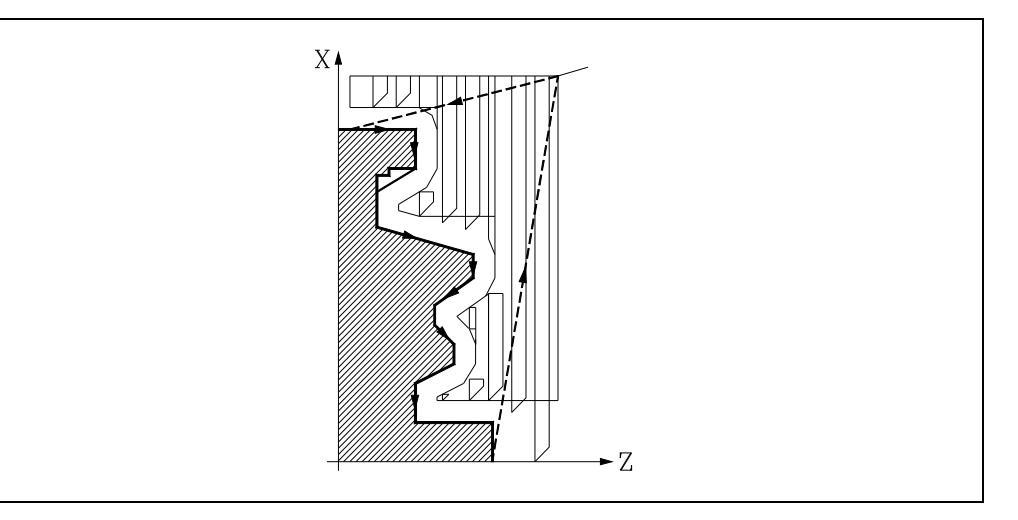

Una vez finalizada la pasada de acabado la herramienta retrocederá al punto de llamada al ciclo.

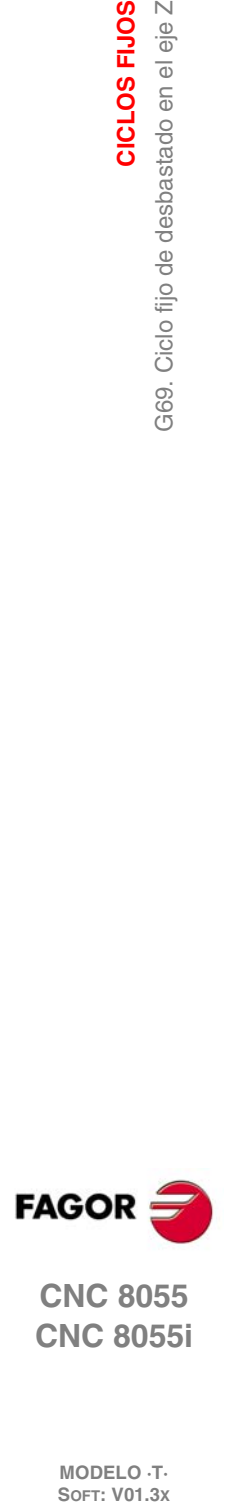

**9.**

**CICLOS FIJOS**

G69. Ciclo fijo de desbastado en el eje Z

CICLOS FIJOS

**CNC 8055 CNC 8055i**

# **9.3.2 Sintaxis de programación de perfiles**

En la definición del perfil no es necesario programar el punto inicial, ya que se encuentra especificado mediante los parámetros X, Z de definición del ciclo fijo.

Si se definen 2 perfiles, primero hay que definir el perfil final y a continuación el perfil de la pieza en bruto.

El primer bloque de definición del perfil y el último (donde finaliza el perfil o perfiles) deberán disponer de número de etiqueta de bloque. Estos números de etiqueta serán los que indiquen al ciclo fijo el comienzo y final de la descripción geométrica del perfil.

La sintaxis de programación del perfil debe cumplir las siguientes normas:

- Puede programarse mediante cotas absolutas e incrementales y estar formado por elementos geométricos simples como rectas, arcos, redondeos y chaflanes, siguiendo para su programación las normas de sintaxis definidas para las mismas.
- La función G00 indica que ha finalizado la definición del perfil final y que en dicho bloque comienza la definición del perfil de la pieza en bruto.

Programar G01, G02 o G03 en el bloque siguiente, ya que G00 es modal, evitando de este modo que el CNC muestre el mensaje de error correspondiente.

- En la descripción del perfil no se permite programar imágenes espejo, cambios de escala, giro del sistema de coordenadas o traslados de origen.
- Tampoco se permite programar bloques en lenguaje de alto nivel, como saltos, llamadas a subrutinas o programación paramétrica.
- No pueden programarse otros ciclos fijos.

Para la definición del perfil se puede hacer uso de las siguientes funciones:

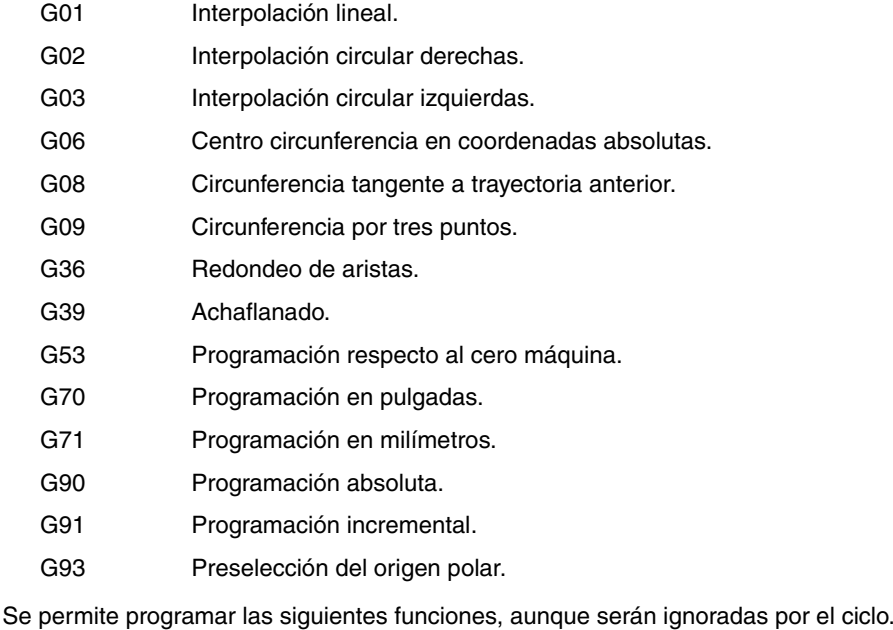

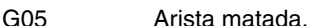

- G07 Arista viva.
- G50 Arista matada controlada.

Funciones F, S, T, D ó M.

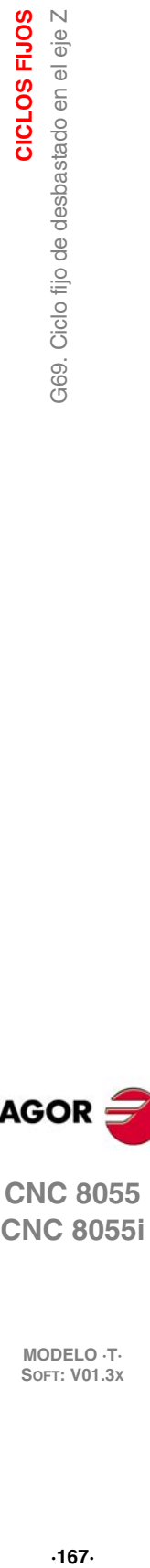

**9.**

CICLOS FIJOS

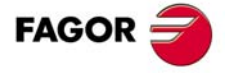

**CNC 8055 CNC 8055i** 

# **9.4 G81. Ciclo fijo de torneado de tramos rectos**

Este ciclo realiza el torneado del tramo programado, manteniendo el paso especificado entre las sucesivas pasadas de torneado. El ciclo permite seleccionar si realizará o no una pasada de acabado tras finalizar el torneado programado.

La estructura básica del bloque es:

```
G81 X Z Q R C D L M F H
```
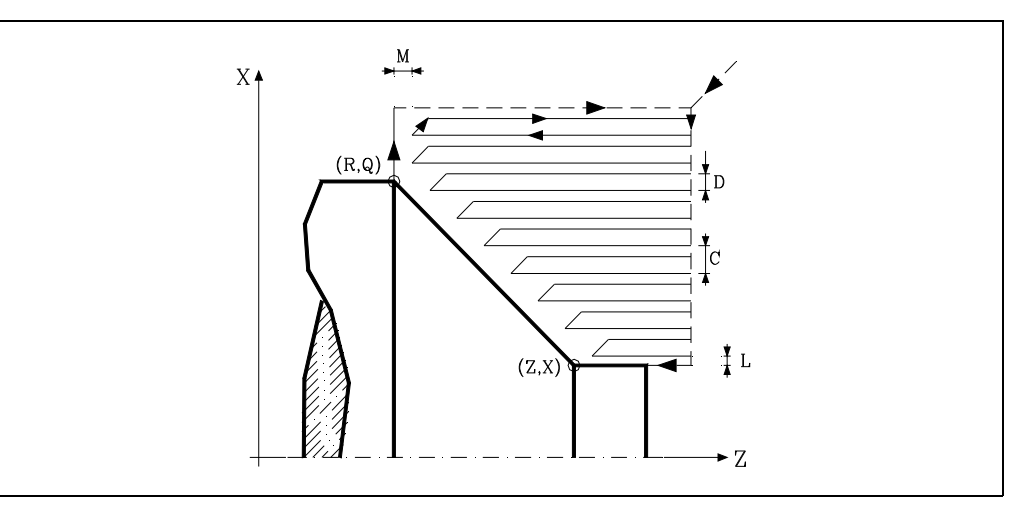

# **X±5.5**

Define la cota según el eje X, del punto inicial del perfil. Se programará en cotas absolutas y según las unidades activas, radios o diámetros.

#### **Z±5.5**

Define la cota según el eje Z, del punto inicial del perfil. Se programará en cotas absolutas.

#### **Q±5.5**

Define la cota según el eje X, del punto final del perfil. Se programará en cotas absolutas y según las unidades activas, radios o diámetros.

### **R±5.5**

Define la cota según el eje Z, del punto final del perfil.

#### **C5.5**

Define el paso de torneado y se programará mediante un valor positivo expresado en radios. Si se programa con valor 0, el CNC visualizará el error correspondiente.

Todo el torneado se realiza con el mismo paso, siendo éste igual o inferior al programado (C).

#### **D5.5**

Define la distancia de seguridad a la que se efectúa el retroceso de la herramienta en cada pasada.

**FAGOR** 

**CNC 8055 CNC 8055i**

**MODELO ·T·**<br>SOFT: V01.3x

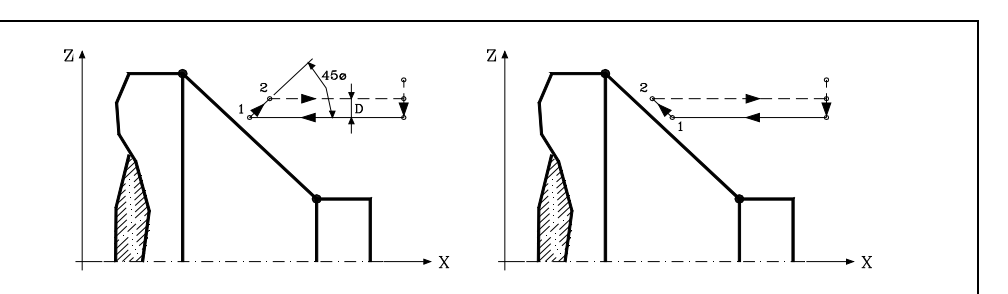

Cuando se programa D con un valor distinto de 0, la cuchilla realiza un movimiento de retirada a 45º hasta alcanzar la distancia de seguridad (figura izquierda).

Si se programa D con el valor 0, la trayectoria de salida coincide con la trayectoria de entrada.

Cuando no se programa el parámetro D la retirada de la herramienta se efectúa siguiendo el perfil hasta la pasada anterior, distancia C (figura de la derecha).

Se debe tener en cuenta cuando no se programa el parámetro D que el tiempo de ejecución del ciclo es mayor, pero la cantidad de material a comer en la pasada de acabado es menor.

### **L5.5**

Define la demasía para el acabado según el eje X y se programará en radios.

Si no se programa, se tomará el valor 0.

### **M5.5**

Define la demasía para el acabado según el eje Z.

Si no se programa, se tomará el valor 0.

### **F5.5**

Define la velocidad de avance de la pasada final de desbaste. Si no se programa o se programa con valor 0, se entiende que no se desea pasada final de desbaste.

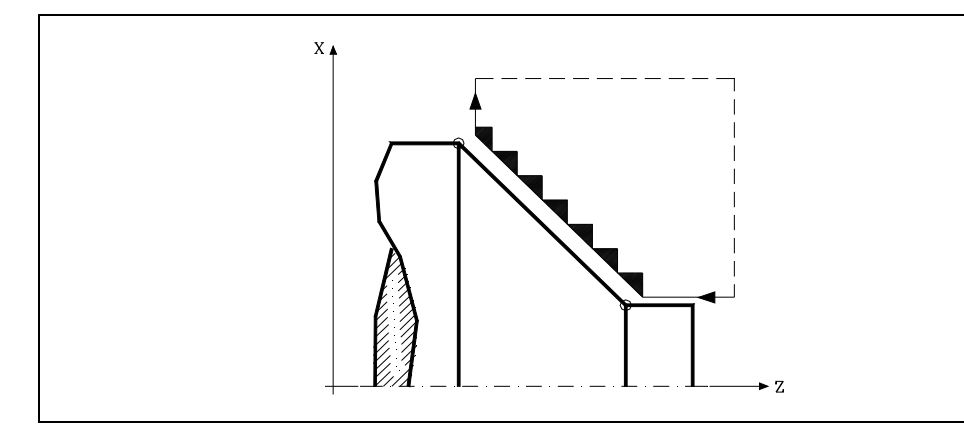

### **H5.5**

Define la velocidad de avance de la pasada de acabado.

Si no se programa o se programa con valor 0, se entiende que no se desea pasada de acabado.

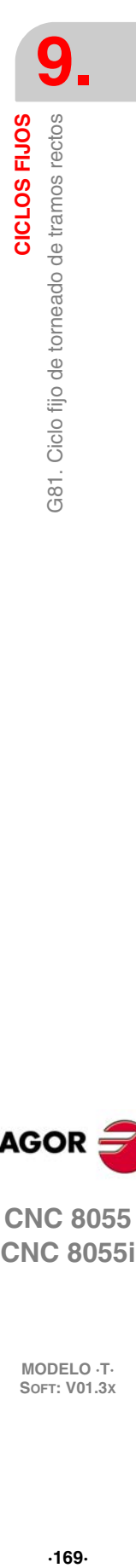

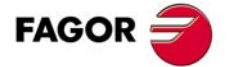

**CNC 8055 CNC 8055i** 

# **9.4.1 Funcionamiento básico**

El ciclo fijo analizará el perfil programado realizando, si es necesario, un torneado horizontal hasta alcanzar el perfil definido. Todo el torneado se realiza con el mismo paso, siendo éste igual o inferior al programado (C).

Cada paso de torneado se realiza de la siguiente forma:

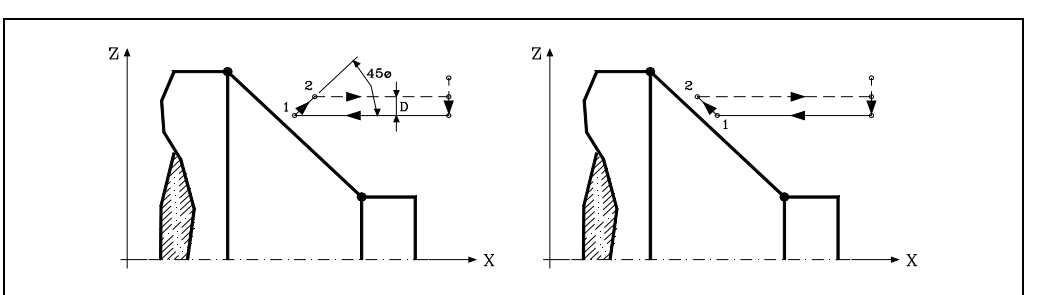

- El desplazamiento "1-2" se realiza en avance rápido (G00).
- El desplazamiento "2-3" se realiza en G01 al avance programado (F).
- Cuando se ha programado el parámetro "D" el desplazamiento "3-4" se realiza en avance rápido (G00), pero si no se ha programado "D" el desplazamiento "3-4" se efectúa siguiendo el contorno programado y en G01 al avance programado (F).
- El desplazamiento de retroceso "4-5" se realiza en avance rápido (G00).

Si se ha seleccionado pasada final de desbaste, se realizará una pasada paralela al perfil, manteniendo las demasías "L" y "M", con el avance "F" indicado. Esta pasada final de desbaste elimina las creces que han quedado tras el desbaste.

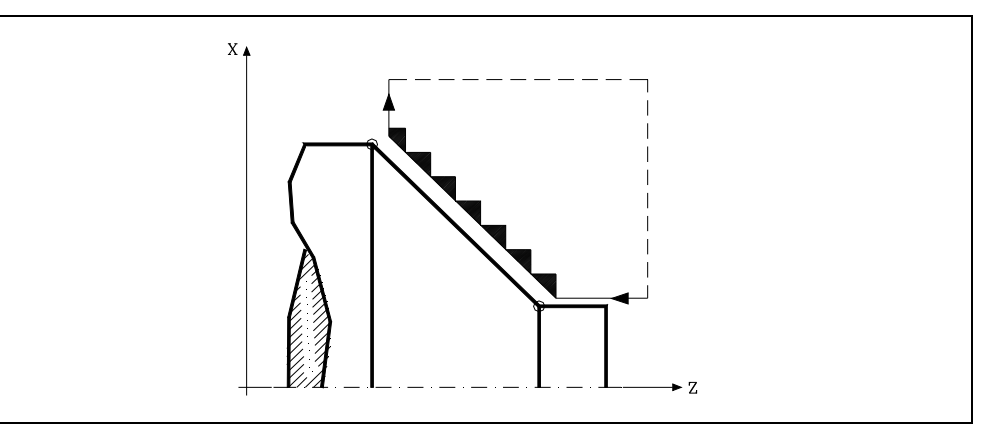

El ciclo tras realizar el torneado (con o sin pasada de acabado) finalizará siempre en el punto de llamada al ciclo.

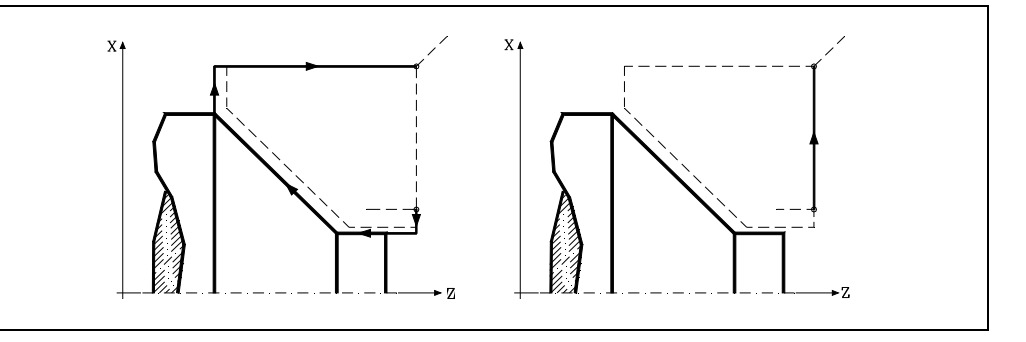

# **Consideraciones**

Las condiciones de mecanizado (velocidad de avance, velocidad de giro de cabezal, etc.), así como la compensación de radio de herramienta (G41, G42), deben programarse antes de la llamada al ciclo.

Una vez finalizado el ciclo fijo el programa continuará con el mismo avance F y las mismas funciones G que disponía al llamar al ciclo.

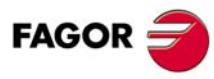

**CNC 8055 CNC 8055i**

La distancia entre el punto de partida y el punto final (R, Q), según el eje X, tiene que ser igual o mayor que L. La distancia entre el punto de partida y el punto inicial (X, Z), según el eje Z, tiene que ser igual o mayor que M.

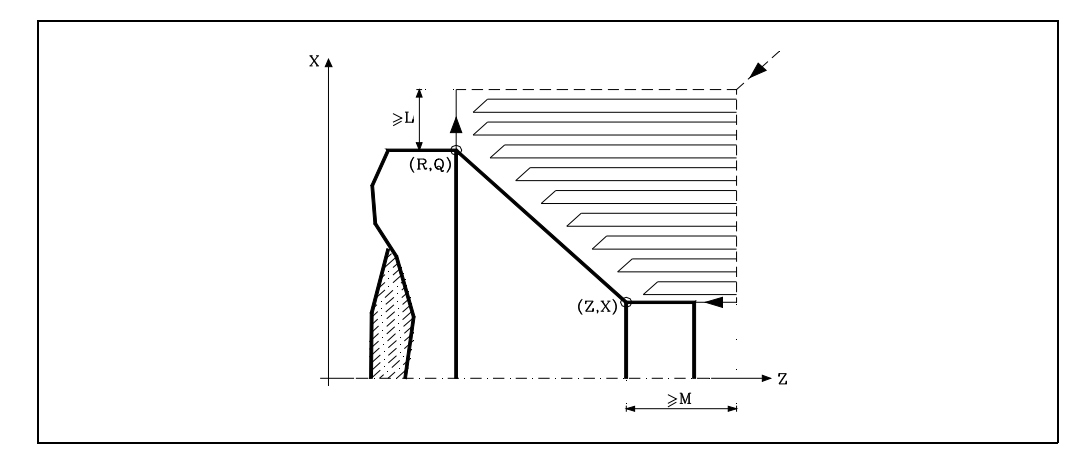

Si la posición de la herramienta no es correcta para ejecutar el ciclo, el CNC visualizará el error correspondiente.

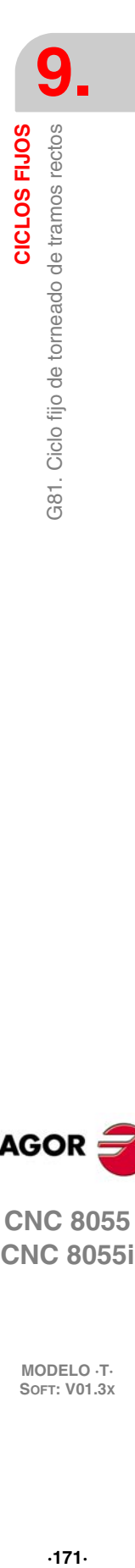

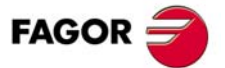

**CNC 8055 CNC 8055i** 

# **9.5 G82. Ciclo fijo de refrentado de tramos rectos**

Este ciclo realiza el refrentado del tramo programado, manteniendo el paso especificado entre las sucesivas pasadas de refrentado. El ciclo permite seleccionar si realizará o no una pasada de acabado tras finalizar el refrentado programado.

#### La estructura básica del bloque es:

G82 X Z Q R C D L M F H

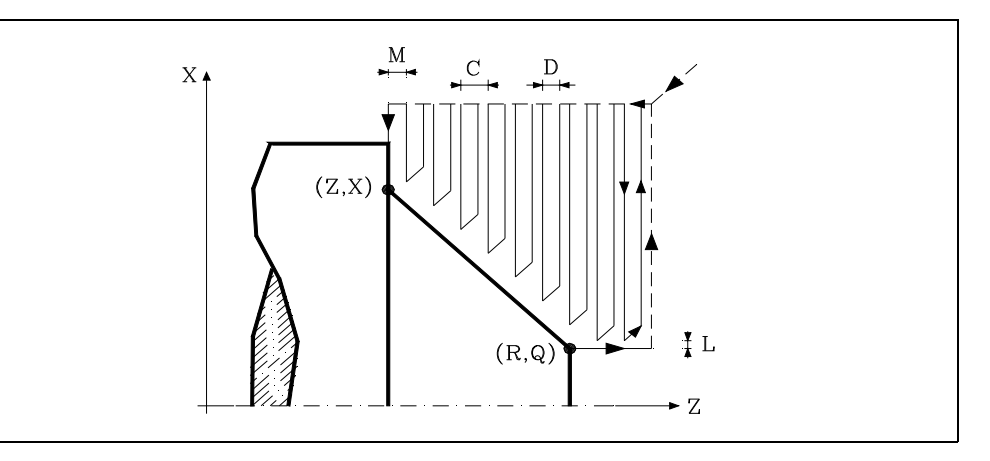

# **X±5.5**

Define la cota según el eje X, del punto inicial del perfil. Se programará en cotas absolutas y según las unidades activas, radios o diámetros.

# **Z±5.5**

Define la cota según el eje Z, del punto inicial del perfil. Se programará en cotas absolutas.

#### **Q±5.5**

Define la cota según el eje X, del punto final del perfil. Se programará en cotas absolutas y según las unidades activas, radios o diámetros.

### **R±5.5**

Define la cota según el eje Z, del punto final del perfil.

### **C5.5**

Define el paso de refrentado.

Todo el refrentado se realiza con el mismo paso, siendo éste igual o inferior al programado (C).

Si se programa con valor 0, el CNC visualizará el error correspondiente.

# **D5.5**

Define la distancia de seguridad a la que se efectúa el retroceso de la herramienta en cada pasada.

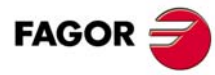

**CNC 8055 CNC 8055i**

**MODELO ·T·**<br>SOFT: V01.3x

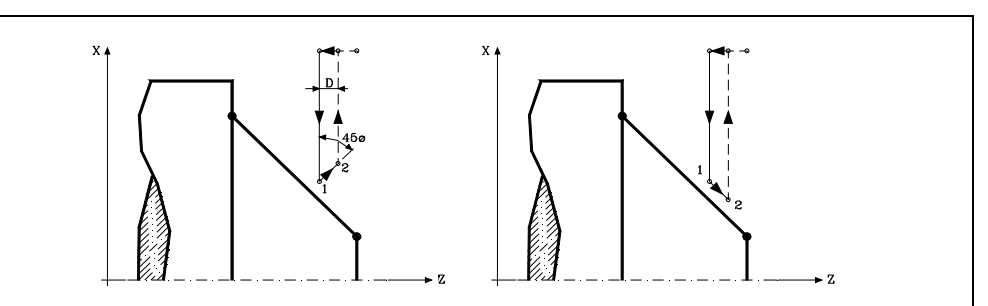

Cuando se programa D con un valor distinto de 0, la cuchilla realiza un movimiento de retirada a 45º hasta alcanzar la distancia de seguridad (figura izquierda).

Si se programa D con el valor 0, la trayectoria de salida coincide con la trayectoria de entrada.

Cuando no se programa el parámetro D la retirada de la herramienta se efectúa siguiendo el perfil hasta la pasada anterior, distancia C (figura de la derecha).

Se debe tener en cuenta cuando no se programa el parámetro D que el tiempo de ejecución del ciclo es mayor, pero la cantidad de material a comer en la pasada de acabado es menor.

### **L5.5**

Define la demasía para el acabado según el eje X y se programará en radios.

Si no se programa, se tomará el valor 0.

### **M5.5**

Define la demasía para el acabado según el eje Z.

Si no se programa, se tomará el valor 0.

# **F5.5**

Define la velocidad de avance de la pasada final de desbaste. Si no se programa o se programa con valor 0, se entiende que no se desea pasada final de desbaste.

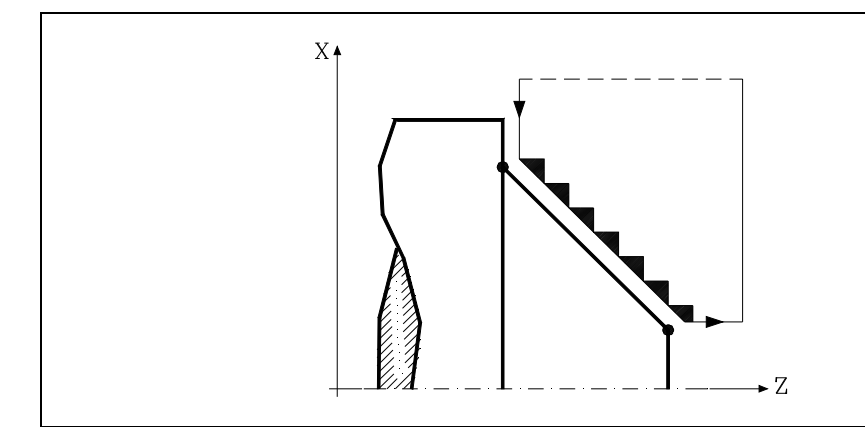

# **H5.5**

Define la velocidad de avance de la pasada de acabado.

Si no se programa o se programa con valor 0, se entiende que no se desea pasada de acabado.

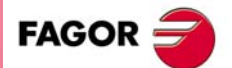

**CNC 8055 CNC 8055i** 

# **9.5.1 Funcionamiento básico**

El ciclo fijo analizará el perfil programado realizando, si es necesario, un refrentado vertical hasta alcanzar el perfil definido. Todo el refrentado se realiza con el mismo paso, siendo éste igual o inferior al programado (C).

Cada paso de refrentado se realiza de la siguiente forma:

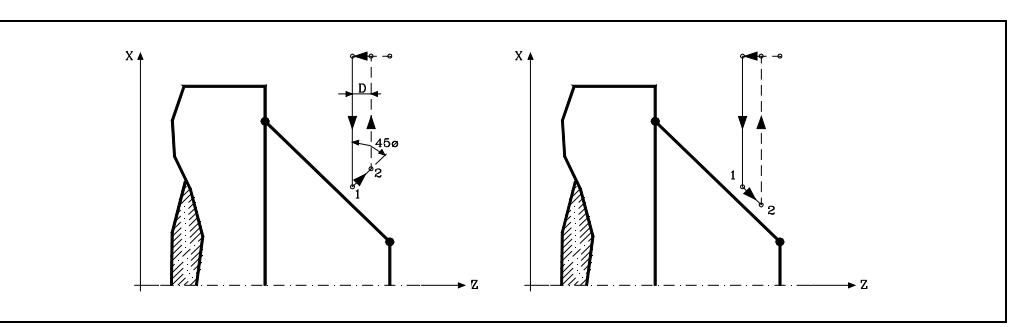

- El desplazamiento "1-2" se realiza en avance rápido (G00).
- El desplazamiento "2-3" se realiza en G01 al avance programado (F).
- Cuando se ha programado el parámetro "D" el desplazamiento "3-4" se realiza en avance rápido (G00), pero si no se ha programado "D" el desplazamiento "3-4" se efectúa siguiendo el contorno programado y en G01 al avance programado (F).
- El desplazamiento de retroceso "4-5" se realiza en avance rápido (G00).

Si se ha seleccionado pasada final de desbaste, se realizará una pasada paralela al perfil, manteniendo las demasías "L" y "M", con el avance "F" indicado. Esta pasada final de desbaste elimina las creces que han quedado tras el desbaste.

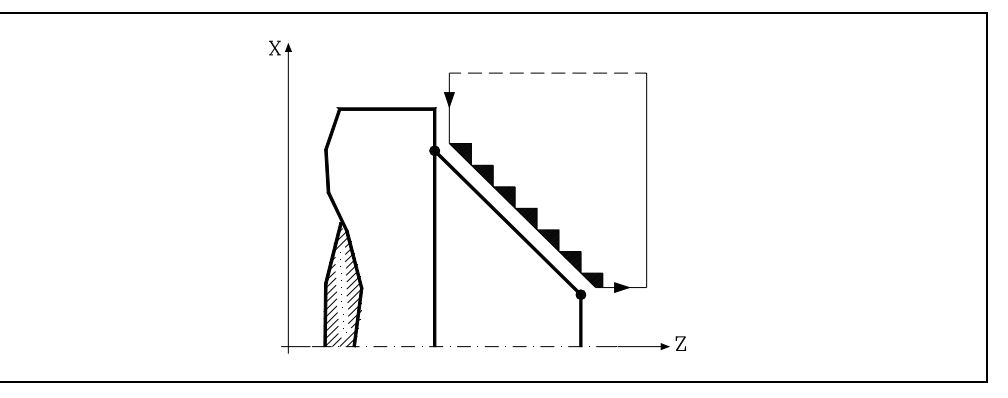

El ciclo tras realizar el refrentado (con o sin pasada de acabado) finalizará siempre en el punto de llamada al ciclo.

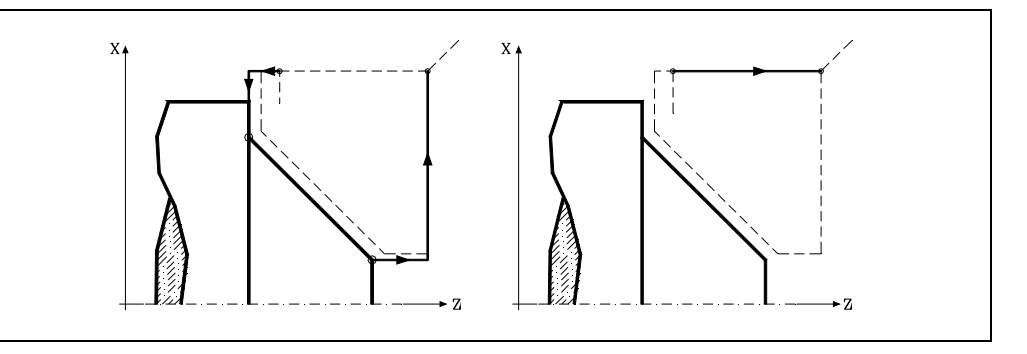

# **Consideraciones**

Las condiciones de mecanizado (velocidad de avance, velocidad de giro de cabezal, etc.), así como la compensación de radio de herramienta (G41, G42), deben programarse antes de la llamada al ciclo.

Una vez finalizado el ciclo fijo el programa continuará con el mismo avance F y las mismas funciones G que disponía al llamar al ciclo.

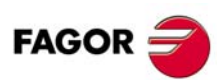

**CNC 8055 CNC 8055i**

La distancia entre el punto de partida y el punto inicial (X, Z), según el eje X, tiene que ser igual o mayor que L. La distancia entre el punto de partida y el punto final (R, Q), según el eje Z, tiene que ser igual o mayor que M.

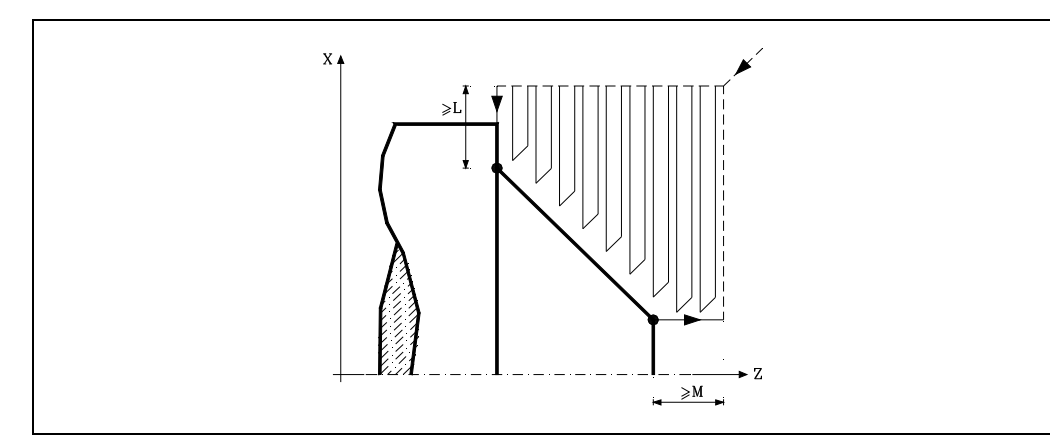

Si la posición de la herramienta no es correcta para ejecutar el ciclo, el CNC visualizará el error correspondiente.

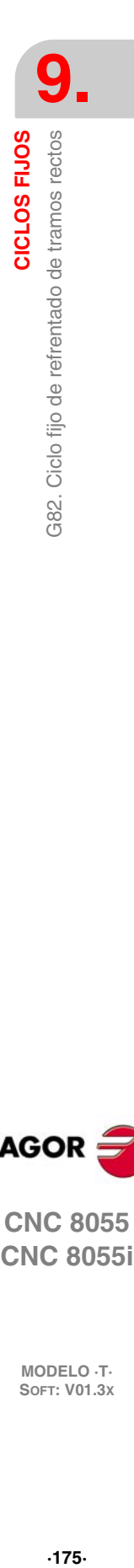

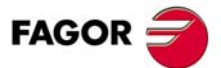

**CNC 8055 CNC 8055i** 

# **9.6 G83. Ciclo fijo de taladrado axial / roscado con macho**

Este ciclo permite efectuar un taladrado axial o un roscado con macho axial. La ejecución de una u otra operación depende del formato de programación utilizado. Si se define el parámetro "B=0" efectúa un roscado con macho axial y si se define "B>0" efectúa un taladrado axial.

La estructura básica del bloque en cada caso es:

Taladrado axial G83 X Z I B D K H C L R Roscado con macho axial G83 X Z I B0 D K R

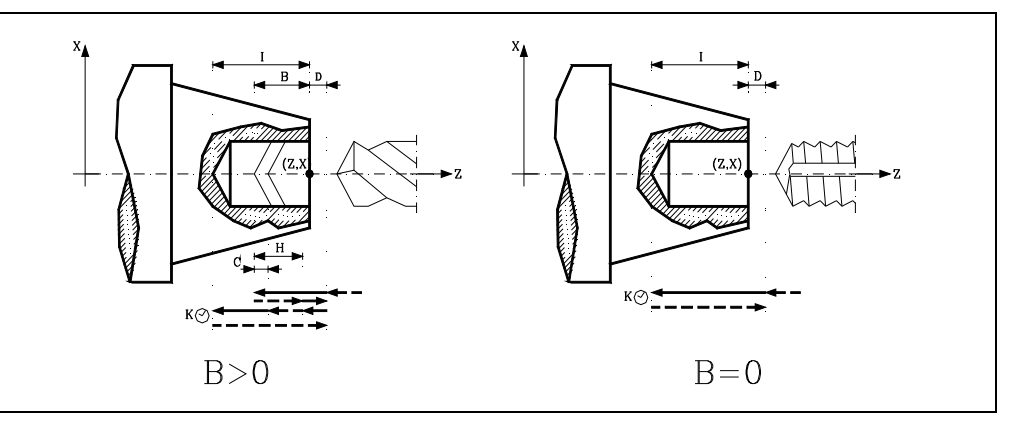

# **X±5.5**

Define la cota según el eje X, donde se desea ejecutar el ciclo. Se programará en cotas absolutas y según las unidades activas, radios o diámetros.

# **Z±5.5**

Define la cota según el eje Z, donde se desea ejecutar el ciclo. Se programará en cotas absolutas.

### **I±5.5**

Define la profundidad. Estará referido al punto de comienzo (X, Z), por lo que tendrá valor positivo si se taladra o rosca en sentido negativo según el eje Z y valor negativo si se taladra o rosca en sentido contrario.

Si se programa con valor 0, el CNC visualizará el error correspondiente.

#### **B5.5**

Define el tipo de operación que se desea ejecutar.

- Si se programa B=0 efectuará un roscado con macho axial.
- Si se programa B>0 efectuará un taladrado axial y el valor de B indica el paso de taladrado.

#### **D5.5**

Define la distancia de seguridad e indica a que distancia del punto inicial (Z, X) se posiciona la herramienta en el movimiento de acercamiento. Si no se programa, se tomará el valor 0.

# **K5**

**FAGOR** 

**CNC 8055 CNC 8055i**

**MODELO ·T·**<br>SOFT: V01.3x

Define el tiempo de espera, en centésimas de segundo, en el fondo del agujero, hasta que comienza el retroceso. Si no se programa, se tomará el valor 0.

# **H5.5**

Define la distancia que retrocederá en rápido (G00) tras cada taladrado. Si no se programa o se programa con valor 0 retrocederá hasta el punto de aproximación.

#### **C5.5**

Define hasta que distancia del paso de taladrado anterior se desplazará en rápido (G00) el eje Z en su aproximación a la pieza para realizar un nuevo paso de taladrado. Si no se programa, se tomará el valor 1 milímetro.

#### **L5.5**

Opcional. En el ciclo de taladrado define el paso mínimo que puede adquirir el paso de taladrado. Se utiliza con valores de "R" distintos de 1.

Si no se programa, se tomará el valor 0.

### **R5.5**

En el ciclo de taladrado indica el factor que reduce el paso de taladrado "B". Si no se programa o se programa con valor 0, se tomará el valor 1.

- Con R=1, todos los pasos de taladrado serán iguales y del valor programado "B".
- Si R no es igual a 1, el primer paso de taladrado será "B", el segundo "R B", el tercero "R (RB)", y así sucesivamente, es decir, que a partir del segundo paso el nuevo paso será el producto del factor R por el paso anterior.

En el ciclo de roscado define el tipo de roscado que se desea efectuar. Si no se programa se toma el valor 0, roscado con macho.

- Con R0, roscado con macho.
- Con R1, roscado rígido. El CNC detiene la herramienta con M19 y la orienta para comenzar el roscado.
- Con R2, roscado rígido. Si la herramienta está girando en M3 o M4, el CNC no la detiene ni la orienta para comenzar el roscado. Con esta opción no se podrá repasar el roscado, aunque la pieza no se haya soltado, ya que no coincidirá la entrada de la rosca con la previamente mecanizada.

Para poder efectuar un roscado rígido es necesario que el cabezal correspondiente (principal o secundario) se encuentre preparado para trabajar en lazo, es decir que disponga de un sistema motor-regulador y de encóder de cabezal.

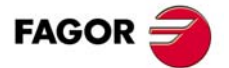

**CNC 8055 CNC 8055i** 

# **Taladrado**

- **1.** Desplazamiento en rápido hasta el punto de aproximación, situado a una distancia de seguridad "D" del punto de taladrado.
- **2.** Primera profundización de taladrado. Desplazamiento en avance de trabajo del eje longitudinal hasta la profundidad incremental programada en "D+B".
- **3.** Bucle de taladrado. Los pasos siguientes se repetirán hasta alcanzar la cota de profundidad programada en "I".

Primero retrocede en rápido (G00) la cantidad indicada (H) o hasta el punto de aproximación. Aproximación en rápido (G00) hasta una distancia "C" del paso de taladrado anterior.

Nuevo paso de taladrado. Desplazamiento en avance de trabajo (G01) hasta la siguiente profundización incremental según "B" y "R".

- **4.** Tiempo de espera K en centésimas de segundo en el fondo del taladrado, si se ha programado.
- **5.** Retroceso en rápido (G00) hasta el punto de aproximación.

# **Roscado con macho**

- **1.** Desplazamiento en rápido hasta el punto de aproximación, situado a una distancia de seguridad "D" del punto de roscado.
- **2.** Roscado. Desplazamiento en avance de trabajo del eje longitudinal hasta la profundidad incremental programada en "D+B".
- **3.** Inversión del sentido de giro del cabezal.

Si se ha programado K se para el cabezal, y tras transcurrir el tiempo programado arranca el cabezal en sentido contrario.

**4.** Retroceso en avance de trabajo hasta el punto de aproximación.

# **Roscado rígido**

- **1.** El roscado se efectúa en el centro de la pieza (X0). Desplazamiento en rápido hasta el punto de aproximación, situado a una distancia de seguridad "D" del punto de roscado.
- **2.** Roscado. Desplazamiento hasta la profundidad incremental programada en "D+B".

Se realiza interpolando el cabezal principal (que está girando) con el eje Z. No se puede detener el roscado rígido ni modificar las condiciones de mecanizado. Se efectúa al 100% de la S y F programadas.

**3.** Inversión del sentido de giro del cabezal.

Si se ha programado K se para el cabezal, y tras transcurrir el tiempo programado arranca el cabezal en sentido contrario.

**4.** Retroceso en avance de trabajo hasta el punto de aproximación.

Para la representación gráfica del roscado rígido se utiliza el color de "sin compensación". Al finalizar el ciclo se para el cabezal (M5).

# **Consideraciones**

Las condiciones de mecanizado (velocidad de avance, velocidad de giro de cabezal, etc.) deben programarse antes de la llamada al ciclo.

Cuando se trata de un roscado (rígido o con macho) la salida lógica general "TAPPING" (M5517) se mantiene activa durante la ejecución del ciclo.

Una vez finalizado el ciclo fijo el programa continuará con el mismo avance F y las mismas funciones G que disponía al llamar al ciclo. Unicamente se anulará la compensación de radio de herramienta si se encontraba activa, continuando la ejecución del programa con la función G40.

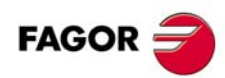

**CNC 8055 CNC 8055i**

# **9.7 G84. Ciclo fijo de torneado de tramos curvos**

Este ciclo realiza el torneado del tramo programado, manteniendo el paso especificado entre las sucesivas pasadas de torneado. El ciclo permite seleccionar si realizará o no una pasada de acabado tras finalizar el torneado programado.

# La estructura básica del bloque es:

G84 X Z Q R C D L M F H I K

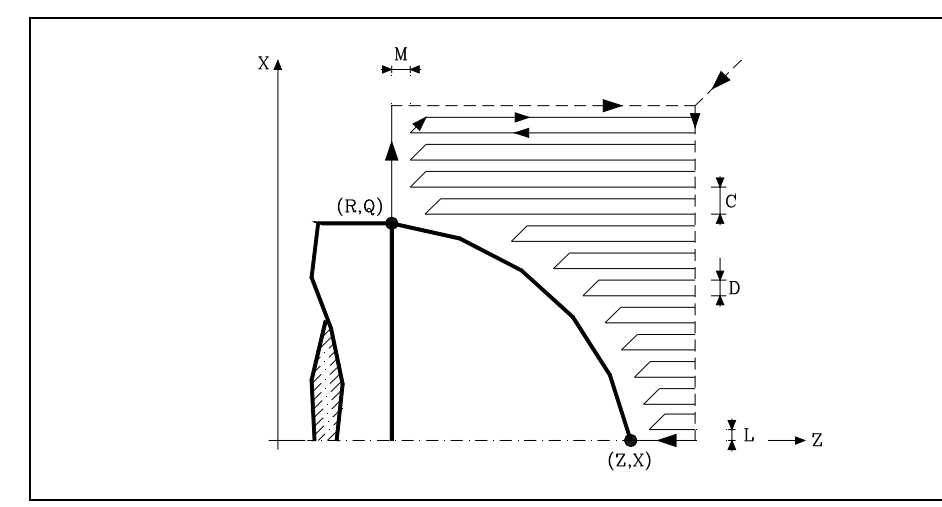

### **X±5.5**

Define la cota según el eje X, del punto inicial del perfil. Se programará en cotas absolutas y según las unidades activas, radios o diámetros.

# **Z±5.5**

Define la cota según el eje Z, del punto inicial del perfil. Se programará en cotas absolutas.

### **Q±5.5**

Define la cota según el eje X, del punto final del perfil. Se programará en cotas absolutas y según las unidades activas, radios o diámetros.

### **R±5.5**

Define la cota según el eje Z, del punto final del perfil.

# **C5.5**

Define el paso de torneado y se programará mediante un valor positivo expresado en radios. Si se programa con valor 0, el CNC visualizará el error correspondiente.

Todo el torneado se realiza con el mismo paso, siendo éste igual o inferior al programado (C).

### **D5.5**

Define la distancia de seguridad a la que se efectúa el retroceso de la herramienta en cada pasada.

- Cuando se programa D con un valor distinto de 0, la cuchilla realiza un movimiento de retirada a 45º hasta alcanzar la distancia de seguridad (figura izquierda).
- Si se programa D con el valor 0, la trayectoria de salida coincide con la trayectoria de entrada.
- Cuando no se programa el parámetro D la retirada de la herramienta se efectúa siguiendo el perfil hasta la pasada anterior, distancia C (figura de la derecha).

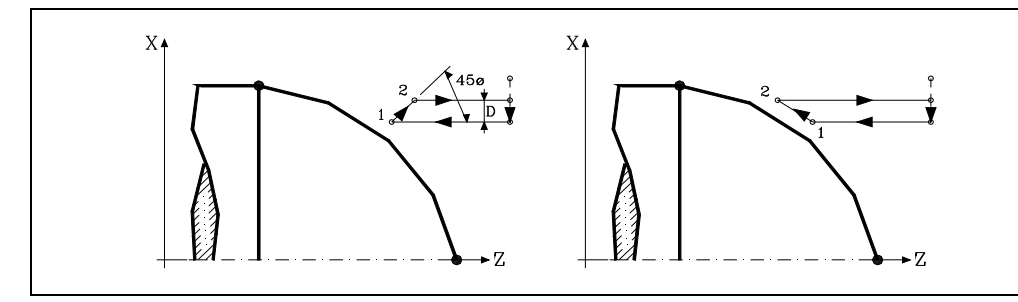

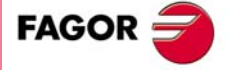

**CNC 8055 CNC 8055i** 

Se debe tener en cuenta cuando no se programa el parámetro D que el tiempo de ejecución del ciclo es mayor, pero la cantidad de material a comer en la pasada de acabado es menor.

#### **L5.5**

Define la demasía para el acabado según el eje X y se programará en radios.

Si no se programa, se tomará el valor 0.

### **M5.5**

**9.**

**CICLOS FIJOS**

384. Ciclo fijo de torneado de tramos curvos

CICLOS FIJOS

Define la demasía para el acabado según el eje Z.

Si no se programa, se tomará el valor 0.

#### **F5.5**

Define la velocidad de avance de la pasada final de desbaste. Si no se programa o se programa con valor 0, se entiende que no se desea pasada final de desbaste.

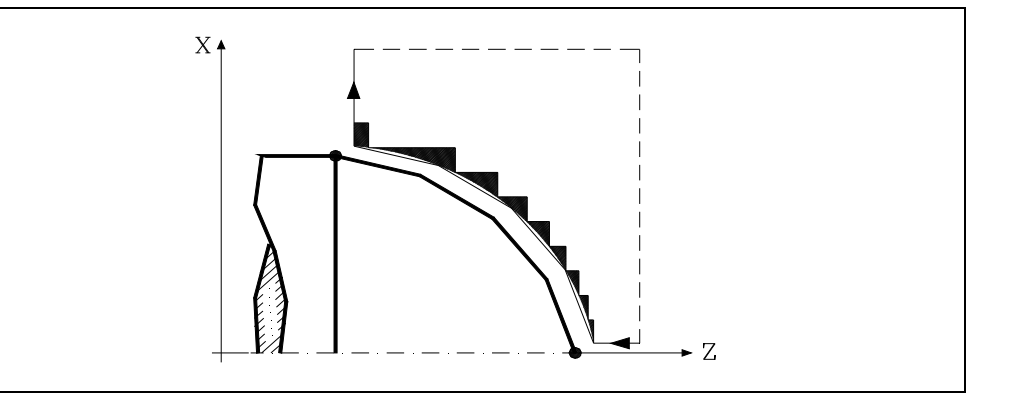

#### **H5.5**

Define la velocidad de avance de la pasada de acabado.

Si no se programa o se programa con valor 0, se entiende que no se desea pasada de acabado.

### **I±5.5**

Define en radios la distancia desde el punto inicial (X, Z) al centro del arco, según el eje X. Se programa en cotas incrementales con respecto al punto inicial, como la I en interpolaciones circulares (G02, G03).

#### **K±5.5**

Define la distancia desde el punto inicial (X, Z) al centro del arco, según el eje Z. Se programa en cotas incrementales con respecto al punto inicial, como la K en interpolaciones circulares (G02, G03).

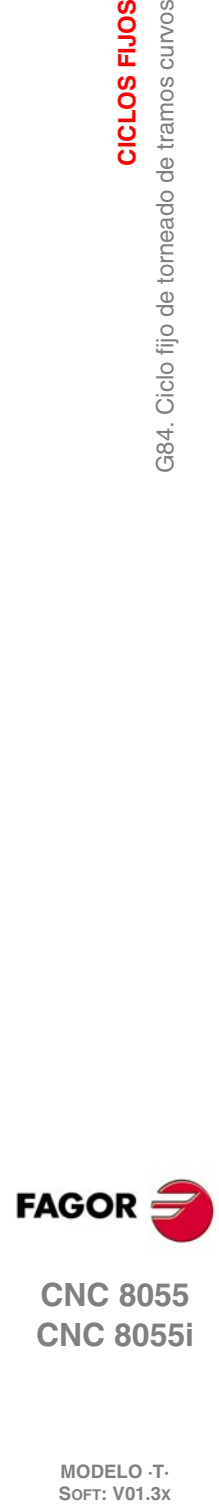

**CNC 8055 CNC 8055i**

# **9.7.1 Funcionamiento básico**

El ciclo fijo analizará el perfil programado realizando, si es necesario, un torneado horizontal hasta alcanzar el perfil definido.

Todo el torneado se realiza con el mismo paso, siendo éste igual o inferior al programado (C). Cada paso de torneado se realiza de la siguiente forma:

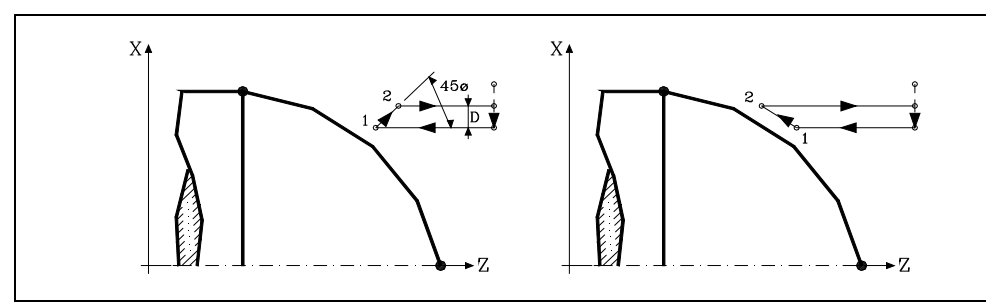

- El desplazamiento "1-2" se realiza en avance rápido (G00).
- El desplazamiento "2-3" se realiza en G01 al avance programado (F).
- Cuando se ha programado el parámetro "D" el desplazamiento "3-4" se realiza en avance rápido (G00), pero si no se ha programado "D" el desplazamiento "3-4" se efectúa siguiendo el contorno programado y en G01 al avance programado (F).
- El desplazamiento de retroceso "4-5" se realiza en avance rápido (G00).

Si se ha seleccionado pasada final de desbaste, se realizará una pasada paralela al perfil, manteniendo las demasías "L" y "M", con el avance "F" indicado. Esta pasada final de desbaste elimina las creces que han quedado tras el desbaste.

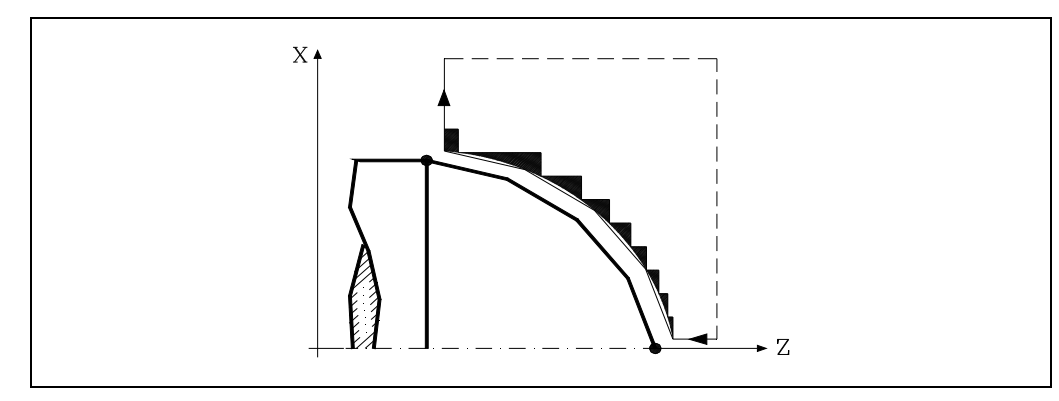

El ciclo tras realizar el torneado (con o sin pasada de acabado) finalizará siempre en el punto de llamada al ciclo.

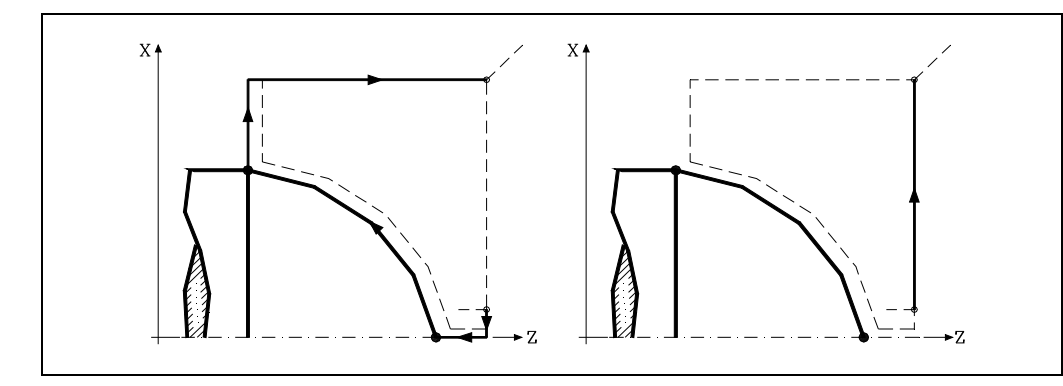

# **Consideraciones**

Las condiciones de mecanizado (velocidad de avance, velocidad de giro de cabezal, etc.), así como la compensación de radio de herramienta (G41, G42), deben programarse antes de la llamada al ciclo.

Una vez finalizado el ciclo fijo el programa continuará con el mismo avance F y las mismas funciones G que disponía al llamar al ciclo.

**FAGOR** 

**CNC 8055 CNC 8055i** 

La distancia entre el punto de partida y el punto final (R, Q), según el eje X, tiene que ser igual o mayor que L. La distancia entre el punto de partida y el punto inicial (X, Z), según el eje Z, tiene que ser igual o mayor que M.

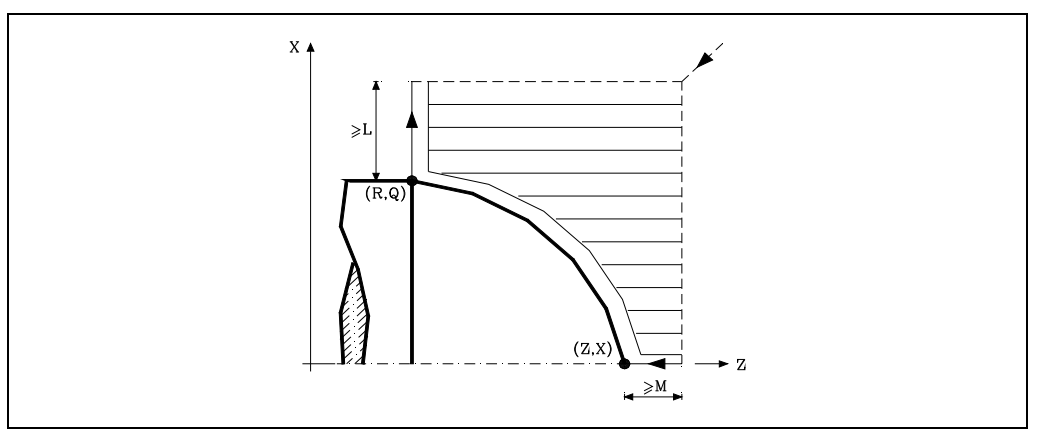

Si la posición de la herramienta no es correcta para ejecutar el ciclo, el CNC visualizará el error correspondiente.

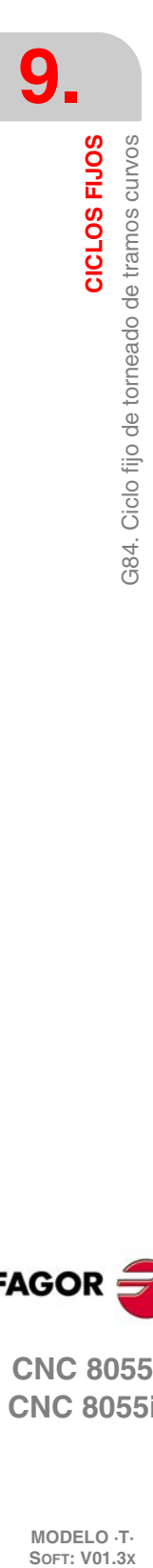

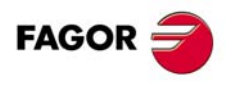

**CNC 8055 CNC 8055i**

# **9.8 G85. Ciclo fijo de refrentado de tramos curvos**

Este ciclo realiza el refrentado del tramo programado, manteniendo el paso especificado entre las sucesivas pasadas de refrentado. El ciclo permite seleccionar si realizará o no una pasada de acabado tras finalizar el refrentado programado.

### La estructura básica del bloque es:

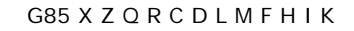

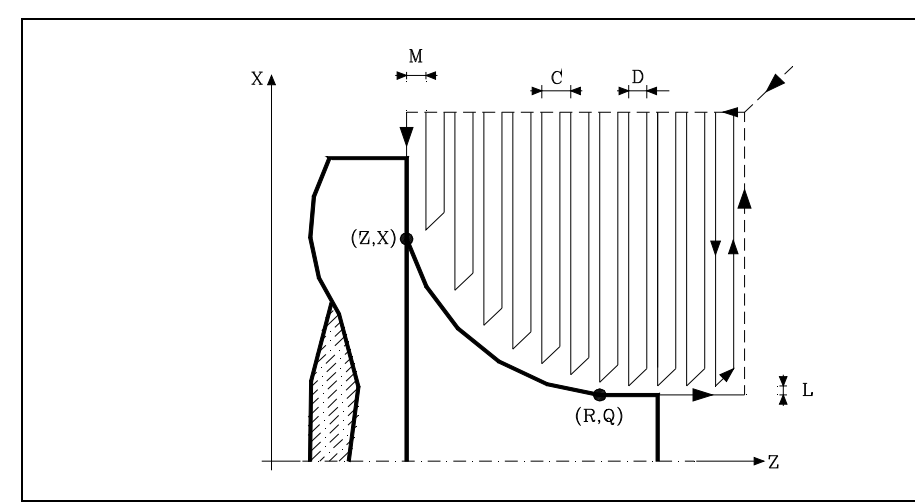

### **X±5.5**

Define la cota según el eje X, del punto inicial del perfil. Se programará en cotas absolutas y según las unidades activas, radios o diámetros.

### **Z±5.5**

Define la cota según el eje Z, del punto inicial del perfil. Se programará en cotas absolutas.

#### **Q±5.5**

Define la cota según el eje X, del punto final del perfil. Se programará en cotas absolutas y según las unidades activas, radios o diámetros.

### **R±5.5**

Define la cota según el eje Z, del punto final del perfil.

### **C5.5**

Define el paso de refrentado. Todo el refrentado se realiza con el mismo paso, siendo éste igual o inferior al programado (C).

Si se programa con valor 0, el CNC visualizará el error correspondiente.

#### **D5.5**

Define la distancia de seguridad a la que se efectúa el retroceso de la herramienta en cada pasada.

- Cuando se programa D con un valor distinto de 0, la cuchilla realiza un movimiento de retirada a 45º hasta alcanzar la distancia de seguridad (figura izquierda).
- Si se programa D con el valor 0, la trayectoria de salida coincide con la trayectoria de entrada.
- Cuando no se programa el parámetro D la retirada de la herramienta se efectúa siguiendo el perfil hasta la pasada anterior, distancia C (figura de la derecha).

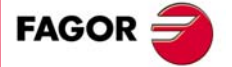

**CNC 8055 CNC 8055i** 

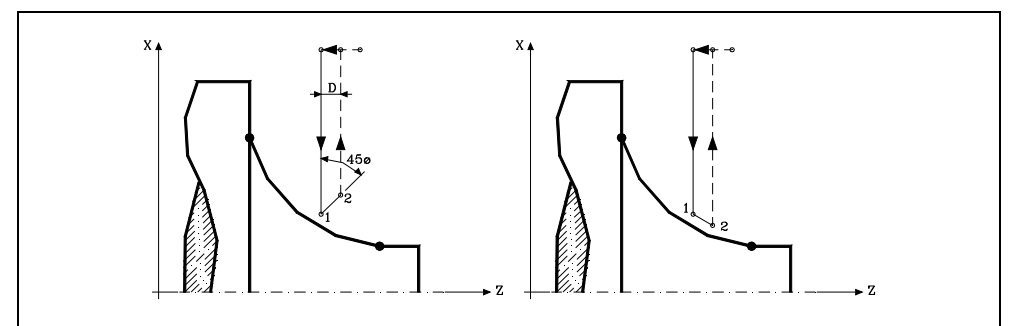

Se debe tener en cuenta cuando no se programa el parámetro D que el tiempo de ejecución del ciclo es mayor, pero la cantidad de material a comer en la pasada de acabado es menor.

### **L5.5**

Define la demasía para el acabado según el eje X y se programará en radios.

Si no se programa, se tomará el valor 0.

# **M5.5**

Define la demasía para el acabado según el eje Z.

Si no se programa, se tomará el valor 0.

# **F5.5**

Define la velocidad de avance de la pasada final de desbaste. Si no se programa o se programa con valor 0, se entiende que no se desea pasada final de desbaste.

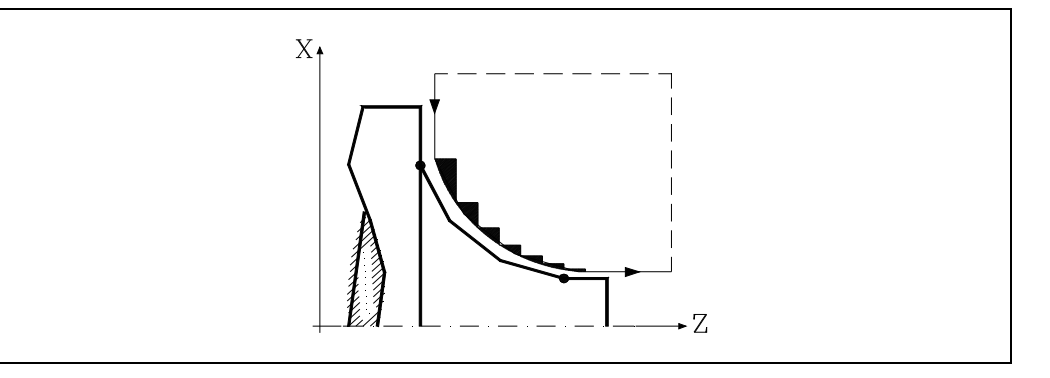

### **H5.5**

Define la velocidad de avance de la pasada de acabado.

Si no se programa o se programa con valor 0, se entiende que no se desea pasada de acabado.

### **I±5.5**

Define en radios la distancia desde el punto inicial (X, Z) al centro del arco, según el eje X. Se programa en cotas incrementales con respecto al punto inicial, como la I en interpolaciones circulares (G02, G03).

### **K±5.5**

Define la distancia desde el punto inicial (X, Z) al centro del arco, según el eje Z. Se programa en cotas incrementales con respecto al punto inicial, como la K en interpolaciones circulares (G02, G03).

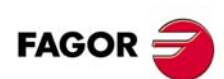

**CNC 8055 CNC 8055i**

# **9.8.1 Funcionamiento básico**

El ciclo fijo analizará el perfil programado realizando, si es necesario, un refrentado vertical hasta alcanzar el perfil definido.

Todo el refrentado se realiza con el mismo paso, siendo éste igual o inferior al programado (C). Cada paso de refrentado se realiza de la siguiente forma:

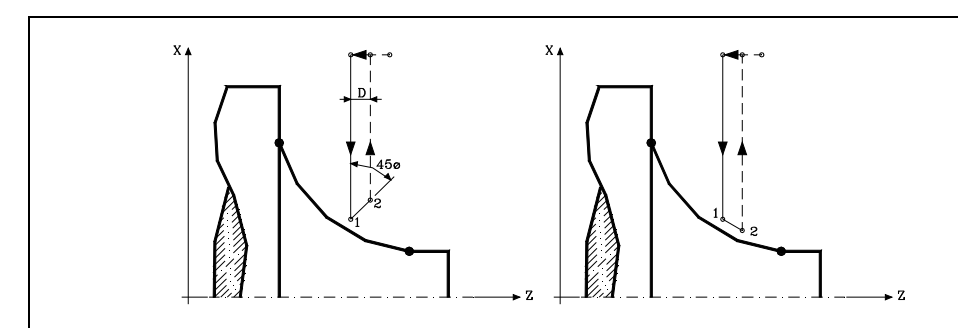

- El desplazamiento "1-2" se realiza en avance rápido (G00).
- El desplazamiento "2-3" se realiza en G01 al avance programado (F).
- Cuando se ha programado el parámetro "D" el desplazamiento "3-4" se realiza en avance rápido (G00), pero si no se ha programado "D" el desplazamiento "3-4" se efectúa siguiendo el contorno programado y en G01 al avance programado (F).
- El desplazamiento de retroceso "4-5" se realiza en avance rápido (G00).

Si se ha seleccionado pasada final de desbaste, se realizará una pasada paralela al perfil, manteniendo las demasías "L" y "M", con el avance "F" indicado. Esta pasada final de desbaste elimina las creces que han quedado tras el desbaste.

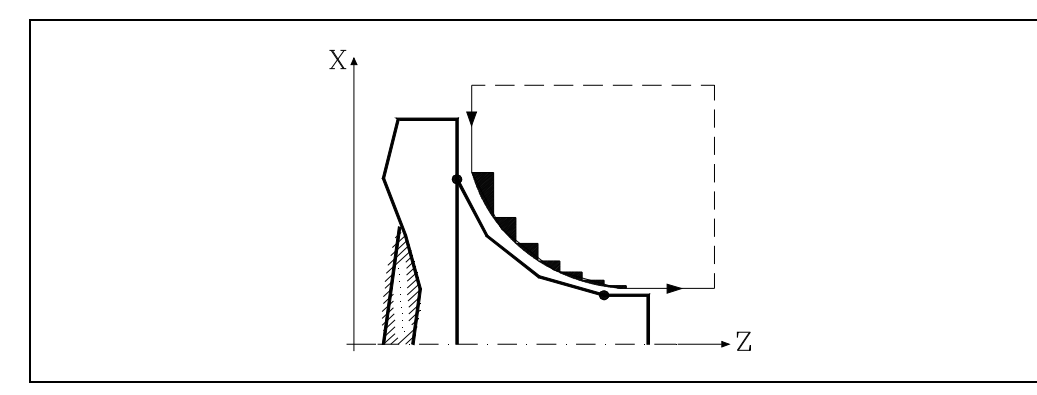

El ciclo tras realizar el refrentado (con o sin pasada de acabado) finalizará siempre en el punto de llamada al ciclo.

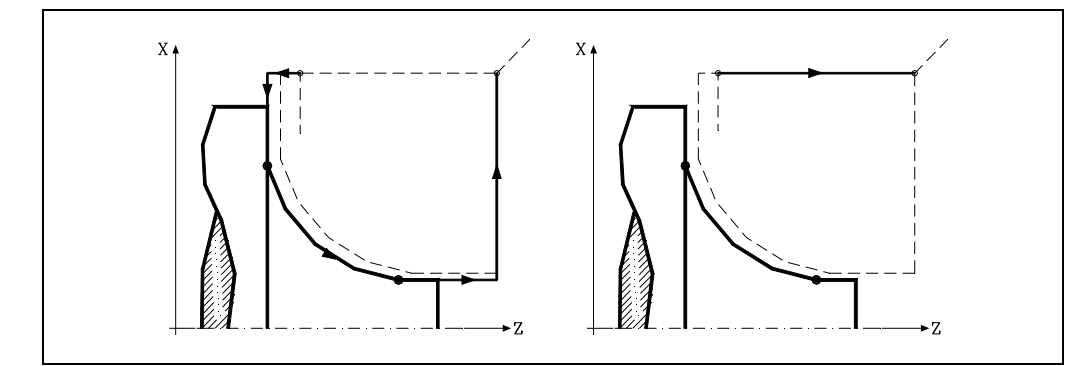

# **Consideraciones**

Las condiciones de mecanizado (velocidad de avance, velocidad de giro de cabezal, etc.), así como la compensación de radio de herramienta (G41, G42), deben programarse antes de la llamada al ciclo.

**9. CNC 8055**<br>CNC 8055<br>**CNC 80555**<br>CNC 80555i CICLOS FIJOS G85. Ciclo fijo de refrentado de tramos curvos **·185·** G85. Ciclo fijo de refrentado de tramos curvos

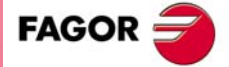

**CNC 8055 CNC 8055i** 

Una vez finalizado el ciclo fijo el programa continuará con el mismo avance F y las mismas funciones G que disponía al llamar al ciclo.

La distancia entre el punto de partida y el punto inicial (X, Z), según el eje X, tiene que ser igual o mayor que L. La distancia entre el punto de partida y el punto final (R, Q), según el eje Z, tiene que ser igual o mayor que M.

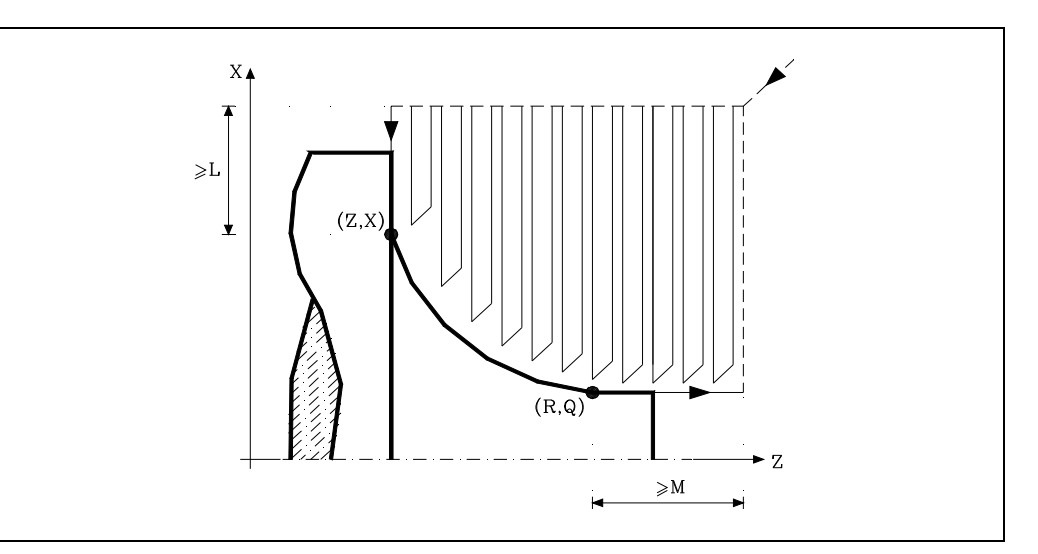

Si la posición de la herramienta no es correcta para ejecutar el ciclo, el CNC visualizará el error correspondiente.

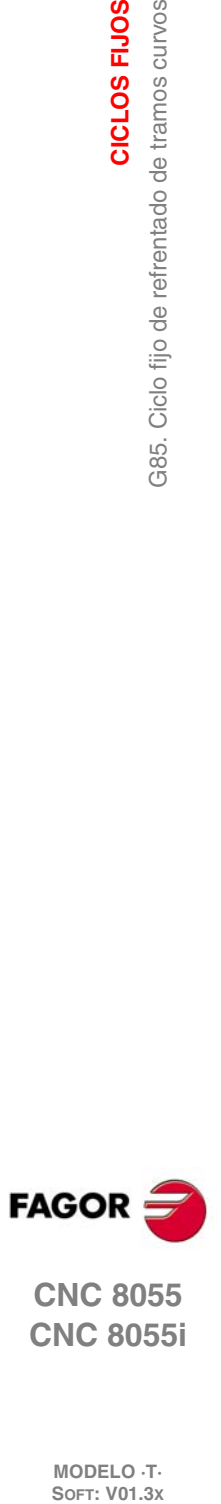

**9.**

**CICLOS FIJOS**

G85. Ciclo fijo de refrentado de tramos curvos

CICLOS FIJOS

**CNC 8055 CNC 8055i**

# **9.9 G86. Ciclo fijo de roscado longitudinal**

Este ciclo permite tallar roscas exteriores o interiores en cuerpos cónicos o cilíndricos.

Las roscas a derechas o a izquierdas se programarán indicando el sentido de giro del cabezal M03 o M04.

### La estructura básica del bloque es:

G86 X Z Q R K I B E D L C J A W V M H U

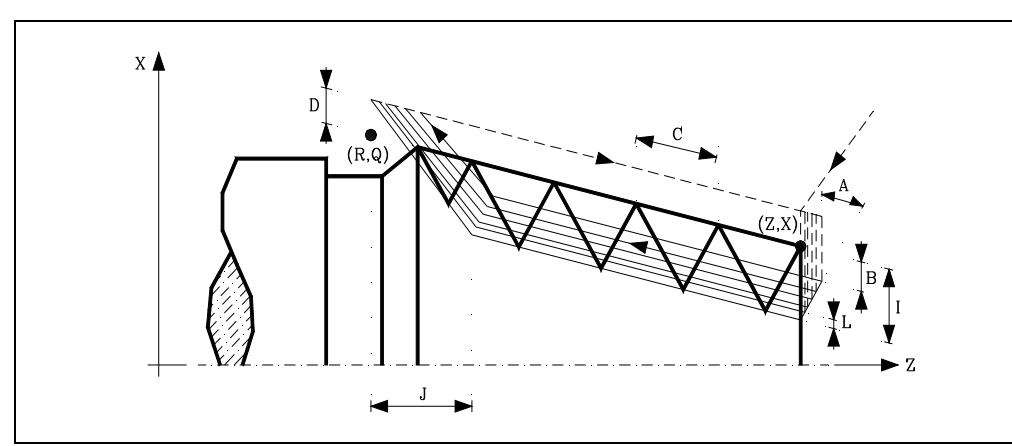

### **X±5.5**

Define la cota según el eje X, del punto inicial de la rosca. Se programará en cotas absolutas y según las unidades activas, radios o diámetros.

### **Z±5.5**

Define la cota según el eje Z, del punto inicial de la rosca. Se programará en cotas absolutas.

### **Q±5.5**

Define la cota según el eje X, del punto final de la rosca. Se programará en cotas absolutas y según las unidades activas, radios o diámetros.

# **R±5.5**

Define la cota según el eje Z, del punto final de la rosca.

# **K±5.5**

Opcional. Se utiliza, junto con el parámetro "W", para el repaso de roscas.

Define la cota según el eje Z, del punto en que se efectúa la medición de la rosca. Normalmente es un punto intermedio de la rosca.

### **I±5.5**

Define la profundidad de la rosca y se programará en radios. Tendrá valor positivo en las roscas exteriores y negativo en las interiores.

Si se programa con valor 0, el CNC visualizará el error correspondiente.

### **B±5.5**

Define la profundidad de las pasadas de roscado y se programará en radios.

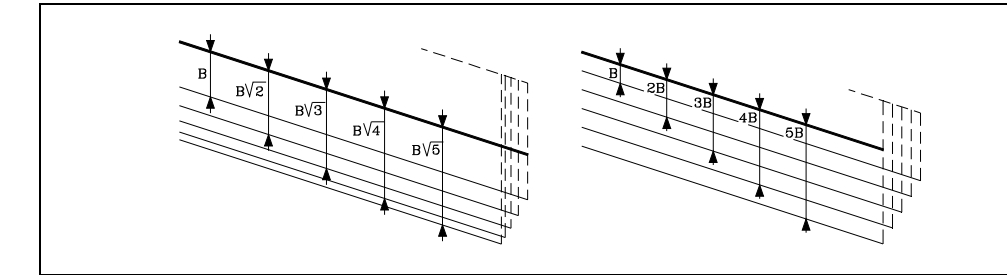

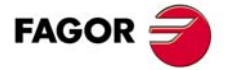

**CNC 8055 CNC 8055i** 

• Si se programa con valor positivo, la profundidad de cada pasada estará en función del número de pasada correspondiente.

De esta forma las profundizaciones, según el eje X, son:

 $B, B, \sqrt{2}, B, \sqrt{3}, B, \sqrt{4}, \ldots, B, \sqrt{n}$ 

• Si se programa con valor negativo, el incremento de la profundización se mantiene constante entre pasadas, con un valor igual al programado (B).

De esta forma las profundizaciones, según el eje X, son:

*B*,2*B*,3*B*,4*B*,*nB*

• Si se programa con valor 0, el CNC visualizará el error correspondiente.

Independientemente del signo asignado a "B", cuando la última pasada de desbaste (antes del acabado) es inferior a la cantidad programada, el ciclo fijo realizará una pasada igual al material sobrante.

### **E±5.5**

Está relacionado con el parámetro B.

Indica el valor mínimo que puede alcanzar el paso de profundización cuando se ha programado el parámetro B con valor positivo.

Si no se programa se tomará el valor 0.

### **D±5.5**

Define la distancia de seguridad e indica a que distancia, en el eje X, del punto inicial de la rosca se posiciona la herramienta en el movimiento de acercamiento. Se programará en radios.

La vuelta al punto inicial tras cada pasada de roscado se realiza manteniendo esta misma distancia (D) del tramo programado.

- Si el valor programado es positivo, este movimiento de retroceso se realiza en arista matada (G05) y si el valor es negativo en arista viva (G07).
- Si no se programa, se tomará el valor 0.

### **L±5.5**

Define la demasía para el acabado y se programará en radios.

• Si se programa con valor positivo, la pasada de acabado se realiza manteniendo el mismo ángulo de entrada "A" que el resto de las pasadas.

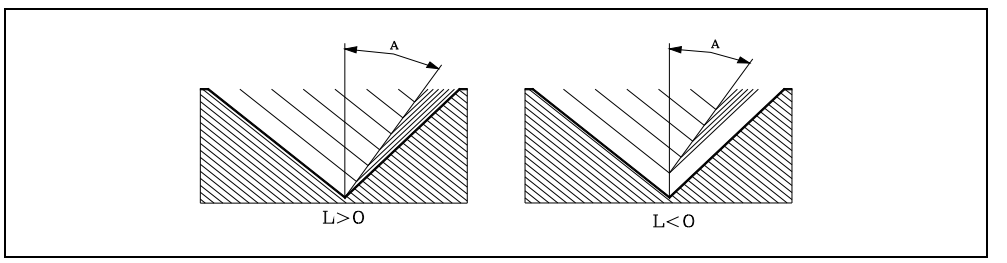

- Si se programa con valor negativo, la pasada de acabado se realiza con entrada radial.
- Si se programa con valor 0 se repite la pasada anterior.

#### **C5.5**

Define el paso de rosca.

- Con signo positivo si se programa el paso según la inclinación del cono.
- Con signo negativo si se programa el paso según el eje asociado.

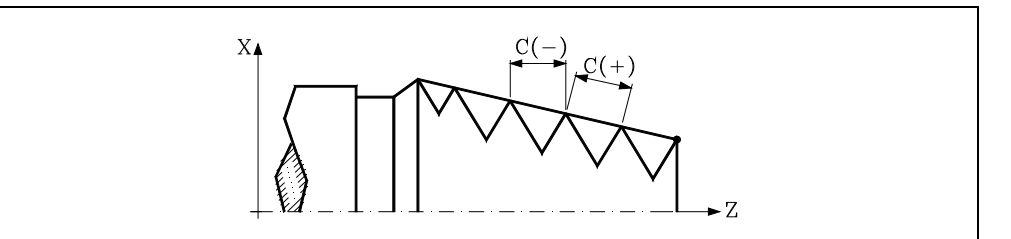

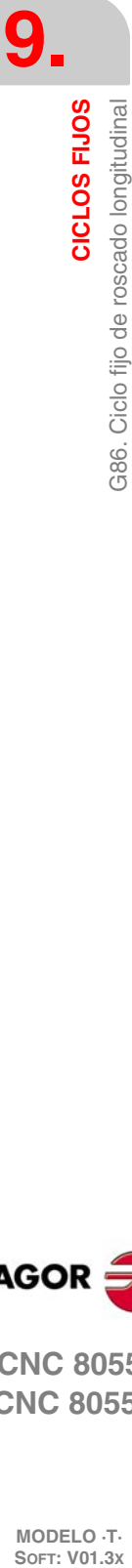

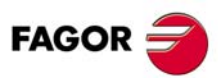

**CNC 8055 CNC 8055i**

Si se programa con valor 0, el CNC visualizará el error correspondiente.

#### **J5.5**

Salida de la rosca. Define a que distancia, según el eje Z, del punto final de la rosca (R, Q) comienza la salida de la misma.

- Si se programa con valor positivo, la herramienta se desplaza directamente desde el punto "J" a la distancia seguridad Xs, Zs.
- Si se programa con valor negativo, la herramienta se desplaza desde el punto "J" al punto final de la rosca (R, Q) y posteriormente a la distancia seguridad Xs.
- Si no se programa, se tomará el valor 0 (rosca ciega).

Para mejorar el ajuste y la mecanización de la salida de las roscas ciegas, se podrá utilizar la tercera gama de ganancias y aceleraciones para los ejes y el cabezal. Si el recorrido de la salida de rosca es pequeño, se podrá utilizar cualquiera de las gamas de aceleraciones o incluso se podrá eliminar la aceleración, sin que se de el error "aceleración insuficiente durante el roscado".

Se recomienda utilizar aceleraciones bajas o nulas.

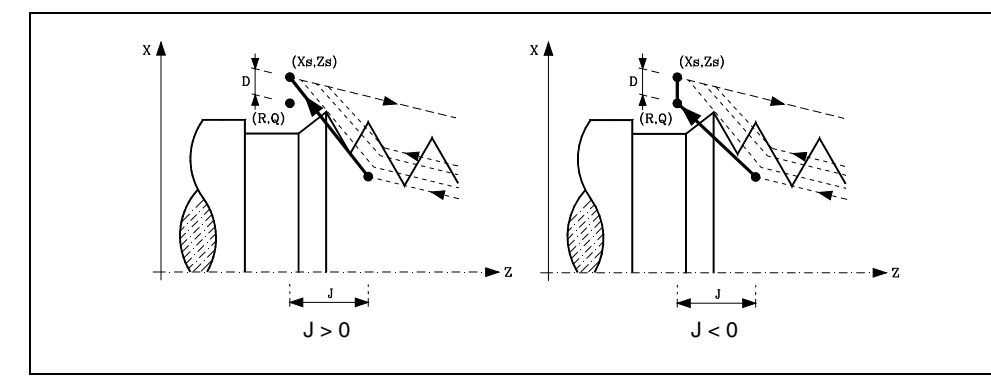

### **A±5.5**

Define el ángulo de penetración de la herramienta. Estará referido al eje X y si no se programa, se tomará el valor 30º.

- Si se programa A=0, la rosca se realizará con penetración radial.
- Si el valor asignado al parámetro "A" es la mitad del ángulo de la herramienta, la penetración se realiza rozando el flanco de la rosca.
- Si se programa A con valor negativo, la penetración se realizará en zig-zag sobre el eje radial.

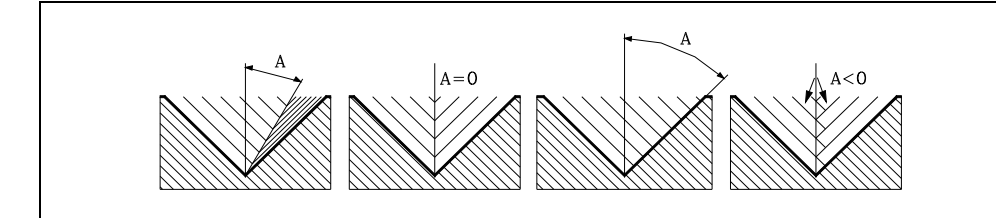

#### **W±5.5**

Opcional. Su significado depende del parámetro "K".

• Cuando se ha definido el parámetro "K" se trata de un repaso de roscas. Indica la posición angular del cabezal correspondiente al punto en que se efectúa la medición de la rosca.

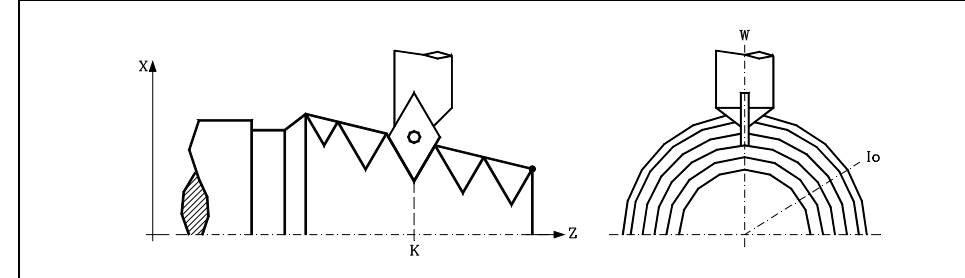

• Si no se ha definido el parámetro "K", indica la posición angular del cabezal correspondiente al punto inicial de la rosca. Ello permite efectuar roscas de múltiples entradas sin utilizar el parámetro "V".

**9.** CICLOS FIJOS **CICLOS FIJOS<br>CNC 8055**<br>CNC 8055<br>CNC 80555i Ciclo fijo de roscado longitudinal **·189·** G86. Ciclo fijo de roscado longitudinal 386.

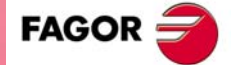

**CNC 8055 CNC 8055i** 

El siguiente ejemplo muestra como efectuar una rosca de 3 entradas. Para ello se programarán 3 ciclos fijos de roscado con los mismos valores excepto el valor asignado al parámetro "W".

G86 X Z Q R K I B E D L C J A W0 G86 X Z Q R K I B E D L C J A W120 G86 X Z Q R K I B E D L C J A W240

#### **V±5.5**

Opcional. Define el número de entradas de rosca que se desea efectuar.

Si no se programa o se define con valor 0, la rosca sólo tendrá una entrada.

#### **M±5.5**

Define el incremento (M positivo) o decremento (M negativo) del paso de la rosca por cada vuelta del cabezal.

Este parámetro es incompatible con el parámetro K (repaso de roscas), por lo que si se programan ambos parámetros juntos, el CNC visualizará el error correspondiente.

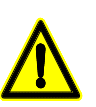

*Se debe tener en cuenta que si se programa un decremento del paso de rosca y el paso llega al valor 0 antes de terminar el mecanizado, el CNC visualizará el error correspondiente.*

# **H1**

Opcional. Define el tipo de entrada a la rosca. Si no se programa el parámetro H, la entrada a la rosca se definirá mediante el parámetro A.

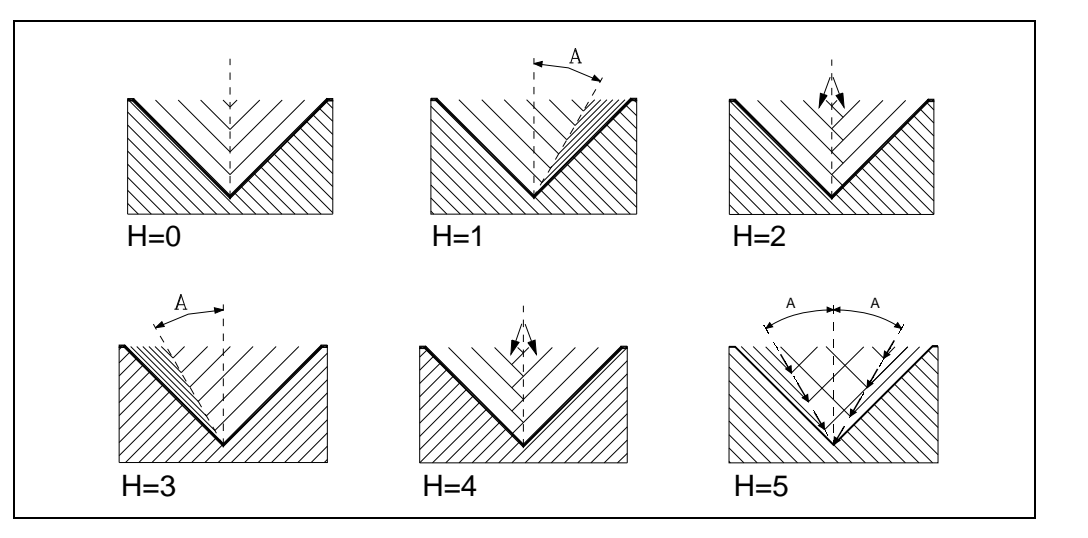

H=0: Entrada radial.

La entrada a la rosca será radial, incluso si el valor del parámetro A no es 0.

H=1: Entrada por el flanco inicial.

La entrada a la rosca será por el flanco inicial y con el valor absoluto del ángulo dado en el parámetro A.

H=2: Entrada en zig-zag radial por el centro inicial.

La entrada a la rosca será en zig-zag radial, dependiendo del valor absoluto del ángulo dado en el parámetro A, alternando entre entrada radial y entrada ligeramente hacia el flanco inicial.

H=3: Entrada por el flanco final.

La entrada a la rosca será por el flanco final y con el valor absoluto del ángulo dado en el parámetro A.

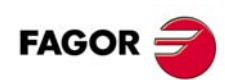

**CNC 8055 CNC 8055i**

H=4: Entrada en zig-zag radial por el centro final.

La entrada a la rosca será en zig-zag radial, dependiendo del valor absoluto del ángulo dado en el parámetro A, alternando entre entrada radial y entrada ligeramente hacia el flanco final.

H=5: Entrada en zig-zag por los flancos.

La entrada a la rosca será en zig-zag por los flancos dependiendo del valor absoluto del ángulo dado en el parámetro A, alternando entre el flanco inicial y el flanco final.

Al alternar flanco-flanco, en lugar de centro-flanco, se alarga la vida de la herramienta con respecto a las entradas en zig-zag radial (H=2 y H=4).

Para realizar este tipo de entrada, la herramienta utilizada debe tener la forma de la rosca que se quiere obtener, de modo que encaje perfectamente en el fondo de la rosca. Previamente a la ejecución de este ciclo puede ser necesario hacer un prevaciado de la rosca con una herramienta trapezoidal normal. De esta forma, mediante este ciclo se eliminará únicamente el material que queda en los flancos de la rosca.

**U1**

Opcional. Repaso parcial de la rosca.

En los casos en los que se repara un husillo mediante soldadura en una parte de la rosca, tras esto el husillo debe ser repasado mediante el ciclo de repaso de roscas.

La operación de repaso es necesaria únicamente en una parte muy pequeña del husillo comparado con su longitud total. El repaso parcial de roscas evita la pérdida de tiempo, ya que es posible repasar solamente la parte del husillo que ha sido reparada mediante soldadura.

También es posible utilizar esta opción para mecanizar una rosca sobre un cilindro pero entrando directamente en el cilindro sin hacerlo desde el exterior.

Para utilizar esta opción se ha de definir un punto de entrada y otro de salida, en puntos intermedios entre el comienzo y la salida del husillo, en los que la herramienta entre y salga siguiendo una trayectoria oblicua respecto a la pieza, de forma que la rosca no sea dañada durante la operación.

- U=0: Si no se programa o se programa con valor 0, la rosca se realiza comenzando en la misma dirección que su geometría y finalizando en la misma dirección o en la dirección definida por la salida de rosca programada.
- U=1: El comienzo de cada pasada se realizará con un tramo de ángulo necesario para que, en la última pasada, durante el primer paso se alcance la profundidad de la rosca; el final de cada pasada se realizará con un tramo de ángulo necesario para que, en la última pasada, durante el último paso se alcance la superficie de la rosca.

Si se programa la salida de rosca se respetará ésta, en caso contrario, el ciclo calculará la trayectoria de salida de modo similar a la de entrada.

Con la opción U1 se pueden hacer dos tipos de mecanizado:

Hacer un repaso de roscas parcial, en cuyo caso habría que programar la K y W.

Mecanizar una rosca sobre un cilindro pero entrando directamente en el cilindro sin hacerlo desde el exterior. En este caso no hace falta programa la K.

CICLOS FIJOS

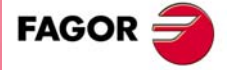

**CNC 8055 CNC 8055i** 

# **9.9.1 Funcionamiento básico**

- **1.** Desplazamiento en rápido hasta el punto de aproximación, situado a una distancia de seguridad "D" del punto inicial (X, Z).
- **2.** Bucle de roscado. Los pasos siguientes se repetirán hasta alcanzar la cota de acabado, profundidad programada en "I" menos la demasía de acabado "L".
	- Desplazamiento en rápido (G00) hasta la cota de profundidad programada mediante "B". Este desplazamiento se realizará según el ángulo de penetración de herramienta (A) seleccionado.
	- Efectúa el roscado del tramo programado y con la salida de rosca (J) seleccionada. Durante el roscado no es posible variar la velocidad de avance F mediante el conmutador FEED-OVERRIDE, cuyo valor se mantendrá fijo al 100%. Durante el comienzo del mecanizado en tornos grandes, cuando se realizan roscados largos, para evitar que la pieza comience a "cimbrear", es posible variar el override del cabezal durante las primeras pasadas.
	- Retroceso en rápido (G00) hasta el punto de aproximación.
- **3.** Acabado de la rosca. Desplazamiento en rápido (G00) hasta la cota de profundidad programada en "I".

Este desplazamiento se realizará en forma radial o según el ángulo de penetración de herramienta (A), dependiendo del signo aplicado al parámetro "L".

**4.** Efectúa el roscado del tramo programado y con la salida de rosca (J) seleccionada.

Durante el roscado no es posible variar la velocidad de avance F mediante el conmutador FEED-OVERRIDE, cuyo valor se mantendrá fijo al 100%. En la última pasada del roscado, no se permite variar el override del cabezal, fijándolo al valor que estuviera impuesto en la pasada anterior.

**5.** Retroceso en rápido (G00) hasta el punto de aproximación.

### *Repaso de roscas*

Para efectuar el repaso de roscas se deben seguir los siguientes pasos:

- **1.** Efectuar la búsqueda de referencia máquina del cabezal.
- **2.** Efectuar la medición de angular de la rosca (valle), parámetros K W.
- **3.** Definir el ciclo G87 para el repaso de rosca.
- **4.** Ejecutar el ciclo fijo.

# **Consideraciones**

Las condiciones de mecanizado (velocidad de avance, velocidad de giro de cabezal, etc.) deben programarse antes de la llamada al ciclo.

Una vez finalizado el ciclo fijo el programa continuará con el mismo avance F y las mismas funciones G que disponía al llamar al ciclo. Unicamente se anulará la compensación de radio de herramienta si se encontraba activa, continuando la ejecución del programa con la función G40.

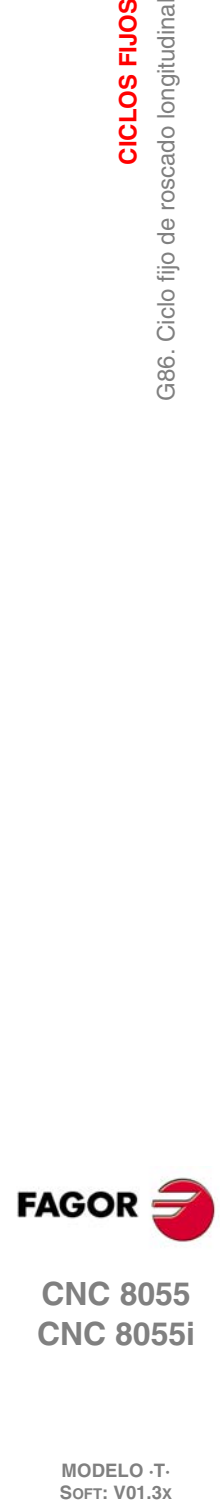

**9.**

**CICLOS FIJOS**

386. Ciclo fijo de roscado longitudinal

CICLOS FIJOS

**CNC 8055 CNC 8055i**

**MODELO ·T·**<br>SOFT: V01.3x

**·192·**
# **9.10 G87. Ciclo fijo de roscado frontal**

Este ciclo permite tallar roscas exteriores o interiores en la cara frontal de la pieza.

Las roscas a derechas o a izquierdas se programarán indicando el sentido de giro del cabezal M03 o M04.

#### La estructura básica del bloque es:

G87 X Z Q R K I B E D L C J A W V M H U

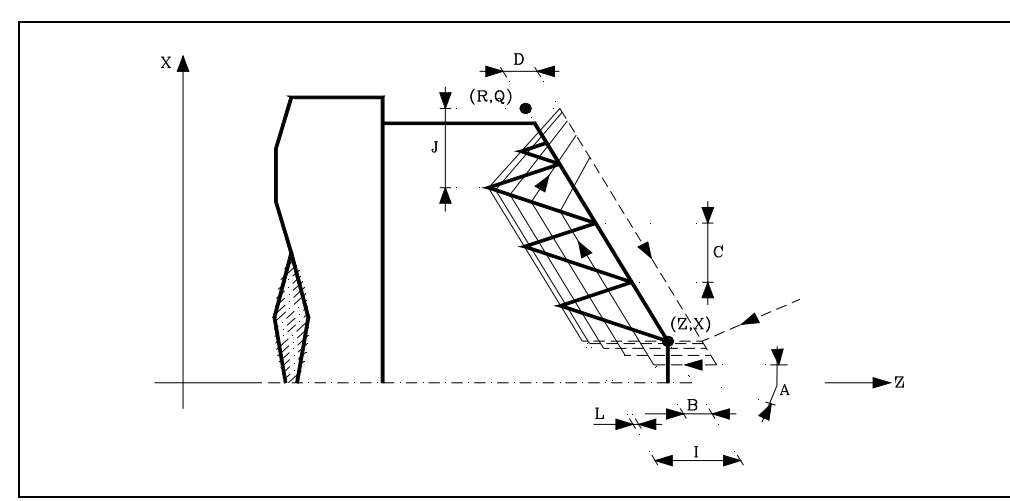

#### **X±5.5**

Define la cota según el eje X, del punto inicial de la rosca. Se programará en cotas absolutas y según las unidades activas, radios o diámetros.

#### **Z±5.5**

Define la cota según el eje Z, del punto inicial de la rosca. Se programará en cotas absolutas.

#### **Q±5.5**

Define la cota según el eje X, del punto final de la rosca. Se programará en cotas absolutas y según las unidades activas, radios o diámetros.

#### **R±5.5**

Define la cota según el eje Z, del punto final de la rosca.

# **K±5.5**

Opcional. Se utiliza, junto con el parámetro "W", para el repaso de roscas.

Define la cota según el eje X, del punto en que se efectúa la medición de la rosca. Normalmente es un punto intermedio de la rosca.

#### **I±5.5**

Define la profundidad de la rosca. Tendrá valor positivo si se mecaniza en sentido negativo según el eje Z y valor negativo si se mecaniza en sentido contrario.

Si se programa con valor 0, el CNC visualizará el error correspondiente.

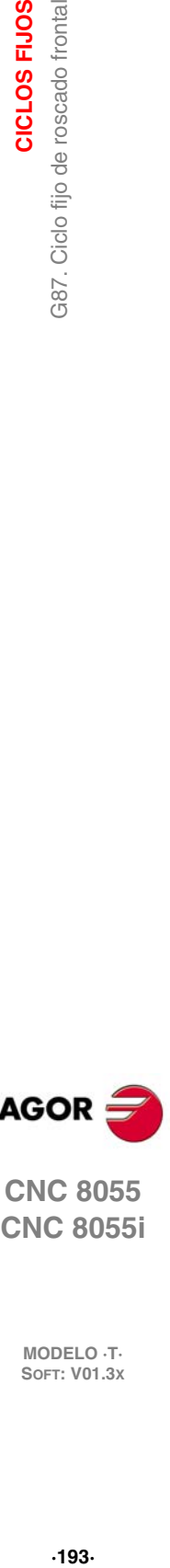

**9.**

G87. Ciclo fijo de roscado frontal

CICLOS FIJOS

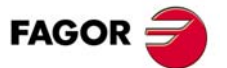

**CNC 8055 CNC 8055i** 

#### **B±5.5**

Define la profundidad de las pasadas de roscado.

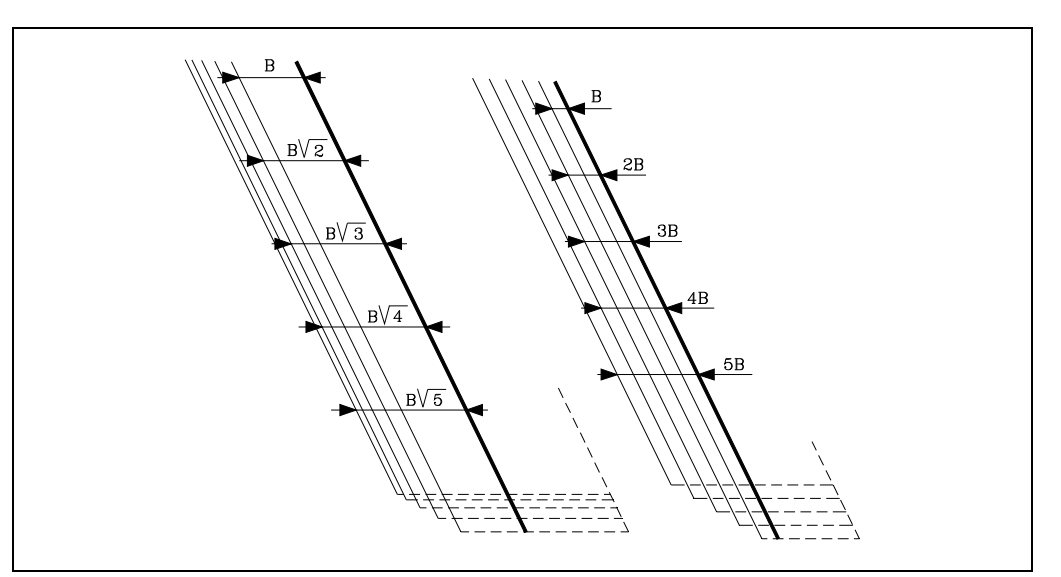

• Si se programa con valor positivo, la profundidad de cada pasada estará en función del número de pasada correspondiente.

De esta forma las profundizaciones, según el eje Z, son:

 $B, B\sqrt{2}, B\sqrt{3}, B\sqrt{4}, \ldots B\sqrt{n}$ 

• Si se programa con valor negativo, el incremento de la profundización se mantiene constante entre pasadas, con un valor igual al programado (B).

De esta forma las profundizaciones, según el eje Z, son:

*B*,2*B*,3*B*,4*B*,*nB*

• Si se programa con valor 0, el CNC visualizará el error correspondiente.

Independientemente del signo asignado a "B", cuando la última pasada de desbaste (antes del acabado) es inferior a la cantidad programada, el ciclo fijo realizará una pasada igual al material sobrante.

#### **E±5.5**

Está relacionado con el parámetro B.

Indica el valor mínimo que puede alcanzar el paso de profundización cuando se ha programado el parámetro B con valor positivo.

Si no se programa se tomará el valor 0.

#### **D±5.5**

Define la distancia de seguridad e indica a que distancia, en el eje Z, del punto inicial de la rosca se posiciona la herramienta en el movimiento de acercamiento.

La vuelta al punto inicial tras cada pasada de roscado se realiza manteniendo esta misma distancia (D) del tramo programado.

- Si el valor programado es positivo, este movimiento de retroceso se realiza en arista matada (G05) y si el valor es negativo en arista viva (G07).
- Si no se programa, se tomará el valor 0.

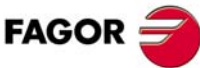

**9.**

**CICLOS FIJOS**

CICLOS FIJOS

387. Ciclo fijo de roscado frontal

**CNC 8055 CNC 8055i SOR<br>
SOFT: V01.3x**<br>
SOFT: V01.3x<br>
SOFT: V01.3x

#### **L±5.5**

Define la demasía para el acabado.

• Si se programa con valor positivo, la pasada de acabado se realiza manteniendo el mismo ángulo de entrada "A" que el resto de las pasadas.

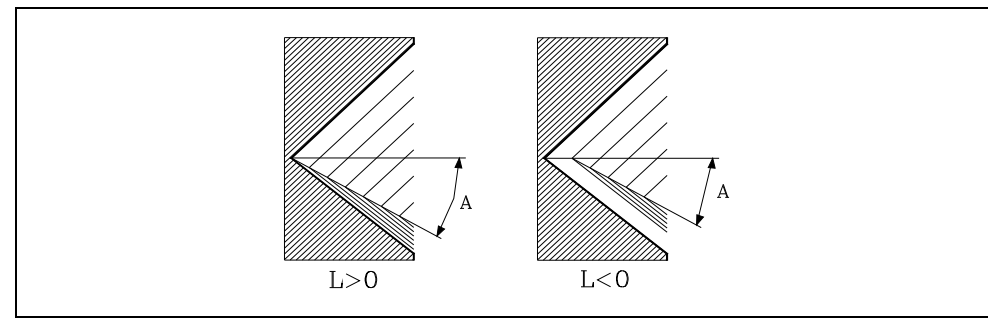

- Si se programa con valor negativo, la pasada de acabado se realiza con entrada radial.
- Si se programa con valor 0 se repite la pasada anterior.

#### **C5.5**

Define el paso de rosca.

- Con signo positivo si se programa el paso según la inclinación del cono.
- Con signo negativo si se programa el paso según el eje asociado.

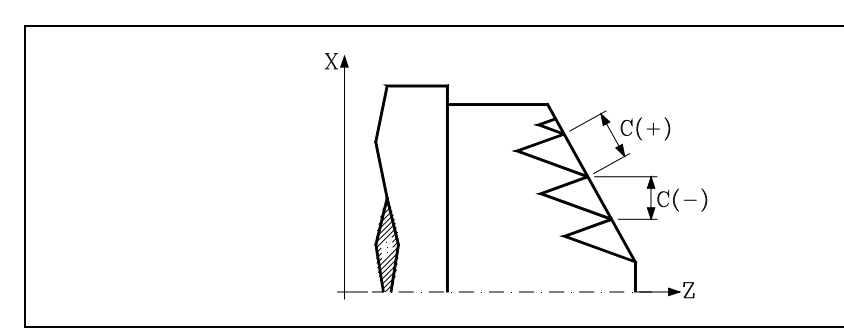

Si se programa con valor 0, el CNC visualizará el error correspondiente.

#### **J5.5**

Salida de la rosca. Define a que distancia, según el eje Z, del punto final de la rosca (R, Q) comienza la salida de la misma.

- Si se programa con valor positivo, la herramienta se desplaza directamente desde el punto "J" a la distancia seguridad Xs, Zs.
- Si se programa con valor negativo, la herramienta se desplaza desde el punto "J" al punto final de la rosca (R, Q) y posteriormente a la distancia seguridad Xs.
- Si no se programa, se tomará el valor 0 (rosca ciega).

Para mejorar el ajuste y la mecanización de la salida de las roscas ciegas, se podrá utilizar la tercera gama de ganancias y aceleraciones para los ejes y el cabezal. Si el recorrido de la salida de rosca es pequeño, se podrá utilizar cualquiera de las gamas de aceleraciones o incluso se podrá eliminar la aceleración, sin que se de el error "aceleración insuficiente durante el roscado".

Se recomienda utilizar aceleraciones bajas o nulas.

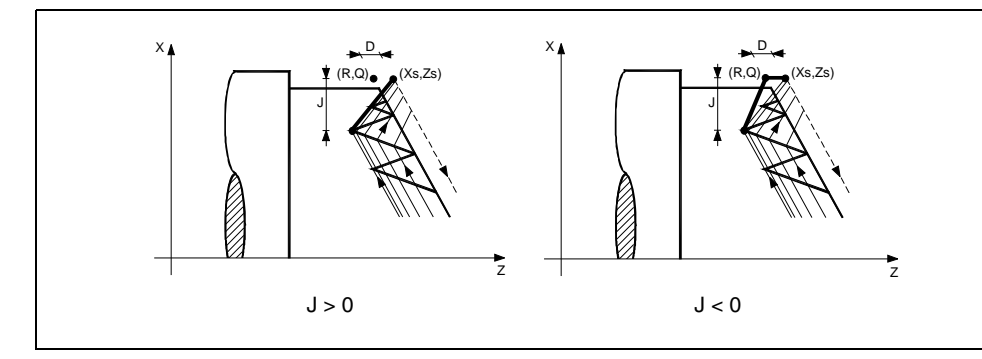

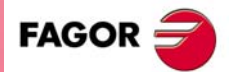

**CNC 8055 CNC 8055i** 

#### **A±5.5**

Define el ángulo de penetración de la herramienta. Estará referido al eje X y si no se programa, se tomará el valor 30°.

- Si se programa A=0, la rosca se realizará con penetración radial.
- Si el valor asignado al parámetro "A" es la mitad del ángulo de la herramienta, la penetración se realiza rozando el flanco de la rosca.
- Si se programa A con valor negativo, la penetración se realizará en zig-zag sobre el eje radial.

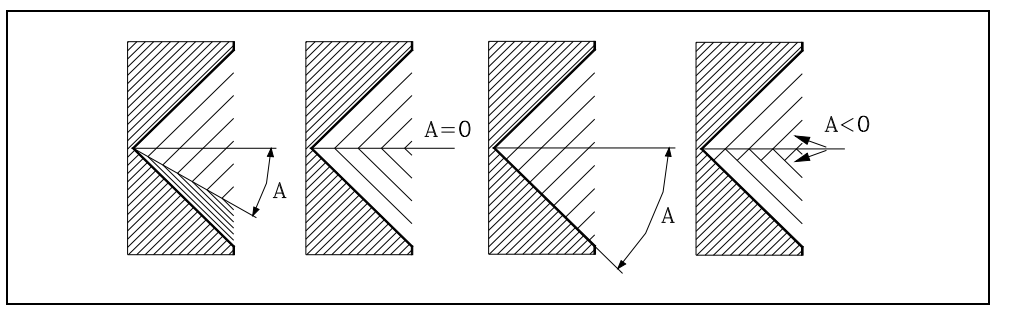

#### **W±5.5**

Opcional. Su significado depende del parámetro "K".

• Cuando se ha definido el parámetro "K" se trata de un repaso de roscas. Indica la posición angular del cabezal correspondiente al punto en que se efectúa la medición de la rosca.

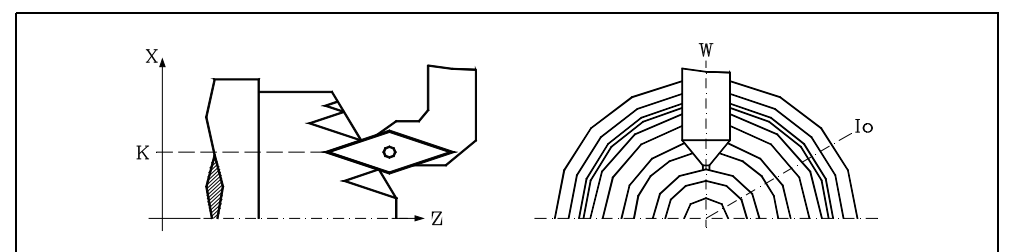

• Si no se ha definido el parámetro "K", indica la posición angular del cabezal correspondiente al punto inicial de la rosca. Ello permite efectuar roscas de múltiples entradas sin utilizar el parámetro "V".

El siguiente ejemplo muestra como efectuar una rosca de 3 entradas. Para ello se programarán 3 ciclos fijos de roscado con los mismos valores excepto el valor asignado al parámetro "W".

G86 X Z Q R K I B E D L C J A W0 G86 X Z Q R K I B E D L C J A W120 G86 X Z Q R K I B E D L C J A W240

#### **V±5.5**

Opcional. Define el número de entradas de rosca que se desea efectuar.

Si no se programa o se define con valor 0, la rosca sólo tendrá una entrada.

#### **M±5.5**

del cabezal.

**FAGOR** 

**CNC 8055 CNC 8055i**

**MODELO ·T·**<br>SOFT: V01.3x

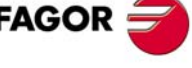

Este parámetro es incompatible con el parámetro K (repaso de roscas), por lo que si se programan ambos parámetros juntos, el CNC visualizará el error correspondiente.

Define el incremento (M positivo) o decremento (M negativo) del paso de la rosca por cada vuelta

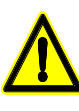

*Se debe tener en cuenta que si se programa un decremento del paso de rosca y el paso llega al valor 0 antes de terminar el mecanizado, el CNC visualizará el error correspondiente.*

#### **H1**

Opcional. Define el tipo de entrada a la rosca. Si no se programa el parámetro H, la entrada a la rosca se definirá mediante el parámetro A.

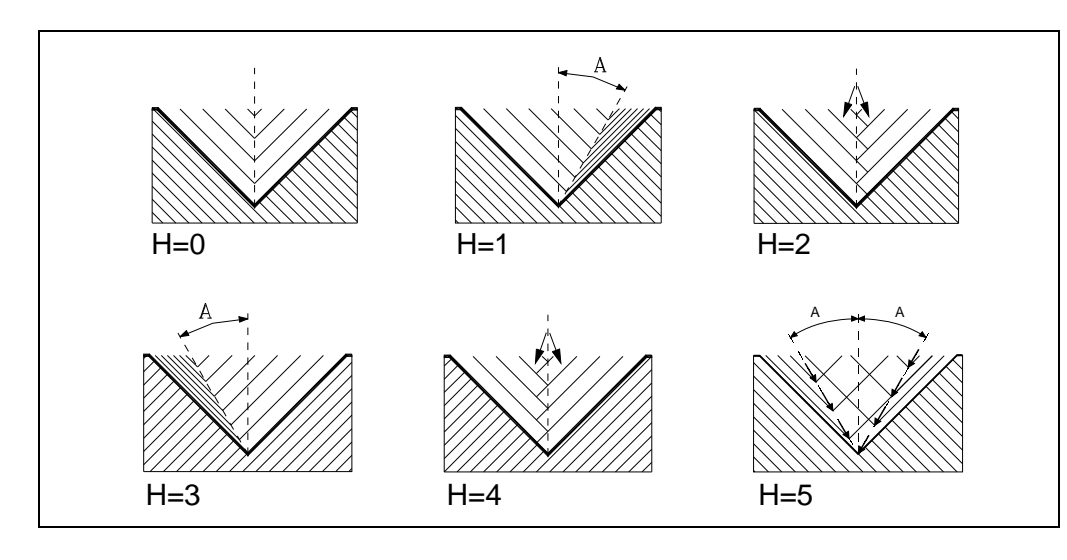

H=0: Entrada radial.

La entrada a la rosca será radial, incluso si el valor del parámetro A no es 0.

H=1: Entrada por el flanco inicial.

La entrada a la rosca será por el flanco inicial y con el valor absoluto del ángulo dado en el parámetro A.

H=2: Entrada en zig-zag radial por el centro inicial.

La entrada a la rosca será en zig-zag radial, dependiendo del valor absoluto del ángulo dado en el parámetro A, alternando entre entrada radial y entrada ligeramente hacia el flanco inicial.

H=3: Entrada por el flanco final.

La entrada a la rosca será por el flanco final y con el valor absoluto del ángulo dado en el parámetro A.

H=4: Entrada en zig-zag radial por el centro final.

La entrada a la rosca será en zig-zag radial, dependiendo del valor absoluto del ángulo dado en el parámetro A, alternando entre entrada radial y entrada ligeramente hacia el flanco final.

H=5: Entrada en zig-zag por los flancos.

La entrada a la rosca será en zig-zag por los flancos dependiendo del valor absoluto del ángulo dado en el parámetro A, alternando entre el flanco inicial y el flanco final.

Al alternar flanco-flanco, en lugar de centro-flanco, se alarga la vida de la herramienta con respecto a las entradas en zig-zag radial (H=2 y H=4).

Para realizar este tipo de entrada, la herramienta utilizada debe tener la forma de la rosca que se quiere obtener, de modo que encaje perfectamente en el fondo de la rosca. Previamente a la ejecución de este ciclo puede ser necesario hacer un prevaciado de la rosca con una herramienta trapezoidal normal. De esta forma, mediante este ciclo se eliminará únicamente el material que queda en los flancos de la rosca.

#### **U1**

Opcional. Repaso parcial de la rosca.

En los casos en los que se repara un husillo mediante soldadura en una parte de la rosca, tras esto el husillo debe ser repasado mediante el ciclo de repaso de roscas.

La operación de repaso es necesaria únicamente en una parte muy pequeña del husillo comparado con su longitud total. El repaso parcial de roscas evita la pérdida de tiempo, ya que es posible repasar solamente la parte del husillo que ha sido reparada mediante soldadura.

También es posible utilizar esta opción para mecanizar una rosca sobre un cilindro pero entrando directamente en el cilindro sin hacerlo desde el exterior.

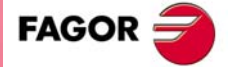

**CNC 8055 CNC 8055i** 

Para utilizar esta opción se ha de definir un punto de entrada y otro de salida, en puntos intermedios entre el comienzo y la salida del husillo, en los que la herramienta entre y salga siguiendo una trayectoria oblicua respecto a la pieza, de forma que la rosca no sea dañada durante la operación.

- U=0: Si no se programa o se programa con valor 0, la rosca se realiza comenzando en la misma dirección que su geometría y finalizando en la misma dirección o en la dirección definida por la salida de rosca programada.
- U=1: El comienzo de cada pasada se realizará con un tramo de ángulo necesario para que, en la última pasada, durante el primer paso se alcance la profundidad de la rosca; el final de cada pasada se realizará con un tramo de ángulo necesario para que, en la última pasada, durante el último paso se alcance la superficie de la rosca.

Si se programa la salida de rosca se respetará ésta, en caso contrario, el ciclo calculará la trayectoria de salida de modo similar a la de entrada.

Con la opción U1 se pueden hacer dos tipos de mecanizado:

Hacer un repaso de roscas parcial, en cuyo caso habría que programar la K y W.

Mecanizar una rosca sobre un cilindro pero entrando directamente en el cilindro sin hacerlo desde el exterior. En este caso no hace falta programa la K.

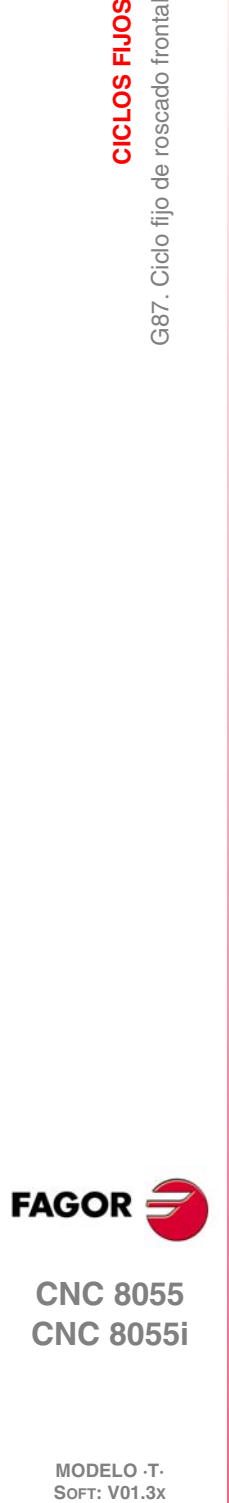

**9.**

**CICLOS FIJOS**

CICLOS FIJOS

G87. Ciclo fijo de roscado frontal

**CNC 8055 CNC 8055i**

# **9.10.1 Funcionamiento básico**

- **1.** Desplazamiento en rápido hasta el punto de aproximación, situado a una distancia de seguridad "D" del punto inicial (X, Z).
- **2.** Bucle de roscado. Los pasos siguientes se repetirán hasta alcanzar la cota de acabado, profundidad programada en "I" menos la demasía de acabado "L".
	- Desplazamiento en rápido (G00) hasta la cota de profundidad programada mediante "B". Este desplazamiento se realizará según el ángulo de penetración de herramienta (A) seleccionado.
	- Efectúa el roscado del tramo programado y con la salida de rosca (J) seleccionada. Durante el roscado no es posible variar la velocidad de avance F mediante el conmutador FEED-OVERRIDE, cuyo valor se mantendrá fijo al 100%. Durante el comienzo del mecanizado en tornos grandes, cuando se realizan roscados largos, para evitar que la pieza comience a "cimbrear", es posible variar el override del cabezal durante las primeras pasadas.
	- Retroceso en rápido (G00) hasta el punto de aproximación.
- **3.** Acabado de la rosca. Desplazamiento en rápido (G00) hasta la cota de profundidad programada en "I".

Este desplazamiento se realizará en forma radial o según el ángulo de penetración de herramienta (A), dependiendo del signo aplicado al parámetro "L".

**4.** Efectúa el roscado del tramo programado y con la salida de rosca (J) seleccionada.

Durante el roscado no es posible variar la velocidad de avance F mediante el conmutador FEED-OVERRIDE, cuyo valor se mantendrá fijo al 100%. En la última pasada del roscado, no se permite variar el override del cabezal, fijándolo al valor que estuviera impuesto en la pasada anterior.

**5.** Retroceso en rápido (G00) hasta el punto de aproximación.

#### *Repaso de roscas*

Para efectuar el repaso de roscas se deben seguir los siguientes pasos:

- **1.** Efectuar la búsqueda de referencia máquina del cabezal.
- **2.** Efectuar la medición de angular de la rosca (valle), parámetros K W.
- **3.** Definir el ciclo G87 para el repaso de rosca.
- **4.** Ejecutar el ciclo fijo.

# **Consideraciones**

Las condiciones de mecanizado (velocidad de avance, velocidad de giro de cabezal, etc.) deben programarse antes de la llamada al ciclo.

Una vez finalizado el ciclo fijo el programa continuará con el mismo avance F y las mismas funciones G que disponía al llamar al ciclo. Unicamente se anulará la compensación de radio de herramienta si se encontraba activa, continuando la ejecución del programa con la función G40.

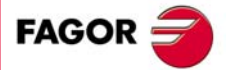

**CNC 8055 CNC 8055i** 

> **MODELO ·T· SOFT: V01.3X**

CICLOS FIJOS

# **9.11 G88. Ciclo fijo de ranurado en el eje X**

Este ciclo realiza el ranurado en el eje X manteniendo entre las sucesivas pasadas el mismo paso, siendo éste igual o inferior al programado.

La estructura básica del bloque es:

```
G88 X Z Q R C D K
```
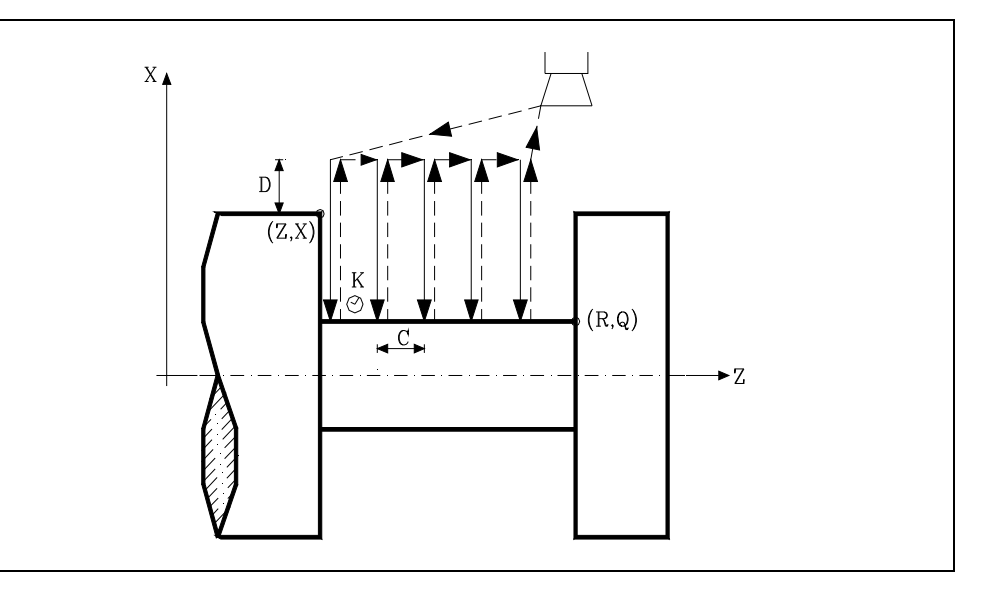

#### **X±5.5**

Define la cota según el eje X, del punto inicial de la ranura. Se programará en cotas absolutas y según las unidades activas, radios o diámetros.

#### **Z±5.5**

Define la cota según el eje Z, del punto inicial de la ranura. Se programará en cotas absolutas.

#### **Q±5.5**

Define la cota según el eje X, del punto final de la ranura. Se programará en cotas absolutas y según las unidades activas, radios o diámetros.

#### **R±5.5**

Define la cota según el eje Z, del punto final de la ranura.

#### **C5.5**

Define el paso de ranurado.

comienza el retroceso.

Si no se programa, se tomará el valor 0.

Si no se programa, se tomará el valor de la anchura de la cuchilla (NOSEW) de la herramienta activa y si se programa con valor 0 el CNC mostrará el error correspondiente.

#### **D5.5**

Define la distancia de seguridad y se programará mediante un valor positivo expresado en radios.

Define el tiempo de espera, en centésimas de segundo, tras cada profundización, hasta que

#### **K5**

**CNC 8055 CNC 8055i**

**FAGOR** 

**MODELO ·T·**<br>SOFT: V01.3x

**CICLOS FIJOS**

CICLOS FIJOS

G88. Ciclo fijo de ranurado en el eje X

**9.**

# **9.11.1 Funcionamiento básico**

Todo el ranurado se realiza con el mismo paso, siendo éste igual o inferior a "C". Cada paso de ranurado se realiza de la siguiente forma:

- El desplazamiento de profundización se realiza al avance programado (F).
- El desplazamiento de retroceso y el desplazamiento al próximo punto de penetración se realizan en avance rápido (G00).

El ciclo fijo tras realizar el ranurado finalizará siempre en el punto de llamada al ciclo.

# **Consideraciones**

Las condiciones de mecanizado (velocidad de avance, velocidad de giro de cabezal, etc.) se deben programar antes de la llamada al ciclo.

Una vez finalizado el ciclo fijo el programa continuará con el mismo avance F y las mismas funciones G que disponía al llamar al ciclo. Unicamente se anulará la compensación de radio de herramienta si se encontraba activa, continuando la ejecución del programa con la función G40.

La herramienta debe estar situada respecto a la pieza a una distancia, en el eje X, superior o igual a la indicada en el parámetro "D" (distancia de seguridad) de definición del ciclo fijo.

Si la profundidad de la ranura es nula el CNC visualizará el error correspondiente.

Si la anchura de la ranura es menor que la anchura de la cuchilla (NOSEW), el CNC visualizará el error correspondiente.

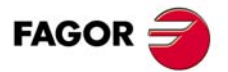

**CNC 8055 CNC 8055i** 

# **9.12 G89. Ciclo fijo de ranurado en el eje Z**

Este ciclo realiza el ranurado en el eje Z manteniendo entre las sucesivas pasadas el mismo paso, siendo éste igual o inferior al programado.

La estructura básica del bloque es:

```
G89 X Z Q R C D K
```
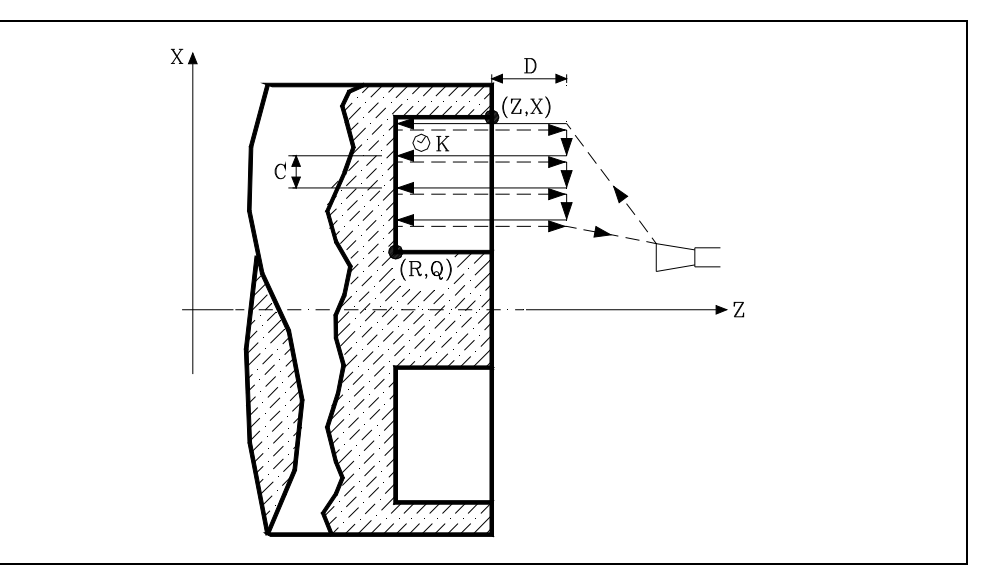

### **X±5.5**

Define la cota según el eje X, del punto inicial de la ranura. Se programará en cotas absolutas y según las unidades activas, radios o diámetros.

#### **Z±5.5**

Define la cota según el eje Z, del punto inicial de la ranura. Se programará en cotas absolutas.

#### **Q±5.5**

Define la cota según el eje X, del punto final de la ranura. Se programará en cotas absolutas y según las unidades activas, radios o diámetros.

#### **R±5.5**

Define la cota según el eje Z, del punto final de la ranura.

#### **C5.5**

Define el paso de ranurado. Se programará en radios.

Si no se programa, se tomará el valor de la anchura de la cuchilla (NOSEW) de la herramienta activa y si se programa con valor 0 el CNC mostrará el error correspondiente.

Define el tiempo de espera, en centésimas de segundo, tras cada profundización, hasta que

#### **D5.5**

Define la distancia de seguridad.

comienza el retroceso.

Si no se programa, se tomará el valor 0.

Si no se programa, se tomará el valor 0.

#### **K5**

**CNC 8055i SOR<br>SOFT: V01.3x**<br>SOFT: V01.3x<br>SOFT: V01.3x

**MODELO ·T·**<br>SOFT: V01.3x

**FAGOR** 

**9.**

**CICLOS FIJOS**

CICLOS FIJOS

G89. Ciclo fijo de ranurado en el eje Z

# **9.12.1 Funcionamiento básico**

Todo el ranurado se realiza con el mismo paso, siendo éste igual o inferior a "C". Cada paso de ranurado se realiza de la siguiente forma:

- El desplazamiento de profundización se realiza al avance programado (F).
- El desplazamiento de retroceso y el desplazamiento al próximo punto de penetración se realizan en avance rápido (G00).

El ciclo fijo tras realizar el ranurado finalizará siempre en el punto de llamada al ciclo.

# **Consideraciones**

Las condiciones de mecanizado (velocidad de avance, velocidad de giro de cabezal, etc.) se deben programar antes de la llamada al ciclo.

Una vez finalizado el ciclo fijo el programa continuará con el mismo avance F y las mismas funciones G que disponía al llamar al ciclo. Unicamente se anulará la compensación de radio de herramienta si se encontraba activa, continuando la ejecución del programa con la función G40.

La herramienta debe estar situada respecto a la pieza a una distancia, en el eje Z, superior o igual a la indicada en el parámetro "D" (distancia de seguridad) de definición del ciclo fijo.

Si la profundidad de la ranura es nula el CNC visualizará el error correspondiente.

Si la anchura de la ranura es menor que la anchura de la cuchilla (NOSEW), el CNC visualizará el error correspondiente.

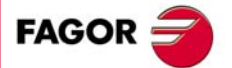

**CNC 8055 CNC 8055i** 

# **9.13 G60. Taladrado / roscado en la cara de refrentado**

Este ciclo se encuentra disponible cuando la máquina tiene herramienta motorizada.

Este ciclo permite efectuar taladrado o roscado con macho axial. La ejecución de una u otra operación depende del formato de programación utilizado. Si se define el parámetro "B=0" efectúa un roscado y si se define "B>0" efectúa un taladrado.

Durante la elaboración del taladrado o roscado el cabezal estará parado y la herramienta estará girando, siendo posible efectuar el mecanizado en cualquier parte de la pieza.

La estructura básica del bloque en cada caso es:

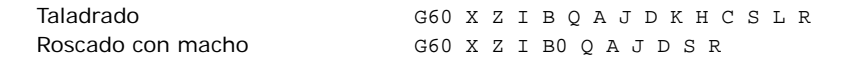

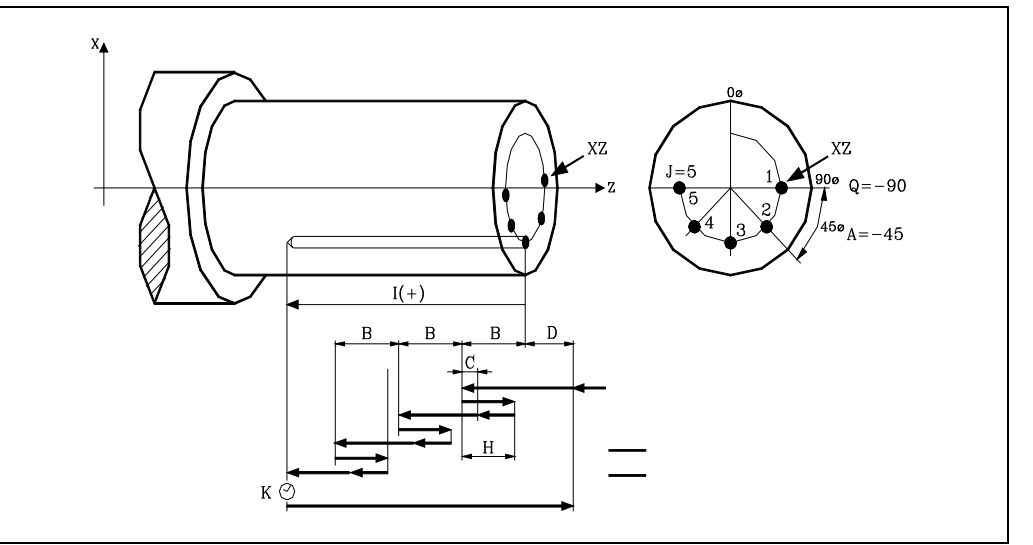

#### **X±5.5**

Define la cota según el eje X, donde se desea ejecutar el ciclo. Se programará en cotas absolutas y según las unidades activas, radios o diámetros.

# **Z±5.5**

Define la cota según el eje Z, donde se desea ejecutar el ciclo. Se programará en cotas absolutas.

#### **I±5.5**

Define la profundidad. Estará referido al punto de comienzo (X, Z), por lo que tendrá valor positivo si se taladra o rosca en sentido negativo según el eje Z y valor negativo si se taladra o rosca en sentido contrario.

Si se programa con valor 0, el CNC visualizará el error correspondiente.

#### **B5.5**

Define el tipo de operación que se desea ejecutar.

- Si se programa B=0 efectuará un roscado con macho.
- Si se programa B>0 efectuará un taladrado y el valor de B indica el paso de taladrado.

#### **Q±5.5**

Define la posición angular, en grados, en que se debe situar el cabezal para efectuar el ciclo (primer taladrado o roscado si hay varios).

#### **A±5.5**

Define el paso angular entre 2 operaciones consecutivas. Se programa en grados, positivo en sentido contrario a las agujas del reloj.

#### **J4**

Define el número de taladrados o roscados con macho que se desean efectuar, incluido el primero de ellos.

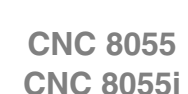

**FAGOR** 

Si se programa con valor 0, el CNC visualizará el error correspondiente.

#### **D5.5**

Define la distancia de seguridad según el eje Z, e indica a que distancia del punto inicial (Z, X) se posiciona la herramienta en el movimiento de acercamiento. Si no se programa, se tomará el valor 0.

#### **K5**

Define el tiempo de espera, en centésimas de segundo, en el fondo del agujero, hasta que comienza el retroceso. Si no se programa, se tomará el valor 0.

La operación de roscado con macho no tiene en cuenta este parámetro, por lo que no es necesario programarlo. Si se programa el ciclo lo ignora.

#### **H5.5**

Define la distancia, según el eje Z, que retrocede en rápido (G00) tras cada taladrado. Si no se programa o se programa con valor 0 retrocederá hasta el punto de aproximación.

La operación de roscado con macho no tiene en cuenta este parámetro, por lo que no es necesario programarlo. Si se programa el ciclo lo ignora.

#### **C5.5**

Define hasta que distancia, según el eje Z, del paso de taladrado anterior se desplazará en rápido (G00) en la fase de aproximación a la pieza para realizar un nuevo paso de taladrado. Si no se programa, se tomará el valor 1 milímetro.

La operación de roscado con macho no tiene en cuenta este parámetro, por lo que no es necesario programarlo. Si se programa el ciclo lo ignora.

#### **S±5.5**

Velocidad (valor), en revoluciones por minuto, y sentido (signo) de giro de la herramienta motorizada.

#### **L5.5**

Opcional. En el ciclo de taladrado define el paso mínimo que puede adquirir el paso de taladrado. Se utiliza con valores de "R" distintos de 1.

Si no se programa, se tomará el valor 0.

#### **R5.5**

En el ciclo de taladrado indica el factor que reduce el paso de taladrado "B". Si no se programa o se programa con valor 0, se tomará el valor 1.

- Con R=1, todos los pasos de taladrado serán iguales y del valor programado "B".
- Si R no es igual a 1, el primer paso de taladrado será "B", el segundo "R B", el tercero "R (RB)", y así sucesivamente, es decir, que a partir del segundo paso el nuevo paso será el producto del factor R por el paso anterior.

En el ciclo de roscado define el tipo de roscado que se desea efectuar. Si no se programa se toma el valor 0, roscado con macho.

- Con R0, roscado con macho.
- Con R1, roscado rígido. El CNC detiene la herramienta con M19 y la orienta para comenzar el roscado.
- Con R2, roscado rígido. Si la herramienta está girando en M3 o M4, el CNC no la detiene ni la orienta para comenzar el roscado. Con esta opción no se podrá repasar el roscado, aunque la pieza no se haya soltado, ya que no coincidirá la entrada de la rosca con la previamente mecanizada.

Para poder efectuar un roscado rígido es necesario que el cabezal correspondiente (principal o secundario) se encuentre preparado para trabajar en lazo, es decir que disponga de un sistema motor-regulador y de encóder de cabezal.

CICLOS FIJOS

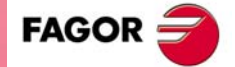

**CNC 8055 CNC 8055i** 

# **Taladrado**

- **1.** Desplazamiento en rápido hasta el punto de aproximación, situado a una distancia de seguridad "D" del punto de taladrado.
- **2.** El CNC pone en funcionamiento la herramienta motorizada a la velocidad (rpm) y sentido indicados en el parámetro S.
- **3.** Orienta el cabezal a la posición angular "Q" indicada. Obviamente, si el cabezal estaba en marcha, el CNC lo para.
- **4.** Primera profundización de taladrado. Desplazamiento en avance de trabajo del eje longitudinal hasta la profundidad incremental programada en "D+B".
- **5.** Bucle de taladrado. Los pasos siguientes se repetirán hasta alcanzar la cota de profundidad programada en "I".
	- Retrocede en rápido (G00) la cantidad indicada (H) o hasta el punto de aproximación.
	- Aproximación en rápido (G00) hasta una distancia "C" del paso de taladrado anterior.
	- Nuevo paso de taladrado. Desplazamiento en avance de trabajo (G01) hasta la siguiente profundización incremental según "B" y "R".
- **6.** Tiempo de espera "K" en centésimas de segundo en el fondo del taladrado, si se ha programado.
- **7.** Retroceso en rápido (G00) hasta el punto de aproximación.
- **8.** En función del valor asignado al parámetro "J" (número de taladrados):
	- El cabezal se desplaza a la nueva posición. Incremento angular "A".
	- $-$  Repite los movimientos indicados en los puntos 4, 5, 6 y 7.
- **9.** Se para la herramienta motorizada.

#### **Roscado con macho**

- **1.** Desplazamiento en rápido hasta el punto de aproximación, situado a una distancia de seguridad "D" del punto de roscado con macho.
- **2.** El CNC pone en funcionamiento la herramienta motorizada a la velocidad (rpm) y sentido indicados en el parámetro S.
- **3.** Orienta el cabezal a la posición angular "Q" indicada. Obviamente, si el cabezal estaba en marcha, el CNC lo para.
- **4.** Roscado. Desplazamiento en avance de trabajo del eje longitudinal hasta la profundidad programada en "I". Se deshabilitan el FRO, SSO, FEED-HOLD y el STOP.
- **5.** Inversión del sentido de giro de la herramienta motorizada.
- **6.** Retroceso en avance de trabajo hasta el punto de aproximación.
- **7.** En función del valor asignado al parámetro "J" (número de roscados con macho):
	- El cabezal se desplaza a la nueva posición. Incremento angular "A".
	- $-$  Repite los movimientos indicados en los puntos 4, 5 y 6.
- **8.** Se para la herramienta motorizada.

### **Roscado rígido**

- **1.** Desplazamiento en rápido hasta el punto de aproximación, situado a una distancia de seguridad "D" del punto de roscado.
- **2.** Orienta el cabezal a la posición angular "Q" indicada. Obviamente, si el cabezal estaba en marcha, el CNC lo para.

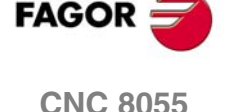

**CNC 8055i**

**MODELO ·T·**<br>**SOFT: V01.3x** 

**9.**

**3.** Roscado. Se realiza interpolando el segundo cabezal (herramienta motorizada) con el eje Z.

El segundo cabezal debe disponer de encóder y el parámetro máquina general AUXTYPE debe estar a 1 (de lo contrario da error 1042: Valor de parámetro no válido en ciclo fijo).

El avance F hay que programarlo antes del ciclo y la velocidad S está implícita en la definición del ciclo. El ciclo asume las funciones G94 y G97.

No se puede detener el roscado rígido ni modificar las condiciones de mecanizado. Se efectúa al 100% de la S y F programadas.

- **4.** Inversión del sentido de giro de la herramienta motorizada.
- **5.** Retroceso en avance de trabajo hasta el punto de aproximación.
- **6.** En función del valor asignado al parámetro "J" (número de roscados con macho):
	- El cabezal se desplaza a la nueva posición. Incremento angular "A".
	- $-$  Repite los movimientos indicados en los puntos 4, 5 y 6.
- **7.** Se para la herramienta motorizada.

Para la representación gráfica del roscado rígido se utiliza el color de "sin compensación".

Al finalizar el ciclo se para el segundo cabezal (M5). El cabezal principal continúa trabajando en M19.

# **Consideraciones**

Las condiciones de mecanizado (velocidad de avance, velocidad de la herramienta motorizada, etc.) deben programarse antes de la llamada al ciclo.

Si al ejecutar el ciclo se está trabajando en G95 y no se ha trabajado anteriormente en G94, el CNC mostrará el error "1039 No se ha programado F en G94".

Cuando se trata de un roscado (rígido o con macho) la salida lógica general "TAPPING" (M5517) se mantiene activa durante la ejecución del ciclo.

Una vez finalizado el ciclo fijo el programa continuará con el mismo avance F y las mismas funciones G que disponía al llamar al ciclo. Unicamente se anulará la compensación de radio de herramienta si se encontraba activa, continuando la ejecución del programa con la función G40.

CICLOS FIJOS

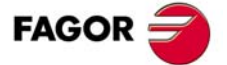

**CNC 8055 CNC 8055i** 

# **9.14 G61. Taladrado / roscado en la cara de cilindrado**

Este ciclo se encuentra disponible cuando la máquina tiene herramienta motorizada.

Este ciclo permite efectuar un taladrado o roscado con macho axial. La ejecución de una u otra operación depende del formato de programación utilizado. Si se define el parámetro "B=0" efectúa un roscado y si se define "B>0" efectúa un taladrado.

Durante la elaboración del taladrado o roscado el cabezal estará parado y la herramienta estará girando, siendo posible efectuar el mecanizado en cualquier parte de la pieza.

#### La estructura básica del bloque en cada caso es:

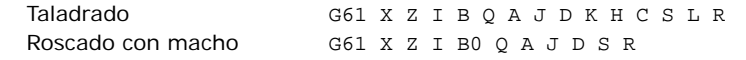

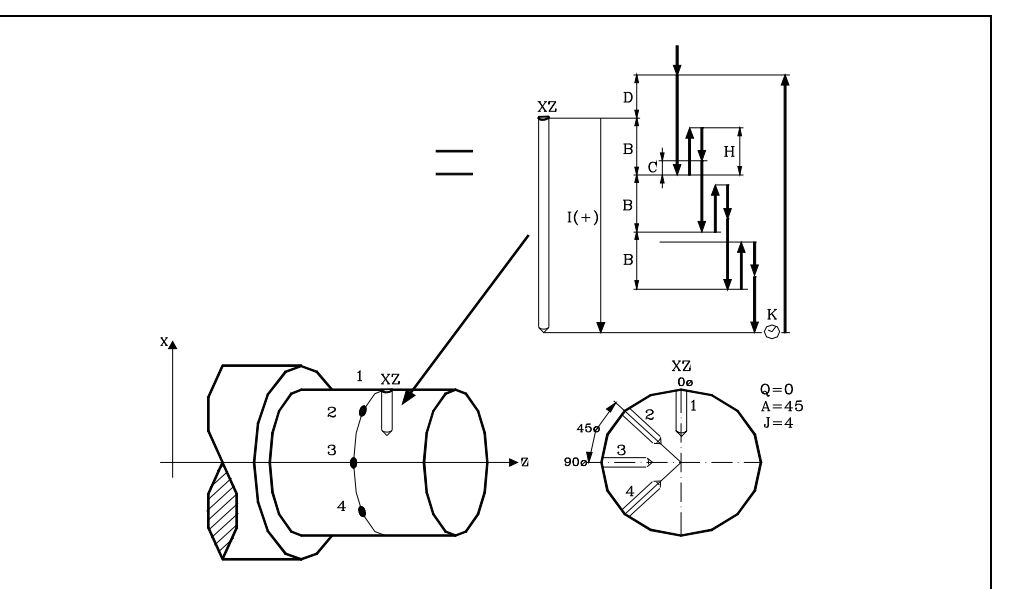

#### **X±5.5**

Define la cota según el eje X, donde se desea ejecutar el ciclo. Se programará en cotas absolutas y según las unidades activas, radios o diámetros.

#### **Z±5.5**

Define la cota según el eje Z, donde se desea ejecutar el ciclo. Se programará en cotas absolutas.

#### **I±5.5**

Define en radios la profundidad. Estará referido al punto de comienzo (X, Z), por lo que tendrá valor positivo si se taladra o rosca en sentido negativo según el eje X y valor negativo si se taladra o rosca en sentido contrario.

Si se programa con valor 0, el CNC visualizará el error correspondiente.

#### **B5.5**

Define el tipo de operación que se desea ejecutar.

- Si se programa B=0 efectuará un roscado con macho.
- Si se programa B>0 efectuará un taladrado y el valor de B indica en radios el paso de taladrado.

#### **Q±5.5**

Define la posición angular, en grados, en que se debe situar el cabezal para efectuar el ciclo (primer taladrado o roscado si hay varios).

#### **A±5.5**

Define el paso angular entre 2 operaciones consecutivas. Se programa en grados, positivo en sentido contrario a las agujas del reloj.

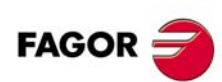

**CNC 8055 CNC 8055i**

#### **J4**

Define el número de taladrados o roscados con macho que se desean efectuar, incluido el primero de ellos.

Si se programa con valor 0, el CNC visualizará el error correspondiente.

#### **D5.5**

Define en radios la distancia de seguridad según el eje X, e indica a que distancia del punto inicial (Z, X) se posiciona la herramienta en el movimiento de acercamiento. Si no se programa, se tomará el valor 0.

#### **K5**

Define el tiempo de espera, en centésimas de segundo, en el fondo del agujero, hasta que comienza el retroceso. Si no se programa, se tomará el valor 0.

La operación de roscado con macho no tiene en cuenta este parámetro, por lo que no es necesario programarlo. Si se programa el ciclo lo ignora.

#### **H5.5**

Define en radios la distancia, según el eje X, que retrocede en rápido (G00) tras cada taladrado. Si no se programa o se programa con valor 0 retrocederá hasta el punto de aproximación.

La operación de roscado con macho no tiene en cuenta este parámetro, por lo que no es necesario programarlo. Si se programa el ciclo lo ignora.

#### **C5.5**

Define en radios hasta que distancia, según el eje X, del paso de taladrado anterior se desplazará en rápido (G00) en la fase de aproximación a la pieza para realizar un nuevo paso de taladrado. Si no se programa, se tomará el valor 1 milímetro.

La operación de roscado con macho no tiene en cuenta este parámetro, por lo que no es necesario programarlo. Si se programa el ciclo lo ignora.

#### **S±5.5**

Velocidad (valor), en revoluciones por minuto, y sentido (signo) de giro de la herramienta motorizada.

#### **L5.5**

Opcional. En el ciclo de taladrado define el paso mínimo que puede adquirir el paso de taladrado. Se utiliza con valores de "R" distintos de 1.

Si no se programa, se tomará el valor 0.

#### **R5.5**

En el ciclo de taladrado indica el factor que reduce el paso de taladrado "B". Si no se programa o se programa con valor 0, se tomará el valor 1.

- Con R=1, todos los pasos de taladrado serán iguales y del valor programado "B".
- Si R no es igual a 1, el primer paso de taladrado será "B", el segundo "R B", el tercero "R (RB)", y así sucesivamente, es decir, que a partir del segundo paso el nuevo paso será el producto del factor R por el paso anterior.

En el ciclo de roscado define el tipo de roscado que se desea efectuar. Si no se programa se toma el valor 0, roscado con macho.

- Con R0, roscado con macho.
- Con R1, roscado rígido. El CNC detiene la herramienta con M19 y la orienta para comenzar el roscado.
- Con R2, roscado rígido. Si la herramienta está girando en M3 o M4, el CNC no la detiene ni la orienta para comenzar el roscado. Con esta opción no se podrá repasar el roscado, aunque la pieza no se haya soltado, ya que no coincidirá la entrada de la rosca con la previamente mecanizada.

Para poder efectuar un roscado rígido es necesario que el cabezal correspondiente (principal o secundario) se encuentre preparado para trabajar en lazo, es decir que disponga de un sistema motor-regulador y de encóder de cabezal.

CICLOS FIJOS

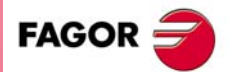

**CNC 8055 CNC 8055i** 

# **Taladrado**

- **1.** Desplazamiento en rápido hasta el punto de aproximación, situado a una distancia de seguridad "D" del punto de taladrado.
- **2.** El CNC pone en funcionamiento la herramienta motorizada a la velocidad (rpm) y sentido indicados en el parámetro S.
- **3.** Orienta el cabezal a la posición angular "Q" indicada. Obviamente, si el cabezal estaba en marcha, el CNC lo para.
- **4.** Primera profundización de taladrado. Desplazamiento en avance de trabajo del eje X hasta la profundidad incremental programada en "D"+"B".
- **5.** Bucle de taladrado. Los pasos siguientes se repetirán hasta alcanzar la cota de profundidad programada en "I".
	- Retrocede en rápido (G00) la cantidad indicada (H) o hasta el punto de aproximación.
	- Aproximación en rápido (G00) hasta una distancia "C" del paso de taladrado anterior.
	- Nuevo paso de taladrado. Desplazamiento en avance de trabajo (G01) hasta la siguiente profundización incremental según "B y R".
- **6.** Tiempo de espera "K" en centésimas de segundo en el fondo del taladrado, si se ha programado.
- **7.** Retroceso en rápido (G00) hasta el punto de aproximación.
- **8.** En función del valor asignado al parámetro "J" (número de taladrados):
	- El cabezal se desplaza a la nueva posición. Incremento angular "A".
	- $-$  Repite los movimientos indicados en los puntos 4, 5, 6 y 7.
- **9.** Se para la herramienta motorizada.

# **Roscado con macho**

- **1.** Desplazamiento en rápido hasta el punto de aproximación, situado a una distancia de seguridad "D" del punto de taladrado.
- **2.** El CNC pone en funcionamiento la herramienta motorizada a la velocidad (rpm) y sentido indicados en el parámetro S.
- **3.** Orienta el cabezal a la posición angular "Q" indicada. Obviamente, si el cabezal estaba en marcha, el CNC lo para.
- **4.** Roscado. Desplazamiento en avance de trabajo del eje X hasta la profundidad programada en "I".
- **5.** Inversión del sentido de giro de la herramienta motorizada.
- **6.** Retroceso en avance de trabajo hasta el punto de aproximación.
- **7.** En función del valor asignado al parámetro "J" (número de roscados con macho):
	- El cabezal se desplaza a la nueva posición. Incremento angular "A".
	- $-$  Repite los movimientos indicados en los puntos 4, 5 y 6.
- **8.** Se para la herramienta motorizada.

# **Roscado rígido**

- **1.** Desplazamiento en rápido hasta el punto de aproximación, situado a una distancia de seguridad "D" del punto de roscado.
- **2.** Orienta el cabezal a la posición angular "Q" indicada. Obviamente, si el cabezal estaba en marcha, el CNC lo para.

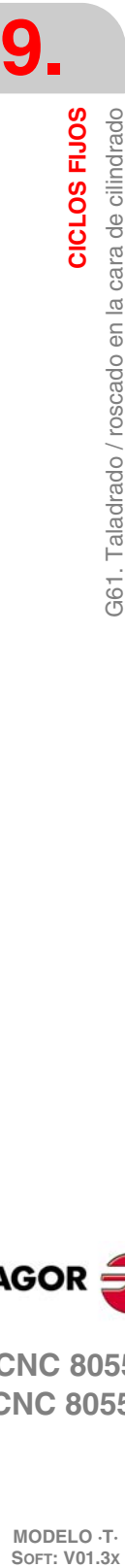

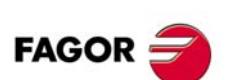

**CNC 8055 CNC 8055i**

**3.** Roscado. Se realiza interpolando el segundo cabezal (herramienta motorizada) con el eje X.

El segundo cabezal debe disponer de encóder y el parámetro máquina general AUXTYPE debe estar a 1 (de lo contrario da error 1042: Valor de parámetro no válido en ciclo fijo).

El avance F hay que programarlo antes del ciclo y la velocidad S está implícita en la definición del ciclo. El ciclo asume las funciones G94 y G97.

No se puede detener el roscado rígido ni modificar las condiciones de mecanizado. Se efectúa al 100% de la S y F programadas.

- **4.** Inversión del sentido de giro de la herramienta motorizada.
- **5.** Retroceso en avance de trabajo hasta el punto de aproximación.
- **6.** En función del valor asignado al parámetro "J" (número de roscados con macho):
	- El cabezal se desplaza a la nueva posición. Incremento angular "A".
	- $-$  Repite los movimientos indicados en los puntos 4, 5 y 6.
- **7.** Se para la herramienta motorizada.

Para la representación gráfica del roscado rígido se utiliza el color de "sin compensación".

Al finalizar el ciclo se para el segundo cabezal (M5). El cabezal principal continúa trabajando en M19.

# **Consideraciones**

Las condiciones de mecanizado (velocidad de avance, velocidad de la herramienta motorizada, etc.) deben programarse antes de la llamada al ciclo.

Si al ejecutar el ciclo se está trabajando en G95 y no se ha trabajado anteriormente en G94, el CNC mostrará el error "1039 No se ha programado F en G94".

Cuando se trata de un roscado (rígido o con macho) la salida lógica general "TAPPING" (M5517) se mantiene activa durante la ejecución del ciclo.

Una vez finalizado el ciclo fijo el programa continuará con el mismo avance F y las mismas funciones G que disponía al llamar al ciclo. Unicamente se anulará la compensación de radio de herramienta si se encontraba activa, continuando la ejecución del programa con la función G40.

CICLOS FIJOS

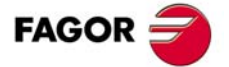

**CNC 8055 CNC 8055i** 

# **9.15 G62. Ciclo fijo de chavetero en la cara de cilindrado**

Este ciclo se encuentra disponible cuando la máquina tiene herramienta motorizada.

Durante la elaboración de la chaveta el cabezal estará parado y la herramienta estará girando, siendo posible efectuar el mecanizado en cualquier parte de la pieza.

#### La estructura básica del bloque es:

G62 X Z L I Q A J D F S

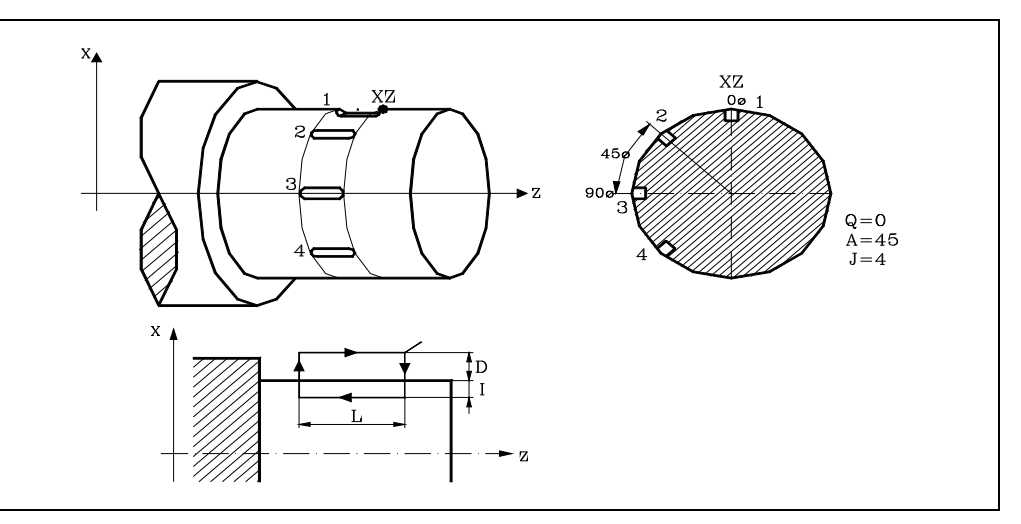

#### **X±5.5**

Define la cota según el eje X, donde se desea ejecutar el ciclo. Se programará en cotas absolutas y según las unidades activas, radios o diámetros.

#### **Z±5.5**

Define la cota según el eje Z, donde se desea ejecutar el ciclo. Se programará en cotas absolutas.

#### **L±5.5**

Define la longitud de la chaveta. Estará referido al punto de comienzo (X, Z), por lo que tendrá valor positivo cuando se mecaniza en sentido negativo según el eje Z y valor negativo si se mecaniza en sentido contrario. En el ejemplo de la figura "L(+)".

Si se programa con valor 0, el CNC visualizará el error correspondiente.

#### **I±5.5**

Define en radios la profundidad de la chaveta. Estará referido al punto de comienzo (X, Z).

Si se programa con valor 0, el CNC visualizará el error correspondiente.

#### **Q±5.5**

Define la posición angular, en grados, en que se debe situar el cabezal para efectuar el ciclo (primera chaveta si hay varias).

#### **A±5.5**

Define el paso angular entre 2 operaciones consecutivas. Se programa en grados, positivo en sentido contrario a las agujas del reloj.

#### **J4**

Indica el número de chavetas que se desean realizar. Si se programa con valor 0, el CNC visualizará el error correspondiente.

#### **D5.5**

Define en radios la distancia de seguridad según el eje X, e indica a que distancia del punto inicial (Z, X) se posiciona la herramienta en el movimiento de acercamiento. Si no se programa, se tomará el valor 0.

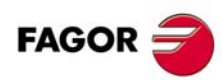

**CNC 8055 CNC 8055i**

#### **F5.5**

Define el avance de mecanizado para el mecanizado de la chaveta.

# **S±5.5**

Velocidad (valor), en revoluciones por minuto, y sentido (signo) de giro de la herramienta motorizada.

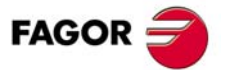

**CNC 8055 CNC 8055i** 

# **9.15.1 Funcionamiento básico**

- **1.** Desplazamiento en rápido hasta el punto de aproximación, situado a una distancia de seguridad "D" del chavetero.
- **2.** El CNC pone en funcionamiento la herramienta motorizada a la velocidad (rpm) y sentido indicados en el parámetro "S".
- **3.** Orienta el cabezal a la posición angular "Q" indicada. Obviamente, si el cabezal estaba en marcha, el CNC lo para.
- **4.** Mecanizado de la chaveta siguiendo los siguientes pasos:

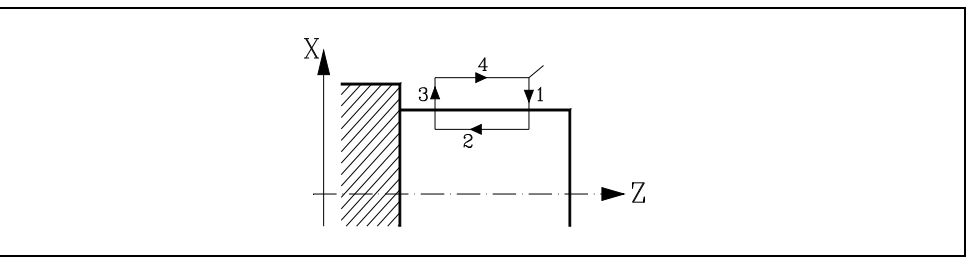

- Penetración al avance que se encontraba seleccionado al llamar al ciclo.
- Mecanizado de la chaveta moviendo el eje Z a la velocidad "F" programada.
- Retroceso en rápido a la cota de referencia.
- Retorna en rápido al punto inicial.
- **5.** En función del valor asignado al parámetro "J" (número de chavetas):
	- El cabezal se desplaza a la nueva posición. Incremento angular "A".
	- Repite los movimientos indicados en el punto 4.
- **6.** Se para la herramienta motorizada.

# **Consideraciones**

Las condiciones de mecanizado (velocidad de avance, velocidad de la herramienta motorizada, etc.) deben programarse antes de la llamada al ciclo.

Si al ejecutar el ciclo se está trabajando en G95 y no se ha trabajado anteriormente en G94, el CNC mostrará el error "1039 No se ha programado F en G94".

Una vez finalizado el ciclo fijo el programa continuará con el mismo avance F y las mismas funciones G que disponía al llamar al ciclo. Unicamente se anulará la compensación de radio de herramienta si se encontraba activa, continuando la ejecución del programa con la función G40.

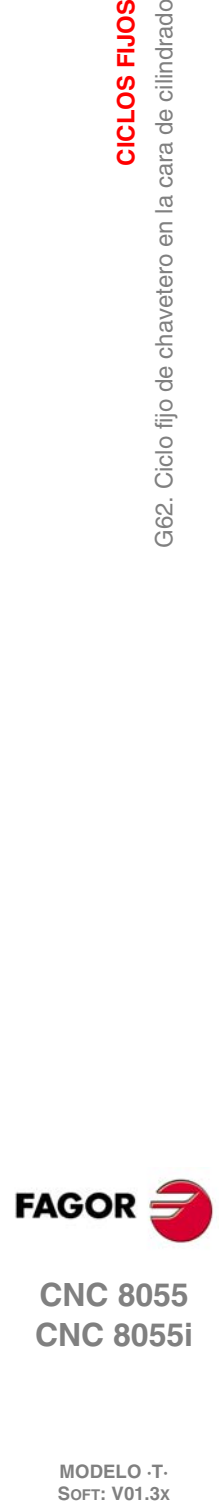

**9.**

**CICLOS FIJOS**

a62. Ciclo fijo de chavetero en la cara de cilindrado

CICLOS FIJOS

**CNC 8055 CNC 8055i**

# **9.16 G63. Ciclo fijo de chavetero en la cara de refrentado**

Este ciclo se encuentra disponible cuando la máquina tiene herramienta motorizada.

Durante la elaboración de la chaveta el cabezal estará parado y la herramienta estará girando, siendo posible efectuar el mecanizado en cualquier parte de la pieza.

#### La estructura básica del bloque es:

G63 X Z L I Q A J D F S

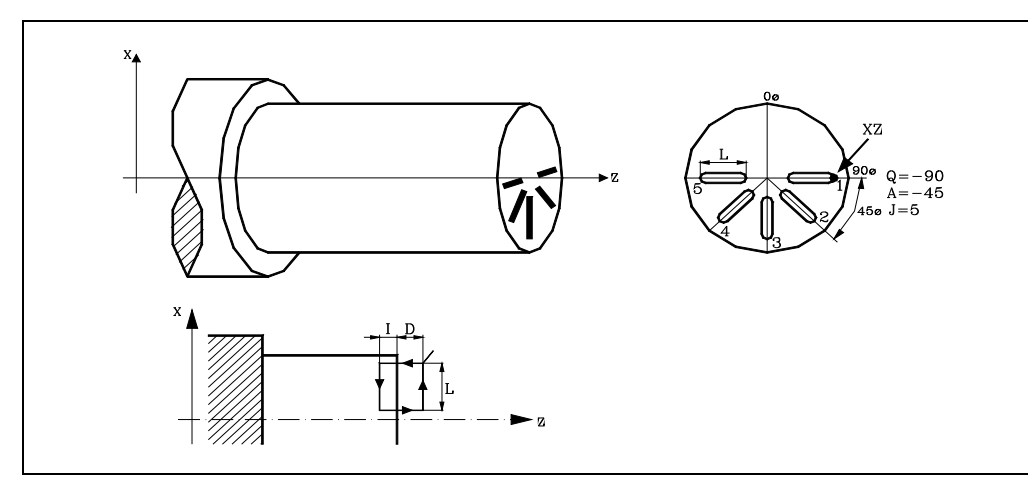

#### **X±5.5**

Define la cota según el eje X, donde se desea ejecutar el ciclo. Se programará en cotas absolutas y según las unidades activas, radios o diámetros.

#### **Z±5.5**

Define la cota según el eje Z, donde se desea ejecutar el ciclo. Se programará en cotas absolutas.

#### **L±5.5**

Define en radios la longitud de la chaveta. Estará referido al punto de comienzo (X, Z), por lo que tendrá valor positivo cuando se mecaniza en sentido negativo según el eje X y valor negativo si se mecaniza en sentido contrario. En el ejemplo de la figura "L(+)".

Si se programa con valor 0, el CNC visualizará el error correspondiente.

#### **I±5.5**

Define la profundidad de la chaveta. Estará referido al punto de comienzo (X, Z).

Si se programa con valor 0, el CNC visualizará el error correspondiente.

#### **Q±5.5**

Define la posición angular, en grados, en que se debe situar el cabezal para efectuar el ciclo (primera chaveta si hay varias).

#### **A±5.5**

Define el paso angular entre 2 operaciones consecutivas. Se programa en grados, positivo en sentido contrario a las agujas del reloj.

#### **D5.5**

Define la distancia de seguridad según el eje Z, e indica a que distancia del punto inicial (Z, X) se posiciona la herramienta en el movimiento de acercamiento. Si no se programa, se tomará el valor 0.

#### **J4**

Indica el número de chavetas que se desean realizar. Si se programa con valor 0, el CNC visualizará el error correspondiente.

#### **F5.5**

Define el avance de mecanizado para el mecanizado de la chaveta.

CICLOS FIJOS

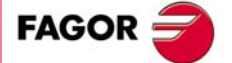

**CNC 8055 CNC 8055i** 

# **S±5.5**

Velocidad (valor), en revoluciones por minuto, y sentido (signo) de giro de la herramienta motorizada.

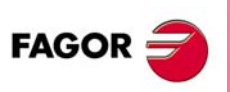

**CNC 8055 CNC 8055i**

# **9.17 Funcionamiento básico**

- **1.** Desplazamiento en rápido hasta el punto de aproximación, situado a una distancia de seguridad "D" del punto de taladrado.
- **2.** El CNC pone en funcionamiento la herramienta motorizada a la velocidad (rpm) y sentido indicados en el parámetro "S".
- **3.** Orienta el cabezal a la posición angular "Q" indicada. Obviamente, si el cabezal estaba en marcha, el CNC lo para.
- **4.** Mecanizado de la chaveta siguiendo los siguientes pasos:

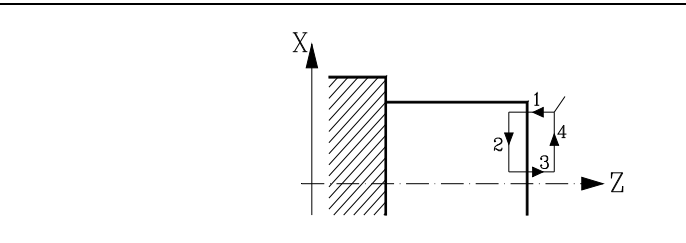

- Penetración al avance que se encontraba seleccionado al llamar al ciclo.
- Mecanizado de la chaveta moviendo el eje X a la velocidad "F" programada.
- Retroceso en rápido a la cota de referencia.
- Retorna en rápido al punto inicial.
- **5.** En función del valor asignado al parámetro "J" (número de chavetas):
- **6.** El cabezal se desplaza a la nueva posición. Incremento angular "A".
- **7.** Repite los movimientos indicados en el punto 4.
- **8.** Se para la herramienta motorizada.

# **Consideraciones**

Las condiciones de mecanizado (velocidad de avance, velocidad de la herramienta motorizada, etc.) deben programarse antes de la llamada al ciclo.

Si al ejecutar el ciclo se está trabajando en G95 y no se ha trabajado anteriormente en G94, el CNC mostrará el error "1039 No se ha programado F en G94".

Una vez finalizado el ciclo fijo el programa continuará con el mismo avance F y las mismas funciones G que disponía al llamar al ciclo. Unicamente se anulará la compensación de radio de herramienta si se encontraba activa, continuando la ejecución del programa con la función G40.

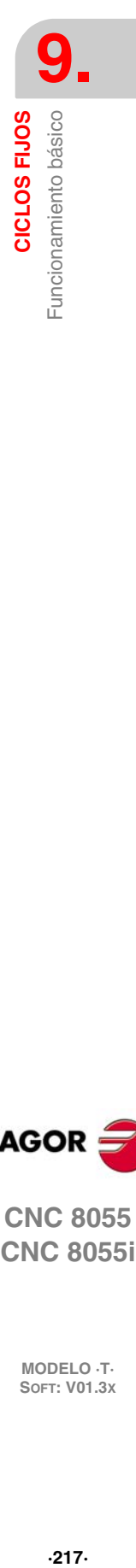

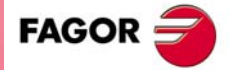

**CNC 8055 CNC 8055i** 

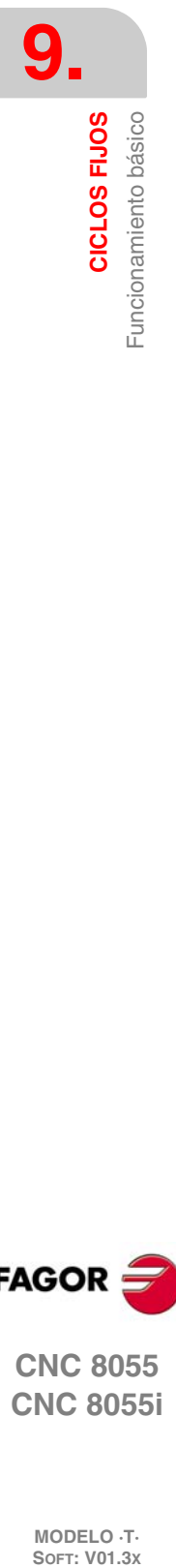

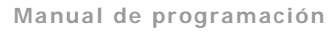

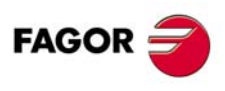

**CNC 8055 CNC 8055i**

# **TRABAJO CON PALPADOR**

# **10**

El CNC dispone de dos entradas de palpador para señales de 5 V DC del tipo TTL y para señales de 24 V DC.

En los apéndices del manual de instalación se explica la conexión de los distintos tipos de palpadores a estas entradas.

Este control permite, mediante la utilización de palpadores, el realizar las siguientes operaciones:

- Programación mediante las funciones G75/G76 de bloques de movimiento con palpador.
- Ejecución mediante la programación de bloques en lenguaje de alto nivel de los diversos ciclos de calibración de herramientas y de medición de piezas.

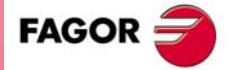

**CNC 8055 CNC 8055i**

# **10.1 Movimiento con palpador (G75, G76)**

La función G75 permite programar desplazamientos que finalizarán tras recibir el CNC la señal del palpador de medida utilizado.

La función G76 permite programar desplazamientos que finalizarán tras dejar de recibir el CNC la señal del palpador de medida utilizado.

El formato de definición de ambas funciones es:

G75 X..C ±5.5 G76 X.. $C \pm 5.5$ 

A continuación de la función deseada G75 o G76 se programará el eje o ejes deseados, así como las cotas de dichos ejes, que definirán el punto final del movimiento programado.

La máquina se moverá según la trayectoria programada, hasta recibir (G75) o dejar de recibir (G76) la señal del palpador, en dicho momento el CNC dará por finalizado el bloque, asumiendo como posición teórica de los ejes la posición real que tengan en ese instante.

Si los ejes llegan a la posición programada antes de recibir o dejar de recibir la señal exterior del palpador, el CNC detendrá el movimiento de los ejes.

Este tipo de bloques con movimiento de palpador son muy útiles cuando se desea elaborar programas de medición o verificación de herramientas y piezas.

Las funciones G75 y G76 no son modales, por lo que deberán programarse siempre que se desee realizar un movimiento con palpador.

Las funciones G75 y G76 son incompatibles entre sí y con las funciones G00, G02, G03, G33, G34, G41 y G42. Además, una vez ejecutada una de ellas el CNC asumirá las funciones G01 y G40.

Durante los movimientos en G75 ó G76, el funcionamiento del conmutador feedrate override depende de como haya personalizado el fabricante el parámetro máquina FOVRG75.

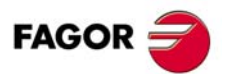

**CNC 8055 CNC 8055i**

# **10.2 Ciclos fijos de palpación**

El CNC dispone de los siguientes ciclos fijos de palpación:

- Ciclo fijo de calibrado de herramienta.
- Ciclo fijo de calibrado del palpador.
- Ciclo fijo de medida de pieza y corrección de herramienta en el eje X.
- Ciclo fijo de medida de pieza y corrección de herramienta en el eje Z.

Todos los movimientos de estos ciclos fijos de palpación se ejecutarán en los ejes X, Y, Z, debiendo estar el plano de trabajo formado por 2 de dichos ejes (XY, XZ, YZ, YX, ZX, ZY). El otro eje, que debe ser perpendicular a dicho plano, deberá seleccionarse como eje longitudinal.

Los ciclos fijos se programarán mediante la sentencia de alto nivel PROBE, siendo su formato de programación:

(PROBE (expresión), (sentencia de asignación), ...)

La sentencia PROBE realiza una llamada al ciclo de palpación indicado mediante un número o mediante cualquier expresión que tenga como resultado un número. Además permite inicializar los parámetros de dicho ciclo, con los valores con que se desea ejecutar el mismo, mediante las sentencias de asignación.

#### *Consideraciones generales*

Los ciclos fijos de palpación no son modales, por lo que deberán ser programados siempre que se desee ejecutar alguno de ellos.

Los palpadores utilizados en la ejecución de estos ciclos son:

- Palpador situado en una posición fija de la máquina, empleado para el calibrado de herramientas.
- Palpador situado en el cabezal portaherramientas, será tratada como una herramienta y se utilizará en los diferentes ciclos de medición.

La ejecución de un ciclo fijo de palpación no altera la historia de las funciones "G" anteriores, a excepción de las funciones de compensación de radio G41 y G42.

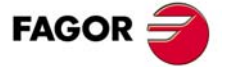

**CNC 8055 CNC 8055i** 

# **10.3 PROBE 1. Ciclo fijo de calibrado de herramienta**

Sirve para calibrar una herramienta o un palpador situado en el portaherramientas, y para medir el desgaste de una herramienta.

Mediante la operación de medición del desgaste, el usuario podrá definir el valor del desgaste máximo de la herramienta. Tras sucesivas palpaciones de medición de desgaste, el desgaste irá aumentando, y en el momento en que supere el valor máximo definido, la herramienta será rechazada.

Para la ejecución de este ciclo es necesario disponer de un palpador de sobremesa, instalado en una posición fija de la máquina y con sus caras paralelas a los ejes X, Y y Z. La posición del palpador estará indicada en cotas absolutas referidas al cero máquina mediante los parámetros máquina generales:

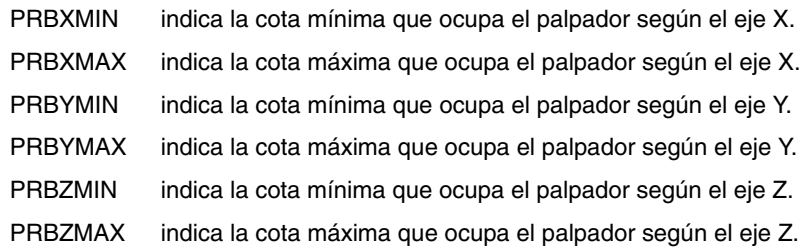

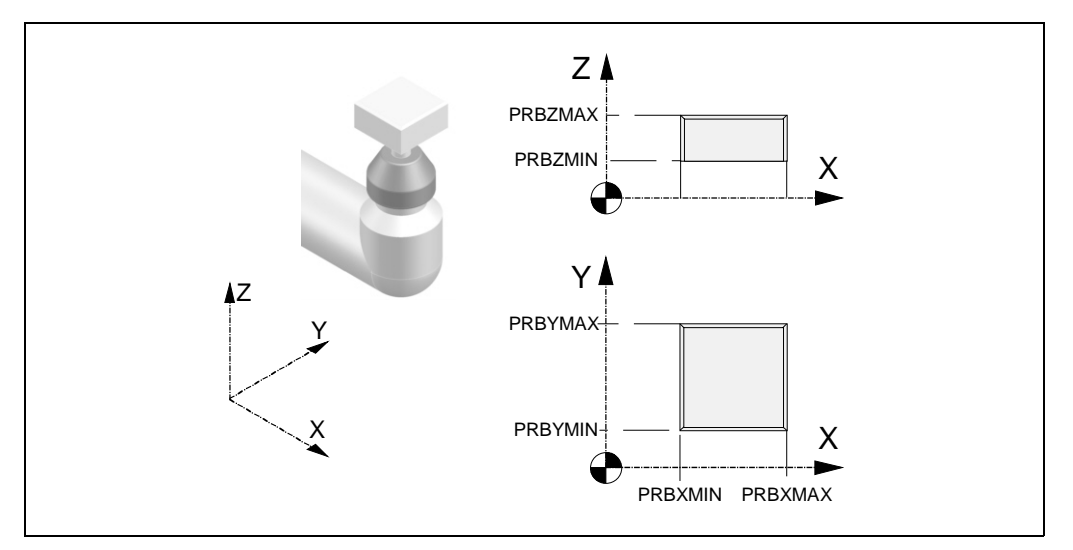

#### *Calibrado de herramienta:*

La corrección se aplica en la longitud de la herramienta, actualizando sus valores en los campos X, Z e Y de la tabla de correctores.

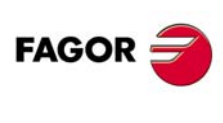

**CNC 8055 CNC 8055i**

#### *Medición del desgaste de la herramienta:*

Los valores medidos se comparan con los valores anteriores de los campos X, Z e Y de la tabla de correctores, y la diferencia se actualiza en los campos I, K y J.

La medición del desgaste de la herramienta está disponible sólo en CNCs que dispongan de la opción de control de vida de las herramientas.

Si es la primera vez que se calibra la herramienta o el palpador, se debe introducir en la tabla de correctores un valor aproximado de su longitud (X, Z), así como el factor de forma (F) y el valor del radio (R). Si se trata de un palpador, el valor "R" corresponderá al radio de la (esfera) bola del palpador y el factor de forma depende de la forma en que se efectúa la calibración.

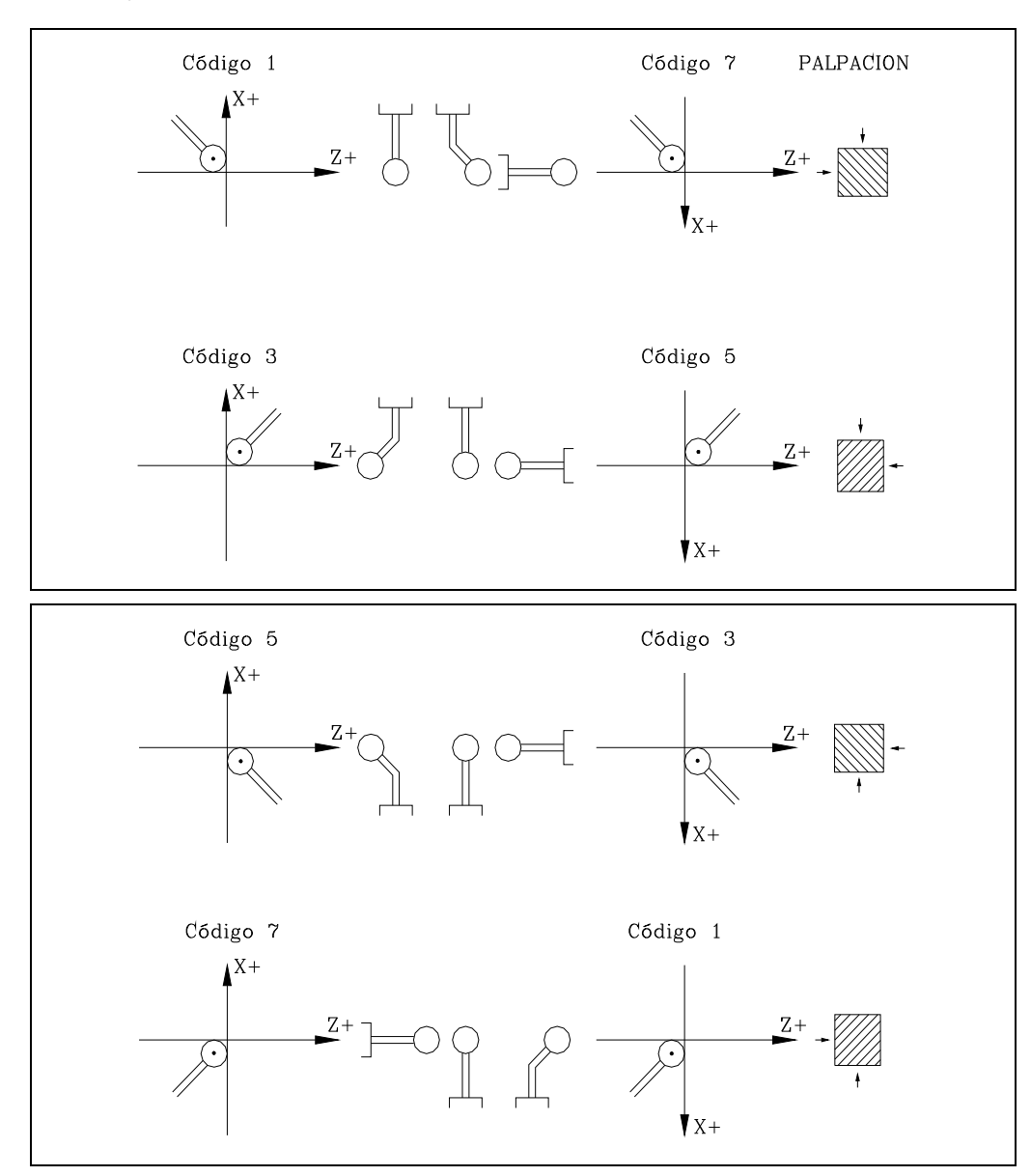

# **Formato de programación**

El formato de programación de este ciclo es el siguiente: (PROBE 1, B, J, F, L, M, N, C, X, U, Y, V, Z, W)

#### **[ B5.5 ] Distancia de seguridad**

Define la distancia de seguridad y se debe programar con un valor positivo y mayor que 0 (cero). Su valor vendrá expresado en radios.

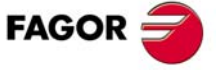

**CNC 8055 CNC 8055i** 

#### **[ J ] Tipo de operación a realizar**

Permite seleccionar si se desea realizar un calibrado de herramienta o una medición del desgaste de la herramienta.

- J=0 Calibrado de la herramienta.
- J=1 Medición del desgaste.

Si no se programa el ciclo tomará el valor J0.

#### **[ F5.5 ] Avance de palpación**

Define el avance con el que se realizará el movimiento de palpación. Se programará en mm/minuto o en pulgadas/minuto.

#### **[ L5.5 ] Máximo desgaste de longitud permitido en el eje X**

Si se define con valor cero, no se rechaza la herramienta por desgaste de longitud. Si se mide un desgaste superior al definido, la herramienta se rechaza.

Sólo si se ha definido J1 y además se dispone de control de vida de herramienta. Si no se programa, el ciclo fijo tomará el valor L0.

#### **[ M5.5 ] Máximo desgaste de longitud permitido en el eje Z**

Si se define con valor cero, no se rechaza la herramienta por desgaste de longitud. Si se mide un desgaste superior al definido, la herramienta se rechaza.

Sólo si se ha definido J1 y además se dispone de control de vida de herramienta. Si no se programa, el ciclo fijo tomará el valor M0.

#### **[ N5.5 ] Máximo desgaste de longitud permitido en el eje Y**

Si se define con valor cero, no se rechaza la herramienta por desgaste de longitud. Si se mide un desgaste superior al definido, la herramienta se rechaza.

Sólo si se ha definido J1 y además se dispone de control de vida de herramienta. Si no se programa, el ciclo fijo tomará el valor N0.

#### **[ C ] Comportamiento si se supera el desgaste permitido**

Sólo si se han definido "L", "M" o "N" distinto de cero.

- C=0 Detiene la ejecución para que el usuario seleccione otra herramienta.
- C=1 El ciclo cambia la herramienta por otra de la misma familia.

Si no se programa el ciclo tomará el valor C0.

#### **[ X U Y V Z W ] Posición del palpador**

Definen la posición del palpador. Son parámetros opcionales que no hace falta definir normalmente. En algunas máquinas, por falta de repetitividad en el posicionamiento mecánico del palpador, es necesario volver a calibrar el palpador antes de cada calibración.

En lugar de redefinir los parámetros máquina PRBXMIN, PRBXMAX, PRBYMIN, PRBYMAX, PRBZMIN y PRBZMAX, cada vez que se calibra el palpador, se pueden indicar dichas cotas en los parámetros X, U, Y, V, Z y W respectivamente.

El CNC no modifica los parámetros máquina. El CNC tiene en cuenta las cotas indicadas en X, U, Y, V, Z, W únicamente durante éste calibrado. Si cualquiera de los campos X, U, Y, V, Z, W es omitido, el CNC toma el valor asignado al parámetro máquina correspondiente.

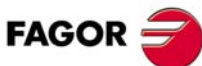

**10.**

**TRABAJO CON PALPADOR**

PROBE 1. Ciclo fijo de calibrado de herramienta

**TRABAJO CON PALPADOR** 

**CNC 8055 CNC 8055i SOFT: VOT.3X**<br>PROBELO - TRABAJO CON PALPADOR<br>PROBE 1. Ciclo fijo de calibrado de herramienta<br>soft: V01.3x

# **10.3.1 Funcionamiento básico**

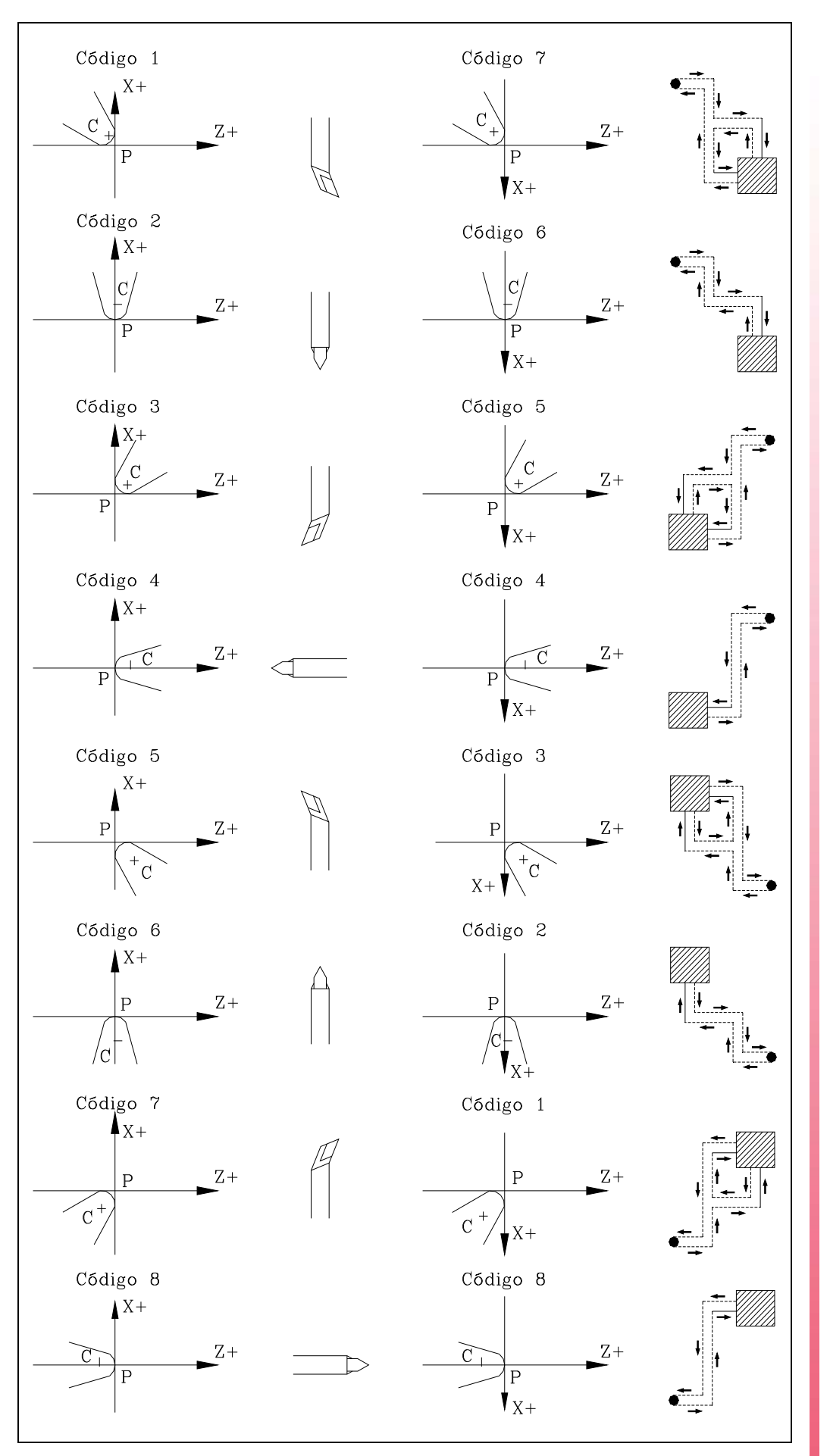

**10.** TRABAJO CON PALPADOR<br>PROBE 1. Ciclo fijo de calibrado de herramienta **CON PALPADOR<br>PROBE 1. Ciclo fijo de calibrado de herramienta<br>CNC 8055<br>SI ·** PROBE 1. Ciclo fijo de calibrado de herramienta<br>S componenta

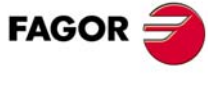

**CNC 8055 CNC 8055i** 

**1.** Movimiento de aproximación.

Desplazamiento de la herramienta en avance rápido (G00) desde el punto de llamada al ciclo hasta el punto de aproximación. Este punto se encuentra situado frente a la esquina correspondiente del palpador, a una distancia de seguridad (B) de ambas caras.

El movimiento de aproximación se realiza en dos fases. Primero se desplaza según el eje Z y luego según el eje X.

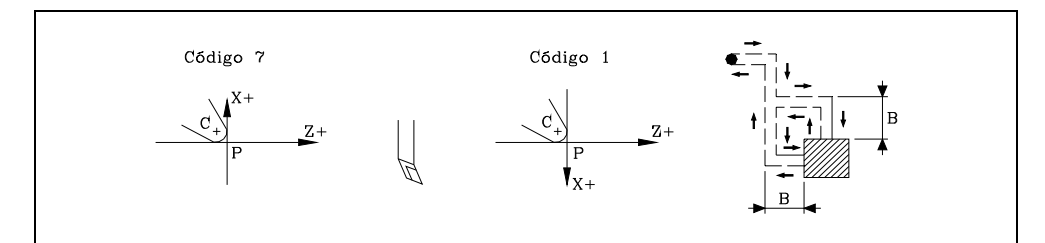

#### **2.** Movimiento de palpación.

Dependiendo del factor de forma asignado a la herramienta seleccionada, se realizarán 1 o 2 palpaciones para su calibración. Cada una de las palpaciones estará formada por un movimiento de aproximación, un movimiento de palpación y un movimiento de retroceso.

Movimiento de aproximación. Desplazamiento del palpador en avance rápido (G00) hasta el punto de aproximación, situado frente a la cara a palpar a una distancia "B" del mismo.

Movimiento de palpación. Desplazamiento del palpador con el avance indicado (F), hasta recibir la señal del palpador. La máxima distancia a recorrer en el movimiento de palpación es 2B. Si una vez recorrida dicha distancia el CNC no recibe la señal del palpador, se detiene el movimiento de los ejes y se visualiza el error correspondiente.

Movimiento de retroceso. Desplazamiento del palpador en avance rápido (G00) desde el punto en que se realizó la palpación hasta el punto de aproximación.

**3.** Movimiento de retroceso.

Desplazamiento de la herramienta en avance rápido (G00) desde el punto de aproximación hasta el punto que se llamó al ciclo.

El movimiento de retroceso se realiza en dos fases. Primero se desplaza según el eje X y luego según el eje Z.

# **Acciones tras finalizar el ciclo de calibrado**

# *Actualización de los datos del corrector de herramientas*

Una vez finalizado el ciclo, el CNC actualiza en la tabla de correctores los datos del corrector que se encuentra seleccionado (valores "X", "Z", "Y") e inicializa los valores "I", "K" y "J" a 0.

#### *Parámetros aritméticos que modifica el ciclo*

Una vez finalizado el ciclo, el CNC devolverá el error detectado en los siguientes parámetros aritméticos generales.

- P298 Error detectado en el eje X. Diferencia entre la longitud real de la herramienta y el valor asignado al corrector.
- P299 Error detectado en el eje Z. Diferencia entre la longitud real de la herramienta y el valor asignado al corrector.
- P297 Error detectado en el eje Y. Diferencia entre la longitud real de la herramienta y el valor asignado al corrector.

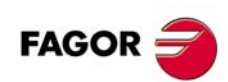

**CNC 8055 CNC 8055i**

# **Acciones tras finalizar el ciclo de medición del desgaste**

#### *Cuando se dispone de control de vida de herramientas*

En este caso se comparan las longitudes en X, Z e Y con los valores teóricos asignados en la tabla. Si se supera el máximo permitido saca mensaje de herramienta rechazada y actúa del siguiente modo.

- C0 Detiene la ejecución para que el usuario seleccione otra herramienta.
- C1 El ciclo cambia la herramienta por otra de la misma familia.

Pone indicativo de herramienta rechazada (estado = R).

Activa la salida lógica general PRTREJEC (M5564).

Si se desea activar la herramienta rechazada, ya sea porque se ha cambiado por otra o porque se desea continuar trabajando con la misma, se tienen las siguientes opciones:

- **1.** Entrar en la tabla de herramientas en modo ISO y borrar la vida real de dicha herramienta.
- **2.** Entrar en la tabla de herramientas en modo ISO y escribir el valor deseado de la vida real de dicha herramienta.

En este caso, para activar la herramienta es necesario que el valor de la vida real sea menor que el valor de la vida nominal. De lo contrario la herramienta aparecerá como gastada (estado  $=$  E).

#### *Cuando no se dispone de control de vida de herramientas o la diferencia de medición no supera el máximo permitido*

En este caso se actualizan los parámetros aritméticos globales P298, P299, P297 y los valores de los desgastes de longitud del corrector seleccionado en la tabla de correctores.

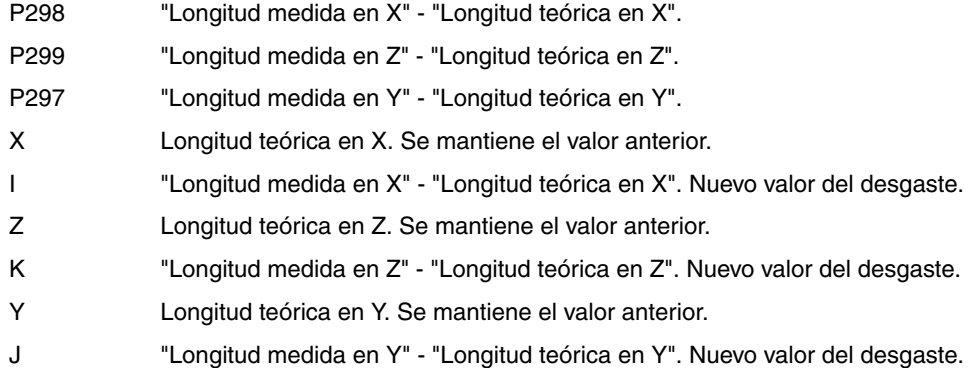

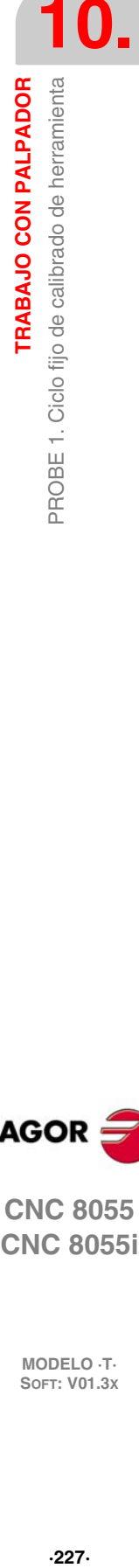

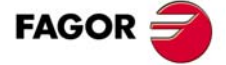

**CNC 8055 CNC 8055i** 

# **10.4 PROBE 2. Ciclo fijo de calibrado de palpador**

Sirve para calibrar las caras del palpador de sobremesa, instalado en una posición fija de la mesa y con sus caras paralelas a los ejes X Z. Este palpador será el que se utilice en el ciclo fijo de calibración de herramientas.

La posición del palpador estará indicada en cotas absolutas referidas al cero máquina mediante los parámetros máquina generales:

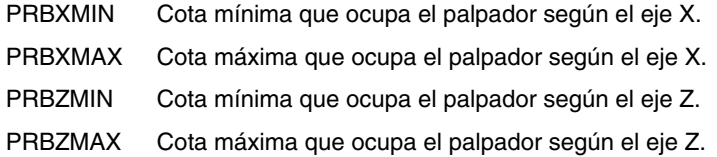

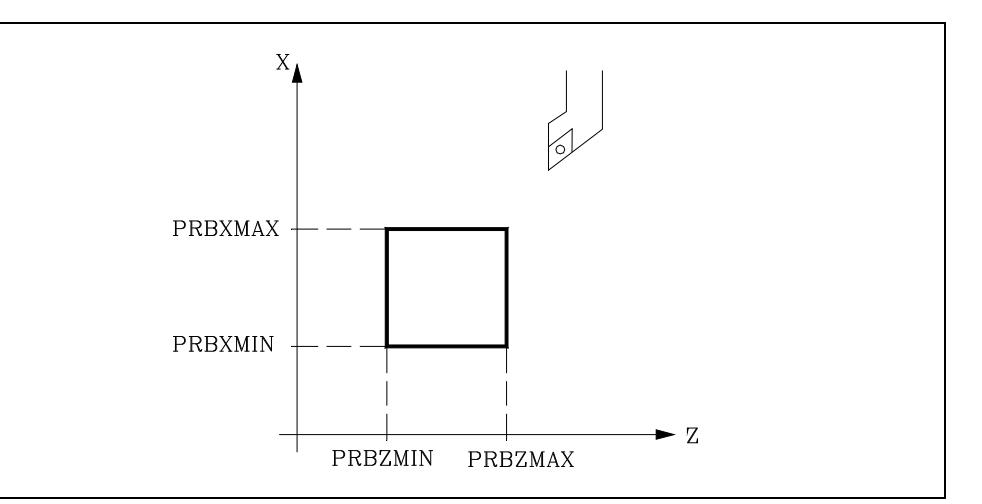

Para la ejecución del ciclo se utilizará una herramienta patrón de dimensiones conocidas con sus valores correspondientes previamente introducidos en el corrector seleccionado. Debido a que se necesita calibrar el palpador según los ejes X Z, el factor de forma (F) de la herramienta patrón seleccionada deberá ser F1, F3, F5 ó F7.

# **Formato de programación**

El formato de programación de este ciclo es:

(PROBE 2, B, F, X, U, Z, W)

#### **[ B5.5 ] Distancia de seguridad**

Define la distancia de seguridad y se debe programar con un valor positivo y mayor que 0 (cero). Su valor vendrá expresado en radios.

#### **[ F5.5 ] Avance de palpación**

Define el avance con el que se realizará el movimiento de palpación. Se programará en mm/minuto o en pulgadas/minuto.

#### **[ X, U, Z, W ] Posición del palpador**

Son parámetros opcionales que no hace falta definirlos normalmente. En algunas máquinas, por falta de repetitividad en el posicionamiento mecánico del palpador, es necesario volver a calibrar el palpador antes de cada calibración.

En lugar de redefinir los parámetros máquina PRBXMIN, PRBXMAX, PRBZMAX, PRBZMIN cada vez que se calibra el palpador, se pueden indicar dichas cotas en los parámetros X, U, Y, V, Z, W respectivamente.

El CNC no modifica los parámetros máquina. El CNC tiene en cuenta las cotas indicadas en X, U, Z, W únicamente durante éste calibrado. Si cualquiera de los campos X, U, Z, W es omitido, el CNC toma el valor asignado al parámetro máquina correspondiente.

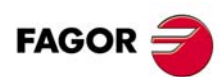

**CNC 8055 CNC 8055i**
# **10.4.1 Funcionamiento básico**

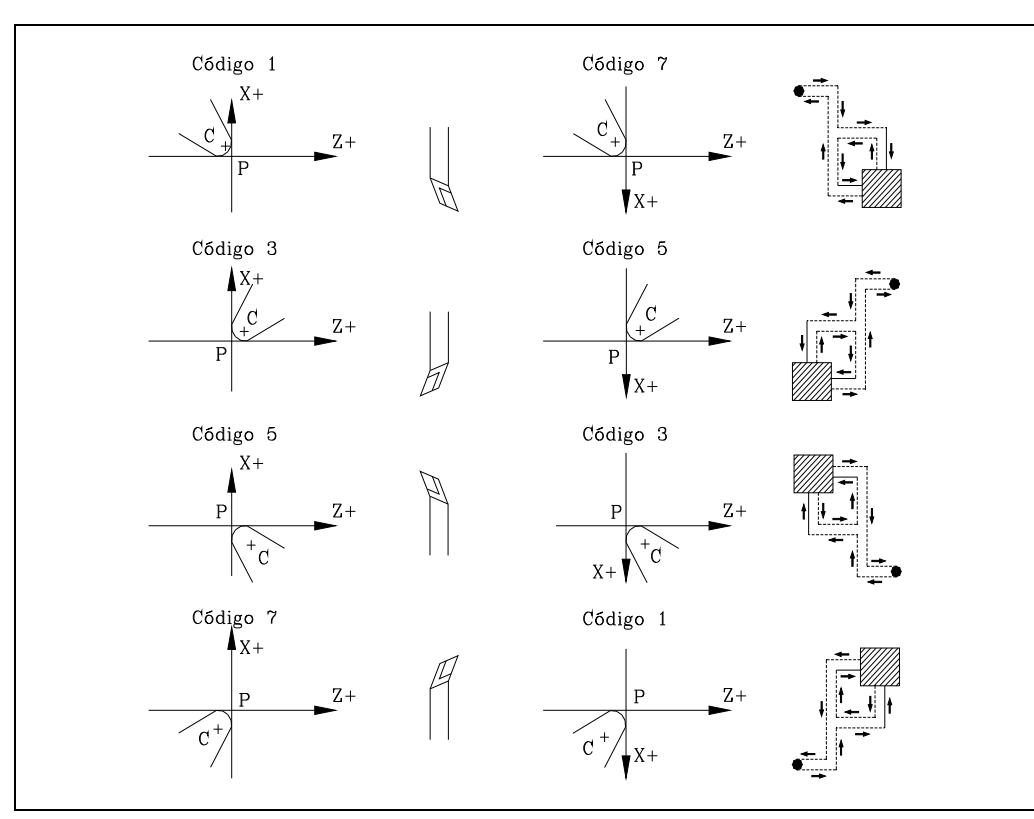

**1.** Movimiento de aproximación.

Desplazamiento de la herramienta en avance rápido (G00) desde el punto de llamada al ciclo hasta el punto de aproximación. Este punto se encuentra situado frente a la esquina correspondiente del palpador, a una distancia de seguridad (B) de ambas caras.

El movimiento de aproximación se realiza en dos fases. Primero se desplaza según el eje Z y luego según el eje X.

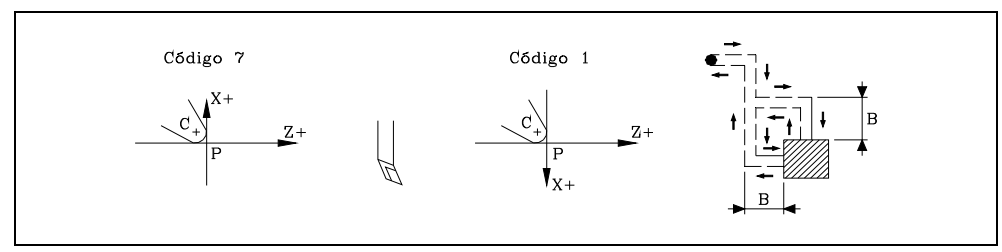

**2.** Movimiento de palpación.

Las caras del palpador utilizadas en este movimiento de palpación, así como la trayectoria realizada por la herramienta dependen del factor de forma asignado a la herramienta seleccionada.

En esta fase se realizarán 2 palpaciones. Cada una de las palpaciones estará formada por un movimiento de aproximación, un movimiento de palpación y un movimiento retroceso.

Movimiento de aproximación. Desplazamiento del palpador en avance rápido (G00) hasta el punto de aproximación, situado frente a la cara a palpar a una distancia "B" del mismo.

Movimiento de palpación. Desplazamiento del palpador con el avance indicado (F), hasta recibir la señal del palpador. La máxima distancia a recorrer en el movimiento de palpación es 2B. Si una vez recorrida dicha distancia el CNC no recibe la señal del palpador, se detiene el movimiento de los ejes y se visualiza el error correspondiente.

Movimiento de retroceso. Desplazamiento del palpador en avance rápido (G00) desde el punto en que se realizó la palpación hasta el punto de aproximación.

**3.** Movimiento de retroceso.

Desplazamiento de la herramienta en avance rápido (G00) desde el punto de aproximación hasta el punto que se llamó al ciclo.

El movimiento de retroceso se realiza en dos fases. Primero se desplaza según el eje X y luego según el eje Z.

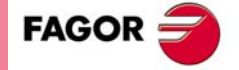

**CNC 8055 CNC 8055i** 

### **Parámetros aritméticos que modifica el ciclo**

Una vez finalizado el ciclo, el CNC devolverá los valores medidos en los siguientes parámetros aritméticos generales.

- P298 Cota real en el eje X de la cara medida. Este valor estará expresado en cotas absolutas y en radios.
- P299 Cota real en el eje Z de la cara medida. Este valor estará expresado en cotas absolutas.

### **Definir la posición del palpador**

Una vez conocidos los valores de los parámetros P298 y P297 y las dimensiones del palpador, el usuario debe calcular las cotas de las otras dos caras y actualizar los parámetros máquina generales:

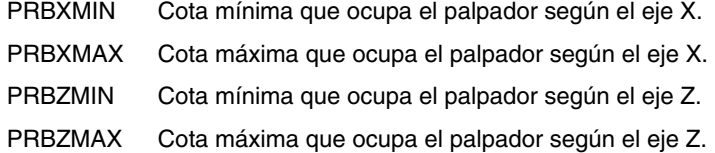

### **Ejemplo:**

Si la herramienta utilizada tiene un factor de forma F3 y el palpador tiene forma cuadrada de 40 mm de lado, los valores que se asignarán a estos parámetros máquina generales son:

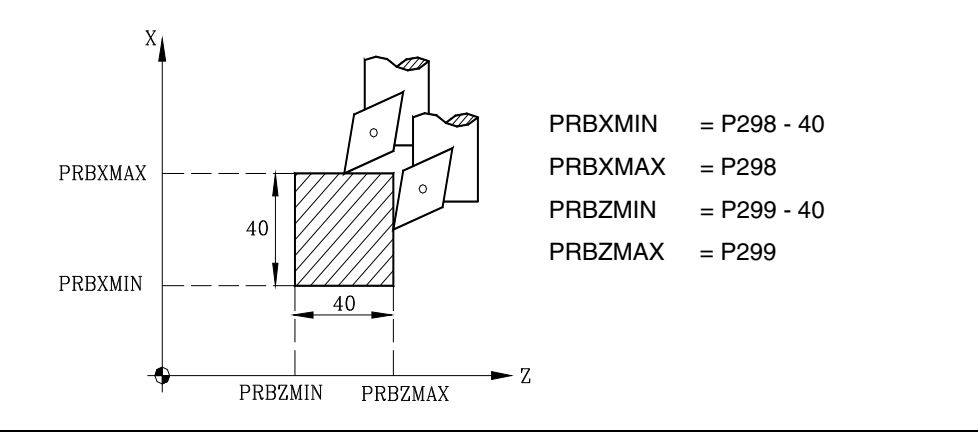

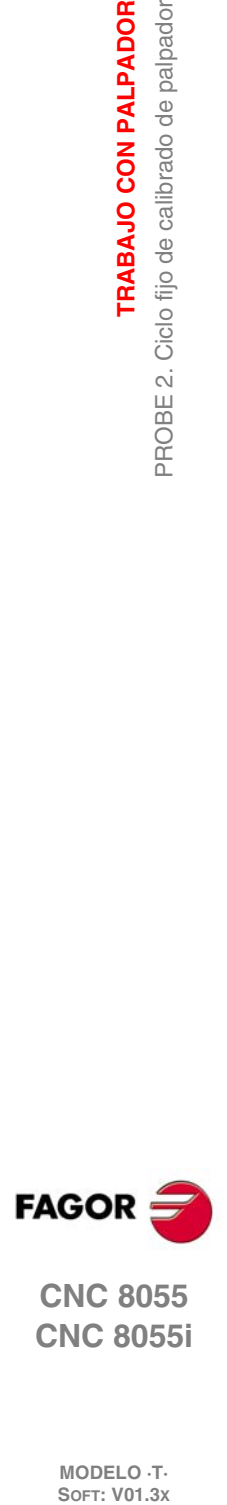

**10.**

**TRABAJO CON PALPADOR**

PROBE 2. Ciclo fijo de calibrado de palpador

TRABAJO CON PALPADOR

**CNC 8055 CNC 8055i**

# **10.5 PROBE 3. Ciclo fijo de medida de pieza y corrección de herramienta en el eje X**

Se utilizará un palpador situado en el cabezal portaherramientas, que debe estar previamente calibrado mediante el ciclo fijo de calibrado de herramienta (PROBE 1).

Este ciclo, además de realizar una medida de la pieza según el eje X, permite corregir el valor del corrector de la herramienta que se ha utilizado en el proceso de mecanización de dicha superficie. Esta corrección se realizará únicamente cuando el error de medida supera un valor programado.

# **Formato de programación**

El formato de programación de este ciclo es:

(PROBE 3, X, Z, B, F, L, D)

### **[ X±5.5 ] Cota teórica, según el eje X, del punto sobre el que se desea realizar la medición**

Este valor estará expresado según las unidades activas, radios o diámetros.

### **[ Z±5.5 ] Cota teórica según el eje Z, del punto sobre el que se desea realizar la medición**

### **[ B5.5 ] Distancia de seguridad**

Define la distancia de seguridad y se debe programar con un valor positivo y mayor que 0 (cero). Su valor vendrá expresado en radios.

### **[ F5.5 ] Avance de palpación**

Define el avance con el que se realizará el movimiento de palpación. Se programará en mm/minuto o en pulgadas/minuto.

### **[ L5.5 ] Tolerancia de error**

Define la tolerancia que se aplicará al error medido. Se programará con valor absoluto y se realizará la corrección del corrector únicamente cuando el error supera dicho valor.

Si no se programa el CNC asignará a este parámetro el valor 0.

### **[ D4 ] Corrector de herramienta**

Define el número de corrector sobre el que se realizará la corrección, una vez realizada la medición. Si no se programa o se programa con valor 0, el CNC entenderá que no se desea efectuar dicha corrección.

**TRABAJO CON PALPADOR** 

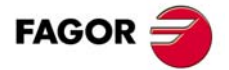

**CNC 8055 CNC 8055i** 

# **10.5.1 Funcionamiento básico**

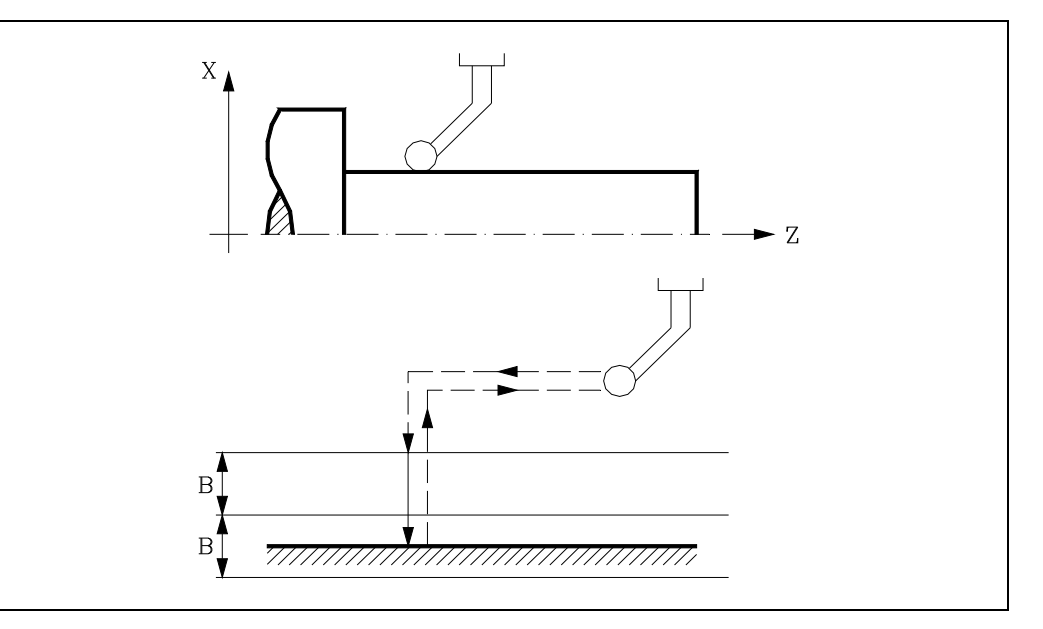

**1.** Movimiento de aproximación.

Desplazamiento del palpador en avance rápido (G00) desde el punto de llamada al ciclo hasta el punto de aproximación. Este punto se encuentra situado frente a la esquina correspondiente del palpador, a una distancia de seguridad (B) de ambas caras.

El movimiento de aproximación se realiza en dos fases. Primero se desplaza según el eje Z y luego según el eje X.

**2.** Movimiento de palpación.

Desplazamiento del palpador según el eje X con el avance indicado (F), hasta recibir la señal del palpador. La máxima distancia a recorrer en el movimiento de palpación es 2B. Si una vez recorrida dicha distancia el CNC no recibe la señal del palpador, se detiene el movimiento de los ejes y se visualiza el error correspondiente.

Una vez realizada la palpación, el CNC asumirá como posición teórica de los ejes, la posición real que tenían los mismos cuando se recibió la señal del palpador.

**3.** Movimiento de retroceso.

Desplazamiento del palpador en avance rápido (G00) desde el punto de aproximación hasta el punto que se llamó al ciclo.

El movimiento de retroceso se realiza en dos fases. Primero se desplaza según el eje X y luego según el eje Z. El desplazamiento en el eje X se realiza hasta la cota del punto de llamada en dicho eje.

### **Actualización de los datos del corrector de herramienta**

Si se ha definido un número de corrector de herramienta (D), el CNC modifica el valor "I" de dicho corrector, siempre que el error de medida sea igual o mayor que la tolerancia (L).

#### **Parámetros aritméticos que modifica el ciclo**

Una vez finalizado el ciclo, el CNC devolverá los valores obtenidos tras la medición, en los siguientes parámetros aritméticos generales.

- P298 Cota real de la superficie. Este valor estará expresado según las unidades activas, radios o diámetros.
- P299 Error detectado. Diferencia entre la cota real de la superficie y la cota teórica programada. Este valor estará expresado en radios.

en el eje X

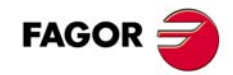

**CNC 8055 CNC 8055i**

# **10.6 PROBE 4. Ciclo fijo de medida de pieza y corrección de herramienta en el eje Z**

Se utilizará un palpador situado en el cabezal portaherramientas, que debe estar previamente calibrado mediante el ciclo fijo de calibrado de herramienta (PROBE 1).

Este ciclo, además de realizar una medida de la pieza según el eje Z, permite corregir el valor del corrector de la herramienta que se ha utilizado en el proceso de mecanización de dicha superficie. Esta corrección se realizará únicamente cuando el error de medida supera un valor programado.

# **Formato de programación**

El formato de programación de este ciclo es:

(PROBE 4, X, Z, B, F, L, D)

### **[ X±5.5 ] Cota teórica, según el eje X, del punto sobre el que se desea realizar la medición**

Este valor estará expresado según las unidades activas, radios o diámetros.

### **[ Z±5.5 ] Cota teórica según el eje Z, del punto sobre el que se desea realizar la medición**

### **[ B5.5 ] Distancia de seguridad**

Define la distancia de seguridad y se debe programar con un valor positivo y mayor que 0 (cero). Su valor vendrá expresado en radios.

### **[ F5.5 ] Avance de palpación**

Define el avance con el que se realizará el movimiento de palpación. Se programará en mm/minuto o en pulgadas/minuto.

### **[ L5.5 ] Tolerancia de error**

Define la tolerancia que se aplicará al error medido. Se programará con valor absoluto y se realizará la corrección del corrector únicamente cuando el error supera dicho valor.

Si no se programa el CNC asignará a este parámetro el valor 0.

### **[ D4 ] Corrector de herramienta**

Define el número de corrector sobre el que se realizará la corrección, una vez realizada la medición. Si no se programa o se programa con valor 0, el CNC entenderá que no se desea efectuar dicha corrección.

**TRABAJO CON PALPADOR** 

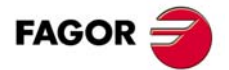

**CNC 8055 CNC 8055i** 

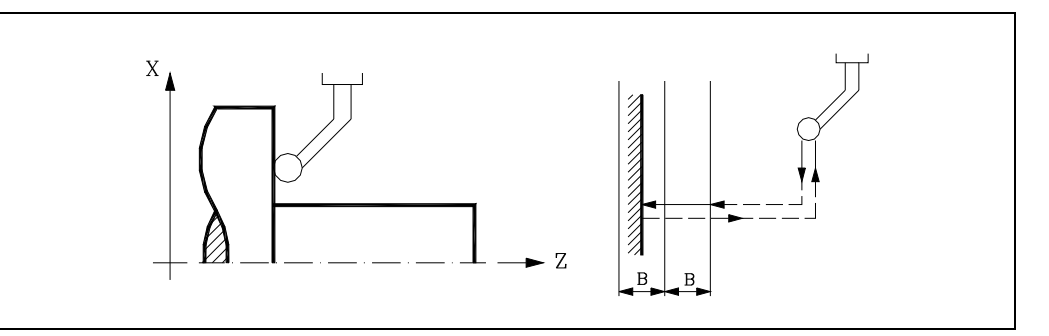

**1.** Movimiento de aproximación.

Desplazamiento del palpador en avance rápido (G00) desde el punto de llamada al ciclo hasta el punto de aproximación. Este punto se encuentra situado frente a la esquina correspondiente del palpador, a una distancia de seguridad (B) de ambas caras.

El movimiento de aproximación se realiza en dos fases. Primero se desplaza según el eje X y luego según el eje Z.

**2.** Movimiento de palpación.

Desplazamiento del palpador según el eje Z con el avance indicado (F), hasta recibir la señal del palpador. La máxima distancia a recorrer en el movimiento de palpación es 2B. Si una vez recorrida dicha distancia el CNC no recibe la señal del palpador, se detiene el movimiento de los ejes y se visualiza el error correspondiente.

Una vez realizada la palpación, el CNC asumirá como posición teórica de los ejes, la posición real que tenían los mismos cuando se recibió la señal del palpador.

**3.** Movimiento de retroceso.

Desplazamiento del palpador en avance rápido (G00) desde el punto de aproximación hasta el punto que se llamó al ciclo.

El movimiento de retroceso se realiza en dos fases. Primero se desplaza según el eje Z y luego según el eje X. El desplazamiento en el eje Z se realiza hasta la cota del punto de llamada en dicho eje.

### **Actualización de los datos del corrector de herramienta**

Si se ha definido un número de corrector de herramienta (D), el CNC modifica el valor "K" de dicho corrector, siempre que el error de medida sea igual o mayor que la tolerancia (L).

### **Parámetros aritméticos que modifica el ciclo**

Una vez finalizado el ciclo, el CNC devolverá los valores obtenidos tras la medición, en los siguientes parámetros aritméticos generales.

- P298 Cota real de la superficie.
- P299 Error detectado. Diferencia entre la cota real de la superficie y la cota teórica programada.

**10.**

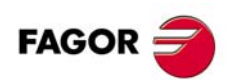

**CNC 8055 CNC 8055i**

# **PROGRAMACIÓN EN LENGUAJE DE ALTO NIVEL**

# **11.1 Descripción léxica**

Todas las palabras que constituyen el lenguaje en alto nivel del control numérico deberán escribirse en letras mayúsculas, a excepción de los textos asociados, que se podrán escribir con letras mayúsculas y minúsculas.

**11**

Los elementos que se disponen para realizar la programación en alto nivel son:

- Palabras reservadas.
- Constantes numéricas.
- Símbolos.

# **Palabras reservadas**

Se consideran palabras reservadas a aquellas palabras que el CNC utiliza en la programación de alto nivel para denominar las variables del sistema, los operadores, las sentencias de control, etc.

También son palabras reservadas cada una de las letras del alfabeto A-Z, ya que pueden formar una palabra del lenguaje de alto nivel cuando van solas.

# **Constantes numéricas**

Los bloques programados en lenguaje de alto nivel permiten números en formato decimal y números en formato hexadecimal.

- Los números en formato decimal no deben sobrepasar el formato ±6.5 (6 dígitos enteros y 5 decimales).
- Los números en formato hexadecimal deben ir precedidos por el símbolo \$ y con un máximo de 8 dígitos.

La asignación a una variable de una constante superior al formato  $\pm 6.5$ , se realizará mediante parámetros aritméticos, mediante expresiones aritméticas, o bien mediante constantes expresadas en formato hexadecimal.

Si se desea asignar a la variable "TIMER" el valor 100000000 se podrá realizar de una de las siguientes formas:

(TIMER = \$5F5E100)  $(TIMER = 10000 * 10000)$  $($ P100 = 10000 \* 10000) (TIMER = P100)

Si el control trabaja en el sistema métrico (milímetros) la resolución es de décima de micra, programándose las cifras en formato ±5.4 (positivo o negativo, con 5 dígitos enteros y 4 decimales).

Si el control trabaja en pulgadas la resolución es de cienmilésima de pulgada, programándose las cifras en formato ±4.5 (positivo o negativo, con 4 dígitos enteros y 5 decimales).

Con objeto de que resulte más cómodo para el programador este control admite siempre el formato ±5.5 (positivo o negativo, con 5 dígitos enteros y 5 decimales), ajustando convenientemente cada número a las unidades de trabajo en el momento de ser utilizado.

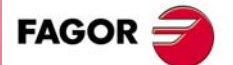

**CNC 8055 CNC 8055i**

# **Símbolos**

Los símbolos utilizados dentro del lenguaje de alto nivel son:

( ) " = + - \* / ,

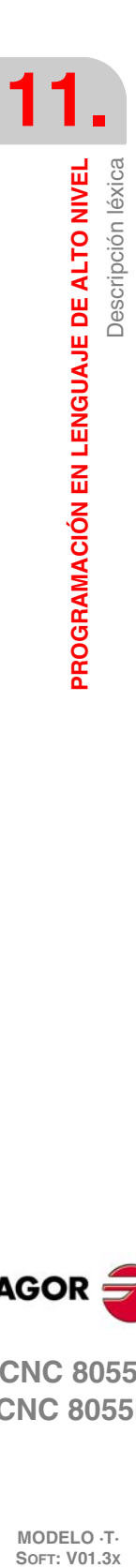

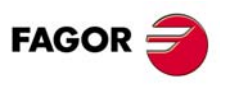

**CNC 8055 CNC 8055i**

# **11.2 Variables**

El CNC dispone de una serie de variables internas que pueden ser accedidas desde el programa de usuario, desde el programa del PLC o bien vía DNC. Según su utilización, estas variables se diferencian en variables de lectura y variables de lectura-escritura.

El acceso a estas variables desde el programa de usuario se realiza con comandos de alto nivel. Cada una de estas variables será referenciada mediante su mnemónico, que debe escribirse en mayúsculas.

• Los mnemónicos acabados en *(X-C)* indican un conjunto de 9 elementos formados por la correspondiente raíz seguida de X, Y, Z, U, V, W, A, B y C.

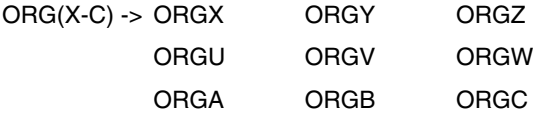

• Los mnemónicos acabados en *n* indican que las variables están agrupadas en tablas. Si se desea acceder a un elemento de una de estas tablas, se indicará el campo de la tabla deseada mediante el mnemónico correspondiente seguido del elemento deseado.

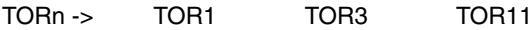

# **Las variables y la preparación de bloques**

Las variables que acceden a valores reales del CNC detienen la preparación de bloques. El CNC espera a que dicho comando se ejecute para comenzar nuevamente la preparación de bloques. Por ello, se debe tener precaución al utilizar éste tipo de variables, ya que si se intercalan entre bloques de mecanizado que trabajen con compensación se pueden obtener perfiles no deseados.

### **Ejemplo: Lectura de una variable que detiene la preparación de bloques.**

Se ejecutan los siguientes bloques de programa en un tramo con compensación G41.

```
...
N10 X80 Z50
N15 (P100 = POSX); Asigna al parámetro P100 el valor de la cota real en X.
N20 X50 Z50
N30 X50 Z80
...
```
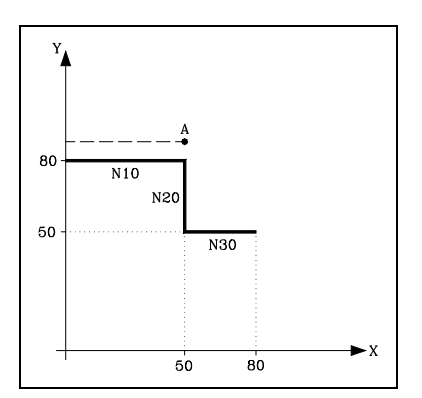

El bloque N15 detiene la preparación de bloques por lo que la ejecución del bloque N10 finalizará en el punto A.

Una vez finalizada la ejecución del bloque N15, el CNC continuará la preparación de bloques a partir del bloque N20.

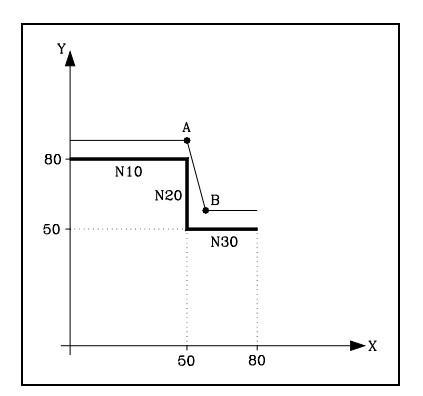

Como el próximo punto correspondiente a la trayectoria compensada es el punto "B", el CNC desplazará la herramienta hasta dicho punto, ejecutando la trayectoria "A-B".

Como se puede observar la trayectoria resultante no es la deseada, por lo que se aconseja evitar la utilización de este tipo de variables en tramos que trabajen con compensación.

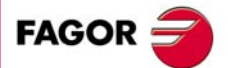

**CNC 8055 CNC 8055i** 

# **11.2.1 Parámetros o variables de propósito general**

Las variables de propósito general se referencian mediante la letra "P" seguida de un número entero. El CNC dispone de cuatro tipos de variables de propósito general.

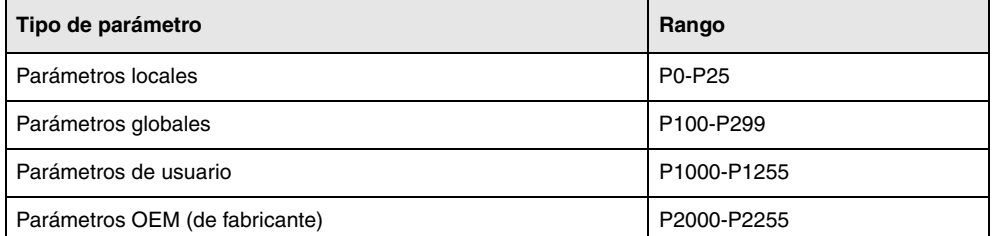

En los bloques programados en código ISO se permite asociar parámetros a todos los campos G F S T D M y cotas de los ejes. El número de etiqueta de bloque se definirá con valor numérico. Si se utilizan parámetros en los bloques programados en lenguaje de alto nivel, éstos podrán programarse dentro de cualquier expresión.

El programador podrá utilizar variables de propósito general al editar sus propios programas. Más tarde y durante la ejecución, el CNC sustituirá estas variables por los valores que en ese momento tengan asignados.

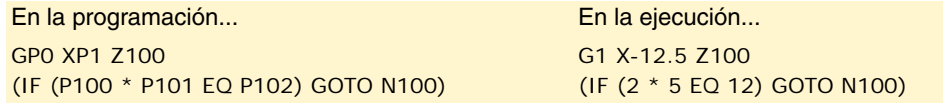

La utilización de estas variables de propósito general dependerá del tipo de bloque en el que se programen y del canal de ejecución. Los programas que se ejecuten en el canal de usuario podrán contener cualquier parámetro global, de usuario o de fabricante pero no podrán utilizar parámetros locales.

# **Tipos de parámetros aritméticos**

### **Parámetros locales**

Los parámetros locales sólo son accesibles desde el programa o subrutina en la que se han programado. Existen siete grupos de parámetros.

Los parámetros locales utilizados en lenguaje de alto nivel podrán ser definidos utilizando la forma anteriormente expuesta, o bien utilizando las letras A-Z, exceptuando la Ñ, de forma que A es igual a P0 y Z a P25.

El siguiente ejemplo muestra estas 2 formas de definición:

- (IF ((P0+P1)\* P2/P3 EQ P4) GOTO N100)
- (IF  $((A+B)*C/D EQ E)$  GOTO N100)

Si se realiza una asignación a parámetro local utilizando su nombre (A en vez de P0, por ejemplo) y siendo la expresión aritmética una constante numérica, la sentencia se puede abreviar de la siguiente forma:

 $(PO=13.7)$  = = >  $(A=13.7)$  = = >  $(A13.7)$ 

Se debe tener cuidado al utilizar paréntesis, ya que no es lo mismo M30 que (M30). El CNC interpreta (M30) como una sentencia y al ser M otra forma de definir el parámetro P12, dicha sentencia se leerá como (P12=30), asignando al parámetro P12 el valor 30.

#### **Parámetros globales**

Los parámetros globales son accesibles desde cualquier programa y subrutina llamada desde programa.

Los parámetros globales pueden ser usados por el usuario, por el fabricante y por los ciclos del CNC.

#### **Parámetros de usuario**

Estos parámetros son una ampliación de los parámetros globales, con la diferencia de que no son usados por los ciclos del CNC.

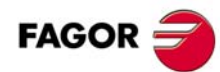

**CNC 8055 CNC 8055i**

**MODELO ·T·**

### **Parámetros OEM (de fabricante)**

Los parámetros OEM y las subrutinas con parámetros OEM sólo pueden utilizarse en los programas propios del fabricante; aquellos definidos con el atributo [O]. Para modificar uno de estos parámetros en las tablas, se solicita el password de fabricante.

# **Uso de los parámetros aritméticos por los ciclos**

Los mecanizados múltiples (G60 a G65) y los ciclos fijos de mecanizado (G69, G81 a G89) utilizan el sexto nivel de imbricación de parámetros locales cuando se encuentran activos.

Los ciclos fijos de mecanizado utilizan el parámetro global P299 para sus cálculos internos y los ciclos fijos de palpador utilizan los parámetros globales P294 a P299.

# **Actualización de las tablas de parámetros aritméticos**

El CNC actualizará la tabla de parámetros tras elaborar las operaciones que se indican en el bloque que se encuentra en preparación. Esta operación se realiza siempre antes de la ejecución del bloque, por ello, los valores mostrados en la tabla no tienen porque corresponder con los del bloque en ejecución.

Si se abandona el modo de ejecución tras interrumpir la ejecución del programa, el CNC actualizará las tablas de parámetros con los valores correspondientes al bloque que se encontraba en ejecución.

Cuando se accede a la tabla de parámetros locales y parámetros globales el valor asignado a cada parámetro puede estar expresado en notación decimal (4127.423) o en notación científica (0.23476 E-3).

# **Parámetros aritméticos en las subrutinas**

El CNC dispone de sentencias de alto nivel que permiten definir y utilizar subrutinas que pueden ser llamadas desde un programa principal, o desde otra subrutina, pudiéndose a su vez llamar de ésta a una segunda, de la segunda a una tercera, etc. El CNC limita éstas llamadas, permitiéndose hasta un máximo de 15 niveles de imbricación.

Se permite asignar 26 parámetros locales (P0-P25) a una subrutina. Estos parámetros, que serán desconocidos para los bloques externos a la subrutina, podrán ser referenciados por los bloques que forman la misma.

El CNC permite asignar parámetros locales a más de una subrutina, pudiendo existir un máximo de 6 niveles de imbricación de parámetros locales, dentro de los 15 niveles de imbricación de subrutinas.

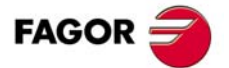

**CNC 8055 CNC 8055i** 

# **11.2.2 Variables asociadas a las herramientas**

Estas variables están asociadas a la tabla de correctores, tabla de herramientas y tabla de almacén de herramientas, por lo que los valores que se asignarán o se leerán de dichos campos cumplirán los formatos establecidos para dichas tablas.

### **Tabla de correctores**

El valor del radio (R), longitud (L) y correctores de desgaste (I, K) de la herramienta vienen dados en las unidades activas.

Si G70, en pulgadas (entre ±3937.00787).

Si G71, en milímetros (entre ±99999.9999).

Si eje rotativo en grados (entre ±99999.9999).

El valor del factor de forma (F) será un número entero entre 0 y 9.

#### **Tabla de herramientas**

El número de corrector será un número entero entre 0 y 255. El número máximo de correctores está limitado por el p.m.g. NTOFFSET.

El código de familia será un número entre 0 y 255.

0 a 199 si se trata de una herramienta normal.

200 a 255 si se trata de una herramienta especial.

La vida nominal vendrá expresada en minutos u operaciones (0··65535).

La vida real vendrá expresada en centésimas de minuto (0··9999999) u operaciones (0··999999).

El ángulo de la cuchilla vendrá expresado en diezmilésimas de grado (0··359999).

La anchura de la cuchilla vendrá expresada en las unidades activas.

Si G70, en pulgadas (entre ±3937.00787).

- Si G71, en milímetros (entre ±99999.9999).
- Si eje rotativo en grados (entre ±99999.9999).

El ángulo de corte vendrá expresado en diezmilésimas de grado (0··359999).

#### **Tabla del almacén de herramientas**

Cada posición del almacén se representa de la siguiente manera.

- 1··255 Número de herramienta.
- 0 La posición del almacén se encuentra vacía.
- -1 La posición del almacén ha sido anulada.

La posición de la herramienta en el almacén se representa de la siguiente manera.

- 1··255 Número de posición.
- 0 La herramienta se encuentra en el cabezal.
- -1 Herramienta no encontrada.
- -2 La herramienta se encuentra en la posición de cambio.

# **Variables de lectura**

### **TOOL**

Devuelve el número de la herramienta activa.

(P100=TOOL) Asigna al parámetro P100 el número de herramienta activa.

#### **TOD**

Devuelve el número del corrector activo.

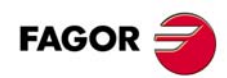

**CNC 8055 CNC 8055i**

### **NXTOOL**

Devuelve el número de la herramienta siguiente, que se encuentra seleccionada pero pendiente de la ejecución de M06 para ser activa.

### **NXTOD**

Devuelve el número del corrector correspondiente a la herramienta siguiente, que se encuentra seleccionada pero pendiente de la ejecución de M06 para ser activa.

### **TMZPn**

Devuelve la posición que ocupa la herramienta indicada (n) en el almacén de herramientas.

### **Variables de lectura y escritura**

### **TOXn**

Esta variable permite leer o modificar en la tabla de correctores el valor asignado a la longitud según el eje X del corrector indicado (n).

```
(P110=TOX3)
   Asigna al parámetro P110 el valor X del corrector ·3·.
(TOX3=P111)
   Asigna al valor X del corrector ·3· el valor del parámetro P111.
```
#### **TOZn**

Esta variable permite leer o modificar en la tabla de correctores el valor asignado a la longitud según el eje Z del corrector indicado (n).

### **TOFn**

Esta variable permite leer o modificar en la tabla de correctores el valor asignado al código de forma (F) del corrector indicado (n).

### **TORn**

Esta variable permite leer o modificar en la tabla de correctores el valor asignado al radio (R) del corrector indicado (n).

### **TOIn**

Esta variable permite leer o modificar en la tabla de correctores el valor asignado al desgaste de longitud según el eje X (I) del corrector indicado (n).

### **TOKn**

Esta variable permite leer o modificar en la tabla de correctores el valor asignado al desgaste de longitud según el eje Z (K) del corrector indicado (n).

#### **NOSEAn**

Esta variable permite leer o modificar en la tabla de herramientas el valor asignado al ángulo de la cuchilla de la herramienta indicada (n).

#### **NOSEWn**

Esta variable permite leer o modificar en la tabla de herramientas el valor asignado a la anchura de la cuchilla de la herramienta indicada (n).

#### **CUTAn**

Esta variable permite leer o modificar en la tabla de herramientas el valor asignado al ángulo de corte de la herramienta indicada (n).

### **TLFDn**

Esta variable permite leer o modificar en la tabla de herramientas el número de corrector de la herramienta indicada (n).

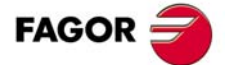

**CNC 8055 CNC 8055i** 

### **TLFFn**

Esta variable permite leer o modificar en la tabla de herramientas el código de familia de la herramienta indicada (n).

### **TLFNn**

Esta variable permite leer o modificar en la tabla de herramientas el valor asignado como vida nominal de la herramienta indicada (n).

### **TLFRn**

Esta variable permite leer o modificar en la tabla de herramientas el valor que lleva de vida real la herramienta indicada (n).

### **TMZTn**

Esta variable permite leer o modificar en la tabla del almacén de herramientas el contenido de la posición indicada (n).

#### **HTOR**

La variable HTOR indica el valor del radio de herramienta que está utilizando el CNC para realizar los cálculos.

Al ser una variable de lectura y escritura desde el CNC y de lectura desde el PLC y DNC, su valor puede ser distinto al asignado en la tabla (TOR).

En el encendido, tras programar una función T, tras un RESET o tras una función M30, adquiere el valor de la tabla (TOR).

#### **Ejemplo de aplicación**

Se desea mecanizar un perfil con una demasía de 0,5 mm realizando pasadas de 0,1 mm con una herramienta de radio 10 mm.

Asignar al radio de herramienta el valor:

- 10,5 mm en la tabla y ejecutar el perfil.
- 10,4 mm en la tabla y ejecutar el perfil.
- 10,3 mm en la tabla y ejecutar el perfil.
- 10,2 mm en la tabla y ejecutar el perfil.
- 10,1 mm en la tabla y ejecutar el perfil.
- 10,0 mm en la tabla y ejecutar el perfil.

Ahora bien, si durante el mecanizado se interrumpe el programa o se produce un reset, la tabla asume el valor del radio asignado en ese instante (p. ej: 10,2 mm). Su valor se ha modificado.

Para evitar este hecho, en lugar de modificar el radio de la herramienta en la tabla (TOR), se dispone de la variable (HTOR) donde se irá modificando el valor del radio de la herramienta utilizado por el CNC para realizar los cálculos.

Ahora, si se produce una interrupción de programa, el valor del radio de la herramienta asignado inicialmente en la tabla (TOR) será el correcto ya que no se verá modificado.

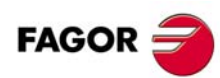

**CNC 8055 CNC 8055i**

### **11.2.3 Variables asociadas a los traslados de origen**

Estas variables están asociadas a los traslados de origen, y pueden corresponder a los valores de la tabla o a los valores que actualmente se encuentran seleccionados mediante la función G92 o mediante una preselección realizada en modo manual.

Los traslados de origen posibles además del traslado aditivo indicado por el PLC, son G54, G55, G56, G57, G58 y G59.

Los valores de cada eje se expresan en las unidades activas:

Si G70, en pulgadas (entre ±3937.00787).

Si G71, en milímetros (entre ±99999.9999).

Si eje rotativo en grados (entre ±99999.9999).

Aunque existen variables referidas a cada eje, el CNC únicamente permite las referidas a los ejes seleccionados en el CNC. Así, si el CNC controla los ejes X, Y, Z, U y B, únicamente admite en el caso de ORG(X-C) las variables ORGX, ORGY, ORGZ, ORGU y ORGB.

# **Variables de lectura**

### **ORG(X-C)**

Devuelve el valor que tiene el traslado de origen activo en el eje seleccionado. No se incluye en éste valor el traslado aditivo indicado por el PLC o por el volante aditivo.

#### (P100=ORGX)

Asigna al parámetro P100 el valor que tiene el traslado de origen activo del eje X. Dicho valor ha podido ser seleccionado manualmente, mediante la función G92, o mediante la variable "ORG(X-C)n".

#### **PORGF**

Devuelve la cota, respecto al origen de coordenadas cartesianas, que tiene el origen de coordenadas polares según el eje de abscisas.

Esta variable vendrá expresada en radios o diámetros, según se encuentre personalizado el parámetro máquina de ejes "DFORMAT".

### **PORGS**

Devuelve la cota, respecto al origen de coordenadas cartesianas, que tiene el origen de coordenadas polares según el eje de ordenadas.

Esta variable vendrá expresada en radios o diámetros, según se encuentre personalizado el parámetro máquina de ejes "DFORMAT".

### **ADIOF(X-C)**

Devuelve el valor del traslado de origen generado por el volante aditivo en el eje seleccionado.

# **Variables de lectura y escritura**

#### **ORG(X-C)n**

Esta variable permite leer o modificar el valor del eje seleccionado en la tabla correspondiente al traslado de origen indicado (n).

```
(P110=ORGX 55)
   Asigna al parámetro P110 el valor del eje X en la tabla correspondiente al traslado de 
   origen G55.
(ORGZ 54=P111)
   Asigna al eje Z en la tabla correspondiente al traslado de origen G54 el parámetro P111.
```
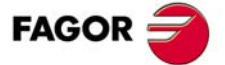

**CNC 8055 CNC 8055i** 

### **PLCOF(X-C)**

Esta variable permite leer o modificar el valor del eje seleccionado en la tabla de traslados de origen aditivo indicado por el PLC.

Si se accede a alguna de las variables PLCOF(X-C) se detiene la preparación de bloques y se espera a que dicho comando se ejecute para comenzar nuevamente la preparación de bloques.

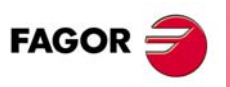

**CNC 8055 CNC 8055i**

### **11.2.4 Variables asociadas a los parámetros máquina**

Estas variables asociadas a los parámetros máquina son de lectura. Estas variables podrán ser de lectura y escritura cuando se ejecuten dentro de un programa o subrutina de fabricante.

Para conocer el formato de los valores devueltos es conveniente consultar el manual de instalación y puesta en marcha. A los parámetros que se definen mediante YES/NO, +/- y ON/OFF corresponden los valores 1/0.

Los valores que se refieren a cotas y avances se expresan en las unidades activas:

Si G70, en pulgadas (entre ±3937.00787).

Si G71, en milímetros (entre ±99999.9999).

Si eje rotativo en grados (entre ±99999.9999).

### *Modificar los parámetros máquina desde un programas/subrutina de fabricante*

Estas variables podrán ser de lectura y escritura cuando se ejecuten dentro de un programa o subrutina de fabricante. En este caso, mediante estas variables se puede modificar el valor de algunos parámetros máquina. Consultar en el manual de instalación la lista de parámetros máquina que se pueden modificar.

Para poder modificar estos parámetros desde el PLC, hay que ejecutar mediante el comando CNCEX una subrutina de fabricante con las variables correspondientes.

# **Variables de lectura**

#### **MPGn**

Devuelve el valor que se asignó al parámetro máquina general (n).

```
(P110=MPG8)
```
Asigna al parámetro P110 el valor del parámetro máquina general P8 "INCHES"; si milímetros P110=0 y si pulgadas P110=1.

### **MP(X-C)n**

Devuelve el valor que se asignó al parámetro máquina (n) del eje indicado (X-C).

```
(P110=MPY 1)
   Asigna al parámetro P110 el valor del parámetro máquina P1 del eje Y "DFORMAT".
```
### **MPSn**

Devuelve el valor que se asignó al parámetro máquina (n) del cabezal principal.

#### **MPSSn**

Devuelve el valor que se asignó al parámetro máquina (n) del segundo cabezal.

#### **MPASn**

Devuelve el valor que se asignó al parámetro máquina (n) del cabezal auxiliar.

### **MPLCn**

Devuelve el valor que se asignó al parámetro máquina (n) del PLC.

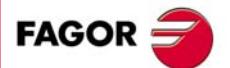

**CNC 8055 CNC 8055i** 

# **11.2.5 Variables asociadas a las zonas de trabajo**

Estas variables asociadas a las zonas de trabajo, solamente son de lectura.

Los valores de los límites vienen dados en las unidades activas:

- Si G70, en pulgadas (entre ±3937.00787).
- Si G71, en milímetros (entre ±99999.9999).
- Si eje rotativo en grados (entre ±99999.9999).

El estado de las zonas de trabajo viene definido por el siguiente código:

- 0 = Deshabilitada.
- 1 = Habilitada como zona de no-entrada.
- 2 = Habilitada como zona de no-salida.

# **Variables de lectura**

### **FZONE**

Devuelve el estado de la zona de trabajo 1.

#### **FZLO(X-C)**

Límite inferior de la zona 1 según el eje seleccionado (X-C).

### **FZUP(X-C)**

Límite superior de la zona 1 según el eje seleccionado (X-C).

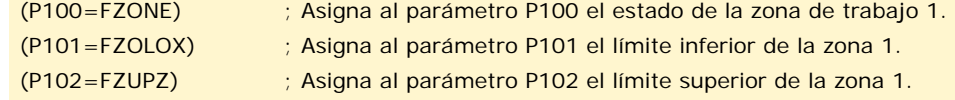

### **SZONE**

Estado de la zona de trabajo 2.

#### **SZLO(X-C)**

Límite inferior de la zona 2 según el eje seleccionado (X-C).

### **SZUP(X-C)**

Límite superior de la zona 2 según el eje seleccionado (X-C).

### **TZONE**

Estado de la zona de trabajo 3.

#### **TZLO(X-C)**

Límite inferior de la zona 3 según el eje seleccionado (X-C).

#### **TZUP(X-C)**

Límite superior de la zona 3 según el eje seleccionado (X-C).

### **FOZONE**

Estado de la zona de trabajo 4.

### **FOZLO(X-C)**

Límite inferior de la zona 4 según el eje seleccionado (X-C).

### **FOZUP(X-C)**

Límite superior de la zona 4 según el eje seleccionado (X-C).

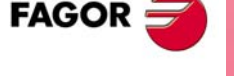

**CNC 8055 CNC 8055i**

**Manual de programación**

### **FIZONE**

Estado de la zona de trabajo 5.

# **FIZLO(X-C)**

Límite inferior de la zona 5 según el eje seleccionado (X-C).

# **FIZUP(X-C)**

Límite superior de la zona 5 según el eje seleccionado (X-C).

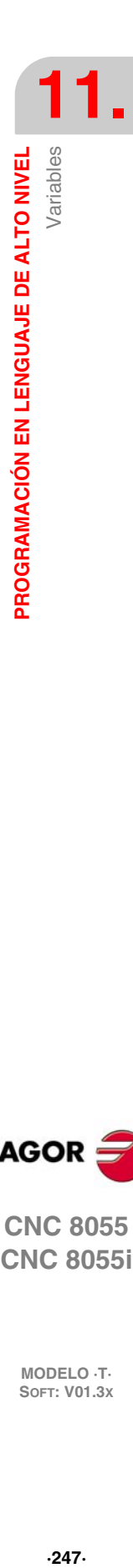

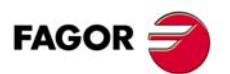

**CNC 8055 CNC 8055i** 

### **11.2.6 Variables asociadas a los avances**

### **Variables de lectura asociadas al avance real**

### **FREAL**

Devuelve el avance real del CNC. En mm/minuto o pulgadas/minuto.

(P100=FREAL)

Asigna al parámetro P100 el avance real del CNC.

### **FREAL(X-C)**

Devuelve el avance real del CNC en el eje seleccionado.

#### **FTEO(X-C)**

Devuelve el avance teórico del CNC en el eje seleccionado.

# **Variables de lectura asociadas a la función G94**

### **FEED**

Devuelve el avance que se encuentra seleccionado en el CNC mediante la función G94. En mm/minuto o pulgadas/minuto.

Este avance puede ser indicado por programa, por el PLC o por DNC, seleccionando el CNC uno de ellos, siendo el más prioritario el indicado por DNC y el menos prioritario el indicado por programa.

#### **DNCF**

Devuelve el avance, en mm/minuto o pulgadas/minuto, que se encuentra seleccionado por DNC. Si tiene el valor 0 significa que no se encuentra seleccionado.

#### **PLCF**

Devuelve el avance, en mm/minuto o pulgadas/minuto, que se encuentra seleccionado por PLC. Si tiene el valor 0 significa que no se encuentra seleccionado.

#### **PRGF**

Devuelve el avance, en mm/minuto o pulgadas/minuto, que se encuentra seleccionado por programa.

# **Variables de lectura asociadas a la función G95**

### **FPREV**

Devuelve el avance que se encuentra seleccionado en el CNC mediante la función G95. En mm/revolución o pulgadas/revolución.

Este avance puede ser indicado por programa, por el PLC o por DNC, seleccionando el CNC uno de ellos, siendo el más prioritario el indicado por DNC y el menos prioritario el indicado por programa.

#### **DNCFPR**

**MODELO ·T·**<br>SOFT: V01.3x

**CNC 8055 CNC 8055i**

**FAGOR** 

Devuelve el avance, en mm/revolución o pulgadas/revolución, que se encuentra seleccionado por DNC. Si tiene el valor 0 significa que no se encuentra seleccionado.

### **PLCFPR**

Devuelve el avance, en mm/revolución o pulgadas/revolución, que se encuentra seleccionado por PLC. Si tiene el valor 0 significa que no se encuentra seleccionado.

### **PRGFPR**

Devuelve el avance, en mm/revolución o pulgadas/revolución, que se encuentra seleccionado por programa.

### **Variables de lectura asociadas a la función G32**

### **PRGFIN**

Devuelve el avance, en 1/min, seleccionado por programa.

Asimismo, el CNC mostrará en la variable FEED, asociada a la función G94, el avance resultante en mm/min o pulgadas/minuto.

# **Variables de lectura asociadas al override**

### **FRO**

Devuelve el override (%) del avance que se encuentra seleccionado en el CNC. Vendrá dado por un número entero entre 0 y "MAXFOVR" (máximo 255).

Este porcentaje del avance puede ser indicado por programa, por el PLC, por DNC o desde el panel frontal, seleccionando el CNC uno de ellos, siendo el orden de prioridad (de mayor a menor): por programa, por DNC, por PLC y desde el conmutador.

### **DNCFRO**

Devuelve el porcentaje del avance que se encuentra seleccionado por DNC. Si tiene el valor 0 significa que no se encuentra seleccionado.

### **PLCFRO**

Devuelve el porcentaje del avance que se encuentra seleccionado por PLC. Si tiene el valor 0 significa que no se encuentra seleccionado.

#### **CNCFRO**

Devuelve el porcentaje del avance que se encuentra seleccionado desde el conmutador.

### **PLCCFR**

Devuelve el porcentaje del avance que se encuentra seleccionado para el canal de ejecución del PLC.

# **Variables de lectura y escritura asociadas al override**

#### **PRGFRO**

Esta variable permite leer o modificar el porcentaje del avance que se encuentra seleccionado por programa. Vendrá dado por un número entero entre 0 y "MAXFOVR" (máximo 255). Si tiene el valor 0 significa que no se encuentra seleccionado.

```
(P110=PRGFRO)
   Asigna al parámetro P110 el porcentaje del avance que se encuentra seleccionado por 
   programa.
(PRGFRO=P111)
   Asigna al porcentaje del avance seleccionado por programa el valor del parámetro P111.
```
PROGRAMACIÓN EN LENGUAJE DE ALTO NIVEL

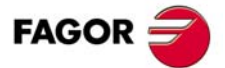

**CNC 8055 CNC 8055i** 

# **11.2.7 Variables asociadas a las cotas**

Los valores de las cotas de cada eje se expresan en las unidades activas:

- Si G70, en pulgadas (entre ±3937.00787).
- Si G71, en milímetros (entre ±99999.9999).
- Si eje rotativo en grados (entre ±99999.9999).

### **Variables de lectura**

Si se accede a alguna de las variables POS(X-C), TPOS(X-C), APOS(X-C), ATPOS(X-C) o FLWE(X-C) se detiene la preparación de bloques y se espera a que dicho comando se ejecute para comenzar nuevamente la preparación de bloques.

Las cotas que proporcionan las variables PPOS(X-C), POS(X-C), TPOS(X-C), APOS(X-C) y ATPOS(X-C), estarán expresadas según el sistema de unidades (radios o diámetros) activo. Para conocer el sistema de unidades activo, consultar la variable DIAM.

### **PPOS(X-C)**

Devuelve la cota teórica programada del eje seleccionado.

```
(P110=PPOSX)
```
Asigna al parámetro P100 la cota teórica programada del eje X.

### **POS(X-C)**

Devuelve la cota real de la base de la herramienta, referida al cero máquina, del eje seleccionado.

En los ejes rotativos sin límites esta variable tiene en cuenta el valor del traslado activo. Los valores de la variable están comprendidos entre el traslado activo y  $\pm 360^\circ$  (ORG\*  $\pm 360^\circ$ ).

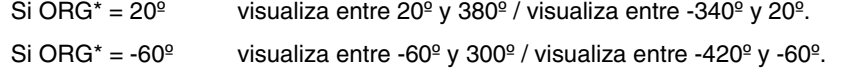

### **TPOS(X-C)**

Devuelve la cota teórica (cota real + error de seguimiento) de la base de la herramienta, referida al cero máquina, del eje seleccionado.

En los ejes rotativos sin límites esta variable tiene en cuenta el valor del traslado activo. Los valores de la variable están comprendidos entre el traslado activo y  $\pm 360^\circ$  (ORG<sup>\*</sup>  $\pm 360^\circ$ ).

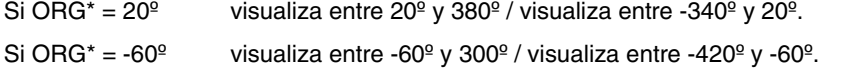

#### **APOS(X-C)**

Devuelve la cota real de la base de la herramienta, referida al cero pieza, del eje seleccionado.

#### **ATPOS(X-C)**

Devuelve la cota teórica (cota real + error de seguimiento) de la base de la herramienta, referida al cero pieza, del eje seleccionado.

### **FLWE(X-C)**

Devuelve el error de seguimiento del eje seleccionado.

#### **DPLY(X-C)**

Devuelve la cota representada en pantalla para el eje seleccionado.

### **DRPO(X-C)**

Devuelve la posición que indica el regulador Sercos del eje seleccionado (variable PV51 o PV53 del regulador).

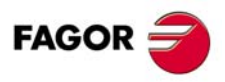

**CNC 8055 CNC 8055i**

### **GPOS(X-C)n p**

Cota programada para un determinado eje, en el bloque (n) del programa (p) indicado.

(P80=GPOSX N99 P100)

Asigna al parámetro P88 el valor de la cota programada para el eje X en el bloque con etiqueta N99 y que se encuentra en el programa P100.

Únicamente se pueden consultar programas que se encuentran en la memoria RAM del CNC.

Si el programa o bloque definido no existe, se mostrará el error correspondiente. Si en el bloque no se encuentra programado el eje solicitado, se devuelve el valor 100000.0000.

### **Variables de lectura y escritura**

### **DIST(X-C)**

Estas variables permiten leer o modificar la distancia recorrida por el eje seleccionado. Este valor, que es acumulativo, es muy útil cuando se desea realizar una operación que depende del recorrido realizado por los ejes, por ejemplo el engrase de los mismos.

(P110=DISTX) Asigna al parámetro P110 la distancia recorrida por el eje X. (DISTX=P111) Inicializa la variable que indica la distancia recorrida por el eje Z con el valor del parámetro P111.

Si se accede a alguna de las variables DIST(X-C) se detiene la preparación de bloques y se espera a que dicho comando se ejecute para comenzar nuevamente la preparación de bloques.

#### **LIMPL(X-C) LIMMI(X-C)**

Estas variables permiten fijar un segundo límite de recorrido para cada uno de los ejes, LIMPL para el superior y LIMMI para el inferior.

Como la activación y desactivación de los segundos límites la realiza el PLC, mediante la entrada lógica general ACTLIM2 (M5052), además de definir los límites, ejecutar una función auxiliar M para comunicárselo.

También se recomienda ejecutar la función G4 después del cambio para que el CNC ejecute los bloques siguientes con los nuevos límites.

El segundo límite de recorrido será tenido en cuenta cuando se ha definido el primero, mediante los parámetros máquina de ejes LIMIT+ (P5) y LIMIT- (P6).

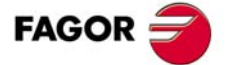

**CNC 8055 CNC 8055i** 

### **Variables de lectura**

**HANPF HANPS HANPT HANPFO**

Devuelven los impulsos del primer (HANPF), segundo (HANPS), tercer (HANPT) o cuarto (HANPFO) volante que se han recibido desde que se encendió el CNC. No importa si el volante está conectado a las entradas de captación o a las entradas del PLC.

### **HANDSE**

En volantes con botón selector de ejes, indica si se ha pulsado dicho botón. Si tiene el valor ·0·, significa que no se ha pulsado.

### **HANFCT**

Devuelve el factor de multiplicación fijado desde el PLC para cada volante.

Se debe utilizar cuando se dispone de varios volantes electrónicos o disponiendo de un único volante se desea aplicar distintos factores de multiplicación (x1, x10, x100) a cada eje.

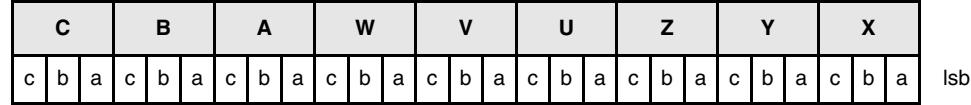

Una vez posicionado el conmutador en una de las posiciones del volante, el CNC consulta esta variable y en función de los valores asignados a los bits (c b a) de cada eje aplica el factor multiplicador seleccionado para cada uno de ellos.

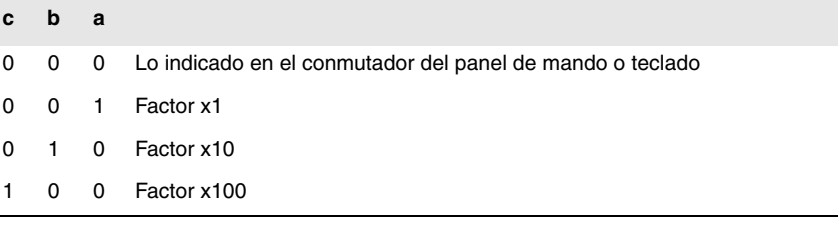

Si en un eje hay más de un bit a 1, se tiene en cuenta el bit de menor peso. Así:

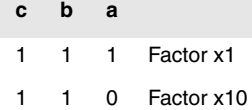

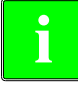

*En pantalla se muestra siempre el valor seleccionado en el conmutador.* **i**

### **HBEVAR**

Se debe utilizar cuando se dispone del volante Fagor HBE.

Indica si el contaje del volante HBE está habilitado, el eje que se desea desplazar y el factor de multiplicación (x1, x10, x100).

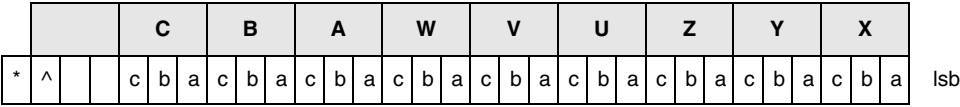

(\*) Indica si se tiene en cuenta el contaje del volante HBE en modo manual.

0 = No se tiene en cuenta.

 $1 = Si$  se tiene en cuenta.

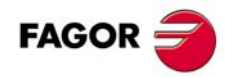

**CNC 8055 CNC 8055i**

(^) Indica, cuando la máquina dispone de un volante general y de volantes individuales (asociados a un eje), qué volante tiene preferencia cuando ambos volantes se mueven a la vez.

0 = Tiene preferencia el volante individual. El eje correspondiente no tiene en cuenta los impulsos del volante general, el resto de ejes sí.

1 = Tiene preferencia el volante general. No tiene en cuenta los impulsos del volante individual.

(a, b, c) Indican el eje que se desea desplazar y el factor multiplicador seleccionado.

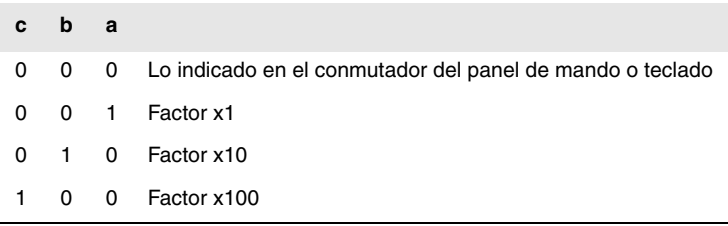

Si hay varios ejes seleccionados se tiene en cuenta el siguiente orden de prioridad: X, Y, Z, U, V, W, A, B, C.

Si en un eje hay más de un bit a 1, se tiene en cuenta el bit de menor peso. Así:

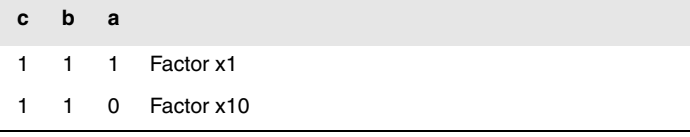

El volante HBE tiene prioridad. Es decir, independientemente del modo seleccionado en el conmutador del CNC (JOG continuo, incremental, volante) se define HBEVAR distinto de 0, el CNC pasa a trabajar en modo volante.

Muestra el eje seleccionado en modo inverso y el factor multiplicador seleccionado por PLC. Cuando la variable HBEVAR se pone a 0 vuelve a mostrar el modo seleccionado en el conmutador.

# **Variables de lectura y escritura**

### **MASLAN**

Se debe utilizar cuando está seleccionado el volante trayectoria o el jog trayectoria.

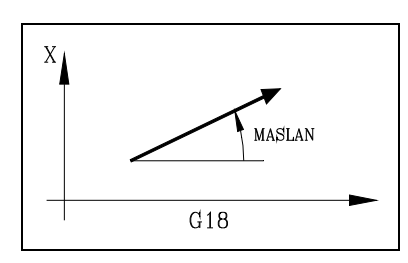

**MASCFI MASCSE**

Se deben utilizar cuando está seleccionado el volante trayectoria o el jog trayectoria.

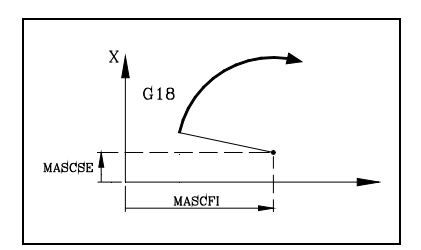

En las trayectorias en arco, indican las cotas del centro del arco.

Indica el ángulo de la trayectoria lineal.

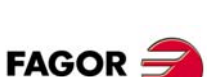

**CNC 8055 CNC 8055i** 

### **11.2.9 Variables asociadas a la captación**

# **ASIN(X-C)**

Señal A de la captación senoidal del CNC para el eje X-C.

### **BSIN(X-C)**

Señal B de la captación senoidal del CNC para el eje X-C.

### **ASINS**

Señal A de la captación senoidal del CNC para el cabezal.

### **BSINS**

Señal B de la captación senoidal del CNC para el cabezal.

### **SASINS**

Señal A de la captación senoidal del CNC para el segundo cabezal.

### **SBSINS**

Señal B de la captación senoidal del CNC para el segundo cabezal.

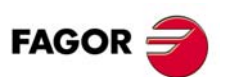

**CNC 8055 CNC 8055i**

# **11.2.10 Variables asociadas al cabezal principal**

En estas variables asociadas al cabezal principal, los valores de las velocidades vienen dados en revoluciones por minuto y los valores del override del cabezal principal vienen dados por números enteros entre 0 y 255.

Algunas variables detienen la preparación de bloques (se indica en cada una) y se espera a que dicho comando se ejecute para comenzar nuevamente la preparación de bloques.

# **Variables de lectura**

### **SREAL**

Devuelve la velocidad de giro real del cabezal principal en revoluciones por minuto. Detiene la preparación de bloques.

```
(P100=SREAL)
   Asigna al parámetro P100 la velocidad de giro real del cabezal principal.
```
#### **FTEOS**

Devuelve la velocidad de giro teórica del cabezal principal.

#### **SPEED**

Devuelve, en revoluciones por minuto, la velocidad de giro del cabezal principal que se encuentra seleccionada en el CNC.

Esta velocidad de giro puede ser indicada por programa, por el PLC o por DNC, seleccionando el CNC uno de ellos, siendo el más prioritario el indicado por DNC y el menos prioritario el indicado por programa.

#### **DNCS**

Devuelve la velocidad de giro, en revoluciones por minuto, seleccionada por DNC. Si tiene el valor 0 significa que no se encuentra seleccionado.

### **PLCS**

Devuelve la velocidad de giro, en revoluciones por minuto, seleccionada por PLC. Si tiene el valor 0 significa que no se encuentra seleccionado.

#### **PRGS**

Devuelve la velocidad de giro, en revoluciones por minuto, seleccionada por programa.

#### **CSS**

Devuelve la velocidad de corte constante que se encuentra seleccionada en el CNC. Su valor viene dado en las unidades activas (en pies/minuto o en metros/minuto).

Esta velocidad de corte constante puede ser indicada por programa, por el PLC o por DNC, seleccionando el CNC una de ellas, siendo la más prioritaria la indicada por DNC y la menos prioritaria la indicada por programa.

### **DNCCSS**

Devuelve la velocidad de corte constante seleccionada por DNC. Su valor viene dado en metros/minuto o pies/minuto y si tiene el valor 0 significa que no se encuentra seleccionado.

### **PLCCSS**

Devuelve la velocidad de corte constante seleccionada por PLC. Su valor viene dado en metros/minuto o pies/minuto.

#### **PRGCSS**

Devuelve la velocidad de corte constante seleccionada por programa. Su valor viene dado en metros/minuto o pies/minuto.

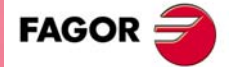

**CNC 8055 CNC 8055i** 

#### **SSO**

Devuelve el override (%) de la velocidad de giro de cabezal principal que se encuentra seleccionado en el CNC. Vendrá dado por un número entero entre 0 y "MAXSOVR" (máximo 255).

Este porcentaje de la velocidad de giro del cabezal principal puede ser indicado por programa, por el PLC, por DNC o desde el panel frontal, seleccionando el CNC uno de ellos, siendo el orden de prioridad (de mayor a menor): por programa, por DNC, por PLC y desde el panel frontal.

### **DNCSSO**

Devuelve el porcentaje de la velocidad de giro del cabezal principal que se encuentra seleccionado por DNC. Si tiene el valor 0 significa que no se encuentra seleccionado.

#### **PLCSSO**

Devuelve el porcentaje de la velocidad de giro del cabezal principal que se encuentra seleccionado por PLC. Si tiene el valor 0 significa que no se encuentra seleccionado.

#### **CNCSSO**

Devuelve el porcentaje de la velocidad de giro del cabezal principal que se encuentra seleccionado desde el panel frontal.

### **SLIMIT**

Devuelve, en revoluciones por minuto, el valor al que está fijado el límite de la velocidad de giro del cabezal principal en el CNC.

Este límite puede ser indicado por programa, por el PLC o por DNC, seleccionando el CNC uno de ellos, siendo el más prioritario el indicado por DNC y el menos prioritario el indicado por programa.

### **DNCSL**

Devuelve el límite de la velocidad de giro del cabezal principal, en revoluciones por minuto, seleccionada por DNC. Si tiene el valor 0 significa que no se encuentra seleccionado.

### **PLCSL**

Devuelve el límite de la velocidad de giro del cabezal principal, en revoluciones por minuto, seleccionada por PLC. Si tiene el valor 0 significa que no se encuentra seleccionado.

#### **PRGSL**

Devuelve el límite de la velocidad de giro del cabezal principal, en revoluciones por minuto, seleccionada por programa.

### **MDISL**

Máxima velocidad del cabezal para el mecanizado. Esta variable también se actualiza cuando se programa la función G92 desde MDI.

### **POSS**

Devuelve la posición real del cabezal principal. Su valor viene dado entre ±99999.9999°. Detiene la preparación de bloques.

### **RPOSS**

Devuelve la posición real del cabezal principal en módulo 360º. Su valor viene dado entre 0 y 360º. Detiene la preparación de bloques.

#### **TPOSS**

Devuelve la posición teórica del cabezal principal (cota real + error de seguimiento). Su valor viene dado entre ±99999.9999º. Detiene la preparación de bloques

#### **RTPOSS**

Devuelve la posición teórica del cabezal principal (cota real + error de seguimiento) en módulo 360º. Su valor viene dado entre 0 y 360º. Detiene la preparación de bloques.

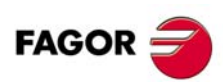

**CNC 8055 CNC 8055i**

### **DRPOS**

Posición que indica el regulador Sercos del cabezal principal.

### **PRGSP**

Posición programada en M19 por programa para el cabezal principal. Esta variable es de lectura desde el CNC, PLC y DNC.

### **FLWES**

Devuelve en grados (entre ±99999.9999) el error de seguimiento del cabezal principal. Detiene la preparación de bloques.

### **SYNCER**

Devuelve, en grados (entre ±99999.9999), el error con que el segundo cabezal sigue al principal cuando están sincronizados en posición.

# **Variables de lectura y escritura**

### **PRGSSO**

Esta variable permite leer o modificar el porcentaje de la velocidad de giro del cabezal principal que se encuentra seleccionado por programa. Vendrá dado por un número entero entre 0 y "MAXSOVR" (máximo 255). Si tiene el valor 0 significa que no se encuentra seleccionado.

#### (P110=PRGSSO)

Asigna al parámetro P110 el porcentaje de la velocidad de giro del cabezal principal que se encuentra seleccionado por programa.

(PRGSSO=P111)

Asigna al porcentaje de la velocidad de giro del cabezal principal seleccionado por programa el valor del parámetro P111.

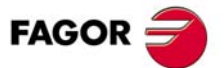

**CNC 8055 CNC 8055i** 

### **11.2.11 Variables asociadas al segundo cabezal**

En estas variables asociadas al segundo cabezal, los valores de las velocidades vienen dados en revoluciones por minuto y los valores del override del segundo cabezal vienen dados por números enteros entre 0 y 255.

### **Variables de lectura**

### **SSREAL**

Devuelve la velocidad de giro real del segundo cabezal en revoluciones por minuto.

(P100=SSREAL)

Asigna al parámetro P100 la velocidad de giro real del segundo cabezal.

Si se accede a esta variable se detiene la preparación de bloques y se espera a que dicho comando se ejecute para comenzar nuevamente la preparación de bloques.

### **SFTEOS**

Devuelve la velocidad de giro teórica del segundo cabezal.

#### **SSPEED**

Devuelve, en revoluciones por minuto, la velocidad de giro del segundo cabezal que se encuentra seleccionada en el CNC.

Esta velocidad de giro puede ser indicada por programa, por el PLC o por DNC, seleccionando el CNC uno de ellos, siendo el más prioritario el indicado por DNC y el menos prioritario el indicado por programa.

#### **SDNCS**

Devuelve la velocidad de giro, en revoluciones por minuto, seleccionada por DNC. Si tiene el valor 0 significa que no se encuentra seleccionado.

#### **SPLCS**

Devuelve la velocidad de giro, en revoluciones por minuto, seleccionada por PLC. Si tiene el valor 0 significa que no se encuentra seleccionado.

### **SPRGS**

Devuelve la velocidad de giro, en revoluciones por minuto, seleccionada por programa.

#### **SCSS**

Devuelve la velocidad de corte constante que se encuentra seleccionada en el CNC. Su valor viene dado en las unidades activas (en pies/minuto o en metros/minuto).

Esta velocidad de corte constante puede ser indicada por programa, por el PLC o por DNC, seleccionando el CNC una de ellas, siendo la más prioritaria la indicada por DNC y la menos prioritaria la indicada por programa.

#### **SDNCCS**

Devuelve la velocidad de corte constante seleccionada por DNC. Su valor viene dado en metros/minuto o pies/minuto y si tiene el valor 0 significa que no se encuentra seleccionado.

### **SPLCCS**

Devuelve la velocidad de corte constante seleccionada por PLC. Su valor viene dado en metros/minuto o pies/minuto.

#### **SPRGCS**

Devuelve la velocidad de corte constante seleccionada por programa. Su valor viene dado en metros/minuto o pies/minuto.

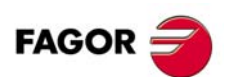

**CNC 8055 CNC 8055i**

#### **SSSO**

Devuelve el override (%) de la velocidad de giro de segundo cabezal que se encuentra seleccionado en el CNC. Vendrá dado por un número entero entre 0 y "MAXSOVR" (máximo 255).

Este porcentaje de la velocidad de giro del segundo cabezal puede ser indicado por programa, por el PLC, por DNC o desde el panel frontal, seleccionando el CNC uno de ellos, siendo el orden de prioridad (de mayor a menor): por programa, por DNC, por PLC y desde el panel frontal.

### **SDNCSO**

Devuelve el porcentaje de la velocidad de giro del segundo cabezal que se encuentra seleccionado por DNC. Si tiene el valor 0 significa que no se encuentra seleccionado.

### **SPLCSO**

Devuelve el porcentaje de la velocidad de giro del segundo cabezal que se encuentra seleccionado por PLC. Si tiene el valor 0 significa que no se encuentra seleccionado.

### **SCNCSO**

Devuelve el porcentaje de la velocidad de giro del segundo cabezal que se encuentra seleccionado desde el panel frontal.

### **SSLIMI**

Devuelve, en revoluciones por minuto, el valor al que está fijado el límite de la velocidad de giro del segundo cabezal en el CNC.

Este límite puede ser indicado por programa, por el PLC o por DNC, seleccionando el CNC uno de ellos, siendo el más prioritario el indicado por DNC y el menos prioritario el indicado por programa.

### **SDNCSL**

Devuelve el límite de la velocidad de giro del segundo cabezal, en revoluciones por minuto, seleccionada por DNC. Si tiene el valor 0 significa que no se encuentra seleccionado.

#### **SPLCSL**

Devuelve el límite de la velocidad de giro del segundo cabezal, en revoluciones por minuto, seleccionada por PLC. Si tiene el valor 0 significa que no se encuentra seleccionado.

#### **SPRGSL**

Devuelve el límite de la velocidad de giro del segundo cabezal, en revoluciones por minuto, seleccionada por programa.

#### **SPOSS**

Devuelve la posición real del segundo cabezal. Su valor viene dado entre ±99999.9999°.

### **SRPOSS**

Devuelve la posición real del segundo cabezal en módulo 360º. Su valor viene dado entre 0 y 360°.

#### **STPOSS**

Devuelve la posición teórica del segundo cabezal (cota real + error de seguimiento). Su valor viene dado entre ±99999.9999º.

### **SRTPOS**

Devuelve la posición teórica del segundo cabezal (cota real + error de seguimiento) en módulo 360°. Su valor viene dado entre 0 y 360º.

#### **SDRPOS**

Posición que indica el regulador Sercos del segundo cabezal.

### **SPRGSP**

Posición programada en M19 por programa para el segundo cabezal. Esta variable es de lectura desde el CNC, PLC y DNC.

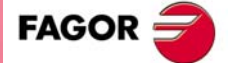

**CNC 8055 CNC 8055i** 

### **SFLWES**

Devuelve en grados (entre ±99999.9999) el error de seguimiento del segundo cabezal.

Si se accede a alguna de las variables SPOSS, SRPOSS, STPOSS, SRTPOSS o SFLWES se detiene la preparación de bloques y se espera a que dicho comando se ejecute para comenzar nuevamente la preparación de bloques.

# **Variables de lectura y escritura**

### **SPRGSO**

**11.**

Variables

**PROGRAMACIÓN EN LENGUAJE DE ALTO NIVEL**

PROGRAMACIÓN EN LENGUAJE DE ALTO NIVEL

Esta variable permite leer o modificar el porcentaje de la velocidad de giro del segundo cabezal que se encuentra seleccionado por programa. Vendrá dado por un número entero entre 0 y "MAXSOVR" (máximo 255). Si tiene el valor 0 significa que no se encuentra seleccionado.

- (P110=SPRGSO)
	- Asigna al parámetro P110 el porcentaje de la velocidad de giro del segundo cabezal que se encuentra seleccionado por programa.
- (SPRGSO=P111)
	- Asigna al porcentaje de la velocidad de giro del segundo cabezal seleccionado por programa el valor del parámetro P111.

**CNC 8055 CNC 8055i SOFT: VO1.3X**<br>
SOFT: VO1.3<br>
SOFT: VO1.3<br>
Wariables

# **11.2.12 Variables asociadas a herramienta motorizada**

# **Variables de lectura**

### **ASPROG**

Debe ser utilizada dentro de la subrutina asociada a la función M45.

Devuelve las revoluciones por minuto programadas en M45 S. Si se programara solo M45 la variable toma el valor 0.

La variable ASPROG se actualiza justo antes de ejecutar la función M45, de forma que esté actualizada al ejecutar la subrutina asociada.

### **LIVRPM**

Debe ser utilizada cuando se trabaja en modo TC.

Devuelve las revoluciones por minuto que ha seleccionado el usuario para la herramienta motorizada en el modo de trabajo TC.

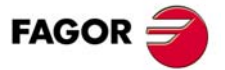

**CNC 8055 CNC 8055i** 

### **11.2.13 Variables asociadas al autómata**

Se deberá tener en cuenta que el autómata dispone de los siguientes recursos:

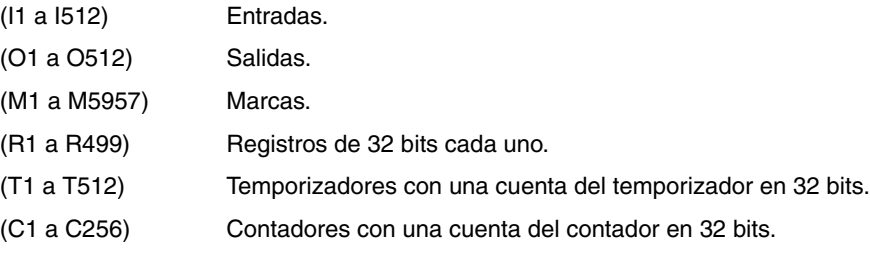

Si se accede a cualquier variable que permite leer o modificar el estado de un recurso del PLC (I, O, M, R, T, C), se detiene la preparación de bloques y se espera a que dicho comando se ejecute para comenzar nuevamente la preparación de bloques.

# **Variables de lectura**

# **PLCMSG**

Devuelve el número del mensaje de autómata más prioritario que se encuentre activo, coincidirá con el visualizado en pantalla (1··128). Si no hay ninguno devuelve 0.

(P110=PLCMSG)

Devuelve el número de mensaje de autómata más prioritario que se encuentra activo.

### **Variables de lectura y escritura**

#### **PLCIn**

Esta variable permite leer o modificar 32 entradas del autómata a partir de la indicada (n).

No se podrá modificar el valor de las entradas que utiliza el armario eléctrico, ya que su valor viene impuesto por el mismo. No obstante se podrá modificar el estado del resto de las entradas.

### **PLCOn**

Esta variable permite leer o modificar 32 salidas del autómata a partir de la indicada (n).

```
(P110=PLCO 22)
   Asigna al parámetro P110 el valor de las salidas O22 a O53 (32 salidas) del PLC.
(PLCO 22=$F)
```
Asigna a las salidas O22 a O25 el valor 1 y a las salidas O26 a O53 el valor 0.

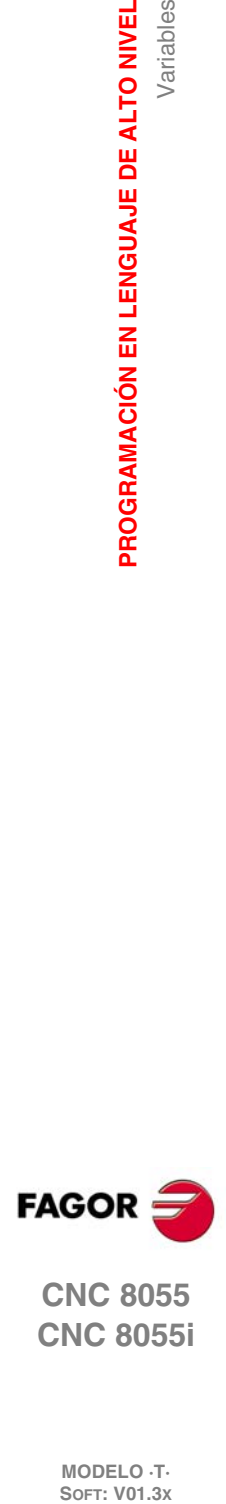

**11.**

Variables

**PROGRAMACIÓN EN LENGUAJE DE ALTO NIVEL**

PROGRAMACIÓN EN LENGUAJE DE ALTO NIVEL

# **CNC 8055 CNC 8055i**

**MODELO ·T·**<br>SOFT: V01.3x

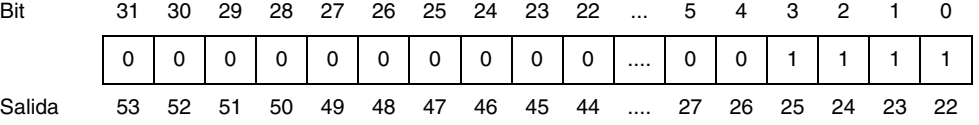

### **PLCMn**

Esta variable permite leer o modificar 32 marcas del autómata a partir de la indicada (n).

### **PLCRn**

Esta variable permite leer o modificar el estado de los 32 bits del registro indicado (n).

#### **PLCTn**

Esta variable permite leer o modificar la cuenta del temporizador indicado (n).

### **PLCCn**

Esta variable permite leer o modificar la cuenta del contador indicado (n).

### **PLCMMn**

Esta variable permite leer o modificar la marca (n) del autómata.

```
(PLMM4=1)Pone a ·1· la marca M4 y deja el resto como están.
(PLCM4=1)
   Pone a · 1· la marca M4 y a · 0· las 31 siguientes (M5 a M35).
```
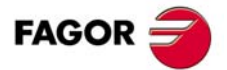

**CNC 8055 CNC 8055i** 

# **11.2.14 Variables asociadas a los parámetros locales**

El CNC permite asignar 26 parámetros locales (P0-P25) a una subrutina, mediante el uso de las sentencias PCALL y MCALL. Estas sentencias además de ejecutar la subrutina deseada permiten inicializar los parámetros locales de la misma.

# **Variables de lectura**

### **CALLP**

**11.**

Variables

**PROGRAMACIÓN EN LENGUAJE DE ALTO NIVEL**

PROGRAMACIÓN EN LENGUAJE DE ALTO NIVEL

Permite conocer qué parámetros locales se han definido y cuales no, en la llamada a la subrutina mediante la sentencia PCALL o MCALL.

La información vendrá dada en los 26 bits menos significativos (bits 0··25), correspondiendo cada uno de ellos al parámetro local del mismo número, así el bit 12 corresponde al P12.

Cada bit indicará si se ha definido (=1) el parámetro local correspondiente o no (=0).

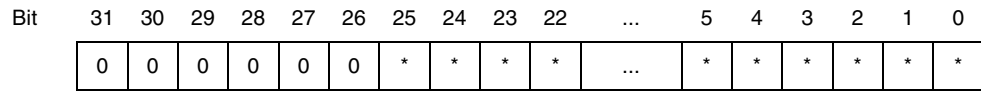

#### **Ejemplo:**

```
; Llamada a la subrutina 20.
(PCALL 20, P0=20, P2=3, P3=5)
...
...
; Inicio de la subrutina 20.
(SUB 20)
(P100 = CALLP)...
...
```
En el parámetro P100 se obtendrá:

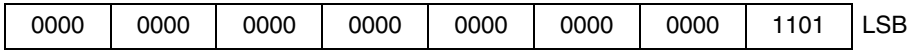

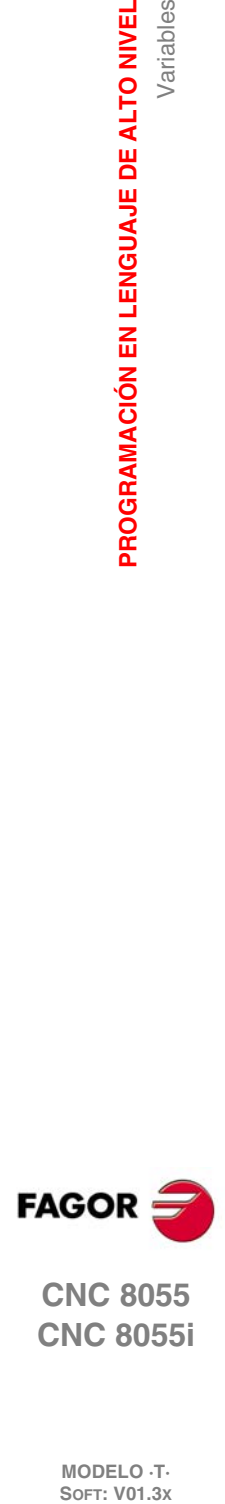

**CNC 8055 CNC 8055i**
## **11.2.15 Variables Sercos**

Se utilizan en el trasvase de información, vía Sercos, entre el CNC y los reguladores.

## **Variables de lectura**

## **TSVAR(X-C) TSVARS TSSVAR**

Devuelve el tercer atributo de la variable Sercos correspondiente al "identificador". El tercer atributo se utiliza en determinadas aplicaciones software y su información viene codificada según la norma Sercos.

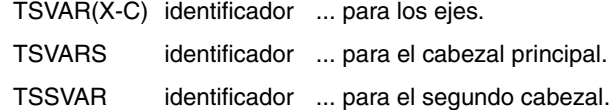

(P110=SVARX 40)

Asigna al parámetro P110 el tercer atributo de la variable Sercos del identificador 40 del eje X, que corresponde a "VelocityFeedback".

## **Variables de escritura**

#### SETGE(X-C) SETGES SSETGS

El regulador puede disponer de hasta 8 gamas de trabajo o reductores (0 a 7). Identificador Sercos 218, GearRatioPreselection.

Asimismo, puede disponer de hasta 8 conjuntos de parámetros (0 a 7). Identificador Sercos 217, ParameterSetPreselection.

Estas variables permiten modificar la gama de trabajo y el conjunto de parámetros de cada uno de los reguladores.

SETGE(X-C) ... para los ejes.

SETGES ... para el cabezal principal.

SSETGS ... para el segundo cabezal.

En los 4 bits de menos peso de estas variables se debe indicar la gama de trabajo y en los 4 bits de más peso el conjunto de parámetros que se desea seleccionar.

## **Variables de lectura y escritura**

## SVAR(X-C) SVARS SSVARS

Permiten leer o modificar el valor de la variable Sercos correspondiente al "identificador" del "eje".

SVAR(X-C) identificador ... para los ejes.

SVARS identificador ... para el cabezal principal.

SSVARS identificador ... para el segundo cabezal.

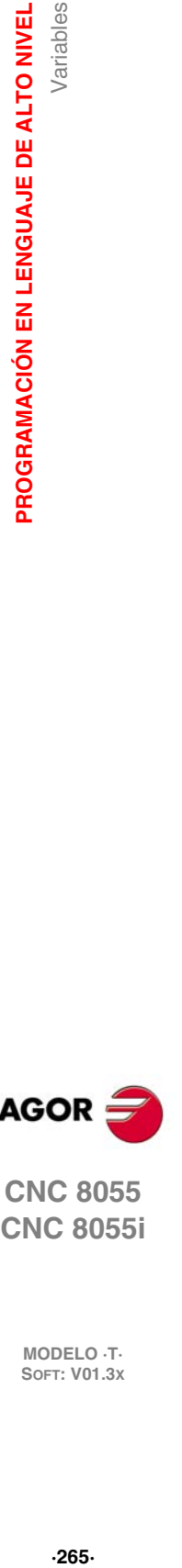

**11.**

Variables

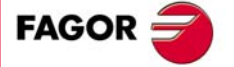

**CNC 8055 CNC 8055i** 

## **Variables de lectura**

## **HARCON**

Indica, mediante bits, la configuración hardware del CNC. El bit tendrá el valor 1 cuando la configuración correspondiente está disponible.

## **Modelo CNC8055:**

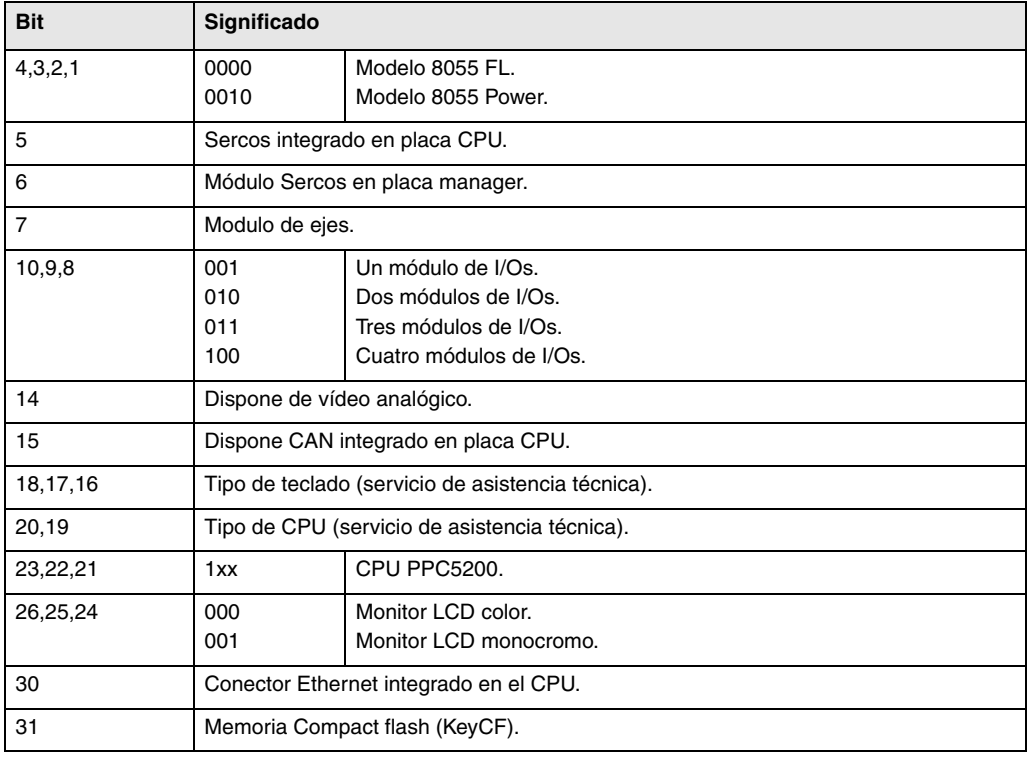

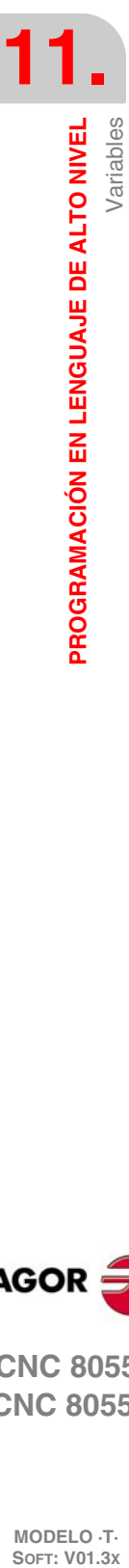

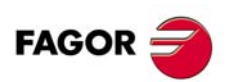

**CNC 8055 CNC 8055i**

#### **Modelo CNC8055i:**

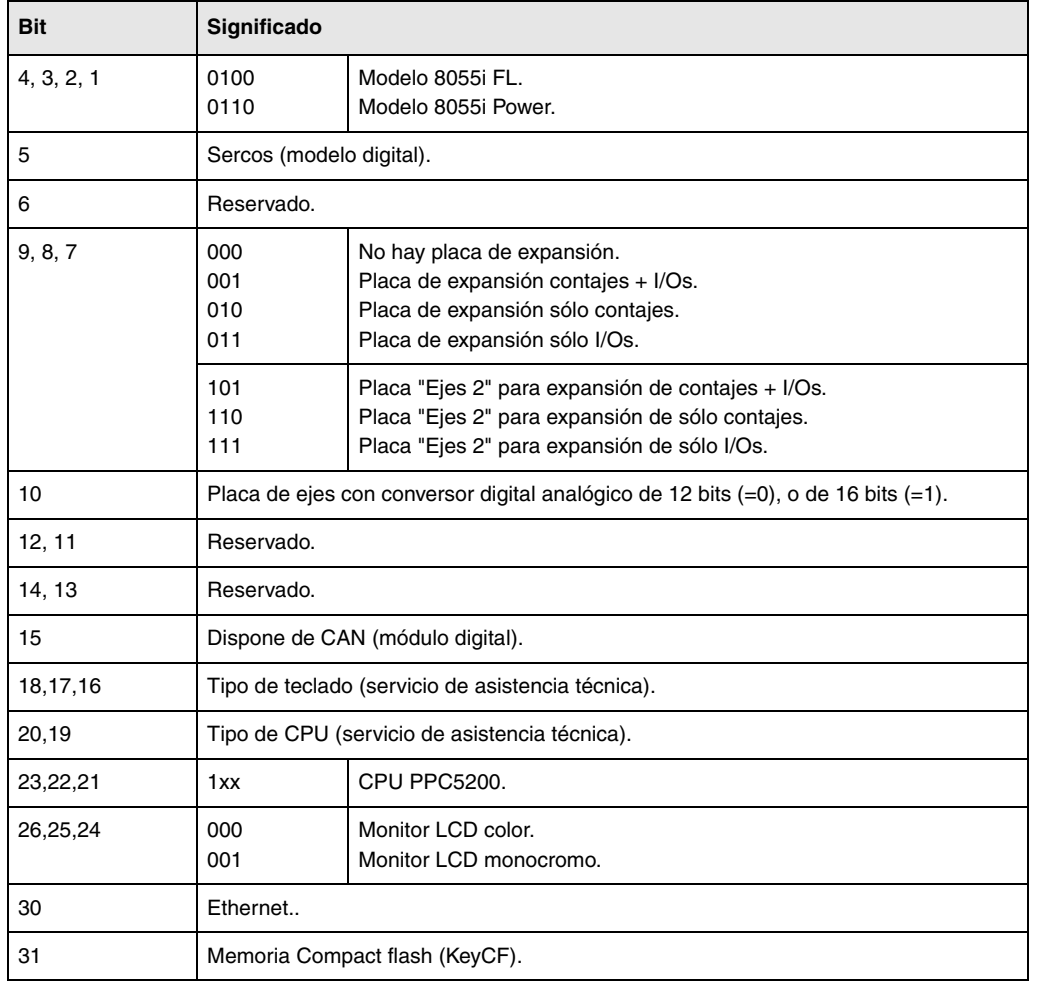

#### **HARCOA**

Indica, mediante bits, la configuración hardware del CNC. El bit tendrá el valor 1 cuando la configuración correspondiente está disponible.

## **Modelo CNC8055:**

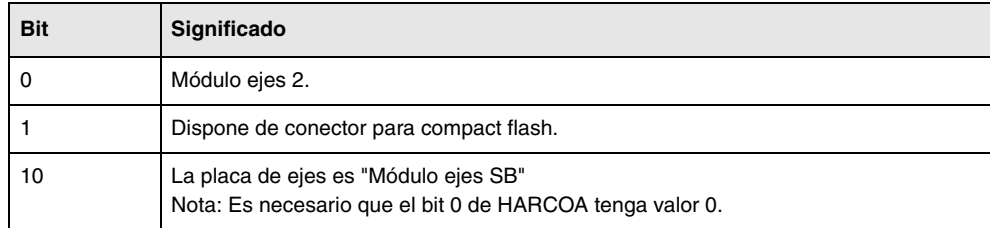

El bit ·1· sólo indica si el hardware dispone de conector para la compact flash; no indica si la compact flash está insertada o no.

#### **Modelo CNC8055i:**

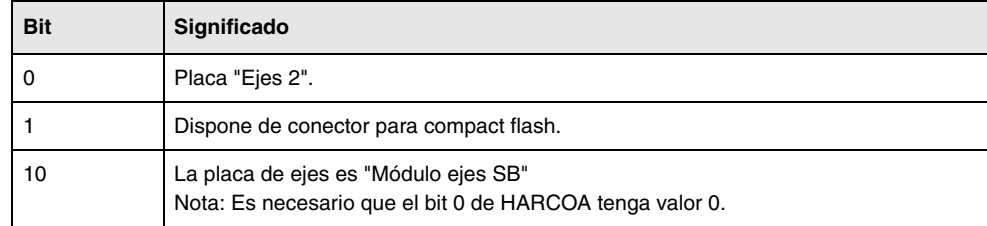

El bit ·1· sólo indica si el hardware dispone de conector para la compact flash; no indica si la compact flash está insertada o no.

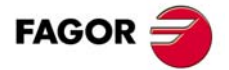

**CNC 8055 CNC 8055i** 

## **IDHARH IDHARL**

Devuelven, en código BCD, el número de identificación hardware correspondiente a la KeyCF. Es el número que aparece en la pantalla de diagnosis software.

Como el número de identificación tiene 12 dígitos, la variable IDHARL muestra los 8 de menos peso y la variable IDHARH los 4 de mas peso.

Ejemplo:

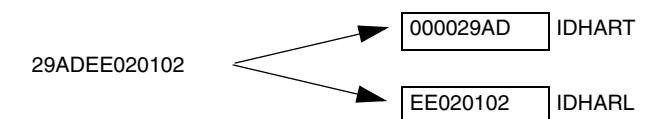

#### **SOFCON**

Devuelven, el número de las versiones de software correspondientes al CNC y al disco duro.

Los bits 15-0 devuelven la versión de software del CNC (4 dígitos)

Los bits 31-16 devuelven la versión de software del disco duro (HD) (4 dígitos)

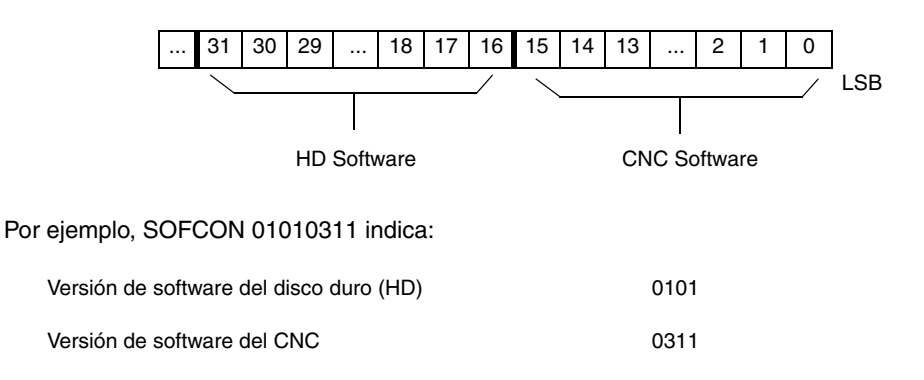

#### **HDMEGA**

Devuelve el tamaño del disco duro (en megabytes).

#### **KEYIDE**

Código del teclado, según el sistema de autoidentificación.

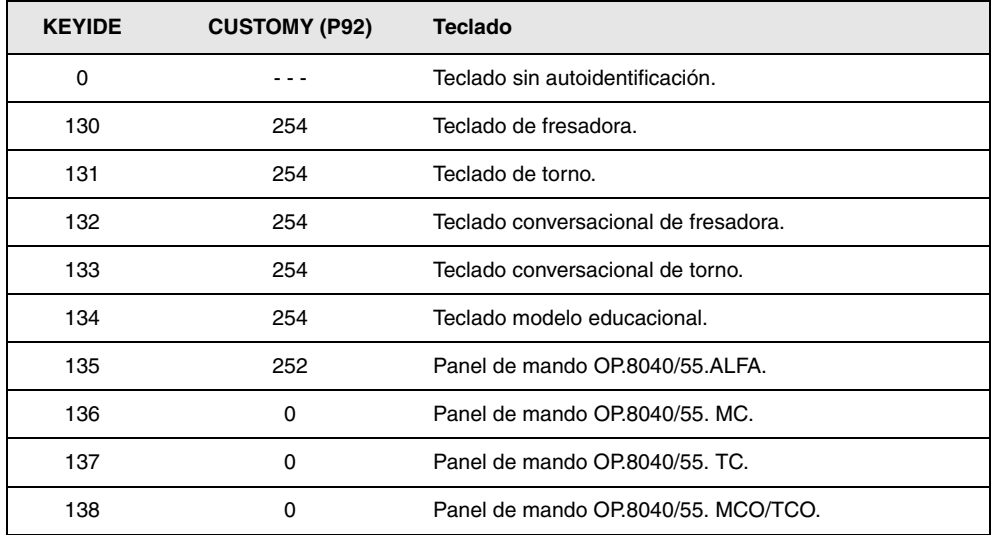

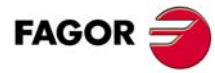

**CNC 8055 CNC 8055i**

## **11.2.17 Variables asociadas a la telediagnosis**

## **Variables de lectura**

## **HARSWA HARSWB**

Devuelven, en 4 bits, la configuración de la unidad central; valor ·1· cuando está presente y valor ·0· en caso contrario. Dirección lógica fijada en cada una de las placas mediante los microrruptores (ver manual de instalación).

**HARSWB**

## **HARSWA**

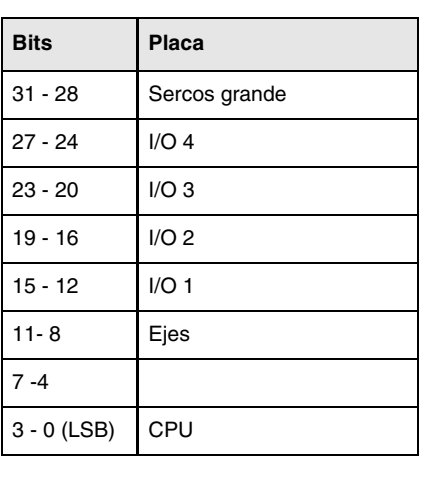

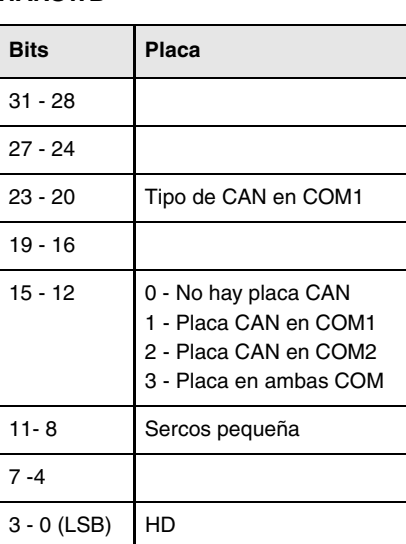

La placa CPU debe estar presente en todas las configuraciones y personalizada con el valor 0. En el resto de los casos, si no hay placa devuelve el valor 0.

Puede haber placa Sercos de tamaño grande (la que ocupa módulo completo) o placa pequeña que se instala en el módulo CPU (1 si está colocada en la COM1 y 2 si está en la COM2).

Puede haber dos tipos de placas CAN (valor ·0001· si es del tipo SJ1000 y valor ·0010· si es del tipo OKI9225).

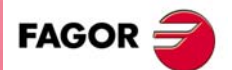

**CNC 8055 CNC 8055i** 

#### **HARTST**

Devuelve el resultado del test de hardware. La información viene en los bits más bajos, con un 1 si es errónea y con un 0 si es correcta o no existe la placa correspondiente.

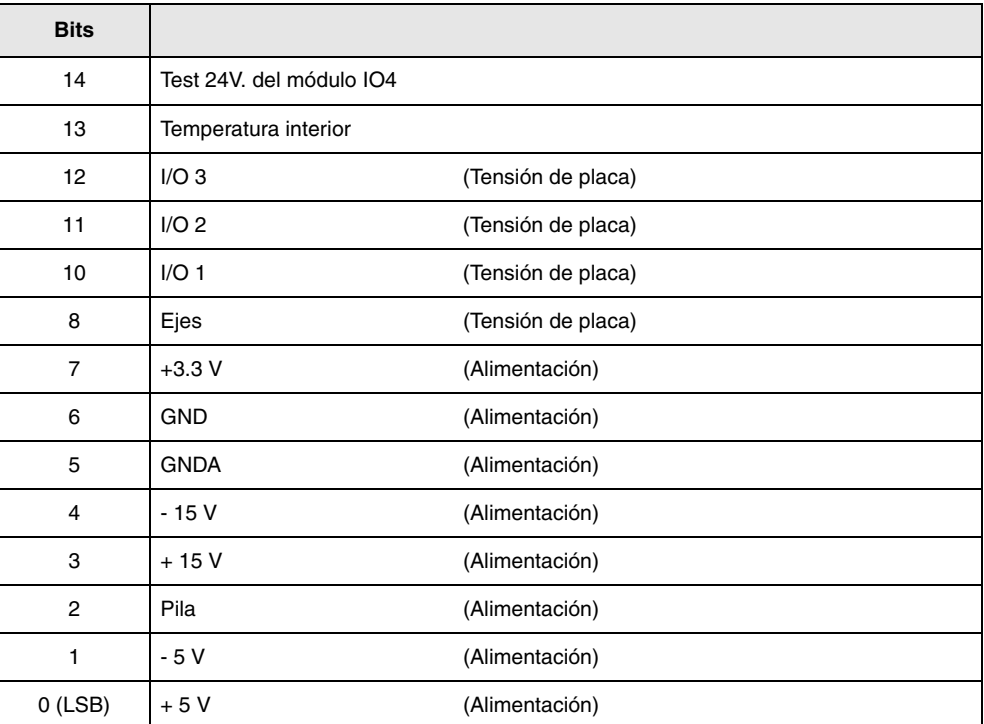

#### **MEMTST**

Devuelve el resultado del test de memoria. Cada dato utiliza 4 bits, que están a 1 si el test es correcto y tendrán valor distinto de 1 cuando hay algún error.

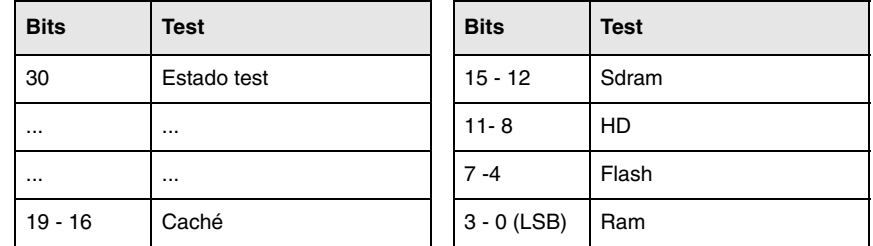

Durante el testeo el bit 30 permanece a 1.

#### **NODE**

Devuelve el número de nodo con se ha configurado el CNC dentro del anillo Sercos.

#### **VCHECK**

Devuelve el checksum de código correspondiente a la versión de software instalada. Es el valor que aparece en el test de código.

#### **IONODE**

Devuelve en 16 bits la posición del conmutador "ADDRESS" del CAN de las I/Os. Si no está conectado, devuelve el valor 0xFFFF.

#### **IOSLOC**

Permiten leer el número de I/Os digitales locales disponibles.

**Bit Significado** 0 - 15 **Número de entradas.** 16 - 31 Número de salidas.

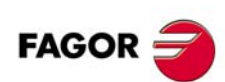

**CNC 8055 CNC 8055i**

## **IOSREM**

Permiten leer el número de I/Os digitales remotas disponibles.

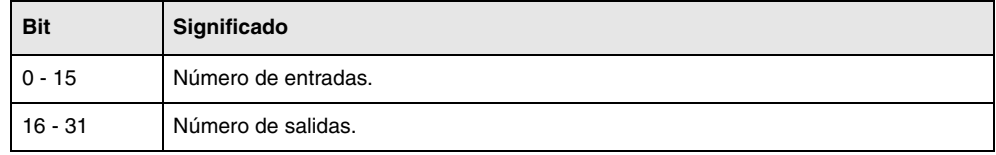

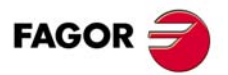

**CNC 8055 CNC 8055i** 

## **Variables de lectura relacionadas con el modo estándar**

## **OPMODE**

Devuelve el código correspondiente al modo de operación seleccionado.

 $0 =$  Menú principal.

- 10 = Ejecución en automático.
- 11 = Ejecución en bloque a bloque.
- 12 = MDI en EJECUCION.
- 13 = Inspección de herramienta.
- 14 = Reposición.
- 15 = Búsqueda de bloque ejecutando G.
- 16 = Búsqueda de bloque ejecutando G, M, S y T.
- 20 = Simulación en recorrido teórico.
- 21 = Simulación con funciones G.
- 22 = Simulación con funciones G, M, S y T.
- 23 = Simulación con movimiento en el plano principal.
- 24 = Simulación con movimiento en rápido.
- 25 = Simulación en rápido con S=0.
- 30 = Edición normal.
- 31 = Edición de usuario.
- 32 = Edición en TEACH-IN.
- 33 = Editor interactivo.
- 34 = Editor de perfiles.
- 40 = Movimiento en JOG continuo.
- 41 = Movimiento en JOG incremental.
- 42 = Movimiento con volante electrónico.
- 43 = Búsqueda de cero en MANUAL.
- 44 = Preselección en MANUAL.
- 45 = Medición de herramienta.
- 46 = MDI en MANUAL.
- 47 = Manejo MANUAL del usuario.

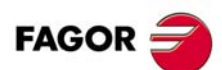

**CNC 8055 CNC 8055i**

- 50 = Tabla de orígenes.
- 51 = Tabla de correctores.
- 52 = Tabla de herramientas.
- 53 = Tabla de almacén de herramientas.
- 54 = Tabla de parámetros globales.
- 55 = Tablas de parámetros locales.
- 56 = Tabla de parámetros de usuario.
- 57 = Tabla de parámetros OEM.
- $60 =$  Utilidades.
- 70 = Estado DNC.
- 71 = Estado CNC.
- 80 = Edición de los ficheros del PLC.
- 81 = Compilación del programa del PLC.
- 82 = Monitorización del PLC.
- 83 = Mensajes activos del PLC.
- 84 = Páginas activas del PLC.
- 85 = Salvar programa del PLC.
- 86 = Restaurar programa del PLC.
- 87 = Mapas de uso del PLC.
- 88 = Estadísticas del PLC.

90 = Personalización.

- 100 = Tabla de parámetros máquina generales.
- 101 = Tablas de parámetros máquina de los ejes.
- 102 = Tabla de parámetros máquina del cabezal.
- 103 = Tablas de parámetros máquina de la línea serie.
- 104 = Tabla de parámetros máquina del PLC.
- 105 = Tabla de funciones M.
- 106 = Tablas de compensación de husillo y cruzada.
- 107 = Tabla de parámetros máquina de Ethernet.
- 110 = Diagnosis: configuración.
- 111 = Diagnosis: test de hardware.
- 112 = Diagnosis: test de memoria RAM.
- 113 = Diagnosis: test de memoria flash.
- 114 = Diagnosis de usuario.
- 115 = Diagnosis del disco duro (HD).
- 116 = Test de geometría del círculo.
- 117 = Osciloscopio.

## **Variables de lectura relacionadas con el modo conversacional (TC, TCO) y modo configurable M, T ([SHIFT]-[ESC]).**

En estos modos de trabajo se aconseja utilizar las variables OPMODA, OPMODB y OPMODC. La variable OPMODE es genérica y contiene valores distintos al modo estándar.

#### **OPMODE**

Devuelve el código correspondiente al modo de operación seleccionado.

- 0 = CNC en proceso de arranque.
- 10 = En modo de Ejecución.

Ejecutando o a la espera de la tecla [START] (dibujo de la tecla [START] en la parte superior).

- 21 = En modo Simulación gráfica.
- 30 = Edición de un ciclo.
- 40 = En modo manual (Pantalla estándar).
- 45 = En modo de calibración de herramientas.
- 60 = Gestionando piezas. Modo PPROG.

**11. PROGRAMACIÓN EN LENGUAJE DE ALTO NIVEL<br>CNC 8055<br>CNC 8055<br>SI** PROGRAMACIÓN EN LENGUAJE DE ALTO NIVEL Variables **•273**<br>**C** 8<br>*DELC* **8<br>**<br>*273***<br><b>***PELC* 

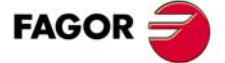

**CNC 8055 CNC 8055i** 

#### **OPMODA**

Indica el modo de operación que se encuentra seleccionado cuando se trabaja con el canal principal.

Para conocer el modo de operación seleccionado en todo momento (canal principal, canal de usuario, canal PLC) se debe usar la variable OPMODE.

Dicha información vendrá dada en los bits más bajos y estará indicado con un 1 en caso de que se encuentre activa y con un 0 cuando no lo esté o si la misma no se encuentra disponible en la versión actual.

- Bit 0 Programa en ejecución.
- Bit 1 Programa en simulación.
- Bit 2 Bloque en ejecución vía MDI, JOG.
- Bit 3 Reposición en curso.
- Bit 4 Programa interrumpido, por STOP.
- Bit 5 Bloque de MDI, JOG interrumpido.
- Bit 6 Reposición interrumpida.
- Bit 7 En inspección de herramienta.
- Bit 8 Bloque en ejecución vía CNCEX1.
- Bit 9 Bloque vía CNCEX1 interrumpido.
- Bit 10 CNC preparado para aceptar movimientos en JOG: manual, volante, teaching, inspección.
- Bit 11 CNC preparado para aceptar orden de marcha (START): modos de ejecución, simulación con movimiento, MDI.
- Bit 12 CNC no está preparado para ejecutar nada que implique movimiento de eje ni cabezal.
- Bit 13 Identifica la búsqueda de bloque.

#### **OPMODB**

Indica el tipo de simulación que se encuentra seleccionado. Dicha información vendrá dada en los bits más bajos y estará indicado con un 1 el que está seleccionado.

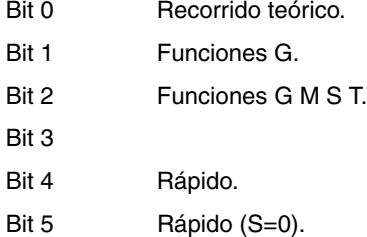

#### **OPMODC**

Indica los ejes seleccionados por volante. Dicha información vendrá dada en los bits más bajos y estará indicado con un 1 el que está seleccionado.

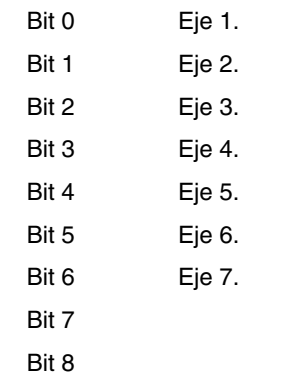

El nombre del eje corresponde al orden de programación de los mismos.

Ejemplo: Si el CNC controla los ejes X, Y, Z, U, B, C se tiene eje1=X, eje2=Y, eje3=Z, eje4=U, eje5=B, eje6=C.

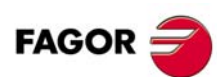

**CNC 8055 CNC 8055i**

## **11.2.19 Otras variables**

## **Variables de lectura**

#### **NBTOOL**

Indica el número de herramienta que se está gestionando. Esta variable sólo se puede utilizar dentro de la subrutina de cambio de herramienta.

Ejemplo: Se dispone de un cambiador manual de herramientas. Está seleccionada la herramienta T1 y el operario solicita la herramienta T5.

La subrutina asociada a las herramientas puede contener las siguientes instrucciones:

```
(P103 = NBTOOL)
(MSG "SELECCIONAR T?P103 Y PULSAR MARCHA")
```
La instrucción (P103 = NBTOOL) asigna al parámetro P103 el número de herramienta que se está gestionando, es decir, la que se desea seleccionar. Por lo tanto P103=5

El mensaje que mostrará el CNC será "SELECCIONAR T5 Y PULSAR MARCHA".

#### **PRGN**

Devuelve el número de programa que se encuentra en ejecución. Si no hay ninguno seleccionado devuelve el valor -1.

#### **BLKN**

Devuelve el número de etiqueta del último bloque ejecutado.

#### **GSn**

Devuelve el estado de la función G indicada (n). Un 1 en caso de que se encuentre activa y un 0 en caso contrario.

```
(P120=GS17)
   Asigna al parámetro P120 el valor 1 si se encuentra activa la función G17 y un 0 en caso 
   contrario.
```
#### **MSn**

Devuelve el estado de la función M indicada (n). Un 1 en caso de que se encuentre activa y un 0 en caso contrario.

Esta variable proporciona el estado de las funciones M00, M01, M02, M03, M04, M05, M06, M08, M09, M19, M30, M41, M42, M43, M44 y M45.

#### **PLANE**

Devuelve en 32 bits y codificado en BCD la información del eje de abscisas (bits 4 a 7) y del eje de ordenadas (bits 0 a 3) del plano activo.

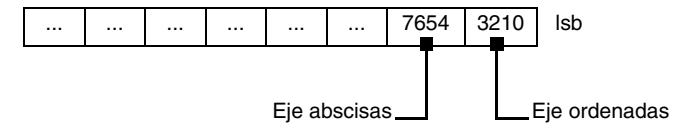

Los ejes están codificados en 4 bits e indican el número de eje según el orden de programación.

Ejemplo: Si el CNC controla los ejes X, Y, Z, U, B, C y se encuentra seleccionado el plano ZX (G18).

(P122 = PLANE) asigna al parámetro P122 el valor \$31.

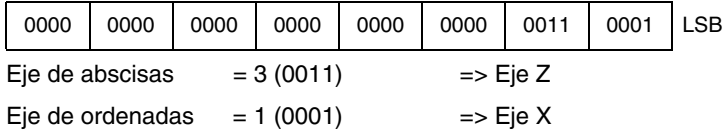

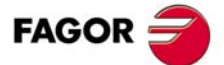

**CNC 8055 CNC 8055i** 

#### **MIRROR**

Devuelve en los bits de menor peso de un grupo de 32 bits, el estado de la imagen espejo de cada eje, un 1 en caso de encontrarse activo y un 0 en caso contrario.

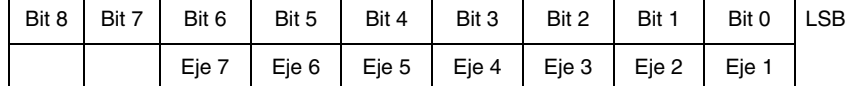

El nombre del eje corresponde al orden de programación de los mismos.

Ejemplo: Si el CNC controla los ejes X, Y, Z, U, B, C se tiene eje1=X, eje2=Y, eje3=Z, eje4=U, eje5=B, eje6=C.

#### **SCALE**

Devuelve el factor de escala general que está aplicado.

#### **SCALE(X-C)**

Devuelve el factor de escala particular del eje indicado (X-C).

#### **PRRST**

Devuelve el estado del palpador.

0 = el palpador no está en contacto con la pieza.

1 = el palpador está en contacto con la pieza.

Si se accede a esta variable se detiene la preparación de bloques y se espera a que dicho comando se ejecute para comenzar nuevamente la preparación de bloques.

#### **CLOCK**

Devuelve en segundos el tiempo que indica el reloj del sistema. Valores posibles 0··4294967295.

Si se accede a esta variable se detiene la preparación de bloques y se espera a que dicho comando se ejecute para comenzar nuevamente la preparación de bloques.

#### **TIME**

Devuelve la hora en el formato horas-minutos-segundos.

(P150=TIME) Asigna al P150 hh-mm-ss. Por ejemplo si son las 18h 22m. 34seg. en P150 se tendrá 182234.

Si se accede a esta variable se detiene la preparación de bloques y se espera a que dicho comando se ejecute para comenzar nuevamente la preparación de bloques.

#### **DATE**

Devuelve la fecha en el formato año-mes-día.

```
(P151=DATE)
```
Asigna al P151 año-mes-día. Por ejemplo si es el 25 de Abril de 1992 en P151 se tendrá 920425.

Si se accede a esta variable se detiene la preparación de bloques y se espera a que dicho comando se ejecute para comenzar nuevamente la preparación de bloques.

#### **CYTIME**

Devuelve en centésimas de segundo el tiempo que se lleva transcurrido en ejecutar la pieza. No se contabiliza el tiempo que la ejecución pudo estar detenida. Valores posibles 0··4294967295.

Si se accede a esta variable se detiene la preparación de bloques y se espera a que dicho comando se ejecute para comenzar nuevamente la preparación de bloques.

Variables

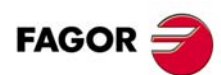

**CNC 8055 CNC 8055i**

#### **FIRST**

Indica si es la primera vez que se ejecuta un programa. Devuelve un 1 si es la primera vez y un 0 el resto de las veces.

Se considera ejecución por primera vez aquella que se realice:

- Tras el encendido del CNC.
- Tras pulsar las teclas [SHIFT]+[RESET].
- Cada vez que se seleccione un nuevo programa.

#### **ANAIn**

Devuelve el estado de la entrada analógica indicada (n). El valor vendrá expresado en voltios y en el formato ±1.4.

- En el módulo –Ejes– se puede seleccionar una de entre las ocho (1··8) entradas analógicas disponibles. Los valores devueltos estarán dentro del rango ±5 V.
- En el módulo –Ejes Vpp– se puede seleccionar una de entre las cuatro (1··4) entradas analógicas disponibles. Los valores devueltos estarán dentro del rango  $\pm 5$  V ó  $\pm 10$  V, dependiendo de como se hayan personalizado las entradas analógicas.

Si se accede a esta variable se detiene la preparación de bloques y se espera a que dicho comando se ejecute para comenzar nuevamente la preparación de bloques.

## **AXICOM**

Devuelve en los 3 bytes de menor peso las parejas de ejes conmutados mediante la función G28.

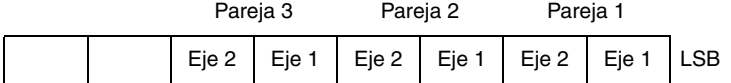

Los ejes están codificados en 4 bits e indican el número de eje (de 1 a 7) según el orden de programación.

Si el CNC controla los ejes X, Z, C, W y se ha programado G28 ZW, la variable AXICOM mostrará la siguiente información:

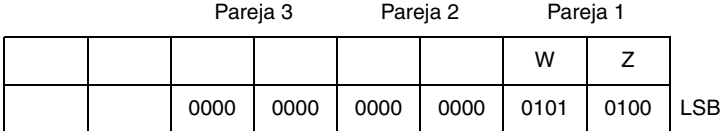

#### **TANGAN**

Variable asociada a la función control tangencial, G45. Indica la posición angular programada.

#### **TPIOUT(X-C)**

Salida del PI del eje maestro del eje Tándem (en rpm).

#### **TIMEG**

Muestra el estado de contaje del temporizador programado mediante G4 K, en el canal de CNC. Esta variable, devuelve el tiempo que falta para acabar el bloque de temporización, en centésimas de segundo.

#### **TIPPRB**

Indica el ciclo PROBE que se está ejecutando en el CNC.

#### **PANEDI**

Aplicación WINDRAW55. Número de la pantalla creada por el usuario o fabricante, que se está consultando.

#### **DATEDI**

Aplicación WINDRAW55. Número del elemento que se está consultando.

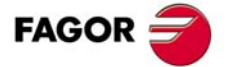

**CNC 8055 CNC 8055i** 

#### **RIP**

Velocidad teórica lineal resultante del lazo siguiente (en mm/min).

En el cálculo de la velocidad resultante, no se consideran los ejes rotativos, ejes esclavos (gantry, acoplados y sincronizados) y visualizadores.

#### **TEMPIn**

Devuelve la temperatura en décimas de grado detectada por la PT100. Se puede seleccionar una de entre las cuatro (1··4) entradas de temperatura disponibles.

## **Variables de lectura y escritura**

### **TIMER**

Esta variable permite leer o modificar el tiempo, en segundos, que indica el reloj habilitado por el PLC. Valores posibles 0··4294967295.

Si se accede a esta variable se detiene la preparación de bloques y se espera a que dicho comando se ejecute para comenzar nuevamente la preparación de bloques.

#### **PARTC**

El CNC dispone de un contador de piezas que se incrementa, en todos los modos excepto el de Simulación, cada vez que se ejecuta M30 o M02 y esta variable permite leer o modificar su valor, que vendrá dado por un número entre 0 y 4294967295.

Si se accede a esta variable se detiene la preparación de bloques y se espera a que dicho comando se ejecute para comenzar nuevamente la preparación de bloques.

#### **KEY**

Permite leer el código de la última tecla que ha sido aceptada por el CNC.

Esta variable puede utilizarse como variable de escritura únicamente dentro de un programa de personalización (canal de usuario).

Si se accede a esta variable se detiene la preparación de bloques y se espera a que dicho comando se ejecute para comenzar nuevamente la preparación de bloques.

#### **KEYSRC**

Esta variable permite leer o modificar la procedencia de las teclas, siendo los valores posibles:

- $0 =$ Teclado.
- $1 =$  PLC.
- $2 = DNC$ .

El CNC únicamente permite modificar el contenido de esta variable si la misma se encuentra a 0.

#### **ANAOn**

Esta variable permite leer o modificar la salida analógica deseada (n). Su valor se expresará en voltios y en el formato  $\pm 2.4$  ( $\pm 10$  voltios).

Se permitirá modificar las salidas analógicas que se encuentren libres de entre las ocho (1··8) que dispone el CNC, visualizándose el error correspondiente si se intenta escribir en una que esté ocupada.

Si se accede a esta variable se detiene la preparación de bloques y se espera a que dicho comando se ejecute para comenzar nuevamente la preparación de bloques.

#### **SELPRO**

Cuando se dispone de dos entradas de palpador, permite seleccionar cuál es la entrada activa.

En el arranque asume el valor ·1·, quedando seleccionada la primera entrada del palpador. Para seleccionar la segunda entrada del palpador hay que darle el valor ·2·.

El acceso a esta variable desde el CNC detiene la preparación de bloques.

Variables

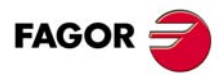

**CNC 8055 CNC 8055i**

#### **DIAM**

Cambia el modo de programación para las cotas del eje X entre radios y diámetros. Cuando se cambia el valor de esta variable, el CNC asume el nuevo modo de programación para los bloques programados a continuación.

Cuando la variable toma el valor ·1·, las cotas programadas se asumen en diámetros; cuando toma valor ·0·, las cotas programadas se asumen en radios.

Esta variable afecta a la visualización del valor real del eje X en el sistema de coordenadas de la pieza y a la lectura de variables PPOSX, TPOSX y POSX.

En el momento del encendido, después de ejecutarse M02 ó M30 y tras una emergencia o un reset, la variable se inicializa según el valor del parámetro DFORMAT del eje X. Si este parámetro tiene un valor mayor o igual que 4, la variable toma el valor ·1·; en caso contrario, toma el valor ·0·.

#### **PRBMOD**

Indica si se debe mostrar o no un error de palpado en los siguientes casos, aunque el parámetro máquina general PROBERR (P119) =YES.

- Cuando finaliza un movimiento de palpado G75 y el palpador no ha tocado la pieza.
- Cuando finaliza un movimiento de palpado G76 y el palpador no ha dejado de tocar la pieza.

La variable PRBMOD toma los siguientes valores.

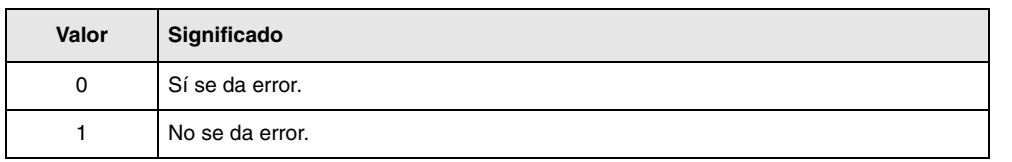

Valor por defecto 0.

La variable PRBMOD es de lectura y escritura desde CNC y PLC y de lectura desde el DNC.

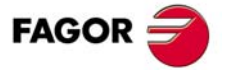

**CNC 8055 CNC 8055i** 

# **11.3 Constantes**

Se definen como constantes todos aquellos valores fijos que no pueden ser alterados por programa, siendo consideradas como constantes:

- Los números expresados en sistema decimal.
- Los números hexadecimales.
- La constante PI.
- Las tablas y variables de sólo lectura ya que su valor no puede ser alterado dentro de un programa.

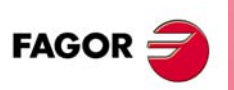

**CNC 8055 CNC 8055i**

# **11.4 Operadores**

Un operador es un símbolo que indica las manipulaciones matemáticas o lógicas que se deben llevar a cabo. El CNC dispone de operadores aritméticos, relacionales, lógicos, binarios, trigonométricos y operadores especiales.

## *Operadores aritméticos.*

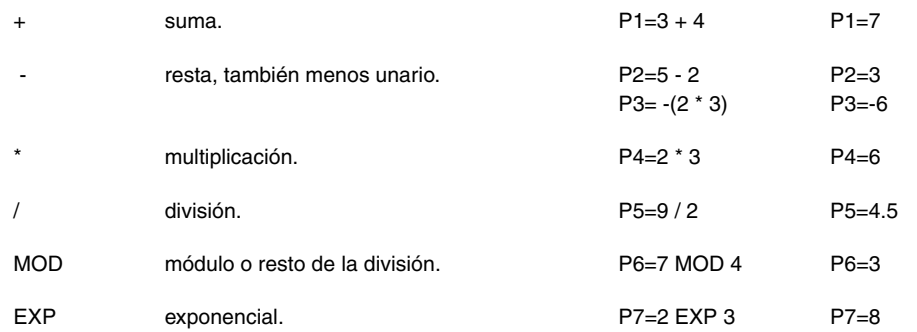

## *Operadores relacionales.*

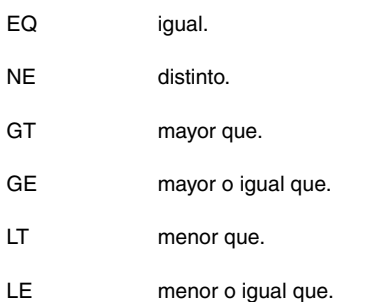

## *Operadores lógicos y binarios.*

NOT, OR, AND, XOR: Actúan como operadores lógicos entre condiciones y como operadores binarios entre variables o constantes.

IF (FIRST AND GS1 EQ 1) GOTO N100 P5 = (P1 AND (NOT P2 OR P3))

## *Funciones trigonométricas.*

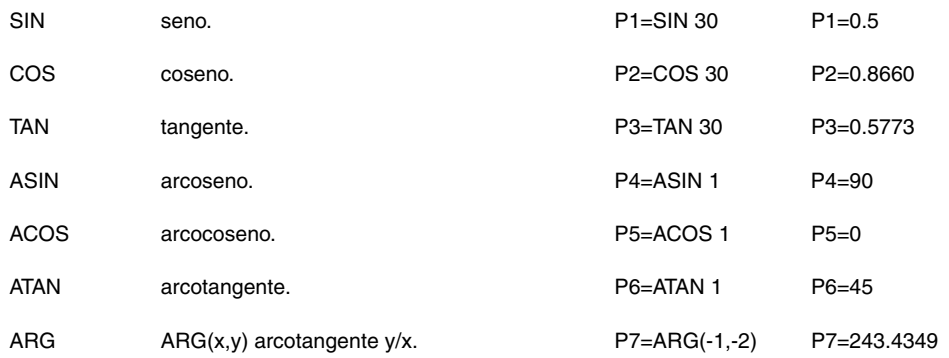

Existen dos funciones para el calculo del arcotangente, ATAN que devuelve el resultado entre ±90º y ARG que lo da entre 0 y 360º.

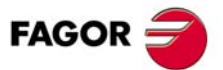

**CNC 8055 CNC 8055i** 

## *Otras funciones.*

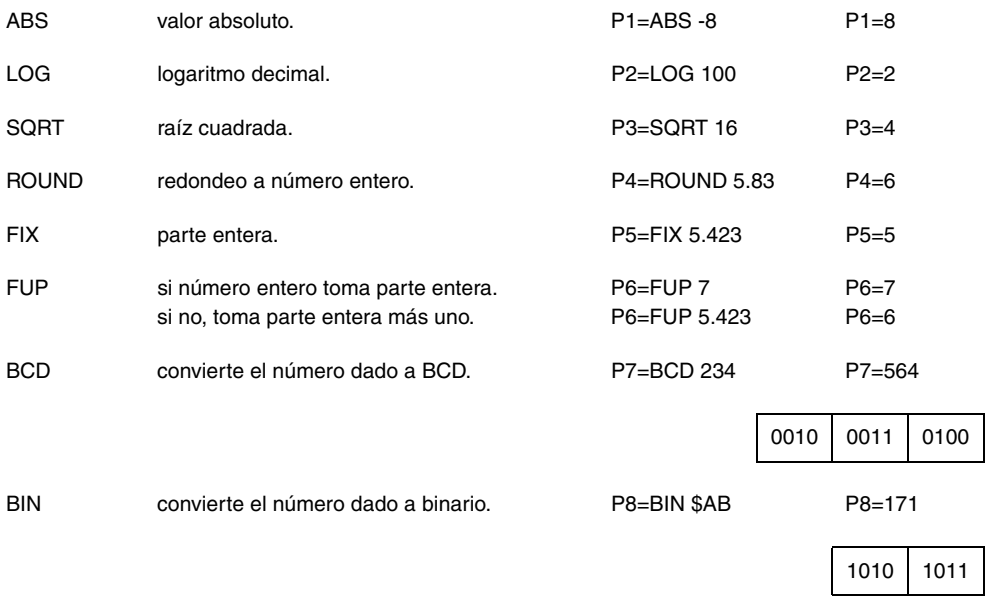

Las conversiones a binario y a BCD se realizarán en 32 bits, pudiéndose representar el número 156 en los siguientes formatos:

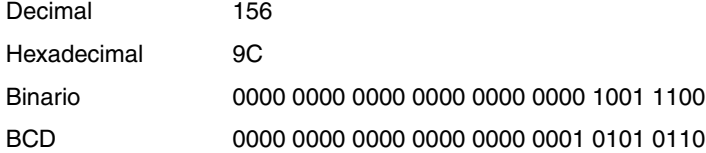

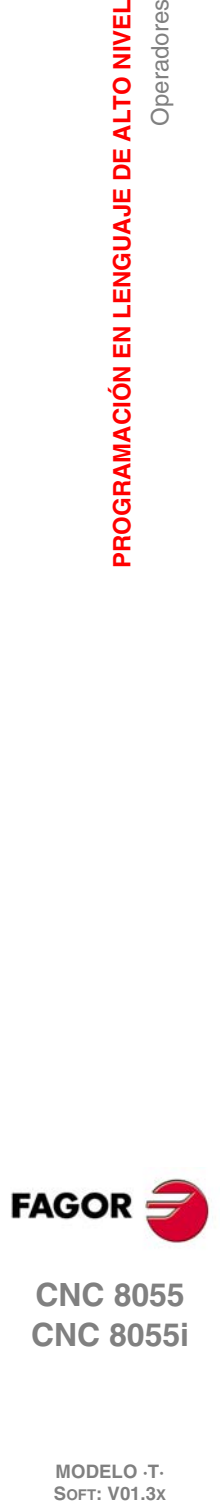

**11.**

**PROGRAMACIÓN EN LENGUAJE DE ALTO NIVEL**

**CNC 8055 CNC 8055i**

# **11.5 Expresiones**

Una expresión es cualquier combinación válida entre operadores, constantes y variables.

Todas las expresiones deberán ir entre paréntesis, pero si la expresión se reduce a un número entero se pueden eliminar los paréntesis.

## **11.5.1 Expresiones aritméticas**

Se forman combinando funciones y operadores aritméticos, binarios y trigonométricos con las constantes y variables del lenguaje.

El modo de operar con estas expresiones lo establecen las prioridades de los operadores y su asociatividad:

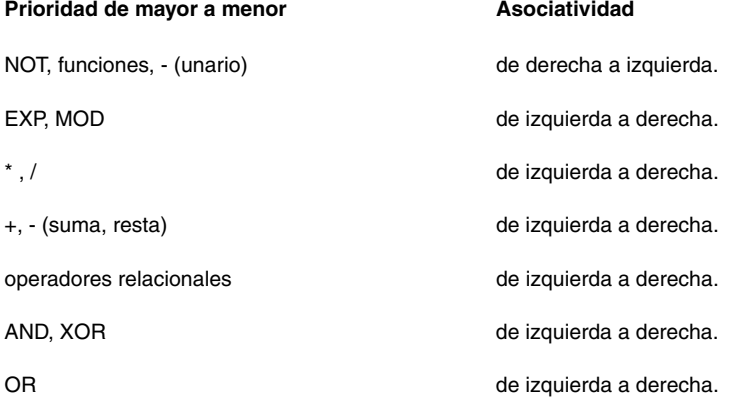

Es conveniente utilizar paréntesis para clarificar el orden en que se produce la evaluación de la expresión.

(P3 = P4/P5 - P6 \* P7 - P8/P9 )  $(P3 = (P4/P5) - (P6 * P7) - (P8/P9))$ 

El uso de paréntesis redundantes o adicionales no producirá errores ni disminuirá la velocidad de ejecución.

En las funciones es obligatorio utilizar paréntesis, excepto cuando se aplican a una constante numérica, en cuyo caso es opcional.

(SIN 45) (SIN (45)) ambas son válidas y equivalentes.  $(SIN 10+5)$  es lo mismo que  $((SIN 10)+5)$ .

Las expresiones se pueden utilizar también para referenciar los parámetros y las tablas:

```
(P100 = P9)(P100 = P(P7))(P100 = P(P8 + SIN(P8 * 20)))(P100 = ORGX 55)
(P100 = ORGX (12+P9))(PLCM5008 = PLCM5008 OR 1)
   ; Selecciona ejecución bloque a bloque (M5008=1)
(PLCM5010 = PLCM5010 AND $FFFFFFFE)
   ;Libera el override del avance (M5010=0)
```
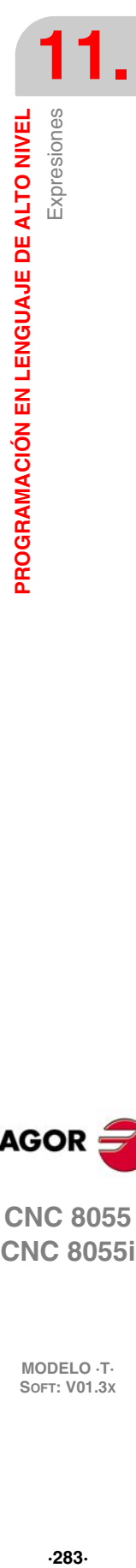

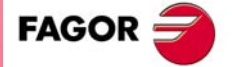

**CNC 8055 CNC 8055i** 

## **11.5.2 Expresiones relacionales**

Son expresiones aritméticas unidas por operadores relacionales.

- (IF (P8 EQ 12.8)
	- ; Analiza si el valor de P8 es igual a 12.8
- (IF (ABS(SIN(P24)) GT SPEED)
	- ; Analiza si el seno es mayor que la velocidad de cabezal.
- (IF (CLOCK LT (P9 \* 10.99))
	- ; Analiza si la cuenta del reloj es menor que (P9 \* 10.99)

A su vez estas condiciones pueden unirse mediante operadores lógicos.

(IF ((P8 EQ 12.8) OR (ABS(SIN(P24)) GT SPEED)) AND (CLOCK LT (P9 \* 10.99)) ...

El resultado de estas expresiones es verdadero o falso.

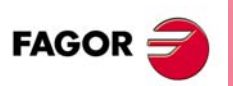

**CNC 8055 CNC 8055i**

# **SENTENCIAS DE CONTROL DE LOS PROGRAMAS**

# **12**

Las sentencias de control que dispone la programación en lenguaje de alto nivel, se pueden agrupar de la siguiente manera.

- Sentencias de asignación.
- Sentencias de visualización.
- Sentencias de habilitación-deshabilitación.
- Sentencias de control de flujo.
- Sentencias de subrutinas.
- Sentencias asociadas al palpador.
- Sentencias de subrutinas de interrupción.
- Sentencias de programas.
- Sentencias de personalización.

En cada bloque se programará una única sentencia, no permitiéndose programar ninguna otra información adicional en dicho bloque.

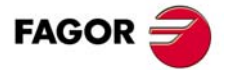

**CNC 8055 CNC 8055i**

## **12.1 Sentencias de asignación**

Es el tipo de sentencia más simple y se puede definir como:

(destino = expresión aritmética)

Como destino puede seleccionarse un parámetro local o global o bien una variable de lectura y escritura. La expresión aritmética puede ser tan compleja como se desee o una simple constante numérica.

```
(P102 = FZLOX)(ORGX 55 = (ORGX 54 + P100))
```
En el caso particular de realizarse una asignación a parámetro local utilizando su nombre (A en vez de P0 por ejemplo) y siendo la expresión aritmética una constante numérica, la sentencia se puede abreviar de la siguiente forma:

 $(P0=13.7)$  = = >  $(A=13.7)$  = = >  $(A13.7)$ 

En un único bloque se pueden realizar hasta 26 asignaciones a destinos distintos, interpretándose como una única asignación el conjunto de asignaciones realizadas a un mismo destino.

(P1=P1+P2, P1=P1+P3, P1=P1\*P4, P1=P1/P5) es lo mismo que  $(P1=(P1+P2+P3)*P4/P5)$ .

Las diferentes asignaciones que se realicen en un mismo bloque se separarán con comas **","**.

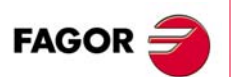

**CNC 8055 CNC 8055i**

# **12.2 Sentencias de visualización**

## *( ERROR nº entero, "texto de error" )*

Esta sentencia detiene la ejecución del programa y visualiza el error indicado, pudiéndose seleccionar dicho error de los siguientes modos:

(ERROR nº entero)

Visualizará el número de error indicado y el texto asociado a dicho número según el código de errores del CNC (si existe).

(ERROR nº entero, "texto de error")

Visualizará el número y el texto de error indicados, debiéndose escribir el texto entre comillas.

(ERROR "texto de error")

Visualizará únicamente el texto de error indicado.

El número de error puede ser definido mediante una constante numérica o mediante un parámetro. Cuando se utiliza un parámetro local debe utilizarse su forma numérica (P0-P25).

Ejemplos de programación:

(ERROR 5) (ERROR P100) (ERROR "Error de usuario") (ERROR 3, "Error de usuario") (ERROR P120, "Error de usuario")

## *( MSG "mensaje" )*

Esta sentencia visualiza el mensaje indicado entre comillas.

En la pantalla del CNC se dispone de una zona para visualización de mensajes de DNC o de programa de usuario, visualizándose siempre el último mensaje recibido, independientemente de su procedencia.

Ejemplo: (MSG "Comprobar herramienta")

## *( DGWZ expresión 1, expresión 2, expresión 3, expresión 4 )*

La sentencia DGWZ (Define Graphic Work Zone) permite definir la zona de representación gráfica.

Cada una de las expresiones que componen la sintaxis de la instrucción corresponden a uno de los límites y se deben definir en milímetros o pulgadas.

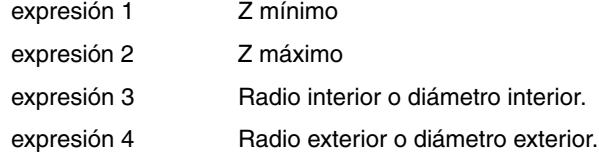

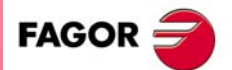

**CNC 8055 CNC 8055i** 

# **12.3 Sentencias de habilitación-deshabilitación**

## *( ESBLK y DSBLK )*

A partir de la ejecución de la sentencia ESBLK, el CNC ejecuta todos los bloques que vienen a continuación como si se tratara de un único bloque.

Este tratamiento de bloque único, se mantiene activo hasta que se anule mediante la ejecución de la sentencia DSBLK.

De esta manera, si se ejecuta el programa en el modo de operación BLOQUE a BLOQUE, el grupo de bloques que se encuentran entre las sentencias ESBLK y DSBLK se ejecutarán en ciclo continuo, es decir, no se detendrá la ejecución al finalizar un bloque sino que continuará con la ejecución del siguiente.

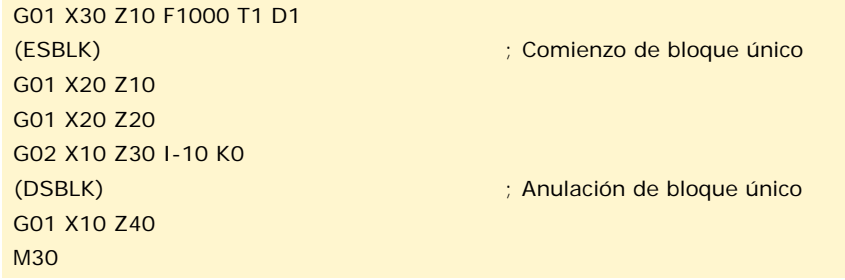

## *( ESTOP y DSTOP )*

A partir de la ejecución de la sentencia DSTOP, el CNC inhabilita la tecla de Stop, así como la señal de Stop proveniente del PLC.

Esta inhabilitación permanecerá activa hasta que vuelva a ser habilitada mediante la sentencia ESTOP.

## *( EFHOLD y DFHOLD )*

A partir de la ejecución de la sentencia DFHOLD, el CNC inhabilita la entrada de Feed-Hold proveniente del PLC.

Esta inhabilitación permanecerá activa hasta que vuelva a ser habilitada mediante la sentencia EFHOLD.

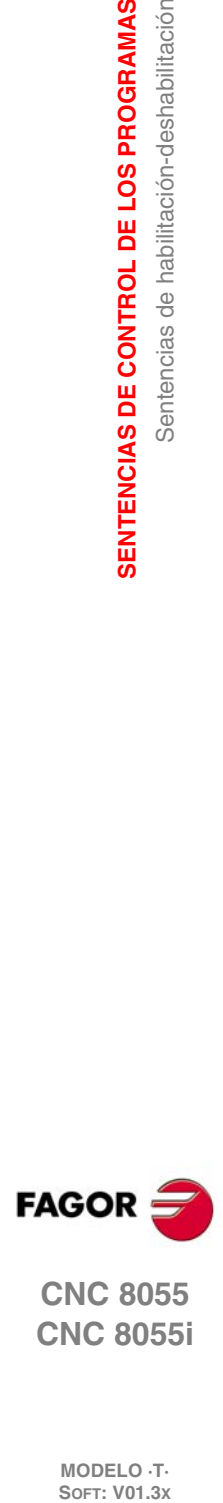

**12.**

**SENTENCIAS DE CONTROL DE LOS PROGRAMAS**

Sentencias de habilitación-deshabilitación

SENTENCIAS DE CONTROL DE LOS PROGRAMAS

**CNC 8055 CNC 8055i**

# **12.4 Sentencias de control de flujo**

Las sentencias GOTO y RPT no pueden ser utilizadas en programas que se ejecutan desde un PC conectado a través de una de las líneas serie.

## *( GOTO N(expresión) )*

La sentencia GOTO provoca un salto dentro del mismo programa, al bloque definido mediante la etiqueta N(expresión). La ejecución del programa continuará tras el salto, a partir del bloque indicado.

La etiqueta de salto puede ser direccionada mediante un número o mediante cualquier expresión que tenga como resultado un número.

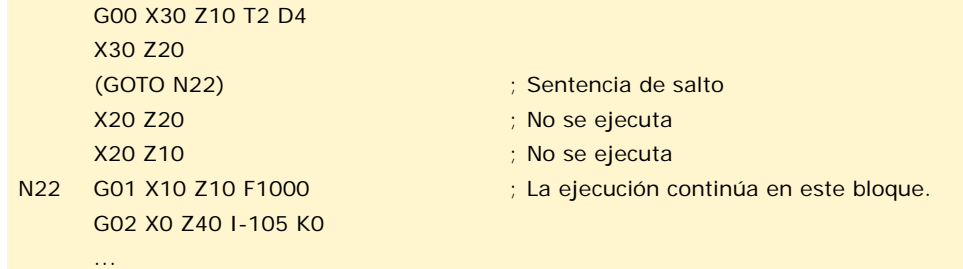

## *( RPT N(expresión), N(expresión), P(expresión) )*

La sentencia RPT ejecuta la parte de programa existente entre los dos bloques definidos mediante las etiquetas N(expresión). Los bloques a ejecutar podrán estar en el programa en ejecución o en un programa de la memoria RAM.

La etiqueta P(expresión) indica el número de programa en el que se encuentran los bloques a ejecutar. Si no se define, se entiende que la parte que se desea repetir se encuentra dentro del mismo programa.

Todas las etiquetas podrán ser indicadas mediante un número o mediante cualquier expresión que tenga como resultado un número. La parte de programa seleccionado mediante las dos etiquetas debe pertenecer al mismo programa, definiéndose primero el bloque inicial y luego el bloque final.

La ejecución del programa continuará en el bloque siguiente al que se programó la sentencia RPT, una vez ejecutada la parte de programa seleccionada.

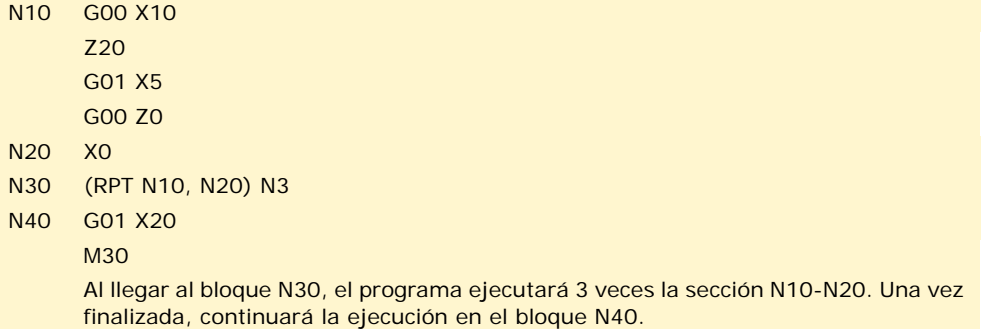

*Como la sentencia RPT no detiene la preparación de bloques ni interrumpe la compensación de herramienta, se puede utilizar en los casos en que se utiliza la sentencia EXEC y se necesita mantener* **de** *Como la sentenc***<br>***herramienta, se pla compensación.* 

## *( IF condición <acción1> ELSE <acción2> )*

Esta sentencia analiza la condición dada, que deberá ser una expresión relacional. Si la condición es cierta (resultado igual a 1), se ejecutará la <acción1>, y en caso contrario (resultado igual a 0) se ejecutará la <acción2>.

Ejemplo:

(IF (P8 EQ 12.8) CALL 3 ELSE PCALL 5, A2, B5, D8) Si P8=12.8 ejecuta la sentencia (CALL3) Si P8<>12.8 ejecuta la sentencia (PCALL 5, A2, B5, D8) SENTENCIAS DE CONTROL DE LOS PROGRAMAS

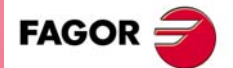

**CNC 8055 CNC 8055i** 

La sentencia puede carecer de la parte ELSE, es decir, bastará con programar IF condición <acción1>.

Ejemplo:

(IF (P8 EQ 12.8) CALL 3)

Tanto <acción1> como <acción2> podrán ser expresiones o sentencias, a excepción de las sentencias IF y SUB.

Debido a que en un bloque de alto nivel los parámetros locales pueden ser denominados mediante letras, se pueden obtener expresiones de este tipo:

(IF (E EQ 10) M10)

Si se cumple la condición de que el parámetro P5 (E) tenga el valor 10, no se ejecutará la función auxiliar M10, ya que un bloque de alto nivel no puede disponer de comandos en código ISO. En éste caso M10 representa la asignación del valor 10 al parámetro P12, es decir, que es lo mismo programar:

(IF (E EQ 10) M10) ó (IF (P5 EQ 10) P12=10)

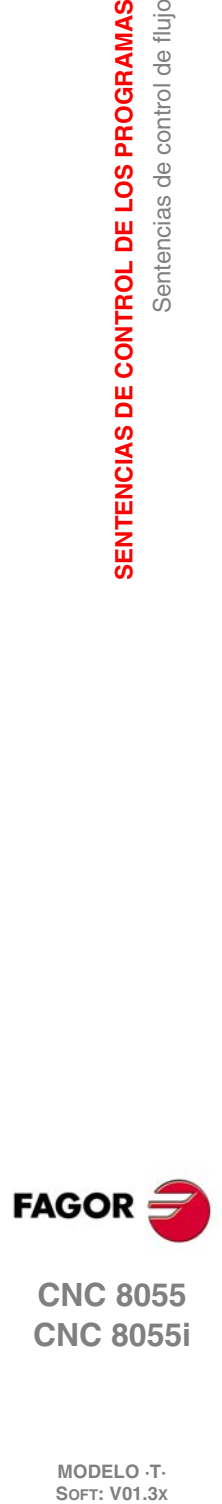

**12.SENTENCIAS DE CONTROL DE LOS PROGRAMAS**

**CNC 8055 CNC 8055i**

# **12.5 Sentencias de subrutinas**

Se llama subrutina a una parte de programa que, convenientemente identificada, puede ser llamada desde cualquier posición de un programa para su ejecución.

Una subrutina puede estar almacenada como un programa independiente o como parte de un programa, y puede ser llamada una o varias veces, desde diferentes posiciones de un programa o desde diferentes programas.

Únicamente se pueden ejecutar subrutinas existentes en la memoria RAM del CNC. Por ello, si se desea ejecutar una subrutina almacenada en el disco duro (KeyCF) o en un PC conectado a través de la línea serie, copiarla a la memoria RAM del CNC.

Si la subrutina es demasiado grande para pasarla a memoria RAM, convertir la subrutina en programa y utilizar la sentencia EXEC.

## *( SUB nº entero )*

La sentencia SUB define como subrutina el conjunto de bloques de programa que se encuentran programados a continuación, hasta alcanzar la subrutina RET. La subrutina se identifica mediante un número entero, el cuál también define el tipo de subrutina; subrutina general o subrutina OEM (de fabricante).

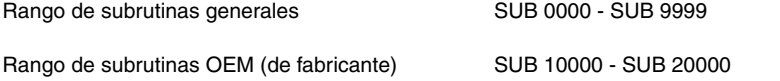

Las subrutinas de fabricante tienen el mismo tratamiento que las subrutinas generales, pero con las siguientes restricciones.

- Sólo se pueden definir en los programas propios del fabricante, aquellos definidos con el atributo [O]. En caso contrario se muestra el error correspondiente.
	- Error 63: Programar número de subrutina de 1 a 9999.
- Para ejecutar una subrutina OEM mediante CALL, PCALL o MCALL, ésta debe estar en un programa propio del fabricante. En caso contrario se muestra el error correspondiente.

Error 1255: Subrutina restringida a programa OEM.

En la memoria del CNC no pueden existir a la vez dos subrutinas con el mismo número de identificación, aunque pertenezcan a programas diferentes.

## *( RET )*

La sentencia RET indica que la subrutina que se definió mediante la sentencia SUB, finaliza en dicho bloque.

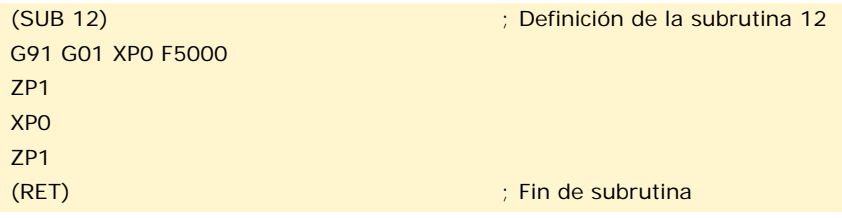

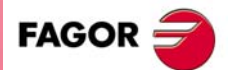

**CNC 8055 CNC 8055i** 

## *( CALL (expresión) )*

La sentencia CALL realiza una llamada a la subrutina indicada mediante un número o mediante cualquier expresión que tenga como resultado un número.

Dado que de un programa principal, o de una subrutina se puede llamar a una subrutina, de ésta a una segunda, de la segunda a una tercera, etc..., el CNC limita estas llamadas hasta un máximo de 15 niveles de imbricación, pudiéndose repetir cada uno de los niveles 9999 veces.

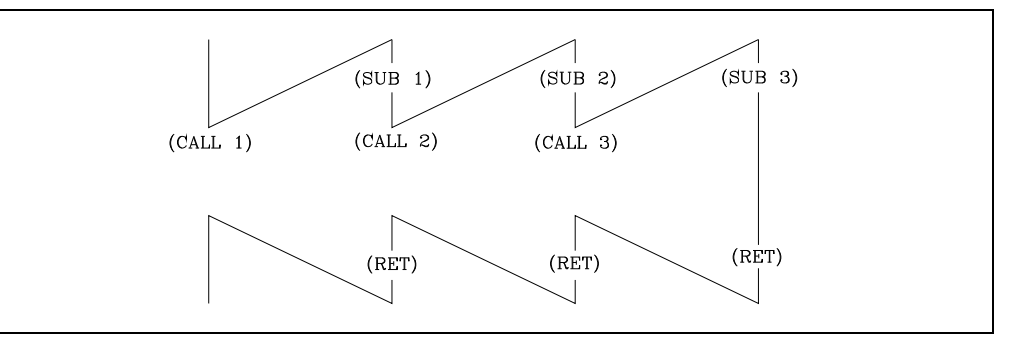

#### **Ejemplo de programación.**

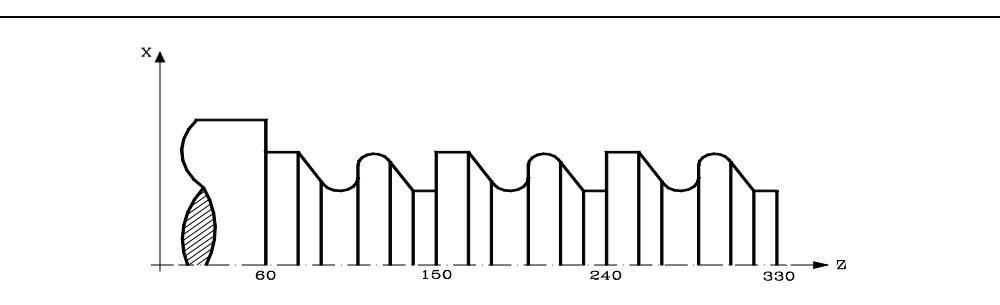

G90 G01 X100 Z330 (CALL 10) G90 G01 X100 Z240 (CALL 10) G90 G01 X100 Z150 M30

(SUB 10) G91 G01 Z-10 X40 Z-10 G03 X0 Z-20 I0 K-10 G01 X-20 G02 X0 Z-20 I0 K-10 G01 X40 Z-10 Z-20 (RET)

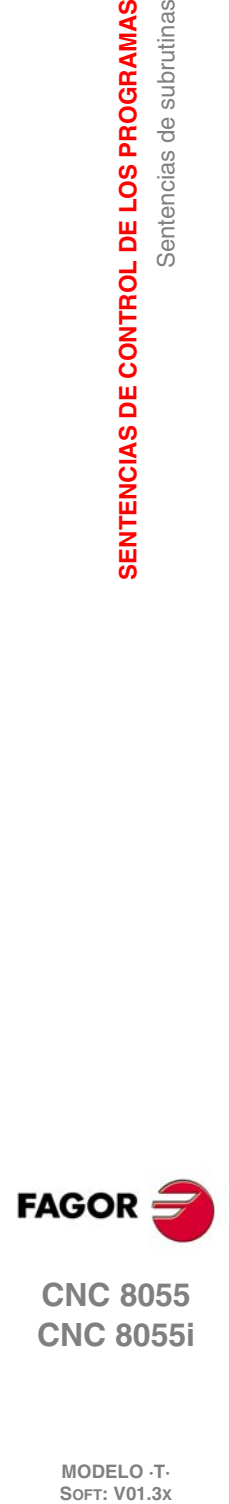

**12.**

**SENTENCIAS DE CONTROL DE LOS PROGRAMAS**

Sentencias de subrutinas

SENTENCIAS DE CONTROL DE LOS PROGRAMAS

**CNC 8055 CNC 8055i**

## *( PCALL (expresión), (sentencia de asignación), (sentencia de asignación), ... )*

La sentencia PCALL realiza una llamada a la subrutina indicada mediante un número o mediante cualquier expresión que tenga como resultado un número. Además permite inicializar hasta un máximo de 26 parámetros locales de dicha subrutina.

Estos parámetros locales se inicializan mediante las sentencias de asignación.

Ejemplo: (PCALL 52, A3, B5, C4, P10=20)

En este caso, además de generar un nuevo nivel de imbricación de subrutinas, se generará un nuevo nivel de imbricación de parámetros locales, existiendo un máximo de 6 niveles de imbricación de parámetros locales, dentro de los 15 niveles de imbricación de subrutinas.

Tanto el programa principal, como cada subrutina que se encuentre en un nivel de imbricación de parámetros, dispondrá de 26 parámetros locales (P0-P25).

#### **Ejemplo de programación.**

(RET)

El eje X se programa en diámetros.

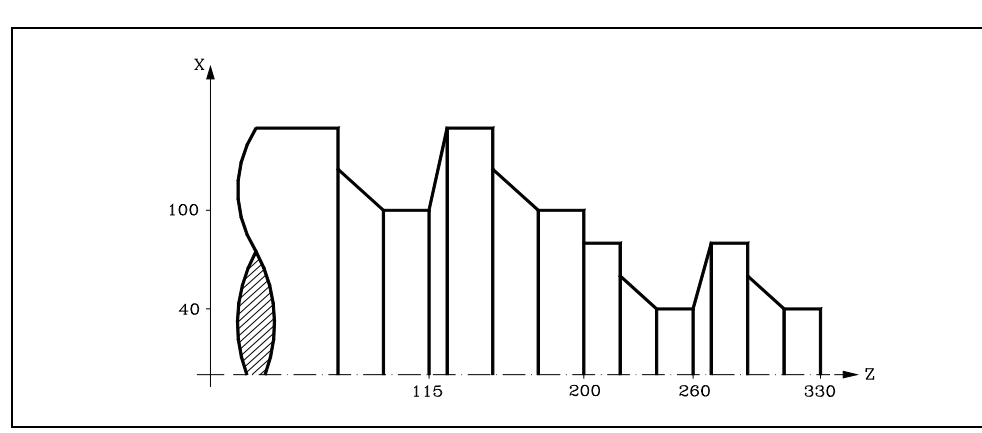

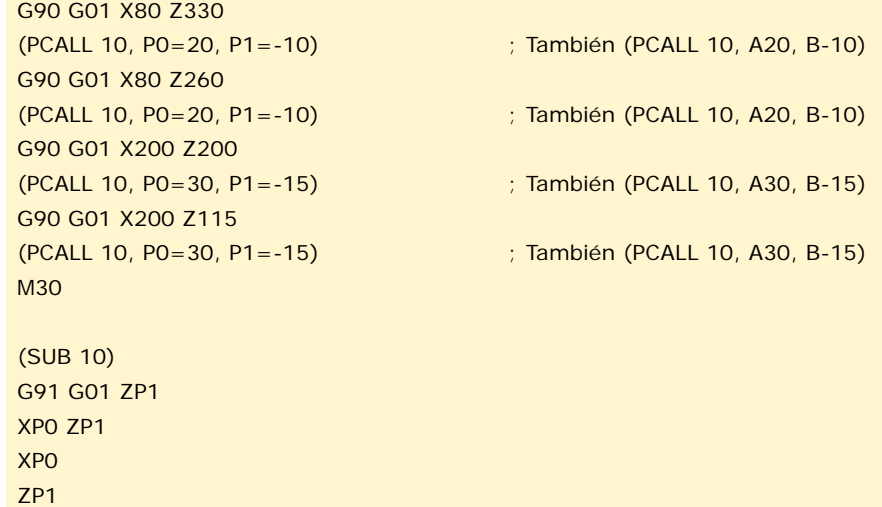

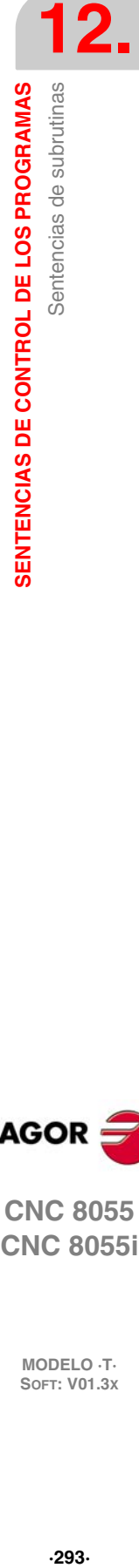

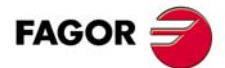

**CNC 8055 CNC 8055i** 

## *( MCALL (expresión), (sentencia de asignación), (sentencia de asignación), ... )*

Por medio de la sentencia MCALL, cualquier subrutina definida por el usuario (SUB nº entero) adquiere la categoría de ciclo fijo.

La ejecución de esta sentencia es igual a la sentencia PCALL, pero la llamada es modal, es decir, si a continuación de este bloque, se programa algún otro con movimiento de los ejes, tras dicho movimiento se ejecutará la subrutina indicada y con los mismos parámetros de llamada.

Si estando seleccionada una subrutina modal se ejecuta un bloque de movimiento con número de repeticiones, por ejemplo X10 N3, el CNC ejecutará una única vez el desplazamiento (X10), y tras él la subrutina modal, tantas veces como indique el número de repeticiones.

En caso de seleccionarse repeticiones de bloque, la primera ejecución de la subrutina modal se realizará con los parámetros de llamada actualizados, pero no así el resto de las veces, que se ejecutarán con los valores que en ese momento dispongan dichos parámetros.

Si estando seleccionada una subrutina como modal se ejecuta un bloque que contenga la sentencia MCALL, la subrutina actual perderá su modalidad y la nueva subrutina seleccionada se convertirá en modal.

## *( MDOFF )*

La sentencia MDOFF indica que la modalidad que había adquirido una subrutina con la sentencia MCALL o un programa pieza con MEXEC, finaliza en dicho bloque.

La utilización de subrutinas modales simplifica la programación.

#### **Ejemplo de programación.**

El eje X se programa en diámetros.

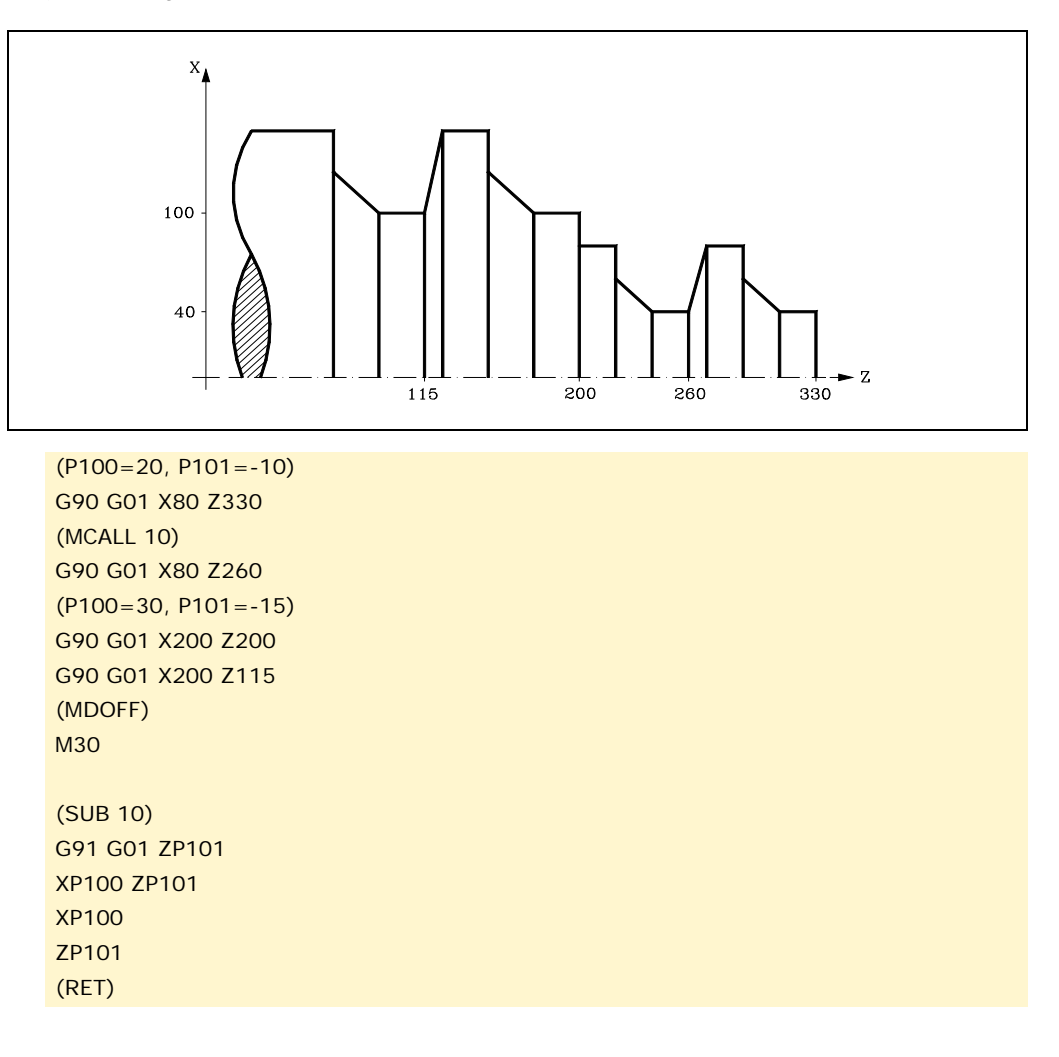

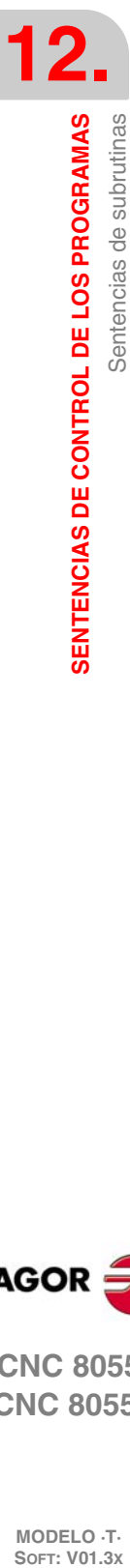

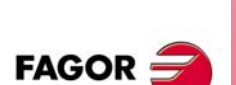

**CNC 8055 CNC 8055i**

# **12.6 Sentencias asociadas al palpador**

## *( PROBE (expresión), (sentencia de asignación), (sentencia de asignación), ... )*

La sentencia PROBE realiza una llamada al ciclo de palpador indicado mediante un número o mediante cualquier expresión que tenga como resultado un número. Además permite inicializar los parámetros locales de dicho ciclo, mediante las sentencias de asignación.

Esta sentencia, también genera un nuevo nivel de imbricación de subrutinas.

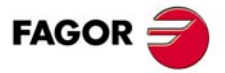

**CNC 8055 CNC 8055i** 

# **12.7 Sentencias de subrutinas de interrupción**

Siempre que se activa una de las entradas lógicas generales de interrupción "INT1" (M5024), "INT2" (M5025), "INT3" (M5026) o "INT4" (M5027), el CNC suspende temporalmente la ejecución del programa en curso y pasa a ejecutar la subrutina de interrupción cuyo número se indica en el parámetro máquina general correspondiente.

Con INT1 (M5024) la indicada por el parámetro INT1SUB (P35)

Con INT2 (M5025) la indicada por el parámetro INT2SUB (P36)

Con INT3 (M5026) la indicada por el parámetro INT3SUB (P37)

Con INT4 (M5027) la indicada por el parámetro INT4SUB (P38)

Las subrutinas de interrupción se definen como cualquier otra subrutina, utilizando las sentencias "(SUB nº entero)" y "(RET)".

Las subrutinas de interrupción no cambiarán el nivel de parámetros locales, por lo que dentro de ella sólo se permitirá la utilización de los parámetros globales.

Dentro de una subrutina de interrupción se puede utilizar la sentencia "(REPOS X, Y, Z, ....)" que se detalla a continuación.

Una vez finalizada la ejecución de la subrutina, el CNC continuará con la ejecución del programa en curso.

## *( REPOS X, Y, Z, ... )*

La sentencia REPOS se utilizará siempre dentro de las subrutinas de interrupción y facilita el reposicionamiento de la máquina en el punto de interrupción.

Cuando se ejecuta esta sentencia el CNC desplaza los ejes hasta el punto en que se interrumpió la ejecución del programa.

Dentro de la sentencia REPOS se debe indicar el orden en que se deben desplazar los ejes hasta el punto de interrupción.

- El desplazamiento se realiza eje a eje.
- No es necesario definir todos los ejes, sólo los que se desean reposicionar.
- El desplazamiento de los ejes que forman el plano principal de la máquina se hará de forma conjunta. No es necesario definir ambos ejes ya que el CNC efectúa dicho desplazamiento con el primero de ellos. No se repite el desplazamiento con la definición del segundo eje, lo ignora.

Ejemplo:

El plano principal está formado por los ejes XY, el eje longitudinal es el eje Z y la máquina utiliza los ejes C y W como ejes auxiliares. Se desea reposicionar primero el eje C, luego los ejes XY y por último el Z.

Se puede utilizar cualquiera de estas definiciones:

(REPOS C, X, Y, Z)(REPOS C, X, Z)(REPOS C, Y, Z)

Si durante la ejecución de una subrutina que no ha sido activada mediante una de las entradas de interrupción, se detecta la sentencia REPOS el CNC mostrará el error correspondiente.

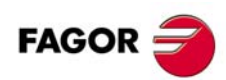

**CNC 8055 CNC 8055i**

**MODELO ·T·**

# **12.8 Sentencias de programas**

El CNC permite desde un programa en ejecución:

- Ejecutar otro programa. Sentencia (EXEC P.....)
- Ejecutar otro programa de forma modal. Sentencia (MEXEC P.....)
- Generar un programa nuevo. Sentencia (OPEN P.....)
- Añadir bloques a un programa ya existente. Sentencia (WRITE P.....)

## *( EXEC P(expresión), (directorio) )*

La sentencia EXEC P ejecuta el programa pieza del directorio indicado.

El programa pieza se puede definir mediante un número o mediante cualquier expresión que tenga como resultado un número.

Por defecto el CNC entiende que el programa pieza está en la memoria RAM del CNC. Si se encuentra en otro dispositivo hay que indicarlo en (directorio).

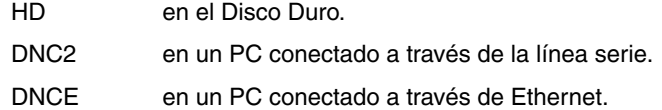

## *( MEXEC P(expresión), (directorio) )*

La sentencia MEXEC ejecuta el programa pieza del directorio indicado y además adquiere la categoría de modal; es decir, si a continuación de este bloque se programa algún otro con movimiento de los ejes, tras dicho movimiento se volverá a ejecutar el programa indicado.

El programa pieza se puede definir con un número o con una expresión cuyo resultado es un número.

Por defecto el CNC entiende que el programa pieza está en la memoria RAM del CNC. Si se encuentra en otro dispositivo hay que indicarlo en (directorio):

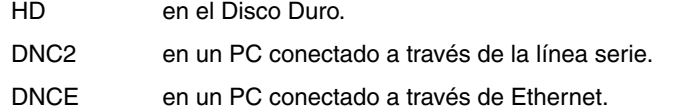

Si estando seleccionado el programa pieza modal se ejecuta un bloque de movimiento con número de repeticiones (por ejemplo X10 N3), el CNC no hace caso al número de repeticiones y ejecuta una única vez el desplazamiento y el programa pieza modal.

Si estando seleccionado un programa pieza como modal se ejecuta desde el programa principal un bloque que contenga la sentencia MEXEC, el programa pieza actual pierde su modalidad y el programa pieza llamado mediante MEXEC pasará a ser modal.

Si dentro del programa pieza modal se intenta ejecutar un bloque con la sentencia MEXEC se da el error correspondiente.

1064: No es posible ejecutar el programa.

## *( MDOFF )*

La sentencia MDOFF indica que la modalidad que había adquirido una subrutina con la sentencia MCALL o un programa pieza con MEXEC, finaliza en dicho bloque.

## *( OPEN P(expresión), (directorio destino), A/D, "comentario de programa" )*

La sentencia OPEN comienza la edición de un programa pieza. El número de dicho programa vendrá indicado mediante un número o mediante cualquier expresión que tenga como resultado un número.

Por defecto el nuevo programa pieza editado se guardará en la memoria RAM del CNC. Para almacenarlo en otro dispositivo hay que indicarlo en (directorio destino).

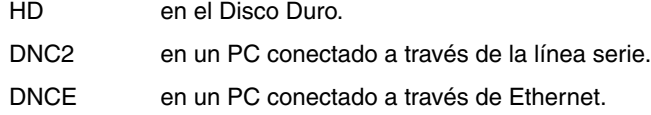

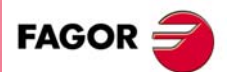

**CNC 8055 CNC 8055i** 

El parámetro A/D se utilizará cuando el programa que se desea editar ya existe.

- A El CNC añade los nuevos bloques a continuación de los bloques ya existentes.
- D El CNC borra el programa existente y comenzará la edición de uno nuevo.

También es posible, si se desea, asociarle un comentario de programa que posteriormente será visualizado junto a él en el directorio de programas.

La sentencia OPEN permite generar desde un programa en ejecución otro programa, que podrá estar en función de los valores que adquiera el programa en ejecución.

Para editar los bloques se debe utilizar la sentencia WRITE que se detalla a continuación.

Notas:

Si el programa que se desea editar existe y no se definen los parámetros A/D el CNC mostrará un mensaje de error al ejecutar el bloque.

El programa abierto con la sentencia OPEN se cierra al ejecutarse M30, otra sentencia OPEN y después de una Emergencia o Reset.

Desde un PC sólo se pueden abrir programas en la memoria RAM o en el Disco Duro (HD).

## *( WRITE <texto del bloque> )*

La sentencia WRITE añade tras el último bloque del programa que se comenzó a editar mediante la sentencia OPEN P, la información contenida en <texto del bloque> como un nuevo bloque del programa.

Si se trata de un bloque paramétrico editado en código ISO todos los parámetros (globales y locales) son sustituidos por el valor numérico que tienen en ese momento.

(WRITE G1 XP100 ZP101 F100) => G1 X10 Z20 F100

Cuando se trata de un bloque paramétrico editado en alto nivel hay que indicar con el carácter ? que se desea sustituir el parámetro por el valor numérico que tiene en ese momento.

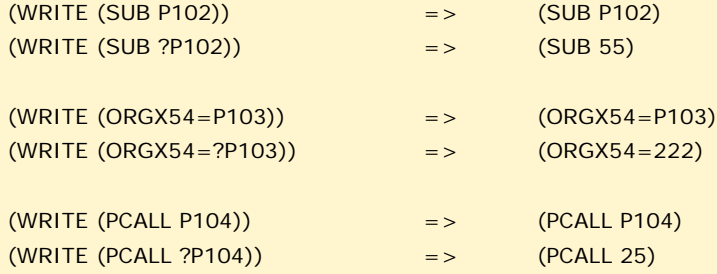

Si se programa la sentencia WRITE sin haber programado previamente la sentencia OPEN, el CNC mostrará el error correspondiente, excepto al editar un programa de personalización de usuario, en cuyo caso se añade un nuevo bloque al programa en edición.

**Ejemplo de creación de un programa que contiene diversos puntos de una trayectoria parabólica.**

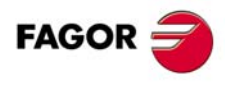

**CNC 8055 CNC 8055i**

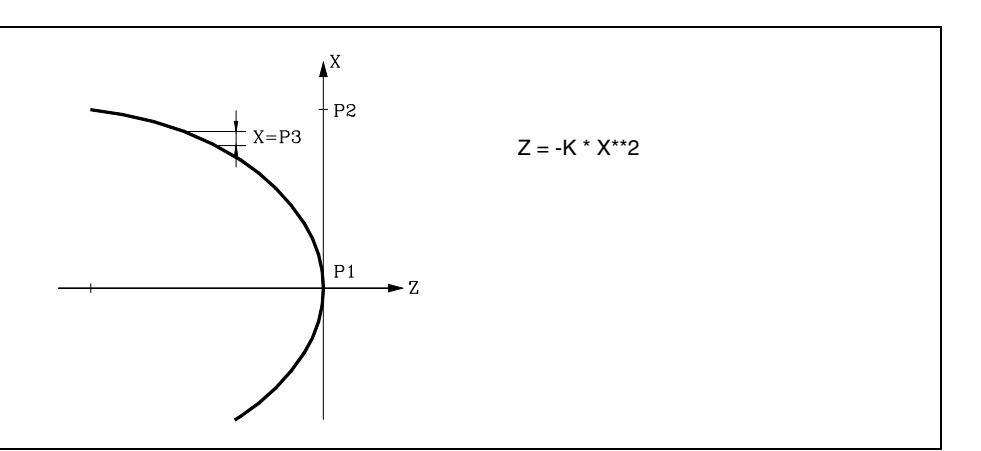

La programación del eje X es en diámetros y se utiliza la subrutina número 2, teniendo sus parámetros el siguiente significado:

Parámetros de llamada:

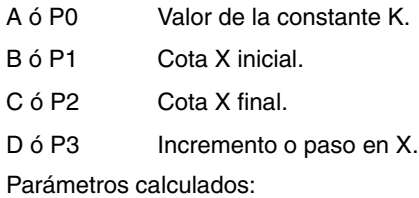

E ó P4 Cota X.

F ó P5 Cota Z.

Una forma de utilizar este ejemplo podría ser:

G00 X0 Z0 (PCALL 2, A0.01, B0, C100, D1) M30

Subrutina de generación del programa.

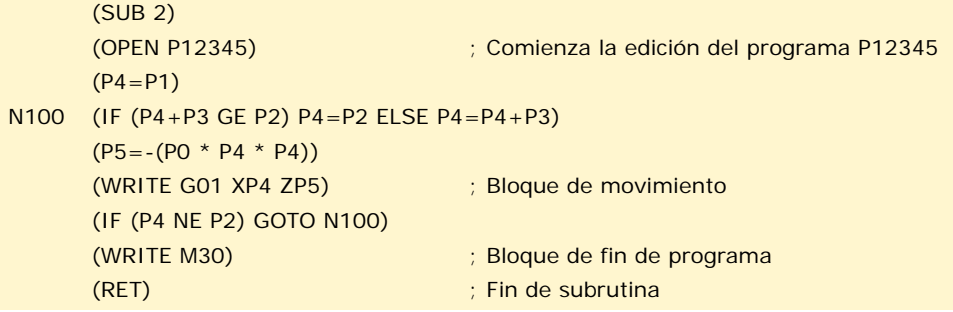

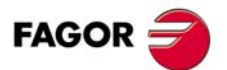

**CNC 8055 CNC 8055i** 

## **12.9 Sentencias de personalización**

Las sentencias de personalización podrán utilizarse únicamente en los programas de personalización realizados por el usuario.

Estos programas de personalización, deben estar almacenados en la memoria RAM del CNC, y pueden utilizar las "Sentencias de Programación" y se ejecutarán en el canal especial destinado a tal efecto, indicándose en los siguientes parámetros máquina generales el programa seleccionado en cada caso.

En "USERDPLY" se indicará el programa que se desea ejecutar en el Modo de Ejecución.

- En "USEREDIT" se indicará el programa que se desea ejecutar en el Modo de Edición.
- En "USERMAN" se indicará el programa que se desea ejecutar en el Modo Manual.
- En "USERDIAG" se indicará el programa que se desea ejecutar en el Modo de Diagnosis.

Los programas de personalización pueden disponer, además del nivel actual, de otros cinco niveles de anidamiento. Además, las sentencias de personalización no admiten parámetros locales, no obstante se permite utilizar todos los parámetros globales en su definición.

## *( PAGE (expresión) )*

La sentencia PAGE visualiza en la pantalla el número de página indicado mediante un número o mediante cualquier expresión que tenga como resultado un número.

Las páginas definidas por el usuario estarán comprendidas entre la página 0 y la página 255 y se definirán desde el teclado del CNC en el modo de personalización tal y como se indica en el Manual de Operación.

Las páginas del sistema se definirán mediante un número superior a 1000. Ver apéndice correspondiente.

#### *( SYMBOL (expresión 1), (expresión 2), (expresión 3) )*

La sentencia SYMBOL visualiza en la pantalla el símbolo cuyo número viene indicado mediante el valor de la expresión 1 una vez evaluada.

Asimismo su posición en la pantalla viene definida por la expresión 2 (columna) y por la expresión 3 (fila).

Tanto expresión 1, como expresión 2 y expresión 3 podrán contener un número o cualquier expresión que tenga como resultado un número.

El CNC permite visualizar cualquier símbolo definido por el usuario (0-255) desde el teclado del CNC en el modo de personalización tal y como se indica en el Manual de Operación.

Para posicionarlo dentro del área de visualización se definirán los pixels de la misma, 0-639 para las columnas (expresión 2) y 0-335 para las filas (expresión 3).

#### *( IB (expresión) = INPUT "texto", formato )*

El CNC dispone de 26 variables de entrada de datos (IB0-IB25).

La sentencia IB visualiza en la ventana de entrada de datos el texto indicado y almacena en la variable de entrada indicada mediante un número o mediante cualquier expresión que tenga como resultado un número, el dato introducido por el usuario.

La espera de introducción de datos se realizará únicamente cuando se programe el formato del dato solicitado. Este formato podrá tener signo, parte entera y parte decimal.

Si lleva signo "-" admitirá valores positivos y negativos, y si no lleva signo admitirá solo valores positivos.

La parte entera indica el número máximo de dígitos enteros (0-6) que se desean.

La parte decimal indica el número máximo de dígitos decimales (0-5) que se desean.

Si se programa sin formato numérico, por ejemplo (IB1 = INPUT "texto"), la sentencia visualiza el texto indicado y no espera la introducción de datos.

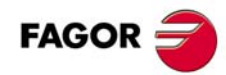

**CNC 8055 CNC 8055i**

**MODELO ·T·**
#### *( ODW (expresión 1), (expresión 2), (expresión 3) )*

La sentencia ODW define y dibuja en la pantalla una ventana de color blanco y de dimensiones fijas (1 fila x 14 columnas).

Cada ventana lleva asociado un número que viene indicado por el valor de la expresión 1 una vez evaluada.

Asimismo su posición en la pantalla viene definida por la expresión 2 (fila) y por la expresión 3 (columna).

Tanto expresión 1, como expresión 2 y expresión 3 podrán contener un número o cualquier expresión que tenga como resultado un número.

El CNC permite definir 26 ventanas (0-25) y posicionarlas dentro del área de visualización, disponiendo para ello de 21 filas (0-20) y de 80 columnas (0-79).

#### *( DW (expresión 1) = (expresión 2), DW (expresión 3) = (expresión 4), ... )*

La sentencia DW visualiza en la ventana indicada por el valor de la expresión 1, expresión 3, .. una vez evaluada, el dato numérico indicado por la expresión 2, expresión 4, ....

Expresión 1, expresión 2, expresión 3, .... podrán contener un número o cualquier expresión que tenga como resultado un número.

El ejemplo siguiente muestra una visualización dinámica de variables:

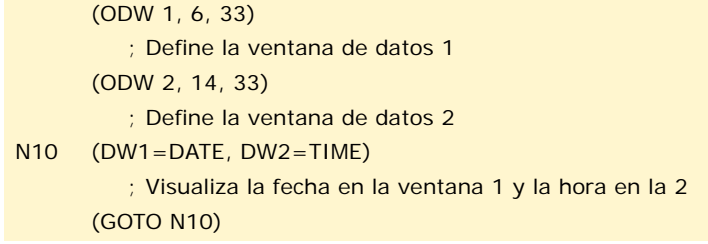

El CNC permite visualizar el dato en formato decimal, hexadecimal binario, disponiendo para ello de las siguientes instrucciones:

 $(DW1 = 100)$ 

Formato decimal. Visualiza en la ventana 1 el valor "100".

(DWH2 = 100)

Formato hexadecimal. Visualiza en la ventana 2 el valor "64".

(DWB3 = 100)

Formato binario. Visualiza en la ventana 3 el valor "01100100".

Cuando se emplea la representación en formato binario (DWB) la visualización se limita a 8 caracteres, mostrándose el valor "11111111" para valores superiores a 255 y el valor "10000000" para valores inferiores a -127.

Además el CNC permite visualizar en la ventana solicitada, el número almacenado en una de las 26 variables de entrada de datos (IB0-IB25).

El ejemplo siguiente muestra una petición y posterior visualización del avance de los ejes:

(ODW 3, 4, 60) ; Define la ventana de datos 3. (IB1=INPUT "Avance de los ejes: ", 5.4) ; Petición del avance de los ejes. (DW3=IB1) ; Visualiza el avance en la ventana 3.

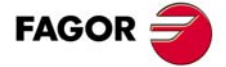

**CNC 8055 CNC 8055i** 

#### *( SK (expresión 1) = "texto 1", (expresión 2) = "texto 2", .... )*

La sentencia SK define y visualiza el nuevo menú de softkeys indicado.

Cada una de las expresiones indicará el número de softkey que se desea modificar (1-7, comenzando por la izquierda) y los textos lo que se desea escribir en ellas.

Expresión 1, expresión 2, expresión 3, .... podrán contener un número o cualquier expresión que tenga como resultado un número.

Cada texto admitirá un máximo de 20 caracteres que se representarán en dos líneas de 10 caracteres cada una. Si el texto seleccionado tiene menos de 10 caracteres el CNC lo centrará en la línea superior, pero si tiene más de 10 caracteres el centrado lo realizará el programador.

Ejemplos:

(SK 1="HELP", SK 2="MAXIMUN POINT")

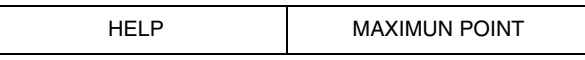

(SK 1="FEED", SK 2=" \_ \_MAXIMUN\_ \_ \_POINT")

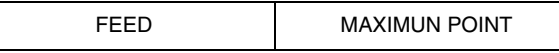

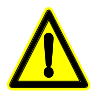

*Si estando activo un menú de softkeys estándar del CNC se selecciona una o varias softkeys mediante la sentencia de alto nivel "SK", el CNC borrará todas las softkeys existentes y mostrará únicamente las que se han seleccionado.*

*Si estando activo un menú de softkeys de usuario se selecciona una o varias softkeys mediante la sentencia "SK", el CNC sustituirá únicamente las softkeys seleccionadas manteniendo el resto.*

#### *( WKEY )*

La sentencia WKEY detiene la ejecución del programa hasta que se pulse una tecla.

La tecla pulsada quedará registrada en la variable KEY.

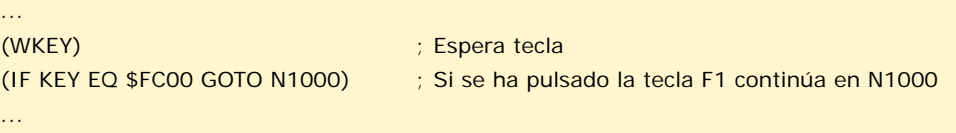

# *( WBUF "texto", (expresión) )*

La sentencia WBUF se puede utilizar únicamente en el programa de personalización que se desea ejecutar en el Modo de Edición.

Esta sentencia se puede programar de dos formas y en cada caso permite:

• ( WBUF "texto", (expresión) )

Añade al bloque que se encuentra en edición y dentro de la ventana de entrada de datos, el texto y el valor de la expresión una vez evaluada.

(Expresión) podrá contener un número o cualquier expresión que tenga como resultado un número.

La expresión será opcional programarla, pero no así el texto que será obligatorio definirlo, si no se desea texto se programará "".

Ejemplos para P100=10:

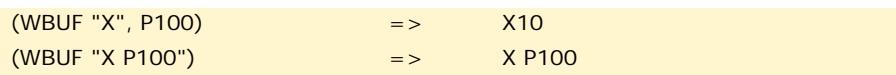

• ( WBUF )

Introduce en memoria, añadiendo al programa que se está editando y tras la posición que ocupa el cursor, el bloque que se encuentra en edición (previamente escrito con sentencias "(WBUF "texto", (expresión))"). Además borra el buffer de edición, inicializándolo para una nueva edición de bloque.

Esto posibilita al usuario editar un programa completo, sin necesidad de abandonar el modo de edición de usuario tras cada bloque y pulsar [ENTER] para introducirlo en memoria.

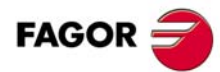

**CNC 8055 CNC 8055i**

**MODELO ·T·**

```
(WBUF "(PCALL 25, ")
   ; Añade al bloque en edición "(PCALL 25, ".
(IB1=INPUT "Parámetro A:",-5.4)
   ; Petición del parámetro A.
(WBUF "A=", IB1)
   ; Añade al bloque en edición "A = (valor introducido)".
(IB2=INPUT "Parámetro B: ", -5.4)
   ; Petición del parámetro B.
(WBUF ", B=", IB2)
   ; Añade al bloque en edición "B=(valor introducido)".
(WBUF ")")
   ; Añade al bloque en edición ")".
(WBUF )
   ; Introduce en memoria el bloque editado.
...
```
Tras ejecutar este programa se dispone en memoria de un bloque de este estilo:

(PCALL 25, A=23.5, B=-2.25)

#### *( SYSTEM )*

La sentencia SYSTEM finaliza la ejecución del programa de personalización de usuario y vuelve al menú estándar correspondiente del CNC.

#### *Ejemplo de un programa de personalización:*

El siguiente programa de personalización debe ser seleccionado como programa de usuario asociado al Modo Editor.

Tras seleccionarse el Modo Editor y pulsar la softkey USUARIO este programa comienza a ejecutarse y permite realizar una edición ayudada de los 2 ciclos de usuario permitidos. Esta edición se realiza ciclo a ciclo y cuantas veces se desea.

#### **Visualiza la página inicial de edición**

N0 (PAGE 10 )

**Personaliza las softkeys de acceso a los distintos modos y solicita una opción**

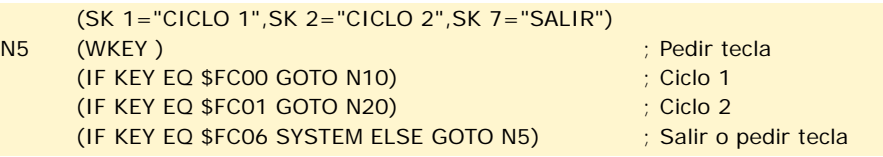

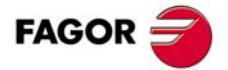

**CNC 8055 CNC 8055i** 

#### **CICLO 1**

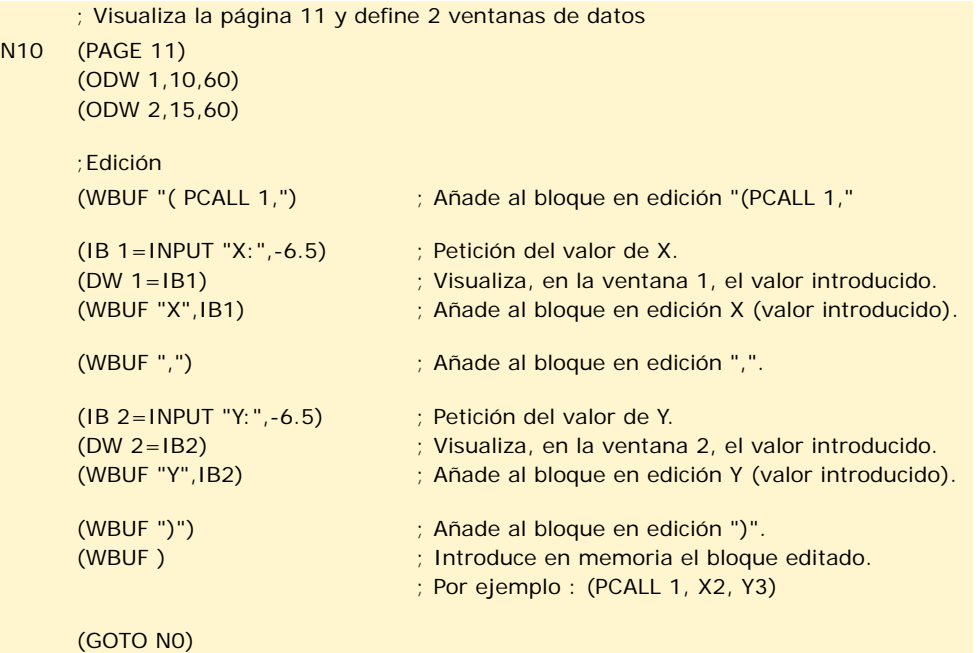

#### **CICLO 2**

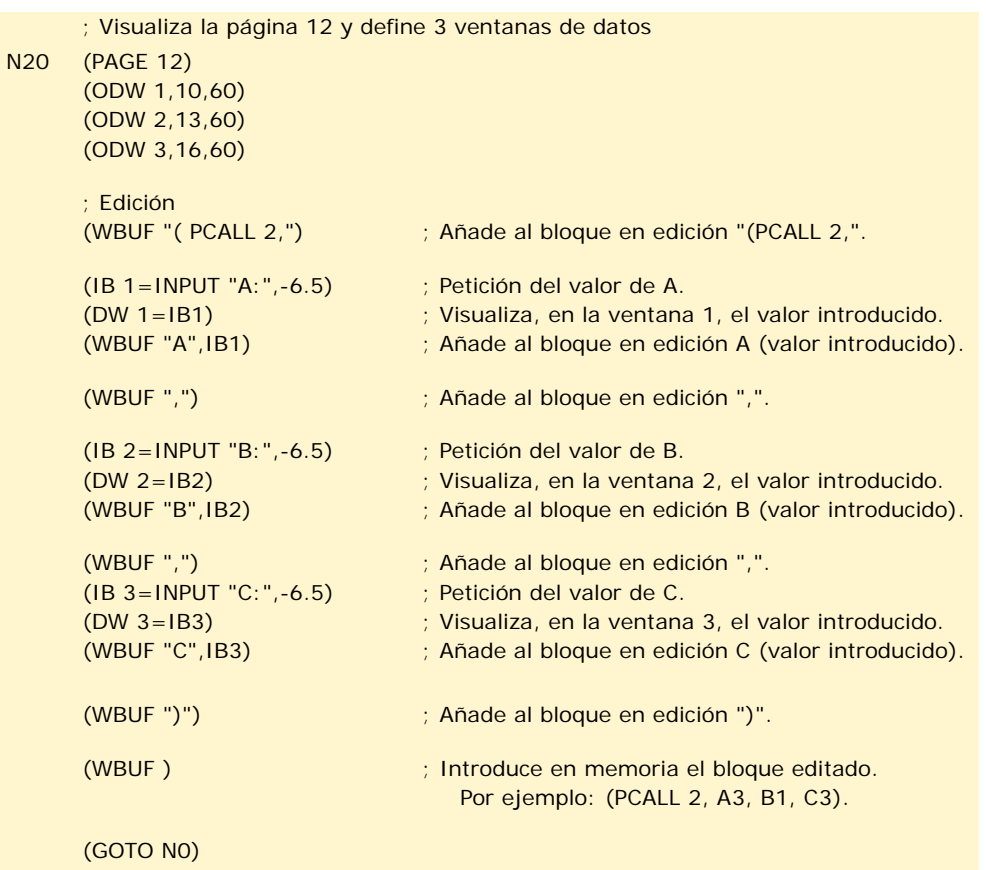

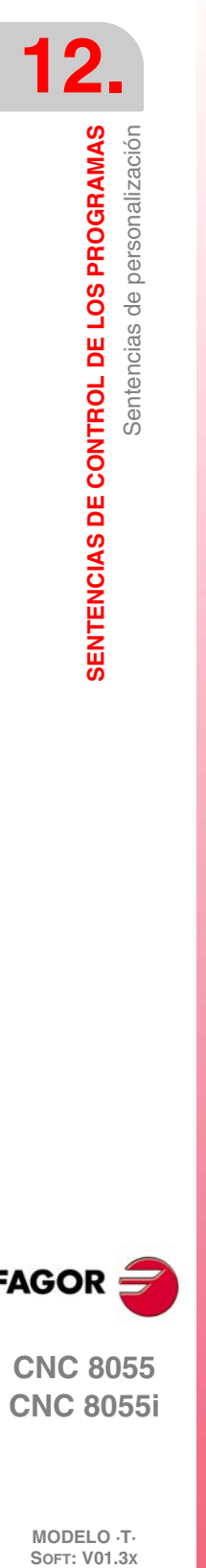

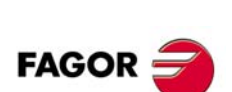

**CNC 8055 CNC 8055i**

# **TRANSFORMACIÓN ANGULAR DE EJE INCLINADO**

# **13**

Con la transformación angular de eje inclinado se consiguen realizar movimientos a lo largo de un eje que no está a 90º con respecto a otro. Los desplazamientos se programan en el sistema cartesiano y para realizar los desplazamientos se transforman en movimientos sobre los ejes reales.

En algunas máquinas los ejes no están configurados al estilo cartesiano, sino que forman ángulos diferentes de 90º entre sí. Un caso típico es el eje X de torno que por motivos de robustez no forma 90º con el eje Z, sino que tiene otro valor.

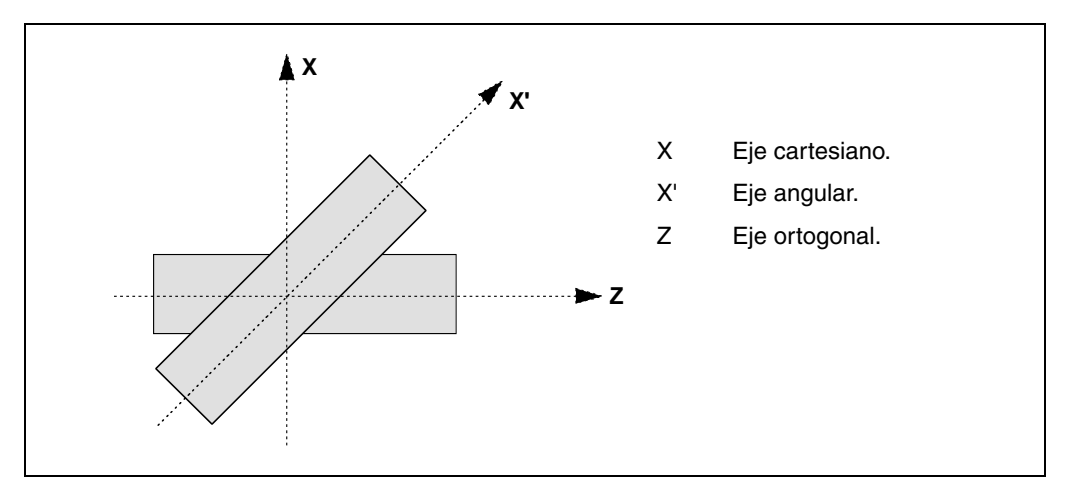

Para poder programar en el sistema cartesiano (Z-X), hay que activar una transformación angular de eje inclinado que convierta los movimientos a los ejes reales no perpendiculares (Z-X'). De esta manera, un movimiento programado en el eje X se transforma en movimientos sobre los ejes Z-X'; es decir, se pasa a hacer movimientos a lo largo del eje Z y del eje angular X'.

#### *Activar y desactivar la transformación angular.*

El CNC no asume ninguna transformación tras el encendido; la activación de las transformaciones angulares se realiza desde el programa pieza mediante la función G46.

La desactivación de las transformaciones angulares se realiza desde el programa pieza mediante la función G46. Opcionalmente también se podrá "congelar" una transformación para desplazar el eje angular programando en cotas cartesianas.

#### *Influencia del reset, del apagado y de la función M30.*

La transformación angular de eje inclinado se mantiene activa tras un RESET, M30 e incluso tras un apagado y encendido del control.

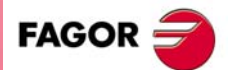

**CNC 8055 CNC 8055i**

#### *Consideraciones a la transformación angular de eje inclinado.*

Los ejes que configuran la transformación angular deben ser lineales. Ambos ejes pueden tener asociados ejes Gantry, estar acoplados o estar sincronizados por PLC.

Si la transformación angular está activa, las cotas visualizadas serán las del sistema cartesiano. En caso contrario, se visualizan las cotas de los ejes reales.

Con la transformación activa se permiten realizar las siguientes operaciones:

- Traslados de origen.
- Preselecciones de cotas.
- Activar el eje C.
- Movimientos en jog continuo, jog incremental y volantes.

Con la transformación activa no se permiten realizar movimientos contra tope.

#### **Búsqueda de referencia máquina**

La función G46 se desactiva si se hace la búsqueda de referencia de alguno de los ejes que forman parte de la transformación angular (parámetros máquina ANGAXNA y ORTAXNA). Cuando se hace la búsqueda de referencia de ejes que no intervienen en la transformación angular, la función G46 se mantiene activa.

Durante la búsqueda de referencia máquina los desplazamientos se realizan en los ejes reales.

#### *Movimientos en modo manual (jog y volantes).*

Los desplazamientos en modo manual se podrán realizar en los ejes reales o en los ejes cartesianos, en función de como lo haya definido el fabricante. La selección se realiza desde el PLC (MACHMOVE) y puede estar disponible, por ejemplo, desde una tecla de usuario.

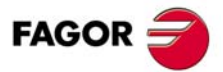

**CNC 8055 CNC 8055i**

# **13.1 Activación y desactivación de la transformación angular**

# **Activación de la transformación angular**

Con la transformación activa, los desplazamientos se programan en el sistema cartesiano y para realizar los desplazamientos el CNC las transforma en movimientos sobre los ejes reales. Las cotas visualizadas en pantalla serán las del sistema cartesiano.

La activación de la transformación angular se realiza mediante la función G46, siendo el formato de programación el siguiente.

G46 S1

Esta sentencia vuelve a activar una transformación angular congelada. Ver *["13.2 Congelación de](#page-835-0) [la transformación angular"](#page-835-0)* en la página 308.

# **Desactivación de la transformación angular**

Sin la transformación activa, los desplazamientos se programan y se ejecutan en el sistema de ejes reales. Las cotas visualizadas en pantalla serán las de los ejes reales.

La desactivación de la transformación angular se realiza mediante la función G46, siendo el formato de programación el siguiente.

G46 S0 G46

La transformación angular de eje inclinado se mantiene activa tras un reset, M30 e incluso tras un apagado y encendido del control.

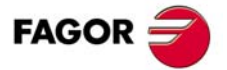

**CNC 8055 CNC 8055i** 

# <span id="page-835-0"></span>**13.2 Congelación de la transformación angular**

La congelación de la transformación angular es un modo especial para realizar movimientos a lo largo del eje angular, pero programando la cota en el sistema cartesiano. Durante los movimientos en modo manual no se aplica la congelación de la transformación angular.

La congelación de la transformación angular se activa mediante la función G46, siendo el formato de programación el siguiente.

G46 S2

#### *Programación de desplazamientos tras congelar la transformación angular.*

Con una transformación angular congelada, en el bloque de movimiento sólo se debe programar la cota del eje angular. Si se programa la cota del eje ortogonal, el desplazamiento se realiza según la transformación angular normal.

#### *Desactivar la congelación de una transformación.*

La congelación de una transformación angular se desactiva tras un reset o M30. La activación de la transformación (G46 S1) también desactiva la congelación.

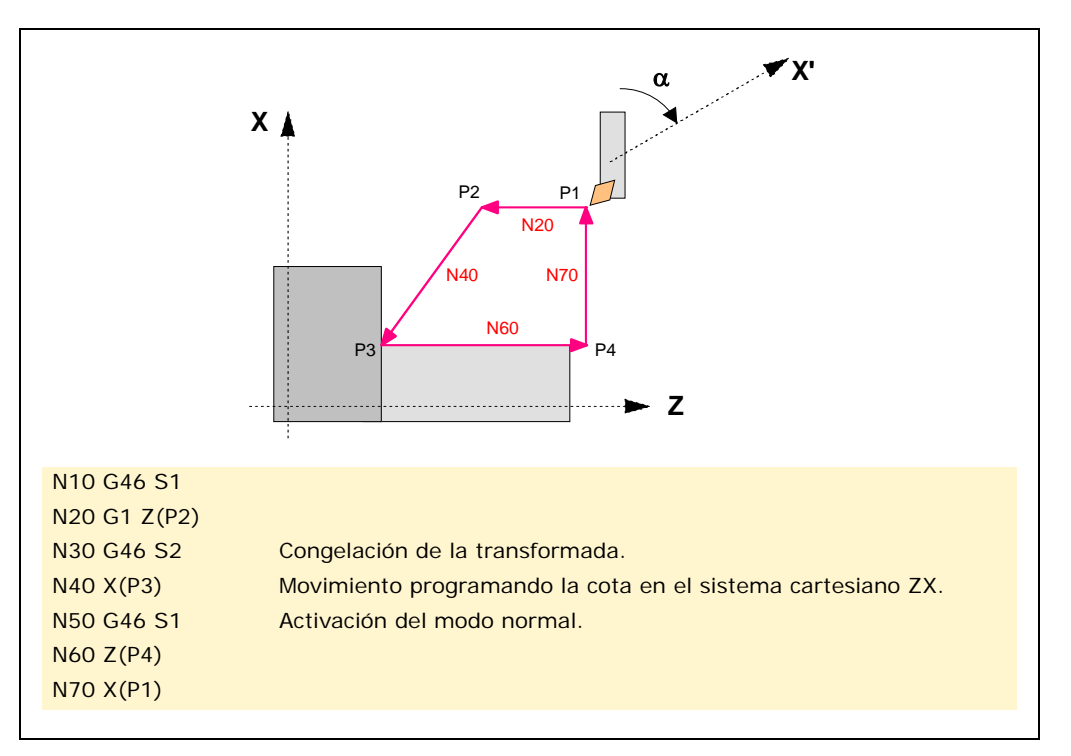

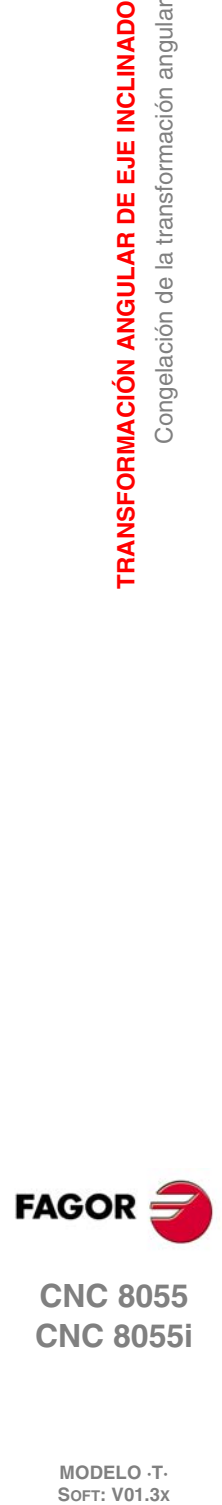

**13.**

**TRANSFORMACIÓN ANGULAR DE EJE INCLINADO**

Congelación de la transformación angular

TRANSFORMACIÓN ANGULAR DE EJE INCLINADO

**CNC 8055 CNC 8055i**

# **APÉNDICES**

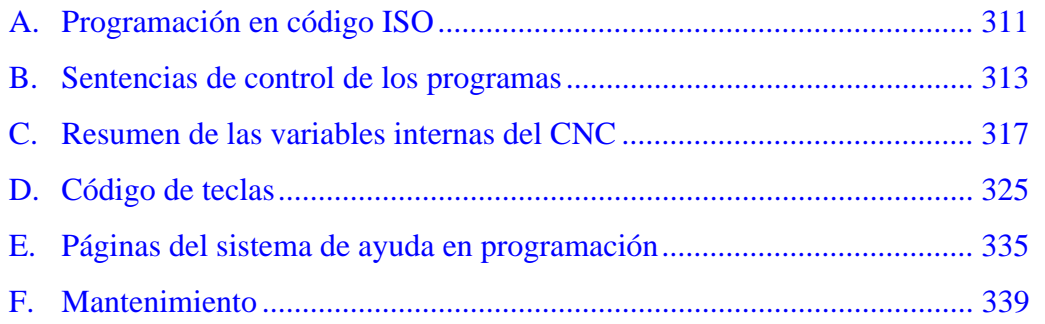

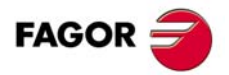

**CNC 8055 CNC 8055i**

# **PROGRAMACIÓN EN CÓDIGO ISO**

<span id="page-838-0"></span>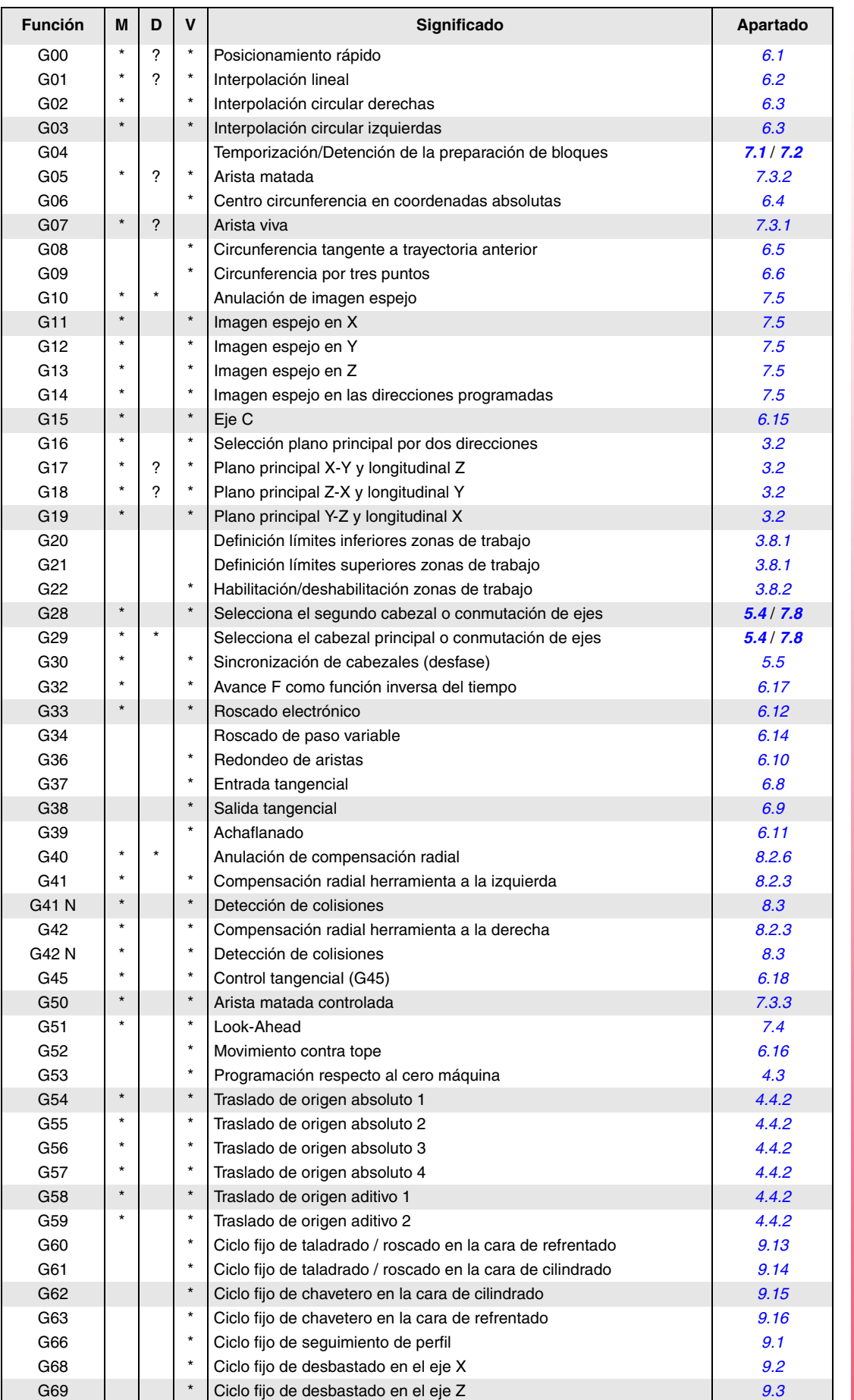

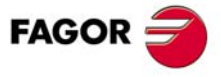

**CNC 8055 CNC 8055i**

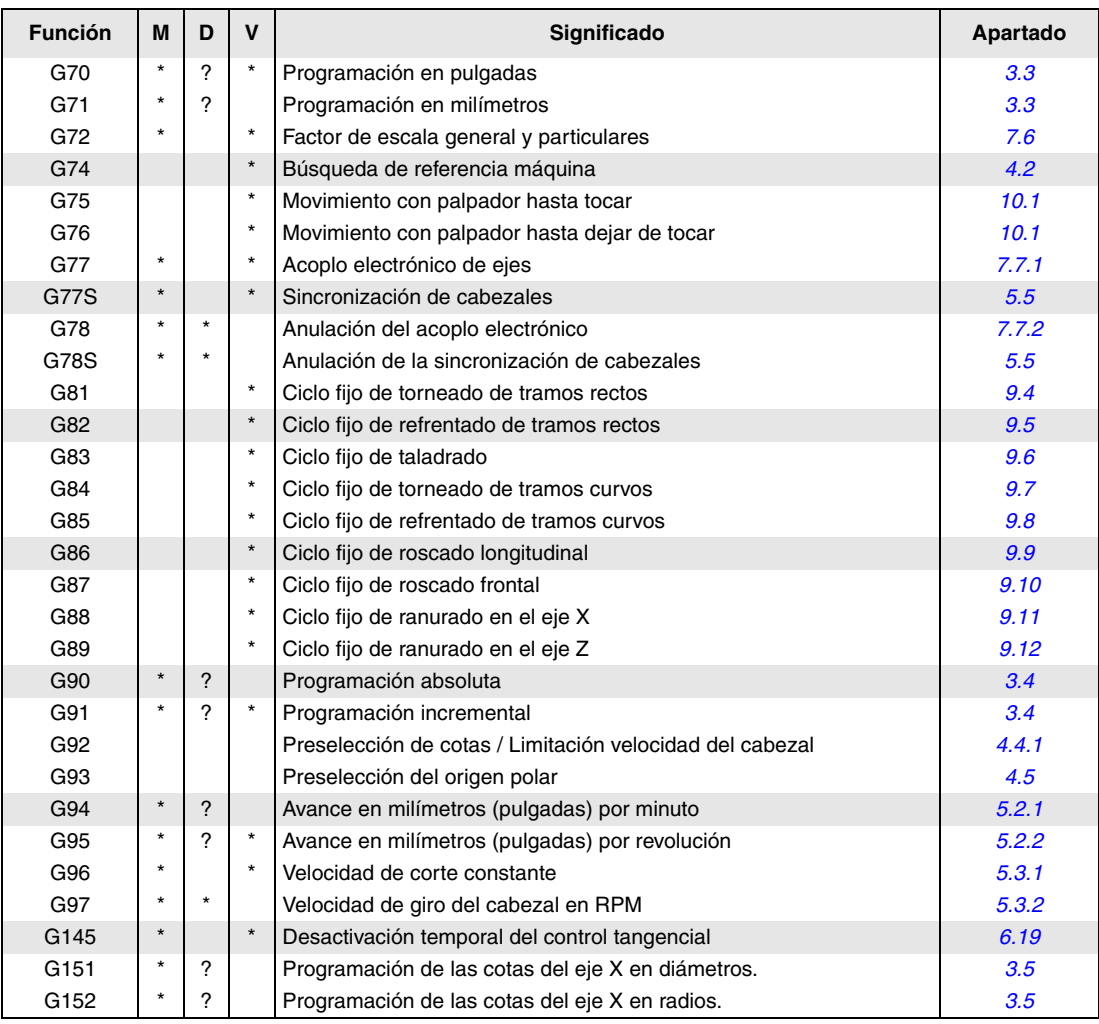

La M significa MODAL, es decir, que una vez programada, la función G permanece activa mientras no se programe otra G incompatible, se ejecute M02, M30, EMERGENCIA, RESET o se apague y encienda el CNC.

La letra D significa POR DEFECTO, esto es, que serán asumidas por el CNC en el momento del encendido, después de ejecutarse M02, M30 o después de una EMERGENCIA o RESET.

En los casos que se indica con ? se debe interpretar que el POR DEFECTO de estas funciones G, depende de la personalización de los parámetros máquina generales del CNC.

La letra V significa que la función G se visualiza, en los modos de ejecución y simulación, junto a las condiciones en que se está realizando el mecanizado.

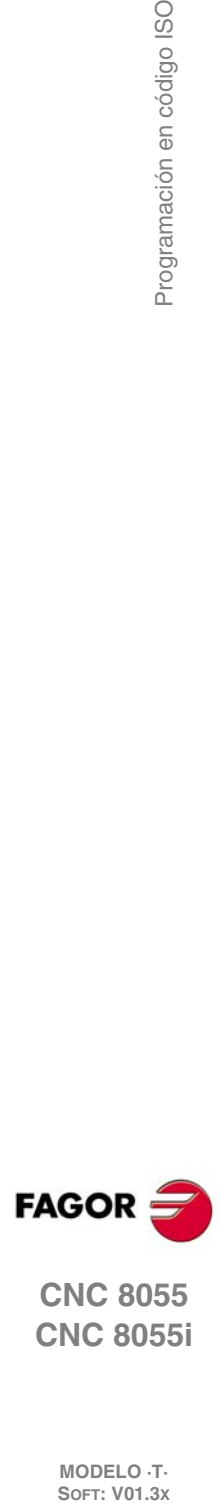

**A.**

Programación en código ISO

**CNC 8055 CNC 8055i**

# **SENTENCIAS DE CONTROL DE LOS PROGRAMAS**

#### <span id="page-840-0"></span>*Sentencias de visualización.*

#### **( ERROR nº entero, "texto de error" )**

Detiene la ejecución del programa y visualiza el error indicado.

#### **( MSG "mensaje" )**

Visualiza el mensaje indicado.

#### **(DGWZ expresión 1, ..... expresión 4)**

Definir la zona de representación gráfica.

#### *Sentencias de habilitación y deshabilitación.*

( *[apartado 12.3](#page-815-0)* )

( *[apartado 12.2](#page-814-0)* )

#### **( ESBLK y DSBLK )**

El CNC ejecuta todos los bloques que se encuentran entre ESBLK y DSBLK como si se tratara de un único bloque.

#### **( ESTOP y DSTOP )**

Habilitación (ESTOP) e inhabilitación (DSTOP) de la tecla de Stop y la señal de Stop externa (PLC).

#### **( EFHOLD y DFHOLD )**

Habilitación (EFHOLD) e inhabilitación (DFHOLD) de la entrada de Feed-Hold (PLC).

#### *Sentencias de control de flujo.*

#### ( *[apartado 12.4](#page-816-0)* )

#### **( GOTO N(expresión) )**

**( SUB nº entero )**

**( RET )**

Definición de subrutina.

Llamada a una subrutina.

Fin de subrutina.

**( CALL (expresión) )**

Provoca un salto dentro del mismo programa, al bloque definido mediante la etiqueta N(expresión).

#### **( RPT N(expresión), N(expresión), P(expresión) )**

Repite la ejecución de la parte de programa existente entre los dos bloques definidos mediante las etiquetas N(expresión).

#### **( IF condición <acción1> ELSE <acción2> )**

Analiza la condición dada, que deberá ser una expresión relacional. Si la condición es cierta (resultado igual a 1), se ejecutará la <acción1>, y en caso contrario (resultado igual a 0) se ejecutará la <acción2>.

#### *Sentencias de subrutinas.*

( *[apartado 12.5](#page-818-0)* )

**FAGOR** 

**CNC 8055 CNC 8055i**

> **MODELO ·T· SOFT: V01.3X**

# **( PCALL (expresión), (sentencia de asignación), (sentencia de asignación), ... )**

Llamada a una subrutina. Además permite inicializar, mediante las sentencias de asignación, hasta un máximo de 26 parámetros locales de dicha subrutina.

# **( MCALL (expresión), (sentencia de asignación), (sentencia de asignación), ... )**

Igual a la sentencia PCALL, pero convirtiendo la subrutina indicada en subrutina modal.

**( MDOFF )**

Anulación de subrutina modal.

**B.**

#### *Sentencias asociadas al palpador.*

( *[apartado 12.6](#page-822-0)* )

**( PROBE (expresión), (sentencia de asignación), (sentencia de asignación), ... )**

Ejecuta un ciclo fijo de palpador, inicializando sus parámetros mediante las sentencias de asignación.

#### *Sentencias de subrutinas de interrupción.*

( *[apartado 12.7](#page-823-0)* )

#### **( REPOS X, Y, Z, .... )**

Se debe utilizar siempre dentro de las subrutinas de interrupción y facilita el reposicionamiento de la máquina en el punto de interrupción.

#### *Sentencias de programas.*

( *[apartado 12.8](#page-824-0)* )

#### **( EXEC P(expresión), (directorio) )**

Comienza la ejecución del programa

**( MEXEC P(expresión), (directorio) )**

Comienza la ejecución del programa de forma modal.

#### **( OPEN P(expresión), (directorio destino), A/D, "comentario de programa" )**

Comienza la edición de un nuevo programa, permite asociarle un comentario al programa.

#### **( WRITE <texto del bloque> )**

Añade tras el último bloque del programa que se comenzó a editar mediante la sentencia OPEN P, la información contenida en <texto del bloque> como un nuevo bloque del programa.

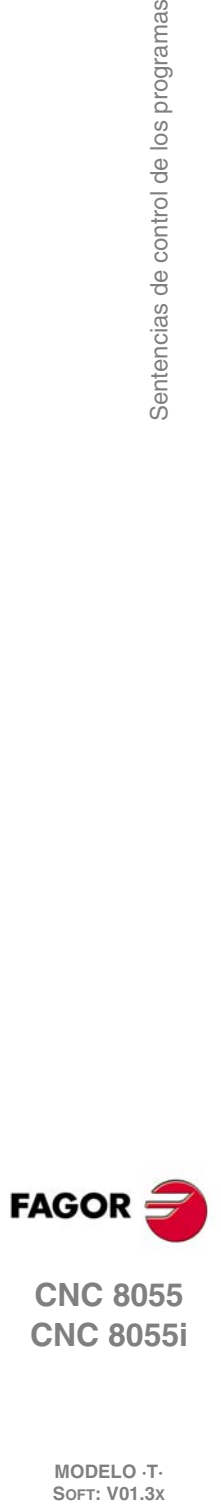

**CNC 8055 CNC 8055i**

#### *Sentencias de personalización.*

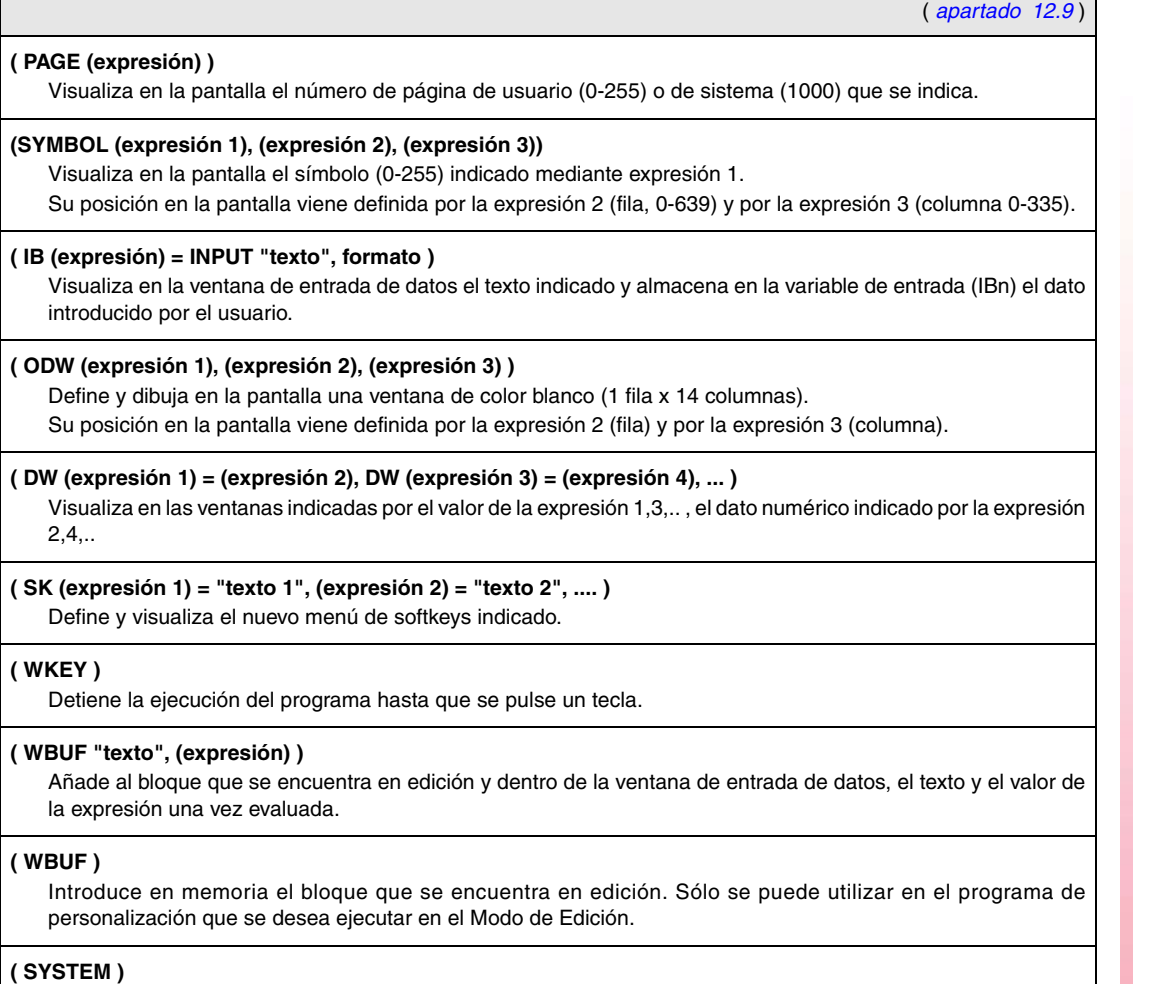

Finaliza la ejecución del programa de personalización de usuario y vuelve al menú estándar correspondiente del CNC.

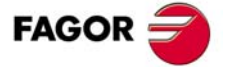

**CNC 8055 CNC 8055i**

**B.**

Sentencias de control de los programas

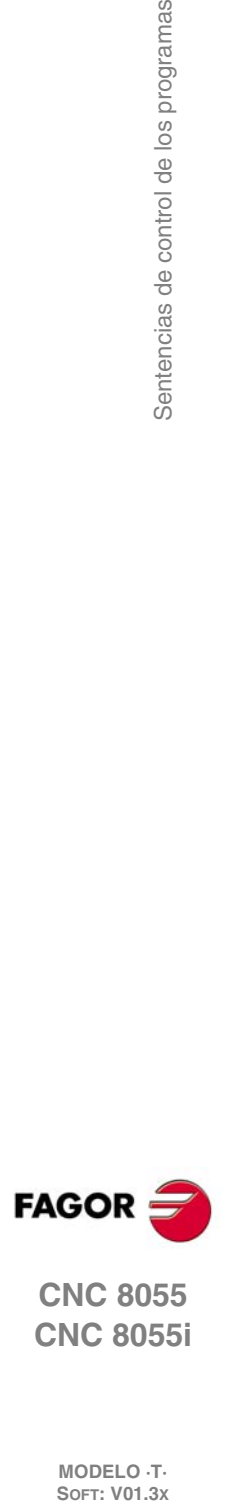

**CNC 8055 CNC 8055i**

**MODELO ·T·**<br>**SOFT: V01.3x** 

**Manual de programación**

# **RESUMEN DE LAS VARIABLES INTERNAS DEL CNC**

- <span id="page-844-0"></span>• El símbolo R indica que se permite leer la variable correspondiente.
- El símbolo W indica que se permite modificar la variable correspondiente.

#### *Variables asociadas a las herramientas.*

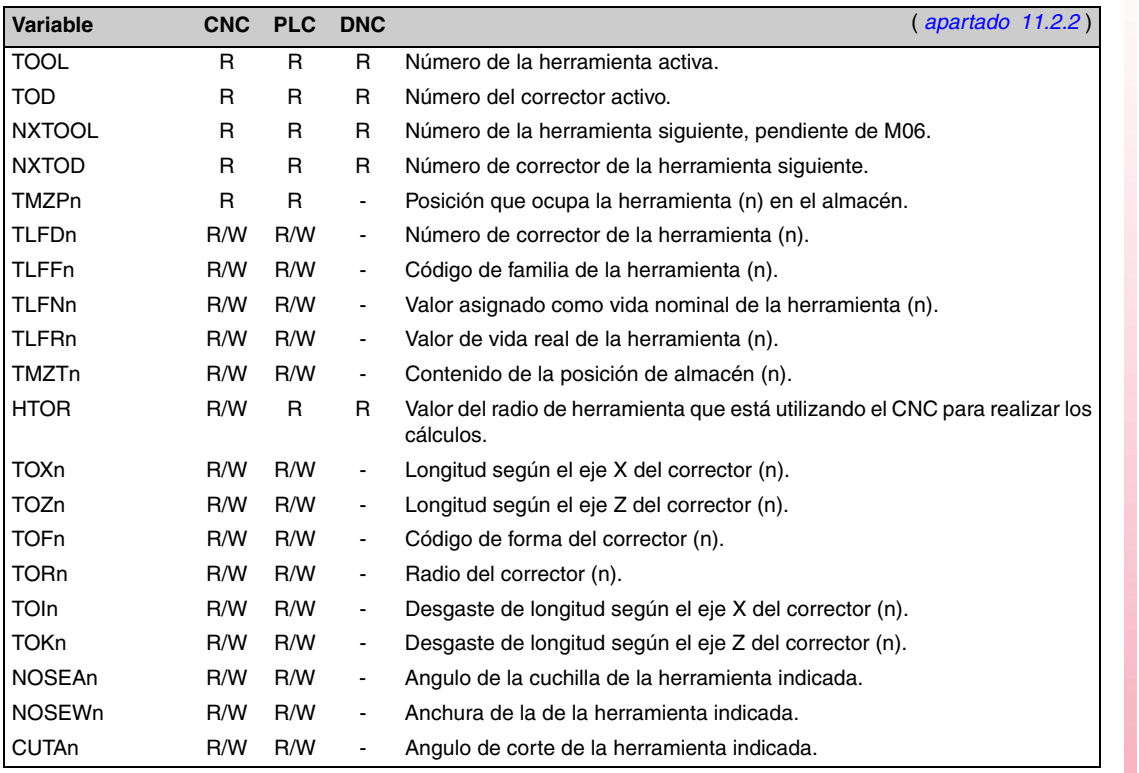

#### *Variables asociadas a los traslados de origen.*

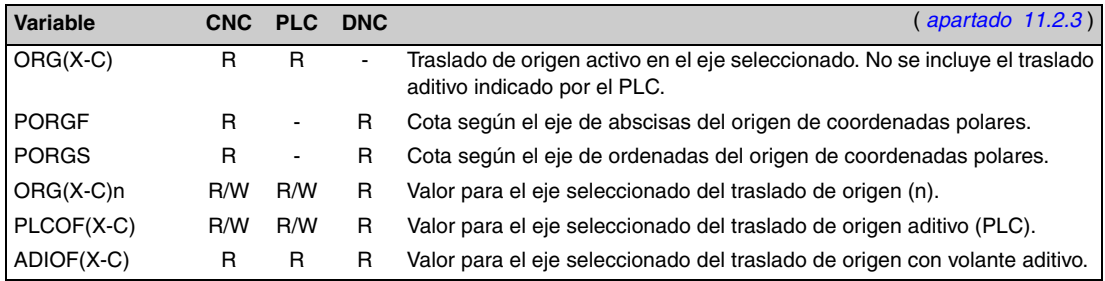

#### *Variables asociadas a los parámetros máquina.*

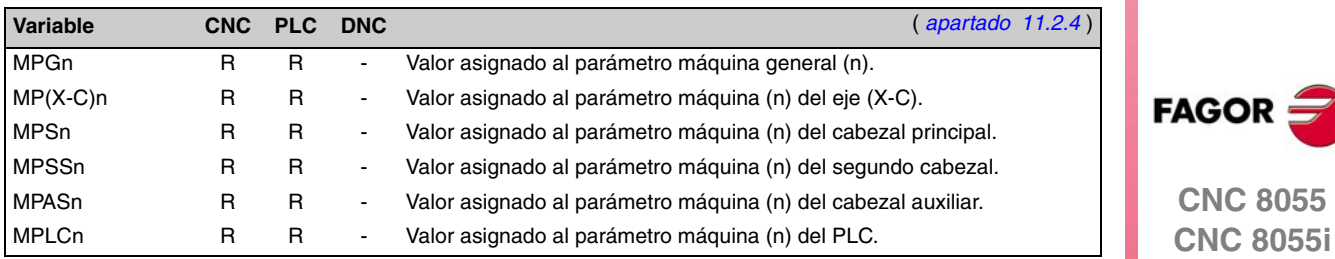

#### *Variables asociadas a las zonas de trabajo.*

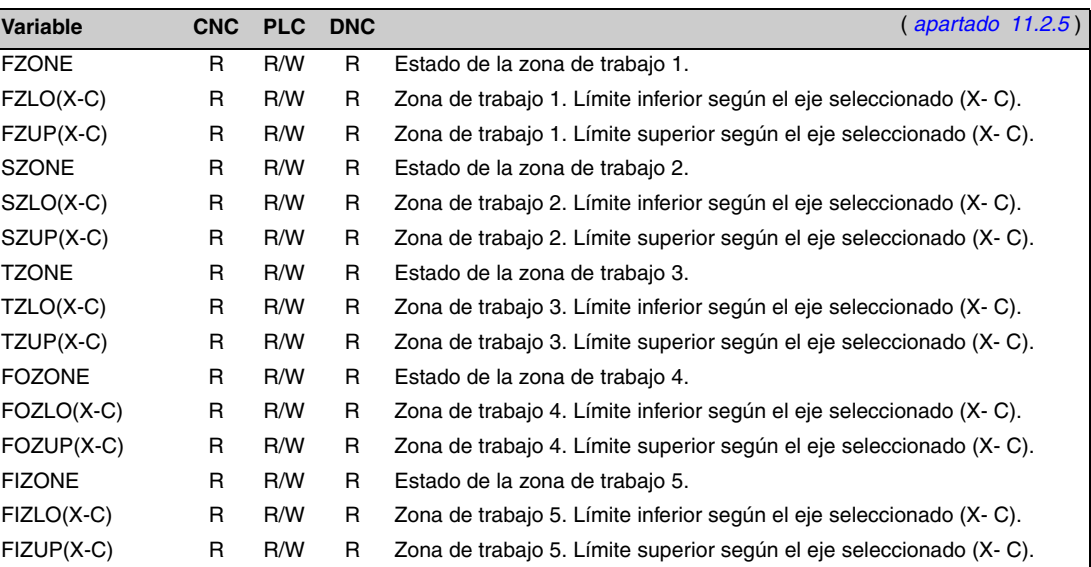

#### *Variables asociadas a los avances.*

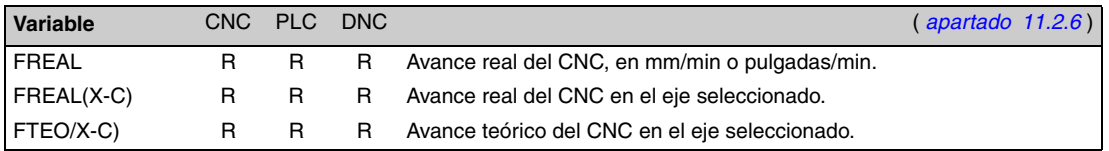

Variables asociadas a la función G94.

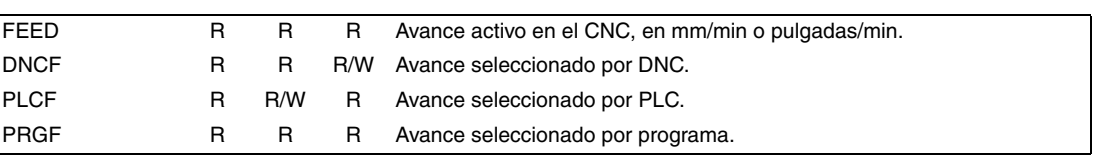

Variables asociadas a la función G95.

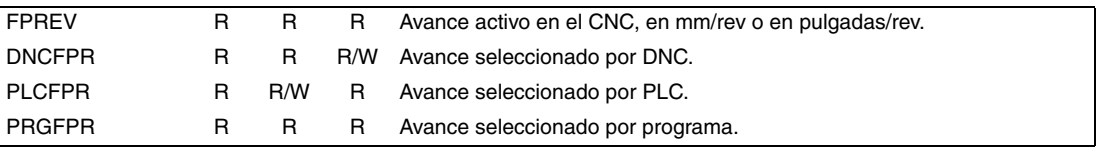

Variables asociadas a la función G32.

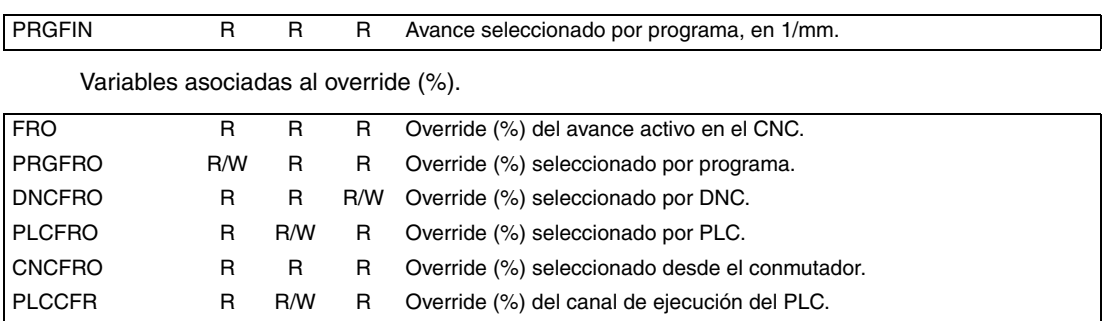

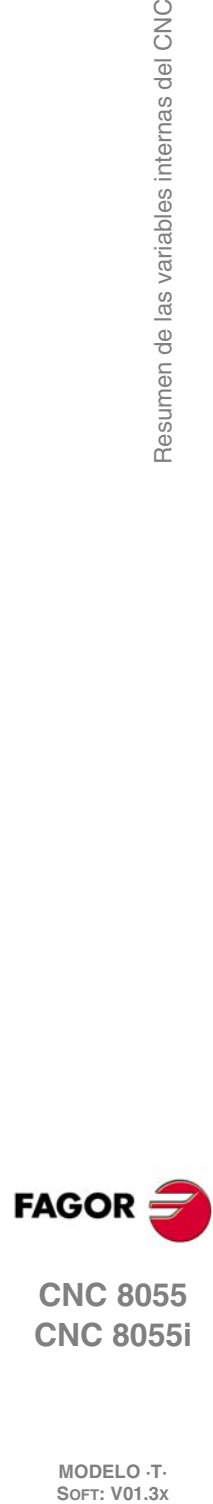

**CNC 8055 CNC 8055i**

**MODELO ·T·**<br>**SOFT: V01.3x** 

Resumen de las variables internas del CNC

#### *Variables asociadas a las cotas.*

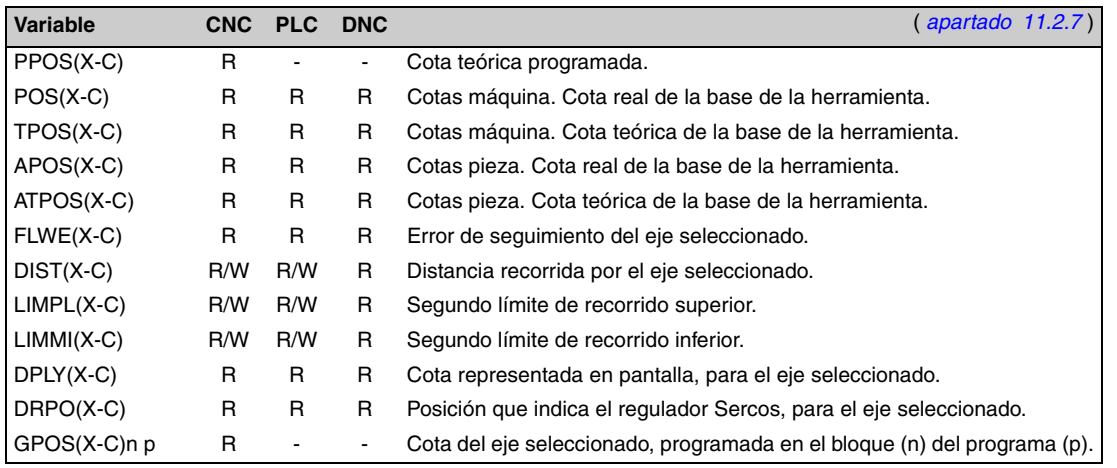

#### *Variables asociadas a los volantes electrónicos.*

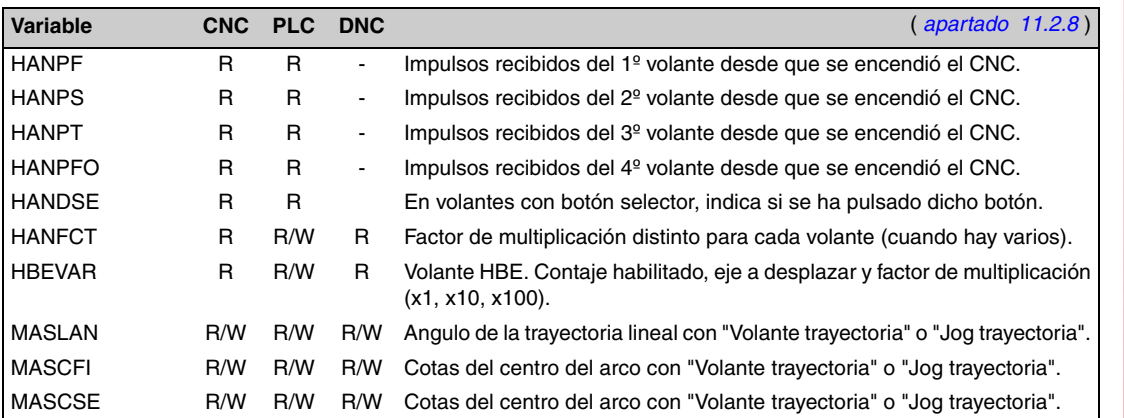

#### *Variables asociadas a la captación.*

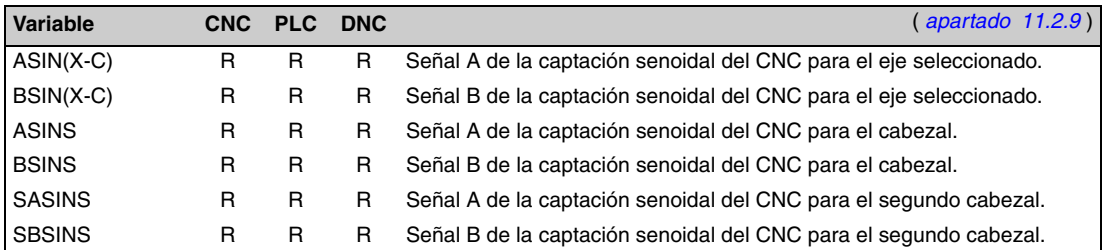

#### *Variables asociadas al cabezal principal.*

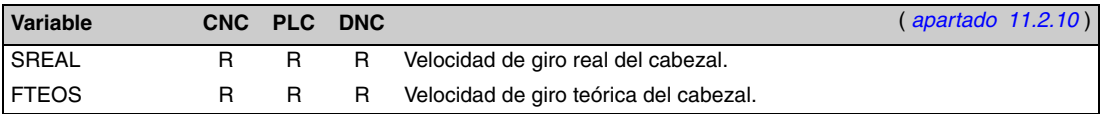

Variables asociadas a la velocidad de giro.

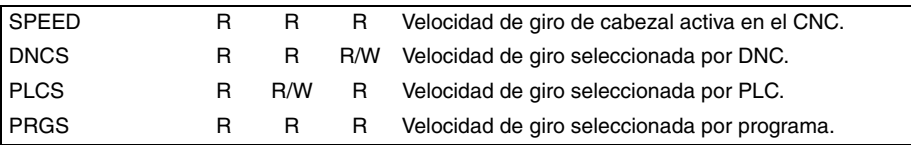

#### Variables asociadas a la velocidad de corte constante.

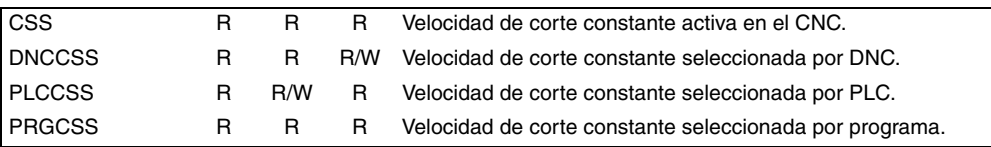

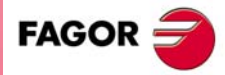

**CNC 8055 CNC 8055i**

#### Variables asociadas al spindle override.

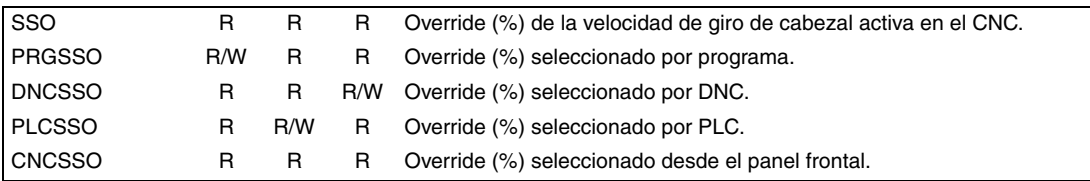

Variables asociadas a los límites de velocidad.

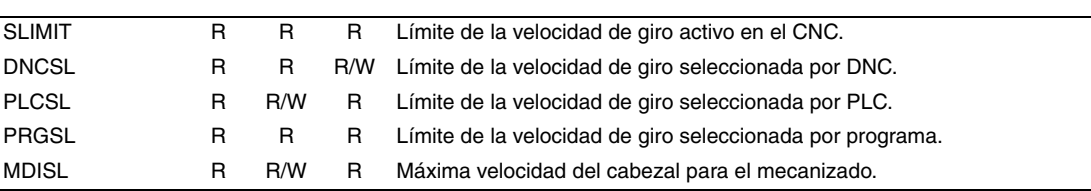

Variables asociadas a la posición.

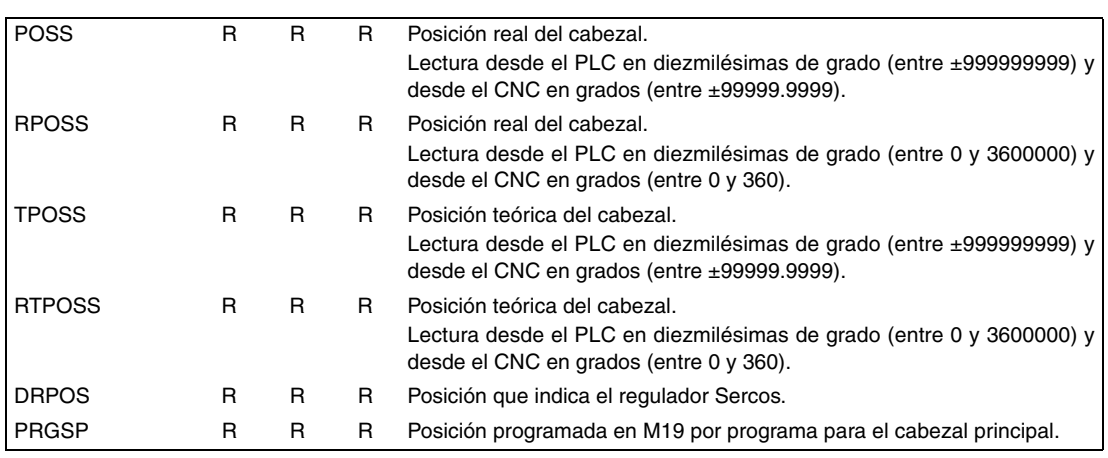

Variables asociadas al error de seguimiento.

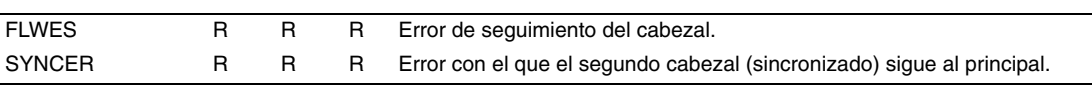

#### *Variables asociadas al segundo cabezal.*

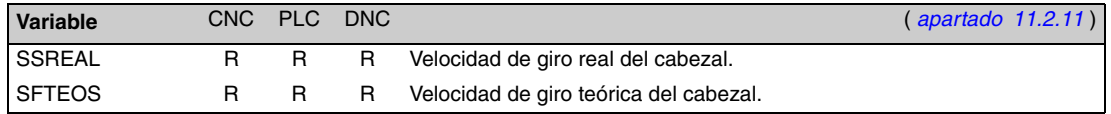

Variables asociadas a la velocidad de giro.

Variables asociadas al spindle override.

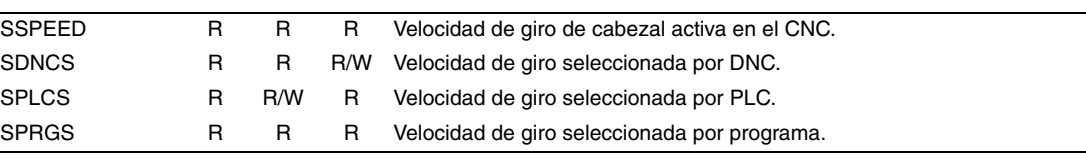

Variables asociadas a la velocidad de corte constante.

SPRGSO R/W R R Override (%) seleccionado por programa. SDNCSO R R R/W Override (%) seleccionado por DNC. SPLCSO R R/W R Override (%) seleccionado por PLC.

SCNCSO R R R Override (%) seleccionado desde el panel frontal.

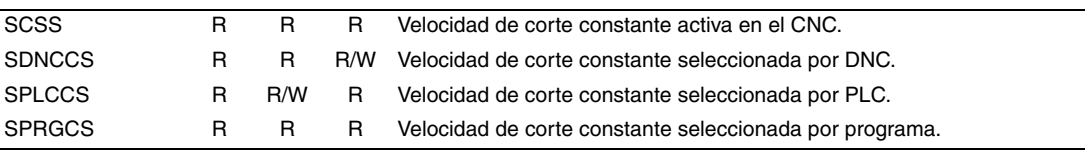

SSSO R R R Override (%) de la velocidad de giro de cabezal activa en el CNC.

**CNC 8055 CNC 8055i**

**FAGOR:** 

**MODELO ·T·**<br>SOFT: V01.3x

**C.**

Variables asociadas a los límites de velocidad.

| <b>SSLIMI</b> | R. |              | R Límite de la velocidad de giro activo en el CNC.          |
|---------------|----|--------------|-------------------------------------------------------------|
| SDNCSL        | R  | $\mathsf{R}$ | R/W Límite de la velocidad de giro seleccionada por DNC.    |
| <b>SPLCSL</b> | R. | R/W          | R Límite de la velocidad de giro seleccionada por PLC.      |
| SPRGSL        | R. | R.           | R Límite de la velocidad de giro seleccionada por programa. |

#### Variables asociadas a la posición.

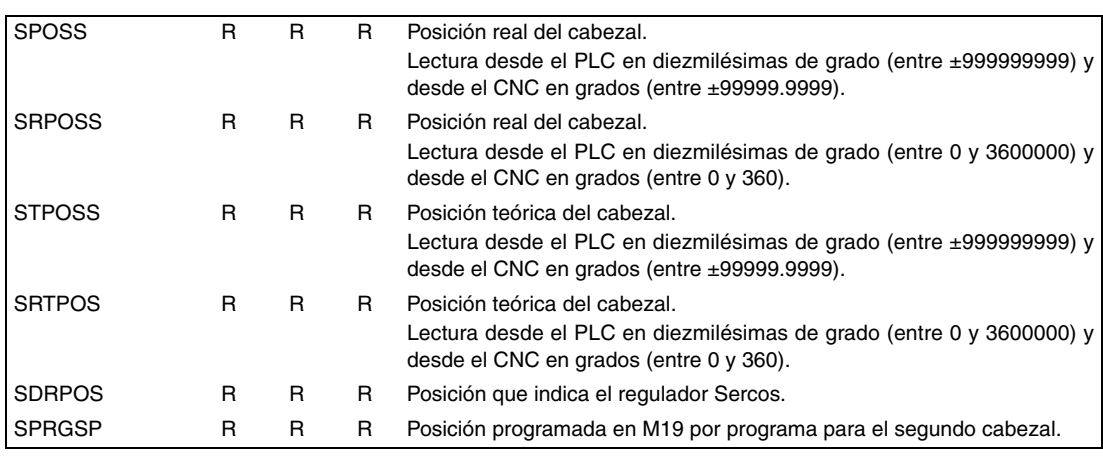

Variables asociadas al error de seguimiento.

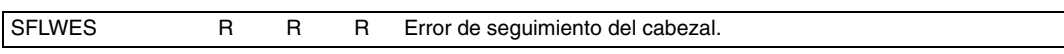

## *Variables asociadas a la herramienta motorizada.*

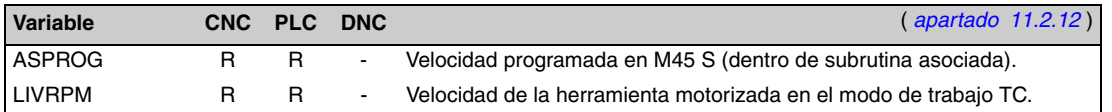

#### *Variables asociadas al autómata.*

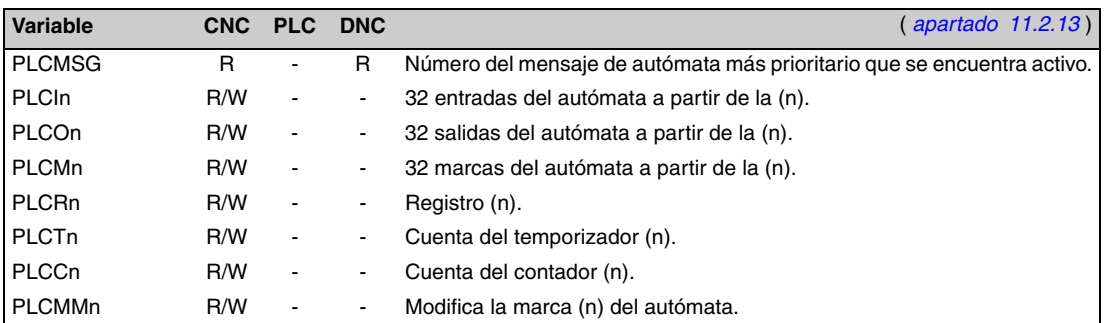

## *Variables asociadas a los parámetros locales y globales.*

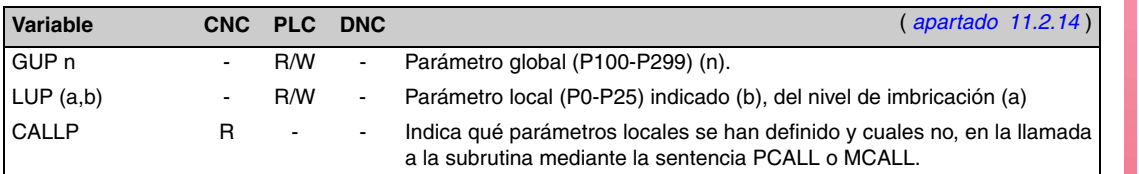

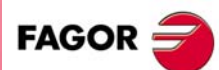

**CNC 8055 CNC 8055i**

#### *Variables Sercos.*

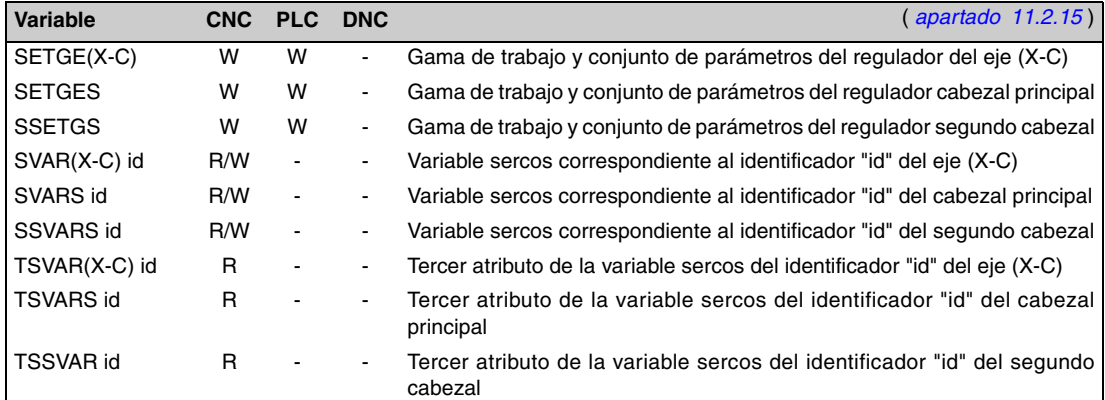

#### *Variables de configuración del software y hardware.*

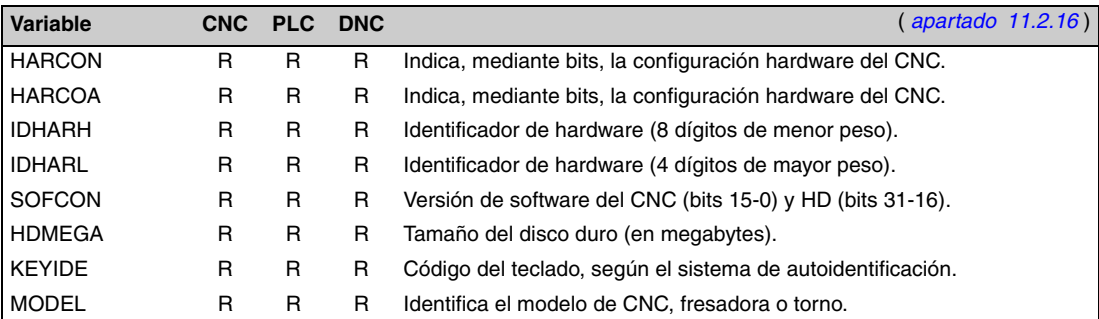

#### *Variables asociadas a la telediagnosis.*

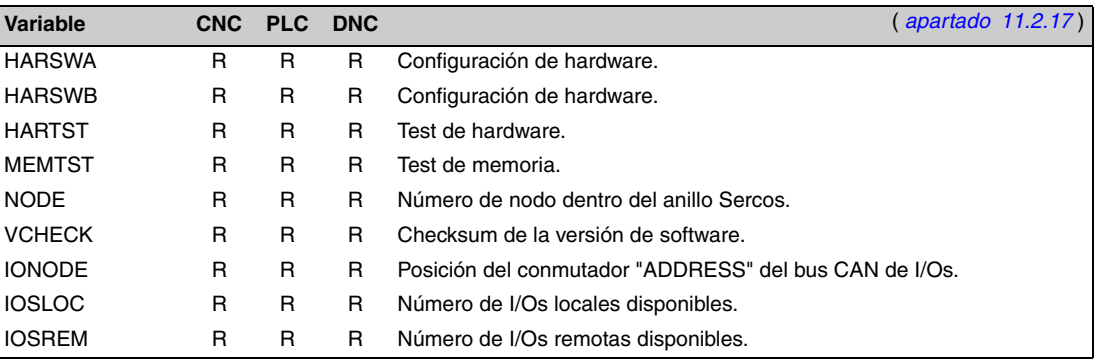

#### *Variables asociadas al modo de operación.*

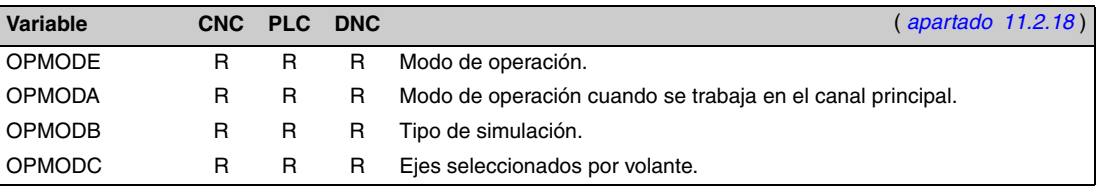

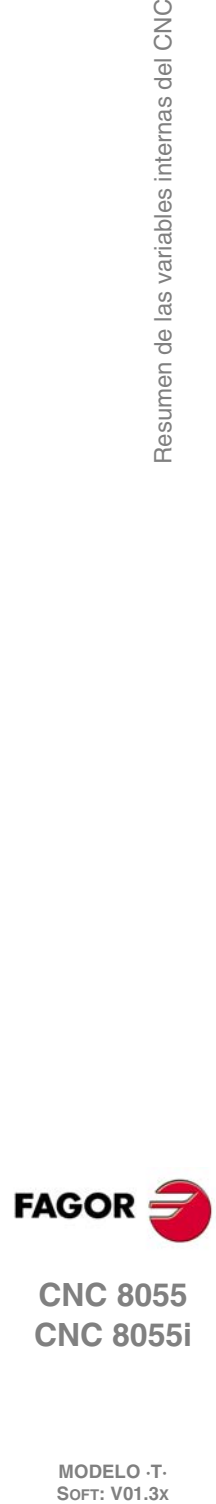

**CNC 8055 CNC 8055i**

**MODELO ·T·**<br>**SOFT: V01.3x** 

Resumen de las variables internas del CNC

#### *Otras variables.*

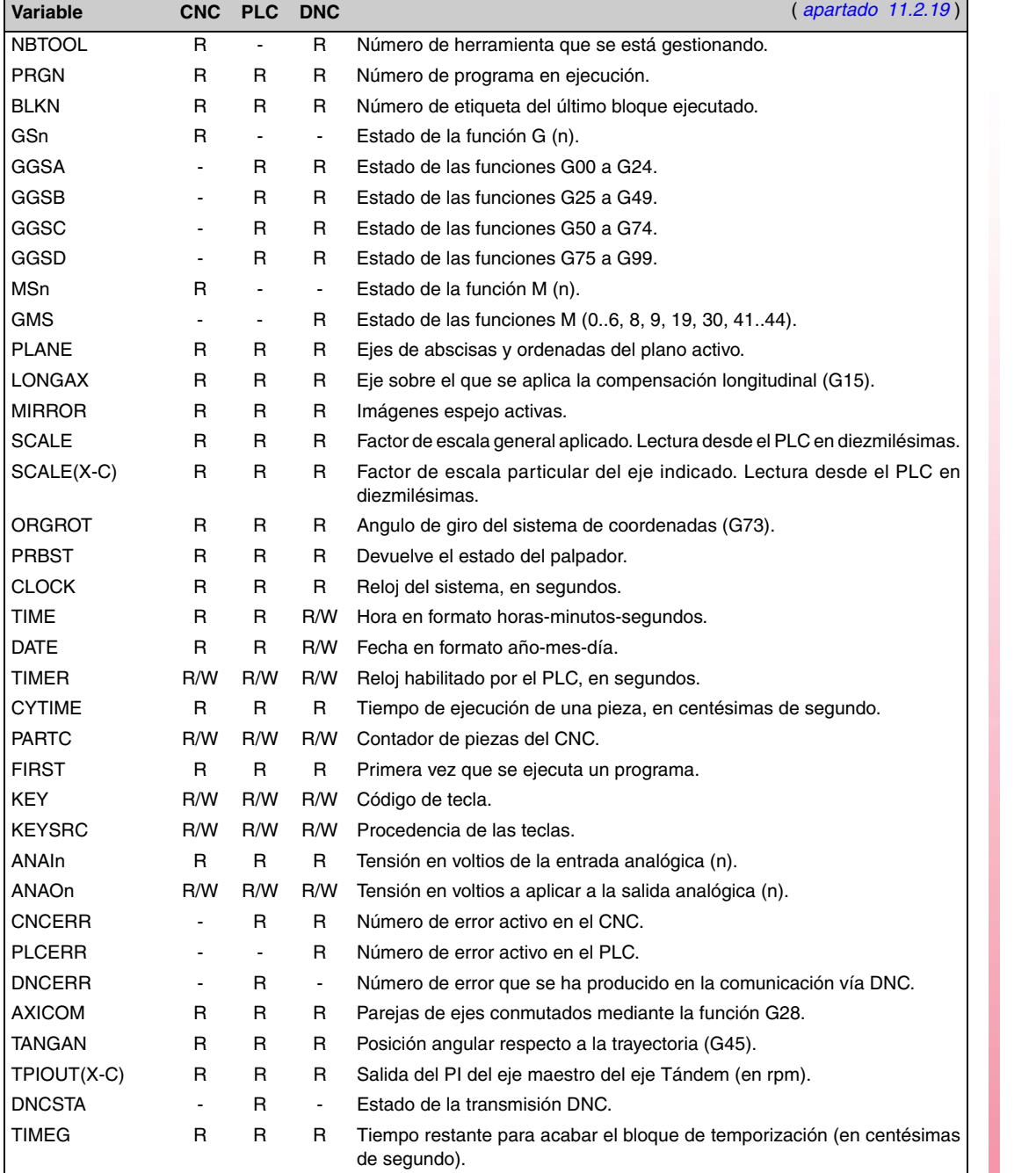

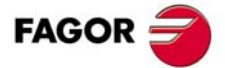

**CNC 8055 CNC 8055i**

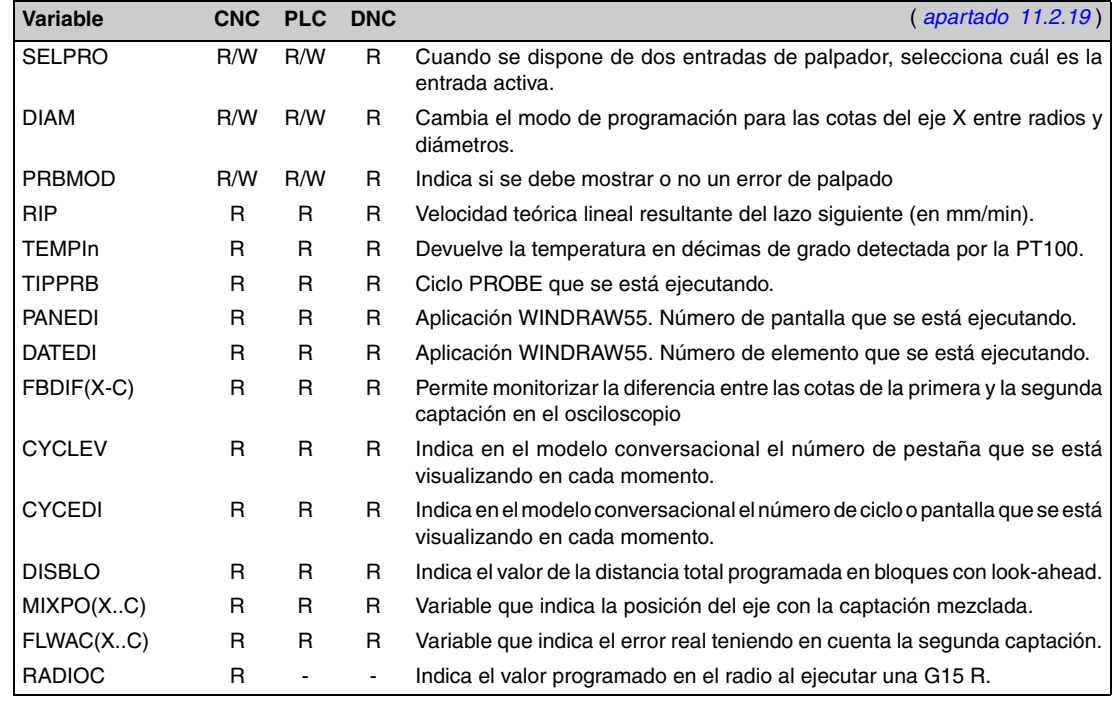

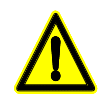

*La variable "KEY" en el CNC es de escritura (W) únicamente en el canal de usuario. La variable "NBTOOL" sólo se puede utilizar dentro de la subrutina de cambio de herramienta.*

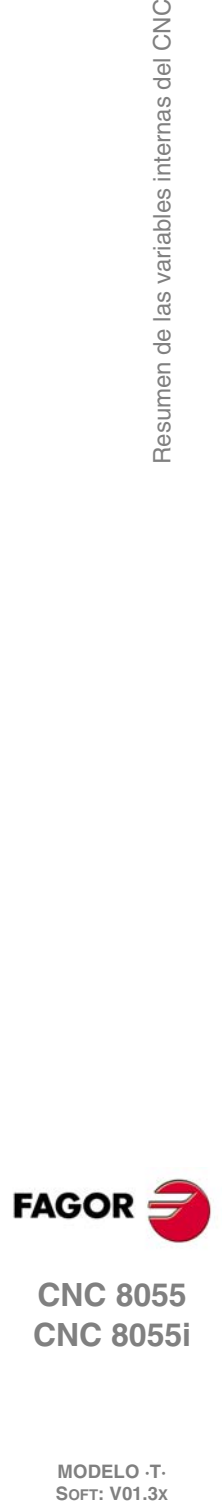

**C.**

Resumen de las variables internas del CNC

**CNC 8055 CNC 8055i**

# **CÓDIGO DE TECLAS**

<span id="page-852-0"></span>*Teclado alfanumérico y monitor*

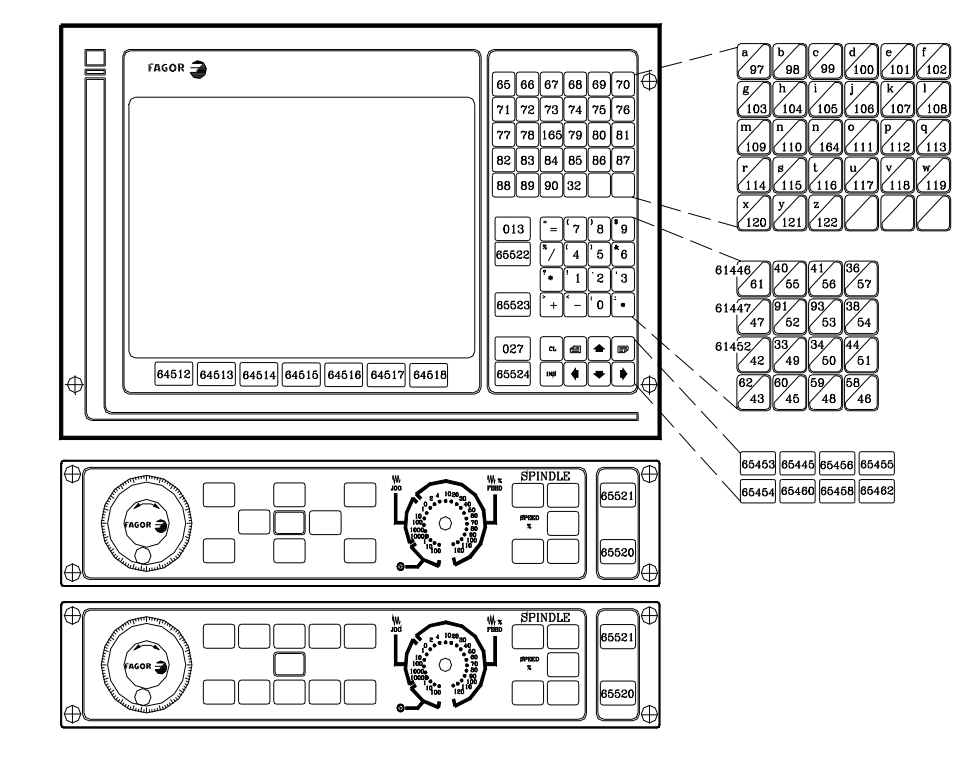

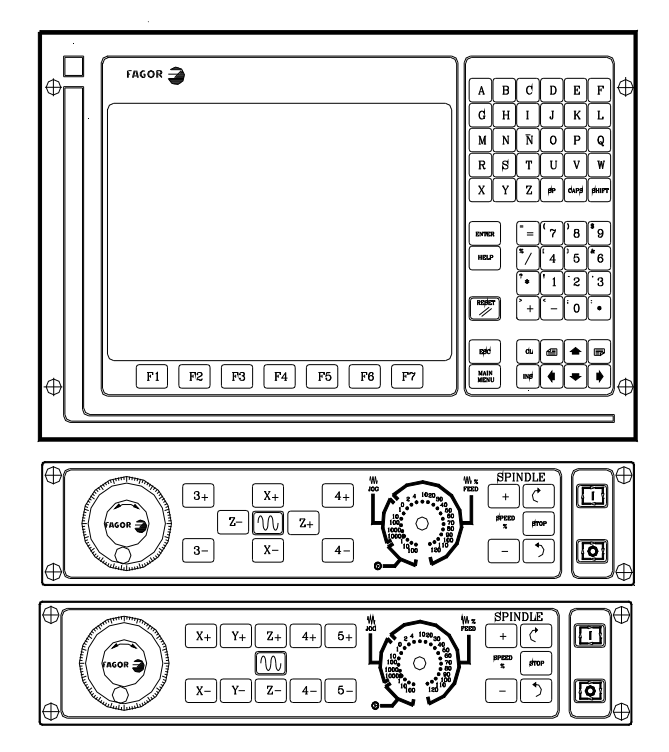

**D.** Código de teclas **·325·** Código de teclas

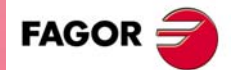

**CNC 8055 CNC 8055i**

**D.** Código de teclas **SOR SOFT:** V01.3x<br>
MODELO .T.<br>
NODELO .T.<br>
SOFT: V01.3x

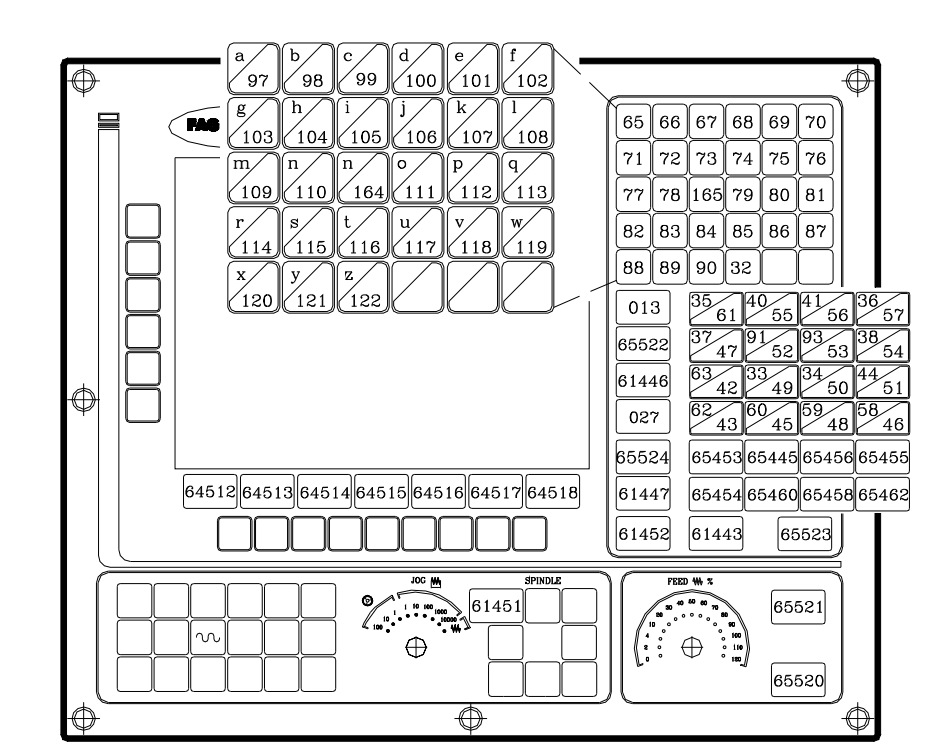

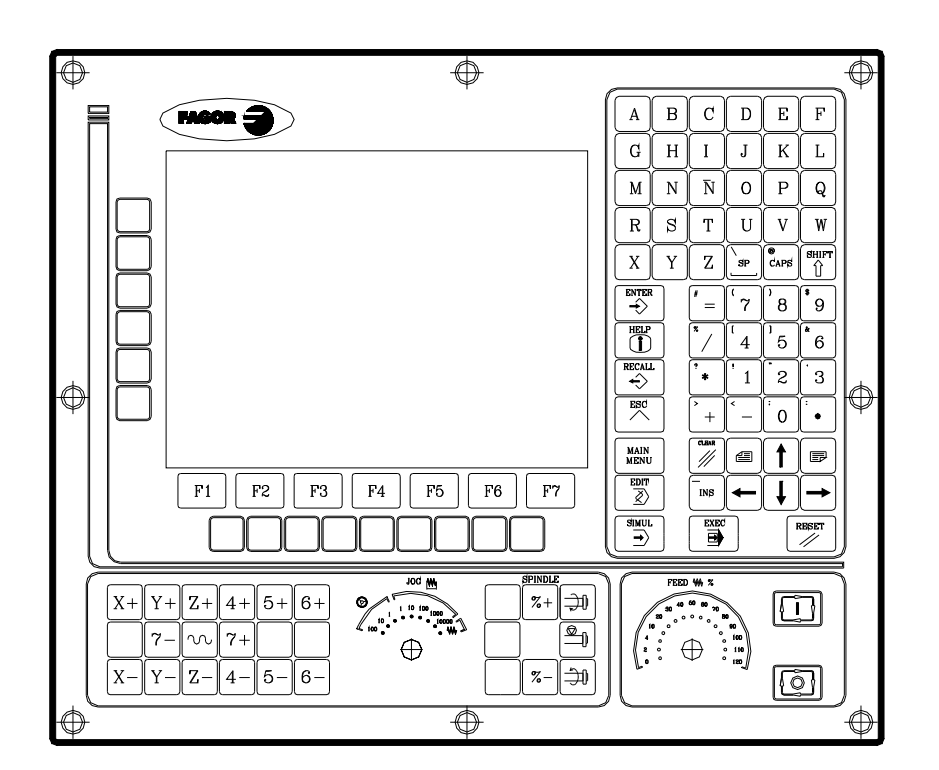

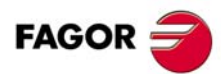

**CNC 8055 CNC 8055i**

#### *Panel de mando alfanumérico*

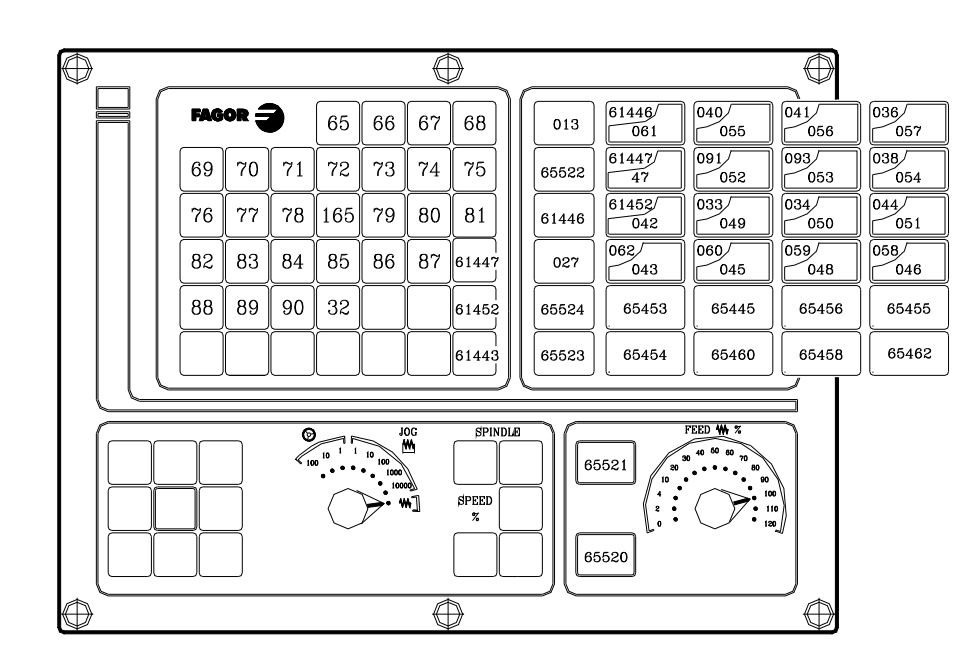

![](_page_854_Figure_3.jpeg)

**D.** Código de teclas **·327·** Código de teclas

![](_page_854_Picture_5.jpeg)

**CNC 8055 CNC 8055i**

#### *Panel de mando TC*

**D.** Código de teclas **SOR SOFT:** V01.3x<br>
MODELO .T.<br>
NODELO .T.<br>
SOFT: V01.3x

![](_page_855_Figure_3.jpeg)

![](_page_855_Figure_4.jpeg)

![](_page_855_Picture_5.jpeg)

**CNC 8055 CNC 8055i**

![](_page_856_Figure_1.jpeg)

![](_page_856_Figure_2.jpeg)

**D.** Código de teclas **·329·** Código de teclas

![](_page_856_Picture_4.jpeg)

**CNC 8055 CNC 8055i**

![](_page_857_Picture_1.jpeg)

![](_page_857_Picture_2.jpeg)

 $\sum$ 

 $180\,$ 

 $\overline{\phantom{0}}$ 

 $\overline{\infty}$  $\overline{\lozenge}$ 

 $\overline{\phantom{0}}$ 

 $\overline{\circ}$ 

 $\sqrt{c}$ 

 $|c-$ 

⊕

 $\mathbb{Z}$ 

 $\overline{\mathbb{R}}$ 

LEVEL<br>CYCLE

+ | ∌

SPEED<br>X ∣ज्ञ

 $\frac{1}{2}$ 

É

 $\begin{array}{|c|} \hline \textbf{a} & \textbf{b} \\ \hline \textbf{b} & \textbf{b} \\ \hline \textbf{b} & \textbf{b} \end{array}$ 

তা

 $\overline{\Phi}$ 

 $\overline{\mathscr{S}}$  $\boxed{22}$ 

 $\mathbb{H}$ 

 $\bigoplus_{i=1}^{\infty} \left( \begin{matrix} \mathbf{1}_{i} & \mathbf{1}_{i} \\ \mathbf{1}_{i} & \mathbf{1}_{i} \\ \mathbf{1}_{i} & \mathbf{1}_{i} \\ \mathbf{1}_{i} & \mathbf{1}_{i} \end{matrix} \right)$ 

Ĩ

 $\textcolor{red}{\textcolor{blue}{\square}}$ 

回

 $\color{red}\bm\Phi$ 

 $\boxtimes$ 

![](_page_857_Picture_3.jpeg)

**CNC 8055 CNC 8055i**

# *Panel de mando MCO/TCO*

![](_page_858_Figure_2.jpeg)

![](_page_858_Figure_3.jpeg)

![](_page_858_Picture_4.jpeg)

![](_page_858_Picture_5.jpeg)

**CNC 8055 CNC 8055i**

# *Teclado alfanumérico*

**D.** Código de teclas **SOR SOFT:** V01.3x<br>
MODELO .T.<br>
NODELO .T.<br>
SOFT: V01.3x

![](_page_859_Picture_44.jpeg)

![](_page_859_Picture_45.jpeg)

![](_page_859_Picture_5.jpeg)

**CNC 8055 CNC 8055i**

#### *Monitor LCD 11"*

![](_page_860_Picture_2.jpeg)

![](_page_860_Figure_3.jpeg)

![](_page_860_Picture_5.jpeg)

**CNC 8055 CNC 8055i**

![](_page_861_Picture_0.jpeg)

![](_page_861_Picture_2.jpeg)

**CNC 8055 CNC 8055i**

# <span id="page-862-0"></span>**PÁGINAS DEL SISTEMA DE AYUDA EN PROGRAMACIÓN**

Estas páginas pueden ser visualizadas mediante la sentencia de alto nivel "PAGE". Todas ellas pertenecen al sistema del CNC y se utilizan como páginas de ayuda de las respectivas funciones.

#### *Ayudas lexicográficas*

![](_page_862_Picture_224.jpeg)

![](_page_862_Picture_6.jpeg)

**CNC 8055 CNC 8055i**

# *Ayudas sintácticas: Lenguaje ISO*

![](_page_863_Picture_172.jpeg)

## *Ayudas sintácticas: Tablas CNC*

![](_page_863_Picture_173.jpeg)

![](_page_863_Picture_5.jpeg)

![](_page_863_Picture_7.jpeg)

**CNC 8055 CNC 8055i**
## *Ayudas sintácticas: lenguaje de alto nivel*

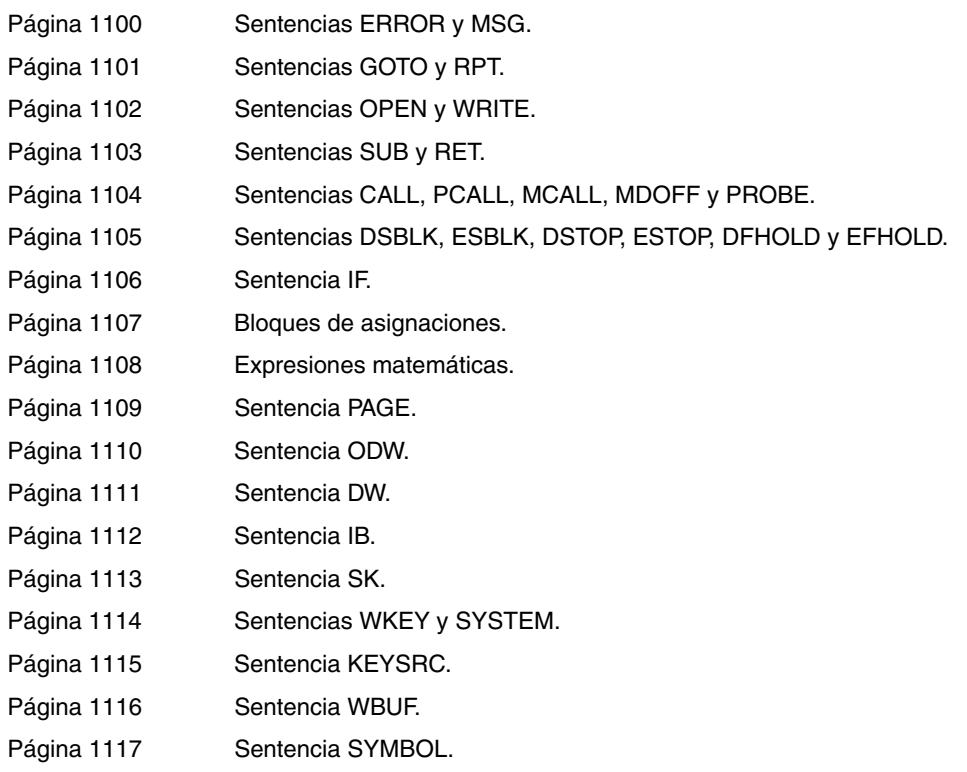

## *Ayudas sintácticas: Ciclos fijos*

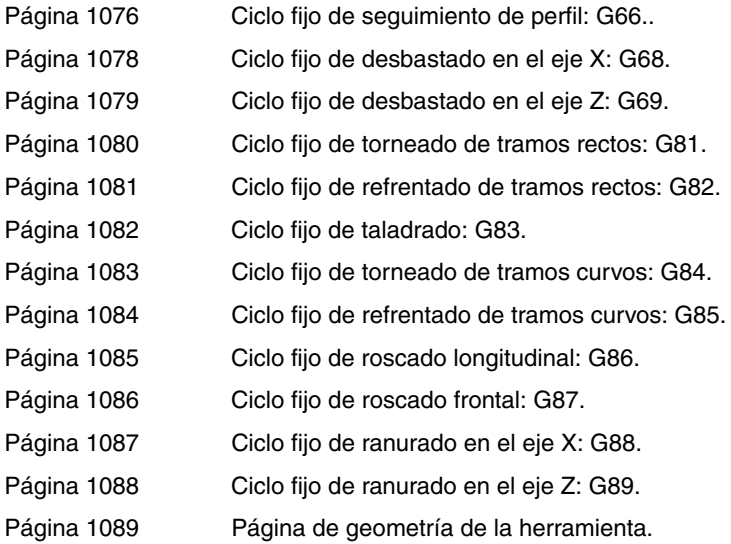

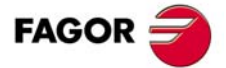

**CNC 8055 CNC 8055i**

**MODELO ·T· SOFT: V01.3X**

**E.**

Páginas del sistema de ayuda en programación **SOR<br>
SOR SOFT: V01.3x**<br>
NODELO .T.<br>
SOFT: V01.3x<br>
SOFT: V01.3x

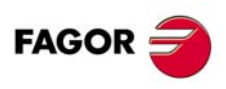

**CNC 8055 CNC 8055i**

**MODELO ·T·**<br>**SOFT: V01.3x** 

**Manual de programación**

## **MANTENIMIENTO**

## *Limpieza*

La acumulación de suciedad en el aparato puede actuar como pantalla que impida la correcta disipación de calor generado por los circuitos electrónicos internos con el consiguiente riesgo de sobrecalentamiento y avería del Control Numérico.

También, la suciedad acumulada puede, en algunos casos, proporcionar un camino conductor a la electricidad que pudiera provocar por ello fallos en los circuitos internos del aparato, especialmente bajo condiciones de alta humedad.

Para la limpieza del panel de mandos y del monitor se recomienda el empleo de una bayeta suave empapada con agua desionizada y/o detergentes lavavajillas caseros no abrasivos (líquidos, nunca en polvos), o bien con alcohol al 75%.

No utilizar aire comprimido a altas presiones para la limpieza del aparato, pues ello puede ser causa de acumulación de cargas que a su vez den lugar a descargas electrostáticas.

Los plásticos utilizados en la parte frontal de los aparatos son resistentes a:

- Grasas y aceites minerales.
- Bases y lejías.
- Detergentes disueltos.
- Alcohol.

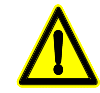

*Fagor Automation no se responsabilizará de cualquier daño material o físico que pudiera derivarse de un incumplimiento de estas exigencias básicas de seguridad.*

*Para comprobar los fusibles, desconectar previamente la alimentación. Si el CNC no se enciende al accionar el interruptor de puesta en marcha, comprobar que los fusibles se encuentran en perfecto estado y que son los apropiados.*

*Evitar disolventes. La acción de disolventes como clorohidrocarburos, benzol, ésteres y éteres pueden dañar los plásticos con los que está realizado el frontal del aparato.*

*No manipular el interior del aparato. Sólo personal autorizado de Fagor Automation puede manipular el interior del aparato.*

*No manipular los conectores con el aparato conectado a la red eléctrica. Antes de manipular los conectores (entradas/salidas, captación, etc) cerciorarse que el aparato no se encuentra conectado a la red eléctrica.*

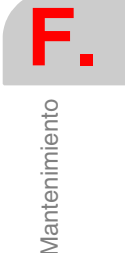

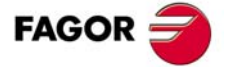

**CNC 8055 CNC 8055i ·339·** Mantenimiento

**MODELO ·T· SOFT: V01.3X** **F.** Mantenimiento **SOFT: V01.3X**Mantenimiento

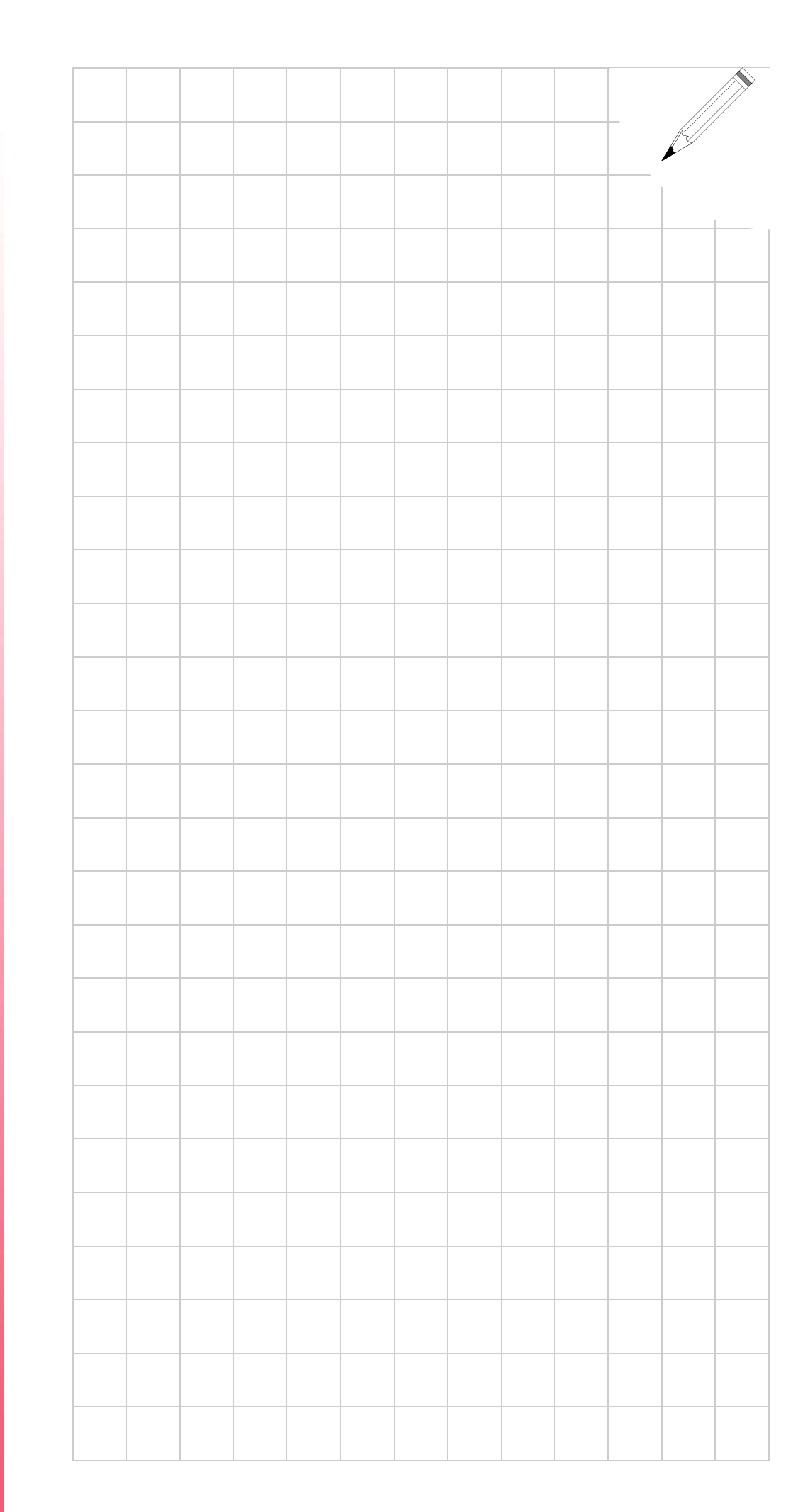

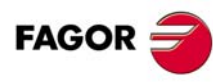

**CNC 8055 CNC 8055i**

**MODELO ·T·**<br>**SOFT: V01.3x** 

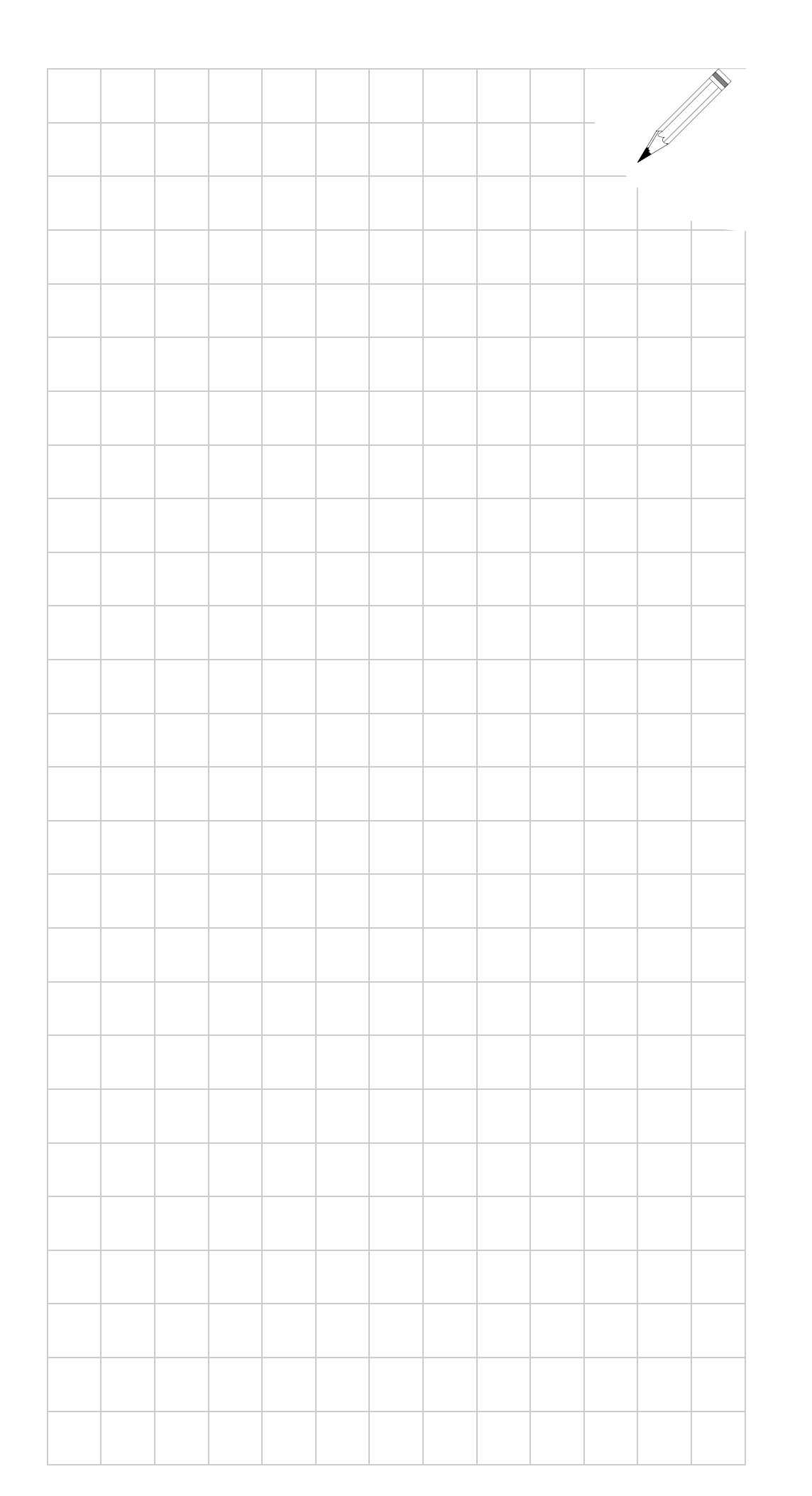

**F.**

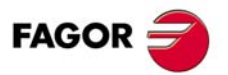

**CNC 8055 CNC 8055i**

**MODELO ·T· SOFT: V01.3X**

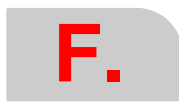

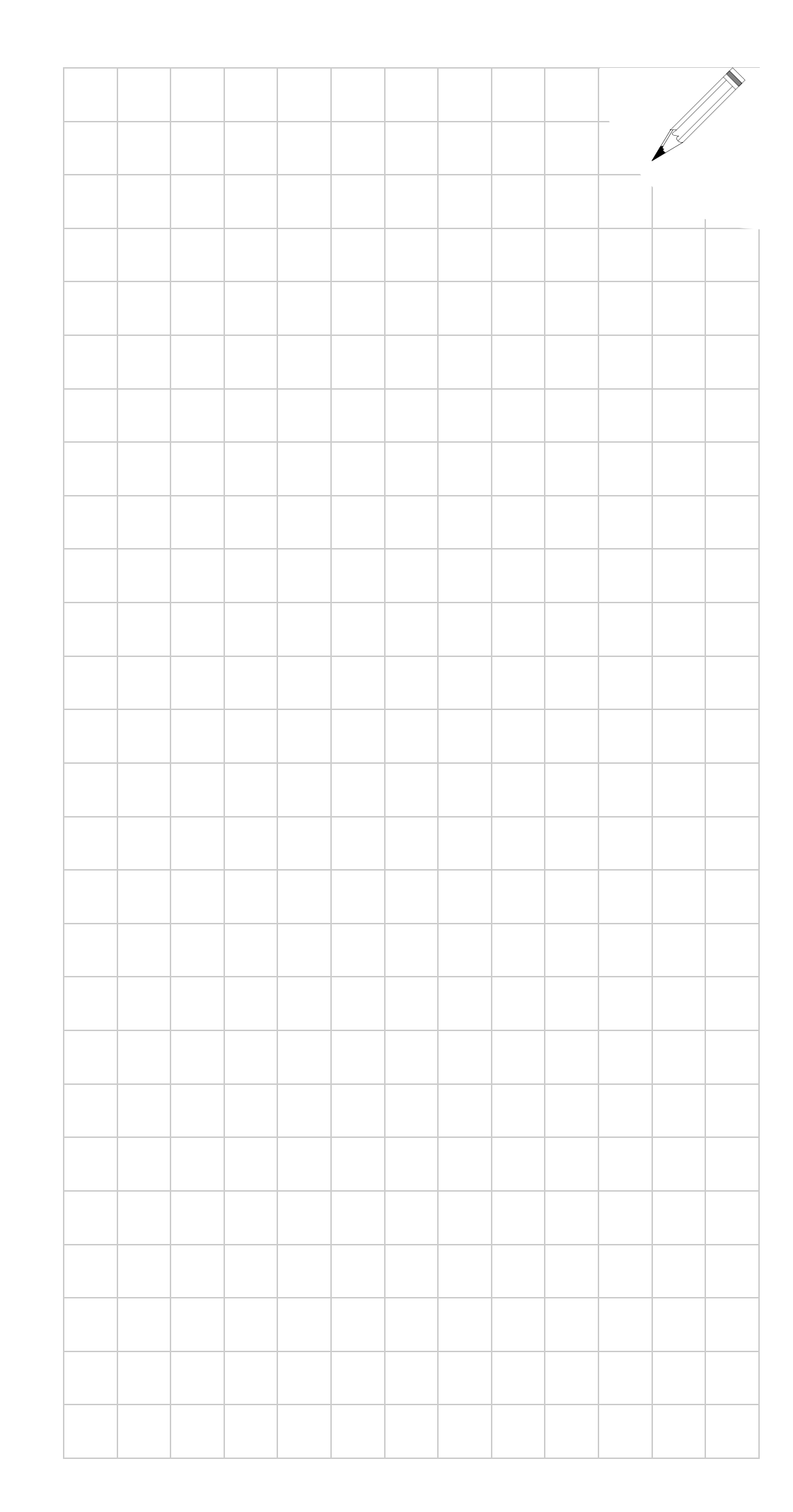

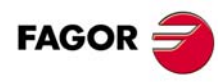

**CNC 8055 CNC 80551** 

MODELO .T.<br>SOFT: V01.3x